# Adobe ® Illustrator ® CC-Hilfe

*Einige Verknüpfungen führen möglicherweise zu englischen Inhalten.*

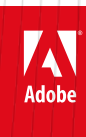

**Juni 2014**

# Arbeitsbereich

# <span id="page-2-0"></span>Arbeitsbereich – Grundlagen

**[Arbeitsbereich – Übersicht](#page-2-1) [Suchfeld für die Hilfe](#page-3-0) [Wissenswertes zu Bildschirmmodi](#page-3-1) [Die Statusleiste](#page-4-0) [Eingeben von Werten in Bedienfeldern und Dialogfeldern](#page-4-1) [Steuerungsbedienfeld – Übersicht](#page-5-0)**

### <span id="page-2-1"></span>**Arbeitsbereich – Übersicht**

**[Nach oben](#page-2-0)**

Dokumente und Dateien werden mit Bedienfeldern, Symbolleisten und Fenstern erstellt und bearbeitet. Die Anordnung dieser Elemente wird als Arbeitsbereich bezeichnet. Der Arbeitsbereich ist in den unterschiedlichen Anwendungen der Adobe® Creative Suite® 5 identisch aufgebaut, damit Sie leicht zwischen den Programmen wechseln können. Sie haben auch die Möglichkeit, jede Anwendung an Ihre spezifische Arbeitsweise anzupassen, indem Sie einen von mehreren vordefinierten Arbeitsbereichen wählen oder einen eigenen Arbeitsbereich erstellen.

Das standardmäßige Layout des Arbeitsbereichs variiert zwischen den verschiedenen Produkten, Sie können die Elemente jedoch überall auf ähnliche Weise bearbeiten.

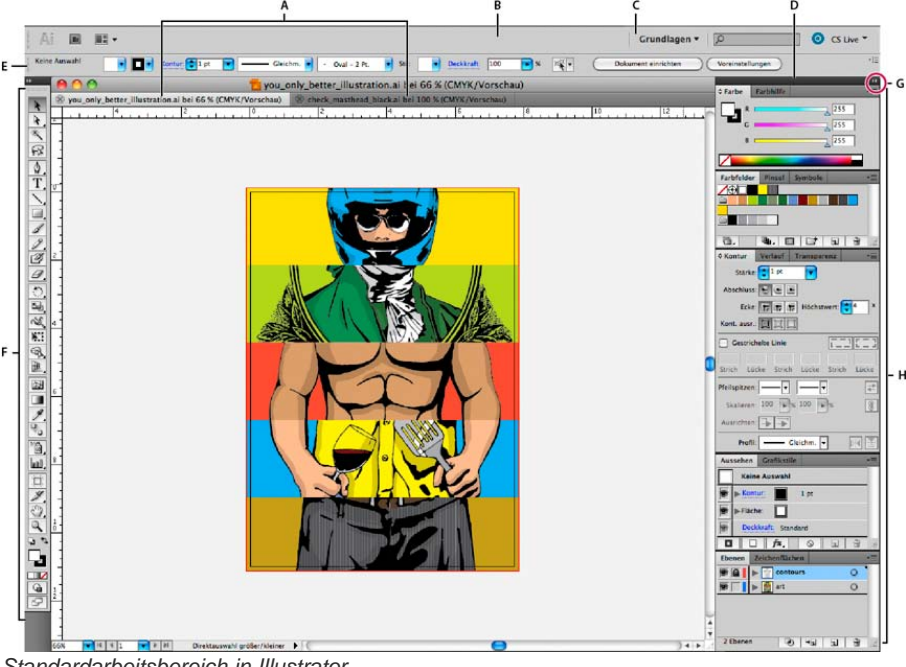

*Standardarbeitsbereich in Illustrator*

*A. Dokumentfenster mit Registerkarten B. Anwendungsleiste C. Arbeitsbereich-Umschalter D. Bedienfeld-Titelleiste E. Steuerungsbedienfeld F. Werkzeugbedienfeld G. Schaltfläche "Auf Symbole minimieren" H. Vier Bedienfeldgruppen in vertikalem*

*Verankerungsbereich*

- Die Anwendungsleiste am oberen Rand enthält einen Arbeitsbereich-Umschalter, Menüs (nur Windows) sowie andere Steuerelemente für das Programm. Bei bestimmten Programmen für Macintosh-Systeme können Sie die Anwendungsleiste über das Menü "Fenster" ein- und ausblenden.
- Das Werkzeugbedienfeld enthält Werkzeuge zum Erstellen und Bearbeiten von Bildern, Grafiken, Seitenelementen usw. Verwandte Werkzeuge sind gruppiert.
- Im Steuerungsbedienfeld werden Optionen für das aktuell ausgewählte Werkzeug angezeigt. Im Steuerungsbedienfeld von Illustrator werden Optionen für das aktuell ausgewählte Objekt angezeigt. (In Adobe Photoshop® wird das Steuerungsbedienfeld auch als Optionsleiste bezeichnet. In Adobe Flash®, Adobe Dreamweaver® und Adobe Fireworks® wird diese auch als Eigenschafteninspektor bezeichnet und zeigt die Eigenschaften des aktuell ausgewählten Elements an.)
- Im Dokumentfenster sehen Sie die Datei, an der Sie gerade arbeiten. Dokumentfenster lassen sich in Form von Registerkarten anordnen; in einigen Fällen ist auch das Gruppieren und Andocken möglich.
- Bedienfelder helfen Ihnen beim Überwachen und Verändern Ihrer Arbeit. Beispiele dafür sind die Zeitleiste in Flash, das Pinsel-Bedienfeld in

### **Wissenswertes zu Bildschirmmodi**

Sie können die Anzeige von Zeichenfenster und Menüleiste über die Modusoptionen unten im Werkzeugbedienfeld verändern. Um im Vollbildmodus auf Bedienfelder zuzugreifen, bewegen Sie den Cursor an den linken oder rechten Bildschirmrand. Die Bedienfelder werden dann angezeigt. Wenn Sie die Standardpositionen der Bedienfelder verändert haben, können Sie über das Menü "Fenster" auf diese zugreifen.

Sie haben die Wahl zwischen den folgenden Modi:

**(Illustrator) Einstellen der Bedienfeldhelligkeit**

Stellen Sie in den Voreinstellungen für die Benutzeroberfläche den Helligkeitsregler ein. Diese Einstellung gilt für alle Bedienfelder, auch für das

### **Konfigurieren des Werkzeugbedienfelds**

Sie können die Werkzeuge im Werkzeugbedienfeld in einer einzelnen Spalte oder nebeneinander in zwei Spalten darstellen lassen. (Im Werkzeugbedienfeld von Fireworks und Flash steht diese Funktion nicht zur Verfügung.)

*In InDesign und InCopy können Sie auch mit einer Option in den Voreinstellungen für die Benutzeroberfläche zwischen ein- und zweispaltiger (bzw. einzeiliger) Darstellung umschalten.*

<span id="page-3-0"></span>Klicken Sie auf den Doppelpfeilzeiger oben im Werkzeugbedienfeld.

## **Suchfeld für die Hilfe**

Mit dem Suchfeld rechts in der Anwendungsleiste können Sie Hilfe-Themen und Online-Inhalten durchsuchen. Wenn Sie über eine aktive Internetverbindung verfügen, können Sie auf den gesamten Inhalt der Community Help-Website zugreifen. Wenn Sie die Hilfe ohne aktive Internetverbindung durchsuchen, sind die Suchergebnisse auf Hilfe-Inhalte beschränkt, die in Illustrator enthalten sind.

- 1. Geben Sie im Suchfeld den Namen des Elements ein, nach dem Sie suchen möchten (beispielsweise eine Funktion, eine Anwendung oder ein Werkzeug).
- 2. Drücken Sie die Eingabetaste.

<span id="page-3-1"></span>Alle im Community Help-Center verfügbaren Themen werden in einem neuen Browserfenster angezeigt.

- Illustrator, das Ebenenbedienfeld in Adobe Photoshop® und das CSS-Stile-Bedienfeld in Dreamweaver. Bedienfelder können gruppiert, gestapelt und angedockt werden.
- Der Anwendungsrahmen fasst alle Komponenten des Arbeitsbereichs in einem einzigen integrierten Fenster zusammen, sodass die Anwendung als Einheit behandelt werden kann. Das Verschieben oder Ändern der Größe des Anwendungsrahmens oder einer seiner Komponenten wirkt sich auf alle enthaltenen Komponenten aus, sodass diese niemals überlappen. Die Bedienfelder werden auch dann nicht ausgeblendet, wenn Sie zu einer anderen Anwendung wechseln oder versehentlich außerhalb der Anwendung klicken. Wenn Sie mit mehreren Anwendungen gleichzeitig arbeiten, können Sie sie auf dem Bildschirm bzw. auf mehreren Monitoren nebeneinander anordnen.

Wenn Sie mit einem Mac arbeiten und die herkömmliche Oberfläche von Mac OS mit den flexiblen Fensterkomponenten bevorzugen, können Sie den Anwendungsrahmen deaktivieren. Wählen Sie z. B. in Adobe Illustrator® "Fenster" > "Anwendungsrahmen", um den Anwendungsrahmen zu aktivieren bzw. zu deaktivieren. (In Flash ist der Anwendungsrahmen für Mac dauerhaft aktiviert; bei Dreamweaver für Mac wird kein Anwendungsrahmen verwendet.)

### **Ein- und Ausblenden aller Bedienfelder**

- (Illustrator, Adobe InCopy®, Adobe InDesign®, Photoshop, Fireworks) Um alle Bedienfelder auch Werkzeugbedienfeld (Toolbox) und Steuerungsbedienfeld – aus- bzw. einzublenden, drücken Sie die Tabulatortaste.
- (Illustrator, InCopy, InDesign, Photoshop) Um alle Bedienfelder außer Werkzeugbedienfeld (Toolbox) und Steuerungsbedienfeld ausoder einzublenden, drücken Sie Umschalt- + Tabulatortaste.

*Sie können ausgeblendete Bedienfelder vorübergehend einblenden, wenn in den Voreinstellungen für die Benutzeroberfläche die Option "Ausgeblendete Bedienfelder automatisch anzeigen" aktiviert ist. In Illustrator ist die Option immer aktiviert. Bewegen Sie den Mauszeiger an den Rand des Anwendungsfensters (Windows®) bzw. an den Rand des Bildschirms (Mac OS®) und bewegen Sie ihn über den dann angezeigten Streifen.*

(Flash, Dreamweaver, Fireworks) Drücken Sie F4, um alle Bedienfelder anzuzeigen oder auszublenden.

### **Anzeigen von Bedienfeldoptionen**

❖ Klicken Sie rechts oben im Bedienfeld auf das Menüsymbol .=

*Sie können ein Bedienfeldmenü auch öffnen, wenn das betreffende Bedienfeld minimiert ist.*

*In Photoshop können Sie die Schriftgröße des Textes in Bedienfeldern sowie in QuickInfos ändern. Wählen Sie in den Voreinstellungen für die Benutzeroberfläche im Menü "UI-Schriftgrad" eine Größe.*

Steuerelementbedienfeld.

- Normaler Bildschirmmodus das Bildmaterial wird in einem Standardfenster mit einer Menüleiste am oberen Fensterrand und mit Bildlaufleisten an den Seiten angezeigt.
- Vollbildmodus mit Menüleiste das Bildmaterial wird in einem Vollbildfenster mit Menüleiste am oberen Fensterrand und mit Bildlaufleisten angezeigt.
- Vollbildmodus das Bildmaterial wird in einem Vollbildschirmfenster ohne Titelleiste oder Menüleiste angezeigt.

### <span id="page-4-0"></span>**Die Statusleiste**

Die Statusleiste wird links unten im Zeichenfenster angezeigt. Folgendes wird anzeigt:

- aktueller Zoomfaktor
- aktuell verwendetes Werkzeug
- aktuell verwendete Zeichenfläche
- Navigationssteuerungen für mehrere Zeichenflächen
- Datum und Uhrzeit
- Anzahl der widerrufbaren/wiederholbaren Schritte
- Farbprofil des Dokuments
- Status einer verwalteten Datei

Klicken Sie auf die Statusleiste, um einen der folgenden Schritte auszuführen:

- Ändern Sie die Informationen in der Statusleiste, indem Sie eine Option aus dem Untermenü "Einblenden" auswählen.
- Zeigen Sie die aktuelle Datei in Adobe Bridge an, indem Sie die Option "In Bridge anzeigen" auswählen.

### <span id="page-4-1"></span>**Eingeben von Werten in Bedienfeldern und Dialogfeldern**

Zur Eingabe von Werten werden in allen Bedien- und Dialogfeldern dieselben Methoden verwendet. In Feldern, die numerische Werte aufnehmen, können Sie auch einfache mathematische Operationen ausführen. Wenn Sie ein ausgewähltes Objekt z. B. drei Einheiten in der aktuellen Maßeinheit nach rechts verschieben möchten, müssen Sie nicht die neue horizontale Position ermitteln. Geben Sie einfach im Transformierenbedienfeld nach dem aktuellen Wert +3 ein.

#### **Eingeben eines Werts in einem Bedienfeld oder Dialogfeld**

Führen Sie einen der folgenden Schritte durch:

- Geben Sie in das Feld einen Wert ein und drücken Sie die Eingabetaste bzw. den Zeilenschalter.
- Ziehen Sie den Regler auf den gewünschten Wert.
- Stellen Sie den Kreisregler auf den gewünschten Wert ein.
- Klicken Sie auf die Pfeilschaltflächen im Bedienfeld, um den Wert zu verringern oder zu erhöhen.
- Klicken Sie in das Feld und ändern Sie den Wert dann mit der Nach-unten- oder Nach-oben-Taste. Halten Sie die Umschalttaste gedrückt und drücken Sie eine Pfeiltaste, um den Grad der Verringerung bzw. Erhöhung zu vergrößern.
- Wählen Sie einen Wert im Menü des Feldes aus.

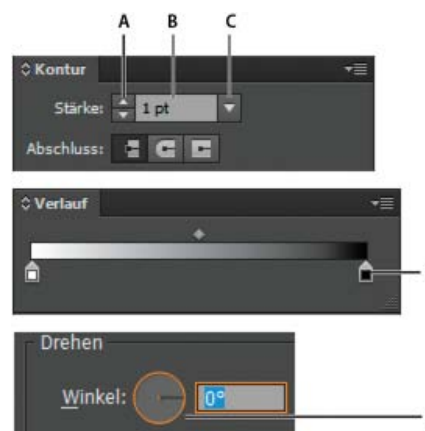

*Möglichkeiten zum Eingeben von Werten A. Pfeilschaltflächen B. Textfeld C. Menüpfeil D. Schieberegler E. Kreisregler*

E

**[Nach oben](#page-2-0)**

### **Berechnen von Werten in einem Bedienfeld oder Dialogfeld**

- 1. Führen Sie in einem Textfeld, in das Zahlen eingegeben werden können, einen der folgenden Schritte aus:
	- Soll der gesamte aktuelle Wert durch einen mathematischen Ausdruck ersetzt werden, wählen Sie den gesamten aktuellen Wert aus.
	- Soll der aktuelle Wert als Teil eines mathematischen Ausdrucks verwendet werden, klicken Sie vor oder nach dem aktuellen Wert.
- 2. Geben Sie einen einfachen mathematischen Ausdruck mit einem einzelnen Operator an, wie + (Addition), (Subtraktion), x (Multiplikation), / (Division) oder % (Prozent).

Beispiel: 0p0 + 3 oder 5 mm + 4. Analog entspricht 3 cm \* 50 % der Rechnung 3 Zentimeter multipliziert mit 50 Prozent, also 1,50 cm, und 50 pt + 25 % entspricht 50 Punkt plus 25 Prozent, also 62,5 Punkt.

3. Drücken Sie die Eingabetaste (Windows) bzw. den Zeilenschalter (Mac OS), um die Berechnung anzuwenden.

### <span id="page-5-0"></span>**Steuerungsbedienfeld – Übersicht**

**[Nach oben](#page-2-0)**

Das Steuerungsbedienfeld bietet schnellen Zugriff auf Optionen für die von Ihnen ausgewählten Objekte. Standardmäßig ist das Steuerungsbedienfeld oben an den Arbeitsbereich angedockt.

Ja nach ausgewähltem Objekt bzw. Werkzeug werden im Steuerungsbedienfeld unterschiedliche Optionen angezeigt. Wenn Sie zum Beispiel ein Textobjekt auswählen, sehen Sie im Steuerungsbedienfeld Textformatierungsoptionen sowie Optionen zum Ändern der Farbe, Position und Abmessungen des Objekts. Wenn ein Auswahl-Werkzeug aktiv ist, können Sie im Steuerungsbedienfeld auf die Optionen "Dokument einrichten" und "Voreinstellungen" zugreifen.

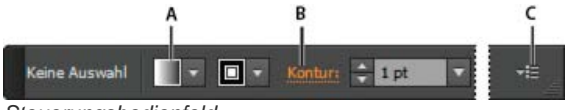

*Steuerungsbedienfeld*

*A. Ausgeblendete Optionen B. Verknüpfung mit anderem Bedienfeld C. Bedienfeldmenü*

Wenn Text im Steuerungsbedienfeld blau und unterstrichen angezeigt wird, können Sie durch Klicken auf den Text ein entsprechendes Bedienfeld oder Dialogfeld aufrufen. Klicken Sie beispielsweise auf das Wort Kontur, um das Konturbedienfeld anzuzeigen.

#### **Ändern der im Steuerungsbedienfeld angezeigten Steuerungen**

Aktivieren bzw. deaktivieren Sie Optionen im Menü des Steuerungsbedienfelds.

#### **Öffnen und Schließen eines Bedienfelds oder Dialogfelds über das Steuerungsbedienfeld**

- 1. Klicken Sie auf ein blau und unterstrichen angezeigtes Wort, um das zugehörige Bedienfeld oder Dialogfeld zu öffnen.
- 2. Klicken Sie auf eine beliebige Stelle außerhalb des Bedienfelds bzw. Dialogfelds, um es zu schließen.

#### **Andocken des Steuerungsbedienfelds unten an den Arbeitsbereich**

Wählen Sie im Menü des Steuerungsbedienfelds die Option "Am unteren Bildschirmrand verankern".

#### **Ablösen des Steuerungsbedienfelds zur freien Verschiebbarkeit**

Ziehen Sie die Greifleiste (am linken Rand des Bedienfelds) an eine andere Position.

Wenn Sie das Steuerungsbedienfeld wieder andocken möchten, ziehen Sie die Greifleiste an den oberen oder unteren Rand des Anwendungsfensters (Windows) bzw. Bildschirmanzeigebereichs (Mac OS).

Verwandte Hilfethemen

[Arbeiten mit Adobe Bridge](http://help.adobe.com/de_DE/CreativeSuite/CS5/Using/adobe-bridge.html)

#### $(CC)$  BY-NC-SR

# <span id="page-6-0"></span>Anpassen des Arbeitsbereichs

**[Verwalten von Fenstern und Bedienfeldern](#page-6-1) [Bedienfeldmenüs](#page-8-0) [Umbenennen oder Duplizieren eines Arbeitsbereichs](#page-9-0) [Speichern von und Wechseln zwischen Arbeitsbereichen](#page-9-1)**

### <span id="page-6-1"></span>**Verwalten von Fenstern und Bedienfeldern**

**[Nach oben](#page-6-0)**

Sie können einen individuell angepassten Arbeitsbereich erstellen, indem Sie Dokumentfenster und Bedienfelder verschieben und verändern. Sie haben auch die Möglichkeit, Arbeitsbereiche zu speichern und zwischen ihnen zu wechseln. Bei Fireworks kann die Umbenennung von benutzerdefinierten Arbeitsbereichen zu unerwartetem Verhalten führen.

*Hinweis: Beim folgenden Beispiel kommt zu Demonstrationszwecken Photoshop zum Einsatz. Die Funktionsweise des Arbeitsbereichs ist in allen Produkten gleich.*

#### **Neuangeordnete, verankerte oder schwebende Dokumentfenster**

Wenn Sie mehr als eine Datei öffnen, werden die Dokumentfenster als Registerkarten angezeigt.

- Wenn Sie die Anordnung der Dokumentfenster ändern möchten, ziehen Sie die Registerkarte eines Fensters an die gewünschte neue Position in der Gruppe.
- Wenn Sie ein Dokumentfenster aus einer Gruppe von Fenstern abdocken (Verankerung lösen) möchten, ziehen Sie die Registerkarte des Fensters aus der Gruppe heraus.

*Hinweis: Wählen Sie in Photoshop "Fenster" > "Anordnen" > "Schwebendes Fenster", um die Verankerung für ein einzelnes Dokumentfenster aufzuheben bzw. "Fenster" > "Anordnen" > "Nur schwebende Fenster", um die Verankerung aller Dokumentfenster* gleichzeitig aufzuheben. Weitere Informationen finden Sie im technischen Hinweis unter [kb405298](http://kb2.adobe.com/cps/405/kb405298.html). *Hinweis: In Dreamweaver wird das An- und Abdocken von Dokumentfenstern nicht unterstützt. Klicken Sie im Dokumentfenster auf die Schaltfläche "Minimieren", um schwebende Fenster (Windows) zu erstellen, oder wählen Sie "Fenster" > "Nebeneinander", um die Dokumentfenster nebeneinander anzuzeigen. Suchen Sie in der Dreamweaver-Hilfe nach dem Begriff "Nebeneinander", um weitere*

Wenn Sie ein Dokumentfenster an eine separate Gruppe von Fenstern andocken möchten, ziehen Sie das Fenster in die Gruppe.

*Informationen zu diesem Thema anzuzeigen. Für Macintosh-Benutzer weicht der Workflow geringfügig ab.*

Wenn Sie Gruppen von übereinander oder nebeneinander angeordneten Dokumenten erstellen möchten, ziehen Sie das Fenster in einen der Ablagebereiche am Rand eines anderen Fensters. Sie haben außerdem die Möglichkeit, über die Schaltfläche "Layout" in der Anwendungsleiste ein Layout für die Gruppe auszuwählen.

*Hinweis: Von einigen Produkten wird diese Funktion nicht unterstützt. Unter Umständen stehen Ihnen jedoch in den betreffenden Programmen im Menü "Fenster" die Befehle "Überlappend" und "Nebeneinander" für das Layout Ihrer Dokumente zur Verfügung.*

Wenn Sie beim Ziehen einer Auswahl zu einem anderen Dokument in einer Registerkartengruppe wechseln möchten, halten Sie die Auswahl einen Moment lang über die Registerkarte des Dokuments.

*Hinweis: Von einigen Produkten wird diese Funktion nicht unterstützt.*

#### **An- und Abdocken von Bedienfeldern**

Ein Dock ist eine Sammlung von gemeinsam dargestellten Bedienfeldern oder Bedienfeldgruppen, die üblicherweise vertikal angeordnet sind. Sie können Bedienfelder an- und abdocken, indem Sie sie in ein bzw. aus einem Dock ziehen.

- Um ein Bedienfeld anzudocken, ziehen Sie es an seiner Registerkarte in das Dock über, unter oder zwischen andere Bedienfelder.
- Um eine Bedienfeldgruppe anzudocken, ziehen Sie ihre Titelleiste (die deckend dargestellte, leere Leiste über den Registerkarten) in das Dock.
- Um ein Bedienfeld oder eine Bedienfeldgruppe zu entfernen, ziehen Sie die Komponente an der Registerkarte oder Titelleiste aus dem Dock. Sie können die Komponente in ein anderes Dock ziehen oder sie schwebend über dem Arbeitsbereich platzieren.

### *Verschieben von Bedienfeldern*

*Wenn Sie Bedienfelder verschieben, werden blau hervorgehobene Ablagebereiche sichtbar, die als Ziele für die Bedienfelder verwendet werden können. Sie können beispielsweise ein Bedienfeld in einem Dock nach oben oder unten verschieben, indem Sie es in den schmalen blauen Ablagebereich über oder unter einem anderen Bedienfeld ziehen. Wenn Sie in einen Bereich ziehen, der kein Ablagebereich ist, schwebt das Bedienfeld über dem Arbeitsbereich.*

*Hinweis: Der Ablagebereich wird durch die Position des Mauszeigers (und nicht die Position des Bedienfelds) aktiviert. Wenn Sie also den Ablagebereich nicht sehen können, ziehen Sie den Mauszeiger an die Position, an der sich der Ablagebereich befinden sollte.*

- *Um ein Bedienfeld zu verschieben, ziehen Sie es an seiner Registerkarte.*
- $\bullet$ *Um eine Bedienfeldgruppe zu verschieben, ziehen Sie die Titelleiste.*

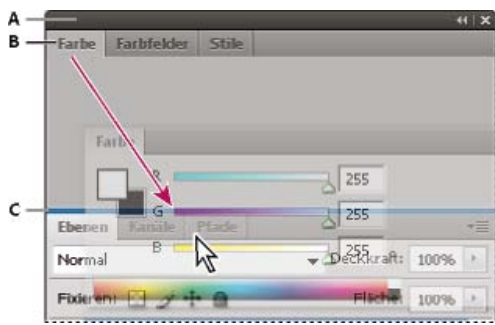

*Der schmale blaue Bereich zeigt an, dass das Farbbedienfeld über der Gruppe des Ebenenbedienfelds separat angedockt wird. A. Titelleiste B. Tabulatortaste C. Ablagebereich*

*Drücken Sie die Strg-Taste (Windows) bzw. Befehlstaste (Mac OS), während Sie ein Bedienfeld verschieben, um zu verhindern, dass es angedockt wird. Durch Drücken der Esc-Taste beim Verschieben des Bedienfelds können Sie den Vorgang abbrechen.*

#### **Hinzufügen und Entfernen von Bedienfeldern**

Wenn Sie alle Bedienfelder aus einem Dock entfernen, wird das Dock ausgeblendet. Sie können ein Dock erstellen, indem Sie Bedienfelder an die rechte Seite des Arbeitsbereichs ziehen, bis ein Ablagebereich eingeblendet wird.

- Wenn Sie ein Bedienfeld entfernen möchten, klicken Sie mit der rechten Maustaste (Windows) bzw. bei gedrückter Ctrl-Taste (Mac) auf die zugehörige Registerkarte und wählen Sie dann "Schließen". Alternativ können Sie das Bedienfeld im Menü "Fenster" deaktivieren.
- · Um ein Bedienfeld hinzuzufügen, wählen Sie es im Menü "Fenster" aus und verankern Sie es dann an der gewünschten Position.

#### **Bearbeiten von Bedienfeldgruppen**

Um ein Bedienfeld in eine Gruppe zu verschieben, ziehen Sie seine Registerkarte in den hervorgehobenen Ablagebereich in der Gruppe.

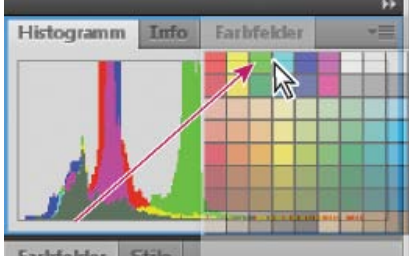

Farbfelder

*Hinzufügen eines Bedienfelds zu einer Bedienfeldgruppe*

- Um die Bedienfelder in einer Gruppe anders anzuordnen, ziehen Sie die Registerkarte eines Bedienfelds an eine andere Stelle in der Gruppe.
- Soll das Bedienfeld aus einer Gruppe entfernt werden, damit es über dem Arbeitsbereich schwebt, ziehen Sie es an seiner Registerkarte aus der Gruppe.
- Um eine Gruppe zu verschieben, ziehen Sie die Titelleiste (oberhalb der Registerkarten).

#### **Stapeln schwebender Bedienfelder**

Wenn Sie ein Bedienfeld aus einem Dock herausziehen, jedoch nicht auf einen Ablagebereich, schwebt es über dem Arbeitsbereich. Schwebende Bedienfelder können überall im Arbeitsbereich platziert werden. Sie können schwebende Bedienfelder oder Bedienfeldgruppen stapeln und anschließend gemeinsam durch Ziehen der obersten Titelleiste verschieben.

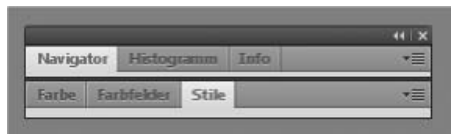

*Schwebende gestapelte Bedienfelder*

Um schwebende Bedienfelder zu stapeln, ziehen Sie ein Bedienfeld an seiner Registerkarte auf den Ablagebereich unterhalb eines anderen Bedienfelds.

Um die Stapelreihenfolge zu ändern, ziehen Sie ein Bedienfeld an seiner Registerkarte nach oben oder unten.

*Hinweis: Lassen Sie die Registerkarte über dem schmalen Ablagebereich zwischen Bedienfeldern los, nicht auf dem breiten Ablagebereich in einer Titelleiste.*

Um ein Bedienfeld oder eine Bedienfeldgruppe aus dem Stapel zu entfernen, damit die Komponente auf dem Arbeitsbereich schwebt, ziehen Sie die Komponente an seiner Registerkarte oder Titelleiste aus dem Stapel.

### **Verändern der Größe von Bedienfeldern**

- Um ein Bedienfeld, eine Bedienfeldgruppe oder einen Bedienfeldstapel zu minimieren oder zu maximieren, doppelklicken Sie auf die Registerkarte. Sie können auch auf den Registerkartenbereich (den leeren Bereich neben den Registerkarten) doppelklicken.
- Wenn Sie die Größe eines Bedienfelds verändern möchten, ziehen Sie an einer Seite des Bedienfelds. Die Größe einiger Bedienfelder z. B. das Farbbedienfeld in Photoshop – kann nicht durch Ziehen geändert werden.

#### **Minimieren und Maximieren von Bedienfeldsymbolen**

Sie können Bedienfelder zu Symbolen verkleinern, um den Arbeitsbereich übersichtlicher zu gestalten. In einigen Fällen werden Bedienfelder im Standardarbeitsbereich zu Symbolen verkleinert.

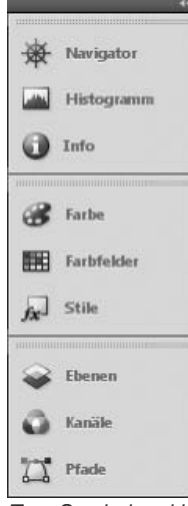

*Zum Symbol verkleinerte Bedienfelder*

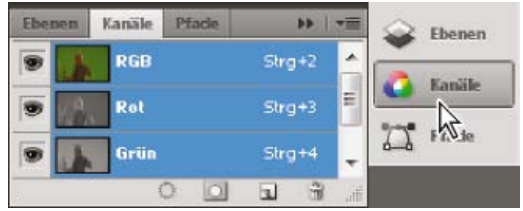

*Anzeigen von Bedienfeldern, die zum Symbol verkleinert wurden*

- Um alle Bedienfeldsymbole in einer Spalte zu verkleinern oder zu vergrößern, klicken Sie auf den Doppelpfeil oben im Verankerungsbereich.
- Klicken Sie auf das Symbol eines Bedienfelds, um nur dieses Bedienfeld einzublenden.
- Wenn Sie die Größe von Bedienfeldsymbolen so einstellen möchten, dass nur die Symbole (und nicht die Beschriftungen) angezeigt werden, verändern Sie die Breite des Docks, bis der Text nicht mehr zu sehen ist. Wenn Sie den Symboltext wieder einblenden möchten, verbreitern Sie das Dock.
- Soll ein Bedienfeld wieder zum Symbol verkleinert werden, klicken Sie auf seine Registerkarte, sein Symbol oder den Doppelpfeil in der Titelleiste des Bedienfelds.

*Bei einigen Programmen können Sie in den Voreinstellungen für die Oberfläche bzw. Benutzeroberfläche "Bedienfelder automatisch auf Symbole minimieren" wählen. Ein aus einem Symbol wiederhergestelltes Bedienfeld wird dann automatisch wieder zum Symbol verkleinert, sobald Sie auf eine andere Stelle klicken.*

- Um ein schwebendes Bedienfeld bzw. eine Bedienfeldgruppe einem Symbolverankerungsbereich hinzuzufügen, ziehen Sie die Komponente an der Registerkarte oder Titelleiste. (Bedienfelder werden automatisch zu Symbolen verkleinert, wenn sie einem Symboldock hinzugefügt werden.)
- <span id="page-8-0"></span>Um ein Bedienfeldsymbol (oder eine Bedienfeldsymbolgruppe) zu verschieben, ziehen Sie das Symbol. Sie können Bedienfeldsymbole im Dock nach oben und unten, in andere Docks (dort werden sie im Bedienfeldstil des betreffenden Docks angezeigt) oder aus dem Dock heraus ziehen (sie werden dann als schwebende Symbole angezeigt).

#### **[Nach oben](#page-6-0)**

**Bedienfeldmenüs**

Sie können die Bedienfeldmenüs jeweils über das Symbol **ie in der oberen rechten Ecke des Bedienfelds** aufrufen.

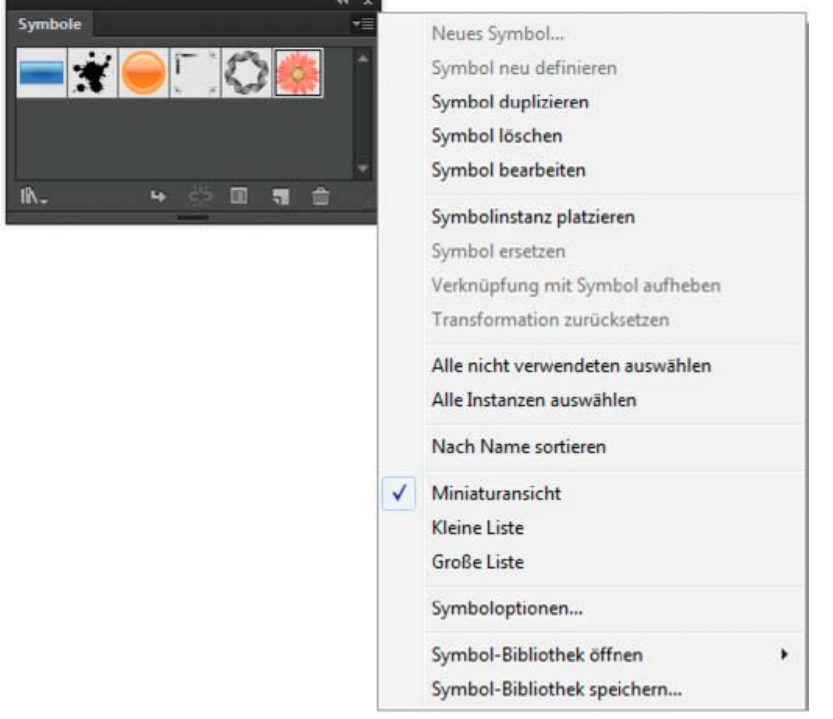

<span id="page-9-0"></span>*Bedienfeldmenü (Symbolbedienfeld)*

### **Umbenennen oder Duplizieren eines Arbeitsbereichs**

- 1. Wählen Sie "Fenster" > "Arbeitsbereich" > "Arbeitsbereiche verwalten".
- 2. Führen Sie einen der folgenden Schritte durch und klicken Sie anschließend auf "OK":
	- Soll ein Arbeitsbereich umbenannt werden, wählen Sie ihn aus und bearbeiten Sie den Text.
	- Soll ein Arbeitsbereich dupliziert werden, wählen Sie ihn aus und klicken Sie auf die Schaltfläche "Neu".

<span id="page-9-1"></span>Ein Video zum Anpassen des Arbeitsbereichs an verschiedene Workflows finden Sie unter [www.adobe.com/go/vid0032\\_de.](http://www.adobe.com/go/vid0032_de)

#### **Speichern von und Wechseln zwischen Arbeitsbereichen**

Wenn Sie die aktuelle Größe und Position von Bedienfeldern als benannten Arbeitsbereich speichern, können Sie den Arbeitsbereich wiederherstellen, auch nachdem ein Bedienfeld verschoben oder geschlossen wurde. Die Namen gespeicherter Arbeitsbereiche werden im Arbeitsbereich-Umschalter auf der Anwendungsleiste angezeigt.

#### **Speichern eines benutzerdefinierten Arbeitsbereichs**

1. Führen Sie im Arbeitsbereich, der gespeichert werden soll, einen der folgenden Schritte aus:

- (Illustrator) Wählen Sie "Fenster" > "Arbeitsbereich" > "Arbeitsbereich speichern".
- (Photoshop, InDesign, InCopy) Wählen Sie "Fenster" > "Arbeitsbereich" > "Neuer Arbeitsbereich".
- (Dreamweaver) Wählen Sie "Fenster" > "Arbeitsbereichlayout" > "Neuer Arbeitsbereich".
- (Flash) Wählen Sie im Arbeitsbereich-Umschalter auf der Anwendungsleiste die Option "Neuer Arbeitsbereich".
- (Fireworks) Wählen Sie im Arbeitsbereich-Umschalter auf der Anwendungsleiste die Option "Zustand speichern".
- 2. Geben Sie einen Namen für den Arbeitsbereich ein.
- 3. (Photoshop, InDesign) Wählen Sie unter "Erfassen" eine oder mehrere der folgenden Optionen aus:

**Bedienfelderpositionen** Speichert die aktuellen Bedienfelderpositionen (nur für InDesign).

**Tastaturbefehle** Speichert die aktuellen Tastaturbefehle (nur Photoshop).

**Menüs oder Menüanpassung** Speichert den aktuellen Menüsatz.

**[Nach oben](#page-6-0)**

### **Anzeigen von und Wechseln zwischen Arbeitsbereichen**

Wählen Sie im Arbeitsbereich-Umschalter auf der Anwendungsleiste einen Arbeitsbereich aus.

*In Photoshop können Sie jedem Arbeitsbereich einen Tastaturbefehl zuweisen, damit sich die verschiedenen Arbeitsbereiche schnell aufrufen lassen.*

#### **Löschen eines benutzerdefinierten Arbeitsbereichs**

- Wählen Sie im Arbeitsbereich-Umschalter auf der Anwendungsleiste die Option "Arbeitsbereiche verwalten" aus, wählen Sie den Arbeitsbereich aus und klicken Sie dann auf "Löschen". (In Fireworks steht diese Option nicht zur Verfügung.)
- (Photoshop, InDesign, InCopy) Wählen Sie im Arbeitsbereich-Umschalter die Option Arbeitsbereich löschen.
- (Illustrator) Wählen Sie "Fenster" > "Arbeitsbereich" > "Arbeitsbereiche verwalten", wählen Sie den gewünschten Arbeitsbereich und klicken Sie auf das Papierkorbsymbol.
- (Photoshop, InDesign) Wählen Sie "Fenster" > "Arbeitsbereich" > Arbeitsbereich löschen. Markieren Sie den gewünschten Arbeitsbereich und klicken Sie auf "Löschen".

#### **Wiederherstellen des Standardarbeitsbereichs**

1. Wählen Sie im Arbeitsbereich-Umschalter auf der Anwendungsleiste den Arbeitsbereich "Grundelemente". Informationen zu Fireworks finden Sie im Artikel [http://www.adobe.com/devnet/fireworks/articles/workspace\\_manager\\_panel.html](http://www.adobe.com/devnet/fireworks/articles/workspace_manager_panel.html).

*Hinweis: In Dreamweaver ist "Designer" der Standardarbeitsbereich.*

2. Löschen Sie für Fireworks (Windows) folgende Ordner: **Windows Vista** \\Benutzer\<Benutzername>\AppData\Roaming\Adobe\Fireworks CS4\

Windows XP \\Dokumente und Einstellungen\<Benutzername>\Anwendungsdaten\Adobe\Fireworks CS4

3. (Photoshop, InDesign, InCopy) Wählen Sie "Fenster" > "Arbeitsbereich" > "[Name des Arbeitsbereichs] zurücksetzen".

#### **(Photoshop) Wiederherstellen einer gespeicherten Arbeitsbereich-Anordnung**

In Photoshop werden die Arbeitsbereiche entsprechend der letzten Anordnung angezeigt. Sie haben jedoch die Möglichkeit, die ursprünglich gespeicherte Anordnung der Bedienfelder wiederherzustellen.

- Um einen einzelnen Arbeitsbereich wiederherzustellen, wählen Sie "Fenster" > "Arbeitsbereich" > "[Name des Arbeitsbereichs] zurücksetzen".
- Um alle Arbeitsbereiche in Photoshop wiederherzustellen, klicken Sie in den Oberflächen-Voreinstellungen auf "Standardarbeitsbereiche wiederherstellen".

*Um die Anordnung der Arbeitsbereiche in der Anwendungsleiste zu verändern, ziehen Sie sie an die gewünschte Position.*

### $(G)$ ) BY-NC-SR

# <span id="page-11-0"></span>Werkzeuge

**[Werkzeugbedienfeld – Übersicht](#page-11-1) [Auswählen eines Werkzeugs](#page-12-0) [Ändern der Werkzeugzeiger](#page-12-1)**

### <span id="page-11-1"></span>**Werkzeugbedienfeld – Übersicht**

**[Nach oben](#page-11-0)**

Wenn Sie das Programm zum ersten Mal starten, wird links auf dem Bildschirm das Werkzeugbedienfeld angezeigt. Sie können das Werkzeugbedienfeld durch Ziehen der Titelleiste verschieben. Sie können das Werkzeugbedienfeld auch ein- bzw. ausblenden, indem Sie "Fenster" > "Werkzeuge" wählen.

Mit den Werkzeugen im Werkzeugbedienfeld lassen sich in Illustrator Objekte erstellen, auswählen und verändern. Bei einigen Werkzeugen stehen Optionen zur Verfügung, die angezeigt werden, wenn Sie auf das Werkzeug doppelklicken. Dazu gehören u. a. Werkzeuge zum Arbeiten mit Text sowie Werkzeuge zum Auswählen, Malen, Zeichnen, Erfassen, Bearbeiten und Verschieben von Bildern.

Einige Werkzeuge lassen sich so erweitern, dass darunter verborgene Werkzeuge angezeigt werden. Durch ein kleines Dreieck rechts unten am Werkzeugsymbol wird angezeigt, dass weitere, verborgene Werkzeuge vorhanden sind. Wenn Sie den Mauszeiger über ein Werkzeug halten, wird der Name dieses Werkzeugs eingeblendet.

Sie können den Zeichnungsmodus auch mit dem Werkzeugbedienfeld von "Normal zeichnen" in "Dahinter zeichnen" oder "Innen zeichnen" ändern.

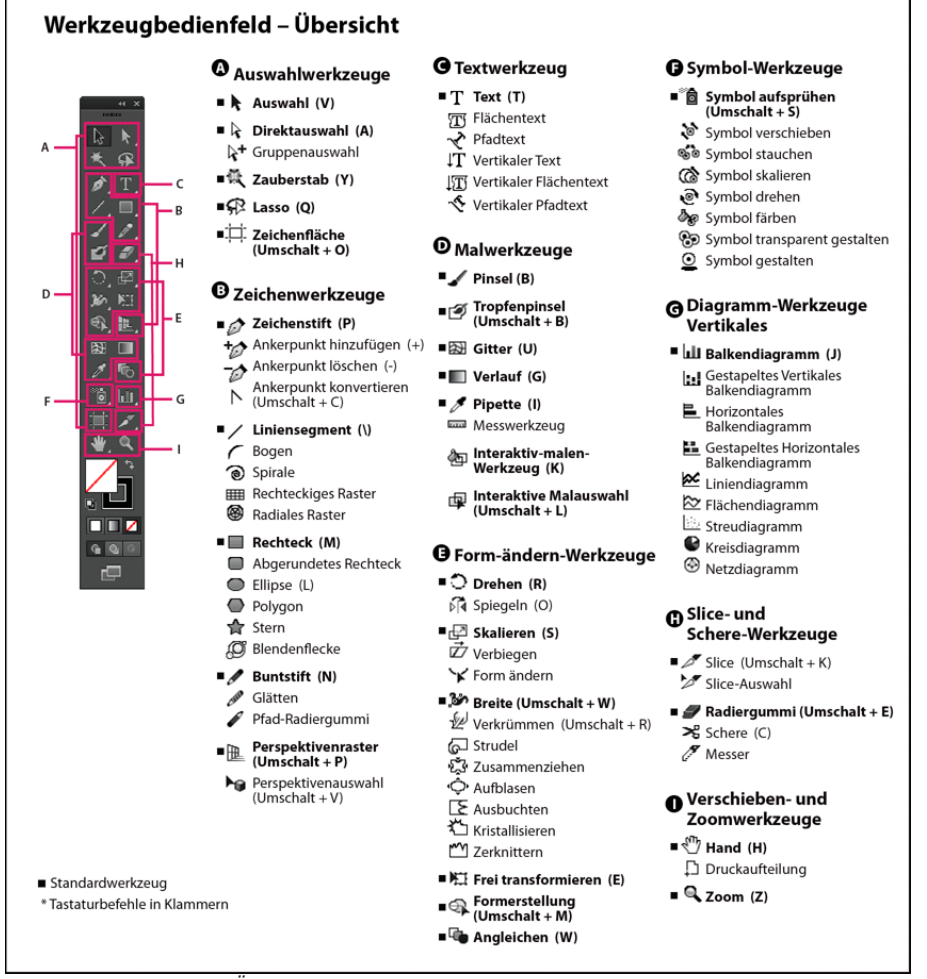

*Werkzeugbedienfeld – Übersicht*

### **Anzeigen verborgener Werkzeuge**

Halten Sie über dem sichtbaren Werkzeug die Maustaste gedrückt.

### **Anzeigen von Werkzeugoptionen**

Doppelklicken Sie im Werkzeugbedienfeld auf ein Werkzeug.

#### **Verschieben des Werkzeugbedienfelds**

Ziehen Sie die Titelleiste.

#### **Anzeigen des Werkzeugbedienfelds als doppelt gestapelt oder in einer Spalte**

 Klicken Sie auf den Doppelpfeil in der Titelleiste, um zwischen der doppelt gestapelten Ansicht oder der Anzeige in einer Spalte für das Werkzeugbedienfeld umzuschalten.

#### **Ausblenden des Werkzeugbedienfelds**

◆ Wählen Sie "Fenster" > "Werkzeuge".

#### **Ablösen verborgener Werkzeuge in einem separaten Bedienfeld**

Ziehen Sie den Zeiger über den Pfeil am Ende des ausgeblendeten Werkzeugbedienfelds und lassen Sie die Maustaste los.

#### **Schließen eines separaten Werkzeugbedienfelds**

 Klicken Sie in der Titelleiste des Bedienfelds auf die Schaltfläche "Schließen". Die Werkzeuge werden wieder in das Werkzeugbedienfeld eingebunden.

#### <span id="page-12-0"></span>**Auswählen eines Werkzeugs**

**[Nach oben](#page-11-0)**

Führen Sie einen der folgenden Schritte durch:

- Klicken Sie im Werkzeugbedienfeld auf ein Werkzeug. Wenn unten rechts am Werkzeug ein kleines Dreieck angezeigt wird, halten Sie die Maustaste gedrückt, um die verborgenen Werkzeuge einzublenden, und klicken Sie dann auf das gewünschte Werkzeug.
- Klicken Sie bei gedrückter Alt- (Windows) bzw. Wahltaste (Mac OS) auf ein Werkzeug, um die verborgenen Werkzeuge zu durchlaufen und auszuwählen.
- Drücken Sie den Tastaturbefehl für das Werkzeug. Tastaturbefehle werden in den QuickInfos angezeigt. So können Sie z. B. das Verschiebenwerkzeug auswählen, indem Sie die Taste "V" drücken.

*Wenn Sie QuickInfos ausblenden möchten, wählen Sie "Bearbeiten" > "Voreinstellungen" > "Allgemein" (Windows) bzw. "Illustrator" > "Voreinstellungen" > "Allgemein" (Mac OS) und deaktivieren Sie die Option "QuickInfo anzeigen".*

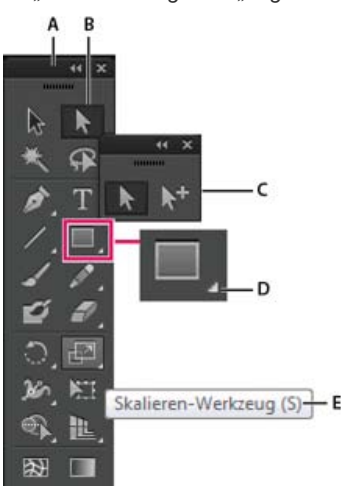

*Verborgenes Werkzeug auswählen*

*A. Werkzeugbedienfeld B. Aktives Werkzeug C. Abgelöstes Bedienfeld mit verborgenen Werkzeugen D. Dreieck zur Anzeige verborgener Werkzeuge E. Werkzeugname und Tastaturbefehl*

### <span id="page-12-1"></span>**Ändern der Werkzeugzeiger**

**[Nach oben](#page-11-0)**

In der Regel nimmt der Mauszeiger die Symbolform des ausgewählten Werkzeugs an. Jeder Zeiger hat einen anderen aktiven Punkt, an dem ein Effekt oder eine Aktion beginnt. Bei den meisten Werkzeugen haben Sie die Möglichkeit, den Zeiger als Fadenkreuz darzustellen, bei dem der Schnittpunkt der Linien genau über dem aktiven Punkt liegt. Sie können Bildmaterial mit feinen Details damit präziser bearbeiten.

 Wählen Sie "Bearbeiten" > "Voreinstellungen" > "Allgemein" (Windows) bzw. "Illustrator" > "Voreinstellungen" > "Allgemein" (Mac OS) und aktivieren Sie die Option "Fadenkreuzzeiger verwenden". Sie können auch die Feststelltaste auf der Tastatur drücken. Verwandte Hilfethemen

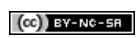

# <span id="page-14-0"></span>Werkzeuggalerien

**[Die Auswahlwerkzeuggalerie](#page-14-1) [Zeichenwerkzeuggalerie](#page-14-2) [Textwerkzeuggalerie](#page-16-0) [Malwerkzeuggalerie](#page-16-1) [Formänderungswerkzeuggalerie](#page-17-0) [Symbolgestaltungswerkzeuggalerie](#page-18-0) [Diagrammwerkzeuggalerie](#page-19-0) [Verschieben- und Zoomwerkzeuggalerie](#page-20-0)**

Illustrator bietet zahlreiche Werkzeuge zum Erstellen und Bearbeiten von Bildmaterial. Die folgenden Galerien bieten eine schnelle Übersicht zu jedem Werkzeug.

### <span id="page-14-1"></span>**Die Auswahlwerkzeuggalerie**

**[Nach oben](#page-14-0)**

Illustrator bietet folgende Auswahlwerkzeuge:

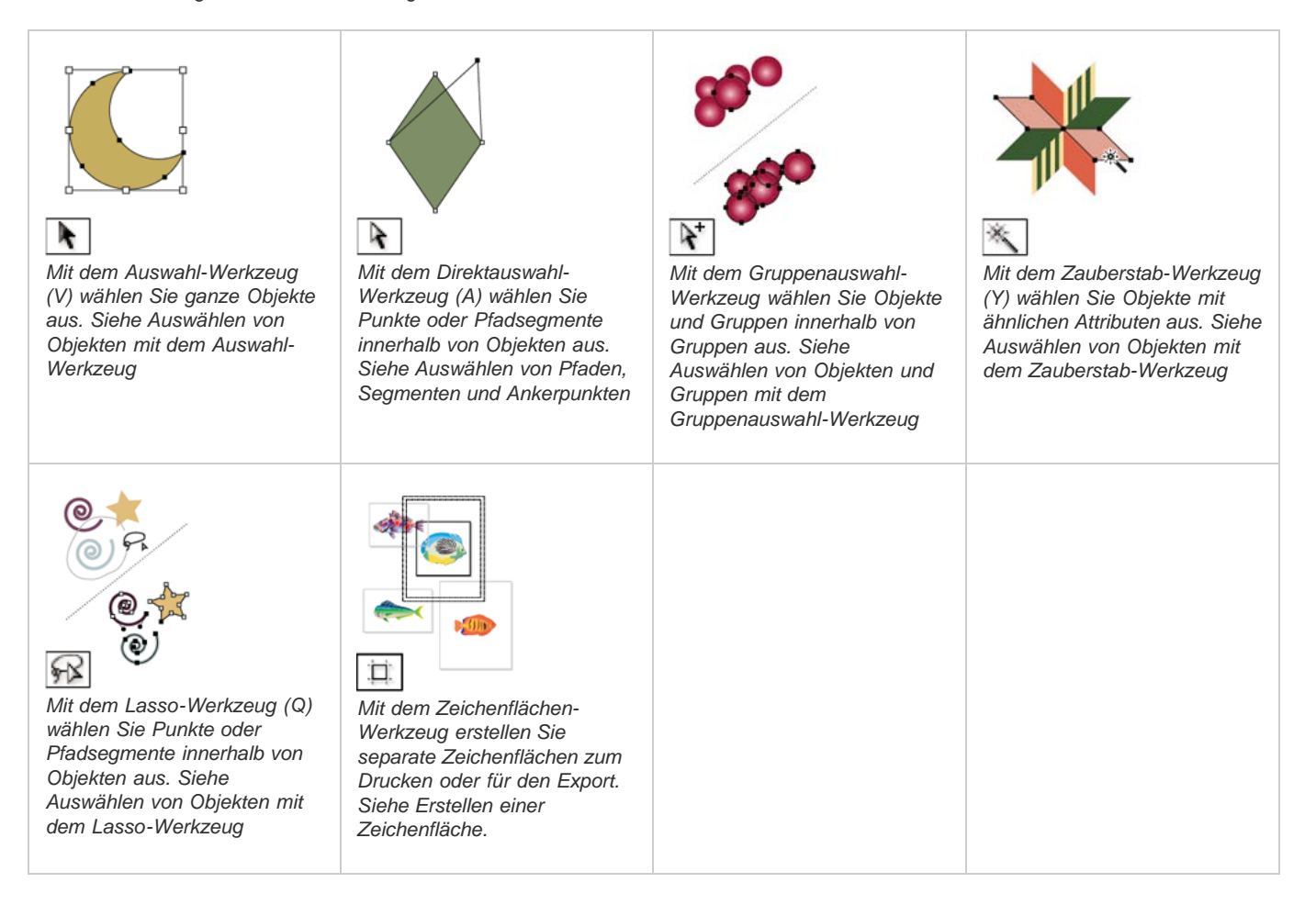

### <span id="page-14-2"></span>**Zeichenwerkzeuggalerie**

Illustrator verfügt über die folgenden Zeichenwerkzeuge:

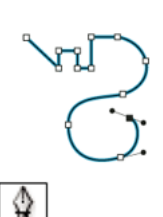

*Mit dem Zeichenstift-Werkzeug (P) zeichnen Sie Objekte aus geraden und gekrümmten Linien. Siehe Zeichnen mit dem Zeichenstift-Werkzeug.*

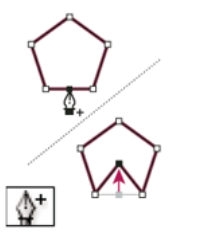

*Mit dem Ankerpunkthinzufügen-Werkzeug (+) fügen Sie Pfaden Ankerpunkte hinzu. Siehe Hinzufügen und Löschen von Ankerpunkten*

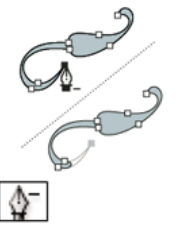

*Mit dem Ankerpunkt-löschen-Werkzeug (-) löschen Sie Ankerpunkte aus Pfaden. Siehe Hinzufügen und Löschen von Ankerpunkten*

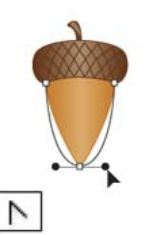

*Mit dem Ankerpunktkonvertieren-Werkzeug (Umschalttaste + C) wandeln Sie Übergangspunkte in Eckpunkte um und umgekehrt. Siehe Umwandeln von Übergangspunkten in Eckpunkte und von Eckpunkten in Übergangspunkte.*

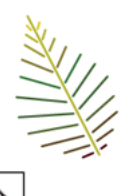

*Mit dem Liniensegment-Werkzeug (Umschalttaste + :) zeichnen Sie einzelne gerade Liniensegmente. Siehe Zeichnen von geraden Linien mit dem Liniensegment-Werkzeug.*

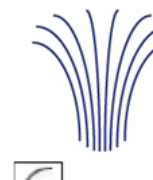

*Mit dem Bogen-Werkzeug zeichnen Sie einzelne konkave oder konvexe Kurvensegmente. Siehe Zeichnen von Bögen.*

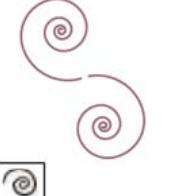

*Mit dem Spirale-Werkzeug zeichnen Sie Spiralen im und gegen den Uhrzeigersinn. Siehe Zeichnen von Spiralen.*

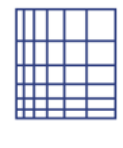

|⊞ *Mit dem Rechteckiges-Raster-Werkzeug zeichnen Sie rechteckige Raster. Siehe*

*Rastern.*

*Zeichnen von rechteckigen*

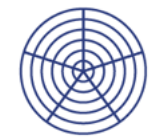

❀

*Mit dem Radiales-Raster-Werkzeug zeichnen Sie kreisförmige Raster. Siehe Zeichnen von kreisförmigen (radialen) Rastern.*

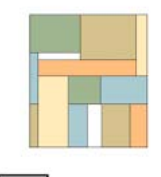

 $\sim$ 

*Mit dem Rechteck-Werkzeug (M) zeichnen Sie Quadrate und Rechtecke. Siehe Zeichnen von Rechtecken und Quadraten.*

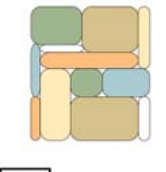

 $\Box$ 

*Mit dem Abgerundetes-Rechteck-Werkzeug zeichnen Sie Quadrate und Rechtecke mit abgerundeten Ecken. Siehe Zeichnen von Rechtecken und Quadraten.*

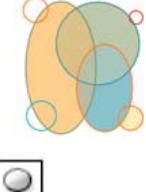

*Mit dem Ellipse-Werkzeug (L) zeichnen Sie Kreise und Ellipsen. SieheZeichnen von Ellipsen.*

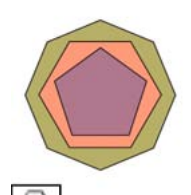

 $\circ$ *Mit dem Polygon-Werkzeug zeichnen Sie regelmäßige, mehrseitige Formen. SieheZeichnen von Polygonen.*

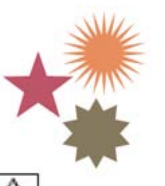

囟 *Mit dem Stern-Werkzeug zeichnen Sie Sterne. SieheZeichnen von Sternen.*

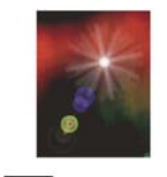

 $Q_0$ *Mit dem Blendenflecke-Werkzeug erstellen Sie Blendenflecke oder Lichtbrechungseffekte. Siehe Zeichnen von Blendenflecken.*

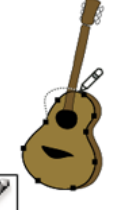

*Mit dem Buntstift-Werkzeug (N) zeichnen und bearbeiten Sie mit freier Hand gezeichnete Linien. Siehe Zeichnen mit dem Buntstift-Werkzeug.*

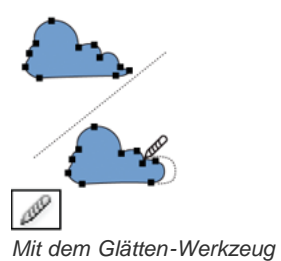

*Glätten von Pfaden.*

*glätten Sie Bézierpfade. Siehe*

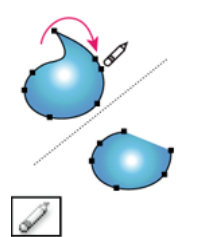

*Mit dem Pfad-Radiergummi-Werkzeug radieren Sie Pfade und Ankerpunkte aus dem Objekt aus. Siehe Ausradieren von Bildmaterial.*

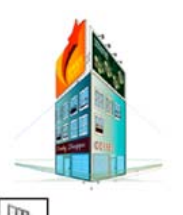

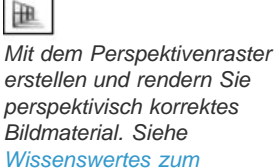

*[Perspektivenraster](http://helpx.adobe.com/de/illustrator/using/perspective-grid.html)*

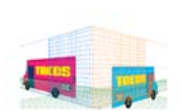

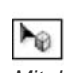

.

*Mit dem Perspektivenauswahl-Werkzeug fügen Sie dem Perspektivenraster Objekte, Text und Symbole hinzu, verschieben Objekte in die Perspektivenebene oder parallel zu ihrer aktuellen Ebene. Siehe [Wissenswertes](http://helpx.adobe.com/de/illustrator/using/perspective-grid.html) [zum Perspektivenraster](http://helpx.adobe.com/de/illustrator/using/perspective-grid.html)*

## <span id="page-16-0"></span>**Textwerkzeuggalerie**

Illustrator bietet folgende Textwerkzeuge:

**[Nach oben](#page-14-0)**

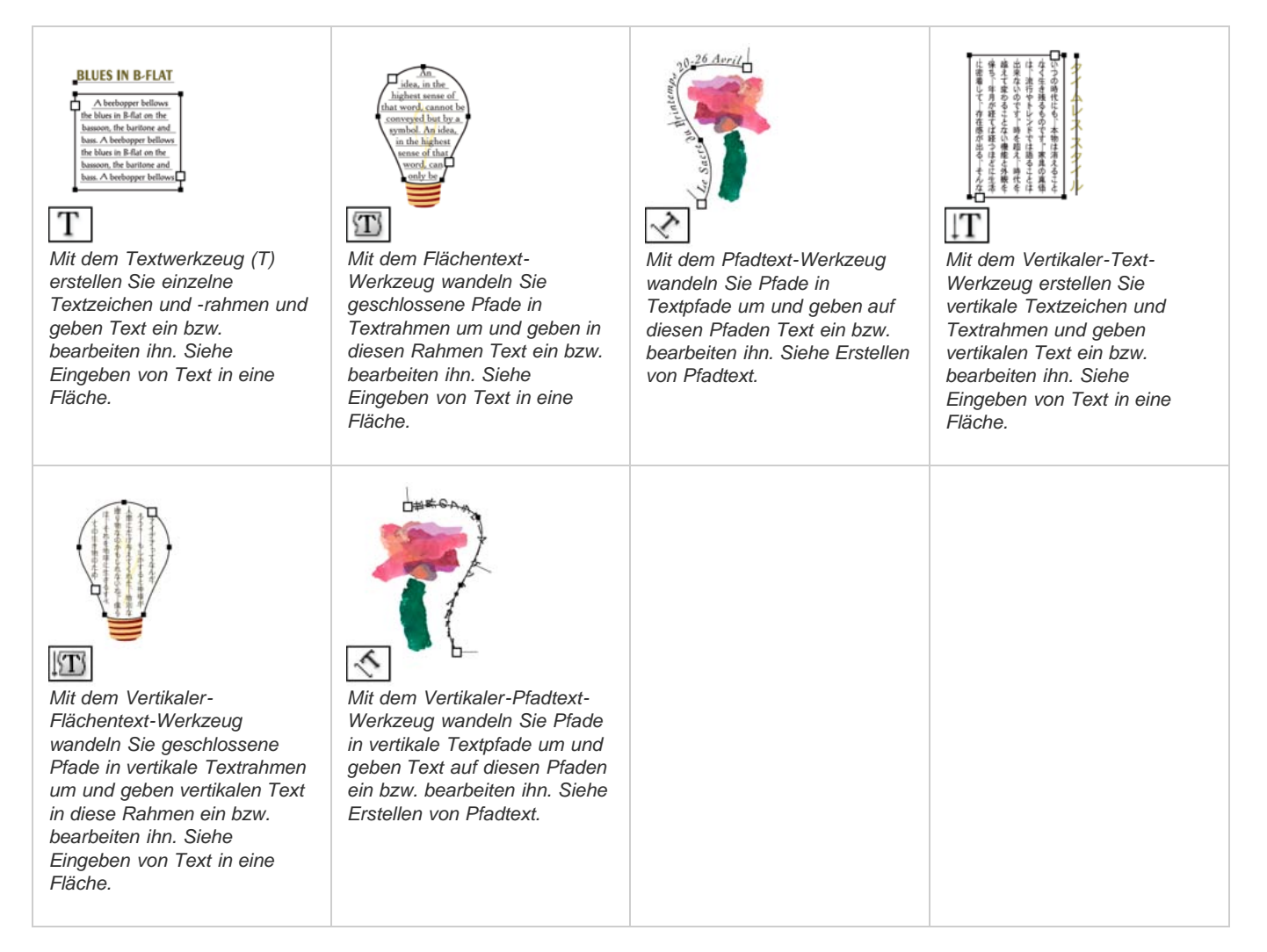

### <span id="page-16-1"></span>**Malwerkzeuggalerie**

Illustrator bietet folgende Malwerkzeuge:

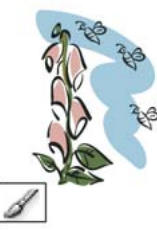

*Mit dem Pinsel-Werkzeug (B) zeichnen Sie Freihandlinien und kalligrafische Linien sowie Bild-, Muster- und Borstenpinselkonturen auf Pfaden. Siehe Gleichzeitiges Zeichnen von Pfaden und Anwenden von Pinselkonturen.*

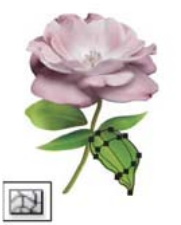

*Mit dem Gitter-Werkzeug (U) erstellen und bearbeiten Sie Gitter und Gitterhüllen. Siehe Erstellen von Gitterobjekten.*

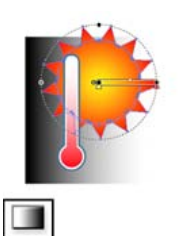

*Mit dem Verlauf-Werkzeug (G) werden die Anfangs- und Endpunkte sowie der Winkel von Verläufen in Objekten angepasst oder es wird ein Verlauf auf Objekte angewendet. Siehe: [Anwenden](http://helpx.adobe.com/de/illustrator/using/apply-or-edit-gradient.html) [eines Verlaufs auf ein Objekt](http://helpx.adobe.com/de/illustrator/using/apply-or-edit-gradient.html).*

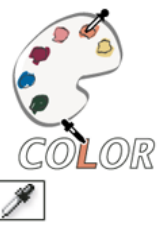

*Mit dem Pipette-Werkzeug (I) übertragen Sie Farbe, Text und Aussehen-Attribute sowie Effekte aus Objekten auf andere Objekte. Siehe Kopieren von Aussehen-Attributen mit dem Pipette-Werkzeug.*

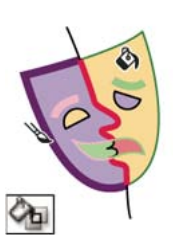

*Mit dem Interaktiv-malen-Werkzeug (K) malen Sie Teilflächen und Kanten von interaktiven Malgruppen mit den aktuellen Grafikattributen. Siehe Malen mit dem Interaktiv-malen-Werkzeug.*

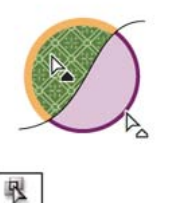

*Mit dem Interaktiv-malen-Auswahlwerkzeug (Umschalt + L) wählen Sie Flächen und Kanten innerhalb von interaktiven Malgruppen aus. Siehe Auswählen von Elementen in interaktiven Malgruppen*

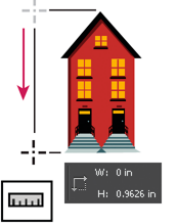

*Mit dem Messwerkzeug messen Sie den Abstand zwischen zwei Punkten. Siehe Messen des Abstands zwischen Objekten.*

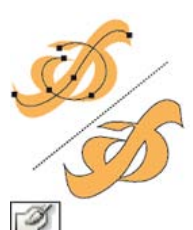

*Mit dem Tropfenpinselwerkzeug (Umschalt + B) können Sie Pfade zeichnen, die sich automatisch umwandeln, und Kalligrafiepinselpfade mit derselben Farbe und benachbarter Stapelreihenfolge zusammenfügen. Siehe Zeichnen und Zusammenfügen von Pfaden mit dem Tropfenpinselwerkzeug.*

## <span id="page-17-0"></span>**Formänderungswerkzeuggalerie**

Illustrator bietet folgende Werkzeuge zum Ändern von Objektformen:

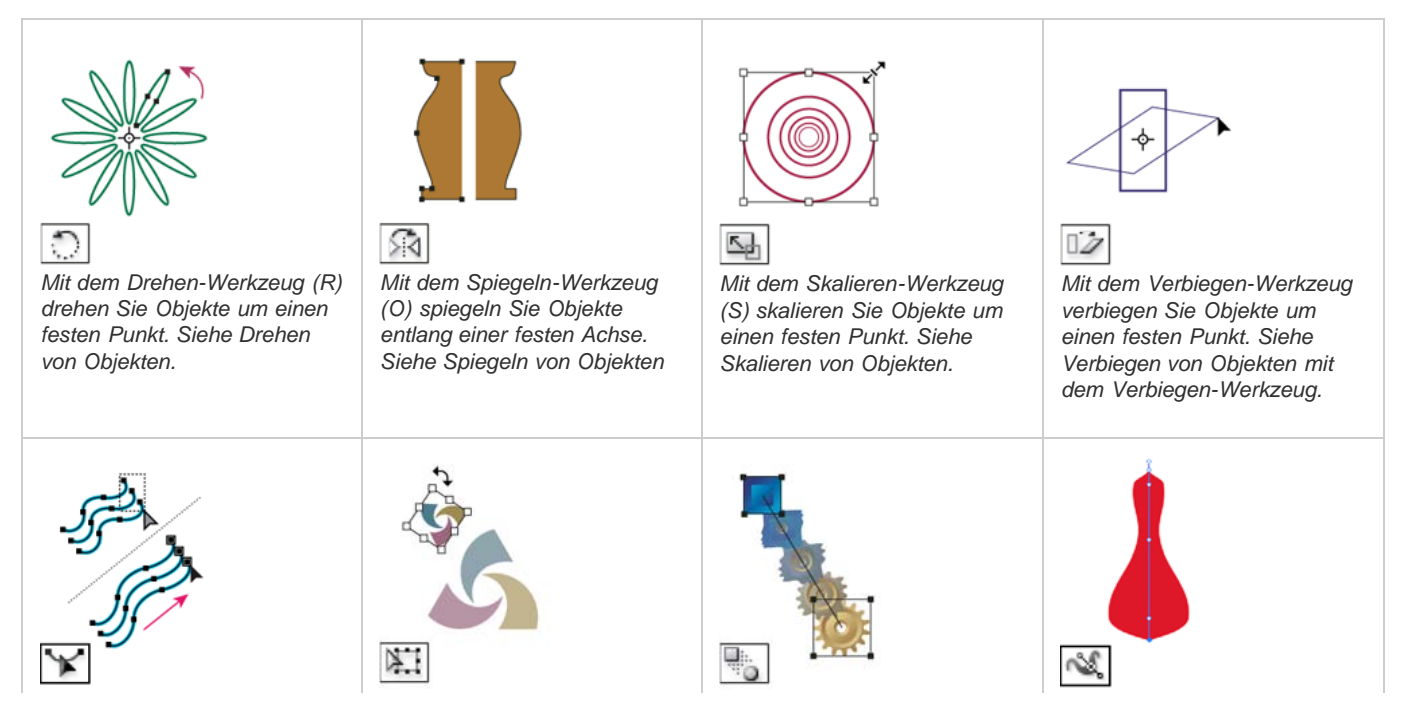

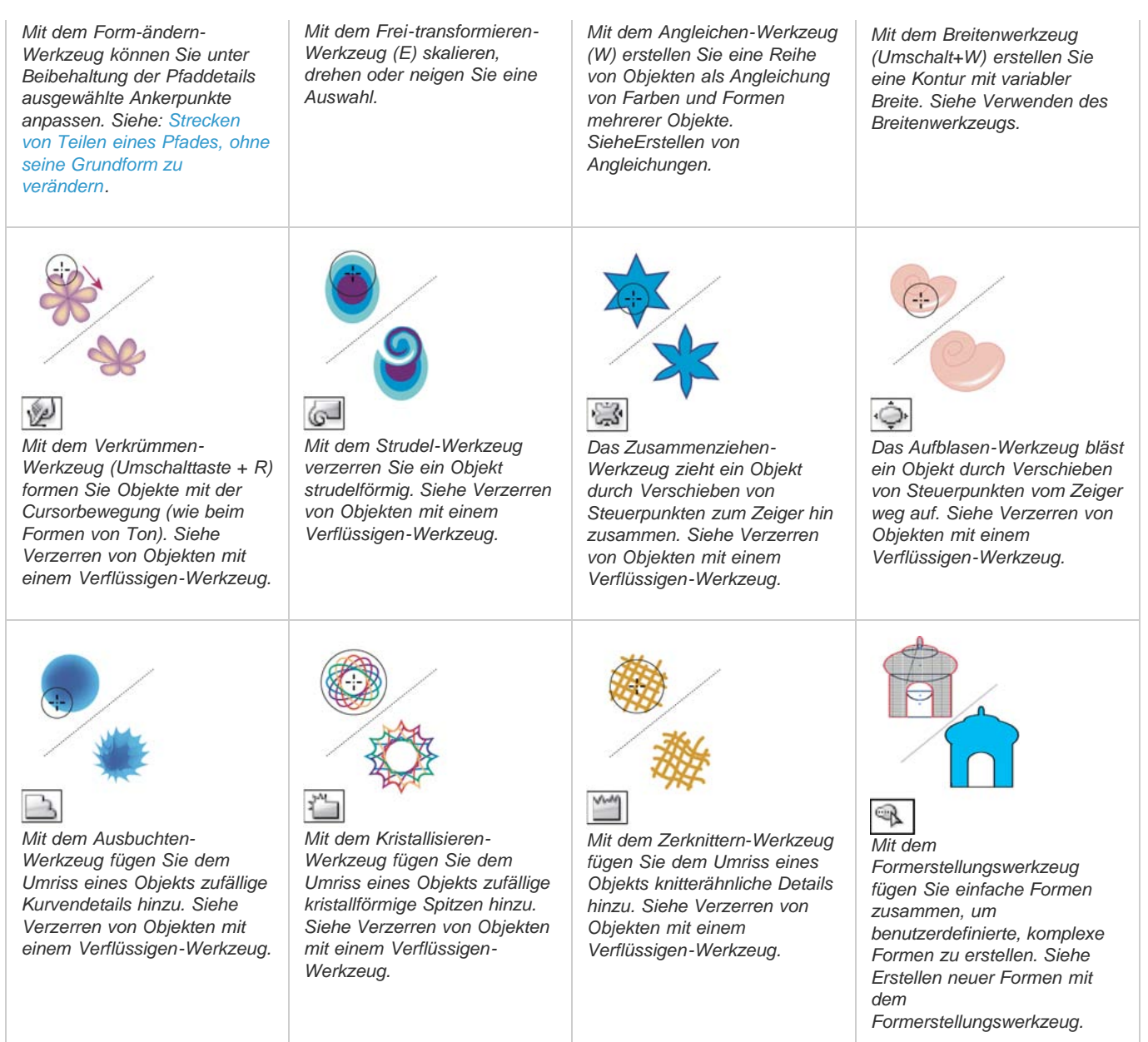

### <span id="page-18-0"></span>**Symbolgestaltungswerkzeuggalerie**

#### **[Nach oben](#page-14-0)**

Mit den Symbol-Werkzeugen können Sie Gruppen von Symbolinstanzen, die so genannten Symbolsätze, erstellen und bearbeiten. Zum Erstellen eines Symbolsatzes verwenden Sie das Symbol-aufsprühen-Werkzeug. Mit den anderen Symbol-Werkzeugen können Sie Dichte, Farbe, Position, Größe, Drehung, Transparenz und Gestaltung der Instanzen des Satzes ändern.

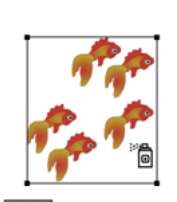

Ō *Mit dem Symbol-aufsprühen-Werkzeug (Umschalttaste + S) fügen Sie mehrere Symbolinstanzen als einen Satz auf der Zeichenfläche ein. SieheErstellen von Symbolsätzen.*

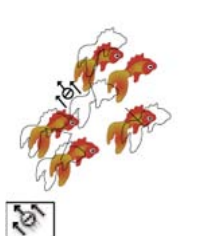

*Das Symbol-verschieben-Werkzeug verschiebt Symbolinstanzen und ändert die Stapelreihenfolge. Siehe Ändern der Stapelreihenfolge von Symbolinstanzen in einem Satz*

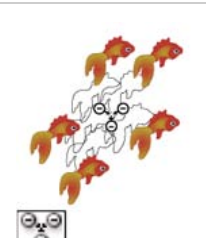

*Mit dem Symbol-stauchen-Werkzeug schieben Sie Symbolinstanzen enger zusammen oder weiter auseinander. Siehe Zusammenziehen oder Auseinanderschieben von*

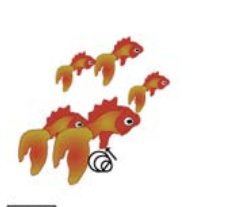

ᢙ

*Mit dem Symbol-skalieren-Werkzeug ändern Sie die Größe von Symbolinstanzen. Siehe Skalieren von Symbolinstanzen.*

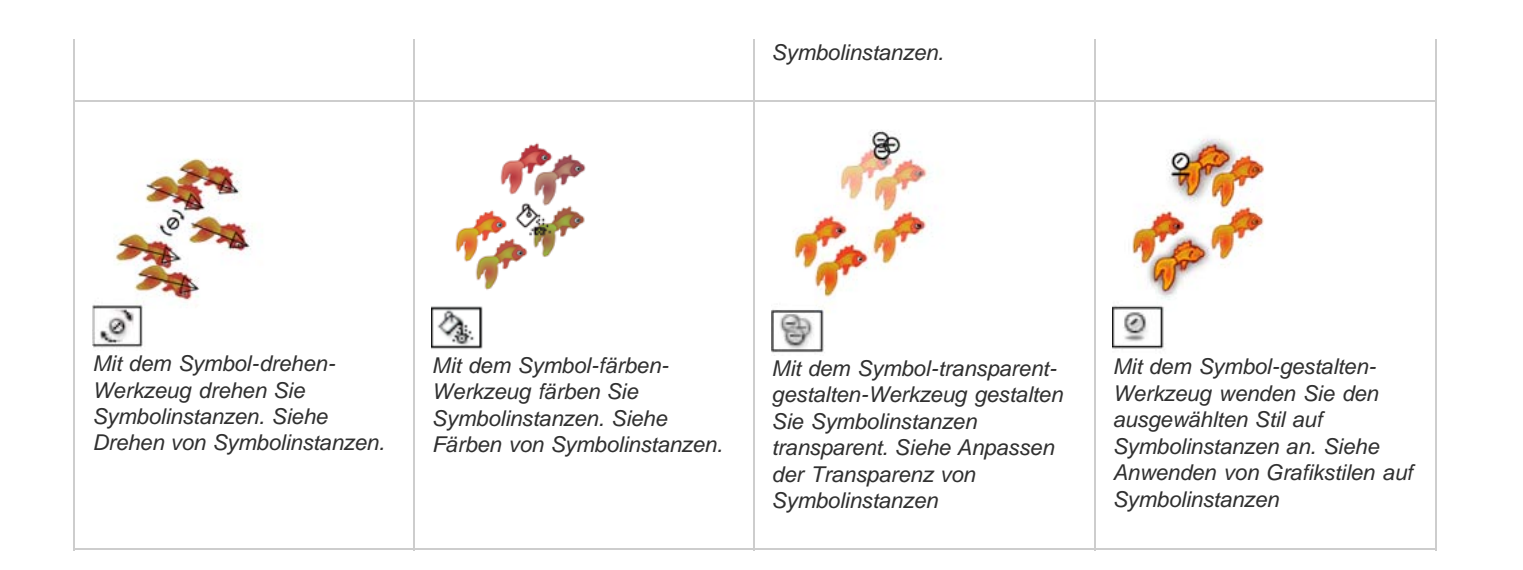

### <span id="page-19-0"></span>**Diagrammwerkzeuggalerie**

**[Nach oben](#page-14-0)**

In Illustrator können Sie zwischen neun unterschiedlichen Diagramm-Werkzeugen und entsprechenden Diagrammarten wählen. Welche Diagrammart Sie wählen, hängt davon ab, welche Informationen Sie darstellen möchten. Siehe Erstellen eines Diagramms.

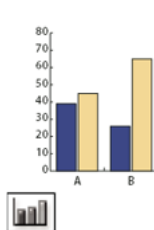

*Mit dem Vertikales-Balkendiagramm-Werkzeug (J) können Sie Diagramme erstellen, mit denen Werte anhand von vertikalen Balken verglichen werden.*

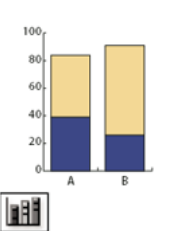

*Mit dem Gestapeltesvertikales-Balkendiagramm-Werkzeug werden Diagramme erstellt, die vertikalen Balkendiagrammen ähnlich sind, allerdings werden die Spalten nicht nebeneinander, sondern aufeinander gestapelt dargestellt. Diese Diagrammart eignet sich zur Darstellung der Beziehung einzelner Teile zu einem Ganzen.*

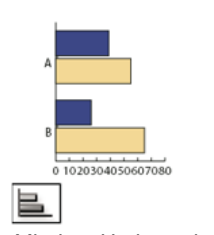

*Mit dem Horizontales-Balkendiagramm-Werkzeug erstellen Sie Diagramme, die vertikalen Balkendiagrammen ähnlich sind, allerdings werden die Balken nicht vertikal, sondern horizontal dargestellt.*

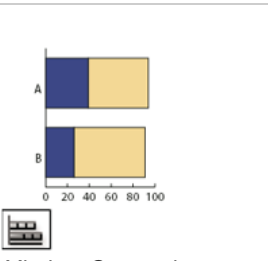

*Mit dem Gestapelteshorizontales-Balkendiagramm-Werkzeug erstellen Sie Diagramme, die gestapelten vertikalen Balkendiagrammen ähnlich sind, allerdings werden die Balken nicht vertikal, sondern horizontal gestapelt.*

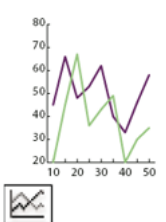

*Mit dem Liniendiagramm-Werkzeug werden Diagramme erstellt, die Wertsätze anhand von Punkten darstellen und die Punkte jedes Wertsatzes durch eine Linie verbinden. Diese Diagrammart wird häufig verwendet, um den Trend von Datenreihen über einen Zeitraum darzustellen.*

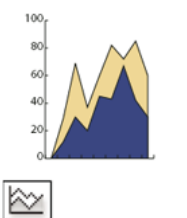

*Mit dem Flächendiagramm-Werkzeug erstellen Sie Diagramme, die Liniendiagrammen ähnlich sind und Gesamtwerte sowie Wertänderungen hervorheben.*

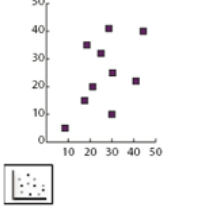

*Mit dem Streudiagramm-Werkzeug erstellen Sie Diagramme, bei denen Datenpunkte als Koordinatenpaare entlang der x- und y-Achse gezeichnet werden. In Streudiagrammen lassen sich Regelmäßigkeiten oder Tendenzen bei Daten gut erkennen. Sie können außerdem auf eine eventuelle Wechselwirkung zwischen den Variablen hinweisen.*

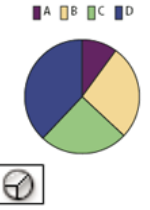

*Mit dem Kreisdiagramm-Werkzeug erstellen Sie Kreisdiagramme, in denen Kreissegmente die relativen Prozentwerte angeben.*

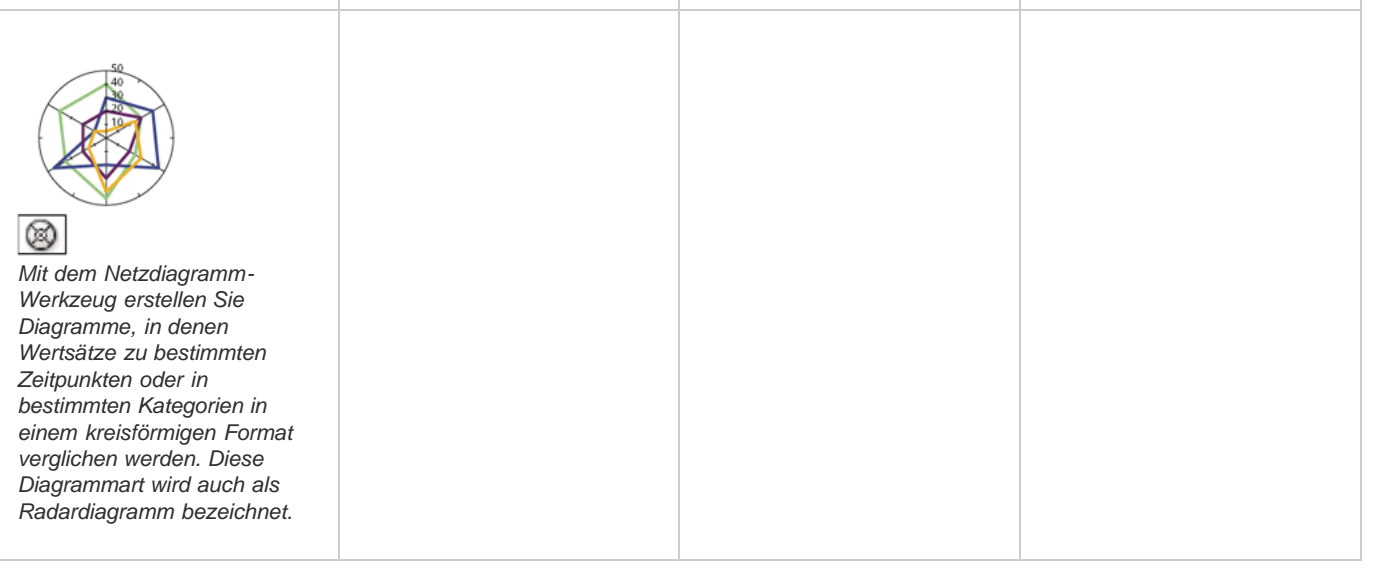

### <span id="page-20-0"></span>**Verschieben- und Zoomwerkzeuggalerie**

**[Nach oben](#page-14-0)**

Illustrator bietet folgende Werkzeuge zum Bewegen und zur Steuerung innerhalb der Zeichenfläche:

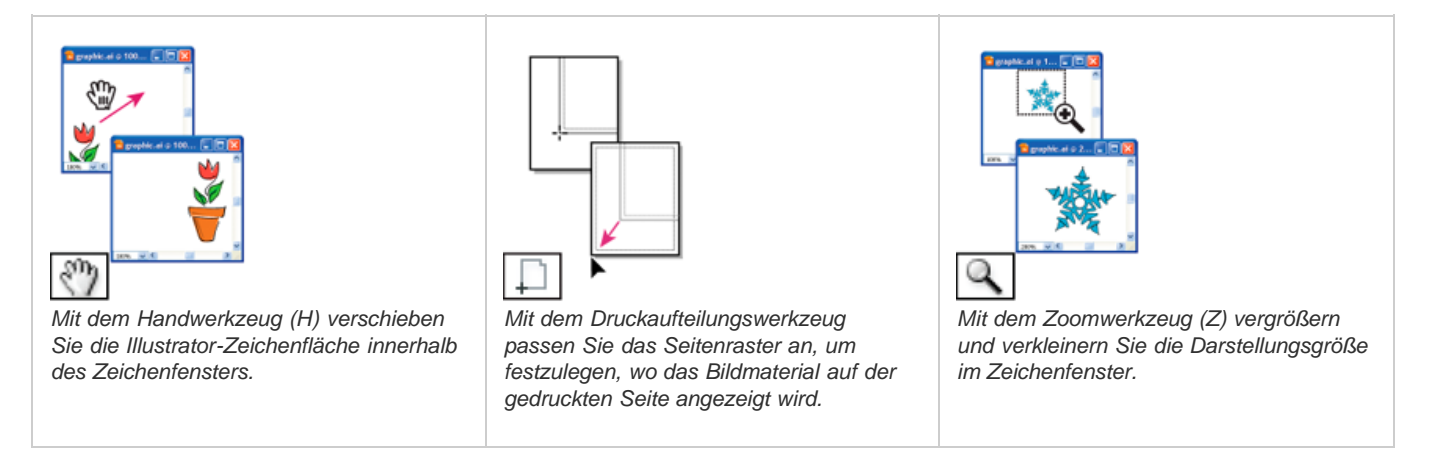

#### Verwandte Hilfethemen

### $\left(\begin{matrix} 0 \\ 0 \end{matrix}\right)$  BY-NC-SR

# <span id="page-21-0"></span>Verbesserte Benutzeroberfläche

**[Verbesserte und effizientere Benutzeroberfläche](#page-21-1) [Farbton und Helligkeit der Benutzeroberfläche](#page-22-0) [Bedienfelder](#page-22-1)**

Das neue Benutzeroberflächen-Framework nutzt Leistungsverbesserungen und -vorteile wie eine native 64-Bit-Unterstützung, die die Funktionalität und das Benutzererlebnis verbessern. Auch wichtige Ergänzungen und Änderungen der Benutzeroberfläche und Arbeitsabläufe erleichtern das Arbeiten mit Illustrator auf effiziente Weise.

### <span id="page-21-1"></span>**Verbesserte und effizientere Benutzeroberfläche**

**[Zum Seitenanfang](#page-21-0)**

**Effiziente und flexible Schnittstelle**. Dank der neuen Verbesserungen für eine bessere Benutzerfreundlichkeit können Sie mit weniger Klicks und Schritten Routineaufgaben oder häufige Arbeitsschritte ausführen. Beispielsweise zeigt die Schriftenliste im Zeichenbedienfeld (Strg+T) die Namen der Schriftarten im jeweiligen Schriftstil an. Sie können die Schriftart Ihrer Wahl schnell aus der Liste auswählen.

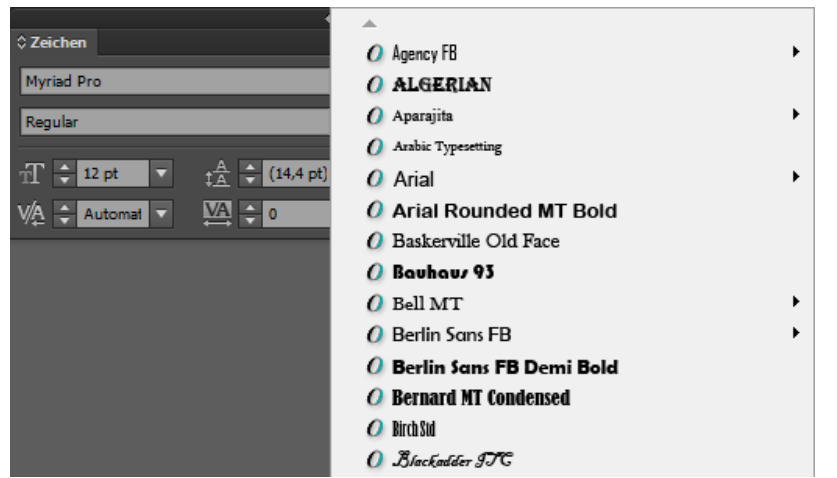

*Zeitsparende Verbesserung: Wählen Sie schnell eine Schrift aus, indem Sie sie visuell aus der Schriftenliste auswählen.*

**Inline-Bearbeitung**. Ebenen, Aktionen, Farbfelder, Symbole und andere Bedienfelder ermöglichen eine einfache Bearbeitung, da Objektnamen direkt über das Bedienfeld bearbeitet werden können. Für derartige Routineaufgaben ist kein modales Dialogfeld mehr erforderlich. Doppelklicken Sie beispielsweise auf den Namen der Ebene im Ebenenbedienfeld, um in den Inline-Bearbeitungsmodus zu wechseln. Geben Sie den neuen Namen ein und drücken Sie die Eingabetaste.

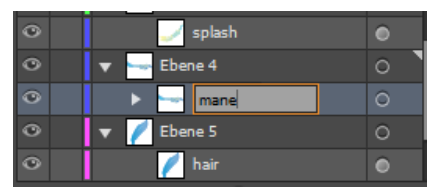

*Inline-Bearbeitung: Schnelles Umbenennen von Objektattributen*

**Schnelle Bearbeitung von Objektattributen**. In der Benutzeroberfläche werden Werte von Objektattributen mithilfe von Dropdown-Listen oder Textfeldern festgelegt. Sie können diese Felder jetzt schnell bearbeiten, indem Sie mit dem Mauszeiger auf ein Steuerelement zeigen und das Mausrad drehen. Zeigen Sie beispielsweise zum Vergrößern oder Verkleinern der Konturstärke mit dem Mauszeiger auf das Steuerelement für die Konturstärke und drehen Sie das Mausrad.

**Dialogfelder**. Die Schaltflächen für Aktionen oder Ereignisse werden einheitlich in der rechten unteren Ecke angezeigt. Der Zugriff auf Dialogfelder ist auch vollständig über die Tastatur möglich.

Arbeitsbereiche. Neue Arbeitsbereiche sind aufgabenbasiert. Ein Arbeitsbereich kann sich den letzten Status "merken" und dann bei Bedarf auf die Standardeinstellungen zurückgesetzt werden.

**Neue Symbole**. Die neuen Symbole erhöhen die Benutzerfreundlichkeit und tragen zu einer besseren, intuitiveren Oberfläche bei..

### <span id="page-22-0"></span>**Farbton und Helligkeit der Benutzeroberfläche**

**[Zum Seitenanfang](#page-21-0)**

Illustrator ist standardmäßig jetzt im dunklen Design verfügbar, das auch andere Produkte wie Adobe Photoshop neuerdings bieten. Dieses Design bietet ein angenehmeres visuelles Erlebnis, insbesondere beim Arbeiten mit intensiven Farbtönen.

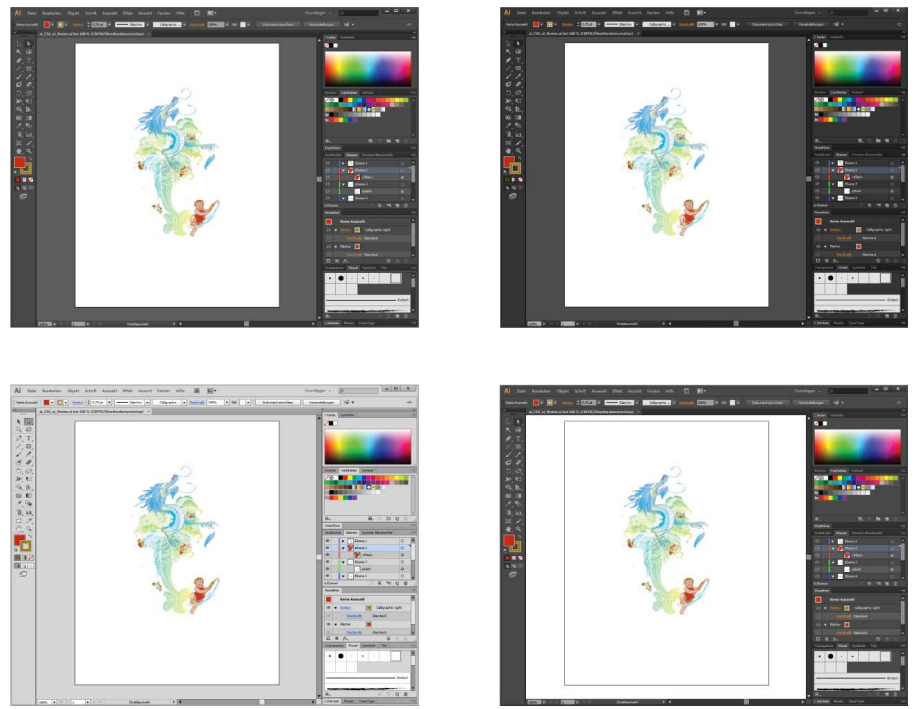

*Konfigurierbares Benutzeroberflächen-Design*

Die Helligkeit der Benutzeroberfläche kann problemlos mit einem anderen Farbton geändert werden. Rufen Sie hierfür im Dialogfeld "Voreinstellungen" den Bereich "Benutzeroberfläche" (Strg+K) auf. Aktivieren Sie die Option "Benutzeroberflächenhelligkeit anpassen", um den Farbton der Arbeitsfläche passend zur Helligkeit der Benutzeroberfläche festzulegen. Wenn Sie die herkömmliche Arbeitsflächenfarbe von Illustrator bevorzugen, können Sie als Standard Weiß einstellen.

Weitere Informationen enthält das Video zum Thema [Verbesserungen der Benutzeroberfläche](http://www.adobe.com/go/CHLvid60211_ai_de) von Lynda.com.

# <span id="page-22-1"></span>**Bedienfelder**

**[Zum Seitenanfang](#page-21-0)**

**Steuerungsbedienfeld**. Häufig verwendete Objektsteuerelemente wurden gruppiert und werden im Steuerungsbedienfeld angezeigt. Durch diese Gruppierung der Steuerelemente können Sie Objekte schneller und systematischer bearbeiten.

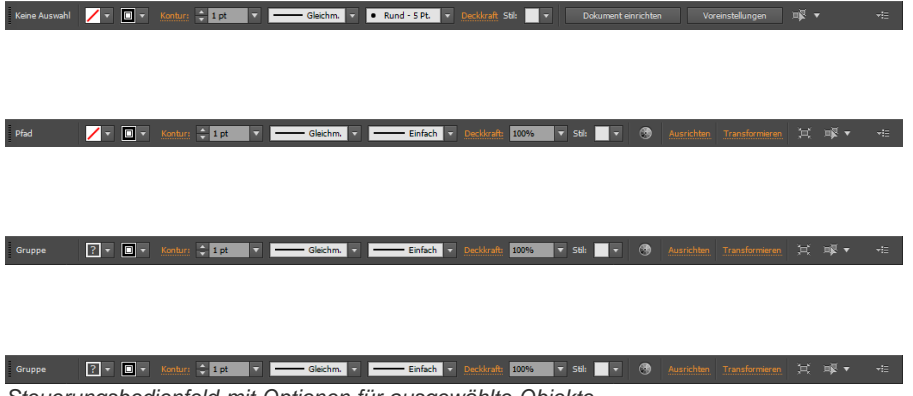

*Steuerungsbedienfeld mit Optionen für ausgewählte Objekte*

Transformierenbedienfeld. Die Option "Konturen und Effekte skalieren" ist jetzt im Transformierenbedienfeld und im Dialogfeld "Transformationseffekt" enthalten.

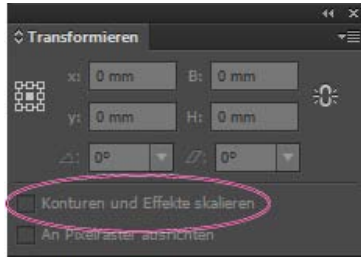

*Transformierenbedienfeld mit der zusätzlichen Option "Konturen und Effekte skalieren"*

Transparenzbedienfeld. Die Maskierungsfunktionen sind jetzt im Transparenzbedienfeld verfügbar. Verwenden Sie den Wechselmodus "Maske erstellen"/"Zurückwandeln", um Deckkraftmasken leichter zu erstellen und leichter mit ihnen zu arbeiten.

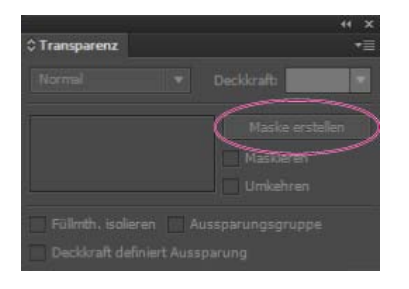

[cc]EY-NC-55 Beiträge auf Twitter™ und Facebook sind nicht Gegenstand der Bedingungen von Creative Commons.

# Slice- und Scherenwerkzeuggalerie

Illustrator bietet folgende Werkzeuge für das Slicing und Zuschneiden von Objekten:

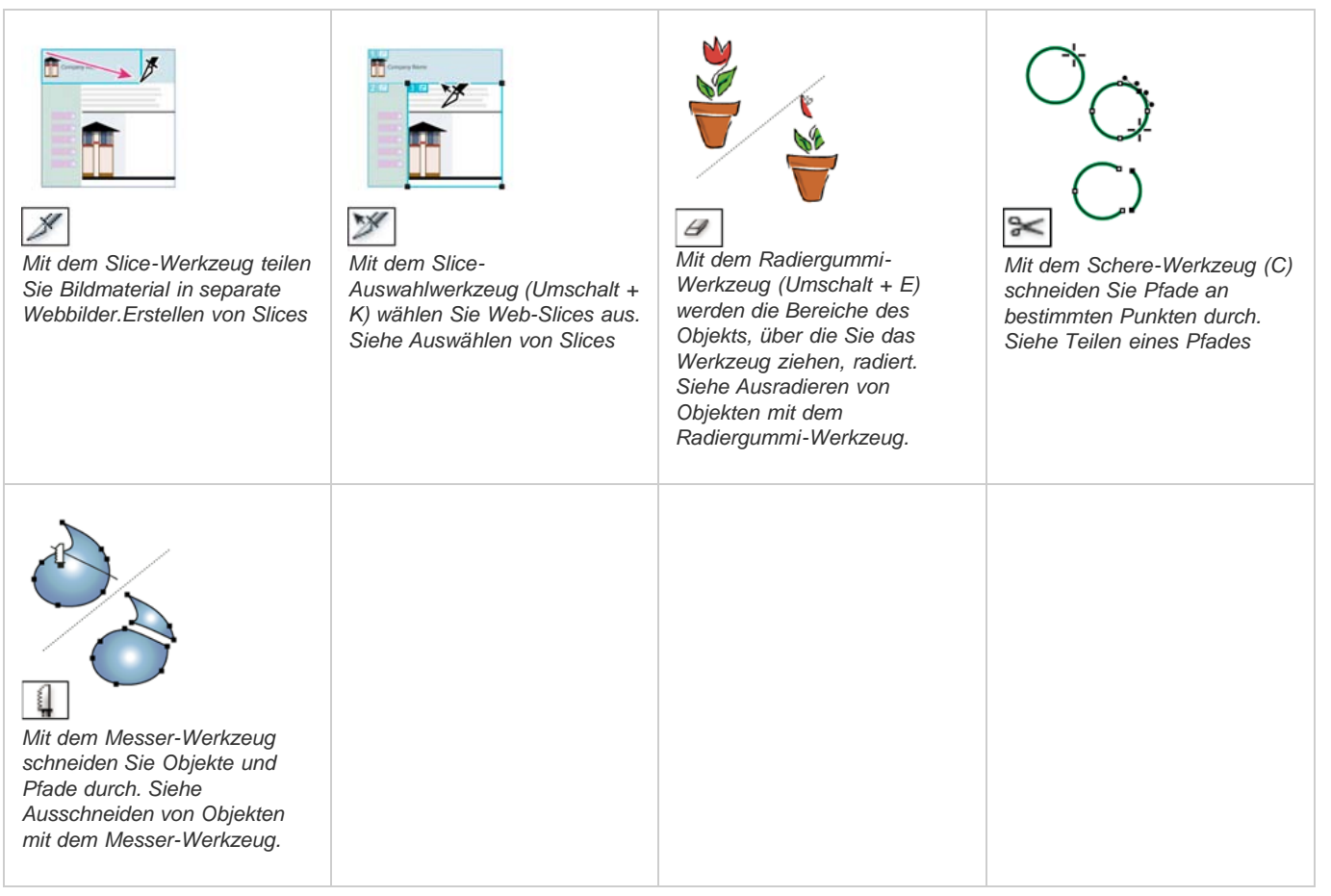

### $(C<sub>c</sub>)$  BY-NC-SR

#### <span id="page-25-0"></span>**[Verwenden des Zeichenflächenbedienfelds](#page-25-0) [Drucken und Speichern von Zeichenflächen](#page-26-0)**

Zeichenflächen sind die Bereiche, die druckbares Bildmaterial enthalten. Sie können das Bildmaterial skalieren und seine Ausrichtung festlegen, indem Sie im Dialogfeld "Zeichenflächenoptionen" entsprechende Einstellungen auswählen. (In Illustrator CS3 und früheren Versionen wurden die Dokumentgröße und -ausrichtung im Dialogfeld "Dokument einrichten" geändert.)

Mit Zeichenflächen können Sie Bereiche für Druck- und Platzierungszwecke zuschneiden. Sie entsprechen den Schnittbereichen in Illustrator CS3. Mehrere Zeichenflächen eignen sich zur Erstellung der verschiedensten Dokumente, z. B. mehrseitige PDF-Dokumente, Druckseiten mit verschiedenen Größen oder Elementen, unabhängige Elemente für Websites, Video-Storyboards oder einzelne Elemente für Animationen in Adobe Flash oder After Effects.

*Hinweis: Wenn Sie in einem Illustrator CS3-Dokument Schnittbereiche erstellt haben, werden diese in CS5 in Zeichenflächen umgewandelt. Sie werden eventuell dazu aufgefordert, die Umwandlungseinstellung der Schnittbereiche festzulegen.*

Je nach Größe kann ein Dokument 1 bis 100 Zeichenflächen beinhalten. Bei der ersten Erstellung eines Dokuments können Sie die Anzahl von Zeichenflächen festlegen und während der Bearbeitung jederzeit Zeichenflächen hinzufügen oder entfernen. Sie können Zeichenflächen in

verschiedenen Größen erstellen, mit dem Zeichenflächenwerkzeug **D** skalieren und an einer beliebigen Stelle auf dem Bildschirm positionieren. Dabei dürfen die Flächen sich auch gegenseitig überlappen. Das Zeichenflächenbedienfeld von Illustrator CS5 enthält außerdem Optionen, mit denen Sie Zeichenflächen neu ordnen und anordnen können. Darüber hinaus haben Sie die Möglichkeit, benutzerdefinierte Namen und Ursprungspunkte für Zeichenflächen festzulegen.

### **Anzeigen der Zeichenflächen und der Arbeitsfläche**

Sie können die Seitenbegrenzungen im Verhältnis zur Zeichenfläche anzeigen, indem Sie auf "Ansicht" > "Druckaufteilung einblenden" klicken. Druckbare und nicht druckbare Bereiche werden dann mit durchgezogenen und gepunkteten Linien zwischen dem äußersten Fensterrand und dem Druckbereich der Seite dargestellt.

Jede Zeichenfläche ist von einer durchgezogenen Linie umgeben, die den maximalen Druckbereich markiert. Wenn Sie die Begrenzungen der Zeichenfläche ausblenden möchten, wählen Sie "Ansicht" > "Zeichenflächen ausblenden". Die Arbeitsfläche ist der Bereich außerhalb der Zeichenfläche, der bis zum Rand des Dokumentfensters (5,6 x 5,6 m) reicht. Auf der Arbeitsfläche können Sie Bildmaterial erstellen, bearbeiten und speichern, bevor Sie es in eine Zeichenfläche einfügen. Objekte auf der Arbeitsfläche sind zwar auf dem Bildschirm sichtbar, werden aber nicht gedruckt.

Wenn Sie eine Zeichenfläche zentrieren und auf Bildschirmgröße zoomen möchten, klicken Sie in der Statusleiste am unteren Rand des Anwendungsfensters auf die Nummer der Zeichenfläche.

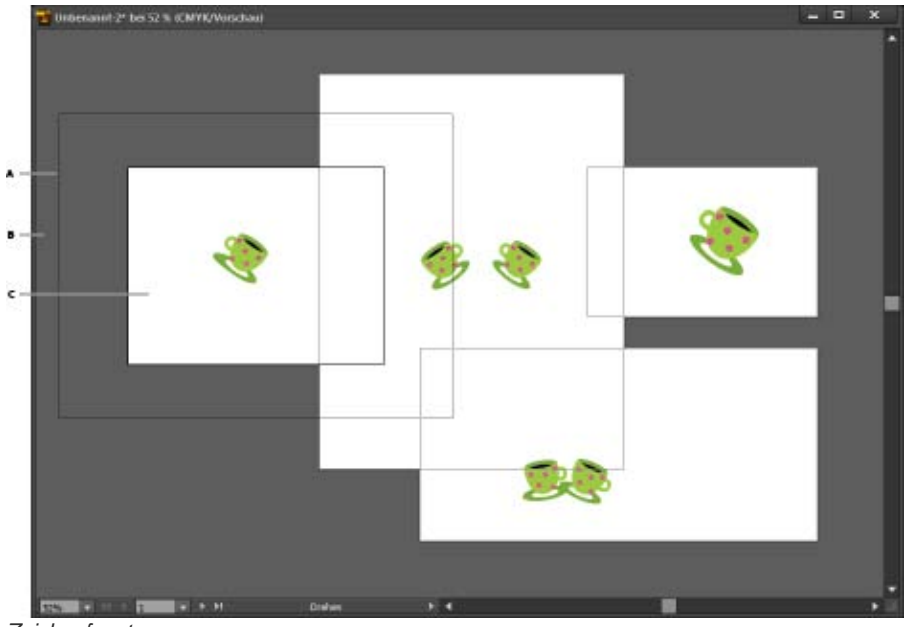

*Zeichenfenster*

*A. Druckbarer Bereich (hängt vom verwendeten Drucker ab) B. Arbeitsfläche C. Zeichenfläche* 

### <span id="page-26-0"></span>**Drucken und Speichern von Zeichenflächen**

Alle Zeichenflächen eines Dokuments weisen dasselbe Medientypformat auf, z. B. Druck. Sie können Zeichenflächen einzeln, aufgeteilt oder gemeinsam auf einer einzigen Seite ausdrucken. Wenn Sie ein Illustrator-Dokument mit mehreren Zeichenflächen für eine frühere Version von Illustrator (z. B. CS3) speichern, können Sie jede Zeichenfläche als separate Datei sowie eine Masterdatei mit allen zusammengeführten Zeichenflächen speichern.

In Illustrator CS4 konnten Zeichenflächen nur beim Speichern für eine ältere Programmversion als separate Dateien gespeichert werden. In Illustrator CS5 ist es nun möglich, individuelle Zeichenflächen auch für aktuelle Versionen zu speichern. Die Optionen zum Speichern einzelner Zeichenflächen in AI-Dateien finden Sie im Dialogfeld "Illustrator-Optionen".

Sie können im Dialogfeld "Drucken" eine Vorschau der Zeichenflächen anzeigen lassen, bevor Sie diese drucken. Die festgelegten Druckeinstellungen werden auf alle für den Druck ausgewählten Zeichenflächen angewendet.

Standardmäßig wird das gesamte Bildmaterial auf eine Zeichenfläche zugeschnitten und alle Zeichenflächen werden als Einzelseiten ausgedruckt. Verwenden Sie die Option "Bereich" im Dialogfeld "Drucken", um bestimmte Seiten auszudrucken. Wählen Sie "Zeichenflächen ignorieren" und legen Sie die gewünschten Platzierungsoptionen fest, um das Bildmaterial aufzuteilen oder auf einer Seite zu kombinieren.

In Illustrator CS5 können die Zeichenflächen eines Dokuments zum Drucken im ausgewählten Medienformat automatisch gedreht werden. Aktivieren Sie im Dialogfeld "Drucken" das Kontrollkästchen "Automatisch drehen", um die automatische Drehung für Illustrator-Dokumente festzulegen. Die Option "Automatisch drehen" ist für ein in CS5 erstelltes Dokument standardmäßig aktiviert.

Angenommen, Ihnen liegt ein Dokument vor, das Zeichenflächen im Querformat und im Hochformat enthält. Wenn Sie im Dialogfeld "Drucken" unter "Größe" die Hochformatoption als Papierformat auswählen, werden querformatige Zeichenflächen beim Drucken automatisch in das Hochformat gedreht.

*Hinweis: Wenn die Option "Automatisch drehen" aktiviert ist, können Sie die Seitenausrichtung nicht ändern.*

Beiträge auf Twitter™ und Facebook sind nicht Gegenstand der Bedingungen von Creative Commons.

# Das Dialogfeld "Dateiinformationen"

Das Dialogfeld "Dateiinformationen" ("Datei" > "Dateiinformationen") wird mit einem neueren Framework neu erstellt. Der folgende Screenshot zeigt das neue Layout des Dialogfelds "Dateiinformationen".

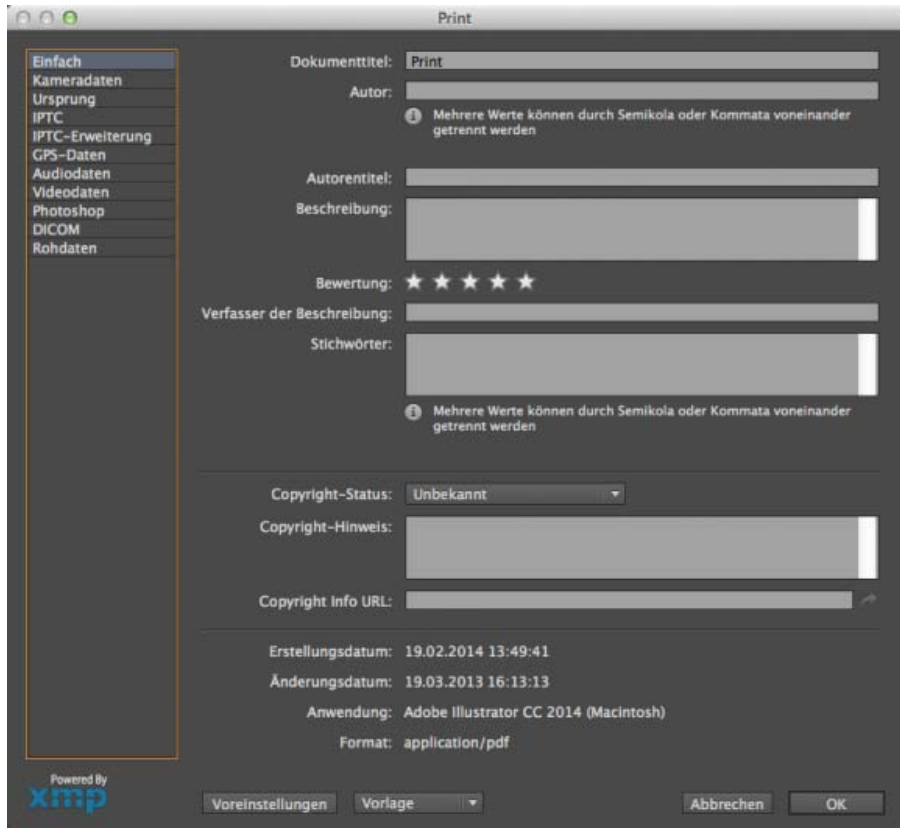

*Neues Dialogfeld "Dateiinformationen"*

### **Bekannte Probleme**

• Bei HiDPI-Computern erscheint das Dialogfeld "Dateiinformationen" möglicherweise abgeschnitten.

Tec)BY-Ne-5E Twitter™- und Facebook-Beiträge fallen nicht unter die Bestimmungen von Creative Commons.

# <span id="page-28-0"></span>Arbeiten mit ConnectNow

<span id="page-28-1"></span>**[Arbeiten mit ConnectNow](#page-28-1)**

#### **[Nach oben](#page-28-0)**

### **Arbeiten mit ConnectNow**

Mit Adobe® ConnectNow steht Ihnen ein geschützter, persönlicher Online-Meetingraum zur Verfügung, in dem Sie via Web in Echtzeit mit anderen konferieren und zusammenarbeiten können. ConnectNow bietet Ihnen die Möglichkeit, den auf Ihrem Bildschirm angezeigten Inhalt zu präsentieren und zu kommentieren. Sie können außerdem Chat-Nachrichten versenden und über die integrierte Audiofunktion kommunizieren. Auch das Senden von Live-Videos, das Freigeben von Dateien zur gemeinsamen Nutzung, das Aufzeichnen von Notizen zur Konferenz und das Zugreifen auf die Computer anderer Teilnehmer ist möglich.

Der Zugang zu ConnectNow erfolgt direkt von der Benutzeroberfläche der Anwendung aus.

- 1. Wählen Sie "Datei" > "Meinen Bildschirm freigeben".
- 2. Geben Sie im Dialogfeld Bei Adobe CS Live anmelden Ihre E-Mail-Adresse sowie das zugehörige Kennwort ein und klicken Sie dann auf Anmelden. Wenn Sie keine Adobe-ID haben, klicken Sie auf die Schaltfläche "Erstellen einer Adobe-ID".
- 3. Wenn Sie den auf Ihrem Bildschirm angezeigten Inhalt präsentieren möchten, klicken Sie in der Mitte des ConnectNow-Anwendungsfensters auf die Schaltfläche Eigenen Bildschirm freigeben.

Eine umfassende Anleitung zum Gebrauch von ConnectNow finden Sie in der [Adobe ConnectNow-Hilfe](http://help.adobe.com/de_DE/Acrobat.com/Using/web-conferencing-connectnow.html).

Einen Videolehrgang über die Verwendung von ConnectNow finden Sie hier: [Using ConnectNow to share your screen \(7:12\)](http://tv.adobe.com/#vi+f1590v1002). (Dieser Lehrgang wird in Dreamweaver präsentiert.)

### $(c)$ ) BY-NC-SR

# <span id="page-29-0"></span>Verwenden mehrerer Zeichenflächen

**[Zeichenflächenoptionen](#page-29-1) [Zeichenflächenbedienfeld](#page-29-2) [Erstellen einer Zeichenfläche](#page-30-0) [Löschen einer Zeichenfläche](#page-31-0) [Auswählen und Anzeigen von Zeichenflächen](#page-31-1) [Bearbeiten von Zeichenflächen](#page-31-2) [Verschieben einer Zeichenfläche](#page-31-3) [Ändern der Zeichenflächenreihenfolge](#page-31-4) [Neuanordnen von Zeichenflächen](#page-32-0) [Anpassen von Zeichenflächennamen](#page-32-1) [Auswählen eines Ursprungspunkts aus 9 möglichen Punkten](#page-32-2) [Anzeigen von Zeichenflächenlinealen, Mittenmarke, Fadenkreuzen oder anzeigekompatiblen Bereichen](#page-32-3)**

### <span id="page-29-1"></span>**Zeichenflächenoptionen**

**[Nach oben](#page-29-0)**

Öffnen Sie das Dialogfeld "Zeichenflächenoptionen", indem Sie auf das Zeichenflächen-Werkzeug D doppelklicken. Wahlweise können Sie auch einmal auf das Zeichenflächen-Werkzeug und dann im Steuerungsbedienfeld auf die Schaltfläche "Zeichenflächenoptionen" klicken.

**Vorgabe** Legt die Abmessungen der Zeichenfläche fest. Mit den Vorgaben wird das Pixel-Seitenverhältnis des Videolineals dem angegebenen Ausgabetyp entsprechend eingestellt.

**Breite und Höhe** Legt die Größe der Zeichenfläche fest.

**Ausrichtung** Legt die Hoch- oder Querformatausrichtung fest.

**Proportionen beibehalten** Sorgt dafür, dass das Seitenverhältnis der Zeichenfläche bei manuellen Größenänderungen beibehalten wird.

**Position X: und Y:** Legt die Position der Zeichenfläche anhand der Arbeitsbereichlineale in Illustrator fest. Wenn Sie diese Lineale anzeigen möchten, wählen Sie "Ansicht" > "Lineale einblenden".

**Mittenmarke einblenden** Zeigt in der Mitte der Zeichenfläche einen Punkt an.

**Fadenkreuz einblenden** Zeigt auf jeder Seite der Zeichenfläche durch den Mittelpunkt verlaufende gekreuzte Linien an.

**Anzeigekompatible Bereiche einblenden** Zeigt Hilfslinien an, die den sichtbaren Videobereich markieren. Alle Text- und Bildelemente, die für Benutzer sichtbar sein sollen, müssen sich in den anzeigekompatiblen Bereichen befinden.

**Pixel-Seitenverhältnis für Videolineal** Legt das für die Videolineale verwendete Pixel-Seitenverhältnis fest.

**Bereiche außerhalb der Zeichenfläche abblenden** Bewirkt, dass bei aktiviertem Zeichenflächen-Werkzeug die Abschnitte außerhalb der Zeichenfläche in einem dunkleren Farbton dargestellt werden als Abschnitte innerhalb der Zeichenfläche.

**Beim Ziehen aktualisieren** Hält den Bereich außerhalb der Zeichenfläche dunkler, während Sie die Zeichenflächengröße durch Ziehen ändern. Wenn diese Option nicht ausgewählt ist, wird der Außenbereich während der Größenänderung in derselben Farbe wie der Innenbereich der Zeichenfläche angezeigt.

<span id="page-29-2"></span>**Zeichenflächen** Zeigt die Anzahl der vorhandenen Zeichenflächen an.

### **Zeichenflächenbedienfeld**

**[Nach oben](#page-29-0)**

Im Zeichenflächenbedienfeld können Sie unter anderem folgende Operationen ausführen:

- Zeichenflächen hinzufügen, neu anordnen und löschen
- Zeichenflächen in neuer Reihenfolge anordnen und neu nummerieren
- Mehrere Zeichenflächen auswählen und durch diese Zeichenflächen navigieren
- Zeichenflächenoptionen festlegen, z. B. Vorgaben, Größe und relative Position

|   | Zeichenflächen  |    |  |   |
|---|-----------------|----|--|---|
|   | Artboard 1      |    |  |   |
| 2 | Arthoard 2      |    |  |   |
| з | Artboard 3      |    |  |   |
| a | Arthoard 4      |    |  |   |
| 5 | Artboard 5      |    |  |   |
|   |                 |    |  |   |
|   | 5 Zeichenfläche |    |  | 侖 |
|   |                 | -- |  |   |

*Zeichenflächenbedienfeld*

*A. Nach-oben-Taste B. Nach-unten-Taste C. Neue Zeichenflächen hinzufügen D. Zeichenflächen löschen*

- Klicken Sie zum Öffnen des Zeichenflächenbedienfelds auf "Fenster" > "Zeichenflächen".
- Führen Sie einen der folgenden Schritte aus, um Zeichenflächen hinzuzufügen:
	- Klicken Sie unten im Zeichenflächenbedienfeld auf die Schaltfläche "Neue Zeichenfläche".
	- · Wählen Sie im Menü des Zeichenflächenbedienfelds die Option "Neue Zeichenfläche".
- Führen Sie die folgenden Schritte aus, um eine oder mehrere Zeichenflächen zu löschen:
	- Markieren Sie die zu löschende Zeichenfläche. Wenn Sie mehrere Zeichenflächen löschen möchten, halten Sie die Umschalttaste gedrückt und klicken auf die gewünschten Zeichenflächen, die im Zeichenflächenbedienfeld aufgelistet sind.
	- · Klicken Sie dann unten im Zeichenflächenbedienfeld auf die Schaltfläche "Zeichenfläche löschen" oder wählen Sie im Menü des Zeichenflächenbedienfelds die Option "Löschen". Um mehrere nicht zusammenhängende Zeichenflächen zu löschen, drücken Sie die Strg-Taste (Windows) oder Befehlstaste (Mac OS) und klicken Sie dann im Zeichenflächenbedienfeld auf die gewünschte Zeichenfläche.
- Wählen Sie im Menü des Zeichenflächenbedienfelds die Option "Zeichenflächen neu anordnen", um die Zeichenflächen im Zeichenflächenbedienfeld zu sortieren. Die Reihenfolge der Zeichenflächen wird durch deren neue Anordnung jedoch nicht geändert.
- Führen Sie folgende Schritte aus, um die Zeichenfläche zu duplizieren:
	- Wählen Sie die Zeichenfläche aus, die Sie duplizieren möchten. Sie können Zeichenflächen auch duplizieren, indem Sie eine oder mehrere Zeichenflächen im Zeichenflächenbedienfeld auf die Schaltfläche "Neue Zeichenfläche" ziehen.
	- Wählen Sie im Menü des Zeichenflächenbedienfelds die Option "Zeichenflächen duplizieren".
- · Wählen Sie im Menü des Zeichenflächenbedienfelds "Zeichenflächenoptionen", um Zeichenflächenoptionen, wie Vorgaben, Zeichenflächenposition und Anzeige, zurückzusetzen.

<span id="page-30-0"></span>Ein Video über die Verwendung des Zeichenflächenbedienfelds finden Sie unter [www.adobe.com/go/lrvid5202\\_ai\\_de](http://www.adobe.com/go/lrvid5202_ai_de).

### **Erstellen einer Zeichenfläche**

1. Führen Sie einen der folgenden Schritte durch:

- Wenn Sie eine benutzerdefinierte Zeichenfläche erstellen möchten, wählen Sie das Zeichenflächen-Werkzeug  $\Box$  aus und ziehen Sie es im Arbeitsbereich, um Form, Größe und Position festzulegen.
- Wenn Sie eine vorgegebene Zeichenfläche verwenden möchten, doppelklicken Sie auf das Zeichenflächen-Werkzeug, wählen Sie im Dialogfeld "Zeichenflächenoptionen" eine Vorgabe aus und klicken Sie auf "OK". Ziehen Sie die Zeichenfläche an die gewünschte **Position**
- Wenn Sie eine Zeichenfläche innerhalb einer aktiven Zeichenfläche erstellen möchten, ziehen Sie bei gedrückter Umschalttaste mit dem Zeichenflächen-Werkzeug.
- Wenn Sie eine bestehende Zeichenfläche duplizieren möchten, wählen Sie das Zeichenflächen-Werkzeug aus, klicken dann auf die zu duplizierende Zeichenfläche und anschließend auf die Schaltfläche "Neue Zeichenfläche" im Steuerungsbedienfeld. Klicken Sie abschließend auf die Position, an der Sie die duplizierte Zeichenfläche platzieren möchten. Zum Erstellen mehrerer Duplikate klicken Sie bei gedrückter Alt-Taste so oft Sie möchten. Ziehen Sie alternativ mit dem Zeichenflächen-Werkzeug bei gedrückter Alt- (Windows) bzw. Wahltaste (Mac OS) die Zeichenfläche, die Sie duplizieren möchten, an eine neue Position.
- Wenn Sie eine Zeichenfläche mit Inhalt duplizieren möchten, wählen Sie das Zeichenflächen-Werkzeug aus, klicken Sie dann auf das Symbol "Bildmaterial mit Zeichenfläche verschieben/kopieren" im Steuerungsbedienfeld, drücken die Alt- (Windows) bzw. Wahltaste (Mac OS) und ziehen Sie dann.

Wenn das Bildmaterial einen Anschnitt enthalten soll, achten Sie darauf, dass das Bildmaterial ausreichend weit über das

2. Um die Zeichenfläche zu bestätigen und den Modus zur Bearbeitung der Zeichenfläche zu beenden, klicken Sie im Werkzeugbedienfeld auf ein anderes Werkzeug oder drücken die Esc-Taste.

<span id="page-31-0"></span>Ein Video über die Verwendung mehrerer Zeichenflächen finden Sie unter [www.adobe.com/go/lrvid5202\\_ai\\_de](http://www.adobe.com/go/lrvid5202_ai_de).

### **Löschen einer Zeichenfläche**

Zeichenflächenrechteck hinausragt.

 Klicken Sie auf die Zeichenfläche und drücken Sie die Entf-Taste, klicken Sie im Steuerungsbedienfeld auf "Löschen" oder klicken Sie rechts oben in der Zeichenfläche auf das Symbol "Löschen" a. Es muss immer mindestens eine Zeichenfläche in einem Dokument enthalten sein.

### <span id="page-31-1"></span>**Auswählen und Anzeigen von Zeichenflächen**

- 1. Wählen Sie das Zeichenflächen-Werkzeug Daus.
- 2. Führen Sie einen der folgenden Schritte durch:
	- Klicken Sie auf eine Zeichenfläche, um sie zu aktivieren. (Wenn Sie mit einem anderen Werkzeug auf eine Zeichenfläche klicken oder darüber zeichnen, wird das Zeichenflächen-Werkzeug ebenfalls aktiviert.) Wenn sich Zeichenflächen überlappen, wird die Zeichenfläche aktiviert, deren linke Kante sich der angeklickten Stelle am nächsten befindet.
	- Wenn Sie zwischen Zeichenflächen wechseln möchten, drücken Sie die Alt- (Windows) bzw. Wahltaste (Mac OS) und eine Pfeiltaste.
	- Wenn Sie Zeichenflächen samt Inhalt als Umrisse anzeigen möchten, klicken Sie mit der rechten Maustaste darauf und wählen Sie "Pfade". Wenn Sie das Bildmaterial wieder einblenden möchten, klicken Sie erneut mit der rechten Maustaste darauf und wählen Sie "Vorschau".

### <span id="page-31-2"></span>**Bearbeiten von Zeichenflächen**

Zwar können Sie für das Dokument mehrere Zeichenflächen erstellen, aber es kann nur jeweils eine Zeichenfläche aktiv sein. Wenn Sie mehrere Zeichenflächen erstellt haben, können Sie alle Zeichenflächen durch Auswählen des Zeichenflächen-Werkzeugs anzeigen. Jede Zeichenfläche erhält eine eindeutige Nummer, sodass eine Zuordnung problemlos möglich ist. Sie können eine Zeichenfläche jederzeit bearbeiten oder löschen und bei jedem Druck- bzw. Exportvorgang andere Zeichenflächen festlegen.

- 1. Wählen Sie das Zeichenflächen-Werkzeug  $\Box$  aus und klicken Sie, um eine Zeichenfläche auszuwählen.
- 2. Führen Sie einen der folgenden Schritte durch:
	- Wenn Sie die Größe der Zeichenfläche ändern möchten, positionieren Sie den Zeiger über einer Kante oder Ecke, bis er die Form eines Doppelpfeils annimmt, und passen die Zeichenfläche durch Ziehen an. Wahlweise können Sie auch im Steuerungsbedienfeld neue Breiten- und Höhenwerte eingeben.
	- Wenn Sie die Ausrichtung der Zeichenfläche ändern möchten, klicken Sie im Steuerungsbedienfeld auf die Schaltfläche "Hochformat" oder "Querformat".
	- Wenn Sie zwischen Zeichenflächen wechseln möchten, drücken Sie die Alt- (Windows) bzw. Wahltaste (Mac OS) und eine Pfeiltaste.
	- Wenn Sie Zeichenflächen samt Inhalt als Umrisse anzeigen möchten, klicken Sie mit der rechten Maustaste darauf und wählen Sie "Pfade". Wenn Sie das Bildmaterial wieder einblenden möchten, klicken Sie erneut mit der rechten Maustaste darauf und wählen Sie "Vorschau".

#### <span id="page-31-3"></span>**Verschieben einer Zeichenfläche**

- 1. Wählen Sie das Zeichenflächen-Werkzeug aus und klicken Sie, um eine Zeichenfläche auszuwählen.
- 2. Führen Sie einen der folgenden Schritte durch:
	- · Wenn Sie die Zeichenfläche samt Inhalt verschieben möchten, klicken Sie im Steuerungsbedienfeld auf das Symbol "Bildmaterial mit Zeichenfläche verschieben/kopieren" \*\*, um diese Funktion zu aktivieren. Positionieren Sie dann den Mauszeiger auf der Zeichenfläche und ziehen Sie. Wahlweise können Sie auch im Steuerungsbedienfeld neue Werte für "X" und "Y" eingeben.
	- · Wenn Sie die Zeichenfläche ohne Inhalt verschieben möchten, klicken Sie im Steuerungsbedienfeld auf das Symbol "Bildmaterial mit Zeichenfläche verschieben/kopieren", um diese Funktion zu deaktivieren. Positionieren Sie dann den Mauszeiger auf der Zeichenfläche und ziehen Sie. Wahlweise können Sie auch im Steuerungsbedienfeld neue Werte für "X" und "Y" eingeben.

### <span id="page-31-4"></span>**Ändern der Zeichenflächenreihenfolge**

Klicken Sie unten im Zeichenflächenbedienfeld auf die Nach-oben- bzw. Nach-unten-Taste, um die Reihenfolge der Zeichenflächen zu ändern. Die neue Reihenfolge der Zeichenflächen im Zeichenflächenbedienfeld hat jedoch keinen Einfluss auf die Anordnung der Zeichenflächen im Arbeitsbereich.

**[Nach oben](#page-29-0)**

**[Nach oben](#page-29-0)**

**[Nach oben](#page-29-0)**

**[Nach oben](#page-29-0)**

### <span id="page-32-0"></span>**Neuanordnen von Zeichenflächen**

**[Nach oben](#page-29-0)**

Wenn Sie alle Zeichenflächen in die Ansicht einpassen möchten, können Sie sie mit den Optionen "Raster nach Zeile", "Raster nach Spalte", "Nach Zeile anordnen" und "Nach Spalte anordnen" neu anordnen.

Führen Sie folgende Schritte aus, um die Zeichenfläche neu anzuordnen:

- 1. Klicken Sie im Menü des Zeichenflächenbedienfelds auf "Zeichenfläche neu anordnen".
- 2. Legen Sie im Dialogfeld "Zeichenflächen neu anordnen" das Layout fest. Dabei stehen folgende Optionen zur Verfügung:

Raster nach Zeile Ordnet mehrere Zeichenflächen in der festgelegten Anzahl von Zeilen an. Geben Sie im Feld "Zeilen" die gewünschte Zeilenanzahl an. Die Standardeinstellung erzeugt die gleichmäßigste Anordnung, die mit der festgelegten Anzahl von Zeichenflächen möglich ist.

Raster nach Spalte Ordnet mehrere Zeichenflächen in der festgelegten Anzahl von Spalten an. Wählen Sie im Menü "Spalten" die Anzahl von Spalten. Die Standardeinstellung erzeugt die gleichmäßigste Anordnung, die mit der festgelegten Anzahl von Zeichenflächen möglich ist.

**Nach Zeile anordnen** Ordnet alle Zeichenflächen in einer einzelnen Zeile an.

**Nach Spalte anordnen** Ordnet alle Zeichenflächen in einer einzelnen Spalte an.

**Ändern in Layout von rechts nach links/Ändern in Layout von links nach rechts** Ordnet die Zeichenflächen von links nach rechts bzw. von rechts nach links sortiert an. Zeichenflächen werden standardmäßig von links nach rechts angeordnet. *Hinweis: Wenn Sie die Option "Ändern in Layout von rechts nach links" auswählen, ändern sich die Optionen "Raster nach Zeile" und "Raster nach Spalte" in "Raster nach Zeile (von rechts nach links)" und "Raster nach Spalte (von rechts nach links)".*

- 3. Geben Sie den Abstand zwischen den Zeichenflächen an. Die Einstellung wirkt sich sowohl auf den horizontalen als auch auf den vertikalen Abstand aus.
- 4. Wählen Sie die Option "Bildmaterial mit Zeichenfläche verschieben" aus, damit das Bildmaterial entsprechend verschoben wird, sobald sich die Position der Zeichenfläche ändert.

Außerdem bewirkt diese Option, dass eine Zeichenfläche innerhalb einer anderen Zeichenfläche wie ein Schnittbereich behandelt wird und die Zeichenfläche zusammen mit der anderen Zeichenfläche verschoben wird, in der sie sich befindet.

### <span id="page-32-1"></span>**Anpassen von Zeichenflächennamen**

Es ist jetzt möglich, jeder Zeichenfläche im Bearbeitungsmodus einen benutzerdefinierten Name zu geben.

Führen Sie folgende Schritte aus, um einer Zeichenfläche einen benutzerdefinierten Namen zuzuordnen:

- 1. Wählen Sie zum Bearbeiten der Zeichenfläche das Zeichenflächen-Werkzeug aus.
- 2. Wählen Sie nun die Zeichenfläche aus und geben Sie im Feld "Name" des Zeichenflächenbedienfelds den gewünschten Namen ein.

Sie können stattdessen auch im Feld "Name" des Dialogfelds "Zeichenflächenoptionen" einen benutzerdefinierten Namen angeben. Klicken Sie zum Öffnen dieses Dialogfelds im Menü des Zeichenflächenbedienfelds auf "Zeichenflächenoptionen". Klicken Sie auf "OK", um den neuen Namen für die ausgewählte Zeichenfläche zu bestätigen.

Der neue Name wird oben links in der Zeichenfläche angezeigt. Der benutzerdefinierte Name wird auch im Feld "Zeichenflächennavigation" sowie in der Dropdown-Liste neben dem Statusbereich des Dokuments angezeigt.

Wenn Sie einer Zeichenfläche einen benutzerdefinierten Namen zugewiesen haben, wird dieser Name beim Speichern zeichenflächenspezifischer Dateien in allen Formaten dem jeweiligen Dateinamen als Suffix hinzugefügt.

 $-$  nm E Sept v Exispt

*Geben Sie im Steuerungsbedienfeld einen benutzerdefinierten Namen für eine Zeichenfläche ein.*

*Hinweis: Wenn Sie den Standardnamen wiederherstellen möchten, löschen Sie im Steuerungsbedienfeld im Feld "Name" den Namen der Zeichenfläche.*

### <span id="page-32-2"></span>**Auswählen eines Ursprungspunkts aus 9 möglichen Punkten**

Wenn Sie Ursprungspunkte für Zeichenflächen festlegen möchten, verwenden Sie das Dialogfeld "Zeichenflächenoptionen" oder die Zeichenflächenoptionen im Steuerungsbedienfeld.

<span id="page-32-3"></span>Mit dieser Option kann eine Ecke oder die Mitte einer Zeichenfläche als Ursprungspunkt für Größenänderungen verwendet werden.

### **Anzeigen von Zeichenflächenlinealen, Mittenmarke, Fadenkreuzen oder anzeigekompatiblen Bereichen**

**[Nach oben](#page-29-0)**

Sie können bei Bedarf eine Mittenmarke, Fadenkreuze, Marken für anzeigekompatible Bereiche und Lineale um die Zeichenfläche herum einblenden. Lineale sind hilfreich bei der Arbeit mit Bildmaterial, das als Video exportiert werden soll. Die Zahlen auf den Linealen stehen für gerätespezifische Pixel, unabhängig von der Maßeinheit, die in den Voreinstellungen festgelegt wurde. Das standardmäßige Pixel-Seitenverhältnis für Videolineale in Illustrator beträgt 1,0 (bei quadratischen Pixeln). Je nach der im Dialogfeld "Zeichenflächenoptionen" bzw. im Dialogfeld "Neues Dokument" gewählten Vorgabe wird dieser Standardwert geändert.

Wenn Sie nicht quadratische Pixel verwenden, sind mit den Linealen einfachere gerätespezifische Pixelberechnungen möglich. Beispiel: Wenn Sie in Illustrator eine Zeichenfläche der Größe 100 x 100 Punkt festlegen und vor dem Exportieren der Datei für das Format "NTSC DV Breitwand" die exakte Größe in geräteabhängigen Pixeln ermitteln möchten, können Sie das Videolineal in Illustrator auf ein Pixel-Seitenverhältnis von 1,2 (für breite Pixel) einstellen. Das Lineal zeigt die Zeichenfläche dann der Änderung entsprechend als 83 x 100 Gerätepixel an (100/1,2 = 83,333).

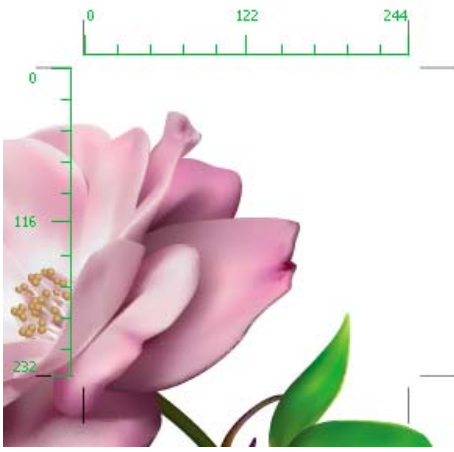

*Zeichenfläche mit Linealen*

#### **Einblenden von Mittenmarke, Fadenkreuz und anzeigekompatiblen Bereichen**

Die Mittenmarke, das Fadenkreuz und die anzeigekompatiblen Bereiche sind Videoeigenschaften, die Ihnen beim Erstellen von Videos mit Creative Suite-Produkten helfen. So zeigen Sie diese Eigenschaften an:

- 1. Doppelklicken Sie im Werkzeugbedienfeld auf das Zeichenflächen-Werkzeug  $\Box$ . Wahlweise können Sie auch bei aktiviertem Zeichenflächen-Werkzeug im Steuerungsbedienfeld auf die Schaltfläche "Zeichenflächenoptionen" E klicken.
- 2. Wählen Sie im Abschnitt "Anzeige" die Elemente, die in den Zeichenflächen angezeigt werden sollen. *Hinweis: Sie können außerdem den Mittelpunkt festlegen oder entfernen, indem Sie im Steuerungsbedienfeld auf das Symbol "Mittenmarke einblenden" klicken.*

### $(c)$ ) BY-NC-SR

# <span id="page-34-0"></span>Anzeigen von Bildmaterial

**[Festlegen der Dokumentformat-Einstellungen](#page-34-1) [Wissenswertes zur Druckaufteilung](#page-34-2) [Ein- oder Auszoomen](#page-34-3) [Ändern des Ansichtsbereichs](#page-35-0) [Navigatorbedienfeld – Übersicht](#page-35-1) [Anzeigen von Bildmaterial als Pfade](#page-35-2) [Verwenden mehrerer Fenster und Ansichten](#page-36-0) [Anzeigen einer Vorschau von Bildmaterial im endgültigen Ausgabemedium](#page-36-1)**

### <span id="page-34-1"></span>**Festlegen der Dokumentformat-Einstellungen**

Sie können jederzeit Änderungen an den standardmäßigen Dokumentformat-Einstellungen für Maßeinheiten, Transparenzrasteranzeige, Hintergrundfarbe, an Texteinstellungen wie Sprache, Anführungszeichenstil, Größe von hoch- oder tiefgestelltem Text, Beschnittzugaben und an der Exportierbarkeit vornehmen. Über die Schaltfläche "Zeichenflächen bearbeiten" wird das Dialogfeld geschlossen und das Zeichenflächen-Werkzeug aktiviert.

- 1. Wählen Sie "Datei" > "Dokument einrichten" oder klicken Sie im Steuerungsbedienfeld auf die Schaltfläche "Dokument einrichten". (Diese Schaltfläche ist nur sichtbar, wenn kein Element ausgewählt ist.)
- 2. Wählen Sie die gewünschten Optionen aus.
- 3. Wenn Sie Zeichenflächen bearbeiten möchten (z. B. um die Ausrichtung von Hochformat in Querformat zu ändern), klicken Sie auf "Zeichenflächen bearbeiten", um in den Bearbeitungsmodus zu wechseln.

*Die Option "Farbiges Papier simulieren" ist nützlich, wenn Sie ein Dokument auf farbigem Papier drucken möchten. Zeichnen Sie z. B. ein blaues Objekt auf gelbem Hintergrund, so erscheint das Objekt grün. Die Simulation erfolgt nur, wenn das Transparenzraster ausgeblendet ist.*

### <span id="page-34-2"></span>**Wissenswertes zur Druckaufteilung**

**[Nach oben](#page-34-0)**

**[Nach oben](#page-34-0)**

Standardmäßig druckt Illustrator jede Zeichenfläche auf ein einzelnes Blatt Papier. Wenn das Bildmaterial größer ist als das im Drucker verfügbare Seitenformat, können Sie jedoch auch auf mehrere Seiten drucken.

Wenn eine Zeichenfläche entsprechend der bei einem Drucker verfügbaren Seitengröße in Abschnitte gegliedert wird, spricht man von einer Aufteilung. Im Dialogfeld "Drucken" können Sie im Abschnitt "Allgemein" eine Option für die Seitenaufteilung auswählen. Wenn Sie die Seitenbegrenzungen auf der Zeichenfläche sehen möchten, wählen Sie "Ansicht" > "Druckaufteilung einblenden".

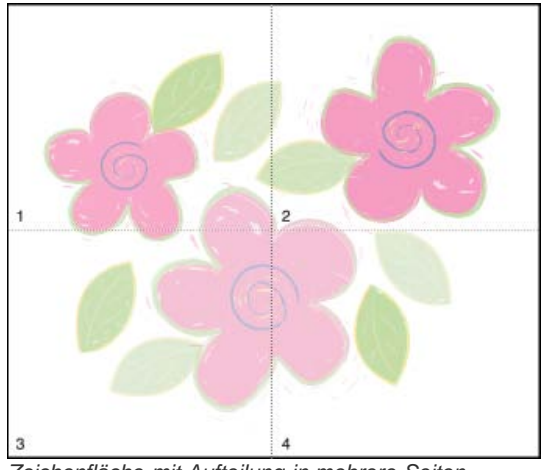

*Zeichenfläche mit Aufteilung in mehrere Seiten*

<span id="page-34-3"></span>Wenn Sie die Zeichenfläche in mehrere Seiten unterteilen, werden diese von links nach rechts und von oben nach unten durchnummeriert. Die erste Seite ist Seite 1. Die Seitenzahlen werden nur zur Orientierung auf dem Bildschirm angezeigt und nicht gedruckt. Über die Seitenzahlen können Sie wählen, welche Seiten in der Datei ausgedruckt werden sollen.

Es gibt mehrere Möglichkeiten, Bildmaterial zu vergrößern und zu verkleinern.

- Wählen Sie das Zoomwerkzeug Q aus. Der Zeiger wird zu einer Lupe mit einem Pluszeichen in der Mitte. Klicken Sie in die Mitte des Bereichs, den Sie vergrößern möchten, oder halten Sie die Alt-Taste (Windows) bzw. die Wahltaste (Mac OS) gedrückt und klicken Sie in die Mitte des Bereichs, den Sie verkleinern möchten. Bei jedem Klicken wird die Ansicht auf die nächste voreingestellte Stufe verkleinert oder vergrößert.
- Wählen Sie das Zoomwerkzeug aus und ziehen Sie ein gepunktetes Rechteck, das sogenannte Auswahlrechteck, um den Bereich, den Sie vergrößern möchten. Wenn das Auswahlrechteck im Bildmaterial bewegt werden soll, halten Sie die Leertaste gedrückt und ziehen Sie das Auswahlrechteck auf eine neue Position.
- Wählen Sie "Ansicht" > "Einzoomen" oder "Ansicht" > "Auszoomen". Bei jedem Klicken wird die Ansicht auf die nächste voreingestellte Stufe vergrößert bzw. verkleinert.
- Stellen Sie links unten im Hauptfenster oder im Navigatorbedienfeld den Zoomfaktor ein.
- Soll eine Datei in Originalgröße angezeigt werden, wählen Sie "Ansicht" > "Originalgröße" oder doppelklicken Sie auf das Zoomwerkzeug.
- · Um das Fenster mit der ausgewählten Zeichenfläche zu füllen, wählen Sie "Ansicht" > "Zeichenfläche in Fenster einpassen" oder doppelklicken Sie auf das Handwerkzeug.
- Um alles im Fenster anzuzeigen, wählen Sie "Ansicht" > "Alles in Fenster einpassen".

### <span id="page-35-0"></span>**Ändern des Ansichtsbereichs**

Sie können einen anderen Bereich der Zeichenfläche anzeigen, indem Sie einen der folgenden Schritte ausführen:

- Wählen Sie "Ansicht" > "Originalgröße", um alle Zeichenflächen in Originalgröße anzuzeigen.
- Wählen Sie "Ansicht" > "Alles in Fenster einpassen", um auszuzoomen, sodass alle Zeichenflächen im Fenster sichtbar sind.
- Wählen Sie "Ansicht" > "Zeichenfläche in Fenster einpassen", um auf die aktive Zeichenflächen einzuzoomen.
- Klicken Sie im Navigatorbedienfeld auf den Bereich der Miniaturansicht, den Sie im Zeichenfenster anzeigen möchten. Alternativ können Sie den Vorschaubereich (das farbige Rechteck) an eine andere Position der Miniaturansicht ziehen.
- Wählen Sie das Handwerkzeug  $\sqrt[m]{n}$  aus und ziehen Sie es in die Richtung, in die Sie das Bildmaterial verschieben möchten.

### <span id="page-35-1"></span>**Navigatorbedienfeld – Übersicht**

Über die Miniaturansicht im Navigatorbedienfeld ("Fenster" > "Navigator") können Sie Bildmaterial schnell in einer anderen Ansicht anzeigen. Das farbige Rechteck im Navigator (der sogenannte Vorschaubereich) entspricht dem aktuell angezeigten Bereich im Zeichenfenster.

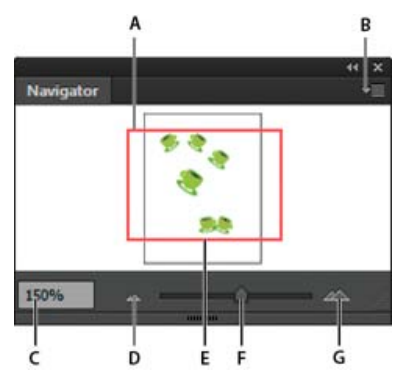

*Navigatorbedienfeld*

*A. Miniaturansicht des Bildmaterials B. Bedienfeldmenü- Schaltfläche C. Zoomfeld D. Schaltfläche "Auszoomen" E. Vorschaubereich F. Zoom-Regler G. Schaltfläche "Einzoomen"*

Sie haben die folgenden Möglichkeiten zur Anpassung des Navigatorbedienfelds:

- Wenn Sie im Navigatorbedienfeld Bildmaterial außerhalb der Grenzen der Zeichenfläche anzeigen möchten, deaktivieren Sie im Bedienfeldmenü die Option "Nur Zeichenflächeninhalt anzeigen".
- Wenn Sie die Farbe für den Vorschaubereich ändern möchten, wählen Sie im Bedienfeldmenü die Option "Bedienfeldoptionen". Wählen Sie im Menü "Farbe" eine voreingestellte Farbe oder doppelklicken Sie auf das Farbfeld, um eine benutzerdefinierte Farbe zu wählen.
- Wenn gestrichelte Linien aus dem Dokument im Navigatorbedienfeld als durchgezogene Linien angezeigt werden sollen, wählen Sie im Bedienfeldmenü die Option "Bedienfeldoptionen" und aktivieren Sie "Gestrichelte Linien als durchgezogene Linien zeichnen".

### <span id="page-35-2"></span>**Anzeigen von Bildmaterial als Pfade**

**[Nach oben](#page-34-0)**

Standardmäßig zeigt Adobe Illustrator Bildmaterial in der Vorschau in Farbe an. Sie haben jedoch die Möglichkeit, Bildmaterial so anzuzeigen, dass nur die Konturen (auch als Pfade bezeichnet) sichtbar sind. Wenn Sie Bildmaterial ohne Grafikattribute anzeigen, wird der Bildschirm bei der Arbeit mit komplexem Bildmaterial schneller aktualisiert.

**[Nach oben](#page-34-0)**
In der Pfadansicht werden verknüpfte Dateien standardmäßig als Rahmen mit einem X angezeigt. Wenn Sie die Inhalte verknüpfter Dateien anzeigen möchten, wählen Sie "Datei" > "Dokument einrichten" und dann "Bilder in Pfadansicht anzeigen".

- Soll das gesamte Bildmaterial in Form von Pfaden angezeigt werden, wählen Sie "Ansicht" > "Pfadansicht". Wählen Sie "Ansicht" > "Vorschau", um die Vorschau wieder in Farbe anzuzeigen.
- Wenn Sie das gesamte Bildmaterial auf einer Ebene in Form von Pfaden anzeigen möchten, klicken Sie im Ebenenbedienfeld bei gedrückter Strg- (Windows) bzw. Befehlstaste (Mac OS) auf das Augensymbol für die Ebene. Klicken Sie erneut bei gedrückter Strg- (Windows) bzw. Befehlstaste (Mac OS), um die Vorschau wieder in Farbe anzuzeigen. Bei aktivierter Pfadansicht ist das Augensymbol innen hohl dargestellt **D**, in der Vorschauansicht ist die Mitte ausgefüllt .
- Wenn Sie alle Elemente in nicht ausgewählten Ebenen als Pfade anzeigen möchten, klicken Sie bei gedrückter Alt- und Strg-Taste (Windows) bzw. Wahl- und Befehlstaste (Mac OS) auf das Augensymbol für die ausgewählte Ebene. Alternativ können Sie im Menü des Ebenenbedienfelds die Option "Andere Ebenen Pfadansicht" aktivieren.

*Sie können für alle Elemente wieder den Vorschaumodus einstellen, indem Sie im Menü des Ebenenbedienfelds die Option "Alle Ebenen Vorschau" wählen.*

# **Verwenden mehrerer Fenster und Ansichten**

**[Nach oben](#page-34-0)**

Es können mehrere Fenster eines einzigen Dokuments gleichzeitig geöffnet sein. Für jedes Fenster können unterschiedliche Ansichtseinstellungen vorgenommen werden. So eignet sich beispielsweise für Detailarbeiten eine Ansicht mit hoher Zoomstufe, für das Platzieren von Objekten auf der Seite eine niedrigere Zoomstufe.

*(Windows) Über das Menü "Fenster" können Sie mehrere geöffnete Fenster nach Belieben anpassen. Die Option "Überlappend" bewirkt, dass Fenster von oben links nach unten rechts versetzt übereinander geschichtet werden. "Nebeneinander" zeigt die Fenster Kante an Kante an. Mit "Symbole anordnen" werden im Programmfenster minimierte Fenster angezeigt.*

Sie können nicht nur mehrere Fenster, sondern auch mehrere Ansichten erstellen. Pro Dokument können Sie bis zu 25 Ansichten erstellen und speichern.

Zwischen Fenstern und Ansichten gibt es folgende Unterschiede:

- Mehrere Ansichten werden zusammen mit dem Dokument gespeichert; für mehrere Fenster gilt dies nicht.
- Mehrere Fenster können gleichzeitig angezeigt werden.
- Mehrere Ansichten können nur dann gleichzeitig angezeigt werden, wenn mehrere Fenster geöffnet sind, in denen die Anzeige erfolgen kann. Durch Ändern einer Ansicht wird das aktuelle Fenster verändert; es wird kein neues Fenster geöffnet.

#### **Erstellen eines neuen Fensters**

◆ Wählen Sie "Fenster" > "Neues Fenster".

#### **Erstellen einer neuen Ansicht**

 Richten Sie die Ansicht wie gewünscht ein. Wählen Sie dann "Ansicht" > "Neue Ansicht", geben Sie einen Namen für die neue Ansicht ein und klicken Sie auf "OK".

#### **Umbenennen oder Löschen einer Ansicht**

◆ Wählen Sie "Ansicht" > "Ansicht bearbeiten".

#### **Wechseln zwischen Ansichten**

◆ Wählen Sie im unteren Bereich des Menüs "Ansicht" einen Ansichtsnamen aus.

## **Anzeigen einer Vorschau von Bildmaterial im endgültigen Ausgabemedium**

**[Nach oben](#page-34-0)**

Sie haben in Illustrator die folgenden Möglichkeiten, unter Berücksichtigung der geplanten Ausgabe auf einem Drucker, im Internet oder auf einem Mobilgerät eine Vorschau bestimmter Aspekte des Bildmaterials anzuzeigen:

**Überdruckenvorschaumodus ("Ansicht" > "Überdruckenvorschau")** Der Überdruckenvorschaumodus ist eine "Druckfarbenvorschau", d. h. Sie sehen, wie Füllmethoden, Transparenz und Überdrucken-Einstellungen bei der Farbseparationsausgabe ungefähr aussehen.

Separationenvorschaumodus ("Fenster" > "Separationenvorschau") Zeigt eine Vorschau der Separationen im gedruckten Zustand an. Pixelvorschaumodus ("Ansicht" > "Pixelvorschau") Mit diesem Modus wird angezeigt, wie das Bildmaterial ungefähr aussieht, wenn es gerastert in einem Webbrowser dargestellt wird.

Reduzierungsvorschaubedienfeld ("Fenster" > "Reduzierungsvorschau") Hebt Bereiche des Bildmaterials hervor, in denen bestimmte Kriterien für das Reduzieren beim Speichern oder Ausdrucken erfüllt sind.

**Monitor-Proof** Mit dieser Option wird angezeigt, wie die Farben eines Dokuments bei Ausgabe auf einem bestimmten Bildschirm oder Ausgabegerät ungefähr aussehen.

**Glätten** Stellt Vektorobjekte auf dem Bildschirm geglättet dar und vermittelt so einen besseren Eindruck des Aussehens von auf einem PostScript®-Drucker ausgegebenen Vektorgrafiken. Die Glättung ist sinnvoll, weil die Bildschirmauflösung relativ begrenzt ist, Vektorgrafiken aber häufig mit hoher Auflösung gedruckt werden. Wenn die Glättung aktiviert werden soll, wählen Sie "Bearbeiten" > "Voreinstellungen" > "Allgemein"

(Windows) bzw. "Illustrator" > "Voreinstellungen" > "Allgemein" (Mac OS), aktivieren Sie "Geglättetes Bildmaterial" und klicken Sie auf "OK". Device Central ("Datei" > "Device Central") Bietet eine Vorschau für die Dokumentdarstellung auf einem bestimmten Mobiltelefon bzw. einem anderen Mobilgerät.

### $(C<sub>c</sub>)$  BY-NC-SR

# <span id="page-38-0"></span>Lineale, Raster, Hilfslinien und Schnittmarken

**[Verwenden von Linealen](#page-38-1) [Ändern der Maßeinheit](#page-38-2) [Verwenden des Rasters](#page-39-0) [Verwenden von Hilfslinien](#page-39-1) [Intelligente Hilfslinien](#page-40-0) [Messen des Abstands zwischen Objekten](#page-41-0) [Informationenbedienfeld – Übersicht](#page-41-1)**

## <span id="page-38-1"></span>**Verwenden von Linealen**

**[Nach oben](#page-38-0)**

Mit Linealen können Sie Objekte im Zeichenfenster oder in einer Zeichenfläche präzise platzieren und abmessen. Der Ursprung eines Lineals, also die Stelle, an der "0" steht, wird als Linealnullpunkt bezeichnet.

Die Lineale in Illustrator CS5 entsprechen denen in anderen Anwendungen der Creative Suite wie z. B. InDesign und Photoshop. Illustrator bietet getrennte Lineale für Dokumente und Zeichenflächen. Sie können jedoch immer nur jeweils eines dieser Lineale nutzen.

#### *Hinweis: Fensterlineale werden in diesem Dokument als "Globale Lineale" bezeichnet.*

Globale Lineale werden auf der oberen und der linken Seite des Zeichenfensters angezeigt. Der Standard-Linealnullpunkt befindet sich oben links im Zeichenfenster.

Zeichenflächenlineale werden auf der oberen und der linken Seite der aktiven Zeichenfläche angezeigt. Der Standard-Zeichenflächenlinealnullpunkt befindet sich oben links in der Zeichenfläche.

Der Unterschied zwischen den Zeichenflächenlinealen und den globalen Linealen besteht darin, dass bei Auswahl der Zeichenflächenlineale der Ursprungspunkt von der jeweils aktiven Zeichenfläche abhängt. Außerdem können Sie unterschiedliche Ursprungspunkte für Zeichenflächenlineale festlegen. Wenn Sie den Ursprung des Zeichenflächenlineals ändern, hat dies jedoch keinen Einfluss auf die Musterfüllungen der Objekte in den Zeichenflächen.

Der standardmäßige Ursprungspunkt für das globale Lineal befindet sich in der oberen linken Ecke der ersten Zeichenfläche, während der standardmäßige Ursprung der Zeichenflächenlineale sich in der oberen linken Ecke der jeweiligen Zeichenfläche befindet.

- Wenn Sie Lineale ein- oder ausblenden möchten, wählen Sie "Ansicht" > "Lineale" > "Lineale einblenden" bzw. "Ansicht" > "Lineale > "Lineale ausblenden".
- Um zwischen den Zeichenflächenlinealen und globalen Linealen zu wechseln, klicken Sie auf "Ansicht" > "Lineale" > "In globale Lineale ändern" oder "Ansicht" > "Lineale" > "In Zeichenflächenlineale ändern". Standardmäßig werden Zeichenflächenlineale angezeigt, sodass im Untermenü "Lineale" die Option "In globale Lineale ändern" angezeigt wird.
- Wenn Sie Videolineale ein- oder ausblenden möchten, wählen Sie "Ansicht" > "Videolineale einblenden" bzw. "Ansicht" > "Videolineale ausblenden".
- Wenn Sie den Linealnullpunkt ändern möchten, bewegen Sie den Zeiger auf den Schnittpunkt der Lineale und ziehen Sie ihn an die Stelle, an der Sie den neuen Linealnullpunkt festlegen möchten.

Beim Ziehen zeigt ein Fadenkreuz im Fenster und in den Linealen die sich ändernde Position des Nullpunkts des globalen Lineals an.

*Hinweis: Eine Änderung des Nullpunkts des globalen Lineals wirkt sich auf die Aufteilung von Mustern aus.*

Wenn Sie den Standard-Linealnullpunkt wiederherstellen möchten, doppelklicken Sie oben links auf den Schnittpunkt der Lineale.

Beim Koordinatensystem wird jetzt statt des ersten Quadraten der vierte Quadrant verwendet. Dies bedeutet, dass in Illustrator CS5 die Y-Achsenwerte nach unten und die X-Achsenwerte nach rechts ansteigen.

Bei Dokumenten aus Vorgängerversionen von Illustrator bleiben die globalen Lineale an der Position bestehen, die im Dokument der Vorgängerversion festgelegt wurde. Der Nullpunkt wird also nicht in die obere linke Ecke verschoben, das Koordinatensystem verwendet jedoch trotzdem den vierten Quadranten.

Die Änderung beim Koordinatensystem und Linealnullpunkt gilt nicht für den Einsatz von Skripten. Sie können also Ihre bisherigen Skripten weiterhin verwenden. Wenn Sie jedoch Objekte mithilfe von Skripten transformieren, weichen deren Y-Koordinaten von den Werten ab, die Sie in der Benutzeroberfläche von Illustrator festgelegt haben. Angenommen, Sie führen einen Verschieben-Vorgang mit Y= +10 Punkt aus. Um die gleiche Verschiebung mit einem Skript zu erzielen, müssen Sie eine Transformation mit Y= -10 Punkt anwenden.

# <span id="page-38-2"></span>**Ändern der Maßeinheit**

Die Standardmaßeinheit in Illustrator ist Punkt (ein Punkt entspricht 0,3528 mm). Sie können die Einheit ändern, die Illustrator für allgemeine Messvorgänge, Konturen und Text verwendet. Sie können die Standardeinheit außer Kraft setzen, indem Sie Werte in Feldern eingeben.

• Soll die Standardmaßeinheit geändert werden, wählen Sie "Bearbeiten" > "Voreinstellungen" > "Einheit" (Windows) bzw. "Illustrator" > "Voreinstellungen" > "Einheit" (Mac OS). Wählen Sie dann Einheiten für die Optionen "Allgemein", "Kontur" und "Text". Wurde in den Schriftvoreinstellungen "Asiatische Optionen einblenden" ausgewählt, können Sie auch eine Einheit speziell für asiatische Schriften einblenden.

*Hinweis: Die Einheitenoption unter "Allgemein" beeinflusst die Lineale, das Messen von Abständen zwischen Punkten, das Verschieben und Transformieren von Objekten, das Einrichten von Raster- und Hilfslinien-Abständen sowie das Erstellen von Formen.*

- · Wenn Sie die allgemeine Maßeinheit nur für das aktuelle Dokument festlegen möchten, wählen Sie "Datei" > "Dokument einrichten", wählen Sie im Menü "Einheiten" die zu verwendende Maßeinheit und klicken Sie auf "OK".
- Soll die Maßeinheit geändert werden, wenn Sie einen Wert in ein Feld eingeben, geben Sie nach dem Wert eine der folgenden Einheiten bzw. Abkürzungen ein: Zoll, ", Millimeter, mm, Q (ein Q entspricht 0,25 Millimeter), Zentimeter, cm, Punkt, P, Pt, Pica, Pc, Pixel und Px. *Wenn Sie Pica und Punkt mischen, können Sie Werte als XpY angeben. X und Y stehen für Pica und Punkt (z. B. 12p6 für 12 Pica, 6 Punkt).*

## <span id="page-39-0"></span>**Verwenden des Rasters**

Das Raster wird hinter dem Bildmaterial im Zeichenfenster angezeigt und wird nicht gedruckt.

- Soll das Raster verwendet werden, wählen Sie "Ansicht" > "Raster einblenden".
- Soll das Raster ausgeblendet werden, wählen Sie "Ansicht" > "Raster ausblenden".
- Sollen Objekte am Raster ausgerichtet werden, wählen Sie "Ansicht" > "Am Raster ausrichten". Wählen Sie das zu verschiebende Objekt aus und ziehen Sie es an die gewünschte Stelle.

Wenn die Konturen des Objekts 2 Pixel von der Rasterlinie entfernt sind, rastet es an diesem Punkt ein.

*Hinweis: Ist die Option "Pixelvorschau" ("Ansicht" > "Pixelvorschau") ausgewählt, ändert sich die Option "Am Raster ausrichten" in "An Pixel ausrichten".*

Um die Abstände zwischen den Rasterlinien, die Rasterart (Linien oder Punkte) oder die Rasterfarbe anzugeben oder festzulegen, ob Raster vor oder hinter dem Bildmaterial angezeigt werden, wählen Sie "Bearbeiten" > "Voreinstellungen" > "Hilfslinien und Raster" (Windows) bzw. "Illustrator" > "Voreinstellungen" > "Hilfslinien und Raster" (Mac OS).

## <span id="page-39-1"></span>**Verwenden von Hilfslinien**

**[Nach oben](#page-38-0)**

Hilfslinien helfen Ihnen beim Ausrichten von Text und Grafikobjekten. Sie können Linealhilfslinien (gerade vertikale oder horizontale Linien) und Hilfslinienobjekte (in Hilfslinien konvertierte Vektorobjekte) erstellen. Wie auch das Raster werden Hilfslinien nicht gedruckt.

Sie können zwischen zwei Hilfslinienarten – Punkte und Linien – wählen. Außerdem können Sie die Farbe von Hilfslinien ändern, entweder in vordefinierte Hilfslinienfarben oder in Farben, die Sie über einen Farbwähler auswählen. Hilfslinien sind standardmäßig nicht gesperrt, sodass Sie sie verschieben, verändern, löschen oder zurückwandeln können. Bei Bedarf haben Sie die Möglichkeit, Hilfslinien an ihrer Position zu verankern.

- sollen Hilfslinien ein- oder ausgeblendet werden, wählen Sie "Ansicht" > "Hilfslinien" > "Hilfslinien einblenden" oder "Ansicht" > "Hilfslinien" > "Hilfslinien ausblenden".
- Sollen Einstellungen der Hilfslinien geändert werden, wählen Sie "Bearbeiten" > "Voreinstellungen" > "Hilfslinien und Raster" (Windows) bzw. "Illustrator" > "Voreinstellungen" > "Hilfslinien und Raster" (Mac OS).
- \* Wenn Sie Hilfslinien sperren möchten, wählen Sie "Ansicht" > "Hilfslinien" > "Hilfslinien sperren".

#### **Erstellen von Hilfslinien**

- 1. Wenn die Lineale nicht angezeigt werden, wählen Sie "Ansicht" > "Lineale einblenden".
- 2. Setzen Sie den Zeiger auf das linke Lineal, um eine vertikale Hilfslinie zu erstellen, oder auf das obere Lineal, um eine horizontale Hilfslinie zu erstellen.
- 3. Ziehen Sie die Hilfslinie an die gewünschte Position.

Sie können auch Vektorobjekte in Hilfslinien umwandeln, wenn Sie sie auswählen und "Ansicht" > "Hilfslinien" > "Hilfslinien erstellen" wählen.

*Die Arbeit mit mehreren Hilfslinien wird erleichtert, indem Sie sie auf eine eigene Ebene verschieben.*

4. Wenn die Hilfslinien auf eine Zeichenfläche begrenzt bleiben und sich nicht über die gesamte Arbeitsfläche erstrecken sollen, wählen Sie das Zeichenflächen-Werkzeug und ziehen Sie die Hilfslinien anschließend auf die Zeichenfläche.

#### **Verschieben, Löschen oder Zurückwandeln von Hilfslinien**

- 1. Wenn Hilfslinien gesperrt sind, wählen Sie "Ansicht" > "Hilfslinien" > "Hilfslinien sperren".
- 2. Führen Sie einen der folgenden Schritte durch:
	- Ziehen oder kopieren Sie die Hilfslinie.
- Löschen Sie die Hilfslinie, indem Sie die Rücktaste (Windows) bzw. die Rückschritttaste (Mac OS) drücken oder "Bearbeiten" > "Ausschneiden" bzw. "Bearbeiten" > "Löschen" wählen.
- Löschen Sie alle Hilfslinien, indem Sie "Ansicht" > "Hilfslinien" > "Hilfslinien löschen" wählen.
- Wählen Sie "Ansicht" > "Hilfslinien" > "Hilfslinien zurückwandeln", um das Hilfslinienobjekt wieder in ein normales Grafikobjekt zurückzuwandeln.

### **Ausrichten von Objekten an Ankerpunkten und Hilfslinien**

- 1. Wählen Sie "Ansicht" > "An Punkt ausrichten".
- 2. Wählen Sie das zu verschiebende Objekt aus und platzieren Sie den Mauszeiger auf genau die Stelle, an der Sie es an Ankerpunkten und Hilfslinien ausrichten möchten.

*Wichtig: Beim Ausrichten an einem Punkt richtet sich die Ausrichtung nach der Position des Cursors, nicht nach den Kanten des gezogenen Objekts.*

3. Ziehen Sie das Objekt an die gewünschte Position.

Wenn der Zeiger einen Abstand von 2 Pixel oder weniger zum Ankerpunkt oder zur Hilfslinie hat, wird er am Punkt ausgerichtet. Wenn eine Ausrichtung erfolgt, ändert sich der Zeiger von einem ausgefüllten Pfeil zu einem Pfeilumriss.

## <span id="page-40-0"></span>**Intelligente Hilfslinien**

**[Nach oben](#page-38-0)**

Intelligente Hilfslinien sind temporäre Hilfslinien, die beim Erstellen und Bearbeiten von Objekten oder Zeichenflächen angezeigt werden. Sie unterstützen beim Ausrichten, Bearbeiten und Transformieren von Objekten oder Zeichenflächen relativ zu anderen Objekten und/oder Zeichenflächen, indem sie automatisch ausrichten sowie X- und Y-Positions- oder Deltawerte anzeigen. Sie können den intelligenten Hilfslinientyp und die angezeigten Informationen (z. B. Messbeschriftungen, Objekthervorhebung oder Beschriftungen) in den Voreinstellungen für intelligente Hilfslinien festlegen.

Ein Video über den Einsatz intelligenter Hilfslinien finden Sie unter [www.adobe.com/go/lrvid4020\\_ai\\_de](http://www.adobe.com/go/lrvid4020_ai_de).

### **Verwenden intelligenter Hilfslinien**

Intelligente Hilfslinien sind standardmäßig aktiviert.

- 1. Wählen Sie "Ansicht" > "Intelligente Hilfslinien", um die intelligenten Hilfslinien zu aktivieren bzw. zu deaktivieren.
- 2. Intelligente Hilfslinien lassen sich folgendermaßen verwenden:
	- Wenn Sie ein Objekt mit dem Zeichenstift-Werkzeug oder den Form-Werkzeugen erstellen, können Sie die Ankerpunkte des neuen Objekts durch intelligente Hilfslinien relativ zu einem anderen Objekt positionieren. Wenn Sie eine neue Zeichenfläche erstellen, können Sie auch diese mit intelligenten Hilfslinien relativ zu einer anderen Zeichenfläche oder einem anderen Objekt positionieren.
	- Wenn Sie ein Objekt mit dem Zeichenstift-Werkzeug oder den Form-Werkzeugen erstellen oder ein Objekt transformieren, verwenden Sie die Konstruktionslinien der intelligenten Hilfslinien, um Ankerpunkte in bestimmten vorgegebenen Winkeln, z. B. 45° oder 90°, zu positionieren. Diese Winkel können in den Voreinstellungen für intelligente Hilfslinien festgelegt werden.
	- Wenn Sie ein Objekt oder eine Zeichenfläche verschieben, richten Sie das ausgewählte Objekt bzw. die ausgewählte Zeichenfläche mit den intelligenten Hilfslinien an anderen Objekten oder Zeichenflächen aus. Die Ausrichtung basiert auf der Geometrie von Objekten und Zeichenflächen. Die Hilfslinien werden angezeigt, sobald sich das Objekt der Kante bzw. dem Mittelpunkt eines anderen Objekts nähert.

*Hinweis: Wenn Sie das Ausrichtungsverhalten von Illustrator CS3 verwenden möchten, das auf dem Mittelpunkt bzw. der Kante eines Objekts oder einer Zeichenfläche basiert, drücken Sie die Strg- (Windows) bzw. Befehlstaste (Mac OS).*

Beim Transformieren von Objekten werden die intelligenten Hilfslinien zur Erleichterung automatisch angezeigt.

Sie können die Einstellung, wann und wo intelligente Hilfslinien angezeigt werden, ändern.

*Hinweis: Wenn "Am Raster ausrichten" oder "Pixelvorschau" aktiviert ist, können die intelligenten Hilfslinien nicht verwendet werden (selbst wenn der Menübefehl aktiviert ist).*

#### **Voreinstellungen für intelligente Hilfslinien**

Wählen Sie "Bearbeiten" > "Voreinstellungen" > "Intelligente Hilfslinien" (Windows) bzw. "Illustrator" > "Voreinstellungen" > "Intelligente Hilfslinien" (Mac OS), um die folgenden Voreinstellungen festzulegen:

**Farbe** Legt die Farbe der Hilfslinien fest.

**Ausrichtungslinien** Zeigt Hilfslinien an, die in der Mitte und an den Rändern von geometrischen Objekten, Zeichenflächen und Anschnitten erzeugt werden. Sie werden angezeigt, wenn Sie Objekte verschieben oder Vorgänge durchführen, z. B. einfache Formen zeichnen, das Zeichenstift-Werkzeug verwenden oder Objekte transformieren.

**Ankerpunkt-/Pfadbeschriftungen** Zeigt Informationen an, wenn sich Pfade überschneiden oder an einem Ankerpunkt zentriert sind. **Messbeschriftungen** Zeigt bei vielen Werkzeugen (z. B. Zeichen- und Textwerkzeugen) Informationen zur aktuellen Position des Cursors an, wenn Sie den Cursor über einem Ankerpunkt positionieren. Beim Erstellen, Auswählen, Verschieben und Transformieren von Objekten wird der xund y-Abstand von der ursprünglichen Position des Objekts angezeigt. Wenn Sie die Umschalttaste drücken, während ein Zeichenwerkzeug

ausgewählt ist, wird die Ausgangsposition angezeigt.

**Objekthervorhebung** Hebt das Objekt unter dem Zeiger hervor, während Sie den Zeiger bewegen. Die verwendete Farbe entspricht der Ebenenfarbe des Objekts.

**Transformieren-Werkzeuge** Zeigt während des Skalierens, Drehens und Verbiegens von Objekten Informationen an.

**Konstruktionslinien** Zeigt Hilfslinien beim Zeichnen neuer Objekte an. Sie legen die Winkel fest, in denen Hilfslinien von Ankerpunkten eines nahegelegenen Objekts aus gezeichnet werden. Sie können bis zu sechs Winkel einstellen. Geben Sie einen Winkel in das ausgewählte Feld "Winkel" ein und wählen Sie einen Winkelsatz aus dem Popup-Menü "Winkel". Sie können auch einen Winkelsatz aus dem Popup-Menü "Winkel" auswählen und die Werte im Feld ändern, um einen Winkelsatz anzupassen. Die Vorschau spiegelt die Einstellungen wider.

<span id="page-41-0"></span>**Einrasttoleranz** Gibt an, wie weit der Zeiger von einem anderen Objekt entfernt sein muss, damit die intelligenten Hilfslinien aktiviert werden.

## **Messen des Abstands zwischen Objekten**

**[Nach oben](#page-38-0)**

**[Nach oben](#page-38-0)**

Das Messwerkzeug berechnet den Abstand zwischen zwei beliebigen Punkten und zeigt das Ergebnis im Informationenbedienfeld an.

- 1. Wählen Sie das Messwerkzeug  $\mathscr V$  aus. (Damit dieses Werkzeug im Werkzeugbedienfeld eingeblendet wird, müssen Sie ggf. auf das Pipette-Werkzeug klicken und die Maustaste gedrückt halten.)
- 2. Führen Sie einen der folgenden Schritte durch:
	- Klicken Sie auf die beiden Punkte, deren Abstand gemessen werden soll.
	- Klicken Sie auf den ersten Punkt und ziehen Sie den Zeiger zum zweiten Punkt. Ziehen Sie bei gedrückter Umschalttaste, um das Werkzeug auf ein Vielfaches von 45° zu beschränken.

Im Informationenbedienfeld werden die horizontalen und vertikalen Abstände von der *x*- und *y*-Achse, die absoluten horizontalen und vertikalen Abstände, die Gesamtabstände und der gemessene Winkel angegeben.

# <span id="page-41-1"></span>**Informationenbedienfeld – Übersicht**

Im Informationenbedienfeld ("Fenster" > "Informationen") erhalten Sie Informationen zu dem unter dem Mauszeiger liegenden Bereich und zu ausgewählten Objekten.

- Wenn ein Objekt ausgewählt und ein Auswahlwerkzeug aktiv ist, werden im Informationenbedienfeld die *x* und *y*-Koordinaten sowie die Breite (B) und Höhe (H) des Objekts angezeigt. Die Option "Vorschaubegrenzungen verwenden" in den allgemeinen Voreinstellungen wirkt sich auf die Werte für Breite und Höhe aus. Wenn "Vorschaubegrenzungen verwenden" aktiviert ist, bezieht Illustrator die Konturstärke (und andere Attribute wie z. B. Schlagschatten) in die Objektmaße mit ein. Ist "Vorschaubegrenzungen verwenden" deaktiviert, misst Illustrator nur die Abmessungen der Vektorpfade des Objekts.
- Wenn Sie das Zeichenstift-Werkzeug oder Verlauf-Werkzeug verwenden oder wenn Sie eine Auswahl verschieben, werden im Informationenbedienfeld während des Ziehvorgangs die Änderungen für x (B), y (H), Abstand (D) und Winkel △ angezeigt.
- Wenn Sie das Zoomwerkzeug verwenden, werden im Informationenbedienfeld der Vergrößerungsfaktor und die *x* und *y*-Koordinaten angezeigt, sobald Sie die Maustaste loslassen.
- Wenn Sie das Skalieren-Werkzeug verwenden, werden im Informationenbedienfeld die prozentualen Änderungen der Breite (*B*) und Höhe (*H*) sowie die neue Breite (*B*) und Höhe (*H*) angezeigt, sobald die Skalierung abgeschlossen ist. Wenn Sie das Drehen-Werkzeug oder Spiegeln-Werkzeug verwenden, werden im Informationenbedienfeld die Koordinaten der Objektmitte und der Drehwinkel 4 bzw. Spiegelungswinkel  $\triangle$  angezeigt.
- Wenn Sie das Verbiegen-Werkzeug verwenden, werden im Informationenbedienfeld die Koordinaten der Objektmitte, der Winkel der Verbiegungsachse  $\triangle$  und die Stärke der Verbiegung  $\angle$  angezeigt.
- Wenn Sie das Pinsel-Werkzeug verwenden, werden im Informationenbedienfeld die *x* und *y*-Koordinaten und der Name des aktuellen Pinsels angezeigt.
- · Wählen Sie im Bedienfeldmenü den Eintrag "Optionen einblenden" oder klicken Sie auf der Registerkarte des Bedienfelds auf den Doppelpfeil, um Werte für die Flächen- und Konturfarbe des ausgewählten Objekts anzuzeigen sowie ggf. den Namen eines auf das ausgewählte Objekt angewendeten Musters, Verlaufs oder Farbtons einzublenden.

*Hinweis: Wenn Sie mehrere Objekte auswählen, werden im Informationenbedienfeld nur die Informationen angezeigt, die bei allen ausgewählten Objekten übereinstimmen.*

#### $\left(\mathrm{cc}\right)$  BY-NC-SR

# <span id="page-42-0"></span>Festlegen von Voreinstellungen

**[Wissenswertes zu Voreinstellungen](#page-42-1) [Festlegen der Voreinstellungen für Illustrator](#page-42-2) [Wissenswertes zu Zusatzmodulen](#page-43-0)**

## <span id="page-42-1"></span>**Wissenswertes zu Voreinstellungen**

**[Nach oben](#page-42-0)**

Voreinstellungen sind Optionen, mit denen Sie die Funktionsweise von Illustrator steuern können, beispielsweise hinsichtlich Anzeige, Werkzeugen, Linealmaßeinheit und Datenexport. Ihre Voreinstellungen werden in der Datei "AlPrefs" (Windows) bzw. "Adobe Illustrator Prefs" (Mac OS) gespeichert. Diese Datei wird jedes Mal geladen, wenn Sie Illustrator starten.

# **Öffnen eines Voreinstellungen-Dialogfelds**

1. Führen Sie einen der folgenden Schritte durch:

- (Windows) Wählen Sie "Bearbeiten" > "Voreinstellungen" >[Name des Voreinstellungssatzes].
- (Mac OS) Wählen Sie "Illustrator" > "Voreinstellungen" > [Name des Voreinstellungssatzes].
- Klicken Sie im Steuerungsbedienfeld auf die Schaltfläche "Voreinstellungen". Dabei darf nichts ausgewählt sein.
- 2. Wenn Sie zu anderen Voreinstellungen wechseln möchten, führen Sie einen der folgenden Schritte durch:
	- · Wählen Sie im Dialogfeld "Voreinstellungen" im Menü oben links eine Kategorie aus.
	- · Klicken Sie auf "Zurück" bzw. "Weiter", um die vorherige bzw. nächste Kategorie einzublenden.

#### **Zurücksetzen aller Voreinstellungen auf die Standardeinstellungen**

Durch Zurücksetzen der Voreinstellungen können u. U. Probleme mit der Anwendung behoben werden.

Führen Sie einen der folgenden Schritte durch:

- Halten Sie beim Starten von Illustrator die Tastenkombination Alt+Strg+Umschalt (Windows) bzw. Wahl+Befehl+Umschalt (Mac OS) gedrückt. Die aktuellen Einstellungen werden gelöscht.
- Entfernen Sie die Datei "AIPrefs" (Windows) bzw. "Adobe Illustrator Prefs" (Mac OS) oder benennen Sie sie um. Beim nächsten Starten von Illustrator werden neue Voreinstellungsdateien angelegt.

*Hinweis: Sie können problemlos den gesamten Ordner "Adobe Illustrator CS5 Settings" löschen. Der Ordner enthält verschiedene Voreinstellungen, die neu generiert werden können.*

### <span id="page-42-2"></span>**Festlegen der Voreinstellungen für Illustrator**

**[Nach oben](#page-42-0)**

Mithilfe der Voreinstellungen-Datei werden die Befehle und Bedienfeldeinstellungen für Illustrator verwaltet. Beim Öffnen von Illustrator werden die Positionen der Bedienfelder und Befehle in der Illustrator-Voreinstellungen-Datei gespeichert. Wenn Sie die Standardeinstellungen für Illustrator wiederherstellen oder die aktuellen Einstellungen ändern möchten, löschen Sie die Illustrator-Voreinstellungen. Illustrator erstellt automatisch eine Voreinstellungen-Datei, wenn Sie das Programm neu starten und eine Datei speichern.

Je nachdem, welches Betriebssystem Sie verwenden, wird die Illustrator-Voreinstellungen-Datei standardmäßig an folgender Position gespeichert:

*Hinweis: Der genaue Ordnername hängt von der installierten Sprachversion ab.* Mac OS X

<startup drive>/Users/<username>/Library/Preferences/Adobe Illustrator CS5 Settings/en\_US\*/Adobe Illustrator Prefs

#### Windows XP

<startup drive>\ Documents and Settings\<username>\Application Data\Adobe\Adobe Illustrator CS5 Settings\en\_US\*\AIPrefs

#### Windows Vista oder Windows 7

<startup drive>\Users\<username>\AppData\Roaming\Adobe\Adobe Illustrator CS5 Settings\en US\*\AIPrefs.

*Hinweis: Unter Windows XP ist der Ordner "Anwendungsdaten" standardmäßig ausgeblendet. Dasselbe gilt für den Ordner "AppData" unter Windows Vista und Windows 7. Um den Ordner einzublenden, klicken Sie in der Systemsteuerung auf "Ordneroptionen" und dann auf die Registerkarte "Ansicht". Wählen Sie im Fenster "Erweiterte Einstellungen" die Option "Alle Dateien und Ordner anzeigen" bzw. "Ausgeblendete Dateien, Ordner und Laufwerke anzeigen".*

*Wenn Sie die Voreinstellungen-Datei nicht finden können, verwenden Sie den Suchen-Befehl Ihres Betriebssystems und suchen Sie nach "AIPrefs" (Windows) bzw. "Adobe Illustrator Prefs" (Mac OS).*

## <span id="page-43-0"></span>**Wissenswertes zu Zusatzmodulen**

**[Nach oben](#page-42-0)**

Zusatzmodule sind Softwareprogramme, die Adobe Illustrator durch zusätzliche Funktionen ergänzen. Einige Zusatzmodule mit Sondereffekten werden mit dem Programm geliefert und automatisch im Zusatzmoduleordner des Illustrator-Ordners installiert.

Sie können alle für den Einsatz mit Photoshop oder Illustrator entwickelten Zusatzmodule verwenden. Installieren Sie Zusatzmodule von Adobe Systems über das Installationsprogramm (falls vorhanden). Andernfalls ziehen Sie eine Kopie des Zusatzmoduls in den Zusatzmoduleordner des Illustrator-Ordners. Starten Sie anschließend Illustrator neu, damit das Zusatzmodul aktiviert wird. Soll ein Zusatzmodul eines Drittanbieters installiert werden, folgen Sie den mitgelieferten Installationsanweisungen.

*Hinweis: Dank der offenen Architektur von Adobe Illustrator können Drittanbieter Funktionen entwickeln, auf die von Adobe Illustrator aus zugegriffen werden kann. Wenn Sie daran interessiert sind, mit Adobe Illustrator kompatible Zusatzmodule zu entwickeln, lesen Sie die entsprechenden Informationen auf der US-Website von Adobe Systems unter www.adobe.com.*

#### $(c)$  BY-NC-SR

# <span id="page-44-0"></span>Wiederherstellen, Rückgängigmachen und Automatisierung

**[Rückgängigmachen und Wiederherstellen von Änderungen](#page-44-1) [Zurückkehren zur zuletzt gespeicherten Version](#page-44-2) [Automatisieren von Aufgaben](#page-44-3)**

# <span id="page-44-1"></span>**Rückgängigmachen und Wiederherstellen von Änderungen**

Die Befehle "Rückgängig" und "Wiederherstellen" bzw. "Wiederholen" ermöglichen es Ihnen, Vorgänge rückgängig zu machen und wiederherzustellen, sodass Sie Fehler bei der Arbeit gleich korrigieren können. Auch nachdem Sie den Befehl "Speichern" gewählt haben, können Sie einen Vorgang noch rückgängig machen und wiederherstellen (nicht jedoch nach dem Schließen und erneuten Öffnen der Datei).

◆ Wählen Sie "Bearbeiten" > "Rückgängig" bzw. "Bearbeiten" > "Wiederholen".

Je nach dem verfügbaren Arbeitsspeicher können Sie eine quasi unbegrenzte Anzahl von Vorgängen rückgängig machen, indem Sie wiederholt den Befehl "Rückgängig" wählen. Falls ein Arbeitsschritt nicht rückgängig gemacht werden kann, ist der Befehl "Rückgängig" abgeblendet.

# <span id="page-44-2"></span>**Zurückkehren zur zuletzt gespeicherten Version**

Sie können zur zuletzt gespeicherten Version einer Datei zurückkehren, sofern Sie die Datei noch nicht geschlossen und dann wieder geöffnet haben. Dieser Schritt kann nicht rückgängig gemacht werden.

<span id="page-44-3"></span>◆ Wählen Sie "Datei" > "Zurück zur letzten Version".

# **Automatisieren von Aufgaben**

Als Grafikdesigner sind Sie besonders wegen Ihrer Kreativität gefragt, aber viele Aspekte der eigentlichen Illustrationsaufgaben wiederholen sich häufig. Oftmals wird die Zeit, die Ihnen für Ihre kreative Arbeit zur Verfügung steht, durch Aufgaben wie Platzieren und Ersetzen von Bildern, Ausbessern von Fehlern und Vorbereiten von Dateien für den Druck und die Webanzeige eingeschränkt.

Illustrator bietet zahlreiche Möglichkeiten, diese sich wiederholenden Aufgaben zu automatisieren, damit Sie mehr Zeit für die kreative Seite Ihrer Arbeit zur Verfügung haben.

Eine Aktion besteht aus einer Reihe von Aufgaben, die bei Verwendung der Illustrator-Anwendung aufgezeichnet wurden – Menübefehle, Werkzeugoptionen, Objektauswahl usw. Wenn Sie eine Aktion abspielen, werden von Illustrator alle aufgezeichneten Arbeitsschritte für Sie ausgeführt.

In Illustrator finden Sie bereits aufgezeichnete Aktionen für verschiedene gängige Arbeitsschritte. Diese Aktionen werden bei der Installation von Illustrator als Standardsatz im Aktionenbedienfeld installiert.

Ein Skript ist eine Abfolge von Befehlen, die den Computer veranlassen, bestimmte Vorgänge auszuführen. Diese Befehle können allein in Illustrator ausgeführt werden, aber auch andere Anwendungen einbeziehen, wie z. B. Textverarbeitungs-, Tabellenkalkulations- und Datenbankprogramme. In Illustrator finden Sie Standardskripten für verschiedene gängige Arbeitsschritte. Der Zugriff auf diese Skripten erfolgt über den Befehl "Datei" > "Skripten".

Datengesteuerte Grafikvorlagen optimieren die Zusammenarbeit von Grafikdesignern und Entwicklern in professionellen Publishing-Umgebungen.

## $(c)$ ) BY-NC-SR

[Rechtliche Hinweise](http://help.adobe.com//de_DE/legalnotices/index.html) | [Online-Datenschutzrichtlinie](http://helpx.adobe.com/go/gffooter_online_privacy_policy_de)

**[Nach oben](#page-44-0)**

**[Nach oben](#page-44-0)**

**[Nach oben](#page-44-0)**

# <span id="page-45-0"></span>Dateien und Vorlagen

**[Wissenswertes zu neuen Dokumentprofilen](#page-45-1) [Erstellen neuer Dokumente](#page-45-2) [Wissenswertes zu Vorlagen](#page-47-0) [Erstellen einer neuen Vorlage](#page-47-1) [Festlegen der Dokumentformat-Einstellungen](#page-47-2) [Öffnen von Dateien](#page-47-3) [Suchen nach Dateien mit Adobe Bridge](#page-48-0)**

# <span id="page-45-1"></span>**Wissenswertes zu neuen Dokumentprofilen**

**[Nach oben](#page-45-0)**

Das Dokument bildet quasi den Rahmen, in dem Sie Bildmaterial erstellen. In Illustrator können Sie Dokumente für viele verschiedene Ausgabearten erstellen. (Informationen zum Erstellen von Illustrator-Dokumenten für die Videoproduktion finden Sie in der PDF-Datei "Enhancing Video Production" (Verbessern der Videoproduktion) unter [www.adobe.com/go/learn\\_ai\\_video\\_de.](http://www.adobe.com/go/learn_ai_video_de))

Wenn Sie mit einem neuen Dokument beginnen, wählen Sie zunächst ein neues Dokumentprofil, das der von Ihnen gewünschten Ausgabe entspricht. Jedes Profil hat vorgegebene Werte für Größe, Farbmodus, Maßeinheit, Ausrichtung, Transparenz und Auflösung. Alle verwenden standardmäßig eine Zeichenfläche. Beim Dokumentprofil "Video und Film" werden beispielsweise Pixel statt Punkt als Einheit verwendet. Außerdem können Sie einen gerätespezifischen Schnittbereich wählten, etwa "NTSC DV Breitwand", um ein Dokument exakt mit den erforderlichen Abmessungen zu erstellen. Anzeigekompatible Hilfslinien helfen Ihnen bei diesem Profil, das Layout des Dokuments auf optimale Anzeigemöglichkeiten auszurichten.

*Wenn Sie die Datei auf einem Hochleistungsdrucker ausgeben möchten und Ihre Datei dazu etwa an einen Druckserviceanbieter schicken, legen Sie das Profil "Druck" fest, damit das Bildmaterial und ggf. darauf angewendete Effekte auf die richtige Auflösung eingestellt sind.*

Die folgenden Profile stehen zur Auswahl:

**Dokument drucken** Verwendet standardmäßig eine Zeichenfläche in der Größe des Briefformats "US-Letter" und bietet zahlreiche andere vorgegebene Druckgrößen zur Auswahl. Wählen Sie dieses Profil, wenn Sie die Datei zur Ausgabe auf einem Hochleistungsdrucker an einen Druckserviceanbieter senden möchten.

**Webdokument** Bietet vorgegebene Optionen, die für die Webausgabe optimiert sind.

**Flash Catalyst** Erstellt ein FXG-Dokument im RGB-Modus mit einer Zeichenfläche in der Standardgröße 800 x 600 Pixel. Die Option "An Pixelraster ausrichten" ist für neues Bildmaterial im Dokument aktiviert und die Option "Rastereffekt-Auflösung" ist auf 72 ppi festgelegt. Die Software bietet außerdem "Farbfelder", "Symbole", "Grafikstile" und "Pinsel". Bei der Entwicklung dieser Funktionen wurden die Arbeitsabläufe in Flash Catalyst und Flash Professional berücksichtigt.

**Mobilgeräte- und Gerätedokument** Erstellt eine kleine Datei mit spezifischen Voreinstellungen für ein bestimmtes Mobilgerät. Im Menü "Größe" können Sie das Gerät wählen. Klicken Sie auf "Device Central", um Adobe Device Central zu öffnen und das Dokumentlayout in der Benutzeroberfläche eines bestimmten Geräts anzuzeigen.

**Video- und Filmdokument** Bietet verschiedene vorgegebene video- und filmspezifische Schnittbereichgrößen. (Beachten Sie, dass die Option "Zeichenfläche" bei diesem Profil auf die Schnittbereichgröße eingestellt wird.) Illustrator erstellt ausschließlich Dateien mit quadratischen Pixeln. Damit die Größenangaben in Videoanwendungen korrekt interpretiert werden, werden die Werte für Breite und Höhe von Illustrator entsprechend angepasst. Wenn Sie z. B. "NTSC DV Standard" wählen, verwendet Illustrator eine Pixelgröße von 654 x 480. In Videoanwendungen entspricht dies 740 x 480 Pixeln.

**Allgemeines CMYK-Dokument** Verwendet standardmäßig eine Zeichenfläche in der Größe des Briefformats "US-Letter" und bietet zahlreiche andere Größen zur Auswahl. Wählen Sie dieses Profil, wenn Sie ein Dokument an mehrere Dienstleister senden wollen, die mit unterschiedlichen Medien arbeiten. Wenn einer der Dienstleister ein Druckserviceanbieter ist, sollten Sie die Einstellung "Rastereffekte" manuell auf "Hoch" setzen.

**Allgemeines RGB-Dokument** Verwendet standardmäßig eine Zeichenfläche in der Größe 800 x 600. Zur Auswahl stehen vielfältige andere druck-, video- und webspezifische Größen. Sie sollten diese Option nicht verwenden, wenn Sie planen, Ihr Dokument an einen

Druckserviceanbieter zu senden oder auf einem Hochleistungsdrucker auszugeben. Wählen Sie dieses Profil, wenn Sie Dokumente auf einem Drucker der mittleren Leistungsklasse ausgeben oder im Web veröffentlichen möchten oder die Nutzung in unterschiedlichen Medienarten planen. Ein Video zum Einrichten neuer Dokumente finden Sie unter [www.adobe.com/go/vid0031\\_de](http://www.adobe.com/go/vid0031_de).

Weitere Informationen zum Erstellen neuer benutzerdefinierter Dokumentprofile finden Sie unter [www.adobe.com/go/learn\\_custom\\_document\\_profiles\\_de.](http://blogs.adobe.com/infiniteresolution/2009/05/startup_profiles_a_great_tool.html)

[Ein neues Dokument erstellen und einrichten \(Video\)](http://www.adobe.com/go/vid0031_de)

<span id="page-45-2"></span>[Videoerstellung](http://www.adobe.com/go/learn_ai_video_de)

Sie können neue Illustrator-Dokumente auf der Grundlage eines neuen Dokumentprofils oder einer Vorlage erstellen. Wenn Sie ein Dokument mithilfe eines neuen Dokumentprofils erstellen, erhalten Sie ein leeres Dokument mit den zum ausgewählten Profil gehörenden standardmäßigen Flächen- und Konturfarben, Grafikstilen, Pinseln, Symbolen, Aktionen, Anzeigevoreinstellungen und anderen Einstellungen. Ein aus einer Vorlage erstelltes Dokument besitzt vorgegebene Designelemente und -einstellungen sowie Inhalte, z B. Schnittmarken und Hilfslinien für bestimmte Dokumenttypen wie Broschüren oder CD-Hüllen.

Sie können ein neues Dokument vom Startbildschirm aus erstellen oder "Datei" > "Neu" bzw. "Datei" > "Device Central" (für die Ausgabe auf einem Mobilgerät) wählen. Klicken Sie auf "Hilfe" > "Startbildschirm", um den Startbildschirm zu öffnen.

Ein Video zum Einrichten neuer Dokumente finden Sie unter [www.adobe.com/go/vid0031\\_de](http://www.adobe.com/go/vid0031_de).

#### **Erstellen eines neuen Dokuments**

Sie können ein neues Dokument über den Startbildschirm oder das Menü "Datei" anlegen.

- 1. Führen Sie einen der folgenden Schritte durch:
	- Wenn Illustrator bereits geöffnet ist, wählen Sie "Datei" > "Neu" und wählen Sie in der Dropdown-Liste "Neues Dokumentprofil" das erforderliche Dokumentprofil aus.
	- Wenn der Startbildschirm geöffnet ist, klicken Sie in der Liste "Neu erstellen" auf ein Dokumentprofil.
	- Falls Illustrator nicht geöffnet ist, öffnen Sie das Programm und klicken im Startbildschirm in der Liste "Neu erstellen" auf ein Dokumentprofil.

*Hinweis: Auf dem Startbildschirm können Sie bei gedrückter Alt- (Windows) bzw. Wahltaste (Mac OS) klicken, um das neue Dokument direkt zu öffnen, ohne dass das Dialogfeld "Neues Dokument" angezeigt wird.*

- 2. Geben Sie einen Namen für das Dokument ein.
- 3. Legen Sie für das Dokument die Anzahl von Zeichenflächen und die Reihenfolge fest, in der sie auf dem Bildschirm angezeigt werden sollen: Raster nach Zeile Ordnet mehrere Zeichenflächen in der festgelegten Anzahl von Zeilen an. Wählen Sie im Menü "Zeilen" die Anzahl von Zeilen. Die Standardeinstellung erzeugt die gleichmäßigste Anordnung, die mit der festgelegten Anzahl von Zeichenflächen möglich ist.

Raster nach Spalte Ordnet mehrere Zeichenflächen in der festgelegten Anzahl von Spalten an. Wählen Sie im Menü "Spalten" die Anzahl von Spalten. Die Standardeinstellung erzeugt die gleichmäßigste Anordnung, die mit der festgelegten Anzahl von Zeichenflächen möglich ist.

**Nach Zeile anordnen** Ordnet Zeichenflächen in einer geraden Zeile an.

**Nach Spalte anordnen** Ordnet Zeichenflächen in einer geraden Spalte an.

**Ändern in Layout von rechts nach links** Ordnet mehrere Zeichenflächen im festgelegten Zeilen- bzw. Spaltenformat an, zeigt diese jedoch von rechts nach links an.

- 4. Legen Sie den Standardabstand zwischen Zeichenflächen fest. Die Einstellung wirkt sich sowohl auf den horizontalen als auch auf den vertikalen Abstand aus.
- 5. Legen Sie Standardgröße, Maßeinheiten und Layout für alle Zeichenflächen fest. *Hinweis: Nachdem das Dokument geöffnet wurde, können Sie die Zeichenflächen durch Verschieben und Skalieren beliebig anpassen.*
- 6. Legen Sie die Anschnittposition für jede Seite der Zeichenfläche fest. Wenn Sie verschiedene Werte für verschiedene Seiten verwenden möchten, klicken Sie auf das Schlosssymbol U.
- 7. Klicken Sie auf "Erweitert", um die folgenden zusätzlichen Einstellungen festzulegen: *Hinweis: Nach dem Erstellen des Dokuments können Sie diese Einstellungen ändern, indem Sie "Datei" > "Dokument einrichten" wählen und neue Einstellungen festlegen.*

**Farbmodus** Legt den Farbmodus des neuen Dokuments fest. Wenn Sie den Farbmodus ändern, werden die Standardelemente (Farbfelder, Pinsel, Symbole, Grafikstile) des ausgewählten neuen Dokumentprofils auf einen neuen Farbmodus eingestellt, sodass sich die Farbe ändert. Achten Sie beim Vornehmen der Änderungen darauf, ob ein Warnsymbol angezeigt wird.

**Rastereffekte** Legt die Auflösung für Rastereffekte im Dokument fest. Wenn Sie das Dokument auf einem Hochleistungsdrucker mit hoher Auflösung drucken möchten, ist es besonders wichtig, hier die Option "Hoch" zu wählen. Beim Profil "Druck" ist diese Option standardmäßig auf "Hoch" eingestellt.

Transparenzraster Legt die Optionen für das Transparenzraster für Dokumente fest, bei denen das Profil "Video und Film" verwendet wird.

**Vorschau-Modus** Legt den standardmäßigen Vorschaumodus für das Dokument fest (dieser kann jederzeit über das Menü "Ansicht" geändert werden):

- Standard zeigt im Dokument erstelltes Bildmaterial in der Vektoransicht in Farbe an. Beim Zoomen bleibt die Glättung von Kurven erhalten.
- Pixel zeigt Bildmaterial mit einer gerasterten (pixelartigen) Struktur an. Der Inhalt des Dokuments wird nicht tatsächlich gerastert, also in ein Pixelbild umgewandelt; es handelt sich vielmehr um eine simulierte Vorschau.
- · Überdrucken bietet eine "Druckfarbenvorschau", d. h. Sie sehen, wie Füllmethoden, Transparenz und Überdrucken-Einstellungen bei der Farbseparationsausgabe ungefähr aussehen. (Siehe Wissenswertes zum Überdrucken.)

Device Central Wenn Sie ein Dokument mit dem Profil "Handys und Geräte" erstellt haben, können Sie auf "Device Central" klicken, um

das neue Dokument in einer simulierten Ansicht des Mobilgeräts anzuzeigen.

**Neue Objekte an Pixelraster ausrichten** Wenn diese Option ausgewählt ist, werden neue Objekte am Pixelraster ausgerichtet. Da diese Option besonders für Designs von Bedeutung ist, die auf Monitoren angezeigt werden sollen, ist sie für Webdokumente standardmäßig aktiviert. Weitere Informationen finden Sie unter Zeichnen von an Pixeln ausgerichteten Pfaden für Web-Workflows.

#### **Dokumente aus Vorlagen**

- 1. Führen Sie einen der folgenden Schritte durch:
	- Wählen Sie "Datei" > "Neu aus Vorlage".
	- Wählen Sie "Datei" > "Neu". Klicken Sie im Dialogfeld "Neues Dokument" auf "Vorlagen".
	- Klicken Sie im Startbildschirm in der Liste "Neu erstellen" auf den Eintrag "Aus Vorlage".
- 2. Wählen Sie im Dialogfeld "Neu aus Vorlage" eine Vorlage aus und klicken Sie auf "Neu".

# <span id="page-47-0"></span>**Wissenswertes zu Vorlagen**

Vorlagen ermöglichen Ihnen, neue Dokumente zu erstellen, bei denen bestimmte Einstellungen und Designelemente vorgegeben sind. Wenn Sie beispielsweise eine Reihe ähnlich aussehender Visitenkarten entwerfen möchten, können Sie eine Vorlage mit dem gewünschten Zeichenflächenformat sowie den geeigneten Anzeigeeinstellungen (wie Hilfslinien) und Druckoptionen erstellen. Die Vorlage kann auch Symbole für elementare Designelemente (wie Logos) und bestimmte Sätze von Farbfeldern, Pinseln und Grafikstilen enthalten.

Illustrator bietet eine Reihe von Vorlagen, beispielsweise für Briefköpfe, Visitenkarten, Briefumschläge, Broschüren, Etiketten, Urkunden, Postkarten, Grußkarten und Websites.

Wenn eine Vorlage über den Befehl "Neu aus Vorlage" ausgewählt wird, erstellt Illustrator ein neues Dokument mit dem Inhalt der Vorlage und denselben Dokumenteinstellungen. Die Originalvorlage bleibt unverändert.

### <span id="page-47-1"></span>**Erstellen einer neuen Vorlage**

- 1. Öffnen Sie ein neues oder vorhandenes Dokument.
- 2. Passen Sie das Dokument an. Ihnen stehen folgende Möglichkeiten zur Verfügung:
	- Richten Sie das Dokumentfenster so ein, wie es in neuen, aus der Vorlage erstellten Dokumenten erscheinen soll. Dies betrifft beispielsweise Einstellungen für Vergrößerung, Bildausschnitt, Linealnullpunkt, Hilfslinien, Raster, Schnittbereiche und Optionen im Menü "Ansicht".
	- Zeichnen oder importieren Sie Bildmaterial, das in neuen, aus der Vorlage erstellten Dokumenten enthalten sein soll.
	- Löschen Sie alle evtl. vorhandenen Farbfelder, Stile, Pinsel oder Symbole, die Sie nicht übernehmen möchten.
	- Erstellen Sie in den jeweiligen Bedienfeldern bei Bedarf neue Farbfelder, Stile, Pinsel und Symbole. Sie können auch vorgegebene Farbfelder, Stile, Pinsel, Symbole und Aktionen aus Illustrator-Bibliotheken importieren.
	- · Erstellen Sie Diagrammdesigns und fügen Sie sie dem Dialogfeld "Diagrammdesign" hinzu. Sie können auch vorgegebene Diagrammdesigns importieren.
	- Stellen Sie in den Dialogfeldern "Dokument einrichten" und "Druckoptionen" die gewünschten Optionen ein.
- 3. Wählen Sie "Datei" > "Als Vorlage speichern".
- 4. Wählen Sie im Dialogfeld "Speichern unter" einen Speicherort für die Datei, geben Sie einen Dateinamen ein und klicken Sie auf "Speichern".

Die Datei wird von Illustrator im Format AIT (Adobe Illustrator Template) gespeichert.

## <span id="page-47-2"></span>**Festlegen der Dokumentformat-Einstellungen**

Sie können jederzeit Änderungen an den standardmäßigen Dokumentformat-Einstellungen für Maßeinheiten, Transparenzrasteranzeige, Hintergrundfarbe, an Texteinstellungen, wie Sprache, Anführungszeichenstil, Größe von hoch- oder tiefgestelltem Text, und an der Exportierbarkeit vornehmen. Über die Schaltfläche "Zeichenflächen bearbeiten" wird das Dialogfeld geschlossen und das Zeichenflächen-Werkzeug aktiviert. Verwenden Sie diese Schaltfläche, um Änderungen an Ihren Zeichenflächen vorzunehmen.

- 1. Wählen Sie "Datei" > "Dokument einrichten" oder klicken Sie im Steuerungsbedienfeld auf die Schaltfläche "Dokument einrichten". (Diese Schaltfläche ist nur sichtbar, wenn kein Element ausgewählt ist.)
- 2. Wählen Sie die gewünschten Optionen aus.

<span id="page-47-3"></span>*Hinweis: Die Option "Farbiges Papier simulieren" ist nützlich, wenn Sie ein Dokument auf farbigem Papier drucken möchten. Zeichnen Sie z. B. ein blaues Objekt auf gelbem Hintergrund, so erscheint das Objekt grün. Die Simulation erfolgt nur, wenn das Transparenzraster ausgeblendet ist.* Weitere Informationen zu diesen Optionen finden Sie in den verwandten Themen.

**[Nach oben](#page-45-0)**

**[Nach oben](#page-45-0)**

**[Nach oben](#page-45-0)**

# **Öffnen von Dateien**

Neben Dateien, die in Illustrator erstellt wurden, können Sie auch kompatible Dateien aus anderen Programmen öffnen.

- · Soll eine vorhandene Datei geöffnet werden, klicken Sie auf "Datei" > "Öffnen". Navigieren Sie zu der gewünschten Datei und klicken Sie auf "Öffnen".
- Wenn Sie eine vor kurzem gespeicherte Datei öffnen möchten, wählen Sie die Datei im Startbildschirm in der Liste "Zuletzt verwendetes Objekt öffnen" aus oder wählen Sie "Datei" > "Letzte Dateien öffnen" und wählen Sie eine Datei aus der Liste.
- · Wenn Sie eine Datei mit Adobe Bridge öffnen und in der Vorschau anzeigen möchten, wählen Sie "Datei" > "Bridge durchsuchen", um Adobe Bridge zu öffnen. Navigieren Sie zu der Datei und wählen Sie "Datei" > "Öffnen mit" > "Adobe Illustrator CS5".

# <span id="page-48-0"></span>**Suchen nach Dateien mit Adobe Bridge**

**[Nach oben](#page-45-0)**

Adobe® Bridge ist eine plattformübergreifende Anwendung, die in der Adobe® Creative Suite® 5 enthalten ist. Sie können damit die benötigten Elemente zum Erstellen von Inhalten für die Druck-, Web-, Video- und Audioausgabe suchen und sortieren. Bridge lässt sich aus jeder Creative Suite-Komponente starten. Das Programm ermöglicht den Zugriff auf Adobe-Formate und andere Datentypen.

Führen Sie zum Öffnen von Adobe Bridge in Illustrator einen der folgenden Schritte durch:

- Wählen Sie "Datei" > "Bridge durchsuchen".
- Klicken Sie im Steuerungsbedienfeld auf das Adobe Bridge-Symbol Br
- Wählen Sie in der Statusleiste die Option "In Bridge anzeigen".

In Adobe Bridge haben Sie folgende Möglichkeiten:

- Verwalten von Bildern, Video- und Audiodateien: Sie können Dateien in Bridge als Vorschau anzeigen und Dateien suchen, sortieren und verarbeiten, ohne die jeweiligen zugehörigen Anwendungen öffnen zu müssen. Sie haben außerdem die Möglichkeit, Metadaten für Dateien zu bearbeiten und über Bridge Dateien in Ihren Dokumenten, Projekten und Kompositionen zu platzieren.
- Verwalten von Fotos: Sie können Fotos von der Speicherkarte Ihrer Digitalkamera importieren und bearbeiten, zusammengehörende Fotos in einem Stapel gruppieren, Photoshop® Camera Raw-Dateien öffnen oder importieren und die Dateieinstellungen verändern, ohne Photoshop zu starten.
- Ausführen von automatisierten Aufgaben wie beispielsweise Stapelverarbeitungsbefehlen.
- Synchronisieren von Farbeinstellungen für mehrere Creative Suite-Komponenten mit Farbmanagement.  $\bullet$
- Beginnen einer Web-Konferenz in Echtzeit, um gemeinsam mit anderen auf den Desktop zuzugreifen und Dokumente zu überprüfen.

Verwandte Hilfethemen

[Adobe Bridge](http://help.adobe.com/de_DE/CreativeSuite/CS5/Using/WSfd1234e1c4b69f30ea53e41001031ab64-7371a.html)

[Verbindung zu CS Live herstellen](http://help.adobe.com/de_DE/CreativeSuite/CS5/Using/WSa6e955a7f13ff621-75d05ec126f9ddcb7a-8000.html)

#### $\left(\mathrm{cc}\right)$  BY-NC-SR

**Eingeführt·in Version 17.1**

# **Importieren und Exportieren von Einstellungen**

Sie können Illustrator-Einstellungen mithilfe der Einstellungspakete exportieren oder importieren. Wählen Sie einen Speicherort aus und exportieren Sie anschließend einfach die Illustrator-Einstellungen, die auf dem Computer verfügbar sind. Kopieren Sie das Paket auf einen anderen Computer und verwenden Sie dann Illustrator CC auf diesem Computer, um die Einstellungen aus dem Paket zu importieren.

### **Exporteinstellungen**

- 1. Klicken Sie in Illustrator auf "Bearbeiten" > "Meine Einstellungen" > "Einstellungen exportieren".
- 2. Wählen Sie in dem Dialogfeld, das angezeigt wird, einen Speicherort aus, an dem das Einstellungspaket gespeichert werden soll.

*Das erstellte Einstellungspaket wird im Format AI17Settings\_date\_time benannt.*

3. Klicken Sie auf "OK", um am ausgewählten Speicherort ein Einstellungspaket zu erstellen.

Sie können die neu erstellte Datei auf einen anderen Computer kopieren und sie·verwenden, um Illustrator-Einstellungen auf diesem Computer zu importieren.

#### **Einstellungen importieren**

*Vorsicht: Wenn Sie Einstellungen importieren, wird Illustrator neu gestartet, um die Einstellungen anzuwenden. Speichern Sie Ihr Bildmaterial vor dem Importieren von Einstellungen.*

- 1. Klicken Sie in Illustrator auf "Bearbeiten" > "Meine Einstellungen" > "Einstellungen importieren".
- 2. Wählen Sie im angezeigten Dialogfeld "Einstellungen importieren" eine Einstellungspaketdatei aus.

*Das Einstellungspaket wird im Format AI17Settings\_date\_time benannt.*

- 3. Klicken sie auf "OK", um die Einstellungen zu importieren.
- 4. Wenn Sie dazu aufgefordert werden, klicken Sie auf die Schaltflächen, um den Importvorgang abzuschließen und Illustrator neu zu starten.

### **Wichtige Überlegungen:**

- Einstellungen können nicht zwischen·Instanzen des Illustrators mit verschiedenen Gebietsschemaeinstellungen exportiert oder importiert werden.
- Tastaturbefehle werden nicht importiert, wenn Sie Einstellungen zwischen Betriebssystemplattformen hin- und herkopieren (Windows und Macintosh).

[cc]BY-NG-SFI Beiträge auf Twitter™ und Facebook sind nicht Gegenstand der Bedingungen von Creative Commons.

# <span id="page-51-0"></span>Benutzerdefinierte Werkzeugbedienfelder

**Eingeführt in Version 17.1**

## **[Werkzeuge zu Werkzeugbedienfeldern hinzufügen oder aus diesen entfernen](#page-51-0) [Verwalten von benutzerdefinierten Werkzeugbedienfeldern](#page-52-0)**

In dieser Version von Illustrator CC können Sie benutzerdefinierte Werkzeugbedienfelder erstellen. Wenn Sie mit nur einem bestimmten Satz von Werkzeugen arbeiten, können Sie ein benutzerdefiniertes Werkzeugbedienfeld erstellen, das nur diese Werkzeuge enthält.

# **Werkzeuge zu Werkzeugbedienfeldern hinzufügen oder aus diesen entfernen**

**[Nach oben](#page-51-0)**

1. Klicken Sie in Illustrator auf "Fenster" > "Werkzeuge" > "Neues Werkzeugbedienfeld", geben Sie einen Namen an und klicken Sie auf "OK".

Ein neues Werkzeugbedienfeld wird erstellt und angezeigt.

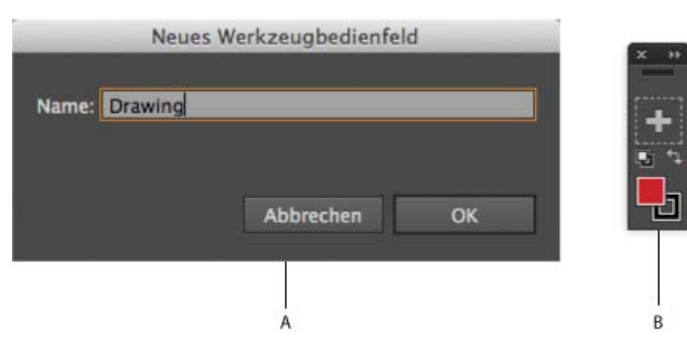

*A. Geben Sie einen Namen für das neue Werkzeugbedienfeld an B. Das neue Werkzeugbedienfeld wird mit einer standardmäßigen Flächen- und Konturvorschau erstellt* 

*Hinweis: Eine Flächen- und Konturvorschau wird standardmäßig hinzugefügt. Diese kann nicht aus dem benutzerdefinierten Werkzeugbedienfeld gelöscht werden.*

2. Ziehen Sie ein Werkzeug aus einem vorhandenen Werkzeugbedienfeld in ein neues oder ein vorhandenes Werkzeugbedienfeld. Wenn das Werkzeug Teil einer Gruppe von Werkzeugen ist, wird das oberste Werkzeug kopiert. Lassen Sie die Maustaste los, wenn der Cursor mit einem Pluszeichen  $(\bullet_+)$  angezeigt wird.

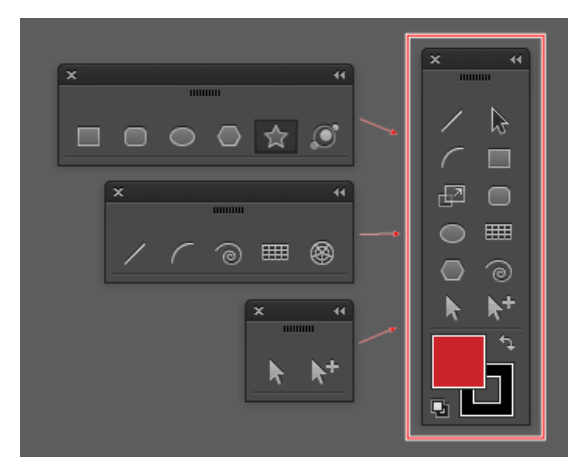

*Werkzeuge aus den drei Werkzeuggruppen (links) wurden hinzugefügt, um ein neues Werkzeugbedienfeld (rechts) zu erstellen*

*Das Ziehen und Ablegen eines Werkzeugs, wenn der Cursor mit einem Zeichen zum Abbrechen des Vorgangs () angezeigt wird, führt nicht zum Hinzufügen oder Löschen von Werkzeugen.*

- 3. Um ein Werkzeug zu erhalten, das nicht als oberstes Werkzeug in einer Gruppe erscheint, führen Sie einen der folgenden Schritte aus: ODER
	- a. Drücken Sie die Alt-/Wahltaste und klicken Sie auf die Werkzeuggruppe. Mit dieser Aktion werden alle Werkzeuge durchlaufen, die in der Gruppe vorhanden sind.
	- b. Wenn das Werkzeug, das Sie verwenden möchten, oben in der Gruppe angezeigt wird, ziehen Sie es in das benutzerdefinierte Werkzeugbedienfeld. Lassen Sie die Maustaste los, wenn der Cursor mit einem Pluszeichen (\*+) angezeigt wird.
	- a. Ziehen Sie die Werkzeuggruppe in einen leeren Bereich des Arbeitsbereichs, um sie als Toolstrip anzuzeigen.
	- b. Ziehen Sie ein Werkzeug vom Toolstrip zum neuen Werkzeugbedienfeld. Lassen Sie die Maustaste los, wenn der Cursor mit einem Pluszeichen  $($ <sup>+</sup>+) angezeigt wird.
- 4. Um ein Werkzeug zu entfernen, ziehen Sie das Werkzeug aus dem benutzerdefinierten Werkzeugbedienfeld heraus und legen Sie es ab, wenn der Cursor mit einem Minuszeichen (-) angezeigt wird.

*Hinweis: Ein Werkzeug kann von einem Werkzeugbedienfeld nur entfernt werden, wenn ein Dokument geöffnet ist.*

5. Um Positionen von Werkzeugen in einem benutzerdefinierten Werkzeugbedienfeld auszutauschen, drücken Sie die Alt-/Wahltaste, ziehen sie ein Werkzeug auf das Werkzeug, mit dem Sie die Position tauschen möchten, und legen Sie das Werkzeug ab, wenn der Cursor mit einem Zweiwegepfeil ( $\leftrightarrow$ ) angezeigt wird.

*Ein benutzerdefiniertes Werkzeugbedienfeld wird in dem Arbeitsbereich gespeichert, in dem es erstellt wurde. Wenn Sie in einen anderen Arbeitsbereich wechseln und dann zum ursprünglichen Arbeitsbereich zurückkehren, werden alle erstellten Werkzeugbedienfelder beibehalten und erneut geöffnet.*

## <span id="page-52-0"></span>**Verwalten von benutzerdefinierten Werkzeugbedienfeldern**

**[Nach oben](#page-51-0)**

1. Klicken Sie in Illustrator auf "Fenster" > "Werkzeuge" > "Werkzeugbedienfeld verwalten".

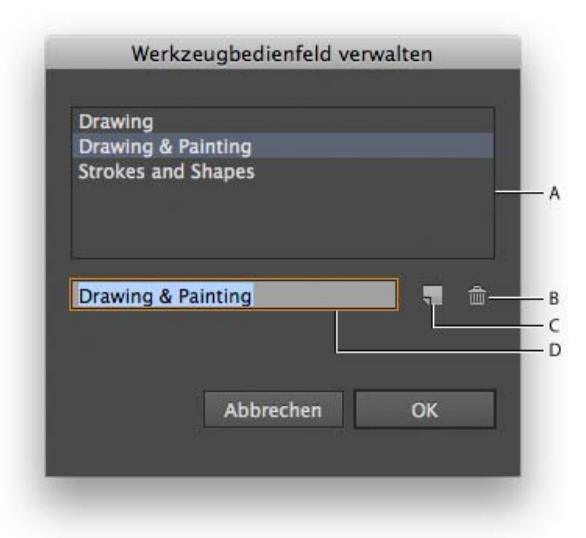

*Aktionen, die Sie mit dem Dialogfeld "Werkzeugbedienfeld verwalten" ausführen können*

*A. Liste der benutzerdefinierten Werkzeugbedienfelder B. Ausgewähltes Werkzeugbedienfeld löschen C. Neues Werkzeugbedienfeld oder eine Kopie des ausgewählten Werkzeugbedienfelds erstellen D. Ausgewähltes Werkzeugbedienfeld umbenennen* 

- 2. Führen Sie im Dialogfeld "Werkzeugbedienfeld verwalten" einen der folgenden Schritte aus:
	- **Umbenennen**: Wählen Sie ein Werkzeugbedienfeld aus der Liste aus, geben Sie einen neuen Namen für das Bedienfeld in das Textfeld ein und klicken Sie dann auf "OK".
	- **Neu**/**Kopieren**: Wählen Sie ein Werkzeugbedienfeld aus der Liste aus, klicken Sie auf die Schaltfläche zum Kopieren, benennen Sie das Werkzeugbedienfeld gegebenenfalls um und klicken Sie dann auf "OK". Wenn kein Werkzeugbedienfeld ausgewählt ist, wird ein neues Werkzeugbedienfeld erstellt.
	- **Löschen**: Wählen Sie ein Werkzeugbedienfeld aus der Liste aus und klicken Sie dann auf die Schaltfläche "Löschen".

Twitter™- und Facebook-Beiträge fallen nicht unter die Bestimmungen von Creative Commons.

# Zeichnen

#### **[Erstellen von Pfeilen und Pfeilspitzen in Illustrator](http://luanneseymour.wordpress.com/2012/10/30/creating-arrows-and-arrowheads-in-illustrator-cs6/)**

**Michael Jarrott** (31. Oktober 2012) Lehrgang Fünf Methoden zur Erstellung unterschiedlicher Pfeile

# <span id="page-55-0"></span>Zeichnen – Grundlagen

**[Wissenswertes zu Vektorgrafiken](#page-55-1) [Wissenswertes zu Pfaden](#page-55-2) [Wissenswertes zu Grifflinien und Griffpunkten](#page-56-0) [Festlegen des Aussehens von Grifflinien und Griffpunkten](#page-57-0) [Festlegen von Voreinstellungen für die Ankerpunktgröße](#page-57-1) [Zeichenmodi](#page-58-0)**

In Adobe Illustrator stehen Ihnen die gleichen Zeichenwerkzeuge wie in Adobe® InDesign® und Adobe® Photoshop® zur Verfügung, um Pfade zu zeichnen und zu bearbeiten. Mit diesen Anwendungen können Sie Pfade zeichnen und diese Pfade nach Belieben zwischen Programmen kopieren und einfügen. Außerdem ist es möglich, Symbole für die Verwendung sowohl in Adobe Illustrator als auch Adobe® Flash® Professional zu erstellen. Hier finden Sie ein Video, das Tipps und Tricks für das Zeichnen in Illustrator CS5 enthält.

# <span id="page-55-1"></span>**Wissenswertes zu Vektorgrafiken**

Vektorgrafiken (manchmal auch Vektorformen oder Vektorobjekte genannt) bestehen aus Linien und Kurven, die durch mathematische Objekte definiert sind (so genannte Vektoren). Diese beschreiben ein Bild gemäß seinen geometrischen Eigenschaften.

Sie können Vektorgrafiken beliebig verschieben oder verändern, ohne dass sie Detailgenauigkeit oder Deutlichkeit einbüßen, da sie auflösungsunabhängig sind. Sie bewahren ihre Schärfe selbst dann, wenn ihre Größe verändert wird, sie auf einen PostScript-Drucker gedruckt, in einer PDF-Datei gespeichert oder in eine vektorbasierte Grafikanwendung importiert werden. Folglich sind Vektorgrafiken die beste Wahl für Grafiken wie Logos, die in verschiedenen Größen und Ausgabemedien verwendet werden.

Die Vektorobjekte, die Sie mit den Zeichen- und Formwerkzeugen in der Adobe Creative Suite erstellen, sind Beispiele für Vektorgrafiken. Durch Kopieren und Einfügen können Sie Duplikate von Vektorgrafiken in unterschiedlichen Creative Suite-Komponenten erstellen.

## <span id="page-55-2"></span>**Wissenswertes zu Pfaden**

Beim Zeichnen erstellen Sie eine Linie, die als Pfad bezeichnet wird. Ein Pfad besteht aus einem oder mehreren geraden oder gekrümmten Segmenten. Anfang und Ende jedes Segments sind durch so genannte Ankerpunkte gekennzeichnet. Ein Pfad ist entweder geschlossen (z. B. ein Kreis) oder geöffnet (mit eindeutigen Endpunkten; z. B. eine Wellenlinie).

Sie können die Form eines Pfads ändern, indem Sie die Ankerpunkte, die Griffpunkte am Ende der Grifflinien der Ankerpunkte oder das Pfadsegment selbst an die gewünschte Stelle ziehen.

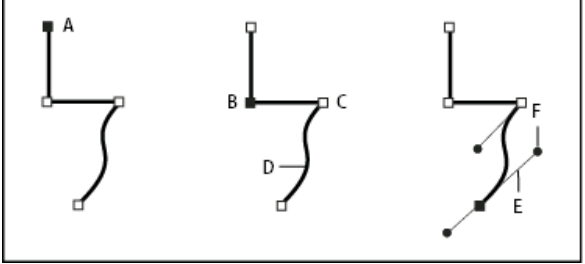

*Aufbau eines Pfades*

*A. Ausgewählter (ausgefüllter) Endpunkt B. Ausgewählter Ankerpunkt C. Nicht ausgewählter Ankerpunkt D. Gekrümmtes Pfadsegment E. Grifflinie F. Griffpunkt*

Pfade können zwei Arten von Ankerpunkten haben: Eckpunkte und Übergangspunkte. An einem Eckpunkt ändert ein Pfad abrupt seine Richtung. An einem Übergangspunkt werden Pfadsegmente zu einer durchgehenden Kurve verbunden. Beim Zeichnen eines Pfads können Eck- und Übergangspunkte beliebig miteinander kombiniert werden. Wenn Sie einen falschen Punkt zeichnen, können Sie ihn jederzeit ändern.

**[Nach oben](#page-55-0)**

**[Nach oben](#page-55-0)**

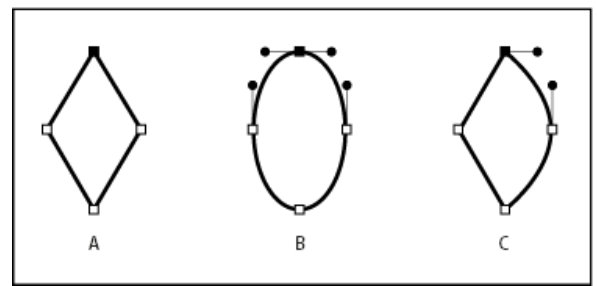

#### *Aufbau eines Pfades*

*A. Vier Eckpunkte B. Vier Übergangspunkte C. Kombination aus Eck- und Übergangspunkten*

Ein Eckpunkt kann zwei gerade Segmente oder zwei Kurvensegmente verbinden, ein Übergangspunkt dagegen immer nur zwei Kurvensegmente.

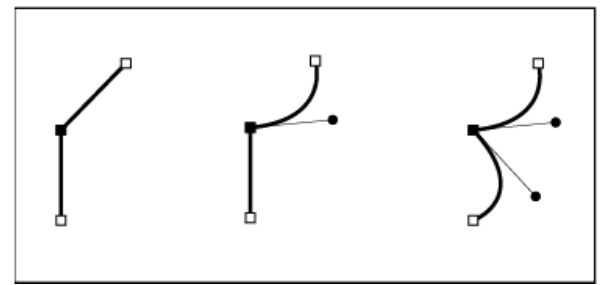

*Ein Eckpunkt kann sowohl gerade als auch Kurvensegmente verbinden.*

#### *Hinweis: Eck- und Übergangspunkte sind nicht dasselbe wie gerade und gekrümmte Segmente.*

Die Strichführung eines Pfads wird als Kontur bezeichnet. Farben oder Verläufe, die auf den Innenbereich eines offenen oder geschlossenen Pfads angewendet werden, heißen Flächen. Eine Kontur kann eine bestimmte Stärke (Dicke), Farbe und ein Strichmuster (Illustrator und InDesign) oder ein stilisiertes Linienmuster (InDesign) aufweisen. Nach der Erstellung eines Pfads oder einer Form können Sie die Kontur- und Flächeneigenschaften ändern.

In InDesign wird auf jedem Pfad auch ein Mittelpunkt angezeigt, der die Mitte der Form kennzeichnet, aber nicht Teil des eigentlichen Pfads ist. Mit diesem Punkt können Sie den Pfad ziehen, ihn an anderen Elementen ausrichten oder alle Ankerpunkte auf dem Pfad auswählen. Der Mittelpunkt ist immer sichtbar und kann weder ausgeblendet noch gelöscht werden.

# <span id="page-56-0"></span>**Wissenswertes zu Grifflinien und Griffpunkten**

**[Nach oben](#page-55-0)**

Wenn Sie einen Ankerpunkt auswählen, der Kurvensegmente verbindet (bzw. wenn Sie direkt das Segment auswählen), werden an den Ankerpunkten der Verbindungssegmente Richtungsgriffe angezeigt. Die Griffe bestehen aus Richtungslinien, die in Richtungspunkten enden. Länge und Winkel der Richtungslinien bestimmen die Größe und Form der Kurvensegmente. Werden die Griffpunkte verschoben, ändert sich die Kurvenform. Richtungslinien sind in der letztendlichen Ausgabe nicht zu sehen.

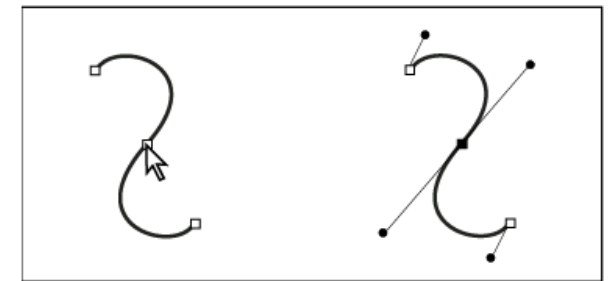

*Nach dem Auswählen eines Ankerpunkts (links) werden an allen durch den Ankerpunkt verbundenen Kurvensegmenten Grifflinien angezeigt (rechts).*

Ein Übergangspunkt hat immer zwei Richtungslinien, die als eine gerade Einheit gemeinsam verschoben werden. Wenn Sie eine Richtungslinie an einem Übergangspunkt verschieben, werden die gekrümmten Segmente zu beiden Seiten des Punktes gleichzeitig angepasst, wodurch an diesem Ankerpunkt eine durchgehenden Kurve entsteht.

Ein Eckpunkt kann dagegen zwei Grifflinien, eine oder keine Grifflinie haben, je nachdem, ob er zwei Kurvensegmente, ein oder kein Kurvensegment verbindet. Bei Grifflinien für Eckpunkte wird die Ecke dadurch beibehalten, dass unterschiedliche Winkel verwendet werden. Wenn Sie eine Grifflinie an einem Eckpunkt verschieben, wird nur die Kurve angepasst, die auf der Seite des Punkts liegt, auf der sich diese Grifflinie befindet.

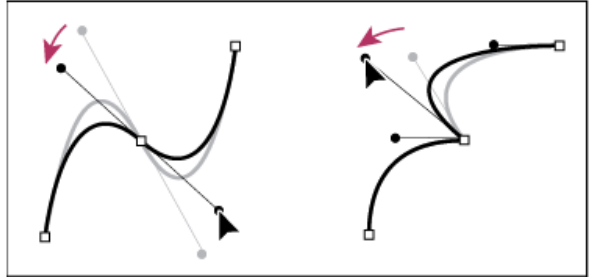

*Anpassen von Grifflinien bei Übergangs- (links) und Eckpunkten (rechts)*

Grifflinien bilden immer eine Tangente (senkrecht zum Radius) zur Kurve an den Ankerpunkten. Der Winkel der Grifflinien bestimmt die Neigung der Kurve, während ihre Länge die Höhe bzw. Tiefe der Kurve bestimmt.

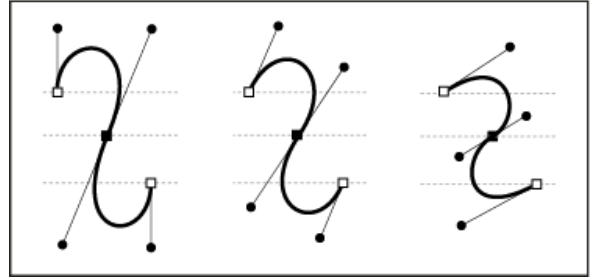

*Durch Ändern der Position und Größe von Richtungslinien wird die Kurvenneigung geändert.*

*Hinweis: In Illustrator können Sie durch Auswahl von "Ansicht" > "Begrenzung einblenden" oder "Ansicht" > "Ecken ausblenden" Ankerpunkte, Richtungslinien und Richtungspunkte ein- oder ausblenden.*

# <span id="page-57-0"></span>**Festlegen des Aussehens von Grifflinien und Griffpunkten**

Beim Arbeiten mit Ankerpunkten und Pfaden erweist sich die Darstellung von Grifflinien (Griffe) mitunter als nützlich, bei anderen Gelegenheiten eher als störend. Bei mehreren ausgewählten Ankerpunkten können Sie die Grifflinien ein- oder ausblenden. Bei einem einzigen Ankerpunkt werden die Grifflinien immer angezeigt.

Sie können die Grifflinien für jede Auswahl einzeln ein- oder ausblenden oder eine Voreinstellung für die Grifflinienanzeige festlegen.

Ein Video über das Festlegen von Grifflinien und -punkten finden Sie unter [www.adobe.com/go/vid0037\\_de.](http://www.adobe.com/go/vid0037_de)

## **Ein- oder Ausblenden von Grifflinien bei ausgewählten Ankerpunkten**

- 1. Wählen Sie die gewünschten Ankerpunkte mit dem Direktauswahl-Werkzeug aus.
- 2. Klicken Sie im Steuerungsbedienfeld auf "Griffe für mehrere ausgewählte Ankerpunkte einblenden" <a>> bzw. auf "Griffe für mehrere ausgewählte Ankerpunkte ausblenden" .

*Hinweis: Sie können auch als Voreinstellung festlegen, dass Griffe immer ein- oder ausgeblendet sind, wenn mehrere Ankerpunkte ausgewählt werden.*

#### **Festlegen von Anzeigevoreinstellungen für Griffpunkte und Grifflinien**

- 1. Wählen Sie "Bearbeiten" > "Voreinstellungen" > "Auswahl und Ankerpunkt-Anzeige" (Windows) bzw. "Illustrator" > "Voreinstellungen" > "Auswahl und Ankerpunkt-Anzeige" (Mac OS).
- 2. Legen Sie im Bereich "Ankerpunkt- und Griffanzeige" folgende Einstellungen fest:

**Griffe** Legt die Anzeige von Griffendpunkten (Griffpunkten) fest:

- Zeigt Griffpunkte als kleine ausgefüllte Kreise an.
- Zeigt Griffpunkte als große ausgefüllte Kreise an.
- Zeigt Griffpunkte als offene Kreuze an.

<span id="page-57-1"></span>**Bei Auswahl von mehreren Ankerpunkten Griffe anzeigen** Zeigt Grifflinien bei allen ausgewählten Ankerpunkten an, wenn Sie ein Objekt mit dem Direktauswahl-Werkzeug oder dem Gruppenauswahl-Werkzeug auswählen. Wenn Sie diese Option nicht auswählen, werden bei einem Ankerpunkt Grifflinien angezeigt, wenn es sich um den einzigen ausgewählten Ankerpunkt auf diesem Pfad handelt oder wenn das Béziersegment für die Grifflinie ausgewählt ist und der Ankerpunkt, von dem die Grifflinie ausgeht, nicht ausgewählt ist.

**[Nach oben](#page-55-0)**

- 1. Wählen Sie "Bearbeiten" > "Voreinstellungen" > "Auswahl und Ankerpunkt-Anzeige" (Windows) bzw. "Illustrator" > "Voreinstellungen" > "Auswahl und Ankerpunkt-Anzeige" (Mac OS).
- 2. Legen Sie im Bereich "Ankerpunkt- und Griffanzeige" folgende Einstellungen fest:

**Anker** Legt die Anzeige der Ankerpunkte fest:

- Zeigt ausgewählte und nicht ausgewählte Ankerpunkte als kleine Punkte an.
- Zeigt ausgewählte Ankerpunkte als große Punkte und nicht ausgewählte Ankerpunkte als kleine Punkte an.
- Zeigt ausgewählte und nicht ausgewählte Ankerpunkte als kleine Punkte an.

**Ankerpunkte unter Mauszeiger hervorheben** Markiert den Ankerpunkt, der sich direkt unter dem Mauszeiger befindet.

## <span id="page-58-0"></span>**Zeichenmodi**

**[Nach oben](#page-55-0)**

In Illustrator CS5 stehen die folgenden Zeichenmodi zur Verfügung:

- Normal zeichnen  $(\bigcirc$
- Dahinter zeichnen  $(Q)$
- $\bullet$  Innen zeichnen ( $\circledast$ )

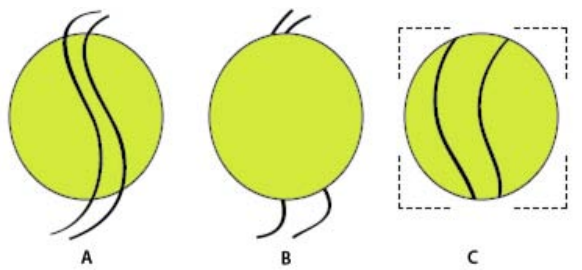

*Wenn bei einem Objekt der Modus "Innen zeichnen" aktiv ist, wird ein gepunktetes offenes Rechteck wie in Abbildung C angezeigt.*

Der Zeichenmodus "Normal zeichnen" ist der Standardmodus. Sie können die Zeichenmodi im Werkzeugbedienfeld unterhalb der Farbauswahl auswählen.

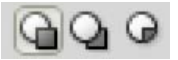

*Zeichenmodi-Bedienfeld*

Um zu einem anderen Zeichenmodus zu wechseln, klicken Sie im Werkzeugbedienfeld auf das Zeichenmodi-Bedienfeld und wählen den gewünschten Modus aus. Alternativ können Sie mit dem Tastaturbefehl Umschalt+D zwischen den Zeichenmodi umschalten.

*Hinweis: Bei den Optionen "Einfügen", "An Originalposition einfügen" und "Alle Zeichenflächen" berücksichtigen die Zeichenmodi. Auf die Befehle "Davor einfügen" und "Dahinter einfügen" haben die Zeichenmodi hingegen keinen Einfluss.* Ein Video über die Verwendung der unterschiedlichen Zeichenmodi finden Sie unter [www.adobe.com/go/lrvid5209\\_ai\\_de.](http://www.adobe.com/go/lrvid5209_ai_de)

# **Modus "Dahinter zeichnen"**

Im Modus "Dahinter zeichnen" können Sie hinter dem gesamten Bildmaterial einer ausgewählten Ebene zeichnen, sofern kein Bildmaterial ausgewählt ist. Falls Bildmaterial ausgewählt ist, wird das neue Objekt direkt hinter dem ausgewählten Objekt gezeichnet.

Der Modus "Dahinter zeichnen" wird in folgenden Fällen berücksichtigt:

- Erstellen neuer Ebenen
- Platzieren von Symbolen
- · Platzieren von Dateien über das Menü "Datei"
- Duplizieren von Objekten durch Ziehen bei gedrückter Alt-Taste
- Verwenden der Optionen "An Originalposition einfügen" und "In alle Zeichenflächen einfügen"

#### **Modus** "Innen zeichnen"

Im Modus "Innen zeichnen" können Sie innerhalb des ausgewählten Objekts zeichnen. Dieser Modus reduziert die Anzahl der notwendigen Einzelaufgaben (z. B. Objekte zeichnen und Stapelreihenfolge ändern; Objekte zeichnen, auswählen und Schnittmaske erstellen).

Der Modus "Innen zeichnen" ist nur aktiviert, wenn ein einzelnes Objekt (Pfad, zusammengesetzter Pfad oder Text) ausgewählt ist.

Wenn Sie mit "Innen zeichnen" Schnittmasken erstellen möchten, wählen Sie zunächst den Pfad aus, in den Sie zeichnen möchten, und wechseln dann in den Modus "Innen zeichnen". Alle nachfolgend erstellten Pfade werden anhand des Pfads zugeschnitten, der beim Wechsel in den Modus

"Innen zeichnen" ausgewählt war, bis Sie zum Modus "Normal zeichnen" zurückkehren (Umschalt+D oder doppelklicken).

*Hinweis: Anders als beim Menübefehl "Objekt" > "Schnittmaske" > "Erstellen" behalten Schnittmasken, die mit der Option "Innen zeichnen" erstellt wurden, ihr Aussehen im Zuschneidungspfad bei.*

Verwandte Hilfethemen

[Nachzeichnen von Bildmaterial mit "Interaktiv abpausen" oder Vorlagenebenen](http://helpx.adobe.com/de/illustrator/using/tracing-artwork-live-trace-or.html)

# $\left(\begin{matrix} 0 \\ 0 \end{matrix}\right)$  BY-NC-SR

# <span id="page-60-0"></span>Zeichnen mit dem Zeichenstift-, Buntstift- oder Blendenflecke-Werkzeug

**[Zeichnen mit dem Zeichenstift-Werkzeug](#page-60-1) [Zeichnen mit dem Buntstift-Werkzeug](#page-64-0) [Zeichnen von Blendenflecken](#page-65-0)**

# <span id="page-60-1"></span>**Zeichnen mit dem Zeichenstift-Werkzeug**

**[Nach oben](#page-60-0)**

## **Zeichnen eines geraden Segments mit dem Zeichenstift**

Der einfachste Pfad, den Sie mit dem Zeichenstift-Werkzeug erstellen können, ist eine gerade Linie. Setzen Sie dazu durch Klicken mit dem Werkzeug zwei Ankerpunkte. Wenn Sie erneut auf die Maustaste klicken, erstellen Sie einen Pfad, der aus geraden, durch Eckpunkte miteinander verbundenen Liniensegmenten besteht.

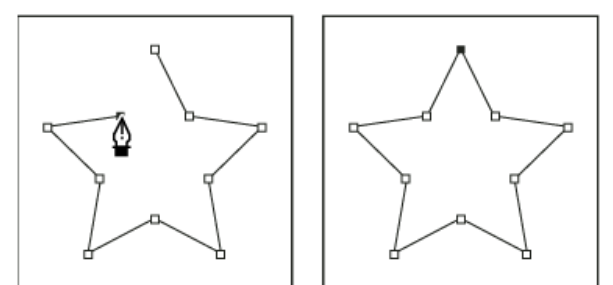

*Gerade Segmente werden durch Klicken mit dem Zeichenstift-Werkzeug erstellt.*

- 1. Wählen Sie das Zeichenstift-Werkzeug aus.
- 2. Setzen Sie den Zeichenstift auf die Stelle, an der das gerade Segment beginnen soll, und klicken Sie (nicht ziehen!), um den ersten Ankerpunkt zu definieren.

*Hinweis: Das erste Segment wird erst sichtbar, wenn Sie einen zweiten Ankerpunkt durch Klicken setzen. (In Photoshop können Sie eine Vorschau auf Pfadsegmente erstellen, indem Sie die Option "Gummiband" auswählen.) Falls Richtungslinien angezeigt werden, haben Sie das Zeichenstift-Werkzeug versehentlich gezogen. Wählen Sie "Bearbeiten" > "Rückgängig" und klicken Sie erneut.*

- 3. Klicken Sie erneut an der Stelle, an der das Segment enden soll (oder klicken Sie bei gedrückter Umschalttaste, um den Winkel des Segments auf ein Vielfaches von 45 Grad zu beschränken).
- 4. Setzen Sie durch weiteres Klicken Ankerpunkte für zusätzliche gerade Segmente.

Der letzte Ankerpunkt wird als immer ausgefülltes Quadrat und somit als markierter Punkt angezeigt. Zuvor festgelegte Ankerpunkte werden beim Hinzufügen weiterer Ankerpunkte in leere Quadrate umgewandelt und deaktiviert.

- 5. Beenden Sie den Pfad, indem Sie einen der folgenden Schritte ausführen:
	- Soll der Pfad geschlossen werden, setzen Sie das Zeichenstift-Werkzeug über den ersten (nicht ausgefüllten) Ankerpunkt. Wenn der Zeichenstift richtig positioniert ist, wird neben dem Zeiger ein kleiner Kreis in angezeigt. Klicken Sie auf den Ankerpunkt oder ziehen Sie den Zeiger, um den Pfad zu schließen.

*Hinweis: Um den Pfad in InDesign zu schließen, können Sie das Objekt auch auswählen und dann "Objekt" > "Pfade" > "Pfad schließen" wählen.*

Um den Pfad geöffnet zu lassen, drücken Sie die Strg-Taste (Windows) bzw. die Befehlstaste (Mac OS) und klicken Sie bei gedrückt gehaltener Taste auf eine beliebige Stelle außerhalb der Objekte.

Soll der Pfad offen bleiben, können Sie auch ein anderes Werkzeug auswählen oder in Illustrator "Auswahl" > "Auswahl aufheben" bzw. in InDesign "Bearbeiten" > Auswahl aufheben wählen. In InDesign oder Illustrator können Sie auch einfach die Eingabetaste (Zeilenschalter) drücken, um den Pfad geöffnet zu lassen.

## **Zeichnen von Kurven mit dem Zeichenstift**

Wenn Sie Kurven zeichnen möchten, müssen Sie an der Stelle, an der die Kurve ihre Richtung ändert, einen Ankerpunkt hinzufügen und dann die Richtungslinien ziehen, die die Kurve formen. Länge und Neigung der Grifflinien bestimmen die Form der Kurve.

Kurven lassen sich leichter bearbeiten, anzeigen und drucken, wenn Sie beim Zeichnen möglichst wenige Ankerpunkte verwenden. Zu viele Punkte können zu unerwünschten Unebenheiten in einer Kurve führen. Zeichnen Sie stattdessen die Ankerpunkte in großem Abstand voneinander und formen Sie die Kurven durch Anpassen der Längen und Winkel der Grifflinien.

- 1. Wählen Sie das Zeichenstift-Werkzeug aus.
- 2. Positionieren Sie das Werkzeug an der Stelle, an der die Kurve beginnen soll, und halten Sie die Maustaste gedrückt.

Der erste Ankerpunkt wird angezeigt und der Zeiger des Zeichenstift-Werkzeugs wird zu einer Pfeilspitze. (In Photoshop ändert sich der Zeiger erst, nachdem Sie zu ziehen angefangen haben.)

3. Ziehen Sie, um die Krümmung des erstellten Kurvensegments festzulegen, und lassen Sie die Maustaste los.

Verlängern Sie die Grifflinie, bis sie ungefähr ein Drittel der Entfernung bis zum nächsten Ankerpunkt abdeckt. (Sie können eine oder beide Seiten der Grifflinie später anpassen.)

Halten Sie die Umschalttaste gedrückt, um das Werkzeug auf ein Vielfaches von 45 Grad zu beschränken.

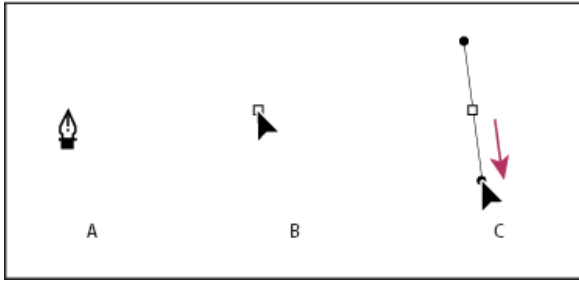

*Zeichnen des ersten Punkts einer Kurve*

*A. Positionieren des Zeichenstifts B. Beginn des Ziehvorgangs (gedrückte Maustaste) C. Grifflinie auf gewünschte Länge ziehen*

- 4. Setzen Sie das Zeichenstift-Werkzeug auf den Punkt, an dem das Kurvensegment enden soll, und führen Sie einen der folgenden Schritte aus:
	- Um eine Kurve in Form eines "C" zu erstellen, ziehen Sie in eine der vorhergehenden Richtungslinie entgegengesetzte Richtung. Lassen Sie dann die Maustaste los.

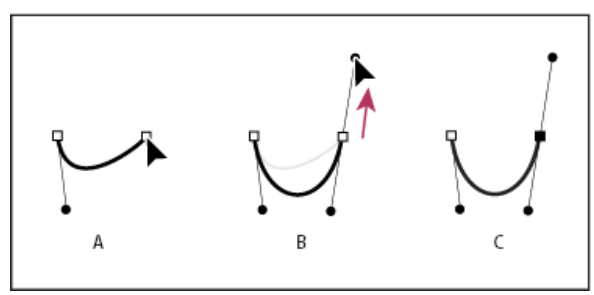

*Zeichnen des zweiten Punkts einer Kurve*

*A. Startpunkt für die Erstellung eines neuen Verbindungspunkts B. Ziehen des Cursors in die der vorherigen Richtungslinie entgegengesetzten Richtung, um eine C-Kurve zu erstellen C. Ergebnis nach Loslassen der Maustaste*

· Um eine Kurve in Form eines "S" zu erstellen, ziehen Sie in dieselbe Richtung wie bei der vorhergehenden Richtungslinie. Lassen Sie dann die Maustaste los.

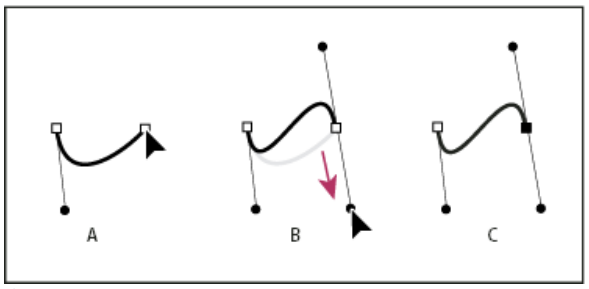

*S-Kurve zeichnen*

*A. Startpunkt für die Erstellung eines neuen Verbindungspunkts B. Ziehen des Cursors in die gleiche Richtung wie die vorherige Richtungslinie, um eine S-Kurve zu erstellen C. Ergebnis nach Loslassen der Maustaste*

- *(Nur Photoshop) Wenn Sie die Richtung der Kurve scharf ändern möchten, lassen Sie die Maustaste los und ziehen Sie dann den Griffpunkt bei gedrückter Alt-Taste (Windows) bzw. Wahltaste (Mac OS) in Richtung der Kurve. Lassen Sie die Alt-Taste (Windows) bzw. Wahltaste (Mac OS) und die Maustaste los, setzen Sie den Zeiger erneut an die Stelle, an der das Segment enden soll, und ziehen Sie in die entgegengesetzte Richtung, um das Kurvensegment fertig zu stellen.*
- 5. Wenn Sie das Zeichenstift-Werkzeug weiter von verschiedenen Positionen aus ziehen, erstellen Sie eine Reihe glatter Kurven. Beachten
- Sie, dass Sie Ankerpunkte an den Anfang und das Ende jeder Kurve, und nicht an die Spitze der Kurve platzieren. *Ziehen Sie bei gedrückter Alt-Taste (Windows) bzw. Wahltaste (Mac OS) Richtungslinien, um die Richtungslinien eines Ankerpunkts auszubrechen.*
- 6. Beenden Sie den Pfad, indem Sie einen der folgenden Schritte ausführen:
	- Soll der Pfad geschlossen werden, setzen Sie das Zeichenstift-Werkzeug über den ersten (nicht ausgefüllten) Ankerpunkt. Wenn der Zeichenstift richtig positioniert ist, wird neben dem Zeiger ein kleiner Kreis 4. angezeigt. Klicken Sie auf den Ankerpunkt oder ziehen Sie den Zeiger, um den Pfad zu schließen.

*Hinweis: Um den Pfad in InDesign zu schließen, können Sie das Objekt auch auswählen und dann "Objekt" > "Pfade" > "Pfad schließen" wählen.*

Um den Pfad geöffnet zu lassen, drücken Sie die Strg-Taste (Windows) bzw. die Befehlstaste (Mac OS) und klicken Sie bei gedrückt gehaltener Taste auf eine beliebige Stelle außerhalb der Objekte.

Soll der Pfad offen bleiben, können Sie auch ein anderes Werkzeug auswählen oder in Illustrator "Auswahl" > "Auswahl aufheben" bzw. in InDesign "Bearbeiten" > Auswahl aufheben wählen.

Ein Video zur Verwendung des Zeichenstifts in Illustrator finden Sie unter [www.adobe.com/go/vid0037\\_de.](http://www.adobe.com/go/vid0037_de)

## **Neupositionieren von Ankerpunkten beim Zeichnen**

 Erstellen Sie durch Klicken einen Ankerpunkt und ziehen Sie bei gedrückter Maustaste und Leertaste den Ankerpunkt, um ihn neu zu positionieren.

## **Fertigstellen eines Pfads**

Beenden Sie den Pfad auf eine der folgenden Weisen:

Soll ein Pfad geschlossen werden, setzen Sie das Zeichenstift-Werkzeug über den ersten (nicht ausgefüllten) Ankerpunkt. Wenn der Zeichenstift richtig positioniert ist, wird neben dem Zeiger ein kleiner Kreis <sup>6</sup>o angezeigt. Klicken Sie auf den Ankerpunkt oder ziehen Sie den Zeiger, um den Pfad zu schließen.

*Hinweis: Um den Pfad in InDesign zu schließen, können Sie das Objekt auch auswählen und dann "Objekt" > "Pfade" > "Pfad schließen" wählen.*

Um einen Pfad geöffnet zu lassen, drücken Sie die Strg-Taste (Windows) bzw. die Befehlstaste (Mac OS) und klicken Sie bei gedrückt gehaltener Taste auf eine beliebige Stelle außerhalb der Objekte.

Soll der Pfad offen bleiben, können Sie auch ein anderes Werkzeug auswählen oder in Illustrator "Auswahl" > "Auswahl aufheben" bzw. in InDesign "Bearbeiten" > Auswahl aufheben wählen. In InDesign können Sie auch einfach die Eingabetaste (Zeilenschalter) drücken, um den Pfad geöffnet zu lassen.

## **Zeichnen von geraden Linien und anschließenden Kurven**

- 1. Erstellen Sie ein gerades Segment, indem Sie durch Klicken mit dem Zeichenstift-Werkzeug zwei Eckpunkte setzen.
- 2. Setzen Sie das Zeichenstift-Werkzeug auf den Endpunkt. In Illustrator und InDesign erscheint bei korrekter Positionierung des Zeichenstift-Werkzeugs ein Konvertierungssymbol. (In Photoshop wird neben dem Zeichenstift-Werkzeug eine kleine diagonale Linie bzw. ein Schrägstrich angezeigt.) Um die Neigung des nächsten Kurvensegments festzulegen, klicken Sie auf den Ankerpunkt und ziehen Sie die angezeigte Richtungslinie in die gewünschte Richtung.

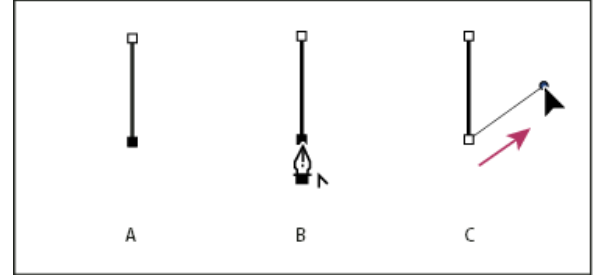

*Zeichnen eines geraden Segments und eines Kurvensegments (Teil 1)*

*A. Fertiges gerades Segment B. Positionieren des Zeichenstift-Werkzeugs über Endpunkt (in Illustrator und InDesign erscheint das Konvertierungssymbol) C. Griffpunkt an gewünschte Stelle ziehen*

3. Positionieren Sie den Zeichenstift an der Stelle, an der der nächste Ankerpunkt gesetzt werden soll. Klicken (und ggf. ziehen) Sie dann den neuen Ankerpunkt, um die Kurve zu vervollständigen.

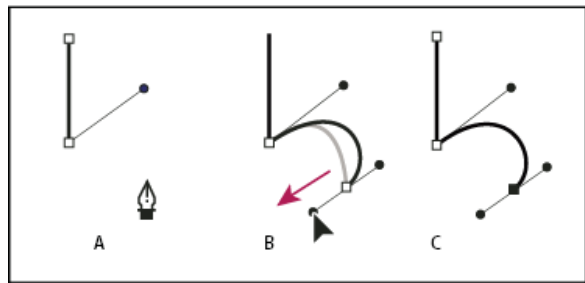

*Zeichnen eines geraden Segments und eines Kurvensegments (Teil 2) A. Positionieren des Zeichenstifts B. Grifflinie an gewünschte Stelle ziehen C. Neues Kurvensegment erstellt*

## **Zeichnen von Kurven und anschließenden geraden Linien**

- 1. Ziehen Sie das Zeichenstift-Werkzeug, um den ersten Übergangspunkt für das Kurvensegment zu erstellen, und lassen Sie die Maustaste los.
- 2. Setzen Sie das Zeichenstift-Werkzeug auf die Stelle, an der sich der Endpunkt des Kurvensegments befinden soll, und stellen Sie die Kurve fertig, indem Sie den Zeichenstift an die gewünschte Stelle ziehen. Lassen Sie die Maustaste los.

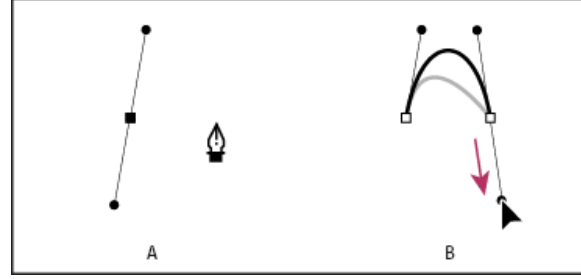

*Zeichnen eines Kurvensegments und eines geraden Segments (Teil 1) A. Fertiger erster Übergangspunkt des gekrümmten Segments; Zeichenstift-Werkzeug über Endpunkt B. Kurve fertig stellen durch Ziehen*

- 3. Setzen Sie das Zeichenstift-Werkzeug auf den Endpunkt. Wenn der Zeichenstift richtig positioniert ist, wird neben ihm ein Konvertierungssymbol angezeigt. Klicken Sie auf den Ankerpunkt, um den Übergangspunkt in einen Eckpunkt umzuwandeln.
- 4. Positionieren Sie das Zeichenstift-Werkzeug neu an die Stelle, an der das gerade Segment enden soll, und stellen Sie das gerade Segment durch Klicken fertig.

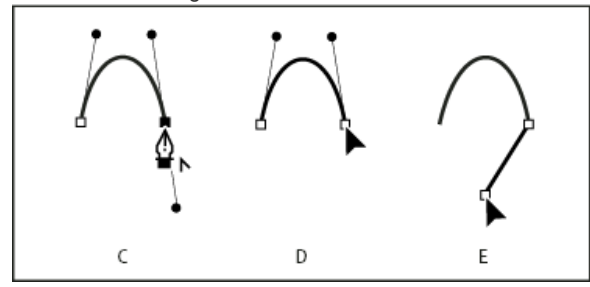

*Zeichnen eines Kurvensegments und eines geraden Segments (Teil 2) C. Positionieren des Zeichenstift-Werkzeugs auf vorhandenem Endpunkt D. Auf den Endpunkt klicken E. Auf den nächsten Eckpunkt klicken*

### **Zeichnen zweier, durch eine Ecke verbundener, gekrümmter Segmente**

- 1. Ziehen Sie den Zeichenstift an die gewünschte Position, um den ersten Übergangspunkt eines gekrümmten Segments zu erstellen.
- 2. Setzen Sie das Zeichenstift-Werkzeug an eine andere Stelle und ziehen Sie, um eine Kurve mit einem zweiten Übergangspunkt zu erstellen. Drücken Sie die Alt-Taste (Windows) bzw. Wahltaste (Mac OS) und ziehen Sie dann die Richtungslinie zu ihrem gegenüberliegenden Ende, um die Neigung der nächsten Kurve festzulegen. Lassen Sie die Taste und die Maustaste los.

Der Übergangspunkt wird hierbei durch Teilen der Richtungslinien in einen Eckpunkt konvertiert.

3. Positionieren Sie den Zeichenstift am gewünschten Endpunkt des zweiten Kurvensegments und erstellen Sie durch Ziehen einen neuen Übergangspunkt, um das Segment fertig zu stellen.

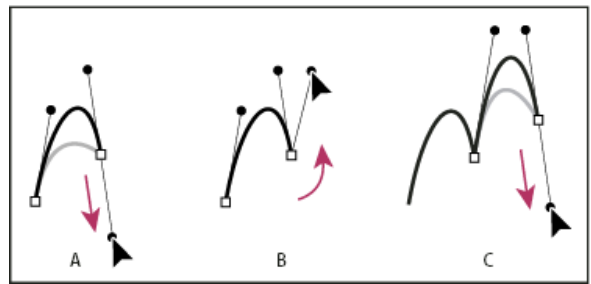

#### *Zeichnen von zwei Kurven*

*A. Neuen Übergangspunkt ziehen B. Teilen der Richtungslinien durch Ziehen bei gedrückter Alt-Taste bzw. Wahltaste und Verschieben der Richtungslinie nach oben C. Ergebnis nach erneuter Positionierung und drittem Ziehvorgang*

### <span id="page-64-0"></span>**Zeichnen mit dem Buntstift-Werkzeug**

**[Nach oben](#page-60-0)**

#### **Zeichnen mit dem Buntstift-Werkzeug**

Das Buntstift-Werkzeug hat in Adobe Illustrator und InDesign grundsätzlich die gleiche Funktionsweise. Sie können damit wie mit einem Stift auf Papier offene und geschlossene Pfade zeichnen. Es eignet sich daher für schnelle Skizzen oder Zeichnungen, die aussehen sollen, als seien sie von Hand gezeichnet. Der gezeichnete Pfad kann bei Bedarf sofort bearbeitet werden.

Beim Zeichnen mit dem Buntstift-Werkzeug werden automatisch Ankerpunkte angelegt. Sie haben keine Möglichkeit, die exakte Position dieser Ankerpunkte festzulegen, können sie aber im Nachhinein bearbeiten. Wie viele Ankerpunkte gesetzt werden, hängt von der Länge und Komplexität des Pfads sowie von den Toleranzeinstellungen im Dialogfeld "Voreinstellungen Buntstift-Werkzeug" ab. Mit diesen Einstellungen wird gesteuert, wie empfindlich das Buntstift-Werkzeug gegenüber Maus- oder Stiftbewegungen ist.

Ein Video zum Zeichnen mit dem Buntstift-Werkzeug in Illustrator finden Sie unter [www.adobe.com/go/vid0039\\_de](http://www.adobe.com/go/vid0039_de).

#### **Zeichnen von Freihandpfaden mit dem Buntstift-Werkzeug**

- 1. Wählen Sie den Buntstift  $\mathscr{I}$ .
- 2. Setzen Sie das Werkzeug auf die Stelle, an der der Pfad beginnen soll, und ziehen Sie über die Zeichenfläche, um den Pfad zu zeichnen. Ein kleines x neben dem Buntstift  $\mathcal{R}$  weist darauf hin, dass ein Freihandpfad gezeichnet wird.

Der Zeiger hinterlässt beim Ziehen eine gepunktete Linie. Sobald Sie die Maustaste loslassen, sehen Sie an beiden Enden und an mehreren Stellen entlang des Pfads Ankerpunkte. Für den Pfad werden die aktuellen Kontur- und Flächenattribute übernommen und er bleibt standardmäßig ausgewählt.

#### **Zeichnen von geschlossenen Pfaden mit dem Buntstift-Werkzeug**

- 1. Wählen Sie das Buntstift-Werkzeug aus.
- 2. Setzen Sie das Werkzeug auf die Stelle, an der der Pfad beginnen soll, und ziehen Sie über die Zeichenfläche, um den Pfad zu zeichnen.
- 3. Drücken Sie während des Ziehens die Alt-Taste (Windows) bzw. Wahltaste (Mac OS) und halten Sie sie gedrückt. Am Buntstift-Werkzeug zeigt ein kleiner Kreis (und in InDesign ein ausgefüllter Radiergummi) an, dass Sie einen geschlossenen Pfad erstellen.
- 4. Wenn der Pfad die gewünschte Größe und Form hat, lassen Sie die Maustaste (aber nicht die Alt-Taste bzw. die Wahltaste) los. Nachdem der Pfad geschlossen ist, können Sie die Alt-/Wahltaste loslassen.

Sie müssen den Cursor zum Erstellen eines geschlossenen Pfads nicht auf den Startpunkt bewegen. Wenn Sie die Maustaste an anderer Position loslassen, schließt das Buntstift-Werkzeug die Form durch die kürzeste Linie zurück zum Ausgangspunkt.

#### **Bearbeiten von Pfaden mit dem Buntstift-Werkzeug**

Sie können mit dem Buntstift-Werkzeug jeden Pfad bearbeiten und jeder Form Freihandlinien- und -formen hinzufügen.

#### **Erweitern eines Pfads mit dem Buntstift-Werkzeug**

- 1. Wählen Sie einen vorhandenen Pfad aus.
- 2. Wählen Sie das Buntstift-Werkzeug aus.
- 3. Setzen Sie die Spitze des Buntstifts auf einen der Endpunkte des Pfads.

Sie sind nahe genug am Endpunkt, wenn das kleine x neben der Buntstiftspitze verschwindet.

4. Ziehen Sie, um den Pfad fortzusetzen.

#### **Verbinden zweier Pfade mit dem Buntstift-Werkzeug**

1. Wählen Sie beide Pfade aus (bei gedrückter Umschalttaste darauf klicken oder mit dem Auswahlwerkzeug um beide eine Markierung ziehen).

- 2. Wählen Sie das Buntstift-Werkzeug aus.
- 3. Setzen Sie den Zeiger auf die Stelle, an der der Pfad beginnen soll, und ziehen Sie zu dem anderen Pfad.
- 4. Drücken Sie während des Ziehens die Strg- (Windows) bzw. Befehlstaste (Mac OS) und halten Sie sie gedrückt. Am Buntstift-Werkzeug zeigt ein kleines Verbindungssymbol an, dass Sie den vorhandenen Pfad erweitern.
- 5. Ziehen Sie bis zum Endpunkt des anderen Pfads, lassen Sie die Maustaste und dann die Strg- bzw. die Befehlstaste los. *Hinweis: Die besten Ergebnisse erzielen Sie, wenn Sie so von einem Pfad zum anderen ziehen, als würden Sie die Pfade in der Erstellungsrichtung fortsetzen.*

#### **Verändern der Form von Pfaden mit dem Buntstift-Werkzeug**

- 1. Wählen Sie den Pfad aus, den Sie ändern möchten.
- 2. Setzen Sie das Buntstift-Werkzeug über den neu zu zeichnenden Pfad oder in dessen Nähe.

Sie sind nahe genug am Endpunkt, wenn das kleine x am Werkzeug verschwindet.

3. Ziehen Sie das Werkzeug, bis der Pfad die gewünschte Form hat.

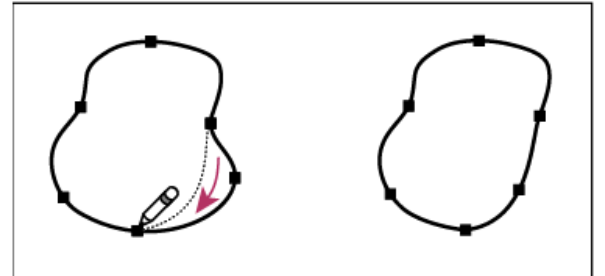

*Bearbeiten geschlossener Formen mit dem Buntstift-Werkzeug*

*Hinweis: Wenn Sie einen Pfad mit dem Buntstift-Werkzeug ändern, kann es je nachdem, von wo und in welche Richtung Sie den Buntstift ziehen, zu ungewünschten Ergebnissen kommen. Es kann z. B. passieren, dass aus einem geschlossenen Pfad ein offener Pfad, aus einem offenen Pfad ein geschlossener Pfad oder ein Teil der Form gelöscht wird.*

#### **Optionen für das Buntstift-Werkzeug**

Doppelklicken Sie auf das Buntstift-Werkzeug, um die folgenden Optionen festzulegen:

**Genauigkeit** Bestimmt, wie weit Sie die Maus oder den Stift bewegen müssen, bis dem Pfad ein neuer Ankerpunkt hinzugefügt wird. Je höher der Wert, desto glatter und weniger komplex ist der Pfad. Mit niedrigeren Werten folgen Kurven der Zeigerbewegung besser, wodurch spitzere Winkel entstehen. Die zulässigen Werte liegen zwischen 0,5 und 20.

**Glättung** Legt fest, wie stark bei Verwendung des Werkzeugs geglättet wird. Die Werte für die Glättung liegen zwischen 0 % und 100 %. Je höher der Wert, desto glatter der Pfad. Je niedriger der Wert, desto mehr Ankerpunkte werden erstellt und desto eher werden die Unregelmäßigkeiten der Linie beibehalten.

**Neue Buntstiftkonturen füllen** (Nur Illustrator) Wendet auf Buntstiftkonturen, die Sie nach der Auswahl dieser Option zeichnen, eine Füllung an, jedoch nicht auf vorhandene Buntstiftkonturen. Vergessen Sie nicht, vor dem Zeichnen der Buntstiftkonturen eine Flächenfarbe auszuwählen. **Auswahl beibehalten** Bestimmt, ob der Pfad nach dem Zeichnen ausgewählt bleibt. Diese Option ist standardmäßig aktiviert.

**Ausgewählte Pfade bearbeiten** Bestimmt, ob Sie einen ausgewählten Pfad ändern bzw. verbinden können oder nicht, wenn Sie sich in einer

bestimmten Entfernung davon befinden (wird mit der nächsten Option festgelegt). **Innerhalb von: \_ Pixeln** Bestimmt, wie nahe die Maus bzw. der Stift an einem vorhandenen Pfad sein muss, damit eine Pfadbearbeitung mit dem

<span id="page-65-0"></span>Buntstift-Werkzeug möglich ist. Diese Option ist nur verfügbar, wenn die Option "Ausgewählte Pfade bearbeiten" aktiviert ist.

## **Zeichnen von Blendenflecken**

**[Nach oben](#page-60-0)**

Mit dem Blendenflecke-Werkzeug können Sie Blendenfleckobjekte mit einer hellen Mitte, einem Lichtkranz sowie Strahlen und Ringen erstellen. Mit diesem Werkzeug lässt sich ein ähnlicher Effekt wie bei einem Blendenfleck auf einem Foto erzielen.

Blendenflecke haben einen Mittel- und einen Endgriff. Mit diesen Griffen können Sie den Blendenfleck und die dazugehörigen Ringe ausrichten. Der Mittelgriff befindet sich in der hellen Mitte des Blendenflecks. An diesem Punkt beginnt der Blendenfleckenpfad.

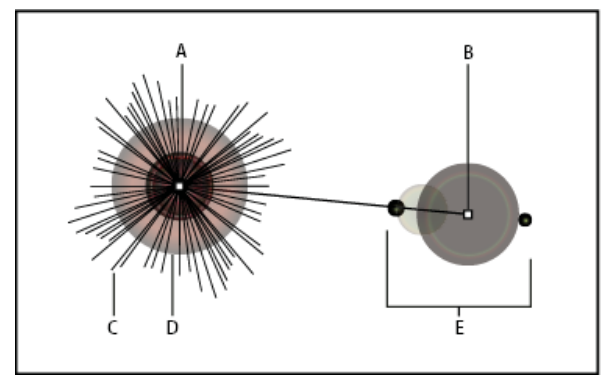

*Aufbau eines Blendenflecks*

*A. Mittelgriff B. Endgriff C. Strahlen (zur Verdeutlichung schwarz dargestellt) D. Lichtkranz E. Ringe*

Weitere Informationen zum Erstellen und Bearbeiten von Blendenflecken finden Sie im entsprechenden Abschnitt in der Web-Hilfe.

*Wichtig: Eine umfassende, aktualisierte Version der Hilfe steht im Internet zur Verfügung. Es wurde keine Internetverbindung erkannt. Wenn Sie eine erweiterte Fassung zu diesem Thema lesen möchten, klicken Sie auf die Verknüpfung unten oder durchsuchen Sie die komplette Hilfe unter community.adobe.com/help.*

#### **Erstellen von Blendenflecken**

Mit dem Blendenflecke-Werkzeug können Sie Blendenfleckobjekte mit einer hellen Mitte, einem Lichtkranz sowie Strahlen und Ringen erstellen. Mit diesem Werkzeug lässt sich ein ähnlicher Effekt wie bei einem Blendenfleck auf einem Foto erzielen.

Blendenflecke haben einen Mittel- und einen Endgriff. Mit diesen Griffen können Sie den Blendenfleck und die dazugehörigen Ringe ausrichten. Der Mittelgriff befindet sich in der hellen Mitte des Blendenflecks. An diesem Punkt beginnt der Blendenfleckenpfad.

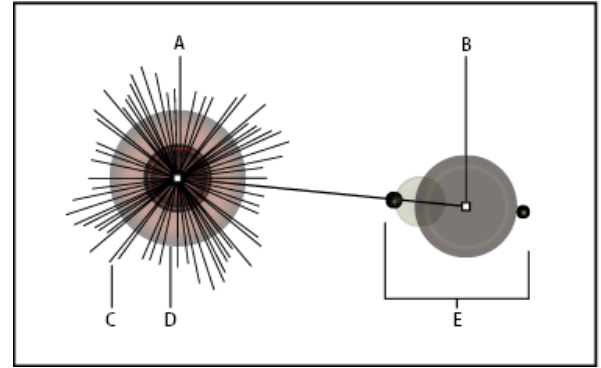

*Aufbau eines Blendenflecks*

*A. Mittelgriff B. Endgriff C. Strahlen (zur Verdeutlichung schwarz dargestellt) D. Lichtkranz E. Ringe*

#### **Erstellen von Standard-Blendenflecken**

- 1. Wählen Sie das Blendenflecke-Werkzeug
- 2. Klicken Sie bei gedrückter Alt- (Windows) bzw. Wahltaste (Mac OS) auf die Stelle der Zeichenfläche, an der der Blendenfleck erstellt werden soll.

*Blendenflecke wirken oft am besten, wenn sie über vorhandene Objekte gezeichnet werden.*

#### **Zeichnen von Blendenflecken**

- 1. Wählen Sie das Blendenflecke-Werkzeug aus.
- 2. Drücken Sie die Maustaste, um den Mittelgriff des Blendenflecks zu positionieren. Ziehen Sie dann den Mittelgriff mit dem Zeiger an die gewünschte Stelle, um die Größe der Mitte und die Größe des Lichtkranzes festzulegen und um den Winkel der Strahlen zu ändern.

Bevor Sie die Maustaste wieder loslassen, drücken Sie die Umschalttaste, um die Strahlen auf einen voreingestellten Winkel zu beschränken. Drücken Sie die Nach-oben- oder die Nach-unten-Taste, um Strahlen hinzuzufügen oder zu entfernen. Drücken Sie die Strg- (Windows) bzw. die Befehlstaste (Mac OS), damit die Mitte des Blendenflecks unverändert bleibt.

- 3. Lassen Sie die Maustaste wieder los, wenn Mitte, Lichtkranz und Strahlen Ihren Vorstellungen entsprechen.
- 4. Durch erneutes Ziehen können Sie dem Blendenfleck Ringe hinzufügen und den Endgriff positionieren.

Bevor Sie die Maustaste wieder loslassen, drücken Sie die Nach-oben- oder die Nach-unten-Taste, um Ringe hinzuzufügen oder zu entfernen. Drücken Sie die Sternchentaste (\*), um Ringe nach dem Zufallsprinzip zu positionieren.

5. Lassen Sie die Maustaste wieder los, wenn sich der Endgriff an der gewünschten Position befindet.

Jedes Element (Mitte, Lichtkranz, Ringe und Strahlen) im Blendenfleck wird mit einer Farbe einer anderen Deckkraft gefüllt.

#### **Erstellen von Blendenflecken mithilfe des Dialogfelds "Optionen für Blendenflecke-Werkzeug"**

- 1. Wählen Sie das Blendenflecke-Werkzeug aus und klicken Sie auf die Stelle der Zeichenfläche, an der der Mittelgriff des Blendenflecks liegen soll.
- 2. Wählen Sie im Dialogfeld "Optionen für Blendenflecke-Werkzeug" Einstellungen für die folgenden Optionen und klicken Sie dann auf "OK":
	- Legen Sie den Gesamtdurchmesser, die Deckkraft und die Helligkeit der Mitte des Blendenflecks fest.
	- Legen Sie die Ausbreitung des Lichtkranzes als Prozentsatz der Gesamtgröße fest und definieren Sie die Unschärfe des Lichtkranzes  $(0 = \text{scharf}, 100 = \text{unscharf}).$
	- Wenn der Blendenfleck Strahlen haben soll, aktivieren Sie "Strahlen" und legen Sie die Anzahl der Strahlen, den längsten Strahl (als Prozentsatz der durchschnittlichen Strahlenlänge) und die Unschärfe der Strahlen (0 = scharf, 100 = unscharf) fest.
	- · Wenn der Blendenfleck Ringe haben soll, aktivieren Sie "Ringe" und legen Sie den Abstand des Pfades zwischen dem Mittelpunkt des Lichtkranzes (Mittelgriff) und dem Mittelpunkt des am weitesten entfernten Rings (Endgriff), die Anzahl der Ringe, den größten Ring (als Prozentsatz der durchschnittlichen Ringgröße) und die Richtung und den Winkel der Ringe fest.

#### **Bearbeiten von Blendenflecken**

Führen Sie einen der folgenden Schritte durch:

• Wählen Sie den Blendenfleck aus und doppelklicken Sie auf das Blendenflecke-Werkzeug-Symbol, um das Dialogfeld "Optionen für Blendenflecke-Werkzeug" zu öffnen. Ändern Sie die Einstellungen im Dialogfeld.

*Wenn Sie einen Blendenfleck wieder auf die Standardwerte zurücksetzen möchten, klicken Sie bei gedrückter Alt- (Windows) bzw. Wahltaste (Mac OS) auf "Zurücksetzen".*

- Wählen Sie den Blendenfleck und das Blendenflecke-Werkzeug aus. Ziehen Sie einen Endpunkt (entweder vom Mittelgriff oder vom Endgriff) an die gewünschte Stelle auf der Zeichenfläche, um die Länge oder Richtung des Blendenflecks zu ändern.
- Wählen Sie den Blendenfleck aus und wählen Sie dann "Objekt" > "Umwandeln". Hierdurch werden die Elemente des Blendenflecks genauso wie die Elemente einer Angleichung bearbeitbar.

Verwandte Hilfethemen

[Zeichenstift in Illustrator, Video](http://www.adobe.com/go/vid0037_de)

[Buntstift-Werkzeug in Illustrator, Video](http://www.adobe.com/go/vid0039_de)

 $(C<sub>c</sub>)$  BY-NC-SR

# <span id="page-68-0"></span>Zeichnen von einfachen Linien und Formen

**[Zeichnen von geraden Linien mit dem Liniensegment-Werkzeug](#page-68-1) [Zeichnen von Rechtecken und Quadraten](#page-68-2) [Festlegen des Eckenradius eines abgerundeten Rechtecks](#page-68-3) [Zeichnen von Ellipsen](#page-69-0) [Zeichnen von Polygonen](#page-69-1) [Zeichnen von Sternen](#page-69-2) [Zeichnen von Bögen](#page-69-3) [Zeichnen von Spiralen](#page-70-0) [Zeichnen von Rastern](#page-70-1)**

# <span id="page-68-1"></span>**Zeichnen von geraden Linien mit dem Liniensegment-Werkzeug**

Verwenden Sie das Liniensegment-Werkzeug, um jeweils ein gerades Liniensegment zu zeichnen. Ein Video zur Verwendung des Liniensegment-Werkzeugs finden Sie unter [www.adobe.com/go/vid0036\\_de](http://www.adobe.com/go/vid0036_de).

- 1. Wählen Sie das Liniensegment-Werkzeug  $\searrow$  aus.
- 2. Führen Sie einen der folgenden Schritte durch:
	- Setzen Sie den Zeiger auf die Stelle, an der die Linie beginnen soll, und ziehen Sie zum gewünschten Endpunkt.
	- Klicken Sie auf die Stelle, an der das Liniensegment beginnen soll, und legen Sie die Länge und den Winkel der Linie fest. Wenn Sie die Linie mit der aktuellen Farbe füllen möchten, wählen Sie "Linie füllen" aus. Klicken Sie dann auf "OK".

## <span id="page-68-2"></span>**Zeichnen von Rechtecken und Quadraten**

- 1. Wählen Sie das Rechteck-Werkzeug oder das Abgerundetes-Rechteck-Werkzeug aus.
- 2. Führen Sie einen der folgenden Schritte durch:
	- Um ein Quadrat zu zeichnen, ziehen Sie den Mauszeiger in diagonaler Richtung, bis das Rechteck die gewünschte Größe aufweist.
	- Um ein Quadrat zu zeichnen, ziehen Sie den Mauszeiger bei gedrückter Umschalttaste in diagonaler Richtung, bis das Quadrat die gewünschte Größe aufweist.
	- Wenn Sie ein Quadrat oder Rechteck durch Eingabe von Werten erstellen möchten, klicken Sie auf die Stelle, an der sich die obere linke Ecke befinden soll. Legen Sie die Breite und Höhe (und bei einem abgerundeten Rechteck einen Eckenradius) fest und klicken Sie auf "OK".

Ein Video zur Verwendung von Formwerkzeugen finden Sie unter [www.adobe.com/go/vid0036\\_de.](http://www.adobe.com/go/vid0036_de) Ein Beispiel für das Zeichnen von Gebäuden mit Objekt-Werkzeugen finden Sie unter [www.adobe.com/go/learn\\_ai\\_tutorials\\_shapes\\_de](http://www.adobe.com/go/learn_ai_tutorials_shapes_de).

## <span id="page-68-3"></span>**Festlegen des Eckenradius eines abgerundeten Rechtecks**

Der Eckenradius bestimmt die Rundung der Ecken eines Rechtecks. Sie können den voreingestellten Radius für alle neuen Rechtecke ändern. Sie können auch den Radius einzelner Rechtecke beim Zeichnen ändern.

- Soll der voreingestellte Eckenradius geändert werden, wählen Sie "Bearbeiten" > "Voreinstellungen" > "Allgemein" (Windows) bzw. "Illustrator" > "Voreinstellungen" > "Allgemein" (Mac OS) und geben Sie unter "Eckenradius" einen neuen Wert ein. Alternativ können Sie auch das Abgerundetes-Rechteck-Werkzeug auswählen, in das Dokumentfenster klicken und unter "Eckenradius" einen neuen Wert eingeben. Der voreingestellte Radius wird nur auf neue, nicht auf bereits gezeichnete abgerundete Rechtecke angewendet.
- Soll der Eckenradius während des Ziehens mit dem Abgerundetes-Rechteck-Werkzeug geändert werden, drücken Sie die Nach-oben- bzw. die Nach-unten-Taste. Wenn die Ecken die gewünschte Rundung haben, lassen Sie die Taste los.
- Sollen quadratische Ecken beim Ziehen mit dem Abgerundetes-Rechteck-Werkzeug erstellt werden, drücken Sie die Nach-links-Taste.
- Sollen beim Ziehen mit dem Abgerundetes-Rechteck-Werkzeug Ecken mit dem größtmöglichen Radius (runde Ecken) erstellt werden, drücken Sie die Nach-rechts-Taste.

*Hinweis: Sie können den Eckenradius nicht ändern, wenn Sie ein abgerundetes Rechteck gezeichnet haben. Wenn Sie glauben, dass Sie möglicherweise den Eckenradius ändern müssen, zeichnen Sie ein normales Rechteck und wählen Sie "Effekt" > "In Form umwandeln" > "Abgerundetes Rechteck" und geben Sie die abgerundeten Rechteckparameter an. Wenn Sie den Eckenradius oder andere Parameter ändern*

**[Nach oben](#page-68-0)**

**[Nach oben](#page-68-0)**

**[Nach oben](#page-68-0)**

# <span id="page-69-0"></span>**Zeichnen von Ellipsen**

- 1. Wählen Sie das Ellipse-Werkzeug <sup>o</sup> aus. Klicken Sie auf das Rechteck-Werkzeug und halten Sie die Maustaste gedrückt, um das Ellipse-Werkzeug anzuzeigen und auszuwählen. Weitere Informationen zum Auswählen von Werkzeugen finden Sie unter Auswählen eines Werkzeugs.
- 2. Führen Sie einen der folgenden Schritte durch:
	- Ziehen Sie in diagonaler Richtung, bis die Ellipse die gewünschte Größe hat.
	- Klicken Sie auf die Stelle, an der die linke obere Ecke des Begrenzungsrahmens der Ellipse liegen soll. Geben Sie eine Breite und eine Höhe für die Ellipse an und klicken Sie auf "OK".

*Hinweis: Wenn Sie einen Kreis erstellen möchten, halten Sie beim Ziehen die Umschalttaste gedrückt. Wenn Sie genaue Abmessungen festlegen möchten, geben Sie einen Wert unter "Breite" ein und klicken Sie dann auf das Wort "Höhe". Dadurch wird der Wert für die Breite im Textfeld "Höhe" übernommen.*

<span id="page-69-1"></span>Ein Video zur Verwendung von Formwerkzeugen finden Sie unter [www.adobe.com/go/vid0036\\_de.](http://www.adobe.com/go/vid0036_de)

## **Zeichnen von Polygonen**

- 1. Wählen Sie das Polygon-Werkzeug  $\bigcirc$  aus.
- 2. Führen Sie einen der folgenden Schritte durch:
	- Ziehen Sie, bis das Polygon die gewünschte Größe hat. Ziehen Sie den Zeiger im oder gegen den Uhrzeigersinn, um das Polygon zu drehen. Drücken Sie die Nach-oben- oder die Nach-unten-Taste, um die Anzahl der Seiten im Polygon zu erhöhen bzw. zu verringern.
	- Klicken Sie auf die Stelle, an der der Mittelpunkt des Polygons liegen soll. Wählen Sie den Radius und die Anzahl der Seiten für das Polygon aus und klicken Sie auf "OK".

*Beachten Sie, dass auch Dreiecke zu Polygonen zählen. Dreiecke können wie jedes andere Polygon mit dem Polygon-Werkzeug erstellt werden.*

<span id="page-69-2"></span>Ein Video zur Verwendung von Formwerkzeugen finden Sie unter [www.adobe.com/go/vid0036\\_de.](http://www.adobe.com/go/vid0036_de)

## **Zeichnen von Sternen**

- 1. Wählen Sie das Stern-Werkzeug 1 aus.
- 2. Führen Sie einen der folgenden Schritte durch:
	- Ziehen Sie, bis der Stern die gewünschte Größe hat. Ziehen Sie den Zeiger im oder gegen den Uhrzeigersinn, um den Stern zu drehen. Drücken Sie die Nach-oben- oder die Nach-unten-Taste, um die Anzahl der Zacken des Sterns zu erhöhen bzw. zu verringern.
	- · Klicken Sie auf die Stelle, an der sich der Mittelpunkt des Sterns befinden soll. Geben Sie unter "Radius 1" die Entfernung zwischen der Mitte und den inneren Punkten des Sterns, und unter "Radius 2" die Entfernung zwischen der Mitte und den äußeren Punkten des Sterns ein. Unter "Zacken" können Sie die gewünschte Anzahl der Zacken eingeben. Klicken Sie dann auf "OK". Um die Anzahl der Punkte im Stern zu erhöhen oder zu verringern, können Sie auch die Pfeiltasten nach oben und nach unten verwenden, während Sie den Stern zeichnen.

<span id="page-69-3"></span>Ein Video zur Verwendung von Formwerkzeugen finden Sie unter [www.adobe.com/go/vid0036\\_de.](http://www.adobe.com/go/vid0036_de)

#### **Zeichnen von Bögen**

- 1. Wählen Sie das Bogen-Werkzeug aus.
- 2. Führen Sie einen der folgenden Schritte durch:
	- Setzen Sie den Zeiger auf die Stelle, an der der Bogen beginnen soll, und ziehen Sie zum gewünschten Endpunkt.
	- Klicken Sie auf die Stelle, an der der Bogen beginnen soll. Klicken Sie im Dialogfeld auf ein Quadrat im Ursprungssymbol  $\Box$ , um den Punkt zu bestimmen, von dem aus der Bogen gezeichnet werden soll. Legen Sie dann die folgenden Optionen fest und klicken Sie auf "OK".

**Länge der x-Achse** Legt die Breite des Bogens fest.

**Länge der y-Achse** Legt die Höhe des Bogens fest.

**Typ** Legt fest, ob das Objekt ein offener oder geschlossener Pfad sein soll.

Basisachse Legt die Richtung des Bogens fest. Wählen Sie "x-Achse" oder "y-Achse", je nachdem, ob die Basis des Bogens entlang

**[Nach oben](#page-68-0)**

**[Nach oben](#page-68-0)**

**[Nach oben](#page-68-0)**

**[Nach oben](#page-68-0)**

der horizontalen (*x*-Achse) oder vertikalen Achse (*y*-Achse) verlaufen soll.

**Steigung** Legt die Richtung der Bogenkrümmung fest. Geben Sie für einen konkaven (nach innen gekrümmten) Bogen einen negativen Wert ein. Geben Sie für einen konvexen (nach außen gekrümmten) Bogen einen positiven Wert ein. Bei einem Wert von 0 wird eine gerade Linie erstellt.

**Bogen füllen** Füllt den Bogen mit der aktuellen Flächenfarbe.

*Hinweis: Wenn Sie eine interaktive Vorschau des Bogens anzeigen möchten, während Sie die Optionen auswählen, doppelklicken Sie im Werkzeugbedienfeld auf das Bogen-Werkzeug.*

<span id="page-70-0"></span>Ein Video zur Verwendung von Formwerkzeugen finden Sie unter [www.adobe.com/go/vid0036\\_de.](http://www.adobe.com/go/vid0036_de)

# **Zeichnen von Spiralen**

**[Nach oben](#page-68-0)**

**[Nach oben](#page-68-0)**

- 1. Wählen Sie das Spirale-Werkzeug @ aus.
- 2. Führen Sie einen der folgenden Schritte durch:
	- Ziehen Sie, bis die Spirale die gewünschte Größe hat. Ziehen Sie den Zeiger im oder gegen den Uhrzeigersinn, um die Spirale zu drehen.
	- Klicken Sie auf die Stelle, an der die Spirale beginnen soll. Wählen Sie im Dialogfeld die gewünschten Optionen aus und klicken Sie auf "OK".

**Radius** Legt den Abstand von der Mitte zu dem am weitesten entfernten Punkt der Spirale fest.

**Verjüngung** Legt den Wert fest, um den sich die Spirale von Windung zu Windung verjüngen soll.

**Segmente** Legt die Anzahl der Spiralsegmente fest. Jede komplette Windung besteht aus vier Segmenten.

**Art** Legt die Richtung der Spirale fest.

<span id="page-70-1"></span>Ein Video zur Verwendung von Formwerkzeugen finden Sie unter [www.adobe.com/go/vid0036\\_de.](http://www.adobe.com/go/vid0036_de)

# **Zeichnen von Rastern**

Mit den Raster-Werkzeugen können Sie schnell und einfach rechteckige und radiale Raster zeichnen. Mit dem Rechteckiges-Raster-Werkzeug können Sie rechteckige Raster mit einer bestimmten Größe und einer festgelegten Anzahl von Zeilen und Spalten erstellen. Mit dem Radiales-Raster-Werkzeug können Sie konzentrische Kreise einer bestimmten Größe und einer festgelegten Anzahl von Unterteilungen erstellen.

## **Zeichnen von rechteckigen Rastern**

- 1. Wählen Sie das Rechteckiges-Raster-Werkzeug  $\boxplus$  aus.
- 2. Führen Sie einen der folgenden Schritte durch:
	- Ziehen Sie, bis das Raster die gewünschte Größe hat.
	- Klicken Sie, um den Ursprung des Rasters festzulegen. Klicken Sie im Dialogfeld auf ein Quadrat im Ursprungssymbol "um den Punkt zu bestimmen, von dem aus das Raster gezeichnet werden soll. Legen Sie dann die folgenden Optionen fest und klicken Sie auf "OK".

**Standardgröße** Legt die Breite und Höhe des gesamten Rasters fest.

Horizontale Unterteilungen Legt die Anzahl der waagerechten Unterteilungen im Raster fest. Der Wert unter "Verzerren" legt fest, wie die horizontalen Unterteilungen asymmetrisch nach oben oder unten versetzt werden.

Vertikale Unterteilungen Legt die Anzahl der senkrechten Unterteilungen im Raster fest. Der Wert unter "Verzerren" legt fest, wie die vertikalen Unterteilungen des Rasters (Spalten) nach rechts oder links versetzt werden.

**Äußeres Rechteck als Rahmen verwenden** Ersetzt das obere, untere, linke und rechte Segment durch ein separates rechteckiges Objekt.

**Raster füllen** Füllt das Raster mit der aktuellen Flächenfarbe (andernfalls wird keine Füllung verwendet).

#### **Zeichnen von kreisförmigen (radialen) Rastern**

- 1. Wählen Sie das Radiales-Raster-Werkzeug ide aus.
- 2. Führen Sie einen der folgenden Schritte durch:
	- Ziehen Sie, bis das Raster die gewünschte Größe hat.
	- Klicken Sie, um den Ursprung des Rasters festzulegen. Klicken Sie im Dialogfeld auf ein Quadrat im Ursprungssymbol  $\Box$ , um den Punkt zu bestimmen, von dem aus das Raster gezeichnet werden soll. Legen Sie dann die folgenden Optionen fest und klicken Sie auf "OK".

**Standardgröße** Legt die Breite und Höhe des gesamten Rasters fest.

**Konzentrische Unterteilungen** Legt die Anzahl der kreisförmigen, konzentrischen Unterteilungen im Raster fest. Der Wert unter "Verzerren" legt fest, wie die konzentrischen Unterteilungen asymmetrisch nach innen oder außen versetzt werden.

Radiale Unterteilungen Legt die Anzahl der radialen Unterteilungen im Raster fest. Der Wert unter "Verzerren" legt fest, wie die radialen Unterteilungen asymmetrisch gegen den Uhrzeigersinn im Raster versetzt werden.

**Zusammengesetzten Pfad aus Ellipsen erstellen** Konvertiert die konzentrischen Kreise in separate zusammengesetzte Pfade, wobei jeder zweite Kreis gefüllt wird.

**Raster füllen** Füllt das Raster mit der aktuellen Flächenfarbe (andernfalls wird keine Füllung verwendet).

Verwandte Hilfethemen

## $(cc)$  BY-NC-SR
## <span id="page-72-0"></span>Bearbeiten von Pfaden

**[Auswählen von Pfaden, Segmenten und Ankerpunkten](#page-72-1) [Hinzufügen und Löschen von Ankerpunkten](#page-72-2) [Glätten und Vereinfachen von Pfaden](#page-73-0) [Umwandeln von Übergangspunkten in Eckpunkte und von Eckpunkten in Übergangspunkte](#page-74-0) [Ausradieren von Bildmaterial](#page-75-0) [Teilen eines Pfades](#page-77-0)**

## <span id="page-72-1"></span>**Auswählen von Pfaden, Segmenten und Ankerpunkten**

Bevor Sie die Form eines Pfads verändern oder einen Pfad bearbeiten können, müssen Sie die Ankerpunkte, Segmente oder eine Kombination daraus auswählen.

## **Auswählen von Ankerpunkten**

- Wenn die Punkte angezeigt werden, können Sie mit dem Direktauswahl-Werkzeug ♦ auf diese klicken, um sie auswählen. Klicken Sie bei gedrückter Umschalttaste, um mehrere Punkte auszuwählen.
- Wählen Sie das Direktauswahl-Werkzeug aus und ziehen Sie einen Rahmen um die Ankerpunkte. Ziehen Sie den Mauszeiger bei gedrückter Umschalttaste um zusätzlich auszuwählende Ankerpunkte.
- Stellen Sie sicher, dass der Pfad, der die Ankerpunkte enthält, nicht ausgewählt ist. Verschieben Sie das Direktauswahl-Werkzeug auf den Ankerpunkt, bis beim Zeiger ein nicht ausgefülltes Quadrat angezeigt wird und klicken Sie dann auf den Ankerpunkt. Klicken Sie bei gedrückter Umschalttaste, um weitere Ankerpunkte auszuwählen.
- (Nur Illustrator) Wählen Sie das Lasso-Werkzeug und ziehen Sie es um die Ankerpunkte. Ziehen Sie den Mauszeiger bei gedrückter Umschalttaste um zusätzlich auszuwählende Ankerpunkte.

## **Auswählen von Pfadsegmenten**

Führen Sie einen der folgenden Schritte aus:

- Wählen Sie das Direktauswahl-Werkzeug tund klicken Sie in einem Abstand von 2 Pixeln vom Segment entfernt oder ziehen Sie einen Auswahlrahmen über einen Teil des Segments. Halten Sie die Umschalttaste gedrückt und wählen Sie weitere Segmente durch Klicken oder Ziehen aus.
- (Nur Illustrator) Wählen Sie das Lasso-Werkzeug in und ziehen Sie um einen Teil des Pfadsegments herum. Ziehen Sie den Mauszeiger bei gedrückter Umschalttaste um zusätzlich auszuwählende Pfadsegmente.

#### **Auswählen aller Ankerpunkte und -segmente in einem Pfad**

- 1. Wählen Sie das Direktauswahl-Werkzeug toder in Illustrator das Lasso-Werkzeug.
- 2. Ziehen Sie um den ganzen Pfad herum.

Wenn der Pfad ausgefüllt ist, können Sie auch mit dem Direktauswahl-Werkzeug in den Pfad klicken, um alle Ankerpunkte auszuwählen.

#### **Kopieren eines Pfads**

 Wählen Sie einen Pfad oder Segment mit dem Auswahlwerkzeug oder Direktauswahl-Werkzeug aus und führen Sie dann einen der folgenden Schritte aus:

- Benutzen Sie die Standard-Menüfunktionen, um Pfade innerhalb von Anwendungen oder zwischen Anwendungen zu kopieren und einzufügen.
- Halten Sie die Alt-Taste (Windows) bzw. Wahltaste (Mac OS) gedrückt und ziehen Sie den Pfad auf die gewünschte Position. Lassen Sie dann die Maustaste und die Alt-/Wahltaste los.

## <span id="page-72-2"></span>**Hinzufügen und Löschen von Ankerpunkten**

**[Nach oben](#page-72-0)**

Durch Ankerpunkte erhalten Sie mehr Kontrolle über einen Pfad bzw. können einen offenen Pfad verlängern. Es wird jedoch davon abgeraten, mehr Punkte als erforderlich hinzuzufügen. Ein Pfad mit weniger Punkten lässt sich leichter bearbeiten, anzeigen und ausdrucken. Sie können die Komplexität eines Pfades reduzieren, indem Sie unnötige Punkte löschen. Das Hinzufügen und Löschen von Ankerpunkten erfolgt in verschiedenen Adobe-Anwendungen auf ähnliche Weise.

**[Nach oben](#page-72-0)**

Das Werkzeugbedienfeld enthält drei Werkzeuge zum Hinzufügen und Löschen von Punkten: das Zeichenstift-Werkzeug  $\mathcal{Q}$ , das Ankerpunkthinzufügen-Werkzeug <sup>0</sup>\* und das Ankerpunkt-löschen-Werkzeug <sup>0</sup>T. Zudem finden Sie im Steuerungsbedienfeld die Schaltfläche "Ausgewählte Ankerpunkte entfernen"

Das Zeichenstift-Werkzeug verwandelt sich standardmäßig in das Ankerpunkt-hinzufügen-Werkzeug, wenn Sie es auf einem Pfad positionieren, bzw. in das Ankerpunkt-löschen-Werkzeug, wenn Sie es auf einem Ankerpunkt positionieren.

*Hinweis: Verwenden Sie zum Löschen von Ankerpunkten nicht die Entf- oder Rücktaste bzw. den Befehl "Bearbeiten" > "Ausschneiden" oder "Bearbeiten" > "Löschen". Damit würden Sie den Punkt und die Liniensegmente löschen, die die Verbindung zu diesem Punkt bilden.*

#### **Hinzufügen oder Löschen von Ankerpunkten**

- 1. Wählen Sie den Pfad aus, den Sie bearbeiten möchten.
- 2. Um einen Ankerpunkt zu erstellen, wählen Sie das Zeichenstift- oder das Ankerpunkt-hinzufügen-Werkzeug aus, positionieren Sie den Zeiger über dem Pfadsegment und klicken Sie.
- 3. Führen Sie zum Löschen eines Ankerpunkts einen der folgenden Schritte durch:
	- · Wählen Sie den Punkt mit dem Direktauswahl-Werkzeug aus und klicken Sie im Steuerungsbedienfeld auf "Ausgewählte Ankerpunkte entfernen"  $\mathbb{R}$ .
	- Wählen Sie das Zeichenstift-Werkzeug oder das Ankerpunkt-löschen-Werkzeug aus, positionieren Sie den Zeiger über dem Ankerpunkt und klicken Sie.

#### **Suchen und Löschen von einzelnen Ankerpunkten**

Einzelne Ankerpunkte sind nicht mit anderen Ankerpunkten verbunden. Es wird empfohlen, nach einzelnen Ankerpunkten zu suchen und sie zu löschen.

- 1. Heben Sie die Auswahl aller Objekte auf.
- 2. Wählen Sie "Auswahl" > "Objekt" > "Einzelne Ankerpunkte".
- 3. Wählen Sie "Bearbeiten" > "Ausschneiden" oder "Bearbeiten" > "Löschen" oder drücken Sie die Rück- oder Entf-Taste (Windows) bzw. die Rückschritttaste (Mac OS).

#### **Deaktivieren oder zeitweiliges Außerkraftsetzen der automatischen Zeichenstift-Werkzeug-Umschaltung**

Bei Bedarf können Sie die automatische Umschaltung auf das Ankerpunkt-hinzufügen-Werkzeug oder Ankerpunkt-löschen-Werkzeug vorübergehend außer Kraft setzen oder deaktivieren.

- Wenn Sie die Umschaltung vorübergehend außer Kraft setzen möchten, halten Sie die Umschalttaste gedrückt, während Sie das Zeichenstift-Werkzeug über dem ausgewählten Pfad oder einem Ankerpunkt positionieren. Diese Funktion ist nützlich, wenn Sie einen neuen Pfad über einem vorhandenen Pfad beginnen möchten. Lassen Sie vor dem Loslassen der Maustaste die Umschalttaste los, damit das Zeichenstift-Werkzeug nicht durch die Umschalttaste beschränkt wird.
- Wenn Sie die Umschaltung deaktivieren möchten, wählen Sie "Bearbeiten" > "Voreinstellungen" > "Allgemein" (Windows) bzw. "Illustrator" > "Voreinstellungen" > "Allgemein" (Mac OS) und wählen Sie "Autom. hinzuf./löschen aus".

## <span id="page-73-0"></span>**Glätten und Vereinfachen von Pfaden**

**[Nach oben](#page-72-0)**

Sie können Pfade glatter erscheinen lassen und vereinfachen, indem Sie überflüssige Ankerpunkte entfernen.

#### **Glätten von Pfaden**

- 1. Wählen Sie das Objekt aus.
- 2. Wählen Sie das Glätten-Werkzeug w aus.
- 3. Ziehen Sie das Werkzeug entlang des gesamten Pfadsegments, das Sie glätten möchten.
- 4. Glätten Sie die Kontur/den Pfad, bis das Segment die gewünschte Form hat.

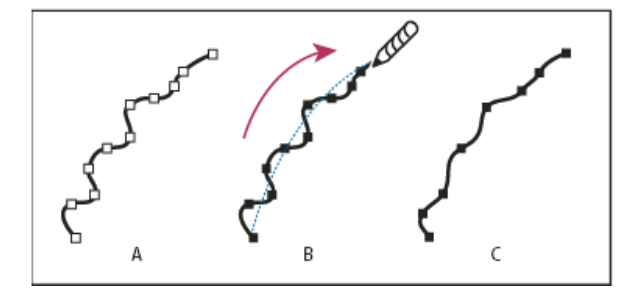

*Verwenden des Glätten-Werkzeugs A. Original- pfad B. Ziehen mit dem Glätten-Werkzeug C. Ergebnis*

5. Um den Grad der Glättung zu ändern, doppelklicken Sie auf das Glätten-Werkzeug und legen Sie folgende Optionen fest:

**Genauigkeit** Bestimmt, wie weit Sie die Maus oder den Stift bewegen müssen, bis Illustrator dem Pfad einen neuen Ankerpunkt hinzufügt. So bedeutet etwa ein Genauigkeitswert von 2,5, dass Bewegungen des Werkzeugs von weniger als 2,5 Pixel nicht registriert werden. Die Genauigkeit kann zwischen 0,5 und 20 Pixel liegen. Je höher der Wert, desto glatter und weniger komplex ist der Pfad.

**Glättung** Legt fest, wie stark in Illustrator bei Verwendung des Werkzeugs geglättet wird. Der Wert für "Glättung" kann zwischen 0 % und 100 % liegen. Je höher der Wert ist, desto glatter wird der Pfad.

#### **Vereinfachen von Pfaden**

Durch das Vereinfachen von Pfaden werden überflüssige Ankerpunkte entfernt, ohne dass dabei die Form des Pfades geändert wird. Dadurch wird das Bildmaterial vereinfacht und die Dateigröße verringert, sodass das Bild schneller angezeigt und gedruckt werden kann.

- 1. Wählen Sie das Objekt aus.
- 2. Wählen Sie "Objekt" > "Pfad" > "Vereinfachen".

3. Legen Sie die Kurvengenauigkeit fest, um genau steuern zu können, wie stark der vereinfachte Pfad dem Originalpfad entspricht.

*Aktivieren Sie "Vorschau", um eine Vorschau des vereinfachten Pfades anzuzeigen und anzugeben, wie viele Punkte der Originalpfad und der vereinfachte Pfad haben.*

4. Wählen Sie zusätzliche Optionen aus und klicken Sie auf "OK".

**Kurvengenauigkeit** Geben Sie einen Wert zwischen 0 % und 100 % ein, um festzulegen, wie stark der vereinfachte Pfad dem Originalpfad entsprechen soll. Je höher der Prozentwert, desto mehr Punkte werden erstellt und desto ähnlicher ist die endgültige Form. Mit Ausnahme der Kurvenendpunkte und der Eckpunkte werden alle vorhandenen Ankerpunkte ignoriert (es sei denn, Sie geben unter "Winkel-Schwellenwert" einen Wert ein).

**Winkel-Schwellenwert** Wählen Sie einen Wert zwischen 0 und 180°, um die Glättung der Ecken zu definieren. Ist der Winkel eines Eckpunkts kleiner als der Winkel-Schwellenwert, wird der Eckpunkt nicht verändert. Auf diese Weise bleiben Ecken auch bei niedriger Kurvengenauigkeit scharf.

**Gerade Linien** Erstellt gerade Linien zwischen den ursprünglichen Ankerpunkten des Objekts. Eckpunkte werden entfernt, wenn ihr Winkel größer als der Winkel-Schwellenwert ist.

**Original anzeigen** Zeigt den Originalpfad hinter dem vereinfachten Pfad.

#### **Berechnen des Durchschnitts von Ankerpunktpositionen**

- 1. Wählen Sie mindestens zwei Ankerpunkte (auf demselben oder verschiedenen Pfaden) aus.
- 2. Wählen Sie "Objekt" > "Pfad" > "Durchschnitt berechnen".
- 3. Geben Sie an, ob der Durchschnitt nur für die horizontale (x-) oder vertikale (y-) Achse oder für beide Achsen berechnet werden soll, und klicken Sie dann auf "OK".

## <span id="page-74-0"></span>**Umwandeln von Übergangspunkten in Eckpunkte und von Eckpunkten in Übergangspunkte**

**[Nach oben](#page-72-0)**

Bei einem Pfad können Sie Eckpunkte in Übergangspunkte umwandeln und umgekehrt. Mithilfe der Optionen im Steuerungsbedienfeld können Sie mehrere Ankerpunkte rasch umwandeln. Mit dem Ankerpunkt-konvertieren-Werkzeug können Sie auf Wunsch nur eine Seite eines Punkts konvertieren und beim Konvertieren des Punkts präzise Änderungen an der Kurve vornehmen.

#### **Umwandeln von einem oder mehreren Ankerpunkten über das Steuerungsbedienfeld**

Zur Verwendung der Ankerpunkt-Umwandlungsoptionen im Steuerungsbedienfeld sollten nur die jeweiligen Ankerpunkte und nicht das gesamte Objekt ausgewählt werden. Wenn Sie mehrere Objekte auswählen, darf eines davon nur teilweise ausgewählt sein. Wenn ganze Objekte ausgewählt sind, werden im Steuerungsbedienfeld die Optionen angezeigt, die sich auf das ganze Objekt beziehen.

- 1. Um einen oder mehrere Eckpunkte in Übergangspunkte umzuwandeln, wählen Sie die Punkte aus und klicken Sie im Steuerungsbedienfeld auf die Schaltfläche "Ausgewählte Ankerpunkte in Übergang konvertieren" .
- 2. Um einen oder mehrere Übergangspunkte in Eckpunkte umzuwandeln, wählen Sie die Punkte aus und klicken Sie im Steuerungsbedienfeld auf die Schaltfläche "Ausgewählte Ankerpunkte in Ecke konvertieren" T.

#### **Präzises Umwandeln von Ankerpunkten mit dem Ankerpunkt-konvertieren-Werkzeug**

1. Wählen Sie den gesamten zu ändernden Pfad aus, sodass seine Ankerpunkte angezeigt werden.

- 2. Wählen Sie das Ankerpunkt-konvertieren-Werkzeug  $\triangle$  aus.
- 3. Setzen Sie das Ankerpunkt-konvertieren-Werkzeug auf den Ankerpunkt, der umgewandelt werden soll, und führen Sie einen der folgenden Schritte aus:
	- Soll ein Eckpunkt in einen Übergangspunkt konvertiert werden, ziehen Sie einen Griffpunkt aus dem Eckpunkt heraus.

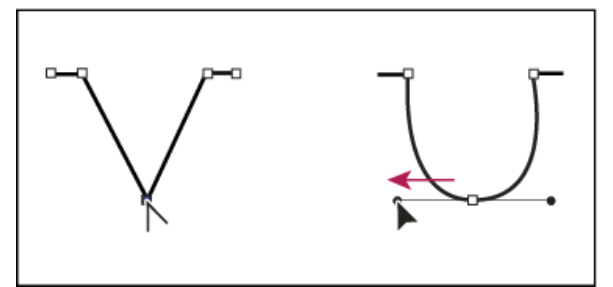

*Durch Ziehen eines Griffpunkts aus einem Eckpunkt wird ein Übergangspunkt erstellt*

Soll ein Übergangspunkt in einen Eckpunkt ohne Grifflinien konvertiert werden, klicken Sie auf den Übergangspunkt.

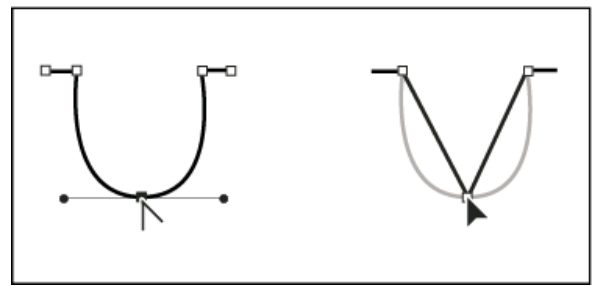

*Durch Klicken auf einen Übergangspunkt wird ein Eckpunkt erstellt*

Soll ein Übergangspunkt in einen Eckpunkt mit unabhängigen Grifflinien umgewandelt werden, ziehen Sie einen der Griffpunkte an die gewünschte Stelle auf der Zeichenfläche.

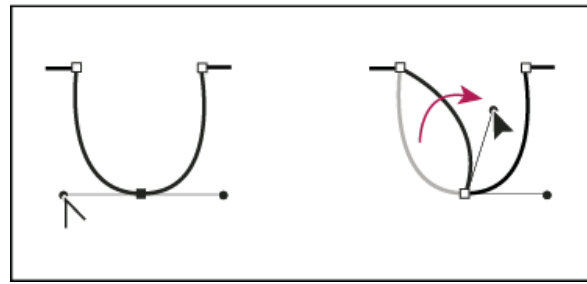

*Ein Übergangspunkt wird in einen Eckpunkt umgewandelt*

Soll ein Eckpunkt ohne Grifflinien in einen Eckpunkt mit unabhängigen Grifflinien konvertiert werden, ziehen Sie zunächst einen Griffpunkt aus einem Eckpunkt heraus (dadurch wird dieser in einen Übergangspunkt mit Grifflinien umgewandelt). Lassen Sie nur die Maustaste los (nicht jedoch die Tasten, die Sie eventuell zum Aktivieren des Ankerpunkt-konvertieren-Werkzeugs gedrückt haben) und ziehen Sie einen der Griffpunkte an die gewünschte Stelle.

## <span id="page-75-0"></span>**Ausradieren von Bildmaterial**

**[Nach oben](#page-72-0)**

Sie können Teile Ihres Bildmaterials mit dem Pfad-Radiergummi-Werkzeug, dem Radiergummi-Werkzeug oder der Radierfunktion eines Wacom-Stifts ausradieren. Mit dem Pfad-Radiergummi-Werkzeug V können Sie Teile eines Pfades ausradieren, indem Sie das Werkzeug am Pfad entlangziehen. Dieses Werkzeug ist hilfreich, wenn sich das Radieren auf ein Pfadsegment, z. B. auf eine Kante eines Dreiecks, beschränken soll. Mit dem Radiergummi-Werkzeug <sup>2</sup> und der Radierfunktion eines Wacom-Stifts können Sie jeden Bereich des Bildmaterials unabhängig von seiner Struktur ausradieren. Das Radiergummi-Werkzeug kann auf Pfade, zusammengesetzte Pfade, Pfade innerhalb von interaktiven Malgruppen und Beschneidungspfade angewendet werden.

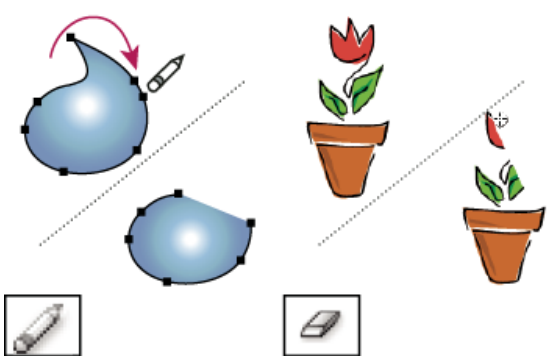

*Ausradieren von Abschnitten eines Pfades mit dem Pfad-Radiergummi-Werkzeug (links), Ausradieren von Teilen eines gruppierten Objekts mit dem Radiergummi-Werkzeug (rechts)*

Ein Video zur Verwendung des Radiergummi-Werkzeugs finden Sie unter [www.adobe.com/go/vid0036\\_de](http://www.adobe.com/go/vid0036_de).

#### **Ausradieren von Teilen eines Pfades mit dem Pfad-Radiergummi-Werkzeug**

- 1. Wählen Sie das Objekt aus.
- 2. Wählen Sie das Pfad-Radiergummi-Werkzeug aus.
- 3. Ziehen Sie das Werkzeug an dem Pfadsegment entlang, das Sie ausradieren möchten. Die besten Ergebnisse erzielen Sie mit einer einfachen, glatten Ziehbewegung.

#### **Ausradieren von Objekten mit dem Radiergummi-Werkzeug**

- 1. Führen Sie einen der folgenden Schritte durch:
	- Um bestimmte Objekte auszuradieren, wählen Sie die Objekte aus oder öffnen Sie sie im Isolationsmodus.
	- Um ein beliebiges Objekt auf der Zeichenfläche auszuradieren, lassen Sie alle Objekte nicht ausgewählt.

Wenn nichts ausgewählt ist, radiert das Radiergummi-Werkzeug auf sämtlichen Ebenen.

- 2. Wählen Sie den Radiergummi $\mathscr P$  aus.
- 3. (Optional) Doppelklicken Sie auf das Radiergummi-Werkzeug und legen Sie die Optionen fest.
- 4. Ziehen Sie den Cursor über den zu löschenden Bereich. Sie können das Werkzeug auf folgende Arten steuern:
	- Soll das Radiergummi-Werkzeug in einer vertikalen, horizontalen oder diagonalen Linie geführt werden, ziehen Sie es bei gedrückter Umschalttaste.
	- Soll um einen Bereich ein Auswahlrechteck erstellt und dann der gesamte Inhalt dieses Rechtecks gelöscht werden, ziehen Sie das Werkzeug bei gedrückter Alt- (Windows) bzw. Wahltaste (Mac OS). Wenn dieses Auswahlrechteck die Form eines Quadrats erhalten soll, halten Sie beim Ziehen die Alt- und die Umschalttaste (Windows) bzw. die Wahl- und die Umschalttaste (Mac OS) gedrückt.

## **Ausradieren von Objekten mit der Radierfunktion eines Wacom-Stifts**

Wenn Sie einen Wacom-Stift umdrehen, wird automatisch das Radiergummi-Werkzeug aktiv. Wenn Sie ihn wieder zurückdrehen, wird das zuvor verwendete Werkzeug wieder aktiv.

**Drehen Sie den Stift um und ziehen Sie ihn über den zu radierenden Bereich.** 

Durch festeres Aufdrücken verbreitern Sie den Radierpfad. (Möglicherweise müssen Sie zunächst die Option "Druck" im Dialogfeld "Radiergummioptionen" aktivieren.)

#### **Radiergummioptionen**

Um die Radiergummioptionen zu ändern, doppelklicken Sie im Werkzeugbedienfeld auf das Radiergummi-Werkzeug.

*Hinweis: Mit den Tasten ] und [ können Sie den Durchmesser jederzeit vergrößern bzw. verkleinern.*

**Winkel** Legt den Drehwinkel für das Werkzeug fest. Ziehen Sie die Pfeilspitze in der Vorschau an die gewünschte Position oder geben Sie einen Wert in das Textfeld "Winkel" ein.

**Rundheit** Legt die Rundheit des Werkzeugs fest. Ziehen Sie einen schwarzen Punkt in der Vorschau vom Mittelpunkt weg bzw. auf diesen zu oder geben Sie im Textfeld "Rundheit" einen Wert ein. Je höher der Wert ist, desto ausgeprägter ist die Rundheit.

**Durchmesser** Legt den Durchmesser des Werkzeugs fest. Verwenden Sie den Regler "Durchmesser" oder geben Sie im Textfeld "Durchmesser" einen Wert ein.

Die Dropdown-Liste rechts neben jeder Option ermöglicht die Steuerung von Variationen der Werkzeugform. Wählen Sie eine der folgenden Optionen:

**Fixiert** Verwendet einen festen Wert für Winkel, Rundheit oder Durchmesser.

Zufallswert Verwendet zufällige Variationen hinsichtlich Winkel, Rundheit oder Durchmesser. Geben Sie einen Wert in das Textfeld "Variation" ein, um den Bereich festzulegen, innerhalb dessen die Pinseleigenschaften schwanken dürfen. Wenn beispielsweise der Wert für "Durchmesser" 15 und der Wert für "Variation" 5 ist, kann der Durchmesser 10 oder 20 oder ein beliebiger Wert dazwischen sein.

**Druck** Ermöglicht ein Variieren des Winkels, der Rundheit oder des Durchmessers entsprechend dem vom Zeichenstift ausgeübten Druck. Diese Option ist besonders in Verbindung mit "Durchmesser" nützlich. Sie ist nur verfügbar, wenn Sie mit einem Grafiktablett arbeiten. Geben Sie im Textfeld "Variation" einen Wert ein, um den Bereich festzulegen, in dem die Pinseleigenschaften schwanken können. Angenommen, der Wert für "Rundheit" beträgt 75 % und der Wert für "Variation" beträgt 25 %. Bei diesen Werten ergibt die leichteste Kontur eine Rundheit von 50 % und die stärkste eine Rundheit von 100 %. Je leichter der Druck ist, desto eckiger werden die Konturen.

**Stylusrad** Variiert im Durchmesser je nach Bedienung des Stylusrads.

**Kippen** Ermöglicht ein Variieren des Winkels, der Rundheit oder des Durchmessers entsprechend der Neigung des Zeichenstifts. Diese Option ist besonders in Verbindung mit "Rundheit" nützlich. Sie ist nur verfügbar, wenn Sie mit einem Grafiktablett arbeiten, das erkennen kann, in welche Richtung der Zeichenstift geneigt ist.

**Ortung** Ermöglicht ein Variieren des Winkels, der Rundheit oder des Durchmessers entsprechend dem vom Zeichenstift ausgeübten Druck. Diese Option ist am nützlichsten, wenn mit ihr die Neigung von Kalligrafiepinseln gesteuert wird, insbesondere wenn Sie den Pinsel wie einen Malerpinsel einsetzen. Sie ist nur verfügbar, wenn Sie mit einem Grafiktablett arbeiten, das die Neigung des Zeichenstiftes relativ zur vertikalen Ausrichtung erkennen kann.

**Drehung** Ermöglicht ein Variieren des Winkels, der Rundheit oder des Durchmessers entsprechend der Drehung des Zeichenstifts. Diese Option ist am nützlichsten, wenn sie zur Steuerung der Neigung von Kalligrafiepinseln verwendet wird, insbesondere wenn Sie den Pinsel wie einen flachen Zeichenstift einsetzen. Sie ist nur verfügbar, wenn Sie mit einem Grafiktablett arbeiten, das diese Art von Drehung erkennen kann.

## <span id="page-77-0"></span>**Teilen eines Pfades**

**[Nach oben](#page-72-0)**

Sie können einen Pfad an einem Ankerpunkt oder an einem beliebigen Segment teilen. Beachten Sie beim Teilen eines Pfades Folgendes:

- Wenn Sie einen geschlossenen Pfad in zwei offene Pfade teilen möchten, müssen Sie ihn an zwei Stellen unterteilen. Wird er nur an einer Stelle unterteilt, erhalten Sie einen einzelnen Pfad mit einer Lücke.
- Für Pfade, die aus einer Teilung resultieren, werden die Einstellungen, z. B. Konturstärke und Füllfarbe, des ursprünglichen Pfades übernommen. Die Konturausrichtung wird automatisch auf den Mittelpunkt zurückgesetzt.
- 1. (Optional) Wählen Sie den Pfad aus, um die derzeitigen Ankerpunkte anzuzeigen.
- 2. Führen Sie einen der folgenden Schritte durch:
	- Wählen Sie das Schere-Werkzeug aus und klicken Sie auf die Stelle, an der der Pfad geteilt werden soll. Wenn Sie den Pfad in der Mitte eines Segments teilen, werden die zwei neuen Endpunkte übereinander angezeigt. Ein Endpunkt ist ausgewählt.
	- Wählen Sie den Ankerpunkt an der Stelle aus, an der der Pfad geteilt werden soll, und klicken Sie im Steuerungsbedienfeld auf die Schaltfläche "Pfad an ausgewählten Ankerpunkten ausschneiden" . Wenn Sie den Pfad an einem Ankerpunkt teilen, wird ein neuer Ankerpunkt auf dem alten Ankerpunkt platziert. Ein Ankerpunkt ist ausgewählt.
- 3. Bearbeiten Sie den neuen Ankerpunkt oder das neue Pfadsegment mit dem Direktauswahl-Werkzeug.

*Hinweis: Mit dem Messer-Werkzeug können Sie ein Objekt in separate Teilflächen zerlegen (eine Teilfläche ist ein Bereich, der durch kein Liniensegment geteilt ist).* Verwandte Hilfethemen

#### $(cc)$  BY-NC-SR

[Rechtliche Hinweise](http://help.adobe.com//de_DE/legalnotices/index.html) | [Online-Datenschutzrichtlinie](http://helpx.adobe.com/go/gffooter_online_privacy_policy_de)

# <span id="page-78-0"></span>Zeichnen von an Pixeln ausgerichteten Pfaden für Web-Workflows

**[Ausrichten neuer Objekte am Pixelraster](#page-78-1) [Ausrichten vorhandener Objekte am Pixelraster](#page-79-0) [Ausrichten von Symbolen am Pixelraster](#page-79-1) [Anzeigen des Pixelrasters](#page-79-2) [Speichern ausgewählter Slices](#page-79-3) [Glättungsoptionen](#page-79-4)**

Die Ausrichtung an Pixeln ist eine Eigenschaft auf Objektebene, mit der die vertikalen und horizontalen Pfade eines Objekts am Pixelraster ausgerichtet werden. Das Objekt behält diese Eigenschaft, auch wenn es geändert wird. Alle vertikalen oder horizontalen Pfade des Objekts werden am Pixelraster ausgerichtet, solange die Eigenschaft dem Objekt zugewiesen ist.

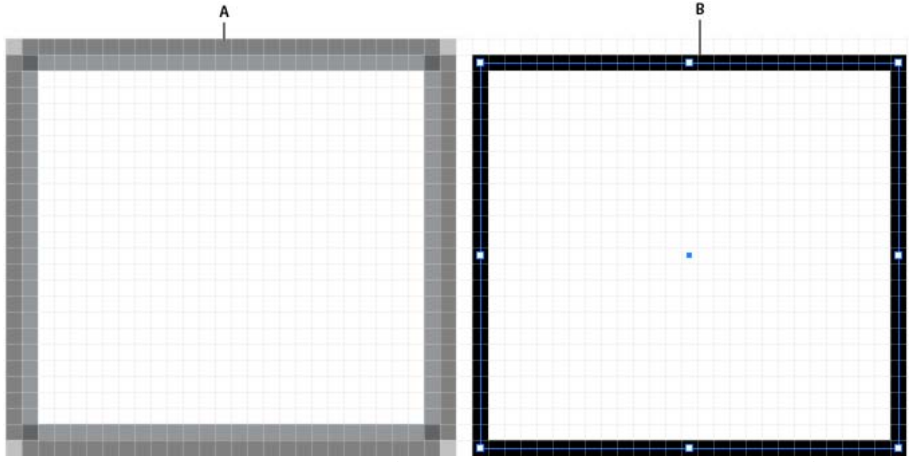

*Abbildung, die an Pixeln ausgerichtete Objekte und nicht an Pixeln ausgerichtete Objekte zeigt A. Objekt nicht an Pixeln ausgerichtet B. Objekt an Pixeln ausgerichtet*

<span id="page-78-1"></span>Ein Video über das Zeichnen an Pixeln ausgerichteter Pfade für Web-Workflows finden Sie unter [www.adobe.com/go/lrvid5201\\_ai\\_de](http://www.adobe.com/go/lrvid5201_ai_de).

## **Ausrichten neuer Objekte am Pixelraster**

Die Option "Neue Objekte an Pixelraster ausrichten" ist im Dialogfeld "Neues Dokument" im Bereich "Erweitert" verfügbar.

Sie kann außerdem im Menü des Transformierenbedienfelds (Flyout Menu) ausgewählt werden.

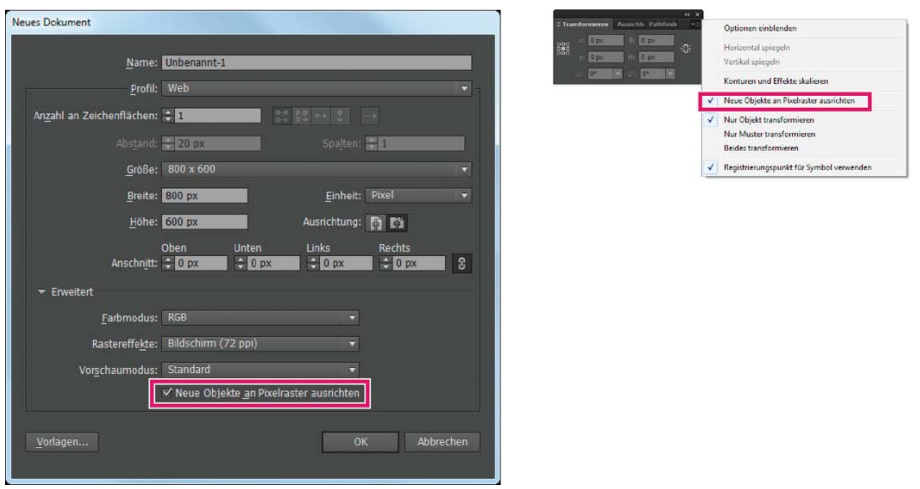

*Option "Neue Objekte an Pixelraster ausrichten" im Menü des Transformierenbedienfelds*

Wenn Sie diese Option aktivieren, wird allen neu gezeichneten Objekten automatisch die Pixelausrichtungseigenschaft zugewiesen. Bei neuen Dokumenten, die mit dem Profil "Webdokument" erstellt werden, ist diese Option standardmäßig aktiviert.

Das gestochen scharfe Erscheinungsbild von Konturen, die an Pixeln ausgerichtet sind, bleibt nur bei einer Auflösung von 72 ppi bei der Rasterausgabe erhalten. Bei anderen Auflösungen werden Konturen dieser Art sehr wahrscheinlich geglättet.

**[Nach oben](#page-78-0)**

An Pixeln ausgerichtete Objekte, die keine geraden vertikalen oder horizontalen Segmente haben, werden nicht geändert, um sie am Pixelraster auszurichten. Ein gedrehtes Rechteck beispielsweise hat keine geraden vertikalen oder horizontalen Segmente. Wenn diesem Objekt die Pixelausrichtungseigenschaft zugewiesen wird, wird das Objekt nicht verschoben, um gestochen scharfe Pfade zu erstellen.

*Hinweis: Die Eigenschaft auf Dokumentebene und der Pixelausrichtungsstatus jedes Objekts werden in der AI-Datei gespeichert.* Weitere Informationen zum Ausrichten von Symbolen am Pixelraster finden Sie unter Ausrichten von Symbolen am Pixelraster.

## <span id="page-79-0"></span>**Ausrichten vorhandener Objekte am Pixelraster**

Ein Objekt, für das die Option "An Pixelraster ausrichten" aktiviert ist, wird bei jeder Änderung leicht verschoben, um es am Pixelraster auszurichten. Wenn Sie z. B. ein am Pixelraster ausgerichtetes Objekt verschieben oder transformieren, wird es anschließend anhand der neuen Koordinaten neu am Pixelraster ausgerichtet.

Wenn ein vorhandenes Objekt am Pixelraster ausgerichtet werden soll, wählen Sie das Objekt aus und aktivieren im unteren Bereich des Transformierenbedienfelds das Kontrollkästchen "An Pixelraster ausrichten".

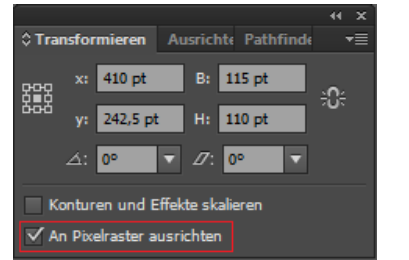

*Option "An Pixelraster ausrichten" im Transformierenbedienfeld*

Wenn Sie diese Option aktivieren, werden die vertikalen und horizontalen Segmente der Objektpfade verschoben. Derartige Segmente haben daher bei allen Konturbreiten und an allen Stellen stets gestochen scharfe Konturen. Bei Objekten, bei denen diese Option aktiviert ist, sind die Konturbreiten immer ganzzahlig.

Beim Einfügen nicht ausgerichteter Objekte in Dokumente, in denen die Option "An Pixelraster ausrichten" aktiviert ist, erfolgt keine automatische Ausrichtung. Um die Pixelausrichtung für derartige Objekte zu aktivieren, wählen Sie das Objekt aus und aktivieren dann im Transformierenbedienfeld die Option "An Pixelraster ausrichten". Raster, Rastereffekte und Textobjekte können nicht an Pixeln ausgerichtet werden, da diese Objekte keine echten Pfade aufweisen.

## **Auswählen von nicht am Pixelraster ausgerichteten Objekten**

<span id="page-79-1"></span>Wählen Sie "Auswahl" > "Objekt" > "Nicht an Pixelraster ausgerichtet", um die Objekte auszuwählen.

## **Ausrichten von Symbolen am Pixelraster**

Wenn Sie ein Symbol erstellen möchten, das an Pixeln ausgerichtet werden soll, wählen Sie im Dialogfeld "Symboloptionen" die Option "An Pixelraster ausrichten". Am Pixelraster ausgerichtete Symbole bleiben überall in der Zeichenfläche in ihrer Originalgröße am Pixelraster ausgerichtet.

*Hinweis: Ein skaliertes Symbol hat möglicherweise keine gestochen scharfe Pfade, obwohl ihm die Pixelausrichtungseigenschaft zugewiesen wurde.*

Weitere Informationen zum Ausrichten am Pixelraster finden Sie unter Zeichnen von an Pixeln ausgerichteten Pfaden für Web-Workflows.

*Wenn im Steuerungsbedienfeld die Schaltfläche "Zurücksetzen" aktiv ist, bedeutet dies, dass das Symbol transformiert wurde und nicht in der Originalgröße vorliegt.*

## <span id="page-79-2"></span>**Anzeigen des Pixelrasters**

Zum Anzeigen des Pixelrasters erhöhen Sie den Zoomfaktor im Pixelvorschaumodus auf mindestens 600 %.

Zum Festlegen der Voreinstellungen für die Anzeige des Pixelrasters wählen Sie "Voreinstellungen" > "Hilfslinien und Raster". Aktivieren Sie gegebenenfalls die Option "Pixelraster anzeigen (bei Zoom über 600 %)".

## <span id="page-79-3"></span>**Speichern ausgewählter Slices**

<span id="page-79-4"></span>Wenn Sie nur Slices speichern möchten, die im Bildmaterial ausgewählt sind, wählen Sie "Datei" > "Ausgewählte Slices speichern". Ausgewählte Slices.

**[Nach oben](#page-78-0)**

**[Nach oben](#page-78-0)**

**[Nach oben](#page-78-0)**

**[Nach oben](#page-78-0)**

## **Glätten von Text**

Im Zeichenbedienfeld von Illustrator finden Sie die folgenden Textglättungsoptionen:

- Ohne
- Scharf
- Schärfer
- Stark

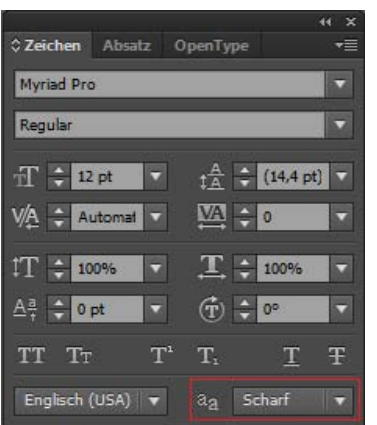

*Textglättungsoptionen im Zeichenbedienfeld*

Sie können für jeden Textrahmen Glättungsoptionen festlegen. Die Textglättungsattribute werden zusammen mit dem Dokument gespeichert. Die Optionen werden darüber hinaus auch bei den Formaten PDF, AIT und EPS Textglättungsoptionen können in das PSD-Format exportiert oder aus PSD importiert werden.

Für den Export in die Formate BMP, PNG, Targa, JPEG und TIFF stehen folgende Glättungsoptionen in einer Dropdownliste zur Verfügung: "Ohne", "Bildmaterial optimiert" und "Schrift optimiert".

- Mit der Option "Bildmaterial optimiert" wird für jedes dieser Formate ein Raster auf dieselbe Weise wie in früheren Versionen erstellt. Allerdings werden die Textglättungsoptionen beim Rastern des Bildmaterials in diesem Fall nicht berücksichtigt.
- Mit der Option "Schrift optimiert" werden beim Erstellen des Rasters die neu eingeführten Glättungsfunktionen für die Textrahmen berücksichtigt.

Im Dialogfeld "Für Web speichern" stehen diese Optionen ebenfalls zur Verfügung.

#### $\left(\mathrm{cc}\right)$  BY-NC-SR

[Rechtliche Hinweise](http://help.adobe.com//de_DE/legalnotices/index.html) | [Online-Datenschutzrichtlinie](http://helpx.adobe.com/go/gffooter_online_privacy_policy_de)

## <span id="page-81-0"></span>Anpassen von Pfadsegmenten

**[Verschieben gerader Segmente](#page-81-1) [Anpassen der Länge oder des Winkels gerader Segmente](#page-81-2) [Anpassen der Position oder Form gekrümmter Segmente](#page-81-3) [Löschen eines Segments](#page-82-0) [Verlängern eines offenen Pfades](#page-82-1) [Verbinden zweier offener Pfade](#page-82-2) [Verbinden zweier Endpunkte](#page-82-3) [Zusammenfügen von zwei oder mehr Pfaden](#page-83-0) [\(Millimeterweises\) Verschieben von Ankerpunkten oder Segmenten mit der Tastatur](#page-83-1) [Strecken von Teilen eines Pfades, ohne seine Grundform zu verändern](#page-83-2)**

Das Bearbeiten von Pfadsegmenten erfolgt in verschiedenen Adobe-Anwendungen auf ähnliche Weise. Ein Pfadsegment lässt sich jederzeit bearbeiten, doch das Bearbeiten von bereits vorhandenen Segmenten unterscheidet sich ein wenig vom Zeichnen der Segmente. Beachten Sie beim Bearbeiten von Segmenten die folgenden Tipps:

- Wenn ein Ankerpunkt zwei Segmente verbindet, werden durch das Verschieben dieses Ankerpunkts immer beide Segmente geändert.
- Drücken Sie beim Zeichnen mit dem Zeichenstift-Werkzeug die Strg- (Windows) bzw. Befehlstaste (Mac OS), um vorübergehend das zuletzt verwendete Auswahlwerkzeug (Illustrator) bzw. Direktauswahl-Werkzeug (InDesign und Photoshop) zu verwenden, sodass Sie bereits gezeichnete Segmente nachträglich anpassen können.
- Wenn Sie am Anfang mit dem Zeichenstift-Werkzeug einen Übergangspunkt erstellen, wird durch Ziehen des Griffpunkts die Länge der Grifflinie auf beiden Seiten des Punkts geändert. Bearbeiten Sie einen bestehenden Übergangspunkt dagegen mit dem Direktauswahl-Werkzeug, ändert sich die Länge der Grifflinie nur auf der Seite, an der Sie ziehen.

## <span id="page-81-1"></span>**Verschieben gerader Segmente**

- 1. Wählen Sie mit dem Direktauswahl-Werkzeug  $\lambda$  das Segment aus, das angepasst werden soll.
- 2. Ziehen Sie das Segment an die neue Position.

## <span id="page-81-2"></span>**Anpassen der Länge oder des Winkels gerader Segmente**

- 1. Wählen Sie mit dem Direktauswahl-Werkzeug  $\bf{k}$  einen Ankerpunkt in dem Segment aus, das angepasst werden soll.
- 2. Ziehen Sie den Ankerpunkt zur gewünschten Position. Halten Sie beim Ziehen die Umschalttaste gedrückt, wenn die Bewegung auf ein Vielfaches von 45 Grad beschränkt werden soll.

*Um in Illustrator oder InDesign ein Rechteck lediglich breiter oder schmaler zu gestalten, wählen Sie es am besten mit dem Auswahlwerkzeug aus und ändern Sie die Größe mit den Griffen an den Seiten des Begrenzungsrahmens.*

## <span id="page-81-3"></span>**Anpassen der Position oder Form gekrümmter Segmente**

- 1. Wählen Sie mit dem Direktauswahl-Werkzeug ein gekrümmtes Segment oder einen Ankerpunkt an einem Ende des gekrümmten Segments aus. Wenn vorhanden, werden daraufhin Richtungslinien sichtbar. (Einige gekrümmte Segmente haben nur eine Richtungslinie.)
- 2. Führen Sie einen der folgenden Schritte durch:
	- Wenn Sie die Position des Segments ändern möchten, ziehen Sie das Segment. Halten Sie beim Ziehen die Umschalttaste gedrückt, wenn die Bewegung auf ein Vielfaches von 45 Grad beschränkt werden soll.

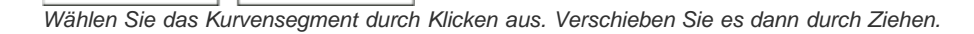

Wenn Sie die Form des Segments auf beiden Seiten eines ausgewählten Ankerpunkts ändern möchten, ziehen Sie den Anker- oder

**[Zum Seitenanfang](#page-81-0)**

**[Zum Seitenanfang](#page-81-0)**

**[Zum Seitenanfang](#page-81-0)**

Griffpunkt an eine neue Position. Halten Sie beim Ziehen die Umschalttaste gedrückt, wenn die Bewegung auf ein Vielfaches von 45 Grad beschränkt werden soll.

<span id="page-82-0"></span>**Löschen eines Segments**

- 1. Wählen Sie das Direktauswahl-Werkzeug  $\frac{1}{3}$  und dann das zu löschende Segment aus.
- 2. Drücken Sie die Rücktaste (Windows) bzw. die Rückschritttaste (Mac OS), um das ausgewählte Segment zu löschen. Durch wiederholtes Drücken der Rücktaste bzw. Rückschritttaste wird der Rest des Pfades gelöscht.

*Hinweis: Sie können auf ein Segment oder einen Ankerpunkt auch eine Transformation anwenden, z. B. Skalieren oder Drehen.*

## <span id="page-82-1"></span>**Verlängern eines offenen Pfades**

- 1. Wählen Sie das Zeichenstift-Werkzeug aus und setzen Sie den Zeiger auf den Endpunkt des offenen Pfades, den Sie verlängern möchten. Der Zeiger ändert sich, sobald er sich genau auf dem Endpunkt befindet.
- 2. Klicken Sie auf den Endpunkt.
- 3. Führen Sie einen der folgenden Schritte durch:
	- Möchten Sie einen Eckpunkt erstellen, klicken Sie mit dem Zeichenstift-Werkzeug auf die Stelle der Zeichenfläche, an der das neue Segment enden soll. Wenn Sie einen Pfad verlängern, der an einem Übergangspunkt endet, wird das neue Segment durch die bestehende Richtungslinie gekrümmt.

*Hinweis: Wenn Sie in Illustrator einen Pfad verlängern, der in einem Übergangspunkt endet, wird das neue Segment gerade.*

Möchten Sie einen Übergangspunkt erstellen, setzen Sie das Zeichenstift-Werkzeug auf die Stelle, an der das neue Kurvensegment enden soll, und ziehen Sie eine Linie.

## <span id="page-82-2"></span>**Verbinden zweier offener Pfade**

- 1. Wählen Sie das Zeichenstift-Werkzeug aus und setzen Sie den Zeiger auf den Endpunkt des offenen Pfades, den Sie mit einem anderen Pfad verbinden möchten. Der Zeiger ändert sich, sobald er sich genau auf dem Endpunkt befindet.
- 2. Klicken Sie auf den Endpunkt.
- 3. Führen Sie einen der folgenden Schritte durch:
	- Um den Pfad mit einem anderen offenen Pfad zu verbinden, klicken Sie auf einen Endpunkt des anderen Pfades. Wenn Sie das Zeichenstift-Werkzeug genau über dem Endpunkt des anderen Pfades positionieren, wird neben dem Zeiger das Verbindungssymbol  $\frac{6}{4}$ . angezeigt.
	- Um einen neuen Pfad mit einem vorhandenen zu verbinden, zeichnen Sie den neuen Pfad in die Nähe des vorhandenen und setzen dann das Zeichenstift-Werkzeug auf den (nicht ausgewählten) Endpunkt des vorhandenen Pfades. Klicken Sie auf diesen Endpunkt, wenn Sie neben dem Zeiger das kleine Verbindungssymbol sehen.

*In InDesign können Sie auch das Pathfinder-Bedienfeld zum Verbinden von Pfaden verwenden. Wählen Sie zum Schließen eines offenen Pfades den Pfad mit dem Auswahlwerkzeug aus und klicken Sie im Pathfinder-Bedienfeld auf "Pfad schließen". Wählen Sie zum Schließen der Endpunkte zwischen zwei Pfaden die Pfade aus und klicken Sie auf "Pfade verbinden". Eventuell müssen Sie noch einmal auf "Pfade verbinden" klicken, um den zweiten Endpunkt zu verbinden.*

## <span id="page-82-3"></span>**Verbinden zweier Endpunkte**

1. Wählen Sie die Endpunkte aus.

Handelt es sich um zwei übereinander liegende Punkte, ziehen Sie zum Auswählen ein Auswahlrechteck über beide Endpunkte.

2. Klicken Sie im Steuerungsbedienfeld auf "Ausgewählte Endpunkte verbinden"

**[Zum Seitenanfang](#page-81-0)**

**[Zum Seitenanfang](#page-81-0)**

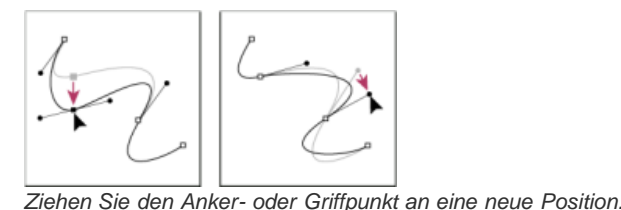

#### **[Zum Seitenanfang](#page-81-0)**

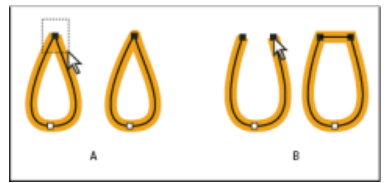

*Verbinden von Endpunkten*

*A. Übereinander liegende Endpunkte auswählen und verbinden B. Nicht übereinander liegende Endpunkte auswählen und verbinden* 

*Hinweis: In Illustrator CS5 werden nur Ecken zum Verbinden offener Pfade verwendet.*

## <span id="page-83-0"></span>**Zusammenfügen von zwei oder mehr Pfaden**

**[Zum Seitenanfang](#page-81-0)**

Illustrator CS5 bietet die Möglichkeit, zwei oder mehr offene Pfade zusammenzufügen. Zum Verbinden eines oder mehrerer offener Pfade wählen Sie mit dem Auswahl-Werkzeug die offenen Pfade aus und klicken auf "Objekt" > "Pfad" > "Zusammenfügen". Sie können stattdessen auch den Tastaturbefehl Strg+J (Windows) bzw. Befehl+J (Mac) verwenden.

Wenn sich die Ankerpunkte nicht überschneiden, fügt Illustrator ein Liniensegment hinzu, um die Pfade zu verbinden, die zusammengefügt werden sollen. Beim Zusammenfügen von mehr als zwei Pfaden sucht Illustrator nach den Pfaden, deren Endpunkte am nächsten beieinanderliegen, und fügt diese zuerst zusammen. Dieser Vorgang wird fortgesetzt, bis alle Pfade zusammengefügt sind. Wenn Sie nur einen Pfad zum Verbinden auswählen, wird er in einen geschlossenen Pfad umgewandelt.

*Hinweis: Dabei können komplexe Aspekte der Zeichenstile verloren gehen.*

Das Aussehen des Ausgabepfads entspricht dem obersten Pfad in der Auswahl.

Beim Zusammenfügen werden stets Eckverbindungen erstellt, unabhängig davon, ob Sie Ankerpunkte oder den gesamten Pfad auswählen. Wenn Sie jedoch bei überlappenden Ankerpunkten die Möglichkeit haben möchten, einen Übergang oder eine Ecke auswählen zu können, klicken Sie auf Strg+Umschalt+Alt+J (Windows) bzw. Befehl+Umschalt+Wahl+J (Mac OS).

## <span id="page-83-1"></span>**(Millimeterweises) Verschieben von Ankerpunkten oder Segmenten mit der Tastatur**

**[Zum Seitenanfang](#page-81-0)**

**[Zum Seitenanfang](#page-81-0)**

1. Wählen Sie den Ankerpunkt oder das Pfadsegment aus.

*Hinweis: In Photoshop können Sie Ankerpunkte nur auf diese Weise verschieben.*

2. Drücken Sie eine der Pfeiltasten auf der Tastatur, um das Element jeweils ein Pixel in Pfeilrichtung zu verschieben.

Halten Sie zusätzlich zur Pfeiltaste die Umschalttaste gedrückt, wird das Element um jeweils 10 Pixel verschoben.

*Hinweis: In Illustrator und InDesign können Sie die Distanz eines Schritts durch Ändern der Voreinstellung "Schritte per Tastatur" ändern. Wenn Sie das Standardinkrement ändern, wird das Element bei gedrückter Umschalttaste um das Zehnfache verschoben.*

## <span id="page-83-2"></span>**Strecken von Teilen eines Pfades, ohne seine Grundform zu verändern**

1. Wählen Sie den gesamten Pfad aus.

- 2. Wählen Sie das Form-ändern-Werkzeug  $\blacktriangleright$  aus (unter dem Skalieren-Werkzeug  $\blacktriangle$ b).
- 3. Setzen Sie den Cursor auf den Ankerpunkt oder das Pfadsegment, der bzw. das als Fokus dienen soll (d. h. ein Punkt, der ausgewählte Pfadsegmente "mitzieht"), und klicken Sie.

Wenn Sie auf ein Pfadsegment klicken, wird dem Pfad ein markierter Ankerpunkt hinzugefügt, der von einem Quadrat umgeben ist.

- 4. Klicken Sie bei gedrückter Umschalttaste, um weitere Ankerpunkte oder Pfadsegmente zu markieren, die als Fokus dienen sollen. Es können beliebig viele Ankerpunkte oder Pfadsegmente markiert werden.
- 5. Ziehen Sie die markierten Ankerpunkte an die gewünschte Stelle, um den Pfad zu bearbeiten.

Beiträge auf Twitter™ und Facebook sind nicht Gegenstand der Bedingungen von Creative Commons.

## <span id="page-84-1"></span>Verbesserungen beim Ankerpunkt

## **Neu in Illustrator CC 2014**

Es wurden einige Verbesserungen vorgenommen, mit denen Sie mehr Flexibilität und Kontrolle bei der Arbeit mit Ankerpunkten und ihren Griffen haben. Die meisten Verbesserungen wurden so gestaltet, dass sie die bestehenden Workflows und Techniken nicht beeinträchtigen.

**[Ziehen von ungleichen Griffen \(Zeichenstift-Werkzeug\)](#page-84-0) Paaren von getrennten Griffen (Ankerpunkt-Werkzeug) [Deaktivieren des Einrastens von Griffen](#page-85-0) [Verbesserte Steuerung beim Schließen von Pfaden](#page-84-1) [Neupositionieren des schließenden Ankerpunkts](#page-84-1) [Warnung im Ankerpunkt-Werkzeug wurde entfernt](#page-86-0)**

#### <span id="page-84-0"></span>**Ziehen von ungleichen Griffen (Zeichenstift-Werkzeug)**

*(links) Gegenüberliegende Griffe sind gleich und gepaart. (rechts) Mit gedrückter Strg-/Befehlstaste können Sie die Griffe nun durch Ziehen ungleich machen.*

In früheren Versionen von Illustrator CC waren die gegenüberliegenden Griffe immer gleich lang und gepaart, wenn Sie einen Übergangspunkt mit dem Zeichenstift-Werkzeug gezeichnet haben.

**Verbesserung**: Durch Drücken der Strg-/Befehlstaste beim Ziehen der Griffe eines Übergangspunktes können Sie in Illustrator CC 2014 die Griffe ungleich lang machen (die Paarung bleibt dabei erhalten). Der Vorteil dieser Verbesserung ist, dass Sie nun bessere Steuerungsmöglichkeiten für das nächste Kurvensegment haben, das Sie erstellen.

## **Paaren von getrennten Griffen (Ankerpunkt-Werkzeug)**

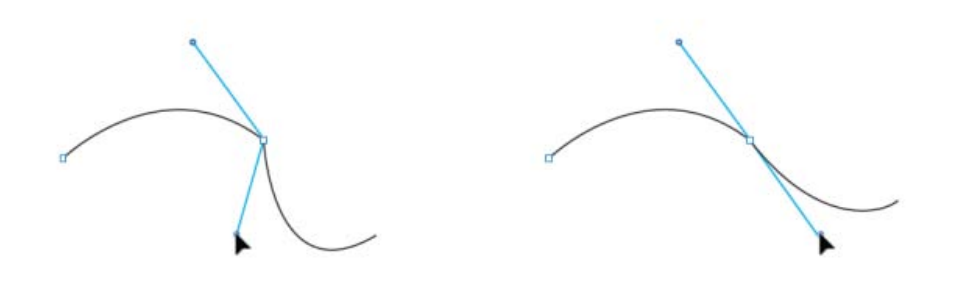

#### *(links) Eckpunkte haben ungepaarte Griffe*

*(rechts) Drücken Sie bei ausgewähltem Ankerpunkt-Werkzeug die Alt-/Wahltaste, um gegenüberliegende Griffe, die eine glatte Kurve bilden, zu paaren.*

Sie können wie gehabt die Paarung von Ankerpunktgriffen aufheben, um Eckpunkte zu erstellen. Später hatten Sie zwei Optionen, um den Punkt zu glätten:

- Glätten Sie ausgewählte Ankerpunkte (im Steuerungsbedienfeld) oder
- Ziehen Sie die Griffe mit dem Ankerpunkt-Werkzeug neu.

Beide Methoden funktionieren; dies wirkt sich jedoch immer auf die ursprüngliche Kurve aus, die womöglich nicht mehr gleich aussieht.

**Verbesserung:** Wählen Sie in Illustrator CC 2014 das Ankerpunkt-Werkzeug aus, drücken Sie die Wahltaste/Alt-Taste und klicken Sie auf einen der Griffe, um die gegenüberliegenden Griffe zu paaren und den Punkt zu glätten. Durch diese Verbesserung erhalten Sie eine glatte Kurve und die gegenüberliegende Kurve bleibt erhalten.

## **Deaktivieren des Einrastens von Griffen**

<span id="page-85-0"></span>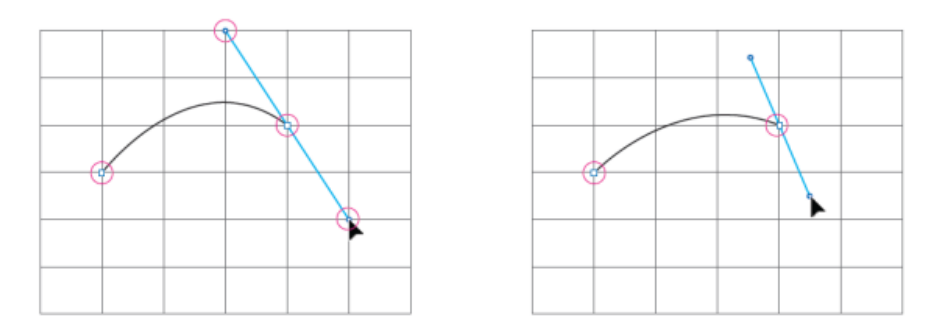

*(links) Ankerpunkte und Griffe richten sich beide an einem Referenzpunkt aus (rechts) Ankerpunkte richten sich aus, Griffe bleiben frei*

Dies geschieht, wenn Sie eine Funktion zum Ausrichten aktiviert haben (Pixel, Raster oder Punkt). Ist beispielsweise die Pixelvorschau ausgewählt, wird die Funktion "An Pixel ausrichten" aktiviert. Dadurch wird das Zeichnen von Pfaden restriktiv, weil Ankerpunkte sowie Griffe an den Pixeln ausgerichtet werden.

**Verbesserung:** In Illustrator CC 2014 gelten weiterhin die Einrastregeln für Ankerpunkte; für Griffe jedoch gelten diese Einschränkungen nicht. Sie können Kurven nun sogar bei aktiviertem Einrasten an Pixeln/Rastern/Punkten besser steuern.

## **Verbesserte Steuerung beim Schließen von Pfaden**

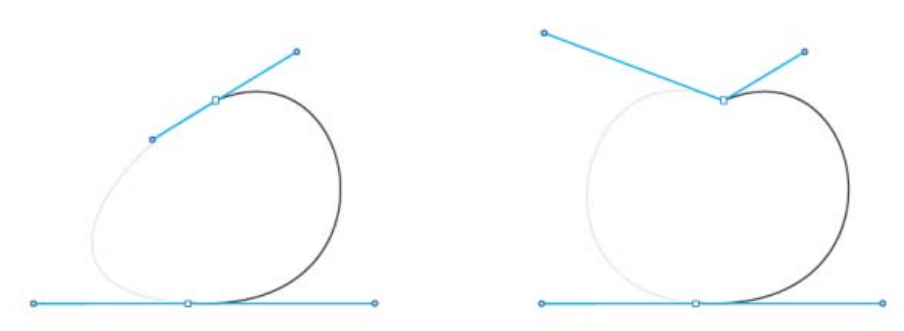

*(links) Glatte Startpunkte führten beim Schließen von Pfaden zu Einschränkungen (rechts) Heben Sie bei gedrückter Alt-/Wahltaste die Paarung von Griffen des schließenden Ankerpunktes auf und nehmen Sie die gewünschten Einstellungen vor.*

In früheren Versionen von Illustrator gab es auf einem Pfad mit einem glatten Startpunkt keine Möglichkeit, die schließende Kurve beim Schließen eines Pfads anzupassen. Dies ist jedoch möglich, wenn der Startpunkt des Pfads eine Ecke ist. Designer, die einen Stylus verwenden, erstellen jedoch normalerweise alle Ankerpunkte glatt (aufgrund der Empfindlichkeit des Stylus ist ein sauberer Klick schwierig).

**Verbesserung:** Drücken Sie in Illustrator CC 2014 die Wahltaste/Alt-Taste und heben Sie die Paarung von Griffen des schließenden Ankerpunkts auf. Sie können jetzt präzisere Anpassungen der schließenden Kurve vornehmen.

## **Neupositionieren des schließenden Ankerpunkts**

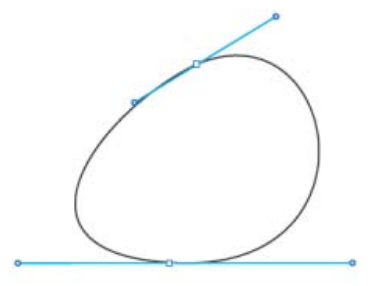

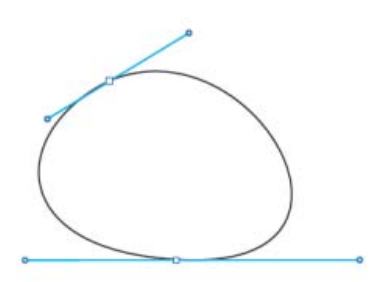

## *(links) Die Neupositionierung über die Leertaste war nicht möglich (rechts) Drücken Sie beim Schließen eines Pfads die Leertaste, um die schließenden Ankerpunkte neu zu positionieren.*

In der Anwendung gibt es mehrere Möglichkeiten, um durch Drücken der Leertaste einen Ankerpunkt neu zu positionieren. Dies trifft auf Funktionen wie Ziehen einer Form, Ziehen des Zooms, Klicken auf das Stift-Werkzeug und viele mehr zu. Allerdings funktioniert dies nicht beim Versuch, einen Pfad zu schließen.

**Verbesserung:** Drücken Sie in Illustrator CC 2014 die Leertaste beim Schließen eines Pfads, um den schließenden Ankerpunkt neu zu positionieren. Diese Verbesserung bietet bessere Steuerungsmöglichkeiten bei Anfangs- und Endkurven eines Pfads.

## <span id="page-86-0"></span>**Warnung im Ankerpunkt-Werkzeug wurde entfernt**

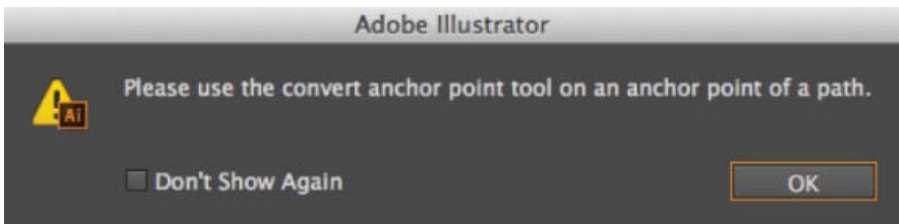

*Die Warnung wird nicht mehr angezeigt und stört so den Aktivitätsfluss nicht mehr.*

Beim Arbeiten mit dem Ankerpunkt-Werkzeug ist präzises Positionieren und Klicken auf die Griffe (oder den Ankerpunkt) besonders wichtig. Wenn Sie auf einen anderen Bereich geklickt haben, wurde eine Warnung (oben) angezeigt.

**Verbesserung:** In Illustrator CC 2014 wurde diese Warnung entfernt. Wenn Sie falsch geklickt haben, tritt keine Änderung am ausgewählten Pfad oder Ankerpunkt ein. Mit dieser Änderung soll auch der eine Klick reduziert werden, um die Warnung auszublenden, sodass der Design-Workflow einmal weniger unterbrochen wird.

Twitter™- und Facebook-Beiträge fallen nicht unter die Bestimmungen von Creative Commons.

[Rechtliche Hinweise](http://help.adobe.com/de_DE/legalnotices/index.html) | [Online-Datenschutzrichtlinie](http://helpx.adobe.com/go/gffooter_online_privacy_policy_de)

# Zeichenstift-Werkzeug Gummiband-Vorschau

## **Neu in Illustrator CC 2014**

Bei Verwendung des Zeichenstift-Werkzeugs ist es schwierig, den Pfad vorherzusagen, der gezogen wird, es sei denn, es wird ein Ankerpunkt auf die Arbeitsfläche gesetzt. Ab Illustrator CC 2014 zeigt das Zeichenstift-Werkzeug eine Vorschau des Pfades an, der vom vorherigen Ankerpunkt bis zur aktuellen Position des Mauszeigers gezeichnet wird.

1. Wählen Sie das Zeichenstift-Werkzeug aus und klicken Sie einmal auf die Zeichenfläche, um einen Übergangspunkt zu zeichnen, und ziehen Sie den Mauszeiger, um bei Bedarf die Griffe zu erstellen.

*Wird mit dem Zeichenstift-Werkzeug ein Übergangspunkt gezeichnet, sind die gegenüberliegenden Griffe immer gleich und gepaart. Halten Sie beim Ziehen der Griffe eines Übergangspunkts die Befehls-/Strg-Taste gedrückt, um Griffe zu erstellen, die ungleich lang sind (die Paarung bleibt erhalten).*

2. Lassen Sie die Maustaste los. Wenn Sie den Mauszeiger über die Zeichenfläche verschieben, wird ein Pfad angezeigt, der das kennzeichnet, was gezeichnet werden wird, wenn Sie einen Ankerpunkt an der Position des Mauszeigers ablegen.

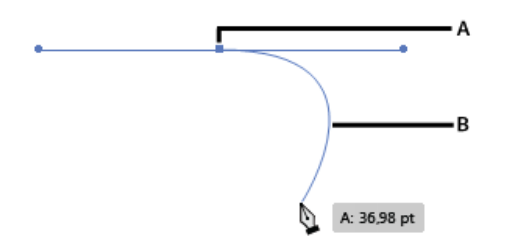

*A. Erster Ankerpunkt und die Griffe B. Gummiband-Vorschau des Pfades zwischen dem ersten Ankerpunkt und dem Mauszeiger* 

3. Wenn die angezeigte Vorschau der Pfad ist, den Sie zeichnen wollten, klicken Sie auf die Position, woraufhin Illustrator den Pfad wie in der Vorschau zeichnet.

*Hinweis: Drücken Sie die Esc-Taste, um die Vorschau für das Zeichenstift-Werkzeug zu verbergen.* 

#### **Vorschau aktivieren/deaktivieren:**

.

- 1. Öffnen Sie das Dialogfeld *"Voreinstellungen"* (Strg + K)
- 2. Navigieren Sie zur Registerkarte *"Auswahl und Ankerpunkt-Anzeige"*
- 3. Aktivieren oder deaktivieren Sie das Kontrollkästchen *"Gummiband für Zeichenstift-Werkzeug aktivieren"*.

Twitter™- und Facebook-Beiträge fallen nicht unter die Bestimmungen von Creative Commons.

[Rechtliche Hinweise](http://help.adobe.com/de_DE/legalnotices/index.html) | [Online-Datenschutzrichtlinie](http://helpx.adobe.com/go/gffooter_online_privacy_policy_de)

# <span id="page-88-0"></span>Verbessertes Buntstift-Werkzeug

**Aktualisiert in Illustrator CC 2014**

#### **[Buntstift-Werkzeug](#page-88-1) [Glätten-Werkzeug](#page-88-0)**

Das Buntstift-Werkzeug wurde verbessert und bietet nun optimierte Kurveneinpassung, automatisches Schließen von Pfaden und Zeichnen von beschränkten und unbeschränkten geraden Liniensegmenten.

## <span id="page-88-1"></span>**Buntstift-Werkzeug**

**[Nach oben](#page-88-0)**

#### **Vorgaben**

Doppelklicken Sie auf das Symbol für das Buntstift-Werkzeug in der Werkzeugpalette, um das Dialogfeld "Optionen für das Buntstift-Werkzeug" zu öffnen. Der Genauigkeitsregler hat vier Vorgaben zur Auswahl. Die Reglervorgabe (Exakt) ganz links zeichnet Pfade am genauesten. Die Reglervorgabe (Glatt) ganz rechts erstellt die glattesten Pfade. Wählen Sie die Vorgabe, die den Anforderungen an Ihre Zeichnung am besten entspricht.

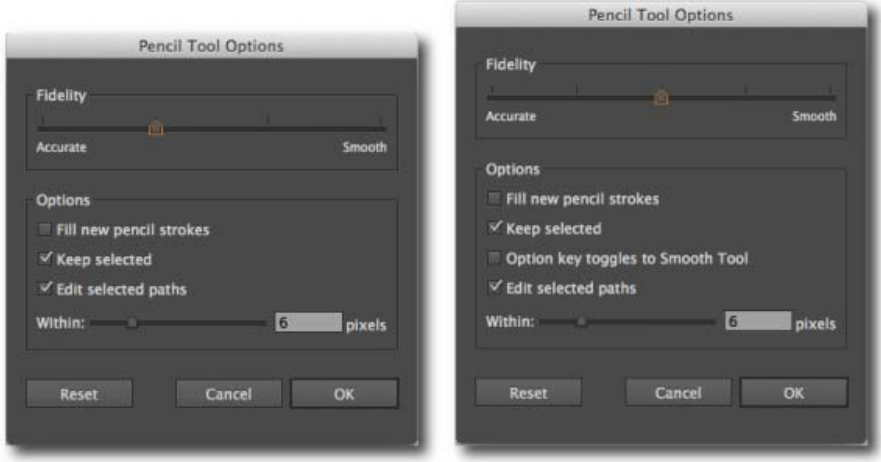

#### *(links) Illustrator CC (v17.x)*

*(rechts) Illustrator CC 2014 (zusätzliche Genauigkeitseinstellung, Wahltasten Kontrollkästchen)*

#### **Zusätzliche Genauigkeitsvorgabe** (Neu in Illustrator CC 2014)

Der Regler Genauigkeit hat ab Illustrator CC 2014 5 Vorgaben. Eine neue Reglervorgabe (die genaueste Vorgabe) wurde hinzugefügt, mit der Sie die genauesten Pfade zeichnen können. Andere Dialogfelder mit der zusätzlichen Vorgabe sind die Dialogfelder der Glätten-, Pinsel- und Tropfenpinsel-Werkzeuge.

#### **Mit der Alt-Taste zum Glätten-Werkzeug wechseln** (Neu in Illustrator CC 2014)

Wenn dieses Kontrollkästchen bei der Verwendung des Buntstift-Werkzeugs oder des Pinsel-Werkzeugs aktiviert ist, drücken Sie die Alt-Taste (Mac: Wahltaste), um zum Glätten-Werkzeug zu wechseln.

### **Automatisches Schließen von Pfaden**

Wenn die Endpunkte eines Pfades, den Sie zeichnen, nahe beieinander und innerhalb einer vordefinierten Pixelanzahl liegen, wird der Cursor zum

Schließen des Pfades ( $\overline{\phantom{a}}$ o) angezeigt. Wenn Sie die Maustaste loslassen, wird ein solcher Pfad automatisch geschlossen.

Die vordefinierte Pixelanzahl kann im Feld "Innerhalb von" im Dialogfeld "Optionen für das Buntstift-Werkzeug" festgelegt werden.

#### **Zeichnen von beschränkten oder unbeschränkten geraden Segmenten**

Sie können das Buntstift-Werkzeug zum Zeichnen von beschränkten oder unbeschränkten geraden Segmenten verwenden. Beim Zeichnen von geraden Segmenten wird der Cursor für gerade Segmente ( $\leq$ ) angezeigt.

**Beschränkte gerade Segmente** Halten Sie die Umschalttaste gedrückt und verwenden Sie das Buntstift-Werkzeug, um gerade Segmente beschränkt auf 0, 45 oder 90 Grad zu zeichnen.

**Unbeschränkte gerade Segmente** Halten Sie die Alt-/Wahltaste gedrückt, um unbeschränkte gerade Segmente zu zeichnen. So zeichnen Sie einen mehrzeiligen Pfad:

- 1. Zeichnen Sie ein Liniensegment.
- 2. Führen Sie einen der folgenden Schritte durch:
	- a. **Halten Sie die Umschalttaste oder die Alt-/Wahltaste gedrückt** und platzieren Sie den Cursor am Endpunkt der Linie. Wenn der Cursor zum Fortsetzen des Pfades (**1997**) angezeigt wird, klicken Sie auf die Maustaste und zeichnen Sie eine weitere Linie.
	- b. **Halten Sie die Maustaste gedrückt**, lassen Sie die Umschalttaste oder die Alt-/Wahltaste los, drücken Sie sie erneut und zeichnen Sie das nächste Segment.

#### **Fortsetzen eines Pfades**

Der Cursor zum Fortsetzen eines Pfades ( $\sim$ ) wird angezeigt, wenn der Mauszeiger innerhalb einer vordefinierten Pixelanzahl vom Endpunkt aus positioniert ist.

Die vordefinierte Pixelanzahl kann im Feld "Innerhalb von" im Dialogfeld "Optionen für das Buntstift-Werkzeug" festgelegt werden.

#### **Zusammenführen von Pfaden**

So führen Sie zwei Pfade zusammen:

- 1. Wählen Sie die Pfade aus, die Sie zusammenführen möchten.
- 2. Erweitern Sie einen Pfad und platzieren Sie ihn näher am anderen Pfad.
- 3. Wenn der Cursor zum Zusammenführen von Pfaden ( $\leq$  angezeigt wird, lassen Sie die Maustaste los, um die Pfade zusammenzuführen.

## **Glätten-Werkzeug**

**[Nach oben](#page-88-0)**

#### **Vorgaben**

Doppelklicken Sie auf das Symbol für das Glätten-Werkzeug in der Werkzeugpalette, um das Dialogfeld Optionen für das Glätten-Werkzeug zu öffnen. Ein vorgabebasierter Genauigkeitsregler ist für das Glätten-Werkzeug verfügbar.

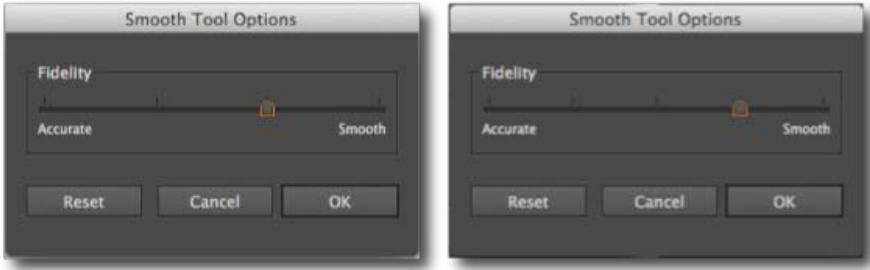

*(links) Illustrator CC (v17.x)* 

*(rechts) Illustrator CC 2014 (zusätzliche Genauigkeitseinstellung)*

*Hinweis: Das Glätten-Werkzeug kann bei Verwendung des Buntstift-Werkzeugs nicht mehr durch Drücken der Alt-/Wahltaste aufgerufen werden.*

#### **Pinsel- und Tropfenpinsel-Werkzeug**

Der Regler mit vier Vorgaben ist auch in den Dialogfeldern "Pinsel" und "Optionen für das Tropfenpinselwerkzeug" verfügbar.

Twitter™- und Facebook-Beiträge fallen nicht unter die Bestimmungen von Creative Commons.

[Rechtliche Hinweise](http://help.adobe.com/de_DE/legalnotices/index.html) | [Online-Datenschutzrichtlinie](http://helpx.adobe.com/go/gffooter_online_privacy_policy_de)

# <span id="page-90-0"></span>Verwenden des Bildnachzeichners

#### **[Verwenden des Bildnachzeichners](#page-90-1) [Nachzeichneroptionen](#page-90-2) [Zurückwandeln von nachgezeichneten Objekten](#page-91-0)**

Wenn Sie eine neue Zeichnung auf der Grundlage von vorhandenem Bildmaterial erstellen möchten, können Sie das Bildmaterial nachzeichnen. Sie können beispielsweise eine Grafik anhand einer Bleistiftskizze auf Papier erstellen. Oder ein Pixelbild importieren, das in einem anderen Grafikprogramm angefertigt wurde, und dann in Illustrator nachzeichnen.

Die einfachste Möglichkeit zum Nachzeichnen von Bildmaterial besteht darin, eine Datei in Illustrator zu öffnen oder zu platzieren und das Bildmaterial dann mit dem Befehl "Bildnachzeichner" automatisch nachzuzeichnen.

Nachzeichnervorgaben bieten vordefinierte Nachzeichneroptionen für bestimmte Bildmaterialtypen. Wenn Sie beispielsweise ein Bild nachzeichnen, um daraus eine technische Zeichnung zu erstellen, wählen Sie die Vorgabe "Technische Zeichnung". Alle Nachzeichneroptionen werden für die optimale Erstellung einer technischen Zeichnung angepasst:

Sie können den Detailgrad bestimmen und festlegen, wie die Nachzeichnung gefüllt wird und die Einstellungen sogar als benutzerdefinierte Vorgabe für die spätere Verwendung speichern.

Sehen Sie sich das Video [Bildnachzeichner in Illustrator CS6](http://tv.adobe.com/watch/learn-illustrator-cs6/new-image-trace/) auf Adobe TV an.

*Für Anwender von Illustrator CS5 und früheren Versionen: Verwenden Sie die Funktion "Interaktiv nachzeichnen", um ein Bild in eine Vektorgrafik umzuwandeln. Siehe Nachzeichnen von Bildmaterial mit "Interaktiv nachzeichnen" oder Vorlagenebenen.*

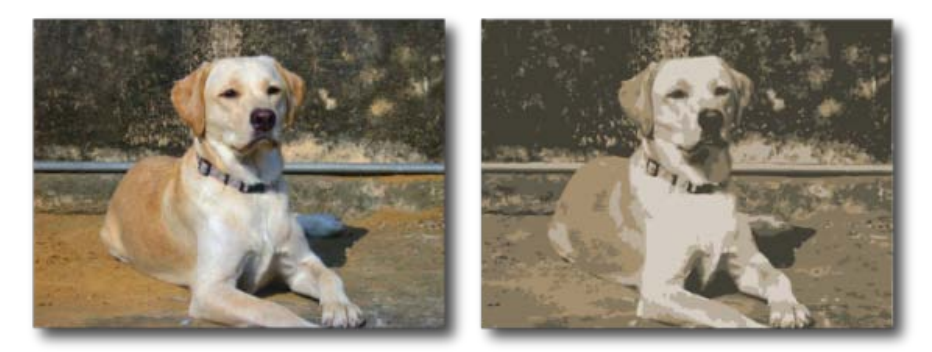

Vor und nach dem Nachzeichnen eines Bitmapbilds mit dem Befehl "Bildnachzeichner"

## <span id="page-90-1"></span>**Verwenden des Bildnachzeichners**

**[Zum Seitenanfang](#page-90-0)**

- 1. Öffnen oder platzieren Sie ein Bitmapbild zur Verwendung als Quelle.
- 2. Wählen Sie das Quellbild aus, und führen Sie dann einen der folgenden Schritte aus:
	- Wählen Sie "Objekt" > "Bildnachzeichner" > "Nachzeichnen mit Standardparametern".
	- · Wählen Sie "Fenster" > "Bildnachzeichner" und anschließend eine der Standardvorgaben, indem Sie auf die Symbole im oberen Bereich des Bedienfelds klicken.
	- Wählen Sie "Fenster" > "Bildnachzeichner" und anschließend eine der Standardvorgaben, oder legen Sie die Nachzeichneroptionen fest. Aktivieren Sie im Bildnachzeichner-Bedienfeld die Vorschau, um die Ergebnisse Ihrer Änderungen anzuzeigen.

*Sie können im Steuerungsbedienfeld auch auf die Bildnachzeichner-Schaltfläche klicken oder aus der Nachzeichnervorgaben-Schaltfläche eine Vorgabe auswählen .*

- 3. (Optional) Passen Sie die Ergebnisse der Nachzeichnung im Bildnachzeichner-Bedienfeld an (Windows > Bildnachzeichner).
- <span id="page-90-2"></span>4. Um die Vektorgrafik manuell zu bearbeiten, wählen Sie "Objekt" > "Bildnachzeichner" > "Umwandeln", und konvertieren Sie das nachgezeichnete Objekt in Pfade.

**Vorgabe** Legt eine Nachzeichnervorgabe fest. Klicken Sie auf das Menüsymbol, um die aktuellen Einstellungen als neue Vorgabe zu speichern oder um vorhandene Vorgaben zu löschen oder umzubenennen.

*Hinweis: Die Standardvorgaben können nicht bearbeitet oder gelöscht werden (Standardvorgaben werden zwischen eckigen Klammern [ ] angezeigt). Sie können aber eine bearbeitbare Kopie der Standardvorgaben erstellen, indem Sie die Vorgabe auswählen und auf "Neu" klicken.*

**Ansicht** Legt die Ansicht des nachgezeichneten Objekts fest. Ein nachgezeichnetes Objekt besteht aus zwei Komponenten: dem Originalbild und dem Nachzeichnerergebnis (der Vektorgrafik). Sie können festlegen, ob Sie Nachzeichnerergebnis, Quellbild, Konturen und andere Optionen anzeigen wollen. Klicken Sie auf das Augensymbol, um die ausgewählte Ansicht über das Quellbild zu legen.

**Modus** Legt einen Farbmodus für das Nachzeichnerergebnis fest.

**Palette** Legt eine Palette zum Erstellen einer Farb- oder Schwarzweiß-Nachzeichnung aus einem Originalbild fest. (Diese Option ist nur verfügbar, wenn unter "Modus" die Option "Farbe" oder "Graustufen" ausgewählt wurde.)

Wenn Sie möchten, dass Illustrator die Farben in der Nachzeichnung automatisch bestimmt, wählen Sie "Automatisch" aus. Wenn Sie Dokumentfarbfelder als Palette für die Nachzeichnung verwenden möchten, wählen Sie "Dokumentbibliothek" aus.

Farbeinstellungen Farbeinstellungen werden basierend auf den Einstellungen in den Modus- und Palettenoptionen angezeigt:

Farben Legt die Anzahl der Farben fest, die in einem Farb-Nachzeichnerergebnis verwendet werden soll. Wenn Sie "Dokumentbibliothek" als Palette ausgewählt haben, können Sie ein Farbfeld auswählen. (Diese Option ist nur verfügbar, wenn unter "Modus" die Option "Farbe" ausgewählt wurde.)

**Graustufen** Legt die Anzahl der Graustufen fest, die in einem Schwarzweiß-Nachzeichnerergebnis verwendet werden soll. (Diese Option ist nur verfügbar, wenn unter "Modus" die Option "Graustufen" ausgewählt wurde.)

**Schwellenwert** Legt einen Wert zum Erstellen eines Schwarzweiß-Nachzeichnerergebnisses aus einem Originalbild fest. Alle Pixel, die heller als der Schwellenwert sind, werden weiß, alle Pixel, die dunkler als der Schwellenwert sind, werden schwarz dargestellt. (Diese Option ist nur verfügbar, wenn unter "Modus" die Option "Schwarzweiß" ausgewählt wurde.)

**Pfade** Steuert den Abstand zwischen der nachgezeichneten Form und der ursprünglichen Pixelform. Je niedriger der Wert, desto enger, je höher der Wert, desto weiter die Pfadeinpassung.

**Ecken** Legt die Hervorhebung von Ecken fest. Je höher der Wert, desto mehr Ecken.

**Rauschen** Gibt einen Bereich in Pixeln an, der beim Nachzeichnen ignoriert wird. Je höher der Wert, desto weniger Rauschen.

Methode Legt eine Methode für das Nachzeichnen fest. Durch die Auswahl von "Anliegend" werden Farbpapier-Collagen-Pfade erstellt, während beim Auswählen von "Überlappend" gestapelte Pfade erstellt werden.

**Flächen** Erstellt gefüllte Bereiche im Nachzeichnerergebnis.

**Konturen** Erstellt im Nachzeichnerergebnis mit Konturen versehene Pfade.

**Kontur** Legt die maximale Breite aller Elemente fest, die mit Konturen versehen werden können. Elemente, die über die maximale Breite hinaus gehen, werden im Nachzeichnerergebnis zu konturierten Bereichen.

**Kurven zu Linien ausrichten** Legt fest, ob leicht gekrümmte Linien durch gerade Linien ersetzt werden.

**Weiß ignorieren** Legt fest, ob weißgefüllte Bereiche durch Bereiche ohne Fläche ersetzt werden.

*Aktivieren Sie im Bildnachzeichner-Bedienfeld die Vorschau, um das Ergebnis der aktuellen Einstellungen anzuzeigen.*

#### <span id="page-91-0"></span>**Zurückwandeln von nachgezeichneten Objekten**

Wenn Sie eine Nachzeichnung löschen, das ursprünglich platzierte Bild aber erhalten möchten, können Sie das nachgezeichnete Objekt zurückwandeln.

- 1. Wählen Sie das nachgezeichnete Objekt aus.
- 2. Wählen Sie "Objekt" > "Bildnachzeichner" > "Zurückwandeln".

**Schlüsselwörter:** Bildnachzeichner, Nachzeichnen

Beiträge auf Twitter™ und Facebook sind nicht Gegenstand der Bedingungen von Creative Commons.

**[Zum Seitenanfang](#page-90-0)**

## Wissenswertes zum Perspektivenraster

Gehen Sie folgendermaßen vor, um das Standard-2-Punkt-Perspektivenraster anzuzeigen:

- Klicken Sie auf "Ansicht" > "Perspektivenraster" > "Raster einblenden".
- Drücken Sie Strg+Umschalt+I (Windows) bzw. Befehl+Umschalt+I (Mac OS), um das Perspektivenraster einzublenden. Derselbe Tastaturbefehl kann zum Ausblenden des sichtbaren Rasters verwendet werden.
- Klicken Sie im Werkzeugbedienfeld auf das Perspektivenraster-Werkzeug.

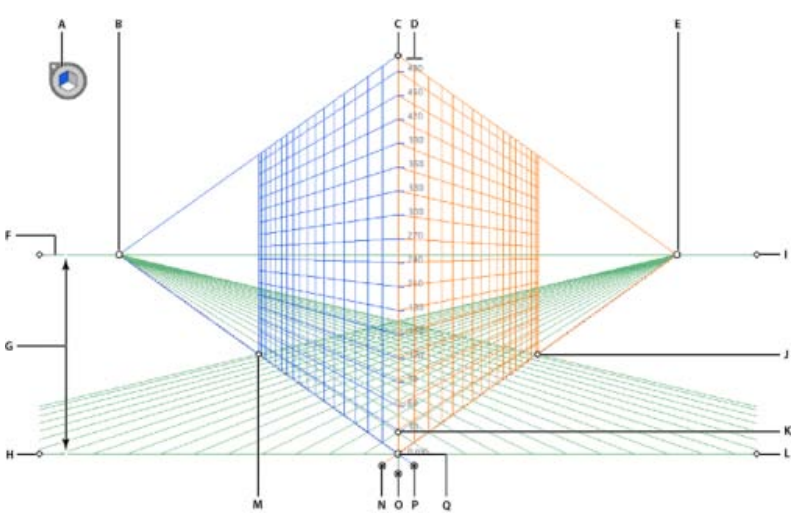

#### *Perspektivenraster*

*A. Widget zum Wechseln der Ebene B. Linker Fluchtpunkt C. Vertikale Rasterausdehnung D. Perspektivenrasterlineal E. Rechter Fluchtpunkt F.* Horizontlinie G. Horizonthöhe H. Bodenebene I. Horizontebene J. Ausdehnung des Rasters K. Rasterzellengröße L. Bodenebene M. Ausdehnung *des Rasters N. Rechtes Steuerelement für die Rasterebene O. Horizontales Steuerelement für die Rasterebene P. Linkes Steuerelement für die Rasterebene Q. Ursprung* 

Die Werkzeuggruppe "Perspektivenraster" besteht aus dem Perspektivenraster-Werkzeug  $\Box$  und dem Perspektivenauswahl-Werkzeug  $\Box$ 

Sie können das Perspektivenraster-Werkzeug über das Werkzeugbedienfeld auswählen oder indem Sie Umschalt+P drücken. Wenn das Perspektivenraster-Werkzeug ausgewählt ist, werden folgende Elemente angezeigt:

- Linke und rechte Rastersteuerelemente zum Anpassen von Ebenen (siehe [Anpassen von Fluchtpunkten, Rasterebenen, Horizonthöhe,](http://help.adobe.com/de_DE/Illustrator/CS5/Using/WS25dc2c49b27459df6259dd47125b0c9f39b-8000.html) [Rasterzellengröße und Rasterausdehnung](http://help.adobe.com/de_DE/Illustrator/CS5/Using/WS25dc2c49b27459df6259dd47125b0c9f39b-8000.html))
- Horizonthöhe (siehe [Präzises paralleles Verschieben](http://help.adobe.com/de_DE/Illustrator/CS5/Using/WS25dc2c49b27459df-32c28f91254a803947-8000.html))
- ò. Position der linken und rechten vertikalen Ebene
- $\bullet$ Sichtbarkeit und Ausdehnung einer Rasterzelle
- Rasterzellengröße
- Ursprung
- Linke und rechte Bodenebenen-Widgets für Rasterverschiebung (siehe [Verschieben des Perspektivenrasters\)](http://help.adobe.com/de_DE/Illustrator/CS5/Using/WS25dc2c49b27459df7e6db61125b0170239-8000.html)

Wenn Sie das Perspektivenraster auswählen, wird außerdem ein Widget zum Wechseln der Ebene angezeigt. Mit diesem Widget wählen Sie die aktive Rasterebene aus. Im Perspektivenraster ist eine aktive Ebene die Ebene, in der Sie ein Objekt zeichnen, um die Sicht des Betrachters auf diesen Teil der Szene zu projizieren.

*Widget zum Wechseln der Ebene A. Linke Rasterebene B. Keine aktive Rasterebene C. Rechte Rasterebene D. Horizontale Rasterebene* 

Ein Video über das Definieren des Perspektivenrasters finden Sie unter [www.adobe.com/go/lrvid5205\\_ai\\_de](http://www.adobe.com/go/lrvid5205_ai_de)

Sie können Optionen zum Positionieren des Widgets in einer der vier Ecken des Bildschirms auswählen sowie festlegen, dass das Widget bei aktiviertem Perspektivenraster angezeigt werden soll. Doppelklicken Sie zum Festlegen dieser Optionen im Werkzeugbedienfeld auf das Symbol für das Perspektivenraster. Im Dialogfeld "Perspektivenrasteroptionen" können Sie Folgendes auswählen:

**Aktive-Ebene-anzeigen-Widget** Diese Option ist standardmäßig aktiviert. Wenn Sie dieses Kontrollkästchen deaktivieren, wird das Widget im Perspektivenraster nicht angezeigt.

**Widget-Position** Sie können festlegen, ob das Widget in der linken oberen, rechten oberen, linken unteren oder rechten unteren Ecke des Dokumentfensters angezeigt werden soll.

Wenn Sie das Perspektivenauswahl-Werkzeug auswählen, werden die linken, rechten und horizontalen Rastersteuerelemente angezeigt. Sie können zum Perspektivenauswahl-Werkzeug wechseln, indem Sie Umschalt+V drücken oder es im Werkzeugbedienfeld auswählen. Mit dem Perspektivenauswahl-Werkzeug haben Sie folgende Möglichkeiten:

- Perspektivisches Anordnen von Objekten, Texten und Symbolen
- Wechseln der aktiven Ebenen mithilfe der Tastaturbefehle
- Verschieben, Skalieren und Duplizieren von Objekten im perspektivischen Raum
- Verschieben und Duplizieren von Objekten parallel zu ihrer aktuellen Position in der perspektivischen Ebene (Siehe [Präzises paralleles](http://help.adobe.com/de_DE/Illustrator/CS5/Using/WS25dc2c49b27459df-32c28f91254a803947-8000.html) [Verschieben\)](http://help.adobe.com/de_DE/Illustrator/CS5/Using/WS25dc2c49b27459df-32c28f91254a803947-8000.html)

Mit dem Perspektivenauswahl-Werkzeug werden die aktiven Ebenen im Perspektivenraster durch die folgenden Zeiger angezeigt.

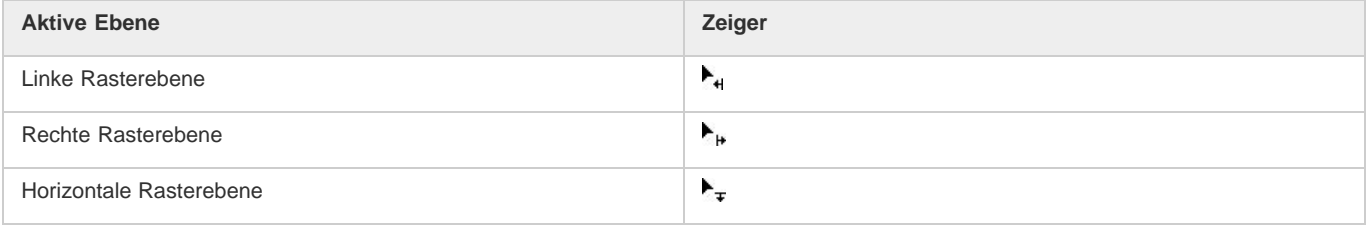

Mit dem Perspektivenauswahl-Werkzeug werden Objekte am Raster der aktiven Ebene ausgerichtet, während die Objekte verschoben, skaliert, dupliziert und in Perspektive gesetzt werden. Die Objekte werden innerhalb eines Abstands von 1/4 der Zellengröße an den Rasterlinien ausgerichtet.

Sie können das Ausrichten über "Ansicht" > "Perspektivenraster" > "Am Raster ausrichten" aktivieren bzw. deaktivieren.

Diese Option ist standardmäßig aktiviert.

[cc]BY-NG-58 Beiträge auf Twitter™ und Facebook sind nicht Gegenstand der Bedingungen von Creative Commons.

[Rechtliche Hinweise](http://help.adobe.com/de_DE/legalnotices/index.html) | [Online-Datenschutzrichtlinie](http://helpx.adobe.com/go/gffooter_online_privacy_policy_de)

# <span id="page-94-0"></span>Nachzeichnen von Bildmaterial mit "Interaktiv nachzeichnen" oder Vorlagenebenen

**[Nachzeichnen von Bildmaterial](#page-94-1) [Nachzeichneroptionen](#page-94-2) [Ändern der Anzeige eines nachgezeichneten Objekts](#page-95-0) [Anpassen des Nachzeichnerergebnisses](#page-96-0) [Festlegen der Farben für das Nachzeichnen](#page-96-1) [Verwenden von Nachzeichnervorgaben](#page-96-2) [Umwandeln von nachgezeichneten Objekten in interaktive Malobjekte](#page-97-0) [Zurückwandeln von nachgezeichneten Objekten](#page-97-1) [Manuelles Nachzeichnen von Bildmaterial mithilfe von Vorlagenebenen](#page-97-2)**

## <span id="page-94-1"></span>**Nachzeichnen von Bildmaterial**

#### **[Zum Seitenanfang](#page-94-0)**

Wenn Sie eine neue Zeichnung auf der Grundlage von vorhandenem Bildmaterial erstellen möchten, können Sie das Bildmaterial nachzeichnen. Beispielsweise können Sie eine Grafik anhand einer Skizze erstellen, die Sie auf Papier oder in Form eines Pixelbilds in einem anderen Grafikprogramm angefertigt haben, indem Sie diese Skizze in Illustrator importieren und nachzeichnen.

Die einfachste Möglichkeit zum Nachzeichnen von Bildmaterial besteht darin, eine Datei in Illustrator zu öffnen oder zu platzieren und das Bildmaterial dann mit dem Befehl "Interaktiv nachzeichnen" automatisch nachzuzeichnen. Sie können den Detailgrad bestimmen und festlegen, wie die Nachzeichnung gefüllt wird. Wenn Sie mit dem Nachzeichnerergebnis zufrieden sind, können Sie die Nachzeichnung in Vektorpfade oder ein interaktives Malobjekt konvertieren.

*Anwender von Illustrator CS6: Verwenden Sie die Bildnachzeichner-Funktion, um ein Bild in eine Vektorgrafik zu zeichnen. Weitere Informationen finden Sie im Artikel Verwenden des Bildnachzeichners .*

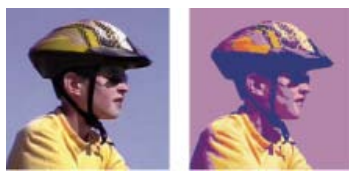

*Vor und nach dem Nachzeichnen eines Bitmapbilds mit dem Befehl "Interaktiv nachzeichnen"*

#### Automatisches Nachzeichnen von Bildmaterial mit "Interaktiv nachzeichnen"

- 1. Öffnen oder platzieren Sie eine Datei, die Sie als Quellbild für die Nachzeichnung verwenden möchten.
- 2. Wählen Sie das Quellbild aus und führen Sie dann einen der folgenden Schritte aus:
	- Soll ein Bild mithilfe einer Nachzeichnervorgabe nachgezeichnet werden, klicken Sie im Steuerungsbedienfeld auf die Schaltfläche "Nachzeichnervorgaben und -optionen" vund wählen Sie eine Vorgabe aus.
	- Soll das Bild mithilfe der standardmäßigen Nachzeichneroptionen nachgezeichnet werden, klicken Sie im Steuerungsbedienfeld auf "Interaktiv nachzeichnen" oder wählen Sie "Objekt" > "Interaktiv nachzeichnen" > "Erstellen".
	- Sollen vor dem Nachzeichnen des Bildes Nachzeichneroptionen ausgewählt werden, klicken Sie im Steuerungsbedienfeld auf "Nachzeichnervorgaben und -optionen" <sup>™</sup> und wählen Sie "Nachzeichneroptionen". Sie können auch "Objekt" > "Interaktiv nachzeichnen" > "Nachzeichneroptionen" auswählen. Legen Sie die Nachzeichneroptionen fest und klicken Sie dann auf "Nachzeichnen".
- 3. (Optional) Passen Sie das Nachzeichnerergebnis an.
- 4. (Optional) Konvertieren Sie die Nachzeichnung in Pfade oder in ein interaktives Malobjekt.

## <span id="page-94-2"></span>**Nachzeichneroptionen**

**Vorgabe** Legt eine Nachzeichnervorgabe fest.

**Modus** Legt einen Farbmodus für das Nachzeichnerergebnis fest.

**Schwellenwert** Legt einen Wert zum Erstellen eines Schwarzweiß-Nachzeichnerergebnisses aus einem Originalbild fest. Alle Pixel, die heller als der Schwellenwert sind, werden weiß, alle Pixel, die dunkler als der Schwellenwert sind, werden schwarz dargestellt. (Diese Option ist nur verfügbar, wenn unter "Modus" die Option "Schwarzweiß" ausgewählt wurde.)

**Palette** Legt eine Palette zum Erstellen einer Farb- oder Schwarzweiß-Nachzeichnung aus einem Originalbild fest. (Diese Option ist nur verfügbar, wenn unter "Modus" die Option "Farbe" oder "Graustufen" ausgewählt wurde.)

Wenn Sie möchten, dass Illustrator die Farben in der Nachzeichnung automatisch bestimmt, wählen Sie "Automatisch" aus. Wenn Sie eine eigene Palette für die Nachzeichnung verwenden möchten, wählen Sie den Namen einer Farbfeldbibliothek aus. (Die Farbfeldbibliothek muss geöffnet sein, damit sie im Palettenmenü angezeigt wird.)

**Maximale Farben** Legt die maximale Anzahl von Farben in einem Farb- oder Schwarzweiß-Nachzeichnerergebnis fest. (Diese Option ist nur verfügbar, wenn für "Modus" die Option "Farbe" oder "Graustufen" und für Bedienfeld die Option "Automatisch" ausgewählt wurde.)

**Ausgabe in Farbfeldern** Erstellt im Farbfelderbedienfeld für jede Farbe im Nachzeichnerergebnis ein neues Farbfeld.

Weichzeichnen Zeichnet das Originalbild weich, bevor das Nachzeichnerergebnis erstellt wird. Wählen Sie diese Option, um kleine Bildartefakte zu reduzieren und gezackte Kanten im Nachzeichnerergebnis zu glätten.

Neu berechnen Berechnet das Originalbild mit der festgelegten Auflösung neu, bevor das Nachzeichnerergebnis erstellt wird. Mithilfe dieser Option kann der Nachzeichnungsvorgang beschleunigt werden, die Bildqualität kann dabei aber beeinflusst werden.

*Hinweis: Die neu berechnete Auflösung wird nicht gespeichert, wenn Sie eine Vorgabe erstellen.*

**Flächen** Erstellt gefüllte Bereiche im Nachzeichnerergebnis.

**Konturen** Erstellt im Nachzeichnerergebnis mit Konturen versehene Pfade.

**Maximale Konturstärke** Legt die maximale Breite aller Elemente fest, die mit Konturen versehen werden können. Elemente, die über die maximale Breite hinaus gehen, werden im Nachzeichnerergebnis zu konturierten Bereichen.

**Minimale Konturlänge** Legt die minimale Länge aller Elemente im Originalbild fest, die mit Konturen versehen werden können. Elemente, die kürzer als die minimale Länge sind, werden im Nachzeichnerergebnis nicht angezeigt.

**Pfadeinpassung** Steuert den Abstand zwischen der nachgezeichneten Form und der ursprünglichen Pixelform. Je niedriger der Wert, desto enger, je höher der Wert, desto weiter die Pfadeinpassung.

**Minimaler Bereich** Legt das kleinste Element im Originalbild fest, das nachgezeichnet wird. Ein Wert von 4 bedeutet beispielsweise, dass Elemente, die kleiner als 2 Pixel breit und 2 Pixel hoch sind, nicht im Nachzeichnerergebnis angezeigt werden.

**Eckwinkel** Legt die Schärfe einer Kurve im Originalbild fest, die im Nachzeichnerergebnis als Eckpunkt gilt. Weitere Informationen über den Unterschied zwischen Eckpunkten und Übergangspunkten finden Sie unter [Wissenswertes zu Pfaden.](http://help.adobe.com/de_DE/Illustrator/CS5/Using/WSC50CF7B5-ACF7-46cd-BDDF-2AC6C3265171.html)

**Raster** Legt fest, wie die Bitmap-Komponente des Nachzeichnerergebnisses angezeigt wird. Diese Ansichtseinstellung wird nicht als Teil der Nachzeichnervorgabe gespeichert.

**Vektor** Legt fest, wie das Nachzeichnerergebnis angezeigt wird. Diese Ansichtseinstellung wird nicht als Teil der Nachzeichnervorgabe gespeichert.

*Aktivieren Sie im Dialogfeld "Nachzeichneroptionen" die Option "Vorschau", um das Ergebnis mit den aktuellen Einstellungen in der Vorschau anzuzeigen. Wenn Sie die standardmäßigen Nachzeichneroptionen festlegen möchten, heben Sie vor dem Öffnen des Dialogfelds "Nachzeichneroptionen" die Auswahl aller Objekte auf. Wenn Sie die Optionen festgelegt haben, klicken Sie auf "Standard festlegen".*

Ein Video zur Verwendung des Befehls "Interaktiv nachzeichnen" finden Sie unter [www.adobe.com/go/vid0043\\_de.](http://www.adobe.com/go/vid0043_de) Einen Lehrgang zum Einstellen der Interaktiv-nachzeichnen-Optionen, um bestmögliche Ergebnisse zu erzielen, finden Sie unter [www.adobe.com/go/learn\\_ai\\_tutorials\\_livetrace\\_de.](http://www.adobe.com/go/learn_ai_tutorials_livetrace_de)

## <span id="page-95-0"></span>**Ändern der Anzeige eines nachgezeichneten Objekts**

**[Zum Seitenanfang](#page-94-0)**

Ein nachgezeichnetes Objekt besteht aus zwei Komponenten: dem Originalbild und dem Nachzeichnerergebnis (der Vektorgrafik). Standardmäßig wird nur das Nachzeichnerergebnis angezeigt. Sie können die Anzeige des Originalbilds und des Nachzeichnerergebnisses aber auch anpassen.

1. Wählen Sie das nachgezeichnete Objekt aus.

*Standardmäßig erhalten alle nachgezeichneten Objekte im Ebenenbedienfeld den Namen "Nachzeichnung".*

- 2. Führen Sie einen der folgenden Schritte durch:
	- Soll die Anzeige des Nachzeichnerergebnisses geändert werden, klicken Sie im Steuerungsbedienfeld auf die Schaltfläche "Vektoransicht"  $\triangle$  oder wählen Sie "Objekt" > "Interaktiv nachzeichnen" und wählen Sie dann eine der folgenden Optionen aus: "Kein Nachzeichnerergebnis", "Nachzeichnerergebnis", "Konturen" oder "Konturen mit Nachzeichnung".

wählen Sie "Objekt" > "Interaktiv nachzeichnen" und wählen Sie dann eine Anzeigeoption aus: "Kein Bild", "Originalbild", "Angepasstes Bild" (zeigt das Bild mit den während des Nachzeichnungsvorgangs vorgenommenen Änderungen an) oder "Transparentes Bild".

• Soll die Anzeige des Quellbilds geändert werden, klicken Sie im Steuerungsbedienfeld auf die Schaltfläche "Rasteransicht"  $\triangleq$  oder

*Hinweis: Wenn Sie das Quellbild anzeigen möchten, müssen Sie für die Vektoransicht "Kein Nachzeichnerergebnis anzeigen" oder "Konturen anzeigen" auswählen.*

<span id="page-96-0"></span>Nachdem ein nachgezeichnetes Objekt erstellt wurde, können die Nachzeichnerergebnisse jederzeit angepasst werden.

- 1. Wählen Sie das nachgezeichnete Objekt aus.
- 2. Führen Sie einen der folgenden Schritte durch:
	- Legen Sie die grundlegenden Optionen im Steuerungsbedienfeld fest.
	- Klicken Sie im Steuerungsbedienfeld auf die Schaltfläche "Nachzeichneroptionen" **EE**, um alle Nachzeichneroptionen anzuzeigen. Sie können auch "Objekt" > "Interaktiv nachzeichnen" > "Nachzeichneroptionen" auswählen. Ändern Sie die Optionen und klicken Sie auf "Nachzeichnen".

*Mithilfe der Nachzeichneroptionen können Nachzeichnerergebnisse schnell geändert werden.*

## <span id="page-96-1"></span>**Festlegen der Farben für das Nachzeichnen**

- 1. Erstellen Sie eine Farbfeldbibliothek mit den Farben, die Sie in der Nachzeichnung verwenden möchten.
- 2. Stellen Sie sicher, dass die Farbfeldbibliothek geöffnet ist, und klicken Sie dann im Steuerungsbedienfeld auf die Schaltfläche "Nachzeichneroptionen" . Sie können auch "Objekt" > "Interaktiv nachzeichnen" > "Nachzeichneroptionen" auswählen.
- 3. Wählen Sie im Palettenmenü den Namen der Farbfeldbibliothek aus und klicken Sie auf "Nachzeichnen".

#### **Verwandte Themen**

[Erstellen einer Farbfeldbibliothek](http://help.adobe.com/de_DE/Illustrator/CS5/Using/WS714a382cdf7d304e7e07d0100196cbc5f-6274a.html)

#### <span id="page-96-2"></span>**Verwenden von Nachzeichnervorgaben**

Nachzeichnervorgaben bieten vordefinierte Nachzeichneroptionen für bestimmte Bildmaterialtypen. Wenn Sie beispielsweise ein Bild nachzeichnen, um daraus eine technische Zeichnung zu erstellen, wählen Sie die Vorgabe "Technische Zeichnung". Alle Nachzeichneroptionen werden für die optimale Erstellung einer technischen Zeichnung angepasst: Farbe wird durch Schwarzweiß ersetzt, Weichzeichnen auf 0 Px eingestellt, die Konturbreite auf 3 Px begrenzt usw.

#### **Festlegen von Vorgaben**

- Wählen Sie "Objekt" > "Interaktiv nachzeichnen" > "Nachzeichneroptionen". (Sie können auch ein nachgezeichnetes Objekt auswählen und im Steuerungsbedienfeld auf die Schaltfläche "Nachzeichneroptionen" Elklicken.) Legen Sie die gewünschten Optionen für die Vorgabe fest und klicken Sie auf "Vorgabe speichern". Geben Sie einen Namen für die Vorgabe ein und klicken Sie auf "OK".
- · Wählen Sie "Bearbeiten" > "Nachzeichnervorgaben". Klicken Sie auf "Neu", legen Sie die Nachzeichneroptionen für die Vorgabe fest und klicken Sie dann auf "Fertig".

*Tipp: Wenn Sie eine neue Vorgabe auf der Grundlage einer bereits bestehenden Vorgabe erstellen möchten, wählen Sie die Vorgabe aus und klicken Sie dann auf "Neu".*

#### **Bearbeiten oder Löschen von Vorgaben**

- 1. Wählen Sie "Bearbeiten" > "Nachzeichnervorgaben".
- 2. Wählen Sie die Vorgabe aus und klicken Sie auf "Bearbeiten" oder "Löschen".

*Hinweis: Die Standardvorgaben können nicht bearbeitet oder gelöscht werden (Standardvorgaben werden zwischen eckigen Klammern [ ] angezeigt). Sie können aber eine bearbeitbare Kopie der Standardvorgaben erstellen, indem Sie die Vorgabe auswählen und auf "Neu" klicken.*

#### **Gemeinsame Verwendung von Vorgaben mit anderen Benutzern**

**[Zum Seitenanfang](#page-94-0)**

**[Zum Seitenanfang](#page-94-0)**

**[Zum Seitenanfang](#page-94-0)**

- 1. Wählen Sie "Bearbeiten" > "Nachzeichnervorgaben".
- 2. Führen Sie einen der folgenden Schritte durch:
	- Klicken Sie auf "Exportieren", um Ihre Vorgaben in einer Datei zu speichern.
	- Klicken Sie auf "Importieren", um Vorgaben aus einer Datei zu laden.

## <span id="page-97-0"></span>**Umwandeln von nachgezeichneten Objekten in interaktive Malobjekte**

**[Zum Seitenanfang](#page-94-0)**

Wenn Sie mit den Ergebnissen einer Nachzeichnung zufrieden sind, können Sie nachgezeichnete Objekte in Pfade oder in ein interaktives Malobjekt konvertieren. Dieser letzte Schritt ermöglicht es Ihnen, mit der Nachzeichnung genau wie mit Vektorgrafiken zu arbeiten. Haben Sie das nachgezeichnete Objekt erst konvertiert, können die Nachzeichneroptionen nicht mehr angepasst werden.

- 1. Wählen Sie das nachgezeichnete Objekt aus.
- 2. Führen Sie einen der folgenden Schritte durch:
	- Soll die Nachzeichnung in Pfade konvertiert werden, klicken Sie im Steuerungsbedienfeld auf "Umwandeln" oder wählen Sie "Objekt" > "Interaktiv nachzeichnen" > "Umwandeln". Wählen Sie diese Methode, um Komponenten des nachgezeichneten Bildmaterials als Einzelobjekte bearbeiten zu können. Die resultierenden Pfade werden in Gruppen zusammengefasst.
	- Wenn die Nachzeichnung in Pfade konvertiert werden soll, aber die aktuellen Anzeigeoptionen erhalten bleiben sollen, wählen Sie "Objekt" > "Interaktiv nachzeichnen" > "Wie angezeigt umwandeln". Wurde unter den Anzeigeoptionen für das Nachzeichnerergebnis beispielsweise "Konturen" ausgewählt, werden die umgewandelten Pfade nur als Konturen angezeigt (nicht gefüllt oder mit Konturen versehen). Außerdem wird ein Schnappschuss der Nachzeichnung mit den aktuellen Anzeigeoptionen beibehalten und mit den umgewandelten Pfaden gruppiert. Wählen Sie diese Methode, wenn Sie die Nachzeichnung als Richtlinie für die umgewandelten Pfade erhalten möchten.
	- Soll die Nachzeichnung in ein interaktives Malobjekt konvertiert werden, klicken Sie im Steuerungsbedienfeld auf "Interaktiv malen" oder wählen Sie "Objekt" > "Interaktiv nachzeichnen" > "Für interaktives Malen konvertieren". Wählen Sie diese Methode, wenn Sie mithilfe des Interaktiv-malen-Werkzeugs Flächen und Konturen auf das nachgezeichnete Bildmaterial anwenden möchten.

*Wenn Sie eine Nachzeichnung erstellen und in nur einem Schritt in ein nachgezeichnetes Objekt konvertieren möchten, wählen Sie "Objekt" > "Interaktiv nachzeichnen" > "Erstellen und umwandeln" oder "Objekt" > "Interaktiv nachzeichnen" > "Erstellen und für "Interaktiv malen" konvertieren".*

Ein Video zum Thema Nachzeichnen finden Sie unter [www.adobe.com/go/vid0043\\_de.](http://www.adobe.com/go/vid0043_de)

#### **Verwandte Themen**

- [Zeichnen Grundlagen](http://help.adobe.com/de_DE/Illustrator/CS5/Using/WS714a382cdf7d304e7e07d0100196cbc5f-6269a.html)
- [Wissenswertes zu interaktivem Malen](http://help.adobe.com/de_DE/Illustrator/CS5/Using/WS714a382cdf7d304e7e07d0100196cbc5f-6506a.html)

## <span id="page-97-1"></span>**Zurückwandeln von nachgezeichneten Objekten**

Wenn Sie eine Nachzeichnung löschen, das ursprünglich platzierte Bild aber erhalten möchten, können Sie das nachgezeichnete Objekt zurückwandeln.

- 1. Wählen Sie das nachgezeichnete Objekt aus.
- 2. Wählen Sie "Objekt" > "Interaktiv nachzeichnen" > "Zurückwandeln".

## <span id="page-97-2"></span>**Manuelles Nachzeichnen von Bildmaterial mithilfe von Vorlagenebenen**

Vorlagenebenen sind gesperrte, nicht druckbare Ebenen, die Sie zum manuellen Nachzeichnen von Bildern verwenden können. Vorlagenebenen werden um 50 % abgeblendet dargestellt, sodass Sie vor der Ebene gezeichnete Pfade problemlos sehen können. Vorlagenebenen werden aus bereits bestehenden Ebenen oder bei der Platzierung eines Bildes erstellt.

1. Führen Sie einen der folgenden Schritte durch:

- Soll ein Bild als Vorlagenebene für das Nachzeichnen verwendet werden, wählen Sie "Datei" > "Platzieren", wählen Sie die nachzuzeichnende EPS-, PDF- oder Pixelbilddatei aus, wählen Sie "Vorlage" und klicken Sie dann auf "Platzieren". Unter der derzeit aktiven Ebene im Bedienfeld wird eine neue Vorlagenebene angezeigt.
- Wenn Sie ein bestehendes Bild nachzeichnen möchten, vergewissern Sie sich, dass das Bild in einer eigenen Ebene vorhanden ist, doppelklicken Sie im Ebenenbedienfeld auf diese Ebene, wählen Sie "Vorlage" und klicken Sie auf "OK". Sie können aber auch die Ebene auswählen und im Bedienfeldmenü die Option "Vorlage" wählen.

**[Zum Seitenanfang](#page-94-0)**

**[Zum Seitenanfang](#page-94-0)**

Das Augensymbol wird durch das Vorlagensymbol & ersetzt und die Ebene wird gesperrt.

- 2. Zeichnen Sie das Bild mit dem Zeichenstift-Werkzeug oder dem Buntstift-Werkzeug nach.
- 3. Zum Ausblenden der Vorlagendatei wählen Sie "Ansicht" > "Vorlage ausblenden". Um sie wieder einzublenden, wählen Sie "Ansicht" > "Vorlage einblenden".
- 4. Soll eine Vorlagenebene in eine normale Ebene konvertiert werden, doppelklicken Sie im Ebenenbedienfeld auf die Vorlagenebene, deaktivieren Sie die Option "Vorlage" und klicken Sie dann auf "OK".

[cc]**BY-NC-5R** Beiträge auf Twitter™ und Facebook sind nicht Gegenstand der Bedingungen von Creative Commons.

[Rechtliche Hinweise](http://help.adobe.com/de_DE/legalnotices/index.html) | [Online-Datenschutzrichtlinie](http://helpx.adobe.com/go/gffooter_online_privacy_policy_de)

## <span id="page-99-0"></span>Perspektivisches Zeichnen

**[Einführung in perspektivisches Zeichnen](#page-99-1) [Vorgaben für Perspektivenraster](#page-99-2) [Zeichnen neuer Objekte im Perspektivenraster](#page-104-0) [Zuordnen von Objekten zum Perspektivenraster](#page-105-0) [Freigeben von Objekten aus dem Perspektivenraster](#page-105-1) [Hinzufügen von Objekten zum Perspektivenraster](#page-105-2) [Auswählen von Objekten im Perspektivenraster](#page-105-3) [Transformieren von Objekten](#page-105-4) [Hinzufügen von Text und Symbolen zum Perspektivenraster](#page-109-0) [Perspektivraster-Einstellungen](#page-110-0)**

## <span id="page-99-1"></span>**Einführung in perspektivisches Zeichnen**

**[Nach oben](#page-99-0)**

In Illustrator CS5 können Sie Bildmaterial einfach perspektivisch zeichnen und anzeigen lassen, indem Sie Funktionen verwenden, die auf bekannten Gesetzen des perspektivischen Zeichnens basieren.

Mithilfe des Perspektivenrasters können Sie eine Szene auf einer flachen Oberfläche annähernd so räumlich darstellen, wie sie vom menschlichen Auge wahrgenommen wird. Denken Sie z. B. an eine Straße oder an Eisenbahnschienen, die in Blickrichtung aufeinander zu laufen oder verschwinden.

Folgende Funktionen in Illustrator unterstützen das perspektivische Zeichnen:

- Hilfsprogramme zum Definieren oder Bearbeiten von 1-, 2- oder 3-Fluchtpunktperspektiven in einem Dokument
- Interaktive Steuerung unterschiedlicher Parameter, die die Perspektive bestimmen
- Erstellen von Objekten direkt in der Perspektive
- Einfügen vorhandener Objekte in die Perspektive
- Transformieren von Objekten in der Perspektive (Verschieben und Skalieren von Objekten)
- Verschieben oder Duplizieren von Objekten auf eine parallele Ebene (paralleles Verschieben)
- Definieren echter Arbeitsobjekte und Zeichnen von Objekten mit den festgelegten Echtmaßen in der Perspektive.

<span id="page-99-2"></span>Ein Video über perspektivisches Zeichnen finden Sie unter [www.adobe.com/go/lrvid5205\\_ai\\_de.](http://www.adobe.com/go/lrvid5205_ai_de)

## **Vorgaben für Perspektivenraster**

Illustrator bietet Vorgaben für 1-Punkt-, 2-Punkt- und 3-Punkt-Perspektiven.

**[Nach oben](#page-99-0)**

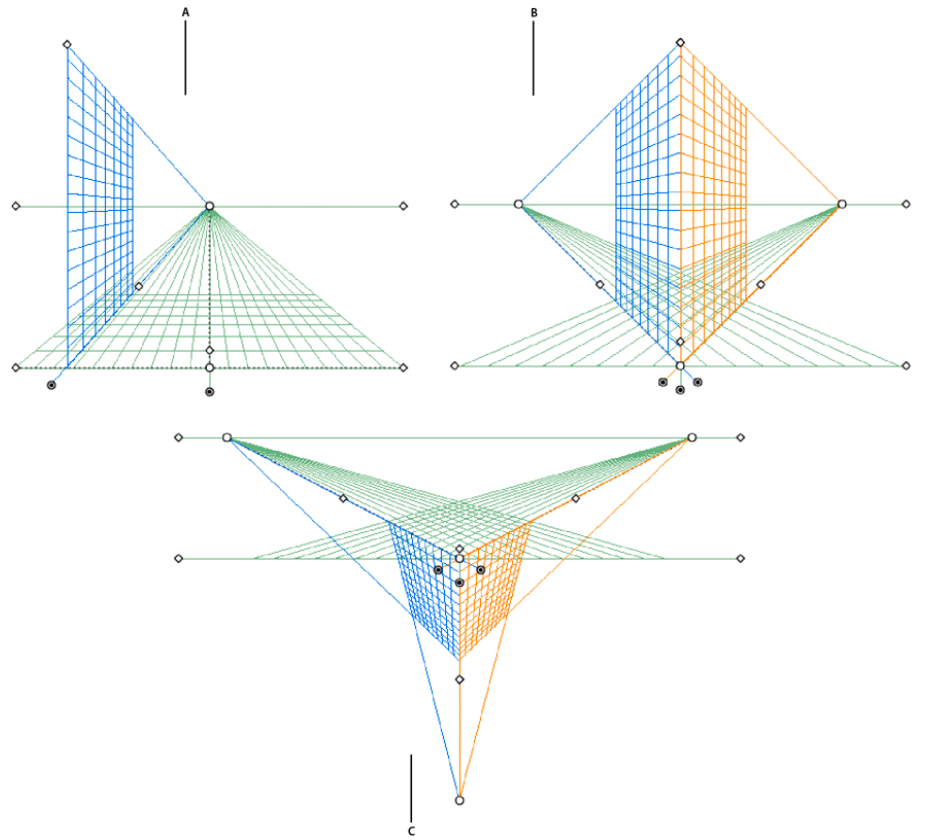

*Vorgaben für Perspektivenraster*

*A. 1-Punkt-Perspektive B. 2-Punkt-Perspektive (Standard) C. 3-Punkt-Perspektive*

Klicken Sie zum Auswählen der Standardvorgabe für das Perspektivenraster auf "Ansicht" > "Perspektivenraster" und wählen Sie anschließend die gewünschte Vorgabe aus.

#### **Definieren von Vorgaben für Raster**

Klicken Sie zum Definieren der Rastereinstellungen auf "Ansicht" > "Perspektivenraster" > "Raster definieren". Im Dialogfeld zum Definieren des Perspektivenrasters können Sie folgende Attribute als Vorgabe konfigurieren:

Name Wählen Sie zum Speichern einer neuen Vorgabe aus der Dropdownliste "Name" die Option "Benutzerdefiniert" aus.

**Typ** Wählen Sie den Vorgabetyp aus: 1-Punkt-Perspektive, 2-Punkt-Perspektive oder 3-Punkt-Perspektive.

**Einheiten** Wählen Sie die Maßeinheit für die Rastergröße aus. Die Optionen sind Zentimeter, Zoll, Pixel und Punkt.

**Skalieren** Wählen Sie die Rasterskalierung zum Anzeigen aus oder legen Sie die Zeichenflächen- und Echtmaße fest. Wählen Sie zum Anpassen der Skalierung die Option "Benutzerdefiniert" aus. Legen Sie im Dialogfeld für benutzerdefinierte Skalierung die Zeichenflächen- und Echtproportionen fest.

**Rasterlinie alle** Dieses Attribut bestimmt die Größe der Rasterzelle.

**Sichtwinkel** Stellen Sie sich einen Würfel mit einer Ausrichtung vor, bei der keine Seite parallel zur Bildebene (in diesem Fall zum

Computerbildschirm) ist. Der Sichtwinkel ist der Winkel, den die rechte Seite dieses imaginären Würfels mit der Bildebene bildet. Somit bestimmt der Sichtwinkel die Positionen der linken und rechten Fluchtpunkte vom Betrachter. Ein Sichtwinkel von 45° gibt an, dass die beiden Fluchtpunkte den gleichen Abstand von der Blickrichtung des Betrachters haben. Wenn der Sichtwinkel größer als 45° ist, ist der rechte Fluchtpunkt näher und der linke Fluchtpunkt weiter von der Blickrichtung entfernt und umgekehrt.

**Sichtabstand** Abstand zwischen dem Betrachter und der Szene.

**Horizonthöhe** Legen Sie die Horizonthöhe (Augenhöhe des Betrachters) für die Vorgabe fest. Die Höhe der Horizontlinie von der Bodenebene wird in der Anzeige der intelligenten Hilfslinie dargestellt.

**Dritter Fluchtpunkt** Diese Option ist aktiviert, wenn Sie die 3-Punkt-Perspektive ausgewählt haben. Sie können die X- und Y-Koordinaten für die Vorgabe in den Feldern "X" und "Y" festlegen.

Wählen Sie zum Ändern der Farben für die linken, rechten und horizontalen Raster die Farbe aus den Dropdownlisten "Linkes Raster", "Rechtes Raster" und "Horizontales Raster" aus. Sie können außerdem über die Farbauswahl eine eigene Farbe auswählen.

Benutzen Sie den Regler für "Deckkraft", um die Deckkraft des Rasters zu ändern.

Klicken Sie zum Speichern des Rasters als Vorgabe, auf die Schaltfläche "Vorgabe speichern".

#### **Bearbeiten, Löschen, Importieren und Exportieren von Rastervorgaben**

Klicken Sie zum Bearbeiten der Rastervorgaben auf "Bearbeiten" > "Vorgaben für Perspektivenraster". Wählen Sie im Dialogfeld "Vorgaben für Perspektivenraster" die zu bearbeitende Vorgabe aus und klicken Sie auf "Bearbeiten".

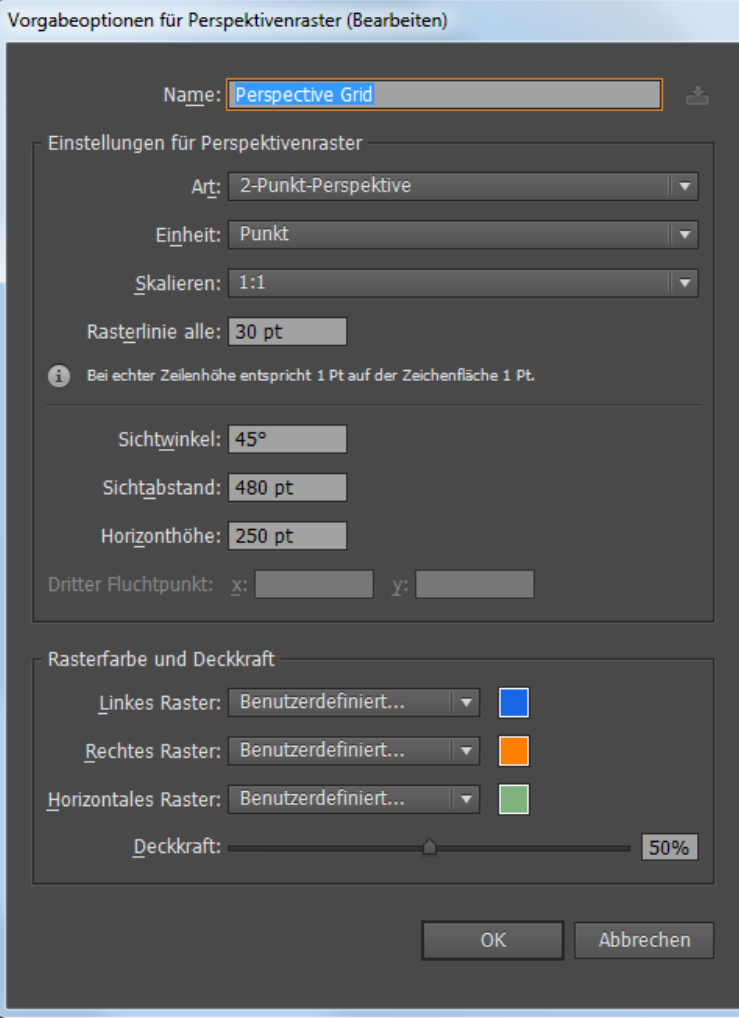

*Dialogfeld "Vorgaben für Perspektivenraster"*

Das Dialogfeld "Vorgabeoptionen für Perspektivenraster" wird im Bearbeitungsmodus geöffnet. Geben Sie die neue Rastereinstellung ein und klicken Sie auf "OK", um die neuen Rastereinstellungen zu speichern.

Die Standardvorgaben können nicht gelöscht werden. Klicken Sie zum Löschen einer benutzerdefinierten Vorgabe im Dialogfeld "Vorgaben für Perspektivenraster" auf "Löschen".

Mit Illustrator können Sie benutzerdefinierte Vorgaben auch importieren und exportieren. Klicken Sie zum Exportieren einer bestimmten Vorgabe im Dialogfeld "Vorgaben für Perspektivenraster" auf "Exportieren". Klicken Sie zum Importieren einer Vorgabe auf "Importieren".

#### **Verschieben des Perspektivenrasters**

Illustrator kann pro Illustrator-Dokument nur ein Raster erstellen. Wenn das Perspektivenraster-Werkzeug ausgewählt ist, können Sie das Raster mithilfe des Bodenebenen-Widgets zwischen Zeichenflächen verschieben, um es an der gewünschten Position zu platzieren.

*Hinweis: Sie müssen das Perspektivenraster-Werkzeug auswählen, um diese Aufgabe durchführen zu können, da das Bodenebenen-Widget nur angezeigt wird, wenn dieses Werkzeug ausgewählt ist.*

Führen Sie folgende Schritte aus, um das Perspektivenraster zu verschieben:

- 1. Wählen Sie das Perspektivenraster-Werkzeug im Werkzeugbedienfeld aus oder drücken Sie Umschalt+P.
- 2. Ziehen Sie das linke oder rechte Bodenebenen-Widget auf dem Raster. Wenn Sie den Zeiger über den Bodenebenenpunkt bewegen, ändert sich der Zeiger in +.

#### *Anpassen von Fluchtpunkten, Rasterebenen, Horizonthöhe, Rasterzellengröße und Rasterausdehnung*

*Sie können Fluchtpunkte, Rasterebenensteuerelemente, Horizonthöhe und Zellengröße mithilfe der entsprechenden Widgets manuell anpassen. Diese Widgets sind jedoch nur sichtbar, wenn das Perspektivenraster-Werkzeug ausgewählt ist.Verwenden Sie zum Anpassen der linken und rechten Fluchtpunkte die Widgets für den linken und rechten Fluchtpunkt. Beachten Sie, dass der Zeiger zu einem Zweiwegepfeil ( ) wird, wenn Sie ihn über die Fluchtpunkte bewegen.*

*Hinweis: Wenn Sie beim Anpassen des dritten Fluchtpunkts in der 3-Punkt-Perspektive die Umschalttaste gedrückt halten, wird das Verschieben auf die vertikale Achse beschränkt.*

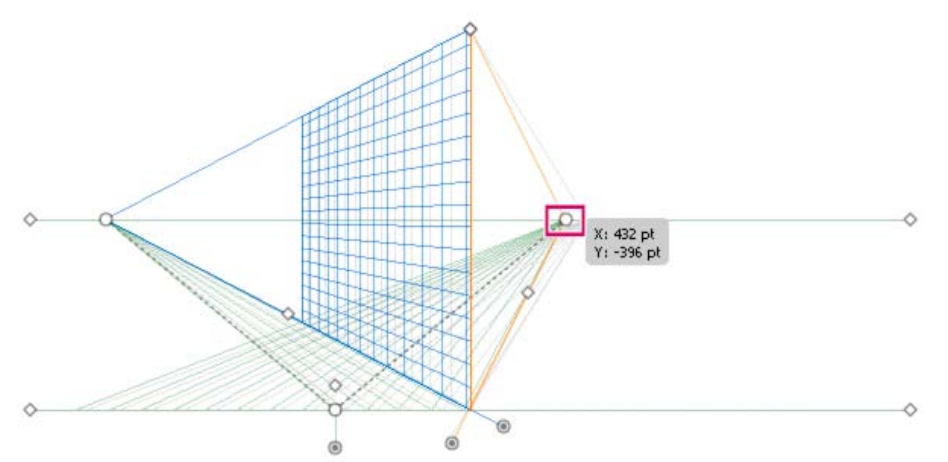

*Verschieben des rechten Fluchtpunkts in einem 2-Punkt-Perspektivenraster*

*Hinweis: Wenn Sie den Bezugspunkt über die Option "Ansicht" > "Perspektivenraster" > "Bezugspunkt sperren" sperren, bewegen sich beide Fluchtpunkte zusammen.*

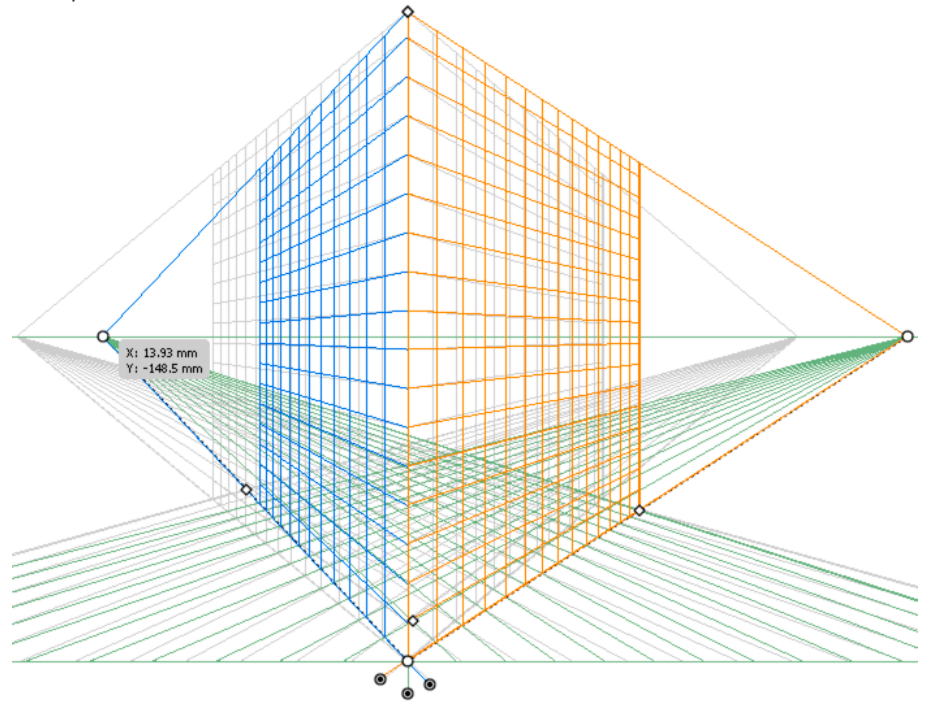

*Beide Fluchtpunkte bewegen sich, wenn der Bezugspunkt gesperrt ist.*

*Außerdem können Sie die linken, rechten und horizontalen Rasterebenen mithilfe der Widgets für die Rasterebenensteuerung anpassen. Der Zeiger wird zu einem Zweiwegepfeil ( , ), wenn Sie den Zeiger über die Steuerelemente für die Rasterebene bewegen. Wenn Sie beim Verschieben der Rasterebenen die Umschalttaste gedrückt halten, wird das Verschieben auf das Ausmaß der Zellengröße beschränkt.*

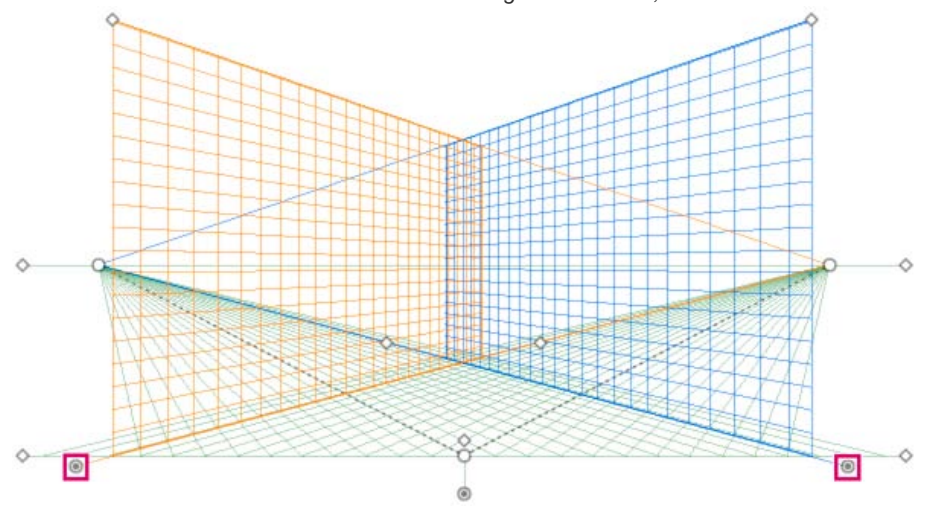

*Anpassen der linken und rechten Rasterebene in einer 2-Punkt-Perspektive*

*Wenn Sie den Ursprung wechseln, wirkt sich das auf die X- und Y-Koordinaten der horizontalen Ebene und die X-Koordinate der vertikalen Ebene aus. Wenn Sie ein Objekt in Perspektive auswählen, während das Raster sichtbar ist, ändern sich die im Transformierenbedienfeld und Infobedienfeld angezeigten X- und Y-Koordinaten beim Wechseln des Ursprungs. Die Änderung der Koordinatenmessungen ist auch zu sehen, wenn Sie Objekte mit den Rechteck- oder Liniengruppenwerkzeugen zeichnen und die Umschalttaste drücken, während die entsprechende Rasterebene aktiv ist. Wenn Sie den Mauszeiger über den Ursprung bewegen, ändert sich der Zeiger in . Hinweis: Wenn Sie den Linealnullpunkt verschieben, sehen Sie den Bezugspunkt.*

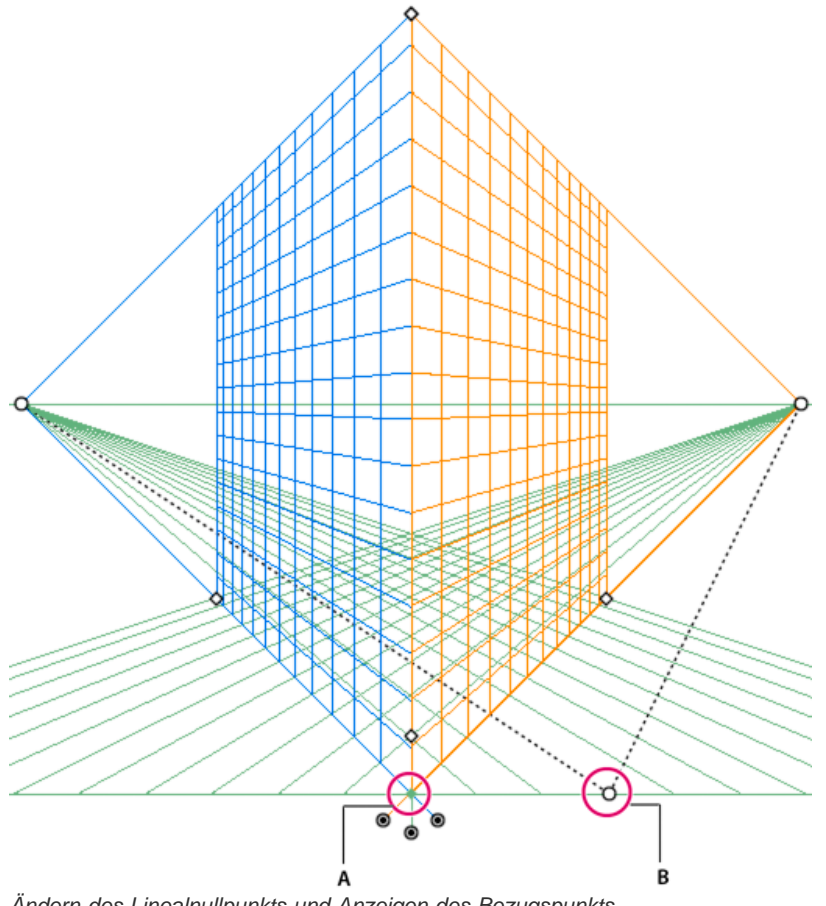

*Ändern des Linealnullpunkts und Anzeigen des Bezugspunkts A. Bezugspunkt B. Geänderter Linealnullpunkt*

*Passen Sie die Horizonthöhe an, um die Augenhöhe des Betrachters genau festzulegen. Wenn Sie den Zeiger über die Horizontlinie bewegen,* ändert sich der Zeiger in einen vertikalen Zweiwegepfeil. <sup>1</sup>**1**.

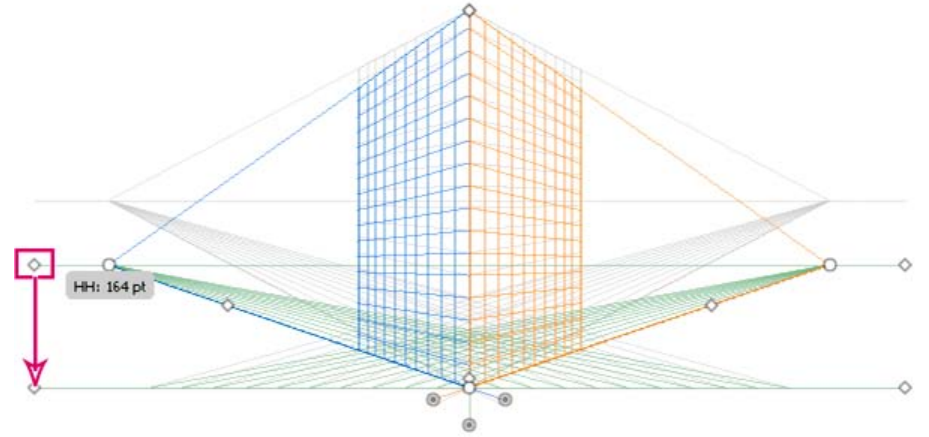

*Anpassen der Horizonthöhe in einem 2-Punkt-Perspektivenraster*

*Sie können die Rasterausdehnung ändern, um die Ausdehnung des Rasters auf den Ebenen festzulegen. Wenn Sie den Zeiger über die Rasterausdehnungs-Widgets bewegen, ändert sich der Zeiger in .*

*Hinweis: Rasterlinien werden auf dem Bildschirm angezeigt, wenn der Abstand zwischen den einzelnen Linien 1 Pixel beträgt. Durch progressives Einzoomen werden mehr Rasterlinien angezeigt, die näher am Fluchtpunkt liegen.*

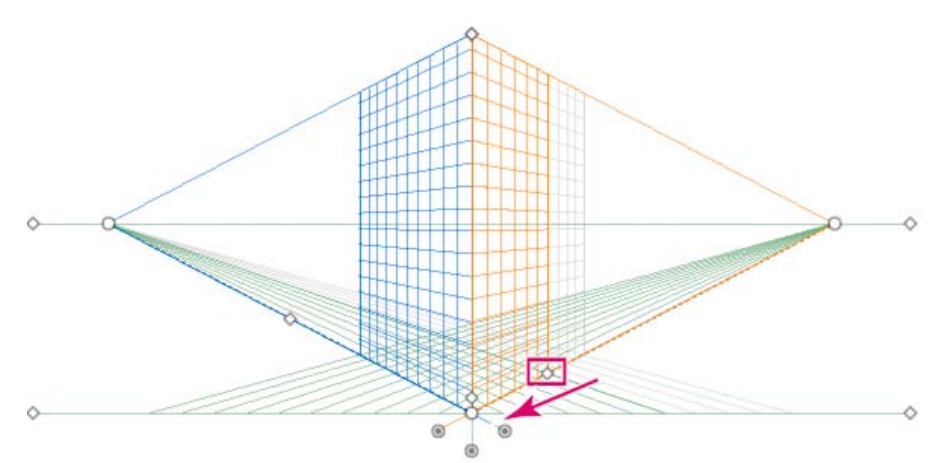

*Verschieben der rechten Rasterausdehnung weg vom rechten Fluchtpunkt in einem 2-Punkt-Perspektivenraster*

*Sie können auch die Rasterausdehnung anpassen, um die vertikale Rasterausdehnung zu vergrößern oder zu verkleinern.*

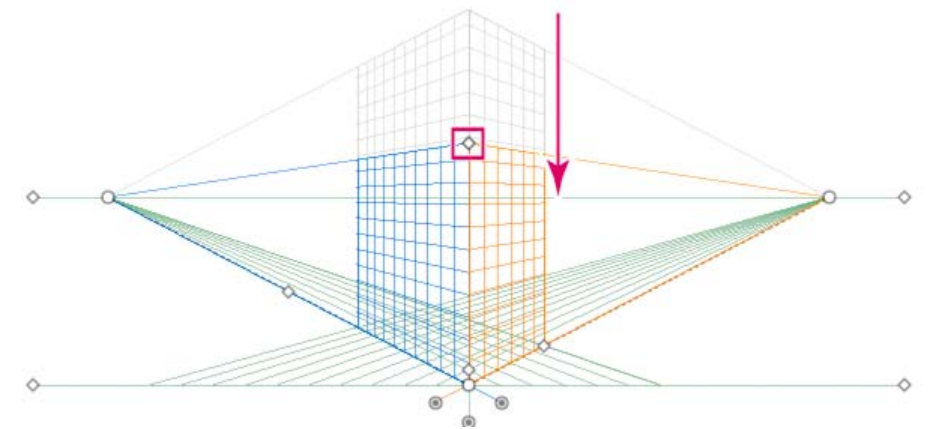

*Anpassen der Rasterausdehnung zum Verkleinern der vertikalen Rasterausdehnung*

*Verwenden Sie zum Vergrößern oder Verkleinern der Rasterzellengröße das Widget für die Rasterzellengröße. Wenn Sie die Maus über das Widget für die Rasterzellengröße bewegen, ändert sich der Zeiger in .*

*Hinweis: Wenn Sie die Rasterzellengröße erhöhen, verringert sich die Anzahl der Rasterzellen.*

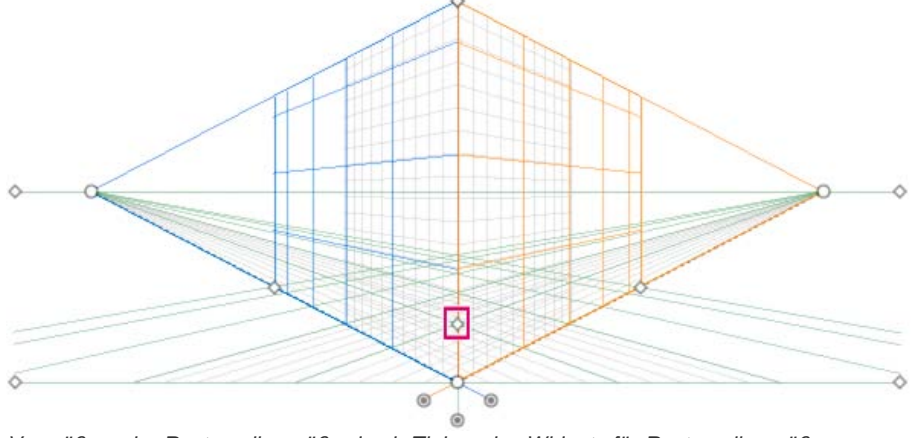

*Vergrößern der Rasterzellengröße durch Ziehen des Widgets für Rasterzellengröße*

### <span id="page-104-0"></span>**Zeichnen neuer Objekte im Perspektivenraster**

**[Nach oben](#page-99-0)**

Verwenden Sie zum Zeichnen von Objekten im Perspektivenraster die Liniengruppenwerkzeuge oder die Rechteckgruppenwerkzeuge, wenn das Raster sichtbar ist. Während Sie die Rechteck- oder Liniengruppenwerkzeuge verwenden, können Sie zum Perspektivenauswahl-Werkzeug wechseln, indem Sie die Befehlstaste (Mac OS) bzw. Strg-Taste (Windows) drücken.

Sie können die aktive Ebene auch wechseln, indem Sie den Tastaturbefehl "1" (linke Ebene), "2" (horizontale Ebene) oder "3" (rechte Ebene) verwenden, während diese Werkzeuge ausgewählt sind.

#### *Hinweis: Das Blendenflecke-Werkzeug wird im Perspektivenraster nicht unterstützt.*

Verwenden Sie beim Zeichnen eines Objekts in Perspektive die intelligenten Hilfslinien, um das Objekt an anderen Objekten auszurichten. Die Ausrichtung basiert dann auf der Perspektivengeometrie der Objekte. Die Hilfslinien werden angezeigt, sobald sich das Objekt der Kante bzw.

dem Ankerpunkt eines anderen Objekts nähert.

Bei allen Rechteck- oder Liniengruppenwerkzeugen (außer dem Blendenflecke-Werkzeug) können Sie numerische Werte verwenden. Sie können Höhen- und Breitenwerte für das Objekt auf die gleiche Weise wie beim Zeichnen im Normalmodus festlegen, mit dem Unterschied, dass das Objekt in Perspektive gezeichnet wird. Außerdem entsprechen die Werte den Echtmaßen des Objekts.

*Hinweis: Beim Zeichnen im Perspektivenraster können Sie die normalen Tastaturbefehle verwenden, die zum Zeichnen von Objekten zur Verfügung stehen, z. B. Umschalt / Alt+Ziehen (Windows) oder Wahl+Ziehen (Mac OS).*

Sie können festlegen, dass Objekte beim Zeichnen in Perspektive an den Rasterlinien der aktiven Ebene ausgerichtet werden sollen. Ein Objekt wird innerhalb eines Abstands von 1/4 der Zellengröße an den Rasterlinien ausgerichtet.

Sie können die Option "Am Raster ausrichten" über "Ansicht" > "Perspektivenraster" >"Am Raster ausrichten" aktivieren bzw. deaktivieren. Diese Option ist standardmäßig aktiviert.

<span id="page-105-0"></span>Ein Video über das perspektivische Zeichnen von Bildmaterial finden Sie unter [www.adobe.com/go/lrvid5211\\_ai\\_de.](http://www.adobe.com/go/lrvid5211_ai_de)

## **Zuordnen von Objekten zum Perspektivenraster**

Wenn Sie bereits Objekte erstellt haben, bietet Illustrator die Möglichkeit, Objekte einer aktive Ebene im Perspektivenraster zuzuordnen.

So fügen Sie ein Objekt dem linken, rechten oder horizontalen Raster hinzu:

- 1. Wählen Sie die aktive Ebene aus, auf der das Objekt platziert werden soll. Sie können die aktive Ebene mithilfe der Tastaturbefehle 1, 2 oder 3 auswählen oder indem Sie auf die Flächen des Würfels im Perspektivenraster-Widget klicken.
- 2. Klicken Sie auf "Objekt" > "Perspektive" > "Aktiver Ebene anhängen".

*Hinweis: Die Verwendung des Befehls "Aktiver Ebene anhängen" wirkt sich nicht auf das Aussehen des Objekts aus.* Ein Video über die Zuordnung von Bildmaterial in der Perspektive finden Sie unter [www.adobe.com/go/lrvid5212\\_ai\\_de](http://www.adobe.com/go/lrvid5212_ai_de).

## <span id="page-105-1"></span>**Freigeben von Objekten aus dem Perspektivenraster**

Wenn Sie ein Objekt aus dem Perspektivenraster freigeben möchten, klicken Sie auf "Objekt" > "Perspektive" > "Aus Perspektive freigeben". Das ausgewählte Objekt wird aus der zugeordneten Perspektivenebene freigegeben und steht als normales Bildmaterial zur Verfügung.

<span id="page-105-2"></span>*Hinweis: Die Verwendung des Befehls "Aus Perspektive freigeben" wirkt sich nicht auf das Aussehen des Objekts aus.*

## **Hinzufügen von Objekten zum Perspektivenraster**

Wenn Sie ein vorhandenes Objekt dem Perspektivenraster hinzufügen, ändern sich das Aussehen und die Skalierung des Objekts. Führen Sie folgende Schritte aus, um normale Objekte in die Perspektivenebene zu verschieben:

- 1. Wählen Sie das Objekt mithilfe des Perspektivenauswahl-Werkzeugs aus.
- 2. Wählen Sie die aktive Ebene aus, auf der das Objekt platziert werden soll, indem Sie das Widget zum Wechseln der Ebene oder den Tastaturbefehl 1 (linke Ebene), 2 (horizontale Ebene) oder 3 (rechte Ebene) verwenden.
- 3. Ziehen Sie das Objekt an die gewünschte Stelle.

#### <span id="page-105-3"></span>**Auswählen von Objekten im Perspektivenraster**

Verwenden Sie das Perspektivenauswahl-Werkzeug, um Objekte in der Perspektive auszuwählen. Das Perspektivenauswahl-Werkzeug bietet ein Auswahlrechteck, um Objekte mithilfe der Einstellungen für die aktive Ebene auszuwählen.

Sie können zwischen normalem Auswahlrechteck oder Perspektivenauswahlrechteck wählen, nachdem Sie begonnen haben, Objekte mithilfe des Perspektivenauswahl-Werkzeugs zu ziehen, und anschließend mithilfe der Tasten 1, 2, 3 und 4 zwischen den unterschiedlichen Rasterebenen wechseln.

## <span id="page-105-4"></span>**Transformieren von Objekten**

#### **Verschieben von Objekten**

Wechseln Sie zum Perspektivenauswahl-Werkzeug (Umschalt+V), wenn Sie Objekte im Perspektivenraster verschieben möchten, und verwenden Sie anschließend entweder die Pfeiltasten oder die Maus, um Objekte zu verschieben.

*Hinweis: Wenn Sie die Ebene während des Ziehens des Objekts mit dem entsprechenden Tastaturbefehl wechseln, ändert sich die Ebene des Objekts.*

Sie können Objekte auch parallel zur aktuellen Objektposition verschieben. Diese Funktion ist hilfreich, wenn Sie parallele Objekte wie z. B. die Wände eines Zimmers erstellen. Gehen Sie für diese Verschiebung folgendermaßen vor:

**[Nach oben](#page-99-0)**

**[Nach oben](#page-99-0)**

**[Nach oben](#page-99-0)**

**[Nach oben](#page-99-0)**

**[Nach oben](#page-99-0)**

- 1. Wählen Sie das Objekt mithilfe des Perspektivenauswahl-Werkzeugs aus.
- 2. Halten Sie die Taste 5 gedrückt und ziehen Sie das Objekt an die gewünschte Stelle. Durch diese Aktion wird das Objekt parallel zu seiner aktuellen Position verschoben. Wenn Sie beim Verschieben die Alt-Taste (Windows) oder Wahltaste (Mac OS) zusammen mit der Taste 5 drücken, wird das Objekt an der neuen Position dupliziert. Die Position des Originalobjekts wird dabei nicht geändert. Im Modus "Dahinter zeichnen" wird das Objekt durch diese Aktion hinter dem Originalobjekt erstellt.

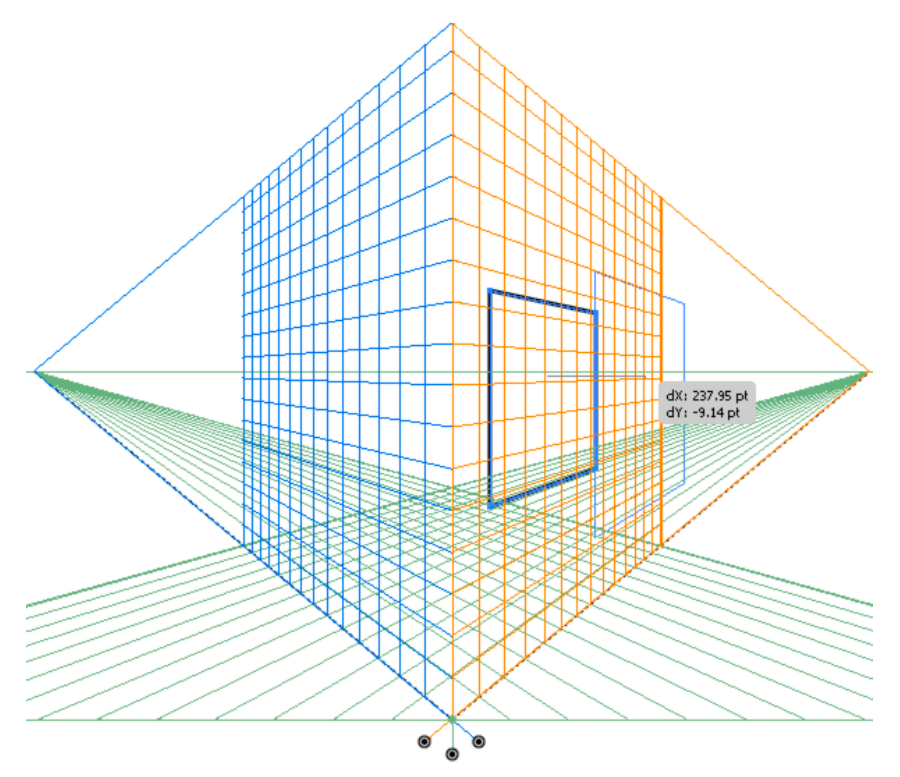

*Verschieben eines Rechtecks parallel zu seiner Ausgangsposition*

*Hinweis: Die Pfeiltasten funktionieren nicht, wenn Sie Objekte parallel verschieben.*

Drücken Sie die Alt-Taste (Windows) bzw. die Wahltaste (Mac OS) und ziehen Sie, um das Objekt zu kopieren. Um die Bewegung im Perspektivenraster einzuschränken, drücken Sie beim Ziehen die Umschalttaste. Informationen zum Angeben einer genauen Position, an die das Objekt während der parallelen Bewegung verschoben werden soll, finden Sie unter Präzises paralleles Verschieben.

Zum Verschieben von Objekten in Perspektive können Sie auch den Befehl "Erneut transformieren" ("Objekt" > "Transformieren" > "Erneut transformieren") oder den Tastaturbefehl Strg+D (Windows) bzw. Befehl+D (Mac OS) verwenden. Diese Option kann auch verwendet werden, wenn Sie ein Objekt parallel verschieben möchten.

*Hinweis: Der Tastaturbefehl "5" für paralleles Verschieben und die Tastaturbefehle "1", "2" und "3" zum Wechseln der Ebene während des Zeichnens oder Verschiebens von Objekten funktionieren nur bei Eingabe über die Haupttastatur und nicht über die erweiterte Zehnertastatur.*

## **Präzises paralleles Verschieben**

Doppelklicken Sie zum präzisen parallelen Verschieben eines Objekts mit dem Perspektivenauswahl-Werkzeug auf das gewünschte Ebenen-Widget. Klicken Sie z. B. auf das Widget für die rechte Ebene, um die Optionen im Dialogfeld "Rechte Fluchtebene"·festzulegen.

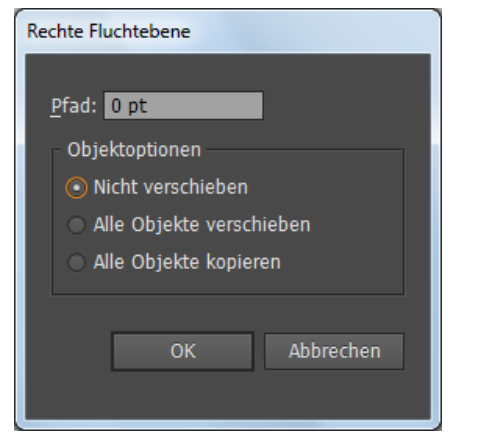

*Festlegen von Optionen für das parallele Verschieben aller Objekte auf der ausgewählten Rasterebene*

Gehen Sie zum präzisen parallelen Verschieben aller Objekte folgendermaßen vor:

- 1. Geben Sie im Feld "Pfad" die Position an, an die Objekte verschoben werden soll. Standardmäßig wird im Dialogfeld die aktuelle Position der Objekte angezeigt.
- 2. Wählen Sie eine der folgenden Verschiebungsoptionen für Objekte aus:

**Nicht verschieben** Wenn Sie diese Option auswählen, wird das Objekt nicht verschoben, wenn das Raster neu positioniert wird.

**Alle Objekte verschieben** Wenn Sie diese Option auswählen, werden alle Objekte auf der Ebene zusammen mit dem Raster verschoben.

**Alle Objekte kopieren** Wenn Sie diese Option auswählen, werden alle Objekte auf der Ebene auf die Ebene kopiert.

Um ein ausgewähltes Objekt präzise parallel zu verschieben, wählen Sie das Objekt aus und doppelklicken auf das entsprechende Ebenen-Widget. In diesem Fall wird folgendes Dialogfeld angezeigt:

#### **Paralleles Verschieben durch Ziehen von Rasterebenen**

Sie können Objekte auch parallel verschieben, indem Sie die Rasterebene mithilfe der Steuerelemente für die Rasterebene ziehen. Wenn Sie ein Objekt parallel verschieben, wird das Objekt parallel zu seiner aktuellen Position positioniert.

So verschieben Sie ein Objekt parallel zu seiner aktuellen Position:

- 1. Wählen Sie aus dem Werkzeugbedienfeld das Perspektivenauswahl-Werkzeug aus oder drücken Sie Umschalt+V.
- 2. Drücken Sie die Umschalttaste und ziehen Sie das Steuerelement für die Rasterebene, auf der sich das Objekt befindet.

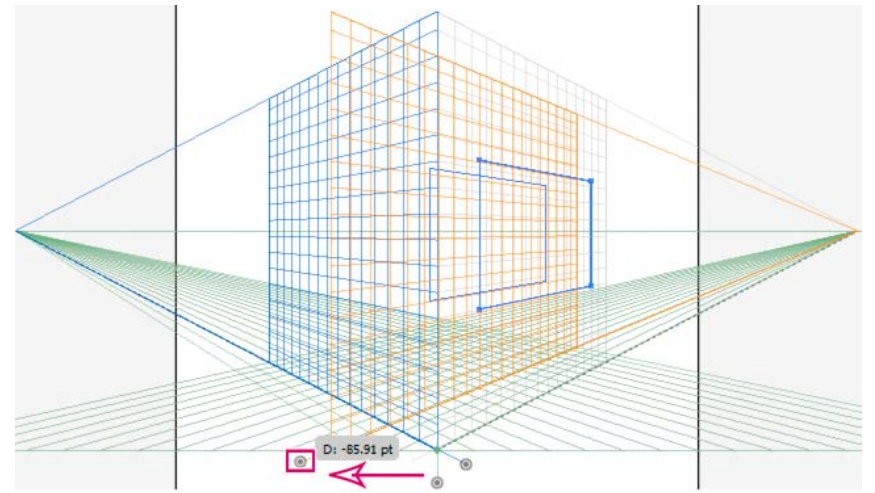

*Paralleles Verschieben eines Rechtecks durch Ziehen der rechten Rasterebene*

So erstellen Sie eine Kopie des Objekts parallel zu seiner aktuellen Position:

- 1. Wählen Sie aus dem Werkzeugbedienfeld das Perspektivenauswahl-Werkzeug aus oder drücken Sie Umschalt+V.
- 2. Drücken Sie die Alt-Taste (Windows) bzw. Wahltaste (Mac OS) und ziehen Sie je nach Rasterebene, auf der sich das Objekt befindet, das Steuerelement der Rasterebene.

#### **Automatische Ebenenpositionierung**

Mithilfe der Funktion für das automatische Positionieren von Ebenen können Sie Objekte erstellen, indem Sie die Höhe oder Tiefe des Objekts ableiten. Um z. B. einen Würfel zu zeichnen, muss die Höhe der oberen Fläche des Würfels bekannt sein. Dank der automatischen Ebenenpositionierung passt das Perspektivenraster die horizontale Rasterebene so an, dass sie der Höhe der oberen Fläche des Würfels entspricht.
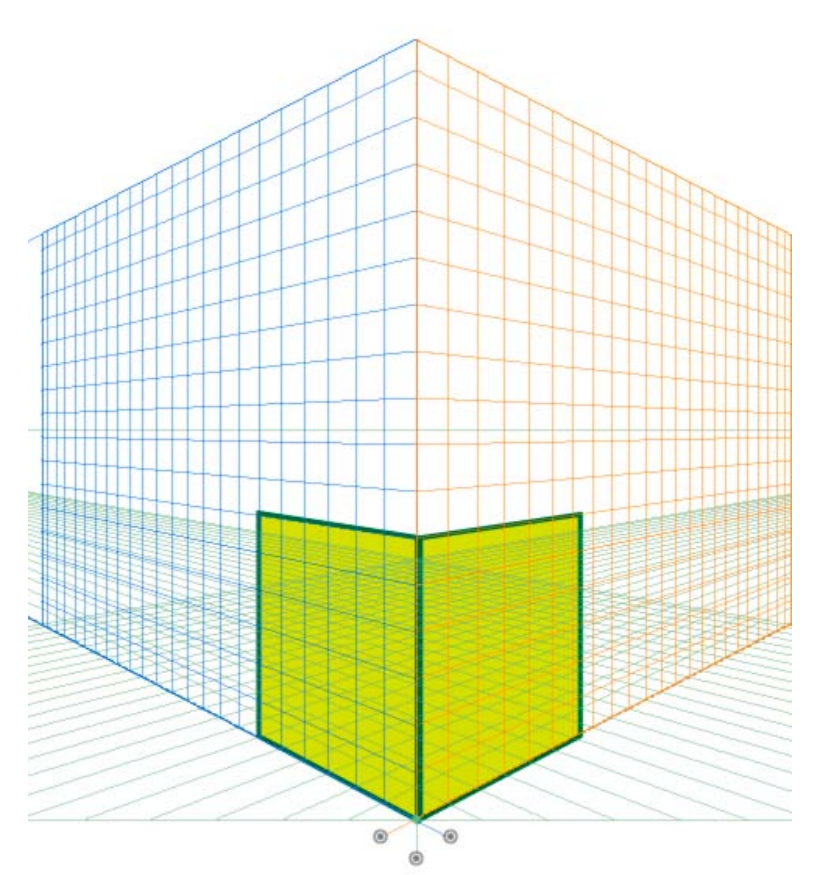

*Zwei Flächen eines Würfels*

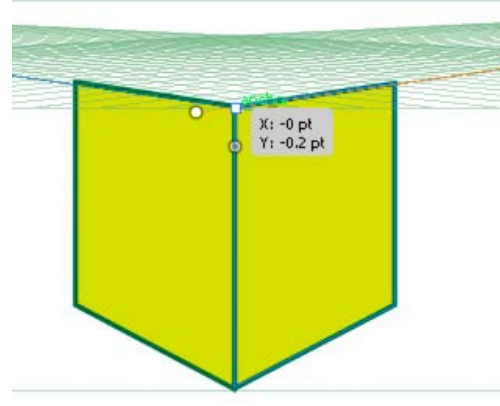

*Die horizontale Rasterebene wird an die Höhe der linken Fläche des Würfels angepasst, wenn die horizontale Rasterebene ausgewählt ist und Sie den Zeiger mithilfe des Perspektivenauswahl-Werkzeugs auf dem Ankerpunkt platzieren und die Umschalttaste drücken. Die anderen Rasterebenen werden vorübergehend ausgeblendet.*

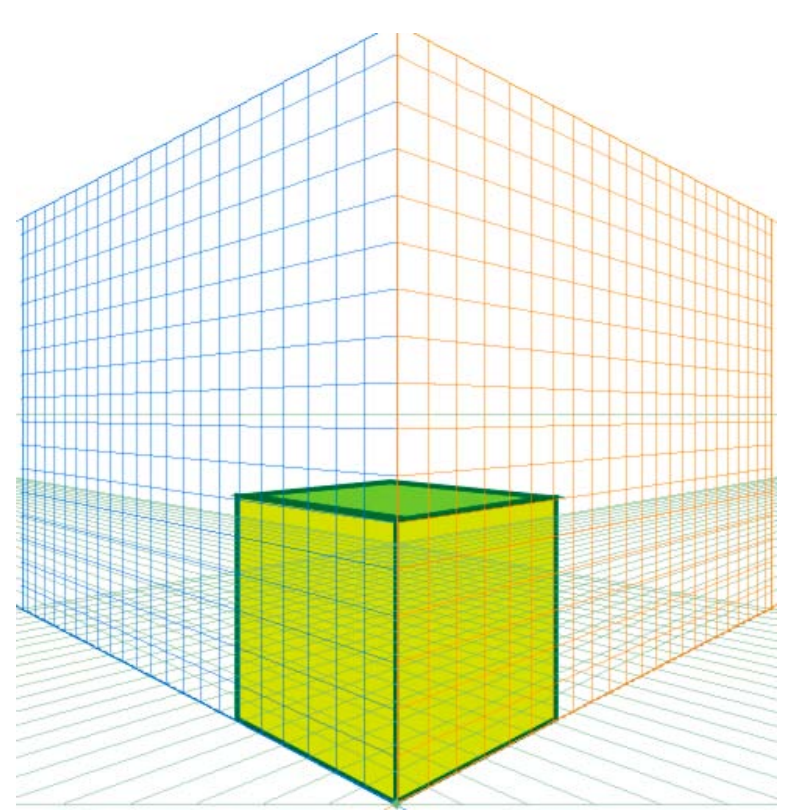

*Nach dem Erstellen der oberen Fläche des Würfels mit dem Rechteck-Werkzeug kehrt das Raster in seinen ursprünglichen Zustand zurück.*

Vor dem Zeichnen oder Positionieren von Objekten kann die Objekthöhe folgendermaßen abgeleitet werden:

- Von anderen Objekten, indem Sie zu einem der Ankerpunkte gehen (Abrufen der Ankerbeschriftung) und die Umschalttaste drücken, wodurch andere Ebenen vorübergehend ausgeblendet werden.
- Von Rasterlinien, indem Sie zum Schnittpunkt gehen und die Umschalttaste drücken. Durch das Wechseln der Ebene in diesem Status wird die Ebene um den ausgewählten Versatzwert verschoben.

Nachdem das Objekt gezeichnet oder positioniert wurde, wird der Inferenzmodus zurückgesetzt und alle Ebenen werden wieder eingeblendet.

Mithilfe der Optionen für die automatische Positionierung der Ebenen können Sie die aktive Ebene vorübergehend verschieben, wenn Sie den Mauszeiger über den Ankerpunkt oder Rasterlinienschnittpunkt bewegen und die Umschalttaste drücken.

Die Optionen für die automatische Positionierung der Ebenen sind im Dialogfeld für Perspektivenrasteroptionen verfügbar. Doppelklicken Sie zum Anzeigen dieses Dialogfelds im Werkzeugbedienfeld auf das Symbol für das Perspektivenraster-Werkzeug.

#### *Ausrichten von Ebenen an Objekten*

*Wenn Sie Objekte in derselben Tiefe oder Höhe wie ein vorhandenes Objekt im Perspektivenraster zeichnen oder anordnen möchten, wählen Sie das vorhandene Objekt in der Perspektivenebene aus und klicken auf "Objekt" > "Perspektive" > "Ebene an Objekt ausrichten", um das entsprechende Raster in der gewünschten Höhe und Tiefe zu positionieren. Jetzt können Sie neue Objekte in Perspektive zeichnen oder setzen.*

#### **Skalieren von Objekten im Perspektivenraster**

Sie können Objekte im Perspektivenraster mithilfe des Perspektivenauswahl-Werkzeugs auswählen. Beim der Skalierung von Objekten im Perspektivenraster gelten folgende Regeln:

- Die Skalierung findet in der Ebene des Objekts statt. Wenn Sie ein Objekt skalieren, werden die Höhe und der Abstand basierend auf der Ebene des Objekts skaliert und nicht basierend auf der aktuellen oder aktiven Ebene.
- Bei mehreren Objekten wird die Skalierung für Objekte ausgeführt, die sich auf derselben Ebene befinden. Wenn Sie z. B. mehrere Objekte auf der rechten und linken Ebene auswählen, werden alle Objekte skaliert, die sich auf derselben Ebene befinden, wie das Objekt, dessen Begrenzungsrahmen für die Skalierung verwendet wird.
- Objekte, die parallel verschoben wurden, werden in ihrer jeweiligen Ebene skaliert und nicht in der aktuellen oder aktiven Ebene.

#### **Hinzufügen von Text und Symbolen zum Perspektivenraster**

**[Nach oben](#page-99-0)**

Wenn das Raster sichtbar ist, können Sie Text und Symbole nicht direkt einer Perspektivenebene hinzufügen. Sie können jedoch Text und Symbole auf die Perspektivenebene verschieben, nachdem Sie diese im normalen Modus erstellt haben.

Führen Sie folgende Schritte aus, um Text oder Symbole auf die Perspektivenebene zu verschieben.

- 1. Wählen Sie den vorhandenen Text oder das Symbol mithilfe des Perspektivenauswahl-Werkzeugs aus und ziehen Sie es bei sichtbarem Raster an die gewünschte Stelle auf der aktiven Ebene.
- 2. Die Option "Text bearbeiten" ist im Steuerungsbedienfeld und im Menü "Objekt" > "Perspektive" verfügbar. Darüber hinaus können Sie Text im Isolationsmodus oder durch Doppelklicken auf das Textobjekt bearbeiten.

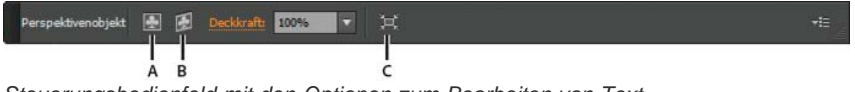

*Steuerungsbedienfeld mit den Optionen zum Bearbeiten von Text*

*A. Text bearbeiten B. Perspektive bearbeiten C. Ausgewähltes Objekt isolieren*

Die Option "Symbol bearbeiten" ist ebenfalls im Steuerungsbedienfeld und im Menü "Objekt" > "Perspektive" verfügbar. Darüber hinaus können Sie ein Symbol im Isolationsmodus oder durch Doppelklicken auf das Objekt bearbeiten.

*Abhängig davon, ob Sie ein Symbol oder Text bearbeiten, heißen die Optionen im Steuerungsbedienfeld entweder "Symbol bearbeiten" oder "Text bearbeiten".*

Eine Symbolinstanz in Perspektive ist dasselbe wie eine umgewandelte Symbolinstanz. Sie können eine Symboldefinition genau so bearbeiten, wie die Symboldefinition einer reduzierten Symbolinstanz. Symboldefinitionen können jedoch keine Bildarten enthalten, die in Perspektive nicht unterstützt werden, z. B. Rasterbilder, Grafiken aus Drittprogrammen, Hüllen, alter Text und Verlaufsgitter.

*Hinweis: Manche Funktionen, wie das Ersetzen eines Symbols, Löschen der Verknüpfung beim Umwandeln einer Symbolinstanz und Zurücksetzen von Transformationen, können auf Symbole in Perspektive nicht angewendet werden.*

Um das Problem beim Ersetzen einer Symbolinstanz zu umgehen, können Sie bei gedrückter Alt-Taste (Windows) bzw. Wahltaste (Mac OS) eine Symbolinstanz in Perspektive ziehen und über dem Symbol im Symbolbedienfeld ablegen. Vor dem Ersetzen einer Symbolinstanz sollten Sie das Symbol jedoch kopieren, denn sobald Sie die Symbolinstanz ziehen, wird die vorherige Symbolinstanz dauerhaft aus dem Dokument gelöscht.

Sie können Text auf die gleiche Weise wie im normalen Modus bearbeiten oder ändern. Weitere Informationen finden Sie unter Erstellen von Text.

# **Perspektivraster-Einstellungen**

**[Nach oben](#page-99-0)**

Sie können die Perspektivraster-Einstellungen über "Ansicht" > "Perspektivenraster" konfigurieren. Folgende Optionen stehen zur Verfügung:

**Lineale einblenden** Diese Option zeigt nur den Linealabschnitt entlang der tatsächlichen Höhenlinie an. "Rasterlinie alle" definiert die Linealeinteilung.

**Am Raster ausrichten** Diese Option ermöglicht das Ausrichten an Rasterlinien, wenn Sie Objekte dem Perspektivenraster hinzufügen, im Perspektivenraster verschieben, skalieren und zeichnen.

**Raster sperren** Diese Option beschränkt die Rasterverschiebung und andere Optionen für die Rasterbearbeitung mithilfe des Perspektivenraster-Werkzeugs. Nur die Sichtbarkeit und die Ebenenposition können geändert werden.

Bezugspunkt sperren Wenn die Option "Bezugspunkt sperren" ausgewählt wurde, wird beim Verschieben eines Fluchtpunkts gleichzeitig der andere Fluchtpunkt mit verschoben. Ist diese Option nicht ausgewählt, findet das Verschieben unabhängig statt und der Bezugspunkt wird ebenfalls verschoben.

# $(G)$ ) BY-NC-SR

# <span id="page-111-0"></span>Symbol-Werkzeuge und Symbolsätze

**[Wissenswertes zu Symbolsätzen](#page-111-1) [Erstellen von Symbolsätzen](#page-111-2) [Ändern von Symbolinstanzen in einem Symbolsatz](#page-112-0) [Symbol-Werkzeug-Optionen](#page-113-0)**

# <span id="page-111-1"></span>**Wissenswertes zu Symbolsätzen**

**[Nach oben](#page-111-0)**

Ein Symbolsatz ist eine Gruppe von Symbolinstanzen, die Sie mit dem Symbol-aufsprühen-Werkzeug erstellen. Sie können auch gemischte Symbolinstanzsätze erstellen, indem Sie mit dem Symbol-aufsprühen-Werkzeug zuerst ein Symbol und dann ein anderes Symbol aufsprühen.

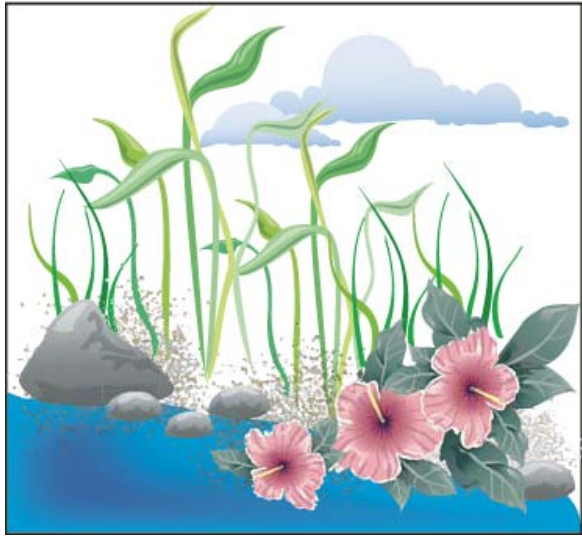

*Mit Symbol-Werkzeugen erstelltes Bildmaterial*

Beim Arbeiten mit Symbolsätzen ist zu beachten, dass sich die Symbol-Werkzeuge nur auf die Symbole auswirken, die Sie derzeit im Symbolebedienfeld ausgewählt haben. Wenn Sie beispielsweise einen gemischten Symbolinstanzsatz aus einer Wiese mit Gras und Blumen erstellen, können Sie die Grashalme in eine andere Richtung (wie vom Wind bewegt) zeigen lassen, indem Sie das Gras-Symbol im Symbolebedienfeld auswählen und dann mit dem Symbol-drehen-Werkzeug bearbeiten. Wenn Sie die Länge der Grashalme und die Größe der Blumen ändern möchten, wählen Sie im Symbolebedienfeld beide Symbole aus und bearbeiten Sie sie dann mit dem Symbol-skalieren-Werkzeug.

*Hinweis: Wenn Sie einen gemischten Symbolinstanzsatz auf der Zeichenfläche auswählen, wird im Symbolebedienfeld automatisch die Symbolinstanz ausgewählt, die Sie dem Satz zuletzt hinzugefügt haben.*

# <span id="page-111-2"></span>**Erstellen von Symbolsätzen**

**[Nach oben](#page-111-0)**

Das Symbol-aufsprühen-Werkzeug wirkt wie ein Zerstäuber: Sie können auf einmal eine große Anzahl identischer Objekte auf die Zeichenfläche bringen. So können Sie beispielsweise hunderte von Grashalmen, Wildblumen, Bienen oder Schneeflocken aufsprühen.

# **Aufsprühen von mehreren Symbolinstanzen auf Bildmaterial**

- 1. Wählen Sie ein Symbol im Symbolebedienfeld aus und wählen Sie dann das Symbol-aufsprühen-Werkzeug <sup>"</sup>圖.
- 2. Klicken Sie auf die Stelle oder ziehen Sie den Zeiger über den Bereich, in dem sich die Symbolinstanzen befinden sollen.

#### **Hinzufügen oder Löschen von Symbolinstanzen in einem vorhandenen Satz**

- 1. Wählen Sie den vorhandenen Symbolsatz aus.
- 2. Wählen Sie das Symbol-aufsprühen-Werkzeug [all und ein Symbol im Symbolebedienfeld aus.
- 3. Führen Sie einen der folgenden Schritte durch:
	- Sollen Symbolinstanzen hinzugefügt werden, klicken Sie auf die Stelle oder ziehen Sie den Zeiger über den Bereich, in dem sich die neuen Instanzen befinden sollen.

Sollen Symbolinstanzen gelöscht werden, halten Sie die Alt- (Windows) bzw. Wahltaste (Mac OS) gedrückt und klicken Sie auf die Stelle  $\bullet$ bzw. ziehen Sie den Zeiger über den Bereich, aus dem die Instanzen entfernt werden sollen.

# <span id="page-112-0"></span>**Ändern von Symbolinstanzen in einem Symbolsatz**

**[Nach oben](#page-111-0)**

Mit den Symbol-Werkzeugen können Sie mehrere Symbolinstanzen in einem Satz ändern. Beispielsweise können Sie Instanzen mit dem Symbolstauchen-Werkzeug über einen größeren Bereich verteilen und Sie können den Instanzen verlaufende Farbtöne verleihen, sodass sie realistischer wirken.

Wenngleich Sie Symbol-Werkzeuge auch auf einzelne Symbolinstanzen anwenden können, kommt ihre Wirkung häufig erst dann richtig zum Tragen, wenn sie auf Symbolsätze angewendet werden. Bei einzelnen Symbolinstanzen lassen sich die meisten dieser Aufgaben auch mit den Werkzeugen und Befehlen für normale Objekte ausführen.

# **Ändern der Stapelreihenfolge von Symbolinstanzen in einem Satz**

- 1. Wählen Sie das Symbol-verschieben-Werkzeug
- 2. Führen Sie einen der folgenden Schritte durch:
	- Sollen Symbolinstanzen verschoben werden, ziehen Sie den Zeiger in die Richtung, in die die Symbolinstanzen verschoben werden sollen.
	- Soll die Symbolinstanz weiter nach vorn gerückt werden, klicken Sie bei gedrückter Umschalttaste auf die gewünschte Symbolinstanz.
	- Soll die Symbolinstanz weiter nach hinten gerückt werden, halten Sie die Umschalttaste und die Alt- (Windows) bzw. die Wahltaste (Mac OS) gedrückt und klicken Sie auf die gewünschte Symbolinstanz.

#### **Zusammenziehen oder Auseinanderschieben von Symbolinstanzen**

- 1. Wählen Sie das Symbol-stauchen-Werkzeug aus.
- 2. Führen Sie einen der folgenden Schritte durch:
	- Klicken Sie auf die gewünschte Stelle oder ziehen Sie den Zeiger über den Bereich, in dem Sie Symbolinstanzen stauchen möchten.
	- Klicken Sie bei gedrückter Alt- (Windows) bzw. Wahltaste (Mac OS) auf die gewünschte Stelle oder ziehen Sie den Zeiger über den Bereich, in dem Sie die Symbolinstanzen auseinander schieben möchten.

# **Skalieren von Symbolinstanzen**

- 1. Wählen Sie das Symbol-skalieren-Werkzeug aus.
- 2. Führen Sie einen der folgenden Schritte durch:
	- Klicken Sie auf die gewünschte Stelle oder ziehen Sie den Zeiger über den Bereich, in dem Sie die Symbolinstanzen vergrößern möchten.
	- Klicken Sie bei gedrückter Alt- (Windows) bzw. Wahltaste (Mac OS) auf die Stelle oder ziehen Sie den Zeiger über den Bereich, in dem Sie die Symbolinstanzen verkleinern möchten.
	- Wenn Sie beim Skalieren die Dichte der Symbolinstanzen beibehalten möchten, klicken bzw. ziehen Sie bei gedrückter Umschalttaste.

#### **Drehen von Symbolinstanzen**

- 1. Wählen Sie das Symbol-drehen-Werkzeug aus.
- 2. Klicken Sie auf eine Stelle oder ziehen Sie den Zeiger in die Richtung, in die die Symbolinstanzen ausgerichtet werden sollen.

#### **Färben von Symbolinstanzen**

Durch Färben können Sie Symbolinstanzen einen anderen Farbton verleihen, wobei die ursprüngliche Luminanz beibehalten wird. (Dies funktioniert genauso wie die Einfärbemethode "Farbtöne und Schattierungen" bei Farbtonpinseln.) Bei dieser Methode ergibt sich die neue Farbe aus der Luminanz der ursprünglichen Farbe und dem für das Färben gewählten Farbton. Farben mit sehr hoher oder sehr niedriger Luminanz werden folglich kaum geändert, schwarze und weiße Objekte werden überhaupt nicht geändert.

*Wenn sich die Färbung auch auf schwarze und weiße Objekte auswirken soll, müssen Sie das Symbol-gestalten-Werkzeug mit einem Stil verwenden, der die gewünschte Flächenfarbe enthält.*

- 1. Wählen Sie im Farbbedienfeld die Flächenfarbe aus, mit der Sie die Symbole färben möchten.
- 2. Wählen Sie das Symbol-färben-Werkzeug aus und führen Sie einen der folgenden Schritte durch:
	- Klicken Sie auf eine Stelle oder ziehen Sie den Zeiger über den Bereich, auf den Sie die neue Farbe auftragen möchten. Die Farbe wird

allmählich auf die Symbolinstanzen aufgetragen.

- Drücken Sie die Alt- (Windows) bzw. Wahltaste (Mac OS), wenn Sie auf eine Stelle klicken oder mit dem Zeiger über einen Bereich ziehen, um das Einfärben weniger stark anzuwenden und dadurch die ursprüngliche Farbe des Symbols mehr zum Vorschein zu bringen.
- Drücken Sie die Umschalttaste, wenn Sie auf eine Stelle klicken oder mit der Maustaste über einen Bereich ziehen, um die Farbe mit einem konstanten Betrag auf die Symbole aufzutragen.

*Hinweis: Wenn Sie Symbole mit dem Symbol-färben-Werkzeug färben, werden Dateien größer und das Programm wird langsamer. Wenn Sie nicht über genügend Arbeitsspeicher verfügen oder möglichst kleine exportierte Flash-/SVG-Dateien benötigen, sollten Sie dieses Werkzeug nicht verwenden.*

# **Anpassen der Transparenz von Symbolinstanzen**

- 1. Wählen Sie das Symbol-transparent-gestalten-Werkzeug  $\overline{\Theta}$  aus.
- 2. Führen Sie einen der folgenden Schritte durch:
	- Klicken Sie auf die Stelle oder ziehen Sie den Zeiger über den Bereich, in dem Sie die Transparenz des Symbols erhöhen möchten.
	- Drücken Sie die Alt- (Windows) bzw. Wahltaste (Mac OS) und klicken Sie auf die Stelle oder ziehen Sie die Maustaste über den Bereich, in dem Sie die Transparenz des Symbols verringern möchten.

# **Anwenden von Grafikstilen auf Symbolinstanzen**

Mit dem Symbol-gestalten-Werkzeug können Sie auf eine Symbolinstanz einen Grafikstil anwenden oder den Grafikstil entfernen. Dabei können Sie die Intensität und die Position des Stils bestimmen. Sie können beispielsweise einen Stil graduell anwenden, sodass er bei einigen Symbolinstanzen in voller Stärke zur Wirkung kommt, bei anderen Instanzen hingegen in geringerer Stärke.

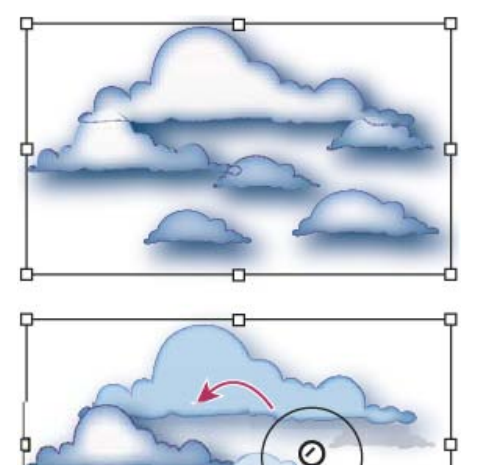

Ð

*Grafikstil in voller Stärke (oben) gegenüber Grafikstilen in unterschiedlichen Stärken (unten)*

*Sie können beim Arbeiten mit jedem anderen Symbol-Werkzeug zum Symbol-gestalten-Werkzeug wechseln, indem Sie im Grafikstile-Bedienfeld auf einen Stil klicken.*

- 1. Wählen Sie das Symbol-gestalten-Werkzeug  $\mathcal Q$  aus.
- 2. Wählen Sie im Fenster "Grafikstile" einen Stil aus und führen Sie einen der folgenden Schritte durch:
	- Klicken Sie auf eine Stelle oder ziehen Sie den Zeiger über den Bereich, auf den der Stil angewendet werden soll. Der Stil wird immer stärker auf die Symbolinstanzen angewendet, bis er schließlich voll angewendet ist.
	- Drücken Sie die Alt- (Windows) bzw. Wahltaste (Mac OS), wenn Sie auf eine Stelle klicken oder mit dem Zeiger über einen Bereich ziehen, um den Stil weniger stark anzuwenden und dadurch das ursprüngliche Symbol ohne den Stil mehr zum Vorschein zu bringen.
	- Drücken Sie die Umschalttaste und klicken Sie auf die Stelle oder ziehen Sie den Zeiger über den Bereich, auf den der Stil mit einem konstanten Betrag angewendet werden soll.

<span id="page-113-0"></span>*Hinweis: Schritte 1 und 2 müssen in der genannten Reihenfolge ausgeführt werden. Wenn Sie einen Stil auswählen und dabei ein anderes Werkzeug als ein Symbol-Werkzeug ausgewählt ist, wird der Stil direkt auf den ganzen ausgewählten Symbolinstanzsatz angewendet.*

Die Symbol-Werkzeug-Optionen rufen Sie auf, indem Sie im Werkzeugbedienfeld auf das jeweilige Symbol-Werkzeug doppelklicken.

Allgemeine Optionen wie "Durchmesser", "Intensität" und "Dichte" werden oben im Dialogfeld angezeigt. Werkzeugspezifische Optionen werden dagegen unten im Dialogfeld angezeigt. Wenn Sie zu Optionen eines anderen Werkzeugs wechseln möchten, klicken Sie im Dialogfeld auf das Symbol des gewünschten Werkzeugs.

**Allgemeine Optionen** Die allgemeinen Optionen werden oben im Dialogfeld "Symbol-Werkzeug-Optionen" angezeigt, unabhängig davon, welches Symbol-Werkzeug ausgewählt wurde.

**Durchmesser** Legt die Pinselgröße des Werkzeugs fest.

*Beim Arbeiten mit einem der Symbol-Werkzeuge können Sie jederzeit durch Drücken der Taste , (Komma) den Durchmesser verkleinern und durch Drücken der Taste . (Punkt) den Durchmesser vergrößern.*

Intensität Legt den Änderungsgrad fest (je höher der Wert, desto schneller die Änderungen). Sie können auch "Druckstift verwenden" aktivieren, um anstelle des Intensitätswerts die Eingabe über ein Grafiktablett oder mit einem Zeichenstift zu verwenden.

**Dichte des Symbolsatzes** Legt fest, wie eng die Symbole im Symbolsatz beieinander liegen (je höher der Wert, desto enger liegen die Symbole beieinander). Diese Einstellung bezieht sich auf einen gesamten Symbolsatz. Wenn ein Symbolsatz ausgewählt ist, ändert sich die Dichte bei allen Symbolinstanzen im Satz und nicht nur bei den neu erstellten Instanzen.

**Methode** Legt fest, wie das Symbol-stauchen-, Symbol-skalieren-, Symbol-drehen, Symbol-transparent-gestalten- und Symbol-gestalten-Werkzeug Symbolinstanzen anpasst.

Wählen Sie "Benutzerdefiniert", um die Symbole graduell je nach Position des Cursors anzupassen. Wählen Sie "Zufallswert", um die Symbole im Bereich unter dem Cursor nach dem Zufallsprinzip zu ändern. Wählen Sie "Durchschnitt berechnen", um eine graduelle Glättung der Symbolwerte zu bewirken.

**Pinselgröße und Intensität anzeigen** Zeigt an, welche Größe für das Werkzeug eingestellt wurde.

**Optionen für das Symbol-aufsprühen-Werkzeug** Die Optionen für das Symbol-aufsprühen-Werkzeug (Stauchen, Skalieren, Drehen, Transparent gestalten, Färben und Gestalten) werden unter den allgemeinen Optionen im Dialogfeld "Symbol-Werkzeug-Optionen" angezeigt, wenn das Symbol-aufsprühen-Werkzeug ausgewählt wurde. Mit diesen Optionen können Sie steuern, wie neue Symbolinstanzen zu Symbolsätzen hinzugefügt werden. Sie haben jeweils zwei Möglichkeiten:

**Durchschnitt berechnen** Mit dieser Option wird ein neues Symbol mit dem Durchschnittswert vorhandener Symbolinstanzen innerhalb des Pinselradius hinzugefügt. Eine Instanz, die einem Bereich hinzugefügt wurde, in dem die vorhandenen Symbolinstanzen eine durchschnittliche Transparenz von 50 % haben, wird z. B. mit einer Transparenz von 50 % hinzugefügt. Eine Instanz, die einem Bereich hinzugefügt wurde, in dem vorher keine Instanzen waren, wird mit 100%iger Deckkraft eingefügt.

*Hinweis: Bei der Option "Durchschnitt berechnen" werden nur die Instanzen innerhalb des Pinselradius des Symbol-aufsprühen-Werkzeugs berücksichtigt, den Sie mit der Option "Durchmesser" festgelegt haben. Wenn der Radius bereits beim Arbeiten angezeigt werden soll, aktivieren Sie die Option "Pinselgröße und Intensität anzeigen".*

**Benutzerdefiniert** Mit dieser Option werden bestimmte vordefinierte Werte auf die einzelnen Parameter angewendet: "Stauchen" (Dichte) basiert auf der Größe des Originalsymbols. "Skalieren" verwendet die Größe des Originalsymbols. "Drehen" verwendet die Mausrichtung (keine Ausrichtung, wenn die Maus nicht bewegt wird). "Transparent gestalten" verwendet 100%ige Deckkraft. "Färben" verwendet die aktuelle Flächenfarbe und den vollen Farbton. "Gestalten" verwendet den aktuellen Stil.

**Optionen für das Symbol-skalieren-Werkzeug** Die Optionen für das Symbol-skalieren-Werkzeug werden unter den allgemeinen Optionen im Dialogfeld "Symbol-Werkzeug-Optionen" angezeigt, wenn das Symbol-skalieren-Werkzeug ausgewählt wurde.

**Proportionale Skalierung** Diese Option bewirkt, dass die einzelnen Symbolinstanzen alle dieselbe Form beibehalten.

**Skalieren wirkt sich auf Dichte aus** Aktivieren Sie diese Option, wenn die Symbolinstanzen beim Vergrößern voneinander weg und beim Verkleinern zueinander hin verschoben werden sollen.

Verwandte Hilfethemen

#### $(c)$  BY-NC-SR

# <span id="page-115-0"></span>Symbole

**[Wissenswertes zu Symbolen](#page-115-1) [Symbolebedienfeld – Übersicht](#page-115-2) [Symbolregistrierungspunkt](#page-116-0) [Platzieren oder Erstellen eines Symbols](#page-116-1) [Hinzufügen von Unterebenen für Symbole](#page-117-0) [Verwenden der 9-Slice-Skalierung](#page-117-1) [Arbeiten mit Symbolinstanzen](#page-118-0) [Bearbeiten oder Neudefinieren eines Symbols](#page-119-0) [Symbol-Bibliotheken](#page-119-1)**

# <span id="page-115-1"></span>**Wissenswertes zu Symbolen**

**[Nach oben](#page-115-0)**

Ein Symbol ist ein Bildobjekt, das Sie in Ihren Dokumenten wiederverwenden können. Wenn Sie beispielsweise eine Blume als Symbol definieren, können Sie Ihrem Bildmaterial mehrfache Instanzen dieses Symbols hinzufügen, ohne dass die zuweilen komplexe Grafik mehrfach hinzugefügt werden muss. Jede Instanz des Symbols ist mit dem Symbol im Symbolebedienfeld oder mit einer Symbol-Bibliothek verknüpft. Durch die Verwendung von Symbolen können Sie Zeit sparen und die Dateigröße gering halten.

Symbole können auch in das SWF- und das SVG-Format exportiert werden. Beim Exportieren nach Flash können Sie als Symboltyp "Filmclip" festlegen. Sobald das Symbol in Flash vorliegt, können Sie bei Bedarf einen anderen Typ wählen. Sie können in Illustrator die 9-Slice-Skalierung wählen, sodass die Symbole richtig skaliert werden, wenn sie als Komponenten der Benutzeroberfläche dienen sollen.

*Hinweis: Informationen zur Verwendung von Symbolen in Flash finden Sie in der Flash-Hilfe. Ein Video über die effiziente Verwendung von Symbolen finden Sie unter [www.adobe.com/go/lrvid5204\\_ai\\_de.](http://www.adobe.com/go/lrvid5204_ai_de)*

Nachdem Sie ein Symbol erstellt haben, können Sie die Instanzen des Symbols auf der Zeichenfläche bearbeiten und bei Bedarf das Originalsymbol entsprechend aktualisieren. Mit den Symbol-Werkzeugen können Sie mehrere Symbolinstanzen gleichzeitig hinzufügen und bearbeiten.

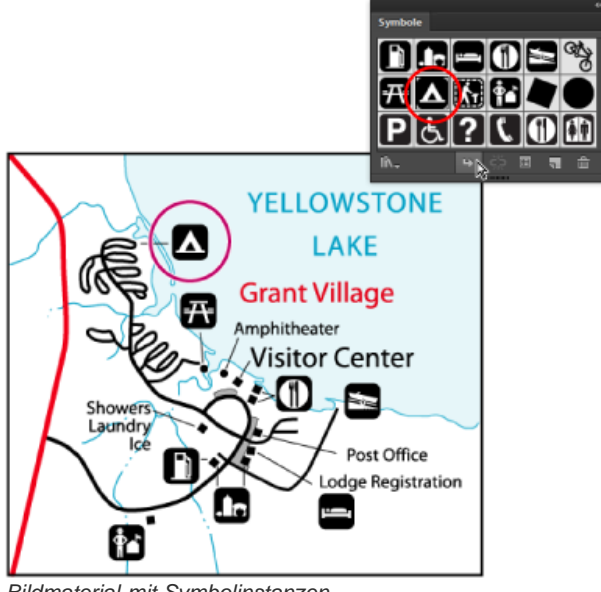

<span id="page-115-2"></span>*Bildmaterial mit Symbolinstanzen*

**[Nach oben](#page-115-0)**

# **Symbolebedienfeld – Übersicht**

Im Symbolebedienfeld ("Fenster" > "Symbole") oder im Steuerungsbedienfeld können Sie die Symbole für ein Dokument verwalten. Das Symbolebedienfeld enthält eine Reihe von vordefinierten Symbolen. Sie können Symbole aus der Symbol-Bibliothek oder aus einer selbst erstellten Bibliothek hinzufügen. Unter Symbol-Bibliotheken finden Sie Informationen zu bereits festgelegten Symbolen.

# **Ändern der Anzeige von Symbolen im Bedienfeld**

1. Wählen Sie aus dem Bedienfeldmenü eine Anzeigeoption: Mit "Miniaturansicht" werden die Miniaturen angezeigt, mit "Kleine Liste" eine Liste

benannter Symbole zusammen mit kleinen Miniaturen und mit "Große Liste" eine Liste benannter Symbole zusammen mit großen Miniaturen.

- 2. Ziehen Sie das Symbol an eine andere Stelle. Wenn an der gewünschten Position eine leere Zeile angezeigt wird, lassen Sie die Maustaste los.
- 3. Wählen Sie im Bedienfeldmenü den Befehl "Nach Name sortieren", um die Symbole in alphabetischer Reihenfolge anzuzeigen.

# **Duplizieren von Symbolen im Bedienfeld**

Durch Duplizieren oder Kopieren eines Symbols im Symbolbedienfeld können Sie auf einfache Weise ein neues Symbol erstellen.

Um ein Symbol zu kopieren, wählen Sie im Symbolbedienfeld das gewünschte Symbol aus. Wählen Sie dann im Bedienfeldmenü den Befehl "Symbol duplizieren" oder ziehen Sie das Symbol auf die Schaltfläche "Neues Symbol".

*Hinweis: Wenn Sie beispielsweise auf der Zeichenfläche eine Symbolinstanz duplizieren möchten, die Instanz skaliert und gedreht haben und dann eine weitere Instanz mit derselben Skalierung und Drehung hinzufügen möchten, duplizieren Sie einfach die Instanz. (Siehe Arbeiten mit Symbolinstanzen.)*

#### **Umbenennen von Symbolen**

- 1. Wenn Sie das Symbol umbenennen möchten, wählen Sie es im Symbolebedienfeld aus, wählen Sie im Bedienfeldmenü die Option "Symboloptionen" und geben Sie dann im Dialogfeld "Symboloptionen" einen neuen Namen ein.
- 2. Wenn Sie eine Symbolinstanz umbenennen möchten, wählen Sie sie im Bildmaterial aus und geben Sie im Steuerungsbedienfeld einen neuen Namen in das Textfeld "Instanzname" ein.

# <span id="page-116-0"></span>**Symbolregistrierungspunkt**

**[Nach oben](#page-115-0)**

**[Nach oben](#page-115-0)**

Die Funktion des Symbolregistrierungspunkts in Illustrator ähnelt der entsprechenden Funktion in Adobe Flash Professional. Ein Registrierungspunkt ist der Ursprung der Symboldefinition. Mit dieser Funktion wird die Interoperabilität zwischen Illustrator und Flash verbessert.

Beim Erstellen eines Symbols können Sie einen der acht Punkte auf dem Begrenzungsrahmen des Symbols oder dessen Mittelpunkt als Registrierungspunkt festlegen. Der Registrierungspunkt wird im Symbolbearbeitungsmodus sowie im Normalmodus bei Auswahl der Symbolinstanz als Fadenkreuz dargestellt. Im Isolationsmodus können Sie das Bildmaterial an der Registrierungspunktmarkierung ausrichten.

Die Option "Registrierungspunkt für Symbol verwenden" im Menü des Transformierenbedienfelds ist standardmäßig aktiviert. Wenn eine Symbolinstanz ausgewählt ist, werden im Transformierenbedienfeld die Koordinaten des Registrierungspunkts angezeigt. Alle Transformationen von Symbolinstanzen werden relativ zum Registrierungspunkt der Symboldefinition durchgeführt.

Die auf eine Symbolinstanz angewendeten Transformationen können mit der Option "Transformation zurücksetzen" zurückgesetzt werden. Weitere Informationen finden Sie unter Zurücksetzen von Transformationen.

# <span id="page-116-1"></span>**Platzieren oder Erstellen eines Symbols**

#### **Platzieren von Symbolen**

- 1. Wählen Sie im Symbolebedienfeld oder in einer Symbol-Bibliothek ein Symbol aus.
- 2. Führen Sie einen der folgenden Schritte durch:
	- Klicken Sie im Symbolebedienfeld auf die Schaltfläche "Symbolinstanz platzieren" •, um die Instanz in der Mitte des aktuell sichtbaren Bereichs des Dokumentfensters zu platzieren.
	- Ziehen Sie das Symbol an die Stelle der Zeichenfläche, an der es platziert werden soll.
	- Wählen Sie im Menü des Symbolebedienfelds den Befehl "Symbolinstanz platzieren".

*Hinweis: Ein Symbol, das Sie in Bildmaterial platzieren (im Gegensatz zu einem Symbol, das nur im Bedienfeld existiert), wird Instanz genannt.*

### **Erstellen von Symbolen**

- 1. Wählen Sie das Bildmaterial aus, die Sie als Symbol verwenden möchten.
- 2. Führen Sie einen der folgenden Schritte durch:
	- Klicken Sie im Symbolebedienfeld auf die Schaltfläche "Neues Symbol" ...
	- Ziehen Sie das Bildmaterial in das Symbolebedienfeld.
	- · Wählen Sie im Menü des Bedienfelds "Neues Symbol".

*Hinweis: Das ausgewählte Bildmaterial wird standardmäßig zu einer Instanz des neuen Symbols. Wenn Sie nicht möchten, dass das*

*Bildmaterial zu einer Instanz wird, halten Sie beim Erstellen des neuen Symbols die Umschalttaste gedrückt. Wenn Sie außerdem verhindern möchten, dass das Dialogfeld "Neues Symbol" beim Erstellen des neuen Symbols geöffnet wird, drücken Sie während des Erstellens die Alt- (Windows) bzw. Wahltaste (Mac OS). In diesem Fall wird dem Symbol automatisch ein Standardname, z. B. "Neues Symbol 1", zugewiesen.*

- 3. Geben Sie im Dialogfeld "Symboloptionen" einen Namen für das Symbol ein.
- 4. Wählen Sie die Symbolart "Filmclip" oder "Grafik" aus. Wenn Sie vorhaben, die Symbole nach Flash zu exportieren, gehen Sie folgendermaßen vor:
	- Wählen Sie die Symbolart "Filmclip". Dies ist in Flash und Illustrator die Standardsymbolart.
	- Geben Sie unter "Registrierung" die Stelle im Raster an, an der der Ankerpunkt des Symbols liegen soll. Die Position des Ankerpunkts wirkt sich auf die Position des Symbols in den Bildschirmkoordinaten aus.
	- Wählen Sie "Hilfslinien für die 9-Slice-Skalierung aktivieren", wenn Sie in Flash die 9-Slice-Skalierung verwenden möchten.
- 5. Wählen Sie die Option "An Pixelraster ausrichten" aus, um die Pixelausrichtungseigenschaft auf das Symbol anzuwenden. Weitere Informationen finden Sie unter Ausrichten von Symbolen am Pixelraster.

Symbole können aus fast jedem Illustrator-Objekt erstellt werden, z. B. aus Pfaden, zusammengesetzten Pfaden, Textobjekten, Pixelbildern, Gitterobjekten und Objektgruppen. Sie können allerdings kein Symbol aus einer verknüpften Grafik oder aus bestimmten Gruppen (z. B. Diagrammgruppen) erstellen.

*Hinweis: Ein Video zur effektiven gemeinsamen Verwendung von Symbolen in Illustrator und Flash finden Sie unter [www.adobe.com/go/vid0198\\_de.](http://www.adobe.com/go/vid0198_de)*

# <span id="page-117-0"></span>**Hinzufügen von Unterebenen für Symbole**

**[Nach oben](#page-115-0)**

Symbole verfügen jetzt über eine unabhängige Ebenenhierarchie, die bei der Umwandlung der Symbole beibehalten wird. Unterebenen für Symbole können im Symbolbearbeitungsmodus erstellt werden.

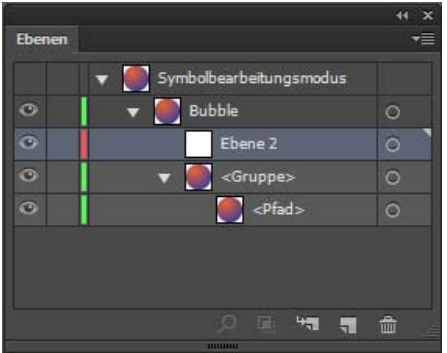

*Erstellen von Unterebenen für Symbole im Bearbeitungsmodus*

<span id="page-117-1"></span>Die Option "Ebenen beim Einfügen merken" wird beim Einfügen von Inhalten im Symbolbearbeitungsmodus berücksichtigt.

# **Verwenden der 9-Slice-Skalierung**

**[Nach oben](#page-115-0)**

Mit der 9-Slice-Skalierung können Sie für Grafikstil- und Filmclipsymbole eine Skalierung festlegen, die normalerweise Komponenten vorbehalten ist. Mit dieser Art der Skalierung können Sie Filmclipsymbole erstellen, die sich als Komponenten einer Benutzeroberfläche entsprechend skalieren lassen. Diese Skalierung unterscheidet sich von derjenigen, die normalerweise auf Grafiken und Designelemente angewendet wird.

Das Symbol wird prinzipiell nach einem rasterartigen Schema in neun Abschnitte zerlegt und jeder der neun Abschnitte wird separat skaliert. Um die visuelle Integrität des Symbols zu wahren, werden die Ecken nicht skaliert, die übrigen Bereiche des Bildes werden jedoch durch Skalierung (nicht durch Streckung oder Stauchung) je nach Bedarf vergrößert oder verkleinert.

Das Raster der 9-Slice-Skalierung ist nur im Isolationsmodus sichtbar. Standardmäßig werden die Hilfslinien des Rasters bei 25 % (1/4) der Symbolbreite und -höhe angeordnet und als gepunktete Linien angezeigt, die das Symbol überlagern.

*Hinweis: Weitere Informationen zur Verwendung der 9-Slice-Skalierung in Flash finden Sie in der Flash-Hilfe. Videos über die Verwendung von 9-Slice-Skalierung in Illustrator finden Sie unter [www.adobe.com/go/lrvid5210\\_ai\\_de](http://www.adobe.com/go/lrvid5210_ai_de).*

In Illustrator können Sie jetzt ein 9-Slice-Raster für Symbole mit Drehung, Verbiegung und komplexen Transformationen erstellen. Beim Skalieren eines Symbols können alle neun Abschnitte des Symbols separat skaliert werden.

# **Aktivieren der 9-Slice-Skalierung**

- 1. Wählen Sie das Symbol auf der Zeichenfläche oder im Symbolebedienfeld aus und wählen Sie im Bedienfeldmenü den Befehl "Symboloptionen".
- 2. Wählen Sie im Dialogfeld "Symboloptionen" die Symbolart "Filmclip" oder "Grafik" aus und wählen Sie dann "Hilfslinien für die 9-Slice-

Skalierung aktivieren".

*Hinweis: Sie können diese Option im Dialogfeld "Symboloptionen" auch aktivieren, wenn Sie ein neues Symbol erstellen.*

#### **Bearbeiten des 9-Slice-Skalierungsrasters für ein Symbol**

- 1. Wenn Sie das Skalierungsraster für ein Symbol bearbeiten möchten, öffnen Sie das Symbol im Isolationsmodus, indem Sie einen der folgenden Schritte durchführen:
	- Doppelklicken Sie im Symbolebedienfeld auf das Symbol.
	- Wählen Sie das Symbol im Symbolebedienfeld aus und wählen Sie im Bedienfeldmenü den Befehl "Symbol bearbeiten".
- 2. Wenn Sie das Skalierungsraster für eine Symbolinstanz bearbeiten möchten, öffnen Sie die Instanz im Isolationsmodus, indem Sie einen der folgenden Schritte ausführen:
	- Doppelklicken Sie auf der Zeichenfläche auf die Symbolinstanz.
	- Wählen Sie die Symbolinstanz auf der Zeichenfläche aus und klicken Sie im Steuerungsbedienfeld auf "Symbol bearbeiten".
- 3. Bewegen Sie den Zeiger über eine der vier Hilfslinien. Wenn sich der Zeiger in den Verschieben-Zeiger verwandelt, ziehen Sie die Hilfslinie an die gewünschte Stelle.

*Hinweis: Die Skalierung findet auch noch statt, wenn Sie eine Hilfslinie von den Symbolbegrenzungen wegbewegen (und dadurch das Symbol in weniger als 9 Slices zerlegen). Die Skalierung des Symbols erfolgt gemäß dem Slice, in das es fällt.*

4. Beenden Sie den Isolationsmodus durch Klicken auf die Schaltfläche "Isolationsmodus beenden" in der oberen linken Ecke der Zeichenfläche oder im Steuerungsbedienfeld ...

#### <span id="page-118-0"></span>**Arbeiten mit Symbolinstanzen**

**[Nach oben](#page-115-0)**

Ebenso wie andere Objekte können Sie auch Symbolinstanzen verschieben, skalieren, drehen, verbiegen (verzerren) oder spiegeln. Außerdem können sämtliche Befehle des Transparenz-, Aussehen- und Grafikstile-Bedienfelds ausgeführt und die Effekte aus dem Menü "Effekt" verwendet werden. Wenn Sie die einzelnen Komponenten einer Symbolinstanz ändern möchten, müssen Sie die Instanz allerdings erst umwandeln. Durch Umwandeln wird die Verknüpfung zwischen dem Symbol und der Symbolinstanz aufgehoben, sodass aus der Instanz normales Bildmaterial wird.

Videos zum Auswählen und Ausrichten von Objekten, einschließlich Symbolen, finden Sie unter [www.adobe.com/go/vid0034\\_de](http://www.adobe.com/go/vid0034_de) und [www.adobe.com/go/vid0035\\_de.](http://www.adobe.com/go/vid0035_de)

*Hinweis: Die Optionen zum Ersetzen einer Symbolinstanz durch ein anderes Symbol, Löschen einer Verknüpfung beim Umwandeln von Symbolinstanzen und Zurücksetzen von Transformationen können auf Symbole in Perspektive nicht angewendet werden.*

#### **Ändern von Symbolinstanzen**

Nachdem Sie eine Symbolinstanz geändert haben, können Sie das ursprüngliche Symbol im Symbolebedienfeld neu definieren. Wenn Sie ein Symbol neu definieren, wird die Definition auf alle vorhandenen Symbolinstanzen übertragen.

- 1. Wählen Sie eine Instanz des Symbols aus.
- 2. Klicken Sie im Symbolebedienfeld oder im Steuerungsbedienfeld auf die Schaltfläche "Verknüpfung mit Symbol aufheben" ...
- 3. Bearbeiten Sie das Bildmaterial.
- 4. (Optional) Führen Sie einen der folgenden Schritte durch:
	- Wenn Sie das übergeordnete Symbol durch die bearbeitete Version ersetzen möchten, ziehen Sie das geänderte Symbol bei gedrückter Alt- (Windows) bzw. Wahltaste (Mac OS) im Symbolebedienfeld auf das alte Symbol. Das Symbol im Symbolebedienfeld wird ersetzt und die aktuelle Datei wird entsprechend aktualisiert.
	- Wenn Sie mit dieser bearbeiteten Version ein neues Symbol erstellen möchten, ziehen Sie das geänderte Symbol in das Symbolebedienfeld oder klicken Sie im Symbolebedienfeld auf "Neues Symbol"  $\blacksquare$ .

#### **Umwandeln von Symbolinstanzen**

- 1. Wählen Sie eine oder mehrere Symbolinstanzen aus.
- 2. Führen Sie einen der folgenden Schritte durch:
	- Klicken Sie im Symbolebedienfeld oder im Steuerungsbedienfeld auf die Schaltfläche "Verknüpfung mit Symbol aufheben" < oder wählen Sie "Verknüpfung mit Symbol aufheben" aus dem Bedienfeldmenü.
	- . Wählen Sie "Objekt" > "Umwandeln" und klicken Sie dann im Dialogfeld "Umwandeln" auf "OK".

Illustrator fasst die Komponenten der umgewandelten Symbolinstanz zu einer Gruppe zusammen. Nach der Umwandlung können Sie das Bildmaterial bearbeiten.

#### **Duplizieren von Symbolen auf der Zeichenfläche**

Wenn Sie eine Symbolinstanz skaliert, gedreht, verbogen (verzerrt) oder gespiegelt haben und weitere Instanzen mit genau diesen Änderungen hinzufügen möchten, duplizieren Sie die geänderte Instanz.

- 1. Wählen Sie die Symbolinstanz aus.
- 2. Führen Sie einen der folgenden Schritte durch:
	- Drücken Sie die Alt- (Windows) bzw. Wahltaste (Mac OS) und ziehen Sie die Symbolinstanz an eine andere Position auf der Zeichenfläche.
	- Kopieren Sie die Symbolinstanz und fügen Sie sie ein.

*Hinweis: Wenn Sie ein Symbol im Symbolebedienfeld duplizieren möchten, um etwa ein neues Symbol auf der Grundlage eines vorhandenen Symbols zu erstellen, duplizieren Sie das Symbol, nicht die Instanz. (Siehe Symbolebedienfeld – Übersicht.)*

# **Ersetzen einer Symbolinstanz durch ein anderes Symbol**

- 1. Wählen Sie die Symbolinstanz auf der Zeichenfläche aus.
- 2. Führen Sie einen der folgenden Schritte durch:
	- Wählen Sie im Steuerungsbedienfeld ein neues Symbol aus dem Menü "Ersetzen".
	- \* Wählen Sie im Symbolebedienfeld ein neues Symbol aus und wählen Sie im Symbolebedienfeld-Menü den Befehl "Symbol ersetzen".

*Hinweis: Diese Option kann auf Symbole in Perspektive nicht angewendet werden. Siehe Hinzufügen von Text und Symbolen zum Perspektivenraster*

#### **Auswählen aller Instanzen eines Symbols im Dokument**

Wählen Sie im Symbolebedienfeld ein Symbol aus und wählen Sie im Menü des Bedienfelds "Alle Instanzen auswählen".

#### **Zurücksetzen von Transformationen**

Wenn Sie auf Symbole angewendete Transformationen zurücksetzen möchten, wählen Sie das Symbol aus und klicken im Steuerungsbedienfeld auf "Zurück". Über das Menü des Symbolebedienfelds können Sie auch die Option "Transformation zurücksetzen" wählen.

# <span id="page-119-0"></span>**Bearbeiten oder Neudefinieren eines Symbols**

Sie können ein Symbol bearbeiten, indem Sie das entsprechende Bildmaterial bearbeiten, oder ein Symbol neu definieren, indem Sie es durch neues Bildmaterial ersetzen. Beim Bearbeiten und Neudefinieren eines Symbols werden das Aussehen des Symbols im Symbolebedienfeld sowie alle Instanzen des Symbols auf der Zeichenfläche geändert.

#### **Bearbeiten von Symbolen**

- 1. Führen Sie einen der folgenden Schritte durch, um das Symbol im Isolationsmodus zu öffnen:
	- Wählen Sie eine Instanz des Symbols aus und klicken Sie im Steuerungsbedienfeld auf "Symbol bearbeiten". Wenn das Warnfeld angezeigt wird, klicken Sie auf "OK".
	- Doppelklicken Sie auf eine Instanz des Symbols. Wenn das Warnfeld angezeigt wird, klicken Sie auf "OK".
	- Doppelklicken Sie im Symbolebedienfeld auf ein Symbol. Eine temporäre Instanz des Symbols wird in der Mitte der Zeichenfläche angezeigt.
- 2. Bearbeiten Sie das Bildmaterial.
- 3. Beenden Sie den Isolationsmodus durch Klicken auf die Schaltfläche "Isolationsmodus beenden" in der oberen linken Ecke der Zeichenfläche oder im Steuerungsbedienfeld **bzw.** durch Drücken der Esc-Taste.

Sie können die Pixelausrichtungseigenschaft auch auf ein Symbol anwenden. Weitere Informationen finden Sie unter Ausrichten von Symbolen am Pixelraster.

#### **Neudefinieren eines Symbols mit anderem Bildmaterial**

- 1. Wählen Sie das Bildmaterial aus, das Sie als neue Grundlage für ein vorhandenes Symbol verwenden möchten. Achten Sie darauf, dass Sie Originalbildmaterial und keine Symbolinstanz auswählen.
- 2. Klicken Sie im Symbolebedienfeld auf das Symbol, das Sie neu definieren möchten, und wählen Sie im Bedienfeldmenü den Befehl "Symbol neu definieren".

*Hinweis: Das ausgewählte Bildmaterial wird automatisch zu einer Instanz des Symbols. Wenn Sie nicht möchten, dass das ausgewählte Bildmaterial zu einer Symbolinstanz wird, halten Sie die Umschalttaste gedrückt, während Sie im Bedienfeldmenü auf "Symbol neu definieren" klicken.*

<span id="page-119-1"></span>*Wenn das Bedienfeldmenü nicht angezeigt wird, finden Sie weitere Informationen dazu unter Bedienfeldmenüs.*

# **[Nach oben](#page-115-0) Symbol-Bibliotheken**

Symbol-Bibliotheken sind Sammlungen von vordefinierten Symbolen. Wenn Sie eine Symbol-Bibliothek laden, wird sie in einem neuen Bedienfeld angezeigt (nicht im Symbolebedienfeld).

Das Auswählen, Sortieren und Anzeigen erfolgt bei einer Symbol-Bibliothek auf die gleiche Weise wie beim Symbolebedienfeld. In Symbol-Bibliotheken können jedoch keine Elemente hinzugefügt, gelöscht oder bearbeitet werden.

# **Öffnen von Symbol-Bibliotheken**

Führen Sie einen der folgenden Schritte durch:

- Wählen Sie "Fenster" > "Symbol-Bibliotheken" > "[Symbol]".
- Wählen Sie im Symbolebedienfeld-Menü den Befehl "Symbol-Bibliotheken öffnen" und wählen Sie in der daraufhin angezeigten Liste eine Bibliothek aus.
- · Klicken Sie im Symbolebedienfeld auf die Schaltfläche "Menü "Symbol-Bibliotheken"" und wählen Sie in der daraufhin angezeigten Liste eine Bibliothek aus.

*Wenn Sie eine bestimmte Bibliothek beim Starten von Illustrator automatisch öffnen möchten, wählen Sie im Bedienfeldmenü der Bibliothek den Befehl "Gleiche Position".*

#### **Verschieben von Symbolen aus einer Bibliothek in das Symbolebedienfeld**

Ein Symbol wird automatisch dem Symbolebedienfeld hinzugefügt, sobald es in einem Dokument verwendet wird.

Klicken Sie in der Bibliothek auf ein Symbol.

#### **Erstellen von Symbol-Bibliotheken**

1. Um sämtliche Symbole aus einer Bibliothek hinzuzufügen, wählen Sie alle Symbole mit gedrückter Umschalttaste aus. Wählen Sie dann im Optionsmenü der Symbol-Bibliothek die Option "Den Symbolen hinzufügen" aus. Fügen Sie die Symbole, die in der Bibliothek enthalten sein sollen, dem Symbolebedienfeld hinzu und löschen Sie alle unerwünschten Symbole.

*Wenn Sie alle Symbole auswählen möchten, die in einem Dokument nicht verwendet werden, wählen Sie "Alle nicht verwendeten auswählen" aus dem Menü des Symbolebedienfelds.*

- 2. Wählen Sie im Menü des Symbolebedienfelds den Befehl "Symbol-Bibliothek speichern".
- 3. Speichern Sie die neue Bibliothek im Standardsymbolordner. Der Bibliotheksname erscheint automatisch im Untermenü "Benutzerdefiniert" der Menüs "Symbol-Bibliotheken" und "Symbol-Bibliothek öffnen".

Wenn Sie die Bibliothek in einem anderen Ordner speichern, können Sie sie öffnen, indem Sie im Symbolebedienfeld-Menü den Befehl "Symbol-Bibliothek öffnen" > "Andere Bibliothek" wählen. Nachdem Sie sie auf diese Weise geöffnet haben, wird sie zusammen mit den anderen Bibliotheken im Untermenü "Symbol-Bibliotheken" angezeigt.

#### **Importieren von Symbol-Bibliotheken aus anderen Dokumenten**

- 1. Wählen Sie "Fenster" > "Symbol-Bibliotheken" > "Andere Bibliothek" oder wählen Sie aus dem Menü des Symbolebedienfelds "Symbol-Bibliothek öffnen" > "Andere Bibliothek".
- 2. Wählen Sie die Datei aus, aus der Sie Symbole importieren möchten, und klicken Sie auf "Öffnen".

Die Symbole werden in einem Symbol-Bibliotheksbedienfeld (nicht im Symbolebedienfeld) angezeigt.

Verwandte Hilfethemen

#### $(C<sub>c</sub>)$  BY-NC-SR

# <span id="page-121-0"></span>**[Überblick](#page-121-1)**

**[Ecken automatisch erstellen](#page-121-2)**

# <span id="page-121-1"></span>**Übersicht**

**[Zum Seitenanfang](#page-121-0)**

In einem Musterpinsel bilden verschiedene Kacheln das Gesamtmuster. Für die Seiten, die innere Ecke, die äußere Ecke, den Anfang und das Ende des Musters ist eine andere Kachel erforderlich. Bei Illustrator CC wurde der Vorgang zum Erstellen von Ecken in den Musterpinseln verbessert.

Um die verbesserte Methode anwenden zu können, definieren Sie zunächst das Bild, das als Kante verwendet werden soll. Wenn Sie die Kante in das Pinselbedienfeld (F5) ziehen, um einen Musterpinsel zu erstellen, verwendet Illustrator die Kachel, um die übrigen vier Kacheln zu generieren. Diese vier automatisch erstellten Optionen passen sich den Ecken perfekt an.

Im Dialogfeld "Musterpinseloptionen" können Sie den Pinsel mithilfe eines Beispielpfades in der Vorschau anzeigen. Sie können die Kacheln ändern (automatisch/originelles Bild/Musterfelder) und den Effekt auf das Aussehen der Pinselspuren in der Vorschau anzeigen. Bei diesem Dialogfeld haben Sie auch die Möglichkeit, Ihre ursprüngliche Grafikkachel oder die automatisch generierten Ecken als Musterfeld zu speichern.

Die vier Arten von automatischen Ecken sind:

**Automatisch zentriert** Die Kante wird um die Ecke gedehnt und darauf zentriert.

**Automatisch dazwischen** Kopien der Kante werden bis in die Ecke verlängert, mit einer Kopie auf jeder Seite. Kantenbeseitigung wird verwendet, um sie in Form zu dehnen.

**Automatisch geslict** Die Kante wird diagonal geslict und die Teile werden ähnlich einer Gehrungsecke in einem hölzernen Bilderrahmen zusammengefügt.

**Automatisches Überlappen** Kopien der Kacheln überlappen an der Ecke.

# <span id="page-121-2"></span>**Ecken automatisch generieren**

**[Zum Seitenanfang](#page-121-0)**

- 1. In Illustrator können Sie das Bildmaterial erstellen oder einbetten, das Sie als Kante verwenden möchten.
- 2. Ziehen Sie die Grafik in das Pinselbedienfeld. (F5)
- 3. Wählen Sie aus, welchen Pinsel Sie erstellen möchten (Musterpinsel).
- 4. Im Dialogfeld "Musterpinseloptionen" können Sie jeweils eine Kachel für die äußere Ecke, die Seite, die innere Ecke, den Start und das Ende auswählen.

|                                                                                            | Musterpinsel-Optionen             |                     |                                                                                                |           |
|--------------------------------------------------------------------------------------------|-----------------------------------|---------------------|------------------------------------------------------------------------------------------------|-----------|
|                                                                                            | Optionen<br>Name: Musterpinsel 2  |                     |                                                                                                |           |
|                                                                                            | Skalieren: Fixiert<br>Abstand: 0% |                     | 100%                                                                                           | 100%      |
| Automatisch generierte Eckmusterelemente einblenden                                        | Ē<br>$\mathbb{F}$                 | $\mathbb{R}^2$<br>Œ | Spiegeln<br>Vertikal spiegeln<br>62<br>Horizontal spiegeln $\frac{10}{24}$                     |           |
| Automatisch zentrieren<br>lutonatisch dazwischen einfügen<br>Automatisch als Sice einfügen | а                                 |                     | Einpassen<br>· Auf Kantenlänge anpassen<br>· Freiraum einfügen<br><b>Musterposition andern</b> |           |
| utomatische Überlappung                                                                    |                                   |                     | Einfärben<br>Methode: Ohne<br>ø<br>Basisfarbe:                                                 |           |
|                                                                                            |                                   |                     | OK                                                                                             | Abbrechen |

*A. Der Bereich, der durch den roten Umriss gekennzeichnet ist, zeigt die Ecken, die automatisch erstellt wurden.* 

<sub>[cc</sub>]BY-NC-SR Beiträge auf Twitter™ und Facebook sind nicht Gegenstand der Bedingungen von Creative Commons.

Farbe

# <span id="page-124-0"></span>Wissenswertes zu Farben

# **[Wissenswertes zu Farben in digitalen Grafiken](#page-124-1) [Farbmodelle RGB, CMYK, HSB und Lab](#page-124-2) [Graustufen](#page-126-0) [Farbräume und Farbumfänge](#page-126-1)**

Das Anwenden von Farben auf Bildmaterial ist ein häufig ausgeführter Arbeitsschritt in Adobe Illustrator. Voraussetzung dafür sind einige Grundkenntnisse über Farbmodelle und Farbmodi. Wenn Sie Farbe auf Bildmaterial anwenden, berücksichtigen Sie unbedingt das endgültige Ausgabemedium, damit Sie das richtige Farbmodell und die richtigen Farbdefinitionen verwenden. In dem mit zahlreichen Funktionen ausgestatteten Farbfeldbedienfeld sowie über das Farbhilfebedienfeld und das Dialogfeld "Farben bearbeiten/Bildmaterial neu färben" in Illustrator können Sie problemlos experimentieren und Farben anwenden.

Farbmodelle beschreiben die Farben, mit denen Sie arbeiten und die in digitalen Grafiken angezeigt werden. Jedes Farbmodell, wie RGB, CMYK oder HSB, basiert auf einer anderen Methode zur Beschreibung und Klassifizierung der Farben. Farbmodelle verwenden numerische Werte zur Repräsentation des sichtbaren Farbspektrums. Ein Farbraum ist eine Variante eines Farbmodells mit einem bestimmten Umfang von Farben. So gibt es etwa innerhalb des RGB-Farbmodells die folgenden Farbräume: Adobe® RGB, sRGB und Apple® RGB. In jedem dieser Farbräume werden Farben über dieselben drei Achsen (R, G und B) definiert, der jeweilige Farbumfang ist jedoch verschieden.

# <span id="page-124-1"></span>**Wissenswertes zu Farben in digitalen Grafiken**

**[Nach oben](#page-124-0)**

**[Nach oben](#page-124-0)**

Zur Beschreibung der Farben, die in digitalen Grafiken angezeigt werden und mit denen wir arbeiten, werden Farbmodelle verwendet. Jedes Farbmodell, wie RGB, CMYK oder HSB, basiert auf einer anderen Methode zur Beschreibung und Klassifizierung der Farben. Farbmodelle verwenden numerische Werte zur Repräsentation des sichtbaren Farbspektrums. Ein Farbraum ist eine Variante eines Farbmodells mit einem bestimmten Umfang von Farben. So gibt es etwa innerhalb des RGB-Farbmodells die folgenden Farbräume: Adobe® RGB, sRGB und Apple® RGB. In jedem dieser Farbräume werden Farben über dieselben drei Achsen (R, G und B) definiert, der jeweilige Farbumfang ist jedoch verschieden.

Wenn Sie bei einer Grafik mit Farben arbeiten, passen Sie im Grunde die numerischen Werte in der Datei an. Sich Farben durch Zahlen repräsentiert vorzustellen, ist relativ einfach; diese numerischen Werte an sich repräsentieren jedoch keine absoluten Farben – sie haben lediglich eine Farbbedeutung innerhalb des Farbraums des Geräts, das die Farbe darstellt.

Weil jedes Gerät seinen eigenen Farbraum hat, kann es nur Farben in einem bestimmten Umfang reproduzieren. Beim Austauschen von Bildern zwischen Geräten können sich die Bildfarben ändern, da jedes Gerät die RGB- oder CMYK-Werte entsprechend dem eigenen Farbraum interpretiert. Es ist beispielsweise nicht möglich, eine absolute Übereinstimmung zwischen den auf einem Monitor angezeigten Farben und den Farben in einem Ausdruck eines Desktop-Druckers zu erzielen. Ein Drucker arbeitet im CMYK-Farbraum, während ein Monitor Farben in einem RGB-Farbraum darstellt. Der Farbumfang beider Geräte ist unterschiedlich. Bestimmte mit Druckfarben erzeugbare Farben können auf einem Monitor nicht angezeigt werden und einige auf dem Monitor darstellbare Farben wiederum lassen sich nicht mit Druckfarben reproduzieren.

Obwohl es nicht möglich ist, alle Farben auf verschiedenen Geräten perfekt abzustimmen, können Sie durch die Anwendung von Farbmanagement sicherstellen, dass die meisten Farben übereinstimmen oder zumindest sehr ähnlich sind und konsistent dargestellt werden.

[Wissenswertes zum Farbmanagement in Adobe-Anwendungen](http://help.adobe.com/de_DE/CreativeSuite/CS5/Using/WS4BE7E096-AE3E-46fd-85E1-69BD2A5C2E32.html)

<span id="page-124-2"></span>[Synchronisieren von Farbeinstellungen für mehrere Adobe-Anwendungen](http://help.adobe.com/de_DE/CreativeSuite/CS5/Using/WSA0A53A1F-BF46-4624-82C6-340A70EFB8C4.html)

# **Farbmodelle RGB, CMYK, HSB und Lab**

# **RGB**

Ein großer Teil des sichtbaren Spektrums kann durch Mischen von rot, grün und blau gefärbtem Licht (RGB) in verschiedenen Anteilen und Intensitäten dargestellt werden. Wenn sich diese drei Primärfarben überlagern, ergeben sich daraus die Sekundärfarben Cyan, Magenta und Gelb.

RGB-Farben werden als additive Farben bezeichnet, weil Weiß durch das Zusammenfügen von R, G und B entsteht (das Licht wird vollständig zum Auge zurückreflektiert). Additive Farben werden bei Computermonitoren, beim Fernsehen und bei der Beleuchtung eingesetzt. Ihr Bildschirm erzeugt Farbe durch Ausstrahlen von Licht durch rote, grüne und blaue Phosphorteilchen.

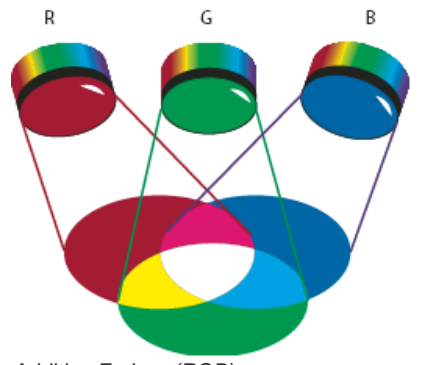

*Additive Farben (RGB) R. Rot G. Grün B. Blau*

Beim Arbeiten mit Farbwerten können Sie den RGB-Farbmodus verwenden, der auf dem RGB-Farbmodell basiert. Im RGB-Modus ist für jede RGB-Komponente ein Wertebereich von 0 (Schwarz) bis 255 (Weiß) möglich. Ein leuchtendes Rot hat beispielsweise einen Wert von 246 für R, 20 für G und 50 für B. Wenn der Wert aller drei Komponenten gleich ist, entsteht ein Grauton. Ist der Wert aller Komponenten 255, entsteht reines Weiß, ist der Wert 0, entsteht reines Schwarz.

Es gibt in Illustrator außerdem einen modifizierten RGB-Farbmodus, der als Websicheres RGB bezeichnet wird. Hier sind nur diejenigen RGB-Farben enthalten, die für den Einsatz im Internet geeignet sind.

# **CMYK**

Während beim RGB-Modell eine Lichtquelle zum Reproduzieren von Farben erforderlich ist, basiert das CMYK-Modell auf der Lichtabsorptionsfähigkeit der Druckfarbe auf dem bedruckten Papier. Wenn weißes Licht auf lichtdurchlässige Druckfarben trifft, wird ein Teil des Farbspektrums absorbiert. Nicht absorbierte Farben werden zum Auge reflektiert.

Durch eine Kombination von Pigmenten aus reinem Cyan (C), Magenta (M) und Gelb (Y) entsteht Schwarz, da alle Farben absorbiert bzw. subtrahiert werden. CMYK-Farben werden daher als subtraktive Farben bezeichnet. Schwarze Druckfarbe (K) wird hinzugefügt, um eine höhere Schattendichte zu erzielen. (Der Buchstabe K wurde eingeführt, weil Schwarz die Basisfarbe – engl. key color – für die Registrierung anderer Farben ist und weil der für Schwarz – engl. black – in Frage kommende Buchstabe B auch für Blau steht.) Die Kombination dieser Farben zur Farbenreproduktion wird als Vierfarbendruck bezeichnet.

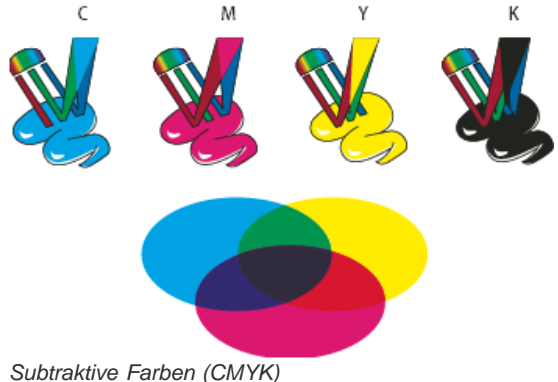

*C. Cyan M. Magenta Y. Gelb K. Schwarz*

Beim Arbeiten mit Farbwerten können Sie den CMYK-Farbmodus verwenden, der auf dem CMYK-Farbmodell basiert. Im CMYK-Modus ist für jede der CMYK-Prozessfarben ein Wertebereich von 0 bis 100 % möglich. Die hellsten Farben verfügen über niedrigere Prozentwerte der Prozessfarben, dunklere Farben über höhere Prozentwerte. Ein helles Rot kann beispielsweise 2 % Cyan, 93 % Magenta, 90 % Gelb und 0 % Schwarz enthalten. Bei CMYK-Objekten bewirken niedrigere Prozentwerte der Druckfarben eine Farbverschiebung in Richtung Weiß, höhere Prozentwerte dagegen in Richtung Schwarz.

Verwenden Sie den CMYK-Modus, wenn Sie ein Dokument vorbereiten, das mit Prozessfarben gedruckt werden soll.

# **HSB**

Das HSB-Modell basiert auf der menschlichen Farbwahrnehmung und beschreibt drei Grundmerkmale von Farbe:

**Farbton** Die Farbe, die von einem Objekt reflektiert wird oder durch ein Objekt hindurch scheint. Der Farbton wird als Gradzahl zwischen 0° und 360° auf dem Standard-Farbrad angegeben. Der Farbton wird meist mit dem Namen der Farbe (z. B. Rot, Orange oder Grün) bezeichnet. **Sättigung** Stärke oder Reinheit der Farbe (auch als Chrominanz bezeichnet). Sie beschreibt den Grauanteil im Verhältnis zum Farbton und wird als Prozentwert zwischen 0 % (Grau) und 100 % (voll gesättigt) gemessen. Auf dem Standard-Farbrad nimmt die Sättigung von der Mitte zum Rand hin zu.

**Helligkeit** Relative Helligkeit oder Dunkelheit der Farbe, die meist als Prozentwert zwischen 0 % (Schwarz) und 100 % (Weiß) gemessen wird.

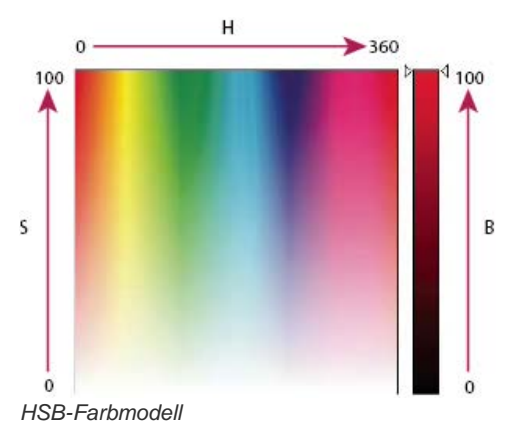

*H. Farbton S. Sättigung B. Helligkeit*

# **Lab**

Das CIE Lab-Farbmodell basiert auf der menschlichen Farbwahrnehmung. Es ist eines von mehreren Farbmodellen, die von der Commission Internationale d'Eclairage (CIE) geschaffen wurden, einer Organisation, die sich der Entwicklung von Normen für alle Aspekte der Lichtmessung widmet.

Die numerischen Werte des Lab-Modells beschreiben alle Farben, die eine mit normalem Sehvermögen ausgestattete Person wahrnimmt. Da das Lab-Modell beschreibt, wie eine Farbe aussieht, statt festzulegen, wie viel eines bestimmten Farbstoffs ein Gerät (z. B. ein Monitor, Desktop-Drucker oder eine Digitalkamera) zur Darstellung von Farben benötigt, gilt das Lab-Modell als geräteunabhängiges Farbmodell. Farbmanagementsysteme verwenden das Lab-Modell als Farbreferenz, um eine Farbe zuverlässig aus einem Farbraum in einen anderen zu transformieren.

In Illustrator können Sie das Lab-Modell für die Erstellung, Anzeige und Ausgabe von Vollton-Farbfeldern verwenden. Es können jedoch keine Dokumente im Lab-Modus erstellt werden.

# <span id="page-126-0"></span>**Graustufen**

Beim Graustufen-Modell werden schwarze Farbtöne für die Darstellung eines Objekts verwendet. Jedes Pixel eines Objekts mit Graustufen hat einen Helligkeitswert zwischen 0 % (Weiß) und 100 % (Schwarz). Bilder, die mit einem Schwarzweiß- oder Graustufen-Scanner erstellt wurden, werden mit dem Graustufen-Modell angezeigt.

Mit dem Graustufen-Modell können Sie farbiges Bildmaterial in hochwertiges Bildmaterial in Schwarzweiß konvertieren. In diesem Fall ignoriert Illustrator alle Farbinformationen im ursprünglichen Bildmaterial. Die Graustufen (Schattierungen) der konvertierten Objekte repräsentieren die Luminanz der ursprünglichen Objekte.

Wenn Sie ein Graustufenobjekt in ein RGB-Objekt konvertieren, werden den drei Farbwerten des Pixels die vorherigen Graustufenwerte des Pixels zugewiesen. Sie können ein Graustufenobjekt auch in ein CMYK-Objekt konvertieren.

# <span id="page-126-1"></span>**Farbräume und Farbumfänge**

Ein Farbraum ist ein Bereich von Farben innerhalb des sichtbaren Spektrums. Ein Farbraum kann auch eine Variante eines Farbmodells sein. Adobe RGB, Apple RGB und sRGB sind Beispiele für verschiedene Farbräume, die auf demselben Farbmodell basieren.

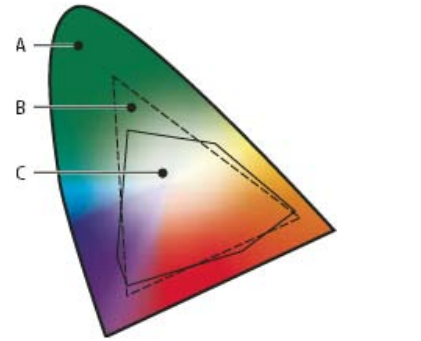

*Farbumfänge verschiedener Farbräume A. Visueller Umfang B. RGB-Farbraum C. CMYK-Farbraum*

Der Farbbereich, den ein Farbraum umfasst, wird als Farbumfang bezeichnet. Verschiedene Geräte (Computermonitor, Scanner, Desktop-Drucker, Druckermaschine, Digitalkamera) in Ihrem Workflow arbeiten in unterschiedlichen Farbräumen und verfügen jeweils über einen individuellen Farbumfang. Einige Farben im Farbumfang Ihres Computermonitors sind zum Beispiel nicht im Farbumfang des Tintenstrahldruckers enthalten

126

#### **[Nach oben](#page-124-0)**

und umgekehrt. Kann eine Farbe von einem Gerät nicht dargestellt werden, liegt sie außerhalb des Farbraums dieses Geräts. Mit anderen Worten: Die Farbe ist außerhalb des Farbumfangs.

# **Verwandte Themen**

[Gründe für Farbunterschiede](http://help.adobe.com/de_DE/CreativeSuite/CS5/Using/WSFC77A86E-F68E-4906-A42D-6EAF5AB4F675.html)

Verwandte Hilfethemen

# $(c)$ ) BY-NC-SR

# <span id="page-128-0"></span>Auswählen von Farben

**[Wissenswertes zum Auswählen von Farben](#page-128-1) [Farbwähler – Übersicht](#page-128-2) [Auswählen von Farben mithilfe des Farbwählers](#page-129-0) [Farbbedienfeld – Übersicht](#page-129-1) [Auswählen von Farben per Farbbedienfeld](#page-130-0)**

# <span id="page-128-1"></span>**Wissenswertes zum Auswählen von Farben**

**[Nach oben](#page-128-0)**

Sie können Farben für Ihr Bildmaterial in Illustrator unter Verwendung vielfältiger Werkzeuge, Bedienfelder und Dialogfelder auswählen. Je nach den Anforderungen für das spezifische Bildmaterial wählen Sie Farbe auf unterschiedliche Art und Weise aus. Wenn Sie etwa bestimmte von einem Unternehmen genehmigte Farben verwenden möchten, bietet es sich an, Farben in der vom Unternehmen freigegebenen Farbfeldbibliothek auszuwählen. Wenn Sie Ihre Farben an den Farben in anderen Zeichnungen ausrichten möchten, können Sie das Pipette-Werkzeug oder den Farbwähler verwenden und exakte Farbwerte eingeben.

Zum Auswählen von Farben können Sie die folgenden Funktionen nutzen:

**Farbfeldbedienfeld und Farbfeldbibliotheken** Hier stehen einzelne Farben und Farbgruppen zur Verfügung. Sie können bereits vorhandene Farbfelder und Bibliotheken wählen oder eigene erstellen. Es ist auch möglich, Bibliotheken zu importieren.

**Farbwähler** Hier können Sie Farben über ein Farbspektrum visuell auswählen oder durch Eingeben der Farbwerte in Textfelder manuell definieren; außerdem stehen Farbfelder zur Verfügung.

**Pipette-Werkzeug** Nimmt Farben aus dem Bildmaterial auf, wenn Sie darauf klicken.

**Farbbedienfeld** Hier stehen Ihnen ein Farbspektrum, einzelne Farbregler (z. B. ein Cyan-Regler) sowie Textfelder für Farbwerte zur Verfügung. Sie haben im Farbbedienfeld die Möglichkeit, die Flächen- und Konturfarbe festzulegen. Über das Menü des Farbbedienfelds können Sie die aktuelle Flächen- und Konturfarbe umkehren oder die jeweilige Komplementärfarbe einstellen. Aus der ausgewählten Farbe können Sie ein Farbfeld erstellen.

**Farbhilfebedienfeld** Hier stehen verschiedene Harmonieregeln zur Auswahl, auf deren Grundlage Sie Farbgruppen mit einer von Ihnen ausgewählten Basisfarbe erstellen können. Sie haben die Möglichkeit, unter Verwendung von Farbtönen/Schattierungen, warmen/kalten Farben oder strahlenden/gedeckten Farben Variationen von Farben zu erstellen. Über dieses Bedienfeld können Sie eine Farbgruppe im Dialogfeld "Farben bearbeiten/Bildmaterial neu färben" öffnen.

**Dialogfeld "Farben bearbeiten/Bildmaterial neu färben"** In einem Teil dieses Dialogfelds stehen Werkzeuge zum präzisen Definieren oder Anpassen der Farben in einer Farbgruppe oder in Bildmaterial zur Verfügung. Im anderen Teil haben Sie die Möglichkeit, Ihr Bildmaterial mit den Farben aus einer Farbgruppe neu zu färben oder Ihre Farben für die Ausgabe zu reduzieren oder zu konvertieren.

Befehl "Ausgewählte Farben hinzufügen" oder Schaltfläche "Neue Farbgruppe" Hiermit erstellen Sie aus den Farben im ausgewählten Bildmaterial eine Farbgruppe. Sie finden den Befehl und die Schaltfläche im Farbfeldbedienfeld.

# <span id="page-128-2"></span>**Farbwähler – Übersicht**

**[Nach oben](#page-128-0)**

Im Farbwähler können Sie die Flächen- oder Konturfarbe eines Objekts per Auswahl in einem Farbfeld und -spektrum bestimmen, Farben numerisch definieren oder auf ein Farbfeld klicken.

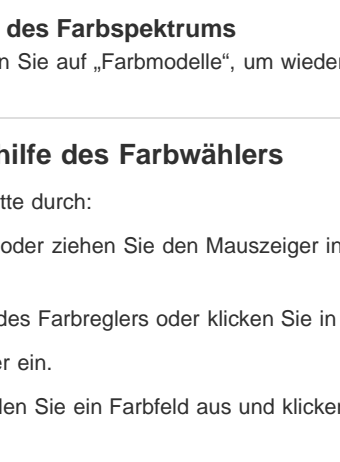

Mit dem Farbbedienfeld ("Fenster" > "Farbe") können Sie Farbe auf die Fläche und Kontur eines Objekts anwenden. Sie haben auch die Möglichkeit, Farben zu bearbeiten und zu mischen. Im Farbbedienfeld können Farbwerte mit unterschiedlichen Farbmodellen angezeigt werden. Standardmäßig werden im Farbbedienfeld nur die am häufigsten verwendeten Optionen angezeigt.

A. Farbfeld B. HSB-Farbwerte C. Neue Farbe D. Ursprüngliche Farbe E. Farbregler F. Farbspektrum G. RGB-Farbwerte H. Hexadezimaler *Farbwert I. CMYK-Farbwerte*

# **Anzeigen des Farbwählers**

Nur websichere Farben

*Farbwähler*

Farbwähler

Farbe auswählen:

Doppelklicken Sie im Werkzeugbedienfeld oder Farbbedienfeld auf das Auswahlfeld für die Flächen- oder Konturfarbe.

D

H: 38° S: 779 **B: 66%** R: 170

 $G: 123$ 

B: 38

AA7B26

H

E F G e

OK Abbrechen

Farbfelder

C: 30%

MF 49%

Y: 100%

K: 10%

# **Ändern des im Farbwähler angezeigten Farbspektrums**

 Klicken Sie auf einen Buchstaben: H (Farbton, engl. hue), S (Sättigung, engl. saturation), B (Helligkeit, engl. brightness), R (Rot), G (Grün) oder B (Blau).

# **Ausschließliches Anzeigen websicherer Farben**

Websichere Farben sind solche, die plattformunabhängig von allen Browsern verwendet werden können.

\* Aktivieren Sie die Option "Nur websichere Farben".

# **Anzeigen von Farbfeldern statt des Farbspektrums**

<span id="page-129-0"></span>\* Klicken Sie auf "Farbfelder". Klicken Sie auf "Farbmodelle", um wieder das Farbspektrum anzuzeigen.

# **Auswählen von Farben mithilfe des Farbwählers**

Führen Sie einen der folgenden Schritte durch:

- 1. Klicken Sie in das Farbspektrum oder ziehen Sie den Mauszeiger innerhalb des Farbspektrums. Ein kleiner Kreis zeigt die Position der Farbe im Feld an.
- 2. Ziehen Sie die Dreiecke entlang des Farbreglers oder klicken Sie in den Farbregler.
- 3. Geben Sie Werte in die Textfelder ein.
- <span id="page-129-1"></span>4. Klicken Sie auf "Farbfelder", wählen Sie ein Farbfeld aus und klicken Sie auf "OK".

**[Nach oben](#page-128-0)**

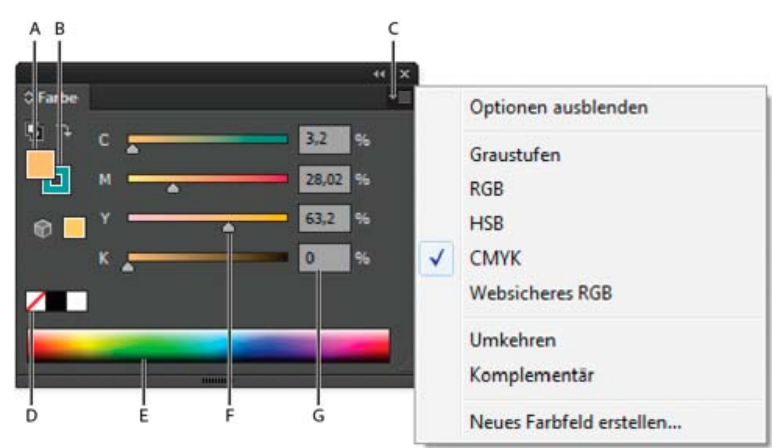

#### *Farbbedienfeld*

*A. Flächenfarbe B. Konturfarbe C. Bedienfeldmenü D. Feld "Ohne" E. Farbspektrumbalken F. Farbregler G. Textfeld für eine Farbkomponente*

# **Ändern des Farbmodells**

Wählen Sie im Bedienfeldmenü die Option "Graustufen", "RGB", "HSB", "CMYK" oder "Websicheres RGB".

# **Anzeigen aller Optionen im Bedienfeld**

 Wählen Sie im Bedienfeldmenü den Befehl "Optionen einblenden". Alternativ können Sie auf die zwei Dreiecke am oberen Rand des Bedienfelds klicken, um zwischen den verschiedenen Anzeigegrößen umzuschalten.

# <span id="page-130-0"></span>**Auswählen von Farben per Farbbedienfeld**

**[Nach oben](#page-128-0)**

- 1. Wählen Sie im Bedienfeldmenü den gewünschten Farbmodus. Der ausgewählte Modus beeinflusst nur die Anzeige des Farbbedienfelds; der Farbmodus des Dokuments bleibt unverändert.
- 2. Führen Sie einen der folgenden Schritte durch:
	- Ziehen Sie den Schieberegler oder klicken Sie auf eine Stelle im Farbbalken.
	- Ziehen Sie einen Farbregler bei gedrückter Umschalttaste, um die anderen Schieberegler in Relation dazu zu verschieben (ausgenommen HSB-Schieberegler). Dadurch entsteht eine ähnliche Farbe, bei der Farbton oder Intensität leicht geändert sind.
	- Geben Sie Werte in die Textfelder ein.
	- Klicken Sie unten im Bedienfeld auf den Farbspektrumbalken. Wenn Sie keine Farbe auswählen möchten, klicken Sie auf das Feld "Ohne" links neben dem Farbkontrollstreifen; wenn Sie Weiß auswählen möchten, klicken Sie auf das weiße Farbfeld rechts oben im Farbkontrollstreifen; wenn Sie Schwarz auswählen möchten, klicken Sie auf das schwarze Farbfeld rechts unten im Farbkontrollstreifen.

Verwandte Hilfethemen

# $(c)$  BY-NC-SR

# <span id="page-131-0"></span>Verwenden und Erstellen von Farbfeldern

**[Wissenswertes zu Farbfeldern](#page-131-1) [Farbfeldbedienfeld – Übersicht](#page-131-2) [Verwenden von Farbfeldbibliotheken](#page-133-0) [Einfügen von Farben aus Bildmaterial in das Farbfeldbedienfeld](#page-133-1) [Verwenden von Farbfeldern in verschiedenen Anwendungen](#page-134-0) [Importieren von Farbfeldern aus einem anderen Dokument](#page-134-1) [Erstellen von Farbfeldern](#page-134-2) [Verwalten von Farbfeldern](#page-135-0)**

# <span id="page-131-1"></span>**Wissenswertes zu Farbfeldern**

Farbfelder sind benannte Farben, Farbtöne, Verläufe und Muster. Die mit einem Dokument verknüpften Farbfelder werden im Farbfeldbedienfeld angezeigt. Farbfelder können einzeln vorkommen oder in Gruppen angeordnet sein.

Sie haben die Möglichkeit, Bibliotheken mit Farbfeldern aus anderen Illustrator-Dokumenten und verschiedenen Farbsystemen zu öffnen. Farbfeldbibliotheken werden in separaten Bedienfeldern angezeigt und nicht mit dem Dokument gespeichert.

Im Farbfeldbedienfeld und in den Farbfeldbibliotheken können die folgenden Arten von Farbfeldern enthalten sein:

**Prozessfarben** Beim Drucken einer Prozessfarbe wird eine Mischung der vier Standarddruckfarben verwendet: Cyan, Magenta, Gelb und Schwarz. Neue Farbfelder werden von Illustrator standardmäßig als Prozessfarben definiert.

**Globale Prozessfarben** Eine globale Farbe wird bei Bearbeitungen automatisch im gesamten Bildmaterial aktualisiert. Alle Volltonfarben sind globale Farben; Prozessfarben können global oder lokal sein. Sie erkennen globale Farbfelder an dem speziellen Symbol (wenn im Bedienfeld die Listenansicht aktiv ist) oder an einem Dreieck in der unteren Ecke (wenn im Bedienfeld die Miniaturansicht aktiv ist).

**Volltonfarben** Eine Volltonfarbe ist eine vorgemischte Druckfarbe, die anstelle von oder zusätzlich zu Prozessfarben verwendet wird. Sie erkennen Volltonfarbfelder an dem speziellen Symbol @ (wenn im Bedienfeld die Listenansicht aktiv ist) oder an einem Punkt in der unteren Ecke (wenn im Bedienfeld die Miniaturansicht aktiv ist).

**Verläufe** Ein Verlauf ist eine abgestufte Überblendung zwischen zwei oder mehr Farben oder Farbtönen derselben Farbe oder unterschiedlicher Farben. Verlaufsfarben können als CMYK-Prozessfarben, RGB-Farben oder Volltonfarben definiert werden. Die Transparenz eines Übergangspunktes wird beibehalten, wenn der Verlauf als Verlaufsfeld gespeichert wird. Seitenverhältnis und Winkel elliptischer Verläufe, die durch Änderung von Seitenverhältnis oder Winkeln kreisförmiger Verläufe erstellt wurden, werden nicht gespeichert.

**Muster** Muster sind Pfade mit sich wiederholenden Elementen, zusammengesetzte Pfade, Textelemente mit einfarbigen Flächen oder ohne Fläche.

**Ohne** Über das Feld "Ohne" wird die Kontur oder Fläche eines Objekts entfernt. Dieses Farbfeld kann weder bearbeitet noch entfernt werden. Passermarken Das Farbfeld "Passermarken"  $\Phi$  ist ein integriertes Farbfeld. Objekte, auf deren Fläche oder Kontur es angewendet wurde, werden von einem PostScript-Drucker auf jeder Separation ausgegeben. Die Passermarken-Farbe wird beispielsweise für Passermarken verwendet, um Druckplatten genau auf einer Druckpresse auszurichten. Dieses Farbfeld kann nicht entfernt werden.

*Hinweis: Wenn Sie die Passermarken-Farbe für Text verwenden und die Datei dann separieren und drucken, wird der Text möglicherweise nicht korrekt eingepasst und die schwarze Druckfarbe kann leicht grau wirken. Um dies zu vermeiden, sollten Sie für Text schwarze Druckfarbe verwenden.*

**Farbgruppen** Farbgruppen können Prozessfarben, Volltonfarben und globale Prozessfarben enthalten. Farbfelder mit Mustern oder Verläufen sowie die Farbfelder "Ohne" und "Passermarken" dürfen nicht enthalten sein. Sie erstellen Farbgruppen auf der Grundlage von Harmonien über das Farbhilfebedienfeld oder das Dialogfeld "Farben bearbeiten/Bildmaterial neu färben". Wenn Sie vorhandene Farbfelder in eine Farbgruppe aufnehmen möchten, wählen Sie die Farbfelder aus und klicken Sie im Farbfeldbedienfeld auf das Symbol "Neue Farbgruppe" . Farbgruppen sind mit dem Ordnersymbol gekennzeichnet.

Sie können im Farbfeldbedienfeld auch Farbtöne erstellen. Ein Farbton ist eine globale Prozessfarbe oder Volltonfarbe mit veränderter Intensität. Farbtöne derselben Farbe sind miteinander verknüpft. Wenn Sie die Farbe eines Farbtonfelds bearbeiten, ändern Sie daher bei allen verbundenen Farbtonfeldern (sowie bei den mit diesen Farbfeldern gefüllten Objekten) die Farbe, obwohl der Farbton jeweils unverändert bleibt. Farbtöne sind mit einem Prozentsatz gekennzeichnet (wenn im Farbfeldbedienfeld die Listenansicht aktiviert ist).

# <span id="page-131-2"></span>**Farbfeldbedienfeld – Übersicht**

**[Nach oben](#page-131-0)**

Über das Farbfeldbedienfeld ("Fenster" > "Farbfelder") können Sie alle Farben, Verläufe und Muster für Dokumente steuern. Sie können für diese Elemente Namen vergeben und sie speichern, um sofort darauf zugreifen zu können. Wenn Fläche oder Kontur eines ausgewählten Objekts eine über das Farbfeldbedienfeld angewendete Farbe bzw. einen Verlauf, ein Muster oder einen Farbton enthalten, wird das angewendete Farbfeld im Farbfeldbedienfeld hervorgehoben.

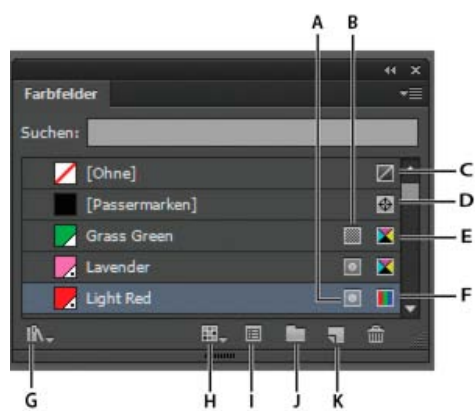

*Farbfeldbedienfeld mit Ansicht "Kleine Liste"*

*A. Volltonfarbe B. Globale Farbe C. Einstellung "Ohne" für Fläche oder Kontur D. Farbfeld "Passermarken" (wird auf allen Druckplatten ausgegeben) E. CMYK-Symbol (wenn das Dokument im CMYK-Modus geöffnet ist) F. RGB-Symbol (wenn das Dokument im RGB-Modus geöffnet ist) G. Schaltfläche zum Menü "Farbfeldbibliotheken" H. Schaltfläche zum Menü "Farbfeldarten einblenden" I. Schaltfläche "Farbfeldoptionen" J. Schaltfläche "Neue Farbgruppe" K. Schaltfläche "Neues Farbfeld"*

# **Ändern der Anzeige von Farbfeldern**

 Wählen Sie im Menü des Farbfeldbedienfelds eine Anzeigeoption: "Kleine Miniaturen", "Mittlere Miniaturen", "Große Miniaturen", "Kleine Liste" oder "Große Liste".

# **Einblenden von Farbfeldern einer bestimmten Art und Ausblenden aller anderen Arten**

 Klicken Sie auf die Schaltfläche "Farbfeldarten einblenden" und wählen Sie eine der folgenden Optionen: "Alle Farbfelder einblenden", "Farbfelder einblenden", "Verlaufsfelder einblenden", "Musterfelder einblenden" oder "Farbgruppen einblenden".

# **Auswählen aller nicht im Bildmaterial verwendeten Farbfelder**

Wenn Sie das Farbfeldbedienfeld auf die in einem Dokument verwendeten Farben beschränken möchten, können Sie alle nicht verwendeten Farbfelder auswählen und löschen.

Wählen Sie im Menü des Farbfeldbedienfelds den Befehl "Alle nicht verwendeten auswählen" aus.

#### **Auswählen einer Farbgruppe**

- Wenn Sie die gesamte Gruppe auswählen möchten, klicken Sie auf das Farbgruppensymbol ...
- Wenn Sie Farbfelder innerhalb der Gruppe auswählen möchten, klicken Sie auf einzelne Farbfelder.

*Hinweis: Wenn Sie die ausgewählte Farbgruppe bearbeiten möchten, stellen Sie sicher, dass kein Bildmaterial ausgewählt ist. Klicken Sie auf die Schaltfläche "Farbgruppe bearbeiten" oder doppelklicken Sie auf den Farbgruppenordner. Wenn Sie die ausgewählte Farbgruppe bearbeiten und die Änderungen auf ausgewähltes Bildmaterial anwenden möchten, klicken Sie auf die Schaltfläche "Farben bearbeiten oder anwenden" oder doppelklicken Sie auf den Farbgruppenordner. Weitere Informationen finden Sie unter Bearbeiten von Farben im Dialogfeld "Farben bearbeiten".*

#### **Auswählen eines Farbfelds über den Namen**

 Wählen Sie im Menü des Farbfeldbedienfelds die Option "Suchfeld einblenden". Geben Sie den bzw. die ersten Buchstaben des Farbfeldnamens in das Textfeld "Suchen" oben im Bedienfeld ein.

*Hinweis: Dieses Verfahren ist bei Doublebyte-Zeichen nicht möglich.*

Sie können auf diese Weise auch ein PANTONE®-Farbfeld auswählen. Geben Sie dazu die PANTONE-Nummer ein.

#### **Verschieben von Farbfeldern in eine Farbgruppe**

- 1. Ziehen Sie einzelne Farbfelder auf einen vorhandenen Farbgruppenordner.
- 2. Wählen Sie die Farben aus, die Sie in eine neue Farbgruppe einfügen möchten, und klicken Sie auf die Schaltfläche "Neue Farbgruppe" ...

#### **Ändern der Anordnung von Farbfeldern**

Sie können sowohl einzelne Farbfelder als auch Farbfelder innerhalb einer Farbgruppe neu anordnen.

Führen Sie einen der folgenden Schritte durch:

- · Wählen Sie im Menü des Farbfeldbedienfelds die Option "Nach Name sortieren" oder "Nach Art sortieren". Diese Befehle sind nur für einzelne Farbfelder und nicht für Farbfelder in einer Farbgruppe verfügbar.
- Ziehen Sie ein Farbfeld an eine andere Position.

# <span id="page-133-0"></span>**Verwenden von Farbfeldbibliotheken**

Farbfeldbibliotheken sind Sammlungen von voreingestellten Farben. Es gibt Bibliotheken mit Druckfarben, beispielsweise PANTONE, HKS, Trumatch, FOCOLTONE, DIC, TOYO, und themenorientierte Bibliotheken, etwa zu den Bereichen Tarnung, Natur, Griechisch oder Edelsteine.

Wenn Sie eine Farbfeldbibliothek laden, wird sie in einem neuen Bedienfeld angezeigt (nicht im Farbfeldbedienfeld). Das Auswählen, Sortieren und Anzeigen von Farbfeldern erfolgt bei einer Farbfeldbibliothek auf die gleiche Weise wie beim Farbfeldbedienfeld. Es ist jedoch nicht möglich, Farbfelder in Farbfeldbibliotheken einzufügen, Farbfelder aus Farbfeldbibliotheken zu löschen oder die Farbfelder in Farbfeldbibliotheken zu bearbeiten.

*Wenn eine Farbfeldbibliothek nach jedem Start von Illustrator angezeigt werden soll, aktivieren Sie im Bedienfeldmenü der Farbfeldbibliothek die Option "Gleiche Position".*

# **Öffnen einer Farbfeldbibliothek**

Führen Sie einen der folgenden Schritte durch:

- Wählen Sie "Fenster" > "Farbfeldbibliotheken" > "[Name der Bibliothek]".
- Wählen Sie im Menü des Farbfeldbedienfelds "Farbfelder-Bibliothek öffnen" > "[Name der Bibliothek]".
- Klicken Sie im Farbfeldbedienfeld auf die Schaltfläche "Menü 'Farbfeldbibliotheken" (bu und wählen Sie in der Liste eine Bibliothek aus.

*Hinweis: PANTONE-Farbbibliotheken befinden sich im Unterordner "Farbtafeln" ("Farbfeldbibliotheken" > "Farbtafeln" > "PANTONE").*

#### **Erstellen einer Farbfeldbibliothek**

Sie erstellen eine Farbfeldbibliothek, indem Sie das aktuelle Dokument als Farbfeldbibliothek speichern.

- 1. Bearbeiten Sie die Farbfelder im Farbfeldbedienfeld, bis darin nur die Farbfelder enthalten sind, die Sie in die Farbfeldbibliothek aufnehmen möchten.
- 2. Wählen Sie im Menü des Farbfeldbedienfelds die Option "Farbfelder-Bibliothek speichern".

*Wenn Sie alle Farbfelder entfernen möchten, deren Farben im Dokument nicht verwendet werden, wählen Sie im Menü des Farbfeldbedienfelds den Befehl "Alle nicht verwendeten auswählen" und klicken Sie dann auf die Schaltfläche "Farbfeld löschen" .*

# **Bearbeiten einer Farbfeldbibliothek**

- 1. Wählen Sie "Datei" > "Öffnen", suchen Sie die Bibliothekdatei und öffnen Sie sie. Farbfeldbibliothekdateien werden standardmäßig im Verzeichnis "Adobe Illustrator/Vorgaben/de\_DE/Swatches" gespeichert.
- 2. Bearbeiten Sie die Farben im Farbfeldbedienfeld und speichern Sie Ihre Änderungen.

#### **Verschieben von Farbfeldern aus einer Farbfeldbibliothek in das Farbfeldbedienfeld**

Führen Sie einen der folgenden Schritte durch:

- Ziehen Sie Farbfelder aus der Farbfeldbibliothek in das Farbfeldbedienfeld.
- Wählen Sie die gewünschten Farbfelder aus und wählen Sie im Bedienfeldmenü der Bibliothek den Befehl "Zu Farbfeldern hinzufügen".
- Wenden Sie ein Farbfeld auf ein Objekt im Dokument an. Wenn es sich bei dem Farbfeld um ein globales Farbfeld oder ein Volltonfarbfeld handelt, wird es automatisch dem Farbfeldbedienfeld hinzugefügt.

# <span id="page-133-1"></span>**Einfügen von Farben aus Bildmaterial in das Farbfeldbedienfeld**

Sie können alle Farben im ausgewählten Bildmaterial oder alle Farben im Dokument automatisch dem Farbfeldbedienfeld hinzufügen. Illustrator erfasst die Farben, die noch nicht im Farbfeldbedienfeld enthalten sind, konvertiert evtl. vorhandene Prozessfarben in globale Farben und fügt sie als neue Farbfelder in das Bedienfeld ein.

Wenn Sie Farben automatisch in das Farbfeldbedienfeld einfügen lassen, werden alle Farben aus dem Dokument einbezogen. Dabei gelten allerdings folgende Ausnahmen:

- Farben in Deckkraftmasken (wenn der Deckkraftmaskenbearbeitungsmodus nicht aktiv ist)
- Interpolierte Farben in Farbübergängen (Angleichungen)
- Farben in Bildpixeln
- Hilfslinienfarben
- Farben in Objekten, die sich innerhalb von zusammengesetzten Formen befinden und nicht sichtbar sind

Wenn Sie eine Verlaufsfläche, eine Musterfüllung oder eine Symbolinstanz in eine neue globale Farbe ändern, wird die Farbe als neues Farbfeld hinzugefügt; das Farbfeld mit der Originalfarbe bleibt erhalten.

# **Hinzufügen aller Dokumentfarben**

 Vergewissern Sie sich, dass kein Element ausgewählt ist, und wählen Sie im Menü des Farbfeldbedienfelds die Option "Verwendete Farben hinzufügen".

# **Hinzufügen von Farben aus ausgewähltem Bildmaterial**

 Wählen Sie die Objekte aus, in denen die Farben enthalten sind, die Sie dem Farbfeldbedienfeld hinzufügen möchten. Führen Sie dann einen der folgenden Schritte aus:

- · Wählen Sie im Menü des Farbfeldbedienfelds die Option "Ausgewählte Farben hinzufügen".
- Klicken Sie im Farbfeldbedienfeld auf die Schaltfläche Neue Farbgruppe" Et. Legen Sie im angezeigten Dialogfeld Optionen fest.

Farben werden mithilfe der Regel "Farbton - vorwärts" angeordnet und gespeichert.

# <span id="page-134-0"></span>**Verwenden von Farbfeldern in verschiedenen Anwendungen**

Sie können die in Photoshop, Illustrator und InDesign erstellten Farbfelder in anderen Anwendungen verwenden, indem Sie für den Austausch eine Farbfeldbibliothek speichern. Die Farben werden in allen Anwendungen gleich dargestellt, sofern die Farbeinstellungen synchronisiert sind.

*Hinweis: Sie können Farbgruppen-Farbfelder über das Kuler-Bedienfeld oder die Kuler-Website erstellen und weitergeben. (Siehe Erstellen von Farbschemas mit Kuler.)*

1. Erstellen Sie im Farbfeldbedienfeld die Prozess- und Volltonfarben, die Sie auch in anderen Anwendungen verwenden möchten, und entfernen Sie jegliche Farbfelder, die Sie nicht in anderen Anwendungen benötigen.

*Hinweis: Die folgenden Arten von Farbfeldern können nicht zwischen Anwendungen ausgetauscht werden: Muster, Verläufe und das Farbfeld "Passermarken" bzw. "Passkreuze" aus Illustrator bzw. InDesign sowie Farbtafelreferenzen, HSB, XYZ, Duplex, Monitor-RGB, Deckkraft, Gesamtfarbauftrag und Web-RGB aus Photoshop. Diese werden beim Speichern von Farbfeldern für den Austausch automatisch ausgeschlossen.*

2. Wählen Sie aus dem Menü des Farbfeldbedienfelds "Farbfelder für Austausch speichern" und speichern Sie die Farbfeldbibliotheken in einem leicht zugänglichen Verzeichnis.

*Wichtig: Wenn Sie eine Bibliothek laden, die Farbfelder mit identischen Namen enthält, werden die Definitionen der identisch benannten Farbfelder überschrieben. Stellen Sie sicher, dass die Namen der Farbfelder eindeutig sind.*

3. Laden Sie die Farbfeldbibliothek in das Farbfeldbedienfeld von Photoshop, Illustrator oder InDesign.

# <span id="page-134-1"></span>**Importieren von Farbfeldern aus einem anderen Dokument**

Sie können alle oder nur einzelne Farbfelder aus anderen Dokumenten importieren.

- Wenn Sie alle Farbfelder aus einem anderen Dokument importieren möchten, wählen Sie "Fenster" > "Farbfeldbibliotheken" > "Andere Bibliothek" oder wählen Sie im Menü des Farbfeldbedienfelds "Farbfelder-Bibliothek öffnen" > "Andere Bibliothek". Wählen Sie die Datei aus, aus der Sie Farbfelder importieren möchten, und klicken Sie auf "Öffnen". Die importierten Farbfelder werden in einer Farbfeldbibliothek angezeigt (nicht im Farbfeldbedienfeld).
- Sollen einzelne Farbfelder aus einem Dokument importiert werden, kopieren Sie Objekte, die diese Farbfelder verwenden, und fügen Sie sie ein. Die importierten Farbfelder werden im Farbfeldbedienfeld angezeigt.

*Hinweis: Falls importierte Farbfelder für Volltonfarben oder globale Prozessfarben den gleichen Namen, jedoch andere Farbwerte als bereits im Dokument vorhandene Farbfelder aufweisen, tritt ein Farbfeldkonflikt auf. Bei Volltonfarbkonflikten werden die Farbwerte der bestehenden Farbfelder beibehalten und importierte Farbfelder werden automatisch mit den bestehenden Farbfeldern zusammengefügt. Bei Prozessfarbkonflikten wird das Farbfeldkonflikt-Dialogfeld angezeigt. Farbwerte für bestehende Farbfelder werden automatisch beibehalten. Mit "Farbfelder hinzufügen" können Sie die Farbfelder hinzufügen, indem Sie den Farbfeldnamen, die den Konflikt ausgelöst haben, eine Nummer zuweisen. Mit "Farbfelder zusammenfügen" fügen Sie die Farbfelder unter Beibehaltung der Farbwerte der vorhandenen Farbfelder zusammen.*

# <span id="page-134-2"></span>**Erstellen von Farbfeldern**

Sie können Prozess-, Vollton- oder Verlaufsfarbfelder erstellen.

Vollton- und Prozessfarben – Grundlagen

#### **Erstellen eines Prozessfarbfelds**

- 1. Wählen Sie über den Farbwähler oder das Farbbedienfeld eine Farbe aus oder wählen Sie ein Objekt mit der gewünschten Farbe aus.
- 2. Führen Sie einen der folgenden Schritte durch:
	- Ziehen Sie die Farbe vom Werkzeugbedienfeld oder Farbbedienfeld auf das Farbfeldbedienfeld.

**[Nach oben](#page-131-0)**

**[Nach oben](#page-131-0)**

· Klicken Sie im Farbfeldbedienfeld auf die Schaltfläche "Neues Farbfeld" oder wählen Sie im Bedienfeldmenü die Option "Neues Farbfeld". Aktivieren Sie im angezeigten Dialogfeld die Option "Global", wenn das Farbfeld eine globale Farbe erhalten soll. Legen Sie weitere Farbfeldoptionen fest und klicken Sie auf "OK". (Siehe Farbfeldoptionen.)

# **Erstellen von Verlaufsfeldern**

- 1. Erstellen Sie im Verlaufsbedienfeld einen Verlauf oder wählen Sie ein Objekt mit dem gewünschten Verlauf aus.
- 2. Führen Sie einen der folgenden Schritte durch:
	- · Ziehen Sie die Verlaufsfüllung vom Feld "Fläche" im Werkzeugbedienfeld bzw. dem Farbbedienfeld auf das Farbfeldbedienfeld.
	- Klicken Sie im Verlaufsbedienfeld auf das Menü "Verlauf" (neben dem Feld "Verlauf") und dort auf das Symbol "In der Farbfeldbibliothek speichern" a.
	- Klicken Sie im Farbfeldbedienfeld auf die Schaltfläche "Neues Farbfeld" oder wählen Sie im Menü des Farbfeldbedienfelds die Option "Neues Farbfeld". Geben Sie im angezeigten Dialogfeld einen Farbfeldnamen ein und klicken Sie auf "OK". (Siehe Farbfeldoptionen.)

# **Erstellen von Volltonfarbfeldern**

- 1. Wählen Sie über den Farbwähler oder das Farbbedienfeld eine Farbe aus oder wählen Sie ein Objekt mit der gewünschten Farbe aus.
- 2. Führen Sie einen der folgenden Schritte durch:
	- Ziehen Sie die Farbe bei gedrückter Strg- (Windows) bzw. Befehlstaste (Mac OS) vom Werkzeugbedienfeld oder Farbbedienfeld auf das Farbfeldbedienfeld.
	- Klicken Sie im Farbfeldbedienfeld bei gedrückter Strg- (Windows) bzw. Befehlstaste (Mac OS) auf die Schaltfläche "Neues Farbfeld" oder wählen Sie im Bedienfeldmenü die Option "Neues Farbfeld". Aktivieren Sie im angezeigten Dialogfeld unter "Farbart" die Option "Volltonfarbe". Legen Sie weitere Farbfeldoptionen fest und klicken Sie auf "OK". (Siehe Farbfeldoptionen.)

# **Erstellen eines Farbfelds im Farbhilfebedienfeld**

- 1. Wählen Sie im Farbhilfebedienfeld im Menü "Harmonieregeln" Farben aus.
- 2. Klicken Sie unten im Farbhilfebedienfeld auf die Schaltfläche "Farbgruppe in Farbfeldbedienfeld speichern" ...

# <span id="page-135-0"></span>**Verwalten von Farbfeldern**

Sie können die Farbfelder im Farbfeldbedienfeld verwalten, indem Sie sie duplizieren, gruppieren, ersetzen, zusammenfügen oder löschen. Sie können auch Farbfeldoptionen wie Farbfeldname, Farbart, Farbmodus oder Vorschau angeben.

# **Duplizieren von Farbfeldern**

- 1. Wählen Sie ein oder mehrere Farbfelder aus, die Sie duplizieren möchten.
- 2. Führen Sie einen der folgenden Schritte durch:
	- Wählen Sie im Menü des Farbfeldbedienfelds die Option "Farbfeld duplizieren".
	- · Ziehen Sie die Farbfelder auf die Schaltfläche "Neues Farbfeld" im Farbfeldbedienfeld.

# **Gruppieren von Farbfeldern**

Wenn Sie bestimmte Farben im Farbfeldbedienfeld zusammenhalten möchten, erstellen Sie eine Farbgruppe. Sie können beispielsweise eine Farbgruppe für Farben erstellen, die Sie im Farbhilfebedienfeld auswählen. Wenn Sie eine Farbgruppe im Dialogfeld "Farben bearbeiten" speichern, wird sie automatisch als Farbgruppe im Farbfeldbedienfeld gespeichert. Sie können einen beliebigen Satz von Vollton-Farbfeldern auch manuell zu Gruppen zusammenstellen.

- 1. Wählen Sie im Farbfeldbedienfeld mindestens ein Farbfeld aus.
- 2. Klicken Sie auf die Schaltfläche "Neue Farbgruppe oder wählen Sie im Bedienfeldmenü die Option "Neue Farbgruppe".

# **Ersetzen, Zusammenfügen oder Löschen von Farbfeldern**

Wenn Sie ein Farbfeld ersetzen möchten, halten Sie die Alt- (Windows) bzw. Wahltaste (Mac OS) gedrückt und ziehen Sie die Farbe bzw. den Verlauf vom Farb- bzw. Verlaufsbedienfeld, von einem Objekt oder aus dem Werkzeugbedienfeld auf das Farbfeldbedienfeld. Das Farbfeld, das Sie ersetzen, wird hervorgehoben.

Beim Ersetzen einer vorhandenen Farbe bzw. eines vorhandenen Verlaufs oder Musters im Farbfeldbedienfeld werden in der Datei vorhandene Objekte mit der entsprechenden Farbfeldfarbe global geändert. Ausgenommen hiervon sind nur Prozessfarben, für die im Dialogfeld "Farbfeldoptionen" die Option "Global" deaktiviert ist.

Wenn Sie mehrere Farbfelder zusammenfügen möchten, wählen Sie mindestens zwei Farbfelder aus und wählen Sie im Menü des Farbfeldbedienfelds die Option "Farbfelder zusammenführen". Alle ausgewählten Farbfelder werden durch den Namen und Farbwert des zuerst ausgewählten Farbfeld ersetzt.

• Soll ein Farbfeld gelöscht werden, wählen Sie ein oder mehrere Farbfelder aus. Wählen Sie im Bedienfeldmenü die Option "Farbfeld löschen", klicken Sie auf die Schaltfläche "Farbfeld löschen" oder ziehen Sie die ausgewählten Farbfelder auf die Schaltfläche "Farbfeld löschen".

Wenn Sie das Farbfeld einer Volltonfarbe oder einer globalen Prozessfarbe (oder ein Muster oder einen Verlauf mit einer solchen Farbe) löschen, wird für alle Objekte mit dieser Farbe stattdessen die entsprechende nicht globale Prozessfarbe verwendet.

### **Farbfeldoptionen**

Doppelklicken Sie zum Einstellen von Farbfeldoptionen auf ein vorhandenes Farbfeld oder wählen Sie im Menü des Farbfeldbedienfelds die Option "Neues Farbfeld".

**Farbfeldname** Gibt den Namen des Farbfelds im Farbfeldbedienfeld an.

**Farbart** Bestimmt, ob es sich bei dem Farbfeld um eine Prozessfarbe oder Volltonfarbe handelt.

**Global** Erstellt ein globales Prozessfarbfeld.

**Farbmodus** Legt den Farbmodus des Farbfelds fest.

Nach der Auswahl des Farbmodus können Sie die Farbe mithilfe der Farbregler anpassen. Wenn Sie eine nicht websichere Farbe auswählen, wird ein Warnwürfel angezeigt. Klicken Sie auf den Würfel, wenn Sie zu der (rechts neben dem Würfel angezeigten) websicheren Farbe wechseln möchten, die der ausgewählten Farbe am ähnlichsten ist. Wenn Sie eine Farbe auswählen, die außerhalb des Farbumfangs liegt, wird ein Warndreieck <sup>2</sup> angezeigt. Klicken Sie auf das Dreieck, wenn Sie zu der (rechts neben dem Dreieck angezeigten) CMYK-Farbe wechseln möchten, die der ausgewählten Farbe am ähnlichsten ist.

**Vorschau** Zeigt Farbanpassungen für alle Objekte an, auf die die Farbe angewendet wurde.

Verwandte Hilfethemen

# $(G)$ ) BY-NC-SR

# <span id="page-137-0"></span>Farbgruppen (Harmonien)

**[Wissenswertes zu Farbgruppen](#page-137-1) [Farbhilfebedienfeld – Übersicht](#page-137-2) [Dialogfeld "Farben bearbeiten/Bildmaterial neu färben" – Übersicht](#page-139-0) [Erstellen von Farbgruppen](#page-140-0) [Bearbeiten von Farben im Dialogfeld "Farben bearbeiten"](#page-142-0) [Zuweisen von Farben für Bildmaterial](#page-146-0) [Reduzieren von Farben in Bildmaterial](#page-149-0)**

# <span id="page-137-1"></span>**Wissenswertes zu Farbgruppen**

Farbgruppen tragen zu mehr Ordnung bei, denn Sie können damit zusammengehörende Farbfelder im Farbfeldbedienfeld gruppieren. Eine Farbgruppe kann außerdem als Container für Farbharmonien dienen, die Sie im Dialogfeld "Farben bearbeiten/Bildmaterial neu färben" oder im Farbhilfebedienfeld erstellen. Farbgruppen können ausschließlich durchgehende Farben enthalten, zu denen Volltonfarben, Prozessfarben und globale Farben gehören. Verläufe und Muster lassen sich nicht in Gruppen aufnehmen.

Sie können das Farbhilfebedienfeld oder das Dialogfeld "Farben bearbeiten/Bildmaterial neu färben" verwenden, um harmonische Farbgruppen zu erstellen. Sie haben dabei die Möglichkeit, durch Auswählen einer Harmonieregel sofort ein Farbschema zu generieren, das auf einer beliebigen Farbe basiert. Wählen Sie beispielsweise die Harmonieregel "Monochromatisch", um eine Farbgruppe mit übereinstimmendem Farbton, aber unterschiedlichen Sättigungsstufen zu erstellen. Mit der Harmonieregel "Kontraststark" oder "Pentagramm" können Sie eine Farbgruppe mit kontrastierenden Farben erstellen, die eine stärkere visuelle Wirkung erzeugen.

Wenn Sie Farbinspirationen suchen, Farbharmonien mit anderen teilen oder Farbgruppen außerhalb von Illustrator erstellen möchten, wählen Sie "Fenster" > "Erweiterungen" > "Kuler" und durchsuchen Sie die große Anzahl verfügbaren Farbharmonien.

<span id="page-137-2"></span>Weitere Informationen finden Sie auf der Kuler-Website unter [http://kuler.adobe.com/.](http://kuler.adobe.com/)

# **Farbhilfebedienfeld – Übersicht**

Beim Erstellen Ihres Bildmaterials können Sie das Farbhilfebedienfeld als Hilfsmittel zur Farbinspiration nutzen. Basierend auf der aktuellen Farbe im Werkzeugbedienfeld wird im Farbhilfebedienfeld ein Vorschlag für harmonische Farben generiert. Sie können diese Farben zur Einfärbung von Bildmaterial nutzen, sie im Dialogfeld "Farben bearbeiten/Bildmaterial neu färben" bearbeiten oder sie als Farbfelder oder Farbfeldgruppen im Farbfeldbedienfeld speichern.

Die im Farbhilfebedienfeld erzeugten Farben lassen sich auf unterschiedliche Weise bearbeiten, etwa durch Ändern der Harmonieregel oder Anpassen der Variationsart (z. B. Farbtöne/Schattierungen oder strahlend/gedeckt) und der Anzahl der Farben in der Variation. *Wichtig: Wenn Sie Bildmaterial ausgewählt haben, verändert sich durch das Klicken auf eine Farbvariation die Farbe des ausgewählten Bildmaterials, ebenso wie beim Klicken auf ein Farbfeld im Farbfeldbedienfeld.*

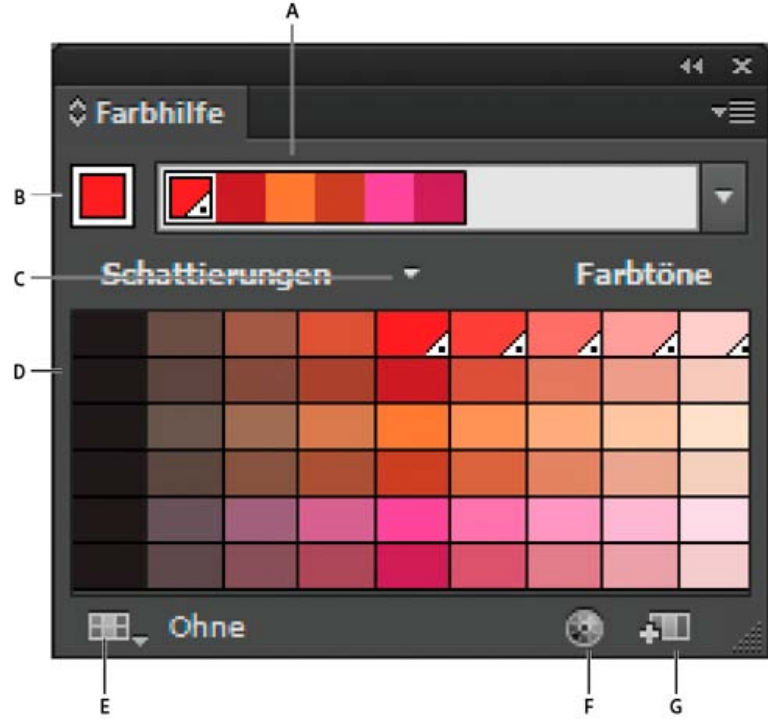

*A. Menü "Harmonieregeln" und aktive Farbgruppe B. Als Basisfarbe einstellen C. Aktive Farben D. Farbvariationen E. Beschränkt Farben auf die festgelegte Farbfeldbibliothek F. Option "Farben bearbeiten" bzw. "Farben bearbeiten oder anwenden", abhängig von der Auswahl (öffnet die Farben im Dialogfeld "Farben bearbeiten/Bildmaterial neu färben") G. Gruppe im Farbfeldbedienfeld speichern*

*Hinweis: Wenn Sie die ausgewählte Farbgruppe bearbeiten möchten, achten Sie darauf, dass kein Bildmaterial ausgewählt ist, und klicken Sie auf die Schaltfläche "Farben bearbeiten" . Wenn Sie die ausgewählte Farbgruppe bearbeiten und die Änderungen auf ausgewähltes Bildmaterial anwenden möchten, klicken Sie auf die Schaltfläche "Farben bearbeiten oder anwenden" . Weitere Informationen finden Sie unter Bearbeiten* von Farben im Dialogfeld "Farben bearbeiten".

Ein Video über das Suchen und Erstellen von Farblösungen unter Verwendung der Farbhilfe finden Sie unter [www.adobe.com/go/vid0058\\_de.](http://www.adobe.com/go/vid0058_de)

#### **Festlegen der Art der Farbvariationen, die im Bedienfeld angezeigt werden**

Wählen Sie im Menü des Farbhilfebedienfelds eine der folgenden Variationen:

**Farbtöne/Schattierungen anzeigen** Fügt Variationen auf der linken Seite Schwarz und Variationen auf der rechten Seite Weiß hinzu.

**Warm/kalt anzeigen** Fügt Variationen auf der linken Seite Rot und Variationen auf der rechten Seite Blau hinzu.

**Strahlend/gedeckt anzeigen** Verringert bei Variationen auf der linken Seite die Sättigung im Verhältnis zu Grau und erhöht bei Variationen auf der rechten Seite die Sättigung im Verhältnis zu Grau.

*Hinweis: Wenn Sie mit Volltonfarben arbeiten, verwenden Sie nur die Variation "Farbtöne/Schattierungen" und wählen Sie Farben von der Farbtonseite (rechts) des Variationsrasters. Alle anderen Variationen bewirken, dass Volltonfarben in Prozessfarben konvertiert werden.*

#### **Festlegen der Anzahl und des Bereichs von Farbvariationen, die im Bedienfeld angezeigt werden**

- 1. Wählen Sie im Menü des Farbhilfebedienfelds die Option "Farbhilfeoptionen".
- 2. Legen Sie fest, wie viele Farben links und rechts von jeder Farbe in der generierten Farbgruppe angezeigt werden sollen. Wählen Sie beispielsweise 6, wenn Sie für jede Farbe sechs dunklere und sechs hellere Schattierungen sehen möchten.

Die ursprünglichen Farben werden immer in der Mitte des Bedienfelds mit einem Dreieck direkt darüber angezeigt, die Variationen der Farben sind links und rechts davon angeordnet.

3. Ziehen Sie den Regler "Bereich" zum Verkleinern des Variationsbereichs nach links oder zum Vergrößern des Variationsbereichs nach rechts.

Bei kleinerem Variationsbereich entstehen Farben, die den Originalfarben ähnlicher sind.

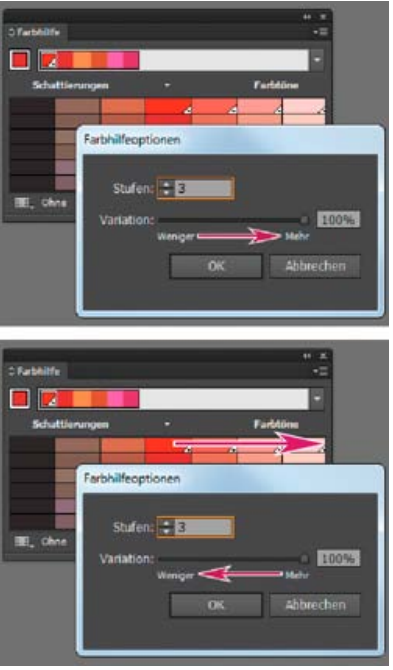

*Einstellen des Bereichs der Farbvariationen*

# <span id="page-139-0"></span>**Dialogfeld "Farben bearbeiten/Bildmaterial neu färben" – Übersicht**

**[Nach oben](#page-137-0)**

Der Name dieses Dialogfelds ändert sich je nach Kontext:

Wenn Sie Bildmaterial ausgewählt haben und im Steuerungsbedienfeld, Farbfeldbedienfeld oder Farbhilfebedienfeld auf das Symbol wiklicken oder "Bearbeiten" > "Farben bearbeiten" > "Bildmaterial neu färben" wählen, wird das Dialogfeld "Bildmaterial neu färben" geöffnet und Sie können auf die Registerkarten "Zuweisen" und "Bearbeiten" zugreifen.

Wenn Sie kein Bildmaterial ausgewählt haben und im Steuerungsbedienfeld, Farbfeldbedienfeld oder Farbhilfebedienfeld auf das Symbol klicken, wird das Dialogfeld "Farben bearbeiten" geöffnet und Sie können nur auf die Registerkarte "Bearbeiten" zugreifen.

Unabhängig vom Namen des Dialogfelds werden rechts im Dialogfeld stets die Farbgruppen für das aktuelle Dokument sowie zwei Standardfarbgruppen angezeigt: Druckfarben und Graustufen. Sie können diese Farbgruppen jederzeit auswählen und verwenden.

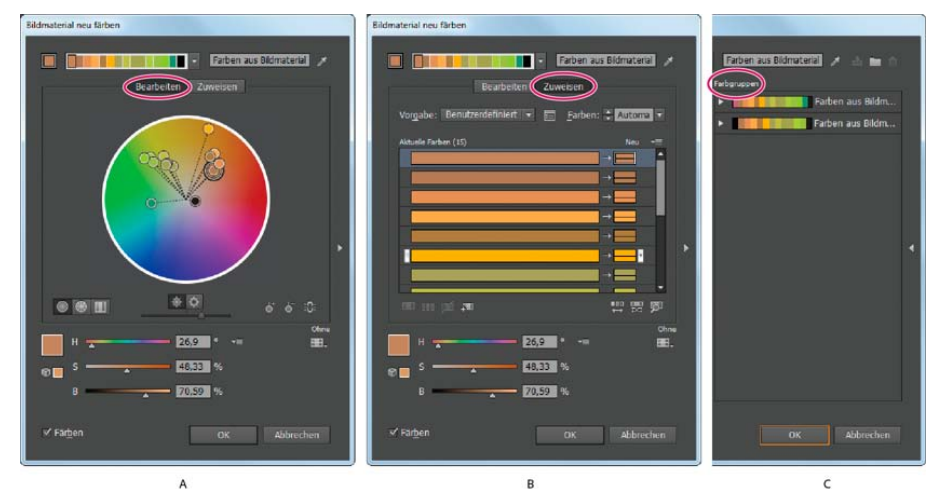

*Im Dialogfeld "Farben bearbeiten/Bildmaterial neu färben" können Farbgruppen erstellt und bearbeitet werden; außerdem ist das Zuweisen von Farben möglich.*

*A. Erstellen und Bearbeiten einer Farbgruppe auf der Registerkarte "Bearbeiten" B. Zuweisen von Farben auf der Registerkarte "Zuweisen" C. Auswählen einer Farbgruppe in der Liste "Farbgruppen"*

Mit der Option "Bildmaterial neu färben" unten im Dialogfeld können Sie eine Vorschau der Farben in ausgewähltem Bildmaterial anzeigen und festlegen, ob das Bildmaterial beim Schließen des Dialogfelds neu gefärbt werden soll.

Im Dialogfeld gibt es die folgenden wesentlichen Bereiche:

Bearbeiten Auf der Registerkarte "Bearbeiten" können Sie neue Farbgruppen erstellen oder vorhandene Farbgruppen bearbeiten. Verwenden Sie das Menü "Harmonieregeln" und das Farbrad, um mit Farbharmonien zu experimentieren. Das Farbrad zeigt die Verbindungen zwischen Farben in einer Harmonie, im Farbkontrollstreifen können Sie dagegen einzelne Farbwerte betrachten und bearbeiten. Darüber hinaus haben Sie die

Möglichkeit, die Helligkeit einzustellen, Farben hinzuzufügen und zu entfernen, Farbgruppen zu speichern und eine Vorschau der Farben in ausgewähltem Bildmaterial anzuzeigen.

Zuweisen Auf der Registerkarte "Zuweisen" können Sie anzeigen und steuern, wie Farben aus einer Farbgruppe die ursprünglichen Farben im Bildmaterial ersetzen. Farben lassen sich nur zuweisen, wenn Bildmaterial im Dokument ausgewählt ist. Sie können festlegen, welche neuen Farben welche aktuellen Farben ersetzen, ob Volltonfarben erhalten bleiben und wie die Farbersetzung erfolgt (z. B. können Farben insgesamt ersetzt werden oder bei gleichbleibender Helligkeit einen anderen Farbton erhalten). Außerdem haben Sie im Bereich "Zuweisen" die Möglichkeit, das Neufärben von Bildmaterial mit der aktuellen Farbgruppe zu steuern und die Anzahl der Farben im aktuellen Bildmaterial zu reduzieren. **Farbgruppen** Hier werden alle gespeicherten Farbgruppen für das geöffnete Dokument aufgeführt (dieselben Farbgruppen werden auch im Farbfeldbedienfeld angezeigt). Während das Dialogfeld geöffnet ist, können Sie die Liste "Farbgruppen" verwenden, um Farbgruppen zu bearbeiten und zu löschen oder um neue Farbgruppen zu erstellen. Alle Änderungen werden in das Farbfeldbedienfeld übernommen. Die ausgewählte Farbgruppe ist diejenige, die aktuell bearbeitet wird. Sie können eine beliebige Farbgruppe auswählen und bearbeiten oder zum Neufärben des ausgewählten Bildmaterials verwenden. Wenn Sie eine Farbgruppe speichern, wird sie der Liste hinzugefügt. Ein Video über das Erstellen, Bearbeiten und Ausprobieren von Farbgruppen im Dialogfeld "Farben bearbeiten/Bildmaterial neu färben" finden Sie

unter [www.adobe.com/go/lrvid4019\\_ai\\_de.](http://www.adobe.com/go/lrvid4019_ai_de) Ein Video über das Integrieren von Farbharmonien in Smart-Objekte in Photoshop und InDesign finden Sie unter [www.adobe.com/go/vid0191\\_de](http://www.adobe.com/go/vid0191_de). Ein Beispiel für das Ändern der lebhaften Farben einer Illustration in Graustufen finden Sie unter [www.adobe.com/go/learn\\_ai\\_tutorials\\_depth\\_de.](http://www.adobe.com/go/learn_ai_tutorials_depth_de)

#### **Öffnen des Dialogfelds "Farben bearbeiten/Bildmaterial neu färben"**

Öffnen Sie das Dialogfeld "Farben bearbeiten/Bildmaterial neu färben" mit einer der folgenden Methoden:

Befehl "Bearbeiten" > "Farben bearbeiten" > "Bildmaterial neu färben" bzw. "Mit Vorgabe neu färben" Mit diesen Befehlen können Sie Farben in ausgewähltem Bildmaterial bearbeiten.

Schaltfläche "Bildmaterial neu färben" wim Steuerungsbedienfeld Verwenden Sie diese Schaltfläche, wenn Sie die Farben des ausgewählten Bildmaterials über das Dialogfeld "Bildmaterial neu färben" bearbeiten möchten. Die Schaltfläche steht zur Verfügung, wenn das ausgewählte Bildmaterial zwei oder mehr Farben enthält.

*Hinweis: Farben auf diese Weise zu bearbeiten, ist praktisch, wenn Farben im Bildmaterial global angepasst werden sollen, nachdem bei der Erstellung keine globalen Farben verwendet wurden.*

Schaltfläche "Farben bearbeiten" bzw. "Farben bearbeiten oder anwenden" wim Farbhilfebedienfeld Klicken Sie auf diese Schaltfläche, wenn Sie die Farben im Farbhilfebedienfeld bearbeiten oder Farben bearbeiten und dann auf ausgewähltes Bildmaterial anwenden möchten. Schaltfläche "Farbgruppe bearbeiten" bzw. "Farbgruppe bearbeiten oder anwenden" im Farbfeldbedienfeld Klicken Sie auf diese Schaltfläche, wenn Sie die Farben in der ausgewählten Farbgruppe bearbeiten oder sie bearbeiten und auf das ausgewählte Bildmaterial anwenden möchten. Sie können auch auf eine Farbgruppe im Farbfeldbedienfeld doppelklicken, um das Dialogfeld zu öffnen.

# Arbeiten mit der Liste "Farbgruppe"

• Zum Ein- oder Ausblenden der Liste "Farbgruppe" klicken Sie rechts im Dialogfeld "Farben bearbeiten/Bildmaterial neu färben" auf das

Symbol "Farbgruppenspeicher ausblenden" ... Wenn Sie die Liste nach dem Ausblenden wieder einblenden möchten, klicken Sie erneut auf das Symbol.

- Wenn Sie eine neue Farbgruppe in diese Liste einfügen möchten, erstellen oder bearbeiten Sie eine Farbgruppe und klicken Sie dann auf "Neue Farbgruppe" **Li**. In der Liste wird eine neue Farbgruppe angezeigt.
- Wenn Sie eine Farbgruppe bearbeiten möchten, klicken Sie in der Liste auf die gewünschte Gruppe, um sie auszuwählen. Nehmen Sie über die Registerkarte "Bearbeiten" Änderungen an der Farbgruppe vor und klicken Sie dann auf "Änderungen an Farbgruppe speichern"  $\blacksquare$ .
- Wenn Sie eine Farbgruppe löschen möchten, wählen Sie sie aus und klicken Sie auf "Farbgruppe löschen"  $\ddot{m}$ .

# <span id="page-140-0"></span>**Erstellen von Farbgruppen**

**[Nach oben](#page-137-0)**

Sie können Farbgruppen mithilfe des Farbhilfebedienfelds oder des Dialogfelds "Farben bearbeiten/Bildmaterial neu färben" erstellen. Sie können Farbgruppen auch auf der Adobe Kuler-Website (http://kuler.adobe.com) erstellen und weitergeben.

Ein Video über das Suchen und Erstellen von Farblösungen unter Verwendung der Farbhilfe finden Sie unter [www.adobe.com/go/vid0058\\_de.](http://www.adobe.com/go/vid0058_de) Ein Video über das Erstellen, Bearbeiten und Ausprobieren von Farbgruppen im Dialogfeld "Interaktive Farbe" finden Sie unter [www.adobe.com/go/lrvid4019\\_ai\\_de.](http://www.adobe.com/go/lrvid4019_ai_de)

# **Erstellen einer Farbgruppe im Farbhilfebedienfeld**

Achten Sie beim Festlegen der Basisfarbe darauf, dass kein Bildmaterial ausgewählt ist; andernfalls wird das ausgewählte Bildmaterial entsprechend der Basisfarbe verändert.

- 1. Öffnen Sie das Farbhilfebedienfeld und führen Sie einen oder mehrere der folgenden Schritte aus, um die Basisfarbe für die Farbharmonie festzulegen:
	- Klicken Sie im Farbfeldbedienfeld auf ein Farbfeld.
	- Klicken Sie im Farbbedienfeld auf eine Farbe. (Unter Umständen ist es sinnvoll, das Farbbedienfeld eingeblendet zu lassen, damit Sie es in Kombination mit dem Farbhilfebedienfeld verwenden können.)
- Doppelklicken Sie im Werkzeugbedienfeld auf das Feld mit der Flächenfarbe und wählen Sie im Farbwähler eine Farbe aus.
- Klicken Sie mit der Pipette auf Bildmaterial, das die gewünschte Farbe enthält.
- Wählen Sie Bildmaterial aus, das die gewünschte Farbe enthält, und klicken Sie dann auf das Symbol "Aktuelle Farbe als Basisfarbe festlegen" $\Box$ .
- Klicken Sie im Farbhilfebedienfeld auf eine Farbvariation und klicken Sie dann auf das Symbol "Aktuelle Farbe als Basisfarbe festlegen"  $\vert \Box \vert$
- 2. Wählen Sie im Menü "Harmonieregeln" eine Regel.

*Hinweis: Klicken Sie zum Beschränken der Farben auf eine Farbfeldbibliothek auf die Schaltfläche "Beschränkt die Farbgruppe auf Farben in einer Farbfeldbibliothek" und wählen Sie in der Liste eine Bibliothek aus.*

- 3. Zum Speichern der Farbgruppe oder einer einzelnen Farbe im Farbfeldbedienfeld führen Sie einen der folgenden Schritte durch:
	- Wenn Sie im Farbhilfebedienfeld die aktuelle Farbgruppe speichern möchten, klicken Sie auf die Schaltfläche "Farbgruppe in Farbfeldbedienfeld speichern"
	- Wenn Sie eine oder mehrere Farbvariationen als einzelne Farbfelder speichern möchten, ziehen Sie die Farben aus dem Farbhilfebedienfeld auf das Farbfeldbedienfeld.
	- Wenn Sie mehrere Farbvariationen als Gruppe speichern möchten, wählen Sie sie im Farbhilfebedienfeld aus und klicken Sie auf die Schaltfläche "Farbgruppe in Farbfeldbedienfeld speichern" ...

Geben Sie der neuen Gruppe einen Namen, indem Sie sie im Farbfeldbedienfeld auswählen und im Bedienfeldmenü auf "Farbgruppenoptionen" klicken.

*Hinweis: Um Ihr Farbgruppen-Farbfeld auf die Kuler-Website hochzuladen, wählen Sie es aus und navigieren Sie zu "Fenster" > "Erweiterungen" > "Kuler". Klicken Sie im Kuler-Dialogfeld auf die Schaltfläche "Hochladen" . Sie müssen sich bei Kuler anmelden, um Farbfelder hochladen zu können.*

4. Um Ihr Bildmaterial mit einer Farbe aus der Farbgruppe einzufärben, wählen Sie das Bildmaterial aus und klicken Sie auf eine beliebige Farbe im Farbhilfebedienfeld.

*Hinweis: Um alle Objekte in einem gruppierten Objekt einzufärben, wählen Sie es aus und navigieren Sie zu "Bearbeiten" > "Bildmaterial neu färben". Geben Sie die Optionen im Dialogfeld "Bildmaterial neu färben" an. (Siehe Zuweisen von Farben für Bildmaterial.)*

#### **Erstellen einer Farbgruppe im Dialogfeld "Farben bearbeiten"**

Sie erstellen eine Farbgruppe im Dialogfeld "Farben bearbeiten/Bildmaterial neu färben", indem Sie eine Basisfarbe und eine Harmonieregel wählen. Die Basisfarbe dient im Rahmen der Harmonieregel als Grundlage für die Generierung der Farben in der Farbgruppe. Wenn Sie beispielsweise eine blaue Basisfarbe und die Harmonieregel "Komplementär" wählen, wird eine Farbgruppe mit der Basisfarbe Blau und der zugehörigen Komplementärfarbe Orange erstellt.

Die ausgewählte Harmonieregel bestimmt die für die Gruppe generierten Farben auch dann weiter, wenn Sie die Farben im Farbrad bearbeiten. Wenn Sie die Harmonieregel außer Kraft setzen und die Farben frei bearbeiten möchten, klicken Sie auf die Schaltfläche "Verknüpfung aufheben" .

1. Öffnen Sie das Dialogfeld "Farben bearbeiten/Bildmaterial neu färben" und wählen Sie bei Bedarf im Menü "Harmonieregeln" eine Farbharmonie.

*Hinweis: Klicken Sie zum Beschränken der Farben auf eine Farbfeldbibliothek auf die Schaltfläche "Beschränkt die Farbgruppe auf Farben in einer Farbfeldbibliothek" und wählen Sie in der Liste eine Bibliothek aus.*

- 2. Wenn die Farbkontrollstreifen angezeigt werden, klicken Sie auf ein Farbradsymbol, um statt der Farbkontrollstreifen das Farbrad einzublenden.
- 3. Legen Sie die Basisfarbe fest, indem Sie einen der folgenden Schritte ausführen:
	- Ziehen Sie die Basisfarbmarkierung (die größte, mit einem doppelten Ring versehene Farbmarkierung) im Farbrad, um die gewünschte Basisfarbe auszuwählen.
	- Stellen Sie die Farbregler unten im Dialogfeld ein.
- 4. Wählen Sie nach Bedarf eine neue Harmonieregel oder verschieben Sie die Farbmarkierungen.
- 5. Klicken Sie zum Anzeigen einer Vorschau der neuen Farben im ausgewählten Bildmaterial auf "Bildmaterial neu färben".

*Hinweis: Bei aktivierter Option "Bildmaterial neu färben" wird das ausgewählte Bildmaterial neu eingefärbt, sobald Sie auf "OK" klicken, um das Dialogfeld zu schließen. Wenn Sie das ausgewählte Bildmaterial nicht neu einfärben möchten, vergewissern Sie sich, dass Sie diese Option deaktiviert haben, bevor Sie auf "OK" klicken.*

6. Geben Sie in das Feld "Name" rechts neben dem Menü "Harmonieregeln" einen Namen ein und klicken Sie auf "Neue Farbgruppe" ...

*Hinweis: Wenn das Symbol "Neue Farbgruppe" nicht angezeigt wird, klicken Sie auf das Symbol "Farbgruppenspeicher einblenden" .*

7. Klicken Sie zum Speichern der neuen Farbgruppe im Farbfeldbedienfeld auf "OK" und schließen Sie das Dialogfeld "Farben bearbeiten/Bildmaterial neu färben".

<span id="page-142-0"></span>*Hinweis: Sie können eine Farbgruppe auch unter Verwendung der Farbhilfe erstellen. (Siehe Erstellen einer Farbgruppe im Farbhilfebedienfeld.)*

# **Bearbeiten von Farben im Dialogfeld "Farben bearbeiten"**

Das Bearbeiten von Farben im Dialogfeld "Farben bearbeiten/Bildmaterial neu färben" ist eine praktische Möglichkeit, die Farben in ausgewähltem Bildmaterial global anzupassen. Diese Vorgehensweise ist besonders nützlich, wenn beim Erstellen des Bildmaterials ursprünglich keine globalen Farben verwendet wurden. Sie können Farben und Farbgruppen im Dialogfeld "Farben bearbeiten/Bildmaterial neu färben" bearbeiten und Ihre Bearbeitungen entweder auf das ausgewählte Bildmaterial anwenden oder die bearbeiteten Farben für einen späteren Einsatz speichern.

Wenn Sie Farben bearbeiten, verwenden Sie dazu das geglättete Farbrad, das segmentierte Farbrad oder den Farbkontrollstreifen.

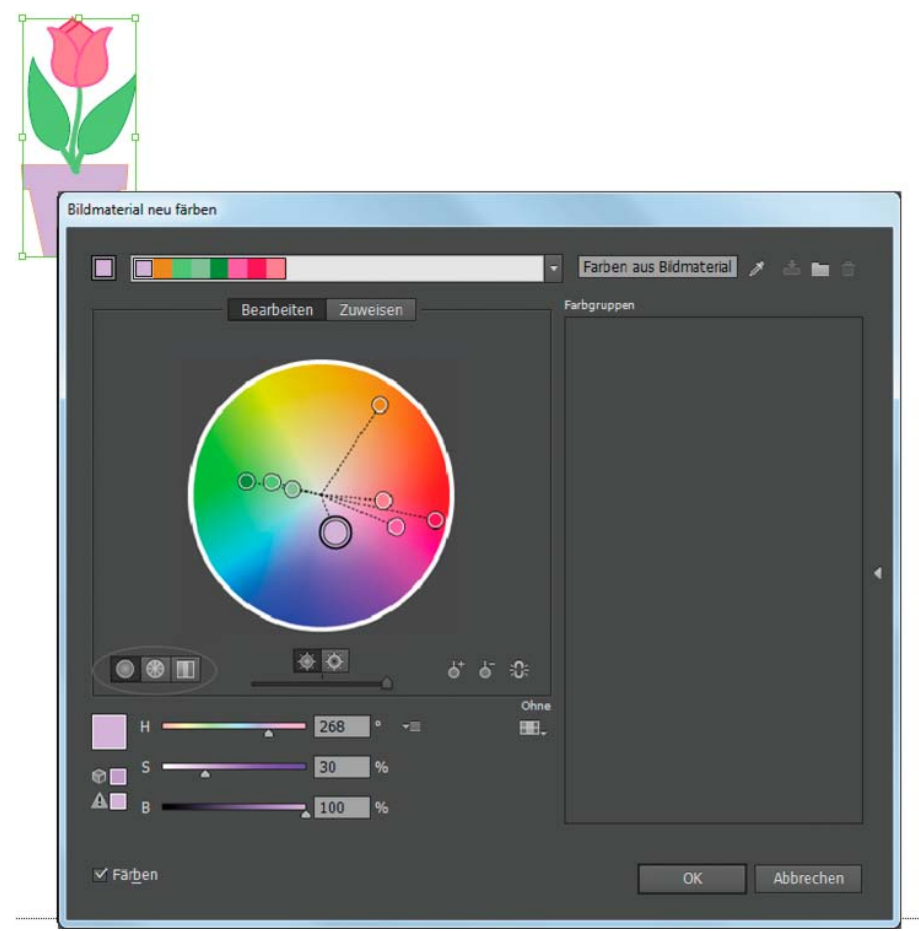

*Bearbeiten von Farben durch Verschieben der Farbmarkierungen im geglätteten Farbrad*

**Geglättetes Farbrad** Zeigt Farbton, Sättigung und Helligkeit in einem durchgehenden Kreis an. Jede Farbe in der aktuellen Farbgruppe ist im Rad als Kreis eingezeichnet. Dieses Farbrad ermöglicht Ihnen, mit großer Präzision unter zahlreichen Farben auszuwählen. Einzelne Farben sind jedoch u. U. nur schwer erkennbar, weil jedes Pixel eine andere Farbe hat.

**Segmentiertes Farbrad** Zeigt Farben als Zusammenstellung segmentierter Felder an. Bei diesem Farbrad sind die einzelnen Farben leicht zu erkennen, es stehen jedoch weiniger Farben zur Auswahl als beim durchgehenden Farbrad.

**Farbkontrollstreifen** Zeigt nur Farben aus der Farbgruppe an. Die Farben sind als Flächenfelder dargestellt, die Sie auswählen und einzeln bearbeiten können. Sie können Farben in dieser Anzeige umsortieren, indem Sie die Farbkontrollstreifen nach links oder rechts ziehen. Über einen Rechtsklick auf eine Farbe können Sie diese entfernen, sie als Basisfarbe einstellen, ihre Schattierung ändern oder sie mithilfe des Farbwählers verändern.

Ein Video über das Erstellen, Bearbeiten und Ausprobieren von Farbgruppen finden Sie unter [www.adobe.com/go/lrvid4019\\_ai\\_de](http://www.adobe.com/go/lrvid4019_ai_de). Ein Beispiel für das Ändern der lebhaften Farben einer Illustration in Graustufen finden Sie unter [www.adobe.com/go/learn\\_ai\\_tutorials\\_depth\\_de.](http://www.adobe.com/go/learn_ai_tutorials_depth_de)

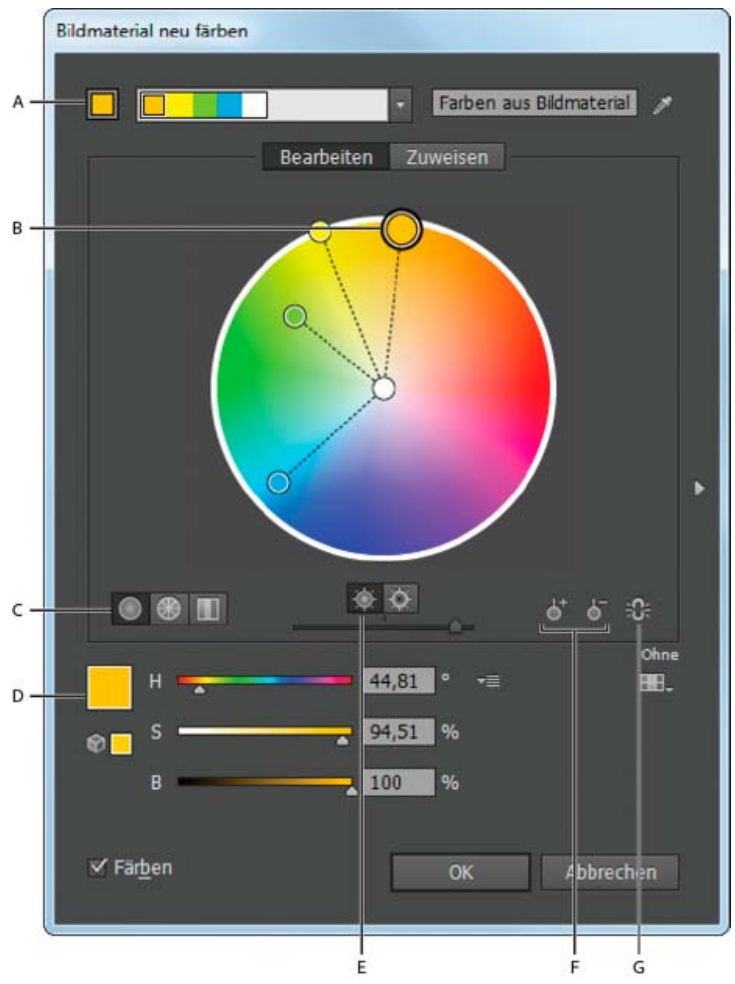

*A. Darstellung der Basisfarbe im Menü "Harmonieregeln" B. Darstellung der Basisfarbe im Farbrad C. Farbanzeigeoptionen D. Farbe der ausgewählten Farbmarkierung oder des Farbkontrollstreifens E. Sättigung und Farbton auf Farbrad anzeigen F. Farbmarkierungen hinzufügen bzw. entfernen G. Verknüpfung der harmonischen Farben aufheben*

# **Speichern von Änderungen an einer Farbgruppe**

Bevor Sie Ihre Farbgruppen bearbeiten, sollten Sie wissen, wie die Änderungen korrekt gespeichert werden, damit Sie nicht versehentlich Ihre bevorzugte Farbgruppe überschreiben. Beim Speichern von Änderungen haben Sie zwei Möglichkeiten: Sie können die ursprüngliche Farbgruppe mit der bearbeiteten Farbgruppe überschreiben oder zusätzlich zum Original eine neue Farbgruppe mit den Änderungen erstellen.

Führen Sie einen der folgenden Schritte aus:

- Um die ursprüngliche Farbgruppe unverändert zu lassen und die Änderungen als neue Farbgruppe zu speichern, klicken Sie oben im Dialogfeld "Farben bearbeiten/Bildmaterial neu färben" auf "Neue Farbgruppe" ...
- Um die Änderungen an der ursprünglichen Farbgruppe zu speichern (und diese somit zu überschreiben), klicken Sie auf "Änderungen an Farbgruppe speichern" **a**.

#### **Bearbeiten einer Farbgruppe über ein Farbrad**

- 1. Wählen Sie, falls notwendig, im Dialogfeld "Farben bearbeiten/Bildmaterial neu färben" im Bereich "Farbgruppen" die gewünschte Farbgruppe aus.
- 2. Wenn Sie ein Objekt auf der Zeichenfläche ausgewählt haben, klicken Sie auf "Bildmaterial neu färben", um im Bildmaterial eine Vorschau der Farben anzuzeigen. Wenn Sie das Bildmaterial nicht neu einfärben möchten, deaktivieren Sie vor dem Schließen des Dialogfelds die Option "Bildmaterial neu färben" oder klicken Sie zum Schließen auf "Abbrechen".

*Hinweis: Wenn Sie die Farben des ausgewählten Bildmaterials bearbeiten möchten, klicken Sie auf "Farben aus ausgewähltem Bildmaterial erfassen" .*

- 3. Klicken Sie zum Beschränken der Farben auf eine Farbfeldbibliothek auf die Schaltfläche "Beschränkt die Farbgruppe auf Farben in einer Farbfeldbibliothek" und wählen Sie in der Liste eine Bibliothek aus.
- 4. Um eine andere Farbe aus der aktuellen Farbgruppe als Basisfarbe einzustellen, klicken Sie mit der rechten Maustaste im Farbrad oder Farbkontrollstreifen auf die Farbe und wählen Sie "Als Basisfarbe einstellen". Sie können auch unter "Aktive Farben" auf eine Farbe klicken und dann links auf "Aktuelle Farbe als Basisfarbe einstellen"  $\Box$  klicken.
5. Zum Ändern einer Farbe ziehen Sie die Markierung im Rad. Wenn die Harmonie verknüpft ist, werden während des Ziehens alle Farben entsprechend der Harmonieregel verschoben. Wenn die Harmonie nicht verknüpft ist, wird nur die von Ihnen gezogene Markierung verschoben.

Während des Bearbeitens können Sie einen oder mehrere der folgenden Schritte ausführen:

- a. Wenn Sie den Farbton ändern möchten, verschieben Sie die Markierung um das Rad. Wenn Sie Sättigung oder Helligkeit ändern möchten, verschieben Sie die Markierung auf dem Rad nach innen und außen.
- b. Um eine Farbe hinzuzufügen, klicken Sie im Farbrad mit der rechten Maustaste auf die entsprechende Stelle und wählen Sie "Neue Farbe hinzufügen".
- c. Um eine Farbe zu entfernen, klicken Sie im Farbrad mit der rechten Maustaste auf die Farbmarkierung (oder auf die Linie der Farbmarkierung) und wählen Sie "Farbe entfernen".
- d. Um eine Farbe mithilfe des Farbwählers zu verändern, klicken Sie mit der rechten Maustaste auf die Farbe und wählen Sie "Farbwähler".
- e. Wenn Sie die Markierung auf Verschiebungen in nur eine Richtung beschränken möchten, halten Sie beim Ziehen die Umschalttaste gedrückt.
- f. Wenn Sie auf dem Rad Farbton und Sättigung statt Farbton und Helligkeit anzeigen möchten, klicken Sie auf die Schaltfläche "Sättigung und Farbton auf Farbrad anzeigen" 茶 direkt unter dem Rad, um zwischen den zwei Ansichten zu wechseln.
- g. Um die Farbwerte manuell zu verändern, klicken Sie auf die Farbmarkierung oder unter "Aktive Farben" direkt auf die Farbe. Bearbeiten Sie die Farbwerte mit den Reglern oder per Eingabe in die Textfelder unter dem Farbrad.
- h. Wenn Sie die Sättigung und Helligkeit einer Farbe auf dem Rad ändern möchten, klicken Sie mit der rechten Maustaste auf eine Farbmarkierung, wählen Sie "Schattierung auswählen" und klicken Sie im daraufhin angezeigten Feld auf die gewünschte Farbe.
- 6. Speichern Sie Ihre Änderungen, indem Sie auf "Neue Farbgruppe" in klicken. Dadurch bleibt die ursprüngliche Farbgruppe unverändert und die Änderungen werden als neue Farbgruppe gespeichert. Sie können auch auf "Änderungen an Farbgruppe speichern" E klicken, um die ursprüngliche Farbgruppe mit den Änderungen zu überschreiben.

*Hinweis: Sie können dafür sorgen, dass die Farben innerhalb des Farbumfangs liegen oder websicher sind, indem Sie jede Farbmarkierung auswählen und falls notwendig auf die Schaltfläche "Farbe außerhalb des Farbumfangs" bzw. "Nicht in den Webfarben" klicken.*

#### **Neu Anordnen von Farben in einer Farbgruppe**

Führen Sie einen der folgenden Schritte durch:

- Ziehen Sie im Menü "Aktive Farben" eine Farbe nach links oder rechts.
- Ziehen Sie in der Farbkontrollstreifenansicht einen Farbkontrollstreifen nach links oder rechts.

#### **Bearbeiten einer einzelnen Farbe in einer Farbgruppe**

Wenn Sie beim Erstellen einer Farbgruppe eine Harmonieregel verwenden, werden die Farben standardmäßig verknüpft. In verknüpften Farbgruppen lösen Bearbeitungen an einer Farbe entsprechend der Harmonieregel auch Änderungen an den anderen Farben aus. Wenn Sie eine Farbe isoliert bearbeiten möchten, müssen Sie die Verknüpfung der Farbmarkierungen mit der Harmonieregel aufheben.

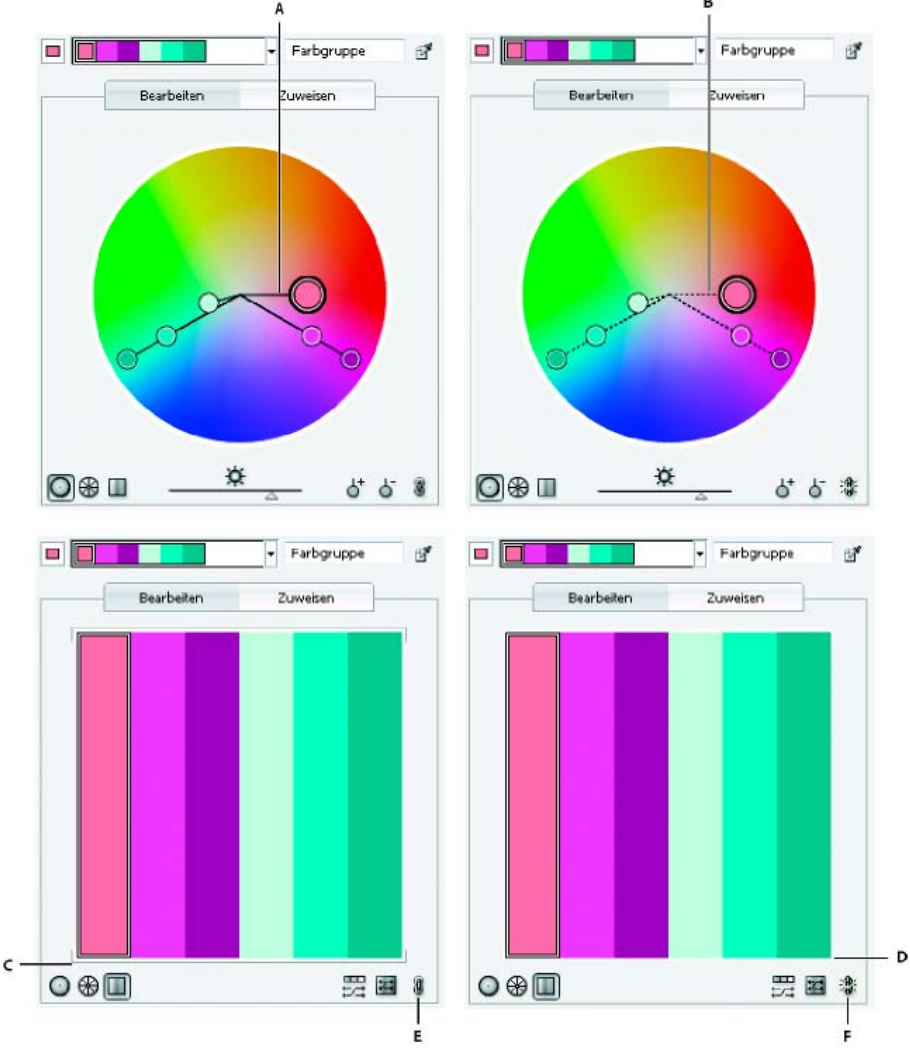

*A. Farbrad mit verknüpften Farben B. Farbrad mit unverknüpften Farben C. Farbkontrollstreifen mit verknüpften Farben D. Farbkontrollstreifen mit unverknüpften Farben E. Farben verknüpft; Aufheben der Verknüpfung durch Klicken F. Farben nicht verknüpft; erneutes Verknüpfen durch Klicken*

- 1. Wählen Sie im Dialogfeld "Farben bearbeiten/Bildmaterial neu färben" die zu bearbeitende Farbgruppe aus und klicken Sie auf "Bearbeiten".
- 2. Klicken Sie auf das Symbol "Verknüpfung der harmonischen Farben aufheben"
- 3. Führen Sie in der Farbrad- oder in der Farbkontrollstreifenansicht einen der folgenden Schritte aus:
	- Ziehen Sie die zu bearbeitende Farbmarkierung, um eine neue Farbe einzustellen.
	- Klicken Sie auf die zu ändernde Farbleiste oder Farbmarkierung und bearbeiten Sie die Farbwerte manuell.
	- Doppelklicken Sie auf den Farbkontrollstreifen oder die Farbmarkierung (oder klicken Sie mit der rechten Maustaste darauf) und wählen Sie im Farbwähler eine neue Farbe.
	- Klicken Sie mit der rechten Maustaste auf eine Farbmarkierung oder auf den Farbkontrollstreifen und wählen Sie eine neue Schattierung aus.
- 4. Klicken Sie auf die Schaltfläche "Harmonische Farben verknüpfen", um die Verknüpfung der Farben wiederherzustellen. Die Markierungen werden dann wieder entsprechend der neu definierten Harmonieregel verschoben.

#### **Bearbeiten von Farben in einer Farbgruppe mit dem Farbwähler**

Sie können Farben in einer Farbgruppe per Farbwähler ändern.

- 1. Führen Sie im Dialogfeld "Farben bearbeiten/Bildmaterial neu färben" einen der folgenden Schritte aus:
	- Doppelklicken Sie auf eine Markierung im Farbrad (oder klicken Sie mit der rechten Maustaste darauf) und wählen Sie "Farbwähler".
	- Doppelklicken Sie auf einen Farbkontrollstreifen.
	- Klicken Sie auf das Farbfeld links neben den Farbreglern.
- 2. Speichern Sie die Bearbeitungen mit einer der folgenden Methoden:
- Wenn Sie die bearbeiteten Farben als neue Gruppe speichern möchten, geben Sie in das Feld oben im Dialogfeld einen neuen Namen ein und klicken Sie dann auf "Neue Farbgruppe" ...
- Wenn Sie die Bearbeitungen an der ursprünglichen Farbgruppe speichern möchten, klicken Sie auf "Änderungen an Farbgruppe speichern" a.

## **Zufälliges Ändern von Farbreihenfolge oder Sättigung und Helligkeit**

Im Dialogfeld "Farben bearbeiten/Bildmaterial neu färben" können Sie mit den Schaltflächen "Sättigung und Helligkeit zufällig" und "Farbreihenfolge beliebig ändern" Zufallsvariationen der aktuellen Farbgruppe erzeugen.

- 1. Wählen Sie im Dialogfeld "Farben bearbeiten/Bildmaterial neu färben" eine Farbgruppe aus.
- 2. Klicken Sie auf "Bearbeiten" und dann auf "Farbkontrollstreifen anzeigen"; alternativ können Sie auf "Zuweisen" klicken.
- 3. Führen Sie einen der folgenden Schritte aus:
	- Klicken Sie auf "Farbreihenfolge beliebig ändern" 云, um die Reihenfolge der aktuellen Farbgruppe zu mischen. Verwenden Sie diese Schaltfläche, um beim Neufärben von Bildmaterial schnell die unterschiedlichen Möglichkeiten auszuprobieren, die sich mit der aktuellen Farbgruppe bieten.
	- Wenn Sie die Helligkeit und Sättigung der aktuellen Farbgruppe nach dem Zufallsprinzip ändern, den Farbton aber beibehalten möchten, klicken Sie auf "Sättigung und Helligkeit werden zufällig geändert" ...

#### **Globales Bearbeiten von Sättigung, Helligkeit, Temperatur oder Luminanz**

- 1. Klicken Sie im Dialogfeld "Farben bearbeiten/Bildmaterial neu färben" auf "Bearbeiten".
- 2. Klicken Sie auf die Schaltfläche "Farbmodus" <sub>\*</sub> und wählen Sie "Globale Anpassung".
- 3. Ändern Sie die Werte für "Sättigung", "Helligkeit", "Temperatur" und "Luminanz".

*Hinweis: Wenn Sie die Farben auf eine Farbfeldbibliothek beschränkt haben, sind alle Anpassungen ebenfalls auf die Bibliotheksfarben beschränkt.*

#### **Hinzufügen oder Entfernen von Farben einer Farbgruppe**

- 1. Klicken Sie im Dialogfeld "Farben bearbeiten/Bildmaterial neu färben" auf "Bearbeiten".
- 2. Führen Sie einen der folgenden Schritte aus:
	- Um eine Farbe zur Farbgruppe hinzuzufügen, klicken Sie im Farbrad mit der rechten Maustaste auf die entsprechende Stelle und wählen Sie "Neue Farbe hinzufügen". Wenn Sie auf die Linie einer vorhandenen Farbmarkierung klicken, wird die neue Markierung mit dieser Markierung verschoben.
	- Um eine Farbe zu entfernen, klicken Sie mit der rechten Maustaste auf die Farbmarkierung oder auf den Farbkontrollstreifen und wählen Sie "Farbe entfernen". Der Basisfarbpunkt kann nicht entfernt werden.

*Hinweis: Sie können auch im Farbrad die Schaltfläche "Farbe hinzufügen"* o<sup>t</sup> bzw. "Farbe entfernen" of verwenden und dann im *Farbrad auf die hinzuzufügende bzw. zu entfernende Farbe klicken.*

• Um eine Farbe aus einer Farbgruppe in der Liste "Farbgruppen" zu entfernen, erweitern Sie die Farbgruppe, klicken Sie mit der rechten Maustaste auf das zu entfernende Farbfeld und wählen Sie "Farbe entfernen".

#### **Löschen einer Farbgruppe**

◆ Wählen Sie in der Liste "Farbgruppen" eine Farbgruppe aus und klicken Sie auf "Löschen" ■. Sie können auch mit der rechten Maustaste klicken und "Farbgruppe entfernen" wählen.

#### **Zuweisen von Farben für Bildmaterial**

**[Nach oben](#page-137-0)**

Auf der Registerkarte "Zuweisen" im Dialogfeld "Farben bearbeiten/Bildmaterial neu färben" können Sie Ihrem Bildmaterial Farben aus einer Farbgruppe zuweisen. Sie haben folgende Möglichkeiten, Farben zuzuweisen:

- Zuweisen neuer Farben für das Bildmaterial mit einer Farbgruppe aus der Liste "Farbgruppen".
- Duweisen neuer Farben für das Bildmaterial mit einer neuen Farbgruppe, die im Menü "Harmonieregeln" gewählt wird.
- Zuweisen von aktuellen, bereits im Bildmaterial vorhandenen Farben. Sie können das Dialogfeld "Farben bearbeiten/Bildmaterial neu färben" zurücksetzen, sodass das Bildmaterial mit den Originalfarben angezeigt wird. Klicken Sie dazu auf "Farben aus ausgewähltem Bildmaterial erfassen"  $\mathbb{F}$ .

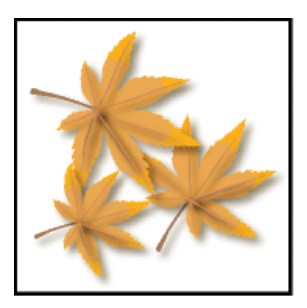

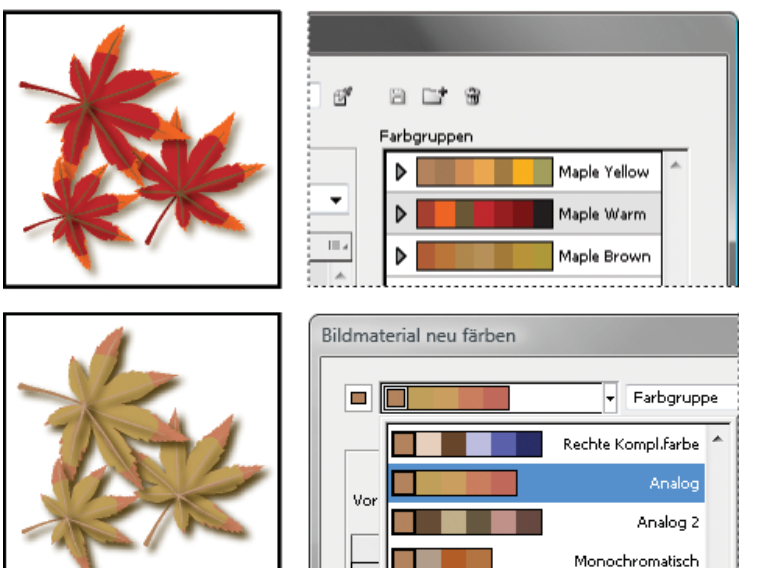

. . . . . . . . . . . . *Farben im Originalbildmaterial (oben); Zuweisen neuer Farben durch Auswählen einer Farbgruppe in der Liste "Farbgruppen" (Mitte); Zuweisen neuer Farben durch Erstellen einer neuen Farbgruppe im Menü "Harmonieregeln" (unten).*

Über die Spalten "Aktuelle Farben" und "Neu" können Sie steuern, wie Farben zugewiesen werden. Wenn Sie die Option "Bildmaterial neu färben" aktivieren, wird das ausgewählte Bildmaterial mit der aktiven Farbgruppe entsprechend den Spaltenzuweisungen neu eingefärbt.

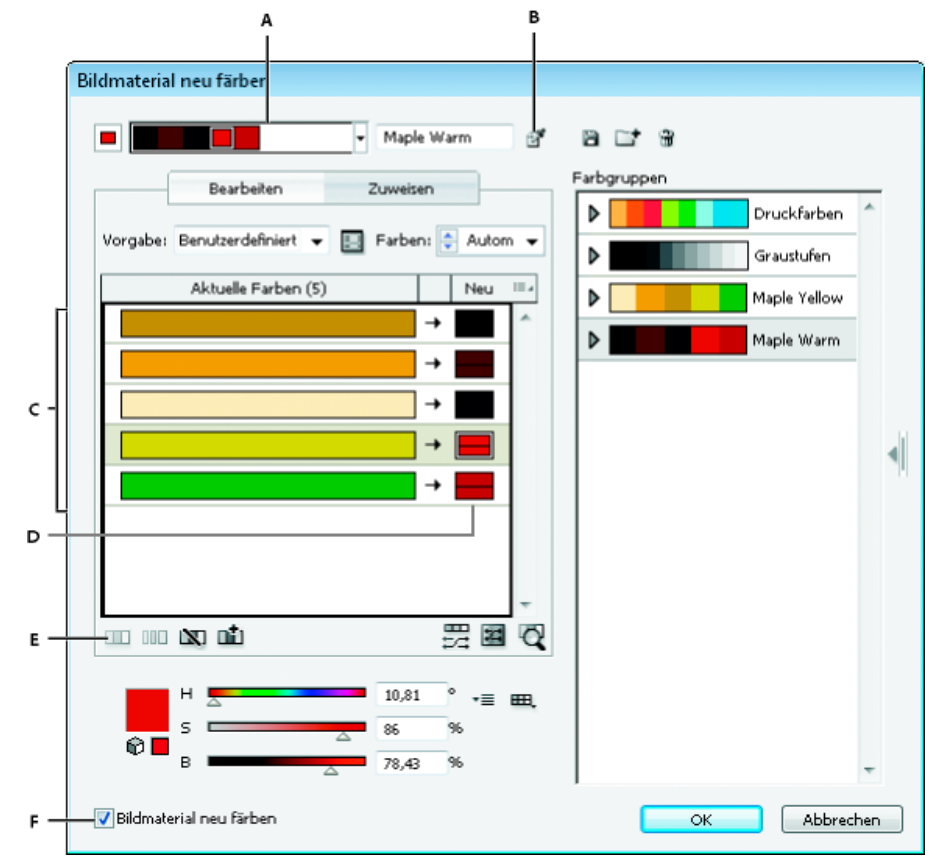

*A. Aktive Farbgruppe B. Farben aus ausgewähltem Bildmaterial erfassen C. Farben aus ausgewähltem Bildmaterial D. Neue Farben aus aktiver Farbgruppe E. Optionen für ganze Zeilen F. Bildmaterial neu färben*

Ein Video über das Zuweisen von Farben finden Sie unter [www.adobe.com/go/vid0061\\_de](http://www.adobe.com/go/vid0061_de).

#### **Zuweisen von Farben für das ausgewählte Bildmaterial**

- 1. Wählen Sie das Bildmaterial aus, das neu gefärbt werden soll.
- 2. Wählen Sie "Bearbeiten" > "Farben bearbeiten" > "Bildmaterial neu färben".

Das Dialogfeld "Bildmaterial neu färben" wird mit angezeigtem Bereich "Zuweisen" geöffnet. In beiden Spalten sind Farben aus dem ursprünglichen Bildmaterial zu sehen.

- 3. Wenn Sie Farben aus einer Farbgruppe zuweisen möchten, führen Sie einen der folgenden Schritte aus:
	- a. Wählen Sie in der Liste "Farbgruppen" eine Farbgruppe aus.
	- b. Erstellen Sie eine Farbgruppe, indem Sie im Menü "Harmonieregeln" eine neue Harmonieregel auswählen.

*Hinweis: Wenn Sie eine Farbgruppe erstellen, können Sie auf "Bearbeiten" klicken, um eine Feinabstimmung der Farben vorzunehmen. Klicken Sie anschließend auf "Zuweisen". Alternativ haben Sie die Möglichkeit, nur einige Farben im ausgewählten Bildmaterial anzupassen. Wählen Sie dazu die gewünschte Farbe aus und bearbeiten Sie sie mit dem Farbregler.*

- 4. Wenn Sie eine Vorschau der Farbänderungen in Ihrem Bildmaterial anzeigen möchten, klicken Sie auf "Bildmaterial neu färben".
- 5. Führen Sie zum Neuzuweisen von Farben einen oder mehrere der folgenden Schritte aus:
	- Wenn Sie eine aktuelle Farbe einer anderen Farbe zuweisen möchten, ziehen Sie die aktuelle Farbe in der Spalte "Aktuelle Farben" nach oben oder nach unten, bis sie neben der gewünschten neuen Farbe liegt.

*Wenn in einer Zeile mehrere Farben vorhanden sind und Sie alle verschieben möchten, klicken Sie auf die Auswahlleiste am linken Rand der Zeile und ziehen Sie nach oben oder unten.*

- Wenn Sie einer Zeile mit aktuellen Farben eine neue Farbe zuweisen möchten, ziehen Sie die neue Farbe in der Spalte "Neu" nach oben oder nach unten. (Um eine Farbe der Spalte "Neu" hinzuzufügen oder daraus zu entfernen, klicken Sie mit der rechten Maustaste auf die Liste und wählen Sie "Neue Farbe hinzufügen" oder "Farbe entfernen".)
- Um eine Farbe in der Spalte "Neu" zu verändern, klicken Sie mit der rechten Maustaste darauf und wählen Sie den Farbwähler, um die Farbe neu einzustellen.
- Wenn Sie eine Zeile mit aktuellen Farben von der Neuzuweisung ausnehmen möchten, klicken Sie auf den Pfeil → zwischen den Spalten. Zum erneuten Einbeziehen klicken Sie auf den Strich.
- Wenn Sie eine einzelne aktuelle Farbe von der Neuzuweisung ausnehmen möchten, klicken Sie mit der rechten Maustaste auf die Farbe und wählen Sie "Farben ausschließen" oder klicken Sie auf das Symbol  $\mathbb{N}$ .
- Wenn Sie Farben nach dem Zufallsprinzip neu zuweisen möchten, klicken Sie auf die Schaltfläche "Farbreihenfolge beliebig ändern"  $\overline{\mathbb{H}^2}$ . Die neuen Farben werden willkürlich in andere Zeilen mit aktuellen Farben verschoben.
- Wenn Sie der Spalte "Aktuelle Farben" eine Zeile hinzufügen möchten, klicken Sie mit der rechten Maustaste und wählen Sie "Neue Zeile hinzufügen" oder klicken Sie auf das Symbol DJ.
- 6. Wenn Sie Farben in der Zeile "Aktuelle Farben" teilen oder zusammenfügen möchten, führen Sie einen der folgenden Schritte aus:
	- Wenn Sie Farben in getrennte Zeilen aufteilen möchten, klicken Sie mit der rechten Maustaste auf den gewünschten Farbblock und wählen Sie "Farben auf mehrere Zeilen aufteilen" oder klicken Sie auf das Symbol ...
	- Wenn Sie Farben zu einer Zeile zusammenfügen möchten, wählen Sie durch Klicken bei gedrückter Umschalttaste mehrere Farben aus. Klicken Sie dann mit der rechten Maustaste und wählen Sie "Farben zu einer Zeile zusammenfügen" oder klicken Sie auf das Symbol .
- 7. Wenn Sie Farbtöne oder Schattierungen von neuen Farben ändern möchten, klicken Sie auf das Dreieck rechts neben der neuen Farbe (oder klicken Sie mit der rechten Maustaste auf eine Farbe und wählen Sie "Färbungsmethode") und wählen Sie eine Option. Wählen Sie "Auf alle anwenden", wenn Sie dieselbe Option auf alle neuen Farben in der Farbgruppe anwenden möchten.

*Hinweis: "Farbtöne und Schattierungen" und "Farbton-Verschiebung" stehen nur zur Verfügung, wenn Sie Volltonfarben nicht beibehalten.*

8. Klicken Sie auf "OK", um das Bildmaterial neu zu färben. Wenn Sie das Bildmaterial nicht neu einfärben möchten, klicken Sie entweder auf "Abbrechen" oder deaktivieren Sie "Bildmaterial neu färben" und klicken Sie auf "OK".

#### **Zufälliges Ändern von Sättigung und Helligkeit bei allen Farben**

- 1. Wählen Sie bei Bedarf ein Objekt aus und wählen Sie "Bearbeiten" > "Farben bearbeiten" > "Bildmaterial neu färben".
- 2. Klicken Sie im Dialogfeld "Farben bearbeiten/Bildmaterial neu färben" auf die Schaltfläche "Sättigung und Helligkeit zufällig ändern" **...** *Hinweis: Sie können Sättigung und Helligkeit auch ändern, wenn Sie eine Farbgruppe über die Anzeige der Farbkontrollstreifen bearbeiten.*

# **Anzeigen der ursprünglichen Farben im Bildmaterial während des Zuweisens neuer Farben**

Wenn Sie ausgewähltes Bildmaterial neu färben, werden die ursprünglichen Farben durch die Farben in der ausgewählten Farbgruppe ersetzt. Beim Zuweisen neuer Farben ist es hilfreich, die Position einer ursprünglichen Farbe (aus der Spalte "Aktuelle Farben") im Bildmaterial zu sehen. Dies gilt insbesondere dann, wenn das Bildmaterial sehr viele Details aufweist oder viele ursprüngliche Farben enthält.

- 1. Wählen Sie bei Bedarf ein Objekt aus und wählen Sie "Bearbeiten" > "Farben bearbeiten" > "Bildmaterial neu färben".
- 2. Klicken Sie im Dialogfeld "Farben bearbeiten/Bildmaterial neu färben" auf die Schaltfläche "Klicken Sie auf die Farben, um sie im Bildmaterial zu finden" Qund wählen Sie dann in der Spalte "Aktuelle Farben" eine Farbe aus.

Die Bildelemente, in denen die Farbe vorkommt, werden vollständig farbig auf der Zeichenfläche angezeigt, alle anderen Bereiche des ausgewählten Bildmaterials werden abgeblendet dargestellt.

3. Klicken Sie erneut auf das Symbol, damit das Bildmaterial wieder vollständig farbig angezeigt wird.

# **Reduzieren von Farben in Bildmaterial**

**[Nach oben](#page-137-0)**

Das Reduzieren von Farben für die Ausgabe, das Konvertieren von Farben in Graustufen oder das Beschränken von Farben auf eine Farbbibliothek ist häufig notwendig, wenn Bildmaterial für mehrere Arten von Ausgabemedien erstellt werden soll. Sie können die Anzahl der Farben im Bildmaterial über das Dialogfeld "Bildmaterial neu färben" problemlos reduzieren. Auf Wunsch können Sie eine Vorgabe zum Reduzieren von Farben verwenden. Wählen Sie beispielsweise "Graustufen", um das ausgewählte Bildmaterial schnell in Graustufen zu konvertieren.

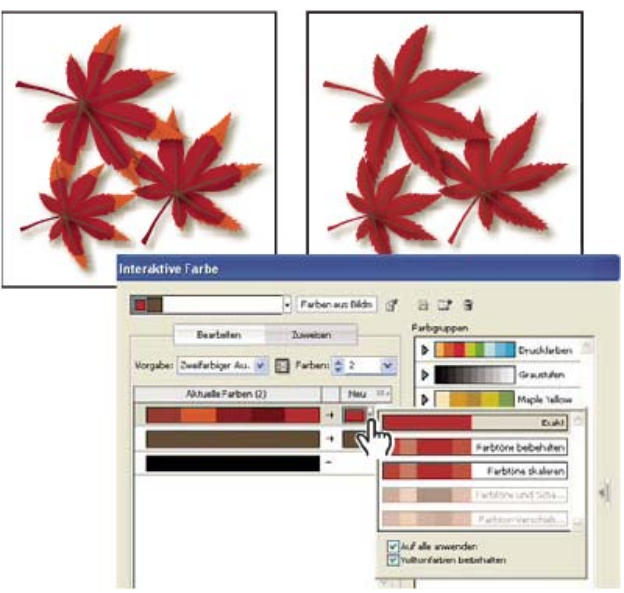

*Reduzieren des ausgewählten Bildmaterials auf zwei Farben*

#### **Schnelles Reduzieren der Farben mit einer Vorgabe**

Das Reduzieren der Farben unter Verwendung einer Vorgabe ist eine schnelle und einfache Möglichkeit, Bildmaterial auf eine bestimmte Anzahl von Farben oder auf eine Farbfeldbibliothek zu beschränken.

- 1. Wählen Sie das Bildmaterial aus, das reduziert werden soll.
- 2. Wählen Sie "Bearbeiten" > "Farben bearbeiten" > "Mit Vorgabe neu färben" und wählen Sie dann eine Vorgabeoption.
- 3. Führen Sie einen der folgenden Schritte durch:
	- Wenn Sie Farben auf eine Farbfeldbibliothek beschränken möchten, klicken Sie auf die Bibliotheksschaltfläche 甲, wählen Sie die gewünschte Bibliothek aus und klicken Sie dann auf "OK".
	- Wenn Sie Farben nicht auf eine Farbfeldbibliothek beschränken möchten, klicken Sie auf "OK".

Das Dialogfeld "Bildmaterial neu färben" wird geöffnet. In der Spalte "Neu" wird die Anzahl der von Ihnen als Vorgabe gewählten Farben plus Schwarz angezeigt. Die neuen Farben werden Ihrem Originalbildmaterial entnommen.

- 4. Weisen Sie Ihre ursprünglichen Farben nach Bedarf den neuen Farben zu.
- 5. Achten Sie darauf, dass "Bildmaterial neu färben" aktiviert ist, und klicken Sie auf "OK".

#### **Reduzieren der Farben mit benutzerdefinierten Optionen**

1. Wählen Sie das Bildmaterial aus, das neu gefärbt werden soll.

2. Wählen Sie "Bearbeiten" > "Farben bearbeiten" > "Bildmaterial neu färben".

Das Dialogfeld "Bildmaterial neu färben" wird geöffnet. In der Spalte "Neu" werden alle Farben aus dem von Ihnen ausgewählten Bildmaterial angezeigt.

- 3. Wenn Sie andere Farben verwenden möchten, wählen Sie eine Farbgruppe aus oder erstellen Sie eine Farbgruppe.
- 4. Wählen Sie im Menü "Farben" die Anzahl der Farben, auf die Sie reduzieren möchten.
- 5. Klicken Sie auf die Schaltfläche "Farbreduktionsoptionen" El, legen Sie eine oder mehrere der folgenden Optionen fest und klicken Sie auf "OK":

**Vorgabe** Legt einen voreingestellten Farbauftrag fest, einschließlich der Anzahl verwendeter Farben und der optimalen Einstellungen für diesen Auftrag. Wenn Sie eine Vorgabe auswählen und dann eine oder mehrere der folgenden Optionen verändern, ändert sich der Name der Vorgabe in Benutzerdefiniert.

**Farben** Legt fest, auf wie viele neue Farben die aktuellen Farben reduziert werden.

**Auf Bibliothek beschränken** Legt eine Farbfeldbibliothek fest, aus der alle neuen Farben abgeleitet werden.

Sortieren Legt fest, wie die ursprünglichen Farben in der Spalte "Aktuelle Farben" sortiert werden.

**Färbungsmethode** Legt die Arten von Variationen fest, die für die neuen Farben zulässig sind.

- Mit "Exakt" wird jede aktuelle Farbe genau durch die festgelegte neue Farbe ersetzt.
- · Mit "Farbtöne skalieren" (Standardoption) wird die dunkelste aktuelle Farbe in der Zeile durch die festgelegte neue Farbe ersetzt. Andere aktuelle Farben in der Zeile werden durch Farben mit einem proportional helleren Farbton ersetzt.
- · "Farbtöne beibehalten" entspricht "Farbtöne skalieren" für nicht globale Farben. Bei Volltonfarben oder globalen Farben wird mit dieser Option der Farbton der aktuellen Farbe auf die neue Farbe angewendet. Verwenden Sie "Farbtöne beibehalten", wenn alle aktuellen Farben in der Zeile Töne derselben oder einer ähnlichen globalen Farbe sind. Um optimale Ergebnisse zu erzielen, sollten Sie bei Verwendung von "Farbtöne beibehalten" auch die Option "Farbtöne kombinieren" aktivieren.
- Mit "Farbtöne und Schattierungen" wird die aktuelle Farbe mit der durchschnittlichen Helligkeit und Dunkelheit durch die festgelegte neue Farbe ersetzt. Aktuelle Farben, die heller sind als der Durchschnitt, werden durch einen proportional helleren Ton der neuen Farbe ersetzt. Aktuelle Farben, die dunkler sind als der Durchschnitt, werden durch eine Mischung aus der neuen Farbe und Schwarz ersetzt.
- Mit "Farbton-Verschiebung" wird die vorherrschende Farbe in der Zeile "Aktuelle Farben" als Basisfarbe eingestellt und die Basisfarbe wird exakt durch die neue Farbe ersetzt. Die übrigen aktuellen Farben werden durch Farben ersetzt, die sich in Helligkeit, Sättigung und Farbton von der neuen Farbe unterscheiden, wobei die Abweichung ebenso groß ist wie die Abweichung zwischen der aktuellen Farbe und der Basisfarbe.

**Farbtöne kombinieren** Sortiert alle Farbtöne derselben globalen Farbe in dieselbe Zeile von "Aktuelle Farben" ein, selbst wenn Farben nicht reduziert werden. Verwenden Sie diese Option nur, wenn das ausgewählte Bildmaterial globale Farben oder Volltonfarben enthält, die mit Farbtönen unter 100 Prozent angewendet wurden. Um optimale Ergebnisse zu erzielen, sollten Sie diese Option in Kombination mit der Einfärbemethode "Farbtöne beibehalten" verwenden.

*Hinweis: Selbst wenn "Farbtöne kombinieren" nicht aktiviert ist, werden bei der Farbreduktion Farbtöne derselben globalen Farbe kombiniert, bevor unterschiedliche nicht globale Farben kombiniert werden.*

**Beibehalten** Bestimmt, ob Weiß, Schwarz oder Grau bei der endgültigen Reduktion erhalten bleiben. Wenn eine Farbe beibehalten wird, ist sie in der Spalte "Aktuelle Farben" als ausgeschlossene Zeile dargestellt.

- 6. Weisen Sie aktuelle Farben nach Bedarf den neuen Farben zu.
- 7. Achten Sie darauf, dass "Bildmaterial neu färben" aktiviert ist, und klicken Sie auf "OK".

Verwandte Hilfethemen

#### $(C<sub>c</sub>)$  BY-NC-SR

[Rechtliche Hinweise](http://help.adobe.com//de_DE/legalnotices/index.html) | [Online-Datenschutzrichtlinie](http://helpx.adobe.com/go/gffooter_online_privacy_policy_de)

# <span id="page-151-0"></span>Erstellen von Farbschemas mit Kuler

#### **[Wissenswertes zu Kuler](#page-151-1)**

<span id="page-151-1"></span>**[Anzeigen und Verwenden von Schemata](#page-151-2)**

### **Wissenswertes zu Kuler**

Das Kuler™-Bedienfeld ist ein Portal zu Farbgruppen bzw. Schemata, die von einer Online-Community von Designern erstellt wurden. Über das Kuler-Bedienfeld können Sie Tausende von Schemata durchsuchen und anschließend einige herunterladen, um sie zu bearbeiten oder in eigene Projekte einzubeziehen. Über das Kuler-Bedienfeld können Sie Ihre Schemata auch hochladen und der Kuler-Community zur Verfügung stellen.

Das Kuler-Bedienfeld ist verfügbar in Adobe Photoshop® CS5, Adobe Flash® Professional CS5, Adobe InDesign® CS5, Adobe Illustrator® CS5 und Adobe Fireworks® CS5. In den französischen Versionen dieser Produkte ist das Bedienfeld nicht verfügbar.

Ein Video zum Kuler-Bedienfeld finden Sie unter [www.adobe.com/go/lrvid4088\\_xp\\_de](http://www.adobe.com/go/lrvid4088_xp_de).

Einen Artikel über Kuler und Farbinspiration finden Sie im Blog von Veerle Pieters unter [http://veerle.duoh.com/blog/comments/adobe\\_Kuler\\_update\\_and\\_color\\_tips/.](http://veerle.duoh.com/blog/comments/adobe_kuler_update_and_color_tips/)

# <span id="page-151-2"></span>**Anzeigen und Verwenden von Schemata**

Zum Stöbern in Schemata benötigen Sie eine Internetverbindung.

#### **Suchen und Anzeigen von Schemas**

- 1. Wählen Sie "Fenster" > "Erweiterungen" > "Kuler".
- 2. Geben Sie in das Suchfeld den Namen eines Schemas, eines Tags oder eines Autors ein.

*Hinweis: Verwenden Sie für Suchbegriffe nur alphanumerische Zeichen (Aa-Zz, 0-9).*

- 3. Sie können die Suchergebnisse filtern, indem Sie eine Option aus den Popup-Menüs oberhalb der Ergebnisse auswählen.
- 4. Um den nächsten oder vorherigen Satz von Schemas anzuzeigen, klicken Sie im unteren Bereich des Kuler-Bedienfelds auf das Symbol "Vorherigen Satz von Schemas anzeigen" oder "Nächsten Satz von Schemas anzeigen".
- 5. Um die Ansicht anhand der neuesten Schemas aus der Kuler-Community zu aktualisieren, klicken Sie im unteren Bereich des Bedienfelds auf das Symbol "Schemas der Kuler-Community aktualisieren".

#### **Online-Anzeige eines Kuler-Farbschemas**

- 1. Wählen Sie ein Schema in den Suchergebnissen aus.
- 2. Klicken Sie auf das Dreieck rechts neben dem Schema und wählen Sie "Online in Kuler anzeigen".

#### **Speichern häufiger Suchvorgänge**

- 1. Wählen Sie im ersten Popupmenü direkt unterhalb des Suchfelds die Option "Benutzerdefiniert".
- 2. Geben Sie im daraufhin angezeigten Dialogfeld Ihre Suchbegriffe ein und klicken Sie auf "Speichern".

Um den Suchvorgang auszuführen, wählen Sie ihn aus dem ersten Popup-Menü aus.

Um einen Suchvorgang zu löschen, wählen Sie im Popup-Menü die Option "Benutzerdefiniert" und löschen Sie die gewünschten Suchvorgänge.

#### **Einfügen eines Schemas in das Farbfelderbedienfeld von Illustrator**

 Wählen Sie das Schema aus und klicken Sie im unteren Bereich des Kuler-Bedienfelds auf das Symbol "Ausgewähltes Schema zu Farbfeldern hinzufügen".

#### **Hochladen eines Schemas zur Kuler-Community**

- 1. Wählen Sie das Schema im Farbfelderbedienfeld aus.
- 2. Klicken Sie im Kuler-Bedienfeld auf das Symbol "Aus Farbfeldbedienfeld in Kuler-Community hochladen".

**[Nach oben](#page-151-0)**

# $(C)$ ) BY-NC-SR

[Rechtliche Hinweise](http://help.adobe.com//de_DE/legalnotices/index.html) | [Online-Datenschutzrichtlinie](http://helpx.adobe.com/go/gffooter_online_privacy_policy_de)

# <span id="page-153-0"></span>Kuler-Bedienfeld | Illustrator CC

Adobe® Kuler® ist eine webbasierte Anwendung zum Experimentieren, Erstellen und Teilen von Farbschemata für Projekte. Illustrator CC enthält ein Kuler-Bedienfeld, mit dem Sie Farbschemata, die Sie in der Kuler-Anwendung erstellt oder als Favoriten markiert haben, anzeigen und verwenden können.

*Wichtig: Das Kuler-Bedienfeld ist nicht in der französischen Version von Illustrator verfügbar.*

# **Kuler-Bedienfeld**

In Illustrator CC wird im Kuler-Bedienfeld ("Fenster" > "Kuler") Folgendes angezeigt:

- Schemata, die Sie erstellt haben und die mit Ihrem Konto auf der Kuler-Website ([kuler.adobe.com\)](https://kuler.adobe.com/) synchronisiert werden.
- Öffentliche Schemata, die Sie auf der Kuler-Website als Favoriten markiert haben.

Die Adobe-ID, die Sie in Illustrator CC verwenden, wird automatisch für die Anmeldung auf der Kuler-Website verwendet, und das Kuler-Bedienfeld wird aktualisiert.

*Hinweis: Wenn den Anmeldeinformationen, die Sie für Illustrator CC verwenden, keine Kuler-ID zugeordnet ist, wird mit den Anmeldeinformationen für Illustrator CC automatisch eine Kuler-ID erstellt. Sie können dann mit Ihrer Adobe-ID auf die Kuler-Website zugreifen.*

# **Das Kuler-Bedienfeld**

*Hinweis: Damit das Kuler-Bedienfeld funktioniert, ist eine Internetverbindung Voraussetzung, wenn Sie Illustrator starten. Das Kuler-Bedienfeld kann nicht verwendet werden, wenn beim Starten von Illustrator keine Internetverbindung verfügbar ist.*

Die Farbfelder und Schemata im Kuler-Bedienfeld sind dann schreibgeschützt. Sie können ein Farbfeld oder ein Schema direkt aus dem Kuler-Bedienfeld verwenden. Um jedoch ein Farbfeld oder ein Schema zu ändern oder wiederzuverwenden, fügen Sie sie zunächst dem Farbfelderbedienfeld hinzu.

1. Klicken Sie auf "Fenster" > "Kuler", um das Kuler-Bedienfeld zu öffnen.

Alle Schemata, die beim Starten von Illustrator in Ihrem Kuler-Konto verfügbar sind, werden im Kuler-Bedienfeld angezeigt.

2. Wenn Sie in Kuler ein Schema hinzugefügt haben, nachdem Sie Illustrator gestartet haben, klicken Sie im Kuler-Bedienfeld auf "Aktualisieren", um das neueste Schema einzuschließen.

*A. Schemasuche nach Name B. Schemaordnersymbol C. Symbol für bevorzugtes Schema (Favorit) D. Aktualisieren E. Kuler-Website starten F. Änderungssymbol, das anzeigt, dass Schemata nicht bearbeitet werden können G. Schemaname* 

*Hinweis: Im Kuler-Bedienfeld werden die Schemata aufgeführt, die Sie erstellt, geändert oder als Favoriten markiert haben (auf der Kuler-Website unter "Mykuler").*

3. Sie können ein Farbfeld oder das gesamte Schema Ihrem Farbfelderbedienfeld ("Fenster" > "Farbfelder") hinzufügen.

#### **Um ein Farbfeld hinzuzufügen:**

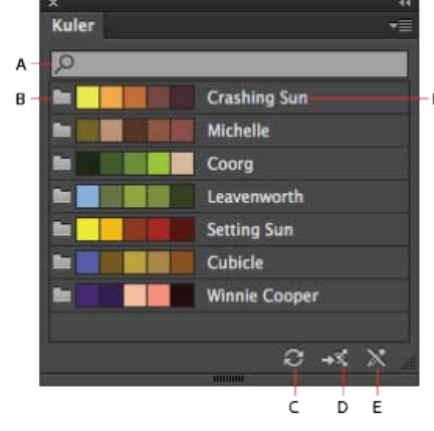

**[Nach oben](#page-153-0)**

• Wählen Sie im Kuler-Bedienfeld ein Farbfeld aus, und klicken Sie auf das Flyout-Menü > "Zu Farbfeldern hinzufügen".

#### **Um mehrere Farbfelder hinzuzufügen:**

Halten Sie im Kuler-Bedienfeld die Strg-/Befehlstaste gedrückt, und wählen Sie mehrere Farbfelder aus. Klicken Sie anschließend auf das Flyout-Menü > "Zu Farbfeldern hinzufügen". Sie können auch die Umschalttaste verwenden, um mehrere Farbfelder auszuwählen.

#### **Um ein Schema hinzuzufügen:**

Wählen Sie im Kuler-Bedienfeld das gesamte Schema aus, indem Sie auf das Ordnersymbol des Schemas klicken. Das gesamte Schema wird dem Farbfeldbedienfeld hinzugefügt.

#### **Um mehrere Schemata hinzuzufügen:**

- Halten Sie im Kuler-Bedienfeld die Strg-/Befehlstaste gedrückt, klicken Sie auf mehrere Schemaordnersymbole und klicken Sie dann auf das Flyout-Menü > "Zu Farbfeldern hinzufügen". Sie können auch die Umschalttaste verwenden, um mehrere Schemata auszuwählen.
- 4. Wenn Sie eine umfangreiche Liste an Schemata haben, suchen Sie nach dem Schema über die Textsuche (Flyout-Menü > "Suchfeld einblenden"). Die Suchvorgänge werden anhand der Schematanamen ausgeführt.
- 5. Um die Details des derzeitig verwendeten Kuler-Kontos, sowie das Datum und die Uhrzeit anzuzeigen, an dem das Kuler-Bedienfeld zuletzt aktualisiert wurde, klicken Sie auf das Flyout-Menü.

Twitter™- und Facebook-Beiträge fallen nicht unter die Bestimmungen von Creative Commons.

[Rechtliche Hinweise](http://help.adobe.com/de_DE/legalnotices/index.html) | [Online-Datenschutzrichtlinie](http://helpx.adobe.com/go/gffooter_online_privacy_policy_de)

**Komplementär** Ändert jede Komponente einer Farbe basierend auf der Summe aus dem höchsten und niedrigsten RGB-Wert in der ausgewählten Farbe in einen neuen Wert. Illustrator addiert den höchsten und niedrigsten RGB-Wert der aktuellen Farbe und subtrahiert

155

<span id="page-155-0"></span>**[Ersetzen einer außerhalb des Farbumfangs liegenden Farbe durch eine druckbare Farbe](#page-155-1) [Ändern einer Farbe in eine websichere Farbe](#page-155-2) [Angleichen von Farben](#page-155-3) [Ändern einer Farbe in die umgekehrte Farbe oder Komplementärfarbe](#page-155-4) [Ändern des Farbtons einer Farbe](#page-156-0) [Umkehren mehrerer Farben](#page-156-1) [Einstellen der Farbbalance für eine oder mehrere Farben](#page-156-2) [Ändern des Farbmodus eines Dokuments](#page-156-3) [Anzeigen und Ausdrucken von Volltonfarben mit Lab-Werten](#page-156-4) [Konvertieren von Farben in Graustufen und umgekehrt](#page-157-0) [Anpassen der Sättigung mehrerer Farben](#page-157-1) [Mischen überlappender Farben](#page-157-2)**

# <span id="page-155-1"></span>**Ersetzen einer außerhalb des Farbumfangs liegenden Farbe durch eine druckbare Farbe**

Einige Farben in den RGB- und HSB-Farbmodellen, wie Neonfarben, können nicht gedruckt werden, da sie keine Entsprechungen im CMYK-Modell haben. Wenn Sie eine Farbe auswählen, die außerhalb des Farbumfangs liegt, wird im Farbbedienfeld oder Farbwähler ein Warndreieck  $\triangle$ angezeigt.

 Klicken Sie auf das Dreieck, wenn Sie zu der (in einem kleinen Feld beim Dreieck angezeigten) CMYK-Farbe wechseln möchten, die der ausgewählten Farbe am ähnlichsten ist.

# <span id="page-155-2"></span>**Ändern einer Farbe in eine websichere Farbe**

Websichere Farben sind die 216 Farben, die plattformunabhängig von allen Browsern verwendet werden. Wenn Sie eine nicht websichere Farbe auswählen, wird im Farbbedienfeld, im Farbwähler oder im Dialogfeld "Farben bearbeiten/Bildmaterial neu färben" ein Warnwürfel angezeigt.

 Klicken Sie auf den Würfel, wenn Sie zu der (in einem kleinen Feld neben dem Würfel angezeigten) websicheren Farbe wechseln möchten, die der ausgewählten Farbe am ähnlichsten ist.

# <span id="page-155-3"></span>**Angleichen von Farben**

Mit den Befehlen zum Angleichen erstellen Sie eine Reihe von Zwischenfarben aus einer Gruppe von drei oder mehr gefüllten Objekten. Basis ist dabei die vertikale oder horizontale Ausrichtung der Objekte oder ihre Stapelreihenfolge. Konturen und ungefüllte Objekte sind von der Angleichung nicht betroffen.

- 1. Markieren Sie drei oder mehr gefüllte Objekte.
- 2. Führen Sie einen der folgenden Schritte durch:
	- Wenn Sie die Objekte zwischen dem gefüllten Objekt ganz vorn und dem gefüllten Objekt ganz hinten mit abgestuften Farbübergängen füllen möchten, wählen Sie "Bearbeiten" > "Farben bearbeiten" > "Vorne -> Hinten angleichen".
	- Wenn Sie die Objekte zwischen dem gefüllten Objekt ganz links und dem gefüllten Objekt ganz rechts mit abgestuften Farbübergängen füllen möchten, wählen Sie "Bearbeiten" > "Farben bearbeiten" > "Horizontal angleichen".
	- Wenn Sie die Objekte zwischen dem obersten und dem untersten gefüllten Objekt mit abgestuften Farbübergängen füllen möchten, wählen Sie "Bearbeiten" > "Farben bearbeiten" > "Vertikal angleichen".

# <span id="page-155-4"></span>**Ändern einer Farbe in die umgekehrte Farbe oder Komplementärfarbe**

- 1. Wählen Sie die zu ändernde Farbe aus.
- 2. Wählen Sie im Menü des Farbbedienfelds eine Option:

**Umkehren** Ändert jede Komponente einer Farbe in den auf der Farbskala gegenüberliegenden Wert. Hat eine RGB-Farbe z. B. einen R-Wert von 100, wird dieser durch den Befehl "Umkehren" zu 155 (255–100 = 155).

**[Nach oben](#page-155-0)**

**[Nach oben](#page-155-0)**

**[Nach oben](#page-155-0)**

dann den Wert jeder Komponente, um neue RGB-Werte zu erstellen. Beispiel: Sie wählen eine Farbe mit einem RGB-Wert von 102 für Rot, 153 für Grün und 51 für Blau aus. Illustrator addiert den höchsten (153) und niedrigsten (51) Wert, sodass sich ein neuer Wert ergibt (204). Jeder der RGB-Werte in der vorhandenen Farbe wird von dem neuen, berechneten Wert abgezogen, um die neuen, komplementären RGB-Werte zu erhalten: 204–102 (der aktuelle Rot-Wert) = 102 für den neuen Rot-Wert; 204–153 (der aktuelle Grün-Wert) = 51 für den neuen Grün-Wert; 204–51 (der aktuelle Blau-Wert) = 153 für den neuen Blau-Wert.

# <span id="page-156-0"></span>**Ändern des Farbtons einer Farbe**

- 1. Wählen Sie im Farbfeldbedienfeld eine globale Prozessfarbe oder eine Volltonfarbe aus. Alternativ können Sie ein Objekt auswählen, auf das Sie eine globale Prozessfarbe oder Volltonfarbe angewendet haben.
- 2. Ziehen Sie im Farbbedienfeld den Schieberegler "T" oder geben Sie einen Wert in das Textfeld ein, um die Intensität der Farbe zu verändern. Der Farbtonbereich liegt zwischen 0 % und 100 %; je niedriger die Zahl, desto heller ist der resultierende Farbton.

*Wenn der Schieberegler "T" nicht angezeigt wird, vergewissern Sie sich, dass Sie eine globale Prozessfarbe oder Volltonfarbe ausgewählt haben. Ist der Regler "T" nun immer noch nicht sichtbar, wählen Sie im Menü des Farbbedienfelds "Optionen einblenden".*

3. Wenn Sie den Farbton als Farbfeld speichern möchten, ziehen Sie die Farbe auf das Farbfeldbedienfeld oder klicken Sie im Farbfeldbedienfeld auf die Schaltfläche "Neues Farbfeld". Der Farbton wird unter dem gleichen Namen wie die Grundfarbe gespeichert, der Farbton-Prozentsatz wird angehängt. Wenn Sie z. B. eine Farbe mit dem Namen "Himmelblau" mit 50 % speichern, erhält das Farbfeld den Namen "Himmelblau 50 %".

<span id="page-156-1"></span>Vollton- und Prozessfarben

# **Umkehren mehrerer Farben**

- 1. Wählen Sie die Objekte aus, deren Farben invertiert werden sollen.
- 2. Wählen Sie "Bearbeiten" > "Farben bearbeiten" > "Farben umkehren".

*Sie können einzelne Farben über das Farbbedienfeld invertieren.*

# <span id="page-156-2"></span>**Einstellen der Farbbalance für eine oder mehrere Farben**

- 1. Wählen Sie die Objekte aus, deren Farben eingestellt werden sollen.
- 2. Wählen Sie "Bearbeiten" > "Farben bearbeiten" > "Farbbalance einstellen".
- 3. Legen Sie die Optionen für Fläche und Kontur fest.
- 4. Passen Sie die Farbwerte an und klicken Sie auf "OK".
	- Wenn Sie globale Prozessfarben oder Volltonfarben ausgewählt haben, passen Sie mit dem Farbtonregler die Intensität der Farben an. Nicht globale Prozessfarben sind davon nicht betroffen.
	- Wenn Sie im CMYK-Farbmodus arbeiten und nicht globale Prozessfarben auswählen, passen Sie mithilfe der Schieberegler den Prozentanteil von Cyan, Magenta, Gelb und Schwarz an.
	- Wenn Sie im RGB-Farbmodus arbeiten und nicht globale Prozessfarben auswählen, passen Sie mithilfe der Schieberegler den Prozentwert für Rot, Grün und Blau an.
	- Wenn Sie die ausgewählten Farben in Graustufen konvertieren möchten, wählen Sie in der Liste "Farbmodus" die Option "Graustufen" aus und wählen Sie die Option "Konvertieren". Passen Sie dann mit dem Schieberegler der Prozentwert für Schwarz an.
	- Wenn Sie globale Prozessfarben oder Volltonfarben ausgewählt haben und sie in nicht globale Prozessfarben konvertieren möchten, wählen Sie in der Liste "Farbmodus" die Option "CMYK" oder "RGB" aus (je nach Farbmodus des Dokuments) und wählen Sie die Option "Konvertieren". Passen Sie dann mit den Schiebereglern die Farben an.

# <span id="page-156-3"></span>**Ändern des Farbmodus eines Dokuments**

<span id="page-156-4"></span>Wählen Sie "Datei" > "Dokumentfarbmodus" > "CMYK-Farbe" oder "RGB-Farbe".

# **Anzeigen und Ausdrucken von Volltonfarben mit Lab-Werten**

Einige vorgegebene Volltonfarben, wie Farben aus den Bibliotheken TOYO, PANTONE, DIC und HKS, sind über Lab-Werte definiert. Für Abwärtskompatibilität mit früheren Versionen von Illustrator besitzen Farben aus diesen Bibliotheken auch CMYK-Definitionen. Im Farbfeldbedienfeld können Sie steuern, welche Werte (Lab oder CMYK) in Illustrator zum Anzeigen, Exportieren und Drucken dieser Volltonfarben verwendet werden.

Die Verwendung von Lab-Werten in Kombination mit den korrekten Geräteprofilen führt auf allen Geräten zur genauesten Ausgabe. Wenn das

**[Nach oben](#page-155-0)**

**[Nach oben](#page-155-0)**

**[Nach oben](#page-155-0)**

**[Nach oben](#page-155-0)**

Farbmanagement bei Ihrem Projekt besonders wichtig ist, empfiehlt Ihnen Adobe, für die Anzeige, den Export und den Druck von Volltonfarben Lab-Werte zu verwenden.

*Hinweis: Damit die Anzeige auf dem Bildschirm möglichst exakt ist, verwendet Illustrator automatisch die Lab-Werte, wenn die Überdruckenvorschau aktiviert ist. Die Lab-Werte werden auch zum Drucken verwendet, wenn im Dialogfeld "Drucken" im Bereich "Erweitert" die Funktion "Simulieren" für die Option "Überdrucken" aktiviert ist.*

- 1. Wählen Sie im Menü des Farbfeldbedienfelds die Option "Volltonfarben".
- 2. Führen Sie einen der folgenden Schritte durch:
	- Eine möglichst genaue Anzeige und Ausgabe von Farben wird mit der Option "Im Herstellerhandbuch angegebene Lab-Werte verwenden" erzielt.
	- Wenn die Volltonfarben mit früheren Versionen von Illustrator übereinstimmen sollen, wählen Sie die Option "CMYK-Werte aus den Bearbeitungshandbüchern des Herstellers verwenden".

# <span id="page-157-0"></span>**Konvertieren von Farben in Graustufen und umgekehrt**

#### **Konvertieren von Farben in Graustufen**

- 1. Wählen Sie die Objekte aus, deren Farben Sie konvertieren möchten.
- 2. Wählen Sie "Bearbeiten" > "Farben bearbeiten" > "In Graustufen konvertieren".

*Verwenden Sie den Befehl "Bearbeiten" > "Farben bearbeiten" > "Farben einstellen", um Objekte in Graustufen zu konvertieren und dabei die Graustufen anzupassen.*

### **Konvertieren von Graustufenbildern in RGB oder CMYK**

- 1. Wählen Sie das Graustufenbild aus.
- 2. Wählen Sie "Bearbeiten" > "Farben bearbeiten" > "In CMYK konvertieren" bzw. "In RGB konvertieren" (je nach Farbmodus des Dokuments).

#### **Einfärben von Graustufenbildern oder 1-Bit-Bildern**

- 1. Wählen Sie das Bitmap-Objekt aus.
- 2. Vergewissern Sie sich, dass im Werkzeugbedienfeld oder Farbbedienfeld die Schaltfläche "Fläche" ausgewählt ist.
- 3. Färben Sie das Bild per Farbbedienfeld mit Schwarz, Weiß, einer Prozessfarbe oder einer Volltonfarbe ein.

*Hinweis: Graustufenbilder, die einen Alphakanal enthalten, können nicht mit einer Prozessfarbe gefärbt werden. Wählen Sie stattdessen eine Volltonfarbe.*

# <span id="page-157-1"></span>**Anpassen der Sättigung mehrerer Farben**

- 1. Wählen Sie die Objekte aus, deren Farben eingestellt werden sollen.
- 2. Wählen Sie "Bearbeiten" > "Farben bearbeiten" > "Sättigung erhöhen".
- 3. Geben Sie einen Wert zwischen –100 % und 100 % ein, um den Prozentwert anzugeben, um den die Sättigung der CMYK-Farbe oder des Farbtons der Volltonfarbe erhöht oder verringert werden soll.

# <span id="page-157-2"></span>**Mischen überlappender Farben**

Zum Mischen von überlappenden Farben können Sie Füllmethoden, den Effekt "Hart mischen" oder den Effekt "Weich mischen" verwenden.

**Füllmethoden** Bieten zahlreiche Optionen zum Steuern überlappender Farben. Füllmethoden sollten bei Bildmaterial, das Volltonfarben, Muster, Verläufe, Text oder andere komplexe Elemente enthält, immer statt "Hart mischen" und "Weich mischen" verwendet werden.

**Effekt "Hart mischen"** Kombiniert Farben durch Auswahl des höchsten Wertes jeder Farbkomponente. Wenn Farbe 1 beispielsweise aus 20 % Cyan, 66 % Magenta, 40 % Gelb und 0 % Schwarz besteht und Farbe 2 aus 40 % Cyan, 20 % Magenta, 30 % Gelb und 10 % Schwarz, besteht die Mischfarbe aus 40 % Cyan, 66 % Magenta, 40 % Gelb und 10 % Schwarz.

Effekt "Weich mischen" Macht die darunter liegenden Farben durch überlappendes Bildmaterial hindurch sichtbar und zerlegt das Bild dann in seine Teilflächen. Sie können in Prozent angeben, wie stark die Farben durch die sich überlappenden Objekte sichtbar sein sollen (Deckkraft).

Füllmethoden können Sie auf einzelne Objekte anwenden, während die Effekte "Hart mischen" und "Weich mischen" auf ganze Gruppen oder Ebenen angewendet werden müssen. Füllmethoden wirken sich sowohl auf die Fläche als auch auf die Kontur eines Objekts aus, während durch die Effekte "Hart mischen" und "Weich mischen" die Kontur der Objekte entfernt wird.

*Hinweis: Werden die Effekte "Hart mischen" und "Weich mischen" auf Objekte angewendet, die mit einer Kombination aus Prozess- und Volltonfarben gefüllt sind, werden die Farben meistens in CMYK-Farben konvertiert. In Fällen, in denen eine einzelne RGB-Prozessfarbe mit einer*

157

**[Nach oben](#page-155-0)**

**[Nach oben](#page-155-0)**

*RGB-Volltonfarbe gemischt wird, werden alle Volltonfarben in eine einzelne RGB-Prozessfarbe konvertiert.*

# **Mischen von Farben mit dem Effekt "Hart mischen"**

- 1. Wählen Sie die Gruppe oder Ebene als Ziel aus.
- 2. Wählen Sie "Effekt" > "Pathfinder" > "Hart mischen".

#### **Mischen von Farben mit dem Effekt "Weich mischen"**

- 1. Wählen Sie die Gruppe oder Ebene als Ziel aus.
- 2. Wählen Sie "Effekt" > "Pathfinder" > "Weich mischen".
- 3. Geben Sie im Feld "Deckkraft" einen Wert zwischen 1 % und 100 % ein, um den Sichtbarkeitsgrad für die Farben der überlappenden Objekte anzugeben. Klicken Sie dann auf "OK".

Verwandte Hilfethemen

#### $(cc)$  BY-NC-SR

[Rechtliche Hinweise](http://help.adobe.com//de_DE/legalnotices/index.html) | [Online-Datenschutzrichtlinie](http://helpx.adobe.com/go/gffooter_online_privacy_policy_de)

# Malen

# Wissenswertes zum Malen

Um Ihnen die Möglichkeit zu geben, Ihr Bildmaterial interessanter zu gestalten, stellt Adobe Illustrator Kalligrafie-, Spezial-, Bild-, Muster- und Borstenpinsel bereit. Außerdem können Sie mit dem Interaktiv-malen-Werkzeug und dem Formerstellungswerkzeug verschiedene Pfadsegmente malen und geschlossene Pfade mit unterschiedlichen Farben, Mustern oder Verläufen füllen. Mit dem Formerstellungswerkzeug können Sie durch Zusammenfügen einfacher Formen neue, komplexe Formen entwerfen. Deckkraftoptionen, Masken, Verläufe, Farbübergänge, Gitter und Muster bieten unzählige kreative Möglichkeiten. Mit dem Breitenwerkzeug können Sie Striche mit variabler Breite erstellen, die sehr interessante Konturen ergeben.

Verwandte Hilfethemen

# $(c)$ ) BY-NC-SR

[Rechtliche Hinweise](http://help.adobe.com//de_DE/legalnotices/index.html) | [Online-Datenschutzrichtlinie](http://helpx.adobe.com/go/gffooter_online_privacy_policy_de)

# <span id="page-161-0"></span>Malen mit Flächen und Konturen

#### **[Malmethoden](#page-161-1)**

**[Wissenswertes zu Flächen und Konturen](#page-162-0) [Anwenden einer Flächenfarbe auf ein Objekt](#page-162-1) [Zeichnen und Zusammenfügen von Pfaden mit dem Tropfenpinselwerkzeug](#page-162-2) [Umwandeln von Konturen in zusammengesetzte Pfade](#page-164-0) [Entfernen einer Fläche oder einer Kontur aus einem Objekt](#page-164-1) [Auswählen von Objekten mit der gleichen Fläche und Kontur](#page-164-2) [Erstellen mehrerer Flächen und Konturen](#page-164-3) [Erstellen von Konturen mit variabler Breite](#page-165-0)**

#### <span id="page-161-1"></span>**Malmethoden**

#### **[Nach oben](#page-161-0)**

Illustrator bietet zwei Malmethoden: Zuweisen einer Fläche, einer Kontur oder beidem zu einem ganzen Objekt sowie Konvertieren des Objekts zu einer interaktiven Malgruppe und Zuweisen von Flächen oder Konturen zu den separaten Kanten und Teilflächen der darin enthaltenen Pfade.

#### **Malen eines Objekts**

Nachdem Sie ein Objekt gezeichnet haben, weisen Sie ihm eine Fläche, eine Kontur oder beides zu. Anschließend können Sie Objekte mit ähnlichen Farben zeichnen und jedes neue Objekt über dem vorherigen anordnen. Das Ergebnis sieht aus wie eine Collage aus Formen, die aus Buntpapier ausgeschnitten wurden. Dabei ist das Aussehen der Collage abhängig von den obersten Schichten.

Ein Video zur Verwendung von Pinseln finden Sie unter [www.adobe.com/go/vid0044\\_de.](http://www.adobe.com/go/vid0044_de)

#### **Malen einer interaktiven Malgruppe**

Mit der Interaktiv-malen-Methode zeichnen Sie wie mit einem traditionellen Farbwerkzeug, ohne auf Ebenen und Stapelreihenfolgen zu achten, was zu einem natürlichen Arbeitsablauf beiträgt. Alle Objekte einer interaktiven Malgruppe werden behandelt, als wären sie Teil derselben flachen Oberfläche. Das bedeutet, dass Sie mehrere Pfade zeichnen und anschließend für jeden Bereich dazwischen (Teilfläche) eine separate Farbauswahl treffen können. Sie können darüber hinaus Teilen eines Pfades zwischen Schnittpunkten (eine so genannte Kante) verschiedene Konturfarben und Linienstärken zuweisen. Sie können also – ähnlich wie in einem Malbuch – jede Teilfläche mit einer anderen Farbe füllen und für jede Kante eine andere Konturfarbe wählen. Beim Verschieben und Ändern der Form von Pfaden einer interaktiven Malgruppe werden die Teilflächen und Kanten automatisch angepasst.

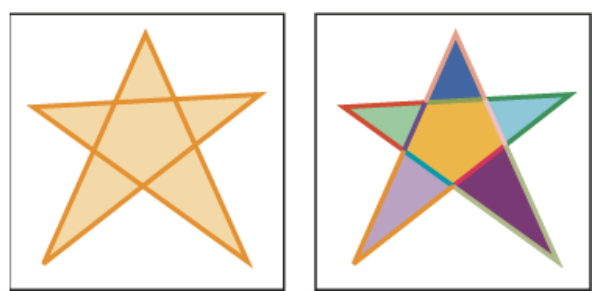

*Ein Objekt aus einem einzigen Pfad, der mit der regulären Methode gezeichnet wurde, verfügt über eine Fläche und eine Kontur (links). Konvertiert in eine interaktive Malgruppe können für jede Teilfläche und für jede Kontur desselben Objekts mehrere Farben ausgewählt werden (rechts).*

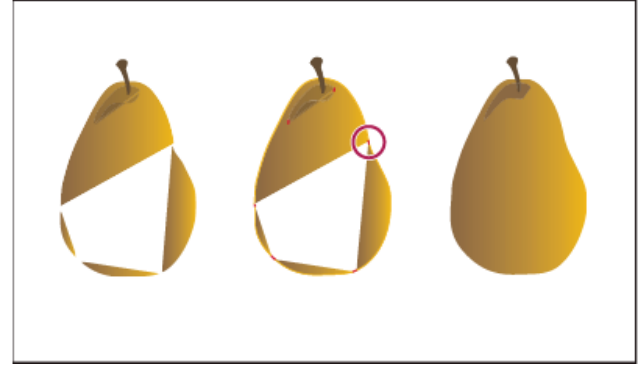

*Beim Malen eines Objekts auf traditionelle Weise bleiben einige Bereiche übrig, die nicht gefüllt werden können (links). Durch Malen einer interaktiven Malgruppe mit Lückensuche (Mitte) vermeiden Sie Lücken und überdrucken (rechts).*

Ein Video zum interaktiven Malen finden Sie unter [www.adobe.com/go/vid0042\\_de.](http://www.adobe.com/go/vid0042_de) Ein Video zu Maltechniken mit dem Pinsel-Werkzeug finden Sie unter [www.adobe.com/go/vid0038\\_de](http://www.adobe.com/go/vid0038_de).

# <span id="page-162-0"></span>**Wissenswertes zu Flächen und Konturen**

Eine Fläche ist eine Farbe, ein Muster oder ein Verlauf in einem Objekt. Sie können Flächen auf offene und geschlossene Objekte sowie auf Teilflächen von interaktiven Malgruppen anwenden.

Eine Kontur kann der sichtbare Umriss eines Objekts, ein Pfad oder die Kante einer interaktiven Malgruppe sein. Sie können Stärke und Farbe einer Kontur festlegen. Darüber hinaus können Sie mithilfe von Pfadoptionen gestrichelte Konturen erstellen und mithilfe von Pinseln stilisierte Konturen zeichnen.

*Hinweis: Bei der Arbeit mit interaktiven Malgruppen können Sie nur dann mit einem Pinsel auf einer Kante malen, wenn Sie der Gruppe mithilfe des Aussehenbedienfelds eine Kontur hinzufügen.*

Die aktuellen Flächen- und Konturfarben werden im Werkzeugbedienfeld angezeigt.

# *Steuerungen für Flächen und Konturen*

*Steuerungen zur Einstellung der Fläche und der Kontur sind im Werkzeugbedienfeld, im Steuerungsbedienfeld und im Farbbedienfeld verfügbar. Sie können die Farbe mithilfe einer der folgenden Steuerungen im Werkzeugbedienfeld festlegen:*

*Schaltfläche "Fläche" Doppelklicken Sie darauf, um mithilfe des Farbwählers eine Flächenfarbe auszuwählen. Schaltfläche "Kontur" Doppelklicken Sie darauf, um mithilfe des Farbwählers eine Konturfarbe auszuwählen. Schaltfläche "Fläche und Kontur vertauschen" Klicken Sie darauf, um Farben zwischen Fläche und Kontur zu vertauschen. Schaltfläche "Standardfläche und -kontur" Klicken Sie darauf, um die Standardfarbeinstellungen (weiße Fläche und schwarze Kontur) wiederherzustellen. Schaltfläche "Farbe" Klicken Sie darauf, um die zuletzt ausgewählte Füllfarbe auf ein Objekt mit einer Verlaufsfläche bzw. ein Objekt ohne Fläche oder Kontur anzuwenden. Schaltfläche "Verlauf" Klicken Sie darauf, um die ausgewählte Fläche in den zuletzt ausgewählten Verlauf zu ändern. Schaltfläche "Ohne" Klicken Sie darauf, um die Fläche oder Kontur des ausgewählten Objekts zu entfernen.*

*Sie können die Farbe und Kontur für ein ausgewähltes Objekt auch mithilfe der folgenden Steuerungen im Steuerungsbedienfeld festlegen: Flächenfarbe Klicken Sie darauf, um das Farbfeldbedienfeld zu öffnen bzw. klicken Sie bei gedrückter Umschalttaste darauf, um ein alternatives Farbmodusbedienfeld zu öffnen. Konturfarbe Klicken Sie darauf, um das Farbfeldbedienfeld zu öffnen bzw. klicken Sie bei gedrückter Umschalttaste darauf, um ein alternatives Farbmodusbedienfeld zu öffnen. Konturbedienfeld Klicken Sie auf das Wort "Kontur", um das Konturbedienfeld zu öffnen und Optionen festzulegen. Konturstärke Wählen Sie im Popup-Menü eine Konturstärke aus.*

# <span id="page-162-1"></span>**Anwenden einer Flächenfarbe auf ein Objekt**

Sie können eine Farbe, ein Muster oder einen Verlauf auf ein ganzes Objekt anwenden oder Sie können interaktive Malgruppen verwenden und unterschiedliche Farben auf verschiedene Teilflächen innerhalb des Objekts anwenden.

- 1. Wählen Sie das Objekt mit dem Auswahl-Werkzeug (\*) oder dem Direktauswahl-Werkzeug aus (\*).
- 2. Klicken Sie im Werkzeug- oder Steuerungsbedienfeld auf das Feld "Fläche". Hiermit wenden Sie eine Fläche anstelle einer Kontur an.

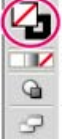

Aktives Feld "Fläche". Das Feld "Fläche" befindet sich über dem Feld "Kontur"

- 3. Wählen Sie eine Flächenfarbe aus. Führen Sie dazu einen der folgenden Schritte aus:
	- Klicken Sie im Steuerungs-, Farben-, Farbfeld- oder Verlaufsbedienfeld oder in einer Farbfeldbibliothek auf eine Farbe.
	- Doppelklicken Sie auf das Feld "Fläche" und wählen Sie im Farbwähler eine Farbe aus.
	- Wählen Sie das Pipette-Werkzeug aus und klicken Sie bei gedrückter Alt- (Windows) bzw. Wahltaste (Mac OS) auf ein Objekt, um die aktuellen Attribute, einschließlich der aktuellen Fläche und Kontur, anzuwenden.
	- Klicken Sie auf die Schaltfläche "Ohne" **■**, um die aktuelle Fläche des Objekts zu entfernen.

*Sie können schnell Farbe auf ein nicht ausgewähltes Objekt anwenden, indem Sie eine Farbe aus dem Feld "Fläche" oder dem Farben-, Verlaufs- oder Farbfeldbedienfeld auf das Objekt ziehen. Dies ist bei interaktiven Malgruppen nicht möglich.*

# <span id="page-162-2"></span>**Zeichnen und Zusammenfügen von Pfaden mit dem Tropfenpinselwerkzeug**

**[Nach oben](#page-161-0)**

**[Nach oben](#page-161-0)**

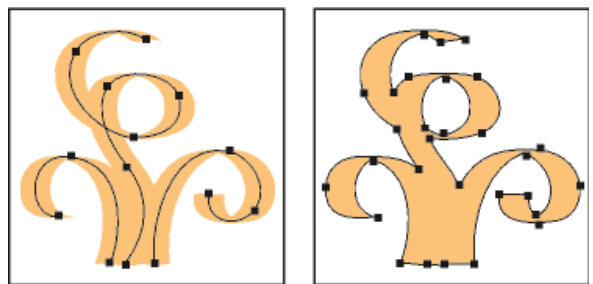

*Mit einem Kalligrafiepinsel erstellter Pfad (links); mit dem Tropfenpinselwerkzeug erstellter Pfad (rechts)*

Ein Video über das Tropfenpinselwerkzeug finden Sie unter [www.adobe.com/go/lrvid4018\\_ai\\_de](http://www.adobe.com/go/lrvid4018_ai_de). Ein Beispiel für das Erstellen einer komplexen Zeichnung mit dem Tropfenpinselwerkzeug finden Sie unter [www.adobe.com/go/learn\\_ai\\_tutorials\\_blob\\_brush\\_de](http://www.adobe.com/go/learn_ai_tutorials_blob_brush_de).

# **Richtlinien für den Einsatz des Tropfenpinselwerkzeugs**

Bei Verwendung des Tropfenpinselwerkzeugs sind folgende Richtlinien zu beachten:

- Sie können nur Pfade zusammenfügen, die eine benachbarte Position in der Stapelreihenfolge haben.
- Das Tropfenpinselwerkzeug erstellt Pfade mit einer Füllung, jedoch ohne Kontur. Falls Sie Ihre mit dem Tropfenpinselwerkzeug erstellten Pfade mit bestehendem Bildmaterial zusammenfügen möchten, ist sicherzustellen, dass dieses Bildmaterial die gleiche Füllfarbe und ebenfalls keine Kontur verwendet.
- Beim Zeichnen von Pfaden mit dem Tropfenpinselwerkzeug werden neue Pfade mit dem obersten übereinstimmenden Pfad zusammengefügt. Falls der neue Pfad mehr als einen übereinstimmenden Pfad in der gleichen Gruppe bzw. Ebene berührt, werden alle sich schneidenden Pfade zusammengefügt.
- Wenn Sie Malattribute wie z. B. Effekte oder Transparenz auf das Tropfenpinselwerkzeug anwenden möchten, wählen Sie den Pinsel aus und legen Sie im Aussehensbedienfeld die gewünschten Attribute fest, bevor Sie mit dem Zeichnen beginnen.
- Sie können das Tropfenpinselwerkzeug auch zum Zusammenfügen von Pfaden verwenden, die mit anderen Werkzeugen erstellt wurden. Hierzu müssen Sie sicherstellen, dass das bestehende Bildmaterial keine Kontur besitzt. Anschließend stellen Sie das Tropfenpinselwerkzeug auf die gleiche Füllfarbe ein und zeichnen einen neuen Pfad, der alle Pfade schneidet, die Sie zusammenfügen möchten.

#### **Erstellen zusammengefügter Pfade**

Denken Sie daran, dass Pfade mit Konturen nicht zusammengefügt werden können.

- 1. Wählen Sie den Pfad aus, mit dem Sie einen neuen Pfad zusammenfügen möchten.
- 2. Heben Sie im Aussehensbedienfeld die Auswahl von "Neues Bild hat Grundform" auf. Wenn diese Option deaktiviert ist, verwendet das Tropfenpinselwerkzeug die Attribute des ausgewählten Bildmaterials.
- 3. Wählen Sie das Tropfenpinselwerkzeug aus und stellen Sie sicher, dass es das gleiche Aussehen wie das ausgewählte Bildmaterial verwendet.
- 4. Zeichnen Sie Pfade, die sich mit dem Bildmaterial schneiden. Falls die Pfade nicht zusammengefügt werden, stellen Sie sicher, dass die Attribute des Tropfenpinselwerkzeugs genau mit den Attributen des bestehenden Pfads übereinstimmen und dass keiner von ihnen eine Kontur verwendet.

#### **Optionen für das Tropfenpinselwerkzeug**

Doppelklicken Sie im Werkzeugbedienfeld auf das Tropfenpinselwerkzeug und stellen Sie die folgenden Optionen ein:

**Auswahl beibehalten** Wenn Sie einen zusammengefügten Pfad zeichnen, werden alle Pfade ausgewählt. Die Auswahl bleibt erhalten, solange Sie weiterzeichnen. Diese Option ist nützlich, um alle Pfade anzuzeigen, die im zusammengefügten Pfad enthalten sind.

**Nur mit Auswahl zusammenfügen** Legt fest, dass die neuen Konturen nur mit dem vorhandenen ausgewählten Pfad zusammengefügt werden. Wenn Sie diese Option auswählen, wird eine neue Kontur nicht mit einem anderen schneidenden Pfad, der nicht ausgewählt wurde, zusammengefügt.

**Genauigkeit** Bestimmt, wie weit Sie die Maus oder den Stift bewegen müssen, bis Illustrator dem Pfad einen neuen Ankerpunkt hinzufügt. So bedeutet etwa ein Genauigkeitswert von 2,5, dass Bewegungen des Werkzeugs von weniger als 2,5 Pixel nicht registriert werden. Die Genauigkeit kann zwischen 0,5 und 20 Pixel liegen. Je höher der Wert, desto glatter und weniger komplex ist der Pfad.

**Glättung** Legt fest, wie stark in Illustrator bei Verwendung des Werkzeugs geglättet wird. Die Glättung kann zwischen 0 % und 100 % liegen. Je höher der Wert, desto glatter wird der Pfad.

**Größe** Bestimmt die Größe des Pinsels.

**Winkel** Bestimmt den Drehwinkel für den Pinsel. Ziehen Sie die Pfeilspitze in der Vorschau an die gewünschte Position oder geben Sie einen Wert in das Textfeld "Winkel" ein.

**Rundheit** Bestimmt die Rundung des Pinsels. Ziehen Sie einen schwarzen Punkt in der Vorschau vom Mittelpunkt weg bzw. auf diesen zu oder

#### <span id="page-164-0"></span>**Umwandeln von Konturen in zusammengesetzte Pfade**

Durch das Konvertieren einer Kontur in einen zusammengesetzten Pfad können Sie den Umriss der Kontur bearbeiten. So können Sie beispielsweise eine Kontur mit mehreren Stärken erstellen oder die Kontur in Stücke aufteilen.

- 1. Wählen Sie das Objekt aus.
- 2. Wählen Sie "Objekt" > "Pfad" > "Konturlinie".

Der entstehende zusammengesetzte Pfad wird im gefüllten Objekt gruppiert. Wenn Sie den zusammengesetzten Pfad bearbeiten möchten, müssen Sie zuerst die Gruppierung mit der Fläche aufheben oder ihn mit dem Gruppenauswahl-Werkzeug auswählen.

*Identifizieren Sie den Inhalt einer Gruppe mithilfe des Ebenenbedienfelds.*

# <span id="page-164-1"></span>**Entfernen einer Fläche oder einer Kontur aus einem Objekt**

- 1. Wählen Sie das Objekt aus.
- 2. Klicken Sie im Werkzeugbedienfeld auf das Feld "Fläche" oder "Kontur". Dadurch können Sie die Fläche oder die Kontur des Objekts entfernen.
- 3. Klicken Sie im Werkzeug-, Farben- oder Farbfeldbedienfeld auf die Schaltfläche "Ohne".

*Hinweis: Sie können auch im Steuerungsbedienfeld im Menü "Fläche" oder im Menü "Konturfarbe" auf die Schaltfläche "Ohne" klicken.*

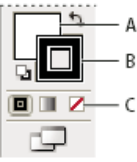

*Die Felder "Fläche" und "Kontur" A. Feld "Fläche" B. Feld "Kontur" C. Schaltfläche "Ohne"*

#### <span id="page-164-2"></span>**Auswählen von Objekten mit der gleichen Fläche und Kontur**

**[Nach oben](#page-161-0)**

**[Nach oben](#page-161-0)**

Sie können Objekte auswählen, die die gleichen Attribute aufweisen, z. B. Flächenfarbe, Konturfarbe und Konturstärke.

*Hinweis: Die Befehle "Auswahl" > "Gleich" > "Flächenfarbe", "Konturfarbe" und "Konturstärke" funktionieren innerhalb einer interaktiven Malgruppe, wenn Sie eine Teilfläche oder eine Kante mit dem Interaktiv-malen-Auswahlwerkzeug auswählen; andere Befehle unter "Auswahl" > "Gleich" funktionieren nicht. Sie können gleiche Objekte nicht gleichzeitig innerhalb und außerhalb einer interaktiven Malgruppe auswählen.*

- Zur Auswahl von Objekten mit der gleichen Fläche und Kontur wählen Sie eines der Objekte aus, klicken Sie im Steuerungsbedienfeld auf die Schaltfläche "Ähnliche Objekte auswählen"<sup>Ing</sup> und wählen Sie im daraufhin angezeigten Menü aus, worauf Ihre Auswahl basieren soll.
- Sollen alle Objekte mit der gleichen Flächen- oder Konturfarbe ausgewählt werden, wählen Sie ein Objekt mit der gewünschten Flächenbzw. Konturfarbe oder wählen Sie die Farbe im Farben- oder Farbfeldbedienfeld aus. Wählen Sie dann "Auswahl" > "Gleich" und klicken Sie im Untermenü auf "Flächenfarbe", "Konturfarbe" oder "Fläche und Kontur".
- Sollen alle Objekte mit der gleichen Konturstärke ausgewählt werden, wählen Sie ein Objekt mit der entsprechenden Konturstärke aus oder legen Sie die Konturstärke im Konturbedienfeld fest. Wählen Sie anschließend "Auswahl" > "Gleich" > "Konturstärke".
- Sollen die gleichen Auswahloptionen auf andere Objekte angewendet werden (wenn Sie beispielsweise alle roten Objekte mit dem Befehl "Auswahl" > "Gleich" > "Flächenfarbe" ausgewählt haben und den Vorgang jetzt für alle grünen Objekte wiederholen möchten), wählen Sie ein neues Objekt aus und klicken Sie auf "Auswahl" > "Erneut auswählen".

*Wenn Sie den Farbton eines Objekts basierend auf der Farbe auswählen möchten, klicken Sie auf "Bearbeiten" > "Voreinstellungen" > "Allgemein" (Windows) bzw. "Illustrator" > "Voreinstellungen" > "Allgemein" (Mac OS) und wählen Sie "Gleicher Farbton-Prozentsatz" aus. Wenn diese Option aktiviert ist und Sie ein Objekt auswählen, das mit einem 50%igen Farbton von PANTONE Yellow C gefüllt ist, und anschließend "Auswahl" > "Gleich" > "Flächenfarbe" wählen, werden von Illustrator nur die Objekte ausgewählt, die mit einem 50%igen Farbton dieser Farbe gefüllt sind. Ist die Option deaktiviert, werden Objekte mit allen Farbtönen von Pantone Yellow C ausgewählt.*

# <span id="page-164-3"></span>**Erstellen mehrerer Flächen und Konturen**

Mit dem Aussehenbedienfeld erstellen Sie mehrere Flächen und Konturen innerhalb desselben Objekts. Indem Sie mehrere Flächen und Konturen zu einem Objekt hinzufügen, schaffen Sie die Basis für viele interessante Effekte. Erstellen Sie beispielsweise eine zweite, schmalere Kontur über einer breiten Kontur oder wenden Sie einen Effekt auf eine einzige Fläche an.

- 1. Wählen Sie mindestens ein Objekt oder eine Gruppe aus (oder wählen Sie im Ebenenbedienfeld eine Ebene als Ziel aus).
- 2. Wählen Sie im Aussehen-Bedienfeldmenü "Neue Fläche hinzufügen" bzw. "Neue Kontur hinzufügen". Sie können auch im Aussehenbedienfeld eine Fläche oder eine Kontur auswählen und auf die Schaltfläche "Ausgewähltes Objekt duplizieren" El klicken.

3. Legen Sie die Farbe und andere Eigenschaften für die neue Fläche bzw. Kontur fest. *Hinweis: Möglicherweise müssen Sie die Position der neuen Fläche bzw. Kontur im Aussehenbedienfeld anpassen. Wenn Sie beispielsweise zwei Konturen mit unterschiedlichen Stärken erstellen, müssen Sie im Aussehenbedienfeld sicherstellen, dass die schmalere Kontur über der breiteren Kontur liegt.*

# <span id="page-165-0"></span>**Erstellen von Konturen mit variabler Breite**

**[Nach oben](#page-161-0)**

#### **Wissenswertes zum Breitenwerkzeug**

Das Breitenwerkzeug befindet sich im Werkzeugbedienfeld. Mit diesem Werkzeug können Sie Konturen mit variabler Breite erstellen. Die variable Breite können Sie als Profil speichern, das auf andere Konturen angewendet werden kann.

Wenn Sie das Breitenwerkzeug auf eine Kontur bewegen, wird auf dem Pfad eine leere Raute mit Griffen angezeigt. Sie können die Konturbreite anpassen sowie den Breitenpunkt verschieben, duplizieren oder löschen.

Bei mehreren Konturen wird nur die aktive Kontur vom Breitenwerkzeug angepasst. Wenn Sie eine Kontur anpassen möchten, müssen Sie diese Kontur im Aussehenbedienfeld aktivieren.

Ein Video über die Verwendung des Breitenwerkzeugs finden Sie unter [www.adobe.com/go/lrvid5206\\_ai\\_de](http://www.adobe.com/go/lrvid5206_ai_de).

#### **Verwenden des Breitenwerkzeugs**

Zum Erstellen oder Ändern eines Breitenpunkts mit dem Dialogfeld "Breitenpunkt bearbeiten" doppelklicken Sie mit dem Breitenwerkzeug auf die Kontur und bearbeiten die Werte des Breitenpunkts. Wenn Sie die Option "Angrenzende Breitenpunkte anpassen" aktivieren, wirken sich Änderungen am ausgewählten Breitenpunkt auch auf die benachbarten Breitenpunkte aus.

Dieses Kontrollkästchen wird automatisch aktiviert, wenn Sie bei gedrückter Umschalttaste auf den Breitenpunkt doppelklicken.

Das Breitenwerkzeug unterscheidet bei der Anpassung der variablen Breite zwischen kontinuierlichen und nicht kontinuierlichen Breitenpunkten.

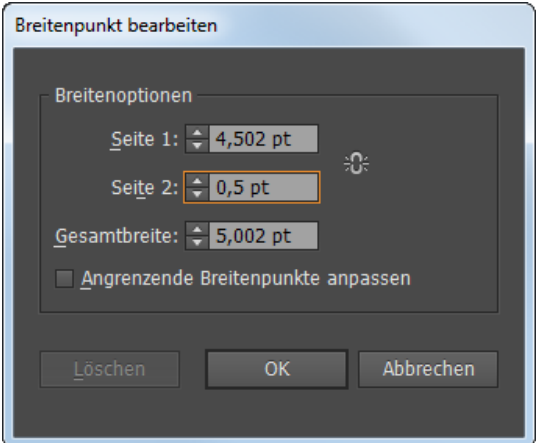

*Dialogfeld "Breitenpunkt bearbeiten" für kontinuierliche Punkte*

Führen Sie folgende Schritte aus, um einen nicht kontinuierlichen Breitenpunkt zu erstellen:

1. Erstellen Sie auf einer Kontur zwei Breitenpunkte mit unterschiedlichen Konturbreiten.

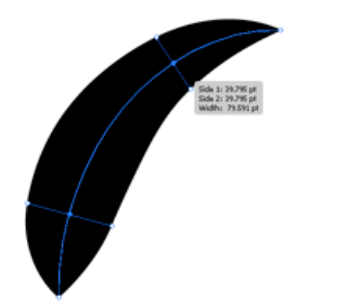

*Zwei Punkte mit unterschiedlicher Konturbreite*

2. Ziehen Sie den einen Breitenpunkt auf den anderen, um für die Kontur einen nicht kontinuierlichen Breitenpunkt zu erstellen.

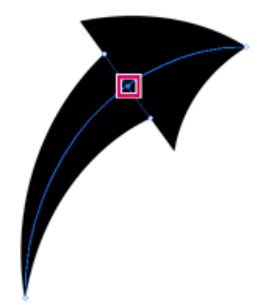

*Durch Ziehen des einen Breitenpunkts auf den anderen erstellter, nicht kontinuierlicher Breitenpunkt*

Im Dialogfeld "Breitenpunkt bearbeiten" werden für nicht kontinuierliche Punkte beide Seitenbreitensätze angezeigt.

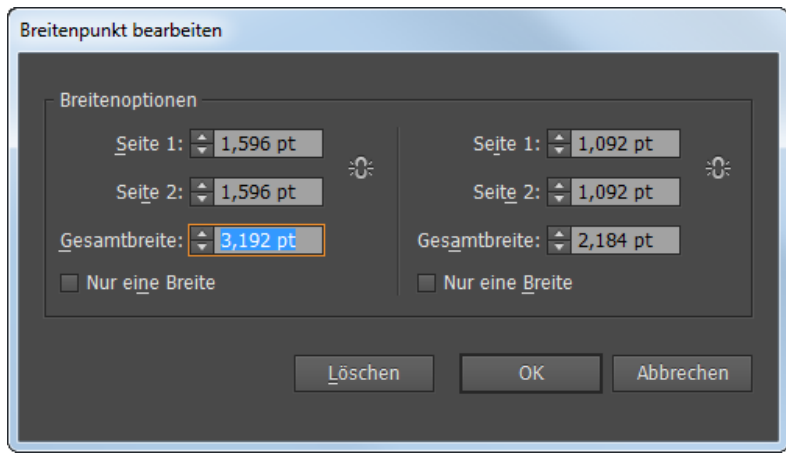

*Dialogfeld "Breitenpunkt bearbeiten" für nicht kontinuierliche Punkte*

Mit dem Kontrollkästchen "Nur eine Breite" können Sie angeben, dass nur die eingehende oder abgehende Breite verwendet werden soll, sodass ein einzelner kontinuierlicher Breitenpunkt entsteht.

#### **Steuern des Breitenwerkzeugs**

Die folgende Tabelle enthält eine Liste der Modifizierertasten, die bei der Arbeit mit dem Breitenwerkzeug zur Verfügung stehen:

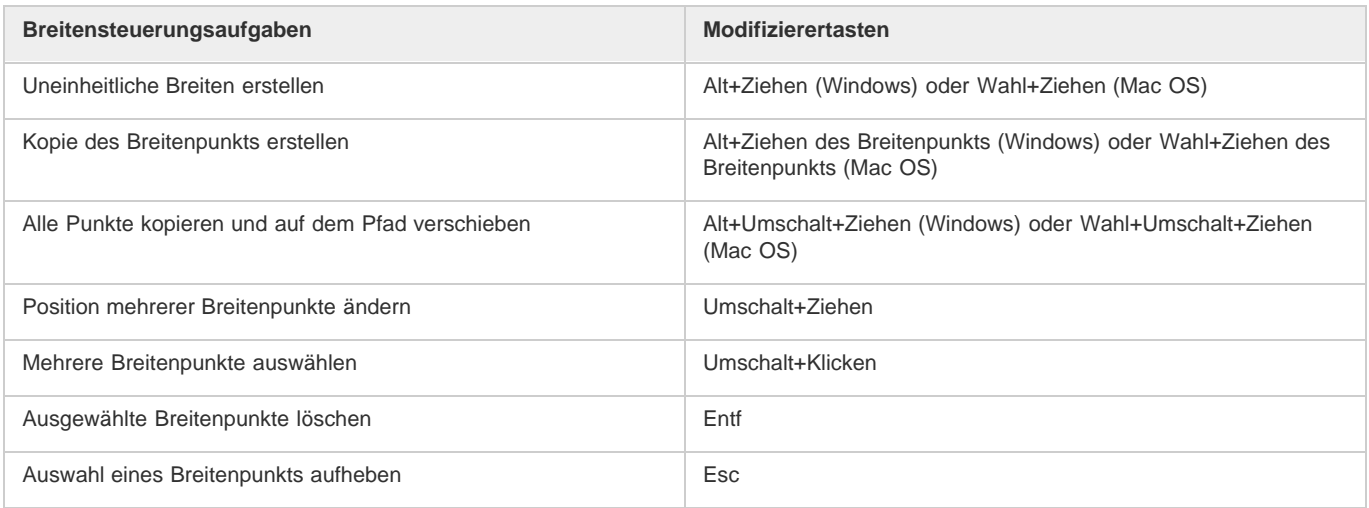

Sie können die Griffe nach außen oder nach innen ziehen, um die Konturbreite an der jeweiligen Stelle im Pfad anzupassen. Breitenpunkte, die an einer Ecke oder an einem mit dem Direktauswahl-Werkzeug ausgewählten Ankerpunkt erstellt wurden, bleiben bei der einfachen Pfadbearbeitung mit dem Ankerpunkt verbunden.

Wenn Sie die Position des Breitenpunkts ändern möchten, ziehen Sie ihn an eine andere Stelle auf dem Pfad.

Um mehrere Breitenpunkte auszuwählen, klicken Sie mit gedrückter Umschalttaste. Das Dialogfeld "Breitenpunkt bearbeiten" wird angezeigt. Hier können Sie für mehrere Punkte Werte für "Seite 1" und "Seite 2" angeben. Alle Anpassungen, die Sie für Breitenpunkte vornehmen, wirken sich auf alle ausgewählten Breitenpunkte aus.

Sie können auch die Konturstärke aller Breitenpunkte global anpassen, indem Sie im Konturbedienfeld in der Dropdownliste "Stärke" die gewünschte Konturstärke festlegen.

# **Speichern von Breitenprofilen**

Nachdem Sie die Konturbreite definiert haben, können Sie das Profil für variable Breite über das Kontur- oder Steuerungsbedienfeld speichern.

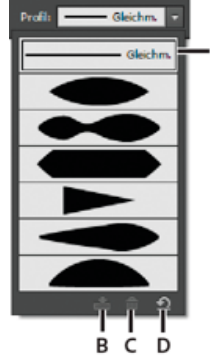

*A. Option "Profil für gleichmäßige Breite" B. Symbol "Breitenprofil speichern" C. Symbol "Breitenprofil löschen" D. Symbol "Breitenprofil zurücksetzen"*

Sie können Breitenprofile auf ausgewählte Pfade anwenden, indem Sie sie im Steuerungs- oder Konturbedienfeld in der Dropdownliste "Breitenprofil" auswählen. Wenn eine Kontur ohne variable Breite ausgewählt wurde, wird in der Liste die Option "Gleichmäßig" angezeigt. Durch Auswählen der Option "Gleichmäßig" können Sie außerdem ein Profil für variable Breite aus einem Objekt entfernen.

Zum Wiederherstellen des Standard-Breitenprofilsatzes klicken Sie unten in der Dropdownliste "Profil" auf die Schaltfläche "Profile zurücksetzen".

*Hinweis: Durch das Wiederherstellen des Standard-Breitenprofilsatzes im Dialogfeld "Kontur-Optionen" werden alle benutzerdefinierten gespeicherten Profile entfernt.*

Wenn Sie ein Profil für variable Breite auf eine Kontur anwenden, wird dies im Aussehenbedienfeld mit einem Sternchen (\*) gekennzeichnet.

Bei Bild- und Musterpinseln ist im Dialogfeld "Kontur-Optionen" nach dem Bearbeiten eines Pinselpfades mit dem Variable-Breite-Werkzeug oder dem Anwenden einer Breitenprofilvorgabe für Stärke automatisch die Option "Breitenpunkte/-profil" ausgewählt. Zum Entfernen von Änderungen an einem Breitenprofil wählen Sie die Option "Fixiert" für Stärke oder einen der Datenkanäle für das Grafiktablett (z. B. "Druck") aus, um die Datenoptionen des Grafiktabletts wiederherzustellen.

Ein Video über die Erstellung von variablen Breitenprofilen finden Sie unter [www.adobe.com/go/lrvid5215\\_ai\\_de](http://www.adobe.com/go/lrvid5215_ai_de).

Verwandte Hilfethemen

#### $(cc)$  BY-NC-SR

[Rechtliche Hinweise](http://help.adobe.com//de_DE/legalnotices/index.html) | [Online-Datenschutzrichtlinie](http://helpx.adobe.com/go/gffooter_online_privacy_policy_de)

# <span id="page-168-0"></span>Interaktive Malgruppen

**[Wissenswertes zu interaktivem Malen](#page-168-1) [Interaktiv malen – Einschränkungen](#page-168-2) [Erstellen von interaktiven Malgruppen](#page-169-0) [Umwandeln oder Zurückwandeln einer interaktiven Malgruppe](#page-170-0) [Auswählen von Elementen in interaktiven Malgruppen](#page-170-1) [Ändern von interaktiven Malgruppen](#page-171-0) [Malen mit dem Interaktiv-malen-Werkzeug](#page-172-0) [Schließen von Lücken in interaktiven Malgruppen](#page-173-0)**

# <span id="page-168-1"></span>**Wissenswertes zu interaktivem Malen**

**[Nach oben](#page-168-0)**

Wenn Sie Ihr Bildmaterial in interaktive Malgruppen konvertieren, können Sie diese nach Belieben so mit Farbe versehen, als würden Sie auf Papier oder Leinwand zeichnen. Sie können jedes Pfadsegment mit Konturen unterschiedlicher Farben versehen und jeden umschlossen Pfad (Hinweis: nicht nur geschlossene Pfade) mit anderen Farben, Mustern oder Verläufen füllen.

Interaktiv malen ist die intuitive Art, farbige Zeichnungen zu erstellen. Sie können das ganze Spektrum der Vektorzeichenwerkzeuge von Illustrator verwenden, wobei alle Pfade so behandelt werden, als wären sie auf derselben flachen Oberfläche eingezeichnet. Das heißt, keiner der Pfade liegt vor oder hinter einem anderen Pfad. Stattdessen wird die Zeichenoberfläche durch die Pfade in Bereiche aufgeteilt, die mit Farben ausgefüllt werden können, unabhängig davon, ob der Bereich von einem Pfad oder von Segmenten mehrerer Pfade umgeben ist. Das Zeichnen von Objekten ist daher genauso einfach wie das Ausmalen eines Malbuchs oder das Kolorieren einer Bleistiftskizze mit Aquarellfarben.

Bei interaktiven Malgruppen bleiben alle Pfade vollständig bearbeitbar. Wenn Sie die Form eines Pfades verschieben oder anpassen, bleiben die Farben, die zuvor darauf angewendet wurden, nicht einfach starr, wie das bei traditionellen Zeichenmedien oder Bildbearbeitungsprogrammen der Fall ist. Illustrator wendet die Farben stattdessen erneut automatisch auf die Bereiche an, die durch den bearbeiteten Pfad entstanden sind.

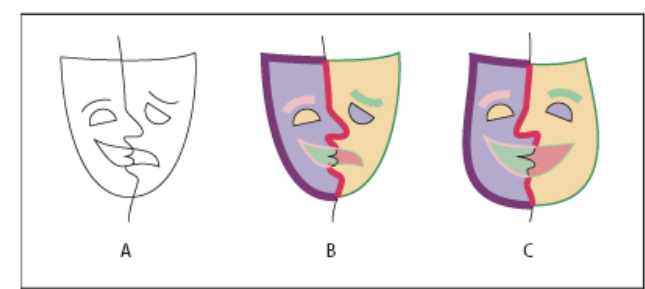

*Interaktive Malpfade anpassen A. Original B. Interaktive Malgruppe C. Angepasste Pfade, interaktiver Malfluss*

Die mit Farbe füllbaren Bereiche von interaktiven Malgruppen heißen Kanten und Teilflächen. Eine Kante ist der Teil eines Pfades, der sich mit anderen Pfaden überschneidet. Eine Teilfläche ist ein Bereich, der von einer oder mehreren Kanten umgeben ist. Sie können Kanten mit einer Kontur versehen und Teilflächen füllen.

Stellen Sie sich beispielsweise einen Kreis mit einer eingezeichneten Linie vor. Bei einer interaktiven Malgruppe teilt die Linie (Kante) den Kreis in zwei Teilflächen. Mithilfe des Interaktiv-malen-Werkzeugs können Sie jede Teilfläche und jede Kante mit einer anderen Farbe ausfüllen bzw. mit einer Kontur versehen.

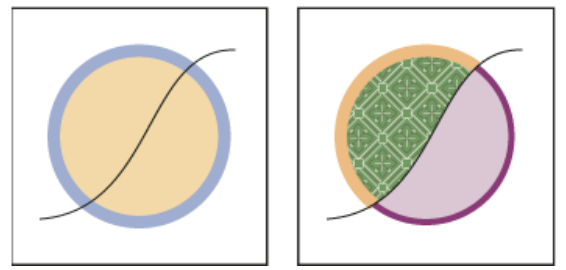

*Kreis und Linie (links) verglichen mit Kreis und Linie nach dem Konvertieren in eine interaktive Malgruppe und dem Ausfüllen von Teilflächen sowie dem Versehen von Kanten mit Konturen (rechts).*

<span id="page-168-2"></span>*Hinweis: Die Funktion "Interaktiv malen" nutzt die Vorteile von Multiprozessoren, dank derer Illustrator die Vorgänge schneller durchführen kann.* Ein Video zum interaktiven Malen finden Sie unter [www.adobe.com/go/vid0042\\_de.](http://www.adobe.com/go/vid0042_de)

# **Interaktiv malen – Einschränkungen**

Flächen- und Grafikattribute sind Flächen und Kanten einer interaktiven Malgruppe zugewiesen und nicht den eigentlichen Pfaden, die diese definieren, so wie dies in anderen Illustrator-Objekten der Fall ist. Einige Funktionen und Befehle funktionieren daher entweder anders oder können für Pfade innerhalb einer interaktiven Malgruppe nicht verwendet werden.

#### **Funktionen und Befehle, die für eine ganze interaktive Malgruppe, aber nicht für einzelne Teilflächen oder Kanten verwendet werden können**

- Transparenz
- Effekte
- Mehrere Flächen und Konturen aus dem Aussehenbedienfeld
- "Objekt" > "Verzerrungshülle"
- "Objekt" > "Ausblenden"
- . "Objekt" > "In Pixelbild umwandeln"
- "Objekt" > "Slice" > "Hilfslinien"
- "Deckkraftmaske erstellen" (im Transparenzbedienfeld)
- . "Pinsel" (Sie können mit einem Pinsel auf einer ganzen interaktiven Malgruppe malen, wenn Sie der Gruppe mithilfe des Aussehenbedienfelds eine neue Kontur hinzufügen.)

#### **Funktionen, die für interaktive Malgruppen nicht verwendet werden können**

- Verlaufsgitter
- Diagramme
- Symbole aus dem Symbolbedienfeld
- Blendenflecke
- Optionen für die Konturausrichtung aus dem Konturbedienfeld
- Zauberstab-Werkzeug

#### **Objektbefehle, die für interaktive Malgruppen nicht verwendet werden können**

- Konturlinie
- Umwandeln (Sie können stattdessen "Objekt" > "Interaktiv malen" > "Umwandeln" verwenden.)
- Angleichen
- Slice
- "Schnittmaske" > "Erstellen"
- Verlaufsgitter erstellen

#### **Andere Befehle, die für interaktive Malgruppen nicht verwendet werden können**

- Pathfinder-Befehle
- · "Datei" > "Platzieren"
- "Ansicht" > "Hilfslinien" > "Hilfslinien erstellen"
- \* "Auswahl" > "Gleich" > "Füllmethode", "Fläche und Kontur", "Deckkraft", "Stil", "Symbolinstanz" oder "Verknüpfungsblockreihe"
- "Objekt" > "Umfließen" > "Erstellen"

# <span id="page-169-0"></span>**Erstellen von interaktiven Malgruppen**

**[Nach oben](#page-168-0)**

Wenn Sie Objekte einfärben und dabei für jede Kante oder jeden Verbindungspunkt andere Farben verwenden möchten, konvertieren Sie Ihr Bildmaterial in eine interaktive Malgruppe.

Bestimmte Objektarten, wie Text, Bitmapbilder und Pinsel, können nicht direkt in interaktive Malgruppen konvertiert werden. Zuerst müssen Sie diese Objekte in Pfade konvertieren. Wenn Sie beispielsweise ein Objekt konvertieren, das Pinsel oder Effekte enthält, geht das komplexe Aussehen beim Konvertieren in eine interaktive Malgruppe verloren. Sie können jedoch das Aussehen größtenteils erhalten, indem Sie die Objekte zuerst in normale Pfade und diese wiederum in interaktive Malgruppen konvertieren.

*Hinweis: Wenn Bildmaterial in eine interaktive Malgruppe konvertiert wurde, können Sie den Originalzustand des Bildmaterials nicht wiederherstellen. Sie können die Gruppe in ihre einzelnen Komponenten umwandeln oder sie ohne Fläche und mit einer Kontur von 0,5 in ihre* *ursprünglichen Pfade zurückwandeln.*

Ein Video zum interaktiven Malen finden Sie unter [www.adobe.com/go/vid0042\\_de.](http://www.adobe.com/go/vid0042_de)

#### **Erstellen einer interaktiven Malgruppe**

- 1. Wählen Sie mindestens einen Pfad, einen zusammengesetzten Pfad oder beides aus.
- 2. Führen Sie einen der folgenden Schritte durch:
	- Wählen Sie "Objekt" > "Interaktiv malen" > "Erstellen".
	- Wählen Sie das Interaktiv-malen-Auswahlwerkzeug <sup>Chi</sup> aus und klicken Sie auf das gewünschte Objekt.

*Hinweis: Einige Eigenschaften gehen beim Konvertieren in eine interaktive Malgruppe möglicherweise verloren, wie z. B. Transparenz und Effekte, während andere Objekte nicht konvertiert werden können (wie Text, Bitmapbilder und Pinsel).*

#### **Konvertieren von Objekten in interaktive Malgruppen**

Führen Sie einen der folgenden Schritte aus, um nicht direkt konvertierbare Objekte in interaktive Malgruppen zu konvertieren:

- Zum Konvertieren von Textobjekten wählen Sie "Schrift" > "In Pfade umwandeln". Anschließend können Sie aus den resultierenden Pfaden eine interaktive Malgruppe erstellen.
- Zum Konvertieren von Bitmapbildern wählen Sie "Objekt" > "Interaktiv nachzeichnen" > "Erstellen und für interaktives Malen konvertieren".
- Wählen Sie für andere Objekte "Objekt" > "Umwandeln". Anschließend können Sie aus den resultierenden Pfaden eine interaktive Malgruppe erstellen.

# <span id="page-170-0"></span>**Umwandeln oder Zurückwandeln einer interaktiven Malgruppe**

**[Nach oben](#page-168-0)**

Durch das Zurückwandeln einer interaktiven Malgruppe werden ein oder mehrere normale Pfade ohne Fläche und mit einer 5 Punkt starken, schwarzen Kontur erstellt. Durch das Umwandeln einer interaktiven Malgruppe wird die Gruppe in eine oder mehrere normale Pfade geändert, die visuell der interaktiven Malgruppe ähnlich sind, nun jedoch einzeln gefüllt und mit Konturen versehen sind. Mit dem Gruppenauswahl-Werkzeug können Sie diese Pfade einzeln auswählen und bearbeiten.

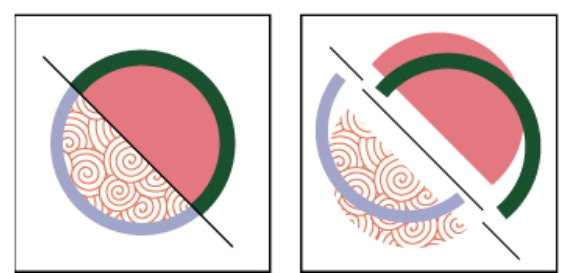

*Interaktive Malgruppe vor (links) und nach Umwandeln und Auseinanderziehen in getrennte Teilflächen und Konturen (rechts)*

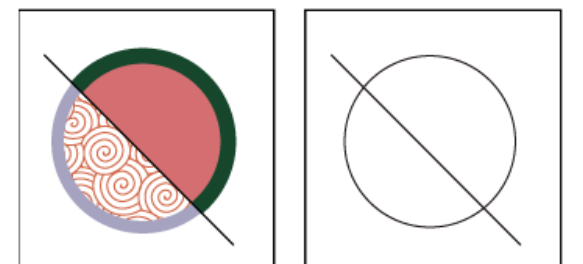

*Interaktive Malgruppe vor (links) und nach dem Anwenden des Befehls "Zurückwandeln" (rechts)*

- 1. Wählen Sie die interaktive Malgruppe aus.
- 2. Führen Sie einen der folgenden Schritte durch:
	- Wählen Sie "Objekt" > "Interaktiv malen" > "Umwandeln".
	- Wählen Sie "Objekt" > "Interaktiv malen" > "Zurückwandeln".

# <span id="page-170-1"></span>**Auswählen von Elementen in interaktiven Malgruppen**

**[Nach oben](#page-168-0)**

Mit dem Interaktiv-malen-Auswahlwerkzeug **künnen Sie einzelne Teilflächen und Kanten auswählen**. Verwenden Sie das Auswahl-Werkzeug um eine ganze interaktive Malgruppe auszuwählen, und das Direktauswahl-Werkzeug  $\lambda$ , um Pfade innerhalb einer interaktiven Malgruppe auszuwählen. Bei der Arbeit in einem komplexen Dokument können Sie eine interaktive Malgruppe isolieren, um so auf einfache Weise genau die gewünschte Teilfläche oder Kante auswählen zu können.

*Wählen Sie abhängig davon, was Sie in einer interaktiven Malgruppe bewirken möchten, das entsprechende Auswahlwerkzeug aus.*

*Verwenden Sie beispielsweise das Interaktiv-malen-Auswahlwerkzeug, um verschiedene Verläufe auf Teilflächen der interaktiven Malgruppe anzuwenden, und verwenden Sie das Auswahl-Werkzeug, um denselben Verlauf auf die gesamte interaktive Malgruppe anzuwenden.*

# **Auswählen von Teilflächen und Kanten**

Der Zeiger des Interaktiv-malen-Auswahlwerkzeugs wird als Teilflächenzeiger A angezeigt, wenn er über einer Teilfläche positioniert ist, als Kantenzeiger  $\&$ , wenn er über einer Kante positioniert ist, und als x-Zeiger  $\&$ , wenn er sich außerhalb einer interaktiven Malgruppe befindet.

Wählen Sie das Interaktiv-malen-Auswahlwerkzeug aus und gehen Sie wie folgt vor:

- Um eine einzelne Teilfläche oder eine einzelne Kante auszuwählen, klicken Sie jeweils darauf.
- Um mehrere Teilflächen und Kanten auszuwählen, ziehen Sie ein Auswahlrechteck um die auszuwählenden Elemente. Elemente, die teilweise im Auswahlrechteck enthalten sind, werden in die Auswahl einbezogen.
- Um alle zusammenhängenden Teilflächen auszuwählen, die nicht durch eine gemalte Kante getrennt sind, doppelklicken Sie auf eine Teilfläche.
- Um Teilflächen oder Kanten mit der gleichen Füllung oder Kontur auszuwählen, klicken Sie dreimal auf ein Objekt. Sie können auch einmal klicken und "Auswahl" > "Gleich" und dann im Untermenü "Flächenfarbe", "Konturfarbe" oder "Konturstärke" wählen.
- Um der aktuellen Auswahl Elemente hinzuzufügen oder um Elemente daraus zu entfernen, klicken bzw. ziehen Sie bei gedrückter Umschalttaste ein Auswahlrechteck um die Elemente.

#### **Auswählen einer interaktiven Malgruppe**

Klicken Sie mit dem Auswahl-Werkzeug auf die Gruppe.

#### **Auswählen eines Originalpfads in einer interaktiven Malgruppe**

Klicken Sie mit dem Direktauswahl-Werkzeug auf einen Pfad in der interaktiven Malgruppe.

#### **Isolieren einer interaktiven Malgruppe vom übrigen Bildmaterial**

Führen Sie mit dem Werkzeug "Auswahl" einen der folgenden Schritte durch:

- Doppelklicken Sie auf die Gruppe.
- Wählen Sie die Gruppe aus. Klicken Sie dann im Steuerungsbedienfeld auf die Schaltfläche "Ausgewählte Gruppe isolieren" ...

# <span id="page-171-0"></span>**Ändern von interaktiven Malgruppen**

Wenn Sie in einer interaktiven Malgruppe einen Pfad ändern, werden die neuen Teilflächen und Kanten in Illustrator mit Flächen und Konturen aus der vorhandenen Gruppe eingefärbt. Sollte das Ergebnis nicht Ihren Erwartungen entsprechen, können Sie die gewünschten Farben mit dem Interaktiv-malen-Werkzeug erneut anwenden.

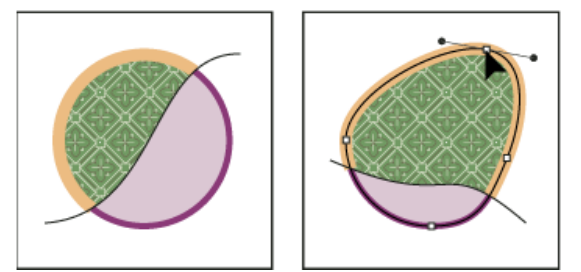

*Interaktive Malgruppe vor (links) und nach (rechts) Anpassen der Pfade*

Beim Löschen von Kanten wird jede neu umgewandelte Teilfläche mit der Fläche gefüllt. Wenn Sie beispielsweise einen Pfad löschen, der einen Kreis teilt, wird der Kreis mit einer der Farben ausgefüllt, die zuvor eine der Teilflächen des Kreises ausgefüllt hatten. Sie können das Ergebnis in manchen Fällen beeinflussen. Beispielsweise können Sie vor dem Löschen eines Pfades, der einen Kreis teilt, den Pfad so verschieben, dass die Farbe, die Sie verwenden möchten, mehr Fläche einnimmt als die Farbe, die Sie entfernen möchten.

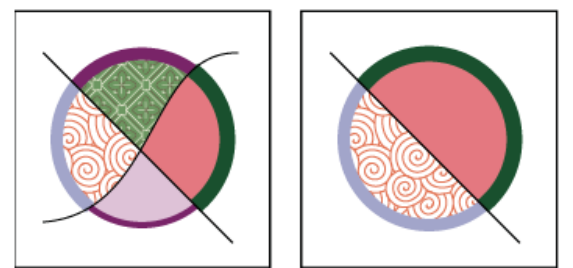

*Interaktive Malgruppe vor (links) und nach (rechts) Auswählen und Löschen eines Pfades*

*Speichern Sie die Flächen- und Konturfarben der interaktiven Malgruppe im Farbfeldbedienfeld. Falls beim Bearbeiten eine Farbe verloren geht, die Sie erhalten möchten, können Sie das entsprechende Farbfeld auswählen und mithilfe des Interaktiv-malen-Werkzeugs die Fläche*

#### **Hinzufügen von Pfaden zu einer interaktiven Malgruppe**

Wenn Sie der interaktiven Malgruppe mehr Pfade hinzufügen, können Sie die neuen Teilflächen ausfüllen und die neuen Kanten mit Konturen versehen.

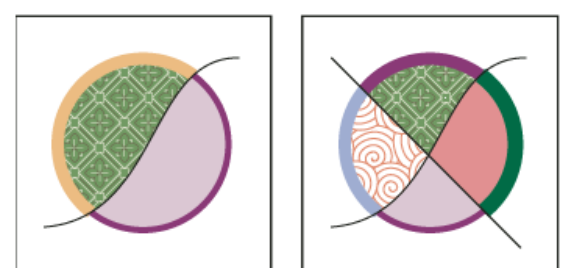

*Interaktive Malgruppe vor (links) und nach (rechts) Hinzufügen eines neuen Pfades und Einfärben der dadurch entstandenen neuen Teilflächen und Kanten.*

Führen Sie einen der folgenden Schritte durch:

- Doppelklicken Sie mit dem Auswahl-Werkzeug auf eine interaktive Malgruppe (oder klicken Sie im Steuerungsbedienfeld auf "Ausgewählte Gruppe isolieren"), um die Gruppe in den Isolationsmodus zu versetzen. Zeichnen Sie anschließend einen weiteren Pfad. Illustrator fügt den neuen Pfad der interaktiven Malgruppe hinzu. Klicken Sie auf die Schaltfläche "Isolationsmodus beenden"  $\Box$ , wenn Sie die gewünschten neuen Pfade hinzugefügt haben.
- Wählen Sie eine interaktive Malgruppe und die Pfade aus, die Sie hinzufügen möchten. Wählen Sie dann "Objekt" > "Interaktiv malen" > "Zusammenfügen" oder klicken Sie im Steuerungsbedienfeld auf "Interaktives Malen zusammenfügen".
- Ziehen Sie im Ebenenbedienfeld einen oder mehrere Pfade in eine interaktive Malgruppe.

*Hinweis: Pfade innerhalb einer interaktiven Malgruppe werden möglicherweise nicht genau an ähnlichen oder identischen Pfaden außerhalb der interaktiven Malgruppe ausgerichtet.*

#### **Skalieren eines einzelnen Objekts oder Pfads**

Führen Sie einen der folgenden Schritte durch:

- Wählen Sie den Pfad oder das Objekt aus, indem Sie mit dem Direktauswahl-Werkzeug darauf klicken. Wählen Sie anschließend das Auswahl-Werkzeug aus und klicken Sie erneut auf den Pfad oder das Objekt, um ihn bzw. es zu bearbeiten.
- Doppelklicken Sie mit dem Auswahl-Werkzeug auf die interaktive Malgruppe, um sie in den Isolationsmodus zu versetzen. Klicken Sie dann auf einen Pfad oder ein Objekt, um den Pfad bzw. das Objekt zu bearbeiten.

**[Nach oben](#page-168-0)**

 $\angle$ 

#### <span id="page-172-0"></span>**Malen mit dem Interaktiv-malen-Werkzeug**

Mit dem Interaktiv-malen-Werkzeug können Sie Teilflächen und Kanten von interaktiven Malgruppen mit den aktuellen Flächen- und Kantenattributen gestalten. Der Werkzeugzeiger nimmt die Form von entweder einem oder drei farbigen Quadraten an. Diese Quadrate zeigen die ausgewählte Flächen- oder Konturfarbe an und, falls Sie Farben aus einer Farbfeldbibliothek verwenden, die zwei Farben, die in der Bibliothek neben der ausgewählten Farbe liegen. Sie können auf die benachbarten Farben sowie die wiederum daneben liegenden Farben zugreifen, indem Sie die linke bzw. rechte Pfeiltaste drücken.

- 1. Wählen Sie das Interaktiv-malen-Werkzeug <sup>Cha</sup> aus. Klicken Sie auf das Formerstellungswerkzeug und halten Sie die Maustaste gedrückt; wählen Sie dann das Interaktiv-malen-Werkzeug aus. Angaben zu anderen Methoden für die Auswahl von Werkzeugen finden Sie unter Auswählen eines Werkzeugs. Informationen zur Position der Werkzeuge finden Sie unter Werkzeugbedienfeld – Übersicht.
- 2. Legen Sie die gewünschte Flächenfarbe oder Konturfarbe und die Größe fest.

*Hinweis: Wenn Sie eine Farbe aus dem Farbfeldbedienfeld auswählen, ändert sich der Zeiger, sodass drei Farben angezeigt werden . Die ausgewählte Farbe befindet sich in der Mitte mit einer benachbarten Farbe zu beiden Seiten. Um eine benachbarte Farbe zu verwenden, klicken Sie auf linke oder rechte Pfeiltaste.*

- 3. Zum Malen einer Teilfläche führen Sie einen der folgenden Schritte aus:
	- Klicken Sie auf eine Teilfläche, um sie zu füllen. (Wenn Sie mit dem Zeiger über eine Teilfläche fahren, wird er als halbgefüllter Farbeimer  $\bigcirc$  angezeigt und das Innere der Fläche wird von Markierungslinien umgeben.)
	- Ziehen Sie den Farbeimer über mehrere Teilflächen, um gleichzeitig mehrere Flächen einzufärben.
	- Doppelklicken Sie auf eine Teilfläche, um über konturlose Kanten hinweg in angrenzende Teilflächen zu füllen (Fläche füllen).
	- Klicken Sie dreimal auf eine Teilfläche, um alle Teilflächen auszufüllen, die aktuell dieselbe Füllung aufweisen.

*Wenn Sie zum Pipette-Werkzeug wechseln und Flächen und Konturen probeweise anwenden möchten, klicken Sie bei gedrückter Alt- (Windows) bzw. Wahltaste (Mac OS) auf die gewünschte Fläche oder Kontur.*

- 4. Um eine Kante zu malen, doppelklicken Sie auf das Interaktiv-malen-Werkzeug und wählen Sie "Pinselstärken" oder wechseln Sie durch Drücken der Umschalttaste vorübergehend zur Option "Pinselstärken". Führen Sie dann einen der folgenden Schritte aus:
	- Klicken Sie auf eine Kante, um sie mit einer Kontur zu versehen. (Wenn sich der Zeiger über einer Kante befindet, ändert er sich in einen Pinsel wund die Kante wird hervorgehoben dargestellt.)
	- Ziehen Sie den Pinsel über mehrere Kanten, um gleichzeitig mehrere Kanten mit einer Kontur zu versehen.
	- Doppelklicken Sie auf eine Kante, um alle damit verbundenen Kanten mit einer Kontur in derselben Farbe zu versehen (Kontur füllen).
	- Klicken Sie dreimal auf eine Kante, um alle Kanten derselben Kontur mit einer Kontur zu versehen.

*Hinweis: Durch Drücken der Umschalttaste können Sie schnell zwischen dem Malen von ausschließlich Konturen und dem Malen von ausschließlich Flächen wechseln. Sie können diese Änderungen auch im Dialogfeld "Optionen für Interaktiv-malen-Werkzeug" festlegen. Wenn Sie derzeit sowohl die Option "Pinselbereiche" als auch die Option "Pinselstärken" ausgewählt haben, wechseln Sie durch Drücken der Umschalttaste lediglich zu "Pinselbereiche". (Dies kann nützlich sein, wenn Sie kleine Teilflächen füllen möchten, die von mit einer Kontur versehenen Kanten umgeben sind.)*

#### **Optionen für das Interaktiv-malen-Werkzeug**

Mit den Optionen für das Interaktiv-malen-Werkzeug können Sie festlegen, wie das Interaktiv-malen-Werkzeug arbeitet. Dabei können Sie bestimmen, ob Sie nur Flächen, nur Konturen oder beides malen möchten oder wie Teilflächen und Kanten markiert werden sollen, wenn Sie mit dem Werkzeug darüber fahren. Wenn Sie auf das Interaktiv-malen-Werkzeug doppelklicken, werden diese Optionen angezeigt.

**Pinselbereiche** Gestaltet die Teilflächen von interaktiven Malgruppen.

**Pinselstärken** Gestaltet die Kanten von interaktiven Malgruppen.

**Cursorfarbfeld-Vorschau** Zeigt eine Vorschau an, wenn Sie eine Farbe aus dem Farbfeldbedienfeld auswählen. Der Zeiger des Interaktiv-malen-Werkzeugs wird in Form von drei Farbfeldern dargestellt: die ausgewählte Flächen- bzw. Konturfarbe sowie die im Farbfeldbedienfeld jeweils direkt links und rechts daneben liegenden Farbe.

**Markieren** Zeigt den Pfad der Fläche oder Kante an, über der sich der Cursor derzeit befindet. Teilflächen werden mit einer dicken Linie, Kanten mit einer dünnen Linie hervorgehoben.

**Farbe** Stellt die Farbe für die Markierung ein. Sie können eine Farbe im Menü auswählen oder auf ein Farbfeld klicken, um eine eigene Farbe festzulegen.

<span id="page-173-0"></span>**Breite** Gibt die Breite der Markierung an.

### **Schließen von Lücken in interaktiven Malgruppen**

Lücken sind kleine Abstände zwischen Pfaden. Wenn Farbe Teilflächen einfärbt, die Sie nicht dafür vorgesehen haben, besteht wahrscheinlich eine Lücke in Ihrem Bildmaterial. Sie können einen neuen Pfad erstellen, der die Lücke schließt, bestehende Pfade bearbeiten oder die Lückenoptionen der interaktiven Malgruppe anpassen.

**[Nach oben](#page-168-0)**

*Lücken in Interaktiv-malen-Bildmaterial können vermieden werden, indem Sie Pfade zu lang zeichnen (d. h. sie so verlängern, dass sie sich überschneiden). Anschließend können Sie die so entstandenen überflüssigen Kanten auswählen und löschen oder die Konturoption "Ohne" darauf anwenden.*

#### **Markieren von Lücken in einer interaktiven Malgruppe**

◆ Wählen Sie "Ansicht" > "Interaktive Mallücken einblenden".

Dieser Befehl hebt basierend auf den Einstellungen für die Lückenoptionen der aktuell ausgewählten interaktiven Malgruppe alle Lücken hervor.

#### Festlegen von Lückenoptionen für die Funktion "Interaktiv malen"

Wählen Sie "Objekt" > "Interaktiv malen" > "Lückenoptionen" und aktivieren Sie eine oder mehrere der folgenden Optionen:

**Lückensuche** Bei Auswahl dieser Option erkennt Illustrator Lücken in interaktiven Malpfaden und verhindert das Auslaufen von Farbe durch die Lücken. Beachten Sie, dass durch Aktivieren dieser Option die Leistung von Illustrator beeinträchtigt werden kann, wenn Sie an großen, komplexen interaktiven Malgruppen arbeiten. In diesem Fall können Sie die Option "Lücken mit Pfaden schließen" auswählen, um die Leistung von Illustrator wieder zu verbessern.

**Pinsel stoppt bei** Legt die Lückengröße fest, durch die keine Farbe fließen kann.

**Benutzerdefiniert** Legt eine benutzerdefinierte Lückengröße für "Pinsel stoppt bei" fest.

**Farbe für die Lückenvorschau** Legt die Farbe für die Lückenvorschau in interaktiven Malgruppen fest. Sie können eine Farbe im Menü auswählen oder auf die Farbskala neben dem Menü "Farbe für die Lückenvorschau" klicken, um eine benutzerdefinierte Farbe festzulegen. **Lücken mit Pfaden schließen** Mit dieser Option werden Ihrer interaktiven Malgruppe ungefüllte Pfade hinzugefügt, um die Lücken zu schließen (anstatt einfach nur zu verhindern, dass Farbe durch die Lücken ausläuft). Da diese Pfade ungefüllt sind, beachten Sie, dass es möglicherweise so aussieht, als ob die Lücken noch vorhanden wären, obwohl sie geschlossen wurden.

**Vorschau** Zeigt gefundene Lücken in interaktiven Gruppen als farbige Linien in der Vorschaufarbe an.

#### **Lückenregeln für zusammengefügte interaktive Malgruppen**

Wenn Sie interaktive Malgruppen zusammenfügen, die unterschiedliche Einstellungen für Lücken haben, werden die folgenden Regeln angewendet, um mit den Lücken zu verfahren:

- Ist die Lückensuche für alle Gruppen in der Auswahl deaktiviert, werden Lücken geschlossen und die Lückensuche wird aktiviert. Dabei wird "Pinsel stoppt bei" auf "Kleinen Lücken" eingestellt.
- Ist die Lückensuche für alle Gruppen in der Auswahl mit den gleichen Einstellungen aktiviert, werden die Lücken geschlossen und die Lückeneinstellung wird beibehalten.
- Ist die Lückensuche für einige Gruppen der Auswahl aktiviert und für andere deaktiviert, werden Lücken geschlossen und die Einstellungen der untersten interaktiven Malgruppe beibehalten (vorausgesetzt, die Lückensuche ist für diese Gruppe aktiviert). Sollte die Lückensuche für die unterste interaktive Malgruppe deaktiviert sein, wird Lückensuche aktiviert und "Pinsel stoppt bei" auf "Kleinen Lücken" eingestellt.

# $(C<sub>c</sub>)$  BY-NC-SR

[Rechtliche Hinweise](http://help.adobe.com//de_DE/legalnotices/index.html) | [Online-Datenschutzrichtlinie](http://helpx.adobe.com/go/gffooter_online_privacy_policy_de)

# <span id="page-175-0"></span>Pinsel

**[Wissenswertes zu Pinseln](#page-175-1) [Pinselbedienfeld – Übersicht](#page-175-2) [Arbeiten mit Pinsel-Bibliotheken](#page-176-0) [Anwenden von Pinselkonturen](#page-176-1) [Gleichzeitiges Zeichnen von Pfaden und Anwenden von Pinselkonturen](#page-177-0) [Optionen für das Pinsel-Werkzeug](#page-177-1) [Entfernen von Pinselkonturen](#page-177-2) [Umwandeln von Pinselkonturen in Pfade](#page-177-3) [Erstellen oder Ändern von Pinseln](#page-177-4) [Pinseloptionen](#page-178-0)**

# <span id="page-175-1"></span>**Wissenswertes zu Pinseln**

**[Nach oben](#page-175-0)**

Mit Pinseln können Sie einem Pfad einen bestimmten grafischen Stil verleihen. Sie können bestehende Pfade mit Pinselkonturen versehen oder mit dem Pinsel-Werkzeug einen Pfad zeichnen und ihn gleichzeitig mit einer Pinselkontur versehen.

In Illustrator stehen verschiedene Pinselarten zur Auswahl. Dazu gehören Kalligrafie-, Spezial-, Bild-, Muster- und Borstenpinsel. Mit diesen Pinseln lassen sich folgende Effekte erzielen:

**Kalligrafiepinsel** Erzeugen entlang der Pfadmitte Konturen, die den mit der abgeschrägten Spitze einer Schreibfeder erzeugten Strichen ähneln. Wenn Sie das Tropfenpinselwerkzeug verwenden, können Sie mit einem Kalligrafiepinsel malen und die Pinselkontur automatisch zu einer Fläche erweitern, die mit anderen gefüllten Objekten gleicher Farbe zusammengeführt wird, sofern ein Schnittpunkt mit diesen Objekten besteht bzw. sofern die Objekte in der Stapelreihenfolge benachbart sind.

**Spezialpinsel** Verteilen Kopien eines Objekts (z. B. einen Marienkäfer oder ein Blatt) entlang des Pfades.

**Bildpinsel** Wenden eine Pinselform (z. B. Zeichenkohle) oder einen Objekttyp gleichmäßig auf die gesamte Länge des Pfades an.

**Borstenpinsel** Erstellen Pinselkonturen, deren Erscheinungsbild einem Pinsel mit natürlichen Borsten nachempfunden ist.

**Musterpinsel** Malen ein aus einzelnen Musterelementen bestehendes Muster, das sich entlang des Pfades wiederholt. Musterpinsel können bis zu fünf Musterelemente enthalten: für die Kanten, die innere Ecke, die äußere Ecke, den Anfang und das Ende des Musters.

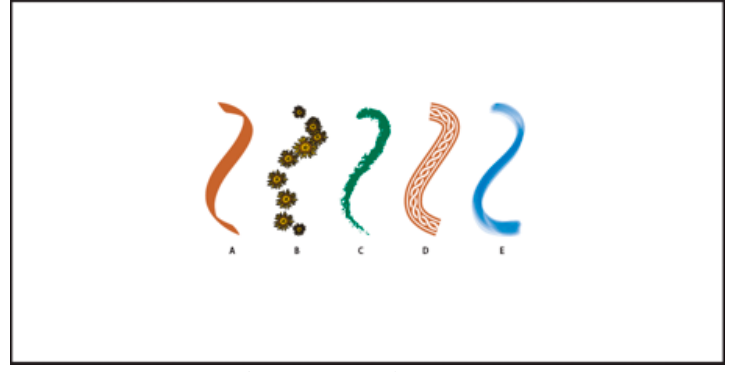

*A. Kalligrafiepinsel B. Spezialpinsel C. Bildpinsel D. Musterpinsel E. Borstenpinsel*

Mit Spezial- und Musterpinseln lässt sich oftmals der gleiche Effekt erzielen. Einer der Unterschiede besteht darin, dass Musterpinsel dem Pfad exakt folgen, Spezialpinsel hingegen nicht.

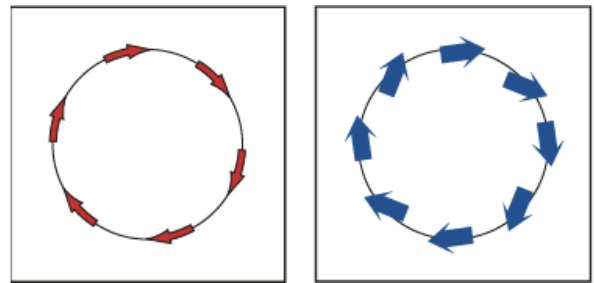

*Pfeile in einer Musterpinsel-Kurve passen sich dem Pfad an (links), während mit einem Spezialpinsel gemalte Pfeile gerade bleiben (rechts).*

<span id="page-175-2"></span>Ein Video zur Verwendung von Pinseln finden Sie unter [www.adobe.com/go/vid0044\\_de.](http://www.adobe.com/go/vid0044_de)

# **Pinselbedienfeld – Übersicht**

Im Pinselbedienfeld ("Fenster" > "Pinsel") werden die Pinsel für die aktuelle Datei angezeigt. Sobald Sie einen Pinsel in einer Pinsel-Bibliothek auswählen, wird er automatisch dem Pinselbedienfeld hinzugefügt. Pinsel, die Sie erstellen und im Pinselbedienfeld speichern, gelten nur für die aktuelle Datei. Somit kann jede Illustrator-Datei im Pinselbedienfeld über verschiedene Pinsel verfügen.

# **Ein- oder Ausblenden einer Pinselart**

 Wählen Sie nach Bedarf die folgenden Befehle im Bedienfeldmenü: "Einblenden: Kalligrafiepinsel", "Einblenden: Spezialpinsel", "Einblenden: Bildpinsel", "Einblenden: Borstenpinsel", "Einblenden: Musterpinsel".

# **Ändern der Anzeige von Pinseln**

Wählen Sie im Bedienfeldmenü "Miniaturansicht" oder "Listenansicht" aus.

# **Ändern der Reihenfolge von Pinseln im Pinselbedienfeld**

 Ziehen Sie einen Pinsel an eine andere Position. Pinsel lassen sich nur innerhalb ihrer jeweiligen Kategorie verschieben. Kalligrafiepinsel können also beispielsweise nicht in den Bereich für Spezialpinsel verschoben werden.

# **Duplizieren eines Pinsels im Pinselbedienfeld**

• Ziehen Sie den Pinsel auf die Schaltfläche "Neuer Pinsel" auder wählen Sie aus dem Pinselbedienfeldmenü "Pinsel duplizieren" aus.

### **Löschen von Pinseln im Pinselbedienfeld**

◆ Wählen Sie die Pinsel aus und klicken Sie auf die Schaltfläche "Pinsel löschen" ■. Sie können die Pinsel, die in einem Dokument nicht verwendet werden, auswählen, indem Sie im Pinselbedienfeldmenü auf den Befehl "Alle nicht verwendeten auswählen" klicken.

# <span id="page-176-0"></span>**Arbeiten mit Pinsel-Bibliotheken**

**[Nach oben](#page-175-0)**

**[Nach oben](#page-175-0)**

Pinsel-Bibliotheken ("Fenster" > "Pinsel-Bibliotheken" > "[Bibliothek]") sind Sammlungen vordefinierter Pinsel, die im Lieferumfang von Illustrator enthalten sind. Sie können mehrere Pinsel-Bibliotheken öffnen, um sie zu durchsuchen und die gewünschten Pinsel auszuwählen. Pinsel-Bibliotheken lassen sich auch über das Pinsel-Bedienfeldmenü öffnen.

*Wenn Sie eine bestimmte Pinsel-Bibliothek beim Starten von Illustrator automatisch öffnen möchten, wählen Sie im Bedienfeldmenü der Pinsel-Bibliothek den Befehl "Gleiche Position".*

# **Kopieren von Pinseln aus einer Pinsel-Bibliothek in das Pinselbedienfeld**

Ziehen Sie die Pinsel in das Pinselbedienfeld oder wählen Sie im Bedienfeldmenü der Pinsel-Bibliothek "Den Pinseln hinzufügen".

# **Importieren von Pinseln aus einer anderen Datei in das Pinselbedienfeld**

- 1. Wählen Sie "Fenster" > "Pinsel-Bibliotheken" > "Andere Bibliothek" und wählen Sie die Datei aus.
- 2. Klicken Sie im Pinsel-Bibliothek-Bedienfeld auf eine einzelne Pinseldefinition bzw. auf alle Pinseldefinitionen, die Sie importieren möchten. Wählen Sie dann im Menü des Pinsel-Bibliothek-Bedienfelds den Befehl "Den Pinseln hinzufügen" aus.

# **Erstellen neuer Pinsel-Bibliotheken**

- 1. Fügen Sie die gewünschten Pinsel dem Pinselbedienfeld hinzu und löschen Sie Pinsel, die Sie nicht benötigen.
- 2. Wählen Sie im Pinselbedienfeldmenü die Option "Pinsel-Bibliothek speichern" und legen Sie die neue Bibliotheksdatei in einem der folgenden Ordner ab, sodass sie beim Neustart von Illustrator im Menü "Pinsel-Bibliotheken" angezeigt wird:
	- (Windows XP) Dokumente und Einstellungen/<Benutzername>/Anwendungsdaten/Adobe/Adobe Illustrator CS5 Settings/de\_DE/Pinsel
	- (Windows Vista/Windows 7) User/AppData/Roaming/Adobe/Adobe Illustrator CS 5 Settings/de\_DE/Pinsel
	- (Mac OS) Library/Application Support/Adobe/Adobe Illustrator CS5/de\_DE/Pinsel

Hinweis: Wenn Sie die Datei in einem anderen Ordner ablegen, können Sie die Bibliothek öffnen, indem Sie "Fenster" > "Pinsel-*Bibliotheken" > "Andere Bibliothek" wählen und die Bibliotheksdatei auswählen.*

# <span id="page-176-1"></span>**Anwenden von Pinselkonturen**

Sie können Pinselkonturen auf einen Pfad anwenden, der mit einem beliebigen Zeichenwerkzeug (Zeichenstift-, Buntstift- oder Formwerkzeug) erstellt wurde.

Führen Sie einen der folgenden Schritte durch:

- Wählen Sie den Pfad aus und wählen Sie dann in einer Pinsel-Bibliothek, im Pinselbedienfeld oder im Steuerungsbedienfeld einen Pinsel aus.
- Ziehen Sie einen Pinsel auf den Pfad. Wurden auf den Pfad bereits Pinselkonturen angewendet, werden diese durch die neuen

Pinselkonturen ersetzt.

*Wenn Sie einen anderen Pinsel auf den Pfad anwenden und dabei die Pinselkontureinstellungen des ursprünglichen Pinsels beibehalten möchten, halten Sie die Alt- (Windows) bzw. Wahltaste (Mac OS) gedrückt, während Sie auf den neuen Pinsel klicken, den Sie anwenden möchten.*

# <span id="page-177-0"></span>**Gleichzeitiges Zeichnen von Pfaden und Anwenden von Pinselkonturen**

**[Nach oben](#page-175-0)**

- 1. Wählen Sie in einer Pinsel-Bibliothek oder im Pinselbedienfeld einen Pinsel aus.
- 2. Wählen Sie das Pinsel-Werkzeug aus.
- 3. Setzen Sie den Mauszeiger auf die Stelle, an der die Pinselkontur beginnen soll, und ziehen Sie ihn über die Zeichenfläche, um einen Pfad zu zeichnen. Der Zeiger hinterlässt beim Ziehen eine gepunktete Linie.
- 4. Führen Sie einen der folgenden Schritte durch:
	- Soll ein offener Pfad gezeichnet werden, lassen Sie die Maustaste los, sobald der Pfad die gewünschte Form hat.
	- Um eine geschlossene Form zu zeichnen, halten Sie beim Ziehen die Alt- (Windows) bzw. Wahltaste (Mac OS) gedrückt. Neben dem Pinsel-Werkzeug befindet sich ein geschlossener Kreis **%**. Lassen Sie die Maustaste (aber nicht die Alt- bzw. die Wahltaste) los, wenn die Form geschlossen werden soll.

Illustrator setzt während des Zeichnens automatisch Ankerpunkte. Die Anzahl der Ankerpunkte richtet sich nach der Länge und der Komplexität des Pfades sowie nach den Toleranzeinstellungen des Pinsels.

*Wenn Sie die Form des mit Pinselkonturen versehenen Pfades nach Abschluss des Zeichenvorgangs anpassen möchten, müssen Sie zuerst den Pfad auswählen. Setzen Sie anschließend das Pinsel-Werkzeug auf den Pfad und ziehen Sie es an die gewünschte Stelle, bis der Pfad die entsprechende Form annimmt. Mit dieser Technik ist es möglich, einen mit Pinselkonturen versehenen Pfad zu verlängern und die Form des Pfades zwischen den vorhandenen Endpunkten zu verändern.*

# <span id="page-177-1"></span>**Optionen für das Pinsel-Werkzeug**

Doppelklicken Sie auf das Pinsel-Werkzeug, um die folgenden Optionen einzustellen:

**Genauigkeit** Bestimmt, wie weit Sie die Maus oder den Stift bewegen müssen, bis Illustrator dem Pfad einen neuen Ankerpunkt hinzufügt. So bedeutet etwa ein Genauigkeitswert von 2,5, dass Bewegungen des Werkzeugs von weniger als 2,5 Pixel nicht registriert werden. Die Genauigkeit kann zwischen 0,5 und 20 Pixel liegen. Je höher der Wert, desto glatter und weniger komplex ist der Pfad.

**Glättung** Legt fest, wie stark in Illustrator bei Verwendung des Werkzeugs geglättet wird. Die Glättung kann zwischen 0 % und 100 % liegen. Je höher der Wert, desto glatter wird der Pfad.

**Neue Pinselkonturen füllen** Wendet eine Fläche auf den Pfad an. Diese Option ist äußerst hilfreich beim Zeichnen von geschlossenen Pfaden. **Auswahl beibehalten** Bestimmt, ob Illustrator den Pfad nach dem Zeichnen als Auswahl beibehält.

**Ausgewählte Pfade bearbeiten** Bestimmt, ob Sie einen bestehenden Pfad mit dem Pinsel-Werkzeug ändern können.

**Innerhalb von: \_ Pixel** Bestimmt, wie nahe der Mauszeiger oder Stift an einen bestehenden Pfad gesetzt werden muss, um den Pfad mit dem Pinsel-Werkzeug bearbeiten zu können. Diese Option ist nur verfügbar, wenn die Option "Ausgewählte Pfade bearbeiten" aktiviert ist.

# <span id="page-177-2"></span>**Entfernen von Pinselkonturen**

- 1. Wählen Sie einen mit Pinselkonturen versehenen Pfad aus.
- 2. Wählen Sie im Pinselbedienfeld den Befehl "Pinselkontur entfernen" oder klicken Sie auf die Schaltfläche "Pinselkontur entfernen" X.
- 3. In CS5 können Sie eine Pinselkontur auch dadurch entfernen, dass Sie im Pinsel- oder Steuerungsbedienfeld den Pinsel "Einfach" auswählen.

# <span id="page-177-3"></span>**Umwandeln von Pinselkonturen in Pfade**

Sie können Pinselkonturen in Pfade mit Konturen umwandeln, um die einzelnen Komponenten eines mit Pinselkonturen versehenen Pfades zu bearbeiten.

- 1. Wählen Sie einen mit Pinselkonturen versehenen Pfad aus.
- 2. Wählen Sie "Objekt" > "Aussehen umwandeln".

Illustrator fasst die Komponenten des umgewandelten Pfades in einer Gruppe zusammen. Die Gruppe umfasst daraufhin einen Pfad und eine Untergruppe mit den Pinselkonturen.

# <span id="page-177-4"></span>**Erstellen oder Ändern von Pinseln**

Sie können Kalligraphie-, Spezial-, Bild-, Muster- und Borstenpinsel nach Bedarf erstellen und anpassen. Bei Spezial-, Bild- und Musterpinseln müssen Sie zunächst das entsprechende Bildmaterial erstellen.

177

**[Nach oben](#page-175-0)**

**[Nach oben](#page-175-0)**

**[Nach oben](#page-175-0)**

Beachten Sie beim Erstellen von Bildmaterial für Pinsel die folgenden Richtlinien:

- Das Bildmaterial kann keine Verläufe, Angleichungen, andere Pinselkonturen, Gitterobjekte, Bitmapbilder, Diagramme, platzierte Dateien oder Masken enthalten.
- Bei Bild- und Musterpinseln kann das Bildmaterial keinen Text enthalten. Soll ein Pinselkontureffekt mit Text erzielt werden, wandeln Sie den Text in einen Pfad um und erstellen Sie mit der Kontur einen Pinsel.
- Erstellen Sie bei Musterpinseln bis zu fünf Musterelemente (abhängig von der Pinselkonfiguration) und fügen Sie die Elemente dem Farbfeldbedienfeld hinzu.

*Hinweis: Wenn die von Ihnen erstellten Pinsel in jedem neuen Dokument zur Verfügung stehen sollen, fügen Sie dem neuen Dokumentprofil die entsprechende Pinseldefinition hinzu. Weitere Informationen zu neuen Dokumentprofilen finden Sie unter Wissenswertes zu neuen Dokumentprofilen.*

#### **Erstellen eines Pinsels**

- 1. Wählen Sie bei Spezial- und Bildpinseln das gewünschte Bildmaterial aus. Sie können, falls gewünscht, bei Musterpinseln das Bildmaterial für das Kantenelement auswählen. Detaillierte Richtlinien zum Erstellen von Musterpinseln finden Sie unter Wissenswertes zu Mustern. Weitere Informationen zu den Optionen für Musterpinsel finden Sie unter Optionen für Musterpinsel. *Hinweis: Wenn die Grenzen zwischen den einzelnen Teilen des Bildmaterials, das zum Erstellen des Musterpinsels verwendet wird, nicht zu sehen sein sollen, deaktivieren Sie unter "Bearbeiten" > "Voreinstellungen" > "Allgemein" (Windows) bzw. "Illustrator" > "Allgemein" > "Voreinstellungen" (Mac OS) die Option "Glätten".*
- 2. Klicken Sie im Pinselbedienfeld auf die Schaltfläche "Neuer Pinsel" I. Alternativ können Sie auch das ausgewählte Bildmaterial auf das Pinselbedienfeld ziehen.
- 3. Wählen Sie die Pinselart aus, die Sie erstellen möchten, und klicken Sie auf "OK".
- 4. Geben Sie im Dialogfeld "Pinseloptionen" einen Namen für den Pinsel ein, legen Sie die Pinseloptionen fest und klicken Sie auf "OK".

# **Ändern eines Pinsels**

- Um die Optionen für einen Pinsel zu ändern, doppelklicken Sie im Pinselbedienfeld auf den gewünschten Pinsel. Legen Sie die gewünschten Optionen fest und klicken Sie auf "OK". Wenn das aktuelle Dokument Pinselpfade enthält, die auf dem geänderten Pinsel basieren, wird eine Meldung angezeigt. Klicken Sie auf "Auf Konturen anwenden", um auch vorhandene Konturen zu ändern. Klicken Sie auf "Konturen beibehalten", um vorhandene Konturen unverändert zu lassen und den geänderten Pinsel nur auf neue Konturen anzuwenden.
- Soll Bildmaterial geändert werden, das von einem Spezial-, Bild- oder Musterpinsel verwendet wird, ziehen Sie den Pinsel auf das Bildmaterial und nehmen Sie die gewünschten Änderungen vor. Ziehen Sie den geänderten Pinsel anschließend bei gedrückter Alt-Taste (Windows) bzw. Wahltaste (Mac OS) auf den Original-Pinsel im Pinselbedienfeld.
- Soll ein mit Pinselkonturen versehener Pfad bearbeitet werden, ohne dass der entsprechende Pinsel aktualisiert wird, markieren Sie den Pfad und klicken Sie im Pinselbedienfeld auf die Schaltfläche "Optionen für ausgewähltes Objekt"  $\mathcal{I}^{\pm}$  oder wählen Sie im Menü des Pinselbedienfelds den Befehl "Optionen für ausgewähltes Objekt".

# <span id="page-178-0"></span>**Pinseloptionen**

**[Nach oben](#page-175-0)**

Für verschiedene Arten von Pinseln können Sie unterschiedliche Optionen festlegen. Um die Optionen für einen Pinsel zu ändern, doppelklicken Sie im Pinselbedienfeld auf den gewünschten Pinsel.

Spezial-, Bild- und Musterpinsel haben identische Optionen für Einfärbung.

Zur Anpassung einer Konturinstanz für Bild- oder Musterpinsel klicken Sie im Pinselbedienfeld auf das Symbol "Optionen für ausgewähltes Objekt" und legen die Konturoptionen fest. Bei den Bildpinseln können Sie die Konturstärke sowie Spiegelungs-, Einfärbungs- und Überlappungsoptionen festlegen. Bei den Musterpinseln können Sie die Skalierungsoptionen sowie Spiegelungs-, Einpassungs- und Einfärbungsoptionen festlegen.

#### **Optionen für Kalligrafiepinsel**

**Winkel** Bestimmt den Drehwinkel für den Pinsel. Ziehen Sie die Pfeilspitze in der Vorschau an die gewünschte Position oder geben Sie einen Wert in das Feld "Winkel" ein.

**Rundheit** Bestimmt die Rundung des Pinsels. Ziehen Sie einen schwarzen Punkt in der Vorschau vom Mittelpunkt weg bzw. auf diesen zu oder geben Sie einen Wert in das Feld "Rundheit" ein. Je höher der Wert ist, desto ausgeprägter ist die Rundheit.

Durchmesser Bestimmt den Durchmesser des Pinsels. Verwenden Sie den Regler "Durchmesser" oder geben Sie einen Wert in das Feld "Durchmesser" ein.

Die Dropdown-Liste rechts neben jeder Option ermöglicht die Steuerung von Variationen von Pinselformen. Wählen Sie eine der folgenden Optionen:

**Fixiert** Erstellt einen Pinsel mit einem festen Wert für Winkel, Rundheit oder Durchmesser.

**Zufallswert** Erstellt einen Pinsel mit zufälligen Variationen hinsichtlich Winkel, Rundheit oder Durchmesser. Geben Sie einen Wert in das Feld "Variation" ein, um den Bereich festzulegen, innerhalb dessen die Pinseleigenschaften schwanken dürfen. Wenn beispielsweise der Wert für "Durchmesser" 15 und der Wert für "Variation" 5 ist, kann der Durchmesser 10 oder 20 oder ein beliebiger Wert dazwischen sein.

**Druck** Erstellt einen Pinsel, der basierend auf dem Druck des Zeichenstifts hinsichtlich Winkel, Rundheit oder Durchmesser variiert. Diese Option ist besonders in Verbindung mit "Durchmesser" nützlich. Sie ist nur verfügbar, wenn Sie mit einem Grafiktablett arbeiten. Geben Sie einen Wert in das Feld "Variation" ein, um festzulegen, wie stark die Abweichung vom ursprünglichen Wert der Pinseleigenschaft sein darf. Angenommen, der Wert für "Rundheit" beträgt 75 % und der Wert für "Variation" beträgt 25 %. Bei diesen Werten ergibt die leichteste Kontur eine Rundheit von 50 % und die stärkste eine Rundheit von 100 %. Je leichter der Druck ist, desto eckiger werden die Konturen.

**Stylusrad** Erstellt einen Pinsel, dessen Durchmesser je nach Bedienung des Stylusrads variiert. Diese Option betrifft des Einsatz eines mit Stylusrad ausgestatteten Airbrush-Zeichenstifts in Verbindung mit einem Grafiktablett, das diesen Stift erkennt.

**Kippen** Erstellt einen Pinsel, der basierend auf der Neigung des Zeichenstifts hinsichtlich Winkel, Rundheit oder Durchmesser variiert. Diese Option ist besonders in Verbindung mit "Rundheit" nützlich. Sie ist nur verfügbar, wenn Sie mit einem Grafiktablett arbeiten, das die Neigung des Zeichenstiftes relativ zur vertikalen Ausrichtung erkennen kann.

**Ortung** Erstellt einen Pinsel, der je nach Druck auf den Zeichenstift hinsichtlich Winkel, Rundheit oder Durchmesser variiert. Diese Option ist am nützlichsten, wenn mit ihr die Neigung von Kalligrafiepinseln gesteuert wird, insbesondere wenn Sie den Pinsel wie einen Malerpinsel einsetzen. Sie ist nur verfügbar, wenn Sie mit einem Grafiktablett arbeiten, das erkennen kann, in welche Richtung der Zeichenstift geneigt ist.

**Drehung** Erstellt einen Pinsel, der basierend auf der Drehung des Zeichenstifts hinsichtlich Winkel, Rundheit oder Durchmesser variiert. Diese Option ist am nützlichsten, wenn sie zur Steuerung der Neigung von Kalligrafiepinseln verwendet wird, insbesondere wenn Sie den Pinsel wie einen flachen Zeichenstift einsetzen. Sie ist nur verfügbar, wenn Sie mit einem Grafiktablett arbeiten, das diese Art von Drehung erkennen kann.

# **Einfärbeoptionen für Spezial-, Bild- und Musterpinsel**

Die Farben, die ein Spezial-, Bild- oder Musterpinsel abgibt, sind abhängig von der aktuellen Konturfarbe und der Einfärbemethode des Pinsels. Die Einfärbemethode wird eingestellt, indem Sie im Dialogfeld "Pinseloptionen" eine der folgenden Optionen auswählen:

Ohne Zeigt Farben so an, wie sie im Pinsel im Pinselbedienfeld dargestellt sind. Wählen Sie "Ohne", wenn ein Pinsel die gleichen Farben wie im Pinselbedienfeld haben soll.

**Farbtöne** Zeigt die Kontur in Farbtönen der Konturfarbe an. Schwarze Bildteile nehmen die Konturfarbe an. Bildteile, die nicht schwarz sind, werden zu Farbtönen der Konturfarbe. Weiß bleibt Weiß. Wenn Sie eine Volltonfarbe als Konturfarbe verwenden, werden mit dieser Option Farbtöne der Volltonfarbe generiert. Wählen Sie "Farbtöne" für Schwarzweißpinsel oder wenn Sie eine Kontur mit einer Volltonfarbe malen möchten.

**Farbtöne und Schattierungen** Zeigt die Pinselkontur in Farbtönen und Schattierungen der Konturfarbe an. Schwarze und weiße Bildteile bleiben erhalten; alles, was dazwischen liegt, wird zu einer Angleichung von Schwarz nach Weiß unter Verwendung der Konturfarbe. Da den Farben Schwarz hinzugefügt wird, ist es eventuell nicht möglich, einen Farbauszug zu drucken, wenn Sie "Farbtöne und Schattierungen" mit einer Volltonfarbe verwenden. Wählen Sie die Option "Farbtöne und Schattierungen" für Graustufenpinsel.

Farbton-Verschiebung Verwendet die im Feld "Basisfarbe" gezeigte Basisfarbe des Bildmaterials. (Die Basisfarbe ist standardmäßig die dominante Farbe im Bild.) Alle Elemente im Bildmaterial, die die Basisfarbe aufweisen, nehmen die Konturfarbe an. Andere Farben im Bildmaterial nehmen mit der Konturfarbe verwandte Farben an. Schwarz, Weiß und Grau bleiben bei ausgewählter Option "Farbton-Verschiebung" erhalten. Wählen Sie "Farbton-Verschiebung" für Pinsel, die mehrere Farben enthalten. Wenn Sie die Basisfarbe ändern möchten, klicken Sie auf die Basisfarbe-Pipette, verschieben Sie die Pipette in die Vorschau im Dialogfeld und klicken Sie auf die Farbe, die als Basisfarbe verwendet werden soll. Die im Feld "Basisfarbe" gezeigte Farbe ändert sich. Klicken Sie erneut auf die Pipette, um die Auswahl aufzuheben. Weitere Informationen und Beispiele zu den einzelnen Optionen erhalten Sie, wenn Sie auf "Tipps" klicken.

# **Optionen für Spezialpinsel**

**Größe** Bestimmt die Größe der Objekte.

**Abstand** Bestimmt den Abstand zwischen den Objekten.

**Streuung** Bestimmt, wie genau die Objekte zu beiden Seiten des Pfades dem Pfad folgen. Je höher der Wert ist, desto weiter können die Objekte vom Pfad entfernt liegen.

**Drehung** Bestimmt den Drehwinkel der Objekte.

**Drehung relativ zu** Bestimmt den Drehwinkel von gestreuten Objekten relativ zur Seite oder zum Pfad. Wenn Sie beispielsweise "Seite" auswählen, zeigen die Objekte bei 0° nach oben. Wenn Sie "Pfad" auswählen, berühren die Objekte bei 0° den Pfad.

Die Dropdown-Liste rechts neben jeder Option ermöglicht die Steuerung von Variationen von Pinselformen. Wählen Sie eine der folgenden Optionen:

**Fixiert** Erstellt einen Pinsel mit einem festen Wert für Größe, Abstand, Streuung und Drehwinkel.

**Zufallswert** Erstellt einen Pinsel mit zufälligen Variationen hinsichtlich Größe, Abstand, Streuung und Drehwinkel. Geben Sie einen Wert in das Feld "Variation" ein, um den Bereich festzulegen, innerhalb dessen die Pinseleigenschaften schwanken dürfen. Wenn beispielsweise der Wert für "Durchmesser" 15 und der Wert für "Variation" 5 ist, kann der Durchmesser 10 oder 20 oder ein beliebiger Wert dazwischen sein.

**Druck** Erstellt einen Pinsel, der basierend auf dem Druck des Zeichenstifts hinsichtlich Winkel, Rundheit oder Durchmesser variiert. Diese Option ist nur verfügbar, wenn Sie mit einem Grafiktablett arbeiten. Geben Sie in das Feld am rechten Rand einen Wert ein oder verwenden Sie den Maximum-Regler. Der Mindestwert wird für den leichtesten Grafikstiftdruck verwendet, während der Höchstwert für den stärksten Druck verwendet wird. Wenn Sie für "Durchmesser" diese Einstellung wählen, werden die Objekte größer, je stärker der Druck ist.

**Stylusrad** Erstellt einen Pinsel, dessen Durchmesser je nach Bedienung des Stylusrads variiert. Diese Option ist nur dann verfügbar,
wenn Sie ein Grafiktablett besitzen, das über ein Stylus-Rad und Eingaben von diesem Stift erkennen kann.

**Kippen** Erstellt einen Pinsel, der basierend auf der Neigung des Zeichenstifts hinsichtlich Winkel, Rundheit oder Durchmesser variiert. Sie ist nur verfügbar, wenn Sie mit einem Grafiktablett arbeiten, das die Neigung des Zeichenstiftes relativ zur vertikalen Ausrichtung erkennen kann.

**Ortung** Erstellt einen Pinsel, der basierend auf der Ortung des Zeichenstifts hinsichtlich Winkel, Rundheit oder Durchmesser variiert. Diese Option ist besonders nützlich, wenn damit der Winkel von Pinseln gesteuert werden soll. Sie ist nur verfügbar, wenn Sie mit einem Grafiktablett arbeiten, das erkennen kann, in welche Richtung der Zeichenstift geneigt ist.

**Drehung** Erstellt einen Pinsel, der basierend auf der Drehung des Zeichenstifts hinsichtlich Winkel, Rundheit oder Durchmesser variiert. Diese Option ist besonders nützlich, wenn damit der Winkel von Pinseln gesteuert werden soll. Sie ist nur verfügbar, wenn Sie mit einem Grafiktablett arbeiten, das diese Art von Drehung erkennen kann.

## **Optionen für Bildpinsel**

**Breite** Passt die Breite der Grafik im Verhältnis zur Originalbreite an. Sie können die Breite mit dem für die Option "Breite" angezeigten Regler festlegen. Das Dropdown-Menü "Breite" für Bildpinsel enthält Stifttablettoptionen zum Anpassen der Skalierungsvariationen, wie z. B. Druck, Stylus-Rad, Neigung, Ortung und Drehung. Die Breite der Bildpinsel ist standardmäßig auf 100 % eingestellt.

*Hinweis: Wenn Sie das Breitenwerkzeug bei einer bestimmten Konturinstanz des Bildpinsels einsetzen, werden alle Grafiktablettdaten in Breitenpunkte umgewandelt. Beachten Sie, dass die Option "Breitenpunkte/-profil" in der Dropdown-Liste "Breite" ausgewählt ist.*

Pinselskalierungsoptionen Behält Proportionen in skalierten Grafiken bei. Folgende Optionen stehen zur Auswahl: "Proportional skalieren", "An Konturlänge anpassen" und "Zwischen Hilfslinien einpassen".

**Richtung** Bestimmt die Richtung des Bildmaterials im Verhältnis zur Linie. Klicken Sie auf einen Pfeil, um die Richtung festzulegen: : Der linke Rand des Bilds ist das Ende der Kontur.  $\Box$ : Der rechte Rand des Bilds ist das Ende der Kontur. 1: Der obere Rand des Bilds ist das Ende der Kontur.  $\Box$ : Der untere Rand des Bilds ist das Ende der Kontur.

**Vertikal spiegeln, Horizontal spiegeln** Ändert die Richtung der Grafik im Verhältnis zur Linie.

**Einfärben** Wählen Sie eine Farbe für die Kontur und eine Einfärbe-Methode aus. In dieser Dropdownliste stehen verschiedene Einfärbe-Methoden zur Auswahl. Dazu gehören "Farbtöne", "Farbtöne und Schattierungen" und "Farbton-Verschiebung".

**Überlappung** Wenn die Ecken und Kanten eines Objekts einander nicht überlappen sollen, wählen Sie die Schaltfläche für die Überlappungsanpassung Werlappung AA

Ein Video über die Verwendung der erweiterten Funktionen von Bildpinseln finden Sie unter [www.adobe.com/go/lrvid5214\\_ai\\_de](http://www.adobe.com/go/lrvid5214_ai_de).

## **Segmentierter Bildpinsel**

Ein "segmentierter Bildpinsel" ist ein Bildpinsel, an dessen Enden ein nicht dehnbarer Bereich definiert ist. Aktivieren Sie im Dialogfeld "Bildpinsel-Optionen" die Option "Zwischen Hilfslinien einpassen" und passen Sie die Hilfslinien im Vorschaubereich des Dialogfelds an.

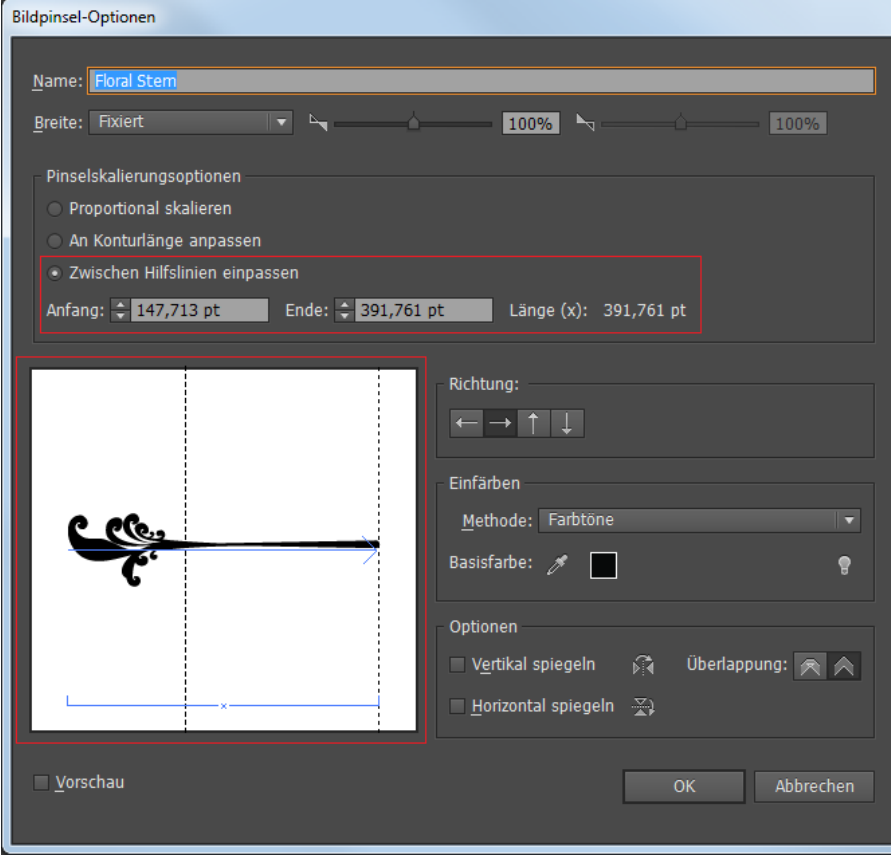

*Option "Zwischen Hilfslinien einpassen" im Dialogfeld "Pinseloptionen" des Bildpinsels.*

Das Bildmaterial zwischen den Hilfslinien ist der einzige Teil des Pinsels, der sich dehnt oder zusammenzieht, um den Bildpinsel in die Pfadlänge

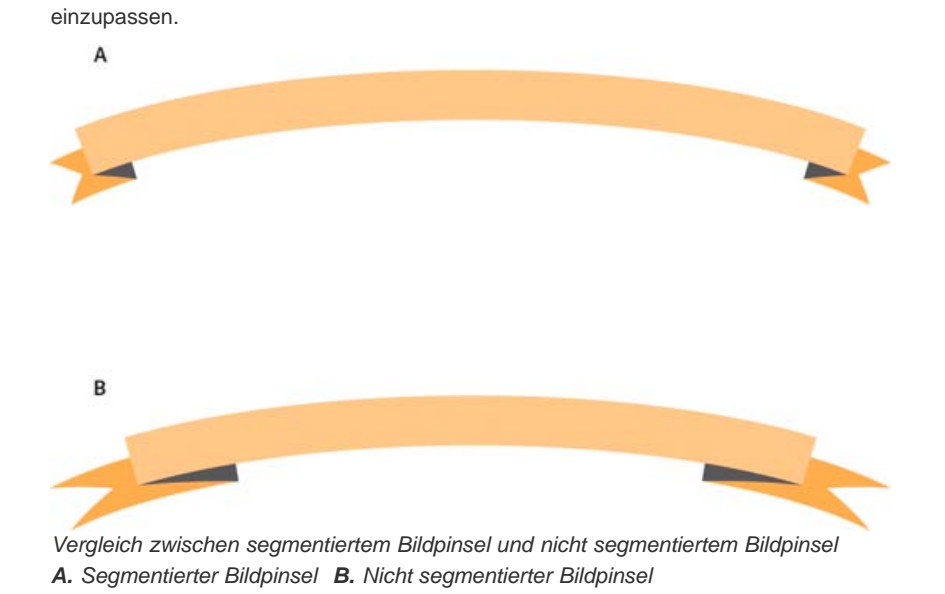

## **Optionen für Musterpinsel**

Skalieren Passt die Größe der Musterelemente im Verhältnis zur Originalgröße an. Geben Sie die Skalierung mit dem für die Option "Skalieren" angezeigten Regler an. Die Dropdown-Liste "Skalieren" für Musterpinsel enthält Stifttablettoptionen zum Anpassen der Skalierungsvariationen, wie z. B. Druck, Stylus-Rad, Neigung, Ortung und Drehung.

*Hinweis: Wenn Sie das Breitenwerkzeug bei einer bestimmten Konturinstanz des Musterpinsels einsetzen, werden alle Grafiktablettdaten in Breitenpunkte umgewandelt. Beachten Sie, dass im Popup-Menü "Skalieren" für Konturoptionen die Option "Breitenpunkte/-profil" ausgewählt ist.* **Abstand** Passt den Abstand zwischen Musterelementen an.

**Musterelemente** Ermöglichen das Anwenden von verschiedenen Mustern auf verschiedene Abschnitte des Pfads. Klicken Sie auf das Feld für das Musterelement, das Sie definieren möchten, und wählen Sie in der Liste ein Musterfeld aus. Wiederholen Sie diese Schritte, um die Musterfelder gegebenenfalls auf andere Musterelemente anzuwenden.

*Hinweis: Sie müssen die gewünschten Musterelemente des Farbfeldbedienfelds hinzufügen, bevor Sie Optionen für Musterpinsel festlegen. Nachdem Sie einen Musterpinsel erstellt haben, können Sie die Musterelemente aus dem Farbfeldbedienfeld löschen, wenn Sie sie nicht für weiteres Bildmaterial verwenden möchten.*

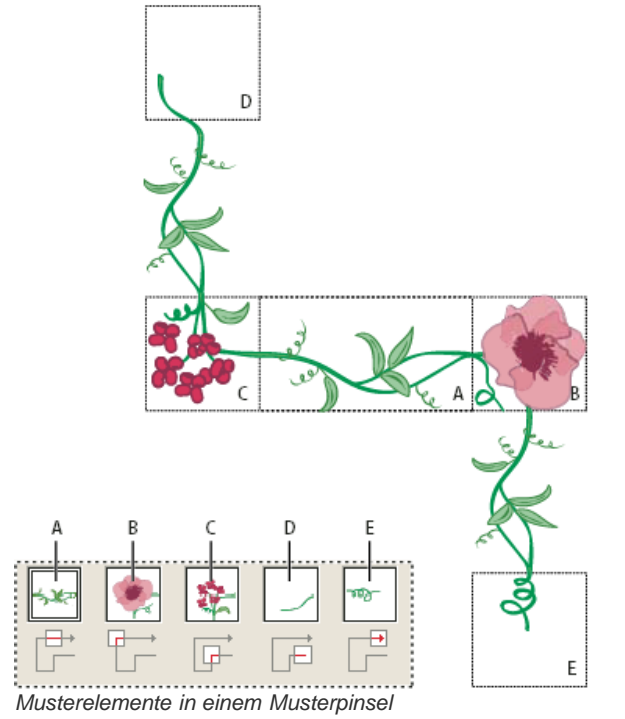

*A. Kante B. Äußere Ecke C. Innere Ecke D. Anfang E. Ende*

**Vertikal spiegeln, Horizontal spiegeln** Ändert die Ausrichtung des Musters im Verhältnis zur Linie.

Einpassen Bestimmt, wie ein Muster an einen Pfad angepasst wird: "Auf Kantenlänge anpassen" staucht oder dehnt das Musterelement, um es dem Objekt anzupassen. Dabei kann das Muster ungleichmäßig verteilt werden. "Freiraum einfügen" fügt so viel zusätzlichen Platz zwischen den einzelnen Musterelementen ein, dass das Muster proportional auf den Pfad angewendet wird. "Musterposition ändern" passt Musterelemente dem nächstliegenden Pfad an, ohne das Muster zu verändern. Bei dieser Option wird das Muster leicht innerhalb oder außerhalb des Pfades platziert und nicht auf dem Pfad zentriert, wodurch eine gleichmäßige Aufteilung entsteht.

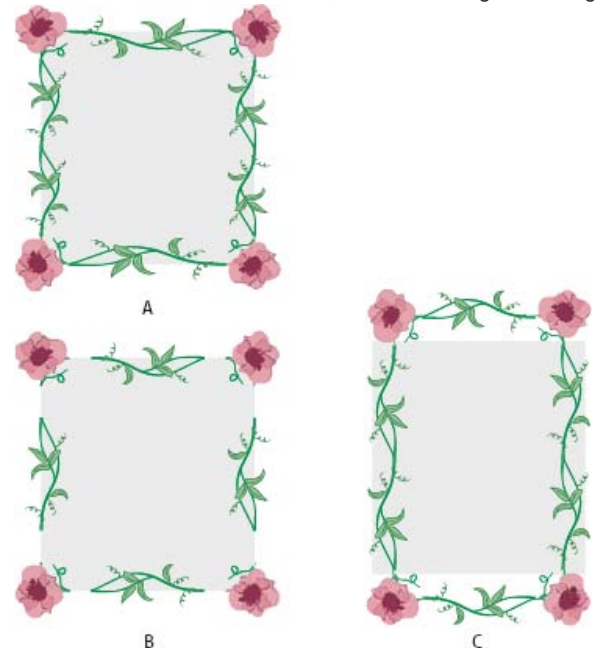

*Anpassungsoptionen*

*A. Auf Kantenlänge anpassen B. Freiraum einfügen C. Musterposition ändern*

**Einfärben** Wählen Sie eine Farbe für die Kontur und eine Einfärbe-Methode aus. In dieser Dropdownliste stehen verschiedene Einfärbe-Methoden zur Auswahl. Dazu gehören "Farbtöne", "Farbtöne und Schattierungen" und "Farbton-Verschiebung". Ein Video über die Verwendung der erweiterten Funktionen von Bildpinseln finden Sie unter [www.adobe.com/go/lrvid5214\\_ai\\_de](http://www.adobe.com/go/lrvid5214_ai_de).

### **Borstenpinsel**

Mit dem Borstenpinsel können Sie Pinselkonturen erstellen, deren Erscheinungsbild einem Pinsel mit natürlichen Borsten nachempfunden ist. Mit der Option "Borstenpinsel" haben Sie folgende Möglichkeiten:

- Erstellen von Pinselkonturen, die so natürlich und fließend wirken, als wären sie mit echten Pinseln und Medien wie Aquarellfarben gemalt worden
- Auswählen von Pinseln aus einer vordefinierten Bibliothek oder Erstellen eigener Pinsel aus den bereitgestellten runden, flachen oder fächerförmigen Grundformen Sie können auch andere Pinseleigenschaften festlegen, wie z. B. die Länge und Steifigkeit der Borsten oder die Deckkraft der Farbe.

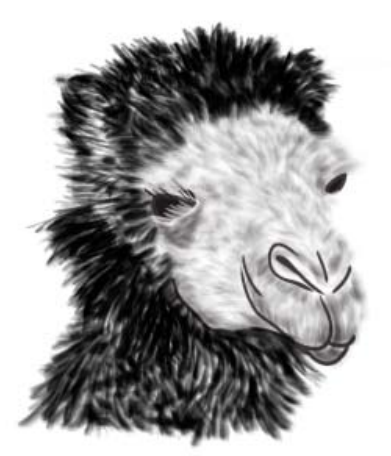

*Mit unterschiedlichen Borstenpinselformen und -eigenschaften erstellte Illustration*

Wenn Sie den Borstenpinsel in Verbindung mit einem Grafiktablett verwenden, verfolgt Illustrator interaktiv die Bewegungen des Stifts auf dem Tablett. Alle Aspekte der Stiftausrichtung und Druckausübung werden für jeden Punkt auf dem Zeichenpfad interpretiert. Die von Illustrator erstellte Ausgabe beruht auf den folgenden Informationen: X- und Y-Achsenposition, Druck, Neigung, Lage und Drehung des Stifts.

Bei der Verwendung eines Grafiktabletts und eines Stifts, die beide Drehungen unterstützen, wird ein spezieller Cursor angezeigt, der die Spitze eines echten Pinsels simuliert. Bei anderen Eingabegeräten (z. B. eine Maus) wird dieser Cursor nicht angezeigt. Er ist ferner bei Verwendung der Fadenkreuzzeiger deaktiviert.

*Hinweis: Wenn Sie die Fähigkeiten des Borstenpinsels in vollem Umfang nutzen möchten, empfiehlt es sich, das Grafiktablett Wacom Intuos 3 (oder eine höhere Version) sowie den Stift Art Pen (6D) zu verwenden. Alle sechs von dieser Gerätekombination bereitgestellten Freiheitsgrade können von Illustrator interpretiert werden. Im Gegensatz dazu können bei anderen Geräten, wie dem Wacom Grip Pen und Air Brush, einige der Attribute wie z. B. die Drehung möglicherweise nicht interpretiert werden. Diese nicht interpretierten Attribute werden in den resultierenden Pinselkonturen als Konstanten behandelt.*

Bei Verwendung einer Maus werden nur die Bewegungen entlang der X- und Y-Achse verfolgt. Andere Eingabewerte wie Neigung, Lage und Druck bleiben unverändert und führen zu gleichmäßigen und gleichförmigen Pinselstrichen.

Für Borstenpinselkonturen wird Feedback angezeigt, wenn Sie das Werkzeug ziehen. Dieses Feedback bietet eine ungefähre Darstellung der endgültigen Kontur.

*Hinweis: Borstenpinselkonturen bestehen aus mehreren sich überlappenden, gefüllten transparenten Pfaden. Wie alle anderen gefüllten Pfade in Illustrator interagieren diese Pfade mit der Farbe anderer Objekte, einschließlich anderer Borstenpinselpfade. Die Füllung von Konturen interagiert jedoch nicht mit sich selbst. Daher verstärken sich schichtweise übereinandergelegte, separate Borstenpinselkonturen und interagieren miteinander, eine einzelne Kontur, die an einem Ort hin und her gestrichen wurde, verstärkt sich jedoch nicht und interagiert nicht mit sich selbst.*

## **Verwenden des Borstenpinsels**

Führen Sie folgende Schritte aus, um den Borstenpinsel zu verwenden:

- 1. Erstellen Sie eine Pinseldefinition, indem Sie auf das neue Pinselsymbol klicken oder im Menü des Pinselbedienfelds die Option "Neuer Pinsel" wählen.
- 2. Wählen Sie die Option "Borstenpinsel" aus und klicken Sie auf "OK".

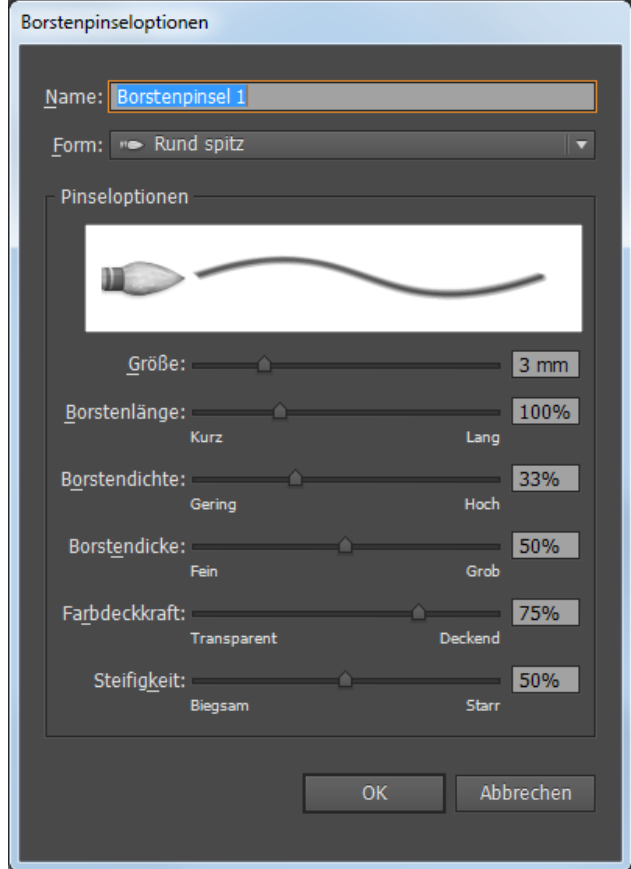

*Dialogfeld "Borstenpinseloptionen"*

3. Legen Sie im Dialogfeld "Borstenpinseloptionen" folgende Einstellungen fest:

**Name** des Borstenpinsels. Der Name darf maximal 31 Zeichen lang sein.

**Form** Wählen Sie eines der zehn verschiedenen Pinselmodelle aus, deren Pfade sich jeweils nach Anwendung und Erscheinungsbild voneinander unterscheiden.

**Größe** Die Pinselgröße gibt den Durchmesser des Pinsels an. Genau wie bei einem echten Pinsel wird der Durchmesser des Borstenpinsels an der Zwinge (Verbindungspunkt zwischen Borsten und Stiel) gemessen. Geben Sie die Pinselgröße an, indem Sie den Regler verschieben oder einen Wert in das hierfür vorgesehene Textfeld eingeben. Die zulässigen Werte liegen zwischen 1 und 10 mm.

Die Pinselgröße aus der ursprünglichen Pinseldefinition wird im Pinselbedienfeld in der Pinselvorschau angezeigt.

*Hinweis: Mit den Tasten > und < können Sie den Größenwert erhöhen bzw. verkleinern. Sie erhöhen und vermindern die Größe in Schritten von 1 mm.*

**Borstenlänge** Die Borstenlänge entspricht dem Abstand zwischen der Zwinge (Verbindungspunkt zwischen Borsten und Griff) und der Borstenspitze. Die Länge der Borsten kann genau wie die anderen Borstenpinseloptionen entweder mit dem Schieberegler "Borstenlänge" oder durch Eingabe des exakten Werts (25 bis 300 %) im Textfeld "Borstenlänge" festgelegt werden.

**Borstendichte** Die Borstendichte bezeichnet die Anzahl der Borsten in einem angegebenen Bereich des Bürstenhalses. Sie können dieses Attribut auf die gleiche Weise wie die anderen Borstenpinseloptionen festlegen. Der Wert liegt zwischen 1 und 100 % und wird anhand der Pinselgröße und Borstenlänge berechnet.

**Borstendicke** Die Borstendicke kann zwischen fein und grob, d. h. bei Werten zwischen 1 und 100 % liegen. Sie können die Dicke der Borsten genau wie die anderen Borstenpinseloptionen entweder mit dem Schieberegler oder durch Eingabe des gewünschten Werts im entsprechenden Textfeld festlegen.

**Farbdeckkraft** Mit dieser Option können Sie die Deckkraft der verwendeten Farbe festlegen. Die Farbdeckkraft kann zwischen transparent und deckend, d. h. bei Werten zwischen 1 und 100 % liegen. Der festgelegte Wert gibt die maximale Deckkraft für den Pinsel an. Sie können die Zifferntasten [0-9] als Kurzbefehl verwenden, um die Deckkraft der Borstenpinselkonturen festzulegen, wobei gilt:

- $0 = 100 \%$
- $1 = 10 \%$
- $9 = 90 \%$

Wenn Sie z. B. die Ziffernfolge 35 eingeben, wird die Deckkraft auf 35 % festgelegt. Wenn Sie jedoch die Ziffernfolge 356 eingeben, wird die Deckkraft auf den Wert 56 festgelegt (nur die letzten beiden Ziffern werden berücksichtigt). Jede Ziffernfolge, die mit 00 endet, legt den Wert auf 100 % fest.

**Steifigkeit** Diese Option gibt an, wie starr die Borsten sind. Bei einem niedrigen Wert sind die Borsten biegsam. Je höher der Wert ist, desto steifer sind die Borsten. Der Steifigkeitswert kann zwischen 1 und 100 % liegen.

4. Klicken Sie auf "OK", um die Pinseldefinition mit den gewählten Einstellungen zu erstellen.

Wenn Sie das Pinselwerkzeug aktiviert und im Pinselbedienfeld eine Borstenpinseldefinition ausgewählt haben, können Sie mit dem Borstenpinsel Bildmaterial erstellen.

Beim Versuch, ein Dokument mit mehr als 30 Borstenpinselkonturen zu drucken, zu speichern oder dessen Transparenz zu reduzieren, wird eine Warnmeldung angezeigt. Warnungen dieser Art werden beim Speichern, Drucken und Reduzieren von Dateiinhalten angezeigt.

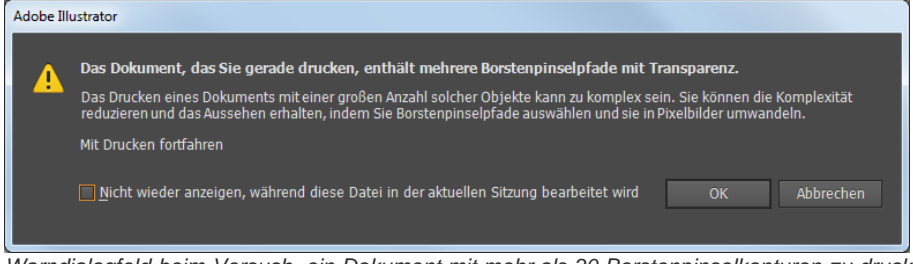

*Warndialogfeld beim Versuch, ein Dokument mit mehr als 30 Borstenpinselkonturen zu drucken*

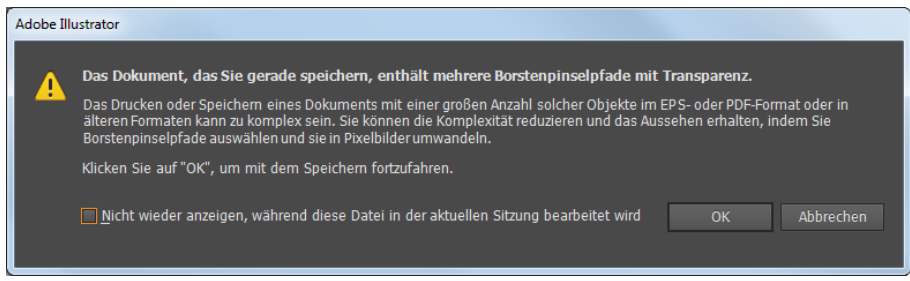

*Warndialogfeld beim Versuch, ein Dokument mit mehr als 30 Borstenpinselkonturen zu speichern*

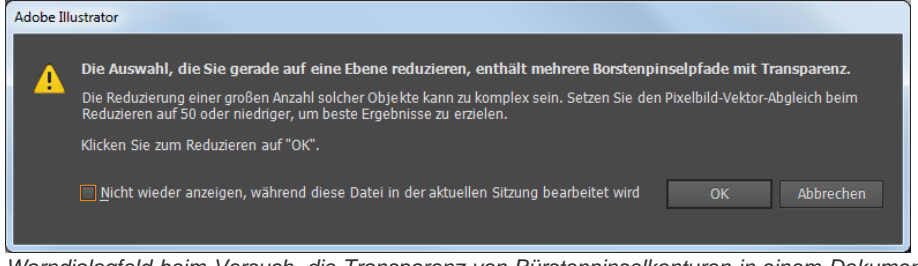

*Warndialogfeld beim Versuch, die Transparenz von Bürstenpinselkonturen in einem Dokument mit mehr als 30 Bürstenpinselkonturen zu reduzieren*

# <span id="page-186-0"></span>Transparenz und Füllmethoden

**[Wissenswertes zu Transparenz](#page-186-1) [Transparenzbedienfeld – Übersicht](#page-186-2) [Anzeigen von Transparenz in Bildmaterial](#page-186-3) [Ändern der Deckkraft von Bildmaterial](#page-186-4) [Erstellen einer Aussparungsgruppe für Transparenz](#page-187-0) [Verwenden von Deckkraftmasken zur Erstellung von Transparenz](#page-187-1) [Formen einer Aussparung mithilfe von Transparenz](#page-189-0) [Wissenswertes zu Füllmethoden](#page-190-0) [Ändern der Füllmethode von Bildmaterial](#page-191-0)**

## <span id="page-186-1"></span>**Wissenswertes zu Transparenz**

Transparenz ist ein so integraler Bestandteil von Illustrator, dass Sie Ihrem Bildmaterial möglicherweise Transparenzeffekte hinzufügen, ohne es zu bemerken. Sie können Ihrem Bildmaterial Transparenz hinzufügen, indem Sie einen der folgenden Schritte ausführen:

- Reduzieren Sie die Deckkraft von Objekten, damit darunter liegendes Bildmaterial sichtbar wird.
- Verwenden Sie Deckkraftmasken, um Variationen bei der Transparenz zu erstellen.
- Verwenden Sie eine Füllmethode, um die Verhaltensweise von Farben bei überlappenden Objekten zu ändern.
- Wenden Sie Verläufe und Gitter an, die Transparenz verwenden.
- Wenden Sie Effekt- oder Grafikstile an, die Transparenz verwenden, wie beispielsweise Schlagschatten.
- Importieren Sie Adobe Photoshop-Dateien, die Transparenz enthalten.

Ein Video zum Arbeiten mit Transparenz finden Sie unter [www.adobe.com/go/vid0054\\_de.](http://www.adobe.com/go/vid0054_de)

Weitere Informationen zum Arbeiten mit Transparenz in der Adobe Creative Suite finden Sie in [www.adobe.com/go/learn\\_ai\\_transparency\\_pdf\\_de.](http://www.adobe.com/go/learn_ai_transparency_pdf_de)

<span id="page-186-2"></span>[Schulung zum Thema Transparenz](http://www.adobe.com/go/learn_ai_transparency_pdf_de)

## **Transparenzbedienfeld – Übersicht**

Mithilfe des Transparenzbedienfelds ("Fenster" > "Transparenz") können Sie Deckkraft und Füllmethode von Objekten festlegen, Deckkraftmasken erstellen oder einen Bereich eines Objekts mit dem überlappenden Teil eines transparenten Objekts aussparen.

#### **Anzeigen aller Optionen im Transparenzbedienfeld**

Wählen Sie im Bedienfeldmenü den Befehl "Optionen einblenden".

#### **Anzeigen einer Miniatur des ausgewählten Objekts im Transparenzbedienfeld**

<span id="page-186-3"></span> Wählen Sie im Bedienfeldmenü den Befehl "Miniatur einblenden". Alternativ können Sie auf die zwei Dreiecke am oberen Rand des Bedienfelds klicken, um zwischen den verschiedenen Anzeigegrößen umzuschalten.

### **Anzeigen von Transparenz in Bildmaterial**

Da Sie beim Drucken und Speichern von transparentem Bildmaterial einige zusätzliche Optionen festlegen müssen, müssen Sie wissen, ob Ihr Bildmaterial Transparenzeffekte enthält. Zur Anzeige von Transparenz in Ihrem Bildmaterial blenden Sie ein schachbrettartiges Hintergrundraster ein, um die transparenten Bereiche des Bildmaterials zu identifizieren.

- 1. Wählen Sie "Ansicht" > "Transparenzraster einblenden".
- 2. (Optional) Wählen Sie "Datei" > "Dokument einrichten" und legen Sie die Optionen für Transparenzraster fest. *Hinweis: Ferner können Sie die Farbe der Zeichenfläche ändern, wenn Sie wissen möchten, wie das Bildmaterial auf farbigem Papier aussieht.*

## <span id="page-186-4"></span>**Ändern der Deckkraft von Bildmaterial**

Sie können die Deckkraft eines Objekts, aller Objekte einer Gruppe bzw. Ebene oder der Flächen und Konturen von Objekten ändern.

1. Wählen Sie das Objekt oder die Gruppe aus (oder wählen Sie im Ebenenbedienfeld eine Ebene als Ziel aus).

**[Nach oben](#page-186-0)**

**[Nach oben](#page-186-0)**

**[Nach oben](#page-186-0)**

**[Nach oben](#page-186-0)**

Wenn Sie die Deckkraft einer Fläche oder Kontur ändern möchten, wählen Sie zuerst das Objekt und anschließend die Fläche oder Kontur im Aussehenbedienfeld aus.

2. Stellen Sie die Option "Deckkraft" im Transparenz- oder Steuerungsbedienfeld ein.

*Wenn Sie alle Objekte mit einer bestimmten Deckkraft auswählen möchten, wählen Sie ein Objekt mit der gewünschten Deckkraft aus oder heben Sie die Auswahl für alle Objekte auf und geben Sie den Deckkraftwert im Transparenzbedienfeld ein. Wählen Sie anschließend "Auswahl" > "Gleich" > "Deckkraft".*

Wenn Sie mehrere Objekte in einer Ebene auswählen und die Deckkrafteinstellung ändern, ändert sich die Transparenz der überlappenden Bereiche der ausgewählten Objekte im Verhältnis zu den anderen Objekten und weist einen kumulierten Deckkraftwert auf. Wenn Sie hingegen eine Ebene oder Gruppe als Ziel auswählen und dann die Deckkraft ändern, werden die Objekte in der Ebene oder Gruppe wie ein einzelnes Objekt behandelt. Nur Objekte außerhalb und unter der Ebene oder Gruppe scheinen durch die transparenten Objekte hindurch. Wird ein Objekt in die Ebene oder Gruppe verschoben, übernimmt es die jeweilige Deckkraft; wird es aus der Ebene oder Gruppe verschoben, verliert es die Deckkraft.

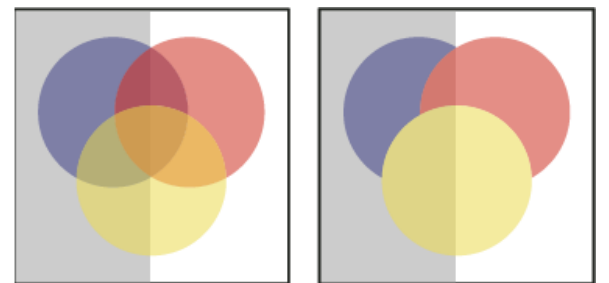

*Einzeln ausgewählte Objekte mit Deckkraft von 50 % (links) und als Ziel ausgewählte Ebene mit Deckkraft von 50 % (rechts)*

## <span id="page-187-0"></span>**Erstellen einer Aussparungsgruppe für Transparenz**

**[Nach oben](#page-186-0)**

Bei einer Aussparungsgruppe für Transparenz sind die überlappenden Elemente der Gruppe nicht transparent.

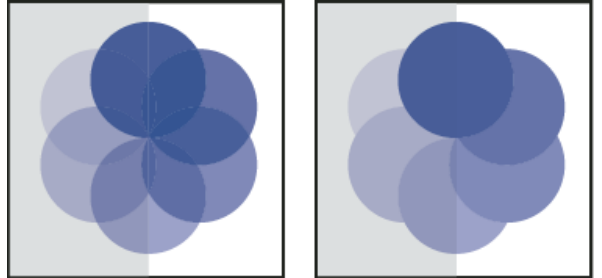

*Gruppe mit deaktivierter Option "Aussparungsgruppe" (links) und mit aktivierter Option (rechts)*

- 1. Wählen Sie im Ebenenbedienfeld die Gruppe oder Ebene aus, die Sie in eine Aussparungsgruppe umwandeln möchten.
- 2. Aktivieren Sie im Transparenzbedienfeld die Option "Aussparungsgruppe". Sollte diese Option nicht sichtbar sein, wählen Sie im Bedienfeldmenü "Optionen einblenden".

Für die Option "Aussparungsgruppe" gibt es drei Einstellungen, die durch wiederholtes Klicken auf die Option aktiviert werden: "Ein" (Häkchen), "Aus" (kein Häkchen) und "Neutral" (von einer Linie durchkreuztes Quadrat). Wählen Sie die neutrale Option, wenn Sie Bildmaterial gruppieren möchten, ohne das Aussparungsverhalten zu beeinflussen, das von der umgebenden Ebene oder Gruppe festgelegt wird. Wählen Sie die Option "Aus", wenn Sie möchten, dass sich in einer Ebene oder Gruppe transparenter Objekte die einzelnen Objekte nie gegenseitig aussparen.

## <span id="page-187-1"></span>**Verwenden von Deckkraftmasken zur Erstellung von Transparenz**

**[Nach oben](#page-186-0)**

Mithilfe einer Deckkraftmaske und eines Maskenobjekts können Sie die Transparenz des Bildmaterials verändern. Die Deckkraftmaske (auch maskiertes Bildmaterial genannt) stellt die Form zur Verfügung, durch die andere Objekte sichtbar sind. Mit dem Maskenobjekt werden die transparenten Bereiche sowie der Grad ihrer Transparenz definiert. Sie können ein beliebiges farbiges Objekt oder Pixelbild als Maskenobjekt nutzen. Für die Deckkraftstufen in der Maske verwendet Illustrator die Graustufenentsprechungen der Farben im Maskenobjekt. An den Stellen, an denen die Deckkraftmaske weiß ist, ist das Bildmaterial vollständig sichtbar. An den Stellen, an denen die Deckkraftmaske schwarz ist, ist das Bildmaterial verdeckt. Graustufen in der Maske ergeben verschiedene Transparenzgrade im Bildmaterial.

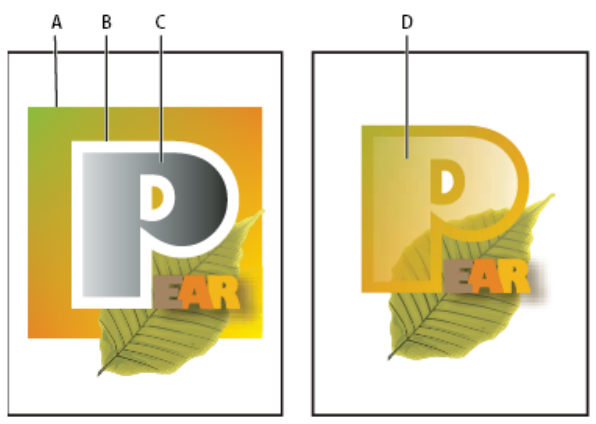

*Erstellen einer Deckkraftmaske*

*A. Darunter liegende Objekte B. Bildmaterial mit Deckkraftmaske C. Maskenobjekt mit Verlauf von Schwarz zu Weiß D. C wurde über Bereich von B verschoben und B maskiert*

Bei Erstellen der Deckkraftmaske wird im Transparenzbedienfeld rechts neben der Miniatur des maskierten Bildmaterials eine Miniatur des Maskenobjekts angezeigt. (Sind diese Miniaturen nicht sichtbar, wählen Sie im Bedienfeldmenü "Miniaturen einblenden".) Standardmäßig sind das maskierte Bildmaterial und das Maskenobjekt verknüpft (was durch eine Verknüpfung zwischen den Miniaturen im Bedienfeld angezeigt wird). Wenn Sie das maskierte Bildmaterial verschieben, wird das Maskenobjekt mit verschoben. Verschieben Sie allerdings ein Maskenobjekt, bleibt das maskierte Bildmaterial an derselben Stelle. Sie können die Verknüpfung der Maske im Transparenzbedienfeld aufheben, um die Position der Maske zu sperren und das maskierte Bildmaterial unabhängig von der Maske zu verschieben.

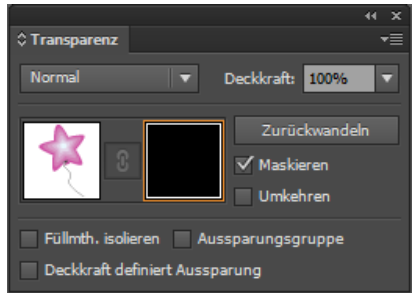

*Transparenzbedienfeld mit Miniaturen für Deckkraftmaske: Die linke Miniatur repräsentiert die Deckkraftmaske, die rechte Miniatur Maskenobjekte.*

Sie können Masken zwischen Photoshop und Illustrator verschieben. Deckkraftmasken aus Illustrator werden in Photoshop in Ebenenmasken umgewandelt und umgekehrt.

*Hinweis: Bei der Arbeit im Maskenbearbeitungsmodus können Sie nicht in den Isolationsmodus wechseln und umgekehrt.* Ein Video zum Arbeiten mit Deckkraftmasken finden Sie unter [www.adobe.com/go/vid0056\\_de](http://www.adobe.com/go/vid0056_de).

### **Erstellen einer Deckkraftmaske**

- 1. Wählen Sie ein einzelnes Objekt oder eine Gruppe aus oder wählen Sie im Ebenenbedienfeld eine Ebene als Ziel aus.
- 2. Öffnen Sie das Transparenzbedienfeld und wählen Sie ggf. im Bedienfeldmenü den Befehl "Optionen einblenden", um die Miniaturbilder anzuzeigen.
- 3. Doppelklicken Sie anschließend direkt rechts neben der Miniatur im Transparenzbedienfeld.

Es wird eine leere Maske erstellt und Illustrator wechselt automatisch in den Maskenbearbeitungsmodus.

- 4. Zeichnen Sie mithilfe der Malwerkzeuge eine Maskenform.
- 5. Klicken Sie im Transparenzbedienfeld auf die Miniatur des Bildmaterials (linke Miniatur), um den Maskenbearbeitungsmodus zu beenden.

*Hinweis: Mit der Option "Maskieren" wird der Maskenhintergrund auf Schwarz gesetzt. Wenn eine Deckkraftmaske aus schwarzen Objekten, z. B. schwarzem Text, und bei aktivierter Option "Maskieren" erstellt wurde, sind diese Objekte nicht sichtbar. Verwenden Sie eine andere Farbe oder deaktivieren Sie die Option "Maskieren", damit die Objekte sichtbar sind.*

#### **Konvertieren eines vorhandenen Objekts in eine Deckkraftmaske**

 Wählen Sie mindestens zwei Objekte oder Gruppen aus und klicken Sie im Menü des Transparenzbedienfelds auf "Deckkraftmaske erstellen". Das oberste ausgewählte Objekt bzw. die oberste ausgewählte Gruppe wird als Maske verwendet.

### **Bearbeiten eines Maskenobjekts**

Sie können ein Maskenobjekt bearbeiten, um die Form oder die Transparenz der Maske zu ändern.

- 1. Klicken Sie im Transparenzbedienfeld auf die Miniatur des Maskenobjekts (rechte Miniatur).
- 2. Klicken Sie bei gedrückter Alt- (Windows) bzw. Wahltaste (Mac OS) auf die Maskenminiatur, um alles übrige Bildmaterial im Dokumentfenster auszublenden. (Wenn die Miniaturen nicht angezeigt werden, wählen Sie im Bedienfeldmenü "Miniaturen einblenden".)
- 3. Bearbeiten Sie die Maske mit Bearbeitungswerkzeugen und -techniken in Illustrator.
- 4. Klicken Sie im Transparenzbedienfeld auf die Miniatur des Bildmaterials (linke Miniatur), um den Maskenbearbeitungsmodus zu beenden.

#### **Aufheben oder Wiederherstellen der Verknüpfung einer Deckkraftmaske**

Um die Verknüpfung einer Maske aufzuheben, wählen Sie das maskierte Bildmaterial im Ebenenbedienfeld als Ziel aus und klicken Sie im Transparenzbedienfeld auf das Verknüpfungssymbol & zwischen den Miniaturen. Alternativ können Sie im Menü des Transparenzbedienfelds den Befehl "Deckkraftmaskenverknüpfung aufheben" wählen.

Position und Größe des Maskenobjekts werden gesperrt und die maskierten Objekte können unabhängig von der Maske verschoben und in der Größe geändert werden.

Um die Verknüpfung einer Maske wiederherzustellen, wählen Sie das maskierte Bildmaterial im Ebenenbedienfeld als Ziel aus und klicken Sie im Transparenzbedienfeld auf den Bereich zwischen den Miniaturen. Alternativ können Sie im Menü des Transparenzbedienfelds den Befehl "Deckkraftmaske verknüpfen" wählen.

#### **Deaktivieren oder erneutes Aktivieren einer Deckkraftmaske**

Sie können eine Deckkraftmaske deaktivieren, um die von ihr erzeugte Transparenz zu entfernen.

- Wählen Sie zum Deaktivieren einer Maske das maskierte Bildmaterial im Ebenenbedienfeld als Ziel aus und klicken Sie bei gedrückter Umschalttaste im Transparenzbedienfeld auf die Miniatur des Maskenobjekts (rechte Miniatur). Alternativ können Sie im Menü des Transparenzbedienfelds den Befehl "Deckkraftmaske deaktivieren" wählen. Wenn die Deckkraftmaske deaktiviert ist, wird im Transparenzbedienfeld über der Maskenminiatur ein rotes Kreuz angezeigt.
- Um eine Maske erneut zu aktivieren, wählen Sie das maskierte Bildmaterial im Ebenenbedienfeld als Ziel aus und klicken Sie bei gedrückter Umschalttaste im Transparenzbedienfeld auf die Miniatur des Maskenobjekts. Alternativ können Sie im Menü des Transparenzbedienfelds den Befehl "Deckkraftmaske aktivieren" wählen.

## **Entfernen einer Deckkraftmaske**

 Wählen Sie das maskierte Bildmaterial im Ebenenbedienfeld als Ziel aus und wählen Sie im Menü des Transparenzbedienfelds die Option "Deckkraftmaske zurückwandeln".

Das Maskenobjekt wird wieder über den zuvor maskierten Objekten angezeigt.

#### **Maskieren oder Umkehren einer Deckkraftmaske**

- 1. Wählen Sie das maskierte Bildmaterial im Ebenenbedienfeld als Ziel aus.
- 2. Wählen Sie im Transparenzbedienfeld eine der folgenden Optionen aus:

**Maskieren** Weist der Maske einen schwarzen Hintergrund zu, durch den das maskierte Bildmaterial auf die Begrenzungen des Maskenobjekts zugeschnitten wird. Deaktivieren Sie die Option "Maskieren", um das Schnittmaskenverhalten auszuschalten. Wenn Sie "Maskieren" für neue Deckkraftmasken standardmäßig einstellen möchten, wählen Sie im Menü des Transparenzbedienfelds die Option "Neue Deckkraftmasken sind Schnittmasken".

**Maske umkehren** Kehrt die Luminanzwerte des Maskenobjekts und damit die Deckkraft des maskierten Bildmaterials um. Beispielsweise haben Bereiche, die zu 90 % transparent sind, nach dem Umkehren eine Transparenz von 10 %. Deaktivieren Sie die Option "Maske umkehren", um die Maske wieder in den Ursprungszustand zu versetzen. Sollen alle Masken standardmäßig umgekehrt werden, wählen Sie im Menü des Transparenzbedienfelds die Option "Neue Deckkraftmasken sind umgekehrt".

Wenn die Optionen nicht angezeigt werden, wählen Sie im Bedienfeldmenü "Optionen einblenden".

#### **[Nach oben](#page-186-0)**

## <span id="page-189-0"></span>**Formen einer Aussparung mithilfe von Transparenz**

Verwenden Sie die Option "Deckkraft definiert Aussparung", wenn ein Aussparungseffekt proportional zur Deckkraft des Objekts erfolgen soll. In Maskenbereichen mit einer Deckkraft von nahezu 100 % ist der Aussparungseffekt stark, in Bereichen mit geringerer Deckkraft ist er schwächer. Wenn Sie beispielsweise ein mit einem Verlauf maskiertes Objekt als Aussparung verwenden, wird das darunter liegende Objekt stufenweise so ausgespart, als würde es durch einen Verlauf schattiert. Aussparungsformen können sowohl aus Vektor- als auch aus Pixelbildobjekten erstellt werden. Diese Technik ist besonders nützlich bei Objekten, die eine andere Füllmethode als "Normal" verwenden.

1. Führen Sie einen der folgenden Schritte durch:

- Soll die Aussparungsform anhand einer Deckkraftmaske erstellt werden, wählen Sie das maskierte Bildmaterial aus und gruppieren Sie es mit den auszusparenden Objekten.
- Soll die Aussparungsform anhand des Alphakanals eines Bitmap-Objekts erstellt werden, wählen Sie ein Bitmap-Objekt aus, das transparente Bereiche enthält, und gruppieren Sie es mit den auszusparenden Objekten.
- 2. Wählen Sie die Gruppe aus.
- 3. Klicken Sie im Transparenzbedienfeld auf "Aussparungsgruppe", bis ein Häkchen angezeigt wird.
- 4. Wählen Sie aus den gruppierten Objekten die Maskenobjekte oder das transparente Bild im Ebenenbedienfeld als Ziel aus.
- 5. Aktivieren Sie im Transparenzbedienfeld die Option "Deckkraft definiert Aussparung".

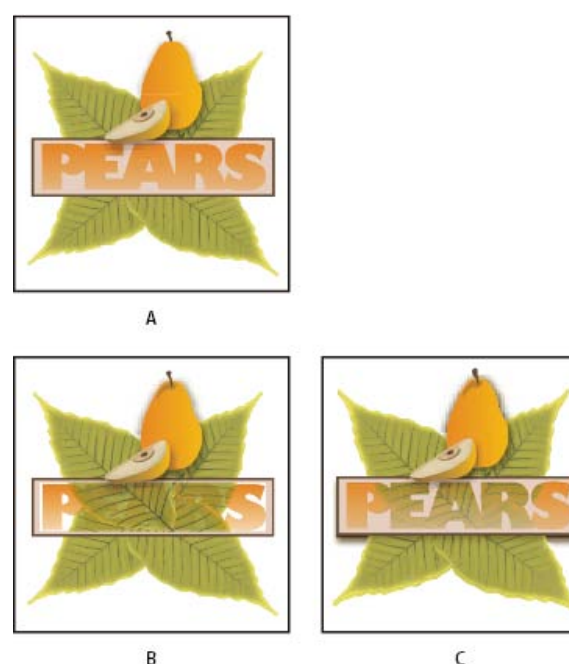

*Aussparen von Formen bei einem Bitmap-Objekt*

*A. Original- bildmaterial B. Füllmethode "Abdunkeln" auf das Wort "PEARS" angewendet und Gruppenoption aktiviert C. Option "Deckkraft definiert Aussparung" auf Wort angewendet*

## <span id="page-190-0"></span>**Wissenswertes zu Füllmethoden**

**[Nach oben](#page-186-0)**

Füllmethoden ermöglichen es Ihnen, Farben von Objekten auf unterschiedliche Weise an die Farben darunter liegender Objekte anzugleichen. Wenn Sie eine Füllmethode auf ein Objekt anwenden, wirkt sie sich auf alle Objekte aus, die unter der Ebene oder Gruppe des Objekts liegen.

Die Wirkung einer Füllmethode lässt sich anhand folgender Begriffe veranschaulichen:

- Die Angleichungsfarbe ist die ursprüngliche Farbe des ausgewählten Objekts bzw. der ausgewählten Gruppe oder Ebene.
- Die Grundfarbe ist die zugrunde liegende Farbe des Bildmaterials.
- Die Ergebnisfarbe ist die Farbe, die sich aus der Angleichung ergibt.

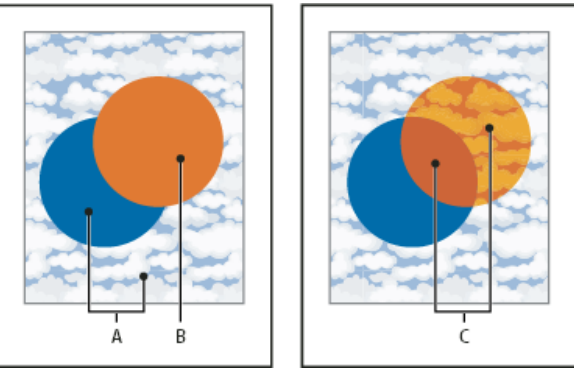

*Oberstes Objekt mit Füllmethode "Normal" (links) und mit Füllmethode "Hartes Licht" (rechts)*

*A. Grundfarben in darunter liegenden Objekten mit 100 % Deckkraft B. Angleichungsfarbe im obersten Objekt C. Farben nach Anwenden der Füllmethode "Hartes Licht" auf das oberste Objekt*

Ein Video zum Arbeiten mit Füllmethoden finden Sie unter [www.adobe.com/go/vid0055\\_de](http://www.adobe.com/go/vid0055_de). Ein Beispiel dafür, wie Sie mit Füllmethoden und Verläufen plastisch wirkende, bunte Figuren entwerfen, die sich an Comic-Zeichnungen anlehnen, finden Sie unter [www.adobe.com/go/learn\\_ai\\_tutorials\\_blendingmode\\_de](http://www.adobe.com/go/learn_ai_tutorials_blendingmode_de) und [www.adobe.com/go/learn\\_ai\\_tutorials\\_depth\\_de.](http://www.adobe.com/go/learn_ai_tutorials_depth_de)

Illustrator bietet folgende Füllmethoden:

**Normal** Füllt die Auswahl mit der Angleichungsfarbe ohne Wechselwirkung mit der Grundfarbe. Dies ist der Standardmodus.

**Abdunkeln** Je nachdem, welche Farbe dunkler ist, wird die Grundfarbe oder die Angleichungsfarbe als Ergebnisfarbe gewählt. Bereiche, die heller sind als die Angleichungsfarbe, werden ersetzt. Bereiche, die dunkler sind als die Angleichungsfarbe, bleiben unverändert. **Multiplizieren** Multipliziert die Grundfarbe mit der Angleichungsfarbe. Die Ergebnisfarbe ist immer dunkler. Beim Multiplizieren einer Farbe mit

Schwarz entsteht Schwarz. Beim Multiplizieren mit Weiß bleibt die Farbe unverändert. Die Wirkung entspricht dem Zeichnen auf der Seite mit

mehreren Textmarkern, deren Farben sich überlagern.

**Farbig nachbelichten** Die Grundfarbe wird abgedunkelt, um die Angleichungsfarbe widerzuspiegeln. Füllen mit Weiß ergibt keine Änderung.

**Aufhellen** Je nachdem, welche Farbe heller ist, wird die Grundfarbe oder die Angleichungsfarbe als Ergebnisfarbe gewählt. Bereiche, die dunkler sind als die Angleichungsfarbe, werden ersetzt. Bereiche, die heller sind als die Angleichungsfarbe, bleiben unverändert.

**Negativ multiplizieren** Multipliziert die umgekehrten Werte der Angleichungs- und Grundfarbe. Die Ergebnisfarbe ist immer heller. Bei "Negativ multiplizieren" mit Schwarz bleibt die Farbe unverändert. Bei "Negativ multiplizieren" mit Weiß entsteht Weiß. Die Wirkung entspricht dem Übereinanderprojizieren mehrerer Diapositive.

**Farbig abwedeln** Die Grundfarbe wird aufgehellt, um die Angleichungsfarbe widerzuspiegeln. Füllen mit Schwarz ergibt keine Änderung. **Ineinanderkopieren** Führt eine Multiplikation bzw. eine Negativmultiplikation der Farben durch (abhängig von der Grundfarbe). Muster oder Farben überlagern das vorhandene Bildmaterial, wodurch die Lichter und Schatten der Grundfarbe erhalten bleiben. Durch das Mischen mit der Angleichungsfarbe wird der Helligkeitsgrad der Ursprungsfarbe widergespiegelt.

**Weiches Licht** Je nach Angleichungsfarbe werden die Farben aufgehellt oder abgedunkelt. Die Wirkung entspricht dem Anstrahlen des Bildmaterials mit diffusem Scheinwerferlicht.

Wenn die Angleichungsfarbe (Lichtquelle) heller als 50 % Grau ist, wird das Bildmaterial so aufgehellt, als würde es abgewedelt. Ist die Angleichungsfarbe dunkler als 50 % Grau, wird das Bildmaterial abgedunkelt, als würde es nachbelichtet. Durch Füllen mit reinem Schwarz oder Weiß wird ein deutlich dunklerer oder hellerer Bereich erzeugt, das Ergebnis ist jedoch kein reines Schwarz oder Weiß.

**Hartes Licht** Führt eine Multiplikation bzw. eine Negativmultiplikation der Farben durch (abhängig von der Füllfarbe). Die Wirkung entspricht dem Anstrahlen des Bildmaterials mit grellem Scheinwerferlicht.

Ist die Angleichungsfarbe (Lichtquelle) heller als 50 % Grau, wird das Bildmaterial so aufgehellt, als würde es negativ multipliziert. Dies ist hilfreich für das Einfügen von Spitzlichtern in das Bildmaterial. Ist die Angleichungsfarbe dunkler als 50 % Grau, wird das Bildmaterial abgedunkelt, als würde es multipliziert. Dies ist hilfreich für das Einfügen von Schatten in das Bildmaterial. Malen mit reinem Schwarz bzw. Weiß erzeugt reines Schwarz bzw. Weiß.

**Differenz** Es wird entweder die Angleichungsfarbe von der Grundfarbe oder die Grundfarbe von der Angleichungsfarbe subtrahiert; dies hängt davon ab, welche der Farben den höheren Helligkeitswert hat. Bei einer Angleichung mit Weiß werden die Werte der Grundfarbe umgekehrt. Füllen mit Schwarz ergibt keine Änderung.

**Ausschluss** Erzeugt einen Effekt, der dem Modus "Differenz" ähnelt, aber kontrastärmer ist. Bei einer Angleichung mit Weiß werden die Komponenten der Grundfarbe umgekehrt. Füllen mit Schwarz ergibt keine Änderung.

**Farbton** Die Ergebnisfarbe hat bei dieser Methode die Luminanz und Sättigung der Grundfarbe und den Farbton der Angleichungsfarbe.

**Sättigung** Die Ergebnisfarbe hat bei dieser Methode die Luminanz und den Farbton der Grundfarbe und die Sättigung der Angleichungsfarbe. Wenn Sie mit dieser Methode einen Bereich ohne Sättigung (grau) füllen, bewirken Sie keine Veränderung.

**Farbe** Die Ergebnisfarbe hat bei dieser Methode die Luminanz der Grundfarbe und den Farbton und die Sättigung der Angleichungsfarbe. Die Graustufen im Bildmaterial werden dadurch beibehalten, was hilfreich für das Kolorieren von einfarbigem oder schwarzweißem Bildmaterial sowie für das Tönen farbigen Bildmaterials ist.

**Luminanz** Die Ergebnisfarbe hat bei dieser Methode den Farbton und die Sättigung der Grundfarbe und die Luminanz der Angleichungsfarbe. Dieser Modus hat die umgekehrte Wirkung des Modus "Farbe".

*Hinweis: Mit den Methoden "Differenz", "Ausschluss", "Farbton", "Sättigung", "Farbe" und "Luminanz" werden keine Volltonfarben angeglichen. Bei den meisten Füllmethoden wird bei einem Schwarzwert von 100 % K die Farbe der darunter liegenden Ebene ausgespart. Wählen Sie daher anstelle von 100 % Schwarz ein tiefes Schwarz mit CMYK-Werten aus.*

## <span id="page-191-0"></span>**Ändern der Füllmethode von Bildmaterial**

1. Wählen Sie das Objekt oder die Gruppe aus (oder wählen Sie im Ebenenbedienfeld eine Ebene als Ziel aus).

**[Nach oben](#page-186-0)**

Wenn die Füllmethode einer Fläche oder Kontur geändert werden soll, wählen Sie zuerst das Objekt und dann im Aussehenbedienfeld die Fläche oder Kontur aus.

2. Wählen Sie im Transparenzbedienfeld eine Füllmethode im Popup-Menü.

Sie können die Wirkung der Füllmethode auch auf eine als Ziel ausgewählte Ebene oder Gruppe beschränken, damit darunter liegende Objekte unverändert bleiben. Wählen Sie dazu im Ebenenbedienfeld das Ziel-Symbol rechts neben einer Gruppe oder Ebene aus, die ein Objekt mit einer Füllmethode enthält. Wählen Sie im Transparenzbedienfeld "Füllmethode isolieren". (Wenn die Option "Füllmethode isolieren" nicht angezeigt wird, wählen Sie im Menü des Transparenzbedienfelds den Befehl "Optionen einblenden".)

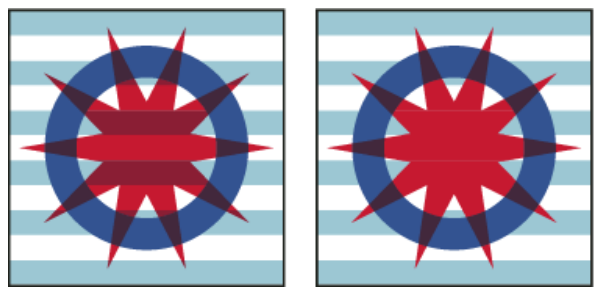

*Gruppe (Stern und Kreis) mit deaktivierter (links) und mit aktivierter (rechts) Option "Füllmethode isolieren"*

*Wenn Sie alle Objekte mit derselben Füllmethode auswählen möchten, wählen Sie ein Objekt mit der gewünschten Füllmethode aus oder*

*heben Sie die Auswahl für alle Objekte auf und wählen Sie im Transparenzbedienfeld die entsprechende Füllmethode aus. Wählen Sie* dann "Auswahl" > "Gleich" > "Füllmethode".

Ein Video zum Arbeiten mit Füllmethoden finden Sie unter [www.adobe.com/go/vid0055\\_de.](http://www.adobe.com/go/vid0055_de)

Verwandte Hilfethemen

## $\circledcirc$  BY-NC-SR

## Verläufe

Verwenden Sie Verlaufsflächen, um eine stufenweise Angleichung von Farben so anzuwenden wie jede andere Farbe. Das Erstellen einer Verlaufsfläche ist eine gute Methode, um weiche Farbverläufe über ein oder mehrere Objekte hinweg zu erstellen. Sie können einen Verlauf als Farbfeld speichern, damit der Verlauf einfach auf mehrere Objekte angewendet werden kann.

*Hinweis: Verwenden Sie ein Gitterobjekt, wenn Sie ein einzelnes, mehrfarbiges Objekt erstellen möchten, auf dem Farben in verschiedene Richtungen fließen können.*

Ein Video über das Aufwerten Ihrer Zeichnungen mit Verläufen finden Sie unter [www.adobe.com/go/lrvid4017\\_ai\\_de.](http://www.adobe.com/go/lrvid4017_ai_de)

Beispiele für den Einsatz von Verläufen finden Sie unter [www.adobe.com/go/learn\\_ai\\_tutorials\\_gradients\\_de](http://www.adobe.com/go/learn_ai_tutorials_gradients_de) und [www.adobe.com/go/learn\\_ai\\_tutorials\\_elliptical\\_gradients\\_de](http://www.adobe.com/go/learn_ai_tutorials_elliptical_gradients_de) sowie [www.adobe.com/go/learn\\_ai\\_tutorials\\_depth\\_de](http://www.adobe.com/go/learn_ai_tutorials_depth_de).

Beispiele für den Einsatz von Verläufen und Füllmethoden enthält der Lehrgang unter [www.adobe.com/go/learn\\_ai\\_tutorials\\_blendingmode\\_de](http://www.adobe.com/go/learn_ai_tutorials_blendingmode_de).

Verwandte Hilfethemen

[Verläufe, Lehrgang](http://www.adobe.com/go/learn_ai_tutorials_gradients_de)

#### $(O<sub>0</sub>)$  BY-NC-SR

## Verlaufsbedienfeld und Verlauf-Werkzeug – Übersicht

Sie können das Verlaufsbedienfeld ("Fenster" > "Verlauf") oder das Verlauf-Werkzeug zum Erstellen und Bearbeiten von Verläufen verwenden.

Verlaufsfarben werden durch eine Reihe von Übergangspunkten auf dem Verlaufsregler definiert. Ein *Übergangspunkt* markiert den Punkt, an dem ein Verlauf von einer Farbe in eine andere übergeht. Die Übergangspunkte werden als Quadrate unterhalb des Verlaufsreglers dargestellt. Die Quadrate zeigen die Farbe an, die jedem Übergangspunkt im Verlauf zugewiesen ist. Bei einem kreisförmigen Verlauf definiert der linke Verlaufsregler die Farbe im Mittelpunkt, die kreisförmig nach außen zur Farbe des rechten Verlaufsreglers verläuft.

Mit den Optionen im Verlaufsbedienfeld oder mit dem Verlauf-Werkzeug können Sie die Anzahl und Position von Übergangspunkten, den Anzeigewinkel der Farben, das Seitenverhältnis eines elliptischen Verkaufs und die Deckkraft jeder Farbe festlegen.

### **Verlaufsbedienfeld**

Im Verlaufsbedienfeld zeigt das Feld "Verlaufsfläche" die aktuellen Verlaufsfarben und die aktuelle Verlaufsart an. Wenn Sie auf das Feld "Verlaufsfläche" klicken, wird das ausgewählte Objekt mit dem Verlauf gefüllt. Unmittelbar rechts neben diesem Feld befindet sich das Menü "Verlauf", in dem alle standardmäßigen und voreingestellten Verläufe zur Auswahl enthalten sind. Unten in dieser Liste befindet sich eine Speicherschaltfläche **B**. Klicken Sie darauf, um die aktuellen Verlaufseinstellungen als Farbfeld zu speichern.

Standardmäßig enthält dieses Bedienfeld jeweils ein Feld für die Anfangs- und Endfarbe. Sie können jedoch Felder für weitere Farben hinzufügen, indem Sie auf beliebige Stellen auf dem Verlaufsregler klicken. Wenn Sie auf einen Übergangspunkt doppelklicken, wird das Farbbedienfeld des Übergangspunktes angezeigt, in dem Sie eine Farbe aus dem Farbbedienfeld oder dem Farbfeldbedienfeld auswählen können.

Bei der Arbeit mit diesem Bedienfeld ist es hilfreich, alle Optionen anzuzeigen (wählen Sie "Optionen einblenden" im Bedienfeldmenü).

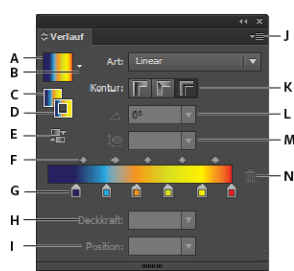

*Verlaufsbedienfeld*

A. Feld "Verlaufsfläche" B. Menü "Verlauf" C. Verlauf auf Fläche D. Verlauf auf Kontur E. Verlauf umkehren F. Mittelpunkte G. Farbregler H. *Deckkraft I. Position J. Bedienfeldmenü K. Konturverlaufstyp L. Winkel M. Seitenverhältnis N. Abbruch löschen* 

### **Verlauf-Werkzeug**

Mit dem Verlauf-Werkzeug können Sie Verläufe hinzufügen oder bearbeiten. Wenn Sie mit dem Verlauf-Werkzeug in ein nicht ausgewähltes Objekt klicken, das noch mit keinem Verlauf gefüllt wurde, wird das Objekt mit dem zuletzt verwendeten Verlauf gefüllt. Das Verlauf-Werkzeug verfügt größtenteils über dieselben Funktionen wie das Verlaufsbedienfeld. Wenn Sie ein mit einem Verlauf gefülltes Objekt auswählen und das Verlauf-Werkzeug auswählen, wird im Objekt der Verlaufsoptimierer angezeigt. Mit dem Verlaufsoptimierer können Sie Winkel, Position und Ausdehnung eines linearen Verlaufs oder Fokus, Ursprung und Ausdehnung eines kreisförmigen Verlaufs bearbeiten. Wenn Sie das Werkzeug direkt über dem Verlaufsoptimierer positionieren, wird es in einen Regler (wie im Verlaufsbedienfeld) mit Übergangspunkten und Positionsanzeigen umgewandelt. Sie können auf die Verlaufsleiste klicken, um neue Übergangspunkte hinzuzufügen. Durch Doppelklicken auf einzelne Übergangspunkte können Sie neue Farben oder Deckkrafteinstellungen festlegen. Außerdem können Sie Übergangspunkte auf eine neue Position ziehen.

Wenn Sie den Zeiger über dem Verlaufsoptimierer positionieren und das Drehsymbol angezeigt wird, können Sie durch Ziehen den Winkel des Verlaufs neu positionieren. Wenn Sie am kreisförmigen Ende des Verlaufsreglers ziehen, wird der Ursprung des Verlaufs neu positioniert. Wenn Sie am Pfeilende ziehen, wird die Ausdehnung des Verlaufs vergrößert bzw. verkleinert.

Um den Verlaufsoptimierer ein- oder auszublenden, wählen Sie "Ansicht" > Verlaufsoptimierer einblenden" bzw. "Verlaufsoptimierer ausblenden".

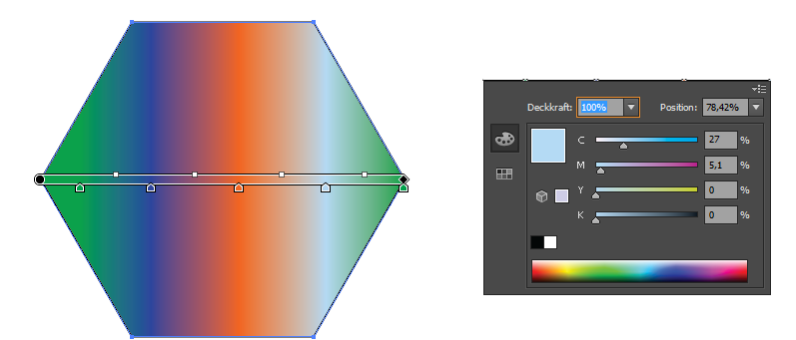

*Durch Doppelklicken auf einen Übergangspunkt in der Verlaufsleiste im Objekt wird ein Dialogfeld mit Farboptionen für den Verlauf angezeigt.*

[cc]BY-NG-5R Beiträge auf Twitter™ und Facebook sind nicht Gegenstand der Bedingungen von Creative Commons.

## <span id="page-196-0"></span>Erstellen und Bearbeiten von Mustern

In diesem Artikel wird beschrieben, wie Muster erstellt und Workflows bearbeitet werden, die in Adobe Illustrator CS6 und neueren Versionen verfügbar sind. Weitere Informationen zum Arbeiten mit Mustern in einer früheren Illustrator-Version finden Sie unter Muster.

## **Erstellen oder Bearbeiten eines Musters**

**[Zum Seitenanfang](#page-196-0)**

- 1. Führen Sie einen der folgenden Schritte durch:
	- Zum **Erstellen eines Musters**, wählen Sie das Bildmaterial aus, von dem Sie ein Muster erstellen wollen und gehen Sie dann auf "Objekt" > "Muster" > "Erstellen".
	- Zum **Bearbeiten eines vorhandenen Musters**, doppelklicken Sie im Musterfeld auf das Muster oder wählen Sie alternativ ein Objekt aus, das das entsprechende Muster enthält und gehen Sie auf "Objekt" > "Muster" > "Muster bearbeiten".
- 2. (Optional) Geben Sie im Dialogfeld "Musteroptionen" einen neuen Namen für das Muster ein oder ändern Sie den vorhandenen Namen.
- 3. Ändern Sie die sonstigen Optionen, die im Dialogfeld "Musteroptionen" verfügbar sind:

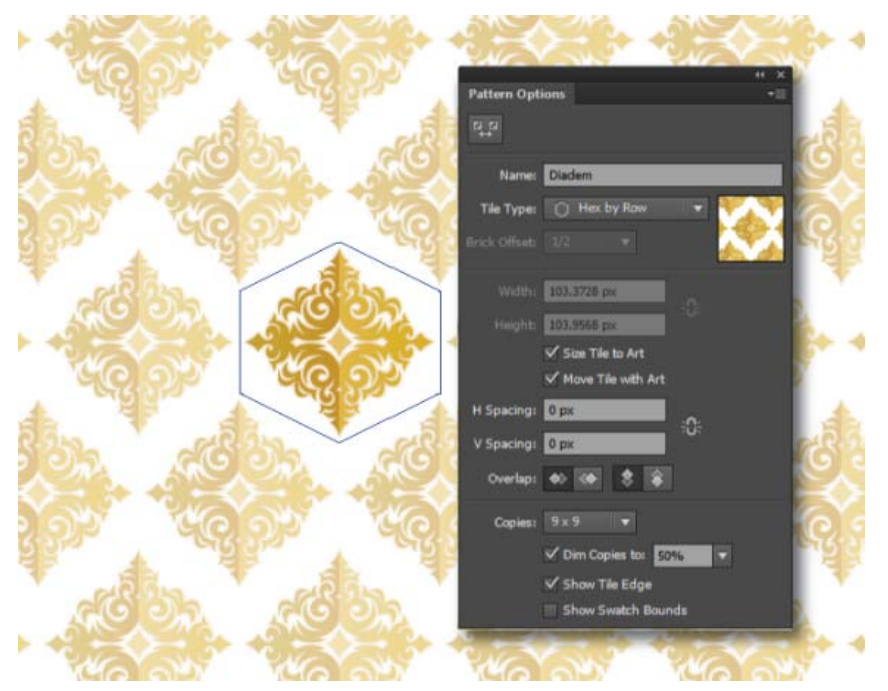

*Musteroptionen-Bedienfeld*

**Kacheltyp** Entscheiden Sie, wie die Kacheln angeordnet werden sollen.

- *Raster*. Die Mitte der Kacheln ist horizontal und vertikal an der Mitte der angrenzenden Kacheln ausgerichtet.
- *Ziegel nach Zeile*. Die Kacheln haben eine rechteckige Form und sind in Zeilen angeordnet. Die Mitte der Kacheln in einer Zeile ist horizontal ausgerichtet. Die Mitte der Kacheln in einer alternativen Spalte ist vertikal ausgerichtet.
- *Ziegel nach Spalte*. Die Kacheln haben eine rechteckige Form und sind in Spalten angeordnet. Die Mitte der Kacheln in einer Spalte ist vertikal ausgerichtet. Die Mitte der Kacheln in einer alternativen Spalte ist horizontal ausgerichtet.
- *Hex nach Spalte*. Die Kacheln haben eine sechseckige Form und sind in Spalten angeordnet. Die Mitte der Kacheln in den Spalten ist vertikal ausgerichtet. Die Mitte der Kacheln in einer alternativen Spalte ist horizontal ausgerichtet.
- *Hex nach Zeile*. Die Kacheln haben eine sechseckige Form und sind in Zeilen angeordnet. Die Mitte der Kacheln in den Zeilen ist horizontal ausgerichtet. Die Mitte der Kacheln in alternativen Zeilen ist vertikal ausgerichtet.

**Ziegelversatz** Gilt für:

- *Ziegel nach Zeile* Gibt an, um wie viel Kachelbreite die Mitte der Kacheln in angrenzenden Reihen von der vertikalen Ausrichtung abweicht.
- *Ziegel nach Spalte*. Gibt an, um wie viel Kachelhöhe die Mitte der Kacheln in angrenzenden Reihen von der horizontalen Ausrichtung

**Breite/Höhe** Gibt die Gesamthöhe und -breite der Kachel an. Sie können zwischen verschiedenen Werte für die Höhe und Breite wählen, die kleiner oder größer als die des Bildmaterials sind. Bei Werten, die größer als die des Bildmaterials sind, wird die Kachel größer als das Bildmaterial und es wird ein Leerraum zwischen die Kacheln eingefügt. Bei kleineren Werten überlappt sich das Bildmaterial in aneinandergrenzenden Kacheln.

**Kachelgröße an Bildmaterial anpassen** Durch die Auswahl dieser Option wird die Kachel auf die Größe des Bildmaterials verkleinert, das verwendet wird, um das Muster zu erstellen.

**Kachel mit Bildmaterial verschieben** Durch die Auswahl dieser Option wird sichergestellt, dass die Kachel zusammen mit dem Bildmaterial verschoben wird.

H-Abstand/V-Abstand Fügt Leerraum zwischen zwei aneinandergrenzenden Kacheln ein.

**Überlappung** Entscheidet, welche Kacheln im Vordergrund sind, wenn sich aneinandergrenzende Kacheln überlappen.

**Kopien** Bestimmt, wie viele Zeilen und Spalten mit Kacheln sichtbar sind, während das Muster geändert wird.

**Abblenden von Kopien bis** Bestimmt die Deckkraft der Kachelkopien aus der Vorschau, während das Muster geändert wird.

**Kachelkante anzeigen** Zeigt einen Rahmen um die Kachel an.

**Farbfeldbegrenzungen anzeigen** Zeigt einen Ausschnitt des Musters an, der dupliziert wird, um das Muster zu erstellen.

4. Änderungen am Muster können über die Leiste unterhalb des Steuerungsbedienfeldes gespeichert oder verworfen werden.

*Hinweis: Wenn ein neues Muster erstellt wurde, wird es im Farbfeldbedienfeld gespeichert. Wenn ein Muster bearbeitet wurde, wird die Definition des Musters im Farbfeldbedienfeld aktualisiert.*

Beiträge auf Twitter™ und Facebook sind nicht Gegenstand der Bedingungen von Creative Commons.

## <span id="page-198-0"></span>Anwenden oder Bearbeiten eines Verlaufs

**[Anwenden eines Verlaufs auf ein Objekt](#page-198-1) [Erstellen eines elliptischen Verlaufs](#page-198-2) [Bearbeiten der Farben eines Verlaufs](#page-198-3) [Anwenden eines Verlaufs auf mehrere Objekte](#page-199-0) [Ändern von Verlaufsrichtung, -radius und -ursprung](#page-199-1)**

Nachdem Sie einen Verlauf auf ein Objekt angewandt haben, können Sie den Verlauf schnell und einfach ersetzen oder bearbeiten.

## <span id="page-198-1"></span>**Anwenden eines Verlaufs auf ein Objekt**

- Wählen Sie ein Objekt aus und führen Sie einen der folgenden Schritte durch:
	- Um den zuletzt verwendeten Verlauf anzuwenden, klicken Sie auf das Feld "Verlauf" im Werkzeugbedienfeld bzw. auf das Feld "Verlaufsfläche" im Verlaufsbedienfeld.
	- Um den zuletzt verwendeten Verlauf auf ein nicht ausgewähltes Objekt anzuwenden, das derzeit noch nicht über einen Verlauf verfügt, klicken Sie mit dem Verlauf-Werkzeug auf das Objekt.
	- · Um eine Verlaufsvorgabe oder einen zuvor gespeicherten Verlauf anzuwenden, wählen Sie im Menü "Verlauf" im Verlaufsbedienfeld einen Verlauf aus oder klicken Sie im Farbfeldbedienfeld auf ein Verlaufsfeld.

*Tipp*: Um im Farbfeldbedienfeld ausschließlich Verläufe anzuzeigen, klicken Sie auf die Schaltfläche "Farbfeldarten einblenden" + und *wählen Sie "Verlaufsfelder einblenden".*

## <span id="page-198-2"></span>**Erstellen eines elliptischen Verlaufs**

Sie können lineare, kreisförmige oder elliptische Verläufe erstellen. Wenn Sie das Seitenverhältnis eines kreisförmigen Verlaufs ändern, wird daraus ein elliptischer Verlauf, für den Sie auch Winkel und Neigung ändern können.

- 1. Wählen Sie im Verlaufsbedienfeld im Menü "Schrift" die Option "Kreisförmig".
- 2. Geben Sie für "Seitenverhältnis" einen anderen Wert als 100 % ein.
- 3. Um die Ellipse zu neigen, geben Sie für "Winkel" einen anderen Wert als "0" an.

## <span id="page-198-3"></span>**Bearbeiten der Farben eines Verlaufs**

- 1. Führen Sie einen der folgenden Schritte durch:
	- Wenn Sie einen Verlauf bearbeiten möchten, ohne ein Objekt damit zu füllen, heben Sie die Auswahl für alle Objekte aus und doppelklicken auf das Verlauf-Werkzeug oder klicken Sie unten im Werkzeugbedienfeld auf das Feld "Verlauf".
	- Soll der Verlauf eines Objekts geändert werden, wählen Sie das Objekt aus und öffnen Sie das Verlaufsbedienfeld.
	- Soll eine Verlaufsvorgabe geändert werden, wählen Sie im Menü "Verlauf" im Verlaufsbedienfeld einen Verlauf aus. Klicken Sie alternativ im Farbfeldbedienfeld auf ein Verlaufsfeld und öffnen Sie dann das Verlaufsbedienfeld.
- 2. Um die Farbe eines Übergangspunktes zu ändern, führen Sie einen der folgenden Schritte durch:
	- Doppelklicken Sie auf einen Übergangspunkt (entweder im Verlaufsbedienfeld oder im gewählten Objekt) und legen Sie im angezeigten Bedienfeld eine neue Farbe fest. Sie können das angezeigte Bedienfeld verändern, indem Sie auf das Farb- oder Farbfeldsymbol auf der linken Seite klicken. Klicken Sie auf eine Stelle außerhalb des Bedienfelds, um die Auswahl zu übernehmen.
	- Ziehen Sie eine Farbe aus dem Farbbedienfeld oder dem Farbfeldbedienfeld auf den Übergangspunkt.

*Hinweis: Wenn Sie einen Verlauf zwischen Volltonfarben erstellen, müssen Sie im Dialogfeld "Drucken" im Bereich "Ausgabe" die Option "Alle Volltonfarben in Prozessfarben konvertieren" deaktivieren, damit der Verlauf in einzelnen Volltonfarbauszügen ausgegeben wird.*

3. Sollen einem Verlauf Zwischenfarben hinzugefügt werden, ziehen Sie im Verlaufsbedienfeld eine Farbe vom Farbfeld- oder Farbbedienfeld

**[Zum Seitenanfang](#page-198-0)**

**[Zum Seitenanfang](#page-198-0)**

**[Zum Seitenanfang](#page-198-0)**

auf den Verlaufsregler. Sie können auch auf eine beliebige Stelle unterhalb des Verlaufsreglers klicken und anschließend eine Farbe auf dieselbe Weise auswählen wie für die Anfangs- oder Endfarbe.

- 4. Soll eine Zwischenfarbe gelöscht werden, ziehen Sie den zugehörigen Übergangspunkt aus dem Verlaufsregler heraus oder wählen Sie ihn aus und klicken Sie im Verlaufsbedienfeld auf die Schaltfläche "Löschen"  $\mathbf{\hat{m}}$ .
- 5. Um die Position von Farben im Verlauf anzupassen, führen Sie einen der folgenden Schritte durch:
	- Sollen die Mittelpunkte der Verlaufsreglerfarben geändert werden (der Punkt, an dem zwei Farbwerte 50 % betragen), ziehen Sie an einem rautenförmigen Symbol oberhalb des Reglers oder wählen Sie das Symbol aus und geben Sie in das Feld "Position" einen Wert zwischen 0 und 100 ein.
	- Sollen die Endpunkte der Verlaufsreglerfarben geändert werden, ziehen Sie an dem linken oder rechten Übergangspunkt unter dem Verlaufsregler.
	- Sollen die Farben im Verlauf umgekehrt werden, klicken Sie im Verlaufsbedienfeld auf "Verlauf umkehren" ...
- 6. Soll die Deckkraft einer Verlaufsfarbe geändert werden, klicken Sie im Verlaufsbedienfeld auf einen Farbregler und geben Sie im Feld "Deckkraft" einen Wert ein. Wenn der Deckkraftwert eines Übergangspunkts weniger als 100 % beträgt, wird der Übergangspunkt mit dem Symbol **angezeigt und die Farbe wird im Verlaufsregler schachbrettartig dargestellt.**
- 7. Klicken Sie auf die Schaltfläche "Neues Farbfeld" im Farbfeldbedienfeld, um den neuen oder geänderten Verlauf als Farbfeld zu speichern. Sie können auch den Verlauf vom Verlaufs- oder Werkzeugbedienfeld in das Farbfeldbedienfeld ziehen.

## <span id="page-199-0"></span>**Anwenden eines Verlaufs auf mehrere Objekte**

**[Zum Seitenanfang](#page-198-0)**

**[Zum Seitenanfang](#page-198-0)**

- 1. Füllen Sie alle Objekte mit einem Verlauf.
- 2. Wählen Sie alle Objekte aus, die Sie füllen möchten.
- 3. Führen Sie mit dem Verlauf-Werkzeug einen der folgenden Schritte durch:
	- Klicken Sie zum Erstellen eines Verlaufs mit einem Verlaufsregler auf die Stelle der Zeichenfläche, an der der Verlauf beginnen soll, und ziehen Sie das Werkzeug bis zum gewünschten Endpunkt des Verlaufs.
	- Zum Erstellen eines Verlaufs mit einem Verlaufsregler für jedes ausgewählte Objekt klicken Sie auf die Stelle der Zeichenfläche, an der der Verlauf beginnen soll, und ziehen Sie das Werkzeug bei gedrückter Alt-Taste (Windows) bzw. Wahltaste (Mac OS) bis zum gewünschten Endpunkt des Verlaufs. Anschließend können Sie die verschiedenen Verlaufsregler für die einzelnen Objekte anpassen. (Mehrere Verlaufsregler werden nur für einfache Pfade erstellt.)

## <span id="page-199-1"></span>**Ändern von Verlaufsrichtung, -radius und -ursprung**

Sobald Sie ein Objekt mit einem Verlauf gefüllt haben, können Sie den Verlauf mit dem Verlauf-Werkzeug und der Verlaufsleiste (Regler) im Objekt ändern, indem Sie einen neuen Füllpfad zeichnen. Mit diesem Werkzeug können Sie die Richtung, den Ursprung sowie den Anfangs- und Endpunkt eines Verlaufs ändern.

- 1. Wählen Sie das mit einem Verlauf gefüllte Objekt aus.
- 2. Aktivieren Sie das Verlauf-Werkzeug und führen Sie einen der folgenden Schritte durch:
	- Wenn Sie die Richtung eines linearen Verlaufs ändern möchten, klicken Sie auf den gewünschten Anfangspunkt des Verlaufs und ziehen Sie das Werkzeug in die gewünschte Verlaufsrichtung. Alternativ können Sie das Verlauf-Werkzeug im Objekt über der Verlaufsleiste positionieren und den Winkel des Verlaufs ändern, indem Sie den Mauszeiger ziehen, sobald er als Drehsymbol angezeigt wird.

*Hinweis: Außerdem ist es möglich, die Richtung zu ändern, indem Sie im Verlaufsbedienfeld einen neuen Wert in das Feld "Winkel" eingeben.*

- Soll der Radius eines kreisförmigen oder elliptischen Verlaufs geändert werden, positionieren Sie das Verlauf-Werkzeug im Objekt über dem Pfeil der Verlaufsleiste und legen Sie den Radius durch Ziehen fest.
- Soll der Ursprung des Verlaufs geändert werden, positionieren Sie das Verlauf-Werkzeug über dem Anfang des Verlaufsoptimierers im Objekt und ziehen Sie ihn an die gewünschte Stelle.
- Wenn Sie Radius und Winkel gleichzeitig ändern möchten, klicken Sie bei gedrückter Alt- (Windows) bzw. Wahltaste (Mac OS) auf den Endpunkt und ziehen Sie ihn an die neue Position.

*Hinweis: Wenn Sie das Verlauf-Werkzeug in einem Objekt mit einem Verlauf positionieren und der Verlaufsoptimierer (Verlaufsregler)*

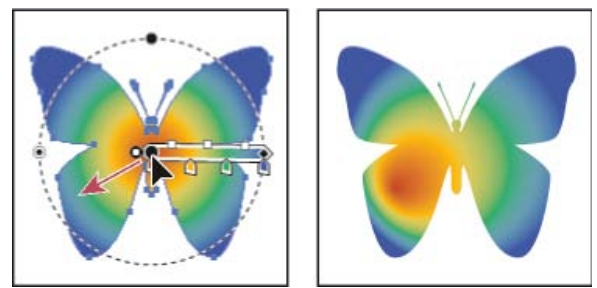

*Gleichzeitiges Ändern von Verlaufsradius und -winkel*

Beiträge auf Twitter™ und Facebook sind nicht Gegenstand der Bedingungen von Creative Commons.

## <span id="page-201-0"></span>**Muster**

**[Wissenswertes zu Mustern](#page-201-1) [Richtlinien zum Aufbau von Musterelementen](#page-201-2) [Erstellen von Musterfeldern](#page-202-0) [Erstellen nahtloser geometrischer Muster](#page-202-1) [Erstellen von Mustern mit unregelmäßigen Strukturen](#page-203-0) [Erstellen von Eckmusterelementen für Pinselmuster](#page-204-0) [Bearbeiten von Mustern](#page-205-0)**

## <span id="page-201-1"></span>**Wissenswertes zu Mustern**

Im Lieferumfang von Illustrator sind zahlreiche Muster enthalten, auf die Sie über das Farbfeldbedienfeld und den Ordner "Extras" auf der Illustrator-CD zugreifen können. Mithilfe der Illustrator-Werkzeuge können Sie vorhandene Muster anpassen oder auch ganz neue Muster erstellen. Muster, die zum Füllen von Objekten vorgesehen sind (Füllmuster), unterscheiden sich in Aufbau und Unterteilung von Mustern, die mithilfe des Pinselbedienfelds auf Pfade angewendet werden sollen (Pinselmuster). Die besten Ergebnisse erzielen Sie, wenn Sie Füllmuster zum Füllen von Objekten und Pinselmuster zum Füllen von Objektkonturen verwenden.

Beim Entwerfen von Mustern ist es hilfreich zu wissen, wie Musterelemente in Adobe Illustrator aneinander gelegt werden:

Alle Musterelemente werden ausgehend vom Linealnullpunkt (standardmäßig der linke untere Rand der Zeichenfläche) von links nach rechts und von einer Seite des Bildmaterials zur anderen aneinander gelegt. Wenn Sie einen anderen Ausgangspunkt für die Musteraufteilung festlegen möchten, ändern Sie den Linealnullpunkt des Dokuments.

*Hinweis: Die Linealnullpunkte von CS5 und CS4 sind nicht identisch. Beim Kopieren von Objekten in CS4 und anschließendem Einfügen in CS5 kann er daher vorkommen, dass die Musteraufteilung nicht einwandfrei reproduziert wird. Die Musterelemente derartiger Objekte können mit dem Transformierenbedienfeld bearbeitet werden, um das Erscheinungsbild in CS4 zu reproduzieren.*

- Füllmuster weisen in der Regel nur ein Musterelement auf.
- Pinselmuster können sich hingegen aus bis zu fünf Musterelementen zusammensetzen für Kanten und Ecken (innen und außen) sowie Anfang und Ende eines Pfades. Durch die zusätzlichen Musterelemente für Ecken kann das Pinselmuster gleichmäßig um Ecken verlaufen.
- Füllmuster werden rechtwinklig zur x-Achse aneinander gelegt.
- Pinselmuster werden senkrecht zum Pfad aneinander gelegt (dabei zeigt die obere Kante des Musterelements immer nach außen). Darüber hinaus werden Musterelemente für Ecken immer um 90° im Uhrzeigersinn gedreht, sobald sich die Richtung des Pfades ändert.
- Füllmuster werden nur im Bildmaterial innerhalb des Musterbegrenzungsrahmens einem ungefüllten, konturlosen (nicht druckenden) Rechteck auf der untersten Zeichenebene – aneinander gelegt. Für Füllmuster fungiert der Begrenzungsrahmen als Maske.
- Bei Pinselmustern wird das Bildmaterial innerhalb des Begrenzungsrahmens aneinander gelegt, einschließlich der Teile der Bildes, die über den Rahmen hinausragen oder mit ihm gruppiert sind.

## <span id="page-201-2"></span>**Richtlinien zum Aufbau von Musterelementen**

**[Nach oben](#page-201-0)**

Beachten Sie die folgenden Richtlinien zum Aufbau von Musterelementen:

- Soll ein Muster einfacher und schneller ausgegeben werden, löschen Sie alle unnötigen Details aus dem Bildmaterial und gruppieren Sie Objekte mit gleichen Grafikattributen, damit sie in der Stapelreihenfolge zusammenliegen.
- Vergrößern Sie die Ansicht beim Erstellen eines Musterelements, um die Einzelelemente exakter ausrichten zu können. Verkleinern Sie anschließend die Ansicht, um die endgültige Auswahl vorzunehmen.
- Je komplexer das Muster, desto kleiner sollte die Auswahl sein, aus der es erstellt wird. Je kleiner jedoch die Auswahl (und damit das Musterelement), desto mehr Kopien sind zum Erstellen des kompletten Musters erforderlich. Aus diesem Grund ist ein Musterelement von 2,5 x 2,5 cm effizienter als ein Musterelement von 0,5 x 0,5 cm. Wenn Sie ein einfaches Muster erstellen, können Sie auch mehrere Kopien des Objekts in das Musterelement integrieren.
- Sollen einfache Linienmuster erstellt werden, zeichnen Sie Konturlinien mit verschiedenen Linienstärken und Farben übereinander und platzieren Sie den Begrenzungsrahmen in der Stapelreihenfolge hinter den Linien, um das Musterelement zu definieren.
- Soll einem Muster eine unregelmäßige Struktur gegeben werden, fügen Sie kleine Unterschiede in die einzelnen Musterelemente ein, damit ein natürlicherer Effekt entsteht. Sie können diese Abweichungen mit dem Filter oder Effekt "Aufrauen" steuern.
- Sollen Musterelemente nahtlos aneinander gefügt werden, schließen Sie vor der Musterdefinition alle Pfade.

**[Nach oben](#page-201-0)**

- Vergrößern Sie die Ansicht und prüfen Sie vor dem Festlegen eines Musters, ob das Bildmaterial Mängel enthält.
- Die Begrenzung um das Bildmaterial muss das unterste Objekt des Musters bilden, ein Rechteck sein und eine transparente Fläche und Kontur haben. Dieser Begrenzungsrahmen kann nur dann für Pinselmuster verwendet werden, wenn kein Element aus ihm herausragt.

Beachten Sie beim Erstellen von Pinselmustern folgende zusätzlichen Richtlinien:

- Umrahmen Sie Ihr Bildmaterial möglichst mit einem ungefüllten Begrenzungsrahmen, damit Sie das Aneinanderlegen der Musterelemente kontrollieren können.
- Eckmusterelemente müssen quadratisch sein und die Höhe der Kantenmusterelemente haben, damit sie richtig am Pfad ausgerichtet werden. Wenn Sie Eckmusterelemente für Ihr Pinselmuster verwenden möchten, richten Sie die Objekte für die Ecke horizontal mit den Objekten für die Kanten aus, damit sie richtig aneinander ausgerichtet werden können.
- Mit Eckmusterelementen können Sie Spezialeffekte in Pinselmustern erzeugen.

## <span id="page-202-0"></span>**Erstellen von Musterfeldern**

**[Nach oben](#page-201-0)**

- 1. Erstellen Sie Bildmaterial für das Muster.
- 2. (Optional) Um den Abstand zwischen Musterelementen zu steuern oder um Teile des Musters zu auszuschneiden, zeichnen Sie einen Musterbegrenzungsrahmen (ein ungefülltes Rechteck) um den Teil des Bildmaterials, der als Muster verwendet werden soll. Wählen Sie "Objekt" > "Anordnen" > "In den Hintergrund", damit das Rechteck zum hintersten Objekt in der Zeichnung wird. Soll es als Begrenzungsrechteck für ein Pinsel- oder Flächenmuster verwendet werden, wählen Sie als Fläche und Kontur "Ohne".
- 3. Wählen Sie das Bildmaterial und gegebenenfalls den Begrenzungsrahmen, die das Musterelement bilden, mit dem Auswahl-Werkzeug aus.
- 4. Führen Sie einen der folgenden Schritte durch:
	- Wählen Sie "Bearbeiten" > "Muster festlegen", geben Sie im Dialogfeld "Neues Farbfeld" einen Namen ein und klicken Sie auf "OK". Das Muster wird im Farbfeldbedienfeld angezeigt.
	- Ziehen Sie das Bildmaterial in das Farbfeldbedienfeld.

## <span id="page-202-1"></span>**Erstellen nahtloser geometrischer Muster**

**[Nach oben](#page-201-0)**

- 1. Vergewissern Sie sich, dass Sie im Menü "Ansicht" die Optionen "Intelligente Hilfslinien" und "An Punkt ausrichten" aktiviert haben.
- 2. Wählen Sie das geometrische Muster aus. Zur präzisen Positionierung setzen Sie das Direktauswahl-Werkzeug auf einen der Ankerpunkte des Objekts.
- 3. Ziehen Sie das Objekt in senkrechter Richtung von einem seiner Ankerpunkte. Drücken Sie Alt- + Umschalt- (Windows) bzw. Wahl- + Umschalttaste (Mac OS), um das Objekt zu kopieren und die Bewegung einzuschränken.
- 4. Wenn die Kopie des Objekts ausgerichtet ist, lassen Sie zuerst die Maustaste und dann die anderen Tasten los.
- 5. Klicken Sie bei gedrückter Umschalttaste mit dem Gruppenauswahl-Werkzeug auf beide Objekte und ziehen Sie diese in waagerechter Richtung an einem ihrer Ankerpunkte. Drücken Sie dann die Alt- + Umschalt- (Windows) bzw. Wahl- + Umschalttaste (Mac OS), um eine Kopie zu erstellen und die Bewegung einzuschränken.

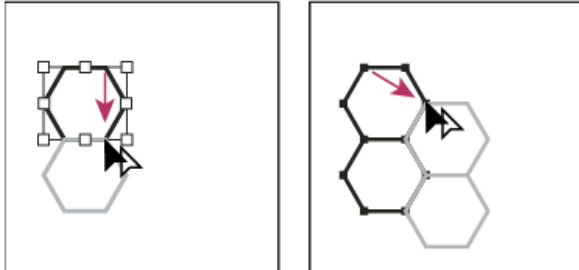

*Wählen Sie beide Objekte aus (links) und ziehen Sie sie, um eine Kopie zu erstellen (rechts).*

- 6. Wenn die Kopie des Objekts ausgerichtet ist, lassen Sie zuerst die Maustaste und dann die anderen Tasten los.
- 7. Wiederholen Sie Schritte 2 bis 6, bis Sie das gewünschte Muster erstellt haben.
- 8. Führen Sie mit dem Rechteck-Werkzeug einen der folgenden Schritte aus:
	- Soll ein Füllmuster erstellt werden, ziehen Sie einen Begrenzungsrahmen von der Mitte des Objekts links oben zur Mitte des Objekts rechts unten.
	- Soll ein Pinselmuster erstellt werden, ziehen Sie einen Begrenzungsrahmen um die Objekte, der genau auf den Kanten der Objekte liegt. Soll ein Eckmuster erstellt werden, halten Sie beim Ziehen die Umschalttaste gedrückt, um den Begrenzungsrahmen auf ein Quadrat zu beschränken.

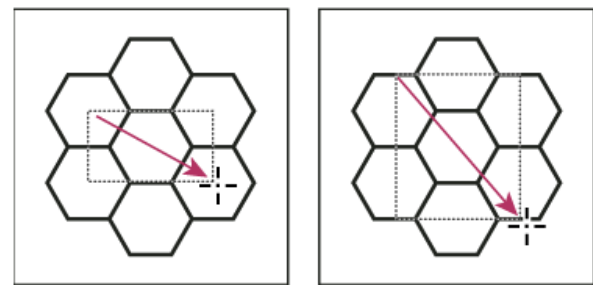

*Begrenzungsrahmen für ein Füllmuster (links) und für ein Pinselmuster (rechts)*

- 9. Füllen Sie die geometrischen Objekte mit der gewünschten Farbe.
- <span id="page-203-0"></span>10. Speichern Sie die geometrischen Objekte als Farbfeld.

## **Erstellen von Mustern mit unregelmäßigen Strukturen**

- 1. Wählen Sie "Ansicht" > "An Punkt ausrichten".
- 2. Zeichnen Sie einen Begrenzungsrahmen. Wenn Sie ein Pinselmuster erstellen, fahren Sie mit Schritt 13 fort.
- 3. Zeichnen Sie die Struktur mit den Objekten oder Linien, die sich nur mit der linken Seite des Begrenzungsrahmens überschneiden.
- 4. Wählen Sie mit dem Direktauswahl-Werkzeug die Struktur und das Rechteck aus und setzen Sie den Mauszeiger auf die linke untere Ecke des Rechtecks.
- 5. Ziehen Sie das Rechteck nach rechts und drücken Sie dann die Alt- + Umschalt- (Windows) bzw. Wahl- + Umschalttaste (Mac OS), um eine Kopie zu erstellen und die Bewegung einzuschränken.

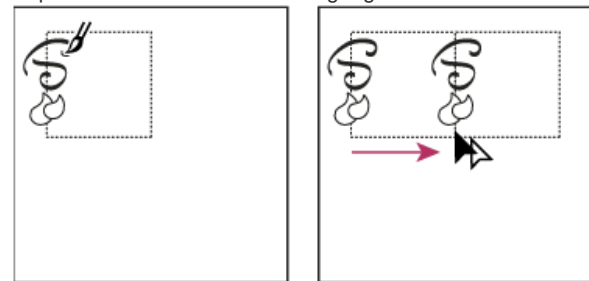

*Zeichnen Sie die Struktur links im Begrenzungsrahmen (links) und kopieren Sie dann Struktur und Rechteck (rechts).*

Wenn der obere linke Eckpunkt der Kopie am oberen rechten Eckpunkt des Begrenzungsrahmens ausgerichtet ist, lassen Sie zuerst die Maustaste und dann die anderen Tasten los.

*Wenn Sie die genauen Abmessungen des Begrenzungsrahmens kennen, können Sie nur die Strukturen auswählen und mit dem Befehl "Verschieben" eine horizontale Verschiebung um die Breite des Rechtecks angeben. Klicken Sie im Dialogfeld "Verschieben" auf "Kopieren" (nicht auf "OK").*

- 6. Klicken Sie auf einen Bereich außerhalb des Rechtecks, um die Auswahl des Rechtecks aufzuheben.
- 7. Wählen Sie das rechte Rechteck aus und löschen Sie es.
- 8. Zeichnen Sie Ihre Struktur weiter und erstellen Sie dabei nur die Objekte oder Linien, die sich mit der oberen Kante des Rechtecks überschneiden.
- 9. Wenn Sie fertig sind, wählen Sie alle Linien oder Objekte, die sich mit der oberen Kante überschneiden, sowie den Begrenzungsrahmen aus. Drücken Sie dann die Alt- + Umschalt- (Windows) bzw. Wahl- + Umschalttaste (Mac OS) und ziehen Sie nach unten, um eine Kopie zu erstellen und die Bewegung zu beschränken.

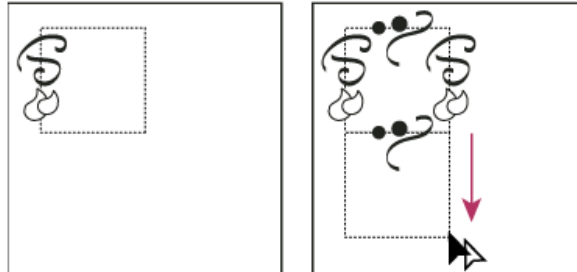

*Zeichnen Sie die Struktur oben im Begrenzungsrahmen (links) und kopieren Sie dann Struktur und Rechteck (rechts).*

- 10. Wenn der obere linke Eckpunkt der Kopie am unteren linken Eckpunkt des Rechtecks ausgerichtet ist, lassen Sie zuerst die Maustaste und dann die anderen Tasten los.
- 11. Heben Sie die gesamte Auswahl auf.
- 12. Wählen Sie das untere Rechteck und alle Objekte aus, die sich nicht mit dem oberen Rechteck überschneiden, und löschen Sie sie.

**[Nach oben](#page-201-0)**

- 13. Füllen Sie die Mitte des Rechtecks mithilfe des Buntstift-Werkzeugs mit Ihrer Struktur. Achten Sie darauf, keine der Kanten des Rechtecks zu übermalen. Wählen Sie eine Farbe für die Struktur aus.
- 14. Speichern Sie das Bildmaterial und das Rechteck als Musterfeld.

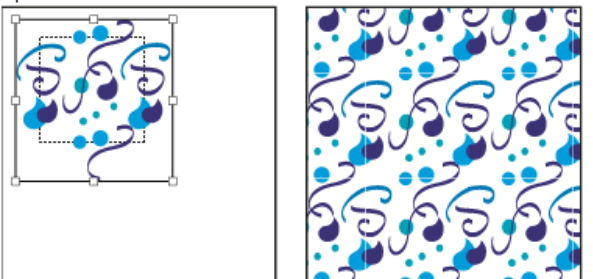

*Definieren von Bildmaterial und eines Rechtecks als Muster (links) und Füllen eines Bereichs mit dem Muster (rechts)*

## <span id="page-204-0"></span>**Erstellen von Eckmusterelementen für Pinselmuster**

**[Nach oben](#page-201-0)**

Eckmusterelemente verleihen besondere Randeffekte, wenn sie mit Pinselmustern erstellt werden. Sie können Eckmusterelemente ganz neu erstellen oder das Kantenmusterelement eines Pinselmusters als Grundlage für ergänzende äußere und innere (um –135° gespiegelte) Eckmusterelemente verwenden.

- 1. Wählen Sie "Datei" > "Öffnen", wählen Sie die gewünschte Pinselmusterdatei aus (im Lieferumfang von Adobe Illustrator enthalten) und klicken Sie auf "Öffnen".
- 2. Wählen Sie "Fenster" > "Pinsel". Wählen Sie das Musterelement aus, das Sie verwenden möchten, und ziehen Sie es in die Mitte des Bildmaterials.
- 3. Wenn das Muster keinen quadratischen Begrenzungsrahmen hat, erstellen Sie einen Rahmen, der das Bildmaterial komplett umgibt und die gleiche Höhe hat wie das Kantenmusterelement. (Kantenmusterelemente können rechteckig sein.) Wählen Sie für Fläche und Kontur "Ohne" aus und verwenden Sie den Befehl "Objekt" > "Anordnen" > "In den Hintergrund", um den Rahmen im Bildmaterial ganz nach hinten zu stellen. (Mit dem Begrenzungsrahmen können Sie das neue Musterelement leichter ausrichten.)
- 4. Wählen Sie das Musterelement und den Begrenzungsrahmen aus.
- 5. Sollen äußere Eckmusterelemente erstellt werden, verwenden Sie das Drehen-Werkzeug ., um das Musterelement und den Begrenzungsrahmen um 180° zu drehen. Überspringen Sie diesen Schritt, um ein inneres Eckmusterelement zu erstellen.

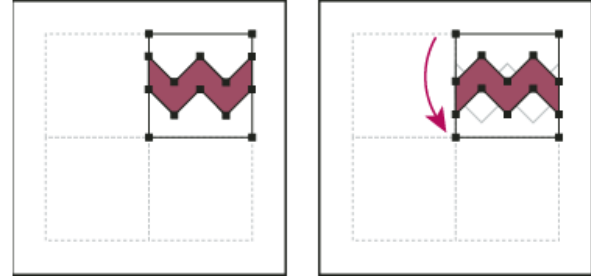

*Eingefügtes Musterelement (links) und dasselbe Musterelement nach Drehung um 180° (rechts)*

- 6. Klicken Sie mit dem Drehen-Werkzeug bei gedrückter Alt- + Umschalt- (Windows) bzw. Wahl- + Umschalttaste (Mac OS) auf die Ecke links unten im Begrenzungsrahmen. Geben Sie als Wert 90° ein und klicken Sie auf "Kopieren", um eine Kopie zu erstellen, die direkt neben dem ersten Musterelement liegt. Dieses Musterelement wird das Eckmusterelement.
- 7. Ziehen Sie das linke Musterelement bei gedrückter Alt- + Umschalt- (Windows) bzw. Wahl- + Umschalttaste (Mac OS) mit dem Auswahl-Werkzeug an seinem oberen rechten Ankerpunkt nach unten, um eine Kopie zu erstellen und die Bewegung zu beschränken, damit ein drittes Musterelement unter dem zweiten erstellt wird. Wenn der Ankerpunkt rechts oben in der Kopie am Ankerpunkt rechts unten im Eckmusterelement ausgerichtet ist, lassen Sie die Maustaste und die Alt- + Umschalt- (Windows) bzw. Wahl- + Umschalttaste (Mac OS) los.

Die dritte Kopie verwenden Sie zum Ausrichten.

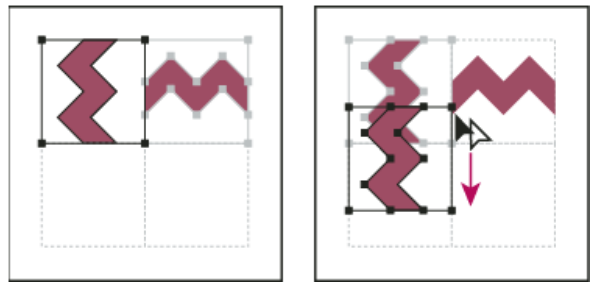

*Drehen Sie das Musterelement um 90° und kopieren Sie das linke Element (links). Ziehen Sie bei gedrückter Alt- (Windows) bzw. Wahltaste (Mac OS) ein Eckmusterelement, um darunter eine Kopie zu erstellen (rechts).*

8. Wählen Sie das Bildmaterial im rechten Musterelement aus. Ziehen Sie es bei gedrückter Alt- + Umschalt- (Windows) bzw. Wahl- + Umschalttaste (Mac OS) nach links, damit sich das Bildmaterial in dem rechten Musterelement mit dem Bildmaterial im Eckmusterelement überschneidet.

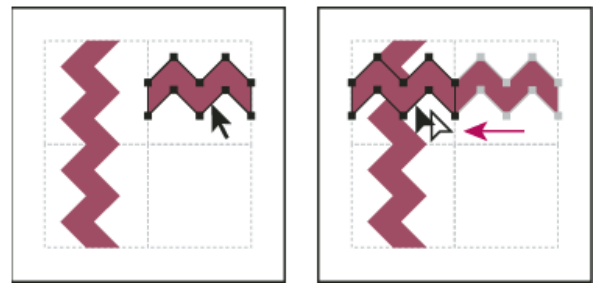

*Kopieren (links) und Musterelement oben rechts über das Eckmusterelement ziehen (rechts).*

9. Bearbeiten Sie das Eckmusterelement so, dass das Bildmaterial senkrecht und waagerecht an den benachbarten Musterelementen ausgerichtet ist. Wählen Sie die Teile des Musterelements aus, die nicht in der Ecke sein sollen, und löschen Sie sie. Bearbeiten Sie die übrige Grafik, um das endgültige äußere Eckmusterelement zu erstellen.

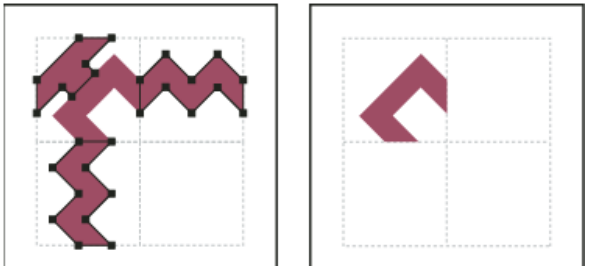

*Durch Löschen unnötiger Elemente (links) entsteht das endgültige äußere Eckmusterelement (rechts).*

- 10. Wählen Sie alle Teile des Musterelements und den Begrenzungsrahmen aus.
- 11. Speichern Sie das neue Muster als Musterfeld.
- 12. Doppelklicken Sie auf das neue Musterfeld, um das Dialogfeld "Farbfeldoptionen" zu öffnen. Geben Sie einen leicht abgeänderten Namen für das Musterelement ein (z. B. könnten Sie das Suffix "außen" verwenden) und klicken Sie auf "OK".

## <span id="page-205-0"></span>**Bearbeiten von Mustern**

**[Nach oben](#page-201-0)**

- 1. Stellen Sie sicher, dass kein Element im Bildmaterial ausgewählt ist.
- 2. Wählen Sie im Farbfeldbedienfeld das Musterfeld aus, das Sie bearbeiten möchten.
- 3. Ziehen Sie das Musterfeld auf die Zeichenfläche und bearbeiten Sie dort das Musterfeld.
- 4. Wählen Sie das Musterelement aus und ziehen Sie das geänderte Muster bei gedrückter Alt- (Windows) bzw. Wahltaste (Mac OS) auf das alte Musterfeld im Farbfeldbedienfeld.

Das Muster wird im Farbfeldbedienfeld ersetzt und in der aktuellen Datei aktualisiert.

Verwandte Hilfethemen

## $(G)$  BY-NC-SR

## <span id="page-206-0"></span>**Gitter**

### **[Erstellen von Gitterobjekten](#page-206-1) [Bearbeiten von Gitterobjekten](#page-207-0) [Festlegen der Transparenz für Verlaufsgitter](#page-207-1)**

Ein Gitterobjekt ist ein mehrfarbiges Objekt, auf dem Farben in verschiedene Richtungen und mit weichen Übergängen von einem Punkt zum anderen fließen. Beim Erstellen eines Gitterobjekts durchkreuzen zahlreiche Linien, die Gitterlinien, das Objekt und bieten eine einfache Möglichkeit, Farbübergänge im Objekt zu bearbeiten. Durch Verschieben und Bearbeiten der Punkte auf den Gitterlinien können Sie die Intensität einer Farbverschiebung oder das Ausmaß eines farbigen Bereichs auf dem Objekt ändern.

Am Schnittpunkt zweier Gitterlinien befinden sich spezielle Ankerpunkte, die so genannten Gitterpunkte. Gitterpunkte werden als Rauten dargestellt und haben die gleichen Eigenschaften wie Ankerpunkte, können darüber hinaus jedoch auch Farbe annehmen. Sie können Gitterpunkte hinzufügen und löschen, sie bearbeiten oder die mit den einzelnen Gitterpunkten verbundenen Farben ändern.

Ankerpunkte werden ebenfalls im Gitter dargestellt (sie sind an ihrer quadratischen Form erkennbar) und können wie alle anderen Ankerpunkte in Illustrator hinzugefügt, gelöscht, bearbeitet und verschoben werden. Ankerpunkte können auf jeder Gitterlinie platziert werden. Klicken Sie einfach auf einen Ankerpunkt und ziehen Sie seine Grifflinien, um die Position zu ändern.

Der Bereich zwischen vier Gitterpunkten wird als Gitterfeld bezeichnet. Sie können die Farbe des Feldes auf die gleiche Weise wie die eines Gitterpunktes ändern.

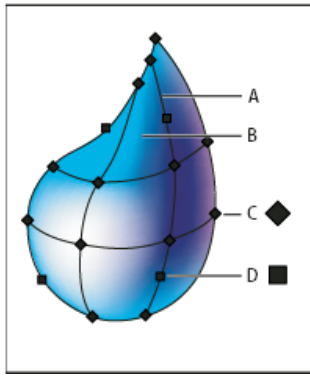

*Schaubild eines Gitterobjekts A. Gitterlinie B. Gitterfeld C. Gitterpunkt D. Ankerpunkt*

## <span id="page-206-1"></span>**Erstellen von Gitterobjekten**

#### **[Nach oben](#page-206-0)**

Sie können Gitterobjekte aus Vektorobjekten erstellen; eine Ausnahme bilden dabei zusammengesetzte Pfade und Textobjekte. Aus verknüpften Bildern können keine Gitterobjekte erstellt werden.

Wenn Sie die Leistung und Geschwindigkeit des Neuzeichnens optimieren möchten, sollten Sie Gitterobjekte möglichst klein halten. Komplexe Gitterobjekte können die Leistung erheblich beeinträchtigen. Es ist daher besser, mehrere kleine, einfache Gitterobjekte anstelle eines einzigen komplexen Objekts zu erstellen. Beim Umwandeln komplexer Objekte erzielen Sie mit dem Befehl "Verlaufsgitter erstellen" die besten Ergebnisse.

*Hinweis: Beim Drucken von Gitterobjekten werden Volltonfarben für EPS-, PDF- und PostScript-Ausgabe beibehalten.* Weitere Informationen zum Erstellen eines Verlaufsgitterobjekts finden Sie im Lehrgang "Fotorealistische Darstellung durch Verlaufsgitter" unter [www.adobe.com/go/learn\\_ai\\_tutorials\\_gradientmesh\\_de](http://www.adobe.com/go/learn_ai_tutorials_gradientmesh_de).

### **Erstellen eines Gitterobjekts mit einem unregelmäßigen Gitterpunktmuster**

- 1. Wählen Sie das Gitter-Werkzeug **bei und eine Flächenfarbe für die Gitterpunkte aus.**
- 2. Klicken Sie auf die Stelle, an der der erste Gitterpunkt platziert werden soll.

Das Objekt wird in ein Gitterobjekt umgewandelt, das nur ein Minimum an Gitterlinien enthält.

3. Fügen Sie weitere Gitterpunkte durch Klicken hinzu. Klicken Sie bei gedrückter Umschalttaste, um einen Gitterpunkt hinzuzufügen, ohne die aktuelle Füllfarbe zu ändern.

### **Erstellen eines Gitterobjekts mit einem regelmäßigen Gitterpunktmuster**

1. Wählen Sie das Objekt aus und verwenden Sie den Befehl "Objekt" > "Verlauf erstellen".

2. Legen Sie die Anzahl von Zeilen und Spalten fest. Wählen Sie dann im Aussehen-Menü die Richtung des Spitzlichtes aus: **Flach** Wendet die Originalfarbe des Objekts gleichmäßig auf die Oberfläche an; es werden keine Spitzlichter erzeugt.

**Zur Mitte** Erzeugt ein Spitzlicht in der Mitte des Objekts.

**Zur Kante** Erzeugt ein Spitzlicht an den Kanten des Objekts.

3. Geben Sie einen Prozentsatz für weißes Spitzlicht ein, der auf das Gitterobjekt angewendet werden soll. Bei einem Wert von 100 % wird maximales weißes Spitzlicht auf das Objekt angewendet; bei 0 % wird kein weißes Spitzlicht angewendet.

#### **Umwandeln eines mit einem Verlauf gefüllten Objekts in ein Gitterobjekt**

- 1. Wählen Sie das Objekt aus und verwenden Sie den Befehl "Objekt" > "Umwandeln".
- 2. Wählen Sie "Verlaufsgitter" und klicken Sie auf "OK".

Das ausgewählte Objekt wird in ein Gitterobjekt umgewandelt, das die Form des Verlaufs annimmt: rund (kreisförmig) oder rechteckig (linear).

#### **Zurückwandeln eines Gitterobjekts in ein Pfadobjekt**

<span id="page-207-0"></span>Wählen Sie das Gitterobjekt aus, wählen Sie "Objekt" > "Pfad" > "Pfad verschieben" und geben Sie unter "Versatz" den Wert 0 ein.

## **Bearbeiten von Gitterobjekten**

**[Nach oben](#page-206-0)**

Sie können ein Gitterobjekt bearbeiten, indem Sie Gitterpunkte hinzufügen, löschen oder verschieben, die Farbe der Gitterpunkte oder der Gitterfelder ändern oder das Gitterobjekt in ein normales Objekt zurückwandeln.

Bearbeiten Sie ein Gitterobjekt, indem Sie einen der folgenden Schritte ausführen:

- Wenn Sie einen Gitterpunkt hinzufügen möchten, wählen Sie das Gitter-Werkzeug **DE** und eine Flächenfarbe für die neuen Gitterpunkte aus. Klicken Sie anschließend auf eine beliebige Stelle im Gitterobjekt.
- Wenn Sie einen Gitterpunkt löschen möchten, klicken Sie bei gedrückter Alt-Taste (Windows) bzw. Wahltaste (Mac OS) mit dem Gitter-Werkzeug auf den Gitterpunkt.
- Wenn Sie einen Gitterpunkt verschieben möchten, ziehen Sie ihn mit dem Gitter- oder Direktauswahl-Werkzeug. Ziehen Sie den Gitterpunkt bei gedrückter Umschalttaste mit dem Gitter-Werkzeug, um den Gitterpunkt auf einer Gitterlinie zu lassen. Dies ist eine praktische Methode, um einen Gitterpunkt entlang einer Gitterlinienkurve zu verschieben, ohne die Gitterlinie zu verzerren.

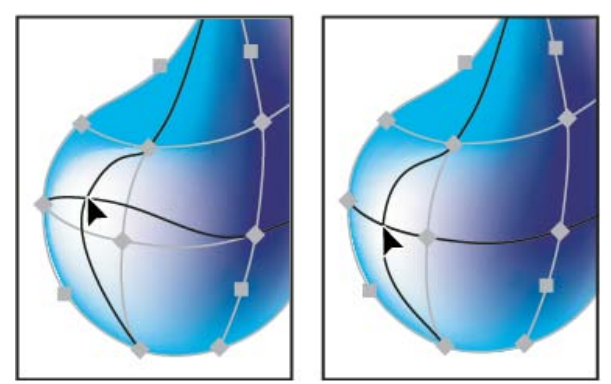

*Verschieben eines Gitterpunktes durch Ziehen (links) und Einschränken der Verschiebung auf die Gitterlinie durch Ziehen mit dem Gitter-Werkzeug bei gedrückter Umschalttaste (rechts)*

Wenn Sie die Farbe eines Gitterpunkts oder Gitterfelds ändern möchten, wählen Sie das Gitterobjekt aus und ziehen Sie dann die Farbe aus dem Farbbedienfeld oder Farbfeldbedienfeld auf den Punkt bzw. das Feld. Heben Sie alternativ die Auswahl aller Objekte auf und wählen Sie eine Flächenfarbe aus. Wählen Sie anschließend das Gitterobjekt aus und verwenden Sie das Pipette-Werkzeug, um die Füllfarbe auf Gitterpunkte oder -felder anzuwenden.

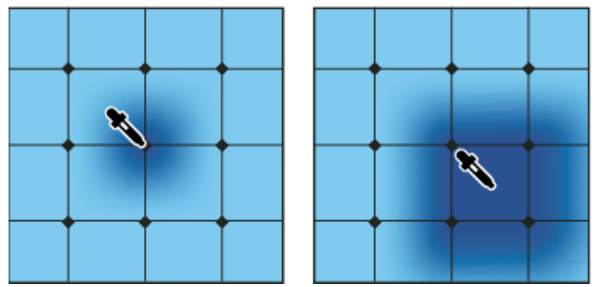

<span id="page-207-1"></span>*Hinzufügen einer Farbe zu einem Gitterpunkt (links) und zu einem Gitterfeld (rechts)*

## **[Nach oben](#page-206-0) Festlegen der Transparenz für Verlaufsgitter**

Sie können Transparenz- und Deckkraftwerte innerhalb von Verlaufsgittern festlegen. Dabei können die Transparenz- und Deckkraftwerte einzelnen Gitterknoten zugewiesen werden. So weisen Sie Transparenzwerte zu:

- 1. Wählen Sie einen oder mehrere Gitterknoten bzw. ein oder mehrere Gitterrechtecke aus.
- 2. Legen Sie mithilfe des Schiebereglers "Deckkraft" im Transparenzbedienfeld, Steuerungsbedienfeld oder Aussehenbedienfeld die gewünschte Deckkraft fest.

*Hinweis: Wenn Sie das Objekt in einem Format der Vorgängerversion oder in EPS oder PDF speichern, wird die Transparenz des Gitterobjekts durch Erstellung einer Deckkraftmaske beibehalten.*

Verwandte Hilfethemen

[Verlaufsgitter](http://www.adobe.com/go/learn_ai_tutorials_gradientmesh_de)

[Anwenden eines Verlaufs auf ein Objekt](http://helpx.adobe.com/de/illustrator/using/apply-or-edit-gradient.html)

## $(Cc)$  BY-NC-SR

## <span id="page-209-0"></span>Versehen eines Objekts mit einer Kontur

**[Anwenden einer Konturfarbe, Strichbreite oder Ausrichtung](#page-209-1) [Erstellen von gepunkteten oder gestrichelten Linien](#page-210-0) [Ändern von Linienabschlüssen oder -ecken](#page-210-1) [Hinzufügen von Pfeilspitzen](#page-211-0) [Anpassen von Pfeilspitzen](#page-211-1)**

Mit dem Konturbedienfeld ("Fenster" > "Kontur") legen Sie fest, ob eine Linie durchgezogen oder gestrichelt angezeigt werden soll. Außerdem können Sie hiermit Strichmuster und andere Strichanpassungen, Konturausrichtung, Gehrungsgrenzen, Pfeilspitzen, Breitenprofile sowie Linienecken und -abschlüsse festlegen.

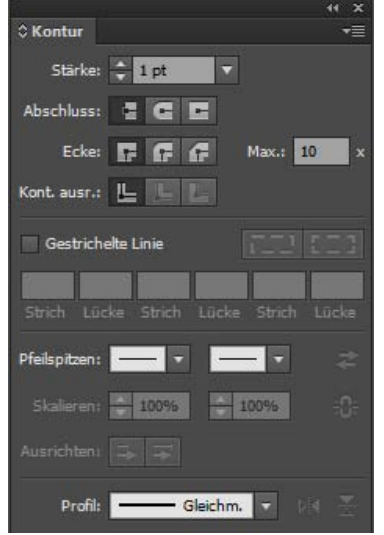

*Konturbedienfeld*

Sie können Konturoptionen auf ein ganzes Objekt anwenden oder interaktive Malgruppen verwenden und verschiedene Konturen auf verschiedene Kanten innerhalb des Objekts anwenden.

In diesem Video zeigt Ihnen Dave Cross, Schulungsleiter beim Layers Magazine, wie Sie Flächen und Konturen in Illustrator anwenden können, und er gibt Ihnen in diesem [Video](http://goo.gl/jI3mL) praktische Tipps für die Arbeit mit Flächen und Konturen.

## <span id="page-209-1"></span>**Anwenden einer Konturfarbe, Strichbreite oder Ausrichtung**

1. Wählen Sie das Objekt aus. (Wenn Sie die Kante einer interaktiven Malgruppe auswählen möchten, verwenden Sie das Interaktiv-malen-Auswahlwerkzeug.)

**[Nach oben](#page-209-0)**

2. Klicken Sie auf das Feld "Kontur" im Werkzeug-, Farben- oder Steuerungsbedienfeld. Hiermit wenden Sie eine Kontur anstelle einer Fläche an.

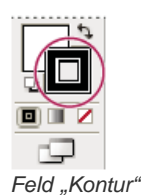

3. Wählen Sie eine Farbe aus dem Farbenbedienfeld bzw. ein Farbfeld aus dem Farbfeld- oder Steuerungsbedienfeld aus. Sie können auch auf das Feld "Kontur" doppelklicken, um eine Farbe mithilfe des Farbwählers auszuwählen.

*Wenn Sie die aktuelle Farbe aus dem Feld "Kontur" verwenden möchten, können Sie die Farbe einfach aus dem Feld "Fläche" auf das Objekt ziehen. Dies ist bei interaktiven Malgruppen nicht möglich.*

- 4. Wählen Sie im Kontur- oder Steuerungsbedienfeld eine Stärke aus.
- 5. Ist das Objekt ein geschlossener Pfad (und keine interaktive Malgruppe), wählen Sie eine Option aus dem Konturbedienfeld, um die Kontur entlang des Pfades auszurichten:
	- $\blacksquare$  Kontur mittig ausrichten
- Kontur innen ausrichten
- $\blacksquare$  Kontur außen ausrichten

*Hinweis: Bei dem Versuch, Pfade mit unterschiedlichen Konturausrichtungen auszurichten, werden die Pfade u. U. nicht ganz genau ausgerichtet. Wenn die Kanten bei der Ausrichtung genau abschließen sollen, stellen Sie sicher, dass die Einstellungen für die Pfadausrichtung identisch sind.*

## <span id="page-210-0"></span>**Erstellen von gepunkteten oder gestrichelten Linien**

**[Nach oben](#page-209-0)**

Sie können eine gestrichelte oder gepunktete Linie erstellen, indem Sie die Konturattribute eines Objekts bearbeiten.

- 1. Wählen Sie das Objekt aus.
- 2. Wählen Sie im Konturbedienfeld "Gestrichelte Linie" aus. Wenn die Option "Gestrichelte Linie" nicht angezeigt wird, wählen Sie im Menü des Konturbedienfelds den Befehl "Optionen einblenden" aus.
- 3. Klicken Sie auf das Symbol "Richtet Striche an Ecken und Pfadenden aus, wobei die Strichlängen angepasst werden"  $E = 1$ . Mit dieser Option können Sie die Striche und Enden des Pfades einheitlich und vorhersehbar machen. Wenn Sie das Erscheinungsbild der Striche erhalten möchten, ohne sie auszurichten, wählen Sie das Symbol "Länge von Strichen und Lücken exakt beibehalten"  $\vec{I}$ .

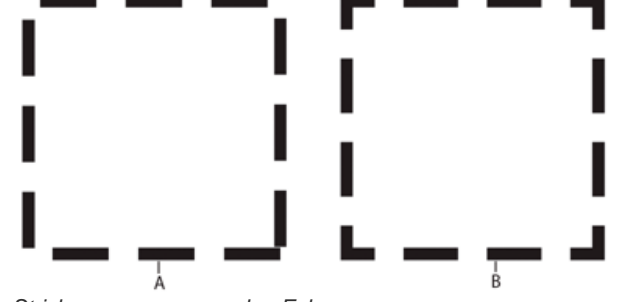

*Strichanpassungen an den Ecken*

*A. Länge von Strichen und Lücken exakt beibehalten B. Striche an Ecken und Pfadenden ausgerichtet, wobei die Strichlängen angepasst wurde*

4. Legen Sie durch Eingeben der Strich- und Lückenlänge in die entsprechenden Felder ein Linienmuster fest.

Die Folge der eingegebenen Werte wiederholt sich, sodass nicht alle Textfelder ausgefüllt werden müssen.

5. Wählen Sie eine Abschluss-Option aus, um die Enden der Striche zu ändern. Die Option "Abgeflacht" erstellt Striche mit quadratischem Abschluss; die Option "Abgerundet" erstellt Striche mit abgerundetem Abschluss oder Punkte; die Option "Überstehend" erstellt Abschlüsse, die um die halbe Linienstärke über das Ende der Striche hinausragen.

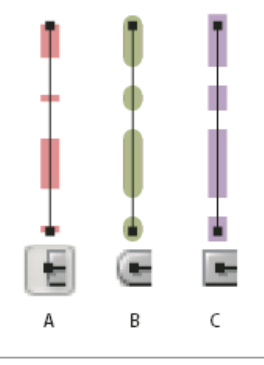

*6 Punkt starke gestrichelte Linien mit Strich-Lücke-Muster von 2, 12, 16, 12*

*A. Abgeflachter Abschluss B. Abgerundeter Abschluss C. Überstehender Abschluss*

Ein Video über die Erstellung perfekt unterbrochener Striche finden Sie unter [www.adobe.com/go/lrvid5213\\_ai\\_de.](http://www.adobe.com/go/lrvid5213_ai_de)

## <span id="page-210-1"></span>**Ändern von Linienabschlüssen oder -ecken**

Ein Abschluss ist das Ende einer offenen Linie; eine Ecke besteht, wenn eine gerade Linie die Richtung wechselt. Sie können die Linienabschlüsse und -ecken bearbeiten, indem Sie die Konturattribute des Objekts ändern.

- 1. Wählen Sie das Objekt aus.
- 2. Wählen Sie im Konturbedienfeld eine Abschluss- und eine Eckenoption aus.

Wenn die Optionen nicht angezeigt werden, wählen Sie im Bedienfeldmenü "Optionen einblenden".

**[Nach oben](#page-209-0)**

**Abgeflacht** Erstellt Linien mit quadratischen Enden.

**Abgerundet** Erstellt Linien mit halbrunden Enden.

**Überstehend** Erstellt Linien mit quadratischen Enden, die um die halbe Linienstärke über das Ende der Linie hinausragen. Mit dieser Option wird die Linienstärke gleichmäßig in alle Richtungen um die Linie ausgedehnt.

**Gehrungsecken** Erstellt Linien mit spitzen Ecken. Legen Sie eine Gehrungsgrenze zwischen 1 und 500 fest. Die Gehrungsgrenze bestimmt, wann das Programm von einer spitzen zu einer abgeflachten Ecke umschaltet. Die Standard-Gehrungsgrenze ist 10, d. h. das Programm wechselt von einer spitzen zu einer abgeflachten Ecke, wenn die Länge der Spitze das Zehnfache der Konturstärke beträgt. Bei einer Gehrungsgrenze von 1 wird eine abgeflachte Ecke verwendet.

Abgerundete Ecken **F** Erstellt Linien mit abgerundeten Ecken.

**Abgeflachte Ecken** Erstellt Linien mit abgeflachten Ecken.

## <span id="page-211-0"></span>**Hinzufügen von Pfeilspitzen**

**[Nach oben](#page-209-0)**

Im Konturbedienfeld von Illustrator CS5 können Sie Pfeilspitzen auswählen und deren Größe mithilfe verschiedener Steuerelemente einstellen. Die Dropdownliste "Pfeilspitzen" des Konturbedienfelds enthält Standardpfeilspitzen. Mit dem Konturbedienfeld können Sie Pfeilspitzen auch einfach austauschen.

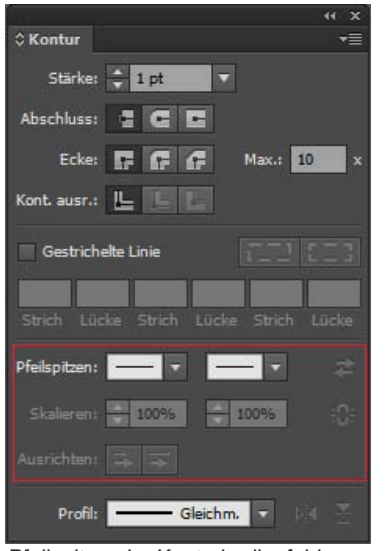

*Pfeilspitzen im Konturbedienfeld*

Sie können den Anfang und das Ende der Pfeilspitzen skalieren

unabhängig voneinander, mithilfe der Option "Skalieren". Wenn Sie die Skalierung am Anfang und am Ende der Pfeilspitzen miteinander verknüpfen möchten, klicken Sie neben "Skalieren" auf das Symbol "Verknüpft Skalierung für Pfeilspitze am Anfang und Ende".

Mit den Optionen unter "Ausrichten" können Sie außerdem den Pfad am Anfang oder am Ende der Pfeilspitze ausrichten. Dabei stehen folgende Optionen zur Verfügung:

- Verlängern der Pfeilspitze über das Pfadende hinaus
- Platzieren der Pfeilspitze am Pfadende

*Hinweis: Wenn Sie Pfeilspitzen aus Objekten entfernen möchten, wählen Sie in der Dropdownliste "Pfeilspitzen" die Option "Ohne".*

## <span id="page-211-1"></span>**Anpassen von Pfeilspitzen**

**[Nach oben](#page-209-0)**

Wenn Sie Pfeilspitzen definieren möchten, öffnen Sie die Datei "Arrowheads.ai", die sich im Ordner ShowPackageContent\Required\Resources\<Gebietsschema>\ (für Mac OS) bzw. \Support Files\Required\Resources\<Gebietsschema>\ (für Windows) befindet. Folgen Sie den Anweisungen zum Erstellen benutzerdefinierter Pfeilspitzen in der Datei.

Erstellen Sie eine Sicherungskopie von der Originalversion der Datei "Arrowheads.ai", die sich im Ordner <Illustrator-Installationsverzeichnis>\Zusatzmodule\ befindet, und legen Sie dann die aktualisierte Version von "Arrowheads.ai" in diesem Ordner ab.

 $(Cc)$  BY-NC-SR

Auswählen und Anordnen von Objekten

## <span id="page-213-0"></span>Auswählen von Objekten

**[Auswahloptionen und -voreinstellungen](#page-213-1) [Isolieren von Bildmaterial zur Bearbeitung](#page-214-0) [Auswählen hinter Objekten](#page-215-0) [Auswählen des nächsten Objekts in der Stapelreihenfolge](#page-215-1) [Auswählen von Objekten mit dem Ebenenbedienfeld](#page-215-2) [Auswählen eines Objekts mit dem Auswahl-, dem Lasso- oder dem Zauberstab-Werkzeug](#page-216-0) [Auswählen gefüllter Objekte](#page-217-0) [Auswählen von Gruppen und Objekten in Gruppen](#page-217-1) [Auswählen von Flächen und Kanten in interaktiven Malgruppen](#page-219-0) [Auswählen von Objekten nach Eigenschaft](#page-219-1) [Wiederholen, Umkehren oder Speichern einer Auswahl](#page-220-0)**

Um das Bildmaterial zu organisieren und anzuordnen, verwenden Sie die Werkzeuge zum Auswählen, Positionieren und präzisen Übereinanderlegen von Objekten. Sie können Objekte abmessen und ausrichten, Objekte so gruppieren, dass sie als Einheit behandelt werden, und Sie können Objekte gezielt isolieren, sperren oder ausblenden.

## <span id="page-213-1"></span>**Auswahloptionen und -voreinstellungen**

**[Nach oben](#page-213-0)**

## **Optionen für die Objektauswahl**

Bevor Sie ein Objekt bearbeiten können, müssen Sie es von den umgebenden Objekten abgrenzen. Dazu müssen Sie das Objekt auswählen. Sobald ein Objekt oder ein Objektteil ausgewählt wurde, kann dieses bzw. dieser bearbeitet werden.

Illustrator bietet folgende Auswahlmethoden und Werkzeuge:

**Isolationsmodus** Erlaubt es Ihnen, schnell eine Ebene, Unterebene, einen Pfad oder eine Gruppe von Objekten von den übrigen Grafiken im Dokument zu isolieren. Im Isolationsmodus werden alle nicht isolierten Objekte im Dokument abgeblendet dargestellt und können weder ausgewählt noch bearbeitet werden.

**Ebenenbedienfeld** Erlaubt es Ihnen, einzelne oder mehrere Objekte schnell und präzise auszuwählen. Sie können ein einzelnes Objekt (auch in einer Gruppe), alle Objekte auf einer Ebene und ganze Gruppen auswählen.

**Auswahl-Werkzeug** Erlaubt es Ihnen, Objekte und Gruppen auszuwählen, indem Sie auf sie klicken oder den Mauszeiger darüber ziehen. Sie können auch Gruppen bzw. Objekte innerhalb von Gruppen auswählen.

Direktauswahl-Werkzeug È Erlaubt es Ihnen, einzelne Ankerpunkte oder Pfadsegmente auszuwählen, indem Sie auf sie klicken, bzw. ganze Objekte oder Gruppen, indem Sie auf einen beliebigen anderen Punkt klicken. Sie können auch ein oder mehrere Objekte in einer Objektgruppe auswählen.

*Hinweis: In der Pfadansicht kann es vorkommen, dass bei der Arbeit mit dem Direktauswahl-Werkzeug importierte Grafiken ausgewählt werden, die sich in der Nähe des Werkzeugzeigers befinden. Um das Auswählen von unerwünschten Grafiken zu vermieden, sollten Sie diese Grafiken sperren oder ausblenden, bevor Sie mit dem Werkzeug eine Auswahl vornehmen.*

Gruppenauswahl-Werkzeug <sup>N</sup><sup>+</sup> Erlaubt es Ihnen, ein Objekt in einer Gruppe, eine einzelne Gruppe innerhalb mehrerer Gruppen oder mehrere Gruppen im Bildmaterial auszuwählen. Durch jedes weitere Klicken nehmen Sie die nächsten Objekte in der Gruppenhierarchie in die Auswahl auf.

Perspektivenauswahl-Werkzeug **N**Erlaubt es Ihnen, Objekte und Text perspektivisch darzustellen, aktive Ebenen zu wechseln und Objekte perspektivisch bzw. in senkrechter Richtung zu verschieben.

Lasso-Werkzeug <sup>§</sup> Erlaubt es Ihnen, Objekte, Ankerpunkte oder Pfadsegmente auszuwählen, indem Sie das Werkzeug um das Objekt oder einen Objektteil ziehen.

**Zauberstab-Werkzeug** Erlaubt es Ihnen, Objekte mit derselben Farbe, Konturstärke, Konturfarbe, Deckkraft oder Füllmethode auszuwählen, indem Sie auf das Objekt klicken.

**Interaktiv-malen-Auswahlwerkzeug** Erlaubt es Ihnen, Teilflächen (von Pfaden umgebene Bereiche) und Kanten (Teile von Pfaden zwischen Schnittpunkten) von interaktiven Malgruppen auszuwählen.

**Auswahlbefehle** (im Menü "Auswahl") Erlauben es Ihnen, schnell alle Objekte auszuwählen, die gesamte Auswahl aufzuheben und Objekte anhand ihrer Position relativ zu anderen Objekten auszuwählen. Sie können alle Objekte eines bestimmten Typs oder mit bestimmten Attributen auswählen sowie eine Auswahl speichern oder laden. Sie können außerdem alle Objekte in der aktiven Zeichenfläche auswählen.

*Um bei Verwendung eines anderen Werkzeugs vorübergehend das zuletzt verwendete Auswahlwerkzeug (Auswahlwerkzeug, Direktauswahl-Werkzeug oder Gruppenauswahl-Werkzeug) zu aktivieren, halten Sie die Strg- (Windows) bzw. die Befehlstaste (Mac OS) gedrückt.*

Ein Video über das Auswählen und Verändern von Objekten finden Sie unter [www.adobe.com/go/vid0034\\_de.](http://www.adobe.com/go/vid0034_de)

### **Festlegen von Auswahlvoreinstellungen**

Das Auswählen von Pfaden und Punkten in komplexen Bildern kann eine Herausforderung darstellen. Über die Voreinstellungen für die Auswahl und Ankerpunkt-Anzeige können Sie die Toleranz für die Pixelauswahl festlegen und verschiedene andere Optionen einstellen, um Auswahlvorgänge für ein bestimmtes Dokument zu vereinfachen.

- 1. Wählen Sie "Bearbeiten" > "Voreinstellungen" > "Auswahl und Ankerpunkt-Anzeige" (Windows) bzw. "Illustrator" > "Voreinstellungen" > "Auswahl und Ankerpunkt-Anzeige" (Mac OS).
- 2. Legen Sie folgende Auswahloptionen fest:

**Toleranz** Legt den Pixelbereich für das Auswählen von Ankerpunkten fest. Je höher der Wert, desto größer ist der Bereich um einzelne Ankerpunkte, auf den Sie klicken können, um einen Ankerpunkt auszuwählen.

**Objektauswahl nur durch Pfad** Legt fest, ob Sie gefüllte Objekte nur durch Klicken auf einen Pfad auswählen können oder auch durch Klicken auf andere Objektbereiche.

**An Punkt ausrichten** Richtet Objekte an Ankerpunkten und Hilfslinien aus. Legen Sie fest, in welchem Abstand zwischen Objekt und Ankerpunkt bzw. Hilfslinie die Ausrichtung wirksam wird.

## <span id="page-214-0"></span>**Isolieren von Bildmaterial zur Bearbeitung**

**[Nach oben](#page-213-0)**

Im Isolationsmodus werden Objekte isoliert, sodass Sie bestimmte Objekte bzw. Objektteile einfach auswählen und bearbeiten können. Folgende Objekte können isoliert werden: Ebenen, Unterebenen, Gruppen, Symbole, Schnittmasken, zusammengesetzte Pfade, Verlaufsgitter und Pfade.

Im Isolationsmodus können Sie Bildmaterial relativ zum isolierten Bildmaterial löschen, ersetzen oder neu hinzufügen. Wenn Sie den Isolationsmodus beenden, wird das ersetzte oder neue Bildmaterial an derselben Stelle wie das isolierte Bildmaterial eingefügt. Im Isolationsmodus werden alle anderen Objekte automatisch gesperrt, sodass nur die Objekte im Isolationsmodus von den Änderungen betroffen sind – Sie müssen weder darauf achten, auf welcher Ebene sich ein Objekt befindet, noch müssen Sie die zu ignorierenden Objekte manuell sperren oder ausblenden.

*Hinweis: Wenn Sie die Definition eines Symbols bearbeiten, wird das Symbol im Isolationsmodus angezeigt. (Siehe Bearbeiten oder Neudefinieren eines Symbols.)*

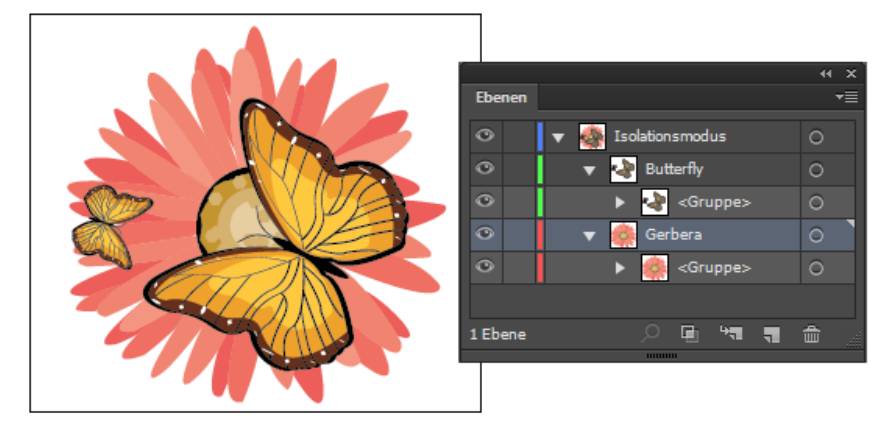

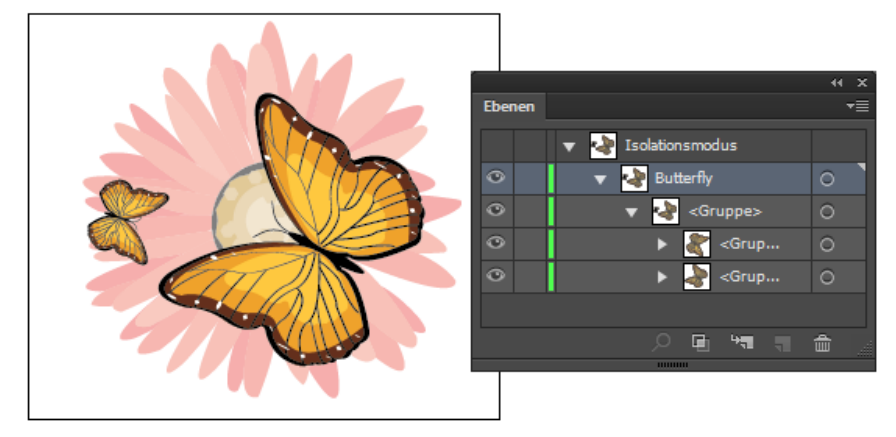

*Isolieren der Gruppe mit Schmetterling*

Im Isolationsmodus wird das isolierte Objekt in Farbe dargestellt, das übrige Bildmaterial dagegen wird abgeblendet dargestellt. Name und Position des isolierten Objekts werden im Isolationsmodusrahmen angezeigt. Das Ebenenbedienfeld zeigt nur das Bildmaterial in der isolierten Unterebene bzw. Gruppe an. Erst, wenn Sie den Isolationsmodus beenden, werden im Ebenenbedienfeld auch die übrigen Ebenen und Gruppen wieder angezeigt.

Isolierte Objekte können Sie in der Pfadansicht oder im Vorschaumodus anzeigen.

Ein Video zur Verwendung von Ebenen und des Isolationsmodus finden Sie unter [www.adobe.com/go/vid0041\\_de.](http://www.adobe.com/go/vid0041_de)

#### **Isolieren eines Pfades, eines Objekts oder einer Gruppe**

Führen Sie einen der folgenden Schritte durch:

- Doppelklicken Sie mit dem Auswahl-Werkzeug auf den Pfad bzw. die Gruppe.
- · Wählen Sie die Gruppe, das Objekt bzw. den Pfad aus. Klicken Sie dann im Steuerungsbedienfeld auf die Schaltfläche "Ausgewähltes Objekt isolieren"  $\mathbb{H}$ .
- · Klicken Sie mit der rechten Maustaste (Windows) bzw. bei gedrückter Ctrl-Taste (Mac OS) auf die Gruppe und wählen Sie "Ausgewählte Gruppe isolieren".
- Klicken Sie mit der rechten Maustaste (Windows) bzw. bei gedrückter Ctrl-Taste (Mac OS) auf den Pfad und wählen Sie "Ausgewählten Pfad isolieren".
- Wählen Sie die Gruppe, das Objekt bzw. den Pfad im Ebenenbedienfeld aus. Wählen Sie dann im Ebenenbedienfeldmenü die Option "Isolationsmodus aufrufen" oder klicken Sie im Steuerungsbedienfeld auf die Schaltfläche "Ausgewähltes Objekt isolieren".

#### **Isolieren eines Pfades innerhalb einer Gruppe**

- 1. Wählen Sie den Pfad mithilfe des Direktauswahl-Werkzeugs oder durch Zielauswahl im Ebenenbedienfeld aus.
- 2. Klicken Sie im Steuerungsbedienfeld auf die Schaltfläche "Ausgewähltes Objekt isolieren" ...

### **Isolieren einer Ebene oder Unterebene**

Wählen Sie im Ebenenbedienfeld die Ebene bzw. Unterebene aus und wählen Sie im Bedienfeldmenü die Option "Isolationsmodus aufrufen".

#### **Beenden des Isolationsmodus**

Führen Sie einen der folgenden Schritte durch:

- Drücken Sie die Esc-Taste.
- Klicken Sie einmal oder mehrmals auf die Schaltfläche "Isolationsmodus beenden" < (wenn Sie eine Unterebene isoliert haben, gelangen Sie mit einem Klick eine Ebene zurück und beenden mit zwei Klicks den Isolationsmodus).
- Klicken Sie auf eine beliebige Stelle der Isolationsmodusleiste.
- Klicken Sie im Steuerungsbedienfeld auf die Schaltfläche "Isolationsmodus beenden"  $\Box$
- Doppelklicken Sie mit dem Auswahl-Werkzeug außerhalb der isolierten Gruppe.
- Klicken Sie mit der rechten Maustaste (Windows) bzw. bei gedrückter Ctrl-Taste (Mac OS) auf die Gruppe und wählen Sie "Isolationsmodus beenden".

## <span id="page-215-0"></span>**Auswählen hinter Objekten**

In Illustrator CS5 können Sie mit Strg+Klicken (Windows) bzw. Befehl+Klicken (Mac OS) Objekte auswählen, die sich unter anderen Objekten befinden. Beim ersten Klick bei gedrückter Strg-Taste (Windows) bzw. Befehlstaste (Mac OS) ändert sich der Zeiger in "Hintere auswählen". Wenn Sie das nächste Mal bei gedrückter Strg-Taste (Windows) bzw. Befehlstaste (Mac OS) klicken, werden nacheinander die Objekte direkt unter der Zeigerposition durchlaufen.

Hinweis: Klicken Sie zum Aktivieren bzw. Deaktivieren dieser Option auf "Bearbeiten" > "Voreinstellungen" > "Auswahl und Ankerpunkt-Anzeige" *(Windows) bzw. "Illustrator" > "Voreinstellungen" > "Auswahl und Ankerpunkt-Anzeige" (Mac OS). Aktivieren Sie dann im Bereich "Auswahl" das Kontrollkästchen "Bei gedrückter Strg-Taste klicken, um dahinter liegende Objekte auszuwählen" (Windows) bzw. "Bei gedrückter Befehlstaste klicken, um dahinter liegende Objekte auszuwählen" (Mac OS).*

### <span id="page-215-1"></span>**Auswählen des nächsten Objekts in der Stapelreihenfolge**

Sie können ein Objekt über oder unter einem ausgewählten Objekt in der Stapelreihenfolge auswählen. Diese Befehle sind im Isolationsmodus nicht verfügbar.

\* Soll das nächste Objekt unter bzw. über dem ausgewählten Objekt ausgewählt werden, wählen Sie "Auswahl" > "Nächstes Objekt darunter" bzw. "Auswahl" > "Nächstes Objekt darüber".

### <span id="page-215-2"></span>**Auswählen von Objekten mit dem Ebenenbedienfeld**

1. Suchen Sie im Ebenenbedienfeld das gewünschte Objekt. Eventuell müssen Sie auf einen Umschaltpfeil klicken, um eine Ebene oder

**[Nach oben](#page-213-0)**

### **[Nach oben](#page-213-0)**

**[Nach oben](#page-213-0)**
Gruppe zu erweitern, oder im Bedienfeld einen Bildlauf nach oben oder unten durchführen, um das Objekt zu finden.

- 2. Führen Sie einen der folgenden Schritte durch:
	- Klicken Sie in der Auswahlspalte des Objekts (zwischen Ziel-Schaltfläche und Bildlaufleiste), um einzelne Objekte auszuwählen. Klicken Sie bei gedrückter Umschalttaste, um Objekte der Auswahl hinzuzufügen bzw. daraus zu entfernen.
	- Klicken Sie in die Auswahlspalte der Gruppe bzw. der Ebene, um das gesamte Bildmaterial in einer Gruppe bzw. Ebene auszuwählen.
	- Wählen Sie "Auswahl" > "Objekt" > "Alles auf derselben Ebene", um das gesamte Bildmaterial in einer Ebene auf der Grundlage des derzeit ausgewählten Bildmaterials auszuwählen.

Im Bedienfeld wird neben jedem ausgewählten Element ein Auswahlfarbfeld angezeigt.

Ein Video zum Arbeiten mit Ebenen finden Sie unter [www.adobe.com/go/vid0041\\_de.](http://www.adobe.com/go/vid0041_de)

### **Auswählen eines Objekts mit dem Auswahl-, dem Lasso- oder dem Zauberstab-Werkzeug**

**[Nach oben](#page-213-0)**

#### **Auswählen von Objekten mit dem Auswahl-Werkzeug**

- 1. Wählen Sie das Auswahl-Werkzeug **b** aus.
- 2. Führen Sie einen der folgenden Schritte aus:
	- Klicken Sie auf ein Objekt.
	- Ziehen Sie ein Auswahlrechteck um einen Teil oder um ein ganzes bzw. mehrere Objekte.
- 3. Sollen Objekte aus der Auswahl entfernt oder ihr hinzugefügt werden, halten Sie die Umschalttaste gedrückt und klicken Sie auf oder ziehen Sie den Mauszeiger um die gewünschten Objekte.

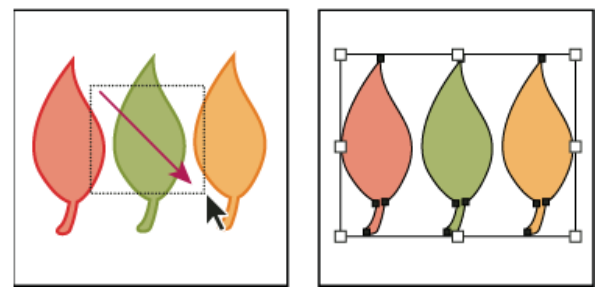

*Objekte durch Ziehen des Werkzeugzeigers auswählen*

*Wenn sich das Auswahl-Werkzeug über nicht ausgewählten Objekten oder Gruppen befindet, wird es als angezeigt. Über ausgewählten Objekten oder Gruppen wird es als angezeigt. Über einem Ankerpunkt eines nicht ausgewählten Objekts wird neben dem Pfeil ein leeres Quadrat angezeigt .*

Ein Video zum Auswählen von Objekten finden Sie unter [www.adobe.com/go/vid0034\\_de.](http://www.adobe.com/go/vid0034_de)

#### **Auswählen von Objekten mit dem Lasso-Werkzeug**

- 1. Wählen Sie das Lasso-Werkzeug <sup>6</sup> aus.
- 2. Ziehen Sie den Zeiger um bzw. über die Objekte.

#### **Auswählen von Objekten mit dem Zauberstab-Werkzeug**

Mit dem Zauberstab-Werkzeug können Sie in einem Dokument alle Objekte mit denselben oder ähnlichen Flächenattributen (z. B. Farbe und Muster) auswählen.

Sie können das Zauberstab-Werkzeug so anpassen, dass Objekte nach Konturstärke, Konturfarbe, Deckkraft oder Füllmethode ausgewählt werden. Sie können auch die vom Zauberstab-Werkzeug verwendeten Toleranzen zum Identifizieren von gleichen Objekten ändern.

#### **Auswählen von Objekten mit dem Zauberstab-Werkzeug anhand der Flächenfarbe**

- 1. Wählen Sie das Zauberstab-Werkzeug **X** aus.
- 2. Führen Sie einen der folgenden Schritte durch:
	- Soll eine neue Auswahl erstellt werden, klicken Sie auf das Objekt mit den gewünschten Attributen. Alle Objekte, die dieselben Attribute haben, werden ausgewählt.
	- Soll die aktuelle Auswahl vergrößert werden, klicken Sie bei gedrückter Umschalttaste auf ein anderes Objekt, das die hinzuzufügenden Attribute enthält. Alle Objekte, die dieselben Attribute haben, werden ebenfalls ausgewählt.

Soll die aktuelle Auswahl verkleinert werden, klicken Sie bei gedrückter Alt- (Windows) bzw. Wahltaste (Mac OS) auf das Objekt, das die zu entfernenden Attribute enthält. Alle Objekte, die dieselben Attribute haben, werden aus der Auswahl entfernt.

#### **Anpassen des Zauberstab-Werkzeugs**

- 1. Führen Sie einen der folgenden Schritte aus, um das Zauberstabbedienfeld zu öffnen:
	- Doppelklicken Sie im Werkzeugbedienfeld auf das Zauberstab-Werkzeug.
	- Wählen Sie "Fenster" > "Zauberstab".
- 2. Sollen Objekte anhand ihrer Flächenfarbe ausgewählt werden, aktivieren Sie "Flächenfarbe" und geben Sie unter "Toleranz" einen Wert zwischen 0 und 255 Pixel (für RGB) bzw. zwischen 0 und 100 Pixel (für CMYK) ein.

Bei niedrigen Toleranzwerten werden Objekte ausgewählt, die dem von Ihnen angeklickten Objekt sehr ähnlich sind, bei höheren Werten hingegen auch Objekte, die stärker von der ausgewählten Eigenschaft abweichen.

- 3. Wählen Sie aus dem Menü des Zauberstabbedienfelds die Option "Konturoptionen einblenden" und führen Sie einen der folgenden Schritte aus:
	- Sollen Objekte anhand ihrer Konturfarbe ausgewählt werden, aktivieren Sie "Konturfarbe" und geben Sie unter "Toleranz" einen Wert zwischen 0 und 255 Pixel (für RGB) bzw. zwischen 0 und 100 Pixel (für CMYK) ein.
	- · Sollen Objekte anhand ihrer Konturstärke ausgewählt werden, aktivieren Sie "Konturstärke" und geben Sie unter "Toleranz" einen Wert zwischen 0 und 1000 Punkt ein.
- 4. Wählen Sie aus dem Menü des Zauberstabbedienfelds die Option "Transparenzoptionen einblenden" und führen Sie einen der folgenden Schritte aus:
	- Sollen Objekte anhand ihrer Transparenz oder Füllmethode ausgewählt werden, aktivieren Sie "Deckkraft" und geben Sie unter "Toleranz" einen Wert zwischen 0 und 100 % ein.
	- Sollen Objekte anhand ihrer Füllmethode ausgewählt werden, aktivieren Sie "Füllmethode".

## **Auswählen gefüllter Objekte**

Mit der Option "Objektauswahl nur durch Pfad" legen Sie fest, ob Sie ein gefülltes Objekt auswählen können, indem Sie mit dem Auswahl- oder Direktauswahl-Werkzeug an einer beliebigen Stelle im Objekt klicken, oder ob Sie mit diesen Werkzeugen auf ein Pfadsegment oder einen Ankerpunkt klicken müssen. Diese Voreinstellung ist standardmäßig deaktiviert. Sie sollten sie aktivieren, wenn Sie beispielsweise mit überlappenden, gefüllten Objekten arbeiten und verdeckte Objekte auswählen möchten.

**[Nach oben](#page-213-0)**

*Hinweis: Die Option "Objektauswahl nur durch Pfad" ist nicht verfügbar, wenn Sie nicht gefüllte Objekte auswählen und Bildmaterial als Pfade anzeigen. In diesen Fällen können Sie Objekte nicht durch Klicken innerhalb ihrer Pfade auswählen. (Siehe Anzeigen von Bildmaterial als Pfade.)*

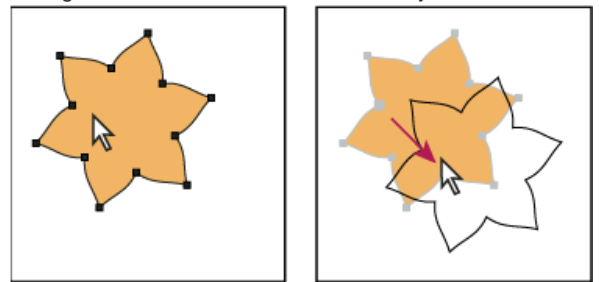

*Ist "Objektauswahl nur durch Pfad" deaktiviert, wird durch Klicken in ein Objekt und anschließendes Ziehen ein Objekt ausgewählt und verschoben.*

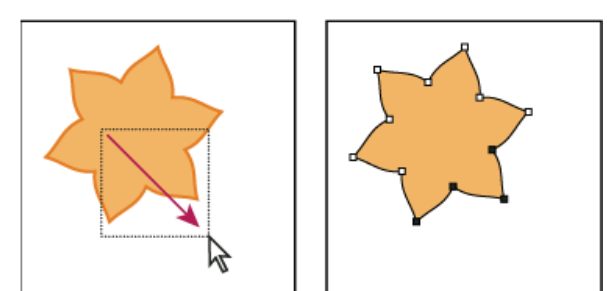

*Ist "Objektauswahl nur durch Pfad" aktiviert, werden beim Ziehen des Direktauswahl-Werkzeugs Punkte und Segmente im Auswahlrechteck ausgewählt.*

 Wählen Sie "Bearbeiten" > "Voreinstellungen" > "Auswahl & Ankerpunkt-Anzeige" (Windows) bzw. "Illustrator" > "Voreinstellungen" > "Auswahl & Ankerpunkt-Anzeige" (Mac OS) und wählen Sie "Objektauswahl nur durch Pfad".

## **[Nach oben](#page-213-0) Auswählen von Gruppen und Objekten in Gruppen**

Beim Auswählen einzelner gruppierter Objekte mit dem Auswahl-Werkzeug oder dem Lasso-Werkzeug wird die gesamte Gruppe ausgewählt. Wenn Sie nicht sicher sind, ob ein Objekt zu einer Gruppe gehört, wählen Sie es mit dem Auswahl-Werkzeug aus.

Mit dem Direktauswahl-Werkzeug und dem Lasso-Werkzeug können Sie einzelne Pfade oder Objekte auswählen, die zu einer oder mehreren Gruppen gehören. Wenn das Dokument Objektgruppen innerhalb von anderen Gruppen enthält, können Sie die nächste Gruppe in der Gruppenhierarchie mit dem Gruppenauswahl-Werkzeug auswählen. Durch jedes weitere Klicken wird eine weitere Untergruppe in die Auswahl aufgenommen.

#### **Auswählen von einer oder mehreren Gruppen mit dem Auswahl-Werkzeug**

- 1. Wählen Sie das Auswahl-Werkzeug aus.
- 2. Führen Sie bei einem beliebigen Objekt der Gruppe einen der folgenden Schritte aus:
	- Klicken Sie auf das Objekt.
	- Ziehen Sie den Zeiger um das Objekt bzw. um einen Teil des Objekts.
- 3. Soll eine Gruppe der Auswahl hinzugefügt bzw. daraus entfernt werden, klicken Sie bei gedrückter Umschalttaste auf die gewünschte Gruppe.

#### **Auswählen von Objekten und Gruppen innerhalb von Gruppen mit dem Auswahl-Werkzeug**

- 1. Wählen Sie das Auswahl-Werkzeug  $\uparrow$  aus.
- 2. Doppelklicken Sie auf eine Gruppe. Die Gruppe wird im Isolationsmodus angezeigt.
- 3. Führen Sie einen der folgenden Schritte durch:
	- Doppelklicken Sie auf das Element, um die weitere Gruppenstruktur anzuzeigen.
		- *Durch Doppelklicken können Sie ganz einfach Objekte (im Gegensatz zu Flächen und Kanten) in einer interaktiven Malgruppe auswählen.*
	- Klicken Sie auf ein Objekt in der Gruppe, um es auszuwählen.
	- Ziehen Sie ein Objekt, um es der ausgewählten Gruppe hinzuzufügen.
- 4. Doppelklicken Sie außerhalb der Gruppe, um die Auswahl der Gruppe aufzuheben.

#### **Auswählen von einzelnen Objekten innerhalb einer Gruppe**

- 1. Führen Sie einen der folgenden Schritte durch:
	- Wählen Sie das Gruppenauswahl-Werkzeug  $\mathcal{F}$  aus und klicken Sie auf das Objekt.
	- Wählen Sie das Lasso-Werkzeug  $\mathbb{R}$  aus und ziehen Sie es um oder über den Objektpfad.
	- Wählen Sie das Direktauswahl-Werkzeug  $\bf k$  aus und klicken Sie innerhalb des Objekts oder ziehen Sie ein Auswahlrechteck um den Objektpfad bzw. um einen Teil des Objektpfads.
- 2. Soll der Auswahl ein Objekt oder eine Gruppe hinzugefügt bzw. aus der Auswahl entfernt werden (mit einem beliebigen Auswahlwerkzeug), wählen Sie das gewünschte Objekt bzw. die Gruppe bei gedrückter Umschalttaste aus.

#### **Auswählen von Objekten und Gruppen mit dem Gruppenauswahl-Werkzeug**

- 1. Wählen Sie das Gruppenauswahl-Werkzeug N<sup>+</sup> aus und klicken Sie auf ein Objekt innerhalb der Gruppe, die Sie auswählen möchten. Das Objekt ist ausgewählt.
- 2. Klicken Sie erneut auf das Objekt, um die übergeordnete Gruppe des Objekts auszuwählen.
- 3. Klicken Sie wiederholt auf das Objekt, um weitere Gruppen auszuwählen, die in der ausgewählten Gruppe gruppiert sind, bis Sie alle gewünschten Elemente ausgewählt haben.

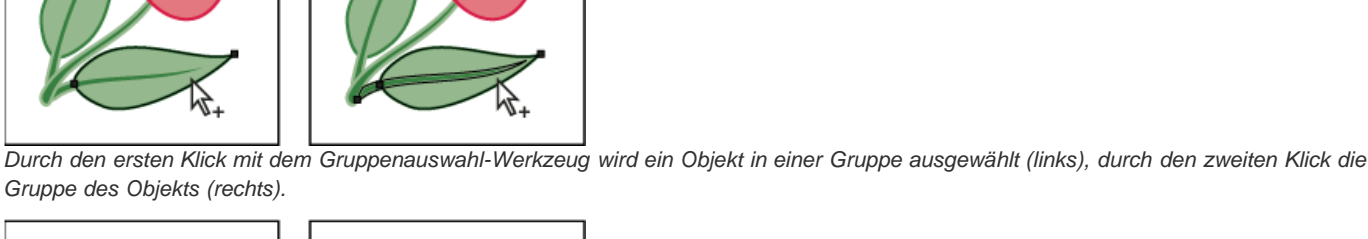

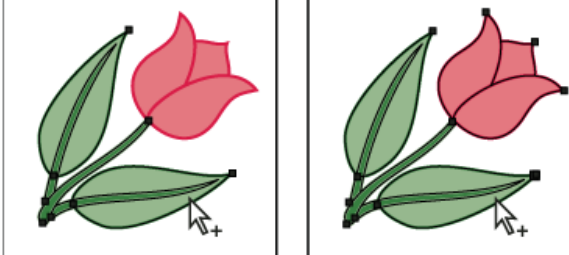

*Durch den dritten Klick wird die nächste Gruppe der Auswahl hinzugefügt (links), durch den vierten Klick die dritte Gruppe (rechts).*

## **Auswählen von Flächen und Kanten in interaktiven Malgruppen**

**[Nach oben](#page-213-0)**

**[Nach oben](#page-213-0)**

Zur Auswahl von Flächen und Kanten einer interaktiven Malgruppe verwenden Sie das Interaktiv-malen-Auswahlwerkzeug. Wenn Sie die ganze interaktive Malgruppe auswählen möchten, klicken Sie einfach mit dem Auswahl-Werkzeug auf die Gruppe.

- 1. Wählen Sie das Interaktiv-malen-Auswahlwerkzeug  $\mathbb R$  aus.
- 2. Bewegen Sie das Werkzeug über die interaktive Malgruppe, bis die gewünschte Fläche oder Kante markiert wird. (Wenn sich das Interaktivmalen-Auswahlwerkzeug über einer Kante befindet, wird es als  $\&$  angezeigt.)
- 3. Führen Sie einen der folgenden Schritte durch:
	- Klicken Sie auf die markierte Fläche oder Kante, um sie auszuwählen.
	- Ziehen Sie ein Auswahlrechteck um mehrere Flächen oder Kanten. Sämtliche Flächen oder Kanten, die ganz oder teilweise von dem Auswahlrechteck umgeben sind, werden der Auswahl hinzugefügt.
	- Doppelklicken Sie auf eine Fläche oder Kante, um alle verbundenen Flächen bzw. Kanten derselben Farbe auszuwählen (gestreute Auswahl).
	- Klicken Sie dreimal auf eine Kante oder Fläche, um alle Kanten bzw. Flächen derselben Farbe auszuwählen (gleiche Auswahl).

*Sollten Sie Schwierigkeiten bei der Auswahl einer kleinen Fläche oder Kante haben, vergrößern Sie die Ansicht oder legen Sie für das Interaktiv-malen-Auswahlwerkzeug fest, dass nur Flächen oder nur Konturen ausgewählt werden.*

4. Halten Sie die Umschalttaste gedrückt und klicken Sie auf die Flächen und Kanten, die Sie hinzufügen oder entfernen möchten.

*Wenn Sie zum Pipette-Werkzeug und zur Beispielfläche und -kontur wechseln möchten, klicken Sie bei gedrückter Alt-Taste (Windows) bzw. Wahltaste (Mac OS) auf die gewünschte Fläche oder Kontur.*

#### **Optionen für das Interaktiv-malen-Auswahlwerkzeug**

Doppelklicken Sie im Werkzeugbedienfeld auf das Interaktiv-malen-Auswahlwerkzeug, um dessen Optionen anzuzeigen.

**Flächen auswählen** Wählt die Flächen (den Bereich innerhalb der Kanten) der interaktiven Malgruppen aus.

**Konturen auswählen** Wählt die Kanten der interaktiven Malgruppen aus.

**Markieren** Zeigt den Pfad der Fläche oder Kante an, über der sich der Cursor derzeit befindet.

**Farbe** Stellt die Farbe für die Markierung ein. Sie können eine Farbe im Menü auswählen oder auf ein Farbfeld klicken, um eine eigene Farbe festzulegen.

**Breite** Wählt die Breite der Auswahlmarkierung aus.

## **Auswählen von Objekten nach Eigenschaft**

Sie können Objekte über verschiedene Gruppierungen auswählen, einschließlich Formatattribute, Ebene oder Art (beispielsweise Pinselkonturen oder Schnittmasken).

1. Sollen alle Objekte in einer Datei ausgewählt werden, wählen Sie "Auswahl" > "Alles". (Wählen Sie "Auswahl" > "Auswahl aufheben", um die

Auswahl für alle Objekte aufzuheben.)

*Hinweis: Sie können auch mit einem beliebigen Auswahlwerkzeug die Auswahl für alle Objekte aufheben, indem Sie in einem Abstand von mindestens 2 Pixel neben die Objekte klicken oder das Werkzeug dort hinziehen.*

2. Sollen alle Objekte mit den gleichen Attributen ausgewählt werden, wählen Sie ein Objekt mit dem gewünschten Attribut, klicken Sie auf "Auswahl" > "Gleich" und wählen Sie ein Attribut aus der Liste: Füllmethode, Fläche und Kontur, Flächenfarbe, Deckkraft, Konturfarbe, Konturstärke, Stil, Symbolinstanz oder Verknüpfungsblockreihen.

Die Option "Verknüpfungsblockreihen" dient zum automatischen Auswählen von Feldern mit verkettetem Text. Sie können zunächst eines der Textfelder auswählen und dann diesen Befehl ausführen, um alle anderen damit verknüpften Textfelder ebenfalls auszuwählen. Weitere Informationen finden Sie unter Verketten von Text zwischen Objekten.

*Mit dem Zauberstab-Werkzeug können Sie alle Objekte mit derselben Farbe, Konturstärke, Konturfarbe, Deckkraft oder Füllmethode auswählen.*

3. Sollen alle Objekte eines bestimmten Typs ausgewählt werden, heben Sie die Auswahl für sämtliches Bildmaterial auf, klicken Sie auf "Auswahl" > "Objekt" und wählen Sie dann einen Objekttyp aus (Pinselkonturen, Schnittmasken, Einzelne Ankerpunkte oder Textobjekte).

## **Wiederholen, Umkehren oder Speichern einer Auswahl**

**[Nach oben](#page-213-0)**

#### **Wiederholen oder Umkehren einer Auswahl**

- Soll der letzte Auswahlbefehl wiederholt werden, wählen Sie "Auswahl" > "Erneut auswählen".
- Sollen alle nicht ausgewählten Objekte ausgewählt und die Auswahl für alle ausgewählten Objekte aufgehoben werden, wählen Sie "Auswahl" > "Auswahl umkehren".

#### **Speichern einer Auswahl**

- 1. Wählen Sie mindestens ein Objekt aus und wählen Sie dann "Auswahl" > "Auswahl speichern".
- 2. Geben Sie im Dialogfeld "Auswahl speichern" einen Namen in das Feld "Name" ein und klicken Sie auf "OK".

Sie können eine gespeicherte Auswahl erneut laden, indem Sie auf den Auswahlnamen unten im Menü "Auswahl" klicken. Sie können auch eine Auswahl löschen oder umbenennen, indem Sie "Auswahl" > "Auswahl bearbeiten" wählen.

 $(C<sub>c</sub>)$  BY-NC-SR

# <span id="page-221-0"></span>Gruppieren und Umwandeln von Objekten

#### **[Gruppieren von Objekten oder Aufheben von Objektgruppierungen](#page-221-1) [Umwandeln von Objekten](#page-221-2)**

## <span id="page-221-1"></span>**Gruppieren von Objekten oder Aufheben von Objektgruppierungen**

Sie können mehrere Objekte zu einer Gruppe zusammenfassen, um sie als eine Einheit zu behandeln. Nach dem Gruppieren können Sie die Gruppe verschieben oder transformieren, ohne dass die Attribute der einzelnen Objekte oder deren Position zueinander verändert werden. Gruppieren Sie beispielsweise die Objekte eines Logo-Designs, damit das Logo anschließend als Einheit verschoben und skaliert werden kann.

Gruppierte Objekte werden der Reihe nach auf derselben Ebene des Bildmaterials und hinter dem obersten Objekt der Gruppe angeordnet; daher können sich Ebenenordnung und Stapelreihenfolge innerhalb einer Ebene verändern. Wenn Sie Objekte in verschiedenen Ebenen auswählen und gruppieren, wird die Gruppierung in der Ebene des obersten ausgewählten Objekts erstellt.

Gruppen können auch verschachtelt werden, d. h. sie können innerhalb anderer Gruppen oder Objekte gruppiert werden und so größere Gruppen bilden. Gruppen werden im Ebenenbedienfeld als Elemente mit dem Namen <Gruppe> angezeigt. Über das Ebenenbedienfeld können Sie Elemente zwischen Gruppen verschieben.

- 1. Wählen Sie die zu gruppierenden Objekte bzw. die aufzuhebende Gruppe aus.
- 2. Wählen Sie "Objekt" > "Gruppieren" bzw. "Objekt" > "Gruppierung aufheben".

## <span id="page-221-2"></span>**Umwandeln von Objekten**

Mit den Umwandeln-Optionen können Sie ein einzelnes Objekt in mehrere Objekte unterteilen, die dann gemeinsam das Aussehen des Objekts bestimmen. Wenn Sie beispielsweise ein einfaches Objekt wie einen Kreis mit einer einfarbigen Fläche und einer Kontur umwandeln, werden die Fläche und die Kontur in separate Objekte umgewandelt. Wenn Sie komplexeres Bildmaterial umwandeln, wie beispielsweise ein Objekt mit einer gemusterten Fläche, wird jeder einzelne Pfad aus dem Muster zu einem separaten Objekt.

In der Regel wandeln Sie ein Objekt um, wenn Sie die Aussehen-Attribute oder andere Eigenschaften eines bestimmten Elements des Objekts ändern möchten. Außerdem kann sich das Umwandeln von Objekten als nützlich erweisen, wenn Sie ein Illustrator-spezifisches Objekt (beispielsweise ein Gitterobjekt) in einer anderen Anwendung verwenden möchten, die solche Objekte nicht kennt.

*Vor (links) und nach (rechts) der Umwandlung eines Objekts, das über eine Fläche und eine Kontur verfügt*

*Das Umwandeln ist besonders hilfreich, wenn es beim Drucken von Transparenzeffekten, 3D-Objekten, Mustern, Verläufen, Konturen, Angleichungen, Blendenflecken, Hüllen oder Symbolen zu Problemen kommt.*

- 1. Wählen Sie das Objekt aus.
- 2. Wählen Sie "Objekt" > "Umwandeln".

Wenn Aussehen-Attribute auf das Objekt angewendet wurden, ist der Befehl "Objekt" > "Umwandeln" abgeblendet. Wählen Sie in diesem Fall "Objekt" > "Aussehen umwandeln" und anschließend "Objekt" > "Umwandeln".

3. Legen Sie die gewünschten Optionen fest und klicken Sie auf "OK".

**Objekt** Wandelt komplexe Objekte, einschließlich bearbeitbarer Angleichungen, Hüllen, Symbolsätze und Blendenflecke, um.

**Fläche** Wandelt Flächen um.

**Kontur** Wandelt Konturen um.

**Verlaufsgitter** Wandelt Verläufe in ein einziges Verlaufsgitter um.

**Festlegen** Legt die Toleranz für Farbwerte zwischen Farbgrenzen fest. Eine höhere Anzahl sorgt für nahtlose Farbübergänge, während bei

**[Nach oben](#page-221-0)**

einer geringeren Anzahl Streifenbildung auftreten kann.

*Halten Sie beim Wählen von "Objekt" > "Umwandeln" die Alt- (Windows) bzw. Wahltaste (Mac OS) gedrückt, um einen Verlauf mit den zuletzt in diesem Dialogfeld eingegebenen Einstellungen umzuwandeln.*

## $(c)$  BY-NC-SR

## <span id="page-223-0"></span>Verschieben, Ausrichten und Verteilen von Objekten

**[Verschieben von Objekten](#page-223-1) [Einfügen von Objekten relativ zu anderen Objekten](#page-224-0) [Einfügen von Objekten zwischen Ebenen](#page-224-1) [Einfügen von Bildmaterial an der Originalposition und in allen Zeichenflächen](#page-225-0) [Ausrichten und Verteilen von Objekten](#page-225-1)**

## <span id="page-223-1"></span>**Verschieben von Objekten**

**[Nach oben](#page-223-0)**

Sie können Objekte verschieben, indem Sie sie mit bestimmten Werkzeugen an eine andere Position ziehen, die Pfeiltasten auf der Tastatur verwenden oder genaue Werte in ein Bedienfeld oder ein Dialogfeld eingeben.

Sie können die Funktion zum Ausrichten verwenden, um Objekte beim Verschieben zu positionieren. Beispielsweise können Sie den Zeiger an Hilfslinien und Ankerpunkten ausrichten sowie Objektbegrenzungen an Rasterlinien. Sie können Objekte mit dem Ausrichtenbedienfeld in einem bestimmten Verhältnis zueinander platzieren.

Sie können dann die Umschalttaste gedrückt halten, um die Bewegungen eines oder mehrerer Objekte so einzuschränken, dass sie sich auf einer exakt horizontalen, vertikalen oder diagonalen Linie relativ zur *x*- und *y*-Achse bewegen. Sie können Objekte auch um ein Vielfaches von 45° drehen, indem Sie die Umschalttaste verwenden.

#### *Verschieben oder Duplizieren von Objekten durch Einfügen*

- *1. Wählen Sie mindestens ein Objekt aus.*
- *2. Wählen Sie "Bearbeiten" > "Ausschneiden", um die Auswahl zu verschieben. Wählen Sie "Bearbeiten" > "Kopieren", um die Auswahl zu duplizieren.*
- *3. Soll ein Objekt in einer anderen Datei eingefügt werden, öffnen Sie die Datei. (Informationen zum Einfügen zwischen Ebenen finden Sie unter Einfügen von Objekten zwischen Ebenen.)*
- *4. Führen Sie einen der folgenden Schritte aus:*

*"Bearbeiten" > "Einfügen" Fügt das Objekt in der Mitte des aktiven Fensters ein. "Bearbeiten" > "Davor einfügen" Fügt das Objekt direkt vor dem ausgewählten Objekt ein. "Bearbeiten" > "Dahinter einfügen" Fügt das Objekt direkt hinter dem ausgewählten Objekt ein. "Bearbeiten" > "An Originalposition einfügen" Fügt Bildmaterial auf der aktiven Zeichenfläche an der gleichen Position ein wie auf der Zeichenfläche, aus der das Bildmaterial kopiert wurde. "Bearbeiten" > "In alle Zeichenflächen einfügen" Fügt Bildmaterial in alle Zeichenflächen an der gleichen Stelle ein, an der sich das Bildmaterial in der aktuellen Zeichenfläche befindet.*

#### **Verschieben von Objekten durch Ziehen**

- 1. Wählen Sie mindestens ein Objekt aus.
- 2. Ziehen Sie das Objekt an eine neue Stelle.

Wenn ein ausgewähltes Objekt gefüllt ist, können Sie den Mauszeiger von jeder beliebigen Stelle auf dem Objekt ziehen. Wenn ein ausgewähltes Objekt nicht gefüllt ist, Sie Bildmaterial als Pfade anzeigen oder die Voreinstellung "Objektauswahl nur durch Pfad" ausgewählt ist, müssen Sie vom Objektpfad aus ziehen. (Siehe Duplizieren ausgewählter Objekte per Drag & Drop.)

*Mit dem Befehl "An Punkt ausrichten" im Menü "Ansicht" kann der Cursor an einem Ankerpunkt oder einer Hilfslinie ausgerichtet werden, wenn Sie ein Objekt innerhalb einer Entfernung von 2 Pixel vom Ankerpunkt oder von der Hilfslinie ziehen.*

#### **Verschieben von Objekten mit den Pfeiltasten**

- 1. Wählen Sie mindestens ein Objekt aus.
- 2. Drücken Sie die Pfeiltaste, die die Richtung angibt, in die Sie das Objekt verschieben möchten. Drücken Sie die Umschalt- und Pfeiltaste, um das Objekt um das Zehnfache des für die Voreinstellung "Schritte per Tastatur" angegebenen Werts zu verschieben.

Der Abstand, um den das Objekt jedes Mal beim Drücken einer Pfeiltaste verschoben wird, hängt von der Voreinstellung "Schritte per Tastatur" ab. Die Standardentfernung ist 1 Punkt (0,3528 mm). Soll die Voreinstellung "Schritte per Tastatur" geändert werden, wählen Sie "Bearbeiten" > "Voreinstellungen" > "Allgemein" (Windows) bzw. "Illustrator" > "Voreinstellungen" > "Allgemein" (Mac OS).

#### **Verschieben von Objekten um einen bestimmten Wert**

1. Wählen Sie mindestens ein Objekt aus.

2. Wählen Sie "Objekt" > "Transformieren" > "Verschieben".

Wenn ein Objekt ausgewählt ist, können Sie das Dialogfeld "Verschieben" auch durch Doppelklicken auf das Auswahl-, Direktauswahl*oder Gruppenauswahl-Werkzeug öffnen.*

- 3. Führen Sie einen der folgenden Schritte durch:
	- Geben Sie in das Textfeld "Horizontal" einen negativen (verschiebt Objekt nach links) oder einen positiven (verschiebt Objekt nach rechts) Wert ein.
	- Geben Sie in das Textfeld "Vertikal" einen negativen (verschiebt Objekt nach unten) oder einen positiven (verschiebt Objekt nach oben) Wert ein.
	- Geben Sie in das Textfeld "Abstand" oder "Winkel" einen positiven (gegen den Uhrzeigersinn) oder einen negativen (im Uhrzeigersinn) Wert ein, um das Objekt um einen Winkel zu verschieben, der sich auf die *x*-Achse des Objekts bezieht. Sie können auch Werte zwischen 180° und 360° eingeben, die dann automatisch in den entsprechenden negativen Wert umgerechnet werden (ein Wert von 270° wird beispielsweise in -90° umgerechnet).
- 4. Wenn das Objekt eine gemusterte Fläche enthält, wählen Sie "Muster", um das Muster zu verschieben. Deaktivieren Sie "Objekte", wenn Sie das Muster, aber nicht die Objekte verschieben möchten.
- 5. Klicken Sie auf "OK" oder auf "Kopieren", um eine Kopie der Objekte zu verschieben.

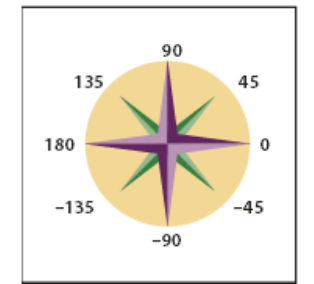

*Richtungen bezogen auf die x-Achse*

#### **Verschieben von Objekten über die x- und y-Koordinaten**

- 1. Wählen Sie mindestens ein Objekt aus.
- 2. Geben Sie im Transformieren- oder Steuerungsbedienfeld neue Werte im x- und/oder y-Feld ein.

Wenn Sie den Ursprung ändern möchten, klicken Sie auf ein weißes Quadrat auf dem Ursprungsymbol bei kevor Sie die Werte eingeben.

#### **Gleichzeitiges Verschieben mehrerer Objekte**

- 1. Wählen Sie mindestens ein Objekt aus.
- 2. Wählen Sie "Objekt" > "Transformieren" > "Einzeln transformieren".
- 3. Wählen Sie im Bereich "Verschieben" des Dialogfelds die Entfernung aus, über die Sie die ausgewählten Objekte verschieben möchten.
- 4. Führen Sie einen der folgenden Schritte durch:
	- Sollen die Objekte um festgelegte Werte verschoben werden, klicken Sie auf "OK".
	- · Sollen Objekte zufällig verschoben, aber die festgelegten Werte nicht überschritten werden, aktivieren Sie die Option "Zufallswert". Diese Option ist nützlich, wenn Sie beispielsweise eine Backsteinmauer zeichnen und die Steine leicht versetzt wirken sollen. Klicken Sie dann auf "OK".

#### <span id="page-224-0"></span>**Einfügen von Objekten relativ zu anderen Objekten**

- 1. Wählen Sie das Objekt aus, das Sie einfügen möchten.
- 2. Wählen Sie "Bearbeiten" > "Kopieren" oder "Bearbeiten" > "Ausschneiden".
- 3. Wählen Sie das Objekt aus, vor bzw. hinter dem das Objekt eingefügt werden soll.
- <span id="page-224-1"></span>4. Wählen Sie "Bearbeiten" > "Davor einfügen" bzw. "Bearbeiten" > "Dahinter einfügen".

Wenn Sie mehrere Objekte einfügen, werden alle Objekte vor oder hinter der Auswahl eingefügt. Die Stapelreihenfolge der einzelnen eingefügten Objekte untereinander wird jedoch beibehalten.

Mit der Option "Ebenen beim Einfügen merken" wird festgelegt, an welcher Stelle der Ebenenhierarchie Bildmaterial eingefügt wird. Die Option ist standardmäßig deaktiviert, sodass Bildmaterial in die jeweils im Ebenenbedienfeld aktive Ebene eingefügt wird. Ist die Option aktiviert, wird Bildmaterial unabhängig davon, welche Ebene im Ebenenbedienfeld aktiv ist, in die Ebene eingefügt, aus der es kopiert wurde.

Sie können diese Option einstellen, indem Sie im Menü des Ebenenbedienfelds die Option "Ebenen beim Einfügen merken" auswählen. Wenn die Option aktiviert ist, wird ein Häkchen angezeigt.

*Aktivieren Sie die Option "Ebenen beim Einfügen merken", wenn Sie Bildmaterial in andere Dokumente einfügen und automatisch in eine Ebene platzieren möchten, die den gleichen Namen wie die Ursprungsebene hat. Wenn das Zieldokument über keine Ebene mit diesem Namen verfügt, wird von Illustrator eine neue Ebene erstellt.*

## <span id="page-225-0"></span>**Einfügen von Bildmaterial an der Originalposition und in allen Zeichenflächen**

**[Nach oben](#page-223-0)**

**[Nach oben](#page-223-0)**

Mit dem Befehl "An Originalposition einfügen" wird Bildmaterial auf der aktuellen Zeichenfläche eingefügt. Wenn Sie diesen Befehl verwenden möchten, klicken Sie auf "Bearbeiten" > "An Originalposition einfügen". Sie können stattdessen auch die Tastenkombination Strg+Umschalt+V (Windows) bzw. Befehl+Umschalt+V (Mac) verwenden.

Mit dem Befehl Mit dem Befehl "Alle Zeichenflächen" wird das ausgewählte Bildmaterial auf allen Zeichenflächen eingefügt. Vergewissern Sie sich vor der Verwendung des Befehls "In alle Zeichenflächen einfügen", dass die Zeichenfläche, aus der Sie das Objekt kopieren, die aktive Zeichenfläche ist.

Zur Verwendung des Befehls "In alle Zeichenflächen einfügen" wählen Sie beim Ausschneiden oder Kopieren von Bildmaterial die Option "Bearbeiten" > "In alle Zeichenflächen einfügen".

Wenn Sie Bildmaterial kopieren und dann "In alle Zeichenflächen einfügen" wählen, wird das Bildmaterial auch auf der Zeichenfläche, von der es kopiert wurde, erneut eingefügt. (Empfohlen) Sofern Sie die Originalobjekte nicht ändern müssen, schneiden Sie die Objekte aus und fügen Sie sie ein, bevor Sie den Befehl "In alle Zeichenflächen einfügen" verwenden.

*Hinweis: Mit den Befehlen "An Originalposition einfügen" und "In alle Zeichenflächen einfügen wird ein Objekt an der gleichen Position wie die kopierten Objekte eingefügt, die in der aktiven Zeichenfläche zum Zeitpunkt des Kopierens referenziert werden.*

## <span id="page-225-1"></span>**Ausrichten und Verteilen von Objekten**

Mit dem Ausrichtenbedienfeld ("Fenster" > "Ausrichten") und den Optionen zum Ausrichten im Steuerungsbedienfeld können Sie ausgewählte Objekte an einer bestimmten Achse ausrichten oder verteilen. Sie können entweder Objektkanten oder Ankerpunkte als Bezugspunkt verwenden sowie Objekte an einer Auswahl, einer Zeichenfläche oder einem Basisobjekt ausrichten. Ein Basisobjekt ist ein bestimmtes Objekt in einer Auswahl mehrerer Objekte.

Die Optionen zum Ausrichten sind im Steuerungsbedienfeld sichtbar, wenn ein Objekt ausgewählt ist. Werden sie nicht angezeigt, wählen Sie im Menü des Steuerungsbedienfelds die Option "Ausrichten".

*Standardmäßig wird in Illustrator die Ausrichtung und Verteilung anhand der Objektpfade berechnet. Wenn Sie jedoch mit Objekten arbeiten, die über verschiedene Konturstärken verfügen, können Sie die Ausrichtung und die Verteilung an den Konturkanten berechnen. Wählen Sie dafür im Menü des Ausrichtenbedienfelds die Option "Vorschaubegrenzungen verwenden".*

Ein Video zum Thema Ausrichten und Verteilen von Objekten finden Sie unter [www.adobe.com/go/vid0035\\_de.](http://www.adobe.com/go/vid0035_de)

#### **Ausrichten oder Verteilen relativ zum Begrenzungsrahmen aller ausgewählten Objekte**

- 1. Wählen Sie die Objekte aus, die ausgerichtet oder verteilt werden sollen.
- 2. Wählen Sie im Ausrichtungs- oder Steuerungsbedienfeld die Option "An Auswahl ausrichten" Mund klicken Sie dann auf die Schaltfläche für die gewünschte Ausrichtung oder Verteilung.

#### **Ausrichten oder Verteilen relativ zu einem Ankerpunkt**

1. Klicken Sie auf das Direktauswahl-Werkzeug und wählen Sie bei gedrückter Umschalttaste die Ankerpunkte aus, die Sie ausrichten oder verteilen möchten. Der zuletzt ausgewählte Ankerpunkt wird zum Basisankerpunkt.

Die Option "An Basisanker ausrichten" ist im Ausrichtungs- bzw. Steuerungsbedienfeld automatisch ausgewählt.

2. Klicken Sie im Ausrichtungs- oder Steuerungsbedienfeld auf die Schaltfläche für die gewünschte Ausrichtung oder Verteilung.

#### **Ausrichten oder Verteilen relativ zu einem Basisobjekt**

- 1. Wählen Sie die Objekte aus, die ausgerichtet oder verteilt werden sollen.
- 2. Klicken Sie erneut auf das Objekt, das Sie als Basisobjekt verwenden möchten (dieses Mal müssen Sie beim Klicken nicht die Umschalttaste gedrückt halten).

Das Basisobjekt wird mit einem blauen Rahmen umgeben; im Steuerungs- und Ausrichtungsbedienfeld ist automatisch die Option "An Basisobjekt ausrichten" bu ausgewählt.

3. Klicken Sie im Ausrichtungs- oder Steuerungsbedienfeld auf die Schaltfläche für die gewünschte Ausrichtung oder Verteilung.

*Hinweis: Soll die Ausrichtung und Verteilung relativ zu einem bestimmten Objekt angehalten werden, klicken Sie erneut auf das Objekt, um den blauen Rahmen zu entfernen, oder wählen Sie im Menü des Ausrichtungsbedienfelds die Option "Basisobjekt abbrechen".*

#### **Ausrichten oder Verteilen relativ zu einer Zeichenfläche**

- 1. Wählen Sie die Objekte aus, die ausgerichtet oder verteilt werden sollen.
- 2. Klicken Sie mit dem Auswahlwerkzeug bei gedrückter Umschalttaste auf die gewünschte Zeichenfläche, um diese zu aktivieren. Die aktive Zeichenfläche wird mit einem dunkleren Rahmen angezeigt als die anderen Zeichenflächen.
- 3. Wählen Sie im Ausrichtungs- oder Steuerungsbedienfeld die Option "An Zeichenfläche ausrichten" [1] und klicken Sie dann auf die Schaltfläche für die gewünschte Ausrichtung oder Verteilung.

#### **Verteilen von Objekten nach bestimmten Werten**

Sie können Objekte über genaue Entfernungen zwischen ihren Pfaden verteilen.

- 1. Wählen Sie die Objekte aus, die Sie verteilen möchten.
- 2. Klicken Sie mit dem Auswahl-Werkzeug **auf den Pfad des Objekts**, um das die anderen Objekte verteilt werden sollen. Das Objekt wird an seiner Position fixiert.
- 3. Geben Sie im Ausrichtenbedienfeld im Textfeld "Abstand verteilen" den Objektabstand ein.

Wenn die Optionen für "Abstand verteilen" nicht angezeigt werden, wählen Sie im Bedienfeldmenü "Optionen einblenden".

4. Klicken Sie auf die Schaltfläche "Vertikal verteilen: Abstand" oder "Horizontal verteilen: Abstand".

#### $(G)$ ) BY-NC-SR

## <span id="page-227-0"></span>Drehen und Spiegeln von Objekten

**[Drehen von Objekten](#page-227-1) [Drehen der x- und y-Achsen eines Dokuments](#page-228-0) [Spiegeln von Objekten](#page-228-1)**

## <span id="page-227-1"></span>**Drehen von Objekten**

**[Nach oben](#page-227-0)**

Beim Drehen wird ein Objekt um einen von Ihnen festgelegten Punkt bewegt. Der Ursprung ist standardmäßig der Objektmittelpunkt. Enthält eine Auswahl mehrere Objekte, werden diese um einen einzelnen Ursprung gedreht, bei dem es sich standardmäßig um den Mittelpunkt der Auswahl oder des Begrenzungsrahmens handelt. Verwenden Sie den Befehl "Einzeln transformieren", wenn Sie die Objekte um ihre eigenen Mittelpunkte drehen möchten.

#### *Drehen von Objekten mit dem Begrenzungsrahmen*

- *1. Wählen Sie mindestens ein Objekt aus.*
- 2. Wählen Sie das Auswahl-Werkzeug **bei aus, platzieren Sie den Zeiger über einer Stelle außerhalb des Begrenzungsrahmens in der Nähe** eines Griffs, sodass der Zeiger als **4** angezeigt wird, und ziehen Sie dann.

#### **Drehen von Objekten mit dem Frei-transformieren-Werkzeug**

- 1. Wählen Sie mindestens ein Objekt aus.
- 2. Wählen Sie das Frei-transformieren-Werkzeug **3. dans**.
- 3. Platzieren Sie den Zeiger über einer beliebigen Stelle außerhalb des Begrenzungsrahmens, sodass er als 4 angezeigt wird, und ziehen Sie dann.

#### **Drehen von Objekten mit dem Drehen-Werkzeug**

- 1. Wählen Sie mindestens ein Objekt aus.
- 2. Wählen Sie das Drehen-Werkzeug  $\heartsuit$  aus.
- 3. Führen Sie einen der folgenden Schritte durch:
	- Soll das Objekt um seinen Mittelpunkt gedreht werden, ziehen Sie den Zeiger in einer kreisförmigen Bewegung an einer beliebigen Stelle im Dokumentfenster.
	- Soll für die Drehung einen neuen Ursprung festgelegt werden, klicken Sie im Dokumentfenster einmal an einer beliebigen Stelle. Bewegen Sie den Zeiger dann vom Ursprung weg und ziehen Sie ihn in einer kreisförmigen Bewegung.
	- Soll eine Kopie des Objekts und nicht das Objekt selbst gedreht werden, halten Sie die Alt- (Windows) bzw. Wahltaste (Mac OS) gedrückt, nachdem Sie begonnen haben, das Objekt mit dem Zeiger zu ziehen.

Die Drehung lässt sich umso präziser steuern, je größer die Entfernung des Zeigers beim Ziehen vom Ursprung ist.

#### **Drehen von Objekten um einen bestimmten Winkel**

Sie können den genauen Drehwinkel mit dem Befehl "Drehen" festlegen.

- 1. Wählen Sie mindestens ein Objekt aus.
- 2. Führen Sie einen der folgenden Schritte durch:
	- Soll das Objekt um einen anderen Ursprung gedreht werden, wählen Sie das Drehen-Werkzeug aus. Klicken Sie dann bei gedrückter Alt- (Windows) bzw. Wahltaste (Mac OS) auf die Stelle im Dokumentfenster, an der der Ursprung liegen soll.
	- · Soll das Objekt um den Mittelpunkt gedreht werden, wählen Sie "Objekt" > "Transformieren" > "Drehen" oder doppelklicken Sie auf das Drehen-Werkzeug.
- 3. Geben Sie den Drehwinkel in das Textfeld "Winkel" ein. Bei negativen Werten wird das Objekt im Uhrzeigersinn gedreht, bei positiven Werten gegen den Uhrzeigersinn.
- 4. Wenn das Objekt eine gemusterte Fläche enthält, wählen Sie "Muster", um es zu drehen. Deaktivieren Sie "Objekte", wenn Sie das Muster, aber nicht die Objekte drehen möchten.

5. Klicken Sie auf "OK" oder "Kopieren", um eine Kopie der Objekte zu skalieren.

*Sollen mehrere Kopien des Objekts in einem Kreis um einen Ursprung angeordnet werden, verschieben Sie den Ursprung an eine andere Stelle als den Objektmittelpunkt. Klicken Sie auf "Kopieren" und wählen Sie wiederholt "Objekt" > "Transformieren" > "Erneut transformieren".*

#### **Drehen von Objekten mit dem Transformierenbedienfeld**

- 1. Wählen Sie mindestens ein Objekt aus.
- 2. Führen Sie einen der folgenden Schritte durch:
	- Soll das Objekt um seinen Mittelpunkt gedreht werden, geben Sie im Bedienfeld einen Winkel ein.
	- Soll das Objekt um einen anderen Ursprung gedreht werden, wählen Sie im Bedienfeld auf dem Ursprungsymbol ein weißes Quadrat aus und geben Sie einen Winkel ein.

*Sie können das Transformierenbedienfeld auch öffnen, indem Sie im Steuerungsbedienfeld auf "x", "y", "B" oder "H" klicken.*

3. Sie können ein Symbol mit dem Transformierenbedienfeld um seinen Registrierungspunkt drehen. Weitere Informationen finden Sie unter Symbolregistrierungspunkt.

#### **Individuelles Drehen mehrerer Objekte**

- 1. Wählen Sie die Objekte aus, die Sie drehen möchten.
- 2. Wählen Sie "Objekt" > "Transformieren" > "Einzeln transformieren".
- 3. Führen Sie im Abschnitt "Drehen" des Dialogfelds einen der folgenden Schritte aus:
	- Klicken Sie auf das Winkel-Symbol oder ziehen Sie die Winkel-Linie in dem Symbol.
	- Geben Sie in das Textfeld "Winkel" einen Wert zwischen -360° und 360° ein.
- 4. Klicken Sie auf "OK" oder klicken Sie auf "Kopieren", um eine Kopie aller Objekte zu drehen.

#### <span id="page-228-0"></span>**Drehen der x- und y-Achsen eines Dokuments**

**[Nach oben](#page-227-0)**

Die *x*- und *y*-Achsen liegen standardmäßig parallel zu den horizontalen und vertikalen Rändern des Dokumentfensters.

- 1. Wählen Sie "Bearbeiten" > "Voreinstellungen" > "Allgemein" (Windows) bzw. "Illustrator" > "Voreinstellungen" > "Allgemein" (Mac OS).
- 2. Geben Sie im Textfeld "Bildachse" einen Winkel ein. Bei einem positiven Winkel werden die Achsen gegen den Uhrzeigersinn gedreht, bei einem negativen Winkel im Uhrzeigersinn.

Das Drehen der Bildachsen ist vorteilhaft, wenn Ihr Bildmaterial Elemente enthält, die um denselben Winkel gedreht sind, wie beispielsweise ein in einem Winkel von 20° zur Bildachse stehendes Logo mit Textblock. Statt jedes dem Logo hinzugefügte Element einzeln zu drehen, müssen Sie nur die Bildachsen um 20° drehen. Alles, was Sie danach zeichnen, wird an der neuen Achse ausgerichtet.

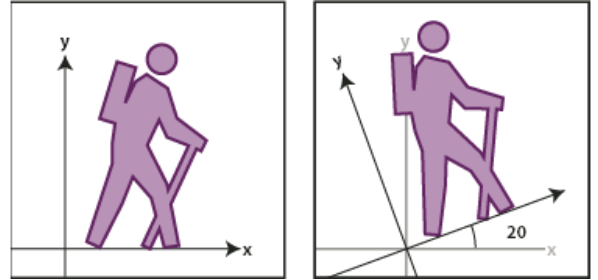

*An Standardachsen (links) und an um 20° gedrehten Achsen (rechts) ausgerichtetes Objekt*

Auf folgende Objekte und Funktionen hat die neue Bildachse keinen Einfluss:

- Bereits vorhandene Objekte
- Drehen und Angleichen
- Zeichnen mit dem Buntstift- oder Interaktiv-nachzeichnen-Werkzeug

## <span id="page-228-1"></span>**Spiegeln von Objekten**

**[Nach oben](#page-227-0)**

Beim Spiegeln wird ein Objekt an einer von Ihnen festgelegten unsichtbaren Achse gespiegelt. Sie können Objekte mit dem Frei-transformieren-Werkzeug, dem Spiegeln-Werkzeug oder dem Befehl "Spiegeln" spiegeln. Verwenden Sie zum Festlegen einer Achse zum Spiegeln das Spiegeln-Werkzeug.

*Wenn Sie ein Spiegelbild eines Objekts erstellen möchten, kopieren Sie das Objekt beim Spiegeln.*

#### **Spiegeln von Objekten mit dem Frei-transformieren-Werkzeug**

- 1. Wählen Sie das Objekt aus, das gespiegelt werden soll.
- 2. Wählen Sie das Frei-transformieren-Werkzeug H. aus.
- 3. Führen Sie einen der folgenden Schritte durch:
	- Ziehen Sie einen Griff des Begrenzungsrahmens über die gegenüberliegende Kante oder den gegenüberliegenden Griff hinaus, bis das Objekt so gespiegelt ist, wie Sie es sich vorgestellt haben.
	- Sollen die Objektproportionen erhalten bleiben, ziehen Sie einen Eckgriff bei gedrückter Umschalttaste über den gegenüberliegenden Griff.

#### **Spiegeln von Objekten mit dem Spiegeln-Werkzeug**

- 1. Wählen Sie das Objekt aus.
- 2. Wählen Sie das Spiegeln-Werkzeug <sup>[4]</sup> aus.
- 3. Soll die unsichtbare Achse definiert werden, an der das Objekt gespiegelt werden soll, klicken Sie im Dokumentfenster auf eine beliebige Stelle. Dadurch wird der erste Punkt der Achse festgelegt. Der Mauszeiger wird als Pfeil angezeigt.
- 4. Setzen Sie den Zeiger an eine andere Stelle und führen Sie einen der folgenden Schritte aus:
	- Klicken Sie, um den zweiten Punkt der unsichtbaren Achse festzulegen. Sobald Sie klicken, wird das ausgewählte Objekt an der festgelegten Achse gespiegelt.

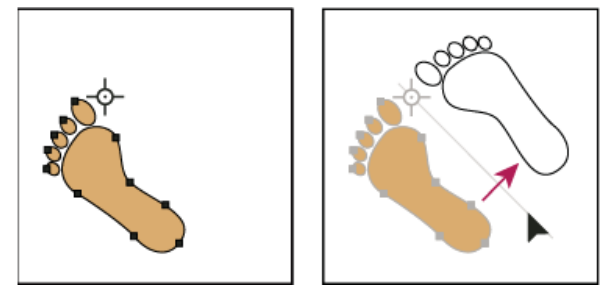

*Klicken Sie, um einen Punkt der Achse festzulegen (links), und klicken Sie dann erneut, um den zweiten Achsenpunkt festzulegen und das Objekt an der Achse zu spiegeln (rechts).*

- Soll eine Kopie des Objekts gespiegelt werden, klicken Sie bei gedrückter Alt- (Windows) bzw. Wahltaste (Mac OS), um den zweiten Punkt der unsichtbaren Achse festzulegen.
- Die Lage der Spiegelachse können Sie durch Ziehen des Zeigers ändern. Ziehen Sie bei gedrückter Umschalttaste, um den Winkel auf ein Vielfaches von 45° zu beschränken. Während des Ziehens dreht sich die unsichtbare Spiegelachse um den Punkt, auf den Sie in Schritt 3 geklickt haben, und Sie sehen einen gespiegelten Pfad des Objekts. Lassen Sie die Maustaste los, wenn sich der Pfad an der gewünschten Position befindet.

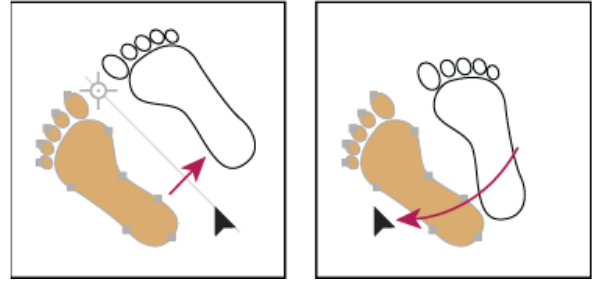

*Ziehen des zweiten Punkts der Spiegelachse, um die Achse zu drehen*

Die Drehung lässt sich umso präziser steuern, je größer die Entfernung des Zeigers beim Ziehen vom Ursprung ist.

#### **Spiegeln von Objekten durch Festlegen einer Achse**

1. Wählen Sie das Objekt aus, das gespiegelt werden soll.

- Soll das Objekt an seinem Mittelpunkt gespiegelt werden, wählen Sie "Objekt" > "Transformieren" > "Spiegeln" oder doppelklicken Sie auf das Spiegeln-Werkzeug .
- Soll das Objekt um einen anderen Ursprung gespiegelt werden, klicken Sie bei gedrückter Alt- (Windows) bzw. Wahltaste (Mac OS) auf

eine beliebige Stelle im Dokumentfenster.

- 2. Wählen Sie im Dialogfeld "Spiegeln" die Achse aus, an der Sie das Objekt spiegeln möchten. Sie können Objekte an der horizontalen bzw. vertikalen Achse oder an einer geknickten Achse spiegeln.
- 3. Wenn das Objekt Muster enthält und Sie diese Muster spiegeln möchten, aktivieren Sie die Option "Muster". (Wenn Sie nur Muster spiegeln möchten, deaktivieren Sie die Option "Objekte".)
- 4. Aktivieren Sie die Option "Vorschau", wenn Sie sich den Effekt ansehen möchten, bevor Sie ihn anwenden.
- 5. Führen Sie einen der folgenden Schritte durch:
	- Soll das Objekt gespiegelt werden, klicken Sie auf "OK".
	- Soll eine Kopie des Objekts gespiegelt werden, klicken Sie auf "Kopieren".

## $\left(\begin{matrix} 0 \\ 0 \end{matrix}\right)$  BY-NC-SR

## <span id="page-231-0"></span>Ebenen

**[Wissenswertes zu Ebenen](#page-231-1) [Ebenenbedienfeld – Übersicht](#page-231-2) [Erstellen einer Ebene](#page-233-0) [Verschieben von Objekten in eine andere Ebene](#page-233-1) [Verteilen von Objekten auf separate Ebenen](#page-233-2) [Zusammenfügen von Ebenen und Gruppen](#page-234-0) [Suchen von Elementen im Ebenenbedienfeld](#page-234-1)**

## <span id="page-231-1"></span>**Wissenswertes zu Ebenen**

Beim Erstellen von komplexem Bildmaterial kann es problematisch sein, den Überblick über alle Elemente im Dokumentfenster zu behalten. Kleinere Elemente werden von größeren verdeckt, wodurch die Auswahl von Bildmaterial schwieriger wird. Mit Ebenen können Sie die einzelnen Elemente im Bildmaterial einfacher verwalten. Ebenen sind im Prinzip transparente Ordner, die Bildmaterial enthalten. Wenn Sie die Ordnerstruktur ändern, ändern Sie damit auch die Stapelreihenfolge der Elemente im Bildmaterial. Sie können Elemente zwischen Ordnern verschieben und in einem Ordner weitere Unterordner erstellen.

Die Struktur der Ebenen in Ihrem Dokument kann dabei ganz einfach bis sehr komplex sein. Standardmäßig werden alle Elemente auf einer einzelnen übergeordneten Ebene platziert. Sie können aber neue Ebenen erstellen und Elemente auf diese Ebenen verschieben sowie Elemente jederzeit zwischen Ebenen verschieben. Über das Ebenenbedienfeld können Sie die Aussehen-Attribute von Bildmaterial auf einfache Weise auswählen, ausblenden, sperren und ändern. Mit Vorlagenebenen können Sie sogar Bildmaterial nachzeichnen und Ebenen mit Adobe Photoshop austauschen.

Ein Video zur Verwendung von Ebenen und Gruppen finden Sie unter [www.adobe.com/go/vid0041\\_de](http://www.adobe.com/go/vid0041_de). Informationen zum Erstellen von Animationen mithilfe von Ebenen finden Sie unter [www.adobe.com/go/learn\\_ai\\_tutorials\\_layers\\_de](http://www.adobe.com/go/learn_ai_tutorials_layers_de).

## <span id="page-231-2"></span>**Ebenenbedienfeld – Übersicht**

Verwenden Sie das Ebenenbedienfeld ("Fenster" > "Ebenen"), um die Objekte in einem Dokument aufzulisten, zu organisieren und zu bearbeiten. Standardmäßig enthält jedes neue Dokument eine Ebene. Jedes Objekt, das Sie erstellen, wird unter dieser Ebene aufgelistet. Sie können jedoch neue Ebenen erstellen und Elemente Ihren Anforderungen gemäß neu anordnen.

In Illustrator erhält jede Ebene im Ebenenbedienfeld eine eigene Farbe (bis zu neun Farben). Die Farbe wird neben dem Ebenennamen im Bedienfeld angezeigt. Die gleiche Farbe wird im Zeichenfenster im Begrenzungsrahmen, im Pfad, in den Ankerpunkten und im Mittelpunkt des ausgewählten Objekts angezeigt. Anhand dieser Farbe können Sie schnell die zugehörige Ebene eines Objekts im Ebenenbedienfeld finden. Sie können die Ebenenfarbe beliebig ändern.

Wenn ein Element im Ebenenbedienfeld andere Elemente enthält, wird links neben seinem Namen ein Dreieck angezeigt. Klicken Sie auf das Dreieck, um den Inhalt ein- bzw. auszublenden. Wenn kein Dreieck angezeigt wird, enthält das Element keine zusätzlichen Elemente.

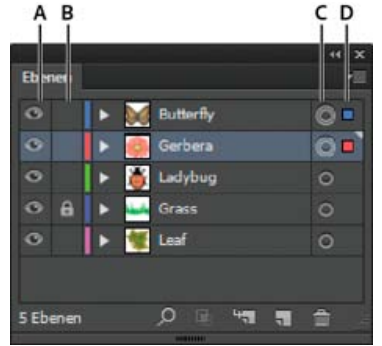

*Ebenenbedienfeld*

*A. Sichtbarkeitsspalte B. Bearbeitungsspalte C. Zielspalte D. Auswahlspalte*

Im Ebenenbedienfeld finden Sie Spalten links und rechts neben den aufgelisteten Elementen. Klicken Sie in eine Spalte, um die folgenden Eigenschaften zu überprüfen:

Sichtbarkeitsspalte Zeigt an, ob Elemente in den Ebenen sichtbar oder ausgeblendet sind (leer) und ob es sich um Vorlagenebenen <sup>25</sup> oder um Pfadebenen <sup>s handelt.</sup>

Bearbeitungsspalte Zeigt an, ob Elemente gesperrt oder entsperrt sind. Das Schlosssymbol @ weist darauf hin, dass das Element gesperrt ist

**[Nach oben](#page-231-0)**

und nicht bearbeitet werden kann. Wird das Schlosssymbol nicht angezeigt, ist das Element nicht gesperrt und kann bearbeitet werden.

**Zielspalte** Zeigt an, ob Elemente als Ziel für das Anwenden von Effekten und Bearbeiten von Attributen im Aussehenbedienfeld ausgewählt wurden. Das doppelte Kreissymbol (© oder ●) zeigt an, dass das Element als Ziel ausgewählt ist. Das einfache Kreissymbol zeigt an, dass das Element nicht als Ziel ausgewählt ist.

**Auswahlspalte** Zeigt an, ob Elemente ausgewählt sind. Wenn ein Element ausgewählt ist, wird ein Farbfeld angezeigt. Wenn ein Element, beispielsweise eine Ebene oder eine Gruppe, ausgewählte und nicht ausgewählte Objekte enthält, wird ein kleineres Auswahlfarbfeld neben dem übergeordneten Element angezeigt. Wenn alle Objekte eines übergeordneten Elements ausgewählt sind, werden die Auswahlfarbfelder in der gleichen Größe angezeigt wie die Markierungen neben den einzelnen ausgewählten Objekten.

Sie können das Ebenenbedienfeld verwenden, um einige Elemente als Pfade anzuzeigen. Andere Elemente können gleichzeitig so dargestellt werden, wie sie im fertigen Bildmaterial aussehen. Außerdem können Sie verknüpfte Bilder und Bitmap-Objekte abblenden, um die Bearbeitung von Bildmaterial zu erleichtern, das über Bildern liegt. Diese Funktion ist insbesondere beim Nachzeichnen von Bitmaps hilfreich.

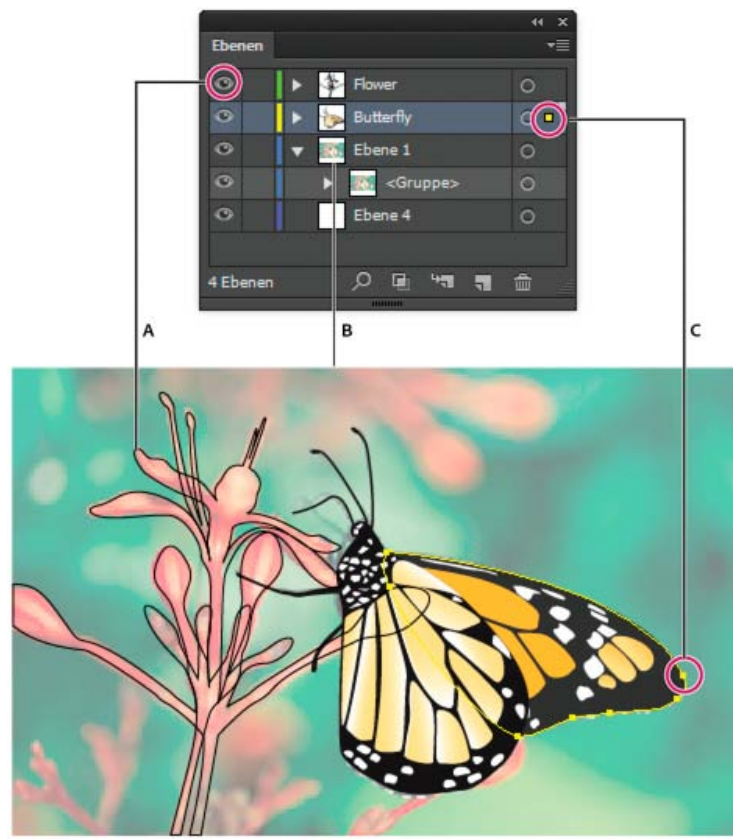

*Anzeigeoptionen für auf Ebenen liegendem Bildmaterial*

*A. Objekt in der Pfadansicht B. Auf 50 % abgeblendetes Bitmap-Objekt C. Ausgewähltes Objekt in Vorschau*

#### **Verwandte Themen**

[Abpausen von Bildmaterial](http://helpx.adobe.com/de/illustrator/using/tracing-artwork-live-trace-or.html)

#### **Ändern der Anzeige des Ebenenbedienfelds**

- 1. Wählen Sie aus dem Menü des Ebenenbedienfelds die Option "Bedienfeldoptionen".
- 2. Aktivieren Sie "Nur Ebenen einblenden", um Pfade, Gruppen und zusammengesetzte Elemente im Ebenenbedienfeld auszublenden.
- 3. Legen Sie unter "Zeilengröße" die Zeilenhöhe fest. (Soll eine benutzerdefinierte Größe festgelegt werden, geben Sie einen Wert zwischen 12 und 100 ein.)
- 4. Wählen Sie unter "Miniaturen" eine Kombination aus Ebenen, Gruppen und Objekten, für die Miniaturansichten angezeigt werden sollen.

*Hinweis: Die Anzeige von Miniaturansichten im Ebenenbedienfeld kann bei der Arbeit mit komplexen Dokumenten die Arbeitsgeschwindigkeit des Programms verringern. Deaktivieren Sie die Anzeige von Ebenenminiaturen, um die Leistung zu optimieren.*

#### **Festlegen von Optionen für Ebenen und Unterebenen**

- 1. Führen Sie einen der folgenden Schritte durch:
	- Doppelklicken Sie im Ebenenbedienfeld auf den Elementnamen.
	- \* Klicken Sie auf den Elementnamen und wählen Sie aus dem Menü des Ebenenbedienfelds die Option "Optionen für <Elementname>".

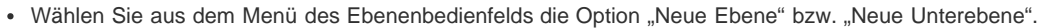

2. Sie können die folgenden Optionen festlegen:

**Name** Name des Elements, wie er im Ebenenbedienfeld angezeigt wird.

**Farbe** Die Farbeinstellung der Ebene. Wählen Sie im Menü eine Farbe oder doppelklicken Sie auf das Farbfeld, um eine Farbe auszuwählen.

**Vorlage** Ebene gilt als Vorlagenebene.

**Sperren** Verhindert ungewünschte Änderungen am Element.

**Einblenden** Zeigt sämtliches Bildmaterial an, das in der Ebene auf der Zeichenfläche enthalten ist.

**Drucken** Ermöglicht das Drucken von in der Ebene enthaltenem Bildmaterial.

**Vorschau** Zeigt das in der Ebene enthaltene Bildmaterial in Farbe statt als Pfade an.

**Bilder abblenden** Reduziert die Intensität der verknüpften Bilder und Bitmaps in der Ebene auf den angegebenen Prozentwert.

## <span id="page-233-0"></span>**Erstellen einer Ebene**

- 1. Klicken Sie im Ebenenbedienfeld auf den Namen der Ebene, in die bzw. über der Sie die neue Ebene einfügen möchten.
- 2. Führen Sie einen der folgenden Schritte durch:
	- Soll eine neue Ebene über der ausgewählten Ebene eingefügt werden, klicken Sie im Ebenenbedienfeld auf die Schaltfläche "Neue Ebene erstellen"  $\blacksquare$ .
	- Soll eine neue Unterebene in der ausgewählten Ebene erstellt werden, klicken Sie im Ebenenbedienfeld auf die Schaltfläche "Neue Unterebene erstellen" ...

*Wenn Sie beim Erstellen einer neuen Ebene Optionen einstellen möchten, wählen Sie aus dem Menü des Ebenenbedienfelds die Option "Neue Ebene" oder "Neue Unterebene".*

In Illustrator stehen für die verschiedenen Zeichenmodi eine Reihe von Optionen zur Verfügung, z. B.:

- · Im Modus "Dahinter zeichnen" wird automatisch eine neue aktive Ebene hinter der aktiven Ebene erstellt.
- Im Modus "Dahinter zeichnen" können Sie hinter dem gesamten Bildmaterial einer ausgewählten Ebene zeichnen, sofern kein Bildmaterial ausgewählt ist.

### <span id="page-233-1"></span>**Verschieben von Objekten in eine andere Ebene**

- 1. Wählen Sie das Objekt aus.
- 2. Führen Sie einen der folgenden Schritte durch:
	- Klicken Sie im Ebenenbedienfeld auf den Namen der gewünschten Ebene. Wählen Sie "Objekt" > "Anordnen" > "In aktuelle Ebene verschieben".
	- · Ziehen Sie die Auswahlanzeige rechts neben der Ebene im Ebenenbedienfeld auf die gewünschte Ebene.

*Sie können Objekte oder Ebenen in eine neue Ebene verschieben, indem Sie sie markieren und im Menü des Ebenenbedienfelds die Option "In neuer Ebene sammeln" auswählen. Halten Sie die Strg- (Windows) bzw. Befehlstaste (Mac OS) gedrückt, um nicht aneinander grenzende Elemente auszuwählen. Halten Sie die Umschalttaste gedrückt, um aneinander grenzende Elemente auszuwählen.*

#### <span id="page-233-2"></span>**Verteilen von Objekten auf separate Ebenen**

Mit dem Befehl "Ebenen für Objekte erstellen" werden alle Elemente, die sich auf einer Ebene befinden, auf separate Ebenen verteilt. Anhand der Stapelreihenfolge der Objekte können in jeder Ebene neue Objekte erstellt werden. Diese Funktion ist nützlich, wenn Sie Dateien für Web-Animationen vorbereiten möchten.

- 1. Klicken Sie im Ebenenbedienfeld auf den Namen einer Ebene oder Gruppe.
- 2. Führen Sie einen der folgenden Schritte durch:
	- · Soll eine neue Ebene für jedes einzelne Element erstellt werden, wählen Sie "Ebenen für Objekte erstellen (Sequenz)" aus dem Menü des Ebenenbedienfelds.
	- Sollen Elemente auf Ebenen verteilt und Objekte dupliziert werden, sodass dabei eine kumulative Sequenz entsteht, wählen Sie "Ebenen für Objekte erstellen (Aufbau)" aus dem Menü des Ebenenbedienfelds. Das unterste Objekt erscheint auf allen neuen Ebenen und das oberste nur auf der obersten. Wenn Ebene 1 beispielsweise einen Kreis (unterstes Objekt), ein Quadrat und ein Dreieck (oberstes Objekt) enthält, werden mit diesem Befehl drei Ebenen erstellt: eine Ebene mit einem Kreis, Quadrat und Dreieck, eine Ebene

**[Nach oben](#page-231-0)**

**[Nach oben](#page-231-0)**

mit einem Kreis und einem Quadrat und eine Ebene nur mit einem Kreis. Diese Funktion ist nützlich, wenn Sie Animationssequenzen erstellen.

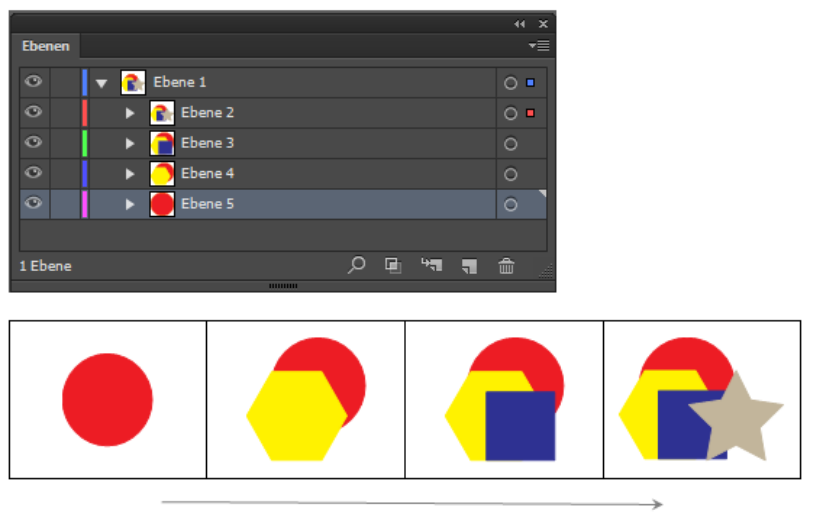

*Der Befehl "Ebenen für Objekte erstellen (Aufbau)" erstellt neue Ebenen.*

## <span id="page-234-0"></span>**Zusammenfügen von Ebenen und Gruppen**

**[Nach oben](#page-231-0)**

Beim Zusammenfügen und Reduzieren von Ebenen werden Objekte, Gruppen und Unterebenen zu einer einzigen Ebene oder Gruppe zusammengefasst. Beim Zusammenfügen können Sie die gewünschten Elemente auswählen, während beim Reduzieren alle sichtbaren Elemente im Bildmaterial auf eine Ebene reduziert werden. Die Stapelreihenfolge bleibt bei beiden Optionen intakt, aber andere Ebenen-Attribute wie etwa Schnittmasken bleiben nicht erhalten.

Sollen Elemente in einer einzigen Ebene oder Gruppe zusammengefügt werden, halten Sie die Strg- (Windows) bzw. Befehlstaste (Mac OS) gedrückt und klicken Sie auf die Namen der Ebenen oder Gruppen, die zusammengefügt werden sollen. Sie können auch die Umschalttaste gedrückt halten, um alle Einträge zwischen den Ebenen- oder Gruppennamen auszuwählen, auf die Sie klicken. Wählen Sie dann aus dem Ebenenbedienfeldmenü die Option "Ausgewählte zusammenfügen". Die Elemente werden in der zuletzt ausgewählten Ebene bzw. Gruppe zusammengefügt.

Ebenen können nur mit anderen Ebenen zusammengefügt werden, die im Ebenenbedienfeld den gleichen hierarchischen Rang einnehmen. Unterebenen können nur mit Unterebenen zusammengefügt werden, die sich auf der gleichen Ebene befinden und den gleichen hierarchischen Rang einnehmen. Objekte können nicht mit anderen Objekten zusammengefügt werden.

Sollen Ebenen reduziert werden, klicken Sie auf den Namen der Ebene, in der Sie das Bildmaterial zusammenfügen möchten. Wählen Sie dann aus dem Menü des Ebenenbedienfelds die Option "Auf Hintergrundebene reduzieren".

### <span id="page-234-1"></span>**Suchen von Elementen im Ebenenbedienfeld**

Wenn Sie ein Element im Dokumentfenster auswählen, können Sie mit dem Befehl "Objekt suchen" schnell das entsprechende Element im Ebenenbedienfeld finden. Dieser Befehl ist insbesondere für die Suche nach Elementen in ausgeblendeten Ebenen hilfreich.

- 1. Wählen Sie im Dokumentfenster ein Objekt aus. Wenn Sie mehrere Objekte auswählen, wird nach dem vordersten Objekt in der Stapelreihenfolge gesucht.
- 2. Wählen Sie aus dem Menü des Ebenenbedienfelds den Befehl "Objekt suchen". Wenn die Bedienfeldoption "Nur Ebenen einblenden" aktiviert ist, wird stattdessen der Befehl "Ebene suchen" angezeigt.

#### Verwandte Hilfethemen

[Erstellen von Animationen mithilfe von Ebenen](http://www.adobe.com/go/learn_ai_tutorials_layers_de)

#### $(C<sub>c</sub>)$  BY-NC-SR

[Rechtliche Hinweise](http://help.adobe.com//de_DE/legalnotices/index.html) | [Online-Datenschutzrichtlinie](http://helpx.adobe.com/go/gffooter_online_privacy_policy_de)

## <span id="page-235-0"></span>Sperren, Ausblenden und Löschen von Objekten

**[Sperren und Entsperren von Objekten oder Ebenen](#page-235-1) [Ausblenden und Einblenden von Objekten oder Ebenen](#page-235-2) [Löschen von Objekten](#page-235-3)**

## <span id="page-235-1"></span>**Sperren und Entsperren von Objekten oder Ebenen**

**[Nach oben](#page-235-0)**

**[Nach oben](#page-235-0)**

Wenn Sie Objekte sperren, können Sie sie nicht mehr auswählen und bearbeiten. Durch Sperren der übergeordneten Ebene können Sie mehrere Pfade, Gruppen und Unterebenen schnell sperren.

- Sollen Objekte gesperrt werden, klicken Sie im Ebenenbedienfeld auf die Schaltfläche der Bearbeitungsspalte (rechts neben dem Augensymbol) für das Objekt oder die Ebene, das bzw. die gesperrt werden soll. Ziehen Sie über mehrere Schaltflächen in der Bearbeitungsspalte, um mehrere Elemente zu sperren. Wählen Sie das zu sperrende Objekt aus und wählen Sie dann "Objekt" > "Sperren" > "Auswahl".
- Sollen Objekte entsperrt werden, klicken Sie im Ebenenbedienfeld auf das Symbol für das Objekt oder die Ebene, das bzw. die entsperrt werden soll.

Sie können Objekte auch über die folgenden Befehle sperren und entsperren:

- Sollen alle Objekte gesperrt werden, die das ausgewählte Objekt überlappen und auf derselben Ebene liegen, wählen Sie das Objekt aus und wählen Sie dann "Objekt" > "Sperren" > "Sämtliches Bildmaterial darüber".
- Sollen alle Ebenen außer der Ebene mit einem ausgewählten Element oder einer ausgewählten Gruppe gesperrt werden, wählen Sie "Objekt" > "Sperren" > "Andere Ebenen" oder aus dem Menü des Ebenenbedienfelds "Andere sperren".
- · Sollen alle Ebenen gesperrt werden, wählen Sie alle Ebenen im Ebenenbedienfeld aus und wählen Sie dann "Alle Ebenen sperren" aus dem Bedienfeldmenü.
- Sollen alle Objekte im Dokument entsperrt werden, wählen Sie "Objekt" > "Alle entsperren".
- Sollen alle Objekte in einer Gruppe entsperrt werden, wählen Sie ein entsperrtes und sichtbares Objekt in der Gruppe aus. Wählen Sie bei gedrückter Umschalt- und Alt-Taste (Windows) bzw. Umschalt- und Wahltaste (Mac OS) den Befehl "Objekt" > "Alle entsperren".
- Wenn Sie alle Ebenen gesperrt haben, wählen Sie zum Entsperren im Menü des Ebenenbedienfelds die Option "Alle Ebenen entsperren".

<span id="page-235-2"></span>*Hinweis: Im Isolationsmodus sind die Optionen zum Sperren und Entsperren nicht verfügbar.*

#### **Ausblenden und Einblenden von Objekten oder Ebenen**

Wählen Sie eine der folgenden Methoden:

- · Klicken Sie im Ebenenbedienfeld neben dem auszublendenden Objekt auf das Augensymbol · Klicken Sie erneut auf das Symbol, um das Element wieder einzublenden. Wenn Sie eine Ebene oder Gruppe ausblenden, werden alle zugehörigen Elemente ausgeblendet.
- Ziehen Sie den Zeiger über mehrere Augensymbole, um mehrere Elemente auszublenden.
- Wählen Sie das auszublendende Objekt aus und wählen Sie dann "Objekt" > "Ausblenden" > "Auswahl".
- Sollen alle Objekte über einem bestimmten Objekt in einer Ebene ausgeblendet werden, wählen Sie das Objekt aus und wählen Sie dann  $\bullet$ "Objekt" > "Ausblenden" > "Sämtliches Bildmaterial darüber".
- Sollen alle nicht ausgewählten Ebenen ausgeblendet werden, wählen Sie aus dem Menü des Ebenenbedienfelds die Option "Andere ausblenden" oder klicken Sie bei gedrückter Alt- (Windows) bzw. Wahltaste (Mac OS) auf das Augensymbol der einzublendenden Ebene. Alternativ können Sie "Objekt" > "Ausblenden" > "Andere Ebenen" wählen, um alle Ebenen mit Ausnahme der Ebene auszublenden, die das ausgewählte Objekt bzw. die ausgewählte Gruppe enthält.
- Sollen alle Objekte angezeigt werden, wählen Sie "Objekt" > "Alles einblenden". Alle zuvor ausgeblendeten Objekte werden eingeblendet. Alle zuvor ausgewählten Objekte sind ausgewählt.
- Sollen alle Ebenen und Unterebenen angezeigt werden, wählen Sie aus dem Menü des Ebenenbedienfelds die Option "Alle Ebenen einblenden". Mit diesem Befehl werden nur ausgeblendete Ebenen angezeigt, nicht aber ausgeblendete Objekte.
- Sollen alle Objekte in einer Gruppe angezeigt werden, wählen Sie ein entsperrtes und sichtbares Objekt in der Gruppe aus. Wählen Sie bei gedrückter Umschalt- und Alt-Taste (Windows) bzw. Umschalt- und Wahltaste (Mac OS) den Befehl "Objekt" > "Alles einblenden".

<span id="page-235-3"></span>*Hinweis: Im Isolationsmodus sind die Optionen "Alles einblenden" und "Ausblenden" nicht verfügbar.*

## **[Nach oben](#page-235-0) Löschen von Objekten**

Führen Sie einen der folgenden Schritte durch:

- Wählen Sie die Objekte aus und drücken Sie die Rücktaste (Windows) bzw. die Rückschritttaste (Mac OS).
- Wählen Sie das Objekt aus und wählen Sie dann "Bearbeiten" > "Löschen" oder "Bearbeiten" > "Ausschneiden".
- Wählen Sie im Ebenenbedienfeld die zu löschenden Elemente aus und klicken Sie dann auf das Löschen-Symbol n: Sie können auch den Elementnamen im Ebenenbedienfeld auf das Löschen-Symbol im Bedienfeld ziehen oder im Menü des Ebenenbedienfelds ""Ebenenname" löschen" wählen.

Beim Löschen einer Ebene wird sämtliches in dieser Ebene enthaltene Bildmaterial ebenfalls gelöscht. Wenn Sie beispielsweise eine Ebene löschen, die aus Unterebenen, Gruppen, Pfaden und Schnittsätzen besteht, werden alle diese Elemente zusammen mit der Ebene gelöscht.

*Hinweis: Ein Dokument muss aus mindestens einer Ebene bestehen. Besteht ein Dokument aus nur einer Ebene, sind die Schaltfläche "Papierkorb" und der Befehl "Löschen" nicht verfügbar.*

## $\left(\begin{matrix} 0 \\ 0 \end{matrix}\right)$  BY-NC-SR

## <span id="page-237-0"></span>Duplizieren von Objekten

**[Duplizieren von Objekten durch Ziehen](#page-237-1) [Duplizieren von Objekten über das Ebenenbedienfeld](#page-237-2) [Duplizieren ausgewählter Objekte per Drag & Drop](#page-237-3) [Verschieben von duplizierten Objekten](#page-238-0)**

## <span id="page-237-1"></span>**Duplizieren von Objekten durch Ziehen**

- 1. Wählen Sie mindestens ein Objekt aus.
- 2. Wählen Sie das Auswahl-, Direktauswahl- oder Gruppenauswahl-Werkzeug.
- 3. Ziehen Sie die Auswahl bei gedrückter Alt- (Windows) bzw. Wahltaste (Mac OS) (jedoch nicht an einem Griff des Auswahlrahmens).

#### <span id="page-237-2"></span>**Duplizieren von Objekten über das Ebenenbedienfeld**

Über das Ebenenbedienfeld können Sie Objekte, Gruppen und ganze Ebenen schnell duplizieren.

- 1. Wählen Sie im Ebenenbedienfeld die Elemente aus, die Sie duplizieren möchten.
- 2. Führen Sie einen der folgenden Schritte durch:
	- · Wählen Sie aus dem Menü des Ebenenbedienfelds die Option ""Ebenenname" duplizieren" aus.
	- Ziehen Sie das Element im Ebenenbedienfeld auf das Symbol "Neue Ebene erstellen" I im unteren Teil des Bedienfelds.
	- Ziehen Sie das Objekt an die neue Position im Ebenenbedienfeld und halten Sie dann die Alt- (Windows) bzw. Wahltaste (Mac OS) gedrückt. Lassen Sie die Maustaste los, sobald an der Stelle, an der das duplizierte Objekt eingefügt werden soll, ein schwarzer Balken zu sehen ist. Wenn Sie die Maustaste über einer Ebene oder Gruppe loslassen, wird das duplizierte Objekt ganz oben in der Ebene bzw. Gruppe hinzugefügt. Wenn Sie die Maustaste zwischen zwei Objekten loslassen, wird das duplizierte Objekt an dieser Position eingefügt.

## <span id="page-237-3"></span>**Duplizieren ausgewählter Objekte per Drag & Drop**

Über die Zwischenablage können Sie eine Auswahl zwischen einer Illustrator-Datei und anderer Adobe-Software wie Adobe Photoshop und Adobe InDesign übertragen. Die Zwischenablage ist insbesondere beim Importieren von Pfaden nützlich, da Pfade als PostScript-Beschreibungen in die Zwischenablage kopiert werden. Bildmaterial, das in die Zwischenablage kopiert wurde, wird in den meisten Anwendungen im PICT-Format eingefügt. In einige Anwendungen können auch die PDF-Version (beispielsweise in Adobe InDesign) oder die AICB-Version eingefügt werden. PDF behält Transparenz bei; bei AICB können Sie bestimmen, ob das Aussehen der Auswahl beibehalten oder die Auswahl als ein Satz von Pfaden kopiert werden soll (nützlich in Adobe Photoshop).

Wählen Sie "Bearbeiten" > "Voreinstellungen" > "Dateien verarbeiten und Zwischenablage" (Windows) bzw. "Illustrator" > "Voreinstellungen" > "Dateien verarbeiten und Zwischenablage" (Mac OS). Wählen Sie PDF, AICB oder beides. Wenn Sie AICB auswählen, aktivieren Sie "Pfade beibehalten", um jegliche Transparenz im kopierten Bildmaterial zu verwerfen, oder aktivieren Sie "Aussehen und Überdrucken beibehalten", um jegliche Transparenz zu reduzieren und das Aussehen des kopierten Bildmaterials sowie überdruckte Objekte beizubehalten.

#### **Kopieren von Bildmaterial in Photoshop per Drag & Drop**

- 1. Wählen Sie das Bildmaterial aus, das kopiert werden soll.
- 2. Öffnen Sie das Photoshop-Dokument, in das die Auswahl kopiert werden soll.
- 3. Führen Sie einen der folgenden Schritte durch:
	- Soll das Bildmaterial als Bitmap eingefügt werden, ziehen Sie die Auswahl in das Photoshop-Fenster und lassen Sie die Maustaste los, wenn ein schwarzer Pfad zu sehen ist. Soll die Auswahl in der Mitte des Photoshop-Bildes platziert werden, halten Sie die Umschalttaste gedrückt, bevor Sie die Auswahl an die gewünschte Stelle ziehen. Standardmäßig werden ausgewählte Objekte als Bitmaps auf die aktive Ebene kopiert.
	- Wenn Sie in Photoshop Vektorgrafiken als Pfade einfügen möchten, halten Sie die Strg- (Windows) bzw. Befehlstaste (Mac OS) gedrückt und ziehen Sie die Auswahl in das Photoshop-Dokument. Wenn Sie die Maustaste loslassen, wird die Auswahl zu einem Photoshop-Pfad.

**[Nach oben](#page-237-0)**

**[Nach oben](#page-237-0)**

#### **Kopieren von Photoshop-Bildmaterial in Illustrator per Drag & Drop**

- 1. Öffnen Sie das Photoshop-Dokument, aus dem Bildmaterial kopiert werden soll.
- 2. Wählen Sie das Bildmaterial aus, das kopiert werden soll.
- 3. Wählen Sie das Verschieben-Werkzeug  $\blacktriangleright$  aus und ziehen Sie die Auswahl aus Photoshop in die Illustrator-Datei.

## **Kopieren von Bildmaterial auf den Schreibtisch per Drag & Drop (Mac OS)**

- 1. Wählen Sie das Bildmaterial aus, das kopiert werden soll.
- 2. Ziehen Sie die Auswahl auf den Schreibtisch.

Die Auswahl wird als Bild auf den Schreibtisch kopiert und kann dann per Drag & Drop im gewünschten Dokument abgelegt werden. Bilder werden beim Ziehen auf den Schreibtisch in das Format PICT umgewandelt.

#### <span id="page-238-0"></span>**Verschieben von duplizierten Objekten**

Mit dem Befehl oder dem Effekt "Pfad verschieben" können Sie ein Duplikat eines Objekts erstellen, das um einen bestimmten Wert vom Originalobjekt versetzt angezeigt wird. Diese Funktion kann sich beim Erstellen konzentrischer Formen oder einer Reihe von Duplikaten eines Objekts mit regelmäßigen Abständen als nützlich erweisen.

Sie können den Pfad eines Objekts mit dem Effekt "Pfad verschieben" aus dem Effekt-Menü gegenüber dem Originalpfad versetzen. Dieser Effekt ist hilfreich für das Umwandeln eines Gitterobjekts in einen normalen Pfad. Wenn Sie beispielsweise eine Hülle zurückgewandelt haben oder eine Gitterform für die Verwendung in einer anderen Anwendung umwandeln möchten, wenden Sie den Befehl "Pfad verschieben" mit dem Verschiebungswert 0 an und löschen Sie anschließend die Gitterform. Der übrige Pfad lässt sich dann bearbeiten.

#### Verschieben von Objekten mit dem Befehl "Pfad verschieben"

- 1. Wählen Sie mindestens ein Objekt aus.
- 2. Wählen Sie "Objekt" > "Pfad" > "Pfad verschieben".
- 3. Geben Sie Werte für "Versatz", "Linienecken" und "Gehrungsgrenze" an.
- 4. Klicken Sie auf "OK".

#### Verschieben von Objekten mit dem Effekt "Pfad verschieben"

- 1. Wählen Sie mindestens ein Objekt aus.
- 2. Wählen Sie "Effekt" > "Pfad" > "Pfad verschieben".
- 3. Geben Sie Werte für "Versatz", "Linienecken" und "Gehrungsgrenze" an.
- 4. Klicken Sie auf "OK".

#### **Versatz von Objekten mit der Tastatur**

- 1. Wählen Sie mindestens ein Objekt aus.
- 2. Halten Sie die Alt-Taste gedrückt und drücken Sie eine Pfeiltaste.

Ein dupliziertes Objekt wird erstellt und um den unter "Allgemeine Voreinstellungen" > "Schritte per Tastatur" angegebenen Wert versetzt. Die Position des neuen Objekts richtet sich nach der verwendeten Pfeiltaste.

*Hinweis: Falls kein Duplikat erstellt wurde, sollten Sie sicherstellen, dass die Voreinstellung "Schritte per Tastatur" auf einen Wert ungleich Null eingestellt wurde.*

#### $(cc)$  BY-NC-SR

[Rechtliche Hinweise](http://help.adobe.com//de_DE/legalnotices/index.html) | [Online-Datenschutzrichtlinie](http://helpx.adobe.com/go/gffooter_online_privacy_policy_de)

## <span id="page-239-0"></span>Übereinanderlegen von Objekten

**[Festlegen, wo neue Objekte in die Stapelreihenfolge eingefügt werden](#page-239-1) [Ändern der Stapelreihenfolge über das Ebenenbedienfeld](#page-239-2) [Ändern der Stapelreihenfolge über Befehle](#page-239-3)**

## <span id="page-239-1"></span>**Festlegen, wo neue Objekte in die Stapelreihenfolge eingefügt werden**

Nacheinander erstellte Objekte werden in Illustrator beginnend mit dem ersten Objekt übereinander gelegt.

Die Anordnung, in der sie übereinander liegen, bestimmt, wie die Objekte angezeigt werden, wenn sie sich überlappen. Die Stapelreihenfolge von Objekten hängt vom verwendeten Zeichenmodus ab. Wenn Sie im Modus "Normal zeichnen" eine neue Ebene erstellen, wird diese direkt über der aktiven Ebene platziert und alle neuen Objekte werden über die aktive Ebene gezeichnet. Wenn Sie jedoch im Modus "Dahinter zeichnen" eine neue Ebene erstellen, wird diese direkt hinter die aktive Ebene gelegt und alle neuen Objekte werden hinter dem ausgewählten Objekt gezeichnet (oder unter der aktiven Ebene, wenn keine Objekte ausgewählt wurden).

Mit dem Ebenenbedienfeld oder dem Befehl "Objekt" > "Anordnen" können Sie die Reihenfolge der Objekte (auch Stapelreihenfolge genannt) im Bildmaterial jederzeit ändern.

Führen Sie im Ebenenbedienfeld einen der folgenden Schritte aus:

- Wählen Sie im Modus "Dahinter zeichnen" das Objekt aus, hinter dem das neue Objekt eingefügt werden soll.
- Um das neue Objekt im Modus "Normal zeichnen" über einer Ebene einzufügen, klicken Sie auf den Namen der Ebene, um sie zu aktivieren. Um das neue Objekt im Modus "Dahinter zeichnen" hinter einer Ebene einzufügen, klicken Sie auf den Namen der Ebene, um sie zu aktivieren.

## <span id="page-239-2"></span>**Ändern der Stapelreihenfolge über das Ebenenbedienfeld**

Das Bildmaterial auf der obersten Ebene im Ebenenbedienfeld befindet sich an vorderster Position, Bildmaterial auf der untersten Ebene entsprechend an der hintersten Position in der Stapelreihenfolge. Innerhalb einer Ebene sind die Objekte ebenfalls hierarchisch angeordnet. Sie können steuern, wie überlappende Objekte dargestellt werden, indem Sie in Ihrem Bildmaterial mehrere Ebenen anlegen.

Führen Sie einen der folgenden Schritte durch:

- Ziehen Sie den Namen des Elements und lassen Sie die Maustaste los, wenn an der gewünschten Stelle eine schwarze Einfügemarke erscheint. Schwarze Einfügemarken werden zwischen zwei anderen Elementen im Bedienfeld oder an der linken und rechten Kante einer Ebene oder Gruppe angezeigt. Elemente, die Sie auf einer Ebene oder Gruppe loslassen, werden über allen anderen Objekten des Elements abgelegt.
- Klicken Sie in der Auswahlspalte des Elements (zwischen Ziel-Schaltfläche und Bildlaufleiste), ziehen Sie das Auswahlfarbfeld auf das Auswahlfarbfeld eines anderen Elements und lassen Sie die Maustaste los. Wenn Sie das Auswahlfarbfeld des Elements auf ein Objekt ziehen, wird das Element über dem Objekt abgelegt. Ziehen Sie es zu einer Ebene oder Gruppe, so wird es über allen anderen Objekten dieser Ebene oder Gruppe abgelegt.
- Soll die Reihenfolge der Elemente im Ebenenbedienfeld umgekehrt werden, halten Sie die Strg- (Windows) bzw. die Befehlstaste (Mac OS) gedrückt und klicken Sie auf die Namen der Elemente, deren Reihenfolge umgekehrt werden soll. Die Elemente müssen sich in der gleichen Ebene innerhalb der Ebenenhierarchie befinden. Sie können beispielsweise zwei Ebenen der obersten Stufe wählen, nicht jedoch zwei Pfade auf unterschiedlichen Ebenen. Wählen Sie dann im Menü des Ebenenbedienfelds die Option "Umgekehrte Reihenfolge".

*Hinweis: Pfade, Gruppen oder zusammengesetzte Elemente können nicht an die oberste Position des Ebenenbedienfelds gesetzt werden. Nur Ebenen können ganz oben in der Ebenenhierarchie liegen.*

## <span id="page-239-3"></span>**Ändern der Stapelreihenfolge über Befehle**

Führen Sie einen der folgenden Schritte durch:

- Soll ein Objekt an vorderste oder hinterste Stelle in seiner Gruppe oder Ebene verschoben werden, wählen Sie das gewünschte Objekt aus und wählen Sie "Objekt" > "Anordnen" > "In den Vordergrund" bzw. "Objekt" > "Anordnen" > "In den Hintergrund".
- Soll ein Objekt um ein Objekt nach hinten oder nach vorn verschoben werden, wählen Sie das gewünschte Objekt aus und wählen Sie "Objekt" > "Anordnen" > "Schrittweise nach vorne" bzw. "Objekt" > "Anordnen" > "Schrittweise nach hinten".

Ein Beispiel dafür, wie sich die Änderung der Stapelreihenfolge in einer Illustration auf den Entwurf auswirkt, finden Sie unter

## 239

**[Nach oben](#page-239-0)**

**[Nach oben](#page-239-0)**

[www.adobe.com/go/learn\\_ai\\_tutorials\\_depth\\_de.](http://www.adobe.com/go/learn_ai_tutorials_depth_de) Dieser Lehrgang ist nur in englischer Sprache verfügbar.

## $\left(\text{cc}\right)$  BY-NC-SR

Ändern der Form von Objekten

**Transform** 

## <span id="page-242-3"></span>**Transformieren eines Objektmusters**

Wenn Sie ein mit einem Muster gefülltes Objekt verschieben, drehen, spiegeln, skalieren oder verbiegen, können Sie nur das Objekt, nur das Muster oder aber Objekt und Muster transformieren. Wenn Sie das Füllmuster eines Objekts transformiert haben, werden alle Muster, die Sie anschließend auf das Objekt anwenden, auf dieselbe Weise transformiert.

- Sollen Einstellungen zum Transformieren von Mustern über das Transformierenbedienfeld festgelegt werden, wählen Sie eine Option im Bedienfeldmenü: "Nur Objekt transformieren", "Nur Muster transformieren" oder "Beides transformieren".
- Sollen Einstellungen zum Transformieren von Mustern über einen Transformieren-Befehl festgelegt werden, stellen Sie die Optionen für Objekte und Muster im entsprechenden Dialogfeld ein. Aktivieren Sie beispielsweise "Muster" und deaktivieren Sie "Objekte", wenn Sie das Muster, aber nicht das Objekt transformieren möchten.
- Sollen mit einem Transformieren-Werkzeug Muster aber keine Objekte transformiert werden, halten Sie die während des Ziehens die Sternchentaste (\*) gedrückt. Die Kanten des Objekts scheinen beim Ziehen mit der Maus transformiert zu werden. Wenn Sie die Maustaste

# <span id="page-242-0"></span>Transformieren von Objekten

**[Transformieren](#page-242-1) [Transformierenbedienfeld – Übersicht](#page-242-2) [Transformieren eines Objektmusters](#page-242-3) [Transformieren mit dem Begrenzungsrahmen](#page-243-0)**

## <span id="page-242-1"></span>**Transformieren**

Unter dem Oberbegriff Transformieren fasst man das Verschieben, Drehen, Spiegeln, Skalieren und Verbiegen von Objekten zusammen. Sie können Objekte über das Transformierenbedienfeld, mithilfe der Befehle unter "Objekt" > "Transformieren" und mit bestimmten Werkzeugen transformieren. Viele Transformationen können Sie auch durch Ziehen des Begrenzungsrahmens auf eine Auswahl durchführen.

Manchmal möchten Sie vielleicht eine bestimmte Transformation mehrmals wiederholen, vor allem wenn Sie Objekte kopieren. Mit dem Befehl "Erneut transformieren" können Sie eine Verschiebung, Skalierung, Drehung, Spiegelung oder Verbiegung beliebig oft wiederholen, und zwar so lange, bis Sie eine andere Transformation durchführen.

*Im Informationenbedienfeld werden die aktuellen Maße und die Position Ihrer Auswahl beim Transformieren angezeigt.*

Ein Video zum Skalieren, Neigen und Drehen von Objekten finden Sie unter [www.adobe.com/go/vid0040\\_de](http://www.adobe.com/go/vid0040_de).

## <span id="page-242-2"></span>**Transformierenbedienfeld – Übersicht**

Im Transformierenbedienfeld ("Fenster" > "Transformieren") werden Informationen zur Position, Größe und Ausrichtung eines oder mehrerer ausgewählter Objekte angezeigt. Sie können diese Objekte und/oder ihre Musterfüllungen verändern, indem Sie neue Werte eingeben. Sie können auch den Ursprung für die Transformation ändern und die Proportionen des Objekts beibehalten.

Alle Werte im Bedienfeld beziehen sich auf die Begrenzungsrahmen der Objekte. Einzige Ausnahme bilden die x- und y-Werte, die sich auf den ausgewählten Ursprung beziehen. Um einzelne Objekte am Pixelraster auszurichten, aktivieren Sie das Kontrollkästchen "An Pixelraster ausrichten".

*Hinweis: Das Ursprungssymbol im Transformierenbedienfeld gibt den Ursprung eines Objekts nur an, wenn Sie das Objekt durch Wertänderungen im Bedienfeld transformieren. Bei anderen Transformationsmethoden (z. B. mit dem Skalieren-Werkzeug) dient der Mittelpunkt des Objekts oder die Zeigerposition als Ursprung.* A

群 Konturen und Effekte skalieren An Pixelraster ausrichten *Transformierenbedienfeld*

183 mt

*A. Ursprungssymbol B. Bedienfeldmenü C. Symbol "Proportionen sperren"*

**[Nach oben](#page-242-0)**

**[Nach oben](#page-242-0)**

loslassen, springen sie jedoch zu ihrer ursprünglichen Konfiguration zurück und lediglich das Muster bleibt transformiert.

- Sollen Muster bei der Verwendung von Transformieren-Werkzeugen nicht transformiert werden, wählen Sie "Bearbeiten" >  $\bullet$ "Voreinstellungen" > "Allgemein" (Windows) bzw. "Illustrator" > "Voreinstellungen" > "Allgemein" (Mac OS) und deaktivieren Sie "Muster transformieren".
- Soll der Originalstatus des Füllmusters eines Objekts wiederhergestellt werden, füllen Sie das Objekt mit einer einheitlichen Farbe und wählen Sie das gewünschte Muster erneut aus.

## <span id="page-243-0"></span>**Transformieren mit dem Begrenzungsrahmen**

**[Nach oben](#page-242-0)**

Objekte, die mit dem Auswahl-Werkzeug ausgewählt wurden, sind von einem Begrenzungsrahmen umgeben. Mit dem Begrenzungsrahmen können Sie ein Objekt leicht verschieben, drehen, duplizieren und skalieren, indem Sie das Objekt oder einen Griff ziehen (eines der leeren Quadrate auf dem Rahmen).

- Soll der Begrenzungsrahmen ausgeblendet werden, wählen Sie "Ansicht" > "Begrenzungsrahmen ausblenden".
- Soll der Begrenzungsrahmen angezeigt werden, wählen Sie "Ansicht" > "Begrenzungsrahmen einblenden".
- Soll die ursprüngliche Ausrichtung des Begrenzungsrahmens nach dem Drehen wiederhergestellt werden, wählen Sie "Objekt" >  $\bullet$ "Transformieren" > "Begrenzungsrahmen zurücksetzen".

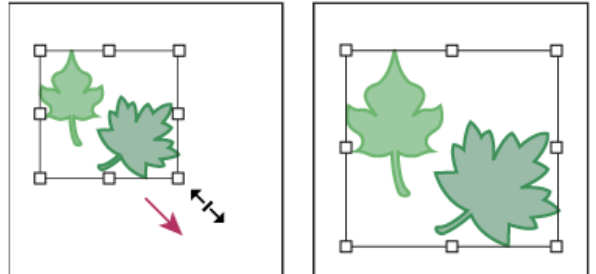

*Ausgewählte Objekte vor (links) und nach (rechts) dem Skalieren mit dem Begrenzungsrahmen*

#### Verwandte Hilfethemen

#### $(c)$  BY-NC-SR

## <span id="page-244-0"></span>Skalieren, Verbiegen und Verzerren von Objekten

**[Skalieren von Objekten](#page-244-1) [Verbiegen von Objekten](#page-245-0) [Verzerren von Objekten](#page-247-0)**

## <span id="page-244-1"></span>**Skalieren von Objekten**

**[Nach oben](#page-244-0)**

Beim Skalieren wird ein Objekt horizontal (entlang der x-Achse) und/oder vertikal (entlang der y-Achse) vergrößert oder verkleinert. Objekte werden relativ zu einem Ursprung skaliert, dessen Position je nach der gewählten Skaliermethode variiert. Bei den meisten Skaliermethoden können Sie den Standardursprung ändern und die Proportionen eines Objekts sperren.

*Hinweis: Wenn Sie ein Objekt skalieren, bleibt die Originalgröße des Objekts nicht im Speicher von Illustrator erhalten. Deshalb lässt sich die Originalgröße des Objekts nicht wiederherstellen. Im Bedienfeld "Dokumentinformationen" können Sie jedoch die Auflösung des Objekts anzeigen und die Größe des Objekts anhand dessen skalieren, während Sie die Auflösung des Objekts beibehalten.*

Standardmäßig werden Konturen und Effekte nicht zusammen mit den Objekten skaliert. Wenn Sie Konturen und Effekte skalieren möchten, wählen Sie "Bearbeiten" > "Voreinstellungen" > "Allgemein" (Windows) bzw. "Illustrator" > "Voreinstellungen" > "Allgemein" (Mac OS) und aktivieren Sie "Konturen und Effekte skalieren". Wenn Sie fallweise entscheiden möchten, ob Konturen und Effekte skaliert werden sollen, skalieren Sie die Objekte mit dem Transformierenbedienfeld oder dem Befehl "Skalieren".

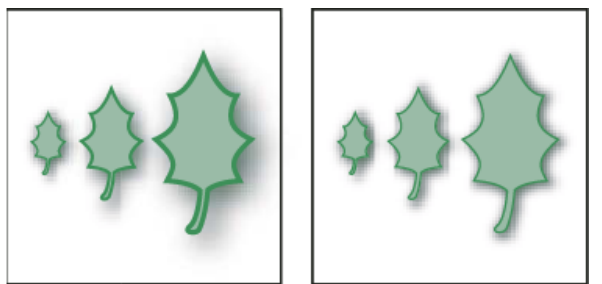

*Das Objekt, der Schlagschatteneffekt und die Kontur werden mit "Konturen und Effekte skalieren" skaliert (links). Bei deaktivierter Option wird nur das Objekt skaliert (rechts).*

#### **Skalieren von Objekten mit dem Skalieren-Werkzeug**

- 1. Wählen Sie mindestens ein Objekt aus.
- 2. Wählen Sie das Skalieren-Werkzeug **S** aus.
- 3. Führen Sie einen der folgenden Schritte durch:
	- Soll ein Objekt relativ zu seinem Mittelpunkt skaliert werden, ziehen Sie den Zeiger beliebig im Dokumentfenster, bis das Objekt die gewünschte Größe hat.
	- Soll relativ zu einem anderen Ursprung † skaliert werden, klicken Sie im Dokumentfenster auf die Stelle, an der der Ursprung liegen soll. Bewegen Sie den Zeiger vom Ursprung weg und ziehen Sie dann, bis das Objekt die gewünschte Größe hat.
	- Sollen die Objektproportionen beim Skalieren erhalten bleiben, ziehen Sie bei gedrückter Umschalttaste in diagonaler Richtung.

*Wählen Sie das Skalieren-Werkzeug bei gedrückter Umschalttaste und ziehen Sie gleichzeitig in einem horizontal oder vertikal gerichteten Winkel von 45 Grad.*

Soll das Objekt entlang einer einzelnen Achse skaliert werden, ziehen Sie bei gedrückter Umschalttaste vertikal oder horizontal. *Je weiter Sie vom Ursprung weg mit dem Ziehen beginnen, desto genauer lässt sich die Skalierung steuern.*

#### **Skalieren von Objekten mit dem Begrenzungsrahmen**

- 1. Wählen Sie mindestens ein Objekt aus.
- 2. Wählen Sie das Auswahl-Werkzeug oder das Frei-transformieren-Werkzeug K. aus.
- 3. Ziehen Sie einen der Griffe des Begrenzungsrahmens, bis das Objekt die gewünschte Größe hat.

Objekte werden relativ zum gegenüberliegenden Griff des Begrenzungsrahmens skaliert.

- 4. Steuern Sie die Skalierung durch einen der folgenden Schritte:
	- Sollen die Objektproportionen erhalten bleiben, halten Sie beim Ziehen die Umschalttaste gedrückt.

Halten Sie beim Ziehen die Alt- (Windows) bzw. Wahltaste (Mac OS) gedrückt, um relativ zum Objektmittelpunkt zu skalieren.

#### **Skalieren von Objekten auf eine bestimmte Breite und Höhe**

- 1. Wählen Sie mindestens ein Objekt aus.
- 2. Geben Sie im Transformierenbedienfeld neue Werte für die Breite ("B") und/oder Höhe ("H") ein.

Sie können einen der folgenden Vorgänge ausführen, um die Skalierung zu steuern, bevor Sie einen Wert eingeben:

- Sollen die Objektproportionen beibehalten werden, klicken Sie auf die Schaltfläche zum Sperren der Proportionen .
- Soll der Ursprung zum Skalieren geändert werden, klicken Sie auf ein weißes Quadrat auf dem Ursprungssymbol .
- Sollen mit Konturen versehene Pfade und alle größenbezogenen Effekte zusammen mit dem Objekt skaliert werden, wählen Sie im Bedienfeldmenü die Option "Konturen und Effekte skalieren".

*Sie können die Proportionen auch beibehalten, indem Sie in das Feld "B" oder "H" einen Wert eingeben und dann bei gedrückter Strg- (Windows) bzw. Befehlstaste (Mac OS) die Eingabetaste bzw. den Zeilenschalter drücken.*

#### **Skalieren von Objekten um einen bestimmten Prozentsatz**

1. Wählen Sie mindestens ein Objekt aus.

- 2. Führen Sie einen der folgenden Schritte durch:
	- Soll das Objekt vom Mittelpunkt aus skaliert werden, wählen Sie "Objekt" > "Transformieren" > "Skalieren" oder doppelklicken Sie auf das Skalieren-Werkzeug ...
	- Soll relativ zu einem anderen Ursprung skaliert werden, wählen Sie das Skalieren-Werkzeug aus und klicken Sie bei gedrückter Alt- (Windows) bzw. Wahltaste (Mac OS) auf die Stelle im Dokumentfenster, an der der Ursprung liegen soll.
- 3. Wählen Sie eine Option im Dialogfeld "Skalieren" aus.
	- Sollen die Objektproportionen beim Skalieren erhalten bleiben, aktivieren Sie "Gleichmäßig" und geben Sie in das Textfeld "Skalieren" einen Prozentwert ein.
	- Sollen Höhe und Breite getrennt skaliert werden, aktivieren Sie "Ungleichmäßig" und geben Sie in die Textfelder "Horizontal" und "Vertikal" Prozentwerte ein.

Die Skalierungsfaktoren verhalten sich relativ zum Ursprung und können negativ oder positiv sein.

- 4. Sollen mit Konturen versehene Pfade und jegliche größenbezogene Effekte zusammen mit dem Objekt skaliert werden, wählen Sie die Option "Konturen und Effekte skalieren" aus.
- 5. Wenn die Objekte ein Muster enthalten, wählen Sie "Muster", um das Muster zu skalieren. Deaktivieren Sie "Objekte", wenn nur das Muster, aber nicht die Objekte skaliert werden sollen.
- 6. Klicken Sie auf "OK" oder "Kopieren", um eine Kopie der Objekte zu skalieren.

#### **Skalieren mehrerer Objekte**

- 1. Wählen Sie die Objekte aus.
- 2. Wählen Sie "Objekt" > "Transformieren" > "Einzeln transformieren". *Hinweis: Für die Skalierung mehrerer Objekte können Sie keinen bestimmten Wert eingeben. In Illustrator ist die Skalierung von Objekten nur in prozentualen Maßangaben möglich.*
- 3. Wählen Sie Prozentwerte für das horizontale und vertikale Skalieren im Dialogfeld im Bereich "Skalieren" aus.
- 4. Soll der Ursprung geändert werden, klicken Sie auf ein weißes Quadrat auf dem Ursprungssymbol ...
- 5. Klicken Sie auf "OK" oder klicken Sie auf "Kopieren", um eine Kopie aller Objekte zu skalieren.

#### <span id="page-245-0"></span>**Verbiegen von Objekten**

**[Nach oben](#page-244-0)**

Beim Verbiegen wird ein Objekt entlang der horizontalen oder vertikalen Achse bzw. anhand eines bestimmten Winkels relativ zu einer bestimmten Achse verbogen oder geneigt. Objekte werden relativ zu einem Ursprung verbogen, dessen Position von der gewählten Verbiegungsmethode abhängt und bei den meisten Methoden geändert werden kann. Sie können beim Verbiegen eine Dimension eines Objekts sperren und Sie können ein oder mehrere Objekte gleichzeitig verbiegen.

*Durch Verbiegen können Sie Schlagschatten erstellen.*

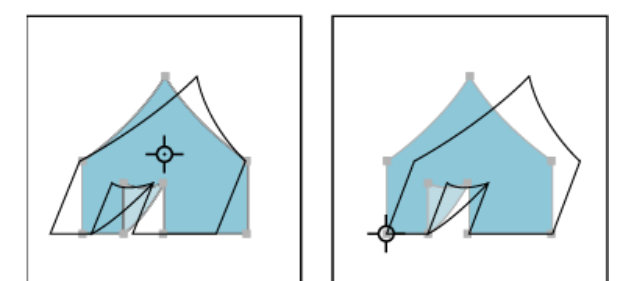

*Verbiegen relativ zur Mitte (links) im Vergleich zu Verbiegen relativ zu einem benutzerdefinierten Ursprung (rechts)*

### **Verbiegen von Objekten mit dem Verbiegen-Werkzeug**

- 1. Wählen Sie mindestens ein Objekt aus.
- 2. Wählen Sie das Verbiegen-Werkzeug  $\mathbb{Z}$  aus.
- 3. Führen Sie einen der folgenden Schritte durch:
	- Soll ein Objekt relativ zu seinem Mittelpunkt verbogen werden, ziehen Sie den Zeiger beliebig im Dokumentfenster.
	- Soll relativ zu einem anderen Ursprung  $\diamond$  verbogen werden, klicken Sie im Dokumentfenster auf die Stelle, an der der Ursprung liegen soll. Bewegen Sie den Zeiger vom Ursprung weg und ziehen Sie dann, bis das Objekt die gewünschte Neigung hat.
	- Soll entlang der vertikalen Objektachse verbogen werden, ziehen Sie den Zeiger im Dokumentfenster an einer beliebigen Stelle nach oben oder unten. Halten Sie die Umschalttaste gedrückt, um die ursprüngliche Breite des Objekts zu erhalten.
	- Soll entlang der horizontalen Objektachse verbogen werden, ziehen Sie den Zeiger im Dokumentfenster an einer beliebigen Stelle nach links oder rechts. Halten Sie die Umschalttaste gedrückt, um die ursprüngliche Höhe des Objekts zu erhalten.

#### Verbiegen von Objekten mit dem Befehl "Verbiegen"

- 1. Wählen Sie mindestens ein Objekt aus.
- 2. Führen Sie einen der folgenden Schritte durch:
	- Soll das Objekt vom Mittelpunkt aus verbogen werden, wählen Sie "Objekt" > "Transformieren" > "Verbiegen" oder doppelklicken Sie auf das Verbiegen-Werkzeug  $\mathbb{Z}$ .
	- Soll relativ zu einem anderen Ursprung verbogen werden, wählen Sie das Verbiegen-Werkzeug aus und klicken Sie bei gedrückter Alt- (Windows) bzw. Wahltaste (Mac OS) auf die Stelle im Dokumentfenster, an der der Ursprung liegen soll.
- 3. Geben Sie im Dialogfeld "Verbiegen" einen Biegungswinkel von -359 bis 359 ein. Der Winkel wird im Uhrzeigersinn auf das Objekt angewendet und bestimmt, wie stark das Objekt relativ zu einer Linie, die rechtwinklig zur Verbiegungsachse verläuft, geneigt wird.
- 4. Wählen Sie die Achse aus, entlang der das Objekt verbogen werden soll.

Wenn Sie eine geknickte Achse gewählt haben, geben Sie einen Wert zwischen -359 und 359 ein, der relativ zur horizontalen Achse ist.

- 5. Wenn das Objekt eine gemusterte Fläche enthält, wählen Sie "Muster", um das Muster zu verschieben. Deaktivieren Sie "Objekte", wenn Sie das Muster, aber nicht die Objekte verschieben möchten.
- 6. Klicken Sie auf "OK" oder klicken Sie auf "Kopieren", um eine Kopie der Objekte zu verbiegen.

#### **Verbiegen von Objekten mit dem Frei-transformieren-Werkzeug**

- 1. Wählen Sie mindestens ein Objekt aus.
- 2. Wählen Sie das Frei-transformieren-Werkzeug C1 aus.
- 3. Führen Sie einen der folgenden Schritte durch:
	- Zum Verbiegen entlang der vertikalen Objektachse ziehen Sie zunächst den mittleren Griff auf der linken oder rechten Kante des Begrenzungsrahmens, drücken dann die Strg- und Alt-Taste (Windows) bzw. die Wahl- und Befehlstaste (Mac OS) und ziehen gleichzeitig den Zeiger nach oben oder unten. Sie können auch die Umschalttaste drücken, um die ursprüngliche Breite des Objekts zu erhalten.
	- Zum Verbiegen entlang der horizontalen Objektachse ziehen Sie zunächst den mittleren Griff auf der oberen oder unteren Kante des Begrenzungsrahmens, drücken dann die Strg- und Alt- (Windows) bzw. Wahl- und Befehlstaste (Mac OS) und ziehen gleichzeitig den Zeiger nach rechts oder links. Sie können auch die Umschalttaste drücken, um die ursprüngliche Höhe des Objekts zu erhalten.

#### **Verbiegen von Objekten mit dem Transformierenbedienfeld**

- 1. Wählen Sie mindestens ein Objekt aus.
- 2. Geben Sie im Transformierenbedienfeld einen Wert in das Textfeld "Verbiegen" ein.

Wenn Sie den Ursprung ändern möchten, klicken Sie auf ein weißes Quadrat auf dem Ursprungssymbol bed, bevor Sie den Wert eingeben.

## <span id="page-247-0"></span>**Verzerren von Objekten**

**[Nach oben](#page-244-0)**

Objekte können mit dem Frei-transformieren-Werkzeug oder einem der Verflüssigen-Werkzeuge verzerrt werden. Das Frei-transformieren-Werkzeug ist ideal, wenn Sie ein Objekt frei verzerren möchten. Verwenden Sie die Verflüssigen-Werkzeuge, wenn Sie bestimmte vorgegebene Verzerrungsfunktionen wie "Strudel", "Zusammenziehen" oder "Zerknittern" nutzen möchten.

#### **Verzerren von Objekten mit dem Frei-transformieren-Werkzeug**

- 1. Wählen Sie mindestens ein Objekt aus.
- 2. Wählen Sie das Frei-transformieren-Werkzeug H. aus.
- 3. Ziehen Sie einen Griff an einer Ecke (nicht an einer Kante) des Begrenzungsrahmens und führen Sie dann einen der folgenden Schritte aus:
	- Halten Sie die Strg- (Windows) bzw. Befehlstaste (Mac OS) gedrückt, bis die gewünschte Verzerrung erreicht ist.
	- Halten Sie die Umschalt-, Alt- und Strg- (Windows) bzw. Umschalt-, Wahl- und Befehlstaste (Mac OS) gedrückt, um das Objekt perspektivisch zu verzerren.

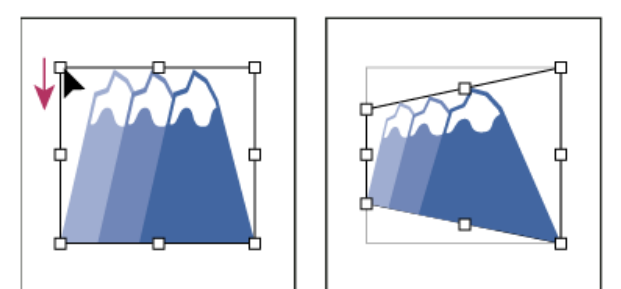

*Objekte perspektivisch verzerren*

#### **Verzerren von Objekten mit einem Verflüssigen-Werkzeug**

Die Verflüssigen-Werkzeuge können nicht für verknüpfte Dateien oder Objekte mit Text, Diagrammen oder Symbolen verwendet werden.

Informationen zur Position der Verflüssigen-Werkzeuge im Werkzeugbedienfeld finden Sie unter Werkzeugbedienfeld – Übersicht und Formänderungswerkzeuggalerie.

- 1. Wählen Sie ein Verflüssigen-Werkzeug aus und klicken Sie auf die Objekte bzw. ziehen Sie den Zeiger über die Objekte, die Sie verzerren möchten.
- 2. (Optional) Soll die Verzerrung auf bestimmte Objekte beschränkt werden, wählen Sie diese Objekte aus, bevor Sie das Werkzeug einsetzen.
- 3. (Optional) Sollen die Größe des Werkzeugzeigers und andere Werkzeugoptionen geändert werden, doppelklicken Sie auf das Verflüssigen-Werkzeug und geben Sie Folgendes an:

**Breite und Höhe** Bestimmt die Größe des Werkzeugzeigers.

**Winkel** Bestimmt die Ausrichtung des Werkzeugzeigers.

**Intensität** Bestimmt den Änderungsgrad für die Verzerrung. Höhere Werte entsprechen einer schnelleren Änderung.

**Druckstift verwenden** Verwendet die Eingabe eines Grafiktabletts oder Stifts statt des Intensitätswerts. Wenn kein Grafiktablett angeschlossen ist, ist diese Option abgeblendet.

**Komplexität (Ausbuchten-, Kristallisieren- und Zerknittern-Werkzeuge)** Legt fest, wie genau die Abstände eines bestimmten Pinsels auf dem Objektpfad wiedergegeben werden. Dieser Wert ist direkt mit dem Wert für "Detail" verbunden.

**Detail** Legt den Abstand zwischen Punkten fest, die der Objektkontur hinzugefügt werden (je höher der Wert, desto geringer der Punktabstand).

**Vereinfachen (Verkrümmen-, Strudel-, Zusammenziehen- und Aufblasen-Werkzeuge)** Legt fest, wie stark überflüssige Punkte reduziert werden sollen, die keine spürbare Auswirkung auf das Gesamtaussehen der Form haben.

**Strudeldrehung (nur Strudel-Werkzeug)** Legt die Stärke der Strudelbewegung fest. Geben Sie einen Wert zwischen -180° und 180° ein. Negative Werte bedeuten eine Drehung im Uhrzeigersinn, positive Werte eine Drehung gegen den Uhrzeigersinn. Je näher die Werte bei - 180° oder 180° liegen, desto schneller ist die Strudelbewegung. Wenn Sie eine geringe Strudelbewegung wünschen, wählen Sie einen Wert nahe 0°.

**Horizontal und Vertikal (nur Zerknittern-Werkzeug)** Gibt an, wie groß der Abstand zwischen den Steuerpunkten sein soll.

**Pinsel verschiebt Ankerpunkt, Pinsel verschiebt hinführende Griffe oder Pinsel verschiebt wegführende Griffe (Ausbuchten-, Kristallisieren-, Zerknittern-Werkzeuge)** Gibt an, dass der Pinsel sich auf diese Eigenschaften auswirken soll.

Verwandte Hilfethemen

## $(C<sub>c</sub>)$  BY-NC-SR

## <span id="page-249-0"></span>Verformen mit Hüllen

**[Wissenswertes zu Hüllen](#page-249-1) [Verzerren von Objekten mit Hüllen](#page-249-2) [Bearbeiten des Inhalts einer Hülle](#page-250-0) [Zurücksetzen einer Hülle](#page-250-1) [Entfernen einer Hülle](#page-250-2) [Hüllen-Optionen](#page-250-3)**

## <span id="page-249-1"></span>**Wissenswertes zu Hüllen**

**[Nach oben](#page-249-0)**

Hüllen sind Objekte, mit denen ausgewählte Objekte verzerrt oder verformt werden können. Eine Hülle kann aus einem Objekt auf der Zeichenfläche erstellt werden. Sie können aber auch eine voreingestellte Verkrümmungsform oder ein Gitter als Hülle verwenden. Hüllen können bei jedem Objekt außer Diagrammen, Hilfslinien oder verknüpften Objekten eingesetzt werden.

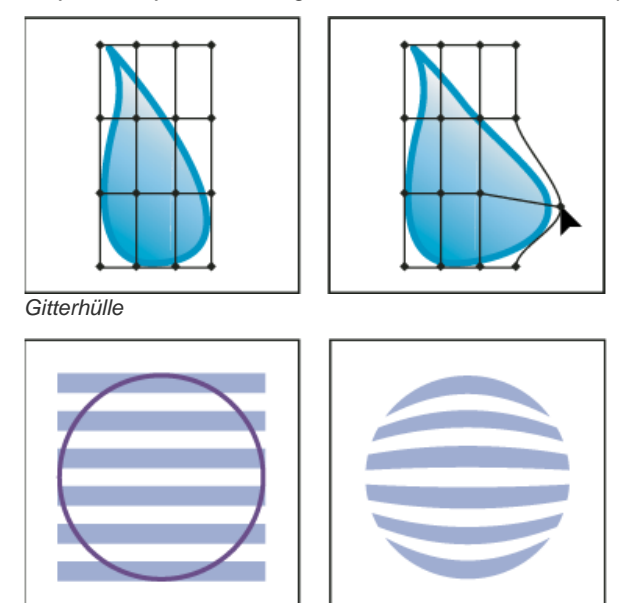

*Aus einem anderen Objekt erstellte Hülle*

Im Ebenenbedienfeld werden Hüllen unter dem Namen "<Hülle>" aufgeführt. Auch nachdem Sie eine Hülle verwendet haben, können Sie die Originalobjekte weiterhin bearbeiten. Zudem können Sie eine Hülle jederzeit bearbeiten, löschen oder umwandeln. Sie können entweder eine Hüllenform oder das umhüllte Objekt bearbeiten, aber nicht beide gleichzeitig.

## <span id="page-249-2"></span>**Verzerren von Objekten mit Hüllen**

- 1. Wählen Sie mindestens ein Objekt aus.
- 2. Erstellen Sie eine Hülle, indem Sie folgendermaßen vorgehen:
	- · Soll für die Hülle eine voreingestellte Verkrümmungsform verwendet werden, wählen Sie "Objekt" > "Verzerrungshülle" > "Mit Verkrümmung erstellen". Wählen Sie im Dialogfeld "Verkrümmen-Optionen" einen Verkrümmungsstil aus und stellen Sie die Optionen ein.
	- Soll für die Hülle ein rechteckiges Raster erstellt werden, wählen Sie "Objekt" > "Verzerrungshülle" > "Mit Gitter erstellen". Geben Sie im Dialogfeld "Hüllengitter" die Anzahl der Zeilen und Spalten ein.
	- Soll ein Objekt als Form der Hülle verwendet werden, vergewissern Sie sich, dass sich das Objekt an vorderster Stelle in der Stapelreihenfolge für das ausgewählte Objekt befindet. Verwenden Sie andernfalls das Ebenenbedienfeld oder einen der Anordnen-Befehle, um es nach vorne zu verschieben. Wählen Sie anschließend alle Objekte erneut aus. Wählen Sie dann "Objekt" > "Verzerrungshülle" > "Mit oberstem Objekt erstellen".
- 3. Bearbeiten Sie die Hülle, indem Sie einen der folgenden Schritte durchführen:
	- Ziehen Sie einen der Ankerpunkte auf der Hülle mit dem Direktauswahl- oder Gitter-Werkzeug.

250

- Sollen Ankerpunkte aus dem Gitter gelöscht werden, wählen Sie mit dem Direktauswahl- oder Gitter-Werkzeug einen Ankerpunkt aus und drücken Sie die Entf-Taste bzw. die Rückschritttaste.
- Sollen dem Gitter Ankerpunkte hinzugefügt werden, klicken Sie mit dem Gitter-Werkzeug auf das Gitter.

*Wenn Sie eine Hülle mit einer Kontur oder Fläche versehen möchten, verwenden Sie das Aussehenbedienfeld.*

#### <span id="page-250-0"></span>**Bearbeiten des Inhalts einer Hülle**

1. Wählen Sie die Hülle aus und führen Sie einen der folgenden Schritte durch:

- Klicken Sie im Steuerungsbedienfeld auf die Schaltfläche "Inhalte bearbeiten"  $\boxtimes$ .
- Wählen Sie "Objekt" > "Verzerrungshülle" > "Inhalte bearbeiten".

*Hinweis: Wenn sich eine Hülle aus gruppierten Pfaden zusammensetzt, klicken Sie im Ebenenbedienfeld links neben dem Eintrag "<Hülle>" auf das Dreieck, um den zu bearbeitenden Pfad anzuzeigen und als Ziel auszuwählen.*

- 2. Führen Sie die gewünschten Änderungen durch.
- *Hinweis: Wenn Sie den Inhalt einer Hülle ändern, wird die Hülle so verschoben, dass der bearbeitete Inhalt wieder in der Mitte liegt.*

3. Soll das Objekt in seinem umhüllten Zustand wiederhergestellt werden, führen Sie einen der folgenden Schritte durch:

- Klicken Sie im Steuerungsbedienfeld auf die Schaltfläche "Hülle bearbeiten"  $\boxtimes$ .
- Wählen Sie "Objekt" > "Verzerrungshülle" > "Hülle bearbeiten".

## <span id="page-250-1"></span>**Zurücksetzen einer Hülle**

- 1. Wählen Sie die Hülle aus.
- 2. Führen Sie einen der folgenden Schritte durch:
	- Soll ein voreingestellter Verkrümmungsstil zurückgesetzt oder angewendet werden, wählen Sie einen neuen Verkrümmungsstil aus und stellen Sie die Optionen im Steuerungsbedienfeld ein. Bei Bedarf können Sie auf die Schaltfläche "Hüllenoptionen" E klicken, um das Dialogfeld zu öffnen und weitere Optionen festzulegen.
	- Soll eine Gitterhülle zurückgesetzt oder angewendet werden, wählen Sie "Objekt" > "Verzerrungshülle" > "Mit anderem Gitter erstellen". Geben Sie an, wie viele Zeilen und Spalten das Gitter enthalten soll. Wählen Sie "Hüllenform erhalten", damit die Verkrümmungsform intakt bleibt.

#### <span id="page-250-2"></span>**Entfernen einer Hülle**

Hüllen können durch Zurückwandeln oder Umwandeln entfernt werden. Beim Zurückwandeln eines umhüllten Objekts entstehen zwei separate Objekte, d. h. das Objekt in seinem ursprünglichen Zustand und die Hüllenform. Beim Umwandeln eines umhüllten Objekts wird die Hülle entfernt, aber das Objekt bleibt in seiner verzerrten Form erhalten.

- Soll eine Hülle zurückgewandelt werden, wählen Sie sie aus und wählen Sie "Objekt" > "Verzerrungshülle" > "Zurückwandeln".
- Soll eine Hülle umgewandelt werden, wählen Sie erst die Hülle und dann "Objekt" > "Verzerrungshülle" > "Umwandeln" aus.

## <span id="page-250-3"></span>**Hüllen-Optionen**

Mit Hüllen-Optionen wird festgelegt, wie Grafiken verzerrt werden, damit sie in die Hülle passen. Zum Festlegen von Hüllenoptionen wählen Sie das Hüllenobjekt aus und klicken Sie im Steuerungsbedienfeld auf die Schaltfläche "Hüllenoptionen" E oder wählen Sie "Objekt" > "Verzerrungshülle" > "Hüllenoptionen".

**Glätten** Glättet Pixelbilder, wenn sie mit einer Hülle verzerrt wurden. Wenn Sie die Option "Glätten" deaktivieren, werden Pixelbilder unter Umständen schneller verzerrt.

**Form beibehalten durch** Legt fest, wie Pixelbilder ihre Form beibehalten, wenn sie mit nicht rechteckigen Hüllen verzerrt werden. Wählen Sie "Schnittmaske", um auf dem Pixelbild eine Schnittmaske zu verwenden, oder "Transparenz", um auf das Pixelbild einen Alpha-Kanal anzuwenden.

**Genauigkeit** Legt fest, wie genau das Objekt in die Hüllenform passen soll. Wenn Sie die Prozentzahl erhöhen, werden den verzerrten Pfaden gegebenenfalls weitere Punkte hinzugefügt und die Objektverzerrung kann länger dauern.

**Aussehen verzerren** Verzerrt Aussehen-Attribute (beispielsweise angewendete Effekte oder Grafikstile) zusammen mit der Objektform.

**Lineare Verläufe verzerren** Verzerrt lineare Verläufe zusammen mit der Objektform.

**Musterfüllungen verzerren** Verzerrt Muster zusammen mit der Objektform.

*Hinweis: Ist eine der Verzerren-Optionen beim Umwandeln der Hülle ausgewählt, wird die jeweilige Eigenschaft separat umgewandelt.* Verwandte Hilfethemen

**[Nach oben](#page-249-0)**

**[Nach oben](#page-249-0)**

**[Nach oben](#page-249-0)**

## $(c)$  BY-NC-SR
## <span id="page-252-0"></span>Kombinieren von Objekten

**[Methoden zum Kombinieren von Objekten](#page-252-1) [Pathfinder](#page-252-2) [Zusammengesetzte Formen](#page-254-0) [Zusammengesetzte Pfade](#page-256-0)**

## <span id="page-252-1"></span>**Methoden zum Kombinieren von Objekten**

**[Nach oben](#page-252-0)**

In Illustrator stehen Ihnen zum Kombinieren von Vektorobjekten zu Formen zahlreiche Optionen zur Verfügung. Das Aussehen der resultierenden Pfade oder Formen hängt dabei von der gewählten Kombinationsmethode ab.

#### **Pathfinder-Effekte**

Mit Pathfinder-Effekten können Sie mithilfe der zehn Interaktionsmodi mehrere Objekte kombinieren. Anders als bei zusammengesetzten Formen können Sie die Interaktionen zwischen Objekten nicht bearbeiten, wenn Sie einen Pathfinder-Effekt verwenden.

#### **Zusammengesetzte Formen**

Mit zusammengesetzten Formen können Sie mehrere Objekte kombinieren und festlegen, wie die einzelnen Objekte interagieren. Zusammengesetzte Formen sind vielseitiger verwendbar als zusammengesetzte Pfade, da sie vier Interaktionstypen bieten: Hinzufügen, Subtrahieren, Schnittmenge bilden und Schnittmenge entfernen. Die zugrunde liegenden Objekte bleiben zudem unverändert, d. h., Sie können jedes Objekt in einer zusammengesetzten Form auswählen, um es zu bearbeiten oder um ihm einen anderen Interaktionsmodus zuzuweisen.

#### **Zusammengesetzte Pfade**

Mit zusammengesetzten Pfaden können Sie mit einem Objekt ein Loch in ein anderes Objekt schneiden. Sie können beispielsweise aus zwei verschachtelten Kreisen eine Ringform erstellen. Nachdem Sie einen zusammengesetzten Pfad erstellt haben, verhalten sich die Pfade wie gruppierte Objekte. Sie können die Objekte mit dem Direktauswahl-Werkzeug oder Gruppenauswahl-Werkzeug einzeln auswählen und verändern. Nach Wunsch können Sie auch den zusammengesetzten Pfad auswählen und bearbeiten.

*Hinweis: Sie können ein Objekt auch erweitern, indem Sie das Tropfenpinsel-Werkzeug verwenden. Wenn Sie diesen Pinsel verwenden, werden erstellte Pfade benachbarten Pfaden hinzugefügt, die identische Flächenattribute aufweisen. (Siehe Zeichnen und Zusammenfügen von Pfaden mit dem Tropfenpinselwerkzeug und Erstellen neuer Formen mit dem Formerstellungswerkzeug.)*

#### <span id="page-252-2"></span>**Pathfinder**

**[Nach oben](#page-252-0)**

## **Pathfinder-Bedienfeld – Übersicht**

Mit dem Pathfinder-Bedienfeld ("Fenster" > "Pathfinder") können Sie Objekte zu neuen Formen kombinieren.

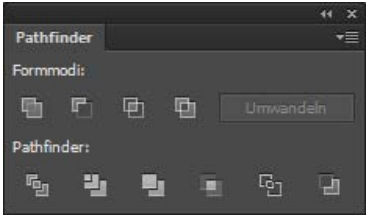

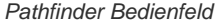

Mit den Schaltflächen in der oberen Reihe des Bedienfelds werden standardmäßig Pfade oder zusammengesetzte Pfade erstellt. Zum Erstellen zusammengesetzter Formen müssen Sie die Alt- bzw. Wahltaste drücken. Sie können aus den folgenden Formmodi auswählen:

**Dem Formbereich hinzufügen** Verbindet den Bereich der Komponente mit der darunter liegenden Geometrie.

**Vom Formbereich subtrahieren** Schneidet den Bereich der Komponente aus der darunter liegenden Geometrie aus.

**Schnittmenge von Formbereichen** Verwendet den Bereich der Komponente wie eine Maske, um die darunter liegende Geometrie zu maskieren. **Überlappende Formbereiche ausschließen** Verwendet den Bereich der Komponente zum Umkehren der darunter liegenden Geometrie, wobei

gefüllte Bereiche zu Löchern werden und umgekehrt.

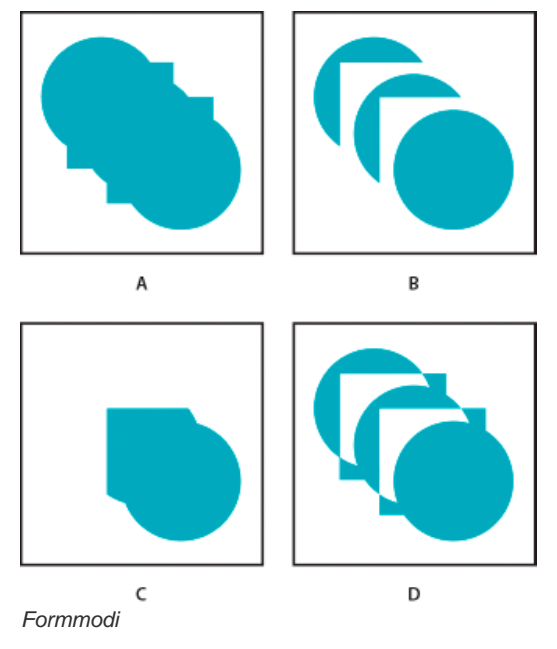

*A. Alle Komponenten im Modus "Hinzufügen" B. Modus "Subtrahieren" auf Quadrate angewendet C. Modus "Schnittmenge" auf Quadrate angewendet D. Modus "Überlappende Formbereiche ausschließen" auf Quadrate angewendet*

Die Schaltflächen in der unteren Reihe im Bedienfeld werden als Pathfinder-Effekte bezeichnet. Mit ihnen können Sie mit einem einzigen Mausklick fertige Formkombinationen erstellen. (Siehe Anwenden von Pathfinder-Effekten.)

#### **Pathfinder-Optionen**

Sie können Pathfinder-Optionen über das Menü des Pathfinder-Bedienfelds oder durch Doppelklicken auf einen Pathfinder-Effekt im Aussehenbedienfeld einstellen.

**Genauigkeit** Legt fest, wie genau ein Objektpfad durch die Pathfinder-Effekte berechnet wird. Je präziser die Berechnung, desto genauer ist die Zeichnung und desto zeitaufwändiger ist die Generierung des entstehenden Pfads.

**Überflüssige Ankerpunkte entfernen** Entfernt überflüssige Punkte, wenn Sie auf eine Pathfinder-Schaltfläche klicken.

Ungefüllte Objekte mit "Unterteilen" und "Kontur aufteilen" entfernen Löscht alle ungefüllten Objekte im ausgewählten Bildmaterial, wenn Sie auf die Schaltfläche "Unterteilen" oder "Kontur aufteilen" klicken.

#### **Anwenden von Pathfinder-Effekten**

Mit Pathfinder-Effekten können Sie aus sich überlappenden Objekten neue Formen erstellen. Sie können Pathfinder-Effekte über das Menü "Effekte" oder das Pathfinder-Bedienfeld anwenden.

- Pathfinder-Effekte im Effekte-Menü können nur auf Gruppen, Ebenen und Textobjekte angewendet werden. Nachdem Sie den Effekt angewendet haben, können Sie die Originalobjekte immer noch auswählen und bearbeiten. Sie können den Effekt auch über das Aussehenbedienfeld bearbeiten oder entfernen.
- Pathfinder-Effekte im Pathfinder-Bedienfeld können auf beliebige Kombinationen von Objekten, Gruppen und Ebenen angewendet werden. Die endgültige Formkombination wird erstellt, wenn Sie auf eine Pathfinder-Schaltfläche klicken. Danach können Sie die Originalobjekte nicht mehr bearbeiten. Wenn der Effekt zu mehreren Objekten führt, werden sie automatisch gruppiert.

Ein Video zur Verwendung von Pathfinder-Effekten und Schnittmasken sowie dazu, wie Schnittmasken in Flash importiert werden, finden Sie unter [www.adobe.com/go/vid0057\\_de.](http://www.adobe.com/go/vid0057_de)

#### Anwenden eines Pathfinder-Effekts über das Menü "Effekte"

1. Führen Sie einen der folgenden Schritte durch:

- Gruppieren Sie die gewünschten Objekte und wählen Sie die Gruppe aus.
- Verschieben Sie die gewünschten Objekte in eine eigene Ebene und wählen Sie diese als Ziel aus.
- 2. Wählen Sie "Effekt" > "Pathfinder" und dann einen Pathfinder-Effekt. *Mit "Effekt" > "[Effekt] anwenden" können Sie denselben Pathfinder-Effekt schnell erneut anwenden.*

#### **Anwenden eines Pathfinder-Effekts über das Pathfinder-Bedienfeld**

1. Wählen Sie die Objekte aus, auf die Sie den Effekt anwenden möchten.

Wenn Sie einen Pathfinder-Effekt auf eine Gruppe oder eine Ebene anwenden möchten, wählen Sie die Gruppe oder die Ebene als Ziel aus.

2. Klicken Sie im Pathfinder-Bedienfeld auf eine Pathfinder-Schaltfläche (in der unteren Reihe) oder klicken Sie bei gedrückter Alt- (Windows) bzw. Wahltaste (Mac OS) auf eine der Formmodi-Schaltflächen (in der oberen Reihe).

#### **Übersicht über die Pathfinder-Effekte**

**Hinzufügen** Zeichnet die Kontur aller Objekte nach, als ob es sich um ein einziges, zusammengefügtes Objekt handelt. Die resultierende Form übernimmt die Grafikattribute des obersten Objekts.

**Schnittmenge bilden** Zeichnet die Kontur des Bereichs nach, der von allen Objekten überlappt wird.

**Schnittmenge entfernen** Zeichnet alle Bereiche der Objekte nach, die sich nicht überlappen, und stellt überlappende Bereiche transparent dar. In Bereichen, in denen sich eine gerade Anzahl von Objekten überlappt, wird der Überlappungsbereich transparent dargestellt, bei einer ungeraden Anzahl von sich überlappenden Objekten wird der Überlappungsbereich gefüllt.

**Subtrahieren** Subtrahiert die vordersten Objekte vom hintersten Objekt. Mit diesem Befehl können Sie Bereiche einer Illustration durch Ändern der Stapelreihenfolge löschen.

**Hinteres Objekt abziehen** Subtrahiert die hinteren Objekte vom vordersten Objekt. Mit diesem Befehl können Sie Bereiche einer Illustration durch Ändern der Stapelreihenfolge löschen.

**Unterteilen** Teilt Bildmaterial in einzelne, gefüllte Teilflächen auf (eine Teilfläche ist ein Bereich, der von keinem Liniensegment unterteilt wird). *Hinweis: Wenn Sie die Schaltfläche "Unterteilen" im Pathfinder-Bedienfeld verwenden, können Sie die resultierenden Flächen mit dem Direktauswahl- oder Gruppenauswahl-Werkzeug einzeln bearbeiten. Bei Verwendung des Befehls "Unterteilen" können Sie auch wählen, ob nicht gefüllte Objekte gelöscht oder beibehalten werden sollen.*

**Überlappungsbereich entfernen** Entfernt den verdeckten Teil eines gefüllten Objekts. Konturen werden entfernt, aber gleichfarbige Objekte werden nicht zusammengefügt.

**Verdeckte Fläche entfernen** Entfernt den verdeckten Teil eines gefüllten Objekts. Entfernt Konturen, aber alle gleichfarbigen Objekte, die sich berühren oder überlappen, werden zusammengefügt.

**Schnittmengenfläche** Teilt Bildmaterial in einzelne, gefüllte Teilflächen auf und löscht dann alle Bereiche im Bildmaterial, die außerhalb der Begrenzungen des obersten Objekts liegen. Alle Konturen werden ebenfalls entfernt.

**Kontur aufteilen** Teilt ein Objekt in einzelne Liniensegmente oder Konturen auf. Dieser Befehl eignet sich zum Vorbereiten von Bildmaterial, bei dem eine Überfüllung für überdruckende Objekte benötigt wird. (Siehe Erstellen einer Überfüllung).

*Hinweis: Wenn Sie die Schaltfläche "Kontur aufteilen" im Pathfinder-Bedienfeld verwenden, können Sie die einzelnen Konturen mit dem Direktauswahl- oder Gruppenauswahl-Werkzeug einzeln bearbeiten. Bei Verwendung des Befehls "Kontur aufteilen" können Sie auch wählen, ob nicht gefüllte Objekte gelöscht oder beibehalten werden sollen.*

**Hart mischen** Kombiniert Farben durch Auswahl des höchsten Wertes jeder Farbkomponente. Wenn Farbe 1 beispielsweise aus 20 % Cyan, 66 % Magenta, 40 % Gelb und 0 % Schwarz besteht und Farbe 2 aus 40 % Cyan, 20 % Magenta, 30 % Gelb und 10 % Schwarz, besteht die Mischfarbe aus 40 % Cyan, 66 % Magenta, 40 % Gelb und 10 % Schwarz.

**Weich mischen** Macht die darunter liegenden Farben durch überlappendes Bildmaterial hindurch sichtbar und zerlegt das Bild dann in seine Teilflächen. Sie können in Prozent angeben, wie stark die Farben durch die sich überlappenden Objekte sichtbar sein sollen (Deckkraft).

**Überfüllung** Gleicht in Bildmaterial mögliche Lücken zwischen Farben aus, indem ein kleiner Überlappungsbereich (als "Überfüllung" bezeichnet) zwischen zwei angrenzenden Farben erstellt wird.

## <span id="page-254-0"></span>**Zusammengesetzte Formen**

**[Nach oben](#page-252-0)**

#### **Wissenswertes zu zusammengesetzten Formen**

Als zusammengesetzte Form bezeichnet man bearbeitbares Bildmaterial, das aus zwei oder mehr Objekten besteht, denen jeweils ein Formmodus zugewiesen wurde. Mit zusammengesetzten Formen lassen sich leicht komplexe Formen erstellen, weil Sie Formmodus, Stapelreihenfolge, Form, Position und Aussehen jedes zugehörigen Pfades präzise steuern können.

Zusammengesetzte Formen verhalten sich wie gruppierte Objekte und werden im Ebenenbedienfeld unter der Bezeichnung "<Zusammengesetzte Form>" aufgeführt. Mit dem Ebenenbedienfeld können Sie den Inhalt zusammengesetzter Formen anzeigen, auswählen und bearbeiten und so beispielsweise die Stapelreihenfolge der Komponenten ändern. Sie können auch das Direktauswahl- oder das Gruppenauswahl-Werkzeug verwenden, um Komponenten einer zusammengesetzten Form auszuwählen.

Wenn Sie eine zusammengesetzte Form erstellen, übernimmt sie im Modus "Hinzufügen", "Schnittmenge" oder "Überlappende Formbereiche ausschließen" die Grafik- und Transparenzattribute der obersten Komponente in der Hierarchie. Danach können Sie die Grafik-, Stil- oder Transparenzattribute der zusammengesetzten Form ändern. In Illustrator wird dieser Vorgang erheblich erleichtert: Wenn Sie einen Teil einer zusammengesetzten Form auswählen, wird automatisch die gesamte Form als Ziel ausgewählt, es sei denn, Sie wählen im Ebenenbedienfeld eine einzelne Komponente als Ziel aus.

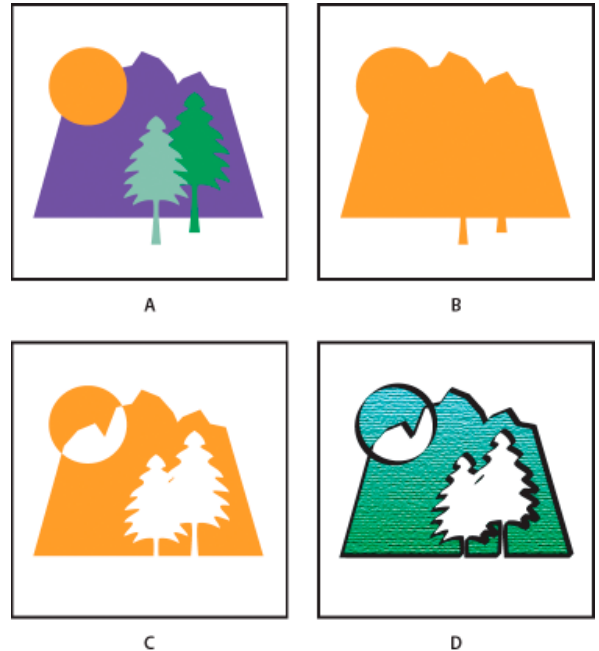

*Arbeiten mit zusammengesetzten Formen*

*A. Original- objekte B. Zusammengesetzte Form erstellt C. Individuelle Formmodi auf jede Komponente angewendet D. Stil auf ganze zusammengesetzte Form angewendet*

#### **Arbeiten mit zusammengesetzten Formen**

Das Erstellen einer zusammengesetzten Form besteht aus zwei Schritten. Zuerst bestimmen Sie eine zusammengesetzte Form, in der alle Komponenten den gleichen Formmodus haben. Dann müssen Sie den Komponenten Formmodi zuordnen, bis die gewünschte Kombination der Formbereiche erreicht ist.

#### **Erstellen zusammengesetzter Formen**

1. Wählen Sie alle Objekte aus, aus denen die zusammengesetzte Form bestehen soll.

Die Form kann Pfade, zusammengesetzte Pfade, Gruppen, andere zusammengesetzte Formen, Angleichungen, Text, Hüllen und Verkrümmungen enthalten. Alle geöffneten Pfade, die Sie auswählen, werden automatisch geschlossen.

- 2. Führen Sie einen der folgenden Schritte durch:
	- Klicken Sie im Pathfinder-Bedienfeld mit gedrückter Alt-Taste (Windows) bzw. Wahltaste (Mac OS) auf eine der Schaltflächen unter "Formmodi". Jeder Komponente der zusammengesetzten Form wird der von Ihnen ausgewählte Formmodus zugewiesen.
	- Wählen Sie im Menü des Pathfinder-Bedienfelds die Option "Zusammengesetzte Form erstellen". Standardmäßig wird jeder Komponente der zusammengesetzten Form der Modus "Hinzufügen" zugewiesen.
- 3. Ändern Sie den Formmodus einer beliebigen Komponente, indem Sie sie mit dem Direktauswahl-Werkzeug oder über das Ebenenbedienfeld auswählen und auf eine der Formmodi-Schaltflächen klicken.

Beachten Sie, dass Sie den Modus der letzten Komponente nie ändern müssen, da ihr Modus keine Auswirkungen auf die zusammengesetzte Form hat.

*Wenn mit maximaler Arbeitsleistung gearbeitet werden soll, erstellen Sie komplexe zusammengesetzte Formen nicht einfach aus vielen Einzelkomponenten, sondern durch Verschachteln anderer zusammengesetzter Formen (mit jeweils maximal 10 Komponenten).*

#### **Bearbeiten von zusammengesetzten Formen**

- 1. Wählen Sie mit dem Direktauswahl-Werkzeug oder über das Ebenenbedienfeld eine einzelne Komponente in der zusammengesetzten Form aus.
- 2. Im Pathfinder-Bedienfeld ist die Schaltfläche des Formmodus hervorgehoben, der der ausgewählten Komponente zurzeit zugewiesen ist. *Hinweis: Wenn Sie mehr als zwei Komponenten mit unterschiedlichen Modi ausgewählt haben, erscheinen auf den Formmodi-Schaltflächen Fragezeichen.*
- 3. Klicken Sie im Pathfinder-Bedienfeld auf eine andere Formmodus-Schaltfläche.

#### **Zurück- und Umwandeln einer zusammengesetzten Form**

Wenn Sie eine zusammengesetzte Form zurückwandeln, werden ihre einzelnen Objekte wieder voneinander getrennt. Wenn Sie eine zusammengesetzte Form umwandeln, wird die Form des zusammengesetzten Objekts beibehalten. Sie können die einzelnen Komponenten jedoch nicht länger auswählen.

- 1. Wählen Sie die zusammengesetzte Form mit dem Auswahl-Werkzeug oder über das Ebenenbedienfeld aus.
- 2. Führen Sie einen der folgenden Schritte durch:
	- Klicken Sie im Pathfinder-Bedienfeld auf "Umwandeln".
	- Wählen Sie im Menü des Pathfinder-Bedienfelds die Option "Zusammengesetzte Form umwandeln".

Die zusammengesetzte Form wird im Ebenenbedienfeld je nach dem verwendeten Formmodus in ein Element mit der Bezeichnung "<Pfad>" oder "<Zusammengesetzter Pfad>" umgewandelt.

· Wählen Sie im Menü des Pathfinder-Bedienfelds die Option "Zusammengesetzte Form zurückwandeln".

#### **Importieren und Exportieren zusammengesetzter Formen zwischen Illustrator und Photoshop**

Formebenen und Ebenen-Beschneidungspfade (Vektormasken) in Adobe Photoshop sind zusammengesetzte Formtypen. Sie können als zusammengesetzte Formen in Illustrator importiert und dort weiter bearbeitet werden. Außerdem können zusammengesetzte Formen in Photoshop exportiert werden. Beachten Sie bei der Verwendung zusammengesetzter Formen in Photoshop Folgendes:

- Nur zusammengesetzte Formen, die sich in der Ebenenhierarchie ganz oben befinden, werden als Formebenen in Photoshop exportiert.
- Eine zusammengesetzte Form mit einer Kontur, die eine unrunde Ecke oder eine in Punkt definierte Linienstärke hat, die keine ganze Zahl ist, wird beim Exportieren in das PSD-Dateiformat in ein Pixelbild umgewandelt.

#### <span id="page-256-0"></span>**Zusammengesetzte Pfade**

**[Nach oben](#page-252-0)**

#### **Wissenswertes zu zusammengesetzten Pfaden**

Ein zusammengesetzter Pfad besteht aus zwei oder mehr gefüllten Pfaden, wobei an den Stellen, an denen sich die Pfade überlappen, Löcher angezeigt werden. Wenn Sie Objekte als zusammengesetzten Pfad definieren, übernehmen alle Objekte dieses Pfades die Grafik- und Stilattribute des Objekts, das in der Stapelreihenfolge ganz unten liegt.

Zusammengesetzte Pfade verhalten sich wie gruppierte Objekte und werden im Ebenenbedienfeld unter der Bezeichnung "<Zusammengesetzter Pfad>" aufgeführt. Verwenden Sie das Direktauswahl- oder das Gruppenauswahl-Werkzeug, um Teile eines zusammengesetzten Pfades auszuwählen. Sie können die Form einzelner Komponenten eines zusammengesetzten Pfades bearbeiten, nicht aber deren Aussehen-Attribute, Grafikstile oder Effekte. Es ist außerdem nicht möglich, Komponenten im Ebenenbedienfeld einzeln zu bearbeiten.

*Wenn Sie beim Erstellen von zusammengesetzten Pfaden mehr Flexibilität haben möchten, erstellen Sie eine zusammengesetzte Form und wandeln Sie diese um.*

#### **Lochen eines Objekts mithilfe eines zusammengesetzten Pfades**

- 1. Wählen Sie das Objekt aus, das als Loch verwendet werden soll, und positionieren Sie es so, dass es das auszuschneidende Objekt überlappt. Wiederholen Sie diesen Schritt für zusätzliche Objekte, die Sie als Loch verwenden möchten.
- 2. Wählen Sie alle Objekte aus, aus denen der zusammengesetzte Pfad bestehen soll.
- 3. Wählen Sie "Objekt" > "Zusammengesetzter Pfad" > "Erstellen".

#### **Anwenden von Füllregeln auf zusammengesetzte Pfade**

Sie können angeben, ob ein zusammengesetzter Pfad der Füllregel "Nicht-Null" oder "Gerade-Ungerade" unterliegt.

Füllregel "Nicht-Null" Ermittelt anhand mathematischer Gleichungen, ob ein Punkt innerhalb oder außerhalb einer Form liegt. In Illustrator ist "Nicht-Null" die Standardregel.

Füllregel "Gerade-Ungerade" Ermittelt anhand mathematischer Gleichungen, ob ein Punkt innerhalb oder außerhalb einer Form liegt. Diese Regel ist leichter nachvollziehbar, weil jeder zweite Bereich in einem zusammengesetzten Pfad dieser Art unabhängig von der Pfadrichtung ein Loch ist. In einigen Anwendungen wie Adobe Photoshop ist die Füllregel "Gerade-Ungerade" die Standardregel. Aus diesen Anwendungen importierte zusammengesetzte Pfade folgen demnach der Füllregel "Gerade-Ungerade".

Sich selbst überschneidende Pfade sind Pfade, die sich selbst überschneiden. Diesen Pfaden kann je nach gewünschtem Resultat die Füllregel "Nicht-Null" oder "Gerade-Ungerade" zugewiesen werden.

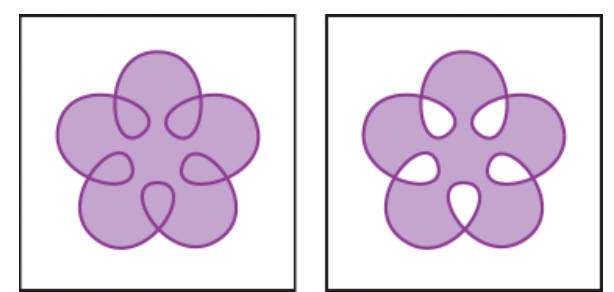

*Sich selbst überschneidender Pfad mit "Füllregel Nicht-Null verwenden" (links) und mit "Füllregel Gerade-Ungerade verwenden" (rechts)*

Beim Erstellen eines zusammengesetzten Pfades mit der Füllregel "Nicht-Null" können Sie festlegen, ob überlappende Pfade mit Löchern oder

gefüllt angezeigt werden, indem Sie im Attributebedienfeld auf eine der Schaltflächen für "Pfadrichtung umkehren" klicken.

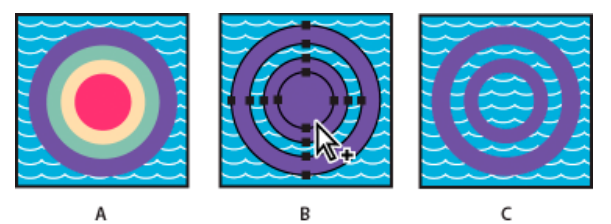

#### *Füllregeln*

*A. Vier kreisförmige Pfade B. Kreisförmige Pfade ausgewählt und in zusammengesetzten Pfad konvertiert C. "Pfadrichtung umkehren" auf innersten Pfad angewendet*

#### **Ändern der Füllregel eines zusammengesetzten Pfades**

- 1. Wählen Sie den zusammengesetzten Pfad mit dem Auswahl-Werkzeug oder über das Ebenenbedienfeld aus.
- 2. Klicken Sie im Attributebedienfeld auf die Schaltfläche "Füllregel Nicht-Null verwenden" <sup>다</sup> bzw. "Füllregel Gerade-Ungerade verwenden" <sup>다</sup>

#### **Ändern eines Lochs in einem zusammengesetzten Pfad in einen gefüllten Bereich**

- 1. Vergewissern Sie sich, dass der zusammengesetzte Pfad die Füllregel "Nicht-Null" verwendet.
- 2. Wählen Sie mit dem Direktauswahl-Werkzeug den Teil des verknüpften Pfades aus, der umgekehrt werden soll. Wählen Sie nicht den gesamten zusammengesetzten Pfad aus.
- 3. Klicken Sie im Attributebedienfeld auf die Schaltfläche "Pfadrichtung umkehren: Aus"  $E$  bzw. "Pfadrichtung umkehren: Ein"  $\Xi$ .

#### **Wiederherstellen der Originalkomponenten eines zusammengesetzten Pfades**

- 1. Wählen Sie den zusammengesetzten Pfad mit dem Auswahl-Werkzeug oder über das Ebenenbedienfeld aus.
- 2. Wählen Sie "Objekt" > "Zusammengesetzter Pfad" > "Zurückwandeln".

Verwandte Hilfethemen

#### $(c)$  BY-NC-SR

# <span id="page-258-0"></span>Ausschneiden und Aufteilen von Objekten

**[Methoden zum Ausschneiden, Aufteilen und Zuschneiden von Objekten](#page-258-1) [Ausschneiden von Objekten mit dem Befehl "Darunter liegende Objekte aufteilen"](#page-258-2) [Ausschneiden von Objekten mit dem Messer-Werkzeug](#page-258-3) [Aufteilen eines Objekts in ein Raster](#page-258-4)**

## <span id="page-258-1"></span>**Methoden zum Ausschneiden, Aufteilen und Zuschneiden von Objekten**

Illustrator bietet folgende Möglichkeiten zum Ausschneiden, Aufteilen und Zuschneiden von Objekten:

Befehl "Darunter liegende Objekte aufteilen" Verwendet ein ausgewähltes Objekt als Ausstecher oder Schablone, um durch andere Objekte hindurch zu schneiden. Die Originalauswahl wird dabei verworfen. Wenn Sie diesen Befehl verwenden möchten, wählen Sie "Objekt" > "Pfad" > "Darunter liegende Objekte aufteilen".

**Schaltfläche "Pfad an ausgewählten Ankerpunkten ausschneiden"** Schneidet einen Pfad am Ankerpunkt aus. Aus dem einen Ankerpunkt werden zwei Ankerpunkte, die direkt übereinander liegen. Wenn Sie diese Schaltfläche verwenden möchten, wählen Sie ein oder zwei Ankerpunkte mit dem Direktauswahl-Werkzeug aus. Die Schaltfläche wird dann im Steuerungsbedienfeld angezeigt.

**Messer-Werkzeug** Schneidet Objekte entlang einem mit dem Werkzeug frei gezeichneten Pfad aus, wobei Objekte in ihre Teilflächen aufgeteilt werden (eine Teilfläche ist ein nicht von Liniensegmenten unterteilter Bereich). Klicken Sie auf das Radiergummi-Werkzeug und halten Sie die Maustaste gedrückt, um das Messer-Werkzeug anzuzeigen und auszuwählen. Siehe Ausschneiden von Objekten mit dem Messer-Werkzeug.

**Schere-Werkzeug** Spaltet einen Pfad, einen Grafikrahmen oder einen leeren Textrahmen an einem Ankerpunkt oder entlang einem Segment. Klicken Sie auf das Radiergummi-Werkzeug und halten Sie die Maustaste gedrückt, um das Schere-Werkzeug anzuzeigen und auszuwählen. Siehe Teilen eines Pfades.

**In Raster teilen, Befehl** Ermöglicht es Ihnen, ein oder mehrere Objekte in mehrere rechteckige Objekte aufzuteilen, die in Zeilen und Spalten angeordnet sind. Sie können die Höhe, die Breite sowie den Abstand zwischen den Zeilen und Spalten präzise ändern und schnell Hilfslinien anlegen, die das Anordnen von Bildmaterial erleichtern. Wenn Sie diesen Befehl verwenden möchten, wählen Sie "Objekt" > "Pfad" > "In Raster teilen".

**Zusammengesetzte Pfade und zusammengesetzte Formen** Mit diesen Optionen können Sie mit einem Objekt ein Loch in ein anderes Objekt schneiden.

**Pathfinder-Effekte** Bieten mehrere Möglichkeiten zum Aufteilen und Zuschneiden von überlappenden Objekten.

**Schnittmasken** Ermöglichen die Verwendung eines Objekts zum Ausblenden von Teilen anderer Objekte. Siehe: [Schnittmasken](http://helpx.adobe.com/de/illustrator/using/clipping-masks.html) **[Schnittmasken](http://helpx.adobe.com/de/illustrator/using/clipping-masks.html)** 

## <span id="page-258-2"></span>Ausschneiden von Objekten mit dem Befehl "Darunter liegende Objekte aufteilen"

- 1. Wählen Sie das Objekt aus, das als Ausstecher verwendet werden soll, und positionieren Sie es so, dass es das auszuschneidende Objekt überlappt.
- 2. Wählen Sie "Objekt" > "Pfad" > "Darunter liegende Objekte aufteilen".

## <span id="page-258-3"></span>**Ausschneiden von Objekten mit dem Messer-Werkzeug**

- 1. Wählen Sie das Messer-Werkzeug 4 aus. Klicken Sie auf das Radiergummi-Werkzeug und halten Sie die Maustaste gedrückt, um das Messer-Werkzeug anzuzeigen und auszuwählen. Weitere Methoden zum Auswählen von Werkzeugen finden Sie unterAuswählen eines Werkzeugs.
- 2. Führen Sie einen der folgenden Schritte durch:
	- Soll ein kurvenförmiger Pfad zerschnitten werden, ziehen Sie den Zeiger über das Objekt.
	- Soll ein gerader Schnittpfad verwendet werden, klicken Sie bei gedrückter Alt- (Windows) bzw. Wahltaste (Mac OS) mit dem Messer-Werkzeug auf die Zeichenfläche und ziehen Sie.

## <span id="page-258-4"></span>**Aufteilen eines Objekts in ein Raster**

1. Wählen Sie das Objekt aus.

Wenn Sie mehrere Objekte auswählen, werden für das resultierende Objektraster die Aussehen-Attribute des obersten Objekts verwendet.

## 2. Wählen Sie "Objekt" > "Pfad" > "In Raster teilen".

**[Nach oben](#page-258-0)**

**[Nach oben](#page-258-0)**

**[Nach oben](#page-258-0)**

**[Nach oben](#page-258-0)**

- 3. Geben Sie die Anzahl der gewünschten Zeilen und Spalten ein.
- 4. (Optional) Führen Sie dann einen der folgenden Schritte aus:
	- · Soll die Größe der einzelnen Zeilen und Spalten festgelegt werden, geben Sie Werte in die Textfelder "Höhe" und "Breite" ein.
	- Soll der Abstand zwischen den Zeilen und Spalten festgelegt werden, geben Sie die Abstandswerte ein.
	- · Sollen die Maße des gesamten Objektrasters geändert werden, geben Sie Werte für "Gesamtbreite" und/oder "Gesamthöhe" ein.
	- Sollen Hilfslinien entlang Spalten und Zeilen eingefügt werden, aktivieren Sie "Hilfslinien hinzufügen".

5. Klicken Sie auf "OK".

Verwandte Hilfethemen

## $\left(\begin{matrix} 0 \\ 0 \end{matrix}\right)$  BY-NC-SR

# <span id="page-260-0"></span>**Schnittmasken**

**[Wissenswertes zu Schnittmasken](#page-260-1) [Verbesserungen beim Zeichnen in Illustrator CS5](#page-260-0) [Ausblenden von Objektteilen mit einer Schnittmaske](#page-260-2) [Erstellen einer Schnittmaske für eine Gruppe oder Ebene](#page-261-0) [Bearbeiten einer Schnittmaske](#page-261-1) [Bearbeiten von Pfaden innerhalb eines Schnittsatzes](#page-261-2) [Hinzufügen oder Entfernen von Objekten aus maskiertem Bildmaterial](#page-261-3) [Zurückwandeln von Objekten aus einer Schnittmaske](#page-261-4)**

## <span id="page-260-1"></span>**Wissenswertes zu Schnittmasken**

**[Zum Seitenanfang](#page-260-0)**

Eine *Schnittmaske* ist ein Objekt, dessen Form anderes Bildmaterial so abdeckt, dass nur Bereiche sichtbar sind, die innerhalb der Form des Maskenobjekts liegen. Das Bildmaterial wird also auf die Maskenform zugeschnitten. Die Schnittmaske und die maskierten Objekte werden als *Schnittsatz* bezeichnet. Sie können einen Schnittsatz aus einer Auswahl von zwei oder mehr Objekten oder auch aus allen Objekten einer Gruppe oder Ebene erstellen.

Schnittsätze auf Objektebene sind im Ebenenbedienfeld als Gruppe zusammengefasst. Wenn Sie Schnittsätze auf Ebenenebene erstellen, beschneidet das oberste Objekt der Ebene alle darunter liegenden Objekte. Alle Befehle, die Sie auf einen Schnittsatz auf Objektebene anwenden, z. B. Transformationen und Ausrichtung, basieren auf der Schnittmaskenbegrenzung, nicht der unmaskierten Begrenzung. Sobald Sie eine Schnittmaske auf Objektebene erstellt haben, können Sie den zugeschnittenen Inhalt nur noch über das Ebenenbedienfeld, das Direktauswahl-Werkzeug oder durch Isolieren des Schnittsatzes auswählen.

Ein Video zur Verwendung von Pathfinder-Effekten und Schnittmasken sowie dazu, wie Schnittmasken in Flash importiert werden, finden Sie unter [www.adobe.com/go/vid0057\\_de.](http://www.adobe.com/go/vid0057_de)

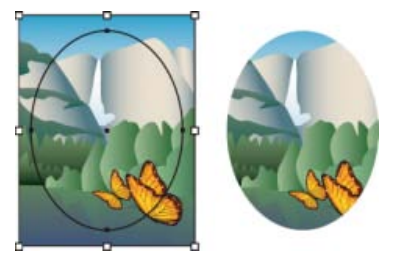

*Vor dem Maskieren (links) und danach (rechts)*

Für das Erstellen von Schnittmasken gelten folgende Richtlinien:

- Die Objekte, die Sie maskieren, werden im Ebenenbedienfeld in die Schnittmaskengruppe verschoben, sofern sie sich nicht bereits dort befinden.
- Schnittmasken können nur aus Vektorobjekten bestehen. Es kann jedoch beliebiges Bildmaterial maskiert werden.
- Wenn Sie eine Schnittmaske anhand einer Ebene oder Gruppe erstellen, maskiert das erste Objekt in der Ebene oder Gruppe alle Elemente, die sich unterhalb der Ebene oder Gruppe befinden.
- Unabhängig von ihren vorherigen Attributen wird eine Schnittmaske in ein Objekt ohne Fläche oder Kontur umgewandelt.

*Tipp: Wenn Sie eine halbtransparente Maske erstellen möchten, erstellen Sie mithilfe des Transparenzbedienfelds eine Deckkraftmaske.*

#### <span id="page-260-2"></span>**Ausblenden von Objektteilen mit einer Schnittmaske**

**[Zum Seitenanfang](#page-260-0)**

1. Erstellen Sie das Objekt, das Sie als Maske verwenden möchten.

Dieses Objekt wird als *Beschneidungspfad* bezeichnet. Nur Vektorobjekte können als Beschneidungspfad dienen.

- 2. Verschieben Sie den Beschneidungspfad in der Stapelreihenfolge über die Objekte, die Sie maskieren möchten.
- 3. Wählen Sie den Beschneidungspfad und die zu maskierenden Objekte aus.
- 4. Wählen Sie "Objekt" > "Schnittmaske" > "Erstellen".

*Um einen Beschneidungspfad aus einem Bereich zu erstellen, in dem sich zwei oder mehr Objekte überlappen, gruppieren Sie die*

#### <span id="page-261-0"></span>**Erstellen einer Schnittmaske für eine Gruppe oder Ebene**

1. Erstellen Sie das Objekt, das Sie als Maske verwenden möchten.

Dieses Objekt wird als *Beschneidungspfad* bezeichnet. Nur Vektorobjekte können als Beschneidungspfad dienen.

- 2. Verschieben Sie den Beschneidungspfad und die zu maskierenden Objekte in eine Ebene oder Gruppe.
- 3. Vergewissern Sie sich im Ebenenbedienfeld, dass sich das Maskenobjekt innerhalb der Gruppe oder Ebene an der obersten Stelle befindet. Klicken Sie dann auf den Namen der Ebene oder Gruppe.
- 4. Klicken Sie unten im Bedienfeld auf die Schaltfläche "Schnittmaske erstellen/zurückwandeln" oder wählen Sie im Menü des Ebenenbedienfelds den Befehl "Schnittmaske erstellen".

## <span id="page-261-1"></span>**Bearbeiten einer Schnittmaske**

- 1. Wählen Sie im Ebenenbedienfeld den Beschneidungspfad aus und legen Sie ihn als Ziel fest. Wählen Sie alternativ den Schnittsatz aus und wählen Sie "Objekt" > "Schnittmaske" > "Maske bearbeiten".
- 2. Führen Sie einen der folgenden Schritte durch:
	- Verschieben Sie den Beschneidungspfad, indem Sie den mittleren Ursprung des Objekts mithilfe des Direktauswahl-Werkzeugs ziehen.
	- Ändern Sie die Form des Beschneidungspfads mit dem Direktauswahl-Werkzeug.
	- Weisen Sie dem Beschneidungspfad eine Fläche und eine Kontur zu.

*Wenn Sie alle Beschneidungspfade in einem Dokument auswählen möchten, heben Sie die Auswahl für sämtliches Bildmaterial auf. Wählen Sie dann "Auswahl" > "Objekt" > "Schnittmasken".* 

#### <span id="page-261-2"></span>**Bearbeiten von Pfaden innerhalb eines Schnittsatzes**

Wenn Sie Pfadabschnitte außerhalb einer Schnittmaske bearbeiten möchten, müssen Sie zunächst den betreffenden Pfad innerhalb der Schnittmaskenbegrenzung auswählen und dann den Pfad bearbeiten.

- 1. Führen Sie einen der folgenden Schritte durch:
	- Wählen Sie den Pfad im Ebenenbedienfeld als Ziel aus.
	- Bewegen Sie das Direktauswahl-Werkzeug über einen Abschnitt des Pfades, der innerhalb der Maske angezeigt wird. Wenn die Kontur des Pfades angezeigt wird, klicken Sie darauf.

*Hinweis: Wenn Sie einen beschnittenen Pfad durch Anklicken auswählen möchten, müssen Sie den Pfadabschnitt anklicken, der innerhalb der Maske angezeigt wird.*

2. Bearbeiten Sie den Pfad.

#### <span id="page-261-3"></span>**Hinzufügen oder Entfernen von Objekten aus maskiertem Bildmaterial**

Ziehen Sie das Objekt im Ebenenbedienfeld in die Gruppe oder Ebene, die den Beschneidungspfad enthält, bzw. ziehen Sie das Objekt aus der Gruppe oder Ebene.

#### <span id="page-261-4"></span>**Zurückwandeln von Objekten aus einer Schnittmaske**

- Führen Sie einen der folgenden Schritte durch:
	- Wählen Sie die Gruppe aus, die die Schnittmaske enthält, und wählen Sie "Objekt" > "Schnittmaske" > "Zurückwandeln".
	- Klicken Sie im Ebenenbedienfeld auf den Namen der Gruppe oder Ebene, in der sich die Schnittmaske befindet. Klicken Sie unten im Bedienfeld auf die Schaltfläche "Schnittmaske erstellen/zurückwandeln" oder wählen Sie im Bedienfeldmenü den Befehl "Schnittmaske zurückwandeln".

Da Kontur und Fläche der Schnittmaske transparent dargestellt wurden, ist die Schnittmaske jetzt unsichtbar, es sei denn, Sie wählen sie aus oder weisen ihr neue Grafikattribute zu.

- [Ebenenbedienfeld Übersicht](http://help.adobe.com/de_DE/Illustrator/CS5/Using/WS714a382cdf7d304e7e07d0100196cbc5f-62d6a.html)
- [Übereinanderlegen von Objekten](http://help.adobe.com/de_DE/Illustrator/CS5/Using/WS714a382cdf7d304e7e07d0100196cbc5f-62cea.html)

**[Zum Seitenanfang](#page-260-0)**

## **[Zum Seitenanfang](#page-260-0)**

**[Zum Seitenanfang](#page-260-0)**

**[Zum Seitenanfang](#page-260-0)**

**[Zum Seitenanfang](#page-260-0)**

Beiträge auf Twitter™ und Facebook sind nicht Gegenstand der Bedingungen von Creative Commons.

## <span id="page-263-0"></span>Arbeiten mit interaktiven Ecken

**Neu in Illustrator 17.1**

#### **[Interaktive Ecken](#page-263-1)**

**[Voreinstellungen für das Interaktive-Ecken-Widget](#page-263-0)**

#### <span id="page-263-1"></span>**Interaktive Ecken**

**[Nach oben](#page-263-0)**

Sie können in Ihrer Grafik einen oder mehrere Ankerpunkte für Ecken in einem einfachen Pfad oder mehrere Ankerpunkte über mehrere Pfade hinweg auswählen. Wenn diese Option ausgewählt ist, erscheint neben jedem Eckpunkt ein Interaktive-Ecken-Widget. Durch Ziehen eines Widgets ändert sich die Form des Eckpunktes zu einem von drei verfügbaren Ecktypen. Die drei verfügbaren Ecktypen sind "Abgerundet", "Invertiert abgerundet" und "Abgeschrägt".

*Weitere Informationen finden Sie im Artikel zu [interaktiven Rechtecken und abgerundeten Rechtecken](http://idiom-q-win-1/content/help/de/illustrator/using/live-shapes.html#main-pars_text_2).* 

#### **Das Interaktive-Ecken-Widget**

Das Interaktive-Ecken-Widget ist aktiviert, wenn Sie das Direktauswahl-Werkzeug auswählen und eine Pfadauswahl haben, die Eckpunkte enthält. Ein Interaktive-Ecken-Widget wird neben einer Ecke angezeigt, wenn Sie Folgendes auswählen:

- Einen oder mehrere Pfade, die Ecken haben.
- Eine oder mehrere abgerundete Ecken

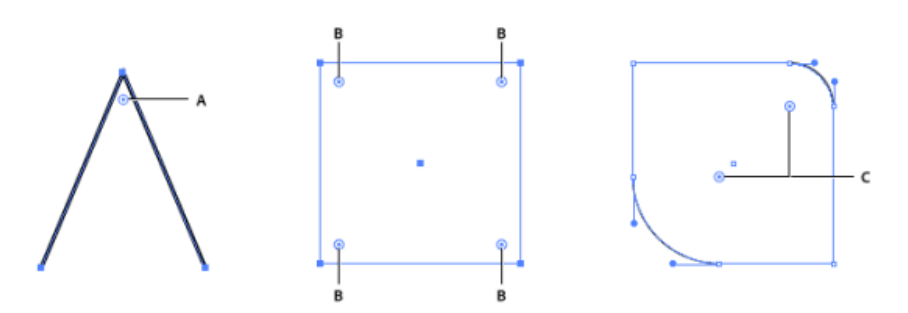

*A. Das Interaktive-Ecken-Widget, wenn ein Pfad nur einen Eckpunkt enthält B. Interaktive-Ecken-Widgets, wenn mehrere Ecken ausgewählt sind C. Interaktive-Ecken-Widgets, wenn Pfade ausgewählt sind (in diesem Fall zwei gegenüberliegende abgerundete Pfade)* 

Die einfachste Möglichkeit, eine Ecke in eine abgerundete Ecke zu konvertieren ist, das Interaktive-Ecken-Widget mit dem Direktauswahl-Werkzeug zu ziehen. Wenn Sie den Cursor auf ein Interaktive-Ecken-Widget halten, wird die entsprechende abgerundete Ecke hervorgehoben (unten dargestellt).

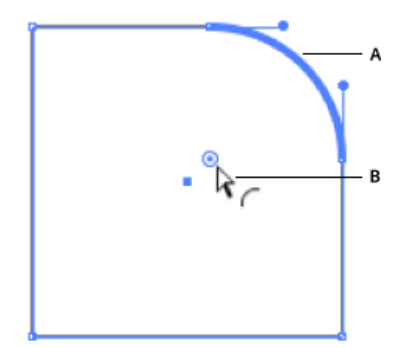

*A. Eine abgerundete Ecke wird hervorgehoben, wenn der Mauszeiger auf ein Interaktive-Ecken-Widget zeigt oder sich in der Nähe befindet. B. Der Mauszeiger in der Nähe eines Interaktive-Ecken-Widgets* 

*Wenn Sie das Interaktive-Ecken-Widget nicht anzeigen möchten, wenn Sie das Direktauswahl-Werkzeug auswählen, können Sie es über "Ansicht" > "Ecken-Widget ausblenden" deaktivieren.*

#### **Das Dialogfeld "Ecken"**

Über das Dialogfeld Ecken können Sie Einstellungen für Ecken bearbeiten. Im Dialogfeld Ecken können Sie den Eckenstil, den Radius der Ecke und den Typ der Abrundung festlegen.

So greifen Sie auf die Einstellungen für Ecken zu:

- Doppelklicken Sie auf das Interaktive-Ecken-Widget oder
- wählen Sie die Ecke aus und klicken Sie auf die Verknüpfung Ecken im Steuerungsbedienfeld.

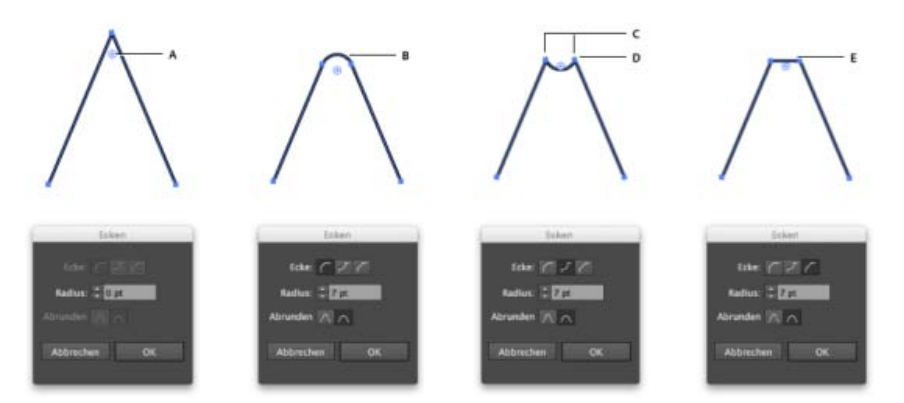

*Durch das Ändern der Einstellungen im Dialogfeld "Ecken" werden Ecken anders angezeigt. A. Interaktive-Ecken-Widget B. Abgerundete·Ecke C. Verbundene Ankerpunkte D. Invertierte abgerundete Ecke E. Abgeschrägt* 

#### **Anleitung: Verwenden des Interaktive-Ecken-Widgets**

- 1. Verwenden Sie bei geöffneter Grafik das Direktauswahl-Werkzeug (A), um einen oder mehrere Eckpunkte auszuwählen. Sie können Folgendes auswählen:
	- Einen oder mehrere Eckpunkte auf einem Pfad
	- Mehrere Eckpunkte auf verschiedenen Pfaden
- 2. Führen Sie einen der folgenden Schritte durch:
	- Ziehen Sie das Interaktive-Ecken-Widget.
	- Klicken Sie auf die Verknüpfung Ecken im Steuerungsbedienfeld und legen Sie die verfügbaren Optionen fest.
	- Doppelklicken Sie auf das Interaktive-Ecken-Widget und ändern Sie dann die Optionen im Dialogfeld "Ecken".

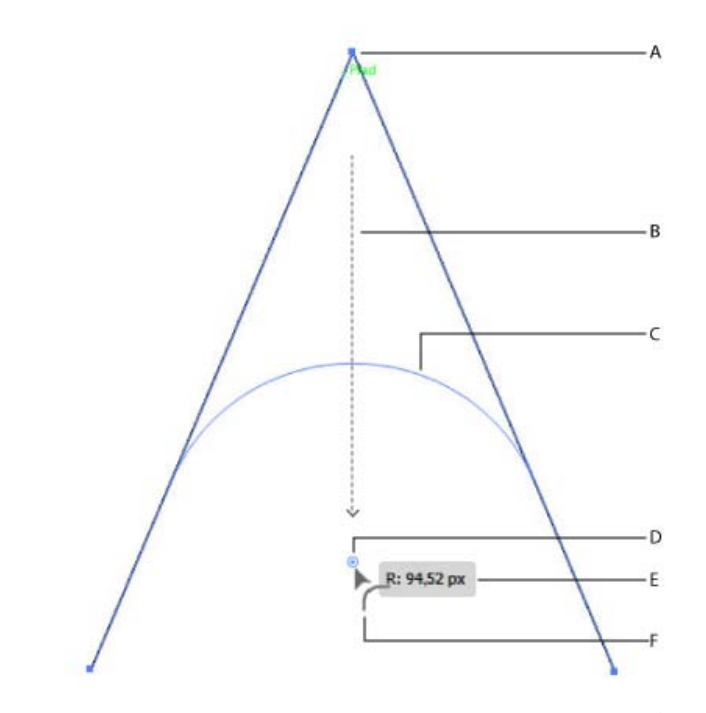

*A. Ursprüngliche Ecke B. Richtung, in die die Maus bewegt wird C. Vorschau der abgerundeten Ecke D. Interaktive-Ecken-Widget E. Auf die Ecke angewendeter Radius F. Cursor, der den angewendeten Eckenstil anzeigt* 

## **Ändern des Eckenstils**

Führen Sie einen der folgenden Schritte aus, um den Eckenstil zu ändern:

- Ziehen Sie das Interaktive-Ecken-Widget und drücken Sie gleichzeitig die Nach-oben- oder die Nach-unten-Taste. Der Cursor ändert sich und zeigt den aktuellen Eckenstil an.
- Klicken Sie im Steuerungsbedienfeld auf die Verknüpfung Ecken, um das Popup Ecken zu öffnen. Wählen Sie den Eckenstil aus, den Sie anwenden möchten.
- Doppelklicken Sie auf das Interaktive-Ecken-Widget, um das Dialogfeld "Ecken"anzuzeigen, und wählen Sie einen Eckenstil aus dem Dialogfeld aus.
- Durch Klicken bei gedrückter Alt-/Wahltaste auf ein Widget können Sie die Eckenstile durchlaufen.

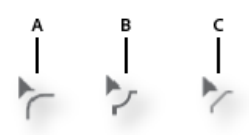

*A. Abgerundete Ecke B. Invertierte abgerundete Ecke C. Abgeschrägt* 

#### **Hinweise**

- Sie können die Funktion "Interaktive Ecken" mehrfach für eine Ecke verwenden und den Radius oder Eckenstil ändern. Wird jedoch ein verbundener Ankerpunkt in der Ecke gezogen oder so bearbeitet, dass die Abrundung verloren geht, wird das Widget nicht mehr für diese Ecke angezeigt
- Eine Ecke kann nicht über einen Punkt hinaus abgerundet werden, an dem die abgerundete Ecke:
	- das Ende des Pfades erreicht oder
	- einen angrenzenden Ankerpunkt erreicht oder
	- einen Ankerpunkt erreicht, der während des Änderns einer angrenzenden Ecke erstellt wird.
- Wenn Sie ein Interaktive-Ecken-Widget zum höchstmöglichen Punkt ziehen, wird die abgerundete Ecke als roter Pfad angezeigt.

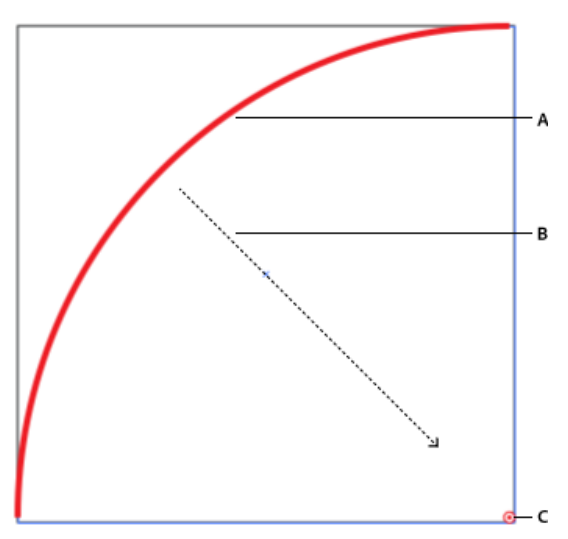

*A. Ein roter Pfad zeigt an, dass der maximale Radius für die jeweilige Ecke erreicht wurde. B. Richtung, in die das Interaktive-Ecken-Widget gezogen wird C. Interaktive-Ecken-Widget* 

#### **Voreinstellungen für das Interaktive-Ecken-Widget**

**[Nach oben](#page-263-0)**

#### **Ausblenden des Ecken-Widgets**

- Wenn Sie das Interaktive-Ecken-Widget nicht anzeigen möchten, wenn Sie das Direktauswahl-Werkzeug auswählen, können Sie es über "Ansicht" > "Ecken-Widget ausblenden" deaktivieren.
- Wenn Sie das Interaktive-Ecken-Widget auch anzeigen möchten, wenn Sie das Direktauswahl-Werkzeug auswählen, klicken Sie auf "Ansicht" > "Ecken-Widget anzeigen".

## **Beschränkung des maximalen Winkels**

Benutzer haben die Option, das Interaktive-Ecken-Widget für Eckwinkel auszublenden, die größer als ein angegebener Wert sind. Sie können diesen Wert unter "Voreinstellungen" > "Auswahl und Ankerpunkt-Anzeige" > "Ecken-Widget ausblenden" für Winkel angeben, die größer sind als das Feld.

Twitter™- und Facebook-Beiträge fallen nicht unter die Bestimmungen von Creative Commons.

## <span id="page-267-1"></span>Interaktive Rechtecke und abgerundete Rechtecke

## **Neu in Illustrator CC 2014**

In Illustrator CC 2014 können Sie, nachdem Sie ein Rechteck oder ein abgerundetes Rechteck mithilfe des Objekt-Werkzeugs erstellt haben, seine Eigenschaften wie Breite, Höhe, abgerundete Ecken, Eckentypen und Radien immer noch ändern (einzeln oder kollektiv). Diese Formeigenschaften können nun über die Steuerelemente auf Bildmaterial oder die numerischen Felder im Transformierenbedienfeld bearbeitet werden, das jetzt einen separaten Bereich für Rechteckeigenschaften hat.

*Weitere Informationen finden Sie im Artikel zum[Arbeiten mit Interaktive-Ecken-Widgets](http://idiom-q-win-1/content/help/de/illustrator/using/reshape-with-live-corners.html#main-pars_remark).*

**[Funktionen von interaktiven Rechtecken](#page-267-0) [Zugreifen auf die Eigenschaften von interaktiven Rechtecken und abgerundeten Rechtecken](#page-268-0) [Auswählen von interaktiven Rechtecken und abgerundeten Rechtecken](#page-267-1) [Maximaler Radius](#page-270-0) [Konvertieren von Rechtecken](#page-270-1) [CSS-Unterstützung](#page-267-1)**

#### <span id="page-267-0"></span>**Funktionen von interaktiven Rechtecken**

*Hinweis: Soll der Begrenzungsrahmen angezeigt werden, wenn Sie ein Objekt auswählen, muss die Option "Begrenzungsrahmen einblenden" aktiviert sein ("Ansicht" > "Begrenzungsrahmen einblenden").* 

1. Zeichnen Sie eines oder mehrere Rechtecke bzw. abgerundete Rechtecke mithilfe des Objekt-Werkzeugs.

Es werden Ecken- und Skalieren-/Drehen-Widgets entlang der Grenze der interaktiven Rechtecke angezeigt.

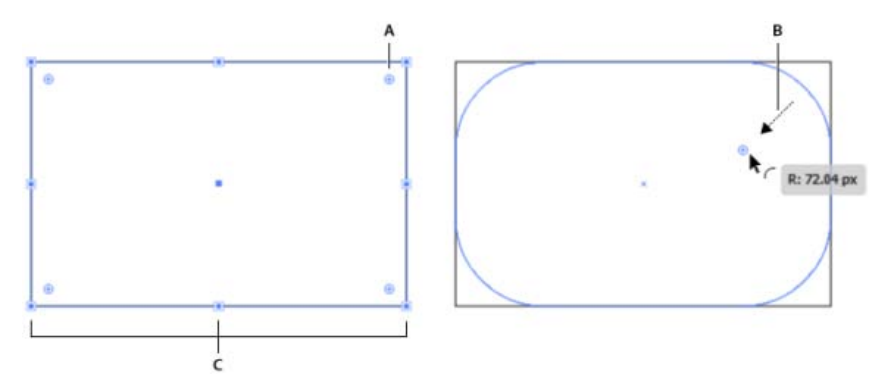

*A. Ecken-Widgets (Vier pro Rechteck) B. Durch Ziehen eines Ecken-Widgets werden die Eckradien geändert C. Skalieren-/Drehen-Widgets (Acht pro Rechteck)* 

- 2. Das Transformierenbedienfeld wird angezeigt (oder fokussiert, wenn es bereits geöffnet ist). Wenn das Transformierenbedienfeld nicht geöffnet wird:
	- Drücken Sie die Umschalttaste + F8 oder
	- Wählen Sie "Windows-Menü" > "Transformieren".

*Hinweis: Um festzulegen, ob das Transformierenbedienfeld angezeigt werden soll oder nicht, wenn Sie ein Rechteck oder ein abgerundetes Rechteck erstellen, verwenden Sie die Option "Bei Formerstellung anzeigen" im Flyout-Menü des Transformierenbedienfelds.*

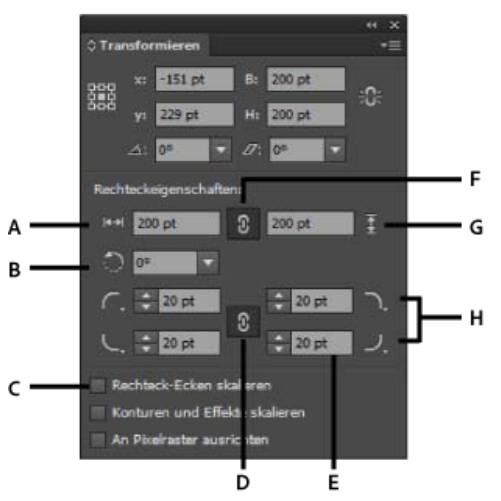

*Der Bereich Rechteckeigenschaftenzeigt die Eigenschaften des interaktiven Rechtecks an. A. Rechteckbreite B. Rechteckwinkel C. Ecken proportional skalieren D. Eckradiuswerte miteinander verknüpfen E. Radius der Ecke F. Höhe und Breite des Rechtecks erhalten G. Rechteckhöhe H. Eckentyp-Dropdown-Menü* 

- 3. Wenn mehrere interaktive Rechtecke ausgewählt sind:
	- Wenn das Rechteck- bzw. das Abgerundetes-Rechteck-Werkzeug ausgewählt ist, können Sie die Eigenschaften einzelner Formen mit den On-Screen-Widgets ändern.
	- Die Eigenschaften mehrerer Formen können Sie über das Transformierenbedienfeld ändern.
- 4. Verwenden Sie die Computermaus auf dem interaktiven Rechteck *oder* den Feldern im Transformierenbedienfeld (Bereich für Rechteckeigenschaften), um einen der folgenden Schritte auszuführen:
	- Ändern Sie die Höhe oder Breite des Rechtecks. Die Ecken werden beibehalten und die Radien ändern sich nicht.
	- Drehen Sie das Rechteck mit dem Skalieren-/Drehen-Widget.
	- Aktivieren Sie das Kontrollkästchen "Eckenradien für Formen skalieren", um sicherzustellen, dass Eckradien direkt proportional zur Transformation des Objekts vergrößert bzw. verkleinert werden.
	- Verwenden Sie die Dropdown-Menüs im Transformierenbedienfeld, um den Eckentyp jeder Ecke des Rechtecks zu ändern.
	- Verwenden Sie für jede der Ecken des Rechtecks die Schrittsteuerung oder geben Sie einen absoluten Wert im Transformierenbedienfeld ein.

*Hinweis: Unabhängig davon, welches Werkzeug ausgewählt ist, wirkt sich die Bearbeitungen von Eigenschaften im Transformierenbedienfeld auf das ausgewählte Bildmaterial aus, wenn Rechtecke ausgewählt sind.*

5. Im Bereich Rechteckeigenschaften verwenden Sie das Feld "Winkel", um das/die ausgewählte(n) Rechteck(e) zu drehen. Der Wert dieses Felds ist der Winkel, um den das ausgewählte Rechteck von der horizontalen Achse aus gedreht wird.

#### <span id="page-268-0"></span>**Zugreifen auf die Eigenschaften von interaktiven Rechtecken und abgerundeten Rechtecken**

Sie können auf die Eigenschaften von interaktiven Rechtecken und abgerundeten Rechtecken von unterschiedlichen Stellen in Illustrator CC aus zugreifen.

#### **Das Steuerungsbedienfeld**

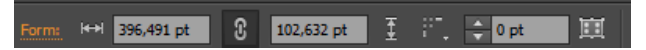

*Das Steuerungsbedienfeld wurde für den Zugriff auf die Eigenschaften von interaktiven Rechtecken und abgerundeten Rechtecken erweitert*

#### **Das Transformierenbedienfeld**

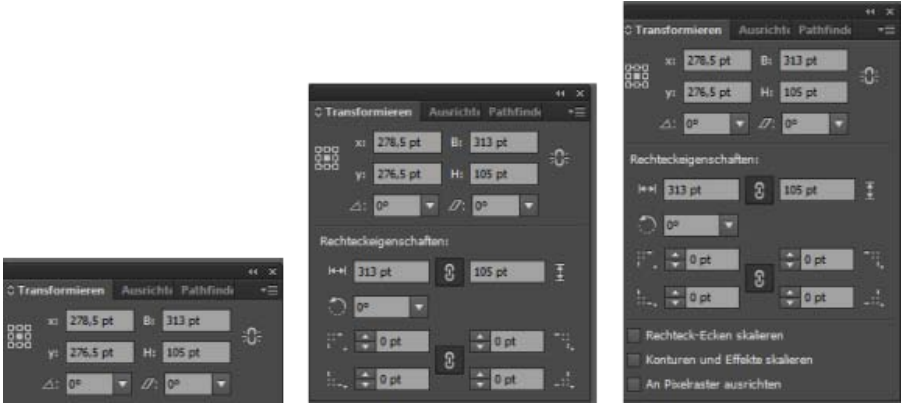

*Das Transformierenbedienfeld besitzt einen erweiterten Status zur Anzeige zusätzlicher Eigenschaften*

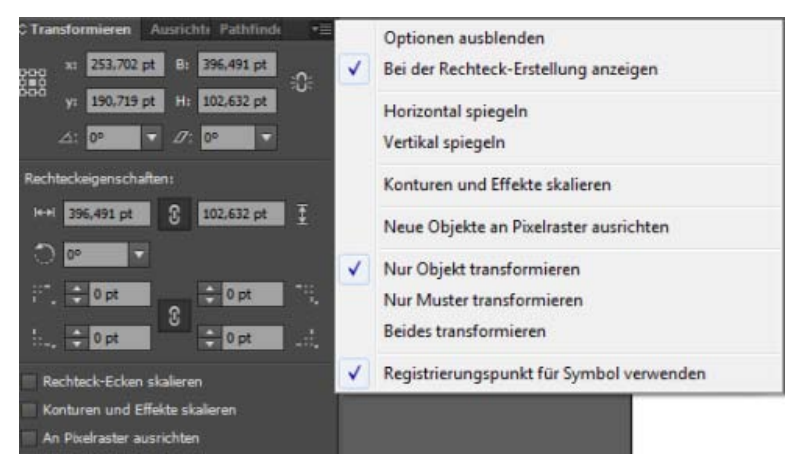

*Das Transformierenbedienfeld besitzt eine neue Flyout-Menüoption (Anzeigen bei Rechteckerstellung), die sicherstellt, dass das Transformierenbedienfeld angezeigt wird, sobald Sie ein Rechteck oder abgerundetes Rechteck zeichnen.*

## **Auswählen von interaktiven Rechtecken und abgerundeten Rechtecken Ebenenbedienfeld**

Interaktive Rechtecke und abgerundete Rechtecke werden in den Ebenenbedienfeldern als unterschiedliche Objekttypen angezeigt. Wenn Sie zum Beispiel ein interaktives Rechteck zeichnen, wird die Ebene *<Rechteck>* im Ebenenbedienfeld genannt. Dies hilft bei der Identifizierung der verfügbaren interaktiven Formen zum Zwecke der Auswahl und Änderung.

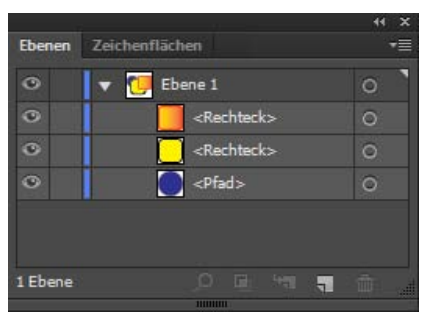

*Interaktive Rechtecke und abgerundete Rechtecke erscheinen als im Ebenenbedienfeld*

#### **Wählen Sie die Menüoption**

Ein neuer Menübefehl Form wurde dem Menü "Auswählen" > "Selbe(n)" hinzugefügt. Wenn Sie "Auswählen" > "Selbe(n)" > "Form" wählen, werden alle verfügbaren interaktiven Rechtecke und abgerundeten Rechtecke ausgewählt.

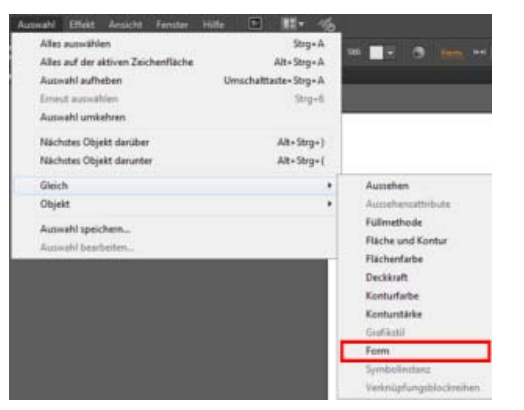

*Wählen Sie mehrere interaktive Formen mit der neuen Menüoption*

#### <span id="page-270-0"></span>**Maximaler Radius**

Wenn Sie die Ecken eines interaktiven Rechtecks oder eines abgerundeten Rechtecks bis zur maximal möglichen Grenze ziehen, wird die Vorschau der abgerundeten Ecken in rot angezeigt.

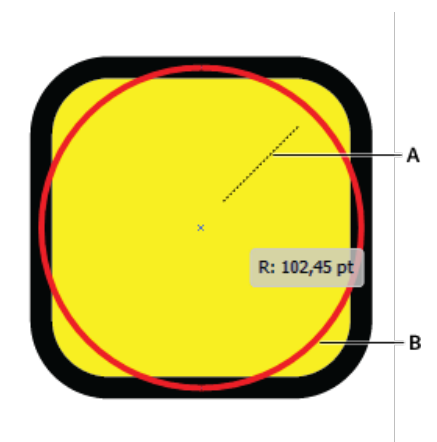

*A. Ziehen einer Ecke in die Mitte B. Die Vorschau der Form wird in rot angezeigt, wenn der maximal mögliche Radius erreicht ist* 

#### <span id="page-270-1"></span>**Konvertieren von Rechtecken**

- Wenn Sie ein Dokument öffnen, das in einer älteren Version von Illustrator gespeichert wurde, sind die Rechtecke in diesem Dokument nicht automatisch als interaktive Rechtecke bearbeitbar. Wenn Sie ein Rechteck in ein interaktives Rechteck konvertieren möchten, wählen Sie das Rechteck aus und klicken Sie dann auf "Objekt" > "Form" > "Zu Rechteck konvertieren".
- Um ein interaktives Rechteck in ein Rechteck zu konvertieren, wählen Sie "Interaktives Rechteck" und klicken Sie dann auf "Objekt" > "Form" > "Rechteck umwandeln".

#### **CSS-Unterstützung**

CSS Export berücksichtigt individuelle Radiusinformationen eines abgerundeten Rechtecks mit Ecken, die unterschiedliche Radien haben.

Twitter™- und Facebook-Beiträge fallen nicht unter die Bestimmungen von Creative Commons.

# Erstellen von Formen mit dem Formerstellungswerkzeug

Führen Sie folgende Schritte aus, um eine Form mit dem Formerstellungswerkzeug zu erstellen:

- 1. Erstellen Sie die Formen, auf die Sie das Formerstellungswerkzeug anwenden möchten.
- 2. Wählen Sie mit dem Auswahlwerkzeug die Pfade aus, die zum Erstellen der Form zusammengefügt werden sollen.

*Hinweis: Achten Sie darauf, nur die Pfade auszuwählen, auf die das Werkzeug angewendet werden soll. Wenn Sie vor dem Zusammenfügen alle Pfade auswählen, kann dies zu Leistungseinbußen führen.*

- 3. Wählen Sie im Werkzeugbedienfeld das Formerstellungswerkzeug aus oder drücken Sie Umschalt+M. Standardmäßig ist für das Werkzeug der Modus "Zusammenfügen" aktiviert, sodass Sie verschiedene Pfade kombinieren können. In diesem Modus wird der Zeiger als F angezeigt.
- 4. Identifizieren Sie den Bereich, den Sie herauslösen bzw. zusammenfügen möchten.
- 5. Wenn Sie den Bereich von der übrigen Form abtrennen bzw. aus ihr herauslösen möchten, bewegen Sie den Zeiger und klicken Sie auf den ausgewählten Bereich.

An den Trennstellen der Form werden zusätzliche Ankerpunkte erstellt.

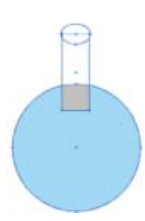

*Zusammenfügen geschlossener Bereiche mit dem Formerstellungswerkzeug. Der Auswahlbereich wird angezeigt, wenn Sie den Zeiger über einen geschlossenen Bereich bewegen.*

6. Zum Zusammenfügen von Pfaden ziehen Sie über den Bereich und lassen die Maustaste los. Die beiden Bereiche werden zu einer neuen Form zusammengefügt.

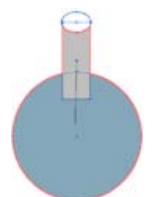

*Ziehen über den zusammenzufügenden Bereich*

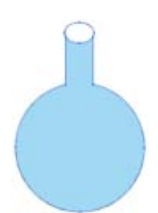

*Neue Form nach dem Zusammenfügen*

Welchen Zeichenstil die neue Form übernimmt, wird anhand der folgenden Regeln ermittelt:

- Der Zeichenstil des Objekts, von dem aus die Maus gezogen wurde, wird auf die zusammenzufügenden Formen angewendet.
- Wenn beim Drücken der Maustaste kein Zeichenstil verfügbar ist, wird auf die zusammenzufügenden Formen der Zeichenstil angewendet, der beim Loslassen der Maustaste verfügbar ist.
- Wenn weder beim Drücken noch beim Loslassen der Maustaste ein Zeichenstil verfügbar ist, wird der Zeichenstil des obersten

ausgewählten Objekts im Ebenenbedienfeld angewendet.

Bei der Farbgebung können Sie diese Regeln außer Kraft setzen. Wählen Sie dazu im Dialogfeld "Optionen für Formerstellungswerkzeug" in der Dropdownliste "Farbe auswählen aus" die Option "Farbfelder" aus. Weitere Informationen finden Sie unter [Festlegen der Optionen für](http://help.adobe.com/de_DE/Illustrator/CS5/Using/WSb8134070d1ccd4cc5798b0da124ec4e602a-8000.html) [das Formerstellungswerkzeug.](http://help.adobe.com/de_DE/Illustrator/CS5/Using/WSb8134070d1ccd4cc5798b0da124ec4e602a-8000.html)

Mit Umschalt+Klicken+Ziehen wird ein Auswahlrechteck angezeigt, das das Zusammenfügen mehrerer Pfade erleichtert.

7. Um den Löschmodus des Formerstellungswerkzeugs zu verwenden, drücken Sie die Alt-Taste (Windows) bzw. die Wahltaste (Mac OS) und klicken Sie dann in den geschlossenen Bereich, den Sie löschen möchten. Durch Drücken der Alt-Taste (Windows) oder Wahltaste (Mac OS) nimmt der Zeiger die folgende Form an:  $\blacktriangleright$ .

Im Löschmodus können Sie Bereiche innerhalb ausgewählter Formen löschen. Wenn Sie einen Bereich löschen, der zu mehreren Objekten gehört, werden die Formen so aufgeteilt, dass die durch das Auswahlrechteck ausgewählten Bereiche aus den Formen entfernt werden.

Sie können im Löschmodus auch Kanten löschen. Diese Option ist nützlich, wenn Sie nach dem Erstellen der erforderlichen Form die übrigen Teile löschen möchten.

Beiträge auf Twitter™ und Facebook sind nicht Gegenstand der Bedingungen von Creative Commons.

## <span id="page-273-0"></span>Erstellen neuer Formen mit dem Formerstellungswerkzeug

#### **[Wissenswertes zum Formerstellungswerkzeug](#page-273-1) [Festlegen der Optionen für das Formerstellungswerkzeug](#page-273-2)**

#### <span id="page-273-1"></span>**Wissenswertes zum Formerstellungswerkzeug**

Das Formerstellungswerkzeug <sup>en</sup> ist ein interaktives Werkzeug, mit dem Sie komplexe Formen erstellen können, indem Sie einfachere Formen zusammenfügen und löschen. Es kann auf einfache und zusammengesetzte Pfade angewendet werden.

Das Werkzeug hebt intuitiv die Kanten und Bereiche des ausgewählten Bildmaterials hervor, die zu neuen Formen zusammengefügt werden können. Eine Kante ist ein Pfadabschnitt, der keine anderen Pfade der ausgewählten Objekte schneidet. Ein Bereich ist eine geschlossene, durch Kanten begrenzte Fläche.

Das Werkzeug befindet sich standardmäßig im Modus "Zusammenfügen", in dem Sie Pfade oder Bereiche verbinden können. Sie können auch durch Drücken der Alt- (Windows) bzw. Wahltaste (Mac) in den Löschmodus wechseln, um unerwünschte Kanten oder Bereiche zu entfernen.

<span id="page-273-2"></span>Ein Video über die Erstellung neuer Formen mithilfe des Formerstellungswerkzeugs finden Sie unter [www.adobe.com/go/lrvid5203\\_ai\\_de](http://www.adobe.com/go/lrvid5203_ai_de).

## **Festlegen der Optionen für das Formerstellungswerkzeug**

**[Nach oben](#page-273-0)**

Sie können verschiedene Optionen wie Lückensuche, Farbquelle und Hervorhebung einrichten und anpassen und so gewährleisten, dass die Zusammenfügung und das visuelle Feedback Ihren Anforderungen entsprechen.

Doppelklicken Sie im Werkzeugbedienfeld auf das Formerstellungswerkzeug, um diese Optionen im Dialogfeld "Optionen für Formerstellungswerkzeug" festzulegen.

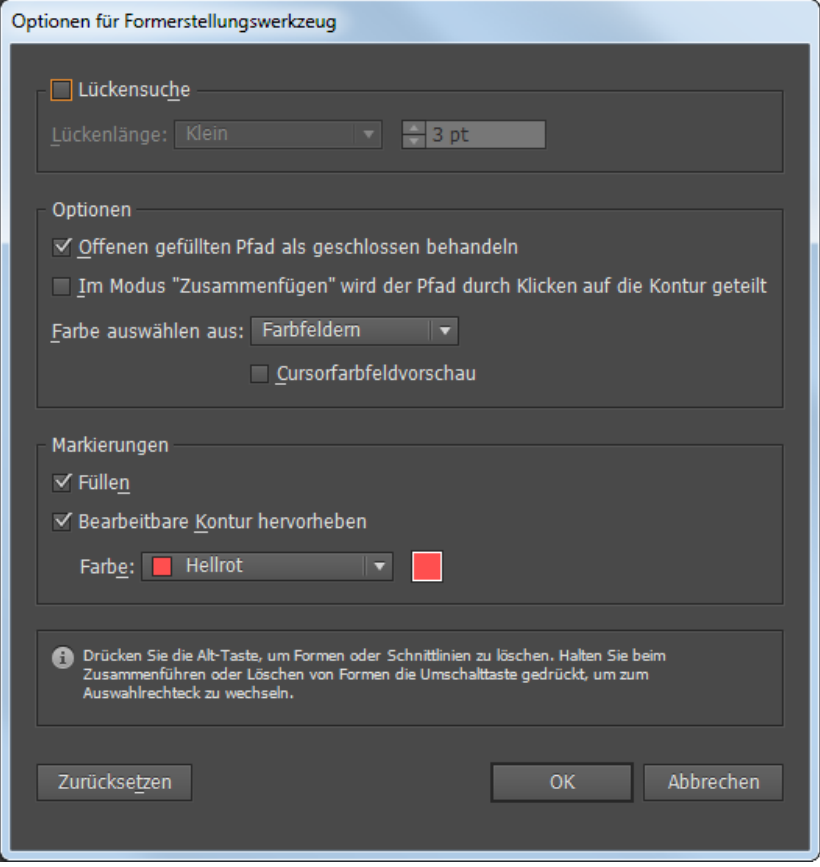

*Dialogfeld "Optionen für Formerstellungswerkzeug"*

Lückensuche Legen Sie die Länge der Lücke über die Dropdown-Liste "Lückenlänge" fest. Zur Auswahl stehen die Werte "Klein" (3 Punkt), "Mittel" (6 Punkt) und "Groß" (12 Punkt).

Aktivieren Sie das Kontrollkästchen "Benutzerdefiniert", wenn Sie einen genauen Wert für die Lückenlänge eingeben möchten.

**[Nach oben](#page-273-0)**

Wenn Sie die Lückenlänge auswählen, werden in Illustrator nur die Lücken gesucht, deren Länge dem angegebenen Wert in etwa entspricht. Achten Sie darauf, dass der Lückenlängenwert der tatsächlichen Lückenlänge des Bildmaterials ungefähr entspricht. Sie können überprüfen, ob die Lücken gefunden werden. Geben Sie dazu unterschiedliche Lückenlängenwerte ein, bis die Lücken im Bildmaterial erkannt werden.

Wenn Sie die Lückenlänge auf 12 Punkt einstellen, aber die Lücken in der Form, die Sie zusammenfügen müssen, nur 3 Punkt lang sind, werden die Lücken von Illustrator möglicherweise nicht gefunden.

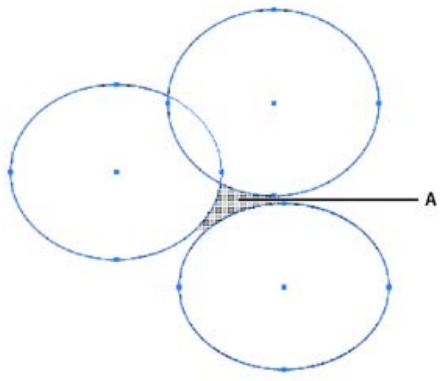

*Durch die Markierung wird bestätigt, dass die Lücke gefunden wurde und als Bereich betrachtet wird.*

**Offenen gefüllten Pfad als geschlossen behandeln** Wenn diese Option ausgewählt ist, wird für einen offenen Pfad eine unsichtbare Kante erstellt, um einen Bereich zu erstellen. Wenn Sie in den Bereich klicken, wird eine Form erstellt.

Im Modus "Zusammenfügen" wird der Pfad durch Klicken auf die Kontur geteilt Aktivieren Sie das Kontrollkästchen "Im Modus 'Zusammenfügen' wird der Pfad durch Klicken auf die Kontur geteilt". Mit dieser Option können Sie den übergeordneten Pfad zweiteilen. Der erste Pfad wird ausgehend von der Kante erstellt, auf die Sie klicken. Der verbleibende Teil des übergeordneten Pfads ergibt den zweiten Pfad. Wenn diese Option aktiviert ist, wird der Zeiger beim Teilen des Pfads als bei angezeigt.

**Farbe auswählen aus** Sie können Objekte mithilfe der Farbfelder oder Farben, die in bestehendem Bildmaterial verwendet werden, einfärben. In der Dropdownliste "Farbe auswählen aus" stehen die Optionen "Farbfelder" und "Bildmaterial" zur Auswahl.

Wenn Sie die Option "Farbfelder" auswählen, wird zusätzlich die Option "Cursorfarbfeldvorschau" angezeigt. Durch Aktivieren des Kontrollkästchens "Cursorfarbfeldvorschau" können Sie eine Farbvorschau anzeigen und Farben auswählen. Wenn Sie diese Option aktivieren, wird ein Cursorfarbfeld bereitgestellt, das dem Interaktiv-malen-Werkzeug ähnelt. Hier können Sie mit den Pfeiltasten zwischen Farben wechseln und Farben im Farbfelderbedienfeld auswählen.

*Hinweis: Sie können die Pfeiltasten auch dann verwenden, wenn "Cursorfarbfeldvorschau" deaktiviert ist.*

Wenn Sie die Farbe der Kontur ändern möchten, bewegen Sie den Zeiger auf eine Objektkante. Die Kontur wird hervorgehoben und Sie können die Farbe ändern. Diese Option funktioniert nur, wenn "Im Modus 'Zusammenfügen' wird der Pfad durch Klicken auf die Kontur geteilt" aktiviert ist.

Sie können die Flächenfarbe eines Bereichs auswählen, indem Sie auf eine beliebige Stelle im Dokument zeigen.

*Hinweis: Die Cursorfarbfeldvorschau wird beim Zusammenfügen nicht angezeigt, damit die Formen deutlich erkennbar sind.*

Wenn Sie die Option "Bildmaterial" auswählen, werden in Illustrator die gleichen Regeln angewendet, die für andere Zeichenstile bei zusammengefügten Objekten gelten. Weitere Informationen finden Sie in Schritt 6 unte[rErstellen von Formen mit dem Formerstellungswerkzeug](http://helpx.adobe.com/de/content/help/en/illustrator/using/creating-shapes-shape-builder-tool.html).

Fläche Das Kontrollkästchen "Füllen" ist standardmäßig aktiviert. Wenn diese Option ausgewählt ist, wird der Pfad oder Bereich, den Sie zusammenfügen können, grau hervorgehoben, wenn Sie den Mauszeiger über den ausgewählten Pfad bewegen. Wenn diese Option nicht ausgewählt ist, wird der ausgewählte Bereich oder Pfad normal angezeigt.

**Bearbeitbare Kontur hervorheben** Wenn diese Option aktiviert ist, werden die bearbeitbaren Konturen in Illustrator hervorgehoben. Die bearbeitbaren Konturen werden in der Farbe angezeigt, die Sie in der Dropdownliste "Farbe" auswählen.

#### $(cc)$  BY-NC-SR

## <span id="page-275-0"></span>Erstellen von 3D-Objekten

**[Erstellen von 3D-Objekten](#page-275-1) [Einstellen von Optionen](#page-276-0) [Hinzufügen eines Pfades mit einer benutzerdefinierten abgeflachten Kante](#page-279-0) [Dreidimensionales Drehen eines Objekts](#page-279-1) [Zuweisen von Bildmaterial zu einem 3D-Objekt](#page-279-2)**

*Hinweis: 3D-Werkzeuge sind unabhängig von den Perspektivenraster-Werkzeugen und 3D-Objekte werden im Perspektivenraster wie alle anderen Objekte behandelt.*

## <span id="page-275-1"></span>**Erstellen von 3D-Objekten**

**[Nach oben](#page-275-0)**

Mit 3D-Effekten können Sie aus zweidimensionalem Bildmaterial (2D) dreidimensionale Objekte (3D) erstellen. Das Erscheinungsbild der 3D-Objekte lässt sich anhand von Beleuchtung, Schattierung, Drehung und anderen Eigenschaften steuern. Zudem können Sie den einzelnen Flächen eines 3D-Objekts Bildmaterial zuordnen.

Sie können ein 3D-Objekt durch Extrudieren und Kreiseln erstellen. Außerdem können Sie 2D- und 3D-Objekte in drei Dimensionen drehen. Wenn Sie 3D-Effekte anwenden bzw. die 3D-Effekte eines vorhandenen 3D-Objekts bearbeiten möchten, wählen Sie das Objekt aus und doppelklicken Sie im Aussehenbedienfeld auf den Effekt.

*Hinweis: 3D-Objekte können auf dem Bildschirm störende Glättungseffekte aufweisen, die aber weder beim Drucken noch in für das Web optimiertem Bildmaterial zu sehen sind.*

Weitere Informationen zum Arbeiten mit 3D-Objekten in Illustrator finden Sie in den 3D-Lehrgängen unter [www.adobe.com/go/learn\\_ai\\_tutorials\\_3D\\_de.](http://www.adobe.com/go/learn_ai_tutorials_3D_de) Ein Video zum Erstellen von 3D-Objekten finden Sie unter [www.adobe.com/go/vid0053\\_de.](http://www.adobe.com/go/vid0053_de)

#### **Verwandte Themen**

[3D-Lehrgänge](http://www.adobe.com/go/learn_ai_tutorials_3D_de)

### **Erstellen eines 3D-Objekts durch Extrudieren**

Beim Extrudieren wird ein 2D-Objekt entlang seiner z-Achse gedehnt, um es plastisch zu gestalten. Beim Extrudieren einer 2D-Ellipse entsteht beispielsweise ein Zylinder.

*Hinweis: Die Achse des Objekts steht stets senkrecht zur vorderen Fläche des Objekts und bewegt sich entsprechend mit dem Objekt, wenn dieses in einem der 3D-Optionsdialogfelder gedreht wird.*

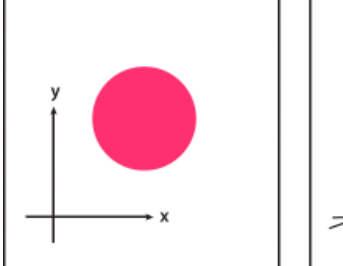

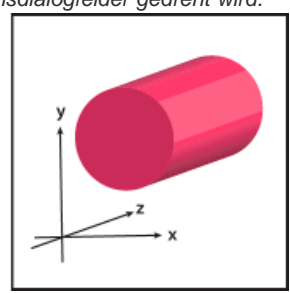

*Extrudieren eines Objekts*

- 1. Wählen Sie das Objekt aus.
- 2. Wählen Sie "Effekt" > "3D" > "Extrudieren und abgeflachte Kante".
- 3. Klicken Sie auf "Mehr Optionen", um die vollständige Optionsliste anzuzeigen. Klicken Sie auf "Weniger Optionen", um die zusätzlichen Optionen auszublenden.
- 4. Aktivieren Sie "Vorschau", um eine Vorschau der Ergebnisse im Dokumentfenster anzuzeigen.
- 5. Legen Sie die Optionen fest:

**Position** Legt fest, wie das Objekt gedreht und aus welcher Perspektive es angezeigt wird. (Siehe Einstellen der Optionen für die 3D-Drehungsposition.)

**Extrudieren und abgeflachte Kante** Legt die Tiefe des Objekts und die hinzugefügten oder entfernten abgeflachten Kanten fest. (Siehe Extrudieren und abgeflachte Kante – Optionen.)

**Oberfläche** Simuliert zahlreiche Effekte, die von matten und unschattierten Oberflächen bis hin zu glänzenden, kunststoffartigen Materialien mit Lichtreflexen reichen. (Siehe Oberflächenschattierungsoptionen.)

**Beleuchten** Fügt eine oder mehrere Beleuchtungen hinzu, passt die Lichtintensität an, ändert die Schattierungsfarbe des Objekts und verschiebt das Licht im Objekt. Dies erzeugt dramatische Effekte. (Siehe Beleuchtungsoptionen.)

**Bildmaterial zuweisen** Weist der Oberfläche eines 3D-Objekts Bildmaterial zu. (Siehe Zuweisen von Bildmaterial zu einem 3D-Objekt.)

6. Klicken Sie auf "OK"

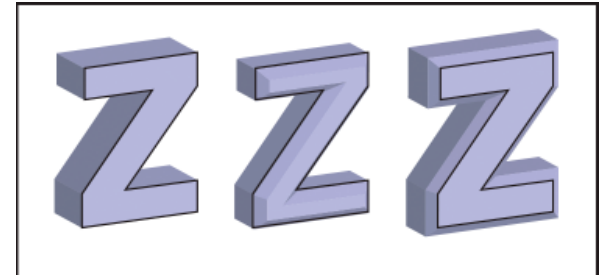

*Extrudiertes Objekt ohne abgeflachte Kante (links) im Vergleich zu Objekt mit "Abgeflachte Kante nach innen" (Mitte) und mit "Abgeflachte Kante nach außen" (rechts)*

#### **Erstellen eines 3D-Objekts durch Kreiseln**

Beim Kreiseln wird ein Pfad oder Profil in einer kreisförmigen Bewegung um die globale y-Achse (Kreiselachse) geschwenkt, um ein 3D-Objekt zu erstellen. Da die Kreiselachse vertikal fixiert ist, muss der zu kreiselnde offene oder geschlossene Pfad in der Regel das halbe Profil des gewünschten 3D-Objekts als Längsschnitt und in Vorderansicht enthalten. Sie können das 3D-Objekt dann im Dialogfeld des Effekts drehen.

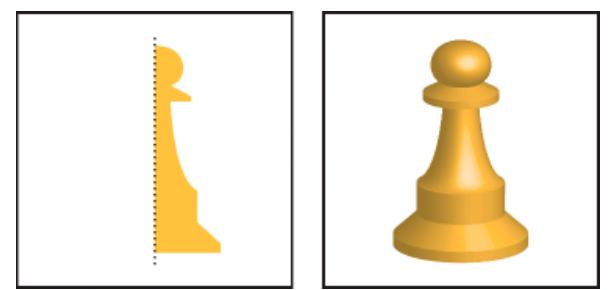

*Kreiseln eines Objekts*

1. Wählen Sie das Objekt aus.

*Hinweis: Wenn Sie den 3D-Effekt "Kreiseln" auf ein oder mehrere Objekte gleichzeitig anwenden, wird jedes Objekt um seine eigene Achse gekreiselt. Jedes Objekt befindet sich in einem eigenen 3D-Raum und kann die anderen 3D-Räume nicht überschneiden. Wenn Sie aber eine Gruppe oder Ebene als Ziel auswählen und den 3D-Effekt "Kreiseln" darauf anwenden, werden die Objekte um eine gemeinsame Achse gekreiselt.*

*Das Kreiseln eines gefüllten Pfads ohne Konturen ist viel schneller als das Kreiseln eines mit Konturen versehenen Pfads.*

- 2. Wählen Sie "Effekt" > "3D" > "Kreiseln".
- 3. Aktivieren Sie "Vorschau", um eine Vorschau der Ergebnisse im Dokumentfenster anzuzeigen.
- 4. Klicken Sie auf "Mehr Optionen", um die vollständige Optionsliste anzuzeigen. Klicken Sie auf "Weniger Optionen", um die zusätzlichen Optionen auszublenden.

**Position** Legt fest, wie das Objekt gedreht und aus welcher Perspektive es angezeigt wird. (Siehe Einstellen der Optionen für die 3D-Drehungsposition.)

**Kreiseln** Legt fest, wie der Pfad um das Objekt verläuft, um es dreidimensional zu machen. (Siehe Kreiseln-Optionen.)

**Oberfläche** Simuliert zahlreiche Effekte, die von matten und unschattierten Oberflächen bis hin zu glänzenden, kunststoffartigen Materialien mit Lichtreflexen reichen. (Siehe Oberflächenschattierungsoptionen.)

**Beleuchten** Fügt eine oder mehrere Beleuchtungen hinzu, passt die Lichtintensität an, ändert die Schattierungsfarbe des Objekts und verschiebt das Licht im Objekt. Dies erzeugt dramatische Effekte. (Siehe Beleuchtungsoptionen.)

**Bildmaterial zuweisen** Weist der Oberfläche eines 3D-Objekts Bildmaterial zu. (Siehe Zuweisen von Bildmaterial zu einem 3D-Objekt.)

5. Klicken Sie auf "OK".

#### <span id="page-276-0"></span>**Einstellen von Optionen**

**[Nach oben](#page-275-0)**

### **Einstellen der Optionen für die 3D-Drehungsposition**

Führen Sie einen der folgenden Schritte durch:

- · Wählen Sie im Menü "Position" eine voreingestellte Position.
- Ziehen Sie eine Würfelfläche, um eine uneingeschränkte Drehung durchzuführen. Die Vorderseite des Objekts ist im Würfel blau dargestellt,

während die Ober- und Unterseite hellgrau, die Seitenflächen mittelgrau und die Rückseite dunkelgrau dargestellt werden.

- Soll die Drehung auf eine globale Achse beschränkt werden, ziehen Sie bei gedrückter Umschalttaste horizontal (globale *y*-Achse) oder vertikal (globale *x*-Achse). Soll das Objekt um die globale *z*-Achse gedreht werden, ziehen Sie in dem blauen Band, das den Würfel umgibt.
- Soll die Drehung auf eine Objektachse beschränkt werden, ziehen Sie eine Kante des Würfels. Der Zeiger verwandelt sich in einen Doppelpfeil und die Würfelkante ändert sich farblich, damit Sie erkennen können, um welche Achse das Objekt gedreht wird. Rote Kanten repräsentieren die *x*-Achse, grüne die *y*-Achse und blaue die *z*-Achse des Objekts.
- Geben Sie in die Textfelder für die horizontale Achse (*x*) , die vertikale Achse (*y*) und die Tiefenachse (*z*) Werte zwischen –180 und 180 ein.
- Soll die Perspektive korrigiert werden, geben Sie in das Textfeld "Perspektive" einen Wert zwischen 0 und 160 ein. Ein kleinerer Winkel entspricht dem Teleobjektiv einer Kamera und ein größerer Winkel dem Weitwinkelobjektiv.

*Hinweis: Ein Objektivwinkel, der größer als 150 ist, kann dazu führen, dass die Objekte über den Blickwinkel hinaus erweitert und verzerrt angezeigt werden. Beachten Sie außerdem, dass es objektspezifische x-, y- und z-Achsen sowie globale x-, y- und z-Achsen gibt. Die Objektachsen sind von der Lage eines Objekts in seinem 3D-Raum abhängig. Die globalen Achsen sind in einem bestimmten Verhältnis zum Computerbildschirm fixiert; die x-Achse steht horizontal, die y-Achse vertikal und die z-Achse senkrecht zum Bildschirm.*

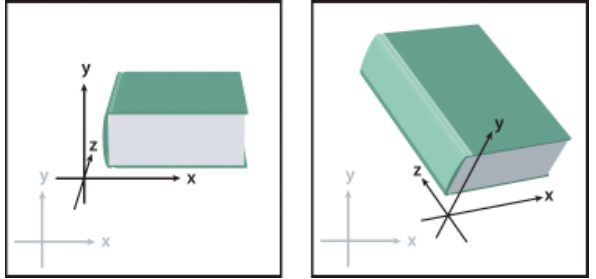

*Objektachsen (schwarz) werden mit dem Objekt verschoben, globale Achsen (grau) sind fixiert.*

#### **Extrudieren und abgeflachte Kante – Optionen**

**Tiefe der Extrusion** Legt die Tiefe des Objekts fest. Geben Sie einen Wert zwischen 0 und 2000 ein.

Abschluss Legt fest, ob das Objekt wie ein Festkörper (Aufsatz aktivieren C) oder wie ein Hohlkörper (Aufsatz deaktivieren C) aussieht. **Abgeflachte Kante** Wendet die gewählte abgeflachte Kante an der Tiefenachse (*z*) des Objekts an.

**Höhe** Stellt die Höhe zwischen 1 und 100 ein. Ist die abgeflachte Kante für ein Objekt zu hoch, überschneidet das Objekt sich gegebenenfalls selbst und es kann zu unvorhersehbaren Resultaten kommen.

**Abgeflachte Kante nach außen** Fügt der Originalform des Objekts die abgeflachte Kante hinzu.

Abgeflachte Kante nach innen **Subtrahiert die abgeflachte Kante von der Originalform des Objekts.** 

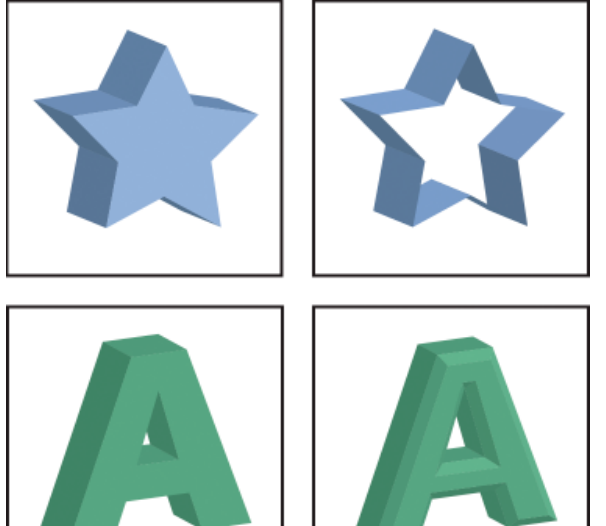

*Extrudiertes Objekt mit Abschluss (oben links) und ohne Abschluss (oben rechts); Objekt ohne abgeflachte Kante (unten links) und mit abgeflachter Kante (unten rechts)*

#### **Kreiseln-Optionen**

**Winkel** Legt einen Wert zwischen 0 und 360 zum Kreiseln des Pfades fest.

Abschluss Legt fest, ob das Objekt wie ein Festkörper (Aufsatz aktivieren C) oder wie ein Hohlkörper (Aufsatz deaktivieren C) aussieht. **Versatz** Fügt einen Abstand zwischen der Kreiselachse und dem Pfad ein, um beispielsweise ein ringförmiges Objekt zu erstellen. Sie können einen Wert zwischen 0 und 1000 eingeben.

von Wählen Sie "linker Kante" oder "rechter Kante", um festzulegen, um welche Achse das Objekt kreiselt.

#### **Oberflächenschattierungsoptionen**

**Oberfläche** Legt Optionen für die Schattierung von Oberflächen fest:

**Drahtmodelldarstellung** Zeichnet die Kontur der geometrischen Objektform nach und macht alle Oberflächen transparent. **Keine Schattierung** Fügt dem Objekt keine neuen Oberflächeneigenschaften hinzu. Das 3D-Objekt hat dieselbe Farbe wie das ursprüngliche 2D-Objekt.

**Diffuse Schattierung** Das Licht wird in einem weichen, diffusen Muster von dem Objekt reflektiert.

**Kunststoffschattierung** Das Licht wird so von dem Objekt reflektiert, als bestehe es aus einem glänzenden Material. *Hinweis: Abhängig von der gewählten Option stehen unterschiedliche Beleuchtungsoptionen zur Auswahl. Falls das Objekt nur den 3D-Drehen-Effekt verwendet, sind die einzigen verfügbaren Oberflächen-Optionen "Diffuse Schattierung" oder "Keine Schattierung".*

**Lichtintensität** Steuert die Intensität des Lichtes. Geben Sie einen Wert zwischen 0 % und 100 % ein.

**Umgebungslicht** Steuert die globale Beleuchtung, wobei sich die Helligkeit aller Objektflächen gleichmäßig ändert. Geben Sie einen Wert zwischen 0 % und 100 % ein.

**Spitzlichtintensität** Steuert die Lichtreflexion des Objekts. Geben Sie einen Wert zwischen 0 % und 100 % ein. Je höher der Wert, desto glänzender wirkt die Fläche, je niedriger der Wert, desto matter wirkt sie.

**Spitzlichtgröße** Steuert die Größe des Spitzlichts von groß (100 %) bis klein (0 %).

**Angleichungsstufen** Steuert, wie glatt die Schattierung auf den Flächen wirkt. Geben Sie einen Wert zwischen 1 und 256 ein. Je höher der Wert, desto weicher sind die Schattierungen und desto mehr Pfade entstehen.

**Verdeckte Flächen zeichnen** Zeigt die ausgeblendeten Flächen des Objekts an. Die Flächen sind sichtbar, wenn das Objekt transparent ist oder wenn das Objekt umgewandelt und dann auseinander gezogen wird.

*Hinweis: Wenn ein Objekt transparent ist und die verdeckten Flächen auf der Rückseite durch die transparenten Flächen auf der Vorderseite zu sehen sein sollen, gruppieren Sie das Objekt mit "Objekt" > "Gruppieren" und wenden Sie erst dann den 3D-Effekt an.*

Volltonfarben beibehalten (Effekte "Extrudieren und abgeflachte Kante", "Kreiseln" und "Drehen") Behält die Volltonfarben im Objekt bei. Volltonfarben können nicht beibehalten werden, wenn Sie unter "Schattierungsfarbe" die Option "Benutzerdefiniert" gewählt haben.

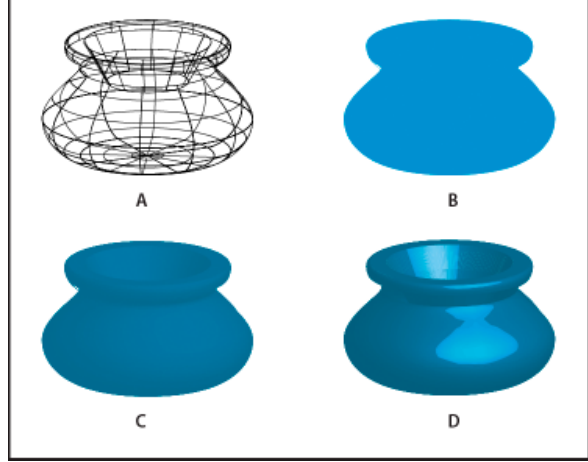

*Beispiele für unterschiedliche Oberflächenschattierungen*

*A. Drahtmodelldarstellung B. Keine Schattierung C. Diffuse Schattierung D. Kunststoffschattierung*

#### **Beleuchtungsoptionen**

**Hell** Definiert die Position des Lichtes. Ziehen Sie das Licht auf die gewünschte Stelle der Kugel.

Schaltfläche "Ausgewähltes Licht zur Objektrückseite verschieben" <sup>3</sup> Verschiebt das ausgewählte Licht hinter das Objekt.

**Schaltfläche "Ausgewähltes Licht zur Objektvorderseite verschieben"** Verschiebt das ausgewählte Licht vor das Objekt.

**Schaltfläche "Neues Licht"** Fügt ein Licht hinzu. Neue Lichter erscheinen standardmäßig auf der Vorderseite und in der Mitte der Kugel. Schaltfläche "Licht löschen" Löscht das ausgewählte Licht.

*Hinweis: Bei 3D-Effekten wird einem Objekt standardmäßig ein Licht zugewiesen. Sie können Lichter hinzufügen und löschen, es ist aber mindestens ein Licht erforderlich.*

**Lichtintensität** Ändert die Intensität des ausgewählten Lichtes auf einen Wert von 0 % bis 100 %.

**Schattierungsfarbe** Legt die Schattierungsfarbe je nach ausgewähltem Befehl fest:

**Ohne** Fügt der Schattierung keine Farbe hinzu.

**Benutzerdefiniert** Lässt Sie eine eigene Farbe auswählen. Wenn Sie sich für diese Option entscheiden, klicken Sie auf das Feld "Schattierungsfarbe", um eine Farbe im Farbwähler auszuwählen. Volltonfarben werden in Prozessfarben umgewandelt.

**Schwarz überdrucken** Vermeidet Prozessfarben, wenn Sie einen Volltonfarben-Workflow verwenden. Die Schattierung des Objekts entsteht durch Überdrucken der Flächenfarbe des Objekts mit Schwarztönen. Wählen Sie "Ansicht" > "Überdruckenvorschau", um die Schattierung anzuzeigen.

**Volltonfarben beibehalten** Behält die Volltonfarben im Objekt bei. Volltonfarben können nicht beibehalten werden, wenn Sie unter Schattierungsfarbe" die Option "Benutzerdefiniert" gewählt haben.

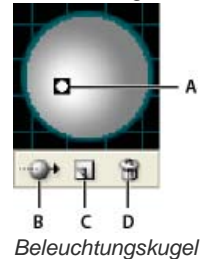

*A. Licht auf Vorderseite ausgewählt B. Schaltfläche "Ausgewähltes Licht zur Objektrückseite bzw. Objektvorderseite verschieben" C. Schaltfläche "Neues Licht" D. Schaltfläche "Licht löschen"*

## <span id="page-279-0"></span>**Hinzufügen eines Pfades mit einer benutzerdefinierten abgeflachten Kante**

- 1. Öffnen Sie die Datei "Bevels.ai", die sich im Ordner "Adobe Illustrator CS5\Support Files\Required\Resources\de\_DE\" (Windows) bzw. "Adobe Illustrator CS5\Required\Resources\de\_DE" (Mac OS) befindet.
- 2. Erstellen Sie in der Datei "Bevels.ai" einen einzelnen offenen Pfad.
- 3. Wählen Sie "Fenster" > "Symbole" und führen Sie einen der folgenden Schritte durch, um den Pfad in ein Symbol umzuwandeln:
	- Ziehen Sie den Pfad in das Symbolebedienfeld.
	- Vergewissern Sie sich, dass der Pfad ausgewählt ist. Klicken Sie dann im Symbolebedienfeld auf "Neues Symbol" Doder wählen Sie im Bedienfeldmenü die Option "Neues Symbol".
- 4. Soll das Symbol umbenannt werden, doppelklicken Sie im Symbolebedienfeld darauf, geben Sie im Dialogfeld "Symboloptionen" einen Namen ein und klicken Sie auf "OK".
- 5. Wählen Sie "Datei" > "Speichern".
- 6. Beenden Sie Illustrator und starten Sie das Programm dann neu.

Die abgeflachte Kante wird im Menü "Abgeflachte Kante" des Dialogfelds "3D-Extrudieren und abgeflachte Kante - Optionen" aufgeführt.

- 7. Führen Sie einen der folgenden Schritte aus, um eine eigene abgeflachte Kante anzuwenden:
	- Soll die abgeflachte Kante einem extrudierten 3D-Objekt zugewiesen werden, wählen Sie das 3D-Objekt aus und doppelklicken Sie im Aussehenbedienfeld auf den Effekt "3D-Extrudieren und abgeflachte Kante". Wählen Sie die abgeflachte Kante im Dialogfeld "3D-Extrudieren und abgeflachte Kante - Optionen" im Menü "Abgeflachte Kante".
	- Soll die benutzerdefinierte abgeflachte Kante auf 2D-Bildmaterial angewendet werden, wählen Sie das 2D-Objekt aus und wählen Sie dann "Effekt" > "3D" > "Extrudieren und abgeflachte Kante". Wählen Sie die benutzerdefinierte abgeflachte Kante im Dialogfeld "3D-Extrudieren und abgeflachte Kante - Optionen" im Menü "Abgeflachte Kante".

#### <span id="page-279-1"></span>**Dreidimensionales Drehen eines Objekts**

- 1. Wählen Sie das Objekt aus.
- 2. Wählen Sie "Effekt" > "3D" > "Drehen".
- 3. Aktivieren Sie "Vorschau", um eine Vorschau der Ergebnisse im Dokumentfenster anzuzeigen.
- 4. Klicken Sie auf "Mehr Optionen", um die vollständige Optionsliste anzuzeigen. Klicken Sie auf "Weniger Optionen", um die zusätzlichen Optionen auszublenden.
- 5. Legen Sie die Optionen fest:

**Position** Legt fest, wie das Objekt gedreht und aus welcher Perspektive es angezeigt wird. (Siehe Einstellen der Optionen für die 3D-Drehungsposition.)

**Oberfläche** Simuliert zahlreiche Effekte, die von matten und unschattierten Oberflächen bis hin zu glänzenden, kunststoffartigen Materialien mit Lichtreflexen reichen. (Siehe Oberflächenschattierungsoptionen.)

6. Klicken Sie auf "OK".

#### <span id="page-279-2"></span>**Zuweisen von Bildmaterial zu einem 3D-Objekt**

Jedes 3D-Objekt besteht aus mehreren Flächen. Beim Extrudieren eines Quadrats entsteht beispielsweise ein Würfel mit einer vorderen und einer rückwärtigen Fläche sowie vier seitlichen Flächen. Sie können jeder Fläche eines 3D-Objekts 2D-Bildmaterial zuordnen, beispielsweise einem flaschenförmigen Objekt ein Etikett oder Text oder den einzelnen Seiten eines Objekts unterschiedliche Texturen.

**[Nach oben](#page-275-0)**

**[Nach oben](#page-275-0)**

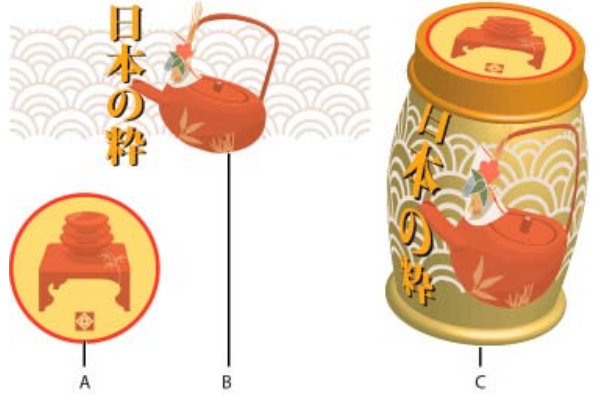

*3D-Objekt mit Bildmaterial auf allen Seiten A. Symbol-Bildmaterial B. Symbol-Bildmaterial C. 3D-Objekt nach Zuordnung von A und B*

Einem 3D-Objekt kann nur 2D-Bildmaterial zugeordnet werden, das sich im Symbolebedienfeld befindet. Bei Symbolen kann es sich um beliebiges Bildmaterial handeln, das in Illustrator erstellt wurde, wie z. B. Pfade, zusammengesetzte Pfade, Text, Pixelbilder, Gitterobjekte und Objektgruppen.

Beachten Sie beim Zuordnen von Bildmaterial zu 3D-Objekten Folgendes:

- Da die Funktion "Bildmaterial zuweisen" Symbole verwendet, können Sie eine Symbolinstanz bearbeiten und dann automatisch alle Flächen aktualisieren, denen sie zugeordnet wurde.
- · Im Dialogfeld "Bildmaterial zuweisen" können Sie das Symbol mithilfe eines normalen Begrenzungsrahmens verschieben, skalieren oder drehen.
- Der 3D-Effekt teilt jeder Objektfläche, der Grafiken zugeordnet werden, eine Nummer zu. Wenn Sie das 3D-Objekt bearbeiten oder denselben Effekt auf ein neues Objekt anwenden, hat das veränderte oder neue Objekt gegebenenfalls weniger oder mehr Flächen als das Originalobjekt. Sind weniger Flächen vorhanden, als bei der ursprünglichen Zuordnung definiert wurden, wird das zusätzliche Bildmaterial ignoriert.
- Die Lage eines Symbols orientiert sich an der Mitte einer Objektfläche. Wenn sich die Geometrie der Fläche ändert, wird das Symbol anhand des neuen Mittelpunkts neu zugeordnet.
- · Sie können Bildmaterial Objekten zuordnen, auf die der Effekt "Extrudieren und abgeflachte Kante" oder "Kreiseln" angewendet wurde, aber nicht der Effekt "Drehen".
- 1. Wählen Sie das 3D-Objekt aus.
- 2. Doppelklicken Sie im Aussehenbedienfeld auf den Effekt "3D" > "Extrudieren und abgeflachte Kante" bzw. "Kreiseln".
- 3. Klicken Sie auf "Bildmaterial zuweisen".
- 4. Wählen Sie aus dem Popup-Menü "Symbol" das Bildmaterial aus, das der ausgewählten Oberfläche zugeordnet werden soll.
- 5. Zur Auswahl der zuzuordnenden Objektfläche klicken Sie auf die Pfeile "Erste Fläche" I-, "Vorherige Fläche" "Nächste Fläche" und "Letzte Fläche" I oder geben Sie in das Textfeld eine Flächennummer ein.

Auf Flächen, die sichtbar sind, wird eine hellgraue Farbmarkierung angezeigt. Auf Flächen, die aufgrund der gegenwärtigen Lage des Objekts verdeckt sind, wird eine dunkelgraue Farbmarkierung angezeigt. Eine im Dialogfeld ausgewählte Fläche erhält im Dokumentfenster eine rote Umrandung.

- 6. Führen Sie einen der folgenden Schritte durch:
	- Soll das Symbol verschoben werden, positionieren Sie den Zeiger in dem Begrenzungsrahmen und ziehen Sie; zum Skalieren ziehen Sie einen Seiten- oder Eckgriff; zum Drehen platzieren Sie den Zeiger außerhalb des Begrenzungsrahmens in der Nähe eines Griffs und ziehen.
	- · Soll das zugeordnete Bildmaterial in die Begrenzungen der ausgewählten Fläche eingepasst werden, klicken Sie auf "Auf Seitengröße skalieren".
	- Soll Bildmaterial aus einer einzelnen Fläche entfernt werden, wählen Sie die Fläche im Menü "Fläche" aus und wählen Sie im Menü "Symbol" die Option "Ohne" bzw. klicken Sie auf "Löschen".
	- Sollen alle Zuordnungen aus allen Flächen des 3D-Objekts entfernt werden, klicken Sie auf Alle löschen.
	- · Soll das zugeordnete Bildmaterial schattiert und ihm die Beleuchtung des Objekts zugewiesen werden, aktivieren Sie "Bildmaterial schattieren".
	- Soll nur die Bildmaterialzuordnung angezeigt werden, nicht aber die Geometrie eines 3D-Objekts, aktivieren Sie "Unsichtbare Geometrie". Dies ist nützlich, wenn Sie die 3D-Zuordnungsfunktion als dreidimensionales Verkrümmungswerkzeug verwenden möchten. So könnten Sie beispielsweise einer extrudierten, wellenförmigen Linie Text zuordnen, sodass der Text verkrümmt und wie auf einer Flagge aufgedruckt wirkt.
	- Soll das Ergebnis geprüft werden, aktivieren Sie "Vorschau".

7. Klicken Sie im Dialogfeld "Bildmaterial zuweisen" auf "OK".

*Hinweis: 3D-Werkzeuge sind von den in Illustrator verfügbaren Perspektivenraster-Werkzeugen unabhängig. 3D-Objekte werden in einem Perspektivenraster genau wie alle anderen Objekte behandelt.*

## $\left(\begin{matrix} 60\\ \end{matrix}\right)$  BY-NC-SR

## <span id="page-282-0"></span>Angleichen von Objekten

**[Wissenswertes zu angeglichenen Objekten](#page-282-1) [Erstellen von Angleichungen](#page-283-0) [Angleichung-Optionen](#page-283-1) [Ändern der Achse eines angeglichenen Objekts](#page-284-0) [Ändern der Stapelreihenfolge in einem angeglichenen Objekt](#page-284-1) [Zurück- oder Umwandeln eines angeglichenen Objekts](#page-284-2)**

## <span id="page-282-1"></span>**Wissenswertes zu angeglichenen Objekten**

Durch Angleichen von Objekten können Sie zwischen zwei Objekten Formen erstellen und gleichmäßig verteilen. Sie können auch zwei offene Pfade angleichen, um einen gleichmäßigen Übergang zwischen Objekten zu erzielen, oder Angleichungen von Farben und Objekten kombinieren, um Farbübergänge in der Form eines bestimmten Objekts zu erstellen.

*Hinweis: Das Angleichen von Objekten ist nicht mit dem Anwenden von Füllmethoden oder Transparenz auf Objekte zu verwechseln. Weitere Informationen zu Füllmethoden und Transparenz finden Sie unter Wissenswertes zu Füllmethoden.*

Nachdem eine Angleichung erstellt wurde, werden die angeglichenen Objekte als ein Objekt behandelt. Wenn Sie eines der Originalobjekte verschieben oder die Ankerpunkte des Originalobjekts bearbeiten, ändert sich die Angleichung entsprechend. Die neuen Objekte, die zwischen den Originalobjekten entstanden sind, haben überdies keine eigenen Ankerpunkte. Sie können die Angleichung zurückwandeln, um sie in einzelne Objekte aufzuteilen.

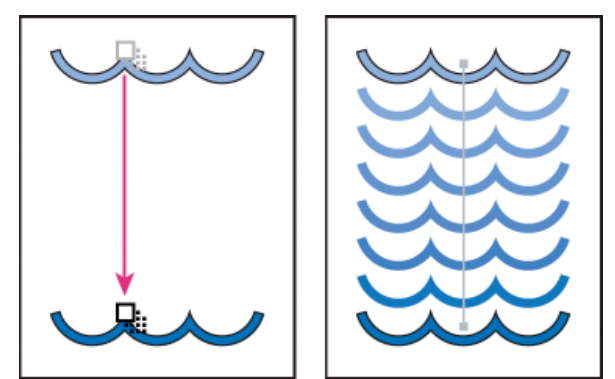

*Beispiel für eine Angleichung zum gleichmäßigen Aufteilen von Formen zwischen zwei Objekten*

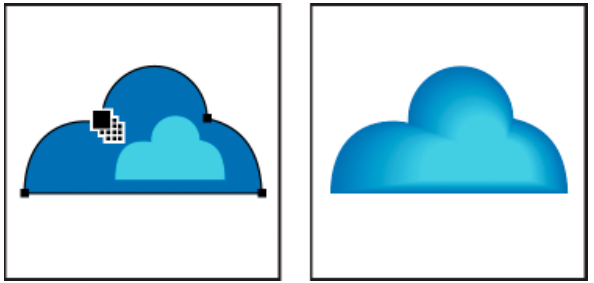

*Beispiel für eine Angleichung zum gleichmäßigen Aufteilen von Farbe zwischen zwei Objekten*

Die folgenden Regeln gelten für das Angleichen von Objekten und der zugehörigen Farben:

- Gitterobjekte können nicht angeglichen werden.
- Wenn Sie zwei Objekte angleichen, von denen eines mit einer Prozessfarbe und das andere mit einer Volltonfarbe gefüllt ist, werden die angeglichenen Zwischenstufen mit einer angeglichenen Prozessfarbe gefüllt. Wenn Sie zwei unterschiedliche Volltonfarben angleichen, werden für die Zwischenstufen Prozessfarben verwendet. Wenn Sie hingegen zwei Farbtöne einer Volltonfarbe angleichen, werden für die Zwischenstufen Prozentwerte der Volltonfarbe eingesetzt.
- Wenn Sie zwei mit Mustern gefüllte Objekte angleichen, wird für die Zwischenstufen nur die Objektfläche auf der obersten Ebene verwendet.
- Wenn Sie zwei Objekte angleichen, für die im Transparenzbedienfeld Füllmethoden angegeben wurden, wird für die Zwischenstufen nur die Füllmethode des obersten Objekts verwendet.
- Wenn Sie Objekte mit mehreren Aussehen-Attributen (Effekte, Flächen, Konturen) angleichen, versucht Illustrator, die Optionen anzugleichen.

**[Nach oben](#page-282-0)**

- Wenn Sie zwei Instanzen eines Symbols angleichen, werden Instanzen dieses Symbols für die Zwischenstufen verwendet. Werden jedoch zwei Instanzen zweier unterschiedlicher Symbole angeglichen, werden für die Zwischenstufen keine Symbolinstanzen eingesetzt.
- Angleichungen werden standardmäßig als transparente Aussparungsgruppen erstellt. Wenn bestimmte Stufen aus sich überlappenden, transparenten Objekten bestehen, sind diese Objekte daher nicht durch die anderen Objekte hindurch sichtbar. Sie können diese Einstellung ändern, indem Sie die Angleichung auswählen und dann im Transparenzbedienfeld die Option "Aussparungsgruppe" deaktivieren.

## <span id="page-283-0"></span>**Erstellen von Angleichungen**

**[Nach oben](#page-282-0)**

Mit dem Angleichen-Werkzeug und dem Befehl "Angleichen" > "Erstellen" können Sie eine Angleichung erstellen. Diese besteht aus einer Reihe von Zwischenobjekten und -farben zwischen zwei oder mehr ausgewählten Objekten.

### **Erstellen einer Angleichung mit dem Angleichen-Werkzeug**

- 1. Wählen Sie das Angleichen-Werkzeug
- 2. Führen Sie einen der folgenden Schritte durch:
	- Soll die Angleichung der Reihe nach und ohne Drehung erfolgen, klicken Sie an einer beliebigen Stelle auf die einzelnen Objekte, aber nicht auf Ankerpunkte.
	- Soll zu einem bestimmten Ankerpunkt hin angeglichen werden, klicken Sie mit dem Angleichen-Werkzeug auf den Ankerpunkt. Über einem Ankerpunkt ändert sich die Zeigerform von einem weißen Quadrat in ein transparentes Quadrat mit einem schwarzen Punkt in der Mitte.
	- Sollen offene Pfade angeglichen werden, wählen Sie auf jedem Pfad einen Endpunkt aus.
- 3. Wenn Sie der Angleichung die gewünschten Objekte hinzugefügt haben, klicken Sie erneut auf das Angleichen-Werkzeug. *Standardmäßig berechnet Illustrator die optimale Anzahl von Stufen, die für gleichmäßige Farbübergänge benötigt werden. Möchten Sie die Anzahl der Stufen oder die Entfernung zwischen den Stufen überprüfen, stellen Sie die Angleichung-Optionen ein. (Siehe Angleichung-Optionen.)*

## **Erstellen einer Angleichung mit dem Befehl "Angleichen" > "Erstellen"**

- 1. Wählen Sie die Objekte aus, die angeglichen werden sollen.
- 2. Wählen Sie "Objekt" > "Angleichen" > "Erstellen".
	- *Standardmäßig berechnet Illustrator die optimale Anzahl von Stufen, die für gleichmäßige Farbübergänge benötigt werden. Möchten Sie die Anzahl der Stufen oder die Entfernung zwischen den Stufen überprüfen, stellen Sie die Angleichung-Optionen ein.*

## <span id="page-283-1"></span>**Angleichung-Optionen**

**[Nach oben](#page-282-0)**

Zum Einstellen der Angleichung-Optionen doppelklicken Sie auf das Angleichen-Werkzeug oder wählen "Objekt" > "Angleichen" > "Angleichung-Optionen". Möchten Sie Optionen für eine vorhandene Angleichung ändern, wählen Sie zuerst das angeglichene Objekt aus.

**Abstand** Legt fest, wie viele Stufen der Angleichung hinzugefügt werden.

**Farbe glätten** Lässt Illustrator die Anzahl der Stufen für die Angleichung automatisch berechnen. Wenn Flächen oder Konturen von Objekten aus verschiedenen Farben bestehen, wird die optimale Anzahl der für einen glatten Farbübergang erforderlichen Stufen berechnet. Wenn die Objekte identische Farben, Verläufe oder Muster enthalten, richtet sich die Stufenanzahl nach dem größten Abstand zwischen den Kanten der Begrenzungsrahmen der beiden Objekte.

**Festgelegte Stufen** Bestimmt, wie viele Stufen zwischen dem Anfang und dem Ende der Angleichung erstellt werden.

**Festgelegter Abstand** Bestimmt, wie weit die einzelnen Stufen der Angleichung voneinander entfernt sind. Der Abstand wird von der Kante eines Objekts zur entsprechenden Kante des nächsten Objekts gemessen (beispielsweise von der rechten Kante eines Objekts zur rechten Kante des nächsten Objekts).

**Ausrichtung** Bestimmt die Ausrichtung der angeglichenen Objekte.

**An Seite ausrichten** Richtet die Angleichung senkrecht zur x-Achse der Seite aus.

**An Pfad ausrichten** Richtet die Angleichung horizontal zum Pfad aus.

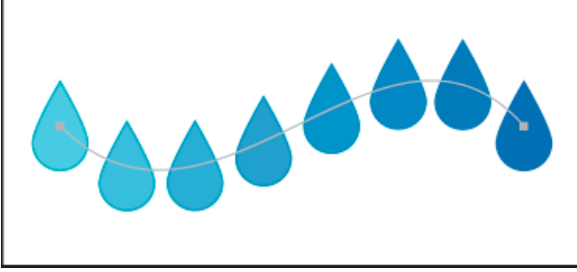

*"An Seite ausrichten" auf Angleichung angewendet*

## <span id="page-284-0"></span>**Ändern der Achse eines angeglichenen Objekts**

Als Achse bezeichnet man den Pfad, an dem die Stufen in einem angeglichenen Objekt ausgerichtet werden. Standardmäßig ist die Achse eine gerade Linie.

- Soll die Form der Achse angepasst werden, ziehen Sie die Ankerpunkte und Pfadsegmente auf der Achse mit dem Direktauswahl-Werkzeug.
- Soll die Achse durch einen anderen Pfad ersetzt werden, zeichnen Sie ein Objekt, das als neue Achse verwendet werden soll. Wählen Sie das Achsenobjekt und das angeglichene Objekt aus und wählen Sie "Objekt" > "Angleichen" > "Achse ersetzen".
- Soll die Abfolge einer Angleichung auf der Achse umgekehrt werden, wählen Sie das angeglichene Objekt aus und wählen Sie dann "Objekt" > "Angleichen" > "Achse umkehren".

## <span id="page-284-1"></span>**Ändern der Stapelreihenfolge in einem angeglichenen Objekt**

- 1. Wählen Sie das angeglichene Objekt aus.
- 2. Wählen Sie "Objekt" > "Angleichen" > "Farbrichtung umkehren".

*Ursprüngliche Stapelreihenfolge (oben) und nach Anwendung des Befehls "Farbrichtung umkehren" (unten)*

## <span id="page-284-2"></span>**Zurück- oder Umwandeln eines angeglichenen Objekts**

Wenn Sie ein angeglichenes Objekt zurückwandeln, werden die neuen Objekte entfernt und die Originalobjekte wiederhergestellt. Wenn ein angeglichenes Objekt umgewandelt wird, wird das angeglichene Objekt in separate Objekte aufgeteilt, die Sie einzeln bearbeiten können.

- 1. Wählen Sie das angeglichene Objekt aus.
- 2. Führen Sie einen der folgenden Schritte durch:
	- Wählen Sie "Objekt" > "Angleichen" > "Zurückwandeln".
	- Wählen Sie "Objekt" > "Angleichen" > "Umwandeln".

Verwandte Hilfethemen

#### $(Cc)$  BY-NC-SR

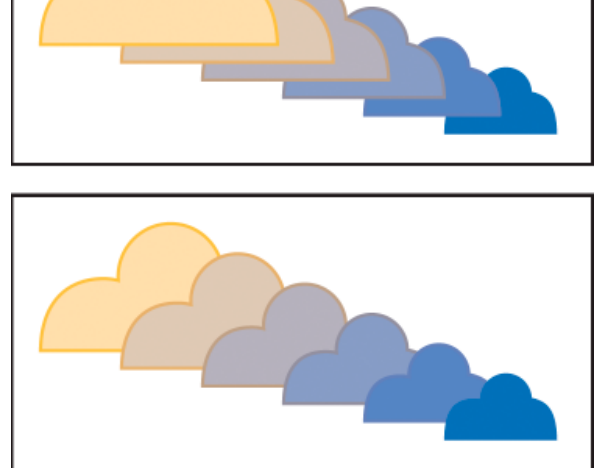

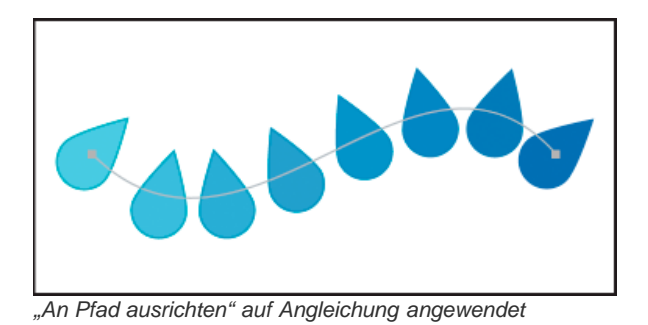

**[Nach oben](#page-282-0)**

**[Nach oben](#page-282-0)**

**[Nach oben](#page-282-0)**

<span id="page-286-0"></span>**[Ändern der Form von Objekten mit Effekten](#page-286-1) [Abrunden der Ecken eines Objekts](#page-286-2)**

## <span id="page-286-1"></span>**Ändern der Form von Objekten mit Effekten**

Mit Effekten werden ganz einfach die Formen von Objekten geändert, ohne dass die darunter liegende Geometrie beeinflusst wird. Effekte sind interaktiv ("live"), d. h., Sie können den Effekt jederzeit bearbeiten oder entfernen.

Verwenden Sie die folgenden Effekte, um die Form von Objekten zu ändern:

**In Form umwandeln** Wandelt die Form von Vektorobjekten in ein Rechteck, ein abgerundetes Rechteck oder eine Ellipse um. Legen Sie die Maße der Form mit absoluten oder relativen Maßen fest. Für abgerundete Rechtecke müssen Sie einen Eckenradius bestimmen, um die Krümmung der abgerundeten Ecke festzulegen.

**Verzerrungs- und Transformationsfilter** Ändert schnell die Form von Vektorobjekten.

**Frei verzerren** Ändert die Form eines Vektorobjekts durch Ziehen an einem der vier Eckpunkte.

**Zusammenziehen und aufblasen** Zieht die Ankerpunkte eines Vektorobjekts nach außen, während die Segmente nach innen gekrümmt werden (Zusammenziehen), oder zieht die Ankerpunkte nach innen, während die Segmente nach außen gekrümmt werden (Aufblasen). Bei beiden Optionen werden die Ankerpunkte relativ zum Objektmittelpunkt gezogen.

**Aufrauen** Transformiert die Pfadsegmente eines Vektorobjekts in eine Serie unterschiedlich großer Zacken. Stellen Sie die maximale Länge für Segmentpfade ein (relativ oder absolut), legen Sie die Dichte der gezackten Kanten pro Zoll (Detail) fest und entscheiden Sie sich für weiche Kanten (Übergang) oder scharfe Kanten (Ecke).

**Transformieren** Ändert die Form eines Objekts durch Verschieben, Drehen, Spiegeln, Kopieren und Ändern der Größe.

**Tweak** Krümmt und verzerrt Pfadsegmente zufällig nach innen und außen. Legen Sie die vertikale und horizontale Verzerrung durch einen relativen oder absoluten Wert fest. Bestimmen Sie, ob Ankerpunkte bearbeitet werden sollen. Verschieben Sie Steuerpunkte, die zu Ankerpunkten auf dem Pfad führen ("hinführende Griffe"), und verschieben Sie Steuerpunkte, die von den Ankerpunkten auf dem Pfad weg führen ("wegführende Griffe").

**Wirbel** Dreht ein Objekt, wobei der Effekt in der Mitte stärker ausgeprägt ist als an den Kanten. Wird ein positiver Wert eingegeben, dreht der Wirbel im Uhrzeigersinn; wird ein negativer Wert eingegeben, dreht er gegen den Uhrzeigersinn.

**Zickzack** Transformiert die Pfadsegmente eines Objekts in eine Serie gleich großer Wellen oder Zacken. Legen Sie die Entfernung zwischen dem höchsten und niedrigsten Punkt durch einen relativen oder absoluten Wert fest. Bestimmen Sie die Anzahl der Zacken pro Segment und entscheiden Sie sich für wellenförmige Kanten (Übergang) oder gezackte Kanten (Ecke).

**Verkrümmen** Verzerrt und deformiert Objekte, einschließlich Pfaden, Text, Gittern, Angleichungen und Bitmapbildern. Wählen Sie eine der vordefinierten Verkrümmungsformen. Wählen Sie dann aus, welche Achse von der Biegungsoption betroffen ist, und geben Sie den gewünschten Wert für das Verzerren und Biegen an.

## <span id="page-286-2"></span>**Abrunden der Ecken eines Objekts**

**[Nach oben](#page-286-0)**

Mit dem Effekt "Ecken abrunden" werden die Eckpunkte eines Vektorobjekts in glatte Kurven umgewandelt.

1. Wählen Sie im Ebenenbedienfeld die Elemente als Ziel aus, die Sie abrunden möchten.

Wenn Sie ein bestimmtes Attribut eines Objekts abrunden möchten, z. B. die Fläche oder Kontur, wählen Sie das Objekt im Ebenenbedienfeld als Ziel aus und wählen Sie dann im Aussehenbedienfeld das gewünschte Attribut aus.

- 2. Wählen Sie "Effekt" > "Stilisierungsfilter" > "Ecken abrunden". (Der Befehl befindet sich im oberen Untermenü "Stilisierungsfilter".)
- 3. Wenn Sie die Krümmung der abgerundeten Ecke definieren möchten, geben Sie einen Wert in das Textfeld "Radius" ein und klicken Sie auf "OK".

Verwandte Hilfethemen

#### $(G)$  BY-NC-SR

# Verbesserte Workflows zum Ändern von Formen mit Touch-Unterstützung

**Eingeführt in Version 17.1**

## **Workflows zum Ändern der Form von Segmenten und Touch-Unterstützung**

Die Workflows zur Änderung der Form von Segmenten wurden verbessert, um auf berührungsgesteuerten Geräten Formänderungen mit Touch-Eingabe zu unterstützen.

In früheren Versionen von Illustrator konnte die Form von Segmenten mit gekrümmten Pfaden mithilfe des Direktauswahl-Werkzeugs geändert werden. Ihre Griffe waren jedoch immer auf ihre ursprünglichen Winkel beschränkt. Jetzt ist die Änderung der Form von Segmenten unbeschränkt. Auch die Konvertierung von geraden Segmenten in gekrümmte Pfade ist jetzt möglich, indem einfach das Segment selbst gezogen wird. Es gibt drei Möglichkeiten, um die Form von Pfadsegmenten zu ändern.

#### **Zeichenstift-Werkzeug**

- 1. Drücken Sie bei Verwendung des Zeichenstift-Werkzeugs die Alt-/Wahltaste.
- 2. Wenn Sie den Zeiger über ein Pfadsegment halten, ändert sich der Cursor in den Segmentform-ändern-Cursor.
- 3. Das Ziehen eines Segments ändert die Form des Pfadsegments

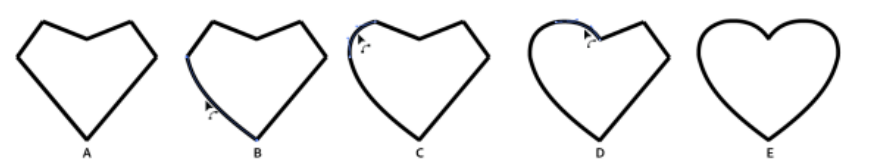

*Eine Kombination der Pfadsegmente, deren Form mithilfe des Zeichenstift-Werkzeugs geändert wurde A. Originalform B. Der Segmentform-ändern-Cursor zeigt ein Segment an, dessen Form geändert werden kann C. Wenn der Segmentformändern-Cursor sichtbar ist, können Sie die Form des Segments durch Klicken und Ziehen ändern. D. Ändern Sie so viele Segmentformen wie nötig E. Endgültige Form, nachdem die Formänderungen abgeschlossen sind* 

- 4. Um das Zeichnen mit dem Zeichenstift-Werkzeug fortzusetzen, lassen Sie die Alt-/Wahltaste los.
- 5. Um ein halbkreisförmiges Segment zu erstellen, halten Sie die Umschalttaste beim Ändern der Form eines Segments gedrückt. Das Halten des Umschalttasten-Modifizierers beschränkt die Griffe auf eine senkrechte Richtung und stellt sicher, dass sie die gleiche Länge haben.

#### **Ankerpunkt-konvertieren-Werkzeug**

- 1. Wählen Sie das Ankerpunkt-konvertieren-Werkzeug aus und bewegen Sie dann den Zeiger über ein Pfadsegment.
- 2. Wenn der Segmentform-ändern-Cursor angezeigt wird, ziehen Sie das Pfadsegment, um seine Form zu ändern.

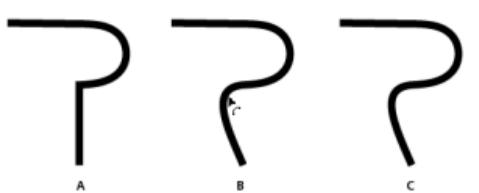

*Bildmaterial, durch die Formänderung eines Liniensegments mithilfe des Ankerpunkt-Werkzeugs geändert A. Original- bildmaterial B. Änderung einer Segmentform mithilfe des Ankerpunkt-Werkzeugs C. Geänderte Form* 

- 3. Um eine Kopie des Pfadsegments zu erstellen, drücken Sie die Alt-/Wahltaste, während Sie Schritt 2 durchführen.
- 4. Um ein halbkreisförmiges Segment zu erstellen, halten Sie die Umschalttaste beim Ändern der Form eines Segments gedrückt. Das Halten des Umschalttasten-Modifizierers beschränkt die Griffe auf eine senkrechte Richtung und stellt sicher, dass sie die gleiche Länge haben.
#### **Direktauswahl-Werkzeug**

Die Verwendung des Direktauswahl-Werkzeugs auf einem geraden Segment verschiebt das Segment. Wenn es auf einem gekrümmten Segment verwendet wird, ist die Änderung der Form ähnlich wie beim Ankerpunkt-konvertieren-Werkzeug oder beim Zeichenstift-Werkzeug unbeschränkt.

#### **Beschränkung von Griffen auf senkrechte Richtung**

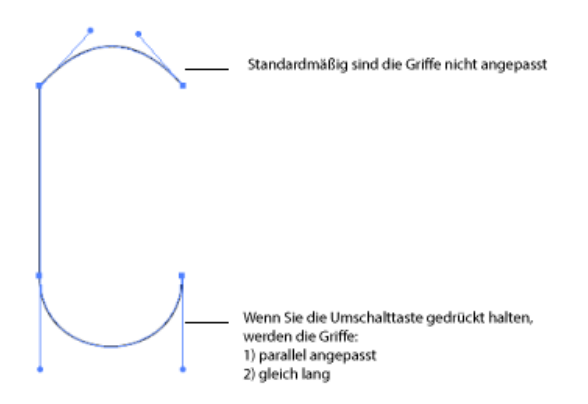

Wird die Umschalttaste beim Ändern der Form mit dem Zeichenstift-, dem Ankerpunkt-konvertieren-, oder dem Direktauswahl-Werkzeug gedrückt gehalten, werden die Griffe auf die senkrechte Richtung beschränkt. Dies ermöglicht Ihnen, Kurven in halbkreisförmige Formen zu ändern. Außerdem stellt es sicher, dass die Griffe die gleiche Länge haben.

Twitter™- und Facebook-Beiträge fallen nicht unter die Bestimmungen von Creative Commons.

## <span id="page-289-0"></span>Berührungsbasierte Werkzeuge und Verbesserungen | Illustrator CC

#### **[Bearbeiten von Text mithilfe von Handbewegungen \(Touch-Type-Textwerkzeug\)](#page-289-1) [Bearbeitung von Formen mithilfe von Handbewegungen \(Frei-transformieren-Werkzeug\)](#page-290-0) [OS-unterstützte Handbewegungen](#page-291-0)**

Mit Illustrator CC ist es einfacher, berührungsempfindliche Geräte zu verwenden, um mit Illustrator-Text und -Objekten zu interagieren. Um verschiedene Stile der Interaktion mit Illustrator zu vereinen, wurde auch die Bedienung mit der Maus verbessert. Sie können Ihre Maus verwenden, um mit Objekten zu arbeiten und diese so einfach zu bearbeiten, wie Sie es mit einem berührungsempfindlichen Gerät tun würden.

Außerdem wurden zahlreiche berührungsgesteuerte Handbewegungen auf verschiedenen Betriebssystemen aktiviert. Sie können abhängig vom Betriebssystem die Benutzeroberfläche von Illustrator verwenden, um Objekte zu schwenken, zu wischen und zu verschieben.

Um die berührungsgesteuerte Funktionen von Illustrator verwenden zu können, benötigen Sie:

- einen auf Windows 7 oder 8 basierten Touchscreen-Computer oder
- ein Touchscreen-Gerät wie das Wacom Cintiq 24HD Touch

Für das Schwenken und Zoomen mithilfe von Handbewegungen benötigen Sie:

- ein Direct-Touch-Gerät. zum Beispiel ein Gerät mit Touchscreen.
- ein Indirect-Touch-Gerät Beispiel: das Trackpad auf einem Mac-Computer, Touchpads oder das Wacom Intuos5.

#### <span id="page-289-1"></span>**Bearbeiten von Text mithilfe von Handbewegungen (Touch-Type-Textwerkzeug)**

**[Zum Seitenanfang](#page-289-0)**

Ändern Sie die Eigenschaften des Textes mithilfe desTouch-Type-Textwerkzeugs mithilfe eines Cursors oder eines berührungsbasierten Geräts (z. B. ein Touchscreen-Gerät).

- 1. Wählen Sie dasTouch-Type-Textwerkzeug (Umschalt + T) von der Symbolleiste oder dem Steuerungsbedienfeld.
- 2. Wählen Sie einen String oder ein Zeichen des Textes aus.
- 3. Um das Zeichen zu ändern (Drehen, Skalieren, Verschieben), bearbeiten Sie die Steuergriffe, die um den Text erscheinen, mithilfe von Handbewegungen oder einer Maus.

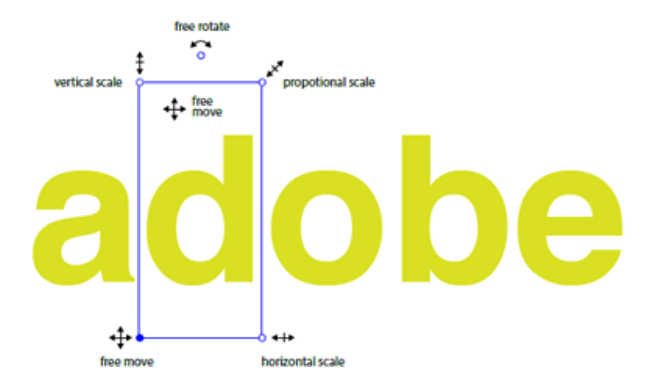

*Verwenden Sie eine Maus und die verbesserten Steuergriffe um das ausgewählte Objekt, um das Objekt zu bearbeiten*

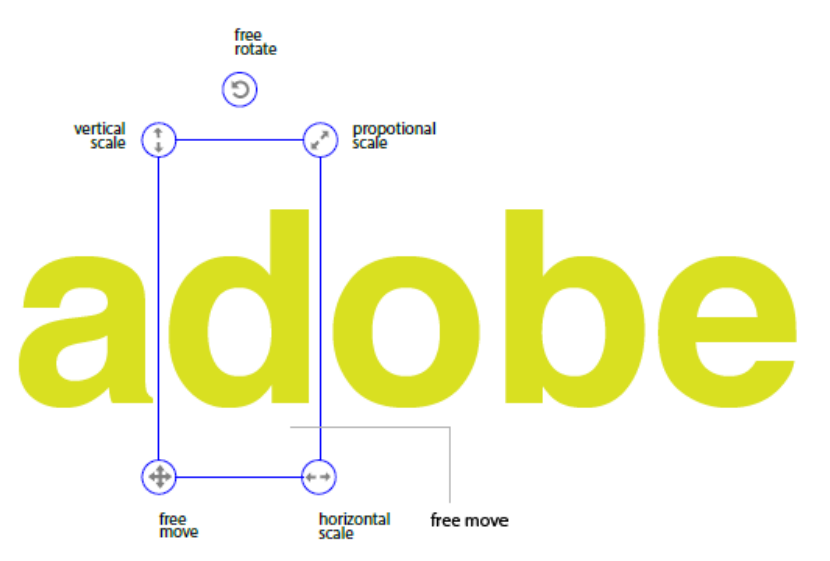

*Verwenden Sie ein Touchscreen-Gerät und die verbesserten Steuergriffe um das ausgewählte Objekt, um das Objekt einfach zu bearbeiten*

## <span id="page-290-0"></span>**Bearbeitung von Formen mithilfe von Handbewegungen (Frei-transformieren-Werkzeug)**

**[Zum Seitenanfang](#page-289-0)**

Verschieben, skalieren, drehen, verbiegen oder verzerren Sie ein Objekt mithilfe einer Maus oder eines Touch-basierten Geräts (z. B. ein Touchscreen-Gerät).

- 1. Markieren Sie ein Objekt und wählen Sie das Frei Transformieren-Werkzeug aus.
- 2. Wählen Sie im Werkzeug-Widget "Frei Transformieren" die entsprechende Aktion aus, die bei dem ausgewählten Objekt angewendet werden soll. Verwenden Sie die Steuergriffe, um zu verschieben, zu skalieren, zu drehen, zu verbiegen oder zu verzerren (Perspektive oder frei).

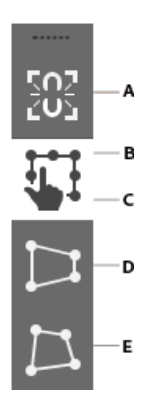

*Das Touch-Widget "Frei Transformieren-Werkzeug" A. Beschränken B. Frei Transformieren C. Ausgewählte Aktion D. Perspektive verzerren E. Frei verzerren* 

- 3. Wenn das Widget "Frei transformieren" aktiviert ist, hat das ausgewählte Objekt einen mobilen Bezugspunkt:
	- Klicken und ziehen Sie den Bezugspunkt auf einen beliebigen Punkt auf der Zeichenfläche, um das Objekt relativ zu der Position des Bezugspunkts zu verschieben.
	- Sie können auch auf einen der acht Steuergriffe doppelklicken, um ihn als Bezugspunkt festzulegen. Die Drehungsaktion tritt jetzt relativ zu dem neuen Bezugspunkt auf.
	- Doppelklicken Sie auf den Bezugspunkt, um seine Position zurückzusetzen.

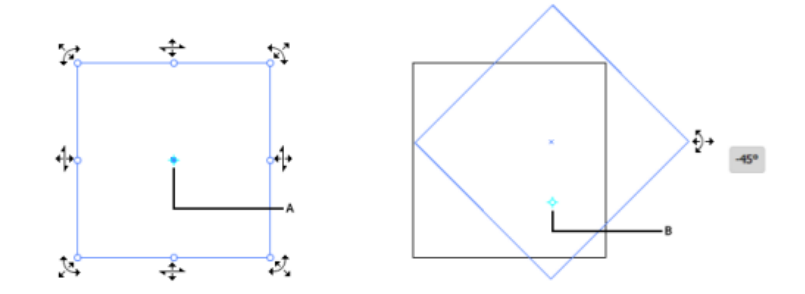

*(links) Cursor für das Frei-Transformieren-Werkzeug (rechts) Ursprung – Illustration A. Ursprung B. Das Bild dreht sich relativ zur neuen Position des Ursprungs* 

- Durch Mouseover auf die Steuergriffe werden die zulässigen Symbole und ein Referenzpunkt für das Objekt angezeigt.
- Sie können den Referenzpunkt an eine andere Position ziehen und dann mithilfe der Steuergriffe das ausgewählte Bildmaterial in Abhängigkeit des Referenzpunkts rotieren lassen.

### <span id="page-291-0"></span>**OS-gestützte Handbewegungen**

#### **[Zum Seitenanfang](#page-289-0)**

Handbewegungen für den Touchscreen: Verwenden Sie übliche Berührungs-Handbewegungen (Finger zusammenführen und wischen) für das Schwenken und Zoomen. Diese Handbewegungen funktionieren auf Geräten, bei denen Eingaben per Berührung möglich sind:

- Führen Sie zwei Finger zusammen oder auseinander (verwenden Sie beispielsweise den Daumen und den Zeigefinger), um zu zoomen
- Legen Sie zwei Finger auf das Dokument, und bewegen Sie die Finger zusammen, um im Dokument zu schwenken
- Streichen oder streifen Sie, um Zeichenflächen zu navigieren
- Verwenden Sie im Zeichenflächenbearbeitungsmodus zwei Finger, um die Zeichenfläche um 90° zu drehen

Beiträge auf Twitter™ und Facebook sind nicht Gegenstand der Bedingungen von Creative Commons.

Importieren, Exportieren und Speichern

## <span id="page-293-0"></span>Importieren von Bildmaterialdateien

**[Wissenswertes zu verknüpftem und eingebettetem Bildmaterial](#page-293-1) [Platzieren \(Importieren\) von Dateien](#page-293-2) [Eingebettetes und verknüpftes Bildmaterial im Verknüpfungenbedienfeld](#page-293-3) [Bearbeiten von Originalbildmaterial](#page-296-0)**

Sie müssen Grafiken in Adobe Illustrator nicht von Grund auf neu erstellen, sondern können Vektorgrafiken und Bitmaps aus Dateien importieren, die in anderen Anwendungen erstellt wurden. Illustrator erkennt alle gängigen Grafikdateiformate. Dank der engen Integration zwischen Adobe-Produkten und der Unterstützung für eine breite Palette an Dateiformaten lässt sich Bildmaterial problemlos durch Importieren, Exportieren oder Kopieren und Einfügen zwischen Anwendungen verschieben.

## <span id="page-293-1"></span>**Wissenswertes zu verknüpftem und eingebettetem Bildmaterial**

**[Nach oben](#page-293-0)**

Beim Platzieren einer Grafik sehen Sie im Layout eine Version der Datei mit Bildschirmauflösung, damit Sie diese anzeigen und positionieren können; die eigentliche Grafikdatei ist jedoch entweder verknüpft oder eingebettet.

- Verknüpftes Bildmaterial ist mit dem Dokument verbunden, aber dennoch davon unabhängig, sodass das Dokument kleiner ausfällt. Sie können verknüpftes Bildmaterial mit Transformationswerkzeugen und Effekten bearbeiten. Es ist jedoch nicht möglich, einzelne Bildkomponenten auszuwählen und zu bearbeiten. Die verknüpfte Grafik kann zahlreiche Male verwendet werden, ohne dass das Dokument dadurch wesentlich an Größe gewinnt. Außerdem können Sie alle Verknüpfungen gleichzeitig aktualisieren. Wenn Sie Grafiken exportieren oder drucken, wird das Original abgerufen, um so die endgültige Ausgabe aus der vollen Auflösung der Originale zu erstellen.
- Eingebettetes Bildmaterial wird mit voller Auflösung in das Dokument kopiert, wodurch die Datei größer wird. Sie können das Dokument jederzeit aktualisieren; solange das Bildmaterial eingebettet ist, ist das Dokument unabhängig.

Mit dem Verknüpfungenbedienfeld können Sie bestimmen, ob Bildmaterial verknüpft oder eingebettet ist, sowie ihren Status vom einen zum anderen ändern.

Wenn das eingebettete Bildmaterial mehrere Komponenten enthält, können Sie diese separat bearbeiten. Enthält das Bildmaterial beispielsweise Vektordaten, werden diese von Illustrator in Pfade umgewandelt, die Sie dann mit Werkzeugen und Befehlen in Illustrator bearbeiten können. Illustrator bewahrt außerdem die Objekthierarchie (z. B. Gruppen und Ebenen) in eingebettetem Bildmaterial bestimmter Dateiformate.

Ein Video zum Importieren sowie Kopieren und Einfügen zwischen Webanwendungen finden Sie unter [www.adobe.com/go/vid0193\\_de.](http://www.adobe.com/go/vid0193_de) *Hinweis: Informationen zum Importieren von Adobe® FreeHand®-Dateien in Illustrator finden Sie in der PDF-Datei zur Migration von FreeHand in Illustrator unter [www.adobe.com/go/learn\\_ai\\_freehand\\_de.](http://www.adobe.com/go/learn_ai_freehand_de)* [FreeHand-Migration](http://www.adobe.com/go/learn_ai_freehand_de)

#### <span id="page-293-2"></span>**Platzieren (Importieren) von Dateien**

Der Befehl "Platzieren" ist die wichtigste Importmethode, da er die meisten Dateien unterstützt und auch die meisten Platzierungs- und Farboptionen bietet. Nachdem eine Datei platziert wurde, können Sie sie mithilfe des Verknüpfungenbedienfelds identifizieren, auswählen, überwachen und aktualisieren.

- 1. Öffnen Sie das Illustrator-Dokument, in dem das Bildmaterial platziert werden soll.
- 2. Wählen Sie "Datei" > "Platzieren" und wählen Sie die gewünschte Datei aus.
- 3. Wählen Sie "Verknüpfung", um eine Verknüpfung zu einer Datei zu erstellen, oder deaktivieren Sie "Verknüpfung", um das Bildmaterial im Illustrator-Dokument einzubetten.
- 4. Klicken Sie auf "Platzieren".
- 5. Führen Sie gegebenenfalls einen der folgenden Schritte durch:
	- Wenn Sie eine PDF-Datei mit mehreren Seiten platzieren, können Sie wählen, welche Seite Sie platzieren möchten und wie das Bildmaterial zugeschnitten werden soll.
	- Wenn Sie eine Adobe® Photoshop®-Datei einbetten, können Sie wählen, wie Ebenen umgewandelt werden. Wenn die Datei Ebenenkompositionen enthält, können Sie auch auswählen, welche Version des Bildes importiert werden soll.

<span id="page-293-3"></span>Ein Video zum Importieren von Dateien in Illustrator finden Sie unter [www.adobe.com/go/vid0033\\_de.](http://www.adobe.com/go/vid0033_de) Ein Video zum Importieren sowie Kopieren und Einfügen zwischen Webanwendungen finden Sie unter [www.adobe.com/go/vid0193\\_de.](http://www.adobe.com/go/vid0193_de)

## **Eingebettetes und verknüpftes Bildmaterial im Verknüpfungenbedienfeld**

### **Verknüpfungenbedienfeld – Übersicht**

Mit dem Verknüpfungenbedienfeld können Sie alles verknüpfte oder eingebettete Bildmaterial anzeigen bzw. verwalten. Das Bedienfeld zeigt eine kleine Miniatur des Bildmaterials an und verwendet Symbole, um den Status des Bildmaterials anzugeben.

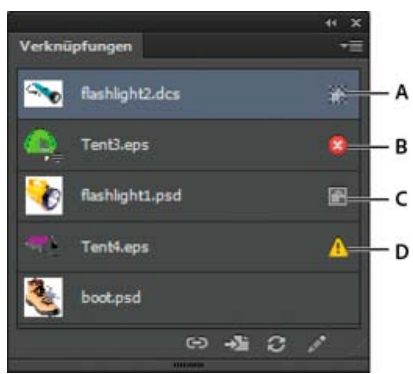

*Verknüpfungenbedienfeld*

*A. Transparenz-Wechselwirkungen B. Fehlendes Bildmaterial C. Eingebettete Grafik D. Geänderte Grafik E. Verknüpfte Grafik*

#### **Dateistatusoptionen für das Verknüpfungenbedienfeld**

Eine verknüpfte Datei kann im Verknüpfungenbedienfeld wie folgt angezeigt werden:

**Aktuell** Bei einer aktuellen Datei werden nur der Dateiname und (in Adobe® InDesign®) die Seite im Dokument angegeben.

**Geändert** Bei einer geänderten Datei ist die Dateiversion auf dem Datenträger aktueller als die Version im Dokument. Dieser Fall tritt z. B. ein, wenn jemand eine Photoshop-Grafik ändert, die Sie bereits in Illustrator platziert haben.

**Fehlend** Bei einer fehlenden Datei ist die Grafik nicht mehr an der Stelle, von der sie importiert wurde, obwohl sie immer noch irgendwo vorhanden sein kann. Dieser Fall tritt ein, wenn eine Originaldatei nach dem Importieren in einen anderen Ordner oder auf einen anderen Server verschoben wird. Ohne die Originaldatei lässt sich nicht feststellen, ob eine fehlende Datei auf dem letzten Stand ist. Wenn Sie ein mit diesem Symbol gekennzeichnetes Dokument drucken oder exportieren, wird dabei ggf. nicht die volle Auflösung verwendet.

**Eingebettet** Wenn Sie den Inhalt einer verknüpften Datei einbetten, werden die Verwaltungsvorgänge für diese Verknüpfung aufgehoben.

#### **Arbeiten mit dem Verknüpfungenbedienfeld**

- · Wählen Sie zum Anzeigen des Bedienfelds "Fenster" > "Verknüpfungen". Alle verknüpften und eingebetteten Dateien werden namentlich aufgeführt.
- Wenn Sie eine verknüpfte Grafik auswählen und anzeigen möchten, wählen Sie eine Verknüpfung aus und klicken dann auf die Schaltfläche "Gehe zu Verknüpfung" → Doder wählen Sie im Menü des Verknüpfungenbedienfelds "Gehe zu Verknüpfung". Die Anzeige wird um die ausgewählte Grafik zentriert.
- Wenn Sie die Größe der Miniaturen ändern möchten, wählen Sie aus dem Menü des Verknüpfungenbedienfelds die Option "Bedienfeldoptionen" und wählen Sie eine Option zur Anzeige von Miniaturen.
- Um Verknüpfungen in einer anderen Reihenfolge zu sortieren, wählen Sie im Bedienfeldmenü den gewünschten Sortierbefehl.
- · Um Miniaturen auszublenden, wählen Sie aus dem Menü des Verknüpfungenbedienfelds die Option "Bedienfeldoptionen" und wählen Sie "Ohne".
- Um Informationen zur DCS-Transparenz anzuzeigen, wählen Sie aus dem Menü des Verknüpfungenbedienfelds die Option "Bedienfeldoptionen" und wählen Sie "Transparenz-Wechselwirkungen mit DCS-Dateien anzeigen".

#### **Anzeigen und Speichern von Metadaten über das Verknüpfungenbedienfeld**

Wenn eine verknüpfte oder eingebettete Datei Metadaten enthält, können Sie die Metadaten über das Verknüpfungenbedienfeld anzeigen. Metadaten einer verknüpften Datei lassen sich weder bearbeiten noch ersetzen. Sie können aber eine Kopie der Metadaten in einer Vorlage speichern und diese Kopie dann auf andere Dateien anwenden.

- 1. Wählen Sie im Verknüpfungenbedienfeld eine Datei aus und klicken Sie anschließend im Bedienfeldmenü auf "Dateiinformationen verknüpfen".
- 2. Wenn Sie die Metadaten als Vorlage speichern möchten, wählen Sie aus dem Popupmenü oben im Dialogfeld mit den Metadaten die Option "Metadatenvorlage speichern".

#### **Anzeigen von Dateiinformationen über verknüpfte oder eingebettete Grafiken**

Führen Sie einen der folgenden Schritte durch:

Doppelklicken Sie auf die Verknüpfung im Verknüpfungenbedienfeld. Sie können auch die Verknüpfung wählen und im Bereichsmenü

"Verknüpfungsinformationen" auswählen.

*Hinweis: Verwechseln Sie nicht "Verknüpfungsinformationen" mit "Dateiinformationen verknüpfen" im Menü des Verknüpfungenbedienfelds; "Dateiinformationen" bezieht sich auf Metadaten.*

Wählen Sie das verknüpfte Bildmaterial im Zeichenfenster aus. Klicken Sie im Steuerungsbedienfeld auf den Dateinamen und wählen Sie "Verknüpfungsinformationen".

*Um verknüpfte oder eingebettete Grafiken im Dokumentfenster zu suchen, wählen Sie eine Verknüpfung aus und klicken Sie auf die Schaltfläche "Gehe zu Link". Wählen Sie alternativ dazu im Bereichsmenü "Gehe zu Link".*

#### **Aktualisieren geänderter Verknüpfungen**

- Möchten Sie bestimmte Verknüpfungen aktualisieren, wählen Sie im Verknüpfungenbedienfeld eine oder mehrere geänderte Verknüpfungen  $\triangle$  aus und klicken Sie dann auf die Schaltfläche "Verknüpfung aktualisieren"  $\boxplus \rightarrow$ , oder wählen Sie im Menü des Verknüpfungenbedienfelds "Verknüpfung aktualisieren".
- Zum Aktualisieren bestimmter Verknüpfungen wählen Sie das verknüpfte Bildmaterial im Zeichenfenster aus. Klicken Sie im Steuerungsbedienfeld auf den Dateinamen und wählen Sie "Verknüpfung aktualisieren".

*Hinweis: Standardmäßig werden Sie von Illustrator zum Aktualisieren der Verknüpfung aufgefordert, wenn sich die Quelldatei ändert. Um anzugeben, dass Sie Verknüpfungen automatisch bzw. manuell aktualisieren möchten, wählen Sie "Bearbeiten" > "Voreinstellungen" > "Dateien verarbeiten und Zwischenablage" (Windows) bzw. "Illustrator" > "Voreinstellungen" > "Dateien verarbeiten und Zwischenablage" (Mac OS), und aktivieren Sie die Option "Verknüpfungen aktualisieren".*

#### **Wiederherstellen oder Ersetzen einer fehlenden Verknüpfung**

Sie können eine fehlende Verknüpfung, bei der im Verknüpfungenbedienfeld das Symbol für eine fehlende Verknüpfung @angezeigt wird, wiederherstellen oder ersetzen, oder eine verknüpfte Datei durch eine andere Quelldatei ersetzen.

- 1. Wählen Sie die verknüpfte Grafik auf der Seite aus, oder wählen Sie im Verknüpfungenbedienfeld den Namen einer Verknüpfung aus.
- 2. Führen Sie einen der folgenden Schritte durch:
	- Klicken Sie im Verknüpfungenbedienfeld auf die Schaltfläche "Erneut verknüpfen" → I oder wählen Sie im Bereichsmenü die Option "Erneut verknüpfen".
	- Klicken Sie im Steuerungsbedienfeld auf den Namen der verknüpften Datei und wählen Sie "Erneut verknüpfen". (Diese Option ist nur verfügbar, wenn das Bild in der Grafik ausgewählt ist.)
- 3. Führen Sie im Dialogfeld einen der folgenden Schritte aus:
	- Suchen Sie eine Ersatzdatei und wählen Sie sie aus.
	- Geben Sie den ersten oder die ersten Buchstaben des Namens der gewünschten Ersatzdatei ein, um sie zu finden.
- 4. Klicken Sie auf "Platzieren".

*Hinweis: Wenn sich die fehlenden Verknüpfungen eines Dokuments alle im gleichen Ordner befinden, können Sie alle auf einmal wiederherstellen. Wählen Sie im Verknüpfungenbedienfeld alle fehlenden Verknüpfungen aus, und stellen Sie eine davon wieder her. Das Dialogfeld "Platzieren" bleibt geöffnet, damit sie jede einzelne auswählen können.*

#### **Festlegen von Platzierungsoptionen für verknüpftes Bildmaterial**

- 1. Führen Sie einen der folgenden Schritte durch:
	- Wählen Sie das verknüpfte Bildmaterial im Zeichenfenster aus. Klicken Sie im Steuerungsbedienfeld auf den Dateinamen und wählen Sie "Platzierungsoptionen".
	- Wählen Sie im Verknüpfungenbedienfeld die Verknüpfung aus und wählen Sie im Bedienfeldmenü "Platzierungsoptionen".
- 2. Wählen Sie eine Option für "Beibehalten" aus.

Wenn Sie eine andere Option als "Transformierungen" oder "Begrenzungen" auswählen, können Sie am Ausrichtungssymbol einen Punkt auswählen, von dem aus Sie das Bildmaterial relativ zum Begrenzungsrahmen ausrichten möchten. Wenn das Bildmaterial nicht über den Begrenzungsrahmen hinausragen soll, aktivieren Sie "Auf Begrenzungsrahmen zuschneiden".

#### **Einbetten einer verknüpften Datei**

Anstatt eine in einem Dokument platzierte Datei zu verknüpfen, können Sie sie im Dokument einbetten (speichern). Wenn Sie eine Datei einbetten, ist sie nicht länger mit dem Original verknüpft. Ist die Datei nicht verknüpft, werden Sie vom Verknüpfungenbedienfeld nicht darauf hingewiesen, dass das Original geändert wurde, und Sie können die Datei nicht automatisch aktualisieren.

Das Dokument wird durch das Einbetten einer Datei größer.

- 1. Wählen Sie im Verknüpfungenbedienfeld eine Datei aus und wählen Sie im Bereichsmenü "Bild einbetten".
- 2. Wählen Sie das verknüpfte Bildmaterial im Zeichenfenster aus. Klicken Sie im Steuerungsbedienfeld auf die Schaltfläche "Einbetten".

#### **Aufheben der Einbettung oder erneutes Verknüpfen einer eingebetteten Datei**

- 1. Wählen Sie im Verknüpfungenbedienfeld eine oder mehrere eingebettete Dateien aus.
- 2. Klicken Sie auf die Schaltfläche "Erneut verknüpfen" → III. Oder wählen Sie "Erneut verknüpfen" im Verknüpfungenbedienfeld-Menü, suchen Sie die Originaldatei und wählen sie aus und klicken Sie auf "Platzieren".

### <span id="page-296-0"></span>**Bearbeiten von Originalbildmaterial**

Mit dem Befehl "Original bearbeiten" lassen sich die meisten Grafiken in der Anwendung öffnen, in der sie erstellt wurden, damit sie bei Bedarf bearbeitet werden können. Nach dem Speichern der Originaldatei wird das Dokument, in dem Sie die Verknüpfung zu dem Dokument erstellt haben, durch die neue Version aktualisiert.

1. Führen Sie einen der folgenden Schritte durch:

- Wählen Sie im Verknüpfungenbedienfeld die Verknüpfung aus und klicken Sie auf die Schaltfläche "Original bearbeiten" . Sie können auch aus dem Bedienfeldmenü den Befehl "Original bearbeiten" auswählen.
- Wählen Sie das verknüpfte Bildmaterial auf der Seite aus und klicken Sie dann auf "Bearbeiten" > "Original bearbeiten".
- Wählen Sie die verknüpfte Grafik auf der Seite aus und klicken Sie im Steuerungsbedienfeld auf die Schaltfläche "Original bearbeiten".
- 2. Speichern Sie die Datei, nachdem Sie alle Änderungen in der Originalanwendung vorgenommen haben.

Verwandte Hilfethemen

#### $(cc)$  BY-NC-SR

[Rechtliche Hinweise](http://help.adobe.com//de_DE/legalnotices/index.html) | [Online-Datenschutzrichtlinie](http://helpx.adobe.com/go/gffooter_online_privacy_policy_de)

## <span id="page-297-0"></span>Importieren von Bitmapbildern

#### **[Wissenswertes zu Bitmaps](#page-297-1)**

<span id="page-297-1"></span>**[Richtlinien zur Bildauflösung für die endgültige Ausgabe](#page-297-2)**

### **Wissenswertes zu Bitmaps**

**[Nach oben](#page-297-0)**

Bitmaps, im Fachjargon Rasterbilder genannt, stellen Bilder mit einem rechteckigen Gitter aus Bildelementen (Pixeln) dar. Jedem Pixel ist eine bestimmte Position und ein Farbwert zugewiesen. Bei Bitmaps werden nicht Objekte oder Formen, sondern Pixel bearbeitet. Bitmaps sind das gängigste elektronische Medium für Halbtonbilder wie Fotos oder digitale Gemälde, da sie Schattierungen und Farben in feinen Abstufungen auf effizientere Weise wiedergeben können.

Bitmaps sind auflösungsabhängig, d. h. sie bestehen aus einer bestimmten Anzahl von Pixeln. Wenn sie auf dem Bildschirm stark vergrößert oder mit einer niedrigeren Auflösung als der ursprünglich festgelegten gedruckt werden, kann es passieren, dass es zu Detailverlusten kommt und die Bilder stufig ("pixelig") wirken.

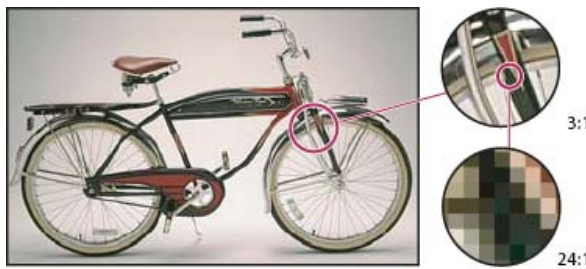

*Beispiel für eine Bitmap mit unterschiedlichen Vergrößerungsstufen*

Bitmaps erfordern manchmal sehr viel Speicherplatz und müssen häufig zur Reduzierung der Dateigröße komprimiert werden, wenn sie in bestimmten Creative Suite-Komponenten eingesetzt werden. Diese Komprimierung sollte beispielsweise in der Originalanwendung und vor dem Import in ein Layout durchgeführt werden.

<span id="page-297-2"></span>*Hinweis: In Adobe Illustrator haben Sie die Möglichkeit, mit Effekten und Grafikstilen in Ihren Grafiken Bitmap-Effekte zu erzeugen.*

## **Richtlinien zur Bildauflösung für die endgültige Ausgabe**

**[Nach oben](#page-297-0)**

Bitmaps enthalten eine feste Anzahl von Pixeln, die normalerweise in Pixel pro Zoll (Pixel per Inch, ppi) gemessen werden. Ein Bild mit hoher Bildauflösung enthält mehr und damit kleinere Pixel als ein Bild mit denselben Maßen bei niedrigerer Auflösung. Zum Beispiel enthält ein Bild von 1x1 Zoll mit einer Auflösung von 72 ppi insgesamt 5184 Pixel (72 Pixel in der Breite x 72 Pixel in der Höhe = 5184). Das gleiche 1-1-Zoll-Bild mit einer Auflösung von 300 ppi würde insgesamt 90.000 Pixel umfassen.

Bei importierten Bitmaps wird die Bildauflösung durch die Quelldatei bestimmt. Für Bitmap-Effekte können Sie eine benutzerdefinierte Auflösung festlegen. Beim Festlegen der zu verwendenden Bildauflösung sollten Sie bedenken, wie Sie die Bitmap verwenden oder ausgeben möchten. Die folgenden Richtlinien helfen Ihnen bei der Ermittlung der Anforderungen für die Bildauflösung:

**Druckereibetrieb** Im gewerblichen Druck sind je nach der verwendeten Druckmaschinenauflösung (dpi) und Rasterweite (lpi) Bilder mit 150 ppi bis 300 ppi (oder mehr) erforderlich. Sprechen Sie sich grundsätzlich mit Ihrem Druckvorstufenbetrieb ab, bevor Sie Produktionsentscheidungen treffen. Da die Druckerei große, hochauflösende Bilder benötigt, deren Anzeige viel Zeit in Anspruch nimmt, empfiehlt es sich, während der Layoutgestaltung Bildversionen mit niedriger Auflösung zu verwenden und erst bei der Druckausgabe auf die hochauflösenden Versionen zurückzugreifen.

In Illustrator und InDesign können Sie über das Verknüpfungenbedienfeld Versionen mit niedrigen Auflösungen verwenden. In InDesign können Sie im Menü "Ansicht" > "Anzeigeleistung" zwischen "Typische Anzeige" oder "Schnelle Anzeige" wählen, in Illustrator können Sie "Ansicht" > "Pfadansicht" wählen. Sofern Ihr Druckvorstufenbetrieb OPI (Open Prepress Interface) unterstützt, kann er Ihnen unter Umständen auch Bilder mit niedriger Auflösung zur Verfügung stellen.

**Desktopdruck** Bei Desktopdruckern ist gewöhnlich eine Auflösung zwischen 72 ppi (bei Fotos auf 300-ppi-Druckern) und 150 ppi (bei Fotos auf Geräten mit bis zu 1000 ppi) erforderlich. Vergewissern Sie sich bei Strichzeichnungen (1-Bit-Bildern), dass Grafik- und Druckerauflösung übereinstimmen.

**Online-Publishing** Beim Online-Publishing benötigen Sie i. d. R. Bilder mit Pixelabmessungen, die auf den gewünschten Bildschirm passen. Sie sind daher meist weniger als 500 Pixel breit und 400 Pixel hoch, damit Platz für die Steuerelemente des Browserfensters oder Layoutelemente wie Bildunterschriften bleibt. Wenn Sie ein Originalbild mit der Bildschirmauflösung erstellen (96 ppi bei Windows-basierten, 72 ppi bei Mac OSbasierten Bildern), sehen Sie, wie das Bild in einem typischen Webbrowser ungefähr angezeigt wird. Höhere Auflösungen sind beim Online- bzw. Web-Publishing nur erforderlich, wenn der Betrachter in einem PDF-Dokument durch Einzoomen mehr Details erkennen können soll, oder wenn

Sie ein Dokument erstellen, das bei Bedarf gedruckt werden kann. Verwandte Hilfethemen

## $(c)$  BY-NC-SR

## <span id="page-299-0"></span>Importieren von Adobe PDF-Dateien

#### **[Importieren von Adobe PDF-Dateien](#page-299-1)**

**[Adobe PDF-Platzierungsoptionen](#page-299-2) [Importieren von Bildern mit einer Sonderfarbe sowie von Duplex- und Triplex-Bildern aus Adobe PDF-Dateien](#page-299-3)**

### <span id="page-299-1"></span>**Importieren von Adobe PDF-Dateien**

**[Nach oben](#page-299-0)**

**[Nach oben](#page-299-0)**

Das Adobe Portable Document Format (PDF) ist ein vielseitiges Dateiformat für Vektor- und Bitmapdaten. Sie können Bildmaterial aus PDF-Dateien mit den Befehlen "Öffnen", "Platzieren" und "Einfügen" oder per Drag & Drop in Illustrator importieren.

- Wenn Sie eine PDF-Datei als einzelnes Bild importieren möchten (bzw. eine Seite der PDF-Datei, wenn es sich um ein mehrseitiges Dokument handelt), verwenden Sie den Befehl "Platzieren" bei ausgewählter Option "Verknüpfen". Sie können das verknüpfte Bild mit Transformationswerkzeugen verändern; es ist jedoch nicht möglich, die einzelnen Bildkomponenten auszuwählen und zu bearbeiten.
- Wenn Sie den Inhalt einer PDF-Datei bearbeiten möchten, verwenden Sie den Befehl "Öffnen" oder den Befehl "Platzieren" bei deaktivierter Option "Verknüpfen". Illustrator erkennt die einzelnen Komponenten im PDF-Bildmaterial und ermöglicht es Ihnen, jede Komponente als einzelnes Objekt zu bearbeiten.
- Wenn Sie ausgewählte Komponenten aus einer PDF-Datei importieren möchten, beispielsweise Vektorobjekte, Bitmapbilder und Text, verwenden Sie den Befehl "Platzieren" oder die Drag & Drop-Funktion.

*Hinweis: Wenn Farbmanagement in einem Dokument angewendet wird, gehören eingebettete PDF-Bilder zum Dokument und unterliegen vor dem Druckvorgang dem Farbmanagement. Verknüpfte PDF-Bilder unterliegen hingegen nicht dem Farbmanagement, selbst wenn diese Option für das übrige Dokument aktiviert ist.*

### <span id="page-299-2"></span>**Adobe PDF-Platzierungsoptionen**

Beim Platzieren einer Adobe PDF-Datei geben Sie an, welche Seite importiert werden soll. Zudem können Sie festlegen, wie das Bildmaterial beschnitten werden soll, indem Sie eine Option für "Beschneiden auf" auswählen:

**Begrenzungsrahmen** Platziert den Begrenzungsrahmen der PDF-Seite, also den kleinsten Bereich, der die Seitenobjekte einschließt, einschließlich Seitenmarken.

**Bildmaterial** Platziert nur den durch ein Rechteck begrenzten Bereich, den der Ersteller der Datei als platzierbares Bildmaterial definiert hat (z. B. Clipart).

**Zuschneiden** Platziert nur den Bereich, der von Adobe Acrobat angezeigt oder gedruckt wird.

**Überlappungsbereich entfernen** Platziert den Bereich, der anzeigt, wo die fertige Seite im Produktionsprozess geschnitten wird, sofern Schnittmarken vorhanden sind.

**Anschnitt** Platziert nur den Bereich, der anzeigt, wo der Seiteninhalt beschnitten werden sollte, falls ein Anschnittbereich vorhanden ist. Dies ist nützlich, wenn die Seite in einer Produktionsumgebung ausgegeben wird. Beachten Sie, dass die gedruckte Seite u. U. außerhalb des Anschnittbereichs Seitenmarken enthält.

**Medien** Platziert den Bereich (einschließlich Seitenmarken), der die tatsächliche Papiergröße des ursprünglichen PDF-Dokuments repräsentiert (z. B. die Abmessungen einer A4-Seite).

## <span id="page-299-3"></span>**Importieren von Bildern mit einer Sonderfarbe sowie von Duplex- und Triplex-Bildern aus Adobe PDF-Dateien**

**[Nach oben](#page-299-0)**

Wenn Sie Bildmaterial aus einer Adobe PDF-Datei importieren, ist es möglich, dass darin Daten enthalten sind, die mit Illustrator nicht erstellt werden können. Diese Daten werden als Grafiken aus Drittprogrammen bezeichnet; dazu gehören u. a. Bilder mit einer Sonderfarbe sowie Duplexund Triplex-Bilder. Sie können Grafiken aus Drittprogrammen auch innerhalb von Illustrator generieren, indem Sie den Befehl "Transparenz reduzieren" verwenden, um Volltonfarben beizubehalten.

*Die Tatsache, dass Grafiken aus Drittprogrammen in Illustrator erhalten bleiben, ist in vielen Situationen hilfreich. Beispielsweise erhält Illustrator die Volltonfarbinformationen in verknüpften PDF-Dateien, wenn Sie Farbseparationen ausgeben.*

Grafiken aus Drittprogrammen sind im Ebenen- und im Aussehenbedienfeld standardmäßig als "<Grafik aus Drittprogrammen>" gekennzeichnet. Sie können Grafiken aus Drittprogrammen auswählen, verschieben, speichern und grundlegende Transformationen daran vornehmen (wie Skalieren, Drehen und Neigen). Es ist jedoch nicht möglich, die einzelnen Komponenten auszuwählen und zu bearbeiten. Grafiken aus Drittprogrammen müssen gerastert, also in ein Pixelbild umgewandelt werden, bevor Bearbeitungen mit den Verflüssigen-Werkzeugen möglich sind.

Wenn Sie Grafiken aus Drittprogrammen in ein Illustrator-Objekt umwandeln möchten, wählen Sie "Objekt" > "In Pixelbild umwandeln".

Verwandte Hilfethemen

## $(ce)$  BY-NC-SR

<span id="page-301-2"></span>**[Nach oben](#page-301-0) Importieren von DCS-Dateien**

DCS (Desktop Color Separation) ist eine Variante des EPS-Standardformats. Das Format DCS 1.0 unterstützt nur CMYK-Dateien, während das Format DCS 2.0 Mehrkanal-CMYK-Dateien und mehrere Volltonkanäle unterstützt. (Diese Volltonfarben werden im Farbfelderbedienfeld von Illustrator angezeigt.) Illustrator erkennt Beschneidungspfade in DCS 1.0-Dateien und DCS 2.0-Dateien, die in Photoshop erstellt wurden. Sie können DCS-Dateien in Illustrator verknüpfen, sie jedoch nicht einbetten oder öffnen.

<span id="page-301-3"></span>*Wenn Sie Transparenz-Wechselwirkungen mit DCS-Dateien im Verknüpfungenbedienfeld anzeigen möchten, wählen Sie aus dem Menü des Verknüpfungenbedienfelds die Option "Bedienfeldoptionen" und wählen Sie "Transparenz-Wechselwirkungen mit DCS-Dateien anzeigen".*

## <span id="page-301-1"></span>**Importieren von EPS-Dateien** Encapsulated PostScript (EPS) ist ein verbreitetes Dateiformat für das Übertragen von Vektorgrafiken zwischen Anwendungen. Sie können Bildmaterial aus EPS-Dateien mit den Befehlen "Öffnen", "Platzieren" und "Einfügen" oder per Drag & Drop in Illustrator importieren.

Bei der Arbeit mit EPS-Bildmaterial gelten folgende Richtlinien:

- Wenn Sie eine EPS-Datei öffnen oder einbetten, die in einer anderen Anwendung erstellt wurde, wandelt Illustrator alle Objekte in Illustrator-Objekte um. Enthält die Datei Daten, die von Illustrator nicht erkannt werden, gehen diese Daten gegebenenfalls verloren. Wenn Sie nicht die einzelnen Objekte in einer EPS-Datei bearbeiten müssen, sollten Sie die Datei daher am besten verknüpfen, statt sie zu öffnen oder einzubetten.
- Transparenz wird im EPS-Format nicht unterstützt. Wenn transparentes Bildmaterial aus anderen Anwendungen in Illustrator platziert werden soll, sind andere Formate also besser geeignet. Das Format PDF 1.4 bietet sich für diesen Einsatzzweck an.
- Beim Drucken oder Speichern von Bildmaterial, das verknüpfte EPS-Dateien enthält, wird u. U. eine Fehlermeldung angezeigt, wenn diese Dateien im Binärformat vorliegen (z. B. im Standard-EPS-Format von Photoshop). Speichern Sie die EPS-Dateien in diesem Fall noch einmal im ASCII-Format, betten Sie die verknüpften Dateien in das Illustrator-Bildmaterial ein, drucken Sie mit der Option "Binär" statt "ASCII" oder speichern Sie das Bildmaterial statt im EPS- im AI- oder PDF-Format.
- Wenn Farbmanagement in einem Dokument angewendet wird, gehören eingebettete EPS-Bilder zum Dokument und unterliegen vor dem Druckvorgang dem Farbmanagement. Verknüpfte EPS-Bilder unterliegen dagegen nicht dem Farbmanagement, selbst wenn diese Option für das übrige Dokument aktiviert ist.
- Wenn Sie eine EPS-Farbe importieren, die den gleichen Namen hat wie eine Farbe im Dokument, aber anders definiert ist, wird in Illustrator eine Warnmeldung angezeigt. Wählen Sie "Farbe der verknüpften Datei verwenden", um die Farbe im Dokument durch die EPS-Farbe aus der verknüpften Datei zu ersetzen. Alle Objekte in Ihrem Dokument, die diese Farbe enthalten, werden entsprechend aktualisiert. Wählen Sie "Farbe des Dokuments verwenden", um das Farbfeld unverändert zu lassen und bei Farbkonflikten die Dokumentfarbe einzusetzen. Da die EPS-Vorschau nicht verändert werden kann, kann die Vorschau ungenau sein, die Farbauszüge werden aber richtig gedruckt. Wenn Sie "Auf alle anwenden" aktivieren, wird bei allen Farbkonflikten je nach gewählter Option die Definition aus dem Dokument oder aus der verknüpften Datei verwendet.
- Gelegentlich wird beim Öffnen eines Illustrator-Dokuments mit eingebetteten EPS-Bildern eine Warnmeldung angezeigt. Falls die Anwendung das ursprüngliche EPS-Bild nicht finden kann, werden Sie zum Extrahieren des EPS-Bildes aufgefordert. Wenn Sie die Option "Extrahieren" wählen, wird das Bild in dasselbe Verzeichnis extrahiert, in dem sich das aktuelle Dokument befindet. Obwohl keine Vorschau für die eingebettete Datei angezeigt wird, wird sie jetzt richtig ausgedruckt.
- Standardmäßig werden verknüpfte EPS-Dateien als hochauflösende Vorschau angezeigt. Wenn eine verknüpfte EPS-Datei im Dokumentfenster nicht sichtbar ist, fehlt möglicherweise die Vorschau der Datei. (Es kann vorkommen, dass die Vorschau von EPS-Dateien, die mit PICT-Vorschau gespeichert wurden, beim Übertragen von Mac OS zu Windows verloren geht.) Speichern Sie die EPS-Datei mit einer TIFF-Vorschau neu, um die Vorschau wiederherzustellen. Wenn die Systemleistung beim Platzieren der EPS-Datei beeinträchtigt wird, setzen Sie die Auflösung der Vorschau herunter: Wählen Sie "Bearbeiten" > "Voreinstellungen" > "Dateien verarbeiten und Zwischenablage" (Windows) bzw. "Illustrator" > "Voreinstellungen" > "Dateien verarbeiten und Zwischenablage" (Mac OS) und aktivieren Sie die Option "Für verknüpfte EPS-Dateien Version mit niedriger Auflösung verwenden".

# <span id="page-301-0"></span>Importieren von EPS-, DCS- und AutoCAD-Dateien

**[Importieren von EPS-Dateien](#page-301-1) [Importieren von DCS-Dateien](#page-301-2) [Importieren von AutoCAD-Dateien](#page-301-3)** *Hinweis: Illustrator öffnet keine AutoCAD-Dateien, die in einer höheren Version als AutoCAD 2007 gespeichert wurden.*

AutoCAD-Dateien können sowohl im DXF- als auch im DWG-Format vorliegen. Sie können AutoCAD-Dateien ab Version 2.5 bis Version 2007 importieren. Während des Importvorgangs können Sie Folgendes festlegen: die Skalierung, die Einheitenzuordnung (benutzerdefinierte Einheit zum Interpretieren aller Längendaten in der AutoCAD-Datei), ob Linienstärken skaliert werden sollen, das zu importierende Layout und ob das Bildmaterial zentriert werden soll.

Illustrator unterstützt die meisten AutoCAD-Daten, darunter 3D-Objekte, -Formen und -Pfade, externe Referenzen, Bereichsobjekte, Spline-Objekte (die Bézier-Objekten zugeordnet sind, die ihre ursprüngliche Form beibehalten), Rasterobjekte und Textobjekte. Beim Importieren einer AutoCAD-Datei mit externen Referenzen wird der Inhalt der Referenz von Illustrator gelesen und an den entsprechenden Stellen in der Illustrator-Datei platziert. Sollte eine externe Referenz nicht gefunden werden, wird das Dialogfeld "Fehlende Verknüpfung" angezeigt, über das Sie die Datei suchen und abrufen können.

Verwandte Hilfethemen

#### $(c)$ ) BY-NC-SR

## <span id="page-303-0"></span>Importieren von Bildmaterial aus Photoshop

**[Importieren von Bildmaterial aus Photoshop](#page-303-1) [Photoshop-Importoptionen](#page-303-2) [Verschieben eines Teils eines Bildes von Photoshop nach Illustrator](#page-304-0) [Verschieben von Pfaden von Photoshop nach Illustrator](#page-304-1)**

## <span id="page-303-1"></span>**Importieren von Bildmaterial aus Photoshop**

Sie können Bildmaterial aus PSD-Dateien (Photoshop) mit den Befehlen "Öffnen", "Platzieren" und "Einfügen" oder per Drag & Drop in Illustrator importieren.

Die meisten Photoshop-Daten wie Ebenenkompositionen, Pfade und editierbarer Text werden von Illustrator unterstützt. Sie können Dateien daher zwischen Photoshop und Illustrator übertragen und das Bildmaterial danach weiterhin bearbeiten. Zur einfachen Übertragung von Dateien zwischen den beiden Anwendungen werden Einstellungsebenen, deren Sichtbarkeit deaktiviert ist, in Illustrator importiert (es ist jedoch kein Zugriff darauf möglich). Diese Ebenen werden wiederhergestellt, wenn sie in Photoshop zurück exportiert werden.

Volltonfarben (bis zu 31 Volltonkanäle) werden als ein einziges N-Kanal-Pixelbild importiert, das über dem Prozessfarbenbild platziert wird. Die Volltonfarben werden dem Farbfelderbedienfeld als eigene Farben mit demselben Namen wie in Photoshop hinzugefügt. Die Separation von importierten Volltonfarben erfolgt auf korrekte Weise.

PSD-Duplex-Dateien werden als reduzierte Pixelbilder mit einem Farbraum von 256 indizierten Farben und einem N-Kanal-Farbraum, der sämtliche Duplex-Druckfarben enthält, importiert. Da Illustrator einen N-Kanal verwendet, ist es möglich, dass in Photoshop eingestellte Füllmethodeninteraktionen in Illustrator anders aussehen. Druckfarben aus alten Farbbibliotheken werden auf Grau eingestellt.

Wenn die Photoshop-Daten von Illustrator konvertiert werden müssen, wird eine Warnmeldung angezeigt. Wenn Sie beispielsweise eine 16-Bit-Photoshop-Datei importieren, werden Sie von Illustrator darauf hingewiesen, dass das Bild als eine auf eine Ebene reduzierte Composite-Datei im 8-Bit-Format importiert wird.

## <span id="page-303-2"></span>**Photoshop-Importoptionen**

Sie können beim Öffnen oder Platzieren von Photoshop-Dateien, die mehrere Ebenen enthalten, folgende Optionen festlegen:

**Ebenenkomposition** Wenn die Photoshop-Datei Ebenenkompositionen enthält, wird mit dieser Option festgelegt, welche Version des Bildes importiert werden soll. Wählen Sie "Vorschau", um eine Vorschau der ausgewählten Ebenenkomposition anzuzeigen. Im Feld "Kommentare" werden Kommentare der Photoshop-Datei angezeigt.

**Beim Aktualisieren von Verknüpfungen** Legt fest, wie mit den Einstellungen zur Ebenensichtbarkeit verfahren werden soll, wenn eine verknüpfte Photoshop-Datei aktualisiert wird, die Ebenenkompositionen enthält.

**Benutzerdefinierte Ebenensichtbarkeit beibehalten** Aktualisiert das verknüpfte Bild auf der Grundlage des Status der Ebenensichtbarkeit in der Ebenenkomposition bei der ursprünglichen Platzierung des Bildes.

**Ebenensichtbarkeit von Photoshop verwenden** Aktualisiert das verknüpfte Bild auf der Grundlage des aktuellen Status der Ebenensichtbarkeit in der Photoshop-Datei.

**Photoshop-Ebenen in Objekte umwandeln und Text nach Möglichkeit bearbeitbar machen** Behält die Ebenenstruktur und die Bearbeitbarkeit von Text so weit bei, wie es ohne Beeinträchtigung des Aussehens möglich ist. Weist die Datei jedoch Eigenschaften auf, die von Illustrator nicht unterstützt werden, erhält Illustrator das Aussehen das Bildmaterial durch Zusammenfügen und Rastern von Ebenen. Beispiel:

- · Ebenensätze, die die Füllmethode "Sprenkeln" verwenden, sowie alle Ebenen in Schnittmasken werden zu einzelnen Ebenen zusammengeführt.
- Einstellungsebenen und Ebenen, die eine Aussparungsoption verwenden, werden mit den jeweils darunter liegenden Ebenen zusammengefügt. Das gilt auch für Ebenen, die transparente Pixel enthalten oder die als Füllmethode "Farbig abwedeln", "Farbig nachbelichten", "Differenz", "Linear nachbelichten", "Linear abwedeln", "Strahlendes Licht", "Lineares Licht" oder "Lichtpunkte" verwenden.
- Ebenen mit Ebeneneffekten können zusammengefügt werden; das genaue Ergebnis hängt allerdings von der Füllmethode der Ebene, vom Vorhandensein transparenter Pixel und von den Fülloptionen ab.
- Ausgeblendete Ebenen, die zusammengefügt werden müssen, werden verworfen.

*Hinweis: Die Option "Photoshop-Ebenen in Objekte konvertieren und Text nach Möglichkeit bearbeitbar machen" ist nicht verfügbar, wenn sich die Verknüpfung auf eine Photoshop-Datei bezieht.*

**Photoshop-Ebenen auf ein Bild reduzieren und Textaussehen beibehalten** Importiert die Datei als einzelnes Bitmapbild. Die konvertierte Datei enthält abgesehen vom Beschneidungspfad des Dokuments (sofern vorhanden) keine einzelnen Objekte. Die Deckkraft wird als Teil des Hauptbildes beibehalten, ist aber nicht editierbar.

**[Nach oben](#page-303-0)**

**Ausgeblendete Ebenen importieren** Importiert alle Ebenen der Photoshop-Datei einschließlich der verborgenen. Diese Option ist nicht verfügbar, wenn Sie die Photoshop-Datei verknüpfen.

**Slices importieren** Behält alle in der Photoshop-Datei enthaltenen Slices bei. Diese Option ist nur verfügbar, wenn Sie eine Datei öffnen oder einbetten, die Slices enthält.

### <span id="page-304-0"></span>**Verschieben eines Teils eines Bildes von Photoshop nach Illustrator**

- 1. Wählen Sie in Photoshop die Pixel aus, die Sie verschieben möchten. Weitere Informationen finden Sie in der Photoshop-Hilfe.
- 2. Führen Sie einen der folgenden Schritte durch:
	- Kopieren Sie die Auswahl in Photoshop und fügen Sie sie in Illustrator ein. Ist eine Ebenenmaske aktiv, während Sie den Befehl "Kopieren" wählen, kopiert Photoshop die Maske anstelle der Hauptebene.
	- Wählen Sie in Photoshop das Verschieben-Werkzeug und ziehen Sie die Auswahl in das Illustrator-Dokument. Transparente Pixel werden von Illustrator weiß gefüllt.

### <span id="page-304-1"></span>**Verschieben von Pfaden von Photoshop nach Illustrator**

1. Wählen Sie Pfade, die Sie verschieben möchten, in Photoshop mit dem Pfadkomponenten-Auswahl-Werkzeug oder dem Direktauswahl-Werkzeug aus.

Sie können jeden im Pfadebedienfeld aufgeführten Pfad bzw. jedes Pfadsegment auswählen, einschließlich Vektormasken, Arbeitspfade und gespeicherte Pfade. Weitere Informationen zum Auswählen von Pfaden finden Sie in der Photoshop-Hilfe.

- 2. Übertragen Sie den Pfad durch Kopieren und Einfügen oder per Drag & Drop nach Illustrator.
- 3. Wählen Sie im Dialogfeld "Einfügen-Optionen", ob der Pfad als zusammengesetzte Form oder zusammengesetzter Pfad eingefügt werden soll. Das Einfügen als zusammengesetzter Pfad geht schneller, kann jedoch zu einem Verlust der Bearbeitbarkeit führen.

*Wenn Sie alle Pfade (aber keine Pixel) aus einem Photoshop-Dokument importieren möchten, wählen Sie (in Photoshop) "Datei" > "Exportieren" > "Pfade" > "Illustrator". Öffnen Sie die so erstellte Datei in Adobe Illustrator.*

Verwandte Hilfethemen

 $(cc)$  BY-NC-SR

[Rechtliche Hinweise](http://help.adobe.com//de_DE/legalnotices/index.html) | [Online-Datenschutzrichtlinie](http://helpx.adobe.com/go/gffooter_online_privacy_policy_de)

**[Nach oben](#page-303-0)**

## <span id="page-305-0"></span>Speichern von Bildmaterial

**[Wissenswertes zum Speichern von Bildmaterial](#page-305-1) [Speichern im Illustrator-Format](#page-305-2) [Speichern im EPS-Format](#page-306-0) [Speichern im SVG-Format](#page-307-0) [Speichern von Bildmaterial für Microsoft Office](#page-308-0) [Umwandeln von Vektorgrafiken in Bitmapbilder](#page-309-0)**

### <span id="page-305-1"></span>**Wissenswertes zum Speichern von Bildmaterial**

Beim Speichern oder Exportieren wird Bildmaterial von Illustrator in eine Datei geschrieben. Die Struktur der Daten hängt dabei vom ausgewählten Dateiformat ab.

Sie können Bildmaterial in den fünf Hauptdateiformaten AI, PDF, EPS, FXG und SVG speichern. Diese Formate werden als native Formate bezeichnet, da in ihnen alle Daten aus Illustrator (einschließlich mehrerer Zeichenflächen) erhalten bleiben. (Bei den Formaten PDF und SVG müssen Sie die Option "Illustrator-Bearbeitungsfunktionen beibehalten" auswählen, damit alle Daten aus Illustrator erhalten bleiben.) Bei EPS und FXG werden einzelne Zeichenflächen als separate Dateien abgespeichert. Mit SVG wird nur die aktive Zeichenfläche gespeichert. Es wird jedoch der Inhalt aller Zeichenflächen angezeigt.

Sie können Bildmaterial auch in eine Vielzahl von Formaten exportieren, die außerhalb von Illustrator genutzt werden können. Diese Formate werden nicht native Formate genannt, da bei erneutem Öffnen der Datei in Illustrator nicht alle Daten abgerufen werden können. Es empfiehlt sich daher, das Bildmaterial zunächst im AI-Format zu speichern und erst zum Schluss in das gewünschte Format zu exportieren.

*Hinweis: Wenn Sie Bildmaterial mit verknüpften EPS-Dateien speichern, die in einem binären Format gespeichert wurden (z. B. im EPS-Standardformat von Photoshop), wird eine Fehlermeldung angezeigt. In diesem Fall können Sie die EPS-Dateien erneut im ASCII-Format speichern, die verknüpften Dateien im Illustrator-Bildmaterial einbetten oder das Bildmaterial im AI- oder PDF-Format anstelle des EPS-Formats speichern.*

Ein Video zum Erstellen von Inhalten für Mobilgeräte in Illustrator finden Sie unter [www.adobe.com/go/vid0207\\_de.](http://www.adobe.com/go/vid0207_de) Ein Video zum Speichern für das Web finden Sie unter [www.adobe.com/go/vid0063\\_de](http://www.adobe.com/go/vid0063_de). Ein Video zum Exportieren von Inhalten aus Illustrator einschließlich einer Übersicht über verschiedene Formate und empfohlene Verwendungszwecke finden Sie unter [www.adobe.com/go/vid0062\\_de](http://www.adobe.com/go/vid0062_de).

## <span id="page-305-2"></span>**Speichern im Illustrator-Format**

Wenn das Dokument mehr als eine Zeichenfläche beinhaltet und Sie es für eine frühere Version von Illustrator speichern möchten, können Sie jede einzelne Zeichenfläche als separate Datei speichern oder den Inhalt aller Zeichenflächen in einer einzelnen Datei zusammenführen.

- 1. Wählen Sie "Datei" > "Speichern unter" oder "Datei" > "Kopie speichern".
- 2. Geben Sie einen Dateinamen ein und wählen Sie einen Speicherort für die Datei.
- 3. Wählen Sie als Dateiformat "Illustrator (\*.AI)" und klicken Sie auf "Speichern" (Windows) bzw. "Sichern" (Mac OS).
- 4. Legen Sie im Dialogfeld "Illustrator-Optionen" die gewünschten Optionen fest und klicken Sie auf "OK".

**Version** Legt die Illustrator-Version fest, mit der die Datei kompatibel sein soll. Ältere Formate unterstützen nicht alle Funktionen der aktuellen Version von Illustrator. Wenn Sie also nicht die aktuelle Version von Illustrator auswählen, sind einige Speicheroptionen nicht verfügbar und bestimmte Arten von Daten werden geändert. Lesen Sie die unten im Dialogfeld angezeigten Warnungen, um sich über die jeweiligen Änderungen zu informieren.

**Subset-Schriften, wenn Prozentsatz der Zeichen kleiner ist als** Legt fest, wann die gesamte Schriftart (nicht nur die im Dokument verwendeten Zeichen) eingebettet wird. Diese Entscheidung wird davon abhängig gemacht, wie viele Zeichen der Schrift im Dokument verwendet werden. Wenn eine Schrift z. B. 1000 Zeichen enthält, im Dokument aber nur 10 Zeichen davon verwendet werden, ist es u. U. sinnvoller, die Schrift nicht einzubetten, um die Dateigröße gering zu halten.

**PDF-kompatible Datei erstellen** Speichert eine PDF-Version des Dokuments in Illustrator. Aktivieren Sie diese Option, wenn die Illustrator-Datei mit anderen Adobe-Anwendungen kompatibel sein soll.

**Verknüpfte Dateien einschließen** Bettet Dateien ein, die mit dem Bildmaterial verknüpft sind.

**ICC-Profil einbetten** Erstellt ein Dokument mit Farbmanagement.

**Komprimierung verwenden** Komprimiert PDF-Daten in der Illustrator-Datei. Wenn diese Option aktiviert ist, dauert der Speichervorgang etwas länger. Deaktivieren Sie diese Option, wenn das Speichern der Datei in Illustrator länger als 8 Minuten dauert.

**Jede Zeichenfläche in einer separaten Datei speichern** Jede Zeichenfläche wird in einer separaten Datei gespeichert. Es wird ebenfalls

**[Nach oben](#page-305-0)**

eine separate Masterdatei erstellt, die alle Zeichenflächen beinhaltet. Alle Inhalte, die mit einer Zeichenfläche in Berührung stehen, werden in die Datei für diese Zeichenfläche aufgenommen. Wenn Bildmaterial verschoben werden muss, um auf eine einzelne Zeichenfläche zu passen, wird eine Warnmeldung angezeigt. Wenn Sie diese Option nicht auswählen, werden die Zeichenflächen in einem einzelnen Dokument zusammengeführt und in Objekthilfslinien und (in Illustrator CS3) Schnittbereiche konvertiert. Die für die gespeicherte Datei verwendete Zeichenfläche beruht auf der Größe des standardmäßigen Dokumentstartprofils.

**Transparenzoptionen** Legt fest, was mit transparenten Objekten geschieht, wenn die Datei in einem Format vor Illustrator 9.0 gespeichert wird. Aktivieren Sie die Option "Pfade beibehalten", wenn die Transparenzeffekte gelöscht und transparentes Bildmaterial auf 100 % Deckkraft und normale Füllmethode zurückgesetzt werden sollen. Aktivieren Sie die Option "Aussehen und Überdrucken beibehalten", um überdruckte Bereiche beizubehalten, die nicht mit transparenten Objekten interagieren. Überdruckte Bereiche, die mit transparenten Objekten interagieren, werden reduziert.

*Wichtig: Wenn Ihr Bildmaterial komplexe überlappende Bereiche enthält und Sie eine hochauflösende Ausgabe benötigen, klicken Sie auf "Abbrechen" und legen Sie zunächst die Einstellungen für die Pixelbildumwandlung fest.*

#### **Verwandte Themen**

<span id="page-306-0"></span>[Wissenswertes zu Farbprofilen](http://help.adobe.com/de_DE/CreativeSuite/CS5/Using/WS2A5857E0-A6D1-4efc-85B1-FE1D4FC0246E.html)

## **Speichern im EPS-Format**

**[Nach oben](#page-305-0)**

Fast alle Layout-, Textverarbeitungs- und Grafikprogramme können importierte oder platzierte EPS-Dateien (Encapsulated PostScript) lesen. Im EPS-Format werden viele der Grafikelemente beibehalten, die Sie in Adobe Illustrator erstellen können. Das bedeutet, dass EPS-Dateien wieder in Illustrator geöffnet und als Dateien in Illustrator bearbeitet werden können. Da EPS-Dateien auf der Seitenbeschreibungssprache PostScript basieren, können sie sowohl Vektorgrafiken als auch Bitmapbilder enthalten. Wenn das Dokument mehrere Zeichenflächen enthält, werden diese Zeichenflächen beim Speichern im EPS-Format beibehalten.

- 1. Wenn das Bildmaterial Transparenz (einschließlich überdruckter Bereiche) enthält und Sie eine Ausgabe mit hoher Auflösung benötigen, wählen Sie "Fenster" > "Reduzierungsvorschau", um die Auswirkungen des Reduzierens anzuzeigen.
- 2. Wählen Sie "Datei" > "Speichern unter" oder "Datei" > "Kopie speichern".
- 3. Geben Sie einen Dateinamen ein und wählen Sie einen Speicherort für die Datei.
- 4. Wählen Sie als Dateiformat "Illustrator EPS (\*.EPS)" und klicken Sie auf "Speichern" (Windows) bzw. "Sichern" (Mac OS).
- 5. Falls Sie für jede Zeichenfläche eine separate Datei erstellen möchten, klicken Sie auf "Zeichenflächen verwenden" und wählen Sie "Alle" oder geben einen Bereich an. Zusätzlich zu den separaten Dateien wird eine EPS-Master-Datei gespeichert, die sämtliche Zeichenflächen enthält. Wenn Sie diese Option deaktivieren, wird eine einzelne EPS-Datei erstellt, in der alle Zeichenflächen enthalten sind.
- 6. Legen Sie im Dialogfeld "EPS-Optionen" die gewünschten Optionen fest und klicken Sie auf "OK":

**Version** Legt die Illustrator-Version fest, mit der die Datei kompatibel sein soll. Ältere Formate unterstützen nicht alle Funktionen der aktuellen Version von Illustrator. Wenn Sie also nicht die aktuelle Version von Illustrator auswählen, sind einige Speicheroptionen nicht verfügbar und bestimmte Arten von Daten werden geändert. Lesen Sie die unten im Dialogfeld angezeigten Warnungen, um sich über die jeweiligen Änderungen zu informieren.

**Format** Bestimmt die Eigenschaften des Vorschaubilds, das in der Datei gespeichert wird. Das Vorschaubild wird in Anwendungen angezeigt, die EPS-Bildmaterial nicht direkt anzeigen können. Wenn Sie kein Vorschaubild erstellen möchten, wählen Sie im Menü "Format" die Option "Ohne". Wählen Sie ansonsten ein Schwarzweiß- oder Farbformat.

Wenn Sie als Format "TIFF (8-Bit-Farben)" wählen, wählen Sie für das Vorschaubild eine Hintergrundoption aus:

**Transparent** Erzeugt einen transparenten Hintergrund.

Deckend Erzeugt einen deckenden Hintergrund. (Wählen Sie "Deckend", wenn das EPS-Dokument in einer Microsoft Office-Anwendung verwendet werden soll.)

**Transparenzoptionen** Legt fest, wie mit transparenten Objekten und überdruckten Bereichen verfahren werden soll. Welche Optionen verfügbar sind, hängt von der oben im Dialogfeld ausgewählten Formatversion ab.

Wenn Sie ein CS-Format auswählen, legen Sie fest, wie auf Überdrucken eingestellte überlappende Farben gespeichert werden sollen, und wählen Sie eine Vorgabe (oder entsprechende Optionen) für das Reduzieren der Transparenz aus. Sie können auch auf die Schaltfläche "Benutzerdefiniert" klicken, um die Einstellungen für die Transparenzreduzierung anzupassen.

Wenn Sie ein Format vor Version 8.0 ausgewählt haben, aktivieren Sie die Option "Pfade beibehalten", wenn die Transparenzeffekte gelöscht und transparentes Bildmaterial auf 100 % Deckung und normale Füllmethode zurückgesetzt werden sollen. Aktivieren Sie die Option "Aussehen und Überdrucken beibehalten", um überdruckte Bereiche beizubehalten, die nicht mit transparenten Objekten interagieren. Überdruckte Bereiche, die mit transparenten Objekten interagieren, werden reduziert.

**Schriften einbetten (für andere Anwendungen)** Bei Auswahl dieser Option werden alle Schriften eingebettet, für die entsprechende Berechtigungen vom Hersteller vorliegen. Durch das Einbetten von Schriften wird sichergestellt, dass die Originalschrift angezeigt und gedruckt wird, wenn die Datei in einer anderen Anwendung wie z. B. Adobe InDesign platziert wird. Wenn die Datei in Illustrator auf einem Computer geöffnet wird, auf dem die Schrift nicht installiert ist, wird die Schrift auf andere Weise dargestellt oder durch eine ähnliche Schrift ersetzt. Dadurch soll die unerlaubte Verwendung der eingebetteten Schrift verhindert werden.

*Hinweis: Durch Auswahl der Option "Schriften einbetten" wird die gespeicherte Datei größer.*

**Verknüpfte Dateien einschließen** Bettet Dateien ein, die mit dem Bildmaterial verknüpft sind.

**Dokumentminiaturen einschließen** Bei Auswahl dieser Option wird ein Miniaturbild des Bildmaterials erstellt. Die Miniatur wird in den Illustrator-Dialogfeldern "Öffnen" und "Platzieren" angezeigt.

**CMYK-PostScript in RGB-Dateien einschließen** Legt fest, dass Dokumente im RGB-Farbmodus auch aus Anwendungen gedruckt werden können, die keine RGB-Ausgabe unterstützen. Beim erneuten Öffnen der EPS-Datei in Illustrator bleiben die RGB-Farben erhalten.

**Verläufe und Verlaufsgitter kompatibel drucken** Bei Auswahl dieser Option ist es auch mit älteren Druckern und PostScript-Geräten möglich, Verläufe und Verlaufsgitter zu drucken, indem die Verlaufsobjekte in das JPEG-Format konvertiert werden. Diese Option kann die Ausgabegeschwindigkeit auf Ausgabegeräten, die keine Probleme mit Verläufen haben, deutlich herabsetzen.

**Adobe PostScript®** Legt fest, welches PostScript-Level für das Speichern des Bildmaterials verwendet wird. PostScript-Level 2 kann sowohl Farb- als auch Graustufen-Vektorgrafiken und -Bitmapbilder darstellen und unterstützt RGB-, CMYK- und CIE-basierte Farbmodelle für Vektorgrafiken und Bitmapbilder. PostScript-Level 3 bietet gegenüber Level 2 einen größeren Funktionsumfang und ermöglicht z. B. auch das Drucken von Gitterobjekten (nur auf PostScript® 3™-Druckern verfügbar). Da Verlaufsgitterobjekte bei der Ausgabe auf PostScript Level 2-Geräten in Bitmapbilder umgewandelt werden, sollten diese Objekte nur auf einem PostScript 3-Drucker ausgegeben werden.

#### **Verwandte Themen**

Drucken und Speichern von transparentem Bildmaterial

Vorschau des reduzierten Bildmaterials

<span id="page-307-0"></span>Wissenswertes zum Überdrucken

### **Speichern im SVG-Format**

#### **[Nach oben](#page-305-0)**

SVG ist ein Vektorformat, das interaktive Webgrafiken in hoher Qualität erstellt. Es gibt zwei SVG-Formate: "SVG" und SVG komprimiert (SVGZ). Im SVGZ-Format wird die Dateigröße um 50 % bis 80 % reduziert. Dateien in diesem Format können jedoch nicht mit einem Texteditor bearbeitet werden.

Wenn Sie Bildmaterial in einem SVG-Format speichern, werden Gitterobjekte in Pixelbilder umgewandelt. Außerdem werden Bilder ohne Alphakanal in das JPEG-Format umgewandelt. Bilder mit Alphakanal werden in das PNG-Format umgewandelt. Wenn das Dokument mehrere Zeichenflächen enthält und Sie im SVG-Format speichern, wird die aktive Zeichenfläche beibehalten. Sie können einzelne Zeichenflächen nicht als separate SVG-Dateien speichern.

Ein Video zum Erstellen von Inhalten für Mobilgeräte in Illustrator finden Sie unter [www.adobe.com/go/vid0207\\_de.](http://www.adobe.com/go/vid0207_de)

- 1. Wenn Bildmaterial SVG-Effekte enthält, wählen Sie die einzelnen Elemente aus, denen ein SVG-Effekt zugewiesen wurde, und verschieben Sie den Effekt an das untere Ende des Aussehenbedienfelds (unmittelbar über den Eintrag "Deckkraft"). Folgen dem SVG-Effekt noch weitere Effekte, wird in der SVG-Ausgabe ein Pixelbildobjekt ausgegeben. Wenn das Bildmaterial außerdem mehrere Zeichenflächen enthält, wählen Sie die zu exportierende Zeichenfläche aus.
- 2. Wählen Sie "Datei" > "Speichern unter" oder "Datei" > "Kopie speichern".
- 3. Geben Sie einen Dateinamen ein und wählen Sie einen Speicherort für die Datei.
- 4. Wählen Sie als Dateiformat "SVG (\*.SVG)" oder "SVG komprimiert (\*.SVGZ)" und klicken Sie auf "Speichern" (Windows) bzw. "Sichern" (Mac OS).
- 5. Legen Sie im Dialogfeld "SVG-Optionen" die gewünschten Optionen fest und klicken Sie auf "OK".

**SVG-Profile** Legt die SVG XML-Dokumenttypdefinition für die exportierte Datei fest.

**SVG 1.0 und SVG 1.1** Eignet sich für SVG-Dateien, die auf einem Desktop-Computer angezeigt werden. SVG 1.1 ist die Vollversion der SVG-Spezifikation, zu der die Untergruppen SVG Tiny 1.1, SVG Tiny 1.1 Plus und SVG Basic 1.1 gehören.

**SVG Basic 1.1** Eignet sich für SVG-Dateien, die auf Geräten mit mittlerer Leistung angezeigt werden, wie etwa Handhelds. Beachten Sie, dass das Profil SVG Basic nicht von allen Handhelds unterstützt wird. Wenn Sie diese Option wählen, ist daher nicht gewährleistet, dass die SVG-Datei auf allen Handhelds angezeigt werden kann. Nicht rechteckige Schnittmasken sowie einige SVG-Filtereffekte werden von SVG Basic nicht unterstützt.

**SVG Tiny 1.1 und SVG Tiny 1.1+** Eignet sich für SVG-Dateien, die auf kleinen Geräten wie Mobiltelefonen angezeigt werden. Beachten Sie, dass die Profile SVG Tiny und SVG Tiny Plus nicht von allen Mobiltelefonen unterstützt werden. Wenn Sie eine dieser Optionen auswählen, ist daher nicht gewährleistet, dass die SVG-Datei auf allen kleinen Geräten angezeigt werden kann.

**SVG Tiny 1.2** Eignet sich für SVG-Dateien, die auf einer Reihe von unterschiedlichen Geräten angezeigt werden sollen, von PDAs und Mobiltelefonen bis hin zu Laptops und Desktopcomputern.

Verläufe, Transparenz, Beschneiden, Masken, Symbole, Muster, unterstrichener Text, durchgestrichener Text, vertikaler Text oder SVG-Filtereffekte werden von SVG Tiny nicht unterstützt. Mit SVG Tiny Plus können Verläufe und Transparenz angezeigt werden, jedoch nicht Schnittmasken, Masken, Symbole und SVG-Filtereffekte.

*Weitere Informationen zu SVG-Profilen finden Sie in der SVG-Spezifikation auf der Website des World Wide Web Consortium*

*(W3C) unter ([www.w3.org](http://www.w3.org/)).*

**Schriftart** Legt fest, wie Schriften exportiert werden:

Adobe CEF Verwendet "Font-Hinting" für eine bessere Ausgabe kleiner Schriften. Diese Schriftart wird von Adobe SVG Viewer unterstützt, aber möglicherweise nicht von anderen SVG-Viewern.

**SVG** Verwendet kein Font-Hinting. Diese Schriftart wird von allen SVG-Viewern unterstützt.

**In Konturen umwandeln** Konvertiert Text in Vektorpfade. Mit dieser Option können Sie das Aussehen von Text in allen SVG-Viewern erhalten.

**Schriften teilweise laden** Steuert, welche Glyphen (Zeichen einer bestimmten Schriftart) in die exportierte SVG-Datei eingebettet werden. Wählen Sie die Option "Ohne", wenn Sie sich sicher sind, dass die benötigten Schriften auf den Endbenutzersystemen installiert sind. Wählen Sie die Option "Nur verwendete Glyphen", wenn nur die im aktuellen Bildmaterial vorhandenen Glyphen eingebettet werden sollen. Die übrigen Einstellungen ("Englisch", "Englisch und verwendete Glyphen", "Latein", "Latein und verwendete Glyphen", "Alle Glyphen") sind sinnvoll, wenn der Textinhalt der SVG-Datei dynamisch ist (wie z. B. servergenerierter oder interaktiver Text).

**Bildposition** Legt fest, ob Pixelbilder direkt in die Datei eingebettet oder mit den exportierten JPEG- bzw. PNG-Bildern aus der originalen Datei in Illustrator verknüpft werden sollen. Durch das Einbetten von Bildern vergrößert sich zwar die Datei, es wird damit jedoch auch sichergestellt, dass die Pixelbilder stets verfügbar sind.

**Illustrator-Bearbeitungsfunktionen beibehalten** Behält Illustrator-spezifische Daten bei, indem eine AI-Datei in die SVG-Datei eingebettet wird (die Dateigröße nimmt dabei zu). Aktivieren Sie diese Option, wenn Sie die SVG-Datei erneut in Illustrator öffnen und bearbeiten möchten. Beachten Sie, dass manuelle Änderungen, die Sie an SVG-Daten vornehmen, beim erneuten Öffnen der Datei nicht widergespiegelt werden. Das liegt daran, dass Illustrator den AI-Teil der Datei liest, jedoch nicht den SVG-Teil.

CSS-Eigenschaften Legt fest, wie Stilattribute im SVG-Code gespeichert werden. Bei der Standardmethode "Präsentationsattribute" werden Eigenschaften an der höchsten Stelle der Hierarchie angewendet. Dies bietet die größte Flexibilität bei bestimmten Bearbeitungen und Transformationen. Die mit der Methode "Stilattribute" gespeicherten Dateien können am besten gelesen werden, die Datei ist u. U. aber recht groß. Wählen Sie diese Methode, wenn der SVG-Code bei Transformationen verwendet wird, wie beispielsweise bei Transformationen mit XSLT (Extensible Stylesheet Language Transformation). Die Methode "Stilattribute <Elementverweise>" führt zu kürzeren Rendering-Zeiten und kleineren SVG-Dateien. Die Methode "Stilelemente" wird für das Speichern von Dateien mit HTML-Dokumenten verwendet. Wenn Sie diese Option auswählen, können Sie die SVG-Datei ändern, um ein Formatelement in eine externe Stylesheet-Datei zu verschieben, auf die auch die HTML-Datei verweist. Allerdings sind bei dieser Option längere Rendering-Zeiten zu erwarten.

**Dezimalstellen** Legt die Genauigkeit der Vektordaten in der SVG-Datei fest. Sie können als Dezimalstellen einen Wert zwischen 1 und 7 festlegen. Je höher der Wert, desto größer die Datei und desto besser die Bildqualität.

**Kodierung** Legt fest, wie Zeichen in der SVG-Datei kodiert werden. Die UTF-Kodierung (Unicode Transformation Format) wird von allen XML-Prozessoren unterstützt. (UTF-8 ist ein 8-Bit-Format und UTF-16 ein 16-Bit-Format.) Bei den Kodierungen ISO 8859-1 und UTF-16 werden die Metadaten der Datei nicht beibehalten.

**Für Adobe SVG Viewer optimieren** Bewahrt die Illustrator-Daten weitestgehend und Daten in der SVG-Datei können trotzdem weiter manuell bearbeitet werden. Aktivieren Sie diese Option, wenn z. B. SVG-Filtereffekte schneller gerendert werden sollen.

**Adobe Graphics Server-Daten einschließen** Bezieht alle Informationen ein, die für die Variablenersetzung in der SVG-Datei benötigt werden.

**Slicing-Daten einbeziehen** Bezieht Speicherort- und Optimierungseinstellungen für Slices ein.

**XMP einschließen** Schließt XMP-Metadaten in der SVG-Datei ein. Wählen Sie "Datei" > "Info" oder geben Sie die Daten mithilfe des Bridge Browsers an.

**Weniger <tspan>-Elemente ausgeben** Ermöglicht es Illustrator, die Einstellungen für automatisches Kerning beim Export zu ignorieren, was zu einer Datei mit weniger <tspan>-Elementen führt. Wählen Sie diese Option aus, wenn Sie eine besser zu bearbeitende und kompaktere SVG-Datei erstellen möchten. Deaktivieren Sie diese Option, wenn die Erhaltung des Aussehens von Text, auf den automatisches Kerning angewendet wird, besonders wichtig ist.

**<textPath>-Element für Pfadtext verwenden** Exportiert Pfadtext als <textPath>-Element. Beachten Sie jedoch, dass der Text im SVG Viewer möglicherweise anders als in Illustrator angezeigt wird, da bei diesem Exportmodus das Aussehen nicht immer genau erhalten bleibt. So ist beispielsweise zusätzlicher Text im SVG Viewer sichtbar.

**SVG-Code anzeigen** Zeigt den Code der SVG-Datei in einem Browserfenster an.

**Webvorschau** Zeigt die SVG-Datei in einem Browserfenster an.

**Device Central** Öffnet die Datei in Device Central zur Vorschau auf einem bestimmten Mobiltelefon oder Gerät.

#### **Verwandte Themen**

[Optimieren von Bildern für das Web](http://help.adobe.com/de_DE/CreativeSuite/CS5/Using/WSB3484C68-ECD2-4fa4-B7CC-447A5FE86680.html)

Verwenden von Adobe Device Central mit Illustrator

<span id="page-308-0"></span>Datengesteuerte Grafiken mit Vorlagen und Variablen

## **Speichern von Bildmaterial für Microsoft Office**

Mit dem Befehl "Für Microsoft Office speichern" wird eine PNG-Datei erstellt, die Sie in Microsoft Office-Anwendungen verwenden können.

- 1. Wählen Sie "Datei" > "Für Microsoft Office speichern".
- 2. Geben Sie im Dialogfeld "Für Microsoft Office speichern" einen Speicherort für die Datei und einen Dateinamen an und klicken Sie auf "Speichern" (Windows) bzw. "Sichern" (Mac OS).

*Wenn Sie die PNG-Einstellungen anpassen möchten, z. B. für Auflösung, Transparenz und Hintergrundfarbe, verwenden Sie anstelle des Befehls "Für Microsoft Office speichern" den Befehl "Exportieren". Sie können Bildmaterial auch mit dem Befehl "Für Web und Geräte speichern" im PNG-Format speichern.*

#### **Verwandte Themen**

<span id="page-309-0"></span>[Optimieren von Bildern für das Web](http://help.adobe.com/de_DE/CreativeSuite/CS5/Using/WSB3484C68-ECD2-4fa4-B7CC-447A5FE86680.html)

## **Umwandeln von Vektorgrafiken in Bitmapbilder**

**[Nach oben](#page-305-0)**

#### **Wissenswertes zum Rastern**

Das Konvertieren einer Vektorgrafik in ein Bitmapbild wird als Rastern (Pixelbildumwandlung) bezeichnet. Beim Rastern konvertiert Illustrator die Pfade der Grafik in Pixel. Die Rastereffekt-Einstellungen, die Sie hierfür festlegen, bestimmen die Größe und andere Merkmale der entstehenden Pixelbilder.

Einzelne Vektorobjekte können Sie über den Befehl "Objekt" > "In Pixelbild umwandeln" oder mit dem Effekt "In Pixelbild umwandeln" rastern. Sie können auch ein ganzes Dokument rastern, indem Sie es in ein Bitmap-Format wie JPEG, GIF oder TIFF exportieren.

#### **Verwandte Themen**

Rastereffekt-Einstellungen

#### **Umwandeln von Vektorobjekten in Pixelbilder**

- 1. Wählen Sie mindestens ein Objekt aus.
- 2. Führen Sie einen der folgenden Schritte durch:
	- Soll ein Objekt in ein Pixelbild umgewandelt werden, wählen Sie "Objekt" > "In Pixelbild umwandeln".
	- Soll lediglich der Anschein eines Pixelbildes erzeugt werden, ohne jedoch die dem Objekt zugrunde liegende Struktur zu ändern, wählen Sie "Effekt" > "In Pixelbild umwandeln".
- 3. Legen Sie die Einstellungen für die Pixelbildumwandlung fest (siehe Wissenswertes zu Rastereffekten) und klicken Sie auf "OK".

#### $(C<sub>c</sub>)$  BY-NC-SR

## Dateien verpacken

Diese Funktion ist in Adobe Illustrator CS6, CC und neueren Versionen verfügbar. Wie Sie der Adobe Creative Cloud beitreten, erfahren Sie unter [Adobe Creative Cloud.](http://www.adobe.com/de/products/creativecloud.html)

Sie können die Dateien, die Sie verwendet haben, einschließlich Schriftarten (außer Chinesisch, Koreanisch und Japanisch) und verknüpfte Grafiken zur einfachen Übermittlung zusammenstellen. Wenn Sie eine Datei verpacken, erstellen Sie einen Ordner, der das Illustrator-Dokument, alle benötigten Schriftarten, verknüpfte Grafiken und einen Verpackungsbericht enthält. Dieser Bericht, der als Textdatei gespeichert ist, enthält die Informationen über die verpackte Dateien.

1. Wählen Sie "Datei" > "Verpacken".

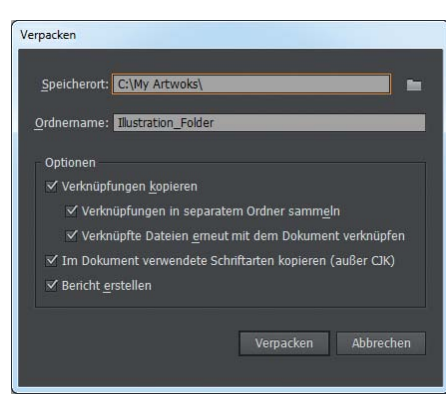

*Dialogfeld "Verpacken"*

2. Legen Sie die Ordner- und Speicherorteinstellungen fest:

**Speicherort** Legen Sie den Speicherort fest, um den verpackten Ordner zu erstellen.

**Ordnername** Geben Sie einen Namen für das Paket an. Standardmäßig wird der Name des Ordners vom Namen des Illustrator-Dokuments abgeleitet.

3. Legen Sie die folgenden Optionen fest:

**Verknüpfungen kopieren** Kopiert verknüpfte Grafiken und Dateien an den Speicherort des Verpackungsordners.

**Verknüpfungen in separatem Ordner sammeln** Erstellt einen Verknüpfungsordner und legt alle verknüpften Elemente in diesem Ordner ab. Ist diese Option nicht ausgewählt, werden die Elemente auf dieselbe Ordnerebene wie die .ai-Datei kopiert.

**Verknüpfte Dateien erneut mit dem Dokument verknüpfen** Andert die Verknüpfungen in den Pfad des Verpackungsordners. Wenn diese Option nicht ausgewählt ist, enthält ein verpacktes Illustrator-Dokument weiterhin Verknüpfungen mit den Elementen am ursprünglichen Speicherort. Die Elemente werden dennoch im Paket gesammelt.

**Im Dokument verwendete Schriftarten kopieren (mit Ausnahme von CJK)** Kopiert alle benötigten Schriftdateien, nicht die gesamte Schriftfamilie.

*Hinweis: Es wird eine Warnung angezeigt, wenn Sie Schriftarten verpacken. Überprüfen Sie Ihre Lizenzvereinbarung, um zu sehen, ob Sie zum Kopieren von Schriften berechtigt sind.*

Bericht erstellen Erstellt einen zusammenfassenden Bericht für die verpackten Dateien. Er enthält eine Ubersicht über alle Volltonfarben-Objekte, alle verwendeten und fehlenden Schriftarten, fehlende Verknüpfungen und Details aller verknüpften und eingebetteten Bilder.

4. Klicken Sie auf "Verpacken". Die folgende Ordnerstruktur wird erstellt, wobei die Elemente in den entsprechenden Ordnern abgelegt werden.

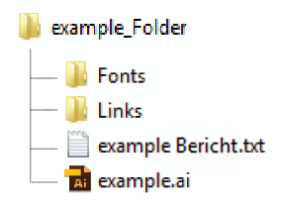

*Verpackungsordnerstruktur*

Beiträge auf Twitter™ und Facebook sind nicht Gegenstand der Bedingungen von Creative Commons.

## Einbettung von Bildern aufheben

Diese Funktion ist in Adobe Illustrator CS6, CC und neueren Versionen verfügbar. Wie Sie der Adobe Creative Cloud beitreten, erfahren Sie unter [Adobe Creative Cloud.](http://www.adobe.com/de/products/creativecloud.html)

Wenn Sie Bilder in einer Illustrator-Datei einbetten, wird die Grafikdatei innerhalb des Dokuments gespeichert. Sie können die eingebetteten Bilder extrahieren, indem Sie deren Einbettung aufheben und sie durch die entsprechenden extrahierten PSD- oder TIFF-Dateien ersetzen. Sie können die extrahierten Dateien auch außerhalb des Illustrator verwenden oder bearbeiten.

- 1. Wählen Sie ein eingebettetes Bild in Ihrem Dokument aus und führen Sie einen der folgenden Schritte aus:
	- Klicken Sie im Steuerungsbedienfeld auf "Einbettung aufheben".
	- · Wählen Sie im Verknüpfungenbedienfeldmenü die Option "Einbettung aufheben" aus.

Einbettu

2. Geben Sie im Dialogfeld "Einbettung aufheben" einen Namen und einen Speicherort für die neue Datei (nur PSD- oder TIFF-Datei) an, und klicken Sie auf Speichern.

Die Einbettung des Bildmaterials wird aufgehoben. Das Bildmaterial wird mit der Illustrator-Datei verknüpft.

Weitere Informationen über verknüpfte und eingebettete Dateien finden Sie unter [Importieren von Bildmaterialdateien.](http://help.adobe.com/de_DE/illustrator/cs/using/WS714a382cdf7d304e7e07d0100196cbc5f-657aa.html)

Beiträge auf Twitter™ und Facebook sind nicht Gegenstand der Bedingungen von Creative Commons.

## <span id="page-313-0"></span>Erstellen von Adobe PDF-Dateien

**[Das Adobe PDF-Format](#page-313-1) [Erstellen von Adobe PDF-Dateien](#page-313-2) [Adobe PDF-Vorgaben](#page-314-0) [Anpassen von PDF-Vorgaben](#page-316-0) [Laden von PDF-Vorgaben](#page-316-1)**

## <span id="page-313-1"></span>**Das Adobe PDF-Format**

**[Nach oben](#page-313-0)**

PDF (Portable Document Format) ist ein universelles Dateiformat zur Übertragung von Dateien zwischen Anwendungen und Plattformen, bei dem die Schriftarten, die Bilder und das Layout von Dokumenten erhalten bleiben. Adobe PDF ist das Standardformat für Dokumente und Formulare, die sicher im elektronischen Format weitergeleitet werden sollen. Adobe PDF-Dateien sind kompakt, enthalten alle Elemente und können von jeder Person, die über die kostenlose Software Adobe Reader® verfügt, angezeigt und gedruckt werden.

Adobe PDF kann für die Arbeitsabläufe bei der Zusammenarbeit mit Druckereibetrieben höchst effektiv eingesetzt werden. Beim Speichern einer unseparierten Bilddatei im Adobe PDF-Format wird eine kompakte, zuverlässige Datei erstellt, die ein Druckdienstleister anzeigen, bearbeiten, verwalten und für einen Probedruck verwenden kann. Danach kann der Druckdienstleister die Adobe PDF-Datei entweder direkt ausgeben oder mit verschiedenen Werkzeugen für Aufgaben wie z. B. Überprüfungen vor dem Druckvorgang, Überfüllen, Formateinrichtung und Farbseparation aufbereiten.

Beim Speichern im Adobe PDF-Format können Sie eine PDF/X-kompatible Datei erstellen. Bei PDF/X (Portable Document Format Exchange) handelt es sich um eine Unterform von Adobe PDF. Das Format beseitigt viele Farb-, Schrift- und Überfüllungsvariablen, die zu Druckproblemen führen. PDF/X kann verwendet werden, wenn PDF-Dateien als digitale Mustervorlagen für die Druckproduktion ausgetauscht werden. Dies ist auf der Erstellungs- oder der Ausgabestufe des Arbeitsablaufs möglich, vorausgesetzt die Anwendungen und Ausgabegeräte unterstützen PDF/X.

Die Verwendung von Adobe PDF-Dateien hilft, die folgenden Probleme im Zusammenhang mit elektronischen Dokumenten zu lösen:

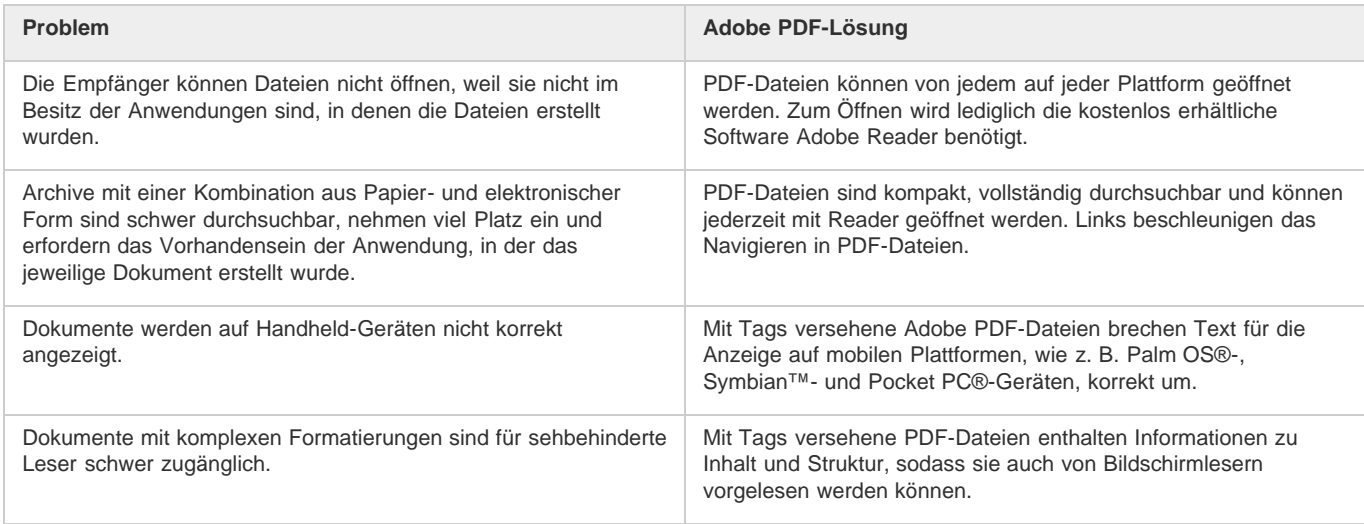

## <span id="page-313-2"></span>**Erstellen von Adobe PDF-Dateien**

In Illustrator können verschiedene Arten von PDF-Dateien erstellt werden. Sie können mehrseitige PDF-Dokumente, PDF-Dateien mit Ebenen sowie PDF/X-kompatible Dateien erstellen. PDF-Dateien mit Ebenen ermöglichen es Ihnen, eine einzige PDF mit Ebenen zu speichern, die in verschiedenem Kontext eingesetzt werden kann. Bei PDF/X-kompatiblen Dateien gibt es weniger Probleme mit Farben, Schriftarten und Überfüllung.

Ein Video zum Erstellen von PDF-Dateien aus Creative Suite-Anwendungen finden Sie unter [www.adobe.com/go/vid0209\\_de.](http://www.adobe.com/go/vid0209_de) Ein Video zum Exportieren von Dateien im Format PDF 1.7 zu Vorschauzwecken oder für die Druckvorstufe finden Sie unter [www.adobe.com/go/vid0210\\_de.](http://www.adobe.com/go/vid0210_de) Ein Video zum Erstellen interaktiver PDF-Dateien finden Sie unter [www.adobe.com/go/vid0211\\_de](http://www.adobe.com/go/vid0211_de).

#### **Verwandte Themen**

[Farbmanagement für PDF-Dokumente zum Drucken](http://help.adobe.com/de_DE/CreativeSuite/CS5/Using/WS4B1DA965-B411-45a0-9D7E-0C6034B9E023.html)

#### **Erstellen einer Adobe PDF-Datei**

- 1. Wählen Sie "Datei" > "Speichern unter" oder "Datei" > "Kopie speichern".
- 2. Geben Sie einen Dateinamen ein und wählen Sie einen Speicherort für die Datei.
- 3. Wählen Sie als Dateiformat "Adobe PDF (\*.PDF)" und klicken Sie auf "Speichern" (Windows) bzw. "Sichern" (Mac OS).
- 4. Wählen Sie entweder im Menü "Adobe PDF-Vorgabe" eine Voreinstellung aus oder wählen Sie im Dialogfeld links in der Liste eine Kategorie aus und passen Sie die Optionen an.
- 5. Klicken Sie auf "PDF speichern".

*Wenn Sie die Standardeinstellungen wiederherstellen möchten, klicken Sie bei gedrückter Alt- (Windows) bzw. Wahltaste (Mac OS) auf "Zurück".*

#### **Erstellen eines Adobe PDF-Dokuments mit mehreren Seiten**

- 1. Erstellen Sie mehrere Zeichenflächen in einem Dokument.
- 2. Wählen Sie "Datei" > "Speichern unter" und wählen Sie unter "Dateityp" die Option "Adobe PDF".
- 3. Führen Sie einen der folgenden Schritte durch:
	- Wenn Sie alle Zeichenflächen in einer PDF-Datei speichern möchten, wählen Sie "Alle".
	- Wenn Sie nur bestimmte Zeichenflächen in einer PDF-Datei speichern möchten, wählen Sie "Bereich" und geben Sie den Bereich der Zeichenflächen ein.
- 4. Klicken Sie "Speichern" und legen Sie im Dialogfeld "Adobe PDF speichern" weitere PDF-Optionen fest.
- 5. Klicken Sie auf "PDF speichern".

#### **Erstellen einer Adobe PDF-Datei mit Ebenen**

Sowohl Adobe InDesign als auch Adobe Acrobat bieten Funktionen, mit denen die Sichtbarkeit von Ebenen in Adobe PDF-Dateien geändert werden kann. Wenn Sie eine Grafik in Illustrator als PDF-Datei mit Ebenen speichern, kann die Grafik in verschiedenem Kontext verwendet werden. So brauchen Sie etwa für eine Veröffentlichung in mehreren Sprachen nicht mehrere Versionen der gleichen Grafik zu erstellen, sondern es genügt eine einzige PDF-Datei, die den Text für alle Sprachen enthält.

1. Erstellen Sie die Grafik so, dass die variablen Elemente (d. h. die Elemente, die angezeigt oder verborgen werden sollen) sich auf verschiedenen oberen Ebenen und nicht auf Unterebenen befinden.

Wenn Sie beispielsweise ein Dokument erstellen, das für mehrere Sprachen verwendet werden soll, platzieren Sie den Text für die jeweilige Sprache auf einer eigenen oberen Ebene.

- 2. Speichern Sie die Datei im Adobe PDF-Format.
- 3. Wählen Sie im Dialogfeld "Adobe PDF speichern" die Option "Acrobat 8 (1.7)" oder "Acrobat 7 (1.6)", um die Kompatibilität sicherzustellen.
- 4. Wählen Sie "Aus oberen Ebenen Acrobat-Ebenen erstellen", legen Sie weitere PDF-Einstellungen fest und klicken Sie auf "PDF speichern".

#### **Erstellen einer Adobe PDF/X-kompatiblen Datei**

PDF/X (Portable Document Format Exchange) ist ein ISO-Standard zum Austauschen von Grafikinhalten. Dieses Format beseitigt viele Farb-, Schriftart- und Überfüllungsvariablen, die zu Druckproblemen führen. Illustrator unterstützt PDF/X-1a (für einen CMYK-Workflow), PDF/X-3 (für einen Workflow mit Farbmanagement) und PDF/X-4 (für einen Workflow mit Farbmanagement und erweiterter Unterstützung zur Beibehaltung von Transparenz im unbearbeiteten, nicht im reduzierten Zustand).

Beim Speichern einer PDF-Datei können Sie eine PDF/X-kompatible Datei erstellen.

- 1. Wählen Sie im Dialogfeld "Adobe PDF speichern" eine PDF/X-Vorgabe oder wählen Sie im Menü "Standard" ein PDF/X-Format.
- 2. Klicken Sie links im Dialogfeld "Adobe PDF speichern" auf "Ausgabe" und legen Sie die PDF/X-Optionen fest.

#### **Erstellen kompakter PDF-Dokumente**

Illustrator CS5 bietet die Möglichkeit, ein Dokument in der kleinstmöglichen Dateigröße zu speichern. Führen Sie folgende Schritte aus, um mit Illustrator eine kompakte PDF zu erstellen:

- 1. Wählen Sie "Datei" > "Speichern unter" und wählen Sie "PDF" aus.
- <span id="page-314-0"></span>2. Wählen Sie im Dialogfeld "Adobe PDF speichern" unter "Adobe PDF-Vorgabe" die Option "Kleinste Dateigröße"

Deaktivieren Sie das Kontrollkästchen "Illustrator-Bearbeitungsfunktionen beibehalten", damit die Illustrator-Ressourcen nicht zusammen mit dem Dokument gespeichert werden.

## **Adobe PDF-Vorgaben**

Eine PDF-Vorgabe besteht aus einer Gruppe von Einstellungen, die den Erstellungsprozess einer PDF-Datei beeinflusst. Diese Einstellungen dienen dem Ausgleichen von Dateigröße und Qualität, wobei der Verwendungszweck der PDF-Datei maßgeblich ist. Die meisten vordefinierten Vorgaben stehen in gleicher Form in allen Komponenten der Adobe Creative Suite zur Verfügung: InDesign, Illustrator, Photoshop, GoLive und Acrobat. Sie können für Ihre eigenen Ausgabeanforderungen auch benutzerdefinierte Vorgaben erstellen und freigeben.

Einige der unten aufgelisteten Vorgaben stehen erst zur Verfügung, wenn Sie sie nach Bedarf aus dem Ordner "Extras" (in dem sie standardmäßig installiert sind) in den Ordner "Settings" verschieben. Die Ordner "Extras" und "Settings" befinden sich normalerweise im Verzeichnis "ProgramData\Adobe\AdobePDF" (Windows Vista und Windows 7), "Dokumente und Einstellungen\All Users\Anwendungsdaten\Adobe\Adobe PDF" (Windows XP) oder "Library/Application Support/Adobe PDF" (Mac OS). Einige Vorgaben sind in bestimmten Creative Suite-Komponenten nicht verfügbar.

Die benutzerdefinierten Einstellungen werden im folgenden Verzeichnis gespeichert: Windows XP: Dokumente und Einstellungen/[Benutzername]/Anwendungsdaten/Adobe/Adobe PDF/Settings; Windows Vista und Windows 7: Benutzer/[Benutzername]/AppData/Roaming/Adobe/Adobe PDF/Settings; Mac OS: Benutzer/[Benutzername]/Library/Application Support/Adobe/Adobe PDF/Settings.

*Überprüfen Sie in regelmäßigen Abständen Ihre PDF-Einstellungen. Die Einstellungen kehren nicht automatisch zu den Standardeinstellungen zurück. Anwendungen und Programme, in denen PDF-Dateien erstellt werden, verwenden die zuletzt definierten oder ausgewählten PDF-Einstellungen.*

**Qualitativ hochwertiger Druck** Erstellt PDF-Dateien für hochwertige Drucke auf Desktop-Druckern und Proof-Geräten. Diese Vorgabe verwendet PDF 1.4, konvertiert Farben in CMYK und führt bei Farb- und Graustufenbildern eine Neuberechnung auf 300 ppi und bei einfarbigen Bildern auf 1200 ppi durch. Außerdem bettet sie Untergruppen aller im Dokument verwendeten Schriften ein, lässt die Farbe unverändert und behält die Transparenz bei (bei Dateitypen, die transparenzfähig sind). Diese PDF-Dateien können in Acrobat 5.0 und Acrobat Reader 5.0 (und höheren Versionen) geöffnet werden. InDesign erstellt mit dieser Vorgabe auch PDF-Dateien mit Tags.

**Illustrator-Standard (nur Illustrator)** Erstellt eine PDF-Datei, in der alle Illustrator-Daten erhalten bleiben. PDF-Dateien, die mit dieser Vorgabe erstellt werden, können in Illustrator ohne Datenverlust erneut geöffnet werden.

**Übergroße Seiten (nur Acrobat)** Erstellt PDF-Dateien, mit denen technische Entwürfe betrachtet und gedruckt werden können, die größer sind als 200 x 200 Zoll. Diese PDF-Dateien können in Acrobat und Reader 7.0 (und höheren Versionen) geöffnet werden.

**PDF/A-1b: 2005 (CMYK und RGB) (nur Acrobat)** Wird für die langfristige Archivierung elektronischer Dokumente verwendet. PDF/A-1b verwendet PDF 1.4 und konvertiert je nach ausgewählter Norm alle Farben entweder in CMYK oder in RGB. Diese PDF-Dateien können in Acrobat und Reader 5.0 (und höheren Versionen) geöffnet werden.

**PDF/X**-**1a (2001 und 2003)** Für PDF/X-1a müssen alle Schriftarten eingebettet sowie die entsprechenden Marken und Anschnitte angegeben sein. Außerdem muss Farbe als CMYK bzw. als Volltonfarbe oder in beiden Varianten angezeigt werden. Kompatible Dateien müssen Informationen enthalten, die die Druckbedingung beschreiben, für die sie vorbereitet wurden. PDF/X-1a-kompatible PDF-Dateien können in Acrobat 4.0 sowie Acrobat Reader 4.0 und höher geöffnet werden.

PDF/X-1a verwendet PDF 1.3, führt bei Farb- und Graustufenbildern eine Neuberechnung auf 300 ppi und bei einfarbigen Bildern auf 1200 ppi durch, bettet Untergruppen aller im Dokument verwendeten Schriftarten ein, erstellt PDF-Dateien ohne Tags und reduziert die Transparenz mit Hilfe der Einstellung "Hohe Auflösung".

*Hinweis: Die PDF/X1*-*a:2003- und PDF/X-3 (2003)-Vorgaben werden während der Installation auf Ihrem Computer abgelegt, sie sind jedoch erst verfügbar, nachdem Sie diese Ordner aus dem Ordner "Extras" in den Ordner "Settings" verschoben haben.*

**PDF/X-3** Mit dieser Vorgabe wird eine PDF erstellt, die auf der ISO-Norm PDF/X-3:2002 basiert. Die PDF-Datei, die in dieser Einstellung erstellt wurde, kann in Acrobat und Acrobat Reader ab Version 4.0 geöffnet werden.

**PDF/X-4 (2008)** Diese Vorlage, die ISO PDF/X-4:2008-Dateien erstellt, unterstützt Live-Transparenz (Transparenz wird nicht reduziert) und ICC-Farbmanagement. PDF-Dateien, die mit dieser Vorgabe exportiert werden, haben das Format PDF 1.4. Bilder werden neu berechnet und komprimiert, Schriftarten werden auf die gleiche Weise eingebettet, wie bei den Einstellungen PDF/X-1a und PDF/X-3. PDF/X-4:2008-kompatible PDF-Dateien können direkt mit Creative Suite 4- und 5-Komponenten (Illustrator, InDesign und Photoshop) erstellt werden. Acrobat 9 Pro bietet Funktionen wie Überprüfung und Preflight von PDF-Dateien für eine PDF/X-4:2008-Kompatibilität sowie Konvertierung von anderen Dateiformaten in PDF/X-4:2008, falls möglich.

Adobe empfiehlt PDF/X-4:2008 als optimales PDF-Dateiformat für zuverlässige Arbeitsabläufe bei der Zusammenarbeit mit Druckereibetrieben.

**Druckausgabequalität** Erstellt PDF-Dateien für die Druckausgabe in hoher Qualität (z. B. für den Digitaldruck oder Separationen, die für einen Bildbelichter oder Platesetter bestimmt sind), jedoch keine PDF/X-kompatiblen Dateien. In diesem Fall ist die Qualität des Inhalts von höchster Priorität. Ziel ist es, alle Informationen in der PDF-Datei beizubehalten, die eine Druckerei benötigt, um das Dokument korrekt zu drucken. Dieser Optionssatz verwendet PDF 1.4, konvertiert Farben in CMYK und führt bei Farb- und Graustufenbildern eine Neuberechnung auf 300 ppi und bei einfarbigen Bildern auf 1200 ppi durch. Die verwendeten Schriftarten werden in Form von Untergruppen eingebettet und die Transparenz wird beibehalten (bei Dateitypen, die transparenzfähig sind).

Diese PDF-Dateien können in Acrobat 5.0 und Acrobat Reader 5.0 (und höheren Versionen) geöffnet werden.

*Hinweis: Bevor Sie eine Adobe PDF-Datei erstellen, sollten Sie mit der Druckerei die Ausgabeauflösung und sonstige Einstellungen klären oder nach einer ".joboptions"-Datei mit den empfohlenen Einstellungen fragen. Möglicherweise müssen Sie die Adobe PDF-Einstellungen an die Anforderungen des Druckdienstleisters anpassen und anschließend eine eigene ".joboptions"-Datei zur Verfügung stellen.*

**Barrierefreie PDF** Erstellt barrierefreie PDF-Dateien mit Tags, Hyperlinks, Lesezeichen, interaktiven Elementen und Ebenen. Dieser Optionssatz verwendet PDF 1.5 und bettet Schriftarten in Form von Untergruppen ein. Außerdem findet mit diesem Optionssatz eine Optimierung von Dateien für Byteserving statt. Diese PDF-Dateien können in Acrobat 6.0 und Acrobat Reader 6.0 (und höheren Versionen) geöffnet werden. (Die Vorgabe "Barrierefreie PDF" befindet sich im Ordner "Extras".)

*Hinweis: Diese Vorgabe wurde in früheren Version einiger Anwendungen als "eBook" bezeichnet.*

**Kleinste Dateigröße** Erstellt werden PDF-Dateien für die Anzeige im Internet bzw. in einem Intranet oder für die Verbreitung per E-Mail. Dieser Optionssatz verwendet Komprimierung, Neuberechnung und eine relativ niedrige Bildauflösung. Alle Farben werden in sRGB konvertiert; Schriften werden eingebettet. Außerdem findet mit diesem Optionssatz eine Optimierung von Dateien für Byteserving statt. Um beste Ergebnisse zu erzielen, vermeiden Sie die Nutzung dieser Vorgabe für das Drucken der PDF-Datei.

Diese PDF-Dateien können in Acrobat 5.0 und Acrobat Reader 5.0 (und höheren Versionen) geöffnet werden.

**Standard (nur Acrobat)** Erstellt PDF-Dateien, die auf Desktop-Druckern oder digitalen Kopierern gedruckt, auf CD veröffentlicht oder als Probedruck an den Kunden geschickt werden sollen. Bei diesem Optionssatz wird die Dateigröße durch Komprimierung und Neuberechnung so gering wie möglich gehalten, Untergruppen aller in der Datei verwendeten Schriften werden allerdings (sofern zulässig) eingebettet. Zudem werden alle Farben in sRGB-Farben konvertiert und es wird eine mittlere Auflösung verwendet. Windows-Schriftuntergruppen werden standardmäßig nicht eingebettet. PDF-Dateien, die mit dieser Einstellungsdatei erstellt wurden, können in Acrobat und Acrobat Reader ab Version 5.0 geöffnet werden.

*Weitere Informationen zu PDF-Einstellungen, die in allen Creative Suite-Komponenten verfügbar sind, finden Sie im "PDF Integrationshandbuch" auf der Creative Suite-DVD.*

#### <span id="page-316-0"></span>**Anpassen von PDF-Vorgaben**

**[Nach oben](#page-313-0)**

**[Nach oben](#page-313-0)**

Die PDF-Standardvorgaben beruhen auf bewährten Methoden. Für Ihren Workflow (oder für den Workflow des Druckereibetriebs) sind jedoch unter Umständen spezielle PDF-Einstellungen notwendig, die in den vordefinierten Vorgaben nicht zur Verfügung stehen. In diesem Fall können Sie oder Ihr Servicebüro benutzerdefinierte Vorgaben erstellen.

- 1. Wählen Sie "Bearbeiten" > "Adobe PDF-Vorgaben".
- 2. Führen Sie einen der folgenden Schritte durch:
	- Soll eine neue Vorgabe erstellt werden, klicken Sie auf "Neu". Wenn die neue Vorgabe auf einer vorhandenen Vorgabe basieren soll, wählen Sie zunächst diese Vorgabe aus.
	- Soll eine vorhandene, benutzerdefinierte Vorgabe bearbeitet werden, wählen Sie die Vorgabe aus und klicken Sie dann auf "Bearbeiten". (Standardvorgaben können nicht bearbeitet werden.)
	- \* Wenn Sie eine Vorlage löschen möchten, wählen Sie diese aus und klicken Sie dann auf "Löschen".
	- Wenn Sie eine Vorlage an einem anderen Ort als dem standardmäßigen Ordner "Settings", der sich im Ordner "Adobe PDF" befindet, speichern möchten, wählen Sie sie aus und klicken Sie auf "Speichern unter". Geben Sie einen Speicherort an und klicken Sie auf "Speichern".
- 3. Legen Sie die gewünschten Optionen fest und klicken Sie auf "OK".

Sie können auch eine benutzerdefinierte Vorgabe erstellen, wenn Sie eine PDF-Datei speichern. Klicken Sie dazu unten im Dialogfeld "Adobe PDF speichern" auf "Vorgabe speichern".

*Wenn Sie Ihre Vorgaben auch Ihren Kollegen zur Verfügung stellen möchten, wählen Sie die gewünschten Vorgaben aus und klicken Sie auf "Exportieren". Die Vorgaben werden in einer separaten ".joboptions"-Datei gespeichert, die Sie über E-Mail oder ein Netzwerk an Ihre Kollegen übertragen können.*

#### <span id="page-316-1"></span>**Laden von PDF-Vorgaben**

Illustrator umfasst ergänzende Dateien mit PDF-Vorgaben (Format ".joboptions"). Möglicherweise erhalten Sie von Servicebüros und Kollegen auch benutzerdefinierte PDF-Vorgabedateien.

Wenn PDF-Vorgaben in alle Ihre Creative Suite-Anwendungen geladen werden sollen, führen Sie einen der folgenden Schritte durch:

- Doppelklicken Sie auf die ".joboptions"-Datei.
- Wählen Sie "Bearbeiten" > "Adobe PDF-Vorgaben". Klicken Sie auf "Importieren" und wählen Sie die "ioboptions"-Datei aus, die Sie laden möchten.

#### $(C<sub>c</sub>)$  BY-NC-SR

## <span id="page-317-0"></span>Adobe PDF-Optionen

**[Festlegen von Adobe PDF-Einstellungen](#page-317-1) [Wissenswertes zu PDF/X-Normen](#page-317-2) [PDF-Kompatibilitätsebenen](#page-317-3) [Allgemeine Optionen für das PDF-Format](#page-318-0) [Komprimierungs- und Neuberechnungsoptionen für das PDF-Format](#page-319-0) [Marken- und Anschnittoptionen für das PDF-Format](#page-319-1) [Farbmanagement- und PDF/X-Optionen für das PDF-Format](#page-320-0) [Schrift- und Reduzierungsoptionen für das PDF-Format](#page-320-1) [Festlegen von Sicherheitsoptionen für PDF-Dateien](#page-321-0) [Sicherheitsoptionen](#page-321-1)**

Die Adobe PDF-Optionen sind in Kategorien unterteilt. Wenn Sie eine der Optionen ändern, ändert sich der Name der Vorgabe zu "Benutzerdefiniert". Die Kategorien werden links im Dialogfeld "Adobe PDF speichern" angezeigt, mit Ausnahme der Optionen "Standard" und "Kompatibilität", die sich im oberen Bereich des Dialogfelds befinden.

## <span id="page-317-1"></span>**Festlegen von Adobe PDF-Einstellungen**

Die Adobe PDF-Optionen sind in Kategorien unterteilt. Wenn Sie eine der Optionen ändern, ändert sich der Name der Vorgabe zu "Benutzerdefiniert". Die Kategorien werden links im Dialogfeld "Adobe PDF speichern" angezeigt, mit Ausnahme der Optionen "Standard" und "Kompatibilität", die sich im oberen Bereich des Dialogfelds befinden.

**Standard** Legt einen PDF-Standard für die Datei fest.

**Kompatibilität** Legt eine PDF-Version für die Datei fest.

**Allgemein** Legt grundlegende Dateioptionen fest.

**Komprimierung** Legt fest, ob Bildmaterial komprimiert werden soll, ob die Auflösung verringert werden soll und welche Methode und Einstellungen dafür verwendet werden sollen.

**Marken und Anschnitt** Legt die Druckmarken sowie den Anschnitt und die Durchschussbereiche fest. Die Optionen entsprechen denen im Dialogfeld "Drucken", die Berechnungen sind jedoch leicht verschieden, da PDF keine Ausgabe auf ein bekanntes Seitenformat ist.

**Ausgabe** Legt fest, wie Farben und PDF/X-Ausgabemethodenprofile in der PDF-Datei gespeichert werden.

**Erweitert** Steuert, wie Schriften, überdruckte Bereiche und Transparenz in der PDF-Datei gespeichert werden.

**Sicherheit** Fügt Sicherheitsmerkmale zur PDF-Datei hinzu.

**Übersicht** Zeigt eine Übersicht der aktuellen PDF-Einstellungen an Wenn Sie die Übersicht als ASCII-Textdatei speichern möchten, klicken Sie auf "Übersicht speichern".

## <span id="page-317-2"></span>**Wissenswertes zu PDF/X-Normen**

PDF/X-Normen werden von der Institution "International Organization for Standardization" (Internationale Organisation für Normung, ISO) festgelegt. PDF/X-Normen gelten für das Austauschen von Grafikinhalten. Während der PDF-Konvertierung wird die verarbeitete Datei mit der festgelegten Norm abgeglichen. Falls die PDF-Datei die ausgewählte ISO-Norm nicht erfüllt, wird eine Meldung angezeigt, in der Sie aufgefordert werden, die Konvertierung abzubrechen oder die Erstellung der nicht-kompatiblen Datei fortzusetzen. Die derzeit gebräuchlichsten Normen für den Arbeitsablauf bei der Zusammenarbeit mit Druckereibetrieben sind verschiedene PDF/X-Formate: PDF/X-1a, PDF/X-3 und PDF/X-4.

<span id="page-317-3"></span>*Hinweis: Weitere Informationen über PDF/X finden Sie auf der [ISO-Website](http://www.adobe.com/go/ext_iso_de) und der [Adobe-Website.](http://www.adobe.com/de/)*

## **PDF-Kompatibilitätsebenen**

Wenn Sie PDF-Dateien erstellen, müssen Sie die zu verwendende PDF-Version angeben. Sie können die Version einer PDF-Datei ändern, indem Sie zu einer anderen Vorgabe wechseln oder eine Kompatibilitätsoption auswählen, wenn Sie eine PDF-Datei speichern oder eine PDF-Vorgabe bearbeiten.

Wenn kein zwingender Grund besteht, eine abwärts kompatible Datei zu erstellen, empfiehlt sich in der Regel die neueste Version (derzeit 1.7). Diese Version bietet immer die neuesten Funktionen und Features. Für Dokumente, die in großem Umfang verteilt werden, sollten Sie jedoch unter Umständen "Acrobat 5.0" (PDF 1.4) oder "Acrobat 6.0" (PDF 1.5) wählen, damit sichergestellt ist, dass alle Benutzer das Dokument anzeigen und drucken können.

In der folgenden Tabelle werden einige Funktionen von PDF-Dateien verglichen, die mit unterschiedlichen Kompatibilitätseinstellungen erstellt werden.

*Hinweis: Acrobat 8.0 und 9.0 verwenden ebenfalls PDF 1.7.*

**[Nach oben](#page-317-0)**

**[Nach oben](#page-317-0)**

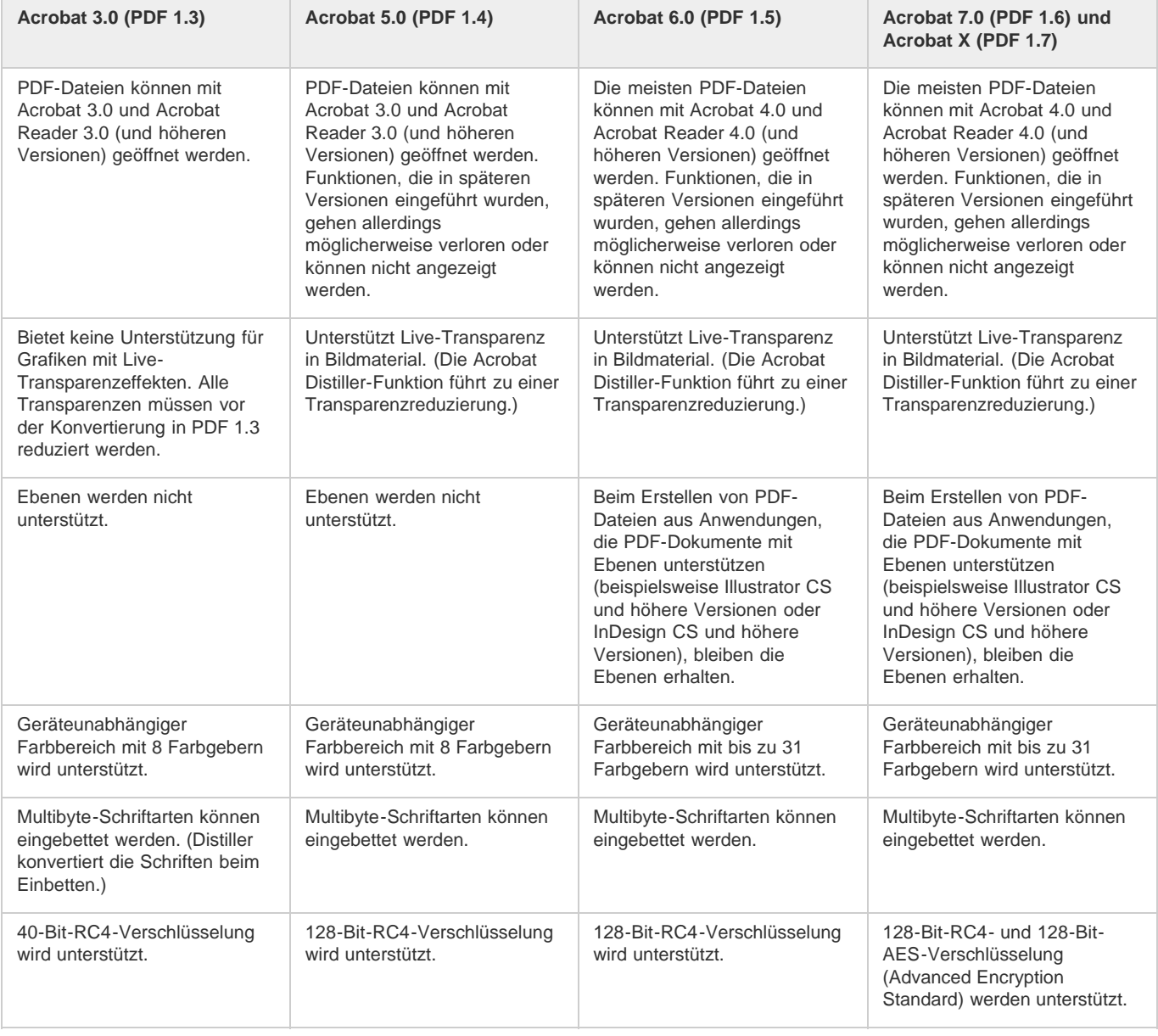

## <span id="page-318-0"></span>**Allgemeine Optionen für das PDF-Format**

**[Nach oben](#page-317-0)**

Im Abschnitt "Allgemein" des Dialogfelds "Adobe PDF speichern" können Sie folgende Optionen festlegen:

**Beschreibung** Zeigt die Beschreibung der ausgewählten Vorgabe an und bietet die Möglichkeit zum Bearbeiten der Informationen. Sie können eine Beschreibung aus der Zwischenablage einfügen. Wenn Sie die Beschreibung einer Vorgabe bearbeiten, wird automatisch das Wort "(Geändert)" an den Namen der Vorgabe angehängt. Wenn Sie hingegen die Einstellungen einer Vorgabe ändern, wird der Beschreibung das Präfix "[Basiert auf <Aktueller Vorgabenname>]" hinzugefügt.

**Illustrator-Bearbeitungsfunktionen beibehalten** Bei Auswahl dieser Option werden alle Illustrator-Daten in der PDF-Datei gespeichert. Aktivieren Sie diese Option, wenn Sie die PDF-Datei erneut in Adobe Illustrator öffnen und bearbeiten möchten.

*Wichtig: Die Option "Illustrator-Bearbeitungsfunktionen beibehalten" wirkt Funktionen zur starken Komprimierung und zum Downsampling entgegen. Deaktivieren Sie diese Option, wenn die Dateigröße möglichst gering sein soll.*

**Seitenminiaturen einbetten** Bettet eine Miniaturansicht für jede Seite in die PDF-Datei ein und erhöht dadurch die Dateigröße. Deaktivieren Sie diese Einstellung, wenn das PDF-Dokument von Benutzern von Adobe Acrobat 5.0 oder höher angesehen und ausgedruckt werden soll, da in diesen Acrobat-Versionen bei jedem Klicken auf das Seitenbedienfeld einer PDF-Datei Miniaturansichten dynamisch generiert werden.

**Für schnelle Webansicht optimieren** Optimiert die PDF-Datei für eine schnelle Anzeige in einem Webbrowser.

**PDF speichern und anzeigen** Bei Auswahl dieser Option wird die neu erstellte PDF-Datei in dem als Standard festgelegten PDF-Anzeigeprogramm angezeigt.

**Aus oberen Ebenen Acrobat-Ebenen erstellen** Bei Auswahl dieser Option werden die oberen Illustrator-Ebenen als Acrobat-Ebenen in der PDF-Datei gespeichert. Dies ermöglicht Benutzern von Adobe Acrobat 6, 7 und 8 das Erstellen mehrerer Dokumentversionen auf der Grundlage einer einzigen Datei.

*Hinweis: Diese Option ist nur verfügbar, wenn für die Option "Kompatibilität" die Einstellung "Acrobat 6 (PDF 1.5)", "Acrobat 7 (PDF 1.6)" und "Acrobat 8 (PDF 1.7)" ausgewählt wurde.*

#### <span id="page-319-0"></span>**Komprimierungs- und Neuberechnungsoptionen für das PDF-Format**

**[Nach oben](#page-317-0)**

Beim Speichern von Bildmaterial im Adobe PDF-Format können Text- und Strichgrafiken komprimiert sowie Bitmapbilder komprimiert und ihre Auflösung verringert werden. Je nachdem, welche Einstellungen Sie gewählt haben, kann die Größe von PDF-Dateien durch Komprimierung und Downsampling ohne bzw. mit nur sehr geringem Verlust von Informationen und Präzision erheblich verringert werden.

Der Abschnitt "Komprimierung" des Dialogfelds "Adobe PDF speichern" gliedert sich in drei Bereiche. Jeder Bereich enthält folgende Optionen für die Komprimierung und das Downsampling von Farbbildern, Graustufenbildern bzw. Schwarzweißbildern in Bildmaterial.

*Wichtig: Die Option "Illustrator-Bearbeitungsfunktionen beibehalten" (im Abschnitt "Allgemein" dieses Dialogfelds) wirkt Funktionen zur starken Komprimierung und zum Downsampling entgegen. Deaktivieren Sie diese Option, wenn die Dateigröße möglichst gering sein soll.* **Downsampling** Wenn Sie beabsichtigen, die PDF-Datei ins Web zu stellen, ist durch das Downsampling eine höhere Komprimierung möglich. Soll die PDF-Datei mit hoher Auflösung gedruckt werden, verwenden Sie das Downsampling nicht. Deaktivieren Sie die Option, um alle Funktionen zum Downsampling auszuschalten.

Neuberechnung bedeutet hier, dass die Anzahl der Pixel im Bild verringert wird. Wählen Sie die Interpolationsmethode, die zur Neuberechnung von Farbbildern, Graustufenbildern oder einfarbigen Bildern verwendet werden soll – "Durchschnittliche Neuberechnung", "Bikubische Neuberechnung" oder "Abtastauflösung" – und geben Sie an, auf wie viele Pixel pro Zoll (ppi) die Auflösung verringert werden soll. Geben Sie anschließend eine Auflösung im Feld "für Bilder über" ein. Die Auflösung aller Bilder, die über diesem Grenzwert liegen, wird verringert.

Mit der gewählten Interpolationsmethode wird bestimmt, wie Pixel gelöscht werden:

**Durchschnittliches Downsampling** Berechnet den Durchschnitt der Pixel in einem Abtastbereich und ersetzt dann den gesamten Bereich durch die durchschnittliche Pixelfarbe mit der festgelegten Auflösung.

**Abtastauflösung** Wählt ein Pixel in der Mitte des Beispielbereichs aus und ersetzt den gesamten Bereich durch diese Pixelfarbe. Diese Methode erfordert eine deutlich geringere Konvertierungszeit als das Downsampling, führt jedoch auch zu weniger weichen, gleichmäßigen Übergängen in der Grafik.

**Bikubisches Downsampling** Wendet einen gewichteten Durchschnitt zur Ermittlung der Pixelfarbe an. Diese Methode führt normalerweise zu besseren Ergebnissen als die einfache Durchschnittsmethode zum Downsampling. Das bikubische Downsampling ist die langsamste, aber präziseste Methode und führt zu den weichsten Übergängen.

Komprimierung Bestimmt den verwendeten Komprimierungstyp. Wenn die Option "Automatisch" gewählt wird, wird automatisch die optimale Komprimierung und Qualität für das in der Datei enthaltene Bildmaterial eingestellt. Dies führt bei den meisten Dateien zu einem zufriedenstellenden Ergebnis. Wählen Sie die Option "Automatisch (JPEG)", um die größtmögliche Kompatibilität zu erreichen. Wählen Sie die Option "Automatisch (JPEG 2000)", um eine hervorragende Komprimierung zu erreichen.

**ZIP-Komprimierung** Eignet sich für Bilder, die große Bereiche mit einer Farbe oder sich wiederholenden Mustern enthalten, sowie für Schwarzweißbilder mit sich wiederholenden Mustern. Die ZIP-Komprimierung kann je nach der Einstellung für die Bildqualität verlustfrei oder verlustreich ausgeführt werden.

**JPEG-Komprimierung** Eignet sich für Graustufen- und Farbbilder. Die JPEG-Komprimierung ist Lossy (verlustreich), d. h. beim Komprimieren gehen Daten verloren und die Bildqualität wird möglicherweise verringert. Die Dateigröße wird jedoch so reduziert, dass so wenige Informationen wie möglich verloren gehen. Da bei der JPEG-Komprimierung Daten verloren gehen, sind die resultierenden Dateien wesentlich kleiner als ZIP-komprimierten Dateien.

**JPEG 2000** Ein neuer internationaler Standard zum Komprimieren und Verpacken von Bilddaten. Ebenso wie die JPEG-Komprimierung eignet sich auch die JPEG 2000-Komprimierung für Graustufen- und Farbbilder. Sie bietet unter anderem auch den zusätzlichen Vorteil der progressiven Bildanzeige, d. h. die Bildanzeige wird nach und nach aufgebaut.

**CCITT und Run-Length** Diese Komprimierungsarten stehen nur für monochrome Bitmapbilder zur Verfügung. Die CCITT-Komprimierung (Consultative Committee on International Telegraphy and Telephony) eignet sich für Schwarzweißbilder sowie für Bilder, die mit einer Bildtiefe von 1 Bit gescannt wurden. "Group 4" ist ein Mehrzweckverfahren, das die meisten Schwarzweißbilder zufriedenstellend komprimiert. Das von den meisten Faxgeräten verwendete Verfahren "Group 3" komprimiert Schwarzweißbilder zeilenweise. Die Run-Length-Komprimierung liefert die besten Ergebnisse bei Bildern mit großen, komplett schwarzen oder weißen Flächen.

**Bildqualität** Mit dieser Option wird der Komprimierungsgrad bestimmt, der angewendet werden soll. Die verfügbaren Optionen hängen von der jeweils ausgewählten Komprimierungsmethode ab. Für die JPEG-Komprimierung bietet Illustrator die Qualitätsoptionen "Minimal", "Niedrig", "Mittel", "Hoch" und "Maximal". Für die ZIP-Komprimierung bietet Illustrator die Qualitätsoptionen "4-Bit" und "8-Bit". Wenn Sie bei 4-Bit-Bildern die 4-Bit-ZIP-Komprimierung bzw. bei 4- oder 8-Bit-Bildern die 8-Bit-ZIP-Komprimierung festlegen, ist die ZIP-Komprimierung Lossless (verlustfrei), d. h. die Dateigröße wird nicht durch das Entfernen von Daten reduziert. Die Bildqualität bleibt also erhalten. Wenn Sie die 4-Bit-ZIP-Komprimierung für 8-Bit-Bilder verwenden, wird die Qualität u. U. beeinträchtigt, da dabei Daten verloren gehen.

**Teilgröße** Diese Option ist nur verfügbar, wenn als Komprimierungsmethode "JPEG 2000" gewählt wurde. Sie bestimmt die Größe der Teile für die progressive Anzeige.

**Text- und Strichgrafiken komprimieren** Wendet die ZIP-Komprimierung auf Text und Strichgrafiken in der Datei an. Bei dieser Methode treten keine Verluste bei Details und Qualität auf.

## <span id="page-319-1"></span>**Marken- und Anschnittoptionen für das PDF-Format**

Der Anschnitt ist der Bereich des Bildmaterial, der außerhalb des Begrenzungsrahmens des zu druckenden Bereichs bzw. außerhalb der

Anschnitt- und Schnittmarken liegt. Sie können Ihr Bildmaterial mit einem Anschnitt erstellen, um sicherzustellen, dass die Druckfarbe nach dem Zuschneiden bis zur Kante der Seite reicht oder dass ein Bild in einen vorgegebenen Platzhalterrahmen in ein Dokument eingepasst werden kann.

Im Dialogfeld "Adobe PDF speichern" können Sie im Bereich "Marken und Anschnitt" die Größe des Anschnitts sowie verschiedene Druckermarken für die Datei festlegen.

**Alle Druckermarken** Bei Auswahl dieser Option werden alle Druckermarken (Schnittmarken, Passermarken, Farbkontrollstreifen und Seiteninformationen) in der PDF-Datei aktiviert.

**Druckmarkentyp** Mit dieser Option können Sie festlegen, ob Druckmarken für lateinische Schriften ("Roman") oder japanische Druckmarken für Seiten mit asiatischen Schriftzeichen ("Japanisch") verwendet werden sollen.

**Schnittmarken** Bei Auswahl dieser Option werden an allen Ecken des Objektschnittmarkenbereichs Marken zur Anzeige der PDF-Objektschnittmarkenbegrenzung gesetzt.

**Stärke der Schnittmarke** Mit dieser Option wird die Linienstärke der Objektschnittmarken festgelegt.

**Passermarken** Bei Auswahl dieser Option werden um die Zeichenfläche herum Marken gesetzt, anhand derer die verschiedenen Farbseparationen in einem Farbdokument ausgerichtet werden können.

**Versatz** Mit dieser Option wird der Abstand aller Druckmarken von der Kante der Zeichenfläche festgelegt. Die Objektschnittmarken befinden sich an der Kante des Bereichs, der als Abstand festgelegt wurde.

**Farbkontrollstreifen** Bei Auswahl dieser Option wird für jede Prozess- und Volltonfarbe ein kleines farbiges Quadrat eingefügt. Volltonfarben, die in Prozessfarben konvertiert wurden, werden als Prozessfarben dargestellt. Anhand dieser Marken passen Druckereien die Tintenintensität der Druckmaschine an.

**Seiteninformationen** Bei Auswahl dieser Option werden Seiteninformationen außerhalb der Zeichenfläche der Seite platziert. Zu den Seiteninformationen gehören der Dateiname, die Seitenzahl, das aktuelle Datum und die Uhrzeit sowie der Name der Farbseparation.

**Anschnitteinstellungen des Dokuments verwenden** Verwendet die Anschnitteinstellungen des Dokuments statt der Anschnitteinstellungen dieses Dialogfelds.

Anschnitt oben/unten/links/rechts Mit diesen Optionen wird der Anschnitt für das Bildmaterial festgelegt. Wenn die Schaltfläche <sup>8</sup> ausgewählt ist, werden alle vier Werte proportional geändert, sobald einer der Werte bearbeitet wird.

#### <span id="page-320-0"></span>**Farbmanagement- und PDF/X-Optionen für das PDF-Format**

Im Dialogfeld "Adobe PDF-Optionen" können Sie im Bereich "Ausgabe" folgende Optionen festlegen. Die Ausgabeoptionen interagieren unterschiedlich, je nachdem, ob das Farbmanagement aktiviert oder deaktiviert ist und welcher PDF-Standard ausgewählt ist.

**Farbumwandlung** Mit dieser Option wird festgelegt, wie Farbinformationen in der Adobe PDF-Datei dargestellt werden. Wenn Sie farbige Objekte in RGB oder CMYK umwandeln, wählen Sie auch ein Zielprofil aus dem Popup-Menü aus. Alle Volltonfarbinformationen bleiben bei der Farbumwandlung erhalten. Nur die Prozessfarbenäquivalente werden in den gewählten Farbraum umgewandelt.

**Keine Umwandlung** Erhält die Farbdaten im gegenwärtigen Zustand. Dies ist die Standardeinstellung, wenn PDF/X-3 aktiviert ist.

**In Zielprofil konvertieren (Nummern beibehalten)** Behält die Farbnummern für Inhalt ohne Tags im selben Farbraum des Zielprofils bei (das Zielprofil wird zugewiesen; es wird nicht in das Zielprofil konvertiert). Alle anderen Inhalte werden in den Zielfarbraum konvertiert. Diese Option ist nicht verfügbar, wenn das Farbmanagement deaktiviert ist. Ob das Profil einbezogen wird oder nicht, hängt von der Richtlinie "Berücksichtigung der Profile" ab.

**In Zielprofil konvertieren** Konvertiert alle Farben in das als Ziel ausgewählte Profil. Ob das Profil einbezogen wird oder nicht, hängt von der Richtlinie "Berücksichtigung der Profile" ab.

*Hinweis: Wenn "In Zielprofil konvertieren" ausgewählt ist und das Zielprofil nicht mit dem Dokumentprofil übereinstimmt, wird neben der Option ein Warnsymbol angezeigt.*

**Ziel** Diese Option legt den Farbumfang des endgültigen RGB- oder CMYK-Ausgabegeräts, z. B. eines Bildschirms oder SWOP-Geräts, fest. Die Farbdaten des Dokuments (definiert durch das im Dialogfeld "Farbeinstellungen" unter "Arbeitsfarbräume" gewählte Quellprofil) werden in Illustrator anhand dieses Profils in den Farbraum des Zielausgabegeräts umgewandelt.

**Berücksichtigung der Profile** Bestimmt, ob ein Farbprofil in die Datei einbezogen wird.

**Name des Ausgabemethodenprofils** Mit dieser Option werden die für das Dokument ermittelten Druckbedingungen festgelegt. Für die Erstellung von PDF/X-kompatiblen Dateien ist ein Ausgabemethodenprofil erforderlich. Dieses Menü ist nur verfügbar, wenn im Dialogfeld "Adobe PDF speichern" ein PDF/X-Standard (oder eine Vorgabe) ausgewählt wurde. Welche Optionen verfügbar sind, ist davon abhängig, ob das Farbmanagement aktiviert oder deaktiviert ist. Bei deaktiviertem Farbmanagement führt das Menü z. B. verfügbare Druckerprofile auf. Bei eingeschaltetem Farbmanagement führt das Menü zusätzlich zu weiteren vordefinierten Druckerprofilen dasselbe Profil unter "Zielprofil" auf (vorausgesetzt, es handelt sich um ein CMYK-Ausgabegerät).

**Ausgabebedingung Name** Beschreibt die vorgesehene Ausgabebedingung. Dieser Eintrag kann für den vorgesehenen Empfänger des PDF-Dokuments hilfreich sein.

**Kennung der Ausgabebedingung** Hinweis auf weitere Informationen zur vorgesehenen Ausgabebedingung. Bei Druckbedingungen, die in der ICC-Registrierung enthalten sind, wird die Kennung automatisch eingegeben.

**Registrierung** Gibt die Webadresse für weitere Informationen zur Registrierung an. Für ICC-Registrierungsnamen wird die URL automatisch eingegeben.

<span id="page-320-1"></span>**Als überfüllt markieren** Zeigt den Status der Überfüllung im Dokument an. Für die PDF/X-Kompatibilität kann entweder der Wert "Wahr" (ausgewählt) oder "Falsch" (nicht ausgewählt) festgelegt werden. Wenn ein Dokument die Anforderungen nicht erfüllt, ist die Überprüfung auf PDF/X-Kompatibilität nicht erfolgreich.

## **Schrift- und Reduzierungsoptionen für das PDF-Format**

Im Abschnitt "Erweitert" des Dialogfelds "Adobe PDF-Optionen" können Sie folgende Optionen festlegen:

**Subset-Schriften, wenn Prozentsatz der Zeichen kleiner ist als** Legt fest, wann die gesamte Schriftart (nicht nur die im Dokument verwendeten Zeichen) eingebettet wird. Diese Entscheidung wird davon abhängig gemacht, wie viele Zeichen der Schrift im Dokument verwendet werden. Wenn eine Schrift z. B. 1000 Zeichen enthält, im Dokument aber nur 10 Zeichen davon verwendet werden, ist es u. U. sinnvoller, die Schrift nicht einzubetten, um die Dateigröße gering zu halten.

**Überdrucken** Mit dieser Option können Sie festlegen, wie überlappende Farben, für die Überdrucken festgelegt wurde, gespeichert werden sollen. Sie können das Überdrucken beibehalten oder löschen. Wenn für die Option "Kompatibilität" (oben im Dialogfeld) die Einstellung "Acrobat 4 (PDF 1.3)" ausgewählt wurde, kann das Überdrucken auch durch Reduzieren des Bildmaterials simuliert werden.

Vorgabe Wenn für die Option "Kompatibilität" (oben im Dialogfeld) die Einstellung "Acrobat 4 (PDF 1.3)" ausgewählt wurde und das Bildmaterial Transparenz enthält, können Sie eine Vorgabe für die Transparenzreduzierung auswählen oder entsprechende Optionen festlegen. Sie können auch auf die Schaltfläche "Benutzerdefiniert" klicken, um die Transparenzreduzierungseinstellungen anzupassen.

*Hinweis: Bei den Formaten "Acrobat 5 (PDF 1.4)", "Acrobat 6 (PDF 1.5)" und "Acrobat 7 (PDF 1.6)" wird Transparenz im Bildmaterial automatisch beibehalten. Deshalb sind bei Auswahl dieser Einstellungen für die Option "Kompatibilität" die Optionen "Vorgabe" und "Benutzerdefiniert" nicht verfügbar.*

#### <span id="page-321-0"></span>**Festlegen von Sicherheitsoptionen für PDF-Dateien**

Beim Speichern als PDF-Datei können Sie Kennwortschutz und Sicherheitsbeschränkungen hinzufügen. Dadurch können Sie nicht nur steuern, wer die Datei öffnen kann, sondern auch, wer Inhalte kopieren oder entnehmen und das Dokument drucken kann.

Für eine PDF-Datei kann ein Kennwort zum Öffnen eines Dokuments (Kennwort zum Öffnen des Dokuments) und zum Ändern der Sicherheitseinstellungen (Berechtigungskennwort) festgelegt werden. Wenn Sie für eine Datei Sicherheitsbeschränkungen festlegen, sollten Sie beide Kennwörter einrichten, da andernfalls jeder Benutzer, der die Datei öffnet, die Beschränkungen aufheben kann. Wird eine Datei mit einem Berechtigungskennwort geöffnet, werden die Zugriffsbeschränkungen vorübergehend deaktiviert.

Bei kennwortgeschützten PDF-Dateien wird das RC4-Sicherheitsverfahren der RSA Corporation verwendet. Je nach Kompatibilitätseinstellung (in der Kategorie "Allgemein") ist die Verschlüsselungsstufe hoch oder niedrig.

*Hinweis: Kennwörter und Sicherheitseinstellungen werden von Adobe PDF-Vorgaben nicht unterstützt. Wenn Sie Kennwörter und Sicherheitseinstellungen im Dialogfeld "Adobe PDF exportieren" auswählen und dann auf "Vorgabe speichern" klicken, werden die Kennwörter und Sicherheitseinstellungen nicht übernommen.*

## <span id="page-321-1"></span>**Sicherheitsoptionen**

**[Nach oben](#page-317-0)**

**[Nach oben](#page-317-0)**

Sie können die folgenden Optionen festlegen, wenn Sie eine PDF-Datei erstellen oder wenn Sie einen Kennwortschutz auf die PDF-Datei anwenden. Welche Optionen jeweils zur Verfügung stehen, hängt von den Kompatibilitätseinstellungen ab. Für PDF/X-Standards oder -Vorgaben sind keine Sicherheitsoptionen verfügbar.

**Kompatibilität** Legt die Art der Verschlüsselung fest, die zum Öffnen eines kennwortgeschützten Dokuments erforderlich ist. Bei "Acrobat 6.0 und höher" können Sie Metadaten zum Durchsuchen aktivieren.

Denken Sie daran, dass alle Benutzer, die eine frühere Version von Acrobat verwenden, PDF-Dokumente mit einer höheren Kompatibilitätseinstellung nicht öffnen können. Wenn Sie beispielsweise die Option "Acrobat 8.0" auswählen, kann das Dokument nicht mit Acrobat 6.0 oder älteren Versionen geöffnet werden.

**Zum Öffnen des Dokuments muss ein Kennwort eingegeben werden** Wählen Sie diese Option aus, wenn Benutzer beim Öffnen das von Ihnen festgelegte Kennwort eingeben sollen.

**Kennwort zum Öffnen des Dokuments** Legen Sie ein Kennwort fest, das Benutzer zum Öffnen der PDF-Datei eingeben müssen. *Hinweis: Wenn Sie ein Kennwort vergessen, kann es nicht aus dem Dokument wiederhergestellt werden. Kennwörter sollten daher separat an einem sicheren Ort gespeichert werden.*

**Kennwort zum Einschränken von Bearbeitungen der Sicherheits- und Zugriffseinstellungen** Es wird der Zugriff auf die Sicherheitseinstellungen von PDF-Dateien beschränkt. Wenn die Datei in Adobe Acrobat geöffnet wird, kann der Benutzer die Datei anzeigen. Zum Ändern der Sicherheits- und Berechtigungseinstellungen der Datei muss aber das festgelegte Berechtigungskennwort eingegeben werden. Wenn die Datei in Illustrator, Photoshop oder InDesign geöffnet wird, muss der Benutzer das Berechtigungskennwort eingeben, da es in diesen Programmen nicht möglich ist, die Datei in einem reinen Anzeigemodus zu öffnen.

**Berechtigungskennwort** Legen Sie ein Kennwort fest, das zum Ändern der Berechtigungseinstellungen erforderlich ist. Diese Option ist erst nach Auswahl der vorherigen Option verfügbar.

**Zulässiges Drucken** Mit dieser Option können Sie die Berechtigung des Benutzers zum Drucken des PDF-Dokuments festlegen.

**Ohne** Verhindert, dass Benutzer das Dokument drucken können.

**Geringe Auflösung (150 dpi)** Benutzer können das Dokument mit einer Auflösung von maximal 150 dpi drucken. Der Druckvorgang kann länger dauern, weil jede Seite als Bitmap-Bild gedruckt wird. Diese Option ist nur verfügbar, wenn Sie unter "Kompatibilität" die Option "Acrobat 5 (PDF 1.4)" oder höher ausgewählt haben.

**Hohe Auflösung** Ermöglicht dem Benutzer das Drucken mit einer beliebigen Auflösung. Dabei wird eine hochwertige Vektorausgabe an PostScript-Drucker oder andere Drucker geleitet, die erweiterte Druckfunktionen für eine hohe Qualität unterstützen.

**Zulässige Änderungen** Mit dieser Option können Sie festlegen, welche Bearbeitungsfunktionen für das PDF-Dokument zulässig sind.

**Ohne** Der Benutzer kann keine der im Menü "Zulässige Änderungen" genannten Änderungen am Dokument vornehmen, z. B. Formularfelder ausfüllen und Kommentare hinzufügen.

**Einfügen, Löschen und Drehen von Seiten** Ermöglicht es dem Benutzer, Seiten einzufügen, zu löschen oder zu drehen und Lesezeichen und Miniaturen zu erstellen. Diese Option ist nur für eine hohe Verschlüsselung (128-Bit-RC4 oder AES) verfügbar.

**Ausfüllen von Formularfeldern und Unterschreiben** Wenn diese Option aktiviert ist, können Benutzer Formulare ausfüllen und digitale Unterschriften hinzufügen, ohne aber Kommentare hinzufügen oder Formularfelder erstellen zu dürfen. Diese Option ist nur für eine hohe Verschlüsselung (128-Bit-RC4 oder AES) verfügbar.

**Kommentare, Ausfüllen von Formularfeldern und Unterschreiben** Wenn diese Option aktiviert ist, können Benutzer Kommentare und digitale Unterschriften hinzufügen und Formulare ausfüllen. Diese Option gestattet es den Benutzern nicht, Seitenobjekte zu verschieben oder Formularfelder zu erstellen.

**Alles außer Entnehmen von Seiten** Wenn diese Option aktiviert ist, können Benutzer das Dokument bearbeiten, Formularfelder erstellen und ausfüllen sowie Kommentare und digitale Unterschriften hinzufügen.

**Kopieren von Text, Bildern und anderem Inhalt zulassen** Benutzer können den Inhalt der PDF-Datei auswählen und kopieren.

**Textzugriff für Bildschirmlesehilfen für Sehbehinderte aktivieren** Benutzer mit Seheinschränkungen können das Dokument mit Hilfe von Bildschirmlesehilfen lesen, das Kopieren und Entnehmen von Dokumentinhalten ist jedoch nicht möglich. Diese Option ist nur für eine hohe Verschlüsselung (128-Bit-RC4 oder AES) verfügbar.

**Reines Textformat für Metadaten aktivieren** Bei Auswahl dieser Option kann der Benutzer Inhalt aus der PDF-Datei kopieren und extrahieren. Diese Option ist nur verfügbar, wenn unter "Kompatibilität" Acrobat 6 oder höher gewählt wurde. Durch Auswahl dieser Option können Speicher-/Suchsysteme und Suchmaschinen auf die Metadaten zugreifen, die im Dokument gespeichert sind.

Verwandte Hilfethemen

[Farbmanagement für PDF-Dokumente zum Drucken](http://help.adobe.com/de_DE/CreativeSuite/CS5/Using/WS4B1DA965-B411-45a0-9D7E-0C6034B9E023.html)

#### $(G)$  BY-NC-SR

## <span id="page-323-0"></span>Exportieren von Bildmaterial

**[Exportieren von Bildmaterial](#page-323-1) [Dateiformate für das Exportieren von Bildmaterial](#page-323-2) [AutoCAD-Exportoptionen](#page-324-0) [Flash-Exportoptionen](#page-324-1) [JPEG-Exportoptionen](#page-326-0) [Photoshop-Exportoptionen](#page-326-1) [PNG-Exportoptionen](#page-327-0) [TIFF-Exportoptionen](#page-327-1)**

#### <span id="page-323-1"></span>**Exportieren von Bildmaterial**

- 1. Wählen Sie "Datei" > "Exportieren".
- 2. Wählen Sie einen Speicherort für die Datei und geben Sie einen Dateinamen ein.
- 3. Wählen Sie im Popup-Menü "Dateityp" (Windows) bzw. "Format" (Mac OS) ein Format aus.
- 4. Klicken Sie auf "Speichern" (Windows) bzw. "Exportieren" (Mac OS).

Ein Video zum Exportieren von Inhalten aus Illustrator einschließlich einer Übersicht über verschiedene Formate und empfohlene Verwendungszwecke finden Sie unter [www.adobe.com/go/vid0062\\_de](http://www.adobe.com/go/vid0062_de).

<span id="page-323-2"></span>[Optimieren von Bildern für das Web](http://help.adobe.com/de_DE/CreativeSuite/CS5/Using/WSB3484C68-ECD2-4fa4-B7CC-447A5FE86680.html)

#### **Dateiformate für das Exportieren von Bildmaterial**

*Hinweis: Sie können mehrere Zeichenflächen nur in die folgenden Formate exportieren: SWF, JPEG, PSD, PNG und TIFF.* **DWG (AutoCAD Drawing) und DXF (AutoCAD Interchange File)** AutoCAD Drawing ist das Standard-Dateiformat zum Speichern von in AutoCAD erstellten Vektorgrafiken. AutoCAD Interchange File ist ein Austauschformat zum Exportieren von AutoCAD-Zeichnungen in andere Anwendungen oder zum Importieren von Zeichnungen aus anderen Anwendungen. Weitere Informationen finden Sie unter AutoCAD-Exportoptionen.

*Hinweis: Standardmäßig werden weiße Konturen oder Flächen in Illustrator-Bildmaterial in den AutoCAD-Formaten als schwarze Konturen oder Flächen angezeigt; schwarze Konturen oder Flächen in Illustrator hingegen werden als Weiß in das AutoCAD-Format exportiert.*

**BMP** Ein Standardbildformat in Windows. Sie können Einstellungen für das Farbmodell, die Auflösung und das Glätten für die Pixelbildumwandlung von Bildmaterial festlegen sowie das Format (Windows oder OS/2) und die Farbtiefe, welche die Gesamtzahl der Farben (oder Graustufen) bestimmt. Für 4-Bit- und 8-Bit-Bilder im Windows-Format können Sie ferner die RLE-Komprimierung festlegen.

**Enhanced Metafile (EMF)** Dieses Format wird häufig von Windows-Anwendungen zum Austausch von Vektorgrafikdaten verwendet. Illustrator rastert u. U. beim Exportieren von Bildmaterial in das EMF-Format einige Vektordaten.

**JPEG (Joint Photographic Experts Group)** Gängiges Format zum Speichern von Fotos. Im JPEG-Format bleiben zwar alle Farbinformationen eines Bildes erhalten, die Dateigröße wird aber durch selektives Entfernen von Daten verkleinert. JPEG ist ein Standardformat zur Anzeige von Bildern im Internet. Weitere Informationen finden Sie unter JPEG-Exportoptionen. Sie können ein Bild auch mit dem Befehl "Für Web und Geräte speichern" als JPEG-Datei speichern.

*Hinweis: Bei jedem Speichern einer JPEG-Datei werden Streupixel wie etwa Wellenmuster oder Streifenblöcke eingefügt. Speichern Sie JPEG-Dateien daher immer nur vom Originalbild und nicht von zuvor gespeicherten JPEG-Bildern.*

**Macintosh PICT** Wird in Grafik- und Seitenlayoutprogrammen unter Mac OS verwendet, um Bilder zwischen Anwendungen zu übertragen. Das PICT-Format eignet sich insbesondere zum Komprimieren von Bildern mit großen Farbflächen.

**Flash (SWF)** Ein vektorbasiertes Grafikformat für interaktive, animierte Webgrafiken. Sie können Bildmaterial für Webdesign-Zwecke in das Flash-Format (SFW) exportieren und dann in Browsern wiedergeben, die mit dem Zusatzmodul für Flash Player ausgestattet sind. Weitere Informationen finden Sie unter Flash-Exportoptionen. Sie können ein Bild auch mit dem Befehl "Für Web und Geräte speichern" als SWF-Datei speichern (siehe [SWF-Optimierungsoptionen \(Illustrator\)\)](http://help.adobe.com/de_DE/CreativeSuite/CS5/Using/WS0B8BB044-094D-4256-A2BD-C50E89F94EFE.html). Darüber hinaus können Sie Text als dynamischen Flash-Text oder als Flash-Eingabetext exportieren (siehe Zuweisen von Tags für den Export in das Flash-Format). Neben dem Exportieren von Bildmaterial in das Flash-Format können Sie Illustrator-Bildmaterial auch kopieren und in Flash einfügen. Die Genauigkeit des Bildmaterials wird bei dieser Methode beibehalten.

Sie können in Adobe Illustrator Vektorgrafiken für Flex-Skins erstellen und mit dem Skript "Flex-Skin erstellen" exportieren. Flex Skins und Erweiterungen für Illustrator sind erhältlich unter [www.adobe.com/go/flex\\_skinning\\_de.](http://www.adobe.com/go/flex_skinning_de) Weitere Informationen über Flex-Skins und Flex Builder finden Sie in der Dokumentation zu Flex auf der Website Adobe.de.

**Photoshop (PSD)** Standardformat in Photoshop Wenn Ihr Bildmaterial Daten enthält, die nicht in das Photoshop-Format exportiert werden können, behält Illustrator das Aussehen des jeweiligen Bildmaterials bei, indem es die Ebenen im Dokument zusammenfügt oder das Bildmaterial in Pixelbilder umwandelt. Dies kann dazu führen, dass Ebenen, Unterebenen, zusammengesetzte Formen und bearbeitbarer Text in der

**[Nach oben](#page-323-0)**
Photoshop-Datei nicht beibehalten werden, auch wenn Sie die entsprechende Exportoption gewählt haben. Weitere Informationen finden Sie unter Photoshop-Exportoptionen.

PNG (Portable Network Graphics) Format für die verlustfreie ("Lossless") Komprimierung und das Anzeigen von Bildern im Internet. Im Gegensatz zum GIF-Format unterstützt das PNG-Format 24-Bit-Bilder und produziert Hintergrundtransparenz ohne gezackte Ränder. PNG-Bilder werden jedoch nicht von allen Webbrowsern unterstützt. PNG erhält die Transparenz in Graustufen- und RGB-Bildern. Weitere Informationen finden Sie unter PNG-Exportoptionen. Sie können ein Bild auch mit dem Befehl "Für Web und Geräte speichern" als PNG-Datei speichern.

**Targa (TGA)** Entwickelt für Systeme, in denen die Truevision®-Videokarte verwendet wird. Sie können Einstellungen für das Farbmodell, die Auflösung und das Glätten für die Pixelbildumwandlung von Bildmaterial sowie die Farbtiefe, welche die Gesamtzahl der Farben (oder Graustufen) bestimmt, festlegen.

**Textformat (TXT)** Dient zum Exportieren des Textes einer Grafik in eine Textdatei. (Siehe Exportieren von Text in eine Textdatei.)

**TIFF (Tagged-Image File Format)** Dient zum Dateiaustausch zwischen Anwendungen und Computer-Plattformen. TIFF ist ein flexibles Bitmap-Bildformat, das von fast allen Mal-, Bildbearbeitungs- und Seitenlayoutanwendungen unterstützt wird. Die meisten Desktop-Scanner können TIFF-Dateien erstellen. Weitere Informationen finden Sie unter TIFF-Exportoptionen.

**Windows Metafile (WMF)** Ein Austauschformat für 16-Bit-Windows-Anwendungen. Dieses Format wird von fast allen Zeichen- und - Layoutprogrammen unter Windows unterstützt. Es bietet jedoch nur eine begrenzte Unterstützung für Vektorgrafiken. Daher sollte nach Möglichkeit dem EMF-Format der Vorzug gegeben werden.

### **AutoCAD-Exportoptionen**

**[Nach oben](#page-323-0)**

Sie können beim Exportieren von Bildmaterial in das DXF- oder DWG-Format folgende Optionen festlegen:

**AutoCAD-Version** Gibt die Version von AutoCAD an, in der die exportierte Datei unterstützt wird.

**Skalieren** Geben Sie Werte für die Maßeinheiten ein, um festzulegen, wie Illustrator beim Schreiben der AutoCAD-Datei Längendaten interpretieren soll.

**Linienstärke skalieren** Skaliert in der exportierten Datei neben der restlichen Zeichnung auch die Linienstärken.

**Anzahl der Farben** Legt die Farbtiefe der exportierten Datei fest.

**Rasterdateiformat** Legt fest, ob Bilder und Objekte, die beim Export in Pixelbilder umgewandelt (gerastert) werden, im PNG- oder im JPEG-Format gespeichert werden. Transparenz wird nur im PNG-Format unterstützt; wenn Sie das Aussehen so weit wie möglich beibehalten müssen, wählen Sie PNG.

**Aussehen beibehalten** Wählen Sie diese Option, wenn Sie das Aussehen beibehalten und an der exportierten Datei keine Änderungen vornehmen müssen. Die Auswahl dieser Option kann zu einem beträchtlichen Verlust der Bearbeitbarkeit führen. So kann es beispielsweise vorkommen, dass Text in Pfade konvertiert wird und Effekte in Pixelbilder umgewandelt werden. Sie können entweder diese Option oder "Maximale Bearbeitbarkeit" wählen, jedoch nicht beide.

**Maximale Bearbeitbarkeit** Wählen Sie diese Option, wenn es wichtiger ist, die Datei in AutoCAD bearbeiten zu können, als ihr Aussehen beizubehalten. Die Auswahl dieser Option kann das Aussehen stark beeinträchtigen, insbesondere wenn Sie Stileffekte zugewiesen haben. Sie können entweder diese Option oder "Aussehen beibehalten" wählen, jedoch nicht beide.

**Nur ausgewählte Grafik exportieren** Exportiert lediglich das Bildmaterial in der Datei, das zum Zeitpunkt des Exportvorgangs ausgewählt ist. Wenn kein Bildmaterial ausgewählt ist, wird eine leere Datei exportiert.

**Pfade zugunsten von Aussehen ändern** Ändert gegebenenfalls die Pfade in AutoCAD, um das ursprüngliche Aussehen beizubehalten. Wenn beispielsweise während des Exports ein Pfad andere Objekte überlappt und ihr Aussehen beeinflusst, wird mit dieser Option der Pfad geändert, um das Aussehen der Objekte beizubehalten.

**Text in Pfade konvertieren** Konvertiert vor dem Export sämtlichen Text in Pfade, um so das Aussehen beizubehalten. Illustrator und AutoCAD können Textattribute u. U. unterschiedlich interpretieren. Wählen Sie diese Option, um einen Höchstgrad an visueller Genauigkeit beizubehalten (auf Kosten der Bearbeitbarkeit). Wählen Sie diese Option nicht, wenn Sie die Datei in AutoCAD bearbeiten müssen.

# **Flash-Exportoptionen**

**[Nach oben](#page-323-0)**

Sie können beim Exportieren von Bildmaterial in das SWF-Format die folgenden grundlegenden und erweiterten Optionen festlegen. Sie können mehrere Zeichenflächen in das SWF-Format exportieren. Ein Video zum Exportieren von SWF-Dateien aus Illustrator finden Sie unter [www.adobe.com/go/vid0214\\_de.](http://www.adobe.com/go/vid0214_de) (Ein Video zum Importieren von Illustrator-Dateien in Flash finden Sie unter [www.adobe.com/go/vid0197\\_de](http://www.adobe.com/go/vid0197_de). Ein Video zur gemeinsamen Verwendung von Flash und Illustrator finden Sie unter [www.adobe.com/go/lrvid4099\\_xp\\_de](http://www.adobe.com/go/lrvid4099_xp_de).)

Sie können jederzeit auf "Webvorschau" klicken, um eine Vorschau der Datei im Standard-Webbrowser anzuzeigen (für den Browser muss das Zusatzmodul für Flash Player installiert sein). Klicken Sie auf "Device Central", um die Datei in Flash Player auf einem bestimmten Mobiltelefon bzw. einem anderen Mobilgerät anzuzeigen.

*Hinweis: Wenn Sie Illustrator-Bildmaterial in ein Flash-Dokument übertragen möchten, können Sie dieses einfach dort einfügen. Sämtliche Pfade, Konturen, Verläufe, Masken, Effekte (z. B. Schlagschatten für Text), Symbole sowie sämtlicher Text (legen Sie "Flash-Text" fest) werden beibehalten. Darüber hinaus können Sie bestimmen, wie Ebenen beim Einfügen importiert werden: als Flash-Ebenen, Frames oder Grafiksymbole. Ein Video zum Importieren sowie Kopieren und Einfügen zwischen Webanwendungen finden Sie unter [www.adobe.com/go/vid0193\\_de.](http://www.adobe.com/go/vid0193_de)*

Bevor Sie im Dialogfeld "Exportieren" auf "Speichern" (Windows) bzw. "Exportieren" (Mac OS) klicken, müssen Sie angeben, wie mehrere Zeichenflächen exportiert werden sollen. Wenn Sie Zeichenflächen als separate SWF-Dateien exportieren möchten, aktivieren Sie im Dialogfeld "Exportieren" die Option "Zeichenflächen verwenden". Wenn Sie nur einen Zeichenflächenbereich exportieren möchten, geben Sie den gewünschten Bereich an. Klicken Sie anschließend auf "Speichern" (Windows) bzw. "Exportieren" (Mac OS) und legen Sie die folgenden Optionen fest:

**Vorgabe** Gibt an, welche Vorgabeoptionseinstellungen zum Exportieren verwendet werden sollen. Wenn Sie die Standardeinstellungen ändern, wechselt diese Option in "Benutzerdefiniert". Sie können benutzerdefinierte Optionseinstellungen als neue Vorgabe zur Wiederverwendung mit anderen Dateien speichern. Klicken Sie auf "Vorgabe speichern", um Optionseinstellungen als Vorgabe zu speichern.

**Exportieren als** Gibt an, wie Illustrator-Ebenen konvertiert werden sollen:

**AI-Datei in SWF-Datei** Exportiert das Bildmaterial als einzelnen Frame. Wählen Sie diese Option, wenn Ebenenschnittmasken beibehalten werden sollen.

**AI-Ebenen in SWF-Frames** Exportiert das Bildmaterial auf jeder Ebene in einen separaten SWF-Frame und erstellt so eine animierte SWF-Datei.

**AI-Ebenen in SWF-Dateien** Exportiert das Bildmaterial auf jeder Ebene in eine separate SWF-Datei. Das Ergebnis sind mehrere SWF-Dateien, die jeweils nur einen Frame mit dem Bildmaterial aus einer Illustrator-Ebene enthalten.

**AI-Ebenen in SWF-Symbole** Konvertiert das Bildmaterial auf jeder Ebene in ein Symbol und exportiert es in eine einzige SWF-Datei. AI-Ebenen werden als SWF-Filmclip-Symbole exportiert. Die Symbole werden mit ihren jeweiligen Ebenennamen benannt. Ein Video zur effektiven gemeinsamen Verwendung von Symbolen in Illustrator und Flash finden Sie unter [www.adobe.com/go/vid0198\\_de](http://www.adobe.com/go/vid0198_de).

**AI-Zeichenflächen in SWF-Dateien** Exportiert jede ausgewählte Zeichenfläche in eine separate SWF-Datei. Dies ist die einzige verfügbare Option, wenn Sie im Dialogfeld "Speichern unter" die Beibehaltung mehrere Zeichenflächen auswählen. Wenn Sie eine Vorgabe speichern, während diese Option aktiviert ist, können Sie diese gespeicherte Vorgabe auf Dateien mit mehreren Zeichenflächen anwenden.

Version Legt die Flash Player-Version zum Durchsuchen importierter Dateien fest. Die Option "Dateien komprimieren" ist in Version 5 und älteren Versionen von Flash nicht verfügbar. Dynamischer Text und Eingabetext sind in Version 3 und älteren Versionen von Flash nicht verfügbar.

**Ganze Zeichenfläche exportieren** Exportiert das Illustrator-Bildmaterial innerhalb der Ränder der Zeichenfläche in die SWF-Datei. Bildmaterial außerhalb der Ränder wird abgeschnitten. Diese Option ist beim Exportieren mehrerer Zeichenflächen markiert und deaktiviert.

**Aussehen beibehalten** Wählen Sie "Aussehen beibehalten", um Bildmaterial vor dem Exportieren auf eine einzige Ebene zu reduzieren. Mit dieser Option wird die Bearbeitbarkeit der Datei eingeschränkt.

**Datei komprimieren** Komprimiert die SWF-Daten, sodass die Dateigröße verringert wird. Beachten Sie, dass Vorgängerversionen von Flash Player 6 komprimierte Dateien nicht öffnen und anzeigen können. Verwenden Sie diese Option nicht, wenn Sie die zum Anzeigen der Datei verwendete Version von Flash Player nicht kennen.

**Symbole im Bedienfeld exportieren** Exportiert alle Symbole im Symbolebedienfeld. Wenn für ein Symbol im Bildmaterial keine aktive Instanz vorhanden ist, wird das Symbol nicht in die exportierten Frames aufgenommen, steht jedoch innerhalb der Flash Authoring-Umgebung in der Flash-Symbol-Bibliothek zur Verfügung.

**Text als Konturen exportieren** Konvertiert Text in Vektorpfade. Mit dieser Option können Sie das Aussehen von Text in allen Flash-Playern erhalten. Wenn Sie eine maximale Bearbeitbarkeit des Texts vorziehen, deaktivieren Sie diese Option. Ein Video zur effektiven gemeinsamen Verwendung von Text in Flash und Illustrator finden Sie unter [www.adobe.com/go/vid0199\\_de](http://www.adobe.com/go/vid0199_de).

**Kerning-Informationen für Text ignorieren** Exportiert Text ohne die Kerning-Werte.

**Metadaten einschließen** Exportiert die mit der Datei verknüpften Metadaten. Exportierte XMP-Informationen werden auf ein Mindestmaß beschränkt, um die Dateigröße klein zu halten. Beispielsweise werden keine Miniaturen eingeschlossen.

**Beim Import vor Änderungen schützen** Verhindert, dass Benutzer die exportierte SWF-Datei bearbeiten können.

**Kennwort** Geben Sie ein Kennwort ein, um zu verhindern, dass die Datei von nicht autorisierten Benutzern oder in anderen Anwendungen als Adobe Flash geöffnet wird.

**Kurvenqualität** Bestimmt die Genauigkeit der Bézierkurven. Ein geringerer Wert verringert die Größe der exportierten Datei bei minimalem Verlust der Kurvenqualität. Ein höherer Wert erhöht die Genauigkeit der Wiedergabe der Bézierkurve, führt jedoch zu einer größeren Datei.

**Hintergrundfarbe** Legt eine Hintergrundfarbe für die exportierte SWF-Datei fest.

**Lokale Abspielsicherheit** Legt fest, ob die Datei während des Abspielens ausschließlich auf lokale Dateien oder auch auf Netzwerkdateien zugreifen soll.

Wenn Sie erweiterte Optionen festlegen möchten, klicken Sie auf "Erweitert" und wählen Sie dann unter folgenden Optionen aus:

Bildformat Legt fest, wie das Bildmaterial komprimiert wird. Wenn Sie "Lossless" aktivieren, bleibt die Bildqualität erhalten, die entstehende SWF-Datei ist jedoch recht groß. Wenn Sie "Lossy (JPEG)" aktivieren, ist die entstehende SWF-Datei kleiner, die Bildqualität jedoch nicht so gut. Wählen Sie "Lossless", wenn Sie die Datei(en) in Flash weiterbearbeiten möchten; wählen Sie "Lossy", wenn Sie in die endgültige SWF-Datei exportieren.

**JPEG-Qualität** Legt fest, wie detailliert die exportierten Bilder sein sollen. Je höher die Qualität, desto größer die Datei. (Diese Option steht nur bei verlustbehafteter Komprimierung, "Lossy", zur Verfügung.)

Methode Legt die Art der zu verwendenden JPEG-Komprimierung fest. Mit der Option "Grundlinie (Standard)" weisen Sie die Standardart der Komprimierung zu. Bei "Grundlinie optimiert" wird die Komprimierung zusätzlich optimiert. (Diese Optionen stehen nur bei verlustbehafteter Komprimierung, "Lossy", zur Verfügung.)

**Auflösung** Passt die Ausgabeauflösung für Bitmapbilder an. Die Auflösung exportierter SWF-Dateien kann zwischen 72 und 600 Pixel pro Zoll (ppi) betragen. Je höher der Wert, desto besser die Bildqualität und desto größer die Dateien.

Framerate Legt die Abspielgeschwindigkeit der Animation in Flash Player fest. (Diese Option ist nur für "AI-Ebenen in SWF-Frames" verfügbar.) **Wiederholschleife** Bewirkt, dass die Animation beim Abspielen in Flash Player fortlaufend wiederholt wird, statt nach einmaligem Abspielen angehalten zu werden. (Diese Option ist nur für "AI-Ebenen in SWF-Frames" verfügbar.)

**Angleichungen animieren** Legt fest, ob angeglichene Objekte animiert werden sollen. Mit dieser Option wird das gleiche Ergebnis wie beim manuellen Zurückwandeln angeglichener Objekte zu Ebenen vor dem Exportieren erzielt. Angleichungen werden immer vom Beginn bis zum Ende animiert, unabhängig von der Ebenenreihenfolge.

Wenn Sie "Angleichungen animieren" auswählen, wählen Sie eine Methode für das Exportieren der Angleichung:

**In Folge** Exportiert die Objekte einer Angleichung jeweils in einen separaten Frame in der Animation.

**Beim Aufbau** Baut in den Animationsrahmen eine kumulative Sequenz von Objekten auf. So wird beispielsweise das unterste Objekt

einer Angleichung in allen Frames angezeigt, das oberste Objekt einer Angleichung nur im letzten Frame.

**Ebenenreihenfolge** Legt die Zeitleiste der Animation fest. Wählen Sie "Von unten nach oben", wenn Ebenen beginnend mit der untersten Ebene im Ebenenbedienfeld exportiert werden sollen. Wählen Sie "Von oben nach unten", wenn Ebenen beginnend mit der obersten Ebene im Ebenenbedienfeld exportiert werden sollen. (Diese Option ist nur für "AI-Ebenen in SWF-Frames" verfügbar.)

**Statische Ebenen exportieren** Legt eine oder mehrere Ebenen oder Unterebenen fest, die in allen exportierten SWF-Dateien als statischer Inhalt verwendet werden. Der Inhalt der ausgewählten Ebenen oder Unterebenen wird in allen exportierten SWF-Frames als Hintergrundgrafik verwendet. (Diese Option ist nur für "AI-Ebenen in SWF-Frames" verfügbar.)

#### **JPEG-Exportoptionen**

**[Nach oben](#page-323-0)**

**[Nach oben](#page-323-0)**

Wenn Ihr Dokument mehrere Zeichenflächen enthält, geben Sie im Dialogfeld "Exportieren" an, wie die Zeichenflächen exportiert werden sollen, bevor Sie auf "Speichern" (Windows) bzw. "Exportieren" (Mac OS) klicken. Wenn Sie jede Zeichenfläche als separate JPEG-Datei exportieren möchten, aktivieren Sie im Dialogfeld "Exportieren" die Option "Zeichenflächen verwenden". Wenn Sie nur einen Zeichenflächenbereich exportieren möchten, geben Sie den gewünschten Bereich an. Klicken Sie anschließend auf "Speichern" (Windows) bzw. "Exportieren" (Mac OS) und legen Sie die folgenden Optionen fest:

**Qualität** Mit dieser Option können Sie die Qualität und Größe der JPEG-Datei festlegen. Wählen Sie im Popup-Menü "Qualität" eine Option aus oder geben Sie im Feld daneben einen Wert zwischen 0 und 10 ein.

**Farbmodell** Mit dieser Option können Sie das Farbmodell der JPEG-Datei festlegen.

Methode und Durchgänge Wählen Sie "Grundlinie (Standard)" für das gängige Browserformat, "Grundlinie optimiert" für optimierte Farben und eine etwas geringere Dateigröße oder "Progressiv", um während des Ladens schrittweise immer detailliertere Versionen anzuzeigen (die Anzahl der Durchgänge können Sie selbst bestimmen). JPEG-Bilder mit den Optionen "Grundlinie optimiert" und "Progressiv" werden nicht von allen Webbrowsern unterstützt.

**Tiefe** Legt die Auflösung der JPEG-Datei fest. Wählen Sie "Benutzerdefiniert", um eine Auflösung festzulegen.

**Glätten** Glättet gezackte Kanten im Bildmaterial durch Supersampling. Das Deaktivieren dieser Option bewirkt, dass harte Kanten von Strichgrafiken beim Umwandeln in Pixelbilder erhalten bleiben.

**Imagemap** Bei Auswahl dieser Option wird Code für Imagemaps erstellt. Wenn Sie diese Option gewählt haben, können Sie mit den Optionen "Clientseitig (.html)" und "Serverseitig (.map)" festlegen, welcher Dateityp erstellt werden soll.

**ICC-Profil einbetten** Bei Auswahl dieser Option werden ICC-Profile in der JPEG-Datei gespeichert.

[Optimieren von Bildern für das Web](http://help.adobe.com/de_DE/CreativeSuite/CS5/Using/WSB3484C68-ECD2-4fa4-B7CC-447A5FE86680.html)

[Wissenswertes zu Farbprofilen](http://help.adobe.com/de_DE/CreativeSuite/CS5/Using/WS2A5857E0-A6D1-4efc-85B1-FE1D4FC0246E.html)

#### **Photoshop-Exportoptionen**

Wenn Ihr Dokument mehrere Zeichenflächen enthält, geben Sie im Dialogfeld "Exportieren" an, wie die Zeichenflächen exportiert werden sollen, bevor Sie auf "Speichern" (Windows) bzw. "Exportieren" (Mac OS) klicken. Wenn Sie jede Zeichenfläche als separate PSD-Datei exportieren möchten, aktivieren Sie im Dialogfeld "Exportieren" die Option "Zeichenflächen verwenden". Wenn Sie nur einen Zeichenflächenbereich exportieren möchten, geben Sie den gewünschten Bereich an. Klicken Sie anschließend auf "Speichern" (Windows) bzw. "Exportieren" (Mac OS) und legen Sie die folgenden Optionen fest:

**Farbmodell** Legt das Farbmodell der exportierten Datei fest. Beim Exportieren von CMYK-Dokumenten in RGB-Dokumente (oder umgekehrt) kann es passieren, dass transparente Bereiche, insbesondere die, die Füllmethoden enthalten, anders aussehen als erwartet. Wenn Sie ein anderes Farbmodell wählen, muss das Bildmaterial als reduziertes Bild exportiert werden, da die Option "Ebenen mit exportieren" nicht verfügbar ist.

**Auflösung** Legt die Auflösung der exportierten Datei fest.

**Reduziertes Bild** Bei Auswahl dieser Option werden alle Ebenen zusammengeführt und das Illustrator-Bildmaterial als Pixelbild exportiert. Bei Auswahl dieser Option wird das Aussehen des Bildmaterials beibehalten.

**Ebenen mit exportieren** Exportiert Gruppen, zusammengesetzte Formen, verschachtelte Ebenen und Slices als separate, bearbeitbare Photoshop-Ebenen. Verschachtelte Ebenen mit einer Verschachtelungstiefe von mehr als fünf Ebenen werden zu einer einzigen Photoshop-Ebene zusammengefügt. Wählen Sie "Maximale Bearbeitbarkeit", um transparente Objekte (d. h. Objekte mit einer Deckkraftmaske, einer konstanten Deckkraft von weniger als 100 % oder einer anderen Füllmethode als "Normal") als interaktive, bearbeitbare Photoshop-Ebenen zu exportieren. **Textbearbeitbarkeit beibehalten** Exportiert horizontalen und vertikalen Punkttext in Ebenen (einschließlich verschachtelter Ebenen bis zu einer Tiefe von fünf Ebenen) in bearbeitbaren Photoshop-Text. Wenn das Aussehen des Bildmaterials dadurch beeinträchtigt wird, können Sie die Auswahl dieser Option aufheben, um den Text stattdessen in Pixelbilder umzuwandeln.

**Maximale Bearbeitbarkeit** Exportiert die ersten Unterebenen in separate Photoshop-Ebenen, sofern dabei nicht das Aussehen des Bildmaterials beeinträchtigt wird. Die oberen Ebenen werden zu Photoshop-Ebenensätzen. Transparente Objekte bleiben bearbeitbare transparente Objekte. Außerdem wird für jede zusammengesetzte Form in einer oberen Ebene eine Photoshop-Formebene erstellt, sofern dadurch das Aussehen des Bildmaterials nicht beeinträchtigt wird. Wenn zusammengesetzte Formen mit gefüllten Konturen mit exportiert werden sollen, legen Sie als Zusammenfügungstyp "Rund" fest. Unabhängig davon, ob Sie diese Option auswählen oder nicht, werden alle Ebenen mit einer Tiefe von mehr als fünf Ebenen zu einer einzigen Photoshop-Ebene zusammengefügt.

*Hinweis: Illustrator kann keine zusammengesetzten Formen exportieren, auf die Grafikstile, gestrichelte Konturen oder Pinsel angewendet wurden. Zusammengesetzte Formen dieser Art werden in Pixelbilder umgewandelt.*

**Glätten** Glättet gezackte Kanten im Bildmaterial durch Supersampling. Das Deaktivieren dieser Option bewirkt, dass harte Kanten von Strichgrafiken beim Umwandeln in Pixelbilder erhalten bleiben.

**ICC-Profil einbetten** Erstellt ein Dokument mit Farbmanagement.

#### **PNG-Exportoptionen**

**[Nach oben](#page-323-0)**

Wenn Ihr Dokument mehrere Zeichenflächen enthält, geben Sie im Dialogfeld "Exportieren" an, wie die Zeichenflächen exportiert werden sollen, bevor Sie auf "Speichern" (Windows) bzw. "Exportieren" (Mac OS) klicken. Wenn Sie jede Zeichenfläche als separate PNG-Datei exportieren möchten, aktivieren Sie im Dialogfeld "Exportieren" die Option "Zeichenflächen verwenden". Wenn Sie nur einen Zeichenflächenbereich exportieren möchten, geben Sie den gewünschten Bereich an. Klicken Sie anschließend auf "Speichern" (Windows) bzw. "Exportieren" (Mac OS) und legen Sie die folgenden Optionen fest:

**Auflösung** Legt die Auflösung des Pixelbildes fest. Je höher der Wert, desto besser die Bildqualität und desto größer die Dateien. *Hinweis: In einigen Anwendungen werden PNG-Dateien unabhängig von der hier festgelegten Auflösung mit 72 ppi geöffnet. In diesen Anwendungen werden die Bildabmessungen geändert. (Beispiel: Bildmaterial, das mit einer Auflösung von 150 ppi gespeichert wurde, wird doppelt so groß angezeigt wie Bildmaterial, das mit 72 ppi gespeichert wurde.) Daher sollten Sie die Auflösung nur ändern, wenn sichergestellt ist, dass die Zielanwendung andere Auflösungen als 72 ppi unterstützt.*

Farbe Mit dieser Option können Sie eine Farbe zum Füllen von Transparenz angeben. Wählen Sie die Einstellung "Transparent", um die Transparenz beizubehalten, die Einstellung "Weiß" bzw. "Schwarz", um die Transparenz mit Weiß bzw. Schwarz zu füllen, oder "Anderer Wert", um eine andere Farbe zum Füllen der Transparenz zu wählen.

**Glätten** Glättet gezackte Kanten im Bildmaterial durch Supersampling. Das Deaktivieren dieser Option bewirkt, dass harte Kanten von Strichgrafiken beim Umwandeln in Pixelbilder erhalten bleiben.

**Interlaced** Bei Auswahl dieser Option werden beim Herunterladen der Datei in einen Browser Zwischenversionen des Bildes mit niedriger Auflösung angezeigt. Mit dieser Funktion wird die Zeit zum Herunterladen scheinbar verkürzt, die Dateigröße wird jedoch erhöht.

[Optimieren von Bildern für das Web](http://help.adobe.com/de_DE/CreativeSuite/CS5/Using/WSB3484C68-ECD2-4fa4-B7CC-447A5FE86680.html)

# **TIFF-Exportoptionen**

**[Nach oben](#page-323-0)**

Wenn Ihr Dokument mehrere Zeichenflächen enthält, geben Sie im Dialogfeld "Exportieren" an, wie die Zeichenflächen exportiert werden sollen, bevor Sie auf "Speichern" (Windows) bzw. "Exportieren" (Mac OS) klicken. Wenn Sie jede Zeichenfläche als separate TIFF-Datei exportieren möchten, aktivieren Sie im Dialogfeld "Exportieren" die Option "Zeichenflächen verwenden". Wenn Sie nur einen Zeichenflächenbereich exportieren möchten, geben Sie den gewünschten Bereich an. Klicken Sie anschließend auf "Speichern" (Windows) bzw. "Exportieren" (Mac OS) und legen Sie die folgenden Optionen fest:

**Farbmodell** Legt das Farbmodell der exportierten Datei fest.

**Auflösung** Legt die Auflösung des Pixelbildes fest. Je höher der Wert, desto besser die Bildqualität und desto größer die Dateien. **Glätten** Glättet gezackte Kanten im Bildmaterial durch Supersampling. Das Deaktivieren dieser Option bewirkt, dass harte Kanten von Strichgrafiken beim Umwandeln in Pixelbilder erhalten bleiben.

LZW-Komprimierung Dieses Format unterstützt die LZW-Komprimierung, eine verlustfreie ("Lossless") Komprimierungsmethode, bei der keine Bilddaten aus dem Bild entfernt werden. Aktivieren Sie diese Option, wenn Sie die Dateigröße verringern möchten.

**Bytereihenfolge** Mit dieser Option können Sie gemäß der gewählten Plattform die richtige Byte-Reihenfolge beim Schreiben der Bilddatei festlegen. Illustrator und die meisten neueren Anwendungen können Dateien mit der Bytereihenfolge für beide Plattformen lesen. Falls Sie jedoch nicht wissen, in welcher Art von Programm die Datei geöffnet wird, wählen Sie die Plattform, auf der die Datei gelesen wird. **ICC-Profil einbetten** Erstellt ein Dokument mit Farbmanagement.

#### $(G)$ ) BY-NC-SR

### <span id="page-328-0"></span>**[Wissenswertes zu Metadaten](#page-328-1)**

#### **[Dokumentinformationenbedienfeld – Übersicht](#page-328-2)**

Metadaten bestehen aus standardisierten Dateiinformationen wie Name des Autors, Auflösung, Farbraum, Copyright und Schlüsselwörter.

Im Dokumentinformationen-Bedienfeld werden allgemeine Dateiinformationen und objektspezifische Angaben sowie die Anzahl und Namen von Grafikstilen, eigenen Farben, Mustern, Verläufen, Schriften und platzierten Grafiken angezeigt.

#### <span id="page-328-1"></span>**Wissenswertes zu Metadaten**

**[Nach oben](#page-328-0)**

Metadaten bestehen aus standardisierten Dateiinformationen wie Autorname, Auflösung, Farbraum, Copyright und Schlüsselwörtern. Die meisten Digitalkameras hängen einige Informationen an Bilddateien an, z. B. Höhe, Breite, Dateiformat und Aufnahmezeitpunkt. Mit Metadaten können Sie Ihren Workflow optimieren und Ihre Dateien verwalten.

#### **Wissenswertes zum XMP-Standard**

Metadaten werden im XMP-Standard (Extensible Metadata Platform) gespeichert, auf dem Adobe Bridge, Adobe Illustrator, Adobe InDesign und Adobe Photoshop aufsetzen. Mit Photoshop® Camera Raw an Bildern vorgenommene Änderungen werden als XMP-Metadaten gespeichert. XMP basiert auf XML. In den meisten Fällen werden die Metadaten in der Datei gespeichert. Ist keine Speicherung der Informationen in der Datei möglich, werden die Metadaten in einer separaten Datei (in einem sogenannten Filialdokument) gespeichert. XMP ermöglicht den Austausch von Metadaten zwischen Adobe-Anwendungen und über Publishing-Workflows hinweg. So können Sie z. B. Metadaten aus einer Datei als Vorlage speichern und die Metadaten dann in andere Dateien importieren.

Metadaten, die in anderen Formaten, z. B. EXIF, IPTC (IIM), GPS oder TIFF, gespeichert sind, werden synchronisiert und mit XMP beschrieben, damit sie leichter angezeigt und verwaltet werden können. Andere Anwendungen und Funktionen (z. B. Adobe Drive) verwenden ebenfalls XMP, um Informationen wie Versionshinweise zu speichern. Diese Informationen können mit Adobe Bridge gesucht werden.

Die Metadaten werden zumeist auch dann mit der Datei gespeichert, wenn sich das Dateiformat ändert (beispielsweise von PSD in JPG). Die Metadaten bleiben erhalten, wenn Dateien in ein Adobe-Dokument oder -Projekt eingefügt werden.

*Wenn Sie C++- oder Java-Entwickler sind, können Sie das XMP Toolkit SDK verwenden, um die Verarbeitung und den Austausch von Metadaten anzupassen. Wenn Sie Adobe Flash- oder Flex-Entwickler sind, können Sie das XMP File Info SDK verwenden, um das Dialogfeld Dateiinformationen anzupassen. Weitere Informationen finden Sie auf der Adobe-Website.*

#### **Arbeiten mit Metadaten in Adobe Bridge und Komponenten der Adobe Creative Suite**

Viele der leistungsstarken Funktionen von Adobe Bridge ermöglichen das Organisieren, Suchen und Verfolgen von Dateien und Versionen anhand der in den Dateien enthaltenen XMP-Metadaten. Adobe Bridge bietet zwei Möglichkeiten für die Verwendung von Metadaten: über das Fenster "Metadaten" und über das Dialogfeld Dateiinformationen.

In einigen Fällen existieren mehrere Ansichten für dieselbe Metadateneigenschaft. Ein Eigenschaftenname kann in einer Ansicht mit "Autor" und in einer anderen mit "Ersteller" beschriftet sein, obwohl beide auf dieselbe Eigenschaft zurückgreifen. Selbst wenn Sie diese Ansichten für spezifische Arbeitsabläufe anpassen, bleiben sie durch XMP standardisiert.

#### <span id="page-328-2"></span>**Dokumentinformationenbedienfeld – Übersicht**

**[Nach oben](#page-328-0)**

Im Dokumentinformationen-Bedienfeld werden allgemeine Dateiinformationen und objektspezifische Angaben sowie die Anzahl und Namen von Grafikstilen, eigenen Farben, Mustern, Verläufen, Schriften und platzierten Grafiken angezeigt. Wählen Sie "Fenster" > "Dokumentinformationen", um das Bedienfeld einzublenden.

- Soll eine andere Art von Informationen angezeigt werden, wählen Sie eine der Optionen im Bedienfeldmenü: "Dokument", "Objekte", "Grafikstile", "Pinsel", "Volltonfarben-Objekte", "Muster-Objekte", "Verlaufsobjekte", "Schriften", "Verknüpfte Bilder", "Eingebettete Bilder" oder "Schriftinformationen".
- Sollen nur Informationen zum ausgewählten Objekt angezeigt werden, wählen Sie im Bedienfeldmenü die Option "Nur Auswahl". Wenn diese Option deaktiviert ist, werden Informationen zum gesamten Dokument aufgeführt.
- · Soll eine Kopie der Dateiinformationen als Textdatei gespeichert werden, klicken Sie im Bedienfeldmenü auf "Speichern". Geben Sie einen Namen und ein Verzeichnis an und klicken Sie dann auf "Speichern" (Windows) bzw. "Sichern" (Mac OS).
- Wenn Sie die Zeichenflächenabmessungen aufrufen möchten, klicken Sie auf das Zeichenflächen-Werkzeug, wählen Sie im Bedienfeldmenü die Option "Dokument" und klicken Sie dann auf die gewünschte Zeichenfläche.

Verwandte Hilfethemen

Ester [Hinzufügen von Metadaten über das Dialogfeld "Dateiinformationen"](http://help.adobe.com/de_DE/CreativeSuite/CS5/Using/metadata-adobe-bridge.html)

[Arbeiten mit Metadatenvorlagen](http://help.adobe.com/de_DE/CreativeSuite/CS5/Using/metadata-adobe-bridge.html)

[Importieren von Metadaten in ein Dokument](http://help.adobe.com/de_DE/CreativeSuite/CS5/Using/metadata-adobe-bridge.html)

# $(c)$ ) BY-NC-SR

# Exportieren von SVG-Grafikstilen in CSS | Illustrator CC

Beim Erstellen von Grafiken mit mehreren Elementen folgen Grafikdesigner einem Schema. Beispielsweise beinhaltet das Website-Design die Erstellung verschiedener Elemente, die einander in Stil und Erscheinungsbild ähnlich sind. Während ein Designer bestimmte Stile verwendet, verwendet ein anderer Designer möglicherweise andere Stile (definiert, aber nicht verwendet) um weitere Elemente zu erstellen.

In Illustrator CC ermöglicht die SVG-Funktion Speichern unter folgendes:

Exportieren nicht verwendeter Stile. Wenn Sie Grafiken im SVG-Format exportieren, können Sie jetzt auch nicht verwendete Stile exportieren, die Sie erstellt, aber nicht in dieser speziellen Grafik verwendet haben. Dies ermöglicht einem anderen Designer oder Entwickler, der die Stile importiert, die nicht verwendeten Grafikstile in anderen Grafiken zu verwenden.

Exportieren von Grafikstilnamen Im exportierten CSS-Code sind Grafikstilen jetzt Namen zugeordnet, was die Identifizierung des richtigen Grafikstils vereinfacht.

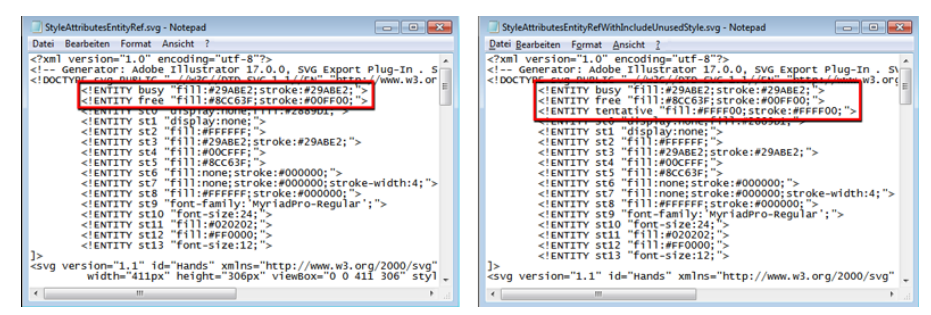

*Grafikstilnamen sind jetzt im exportierten CSS-Code (links) enthalten, und nicht verwendete Stile können im exportierten CSS-Code (rechts) enthalten sein*

#### **Um nicht verwendete Stile zu exportieren:**

- 1. Wenn Sie eine Datei im SVG-Format speichern möchten, klicken sie auf "Datei" > "Speichern unter".
- 2. In der Dropdownliste Dateityp wählen Sie SVG, geben Sie einen Dateinamen ein, und klicken Sie auf "Speichern".
- 3. Im Dialogfeld "SVG-Optionen" klicken Sie auf "Weitere Optionen", wählen Sie im Bereich "Erweiterte Optionen" die Option "Nicht verwendete Grafikstile einschließen", und klicken Sie anschließend auf "OK".

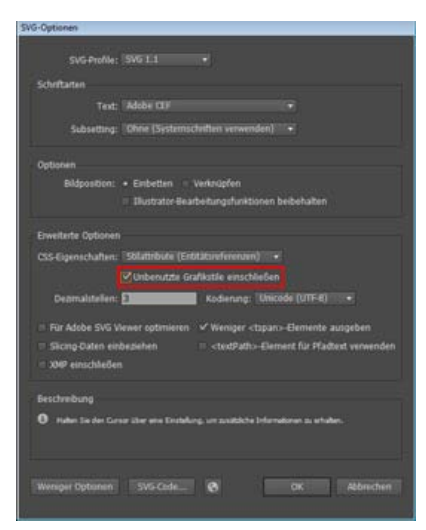

*Option zum Einschließen nicht verwendeter Grafikstile beim Speichern im SVG-Format*

Beiträge auf Twitter™ und Facebook sind nicht Gegenstand der Bedingungen von Creative Commons.

# Verknüpfungsinformationen

Diese Funktion ist in Adobe Illustrator CS6, CC und neueren Versionen verfügbar. Wie Sie der Adobe Creative Cloud beitreten erfahren Sie unter [Adobe Creative Cloud.](http://www.adobe.com/de/products/creativecloud.html)

Im Verknüpfungenbedienfeld ("Windows" > "Verknüpfungen") wird eine Liste mit dem gesamten Bildmaterial angezeigt, das in ein Illustrator-Dokument platziert (eingebettet oder verknüpft) wird. Verknüpfungsinformationen werden im Verknüpfungenbedienfeld angezeigt. Zum Anzeigen von Dateiinformationen für verknüpfte Dateien führen Sie einen der folgenden Schritte aus:

- Doppelklicken Sie im Verknüpfungenbedienfeld auf eine Verknüpfung.
- Wählen Sie im Verknüpfungenbedienfeld eine Verknüpfung aus, und klicken Sie dann auf die Schaltfläche "Verknüpfungsinformationen anzeigen".
- Wählen Sie ein verknüpftes Objekt aus, klicken Sie im Steuerungsbedienfeld auf den Hyperlink Objektart, um das Verknüpfungenbedienfeld zu öffnen, und klicken Sie dann auf die Schaltfläche "Verknüpfungsinformationen".

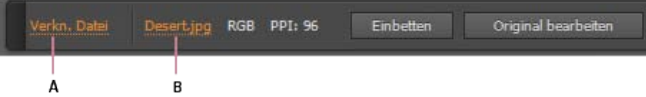

*Klicken Sie auf den Hyperlink "Objektart", um das Bedienfeld "Verknüpfungsinformationen" für ein ausgewähltes Objekt zu öffnen A. Objektart B. Verknüpfte Dateidetails* 

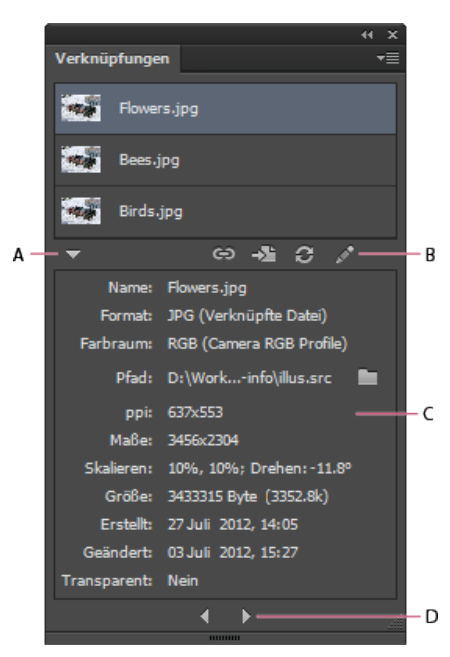

*Verknüpfungenbedienfeld mit Verknüpfungsinformationenbereich*

*A. Verknüpfungsinformationen anzeigen B. Verknüpfungsaktionen C. Verknüpfungsinformationenbereich D. Vorherige/Nächste Navigationssymbole* 

Verwenden Sie die Symbole Erneut verknüpfen, Gehe zu Verknüpfung, Verknüpfung aktualisieren und Original bearbeiten. Wie schon zuvor stehen diese Optionen auch im Bedienfeldmenü zur Verfügung.

Im Bedienfeld "Verknüpfungsinformationen" werden außerdem die folgenden Informationen angezeigt:

**Name** Zeigt den Namen der verknüpften Datei an.

**Format** Zeigt die Art der verknüpften Datei und der Verknüpfung selbst an: verknüpft oder eingebettet.

**Farbraum** Zeigt den Farbraum und das Farbprofil der verknüpften Datei an. Frei für eingebettete Dateien.

**Speicherort** Zeigt den Speicherort des Ordners der verknüpften Datei an. Klicken Sie auf das Ordnersymbol, um den Ordner im Explorer (Windows) bzw. Finder (Mac OS) zu öffnen.

**PPI** Zeigt die effektive Pixelanzahl pro Zoll PPI der verknüpften Datei an.

**Maße** Zeigt die ursprünglichen Maße der verknüpften Datei an. Dieser Wert ändert sich nicht, auch wenn Sie die verknüpfte Datei konvertieren (skalieren, drehen).

**Skalieren** Zeigt die Werte des Bildmaterials für die Skalierung und Drehung an.

**Erstellt** Zeigt das Datum an, an dem die Datei erstellt wurde.

**Geändert** Zeigt das Datum an, an dem die Datei zuletzt geändert wurde.

**Transparent** Zeigt, ob das Bild eine Alpha-Transparenz enthält.

Weitere Informationen über das Verknüpfungenbedienfeld finden Sie unter [Verknüpfungenbedienfeld – Übersicht](http://help.adobe.com/de_DE/illustrator/cs/using/WS714a382cdf7d304e7e07d0100196cbc5f-657aa.html#WS3f28b00cc50711d91a1fd04b133b4316b62-8000).

*Um Verknüpfungsinformationen in früheren Versionen von Illustrator anzuzeigen, wählen Sie "Fenster" > "Dokumentinformationen", und wählen Sie dann im Bedienfeldmenü die Option "Verknüpfte Bilder" aus. Weitere Informationen finden Sie unter [Dokumentinformationenbedienfeld –](http://help.adobe.com/de_DE/illustrator/cs/using/WS714a382cdf7d304e7e07d0100196cbc5f-653da.html) [Überblick](http://help.adobe.com/de_DE/illustrator/cs/using/WS714a382cdf7d304e7e07d0100196cbc5f-653da.html).*

[cc]BY-NG-51 Beiträge auf Twitter™ und Facebook sind nicht Gegenstand der Bedingungen von Creative Commons.

# Platzieren mehrerer Dateien | Illustrator CC

Der Befehl "Platzieren" ist die wichtigste Methode beim Importieren von externen Dateien in ein Illustrator-Dokument. Die Funktion "Platzieren" bietet den höchsten Grad an Unterstützung unterschiedlicher Dateiformate, Platzierungsoptionen und Farben. Nachdem Sie eine Datei platziert haben, können Sie sie mithilfe des Verknüpfungenbedienfelds identifizieren, auswählen, überwachen und aktualisieren.

Sie können eine oder mehrere Dateien in einer einzigen Aktion platzieren. Verwenden Sie diese Funktion, um mehrere Bilder auszuwählen und sie dann nacheinander in einem Illustrator-Dokument zu platzieren.

#### **Gleichzeitiges Platzieren mehrerer Dateien**

- 1. Öffnen Sie eine Illustrator-Datei, in der Sie externe Dateien platzieren möchten, und klicken Sie auf "Datei" > "Platzieren".
- 2. Wählen Sie im Dialogfeld "Platzieren" mithilfe der Strg- oder Befehlstaste bzw. der Umschalt- oder Wahltaste mehrere Dateien aus.

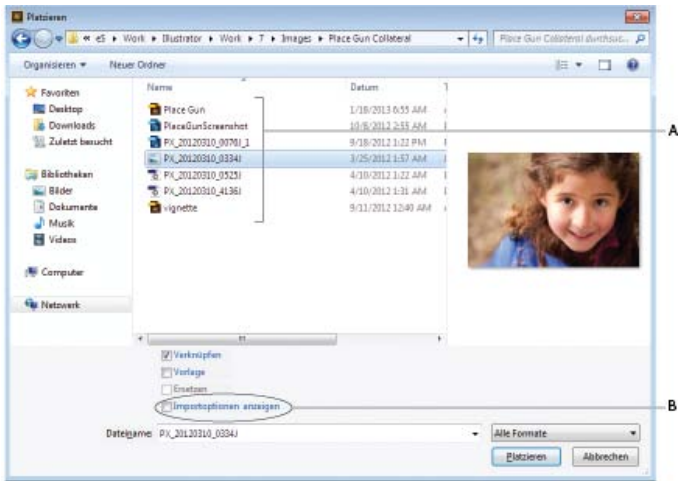

*Wählen Sie eine oder mehrere Dateien aus den verfügbaren Elementen aus und zeigen Sie dann die Importoptionen an (falls erforderlich) A. Wählen Sie eine oder mehrere Dateien aus B. Kontrollkästchen "Importoptionen anzeigen"* 

- 3. Führen Sie einen der folgenden Schritte durch:
	- Klicken Sie auf "Platzieren". Im Illustrator-Dokument verwandelt sich der Zeiger in das Grafik-geladen-Symbol.
	- Wählen Sie das Kontrollkästchen "Importoptionen anzeigen" aus und klicken Sie auf "Platzieren". Das Dialogfeld "Importoptionen" wird für die Elemente angezeigt, die in Illustrator über Importeinstellungen verfügen. Nachdem Sie die Optionen für jedes Element ausgewählt haben, verwandelt sich der Zeiger in das Grafik-geladen-Symbol.

*Hinweis: Die Einstellungen, die Sie im Dialogfeld "Importoptionen" auswählen, bestimmen das Vorschaubild des Elements, das neben dem Grafik-geladen-Zeiger angezeigt wird.*

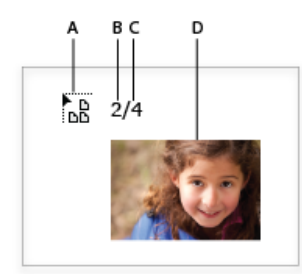

*Der Zeiger ändert sich, um darauf hinzuweisen, dass mehr als eine Grafik geladen wird. A. Grafik-geladen-Zeiger B. Position des derzeit angezeigten Elements in der Liste geladener Grafiken C. Gesamtzahl geladener Elemente D. Miniaturvorschau des aktuellen Elements* 

4. Verwenden Sie die linke oder rechte Pfeiltaste, um die Liste geladener Elemente zu durchsuchen. Wenn Sie die linke oder rechte Pfeiltaste drücken, wird eine Miniaturvorschau des aktuellen Elements angezeigt.

- 5. Um ein Bild zu platzieren, führen Sie einen der folgenden Schritte aus:
	- Zeigen Sie mit dem Grafik-geladen-Zeiger auf eine Position und klicken Sie auf die exakte Position in der Illustrator-Datei. Das aktuelle Element wird an seinen Originalmaßen platziert.
	- Zeigen Sie mit dem Grafik-geladen-Zeiger auf eine Position und ziehen Sie dann den Grafik-geladen-Zeiger. Das aktuelle Element wird in ein Begrenzungsrechteck platziert. Die Abmessungen des Rechtecks sind proportional zur Größe des ursprünglichen Elements.
- 6. So können Sie die Importoptionen eines Elements rasch anzeigen und ändern:
	- Drücken Sie die linke oder rechte Pfeiltaste, um die geladenen Elemente in der Vorschau anzuzeigen.
	- Wenn Sie die Vorschau des Elements sehen, dessen Importoptionen Sie ändern möchten, drücken Sie die Umschalttaste und klicken Sie mit der Maus.
	- Ändern Sie die gewünschten Optionen und klicken Sie dann auf "OK".
- 7. Um ein Element zu verwerfen, das geladen wurde und bereit zum Platzieren ist, navigieren Sie mit den Pfeiltasten zu dem Element und drücken die Esc-Taste.

[cc]EY-NC-5R Beiträge auf Twitter™ und Facebook sind nicht Gegenstand der Bedingungen von Creative Commons.

Text

# <span id="page-337-0"></span>Importieren und Exportieren von Text

**[Importieren von Text](#page-337-1) [Exportieren von Text](#page-337-2)**

#### <span id="page-337-1"></span>**Importieren von Text**

**[Nach oben](#page-337-0)**

Sie können auch Text aus einer Datei, die mit einer anderen Anwendung erstellt wurde, in Ihr Bildmaterial importieren. Beim Importieren von Text unterstützt Illustrator die folgenden Formate:

- Microsoft® Word für Windows 97, 98, 2000, 2002, 2003 und 2007
- Microsoft Word für Mac OS X, 2004 und 2008
- RTF (Rich Text Format)
- Reiner Text (ASCII) mit den Kodierungen ANSI, Unicode, Shift JIS, GB2312, Chinese Big 5, Kyrillisch, GB18030, Griechisch, Türkisch, Baltisch und Mitteleuropäisch.

Wenn Sie Text aus einer Datei importieren anstatt ihn zu kopieren und einzufügen, bleiben die Zeichen- und Absatzformatierungen erhalten. So behält beispielsweise Text aus RTF-Dateien seine Schriftart- und Stilmerkmale in Illustrator bei. Außerdem können Sie beim Importieren einer reinen Textdatei Kodierungs- und Formatierungsoptionen wählen.

*Wichtig: Achten Sie beim Importieren von Text aus Microsoft Word- und RTF-Dateien darauf, dass die darin verwendeten Schriftarten auch auf Ihrem System verfügbar sind. Fehlende Schriftarten und Schriftschnitte sowie Schriftarten, die zwar den gleichen Namen, aber unterschiedliche Formate (Type 1, TrueType oder CID) haben, können zu unerwarteten Ergebnissen führen. Auf japanischen Systemen können Unterschiede bei den Zeichensätzen dazu führen, dass unter Windows eingegebener Text unter Mac OS nicht angezeigt wird.*

#### **Importieren von Text in eine neue Datei**

- 1. Wählen Sie "Datei" > "Öffnen".
- 2. Wählen Sie die gewünschte Textdatei aus und klicken Sie auf "Öffnen".

#### **Importieren von Text in eine vorhandene Datei**

- 1. Wählen Sie "Datei" > "Platzieren". Wählen Sie die gewünschte Textdatei aus und klicken Sie auf "Platzieren".
- 2. Haben Sie eine reine Textdatei (.txt) ausgewählt, führen Sie einen der folgenden Schritte aus und klicken Sie auf "OK":
	- Geben Sie den Zeichensatz und die Plattform an, mit dem bzw. auf der die Datei erstellt wurde.
	- · Wählen Sie eine Option unter "Zusätzliche Wagenrückläufe", um zu bestimmen, wie Illustrator zusätzliche Wagenrückläufe in der Datei behandeln soll.
	- · Wählen Sie die Option "Zusätzliche Leerzeichen" aus, wenn in Illustrator mehrere aufeinander folgende Leerzeichen durch Tabulatoren ersetzt werden sollen. Geben Sie die Anzahl der zu ersetzenden Leerzeichen an.

#### <span id="page-337-2"></span>**Exportieren von Text**

**[Nach oben](#page-337-0)**

- 1. Wählen Sie den zu exportierenden Text mit einem Textwerkzeug aus.
- 2. Wählen Sie "Datei" > "Exportieren".

**Exportieren von Text in eine Textdatei**

- 3. Wählen Sie im Dialogfeld "Exportieren" einen Speicherort für die Datei und geben Sie einen Dateinamen ein.
- 4. Wählen Sie als Dateiformat "Textformat (TXT)" aus.
- 5. Geben Sie den Namen der neuen Textdatei ein und klicken Sie auf "Speichern" (Windows) bzw. "Exportieren" (Mac OS).
- 6. Wählen Sie eine Plattform und eine Kodierung und klicken Sie auf "Exportieren".

#### **Zuweisen von Tags für den Export in das Flash-Format**

In Illustrator haben Sie verschiedene Möglichkeiten, Text in das Adobe Flash-Format zu exportieren. Text kann als statischer Text, dynamischer Text oder als Eingabetext exportiert werden. Bei dynamischem Text können Sie zudem die URL der Website angeben, die geöffnet wird, wenn ein Benutzer auf den Text klickt. Weitere Informationen zu dynamischem Text und Eingabetext finden Sie in der Flash-Hilfe.

Flash-Text kann Punkttext, Flächentext oder Pfadtext enthalten. Der gesamte Text wird beim Exportieren in das SWF-Format in Flächentext umgewandelt. Die Begrenzungsrahmen sowie alle darauf angewendeten Transformationen bleiben im SWF-Format unverändert erhalten. Verkettete Textobjekte werden einzeln exportiert. Wenn Sie alle Objekte in einer Verkettung mit Tags versehen und exportieren möchten, müssen Sie jedes Objekt einzeln auswählen und ihm ein Tag zuweisen. Zusätzlicher Text wird vollständig in Flash Player importiert.

Wenn einem Text einmal Tags zugewiesen wurden, können Sie ihn in Flash importieren, indem Sie ihn entweder aus Illustrator exportieren oder aber kopieren und einfügen.

Ein Video zur effektiven gemeinsamen Verwendung von Text in Illustrator und Flash finden Sie unter [www.adobe.com/go/vid0199\\_de.](http://www.adobe.com/go/vid0199_de)

*Hinweis: Das Zuweisen und Entfernen von Tags hat keine Auswirkungen auf den Originaltext in Illustrator. Sie können ein Tag jederzeit ändern, ohne das Original zu verändern.*

1. Wählen Sie ein Textobjekt aus und klicken Sie im Steuerungsbedienfeld auf "Flash-Text".

2. Wählen Sie im Flash-Text-Bedienfeld eine der folgenden Optionen im Menü "Schrift": **Statischer Text** Exportiert Text als normales Textobjekt in Flash Player, das in Flash weder dynamisch noch über die normalen Programmfunktionen geändert werden kann. Der Inhalt und das Aussehen des statischen Textes werden von Ihnen bei der Texterstellung verbindlich festgelegt.

**Dynamischer Text** Exportiert den Text als dynamischen Text, der mithilfe von ActionScript-Befehlen und Tags zur Laufzeit über Programmfunktionen geändert werden kann. Dynamischer Text eignet sich insbesondere für Spielstände, Aktienkurse, Nachrichten und andere Informationen, bei denen eine dynamische Aktualisierung des Textes erwünscht ist.

**Eingabetext** Exportiert den Text als Eingabetext. Eingabetext ist im Prinzip dynamischer Text, der aber auch von den Benutzern in Flash Player bearbeitet werden kann. Eingabetext eignet sich insbesondere für Formulare, Umfragen oder andere Verwendungszwecke, bei denen die Benutzer Text eingeben oder bearbeiten sollen.

- 3. (Optional) Geben Sie für das Textobjekt einen Instanznamen ein. Wenn Sie keinen Instanznamen eingeben, wird der im Ebenenbedienfeld verzeichnete Standardname des Textobjekts in Flash zur Manipulation des Textobjekts verwendet.
- 4. Geben Sie eine Renderingart an. Mit der Option "Geräteschriften verwenden" werden Glyphen in Geräteschriften umgewandelt (Geräteschriften können nicht geglättet werden).

*Hinweis: Schriftnamen werden in der Regel wörtlich übernommen und direkt an das Schriftsystem der Wiedergabeplattform weitergeleitet, um dort die Schriftart zu suchen. Allerdings gibt es mehrere indirekte Schriftnamen, die je nach der Wiedergabeplattform unterschiedlichen Schriftnamen zugeordnet werden. Diese indirekten Zuordnungen sind in den Code der plattformspezifischen Flash Player-Ports integriert. Die Schriftarten für die einzelnen Plattformen werden unter den standardmäßigen Systemschriftarten oder anderen Schriftarten ausgewählt, die wahrscheinlich verfügbar sind. Die indirekten Zuordnungen wurden auch festgelegt, um eine möglichst große Übereinstimmung zwischen den indirekten Schriftarten auf verschiedenen Plattformen zu erzielen.*

**Animation** Optimiert den Text für die Ausgabe als Animation.

**Lesbarkeit** Optimiert den Text im Hinblick auf die Lesbarkeit.

**Benutzerdefiniert** Ermöglicht die Angabe benutzerdefinierter Werte für die Stärke und Schärfe von Text.

**Geräteschriften verwenden** Wandelt Glyphen in Geräteschriften um. Geräteschriften können nicht geglättet werden.

sans, serif und typewriter Ordnen westliche indirekte Schriften plattformübergreifend zu, um ein ähnliches Erscheinungsbild zu gewährleisten.

**Gothic, Tohaba (Gothic Mono) und Mincho** Ordnen japanische indirekte Schriften plattformübergreifend zu, um ein ähnliches Erscheinungsbild zu gewährleisten.

*Hinweis: Weitere Informationen zu indirekten Schriften finden Sie in der Flash-Spezifikation auf der Website von Adobe.*

5. (Optional) Wählen Sie folgende Optionen:

**Auswählbar** Bewirkt, dass der exportierte Text in Flash ausgewählt werden kann.

**Begrenzungen um Text einblenden** Bewirkt, dass die Textbegrenzungen in Flash sichtbar sind.

Zeichenoptionen bearbeiten **A** Öffnet das Dialogfeld "Zeicheneinbettung", damit Sie bestimmte Zeichen im Textobjekt einbetten können. Sie können die einzubettenden Zeichen in der angezeigten Liste auswählen, die Zeichen in das Textfeld "Diese Zeichen einschließen" eingeben oder auf "Autom. füllen" klicken, um die einzubettenden Zeichen automatisch auszuwählen. Nach Wunsch können Sie diese Möglichkeiten auch beliebig miteinander kombinieren.

6. (Optional) Wenn Sie den Text mit einem Tag für dynamischen Text versehen haben, können Sie die URL der Seite angeben, die geöffnet werden soll, wenn ein Benutzer auf den Text klickt. Sie können ferner angeben, in welches Zielfenster die Seite geladen werden soll: **\_self** Legt fest, dass der aktuelle Frame im aktuellen Fenster verwendet werden soll.

**\_blank** Legt fest, dass ein neues Fenster verwendet werden soll.

**\_parent** Legt fest, dass der übergeordnete Frame des aktuellen Frames verwendet werden soll.

**\_top** Legt fest, dass der oberste Frame des aktuellen Fensters verwendet werden soll.

7. Wenn Sie den Text mit einem Tag für Eingabetext versehen haben, geben Sie unter "Maximale Zeichenanzahl" an, wie viele Zeichen in das Textobjekt eingegeben werden können.

*Wenn Text einmal mit dem Tag für Flash-Text versehen wurde, können Sie den gesamten Text dieser Art gleichzeitig auswählen, indem Sie*

*"Auswahl" > "Objekt" > "Dynamischer Flash-Text" bzw. "Flash-Eingabetext" wählen.*

Verwandte Hilfethemen

[Flash-Text \(Video\)](http://www.adobe.com/go/vid0199_de)

[Optimierungseinstellungen für SWF \(Illustrator\)](http://help.adobe.com/de_DE/CreativeSuite/CS5/Using/WS0B8BB044-094D-4256-A2BD-C50E89F94EFE.html)

# $\circledcirc$ ) BY-NC-SR

# <span id="page-340-0"></span>Erstellen von Text

**[Eingeben von Text an einem Punkt](#page-340-1) [Eingeben von Text in eine Fläche](#page-340-2) [Verwalten des Textbereichs](#page-341-0) [Erstellen von Textzeilen und -spalten](#page-343-0) [Einpassen einer Überschrift über die gesamte Breite eines Textbereichs](#page-344-0) [Verketten von Text zwischen Objekten](#page-344-1) [Umfließen eines Objekts mit Text](#page-345-0) [Ausrichten von Text an Objekten](#page-345-1) [Löschen leerer Textobjekte aus Bildmaterial](#page-346-0)**

### <span id="page-340-1"></span>**Eingeben von Text an einem Punkt**

**[Nach oben](#page-340-0)**

Punkttext ist eine horizontale oder vertikale Textzeile, die an der Stelle beginnt, auf die Sie klicken, und durch das Eingeben von Zeichen erweitert wird. Jede Textzeile ist unabhängig, d. h., die Länge einer Zeile wird bei der Bearbeitung an die Zeichenmenge angepasst, aber der Text fließt nicht in die nächste Zeile. Die Eingabe von Text über das Textwerkzeug empfiehlt sich dann, wenn Sie Ihrem Bildmaterial nur ein paar Wörter hinzufügen möchten.

1. Wählen Sie das Textwerkzeug  $T$  oder das Vertikaler-Text-Werkzeug  $\vert T \vert$  aus.

Der Zeiger wird zu einer Einfügemarke in einem gepunkteten Rechteck. Die kurze horizontale Linie am unteren Ende der Einfügemarke kennzeichnet die Position der Grundlinie, auf der der Text eingefügt wird.

- 2. (Optional) Sie können Textformatierungsoptionen im Steuerungs-, Zeichen- oder Absatzbedienfeld festlegen.
- 3. Klicken Sie auf die Stelle, an der die Textzeile beginnen soll.

*Wichtig: Achten Sie darauf, dass Sie nicht auf ein vorhandenes Textobjekt klicken, da es sonst in einen Flächentext oder in Pfadtext umgewandelt wird. Wenn sich an der Stelle, an der Sie den Text eingeben möchten, bereits ein Objekt befindet, blenden Sie es aus oder sperren Sie es.*

- 4. Geben Sie den Text ein. Drücken Sie die Eingabetaste bzw. den Zeilenschalter, um eine neue Textzeile innerhalb desselben Textobjekts zu beginnen.
- 5. Klicken Sie nach der Eingabe von Text mit dem Auswahl-Werkzeug , um das Textobiekt auszuwählen. Sie können auch bei gedrückter Strg- (Windows) bzw. Befehlstaste (Mac OS) auf den Text klicken.

*Hinweis: Weitere Informationen zum Arbeiten mit Text in Illustrator finden Sie im Whitepaper "Arbeiten mit Text" unter [www.adobe.com/go/learn\\_ai\\_type\\_de.](http://www.adobe.com/go/learn_ai_type_de)*

### <span id="page-340-2"></span>**Eingeben von Text in eine Fläche**

Bei Flächentext (auch als Absatztext bezeichnet) richtet sich der Textfluss entweder horizontal oder vertikal nach den Begrenzungen des Objekts. Wenn der Text an eine Begrenzung stößt, erfolgt automatisch ein Zeilenumbruch, sodass der Text innerhalb der definierten Fläche bleibt. Diese Art der Eingabe eignet sich zum Erstellen einzelner oder mehrerer Absätze, z. B. für eine Broschüre.

- 1. Definieren Sie den Begrenzungsbereich:
	- Wählen Sie das Textwerkzeug  $\rm T$  oder das Vertikaler-Text-Werkzeug  $\rm IT$  aus und ziehen Sie den Zeiger in diagonaler Richtung, um einen rechteckigen Begrenzungsrahmen zu definieren.
	- Zeichnen Sie das Objekt, das als Begrenzungsbereich dienen soll. (Dabei ist es unwichtig, ob das Objekt Kontur- oder Flächenattribute besitzt, da Illustrator sie ohnehin automatisch entfernt.) Wählen Sie dann das Textwerkzeug  $\rm T$ , das Vertikaler-Text-Werkzeug  $\rm IT$ , das Flächentext-Werkzeug  $\overline{\mathbb{T}}$  oder das Vertikaler-Flächentext-Werkzeug  $|\mathbb{T}|$  aus und klicken Sie auf eine beliebige Stelle des Objektpfads.

**[Nach oben](#page-340-0)**

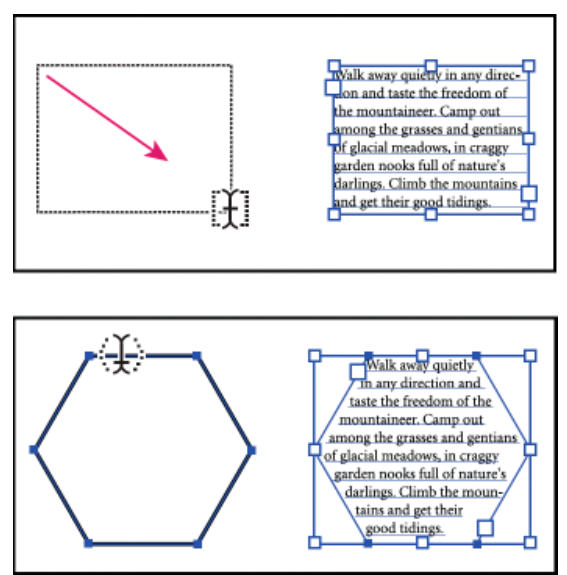

*Erstellen einer Textfläche durch Ziehen (oben) bzw. durch Konvertieren einer vorhandenen Form (unten)*

*Hinweis: Wenn es sich bei dem Objekt um einen geöffneten Pfad handelt, müssen Sie den Begrenzungsbereich mit dem Flächentext-Werkzeug definieren. Illustrator zeichnet dabei zwischen den Endpunkten des Pfades eine unsichtbare Linie, um die Begrenzungen festzulegen.*

- 2. (Optional) Sie können Textformatierungsoptionen im Steuerungs-, Zeichen- oder Absatzbedienfeld festlegen.
- 3. Geben Sie den Text ein. Drücken Sie die Eingabetaste bzw. den Zeilenschalter, um einen neuen Absatz zu beginnen.
- 4. Klicken Sie nach der Eingabe von Text mit dem Auswahl-Werkzeug , um das Textobjekt auszuwählen. Sie können auch bei gedrückter Strg- (Windows) bzw. Befehlstaste (Mac OS) auf den Text klicken.

Wenn Sie mehr Text eingeben als in die Fläche passt, wird am unteren Rand des Begrenzungsbereichs ein kleines Pluszeichen (+) angezeigt.

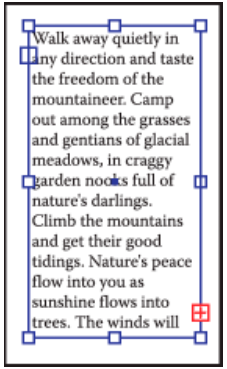

*Beispiel für zusätzlichen Text.*

Sie können die Größe des Textbereichs ändern oder den Pfad erweitern, um den zusätzlichen Text anzuzeigen. Sie können den Text auch in ein anderes Objekt fließen lassen und somit verketten.

Ein Video zum Erstellen von Punkt- und Flächentext finden Sie unter [www.adobe.com/go/vid0045\\_de.](http://www.adobe.com/go/vid0045_de) Weitere Informationen zum Arbeiten mit Text in Illustrator finden Sie im Whitepaper "Arbeiten mit Text" unter [www.adobe.com/go/learn\\_ai\\_type\\_de](http://www.adobe.com/go/learn_ai_type_de).

### <span id="page-341-0"></span>**Verwalten des Textbereichs**

**[Nach oben](#page-340-0)**

#### **Skalieren eines Textbereichs**

Je nachdem, ob Sie Punkttext, Flächentext oder Text entlang eines Pfades erstellen, haben Sie unterschiedliche Möglichkeiten, die Textgröße zu ändern.

Da beim Erstellen von Punkttext keine Begrenzung der Textmenge gilt, ist eine Änderung der Textfeldgröße in diesem Fall nicht erforderlich.

Wenn Sie das Flächentextwerkzeug verwenden, können Sie ein Objekt ziehen und den Text in der markierten Fläche eingeben. In diesem Fall ändert sich die Textgröße, wenn Sie die Größe des Objekts mit dem Direktauswahl-Werkzeug ändern.

Wenn Sie Text entlang eines Pfades erstellen, können Sie den Text zwischen Objekten verketten (siehe Verketten von Text zwischen Objekten), wenn er nicht in den markierten Pfad passt. Auch in diesem Fall ändert sich die Textgröße, wenn Sie die Größe des Pfades mit dem Direktauswahl-Werkzeug ändern.

*Achten Sie dabei darauf, dass die Option "Begrenzungsrahmen einblenden" aktiviert ist. Wenn der Begrenzungsrahmen nicht angezeigt wird, klicken Sie auf "Ansicht" > "Begrenzungsrahmen einblenden".*

- Führen Sie zum Ändern der Größe einen der folgenden Schritte aus:
- Wählen Sie das Textobjekt mithilfe des Auswahl-Werkzeugs oder des Ebenenbedienfelds aus und ziehen Sie einen der Griffe auf dem Begrenzungsrahmen.

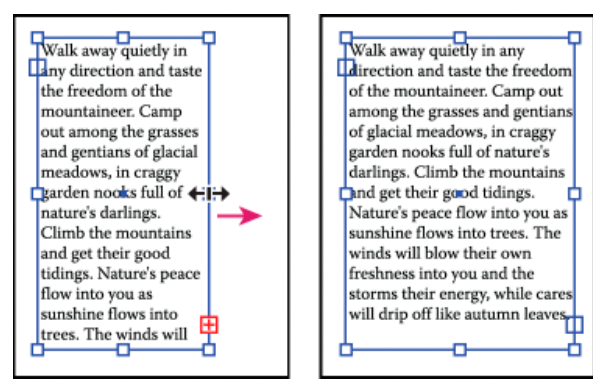

*Textbereiche mit dem Auswahl-Werkzeug skalieren*

• Wählen Sie die Kante oder Ecke des Textpfades mit dem Direktauswahl-Werkzeug È aus. Ziehen Sie dann den Zeiger, um die Form des Pfades anzupassen.

*In der Pfadansicht ist das Anpassen des Textpfades mit dem Direktauswahl-Werkzeug die einfachste Methode.*

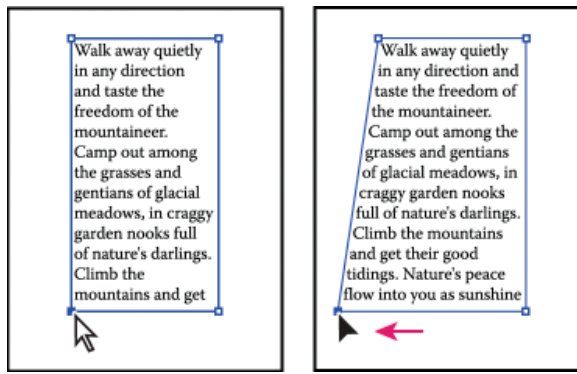

*Textbereiche mit dem Direktauswahl-Werkzeug skalieren*

- Wählen Sie das Textobjekt mithilfe des Auswahl-Werkzeugs oder des Ebenenbedienfelds aus und wählen Sie "Schrift" "Flächentextoptionen". Geben Sie Werte für die Breite und Höhe ein und klicken Sie auf "OK". Wenn der Textbereich kein Rechteck ist, bestimmen diese Werte die Maße des Objekt-Begrenzungsrahmens.

#### **Ändern des Rands von Textbereichen**

Bei Flächentextobjekten können Sie bestimmen, wie breit der Rand zwischen dem Text und dem Begrenzungspfad sein soll. Dieser Rand wird als Versatzabstand bezeichnet.

- 1. Wählen Sie ein Flächentextobjekt aus.
- 2. Wählen Sie "Schrift" > "Flächentextoptionen".
- 3. Geben Sie in das Feld "Versatzabstand" einen Wert ein und klicken Sie auf "OK".

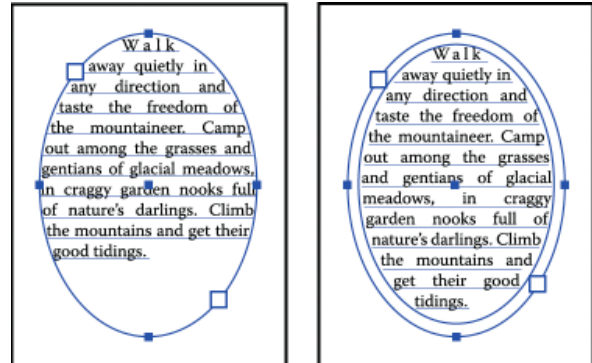

*Text ohne Versatzabstand (links) und mit Versatzabstand (rechts)*

#### **Erhöhen oder Verringern des Versatzes der ersten Grundlinie in einem Textbereich**

Bei Flächentextobjekten können Sie die Position der ersten Textzeile in Bezug zur Oberkante des Objekts bestimmen. Diese Position wird als Versatz der ersten Grundlinie bezeichnet. So können Sie beispielsweise bewirken, dass der Text über die Oberkante des Objekts hinaussteht oder sich in einem bestimmten Abstand unter der Oberkante befindet.

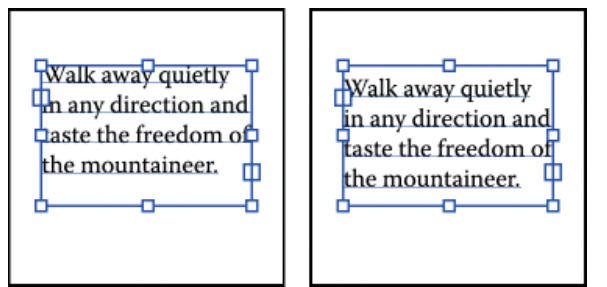

*Text mit "Erste Grundlinie" auf "Großbuchstabenhöhe" (links) gesetzt und auf "Zeilenabstand" (rechts) gesetzt*

- 1. Wählen Sie ein Flächentextobjekt aus.
- 2. Wählen Sie "Schrift" > "Flächentextoptionen".
- 3. Wählen Sie für "Erste Grundlinie" eine der folgenden Optionen: Oberlänge Die Oberkante des Zeichens "d" der jeweiligen Schrift liegt unterhalb der Oberkante des Textobjekts.

**Großbuchstabenhöhe** Die Oberkanten der Großbuchstaben berühren die Oberkante des Textobjekts.

**Zeilenabstand** Der Zeilenabstand-Wert des Textes wird als Abstand zwischen der Grundlinie der ersten Textzeile und der Oberkante des Textobjekts verwendet.

x-Höhe Die Oberkante des Zeichens "x" der jeweiligen Schrift liegt unterhalb der Oberkante des Textobjekts.

**Geviert-Höhe** Bei asiatischen Schriftarten berührt die Oberkante des Gevierts die Oberkante des Textobjekts. Diese Option ist unabhängig von der Voreinstellung "Asiatische Optionen einblenden" verfügbar.

Fixiert Legt den Abstand zwischen der Grundlinie der ersten Textzeile und der Oberkante des Textobjekts im Feld "Min" fest.

**Alt** Verwendet die Standardeinstellung der ersten Grundlinie aus Adobe Illustrator 10 oder früher.

4. Geben Sie unter "Min" den Versatz der Grundlinie an.

#### <span id="page-343-0"></span>**Erstellen von Textzeilen und -spalten**

**[Nach oben](#page-340-0)**

- 1. Wählen Sie ein Flächentextobjekt aus.
- 2. Wählen Sie "Schrift" > "Flächentextoptionen".
- 3. Legen Sie in den Bereichen "Zeilen" und "Spalten" des Dialogfelds die folgenden Optionen fest: **Anzahl** Bestimmt, wie viele Zeilen und Spalten das Objekt enthalten soll.

**Spanne** Bestimmt die Höhe einzelner Zeilen bzw. die Breite einzelner Spalten.

**Fixiert** Bestimmt, was mit der Zeilen- bzw. Spaltenspanne geschehen soll, wenn Sie die Größe des Textbereiches ändern. Wenn diese Option aktiviert ist, kann durch eine Größenänderung des Bereichs zwar die Anzahl der Zeilen und Spalten, aber nicht deren Breite geändert werden. Lassen Sie diese Option deaktiviert, wenn sich die Zeilen- und Spaltenbreite entsprechend der Größe des Textbereichs ändern soll.

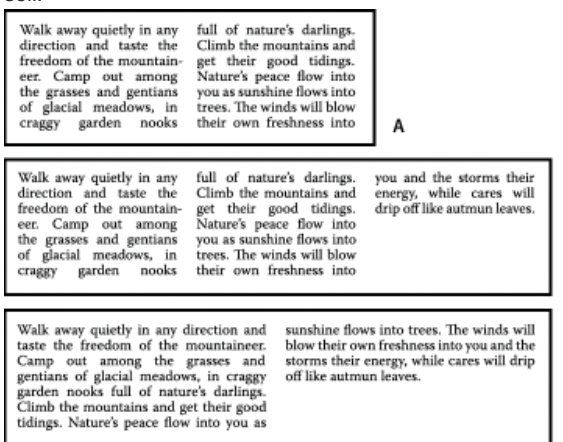

*Optionen für Größenänderungen an Zeilen und Spalten*

*A. Original- spalten B. Größenänderung bei Spalten mit aktivierter Option "Fixiert" C. Größenänderung bei Spalten mit deaktivierter Option "Fixiert"*

B

C

**Abstand** Definiert den Abstand zwischen Zeilen und Spalten.

- 4. Wählen Sie im Bereich "Optionen" des Dialogfelds eine Textfluss-Option, um zu bestimmen, wie Text zwischen Zeilen und Spalten fließen soll: "Reihenweise" **EE** oder "Spaltenweise" **EE**
- 5. Klicken Sie auf "OK".

### <span id="page-344-0"></span>**Einpassen einer Überschrift über die gesamte Breite eines Textbereichs**

**[Nach oben](#page-340-0)**

- 1. Wählen Sie ein Textwerkzeug aus und klicken Sie in den Absatz, den Sie in den Textbereich einpassen möchten.
- 2. Wählen Sie "Schrift" > "Überschrift einpassen". *Hinweis: Wenn Sie die Formatierung des Textes ändern, müssen Sie den Befehl "Überschrift einpassen" erneut auswählen.*

### <span id="page-344-1"></span>**Verketten von Text zwischen Objekten**

**[Nach oben](#page-340-0)**

Wenn Sie Text verketten möchten, sodass er von einem Objekt in das nächste fließt, müssen Sie die Objekte verknüpfen. Verbundene Textobjekte können jede beliebige Form haben. Der Text muss jedoch in einer Fläche oder entlang einem Pfad (nicht an einem Punkt) eingegeben werden.

Jedes Flächentextobjekt hat einen Eingang und einen Ausgang, über den Sie eine Verknüpfung mit anderen Objekten herstellen und eine verknüpfte Kopie des Textobjekts erstellen können. Ein leerer Ein- oder Ausgang bedeutet, dass der gesamte Text sichtbar und das Objekt nicht verknüpft ist. Ein Pfeil in einem Ein- oder Ausgang zeigt an, dass das Objekt mit einem anderen Objekt verknüpft ist. Ein rotes Pluszeichen in einem Ausgang signalisiert, dass das Objekt weiteren Text enthält. Dieser nicht sichtbare Text wird als zusätzlicher Text bezeichnet.

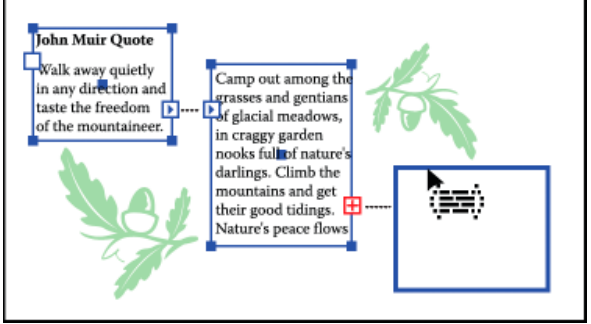

*Ein- und Ausgänge in verknüpften Textobjekten*

Sie können Verkettungen unterbrechen und entscheiden, ob der Text in das erste oder das nächste Objekt fließen soll, oder alle Verkettungen entfernen und den Text an seiner Stelle belassen.

*Hinweis: Bei der Arbeit mit verkettetem Text kann es nützlich sein, die Verkettungen zu sehen. Sollen die Verkettungen angezeigt werden,* wählen Sie "Ansicht" > "Textverkettungen einblenden" und wählen Sie dann ein verknüpftes Objekt aus.

#### **Verketten von Text**

- 1. Wählen Sie mit dem Auswahl-Werkzeug ein Flächentextobjekt aus.
- 2. Klicken Sie auf den Eingang oder den Ausgang des ausgewählten Textobjekts. Der Zeiger verwandelt sich in das Text-geladen-Symbol
- 3. Führen Sie einen der folgenden Schritte durch:
	- Soll eine Verknüpfung mit einem vorhandenen Objekt hergestellt werden, setzen Sie den Zeiger auf den Pfad des Objekts. Der Zeiger verwandelt sich in ein . Klicken Sie auf den Pfad, um die Objekte miteinander zu verbinden.
	- Soll ein neues Objekt verknüpft werden, klicken Sie auf eine freie Stelle der Zeichenfläche oder ziehen Sie den Zeiger darüber. Durch Klicken entsteht ein Objekt in derselben Größe und Form wie das Original. Durch Ziehen können Sie ein rechteckiges Objekt in beliebiger Größe erstellen.

Eine weitere Methode zum Verketten von Text zwischen Objekten besteht darin, ein Flächentextobjekt und die zu verkettenden Objekte auszuwählen und anschließend "Schrift" > "Verketteter Text" > "Erstellen" zu wählen.

#### **Entfernen oder Unterbrechen von Verkettungen**

- 1. Wählen Sie ein verbundenes Textobjekt aus.
- 2. Führen Sie einen der folgenden Schritte durch:
	- Soll die Verkettung zwischen zwei Objekten unterbrochen werden, doppelklicken Sie auf den Ein- bzw. Ausgang an einem Ende der Verkettung. Der Text fließt in das erste Objekt.
	- Soll ein ausgewähltes Objekt in einer Textverkettung zurückgewandelt werden, wählen Sie "Schrift" > "Verketteter Text" > "Auswahl zurückwandeln". Der Text fließt in das nächste Objekt.

Sollen alle Verkettungen entfernt werden, wählen Sie "Schrift" > "Verketteter Text" > "Verkettung entfernen". Der Text bleibt an seiner Stelle.

### <span id="page-345-0"></span>**Umfließen eines Objekts mit Text**

**[Nach oben](#page-340-0)**

Sie können jedes Objekt von Flächentext umfließen lassen. Dies gilt für Textobjekte und importierte Bilder ebenso wie für in Illustrator gezeichnete Objekte. Ist das Umfließen-Objekt eine eingebettete Bitmap, lässt Illustrator den Text nur um deckende und teilweise deckende Pixel fließen, während vollständig transparente Pixel ignoriert werden.

Das Umfließen wird durch die Stapelreihenfolge der Objekte bestimmt. Diese Stapelreihenfolge können Sie im Ebenenbedienfeld anzeigen, indem Sie auf das Dreieck neben dem Ebenennamen klicken. Soll Text um ein Objekt fließen, muss sich das Umfließen-Objekt auf derselben Ebene wie der Text befinden und in der Ebenenhierarchie unmittelbar über dem Text liegen. Zur Änderung der Hierarchie ziehen Sie einfach den gewünschten Inhalt im Ebenenbedienfeld nach oben oder nach unten.

**10** alk away quietly in any direction and taste the freedom of the mountaineer. Camp out among the grasses and gentians of glacial meadows, in craggy garden. nooks full of nature's darlings. Climb the mountains and get their good tidings. Ebenen × Ebene 1  $\circ$ nel w  $\Omega$ circle path Ō  $\circ$ mountain alk away quie... O 2 Ebenen ŵ  $\overline{\mathbf{u}}$  $\cdot$ O  $\rightarrow$ 

*Von Text umflossene Objekte A. Umfließen-Objekte B. Umfließender Text*

#### **Umfließen von Objekten mit Text**

1. Die folgenden Bedingungen müssen für den Text, der um Objekte fließen soll, erfüllt sein:

- Bei dem Text handelt es sich um Flächentext (d. h., er wurde in ein Textfeld eingegeben).
- Er befindet sich auf derselben Ebene wie das Umfließen-Objekt.
- Er liegt in der Ebenenhierarchie unmittelbar unter dem Umfließen-Objekt.

*Wichtig: Wenn die Ebene mehrere Textobjekte enthält, verschieben Sie die Textobjekte, die das Objekt nicht umfließen sollen, entweder in eine andere Ebene oder an eine Stelle oberhalb des Umfließen-Objekts.*

- 2. Wählen Sie das Objekt (oder mehrere Objekte) aus, um das der Text fließen soll.
- 3. Wählen Sie "Objekt" > "Umfließen" > "Erstellen".

#### **Festlegen der Umfließenoptionen**

Umfließenoptionen können vor oder nach dem Umfließen eines Objekts mit Text festgelegt werden.

- 1. Wählen Sie das Umfließen-Objekt aus.
- 2. Wählen Sie "Objekt" > "Umfließen" > "Umfließenoptionen" und legen Sie die folgenden Optionen fest: **Versatz** Legt fest, wie groß der Abstand zwischen Text und Umfließen-Objekt sein soll. Sie können einen positiven oder negativen Wert eingeben.

**Umfließen umkehren** Bewirkt, dass der Text an der anderen Seite des Objekts entlangfließt.

#### **Umfließen von Objekten mit Text aufheben**

- 1. Wählen Sie das Umfließen-Objekt aus.
- <span id="page-345-1"></span>2. Wählen Sie "Objekt" > "Umfließen" > "Zurückwandeln".

# **Ausrichten von Text an Objekten**

Führen Sie folgende Schritte aus, um Text anhand der Begrenzungsrahmen der eigentlichen Glyphen und nicht anhand der Schriftartabstände auszurichten:

- 1. Wenden Sie den interaktiven Effekt "Kontur nachzeichnen" auf das Textobjekt an. Wählen Sie dazu "Effekt" > "Pfad" > "Kontur nachzeichnen".
- 2. Richten Sie das Ausrichtenbedienfeld so ein, dass Vorschaubegrenzungen verwendet werden. Wählen Sie dazu im Menü des Ausrichtenbedienfelds die Option "Vorschaubegrenzungen anzeigen".

<span id="page-346-0"></span>Nach dem Festlegen dieser Einstellungen, wird genau die gleiche Ausrichtung erzielt wie bei Text mit Konturen, wobei der Text interaktiv bleibt.

#### **Löschen leerer Textobjekte aus Bildmaterial**

**[Nach oben](#page-340-0)**

Durch das Löschen nicht verwendeter Textobjekte lässt sich Ihr Bildmaterial leichter drucken und benötigt weniger Speicherplatz. Leere Textobjekte entstehen z. B., wenn Sie versehentlich mit dem Textwerkzeug auf die Bildmaterialfläche klicken und dann ein anderes Werkzeug auswählen.

- 1. Wählen Sie "Objekt" > "Pfad" > "Aufräumen".
- 2. Aktivieren Sie "Leere Textpfade" und klicken Sie auf "OK".

#### $(c)$  BY-NC-SR

# <span id="page-347-0"></span>Erstellen von Pfadtext

**[Eingeben von Text auf Pfaden](#page-347-1) [Verschieben oder Spiegeln von Text entlang einem Pfad](#page-347-2) [Anwenden von Effekten auf Pfadtext](#page-348-0) [Anpassen der vertikalen Ausrichtung von Pfadtext](#page-349-0) [Anpassen des Zeichenabstands an scharfen Kurven](#page-349-1)**

Pfadtext fließt entlang der Kante eines offenen oder geschlossenen Pfades. Wenn Sie Text horizontal eingeben, werden die Zeichen parallel zur Grundlinie angeordnet. Wenn Sie Text vertikal eingeben, werden die Zeichen im rechten Winkel zur Grundlinie angeordnet. In beiden Fällen verläuft der Text in der Richtung, in der dem Pfad Punkte hinzugefügt wurden.

### <span id="page-347-1"></span>**Eingeben von Text auf Pfaden**

**[Nach oben](#page-347-0)**

- 1. Führen Sie einen der folgenden Schritte durch:
	- Soll horizontaler Text entlang einem Pfad erstellt werden, wählen Sie das Textwerkzeug  $\Tau$  oder das Pfadtext-Werkzeug  $\checkmark$  aus.
	- Soll vertikaler Text entlang einem Pfad erstellt werden, wählen Sie das Vertikaler-Text-Werkzeug  $\rm{IT}$  oder das Vertikaler-Pfadtext-Werkzeug  $\Diamond$  aus.
- 2. (Optional) Sie können Textformatierungsoptionen im Steuerungs-, Zeichen- oder Absatzbedienfeld festlegen.
- 3. Setzen Sie den Zeiger auf den Pfad und klicken Sie auf den Pfad. (Dabei ist es egal, ob der Pfad Kontur- oder Flächenattribute besitzt, da Illustrator sie ohnehin automatisch entfernt.) *Hinweis: Wenn es sich nicht um einen offenen, sondern einen geschlossenen Pfad handelt, müssen Sie das Pfadtext-Werkzeug*
- 4. Geben Sie den Text ein.

*verwenden.*

5. Klicken Sie nach der Eingabe von Text mit dem Auswahl-Werkzeug , um das Textobjekt auszuwählen. Sie können auch bei gedrückter Strg- (Windows) bzw. Befehlstaste (Mac OS) auf den Text klicken.

Wenn Sie mehr Text eingeben als in die Fläche oder den Pfad passt, wird am unteren Rand des Begrenzungsbereichs ein kleines Pluszeichen (+) angezeigt.

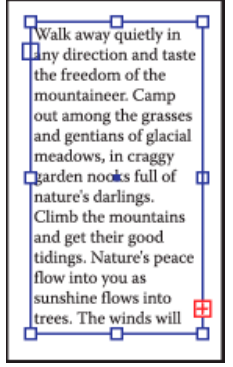

*Beispiel für zusätzlichen Text.*

Sie können die Größe des Textbereichs ändern oder den Pfad erweitern, um den zusätzlichen Text anzuzeigen. Sie können den Text auch in ein anderes Objekt fließen lassen und somit verketten.

Ein Video zum Erstellen von Pfadtext finden Sie unter [www.adobe.com/go/vid0046\\_de](http://www.adobe.com/go/vid0046_de). Weitere Informationen zum Arbeiten mit Text in Illustrator finden Sie im Whitepaper "Arbeiten mit Text" unter [www.adobe.com/go/learn\\_ai\\_type\\_de](http://www.adobe.com/go/learn_ai_type_de).

#### <span id="page-347-2"></span>**Verschieben oder Spiegeln von Text entlang einem Pfad**

**[Nach oben](#page-347-0)**

1. Wählen Sie das Pfadtext-Objekt aus.

Eine Klammer wird am Anfang des Textes, am Ende des Pfades und in der Mitte zwischen der Anfangs- und Endklammer angezeigt.

2. Positionieren Sie den Mauszeiger über der Mittelpunktklammer des Textes, bis neben dem Zeiger ein kleines Symbol + angezeigt wird.

3. Führen Sie einen der folgenden Schritte durch:

Soll Text entlang einem Pfad verschoben werden, ziehen Sie die mittlere Klammer den Pfad entlang. Durch Drücken der Strg- (Windows) bzw. Befehlstaste (Mac OS) verhindern Sie, dass der Text auf die andere Seite des Pfades gespiegelt wird.

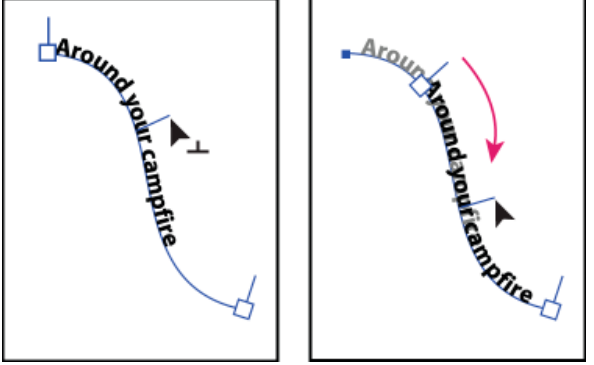

*Text entlang einem Pfad verschieben*

Soll Text entlang einem Pfad gespiegelt werden, ziehen Sie die Klammer über den Pfad. Sie können auch "Schrift" > "Pfadtext" > "Pfadtextoptionen" und anschließend "Spiegeln" wählen und auf "OK" klicken.

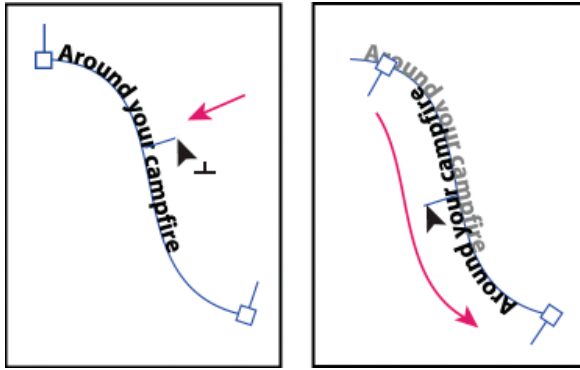

*Text entlang einem Pfad spiegeln*

*Um Text auf die andere Seite des Pfades zu verschieben, ohne die Richtung umzukehren, verwenden Sie die Option "Grundlinienversatz" im Zeichenbedienfeld. Wenn Sie z. B. Text erstellt haben, der von links nach rechts auf einem Kreis verläuft, können Sie in das Textfeld "Grundlinienversatz" einen negativen Wert eingeben. Der Text verläuft dann entlang der oberen Innenseite des Kreises.*

**[Nach oben](#page-347-0)**

Ein Video zum Erstellen von Pfadtext finden Sie unter [www.adobe.com/go/vid0046\\_de.](http://www.adobe.com/go/vid0046_de)

# <span id="page-348-0"></span>**Anwenden von Effekten auf Pfadtext**

Mit Pfadtexteffekten können Sie die Ausrichtung von Zeichen auf einem Pfad verzerren. Bevor Sie diese Effekte anwenden können, müssen Sie zunächst Pfadtext erstellen.

- 1. Wählen Sie das Pfadtext-Objekt aus.
- 2. Führen Sie einen der folgenden Schritte durch:
	- Wählen Sie "Schrift" > "Pfadtext" und anschließend einen Effekt im Untermenü.
	- Wählen Sie "Schrift" > "Pfadtext" > "Pfadtextoptionen". Wählen Sie anschließend im Menü "Effekt" eine Option und klicken Sie auf "OK". *Hinweis: Das Anwenden des Schwerkrafteffekts auf einen perfekt kreisrunden Pfad erzeugt ein Ergebnis ähnlich dem Standard-Regenbogeneffekt. Auf ovale, quadratische, rechteckige oder sonstige Pfade in ungleichmäßigen Formen angewendet funktioniert der Effekt wie erwartet.*

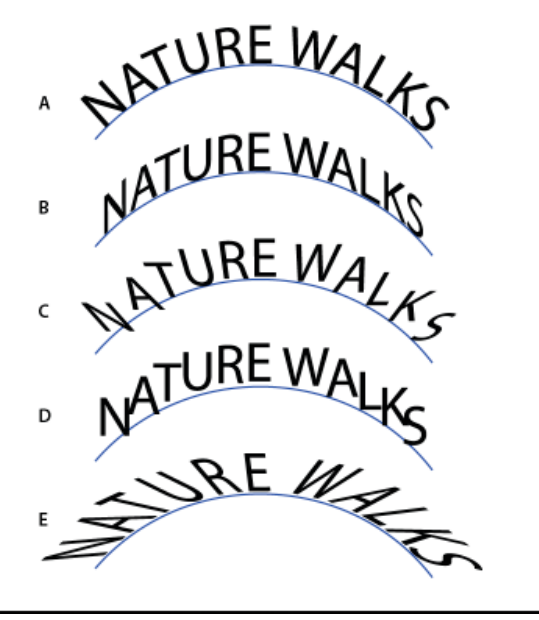

*Pfadtexteffekte*

*A. Regenbogen B. Verzerren C. 3D-Band D. Treppenstufe E. Schwerkraft*

#### <span id="page-349-0"></span>**Anpassen der vertikalen Ausrichtung von Pfadtext**

- 1. Wählen Sie das Textobjekt aus.
- 2. Wählen Sie "Schrift" > "Pfadtext" > "Pfadtextoptionen".
- 3. Wählen Sie eine Option im Menü "An Pfad ausrichten", um festzulegen, wie sämtliche Zeichen relativ zur Gesamthöhe der Schrift am Pfad ausgerichtet werden sollen:

**Oberlänge** Richtet die Zeichen an der Oberkante der Schrift aus.

**Unterlänge** Richtet die Zeichen an der Unterkante der Schrift aus.

**Mitte** Richtet die Zeichen an einem Punkt in der Mitte zwischen Ober- und Unterlänge der Schrift aus.

**Grundlinie** Richtet die Zeichen an der Grundlinie aus. Dies ist die Standardeinstellung.

*Hinweis: Zeichen ohne Ober- bzw. Unterlänge (z. B. der Buchstabe e) oder Grundlinie (z. B. ein Apostroph) werden vertikal an Zeichen mit Oberlänge, Unterlänge und Grundlinie ausgerichtet. Die jeweiligen Schriftmaße sind vom Schrift-Designer eindeutig festgelegt. Mehr Kontrolle über die vertikale Ausrichtung erhalten Sie mit der Option "Grundlinienversatz" im Zeichenbedienfeld. Wenn Sie beispielsweise einen negativen Wert in das Feld "Grundlinienversatz" eingeben, wird der Text nach unten verschoben.*

#### <span id="page-349-1"></span>**Anpassen des Zeichenabstands an scharfen Kurven**

Wenn Zeichen um eine scharfe Kurve oder einen spitzen Winkel fließen, werden sie oftmals so aufgefächert, dass zwischen ihnen scheinbar zusätzliche Leerzeichen vorhanden sind. In diesem Fall können Sie mit der Option "Abstand" im Dialogfeld "Pfadtextoptionen" den Zeichenabstand an Kurven verringern.

- 1. Wählen Sie das Textobjekt aus.
- 2. Wählen Sie "Schrift" > "Pfadtext" > "Pfadtextoptionen".
- 3. Geben Sie unter "Abstand" einen Wert in Punkt ein. Höhere Werte bewirken eine Verringerung des Zwischenraums zwischen Zeichen an scharfen Kurven und spitzen Winkeln.

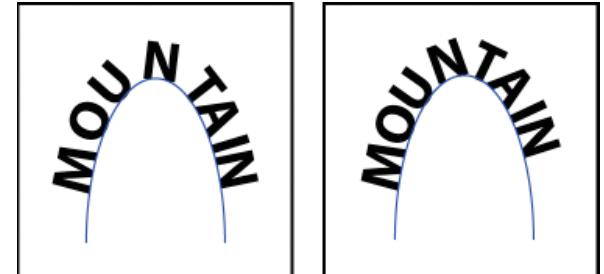

*Text ohne Abstandskorrektur (links) und Text mit Abstandskorrektur (rechts)*

*Hinweis: Der unter "Abstand" eingegebene Wert hat keinen Einfluss auf Zeichen in geraden Segmenten. Wenn Sie den Abstand zwischen*

**[Nach oben](#page-347-0)**

**[Nach oben](#page-347-0)**

*Zeichen an einer beliebigen Stelle des Pfades ändern möchten, wählen Sie die Zeichen aus und ändern Sie deren Kerning oder Laufweite.*

# $(cc)$  BY-NC-SR

# <span id="page-351-0"></span>Skalieren und Drehen von Text

**[Auswählen von Text für Transformationen](#page-351-1) [Ändern der Textskalierung](#page-351-2) [Drehen von Text](#page-351-3)**

### <span id="page-351-1"></span>**Auswählen von Text für Transformationen**

**[Nach oben](#page-351-0)**

Text kann wie jedes andere Objekt gedreht, gespiegelt, skaliert oder verbogen werden. Das Ergebnis der Transformation hängt jedoch davon ab, wie Sie den Text auswählen:

- Soll der Text zusammen mit seinem Begrenzungspfad transformiert werden, wählen Sie das Textobjekt aus und verwenden Sie das Drehen-Werkzeug, um das Objekt und den Text zu drehen.
- Soll nur der Begrenzungspfad, aber nicht der darin enthaltene Text transformiert werden, wählen Sie das Textobjekt aus und ziehen Sie mit dem Auswahl-Werkzeug.

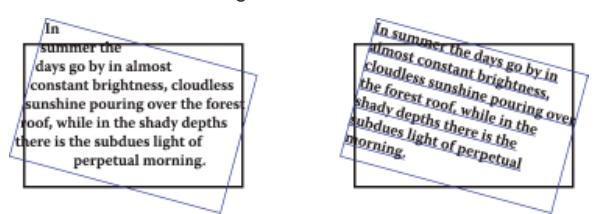

*Gedrehter Textpfad (links) und gedrehter Text und Pfad (rechts)*

# <span id="page-351-2"></span>**Ändern der Textskalierung**

**[Nach oben](#page-351-0)**

In Illustrator können Sie das Verhältnis zwischen Höhe und Breite des Textes relativ zur ursprünglichen Höhe und Breite der Zeichen festlegen. Für nicht skalierte Zeichen beträgt der Wert 100 %. Einige Schriftartfamilien enthalten eine echte erweiterte Schriftart, die eine größere horizontale Ausdehnung als der gewöhnliche Schriftschnitt aufweist. Beim Skalieren wird die Schrift verzerrt. Sie sollten daher eventuell vorhandene komprimierte oder erweiterte Schriften verwenden.

- 1. Wählen Sie die Zeichen oder Textobjekte aus, die Sie ändern möchten. Wenn Sie keinen Text auswählen, wird die Skalierung auf neuen Text angewendet, den Sie eingeben.
- 2. Aktivieren Sie im Zeichenbedienfeld die Option "Vertikale Skalierung"  $\mathop{\text{IT}}$  oder "Horizontale Skalierung"  $\mathop{\text{TI}}$ .

#### <span id="page-351-3"></span>**Drehen von Text**

#### **[Nach oben](#page-351-0)**

- Sollen die Zeichen innerhalb eines Textobjekts um eine bestimmte Gradzahl gedreht werden, wählen Sie die Zeichen oder Textobjekte aus, die Sie ändern möchten. (Wenn Sie keinen Text auswählen, wird die Drehung auf neuen Text angewendet, den Sie erstellen.) Stellen Sie im Zeichenbedienfeld die Option "Zeichendrehung" <sup>of</sup> ein.
- Soll horizontaler Text in vertikalen Text oder umgekehrt umgewandelt werden, wählen Sie das Textobjekt aus und wählen Sie "Schrift" > "Textausrichtung" > "Horizontal" bzw. "Vertikal".
- Soll ein gesamtes Textobjekt (d. h. sowohl die Zeichen als auch der Textbegrenzungsrahmen) gedreht werden, wählen Sie das Textobjekt aus und führen Sie die Drehung mit dem Begrenzungsrahmen, dem Frei-transformieren-Werkzeug, dem Drehen-Werkzeug, dem Befehl "Drehen" oder dem Transformierenbedienfeld aus.
- · Sollen mehrere Zeichen in asiatischem Text (vertikale Ausrichtung) gedreht werden, verwenden Sie die Option "Tate-chu-yoko".

Verwandte Hilfethemen

#### $(Cc)$  BY-NC-SR

# <span id="page-352-0"></span>Rechtschreibungs- und sprachspezifische Wörterbücher

**[Rechtschreibprüfung](#page-352-1) [Bearbeiten des Rechtschreibungswörterbuchs](#page-352-2) [Zuweisen von Sprachen zu Text](#page-352-3) [Wissenswertes zu Unicode](#page-353-0)**

# <span id="page-352-1"></span>**Rechtschreibprüfung**

- 1. Wählen Sie "Bearbeiten" > "Rechtschreibprüfung".
- 2. Die Optionen zum Suchen und Ignorieren von Wörtern werden angezeigt, wenn Sie unten im Dialogfeld auf das Pfeilsymbol klicken, und können nach Bedarf festgelegt werden.
- 3. Klicken Sie auf "Anfang", um die Rechtschreibung vom Anfang des Dokuments zu prüfen.
- 4. Wenn Illustrator Rechtschreibfehler oder möglicherweise falsch geschriebene Wörter anzeigt, führen Sie einen der folgenden Schritte aus:
	- Klicken Sie auf "Ignorieren" oder "Alle ignorieren", um die Rechtschreibprüfung fortzusetzen, ohne ein bestimmtes Wort zu ändern.
	- Wählen Sie ein Wort aus der Liste "Vorschläge" oder geben Sie das richtige Wort in das obere Feld ein. Klicken Sie dann auf "Ändern", um nur dieses Auftreten des fehlerhaften Wortes zu ändern. Sie können auch auf "Alle ändern" klicken, um alle Vorkommen des fehlerhaften Wortes im Dokument zu ändern.
	- · Klicken Sie auf "Hinzufügen", wenn Illustrator ein akzeptables, aber nicht erkanntes Wort im Wörterbuch speichern soll, sodass weitere Vorkommen nicht mehr als Fehler behandelt werden.
- 5. Nachdem Illustrator das gesamte Dokument überprüft hat, klicken Sie auf "Fertig". *Illustrator kann in verschiedenen Sprachen nach Rechtschreibfehlern suchen. Maßgebend ist hierfür die Sprache, die Sie den einzelnen Wörtern zuweisen.*

### <span id="page-352-2"></span>**Bearbeiten des Rechtschreibungswörterbuchs**

- 1. Wählen Sie "Bearbeiten" > "Eigenes Wörterbuch bearbeiten".
- 2. Führen Sie einen oder mehrere der folgenden Schritte aus und klicken Sie dann auf "Fertig":
	- Soll dem Wörterbuch ein Wort hinzugefügt werden, geben Sie es in das Feld "Eintrag" ein und klicken Sie auf "Hinzufügen".
	- Soll ein Wort aus dem Wörterbuch entfernt werden, wählen Sie es in der Liste aus und klicken Sie auf "Löschen".
	- · Soll ein Wort im Wörterbuch geändert werden, wählen Sie es in der Liste aus. Geben Sie dann das neue Wort in das Feld "Eintrag" ein und klicken Sie auf "Ändern".

#### <span id="page-352-3"></span>**Zuweisen von Sprachen zu Text**

Illustrator verwendet für die Rechtschreibung und Silbentrennung sprachspezifische Proximity-Wörterbücher. Jedes Wörterbuch enthält Hunderttausende von Wörtern mit Standard-Silbentrennung. Sie können eine Sprache einem gesamten Dokument oder nur einem ausgewählten Text zuweisen.

- Did you purchase the Glockenspiel? Did you purchase the Gloc- $\overline{R}$
- kenspiel? Did you purchase the Glo- $\epsilon$

ckenspiel?

*Beispiele für die Silbentrennung in verschiedenen Sprachen*

*A. "Glockenspiel" im Englischen B. "Glockenspiel" in alter deutscher Rechtschreibung C. "Glockenspiel" in neuer deutscher Rechtschreibung*

**[Nach oben](#page-352-0)**

**[Nach oben](#page-352-0)**

- 1. Wählen Sie "Bearbeiten" > "Voreinstellungen" > "Silbentrennung" (Windows) bzw. "Illustrator" > "Voreinstellungen" > "Silbentrennung" (Mac OS).
- 2. Wählen Sie im Popup-Menü "Standardsprache" ein Wörterbuch aus und klicken Sie auf "OK".

#### **Zuweisen einer Sprache zu ausgewähltem Text**

- 1. Wählen Sie den Text aus.
- 2. Wählen Sie im Zeichenbedienfeld im Menü "Sprache" das entsprechende Wörterbuch. Wenn das Menü "Sprache" nicht sichtbar ist, wählen Sie im Menü des Zeichenbedienfelds den Befehl "Optionen einblenden".

#### <span id="page-353-0"></span>**Wissenswertes zu Unicode**

**[Nach oben](#page-352-0)**

Illustrator unterstützt Unicode. Bei diesem Standard wird jedem einzelnen Zeichen eine eindeutige Nummer zugeordnet, und zwar unabhängig davon, welche Sprache oder Schrift Sie auf Ihrem Computer verwenden. Unicode hat folgende Eigenschaften:

**Übertragbar** Buchstaben und Zahlen ändern sich nicht, wenn Sie eine Datei von einem Computer auf einen anderen verschieben. Wenn Sie einem Dokument Text in einer fremden Sprache hinzufügen, führt dies nicht zu Verwirrung, weil die fremdsprachlichen Zeichen eigene Bezeichnungen haben, die mit der Kodierung anderer Sprachen in demselben Projekt nicht in Konflikt geraten.

**Plattformunabhängig** Da Unicode jetzt sowohl unter Windows als auch unter Macintosh unterstützt wird, kann eine Datei jetzt leichter auf beiden Betriebssystemen verwendet werden. Nach dem Verschieben einer Illustrator-Datei von einem Windows-Computer auf einen Macintosh-Computer oder umgekehrt ist kein Korrekturlesen mehr erforderlich.

**Stabil** Da Unicode-kompatible Schriftarten eine größere Anzahl potentieller Zeichen zulassen, sind Sonderzeichen direkt verfügbar.

**Flexibel** Dank der Unicode-Unterstützung führt das Austauschen von Schriften in einem Projekt nicht mehr zu fehlerhaft ausgetauschten Zeichen. Bei einer Unicode-kompatiblen Schriftart ist ein g immer ein g, unabhängig davon, welche Schriftart verwendet wird.

Dank all dieser Vorteile kann ein französischer Grafikdesigner Aufträge für einen Kunden in Korea ausführen und die Datei einem Partner in den Vereinigten Staaten übergeben, ohne dass er sich Gedanken über den Text machen muss. Der amerikanische Grafikdesigner muss dann nur noch die richtige Sprache im Betriebssystem aktivieren und die der Sprache entsprechende Schriftart laden, um das Projekt fortsetzen zu können.

#### $(G)$  BY-NC-SR

# <span id="page-354-0"></span>**Schriftarten**

**[Wissenswertes zu Schriftarten](#page-354-1) [OpenType-Schriftarten](#page-354-2) [Anzeigen von Schriftarten in der Vorschau](#page-354-3) [Auswählen einer Schriftfamilie und eines Schriftschnitts](#page-355-0) [Festlegen eines Schriftgrads](#page-355-1) [Suchen und Ersetzen von Schriftarten](#page-355-2) [Arbeiten mit fehlenden Schriftarten](#page-356-0)**

# <span id="page-354-1"></span>**Wissenswertes zu Schriftarten**

Mit dem Begriff Schriftart wird ein vollständiger Satz von Zeichen – Buchstaben, Zahlen und Symbole – mit gleicher Stärke, gleicher Breite und gleichem Schriftschnitt bezeichnet. Ein Beispiel für eine Schriftart ist "Adobe Garamond Bold 10 Pt".

Unter einem Schriftbild (auch Schriftfamilie oder Schriftartfamilie genannt) wird eine Sammlung von Schriftarten mit einheitlichem Erscheinungsbild verstanden, die für eine gemeinsame Verwendung entwickelt wurden (z. B. Adobe Garamond).

Ein Schriftschnitt ist eine Variante einer bestimmten Schriftart in einer Schriftfamilie. In der Regel stellt die Schrift Roman oder Plain (die Bezeichnung ist von Familie zu Familie unterschiedlich) einer Schriftfamilie die Grundschrift dar, die verschiedene Schriftschnitte enthalten kann, z. B. normal, fett, halbfett, kursiv und fettkursiv.

Neben den auf dem von Ihnen verwendeten System bereits installierten Schriftarten können Sie auch die folgenden Ordner erstellen und die darin enthaltenen Schriftarten verwenden:

**Windows** Programme/Gemeinsame Dateien/Adobe/Fonts

**Mac OS** Library/Application Support/Adobe/Fonts

Wenn Sie eine Type 1-, TrueType-, OpenType- oder CID-Schriftart im lokalen Schriftenordner installieren, wird die Schriftart nur in Adobe-Anwendungen angezeigt.

# <span id="page-354-2"></span>**OpenType-Schriftarten**

Bei OpenType-Schriften ist die Schriftdatei für Windows®- und Macintosh®-Computer identisch, sodass Dateien ohne Schriftersetzung und andere Textumbruchprobleme zwischen den Plattformen ausgetauscht werden können. OpenType-Schriften können Merkmale wie bedingte Ligaturen und Schwungschriften enthalten, die in derzeit erhältlichen PostScript- und TrueType-Schriften nicht verfügbar sind.

*OpenType-Schriftarten werden mit dem Symbol angezeigt.*

Beim Arbeiten mit einer OpenType-Schrift können Sie automatisch alternative Schriftzeichen in Ihrem Text (z. B. Ligaturen, Kapitälchen, Brüche und proportionale Mediävalziffern) ersetzen lassen.

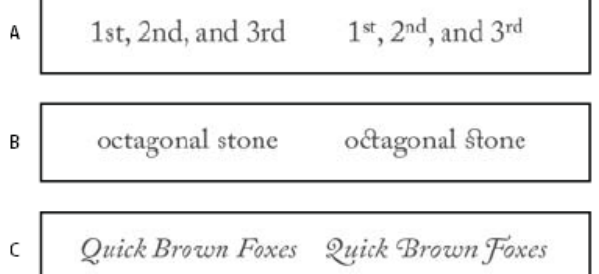

*Normale Schriftart (links) und OpenType-Schriftart (rechts)*

*A. Ordinalzeichen B. Bedingte Ligaturen C. Schwungschriften*

OpenType-Schriften können erweiterte Zeichensätze und Layout-Funktionen enthalten, die eine bessere Unterstützung für verschiedene Sprachen und eine ausgefeiltere typografische Kontrolle bieten. OpenType-Schriftarten von Adobe mit Unterstützung der mitteleuropäischen Sprachen enthalten die Silbe "Pro" im Namen, der in den Schriftartmenüs von Anwendungen angezeigt wird. OpenType-Schriftarten ohne Unterstützung mitteleuropäischer Sprachen sind mit "Standard" sowie der Erweiterung "Std" bezeichnet. Sämtliche OpenType-Schriften können zusätzlich zu den PostScript Type 1- und TrueType-Schriften installiert und verwendet werden.

<span id="page-354-3"></span>Weitere Informationen zu OpenType-Schriften finden Sie unter [www.adobe.com/go/opentype\\_de.](http://www.adobe.com/go/opentype_de)

**[Nach oben](#page-354-0)**

**[Nach oben](#page-354-0)**

### **Anzeigen von Schriftarten in der Vorschau**

Sie können Proben einer Schriftart in den Menüs "Schriftfamilie" und "Schriftschnitt" im Zeichenbedienfeld und in anderen Bereichen der Anwendung, in der Sie Schriftarten auswählen, anzeigen. Die unterschiedlichen Schrifttypen sind durch folgende Symbole gekennzeichnet:

- OpenType  $\boldsymbol{0}$
- Type 1  $\boldsymbol{a}$
- $\cdot$  TrueType  $\mathbf{T}$
- Multiple Master MM
- Composite

Sie können die Vorschaufunktion deaktivieren oder die Punktgröße des Schriftartnamens bzw. der Schriftartenbeispiele in den Schriftvoreinstellungen ändern.

#### <span id="page-355-0"></span>**Auswählen einer Schriftfamilie und eines Schriftschnitts**

- 1. Wählen Sie die Zeichen oder Textobjekte aus, die Sie ändern möchten. Wenn Sie keinen Text auswählen, wird die Schriftart auf neuen Text angewendet, den Sie erstellen.
- 2. Wählen Sie über das Steuerungsbedienfeld, das Menü "Schrift" oder das Zeichenbedienfeld eine Schriftfamilie und einen Schriftschnitt aus:
	- Legen Sie im Steuerungsbedienfeld die Optionen für "Schriftart" und "Schriftschnitt" fest.
	- Wählen Sie im Menü "Schrift" einen Namen im Untermenü "Schriftart" bzw. "Zuletzt verwendete Schriften" aus. Die Verwendung des Menüs "Schriftart" ist praktisch, weil eine Vorschau der verfügbaren Schriftarten angezeigt wird.
	- Legen Sie im Zeichenbedienfeld die Optionen für "Schriftfamilie" und "Schriftschnitt" fest. Wenn Sie den Namen nicht in den Popup-Menüs auswählen möchten, können Sie auch auf den aktuellen Namen klicken und die ersten Zeichen des gewünschten Namens eingeben.

*Wenn Sie die Anzahl der im Untermenü "Zuletzt verwendete Schriften" angezeigten Schriften ändern möchten, wählen Sie "Bearbeiten" > "Voreinstellungen" > "Schrift" (Windows) bzw. "Illustrator" > "Voreinstellungen" > "Schrift" (Mac OS) und legen Sie für die Option "Anzahl der zuletzt verwendeten Schriften" den gewünschten Wert fest.*

#### <span id="page-355-1"></span>**Festlegen eines Schriftgrads**

Standardmäßig wird der Schriftgrad in Punkt gemessen (ein Punkt entspricht 1/72 Zoll). Sie können einen beliebigen Schriftgrad zwischen 0,1 und 1296 Punkt in Schritten von 0,001 Punkt angeben.

*Hinweis: In Fireworks wird der Schriftgrad standardmäßig in Pixel gemessen.*

- 1. Wählen Sie die Zeichen oder Textobjekte aus, die Sie ändern möchten. Wenn Sie keinen Text auswählen, wird der Schriftgrad auf neuen Text angewendet, den Sie eingeben.
- 2. Führen Sie einen der folgenden Schritte aus:
	- Stellen Sie im Zeichenbedienfeld oder in der Steuerelementleiste die Option "Schriftgrad" ein.
	- Wählen Sie unter "Schrift" > "Schriftgrad" einen Schriftgrad aus. Wenn Sie "Andere" wählen, können Sie im Zeichenbedienfeld einen neuen Schriftgrad eingeben.

*Die Einheit für den Schriftgrad können Sie im Dialogfeld "Voreinstellungen" ändern. In Fireworks steht diese Option nicht zur Verfügung.*

#### <span id="page-355-2"></span>**Suchen und Ersetzen von Schriftarten**

- 1. Wählen Sie "Schrift" > "Schriftart suchen". *Verschieben Sie das Dialogfeld "Schriftart suchen" so, dass Sie den gesamten Text im Dokument sehen können.*
- 2. Wählen Sie den Namen der zu suchenden Schriftart im oberen Bereich des Dialogfelds aus. Das erste Vorkommen der Schriftart wird im Dokumentfenster hervorgehoben.
- 3. Wählen Sie im unteren Bereich des Dialogfelds eine Ersatzschrift. Die Liste der Ersatzschriften können Sie folgendermaßen anpassen:
	- · Wählen Sie im Popup-Menü "Ersetzen durch Schrift aus" die Option "Dokument", um nur die Schriftarten aufzulisten, die im Dokument enthalten sind, oder "System", um alle auf dem Computer installierten Schriftarten aufzulisten.
	- Aktivieren Sie nur die Schriftarten, die in der Liste enthalten sein sollen, und deaktivieren Sie alle anderen.
- 4. Führen Sie einen der folgenden Schritte durch:
	- Klicken Sie auf "Ändern", um nur ein Vorkommen der ausgewählten Schriftart zu ersetzen.

**[Nach oben](#page-354-0)**

**[Nach oben](#page-354-0)**

**[Nach oben](#page-354-0)**

Klicken Sie auf "Alle ändern", um alle Vorkommen der Schriftart im Dokument zu ersetzen.

Wenn keine weiteren Vorkommen der Schriftart im Dokument vorhanden sind, wird der Schriftname aus der Liste "Schriftarten im Dokument" entfernt.

- 5. Wiederholen Sie bei Bedarf die Schritte 2 bis 4, um eine weitere Schriftart zu finden und zu ersetzen.
- 6. Klicken Sie auf "Fertig", um das Dialogfeld zu schließen. *Hinweis: Wenn Sie eine Schriftart über den Befehl "Schriftart suchen" ersetzen, bleiben alle anderen Textattribute erhalten.*

### <span id="page-356-0"></span>**Arbeiten mit fehlenden Schriftarten**

**[Nach oben](#page-354-0)**

Wenn in einem Dokument Schriftarten verwendet werden, die nicht auf dem System installiert sind, wird beim Öffnen des Dokuments eine Warnmeldung angezeigt. Illustrator gibt an, welche Schriftarten fehlen, und ersetzt fehlende Schriftarten durch entsprechende verfügbare Schriftarten.

- Sollen fehlende Schriftarten durch eine andere Schriftart ersetzt werden, wählen Sie den Text aus, der die fehlende Schriftart enthält, und weisen Sie ihm eine der verfügbaren Schriftarten zu.
- Wenn Sie fehlende Schriftarten in Illustrator verfügbar machen möchten, können Sie die fehlenden Schriftarten entweder auf Ihrem System installieren oder mit einer Schriftverwaltungsanwendung aktivieren.
- Wenn Sie ersetzte Schriftarten in Pink hervorheben möchten, wählen Sie "Datei" > "Dokument einrichten" > "Ersetzte Schriften hervorheben" (und "Ersetzte Glyphen hervorheben", falls gewünscht) und klicken Sie dann auf "OK".

#### $(c)$ ) BY-NC-SR

# <span id="page-357-0"></span>Suchen von fehlenden Schriftarten (Typekit-Workflow)

#### **Neu in Illustrator CC 2014**

Ab Illustrator CC 2014 wird beim Öffnen von Bildmaterial die Typekit-Bibliothek nach eventuell fehlenden Schriftarten durchsucht. Wenn sie auf der Typekit-Website verfügbar sind, können Sie die Schriftarten schnell auf Ihrem Computer synchronisieren, um das Aussehen Ihres Illustrator-Bildmaterials wiederherzustellen.

*Weitere Informationen dazu, wie Sie grundsätzlich mit auf der Typekit-Website verfügbaren Schriftarten arbeiten können (bei einem Typekit-Abonnement), finden Sie im Artikel zu [Typekit-Schriftarten](http://idiom-q-win-1/content/help/de/illustrator/using/typekit-fonts.html#main-pars_header).*

**[Verbessertes Dialogfeld "Schriftart suchen"](#page-357-0) [Fehlende Schriftarten mit Typekit finden](#page-357-1) [Voreinstellung für ersetzte Schriftarten](#page-357-0)**

# **Verbessertes Dialogfeld "Schriftart suchen"**

**[Nach oben](#page-357-0)**

Das Dialogfeld "Schriftart suchen" wurde verbessert und stellt nun auf einer moderneren Benutzeroberfläche mehr Informationen und mehr Aktionen zur Verfügung.

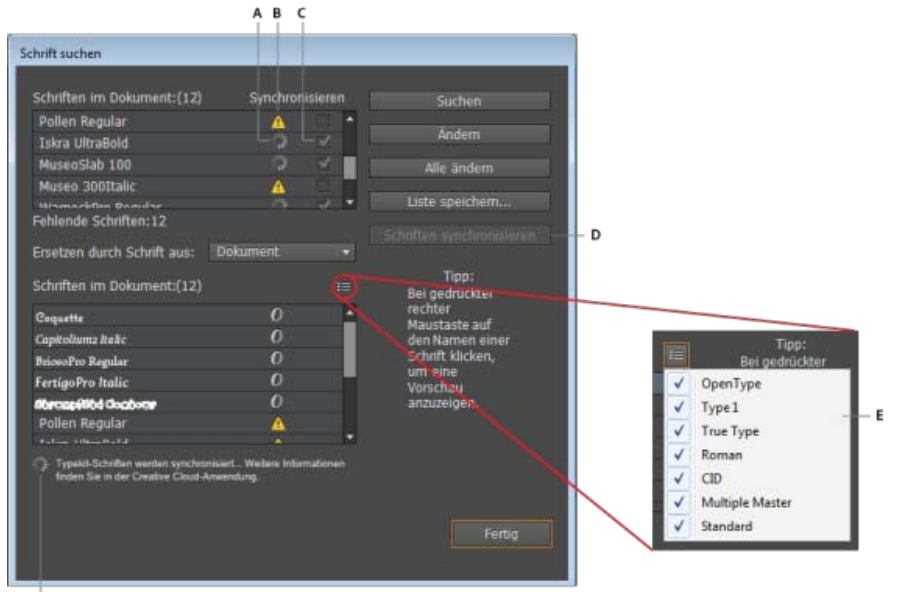

F

*A. Symbol für "Synchronisierung wird ausgeführt" B. Symbol für Fehlende Schriftart C. Kontrollkästchen für Synchronisierung D. Schaltfläche "Schriftarten synchronisieren" E. Flyout-Menü F. Status* 

Verbesserungen:

**Symbol für "Synchronisierung wird ausgeführt"** Zeigt an, dass eine fehlende Schriftart von der Typekit-Bibliothek synchronisiert wird.

Symbol für Fehlende Schriftart Zeigt eine fehlende Schriftart an.

**Kontrollkästchen für Synchronisierung** Aktivieren Sie das Kontrollkästchen, um die fehlende Schriftart zu synchronisieren.

**Schaltfläche "Schriftarten synchronisieren"** Klicken Sie auf die Schaltfläche, um fehlende Schriftarten von der Typekit-Website auf den lokalen Computer zu synchronisieren.

**Flyout-Menü** Klicken Sie auf das Flyout-Menü und aktivieren oder deaktivieren Sie die Kontrollkästchen, um die Liste der angezeigten Schriftarten zu filtern.

<span id="page-357-1"></span>**Status** Zeigt die Aktion an, die aktuell ausgeführt wird.

*Wichtig: Damit diese Funktion funktioniert, müssen Sie zunächst folgende Schritte unternehmen:*

- 1. *Melden Sie sich bei der Creative Cloud-App an.*
- 2. *Aktivieren Sie die Option "Schriftart-Synchronisierung" in der Creative Cloud-App (Creative Cloud-App > Voreinstellungen > Tab "Schriftarten" > Option "Synchronisation aktivieren/deaktivieren")*
- 1. Öffnen Sie eine Bildmaterialdatei, die Textelemente enthält. Wenn ein Textelement eine Schriftart verwendet, die nicht auf Ihrem lokalen Computer verfügbar ist, wird der Text rosa hervorgehoben.

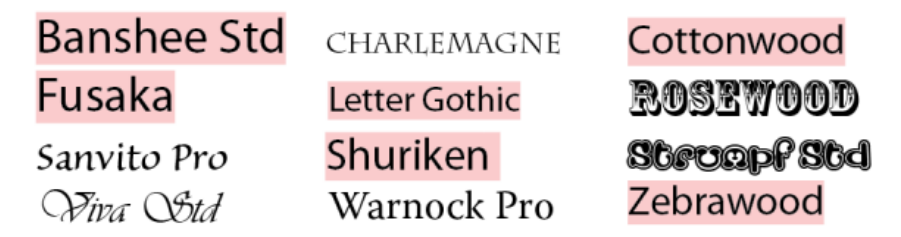

*Fehlende Schriftarten werden angezeigt, indem Textelemente rosa hervorgehoben werden.*

- 2. Das Dialogfeld "Fehlende Schriftarten" zeigt eine Liste der fehlenden Schriftarten an. Ein sich drehendes Rad vor dem Schriftnamen zeigt an, dass in der Typekit-Bibliothek nach der Schriftart gesucht wird.
	- Ein aktiviertes Kontrollkästchen neben den Schriftnamen zeigt an, dass die Schriftart in der Typekit-Bibliothek verfügbar ist. Um diese Schriftarten zu synchronisieren, klicken Sie auf "Typekit-Schriftarten synchronisieren".
	- Ein leeres Kontrollkästchen neben dem Schriftnamen zeigt an, dass die Schriftart nicht auf der Typekit-Website verfügbar ist. Um Schriftarten zu suchen und zu ersetzen, klicken Sie auf "Schriftart suchen".

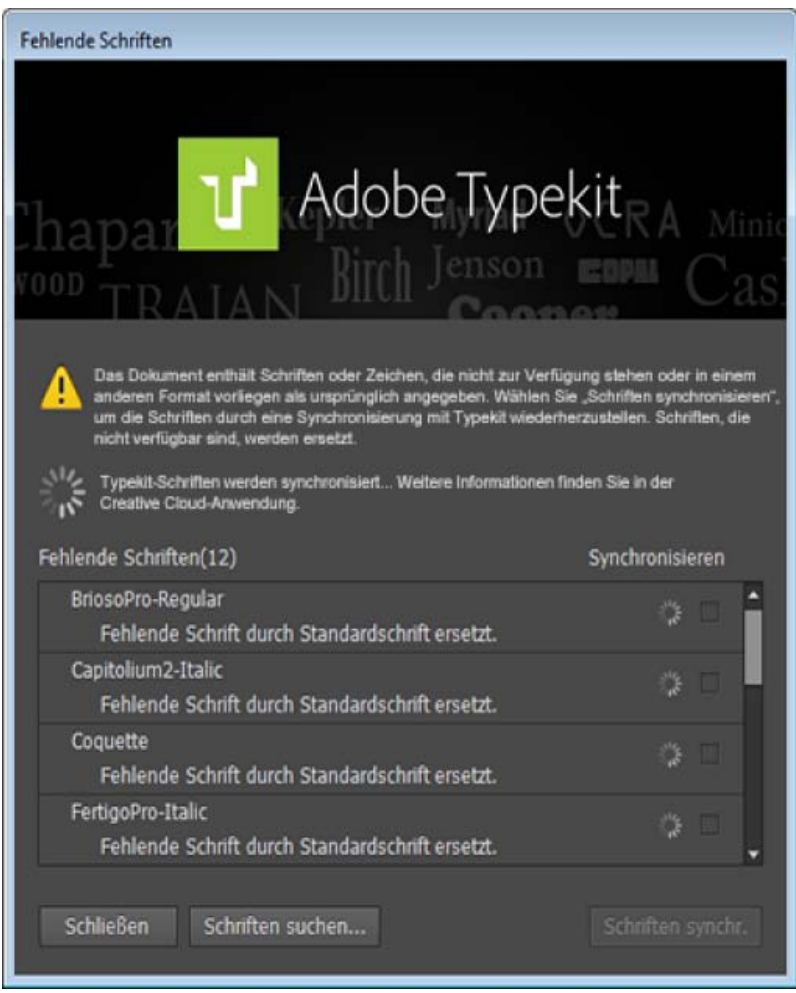

*Das Dialogfeld "Fehlende Schriftarten" überprüft die Verfügbarkeit der Schriftarten auf der Typekit-Website.*

<sup>3. (</sup>Optional) Klicken Sie im Dialogfeld "Fehlende Schriftarten" auf "Schriftart suchen", um die Liste der fehlenden Schriftarten genauer zu

prüfen und:

- Aktivieren Sie die Kontrollkästchen für fehlende Schriftarten, in der Liste "Schriftarten im Dokument" und klicken Sie auf "Schriftarten synchronisieren" oder
- Verwenden Sie das Dropdown-Menü "Ersetzen durch Schrift aus" und ersetzen Sie alle Schriftarten, die auf der Typekit-Website nicht verfügbar sind, mit anderen Schriftarten.

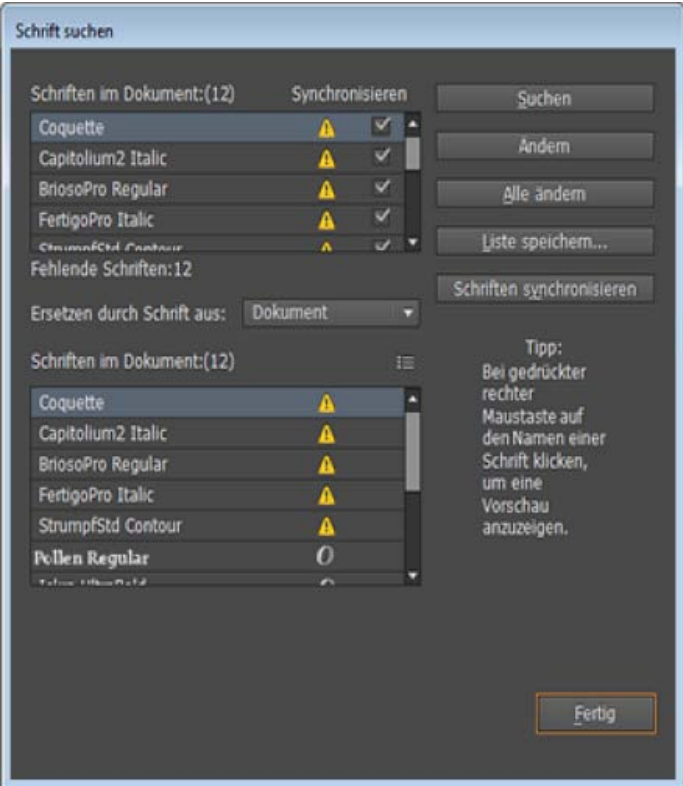

*Sie können über das Dialogfeld "Schriftart suchen" entweder die fehlenden Schriftarten synchronisieren oder sie durch andere Schriftarten, die in dem Dokument oder auf dem Computer verfügbar sind, ersetzen.*

4. Klicken Sie im Dialogfeld "Fehlende Schriftarten" auf "Schließen".

Wenn die fehlenden Schriftarten mit Ihrem Computer synchronisiert wurden, zeigt die Creative Cloud-App eine Benachrichtigung an, die die Anzahl der heruntergeladenen Schriftarten (oder den Namen einer einzelnen) zeigt. Das Dokument wird aktualisiert und auf die Textelemente werden die richtigen Schriftarten angewendet.

Banshee Stof CHARLEMAGNE COTTONWOOD デUSAKA Letter Gothic ROSEWOOD Shuritran **Stevapf Std** Sanvito Pro Wiva Ostd Warnock Pro zebrawood

*Wenn alle fehlenden Schriftarten von der Typekit-Website synchronisiert wurden, haben die Textelemente keinen rosa Hintergrund mehr.*

#### **Voreinstellung für ersetzte Schriftarten**

**[Nach oben](#page-357-0)**

Wenn Text in einem Illustrator-Dokument eine Schriftart verwendet, die nicht auf Ihrem Computer verfügbar ist, wird auf den Text eine Ersatzschriftart angewendet und die Inhalte werden rosa hervorgehoben.

- Die Voreinstellung zur Hervorhebung einer ersetzten Schriftart ist jetzt im Dialogfeld "Voreinstellungen" (Strg/Befehlstaste + K > Tab "Text" > Kontrollfeld "Ersetzte Schriftarten hervorheben") verfügbar.
- Die Voreinstellung ist standardmäßig aktiviert.
- Diese Einstellung ist jetzt Illustrator-spezifisch und kann auf alle geöffneten Dateien angewendet werden.

*Hinweis: Vor dieser Version war die Option "Ersetzte Schriftarten hervorheben" im Dialogfeld "Dokument einrichten" verfügbar und war eine*
Twitter™- und Facebook-Beiträge fallen nicht unter die Bestimmungen von Creative Commons.

[Rechtliche Hinweise](http://help.adobe.com/de_DE/legalnotices/index.html) | [Online-Datenschutzrichtlinie](http://helpx.adobe.com/go/gffooter_online_privacy_policy_de)

# Textverbesserungen

#### **Neu in Illustrator CC 2014**

Textbezogene Layout- und Schriftsatzfunktionen wurden in Illustrator CC 2014 verbessert:

- Für die Darstellung typographischer Notationen wurden zusätzliche verborgene Zeichen ("Schrift" > "Verborgene Zeichen einblenden") hinzugefügt (siehe Tabelle unten).
- Das Abschnittsende-Symbol und das Zeilenende-Symbol sind jetzt unterschiedliche Glyphen.
- Als Schriftart für die Anzeige verborgener Zeichen wird nun Adobe Sans MM verwendet.
- Der Illustrator-Texteditor berücksichtigt jetzt die Einstellung von Zeilen, die mit manuellem Zeilenwechsel enden (Umschalttaste + Eingabetaste/Zeilenschalter)
- Der Illustrator-Texteditor unterstützt nun IVS (Ideographic Variation Sequence). Dies führt zu zwei wichtigen Verbesserungen:
	- 1. Jeder importierte oder kopierte Text zeigt weiterhin die richtige Variation einer Glyphe, so wie in der Quelle eingegeben.
	- 2. Wenn Sie eine IVS-unterstützte Schriftart verwenden, werden die Variationen von Glyphen wie erwartet dargestellt.

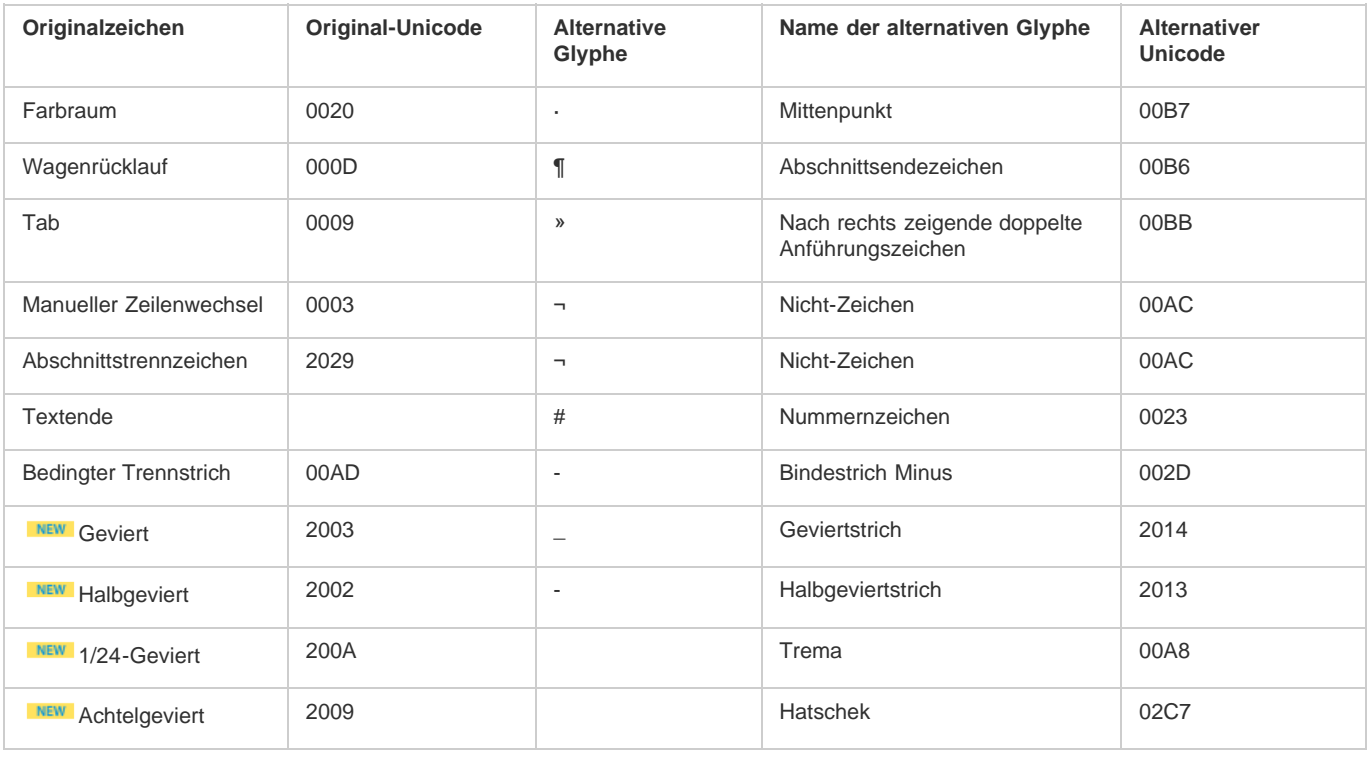

Twitter™- und Facebook-Beiträge fallen nicht unter die Bestimmungen von Creative Commons.

[Rechtliche Hinweise](http://help.adobe.com/de_DE/legalnotices/index.html) | [Online-Datenschutzrichtlinie](http://helpx.adobe.com/go/gffooter_online_privacy_policy_de)

# Arbeiten mit Typekit-Schriftarten

**Aktualisiert in Illustrator CC 2014**

#### **Arbeiten mit Typekit-Schriftarten**

Creative Cloud-Anwender können Typekit-Schriftarten verwenden, die auf Ihrem Computer synchronisiert wurden. Die Schriftarten werden neben anderen lokal installierten Schriftarten angezeigt. Sie können jetzt jedoch eine Option verwenden, um nur die Typekit-Schriftarten in der Schriftartenliste anzuzeigen. Dadurch ist es einfacher, mit Ihren Typekit-basierten Lieblingsschriftarten zu arbeiten.

*Vorsicht: Typekit-Schriftarten sind geschützte Schriftarten. Sie können beim Erstellen einer Illustrator-Paketdatei nicht mit anderen Schriftarten gepackt werden.*

#### **Filtern von Typekit-Schriftarten**

- 1. Um die Liste der Schriftarten anzuzeigen, die für Illustrator verfügbar sind, führen Sie einen der folgenden Schritte aus:
	- Navigieren Sie zum Zeichenbedienfeld (Strg + T) > Dropdownliste "Schriftfamilie"
	- Navigieren Sie zum Steuerungsbedienfeld > Dropdownliste "Schriftfamilie"
- 2. Klicken Sie in der Dropdownliste "Schriftfamilie" auf das Symbol für den Typekit-Schriftartenfilter.

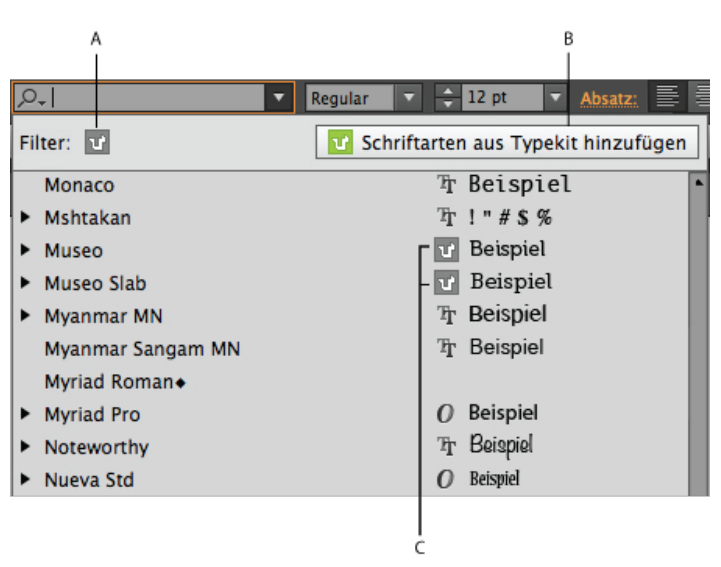

*A. Typekit-Schriftartenfilter B. Typekit-Website C. Typekit-Schriftartsymbol* 

*In einer ungefilterten Ansicht werden Typekit-Schriftarten mit einem Typekit-Schriftartensymbol angezeigt.*

3. Um Ihre Lieblingsschriftarten anzuzeigen oder um weitere Schriftarten hinzuzufügen, klicken Sie im Dropdownmenü auf das Symbol für die Typekit-Website.

Der Typekit-Schriftartenfilter ist an zwei Orten verfügbar:

- $\bullet$  Zeichenbedienfeld (Strg + T) > Dropdownliste "Schriftart"
- Steuerungsbedienfeld > Dropdownliste "Schriftart"

#### **Filtern von Typekit-Schriftarten**:

- Klicken Sie auf den Typekit-Schriftartenfilter (A, Bild oben), um nur Typekit-basierte Schriftarten anzuzeigen.
- Klicken Sie auf das Symbol für die Typekit-Website (B, Bild oben), um die Typekit-Website in Ihrem Standardbrowser zu öffnen.
- In einer ungefilterten Ansicht werden alle Typekit-Schriftarten mit einem Typekit-Schriftartensymbol angezeigt.
- Suchen Sie nach Schriftarten, indem Sie den vollständigen Namen einer Schriftart oder Teile davon im Dropdownmenü eingeben.

#### **Zugreifen auf die Typekit-Website von Illustrator:**

Wenn Sie die Typekit-Website aus Illustrator heraus durchsuchen, werden Sie automatisch angemeldet. Um zur Typekit-Website zu gehen, führen Sie einen der folgenden Schritte aus:

- · Klicken Sie im Steuerungsbedienfeld auf die Dropdownliste "Schriftfamilie" und dann auf das Symbol für die Typekit-Website.
- Klicken Sie im Zeichenbedienfeld (Strg-/Befehlstaste + T) auf die Dropdownliste "Schriftfamilie" und dann auf das Symbol für die Typekit-Website.

#### **Workflow bei fehlenden Schriftarten (Illustrator CC 2014)**

Sie können Illustrator-Dateien öffnen, die Typekit-basierte Schriftarten enthalten, die nicht auf Ihrem Computer verfügbar sind. Das erweiterte Dialogfeld "Schriftart suchen" in Illustrator CC 2014 erkennt verfügbare Schriftarten auf der Typekit-Website und bietet Ihnen Optionen, die fehlenden Schriftarten mit Ihrem lokalen Computer zu synchronisieren.

*Weitere Informationen finden Sie im Artikel zum Thema [Suchen von fehlenden Schriftarten mithilfe des Typekit-Workflows](http://idiom-q-win-1/content/help/de/illustrator/using/find-missing-fonts.html).*

Twitter™- und Facebook-Beiträge fallen nicht unter die Bestimmungen von Creative Commons.

[Rechtliche Hinweise](http://help.adobe.com/de_DE/legalnotices/index.html) | [Online-Datenschutzrichtlinie](http://helpx.adobe.com/go/gffooter_online_privacy_policy_de)

### <span id="page-364-0"></span>Zeichen- und Absatzformate

**[Wissenswertes zu Zeichen- und Absatzformaten](#page-364-1) [Erstellen von Zeichen- oder Absatzformaten](#page-364-2) [Bearbeiten von Zeichen- oder Absatzformaten](#page-364-3) [Löschen von Formatüberschreibungen](#page-365-0) [Löschen von Zeichen- oder Absatzformaten](#page-365-1) [Laden von Zeichen- und Absatzformaten aus einem anderen Illustrator-Dokument](#page-365-2)**

#### <span id="page-364-1"></span>**Wissenswertes zu Zeichen- und Absatzformaten**

Ein Zeichenformat ist eine Sammlung von Attributen zur Zeichenformatierung, die Sie auf einen ausgewählten Textbereich anwenden können. Ein Absatzformat umfasst Attribute für die Zeichen- UND die Absatzformatierung und kann auf die ausgewählten Absätze angewendet werden. Die Verwendung von Zeichen- und Absatzformaten spart Zeit und gewährleistet einheitliche Formatierungen.

Sie verwenden die Zeichenformat- und Absatzformatbedienfelder, um Zeichen- und Absatzformate zu erstellen, zuzuweisen und zu verwalten. Um ein Format zuzuweisen, markieren Sie zunächst den gewünschten Text und klicken dann in einem der Bedienfelder auf einen Formatnamen. Wenn Sie keinen Text auswählen, wird das Format auf neuen Text angewendet, den Sie eingeben.

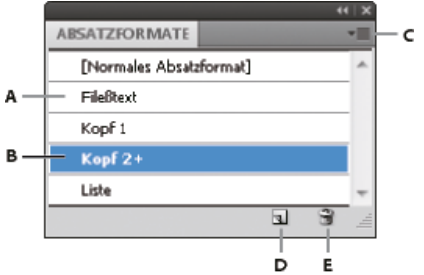

*Absatzformatebedienfeld*

*A. Formatname B. Format mit zusätzlicher Formatierung (Überschreibungen) C. Bedienfeldmenü D. Schaltfläche "Neuer Stil" E. Papierkorb*

Wenn Sie Text markieren oder den Cursor im Text platzieren, werden die aktiven Formate in den Bedienfeldern "Zeichenformate" und "Absatzformate" hervorgehoben. Standardmäßig wird jedem Zeichen eines Dokuments das "Normale Zeichenformat" und jedem Absatz das "Normale Absatzformat" zugewiesen. Die Standardformate bilden die Grundbausteine für alle anderen Formate, die Sie erstellen.

Ein Pluszeichen neben einem Formatnamen gibt an, dass Überschreibungen des Formats existieren. Eine Überschreibung ist jede Formatierung, die nicht den im Format definierten Attributen entspricht. Wenn Sie Einstellungen im Zeichen- bzw. im OpenType-Bedienfeld ändern, erstellen Sie eine Überschreibung des aktuellen Zeichenformats. Nehmen Sie Änderungen im Absatzbedienfeld vor, erstellen Sie eine Überschreibung des aktuellen Absatzformats.

<span id="page-364-2"></span>Ein Video zum Verwenden von Zeichen- und Absatzformaten in Illustrator finden Sie unter [www.adobe.com/go/vid0047\\_de.](http://www.adobe.com/go/vid0047_de)

#### **Erstellen von Zeichen- oder Absatzformaten**

- 1. Wenn das neue Format auf der Formatierung eines vorhandenen Textes basieren soll, wählen Sie den Text aus.
- 2. Führen Sie im Zeichenformate- oder Absatzformatebedienfeld einen der folgenden Schritte aus:
	- Soll ein Format mit dem Standardnamen erstellt werden, klicken Sie auf die Schaltfläche "Neues Format erstellen".
	- Soll ein Format mit einem benutzerdefinierten Namen erstellt werden, wählen Sie im Bedienfeldmenü die Option "Neues Format". Geben Sie einen Namen ein und klicken Sie auf "OK".

*Wenn Sie eine Kopie eines Zeichen- oder Absatzformats erstellen möchten, ziehen Sie das Format auf die Schaltfläche "Neues Format".*

#### <span id="page-364-3"></span>**Bearbeiten von Zeichen- oder Absatzformaten**

Sowohl bei standardmäßigen als auch bei selbst erstellten Zeichen- und Absatzformaten können Sie die Formatierung ändern. Dadurch werden sämtliche Textbereiche, denen das Format zugewiesen ist, entsprechend der neuen Definition geändert.

1. Führen Sie im Zeichenformate- oder Absatzformatebedienfeld einen der folgenden Schritte aus:

**[Nach oben](#page-364-0)**

**[Nach oben](#page-364-0)**

- · Wählen Sie das Format im Bedienfeld aus und wählen Sie "Zeichenformatoptionen" im Menü des Zeichenformatebedienfelds bzw. "Absatzformatoptionen" im Menü des Absatzformatebedienfelds.
- Doppelklicken Sie auf den Namen des Formats.

*Hinweis: Durch Doppelklicken wird das Format auf alle ausgewählten Textbereiche angewendet. Wenn kein Text ausgewählt ist, wird das Format auf neuen Text angewendet, den Sie eingeben. Wenn Sie das Format nicht anwenden möchten, halten Sie die Umschalt- + Strg-Taste (Windows) bzw. die Umschalt- + Befehlstaste (Mac OS) gedrückt, während Sie auf den Formatnamen doppelklicken.*

2. Wählen Sie links im Dialogfeld eine Kategorie der Formatierungsoptionen und legen Sie die gewünschten Optionen fest. Sie können zu einer anderen Gruppe von Formatierungsoptionen wechseln, indem Sie eine andere Kategorie auswählen.

Wenn Sie weitere Informationen zu einer der Formatierungsoptionen benötigen, suchen Sie in der Hilfe nach dem Optionsnamen.

3. Klicken Sie abschließend auf "OK".

#### <span id="page-365-0"></span>**Löschen von Formatüberschreibungen**

Ein Pluszeichen neben einem Formatnamen im Bedienfeld "Zeichenformate" oder "Absatzformate" gibt an, dass eine Überschreibung des betreffenden Formats existiert. Eine Überschreibung ist jede Formatierung, die nicht den im Format definierten Attributen entspricht. Es gibt mehrere Möglichkeiten, Abweichungen zu entfernen:

- Um Überschreibungen zu löschen und das vom Format definierte Erscheinungsbild des Textes wiederherzustellen, müssen Sie das Format erneut zuweisen oder die Option "Überschreibungen löschen" im Bedienfeldmenü wählen.
- Um Überschreibungen zu löschen, wenn Sie ein anderes Format zuweisen, klicken Sie mit gedrückter Alt-Taste (Windows) bzw. Wahltaste (Mac OS) auf den Formatnamen.
- Um das Format neu zu definieren und das aktuelle Erscheinungsbild des Texts zu ändern, wählen Sie mindestens ein Textzeichen aus und wählen Sie dann den Befehl "Format neu definieren" im Bedienfeldmenü.

Wenn Sie mit Formaten arbeiten, um eine einheitliche Textformatierung zu erzielen, sollten Sie Überschreibungen vermeiden. Wenn Sie nur schnell einen Text zum einmaligen Gebrauch formatieren möchten, stellen Überschreibungen kein Problem dar.

#### <span id="page-365-1"></span>**Löschen von Zeichen- oder Absatzformaten**

Wenn Sie Formate löschen, ändert sich das Aussehen der Absätze, denen das Format zugewiesen ist, nicht. Die Formatierung ist dann aber mit keinem bestimmten Format mehr verknüpft.

- 1. Wählen Sie Formatnamen im Bedienfeld "Zeichenformate" oder "Absatzformate".
- 2. Führen Sie einen der folgenden Schritte aus:
	- Wählen Sie "Zeichenformat löschen" oder "Absatzformat löschen" im Bedienfeldmenü.
	- Klicken Sie unten im Bedienfeld auf den Papierkorb n.
	- Ziehen Sie das Format auf den Papierkorb unten im Bedienfeld.

*Um alle nicht verwendeten Formate zu löschen, wählen Sie im Bedienfeldmenü Alle nicht verwendeten auswählen und klicken Sie dann auf den Papierkorb.*

#### <span id="page-365-2"></span>**Laden von Zeichen- und Absatzformaten aus einem anderen Illustrator-Dokument**

1. Führen Sie im Zeichenformate- oder Absatzformatebedienfeld einen der folgenden Schritte aus:

- Wählen Sie im Bedienfeldmenü den Befehl "Zeichenformate laden" bzw. "Absatzformate laden".
- Wenn Sie sowohl Zeichen- als auch Absatzformate laden möchten, wählen Sie im Bedienfeldmenü den Befehl "Alle Formate laden".
- 2. Doppelklicken Sie auf das Illustrator-Dokument, das die zu importierenden Formate enthält.

#### Verwandte Hilfethemen

[Video zum Verwenden von Formaten in Illustrator](http://www.adobe.com/go/vid0047_de)

#### $(CC)$  BY-NC-SR

[Rechtliche Hinweise](http://help.adobe.com//de_DE/legalnotices/index.html) | [Online-Datenschutzrichtlinie](http://helpx.adobe.com/go/gffooter_online_privacy_policy_de)

**[Nach oben](#page-364-0)**

**[Nach oben](#page-364-0)**

## <span id="page-366-0"></span>Erstellen von Composite-Schriften

#### **[Erstellen einer Composite-Schrift](#page-366-1) [Anpassen von Zeichen in einer Composite-Schrift](#page-367-0) [Löschen einer Composite-Schrift](#page-368-0) [Exportieren einer Composite-Schrift](#page-368-1)**

Sie können Zeichen aus japanischen und lateinischen Schriftarten mischen und als Composite-Schrift verwenden. Composite-Schriften werden jeweils am Anfang der Schriftenliste angezeigt.

Composite-Schriften müssen auf japanischen Schriftarten basieren. Beispielsweise ist es nicht möglich, Composite-Schriften zu erstellen, die chinesische oder koreanische Schriftarten enthalten. Ferner können Sie keine Composite-Schriften verwenden, die auf chinesischen oder koreanischen Schriftarten basieren und aus einer anderen Anwendung kopiert wurden.

#### <span id="page-366-1"></span>**Erstellen einer Composite-Schrift**

**[Nach oben](#page-366-0)**

Sie können Zeichen aus japanischen und lateinischen Schriftarten mischen und als Composite-Schrift verwenden. Composite-Schriften werden jeweils am Anfang der Schriftenliste angezeigt.

*Wichtig: Composite-Schriften müssen auf japanischen Schriftarten basieren. Beispielsweise ist es nicht möglich, Composite-Schriften zu erstellen, die chinesische oder koreanische Schriftarten enthalten. Ferner können Sie keine Composite-Schriften verwenden, die auf chinesischen oder koreanischen Schriftarten basieren und aus einer anderen Anwendung kopiert wurden.*

- 1. Wählen Sie "Schrift" > "Composite-Schriften". Wenn dieser Befehl nicht sichtbar ist, wählen Sie in den Schriftvoreinstellungen die Option "Asiatische Optionen einblenden".
- 2. Klicken Sie auf "Neu", geben Sie für die Composite-Schrift einen Namen ein und klicken Sie auf "OK".
- 3. Wenn Sie bereits andere Composite-Schriften gespeichert haben, können Sie eine davon als Grundlage für die neue Composite-Schrift auswählen.
- 4. Wählen Sie eine Zeichenkategorie aus.

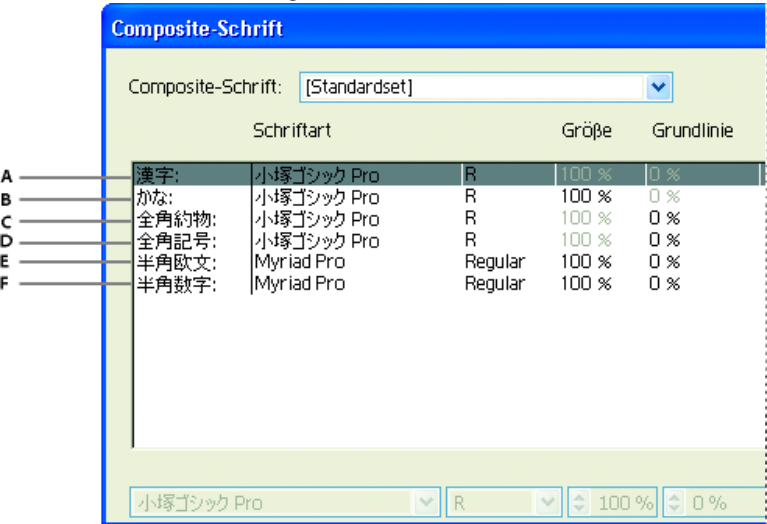

*Zeichenkategorien*

*A. Kanji B. Kana C. Satzzeichen D. Symbole E. Latein F. Ziffern*

- 5. Wählen Sie eine Option aus dem Popup-Menü "Einheit", um festzulegen, welche Maßeinheit für Schriftattribute verwendet werden soll: "%" oder "Q".
- 6. Legen Sie Schriftattribute für die ausgewählte Zeichenkategorie fest. Einige Attribute sind für bestimmte Kategorien nicht verfügbar.

| <b>Composite-Schrift</b>                                                                |                             |                                                                                |                                                                 |                                                                         |                                                                                       |      |
|-----------------------------------------------------------------------------------------|-----------------------------|--------------------------------------------------------------------------------|-----------------------------------------------------------------|-------------------------------------------------------------------------|---------------------------------------------------------------------------------------|------|
| Composite-Schrift:<br><b>Schri</b>                                                      | 5t <sub>1</sub>             | Größe                                                                          | ×<br>Grundlinie                                                 |                                                                         | Einheit:<br>Vert. Skal. Horiz. Skal. 로                                                | $\%$ |
| 小柄<br>漢字:<br>小塌<br>かな:<br>小塌<br>全角約物:<br>小塌<br>全角記号:<br>Myr.<br>半角欧文:<br> Myr¦<br>半角数字: | 光光光度<br>;Regular<br>Regular | $100 \times$<br>$100 \times$<br>100 %<br>100 %<br>$100 \times$<br>$100 \times$ | 0 <sup>8</sup><br>0 <sup>96</sup><br>O %<br>0 %<br>0 %<br>O %   | 100 %<br>100 %<br>100 %<br>$100 \times$<br>$100 \times$<br>$100 \times$ | $100 \times$<br>$100 \times$<br>100 %<br>$100 \times$<br>$100 \times$<br>$100 \times$ | v    |
| 小塚ゴシック Pro                                                                              | ¦R                          |                                                                                | $\vee$ $\left  \diamondright$ 100 % $\right  \diamondright$ 0 % | $\frac{1}{2}$                                                           | 100 % ↓ 100 % Ø                                                                       |      |
| Schriftattribute                                                                        | в                           |                                                                                | D                                                               | Е                                                                       | F                                                                                     | G    |

A. Schriftfamilie B. Schriftschnitt C. Größe D. Grundlinie E. Vertikal skalieren F. Horizontal skalieren G. In der Mitte skalieren

7. Wenn Sie ein Beispiel der Composite-Schrift anzeigen möchten, klicken Sie auf "Beispiel einblenden".

Sie können das Beispiel folgendermaßen ändern:

- Klicken Sie auf die Schaltflächen rechts neben dem Beispiel, um Linien ein- oder auszublenden, die Folgendes kennzeichnen: ICF-Feld  $\overline{P}$ , Geviert (Embox)  $\overline{P}$ , Grundlinie  $\overline{Ba}$ , Großbuchstabenhöhe CH, Max. Oberlänge/Unterlänge  $\overline{A}$ P, Max. Oberlänge  $\overline{d}$  und x-Höhe  $\overline{X}$
- · Wählen Sie im Popup-Menü "Zoom" die gewünschte Vergrößerung.
- 8. Klicken Sie auf "Speichern", um die Einstellungen für die Composite-Schrift zu speichern, und klicken Sie dann auf "OK".

#### **Zeichenkategorien in Composite-Schriften**

.

**Kanji** Die Grundschriftart der Composite-Schrift. Schriftgrad und Grundlinie der anderen Zeichen richten sich dann nach den hier festgelegten Werten.

**Kana** Die Schriftart, die für Hiragana- und Katakana-Zeichen verwendet werden soll.

**Satzzeichen** Die Schriftart, die für Satzzeichen verwendet werden soll.

**Symbole** Die Schriftart, die für Symbole verwendet werden soll.

**Latein** Die Schriftart, die für lateinische Buchstaben von halber Breite verwendet werden soll.

**Zahlen** Die Schriftart, die für Zahlen von halber Breite verwendet werden soll. Dies ist normalerweise eine lateinische Schriftart.

#### **Schriftattribute für Composite-Schriften**

**Schriftfamilie und Schriftschnitt** Die Schriftart, die für die Zeichen verwendet werden soll.

**Größe** Die Größe der Zeichen im Verhältnis zur Größe der Kanji-Zeichen. Die Größe kann bei verschiedenen Schriftarten unterschiedlich sein, selbst wenn derselbe Schriftgrad eingestellt ist.

**Grundlinie** Die Position der Grundlinie in Bezug auf die Grundlinie von Kanji-Zeichen.

**Vertikal skalieren, Horizontal skalieren** Legt fest, um wie viel die Zeichen skaliert werden sollen. Ein Skalieren ist bei Kana-Zeichen, Katakana-Zeichen von halber Breite, Gaiji-Zeichen, lateinischen Zeichen von halber Breite sowie bei Zahlen möglich.

**In der Mitte skalieren** Skalierung für Kana-Zeichen. Wenn diese Option aktiviert ist, werden die Zeichen ausgehend von der Mitte skaliert. Wenn diese Option deaktiviert ist, werden die Zeichen ausgehend von der Grundlinie der lateinischen Schrift skaliert.

*Wenn Sie für alle Zeichen dieselbe Transformationsskalierung festlegen möchten, wählen Sie einen Wert für "Größe" und wählen Sie für "Skalieren" 100 % aus. Wenn für horizontalen und vertikalen Text eine unterschiedliche Zeichen-Transformationsskalierung festgelegt werden soll, wählen Sie für "Größe" 100 % und wählen Sie dann einen Wert für "Skalieren".*

#### <span id="page-367-0"></span>**Anpassen von Zeichen in einer Composite-Schrift**

- 1. Wählen Sie "Schrift" > "Composite-Schriften". Wenn dieser Befehl nicht sichtbar ist, wählen Sie in den Schriftvoreinstellungen die Option "Asiatische Optionen einblenden".
- 2. Klicken Sie im Dialogfeld "Composite-Schrift" auf "Benutzerdefiniert".
- 3. Führen Sie einen der folgenden Schritte durch:

Wenn Sie bereits eigene Zeichensätze gespeichert haben, wählen Sie den Zeichensatz aus, den Sie bearbeiten möchten.

- Soll ein benutzerdefinierter Satz erstellt werden, klicken Sie auf "Neu", geben Sie einen Namen für den Zeichensatz ein und klicken Sie auf "OK". Wenn bereits eigene Zeichensätze vorhanden sind, können Sie einen auswählen und als Grundlage für einen neuen Zeichensatz verwenden.
- 4. Führen Sie einen der folgenden Schritte durch:
	- Soll ein Zeichen direkt hinzugefügt werden, wählen Sie im Popup-Menü "Zeichen" die Option "Direkte Eingabe", geben Sie ein Zeichen in das Feld ein und klicken Sie auf "Hinzufügen".
	- Soll ein Zeichen über einen Code eingegeben werden, wählen Sie im Popup-Menü des Zeichenbedienfelds einen Kodierungstyp, geben Sie den Code ein und klicken Sie auf "Hinzufügen".

*Hinweis: 32-Bit-Zeichen können eigenen Zeichensätzen nicht hinzugefügt werden.*

- Soll ein Zeichen gelöscht werden, wählen Sie es im Listenfeld aus und klicken Sie auf "Löschen".
- 5. Wenn Sie mit der Bearbeitung des Zeichensatzes fertig sind, klicken Sie auf "Speichern" und dann auf "OK". *Hinweis: Enthält eine Composite-Schrift mehrere benutzerdefinierte Zeichen, hat der unterste Zeichensatz Vorrang vor allen darüber liegenden Zeichensätzen.*

#### <span id="page-368-0"></span>**Löschen einer Composite-Schrift**

- 1. Wählen Sie "Schrift" > "Composite-Schriften". Wenn dieser Befehl nicht sichtbar ist, wählen Sie in den Schriftvoreinstellungen die Option "Asiatische Optionen einblenden".
- 2. Wählen Sie im Dialogfeld "Composite-Schrift" die gewünschte Schriftart aus.
- 3. Klicken Sie auf "Schrift löschen" und dann auf "Ja".

#### <span id="page-368-1"></span>**Exportieren einer Composite-Schrift**

Aus Illustrator exportierte Composite-Schriften können in die japanische Version von Adobe InDesign 2 oder spätere Versionen importiert werden.

- 1. Wählen Sie "Schrift" > "Composite-Schriften". Wenn dieser Befehl nicht sichtbar ist, wählen Sie in den Schriftvoreinstellungen die Option "Asiatische Optionen einblenden".
- 2. Klicken Sie im Dialogfeld "Composite-Schrift" auf "Exportieren".
- 3. Wählen Sie einen Speicherort für die Datei, geben Sie einen Dateinamen ein und klicken Sie auf "Speichern" (Windows) bzw. "Sichern" (Mac OS).

Verwandte Hilfethemen

#### $(Cc)$  BY-NC-SR

[Rechtliche Hinweise](http://help.adobe.com//de_DE/legalnotices/index.html) | [Online-Datenschutzrichtlinie](http://helpx.adobe.com/go/gffooter_online_privacy_policy_de)

**[Nach oben](#page-366-0)**

# <span id="page-369-0"></span>Aktualisieren von Text aus Illustrator 10

#### **[Aktualisieren von Text, der in Illustrator 10 erstellt wurde](#page-369-1) [Aktualisieren des gesamten alten Textes in einem Dokument](#page-369-2) [Aktualisieren von ausgewähltem altem Text](#page-369-3)**

Textobjekte, die in Illustrator 10 oder früheren Versionen erstellt wurden, können erst bearbeitet werden, nachdem Sie sie für die Verwendung in höheren Versionen aktualisiert haben. Nach der Aktualisierung haben Sie Zugriff auf alle Textfunktionen in Illustrator CS5, wie z. B. Absatz- und Zeichenformate, optisches Kerning und vollständige Unterstützung von OpenType®-Schriften.

#### <span id="page-369-1"></span>**Aktualisieren von Text, der in Illustrator 10 erstellt wurde**

Textobjekte, die in Illustrator 10 oder früheren Versionen erstellt wurden, können erst bearbeitet werden, nachdem Sie sie für die Verwendung in höheren Versionen aktualisiert haben. Nach der Aktualisierung haben Sie Zugriff auf alle Textfunktionen in Illustrator CS5, wie z. B. Absatz- und Zeichenformate, optisches Kerning und vollständige Unterstützung von OpenType®-Schriften.

Wenn eine Bearbeitung des Texts nicht erforderlich ist, brauchen Sie ihn nicht zu aktualisieren. Text, der nicht aktualisiert wurde, wird als alter Text bezeichnet. Sie können alten Text zwar anzeigen, verschieben und drucken, aber nicht bearbeiten. Wenn Sie alten Text auswählen, befindet sich im Begrenzungsrahmen ein X.

Nach dem Aktualisieren von altem Text können geringfügige Änderungen im Textfluss auftreten. Sie können den Text auf einfache Weise wieder richtig anordnen oder eine Kopie des ursprünglichen Texts als Vorlage verwenden. Illustrator hängt standardmäßig den Zusatz "[Konvertiert]" an den Dateinamen an, auch wenn der Text in der Datei nicht aktualisiert wurde. Auf diese Weise wird praktisch eine Kopie Ihres Dokuments erstellt, um die Integrität der Originaldatei zu bewahren. Sie können das Original dann nach Wunsch zu einem späteren Zeitpunkt aktualisieren oder, falls es bereits aktualisiert wurde, zur Originalversion zurückkehren.

*Hinweis: Wenn Sie nicht möchten, dass Illustrator diesen Zusatz an Dateinamen anhängt, wählen Sie "Bearbeiten" > "Voreinstellungen" > "Allgemein" (Windows) bzw. "Illustrator" > "Voreinstellungen" > "Allgemein" (Mac OS) und deaktivieren Sie die Option "Nach Öffnen von Dateien aus älteren Versionen [konvertiert] anhängen".*

#### <span id="page-369-2"></span>**Aktualisieren des gesamten alten Textes in einem Dokument**

Führen Sie einen der folgenden Schritte durch:

- Klicken Sie beim Öffnen des Dokuments auf "Aktualisieren", wenn Sie dazu aufgefordert werden.
- Wählen Sie nach dem Öffnen des Dokuments den Befehl "Schrift" > "Alter Text" > "Ganzen alten Text aktualisieren".

#### <span id="page-369-3"></span>**Aktualisieren von ausgewähltem altem Text**

Führen Sie einen der folgenden Schritte durch:

- Soll der Text aktualisiert werden, ohne eine Kopie zu erstellen, wählen Sie das Textobjekt aus und wählen Sie "Schrift" > "Alter Text" > "Ausgewählten alten Text aktualisieren". Als Alternative können Sie ein Textwerkzeug auswählen und damit in den zu aktualisierenden Text klicken oder mit dem Auswahl-Werkzeug auf den zu aktualisierenden Text doppelklicken. Klicken Sie dann auf "Aktualisieren".
- Soll der alte Text auf einer Ebene unterhalb des aktualisierten Textes beibehalten werden, wählen Sie ein Textwerkzeug aus und klicken Sie in den Text, den Sie aktualisieren möchten. Als Alternative können Sie mit dem Auswahl-Werkzeug auf den zu aktualisierenden Text doppelklicken. Klicken Sie danach auf "Textobjekt kopieren". Auf diese Weise können Sie das Layout des alten Textes mit dem des aktualisierten vergleichen.

Wenn Sie beim Aktualisieren eine Kopie des alten Textes erstellen, können Sie folgende Befehle verwenden:

- "Schrift" > "Alter Text" > "Kopien einblenden" oder "Kopien ausblenden", um die kopierten Textobjekte ein- oder auszublenden.
- "Schrift" > "Alter Text" > "Kopien auswählen", um kopierte Textobjekte auszuwählen.
- . "Schrift" > "Alter Text" > "Kopien löschen", um kopierte Textobjekte zu löschen.

#### $(G)$  BY-NC-SR

**[Nach oben](#page-369-0)**

**[Nach oben](#page-369-0)**

[Rechtliche Hinweise](http://help.adobe.com//de_DE/legalnotices/index.html) | [Online-Datenschutzrichtlinie](http://helpx.adobe.com/go/gffooter_online_privacy_policy_de)

370

# <span id="page-370-0"></span>Zeilen- und Zeichenabstand

**[Festlegen des Zeilenabstands](#page-370-1) [Verschieben der Grundlinie](#page-370-2) [Kerning und Laufweite](#page-370-3) [Aus- oder Einschalten gebrochener Zeichenbreiten](#page-371-0)**

#### <span id="page-370-1"></span>**Festlegen des Zeilenabstands**

Der vertikale Abstand zwischen Textzeilen wird als Zeilenabstand bezeichnet. Der Zeilenabstand wird von der Grundlinie einer Textzeile zur Grundlinie der darüber stehenden Zeile gemessen. Die Grundlinie ist die unsichtbare Linie, auf der die meisten Buchstaben angeordnet sind.

Mit der Standardeinstellung "Autom. Zeilenabstand" wird der Zeilenabstand auf 120 % des Schriftgrads (z. B. 12 Punkt Zeilenabstand bei einem Schriftgrad von 10 Punkt) eingestellt. Wenn der automatische Zeilenabstand aktiviert wurde, wird der Zeilenabstandswert im Menü "Zeilenabstand" des Zeichenbedienfelds in Klammern angezeigt. Sie können den Standardwert für den automatischen Zeilenabstand ändern, indem Sie im Menü des Absatzbedienfelds die Option "Abstände" wählen und einen Prozentsatz zwischen 0 und 500 angeben.

Der Zeilenabstand ist standardmäßig ein Zeichenattribut. Somit können Sie auch mehrere Zeilenabstandswerte innerhalb eines Absatzes zuweisen. Der größte Zeilenabstandswert in einer Textzeile bestimmt dann jeweils den Zeilenabstand dieser Zeile.

*Hinweis: Bei asiatischen Schriften können Sie festlegen, wie der Zeilenabstand gemessen wird: entweder zwischen den Grundlinien oder zwischen den Oberkanten zweier Zeilen.*

- 1. Wählen Sie die Zeichen oder Textobjekte aus, die Sie ändern möchten. Wenn Sie keinen Text auswählen, wird der Zeilenabstand auf neuen Text angewendet, den Sie erstellen.
- 2. Legen Sie im Zeichenbedienfeld die Option "Zeilenabstand"  $\triangleq$  fest ( $A^A$  bei vertikalem Text).

#### <span id="page-370-2"></span>**Verschieben der Grundlinie**

Mit dem Grundlinienversatz können Sie markierte Zeichen relativ zur Grundlinie des Umgebungstextes nach oben oder unten verschieben. Der Grundlinienversatz ist besonders nützlich, wenn Sie Bruchzahlen von Hand setzen oder die Position von Symbolschriften verändern möchten.

- 1. Wählen Sie die Zeichen oder Textobjekte aus, die Sie ändern möchten. Wenn Sie keinen Text auswählen, wird der Versatz auf neuen Text angewendet, den Sie eingeben.
- 2. Wählen Sie im Zeichenbedienfeld die Option "Grundlinienversatz". Mit positiven Werten wird die Grundlinie der Zeichen gegenüber der Grundlinie der eigentlichen Zeile nach oben verschoben, mit negativen Werten nach unten.

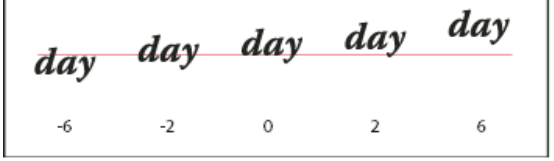

*Text mit verschiedenen Werten für den Grundlinienversatz*

#### <span id="page-370-3"></span>**Kerning und Laufweite**

Kerning ist ein Verfahren, mit dem der Abstand zwischen bestimmten Zeichenpaaren vergrößert bzw. verkleinert wird. Laufweite ist ein Verfahren, mit dem der Abstand zwischen den Zeichen einer ausgewählten Textstelle oder eines gesamten Textblocks gedehnt bzw. gestaucht wird.

Mit metrischem oder optischem Kerning können Sie das Kerning eines Texts automatisch einstellen. Das metrische Kerning (auch Auto-Kerning genannt) verwendet Kerning-Paare, die in den meisten Schriftarten definiert sind. Kerning-Paare enthalten Informationen über den Zeichenabstand bei bestimmten Buchstabenkombinationen. Beispiele hierfür sind: LA, P., To, Try, Ta, Tu, Te, Ty, Wa, WA, We, Wo, Ya und Yo. Es wird standardmäßig metrisches Kerning verwendet, sodass bestimmte Paare beim Importieren oder Eingeben von Text automatisch unterschnitten werden.

Einige Schriftarten verwenden feste Kerning-Paar-Werte. Wenn eine Schriftart jedoch nur minimales oder kein Kerning beinhaltet oder Sie in mindestens einem Wort einer Zeile zwei verschiedene Schriftarten oder Schriftgrade verwenden, können Sie das optische Kerning verwenden. Beim optischen Kerning werden die Abstände zwischen benachbarten Zeichen anhand ihrer Form bestimmt.

**[Nach oben](#page-370-0)**

**[Nach oben](#page-370-0)**

Standardmäßig verwendet die Software gebrochene Zeichenbreiten zwischen den Zeichen. Dies bedeutet, dass der Abstand zwischen Zeichen unterschiedlich sein kann und manchmal nur Bruchteile eines Pixels beträgt.

Gebrochene Zeichenbreiten gewährleisten i. d. R. die besten Abstände im Hinblick auf Erscheinungsbild und Lesbarkeit des Textes. Bei Online-Text in geringen Größen (unter 20 Punkt) können gebrochene Zeichenbreiten dazu führen, dass Text ineinander läuft oder zu viele zusätzliche Abstände hat, sodass das Lesen schwierig wird.

Deaktivieren Sie die gebrochene Breite, wenn Sie Textabstände in ganzen Pixeln festlegen möchten und das Ineinanderlaufen von kleinen Zeichen vermieden werden soll. Die Einstellung für die gebrochene Zeichenbreite gilt für alle Zeichen in einer Textebene und kann nicht für einzelne Zeichen vorgegeben werden.

371

### *A. Originaltext B. Text mit optischem Kerning C. Text mit manuellem Kerning zwischen W und a D. Text mit Laufweite E. Kumulatives Kerning*

*und kumulative Laufweite*

Sie können das Kerning auch manuell anpassen. Das manuelle Kerning ist besonders dafür geeignet, den Abstand zwischen zwei Buchstaben anzupassen. Laufweite und manuelles Kerning sind kumulativ, d. h. Sie können zuerst einzelne Buchstabenpaare anpassen und dann einen ganzen Textblock stauchen oder dehnen, ohne dadurch das relative Kerning der Buchstabenpaare zu beeinflussen.

Wenn Sie zwischen zwei Buchstaben klicken, um dort die Einfügemarke zu platzieren, werden die entsprechenden Kerning-Werte im Zeichenbedienfeld angezeigt. Die Werte für Proportionalmetrik und optisches Kerning (bzw. die Werte von vordefinierten Kerning-Paaren) werden in Klammern angegeben. Ähnliches gilt, wenn Sie ein Wort oder einen Textbereich auswählen. In diesem Fall werden die Laufweitenwerte im Zeichenbedienfeld angezeigt.

Laufweite und Kerning werden in 1/1000 Geviert gemessen, einer Maßeinheit relativ zum aktuellen Schriftgrad. Bei einer 6-Punkt-Schrift entspricht 1 Geviert einer Breite von 6 Punkt, bei einer 10-Punkt-Schrift einer Breite von 10 Punkt usw. Kerning und Laufweite sind vollkommen proportional zum aktuellen Schriftgrad.

*Hinweis: Die Werte für Kerning und Laufweite wirken sich auch auf japanischen Text aus. In der Regel werden sie jedoch zur Aki-Ausrichtung zwischen lateinischen Zeichen verwendet.*

#### **Anpassen des Kerning**

Führen Sie einen der folgenden Schritte aus:

- Sollen für ausgewählte Zeichen die integrierten Kerning-Informationen einer Schriftart verwendet werden, wählen Sie im Zeichenbedienfeld unter "Kerning" die Option "Auto" oder "Metrisch".
- Soll der Abstand zwischen ausgewählten Zeichen anhand ihrer Form automatisch angepasst werden, wählen Sie im Zeichenbedienfeld unter "Kerning" die Option "Optisch".
- Soll das Kerning manuell angepasst werden, platzieren Sie die Einfügemarke zwischen zwei Zeichen und geben Sie im Zeichenbedienfeld den gewünschten Wert für die Kerning-Option an. (Wenn ein Textbereich ausgewählt wurde, ist kein manuelles Kerning möglich. Verwenden Sie stattdessen die Laufweite.)

*Drücken Sie Alt- + Nach-links-Taste/Nach-rechts-Taste (Windows) bzw. Wahl- + Nach-links-Taste/Nach-rechts-Taste (Mac OS), um den Abstand zwischen zwei Zeichen zu verringern bzw. zu vergrößern.*

· Soll das Kerning für ausgewählte Zeichen deaktiviert werden, geben Sie im Zeichenbedienfeld für die Option "Kerning" den Wert 0 (Null) an.

#### **Anpassen der Laufweite**

- 1. Wählen Sie die Zeichen oder das Textobjekt aus, die bzw. das Sie anpassen möchten.
- 2. Wählen Sie im Zeichenbedienfeld die Option "Laufweite".

### <span id="page-371-0"></span>**Aus- oder Einschalten gebrochener Zeichenbreiten**

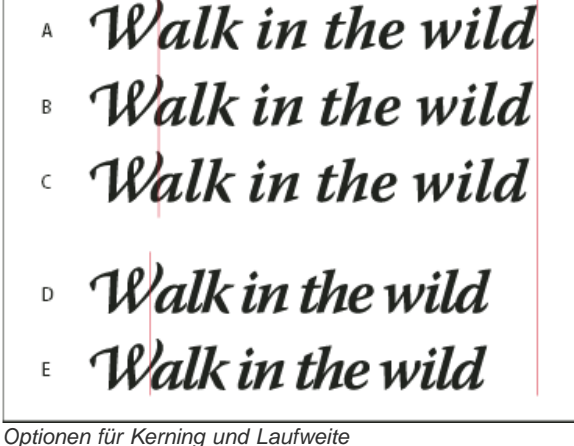

Führen Sie einen der folgenden Schritte aus:

- Um Zeichenabstände für das gesamte Dokument in ganzen Pixeln festzulegen, wählen Sie im Menü des Zeichenbedienfelds "Systemlayout".
- Um die gebrochenen Zeichenbreiten wieder zu aktivieren, wählen Sie im Menü des Zeichenbedienfelds "Gebrochene Breiten".

#### $\left(\begin{matrix} 60\\ \end{matrix}\right)$  BY-NC-SR

[Rechtliche Hinweise](http://help.adobe.com//de_DE/legalnotices/index.html) | [Online-Datenschutzrichtlinie](http://helpx.adobe.com/go/gffooter_online_privacy_policy_de)

### <span id="page-373-0"></span>**Tabulatoren**

**[Tabulatorbedienfeld – Übersicht](#page-373-1) [Setzen von Tabulatoren](#page-373-2) [Wiederholen von Tabulatoren](#page-374-0) [Verschieben von Tabulatoren](#page-374-1) [Entfernen von Tabulatoren](#page-374-2) [Angeben von Zeichen für Dezimaltabulatoren](#page-375-0) [Hinzufügen von Tabulatorfüllzeichen](#page-375-1)**

Mit dem Tabulatorbedienfeld ("Fenster" > "Schrift" > "Tabulatoren") können Sie Tabulatoren für einen Absatz oder ein Textobjekt festlegen. Weitere Informationen zur Verwendung und Einstellung von Tabulatoren finden Sie in der Web-Hilfe.

### <span id="page-373-1"></span>**Tabulatorbedienfeld – Übersicht**

Mit dem Tabulatorbedienfeld ("Fenster" > "Schrift" > "Tabulatoren") können Sie Tabulatoren für einen Absatz oder ein Textobjekt festlegen.

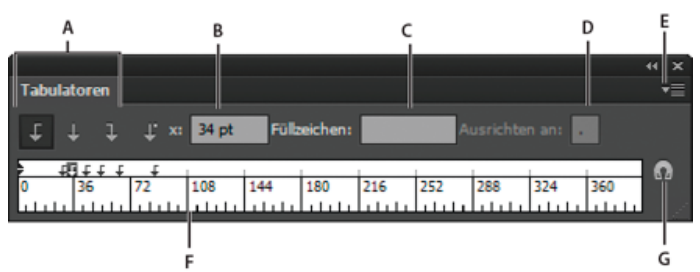

#### *Tabulatorbedienfeld*

*A. Schaltflächen für Tabulatorausrichtung B. Tabulatorposition C. Feld für Tabulatorfüllzeichen D. Feld "Ausrichten an" E. Bedienfeldmenü F. Tabulatorlineal G. Bedienfeld über Textrahmen positionieren*

Im Menü des Tabulatorbedienfelds stehen weitere Befehle und Optionen zur Verfügung. Wenn Sie dieses Menü verwenden möchten, klicken Sie oben rechts im Bedienfeld auf das Dreieck.

#### **Ausrichten des Tabulatorbedienfelds an einem ausgewählten Textobjekt**

Sie können das Tabulatorbedienfeld zwar an einer beliebigen Stelle im Arbeitsbereich platzieren, aber es ist in der Regel sinnvoll, es an einem Textobjekt auszurichten.

 Klicken Sie auf das Magnet-Symbol . Das Tabulatorbedienfeld bewegt sich direkt über dem ausgewählten Textobjekt, wobei der Nullpunkt am linken Rand ausgerichtet ist. Falls erforderlich, können Sie die Größenänderungsschaltfläche rechts unten im Bedienfeld ziehen, um das Lineal zu vergrößern oder verkleinern.

#### **Ausrichten von Tabulatoren an Linealeinheiten**

Tabulatoren können standardmäßig an jeder Stelle des Tabulatorlineals gesetzt werden.

 Wählen Sie im Bedienfeldmenü die Option "An Einheit ausrichten" oder ziehen Sie einen Tabulator bei gedrückter Umschalttaste an die gewünschte Position.

#### **Ändern der Maßeinheit des Tabulatorlineals**

Die Maßeinheit für das Tabulatorlineal wird entweder durch die allgemeinen Voreinstellungen unter "Einheit" (für alle Dateien) oder im Dialogfeld "Dokument einrichten" (für die aktuelle Datei) festgelegt.

- · Möchten Sie die Maßeinheit für alle Dateien ändern, geben Sie in den Voreinstellungen unter "Einheit" einen neuen Wert für die allgemeinen Einheiten ein.
- · Möchten Sie die Maßeinheit für die aktuelle Datei ändern, geben Sie im Dialogfeld "Dokument einrichten" einen neuen Einheitenwert ein.

### <span id="page-373-2"></span>**Setzen von Tabulatoren**

**[Nach oben](#page-373-0)**

**[Nach oben](#page-373-0)**

Tabulatoren gelten jeweils für einen gesamten Absatz. Wenn Sie den ersten Tabulator setzen, löscht Illustrator alle Standardtabulatoren links von diesem Tabulator. Wenn Sie weitere Tabulatoren setzen, löscht Illustrator jeweils alle Standardtabulatoren zwischen den von Ihnen gesetzten Tabulatoren.

- 1. Setzen Sie den Cursor in einen Absatz oder wählen Sie ein Textobjekt aus, wenn Sie Tabulatoren für alle Absätze im Objekt setzen möchten.
- 2. Klicken Sie im Tabulatorbedienfeld auf eine der Schaltflächen für die Tabulatorausrichtung, um anzugeben, wie der Text an der Tabulatorposition ausgerichtet werden soll:

**Linksbündiger Tabulator** Horizontaler Text wird links ausgerichtet, während der rechte Rand im Flattersatz ausgerichtet wird.

**Zentrierter Tabulator** Der Text wird an der Tabulatorposition zentriert.

**Rechtsbündiger Tabulator** Horizontaler Text wird rechts ausgerichtet, während der linke Rand im Flattersatz ausgerichtet wird.

**Unten ausgerichteter Tabulator** Vertikaler Text wird unten ausgerichtet, während der obere Rand im Flattersatz ausgerichtet wird.

**Oben ausgerichteter Tabulator** Vertikaler Text wird oben ausgerichtet, während der untere Rand im Flattersatz ausgerichtet wird.

**Dezimaler Tabulator** Der Text wird an einem bestimmten Zeichen, z. B. einem Komma oder einem Euro-Zeichen, ausgerichtet. Diese Option ist für die Erstellung von Zahlenspalten nützlich.

Sie können die Ausrichtung eines Tabulators ändern, indem Sie ihn auswählen und auf eine dieser Schaltflächen klicken.

- 3. Führen Sie einen der folgenden Schritte durch:
	- Klicken Sie an der gewünschten Stelle auf dem Tabulatorlineal, um einen neuen Tabulator zu setzen.
	- Geben Sie eine Position in das Feld "x" (für horizontalen Text) oder "y" (für vertikalen Text) ein und drücken Sie die Eingabetaste bzw. den Zeilenschalter. Wenn der Wert "x" oder "y" gewählt ist, drücken Sie die Nach-oben- oder Nach-unten-Taste, um den Tabulatorwert um 1 Punkt zu erhöhen bzw. zu verringern.

*Hinweis: Mit dem Tabulatorlineal können Sie Tabulatoren nicht in Schritten von weniger als 1 Punkt setzen. Bei Verwendung des Feldes "x" oder "y" können Sie jedoch Werte mit einer Genauigkeit von 0,01 Punkt eingeben.*

4. Wiederholen Sie die Schritte 2 und 3, um weitere Tabulatoren hinzuzufügen.

<span id="page-374-0"></span>*Hinweis: Informationen zum Festlegen von Einzügen mit dem Tabulatorbedienfeld finden Sie unter Festlegen von Einzügen für Text.*

#### **Wiederholen von Tabulatoren**

Mit dem Befehl "Tabulator wiederholen" erstellen Sie mehrere Tabulatoren, basierend auf dem Abstand zwischen dem Tabulator und dem linken Einzug des vorherigen Tabulators.

- 1. Klicken Sie in den Absatz, um eine Einfügemarke zu setzen.
- 2. Wählen Sie im Tabulatorbedienfeld einen Tabulator auf dem Lineal aus.
- 3. Wählen Sie im Bedienfeldmenü den Befehl "Tabulator wiederholen".

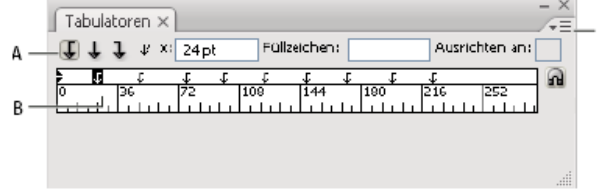

*Wiederholte Tabulatoren*

*A. Schaltflächen für Tabulatorenausrichtung B. Tabstopp auf dem Lineal C. Bedienfeldmenü*

#### <span id="page-374-1"></span>**Verschieben von Tabulatoren**

- 1. Wählen Sie im Tabulatorbedienfeld einen Tabulator auf dem Lineal aus.
- 2. Führen Sie einen der folgenden Schritte durch:
	- Geben Sie eine neue Position in das Feld "x" (für horizontalen Text) oder "y" (für vertikalen Text) ein und drücken Sie die Eingabetaste bzw. den Zeilenschalter.
	- Ziehen Sie den Tabulator an eine neue Stelle.
	- Sollen alle Tabulatoren gleichzeitig verschoben werden, ziehen Sie einen der Tabulatoren bei gedrückter Strg- (Windows) bzw. Befehlstaste (Mac OS).

Während des Verschiebens eines Tabulators wird im ausgewählten Text eine Hilfslinie angezeigt.

#### <span id="page-374-2"></span>**Entfernen von Tabulatoren**

Führen Sie einen der folgenden Schritte aus:

Ziehen Sie den Tabulator aus dem Tabulatorlineal.

**[Nach oben](#page-373-0)**

**[Nach oben](#page-373-0)**

- Wählen Sie den Tabulator aus und wählen Sie im Menü des Tabulatorbedienfelds den Befehl "Tabulator löschen".
- · Wenn Sie die Standardtabulatoren wiederherstellen möchten, wählen Sie im Menü des Tabulatorbedienfelds die Option "Alle löschen".

#### <span id="page-375-0"></span>**Angeben von Zeichen für Dezimaltabulatoren**

Bei der Verwendung von Dezimaltabulatoren wird der Text an einem von Ihnen festgelegten Zeichen ausgerichtet, z. B. Komma oder Euro-Zeichen.

- 1. Erstellen oder wählen Sie im Tabulatorbedienfeld einen Dezimaltabulator + auf dem Tabulatorlineal.
- 2. Geben Sie das Zeichen, an dem der Text ausgerichtet werden soll, in das Feld "Ausrichten an" ein. Sie können jedes Zeichen eingeben oder einfügen. Vergewissern Sie sich, dass die Absätze, die Sie ausrichten möchten, dieses Zeichen enthalten.

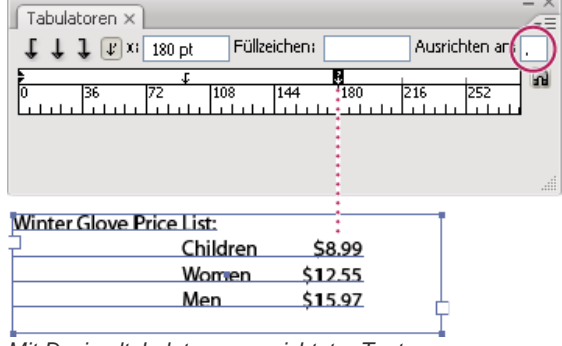

*Mit Dezimaltabulator ausgerichteter Text*

#### <span id="page-375-1"></span>**Hinzufügen von Tabulatorfüllzeichen**

Ein Tabulatorfüllzeichen ist ein Muster sich wiederholender Zeichen, z. B. eine Reihe von Punkten oder Strichen, zwischen einem Tabulator und dem darauf folgenden Text.

- 1. Wählen Sie im Tabulatorbedienfeld einen Tabulator auf dem Lineal aus.
- 2. Geben Sie ein Muster von bis zu acht Zeichen in das Feld "Füllzeichen" ein und drücken Sie die Eingabetaste bzw. den Zeilenschalter. Die eingegebenen Zeichen werden über die gesamte Breite des Tabulators wiederholt.
- 3. Um die Schriftart oder andere Formatierungen des Füllzeichens zu ändern, wählen Sie das Tabulatorzeichen im Textrahmen aus und formatieren Sie das Zeichen über das Zeichenbedienfeld oder das Menü "Schrift".

Verwandte Hilfethemen

#### $(c)$ ) BY-NC-SR

[Rechtliche Hinweise](http://help.adobe.com//de_DE/legalnotices/index.html) | [Online-Datenschutzrichtlinie](http://helpx.adobe.com/go/gffooter_online_privacy_policy_de)

**[Nach oben](#page-373-0)**

### <span id="page-376-0"></span>Sonderzeichen

**[Wissenswertes zu Zeichensätzen und alternativen Glyphen](#page-376-1) [Glyphenbedienfeld – Übersicht](#page-376-2) [Einfügen oder Ersetzen von Zeichen mit dem Glyphenbedienfeld](#page-377-0) [OpenType-Bedienfeld – Übersicht](#page-377-1) [Hervorheben alternativer Glyphen im Text](#page-377-2) [Verwenden von Ligaturen und kontextbedingten Varianten](#page-377-3) [Verwenden von Schwungschrift-Zeichen, Titelschriftvarianten oder Formatvarianten](#page-378-0) [Ein- oder Ausblenden von nicht druckbaren Zeichen](#page-378-1)**

#### <span id="page-376-1"></span>**Wissenswertes zu Zeichensätzen und alternativen Glyphen**

Schriften enthalten zahlreiche Zeichen, die nicht auf der Tastatur zu finden sind. Je nach Schriftart sind dies beispielsweise Ligaturen, Brüche, Schwungschrift-Zeichen, Ornamente, Ordinalzeichen, Titelschrift- und Formatvarianten, hoch- und tiefgestellte Zeichen, Mediävalziffern und so genannte kurze Zahlen. Eine Glyphe ist eine besondere Form eines Zeichens. So steht etwa der Großbuchstabe A bei bestimmten Schriftarten in verschiedenen Formen zur Verfügung, zum Beispiel als Schwungschrift-Zeichen und als Kapitälchen.

Es gibt zwei Möglichkeiten, um alternative Glyphen einzufügen:

- Mit dem Glyphenbedienfeld können Sie Glyphen aus beliebigen Schriften anzeigen und einfügen.
- Mit dem OpenType-Bedienfeld legen Sie Regeln für die Verwendung von Glyphen fest. Beispielsweise können Sie angeben, dass in einem bestimmten Textblock Ligaturen, Titelschriften und Brüche verwendet werden sollen. Die Verwendung des OpenType-Bedienfelds ist einfacher als Glyphen einzeln einzufügen und gewährleistet ein einheitlicheres Ergebnis. Allerdings kann das Bedienfeld nur für OpenType-Schriftarten verwendet werden.

#### <span id="page-376-2"></span>**Glyphenbedienfeld – Übersicht**

Einblenden: Gesamte Schriftart

 $\mathbf{u}$ 

Mit dem Glyphenbedienfeld ("Fenster" > "Schrift" > "Glyphen") können Sie die Glyphen in einer Schriftart anzeigen und bestimmte Glyphen in ein Dokument einfügen.

Im Glyphenbedienfeld werden standardmäßig alle Glyphen für die gegenwärtig ausgewählte Schriftart aufgeführt. Sie können die Schriftart ändern, indem Sie unten im Bedienfeld eine andere Schriftfamilie und einen anderen Schriftschnitt auswählen. Wenn in einem Dokument derzeit Zeichen ausgewählt sind, können Sie dafür alternative Zeichen anzeigen. Dazu wählen Sie oben im Bedienfeld im Menü "Einblenden" die Option "Alternativen für aktuelle Auswahl".

₩

Ν O

Z

D

5 6

Α В C

M

4

 $\overline{+}$ ▅

7

*Glyphenbedienfeld*

Glyphen

*A. Menü "Einblenden" B. Schriftfamilie C. Schriftschnitt D. Zoom-Schaltflächen*

 $\overline{v}$  U+002b

 $\overline{2}$ 3

 $\%$ &

Ō 1

Wenn Sie im Glyphenbedienfeld eine OpenType-Schrift auswählen, können Sie durch Auswählen einer Kategorie im Menü "Einblenden" bestimmen, dass nur bestimmte Arten von Glyphen angezeigt werden. Sie können auch ein Popup-Menü mit alternativen Glyphen aufrufen, indem Sie im Glyphen-Feld rechts unten auf das Dreieck klicken (sofern vorhanden).

#### ? 8 9 :  $\,<$  $\geq$ @  $=$ F E G н I J κ D L S R Т U W x P O v Myriad Pro v Regula B C

# S **[Nach oben](#page-376-0)**

#### *Popup-Menü für alternative Glyphen*

<span id="page-377-0"></span>Ein Video zum Arbeiten mit dem Glyphenbedienfeld und dem OpenType-Bedienfeld finden Sie unter [www.adobe.com/go/vid0048\\_de.](http://www.adobe.com/go/vid0048_de)

#### **Einfügen oder Ersetzen von Zeichen mit dem Glyphenbedienfeld**

- 1. Klicken Sie mit einem Textwerkzeug, um die Einfügemarke an der Position zu platzieren, an der das Zeichen eingefügt werden soll. Doppelklicken Sie dann auf das Zeichen, das in das Glyphenbedienfeld eingefügt werden soll.
- 2. Um ein Zeichen zu ersetzen, wählen Sie im Popupmenü "Anzeigen" die Option "Alternativen für aktuelle Auswahl". Wählen Sie dann mit einem Textwerkzeug ein Zeichen im Dokument. Doppelklicken Sie im Glyphenbedienfeld auf ein Schriftzeichen (sofern verfügbar). *Hinweis: Für asiatische Schriftzeichen stehen zusätzliche Ersetzungsoptionen zur Verfügung.*

#### <span id="page-377-1"></span>**OpenType-Bedienfeld – Übersicht**

Über das OpenType-Bedienfeld ("Fenster" > "Schrift" > "OpenType") geben Sie an, wie Sie alternative Zeichen in OpenType-Schriftarten anwenden möchten. Sie können zum Beispiel festlegen, dass in neuem oder bereits vorhandenem Text Standardligaturen verwendet werden sollen.

Beachten Sie, dass es bei OpenType-Schriftarten große Unterschiede hinsichtlich ihrer speziellen Merkmale gibt. Nicht alle Optionen des OpenType-Bedienfelds sind deshalb für alle Schriftarten verfügbar. Die einzelnen Zeichen einer Schriftart können Sie im Glyphenbedienfeld anzeigen.

#### Ligaturen D. Schwungschrift E. Formatvarianten F. Titelschriftvarianten G. Ordinalzeichen H. Brüche I. Bedienfeldmenü J. Zahlentyp K. *Zeichenposition*

*A. Standardligaturen B. Kontextbedingte Varianten C. Bedingte*

*Hinweis: Einige asiatische OpenType-Schriftarten verfügen über zusätzliche Merkmale.*

Über das Menü oben rechts im OpenType-Bedienfeld haben Sie Zugriff auf zusätzliche Befehle und Optionen. Ein Video zum Arbeiten mit dem Glyphenbedienfeld und dem OpenType-Bedienfeld finden Sie unter [www.adobe.com/go/vid0048\\_de.](http://www.adobe.com/go/vid0048_de)

#### <span id="page-377-2"></span>**Hervorheben alternativer Glyphen im Text**

- 1. Wählen Sie "Datei" > "Dokument einrichten".
- 2. Aktivieren Sie die Option "Ersetzte Glyphen hervorheben" und klicken Sie auf "OK". Daraufhin werden ersetzte Glyphen im Text hervorgehoben.

#### <span id="page-377-3"></span>**Verwenden von Ligaturen und kontextbedingten Varianten**

Ligaturen sind typographische Ersetzungen für Buchstabenpaare. Die meisten Schriften enthalten Ligaturen für Standard-Buchstabenpaare wie "fi", "fl", "ff", "ffi" und "ffl". Außerdem enthalten einige Schriften bedingte Ligaturen für Buchstabenpaare wie "ct", "st" und "ft". Obwohl die Zeichen in Ligaturen scheinbar miteinander verbunden sind, sind sie dennoch in vollem Umfang bearbeitbar und werden bei der Rechtschreibprüfung nicht als Fehler angezeigt.

Kontextbedingte Varianten sind in einigen Schriften vorhandene Alternativzeichen zur Erzeugung ansprechenderer Buchstabenverbindungen.

377

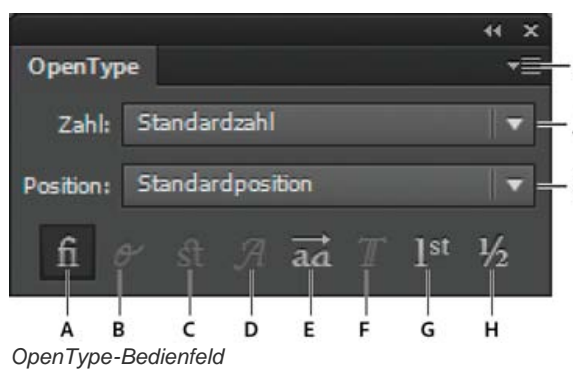

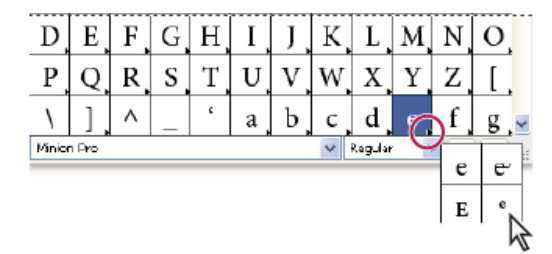

#### **[Nach oben](#page-376-0)**

**[Nach oben](#page-376-0)**

**[Nach oben](#page-376-0)**

Wenn Sie etwa bei der Schrift Caflisch Script Pro die kontextbedingten Varianten aktivieren, werden die Buchstaben "bl" im Wort "blühen" miteinander verbunden, sodass sie wirken, als seien sie von Hand geschrieben worden.

- 1. Wählen Sie die Zeichen oder Textobjekte aus, auf die Sie die Einstellung anwenden möchten. Wenn Sie keinen Text auswählen, wird die Einstellung auf neuen Text angewendet, den Sie erstellen.
- 2. Vergewissern Sie sich, dass eine OpenType-Schrift ausgewählt ist.
- 3. Führen Sie im OpenType-Bedienfeld einen der folgenden Schritte aus:
	- Klicken Sie auf die Schaltfläche "Standardligaturen", um Ligaturen bei Standard-Buchstabenpaaren (wie "fi", "fl", "ff", "ffi" und "ffl") zu aktivieren oder zu deaktivieren.
	- Klicken Sie auf die Schaltfläche "Bedingte Ligaturen", um optionale Ligaturen (sofern in der aktuellen Schriftart verfügbar) zu aktivieren oder zu deaktivieren.
	- Klicken Sie auf die Schaltfläche "Kontextbedingte Varianten", um kontextbedingte Varianten (sofern in der aktuellen Schriftart verfügbar) zu aktivieren oder zu deaktivieren.

#### <span id="page-378-0"></span>**Verwenden von Schwungschrift-Zeichen, Titelschriftvarianten oder Formatvarianten**

**[Nach oben](#page-376-0)**

Viele OpenType-Schriftarten enthalten stilisierte Zeichen, die Sie als dekorative Elemente in den Text einbauen können. Schwungschrift-Zeichen sind Zeichen mit übertriebenen Schnörkeln. Titelschriftvarianten sind Zeichen (normalerweise Großbuchstaben) zur Verwendung in großen Schriften, wie etwa in Titeln. Formatvarianten sind stilisierte Zeichen zur Erzielung eines rein ästhetischen Effekts.

- 1. Wählen Sie die Zeichen oder Textobjekte aus, auf die Sie die Einstellung anwenden möchten. Wenn Sie keinen Text auswählen, wird die Einstellung auf neuen Text angewendet, den Sie erstellen.
- 2. Vergewissern Sie sich, dass eine OpenType-Schrift ausgewählt ist.
- 3. Führen Sie im OpenType-Bedienfeld einen der folgenden Schritte aus:
	- Klicken Sie auf die Schaltfläche "Schwungschrift", um Schwungschrift-Zeichen (sofern in der aktuellen Schriftart verfügbar) zu aktivieren oder zu deaktivieren.
	- Klicken Sie auf die Schaltfläche "Formatvarianten", um Formatvarianten (sofern in der aktuellen Schriftart verfügbar) zu aktivieren oder zu deaktivieren.
	- Klicken Sie auf die Schaltfläche "Titelschriftvarianten", um Titelschriftvarianten (sofern in der aktuellen Schriftart verfügbar) zu aktivieren oder zu deaktivieren.

#### <span id="page-378-1"></span>**Ein- oder Ausblenden von nicht druckbaren Zeichen**

**[Nach oben](#page-376-0)**

Zu nicht druckbaren Zeichen gehören Absatzmarken, manuelle Zeilenumbrüche, Tabulatoren, Leerzeichen, geschützte Leerzeichen, Doublebyte-Zeichen (inklusive Leerzeichen), bedingte Trennstriche und das Textende-Zeichen.

Sollen die Zeichen beim Formatieren und Bearbeiten des Textes sichtbar sein, wählen Sie "Schrift" > "Verborgene Zeichen einblenden". Ein Häkchen bedeutet, dass nicht druckbare Zeichen angezeigt werden.

Verwandte Hilfethemen

 $(Cc)$  BY-NC-SR

[Rechtliche Hinweise](http://help.adobe.com//de_DE/legalnotices/index.html) | [Online-Datenschutzrichtlinie](http://helpx.adobe.com/go/gffooter_online_privacy_policy_de)

### <span id="page-379-0"></span>Formatieren asiatischer Zeichen

**[Anzeigen von Optionen für asiatischen Text](#page-379-1) [Festlegen von Attributen für asiatische OpenType-Schriftarten](#page-379-2) [Ersetzen asiatischer Zeichen durch eine andere Glyphenform](#page-379-3) [Messen des Zeilenabstands in asiatischem Text](#page-380-0) [Drehen von Zeichen in halber Breiter in vertikalem Text](#page-380-1) [Verwenden von Tate-chu-yoko](#page-380-2) [Verwenden von Aki](#page-381-0) [Verwenden von Warichu](#page-381-1) [Ausrichten asiatischer Zeichen mit Mojisoroe](#page-382-0) [Verwenden von Mojikumi](#page-382-1) [Verwenden von Kinsoku](#page-384-0) [Auswählen einer Burasagari-Option](#page-385-0) [Verwenden von Kurikaeshi Moji Shori](#page-385-1)**

Illustrator bietet vielfältige Optionen für das Formatieren asiatischer Schriftzeichen. Sie können beispielsweise asiatische Open Type-Schriftattribute einstellen und Tate-chu-yoko, Aki, Warichu, Mojisoroe, Mojikumi, Kinsoku, Burasagari sowie Kurikaeshi Moji Shori verwenden. Sie haben außerdem die Möglichkeit, asiatische und lateinische Schriftzeichen zu kombinieren und Composite-Schriften zu erstellen.

*Hinweis: Informationen zum Aktivieren des Supports von GB18030-Schriftarten für vereinfachtes Chinesisch unter Windows XP finden Sie in der "Bitte lesen"-Datei im Ordner "Illustrator CS5\Simplified Chinese\Goodies\Optional Extensions\GB18030".*

#### <span id="page-379-1"></span>**Anzeigen von Optionen für asiatischen Text**

Illustrator blendet Optionen für asiatischen Text im Zeichenbedienfeld, Absatzbedienfeld, OpenType-Bedienfeld und im Menü "Schrift" standardmäßig aus.

- 1. Wählen Sie "Bearbeiten" > "Voreinstellungen" > "Schrift" (Windows) bzw. "Illustrator" > "Voreinstellungen" > "Schrift" (Mac OS).
- 2. Aktivieren Sie "Asiatische Optionen einblenden" und klicken Sie auf "OK".

Sie können auch festlegen, wie Schriftnamen (auf Englisch oder in der Landessprache) angezeigt werden, indem Sie die Option "Schriftnamen in Englisch anzeigen" aktivieren bzw. deaktivieren.

*Hinweis: Ihr Betriebssystem muss die Sprachen unterstützen, mit denen Sie arbeiten möchten. Weitere Informationen erhalten Sie vom Hersteller Ihrer Betriebssystemsoftware.*

#### <span id="page-379-2"></span>**Festlegen von Attributen für asiatische OpenType-Schriftarten**

Viele asiatische OpenType-Schriftarten enthalten Merkmale, die in PostScript- und TrueType-Schriften bisher nicht zur Verfügung stehen. Darüber hinaus enthalten asiatische OpenType-Schriftarten für viele Zeichen auch alternative Glyphen.

- 1. Wählen Sie die Zeichen oder Textobjekte aus, auf die Sie die Einstellung anwenden möchten. Wenn Sie keinen Text auswählen, wird die Einstellung auf neuen Text angewendet, den Sie erstellen.
- 2. Vergewissern Sie sich, dass eine OpenType-Schrift ausgewählt ist.

Im Menü "Schrift" > "Schriftart" sind OpenType-Schriftarten mit dem Symbol  $\bm{0}$  gekennzeichnet.

3. Stellen Sie im OpenType-Bedienfeld die folgenden Optionen ein: **Proportionale Metrik** Das Kerning erfolgt entsprechend der proportionalen Metrik der Schriftart.

**H- oder V-Stil** Schaltet bei Hiragana-Schriftarten zwischen horizontal und vertikal um. Hiragana-Schriften haben für horizontalen und vertikalen Text unterschiedliche Glyphen, etwa für zusammengezogene Laute, Doppelkonsonanten und phonetische Indizes.

**Lateinische Kursivschrift** Wandelt alphanumerische Zeichen von halber Breite in Kursivzeichen um.

#### <span id="page-379-3"></span>**Ersetzen asiatischer Zeichen durch eine andere Glyphenform**

1. Wählen Sie die Zeichen aus, die Sie ersetzen möchten.

2. Wählen Sie im Menü des Glyphenbedienfelds eine Option. Wenn folgende Optionen nicht sichtbar sind, wählen Sie in den Schriftvoreinstellungen die Option "Asiatische Optionen einblenden". Wenn eine Option abgeblendet dargestellt ist, steht die Glyphen-Form in der aktuellen Schriftart nicht zur Verfügung:

**Traditionelle Zeichen** Ersetzt die ausgewählten Zeichen durch traditionelle Zeichen.

**[Nach oben](#page-379-0)**

**[Nach oben](#page-379-0)**

**Expert-Zeichen** Ersetzt die ausgewählten Zeichen durch Expert-Zeichen.

**JIS04-Zeichen** Ersetzt die ausgewählten Zeichen durch JIS 04-Zeichen.

**JIS90-Zeichen** Ersetzt die ausgewählten Zeichen durch JIS 90-Zeichen.

**JIS78-Zeichen** Ersetzt die ausgewählten Zeichen durch JIS 78-Zeichen.

**JIS83-Zeichen** Ersetzt die ausgewählten Zeichen durch JIS 83-Zeichen.

**Festgelegte Zeichen in halber Breite** Ersetzt die Glyphen der ausgewählten lateinischen Schrift durch dicktengleiche Hankaku-Zeichen (halbe Breite).

**Festgelegte Zeichen in Dreiviertel-Breite** Ersetzt die Glyphen der ausgewählten lateinischen Schrift durch dicktengleiche Zeichen in Dreiviertel-Breite.

**Festgelegte Zeichen in Viertel-Breite** Ersetzt die Glyphen der ausgewählten lateinischen Schrift durch dicktengleiche Zeichen in Viertel-Breite.

*Wenn Sie eine alternative Glyphe wieder durch das Standardzeichen ersetzen möchten, wählen Sie die Glyphe aus und wählen Sie im Menü des Glyphenbedienfelds den Befehl "Zurück zu Standardzeichen". Mit dieser Methode lassen sich keine alternativen Glyphen zurückverwandeln, die mithilfe eines Zeichenformats angewendet wurden.*

#### <span id="page-380-0"></span>**Messen des Zeilenabstands in asiatischem Text**

**[Nach oben](#page-379-0)**

- 1. Wählen Sie die anzupassenden Absätze aus.
- 2. Wählen Sie im Menü des Absatzbedienfelds eine Zeilenabstandsoption.

**Zeilenabstand Oberlinie zu Oberlinie** Misst den Abstand zwischen Textzeilen von der Oberlinie einer Zeile zur Oberlinie der nächsten Zeile. Bei dieser Option wird die erste Zeile eines Absatzes bündig mit der Oberkante des Begrenzungsrahmens ausgerichtet.

**Zeilenabstand Unterlinie zu Unterlinie** Misst bei horizontalem Text den Abstand zwischen den Textzeilen von Grundlinie zu Grundlinie. Bei dieser Option ergibt sich zwischen der ersten Zeile und dem Begrenzungsrahmen ein Zwischenraum. Durch ein Häkchen wird angezeigt, welche Option aktiviert ist.

*Hinweis: Die gewählte Zeilenabstandsoption wirkt sich nicht auf die Größe des Abstands zwischen Zeilen aus, sondern nur auf dessen Messung.*

#### <span id="page-380-1"></span>**Drehen von Zeichen in halber Breiter in vertikalem Text**

Die Richtung von Zeichen in halber Breite, wie lateinische Buchstaben und Ziffern, ändert sich in vertikalem Text. Zeichen in halber Breite werden standardmäßig einzeln gedreht.

Wenn Sie nicht möchten, dass Zeichen in halber Breite gedreht werden, deaktivieren Sie im Menü des Zeichenbedienfelds die Option "Standardmäßige vertikale Ausrichtung (Roman)".

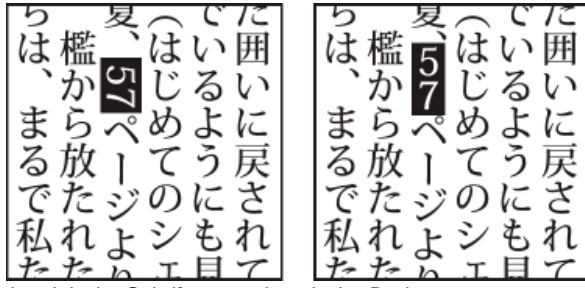

<span id="page-380-2"></span>*Lateinische Schrift vor und nach der Drehung*

#### **Verwenden von Tate-chu-yoko**

Tate-chu-yoko (auch als Kumimoji oder Renmoji bezeichnet) ist ein horizontaler Textblock innerhalb vertikaler Textzeilen. Tate-chu-yoko erleichtert das Lesen von Zeichen in halber Breite wie etwa Zahlen, Datumsangaben und kurzer fremdsprachiger Wörter in vertikalem Text.

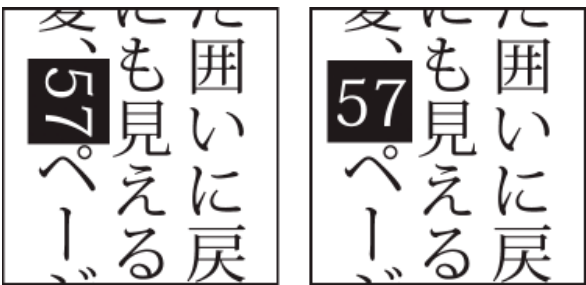

*Zahlen ohne Tate-chu-yoko (links), mit Tate-chu-yoko gedrehte Zahlen (rechts)*

- 1. Wählen Sie Zeichen aus und wählen Sie im Menü des Zeichenbedienfelds die Option "Tate-chu-yoko". (Zum Deaktivieren von Tate-chuyoko müssen Sie diese Option erneut auswählen.)
- 2. Wählen Sie im Menü des Zeichenbedienfelds eine der folgenden Einstellungen für Tate-chu-yoko: **Oben/Unten** Bei einem positiven Wert wird der Text nach oben, bei einem negativen nach unten verschoben.

**Links/Rechts** Bei einem positiven Wert wird der Text nach rechts, bei einem negativen nach links verschoben. *Mit den Optionen "Tsume" oder "Laufweite" im Zeichenbedienfeld können Sie die Zeichenabstände für Tate-chu-yoko anpassen.*

*Hinweis: Wenn die Tate-chu-yoko-Option nicht sichtbar ist, wählen Sie in den Schriftvoreinstellungen die Option "Asiatische Optionen einblenden".*

#### <span id="page-381-0"></span>**Verwenden von Aki**

**[Nach oben](#page-379-0)**

Aki ist der Leerraum vor oder nach einem Zeichen. Normalerweise wird ein fester Abstand zwischen den Zeichen verwendet, der auf der Mojikumi-Einstellung für den Absatz basiert. Bei Sonderzeichen können Sie die Mojikumi-Einstellung mit den beiden Optionen "Aki einfügen" im Zeichenbedienfeld ändern. Wenn Sie beispielsweise einen Leerraum vor einer öffnenden Klammer einfügen möchten, verwenden Sie die Option "Aki einfügen (links)".

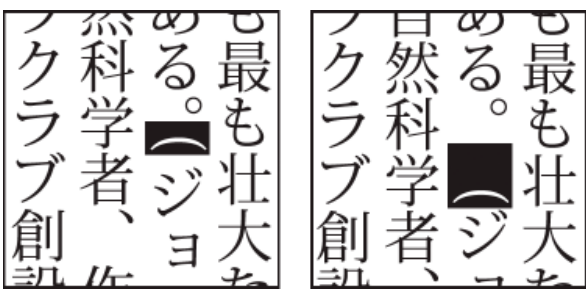

*Klammer ohne Aki (links) und mit Aki (rechts)*

 Wählen Sie mit dem Textwerkzeug die Zeichen aus, die Sie anpassen möchten, und führen Sie im Zeichenbedienfeld einen der folgenden Schritte aus:

- Soll ein Aki vor oder nach einem Zeichen eingefügt werden, wählen Sie im Zeichenbedienfeld im Menü "Aki einfügen (links)" + oder "Aki einfügen (rechts)" <sup>ist</sup> die gewünschte Aki-Größe. Wenn Sie z. B. "2bu" eingeben, wird ein Abstand eingefügt, der der Hälfte der vollen Breite entspricht. Mit "4bu" wird ein Abstand eingefügt, der einem Viertel der vollen Breite entspricht.
- Soll das Aki zwischen Zeichen gestaucht werden, geben Sie einen Prozentwert für "Tsume"  $\frac{1}{\sqrt{2}}$  an. Je höher der Prozentwert, desto schmaler ist das Aki zwischen den Zeichen.

*Wenn die Aki- oder Tsume-Optionen nicht sichtbar sind, wählen Sie in den Schriftvoreinstellungen die Option "Asiatische Optionen einblenden".*

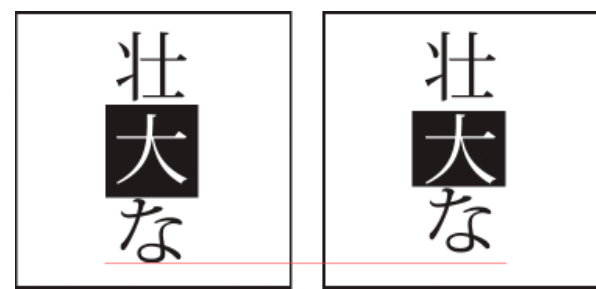

<span id="page-381-1"></span>*Zeichen ohne Tsume (links) und mit Tsume (rechts)*

Mit der Option "Warichu" im Zeichenbedienfeld wird die Schriftgröße von ausgewähltem Text auf einen Prozentsatz der Originalgröße verkleinert und der Text je nach Ausrichtung horizontal oder vertikal in mehrere Zeilen übereinander gesetzt.

よう た ちの知っている誰 ち 見  $\mathcal{Z}$ れ て かのように自由を 住いに  $\mathcal{O}$ え て 恐れ、どうしてい る み い 自 知 慣か h 由 っ いか分からずにむ 。<br>匹は で れ 分 を て 、57ページより 、 しろ住み慣れた囲 から 恐 た い い る 囲 る れ いに戻されて喜ん よう 誰 ਰੌਂ い でいるようにも見 どう に に か える(『はじめてのシェラの)。 ō に 戻 む  $\mathcal{O}$ 

*Vertikaler und horizontaler Text mit Warichu*

- 1. Wählen Sie Text aus und wählen Sie im Menü des Zeichenbedienfelds die Option "Warichu". (Zum Deaktivieren der Option müssen Sie sie erneut auswählen.)
- 2. Wählen Sie im Menü des Zeichenbedienfelds eine der folgenden Einstellungen für Warichu: **Zeilen** Legt fest, wie viele Textzeilen als Warichu-Zeichen dargestellt werden sollen.

**Zeilenabstand** Bestimmt den Abstand zwischen den Zeilen der Warichu-Zeichen.

**Skalieren** Gibt die Größe der Warichu-Zeichen als Prozentsatz der Größe des Haupttextes an.

Ausrichtung Gibt die Ausrichtung der Warichu-Zeichen an. Mit der Option "Oben" wird beispielsweise in einem vertikalen Rahmenraster der Anfang der Warichu-Zeichen an der Oberkante des Rahmens ausgerichtet. Die Ausrichtungsvorschau zeigt, wie der Warichu-Text in Bezug auf den Haupttext angeordnet wird.

**Zeilenumbruchoptionen** Legt fest, wie viele Zeichen mindestens vorhanden sein müssen, damit ein Zeilenumbruch erfolgt.

#### <span id="page-382-0"></span>**Ausrichten asiatischer Zeichen mit Mojisoroe**

Unter Mojisoroe versteht man die Ausrichtung asiatischer Schriftzeichen. Wenn eine Textzeile Zeichen in verschiedener Größe enthält, können Sie festlegen, wie der Text relativ zum größten Zeichen der Zeile ausgerichtet werden soll: an der Oberkante, der Mitte oder der Unterkante des Gevierts (bzw. rechts, mittig oder links bei einem vertikalen Rahmen), an der Grundlinie von lateinischer Schrift oder an der Ober- oder Unterkante des ICF-Feldes (bzw. rechts oder links bei vertikalen Rahmen). ICF (Ideographic Character Space, Raum für ideografische Zeichen) ist die durchschnittliche Höhe und Breite, mit der die ideografischen Zeichen einer Schrift entworfen wurden.

*Zeichenausrichtungsoptionen*

*A. Kleine Zeichen, unten ausgerichtet B. Kleine Zeichen, zentriert C. Kleine Zeichen, oben ausgerichtet*

Wählen Sie im Menü des Zeichenbedienfelds eine Option im Untermenü "Zeichenausrichtung".

**Lateinische Grundlinie** Richtet die kleinen Zeichen in einer Linie zum großen Buchstaben aus.

**Geviert oben/rechts, Geviert mittig oder Geviert unten/links** Richtet die kleinen Zeichen in einer Linie zur angegebenen Position des Gevierts des großen Zeichens aus. In vertikalen Textrahmen wird Text durch "Geviert oben/rechts" an der rechten Kante des Gevierts und durch "Geviert unten/links" an der linken Kante des Gevierts ausgerichtet.

**Ideogrammschriftquadrat oben/rechts und Ideogrammschriftart unten/links** Richtet die kleinen Zeichen in einer Linie am ICF-Feld aus, das durch die großen Zeichen angegeben wurde. In vertikalen Textrahmen wird Text durch "Ideogrammschriftquadrat oben/rechts" an der rechten Kante des ICF und durch "Ideogrammschriftart unten/links" an der linken Kante des ICF-Felds ausgerichtet.

#### <span id="page-382-1"></span>**Verwenden von Mojikumi**

Durch Mojikumi werden im japanischen Schriftsatz die Abstände von japanischen Zeichen, lateinischen Zeichen, Satzzeichen, Sonderzeichen,

Zeilenanfang, Zeilenende und Ziffern bestimmt. Außerdem können damit Absatzeinzüge festgelegt werden.

Die in Illustrator verwendeten Zeichenabstandsregeln entsprechen der japanischen Industrienorm JISx4051-1995. Sie können einen der in Illustrator vordefinierten Mojikumi-Sätze auswählen.

Sie haben aber auch die Möglichkeit, spezielle Mojikumi-Sätze zu erstellen. Bei einem neuen Mojikumi-Satz können Sie die Abstände zwischen häufig benutzten Zeichen, etwa zwischen einem Punkt und der darauf folgenden öffnenden Klammer, individuell festlegen. Stellen Sie sich beispielsweise vor, Sie möchten einen Fragebogen gestalten, bei dem jeweils vor einer Frage ein Geviertstrich steht und Antworten in Klammern angegeben sind.

#### **Auswählen eines Mojikumi-Satzes für einen Absatz**

- 1. Stellen Sie im Zeichenbedienfeld "Kerning" auf "0" ein.
- 2. Wählen Sie im Absatzbedienfeld im Popup-Menü "Mojikumi-Satz" eine Option: **Ohne** Deaktiviert die Verwendung von Mojikumi.

**YakumonoHankaku** Verwendet für die Interpunktion Abstände mit halber Breite.

**GyoumatsuYakumonoHankaku** Verwendet für die meisten Zeichen außer dem letzten Zeichen in der Zeile Abstände mit voller Breite.

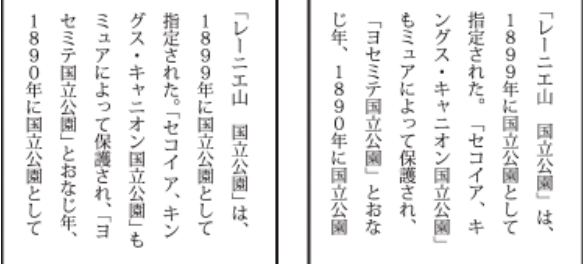

*YakumonoHankaku (links) und GyoumatsuYakumonoHankaku (rechts)*

**GyoumatsuYakumonoZenkaku** Verwendet für die meisten Zeichen einschließlich des letzten Zeichens in der Zeile Abstände mit voller Breite.

**YakumonoZenkaku** Verwendet für die Interpunktion Abstände mit voller Breite.

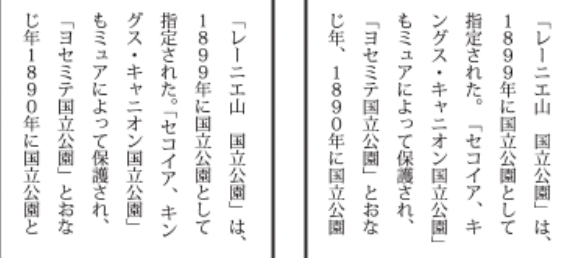

*GyoumatsuYakumonoZenkaku (links) und YakumonoZenkaku (rechts)*

#### **Erstellen eines Mojikumi-Satzes**

- 1. Führen Sie einen der folgenden Schritte durch:
	- Wählen Sie "Schrift" > "Mojikumi-Einstellungen".
	- · Wählen Sie im Absatzbedienfeld im Popup-Menü "Mojikumi-Satz" die Option "Mojikumi-Einstellungen".
- 2. Klicken Sie im Dialogfeld "Mojikumi-Einstellungen" auf "Neu".
- 3. Geben Sie einen Namen für den neuen Mojikumi-Satz ein, geben Sie an, auf welchem vorhandenen Satz der neue Satz basieren soll, und klicken Sie auf "OK".
- 4. Wählen Sie im Popup-Menü "Einheit" die Einheit "%" oder "bu".
- 5. Geben Sie jeweils einen Wert für "Optimal", "Minimal" und "Maximal" an. Der Minimal-Wert dient zur Stauchung von Zeilen bei Kinsoku (geben Sie hierfür einen geringeren Wert ein als für "Optimal"). Der Maximal-Wert dient zur Dehnung von Zeilen bei Blocksatz (geben Sie hierfür einen höheren Wert ein als für "Optimal").

*Je nach Zeichentyp können Sie für "Optimal", "Minimal" und "Maximal" auch denselben Wert eingeben, wenn Sie die Abstände nicht ändern möchten.*

6. Klicken Sie auf "Speichern" oder "OK", um die Einstellungen zu speichern. Klicken Sie auf "Abbrechen", wenn Sie die Einstellungen nicht speichern möchten.

*Wenn Sie in japanischem Text zahlreiche Leerzeichen in halber Breite oder lateinische Klammern verwenden, kann es zu größeren satztechnischen Problemen kommen. Es empfiehlt sich deshalb, lateinische Klammern zu vermeiden und stattdessen japanische Klammern in voller Breite zu verwenden. Verwenden Sie lateinische Klammern nur bei relativ langen Sätzen in lateinischer Schrift innerhalb japanischer Texte oder wenn der Verzicht auf lateinische Klammern andere, größere Probleme mit sich bringt.*

#### **Arbeiten mit Mojikumi-Sätzen**

Führen Sie im Dialogfeld "Mojikumi-Einstellungen" einen der folgenden Schritte durch:

- Soll ein Satz exportiert werden, klicken Sie auf "Exportieren", wählen Sie einen Speicherort für die Datei, geben Sie einen Dateinamen ein und klicken Sie auf "Speichern" (Windows) bzw. "Sichern" (Mac OS). Illustrator speichert die Datei im MJK-Format.
- Soll ein Satz importiert werden, wählen Sie eine MJK-Datei und klicken Sie auf "Öffnen".
- · Soll ein Satz gelöscht werden, wählen Sie im Popup-Menü "Mojikumi" aus und klicken Sie auf "Löschen". Der gesamte Textbereich, auf den der Mojikumi-Satz angewendet wurde, erhält wieder seine Standardformatierung.

<span id="page-384-0"></span>*Hinweis: Vordefinierte Mojikumi-Sätze können nicht gelöscht werden.*

#### **Verwenden von Kinsoku**

**[Nach oben](#page-379-0)**

Kinsoku dient zur Bestimmung von Zeilenumbrüchen bei japanischem Text. Zeichen, die nicht am Anfang oder Ende einer Zeile stehen dürfen, werden als Kinsoku-Zeichen bezeichnet. Illustrator verfügt über "harte" und "weiche" Kinsoku-Sätze und Photoshop über "schwache" und "maximale" Sätze. "Weiche" und "schwache" Kinsoku-Sätze enthalten keine langen Vokalsymbole und keine kleinen Hiragana-Zeichen. Sie können entweder diese bestehenden Sätze verwenden oder einzelne Kinsoku-Zeichen löschen und dadurch neue Sätze erstellen.

Sie können auch Zeichen für hängende japanische Interpunktion definieren und festlegen, welche Zeichen am Ende einer Zeile nicht voneinander getrennt werden dürfen.

Sie können entscheiden, ob der Text nach innen oder außen verschoben werden soll, damit Kinsoku-Zeichen korrekt angeordnet werden.

#### **Auswählen von Kinsoku-Einstellungen für einen Absatz**

Wählen Sie im Absatzbedienfeld im Popup-Menü "Kinsoku-Satz" eine Option: **Ohne** Deaktiviert die Verwendung von Kinsoku Shori. **Weich, Hart** Verhindert, dass ausgewählte Zeichen am Anfang oder Ende einer Zeile stehen.

#### **Erstellen eines Kinsoku-Satzes**

- 1. Führen Sie einen der folgenden Schritte durch:
	- Wählen Sie "Schrift" > "Kinsoku-Shori-Einstellungen".
	- Wählen Sie im Absatzbedienfeld im Popup-Menü "Kinsoku-Satz" die Option "Kinsoku-Einstellungen".
- 2. Klicken Sie im Dialogfeld "Kinsoku-Shori-Einstellungen" auf "Neuer Satz".
- 3. Geben Sie einen Namen für den Kinsoku-Satz ein, geben Sie an, auf welchem vorhandenen Satz der neue Satz basieren soll, und klicken Sie auf "OK".
- 4. Wenn einem Feld ein Zeichen hinzugefügt werden soll, wählen Sie das Feld aus und führen Sie einen der folgenden Schritte aus:
	- Geben Sie ein Zeichen in das Feld "Eingabe" ein und klicken Sie auf "Hinzufügen".
	- Wählen Sie das gewünschte Codesystem (Shift JIS, JIS, Kuten oder Unicode), geben Sie den Code ein und klicken Sie auf "Hinzufügen".
- 5. Wenn ein Zeichen in einem Feld gelöscht werden soll, wählen Sie es aus und klicken Sie auf "Löschen". Sie können auch die Rücktaste (Windows) bzw. die Rückschritttaste (Mac OS) drücken.
- 6. Wenn Sie den ausgewählten Zeichencode überprüfen möchten, wählen Sie "Shift JIS", "JIS", "Kuten" oder "Unicode" und blenden Sie das jeweilige Codesystem ein.
- 7. Klicken Sie auf "Speichern" oder "OK", um die Einstellungen zu speichern. Klicken Sie auf "Abbrechen", wenn Sie die Einstellungen nicht speichern möchten.

#### **Verwenden von Kinsoku-Sätzen**

Führen Sie im Dialogfeld "Kinsoku-Shori-Einstellungen" einen der folgenden Schritte aus:

Soll ein Kinsoku-Satz exportiert werden, klicken Sie auf "Exportieren". Wählen Sie einen Speicherort für die Datei, geben Sie einen Dateinamen ein und klicken Sie auf "Speichern" (Windows) bzw. "Sichern" (Mac OS).

Illustrator speichert die Datei im KSK-Format.

- Soll ein Kinsoku-Satz importiert werden, klicken Sie auf "Importieren". Wählen Sie eine KSK-Datei aus und klicken Sie auf "Öffnen".
- Soll ein Kinsoku-Satz gelöscht werden, wählen Sie den zu löschenden Kinsoku-Satz im Popup-Menü aus. Klicken Sie dann auf "Satz löschen".

*Hinweis: Vordefinierte Kinsoku-Sätze können nicht gelöscht werden.*

#### **Festlegen einer Kinsoku-Zeilenumbruchoption**

Damit folgende Zeilenumbruchoptionen verwendet werden können, muss "Kinsoku Shori" oder "Mojikumi" ausgewählt sein.

Wählen Sie im Menü des Absatzbedienfelds die Option "Kinsoku Shori-Schrift" und anschließend eine der folgenden Methoden:

**Erste einrücken** Verschiebt Zeichen in die vorherige Zeile, damit unzulässige Zeichen nicht am Ende oder Anfang einer Zeile stehen.

**Erste ausrücken** Verschiebt Zeichen in die nächste Zeile, damit unzulässige Zeichen nicht am Ende oder Anfang einer Zeile stehen.

**Nur ausrücken** Verschiebt Zeichen stets in die nächste Zeile, damit unzulässige Zeichen nicht am Ende oder Anfang einer Zeile stehen. Es wird nicht versucht, Zeichen in die vorherige Zeile zu verschieben.

Durch ein Häkchen wird angezeigt, welche Methode aktiviert ist.

#### **Aktivieren und Deaktivieren von Bunri-Kinshi**

Wenn Bunri-Kinshi ausgewählt ist, werden die Zeichen, die im Abschnitt "Bunri-Kinshi" des Dialogfelds "Kinsoku-Shori-Einstellungen" angegeben sind, nicht getrennt.

Wählen Sie im Menü des Absatzbedienfelds die Option "Bunri-Kinshi".

<span id="page-385-0"></span>*Hinweis: Diese Option ist nur verfügbar, wenn Kinsoku-Shori aktiviert ist.*

#### **Auswählen einer Burasagari-Option**

Burasagari bewirkt, dass Einzel- und Doublebyte-Punkte und -Kommas über den Begrenzungsrahmen des Absatzes hinausragen dürfen.

- 1. Wählen Sie im Menü des Absatzbedienfelds die Option "Burasagari".
- 2. Wählen Sie eine Option aus dem Untermenü: **Ohne** Deaktiviert hängende Interpunktion.

**Standard** Aktiviert hängende Interpunktion, ohne ausgefranste Zeilen an die Kante des Begrenzungsrahmens zu zwingen.

**Erzwingen** Zwingt die Satzzeichen nach außerhalb des Begrenzungsrahmens, indem Zeilen, die innerhalb des Begrenzungsrahmens mit einem der hängenden Satzzeichen enden, entsprechend gedehnt werden. *Hinweis: Wenn für Kinsoku-Shori "Ohne" festgelegt ist, stehen die Burasagari-Optionen nicht zur Verfügung.*

#### <span id="page-385-1"></span>**Verwenden von Kurikaeshi Moji Shori**

Mit der Option "Kurikaeshi Moji Shori" im Absatzbedienfeld können Sie steuern, wie mit identischen, aufeinander folgenden japanischen Zeichen verfahren wird. Standardmäßig wird das zweite Zeichen durch ein Wiederholungszeichen ersetzt, wenn im Fließtext zwei identische Zeichen aufeinander folgen. Bei aktivierter Option werden beide Zeichen angezeigt, wenn sie durch einen Zeilenumbruch getrennt sind.

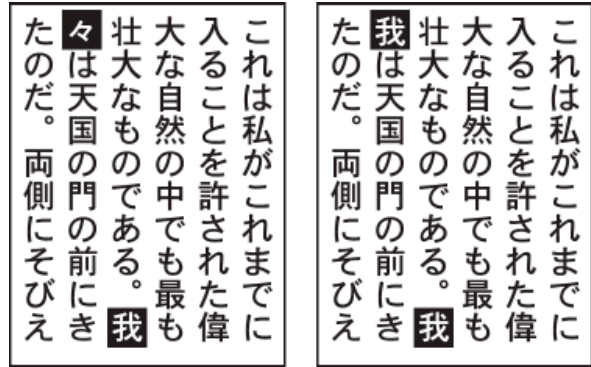

*Text ohne Kurikaeshi Moji Shori (links) und mit Kurikaeshi Moji Shori (rechts)*

- 1. Wählen Sie mit einem Textwerkzeug den Absatz aus, auf den die wiederholte Zeichenverarbeitung angewendet werden soll. Wenn kein Text vorhanden ist, gilt die Einstellung für neu eingegebenen Text.
- 2. Wählen Sie im Menü des Absatzbedienfelds die Option "Kurikaeshi Moji Shori".

#### Verwandte Hilfethemen

#### $(C<sub>c</sub>)$  BY-NC-SR

[Rechtliche Hinweise](http://help.adobe.com//de_DE/legalnotices/index.html) | [Online-Datenschutzrichtlinie](http://helpx.adobe.com/go/gffooter_online_privacy_policy_de)

**[Nach oben](#page-379-0)**

### <span id="page-386-0"></span>Formatieren von Text

**[Auswählen von Text](#page-386-1) [Suchen und Ersetzen von Text](#page-387-0) [Ändern der Farbe und des Aussehens von Zeichen](#page-387-1) [Zeichenbedienfeld – Übersicht](#page-387-2) [Unterstreichen oder Durchstreichen von Text](#page-388-0) [Anwenden von Großbuchstaben und Kapitälchen](#page-388-1) [Ändern der Groß-/Kleinschreibung](#page-389-0) [Festlegen typografischer oder gerader Anführungszeichen](#page-389-1) [Einstellen der Optionen für die Textglättung](#page-389-2) [Hoch- und Tiefstellen von Text](#page-389-3) [Umwandeln von Text in Pfade](#page-390-0) [Wählen eines Zahlenformats bei OpenType-Schriftarten](#page-391-0) [Formatieren von Brüchen und Ordinalzeichen bei OpenType-Schriftarten](#page-391-1) [Verwenden von Satz- und Sonderzeichen](#page-391-2)**

#### <span id="page-386-1"></span>**Auswählen von Text**

**[Nach oben](#page-386-0)**

Wenn Sie Zeichen auswählen, können Sie sie bearbeiten, mithilfe des Zeichenbedienfelds formatieren, ihnen Flächen- und Konturattribute zuweisen und ihre Transparenz ändern. Diese Änderungen können Sie wahlweise an einem einzelnen Zeichen, an einem bestimmten Zeichenbereich oder an allen Zeichen eines Textobjekts vornehmen. Zeichen, die ausgewählt wurden, sind im Dokumentfenster hervorgehoben und im Aussehenbedienfeld wird das Wort "Zeichen" angezeigt.

Wenn Sie ein Textobjekt auswählen, können Sie globale Formatierungsoptionen auf alle darin enthaltenen Zeichen anwenden. Dazu gehören unter anderem Optionen aus dem Zeichenbedienfeld und dem Absatzbedienfeld, Flächen- und Konturattribute und Transparenzeinstellungen. Darüber hinaus können Sie spezielle Effekte, verschiedene Flächen und Konturen sowie Deckkraftmasken auf ein Textobjekt anwenden. (Dies ist bei einzeln ausgewählten Zeichen nicht möglich.) Wenn ein Textobjekt ausgewählt wurde, ist es im Dokumentfenster von einem Auswahlrahmen umgeben und im Aussehenbedienfeld wird das Wort "Schrift" angezeigt.

Wenn Sie einen Textpfad auswählen, können Sie seine Form verändern und ihm bestimmte Flächen- und Konturattribute zuweisen. Diese Stufe der Auswahl ist bei Punkttext nicht möglich. Wenn ein Textpfad ausgewählt wurde, wird im Aussehenbedienfeld das Wort "Pfad" angezeigt.

#### **Auswählen von Zeichen**

Wählen Sie ein Textwerkzeug und führen Sie einen der folgenden Schritte aus:

- Wählen Sie durch Ziehen ein oder mehrere Zeichen aus. Ziehen Sie den Zeiger bei gedrückter Umschalttaste über den Text, um die Auswahl zu erweitern oder zu verkleinern.
- Setzen Sie den Zeiger auf ein Wort und doppelklicken Sie, um es auszuwählen.
- Setzen Sie den Zeiger auf einen Absatz und klicken Sie dreimal, um den gesamten Absatz auszuwählen.
- Wählen Sie ein oder mehrere Zeichen aus und wählen Sie "Auswahl" > "Alles", um alle Zeichen im Textobjekt auszuwählen.

#### **Auswählen von Textobjekten**

Wenn Sie ein Textobjekt auswählen, können Sie globale Formatierungsoptionen auf alle darin enthaltenen Zeichen anwenden. Dazu gehören unter anderem Optionen aus dem Zeichenbedienfeld und dem Absatzbedienfeld, Flächen- und Konturattribute und Transparenzeinstellungen. Darüber hinaus können Sie spezielle Effekte, verschiedene Flächen und Konturen sowie Deckkraftmasken auf ein Textobjekt anwenden. (Dies ist bei einzeln ausgewählten Zeichen nicht möglich.) Wenn ein Textobjekt ausgewählt wurde, ist es im Dokumentfenster von einem Auswahlrahmen umgeben und im Aussehenbedienfeld wird das Wort "Schrift" angezeigt.

Führen Sie einen der folgenden Schritte durch:

- Klicken Sie im Dokumentfenster mit dem Auswahl-Werkzeug ♦ oder dem Direktauswahl-Werkzeug ♦ auf den Text. Klicken Sie bei gedrückter Umschalttaste auf zusätzliche Textobjekte, um sie auszuwählen.
- Suchen Sie im Ebenenbedienfeld das auszuwählende Textobjekt und klicken Sie dann auf dessen rechten Rand zwischen der Ziel-Schaltfläche und der Bildlaufleiste. Klicken Sie im Ebenenbedienfeld bei gedrückter Umschalttaste auf den rechten Rand von Elementen, um Objekte der vorhandenen Auswahl hinzuzufügen bzw. daraus zu entfernen.
- Sollen alle Textobjekte eines Dokuments ausgewählt werden, wählen Sie "Auswahl" > "Objekt" > "Textobjekte".

#### **Auswählen von Textpfaden**

Wenn Sie einen Textpfad auswählen, können Sie seine Form verändern und ihm bestimmte Flächen- und Konturattribute zuweisen. Diese Stufe der Auswahl ist bei Punkttext nicht möglich. Wenn ein Textpfad ausgewählt wurde, wird im Aussehenbedienfeld das Wort "Pfad" angezeigt.

*In der Pfadansicht ist das Auswählen eines Textpfads die einfachste Methode der Textauswahl.*

- 1. Wählen Sie das Direktauswahl-Werkzeug  $\uparrow$  oder das Gruppenauswahl-Werkzeug  $\uparrow$  aus.
- 2. Sollte das Textobjekt ausgewählt sein, klicken Sie auf eine Stelle außerhalb des Begrenzungsrahmens, um die Auswahl aufzuheben.
- 3. Klicken Sie auf den Textpfad, ohne dabei auf die Zeichen zu klicken. (Wenn Sie versehentlich auf ein Zeichen klicken, wählen Sie das Textobjekt und nicht den Textpfad aus.)

*Hinweis: Die Voreinstellung "Textobjektauswahl nur über Pfad" bestimmt die Empfindlichkeit des Auswahl-Werkzeugs beim Auswählen von Textobjekten im Dokumentfenster. Ist diese Voreinstellung aktiviert, müssen Sie zur Textauswahl direkt auf den Textpfad klicken. Ist diese Voreinstellung deaktiviert, können Sie auf den Text oder auf den Pfad klicken, um Text auszuwählen. Sie können diese Voreinstellung festlegen, indem Sie "Bearbeiten" > "Voreinstellungen" > "Schrift" (Windows) bzw. "Illustrator" > "Voreinstellungen" > "Schrift" (Mac OS) wählen.*

#### <span id="page-387-0"></span>**Suchen und Ersetzen von Text**

**[Nach oben](#page-386-0)**

- 1. Wählen Sie "Bearbeiten" > "Suchen und ersetzen".
- 2. Geben Sie die Zeichenfolge ein, nach der gesucht werden soll, und bei Bedarf auch die Zeichenfolge, durch die der gefundene Text ersetzt werden soll.

In den Popup-Menüs rechts neben den Optionen "Suchen" und "Ersetzen durch" stehen zahlreiche Sonderzeichen zur Auswahl.

3. Wenn Sie möchten, dass Illustrator auf eine andere Weise nach der angegebenen Textzeichenfolge sucht, wählen Sie eine der folgenden Optionen:

**Groß-/Kleinschreibung** Sucht nur nach Textzeichenfolgen, deren Groß- und Kleinschreibung genau mit dem eingegebenen Suchtext übereinstimmt.

**Ganzes Wort** Sucht nur nach ganzen Wörtern, die mit dem eingegebenen Suchtext übereinstimmen.

**Rückwärts suchen** Durchsucht die Datei in der Stapelreihenfolge von unten nach oben.

**Ausgeblendete Ebenen überprüfen** Sucht nach Text in ausgeblendeten Ebenen. Wenn diese Option deaktiviert ist, ignoriert Illustrator Text in ausgeblendeten Ebenen.

**Gesperrte Ebenen überprüfen** Sucht nach Text in gesperrten Ebenen. Wenn diese Option deaktiviert ist, ignoriert Illustrator Text in gesperrten Ebenen.

- 4. Klicken Sie auf "Suchen", um die Suche zu starten.
- 5. Wenn Illustrator ein Vorkommen der Textzeichenfolge findet, führen Sie einen der folgenden Schritte aus:
	- · Klicken Sie auf "Ersetzen", um die Zeichenfolge durch eine andere zu ersetzen, und anschließend auf "Weitersuchen", um das nächste Vorkommen zu finden.
	- Klicken Sie auf "Ersetzen und weitersuchen", um die Zeichenfolge zu ersetzen und das nächste Vorkommen zu finden.
	- Klicken Sie auf "Alle ersetzen", um alle Vorkommen der Zeichenfolge im Dokument zu ersetzen.
- 6. Klicken Sie auf "Fertig", um das Dialogfeld zu schließen.

*Wenn das Dialogfeld "Suchen und ersetzen" geschlossen ist und Sie nach dem nächsten Vorkommen einer Textzeichenfolge suchen möchten, wählen Sie "Bearbeiten" > "Weitersuchen".* 

#### <span id="page-387-1"></span>**Ändern der Farbe und des Aussehens von Zeichen**

Sie können bei Textobjekten die Farbe und das Aussehen ändern, indem Sie dem Text Flächen, Konturen, Transparenzeinstellungen, Effekte und Grafikstile zuweisen. Der Text bleibt stets bearbeitbar, solange Sie ihn nicht in ein Pixelbild umwandeln.

- 1. Führen Sie einen der folgenden Schritte durch:
	- Soll das Aussehen bestimmter Zeichen in einem Textobjekt geändert werden, wählen Sie die Zeichen aus.
	- Soll das Aussehen aller Zeichen in einem Textobjekt geändert oder sollen verschiedene Flächen oder Konturen zugewiesen werden, wählen Sie das Textobjekt aus.
	- Sollen einem Textpfad Flächen oder Konturen zugewiesen werden, wählen Sie den Textpfad aus.
- 2. Wenden Sie je nach Bedarf Flächen, Konturen, Transparenzeinstellungen, Effekte und Grafikstile an.

<span id="page-387-2"></span>Wenn Sie die Farbe eines Textobjekts ändern, überschreibt Illustrator die Attribute der einzelnen Zeichen des Textobjekts.

*Mithilfe des Steuerungsbedienfelds können Sie die Farbe von ausgewähltem Text schnell ändern.*

#### **Zeichenbedienfeld – Übersicht**

Über das Zeichenbedienfeld ("Fenster" > "Schrift" > "Zeichen") wenden Sie Optionen zur Formatierung einzelner Zeichen in Ihren Dokumenten an. Wenn Text ausgewählt oder das Textwerkzeug aktiv ist, können Zeichen auch mit Optionen im Steuerungsbedienfeld formatiert werden.

Ein Video zum Arbeiten mit Zeichen- und Absatzformaten finden Sie unter [www.adobe.com/go/vid0047\\_de](http://www.adobe.com/go/vid0047_de).

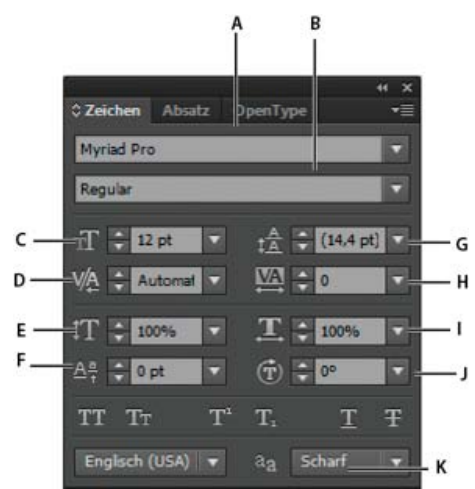

*Zeichenbedienfeld*

*A. Schriftart B. Schriftschnitt C. Schriftgrad D. Kerning E. Horizontal skalieren F. Grundlinienversatz G. Zeilenabstand H. Laufweite I. Vertikal skalieren J. Zeichendrehung K. Sprache*

| Zeichen | Zeichen: Myriad Pro | Regular                                                                                    | ▼ → 12pt ▼ Absatz 三三三三 |  |  |
|---------|---------------------|--------------------------------------------------------------------------------------------|------------------------|--|--|
|         |                     |                                                                                            |                        |  |  |
|         |                     | A. Schriftart B. Schriftschnitt C. Schriftgrad D. Linksbündig E. Zentriert F. Rechtsbündig |                        |  |  |

Standardmäßig werden nur die am häufigsten verwendeten Optionen im Zeichenbedienfeld angezeigt. Wenn alle Optionen angezeigt werden sollen, wählen Sie im Menü den Befehl "Optionen einblenden". Alternativ können Sie auf die zwei Dreiecke am oberen Rand des Bedienfelds klicken, um zwischen den verschiedenen Anzeigegrößen umzuschalten.

#### <span id="page-388-0"></span>**Unterstreichen oder Durchstreichen von Text**

1. Wählen Sie den Text aus, den Sie unterstreichen oder durchstreichen möchten. Wenn Sie keinen Text auswählen, wird die Einstellung auf neuen Text angewendet, den Sie erstellen.

2. Führen Sie einen der folgenden Schritte durch:

- Wenn Sie Text unterstreichen möchten, klicken Sie in der Zeichen-Palette auf die Schaltfläche "Unterstrichen"  $\mathbb T$ .
- Wenn Sie Text durchstreichen möchten, klicken Sie auf die Schaltfläche "Durchstreichen"  $F$ .

<span id="page-388-1"></span>Die Standardstärke der bei Unterstreichungen und Durchstreichungen verwendeten Linien hängt vom jeweiligen Schriftgrad ab.

#### **Anwenden von Großbuchstaben und Kapitälchen**

Wenn Sie Text als Kapitälchen formatieren, verwendet Illustrator automatisch die Kapitälchen, die gegebenenfalls als Teil der Schriftart definiert sind. Enthält die Schriftart keine Kapitälchen, werden diese von Illustrator synthetisiert, d. h., es werden verkleinerte Versionen der normalen Großbuchstaben verwendet.

# 500 BC to AD 700 500 BC to AD 700

*Normale Großbuchstaben (oben) und Kapitälchen (unten)*

- 1. Wählen Sie die Zeichen oder Textobjekte aus, die Sie ändern möchten. Wenn Sie keinen Text auswählen, wird die Einstellung auf neuen Text angewendet, den Sie erstellen.
- 2. Wählen Sie im Menü des Zeichenbedienfelds die Option "Großbuchstaben" oder "Kapitälchen".

**[Nach oben](#page-386-0)**

Wenn Sie die Größe von synthetisierten Kapitälchen festlegen möchten, wählen Sie "Datei" > "Dokument einrichten". Geben Sie unter "Kapitälchen" einen Prozentwert des ursprünglichen Schriftgrads für den Text ein, der als Kapitälchen formatiert werden soll. (Die Standardeinstellung ist 70 %.)

<span id="page-389-0"></span>*Wenn Sie einem Text eine andere Groß-/Kleinschreibung zuweisen und dazu eine der Optionen "GROSSBUCHSTABEN", "kleinbuchstaben", "Erster Buchstabe Im Wort Groß" oder "Erster buchstabe im satz groß" verwenden möchten, wählen Sie den Befehl "Schrift" > "Groß- /Kleinschreibung ändern".*

*Anfang eines Wortes vorkommt.*

2. Wählen Sie im Untermenü "Schrift" > "Groß-/Kleinschreibung ändern" eine der folgenden Optionen:

**GROSSBUCHSTABEN** Wandelt alle Buchstaben in Großbuchstaben um. *Hinweis: Mit dem Befehl "GROSSBUCHSTABEN" werden bedingte Ligaturen wieder in normale Textzeichen zurückverwandelt. Dies geschieht auch bei den Befehlen "Erster Buchstabe Im Wort Groß" und "Erster buchstabe im satz groß", wenn eine bedingte Ligatur am*

**kleinbuchstaben** Wandelt alle Buchstaben in Kleinbuchstaben um.

**Erster Buchstabe Im Wort Groß** Wandelt den ersten Buchstaben jedes Wortes in einen Großbuchstaben um.

**Erster buchstabe im satz groß** Wandelt den ersten Buchstaben jedes Satzes in einen Großbuchstaben um.

*Hinweis: Bei "Erster buchstabe im satz groß" wird davon ausgegangen, dass das Ende eines Satzes jeweils durch einen Punkt (.), ein Ausrufezeichen (!) oder ein Fragezeichen (?) gekennzeichnet ist. Der Befehl "Erster Buchstabe Im Wort Groß" kann zu unerwarteten Ergebnissen führen, wenn die entsprechenden Zeichen in speziellen Umgebungen vorkommen, z. B. in Dateinamen oder URLs. Außerdem kann es dazu kommen, dass Substantive und Eigennamen mit einem Kleinbuchstaben beginnen.*

*Bei OpenType-Schriftarten ist es meist sinnvoller, die Formatierung "Großbuchstaben" zu verwenden, da sich damit eine elegantere Schrift erzielen lässt.*

#### <span id="page-389-1"></span>**Festlegen typografischer oder gerader Anführungszeichen**

Typografische Anführungszeichen (Anführungszeichen unten bzw. oben) sind in ihrer Krümmung an die Stilmerkmale der Schriftart angepasst. Typografische Anführungszeichen werden üblicherweise zur Kennzeichnung von Zitaten oder als Apostrophe verwendet. Gerade Anführungszeichen werden gewöhnlich als Abkürzung für bestimmte Maßeinheiten (z. B. Zoll) verwendet.

Wählen Sie "Datei" > "Dokument einrichten" und führen Sie einen der folgenden Schritte durch. Klicken Sie dann auf "OK".

- Sollen gerade Anführungszeichen verwendet werden, deaktivieren Sie die Option "Typografische Anführungszeichen verwenden".
- Sollen typografische Anführungszeichen verwendet werden, aktivieren Sie "Typografische Anführungszeichen verwenden", wählen Sie die Sprache, in der Sie Anführungszeichen setzen möchten, und wählen Sie die gewünschten Optionen für "Doppelte Anführungszeichen" und "Einfache Anführungszeichen".

*Hinweis: Optionen für Anführungszeichen können für mehrere Sprachen festgelegt werden. Diese Anführungszeichen werden dem Text anhand der Sprache zugewiesen, die Sie im Zeichenbedienfeld oder über die Voreinstellung "Standardsprache" festgelegt haben. Mithilfe des Befehls "Satz-/Sonderzeichen" können Sie gerade Anführungszeichen durch typografische ersetzen.*

#### <span id="page-389-2"></span>**Einstellen der Optionen für die Textglättung**

Wenn Sie in Illustrator Bildmaterial in einem Bitmap-Format speichern, wie z. B. JPEG, GIF oder PNG, wandelt Illustrator alle Objekte in Pixelbilder mit 72 Pixel pro Zoll um und glättet sie. Enthält Ihr Bildmaterial jedoch Text, führen die Standardeinstellungen für Glättung eventuell nicht zu den gewünschten Ergebnissen. Illustrator bietet verschiedene Optionen speziell für die Pixelbildumwandlung (Rastern) bei Text. Wenn Sie diese Optionen nutzen möchten, müssen Sie Textobjekte in Pixelbilder konvertieren, bevor Sie das Bildmaterial speichern.

- 1. Wählen Sie das Textobjekt aus und führen Sie einen der folgenden Schritte aus:
	- Soll der Text permanent in ein Pixelbild umgewandelt werden, wählen Sie "Objekt" > "In Pixelbild umwandeln".
	- Soll lediglich der Anschein eines Pixelbildes erzeugt werden, ohne jedoch die dem Objekt zugrunde liegende Struktur zu ändern, wählen Sie "Effekt" > "In Pixelbild umwandeln".
- 2. Wählen Sie eine Option aus dem Popup-Menü "Glätten":

**Ohne** Wendet bei der Umwandlung keine Glättung an und erhält die harten Schriftkanten.

**Bildmaterial optimiert (Supersampling)** Standardoption, bei der alle Objekte einschließlich Textobjekten mit der angegebenen Auflösung in Pixelbilder umgewandelt und geglättet werden. Die Standardauflösung ist 300 Pixel pro Zoll.

<span id="page-389-3"></span>**Schrift optimiert (Hinted)** Wendet eine Glättung an, die für Schriften am besten geeignet ist. Durch Glätten werden die gezackten Kanten im Pixelbild reduziert und die Schrift wirkt auf dem Bildschirm insgesamt glatter. Hierbei kann Text in einer sehr kleinen Punktgröße allerdings unleserlich werden.

**[Nach oben](#page-386-0)**

**[Nach oben](#page-386-0)**

#### **Hoch- und Tiefstellen von Text**

Als hochgestellter bzw. tiefgestellter Text (z. B. für Potenzzahlen bzw. Indizes) wird Text mit geringerem Schriftgrad bezeichnet, der im Verhältnis zur Grundlinie der Schrift nach oben bzw. unten versetzt ist.

Wenn Sie hoch- oder tiefgestellten Text erstellen, wendet Illustrator vordefinierte Werte für Grundlinienversatz und Schriftgrad an. Die verwendeten Werte sind Prozentsätze des Schriftgrads und des Zeilenabstands der aktuellen Schrift und basieren auf den Einstellungen im Abschnitt "Schriftart" des Dialogfelds "Dokument einrichten".

#### **Hoch- oder Tiefstellen bei normalen Schriftarten**

- 1. Wählen Sie den Text aus, der geändert werden soll. Wenn Sie keinen Text auswählen, wird Text, den Sie neu eingeben, hoch- oder tiefgestellt dargestellt.
- 2. Wählen Sie im Menü des Zeichenbedienfelds die Option "Hochgestellt" oder "Tiefgestellt". Sie können das Zeichenbedienfeld über das Steuerungsbedienfeld öffnen.

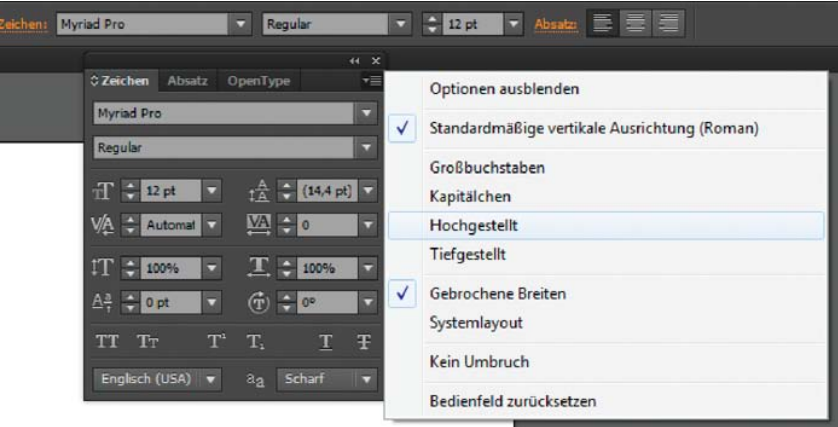

*Optionen "Hochgestellt" und "Tiefgestellt" im Zeichenbedienfeldmenü A. CALLOUT\_DEFINITION B. CALLOUT\_DEFINITION C. CALLOUT\_DEFINITION*

#### **Hoch- oder Tiefstellen bei OpenType-Schriftarten**

- 1. Wählen Sie die Zeichen aus, die Sie hoch- oder tiefstellen möchten. Wenn Sie keinen Text auswählen, wird die Einstellung auf neuen Text angewendet, den Sie erstellen.
- 2. Vergewissern Sie sich, dass eine OpenType-Schrift ausgewählt ist. Ein Möglichkeit herauszufinden, ob es sich bei einer Schriftart um eine OpenType-Schrift handelt, besteht darin, das Menü "Schrift" > "Schriftart" aufzurufen, da OpenType-Schriftarten darin mit dem Symbol  $\boldsymbol{O}$ gekennzeichnet sind.
- 3. Wählen Sie im OpenType-Bedienfeld im Popup-Menü "Position" eine Option: **Standardposition** Verwendet die Standardposition für die aktuelle Schriftart.

**Hochgestellt** Verwendet nach oben verschobene Zeichen (sofern in der aktuellen Schriftart verfügbar).

**Tiefgestellt** Verwendet nach unten verschobene Zeichen (sofern in der aktuellen Schriftart verfügbar).

**Zähler** Verwendet Zeichen, die als Zähler einer Bruchzahl vorgesehen sind (sofern in der aktuellen Schriftart verfügbar).

**Nenner** Verwendet Zeichen, die als Nenner einer Bruchzahl vorgesehen sind (sofern in der aktuellen Schriftart verfügbar).

#### **Ändern der Größe und Position von hoch- oder tiefgestelltem Text**

◆ Wählen Sie "Datei" > "Dokument einrichten", legen Sie die folgenden Werte für "Hochgestellt" und "Tiefgestellt" fest und klicken Sie dann auf "OK":

- · Geben Sie unter "Größe" einen Prozentsatz des Schriftgrads für den hoch- oder tiefgestellten Text ein.
- Geben Sie unter "Position" einen Prozentsatz des normalen Zeilenabstands ein, um zu bestimmen, um wie viel der hoch- oder tiefgestellte Text verschoben wird.

#### <span id="page-390-0"></span>**Umwandeln von Text in Pfade**

**[Nach oben](#page-386-0)**

Sie können Text in Pfade umwandeln und diese anschließend wie andere Grafikobjekte bearbeiten. Texte in Pfadform sind hilfreich, wenn das Erscheinungsbild großer Texte geändert werden soll. Sie sind dagegen für Fließtext und kleine Schriftgröße wenig sinnvoll.

Die Pfadinformationen stammen aus den Schriftartdateien, die im System installiert sind. Beim Erstellen von Pfaden aus Text werden Zeichen an ihren aktuellen Positionen umgewandelt. Dabei bleiben sämtliche Grafikformatierungen wie Kontur und Fläche erhalten.

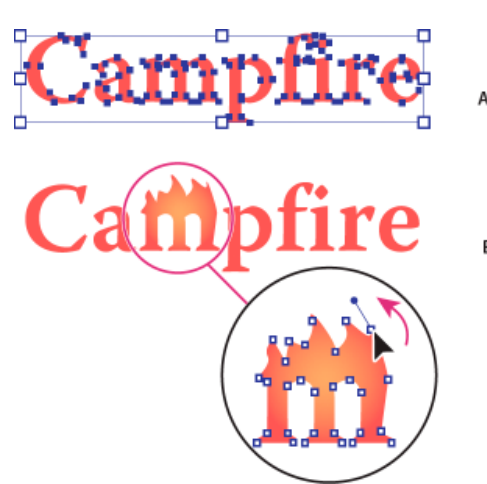

*Buchstabenform ändern*

*A. Ursprüngliches Textobjekt B. Text in Pfade umgewandelt, Gruppierung aufgehoben, bearbeitet*

#### *Hinweis: Bitmap-Schriften und konturgeschützte Schriften lassen sich nicht in Pfade umwandeln.*

Wenn Sie Text in Pfade konvertieren, gehen die Verweise in der Schrift verloren, d. h. die Anweisungen zur Anpassung der Zeichenform, anhand derer Zeichen in unterschiedlicher Größe optimal angezeigt und gedruckt werden können. Wenn Sie den Text noch skalieren wollen, sollten Sie dies vor der Konvertierung tun.

Sie müssen den gesamten ausgewählten Text konvertieren; das Konvertieren einzelner Buchstaben in einer Zeichenfolge wird nicht unterstützt. Um ein einzelnes Zeichen in einen Pfad zu konvertieren, müssen Sie ein separates Textobjekt erstellen, das nur diesen Buchstaben enthält.

- 1. Wählen Sie das Textobjekt aus.
- 2. Wählen Sie "Schriftart" > "In Pfade umwandeln".

#### <span id="page-391-0"></span>**Wählen eines Zahlenformats bei OpenType-Schriftarten**

- 1. Wenn Sie das Format vorhandener Zahlen ändern möchten, wählen Sie die Zeichen oder Textobjekte aus, die Sie ändern möchten. Wenn Sie keinen Text auswählen, wird die Einstellung auf neuen Text angewendet, den Sie erstellen.
- 2. Vergewissern Sie sich, dass eine OpenType-Schrift ausgewählt ist.
- 3. Wählen Sie im OpenType-Bedienfeld im Popup-Menü "Zahl" eine Option: **Standardzahl** Verwendet den Standardstil für die aktuelle Schriftart.

**Versalziffern für Tabellen** Verwendet Ziffern in voller Höhe und einheitlicher Breite (sofern in der aktuellen Schriftart verfügbar). Diese Option ist sinnvoll, wenn die Ziffern über mehrere Zeilen hinweg in einer Linie ausgerichtet sein sollen, wie etwa in Tabellen.

**Proportionale Versalziffern** Verwendet Ziffern in voller Höhe, aber mit unterschiedlicher Breite (sofern in der aktuellen Schriftart verfügbar). Diese Option wird für Text in Großbuchstaben empfohlen.

**Proportionale Mediävalziffern** Verwendet Ziffern mit unterschiedlicher Höhe und Breite (sofern in der aktuellen Schriftart verfügbar). Diese Option empfiehlt sich für ein klassisches, anspruchsvolles Schriftbild bei Text, der keine Wörter in Großbuchstaben enthält.

**Mediävalziffern für Tabellen** Verwendet Ziffern mit unterschiedlicher Höhe, aber einheitlicher Breite (sofern in der aktuellen Schriftart verfügbar). Diese Option empfiehlt sich, wenn das klassische Schriftbild von Mediävalziffern erwünscht ist, aber die Ziffern trotzdem in Spalten bündig untereinander ausgerichtet werden sollen, etwa bei Jahresberichten.

#### <span id="page-391-1"></span>**Formatieren von Brüchen und Ordinalzeichen bei OpenType-Schriftarten**

Wenn Sie eine OpenType-Schrift verwenden, können Sie beispielsweise bei englischen Ordinalzahlen die Buchstaben automatisch hochgestellt formatieren (wie z. B. 2<sup>nd</sup>). Buchstaben wie das hochgestellte "a" und "o" in den spanischen Wörtern segunda (2<sup>n</sup>) und segundo (2<sup>o</sup>) werden ebenfalls korrekt gesetzt. Zahlen, die durch einen Schrägstrich getrennt sind (wie z. B. 1/2) werden in Sonderzeichen für Bruchzahlen umgewandelt  $(z. B. 12)$ .

- 1. Wählen Sie die Zeichen oder Textobjekte aus, auf die Sie die Einstellung anwenden möchten. Wenn Sie keinen Text auswählen, wird die Einstellung auf neuen Text angewendet, den Sie erstellen.
- 2. Vergewissern Sie sich, dass eine OpenType-Schrift ausgewählt ist.
- <span id="page-391-2"></span>3. Klicken Sie im OpenType-Bedienfeld auf "Ordinalzeichen" bzw. auf "Brüche", um die jeweilige Funktion zu aktivieren oder zu deaktivieren. Die Umwandlung kann jedoch nur ausgeführt werden, wenn in der aktuell ausgewählten Schriftart Ordinalzeichen und Brüche verfügbar sind.

**[Nach oben](#page-386-0)**

Mit dem Befehl "Satz-/Sonderzeichen" können Sie nach Satzzeichen suchen und sie durch typografische Zeichen ersetzen. Darüber hinaus können Sie mit dem Befehl "Satz-/Sonderzeichen" auch global Ligaturen und Brüche einfügen, sofern die Schriftart diese Zeichen enthält.

*Verwenden Sie bei OpenType-Schriftarten für Ligaturen und Bruchzahlen das OpenType-Bedienfeld anstelle des Dialogfelds "Satz- /Sonderzeichen".*

- 1. Wenn Sie Zeichen nicht im gesamten Dokument, sondern nur in einem bestimmten Text ersetzen möchten, wählen Sie die gewünschten Textobjekte oder Zeichen aus.
- 2. Wählen Sie "Schrift" > "Satz-/Sonderzeichen".
- 3. Wählen Sie eine oder mehrere der folgenden Optionen:
	- ff, fi, ffi Ligaturen Stellt die Buchstabenkombinationen "ff", "fi" oder "ffi" als Ligaturen dar.

ff, fl, ffl Ligaturen Stellt die Buchstabenkombinationen "ff", "fl" oder "ffl" als Ligaturen dar.

**Typografische Anführungszeichen** Wandelt gerade Anführungszeichen in typografische um.

*Hinweis: Mit der Option "Typografische Anführungszeichen" werden gerade Anführungszeichen immer durch typografische ersetzt, egal, welche Einstellung Sie im Dialogfeld "Dokument einrichten" für doppelte bzw. einfache Anführungszeichen gewählt haben.*

**Einfache Leerzeichen** Löscht mehrere Leerzeichen nach einem Punkt.

**Geviert-, Halbgeviertstriche** Ersetzt zwei Bindestriche durch einen Halbgeviertstrich und drei Bindestriche durch einen Geviertstrich.

**Auslassungspunkte** Ersetzt drei Punkte durch Auslassungspunkte.

**Bruchzahlen** Ersetzt mehrere Zeichen, die eine Bruchzahl darstellen, durch ein entsprechendes Einzelzeichen.

- 4. Wählen Sie "Ersetzen im: ganzen Dokument", um Textzeichen in der gesamten Datei zu ersetzen, oder "Ersetzen im: ausgewählten Text", um die Textzeichen nur im ausgewählten Text zu ersetzen.
- 5. (Optional) Aktivieren Sie "Änderungen auflisten", um die Anzahl der ersetzten Zeichen anzuzeigen.
- 6. Klicken Sie auf "OK", um die ausgewählten Zeichen zu suchen und zu ersetzen.

Verwandte Hilfethemen

#### $(c)$ ) BY-NC-SR

[Rechtliche Hinweise](http://help.adobe.com//de_DE/legalnotices/index.html) | [Online-Datenschutzrichtlinie](http://helpx.adobe.com/go/gffooter_online_privacy_policy_de)

### <span id="page-393-0"></span>Formatieren von Absätzen

**[Absatzbedienfeld – Übersicht](#page-393-1) [Ausrichten von Text](#page-393-2) [Ausrichten von Text im Blocksatz](#page-393-3) [Anpassen des Wort- und Zeichenabstands in Blocksatztext](#page-394-0) [Festlegen von Einzügen für Text](#page-394-1) [Anpassen des Absatzabstands](#page-395-0) [Hängende Interpunktion](#page-395-1)**

#### <span id="page-393-1"></span>**Absatzbedienfeld – Übersicht**

Über das Absatzbedienfeld ("Fenster" > "Schrift" > "Absatz") ändern Sie die Formatierung von Spalten und Absätzen. Wenn Text ausgewählt oder das Textwerkzeug aktiv ist, können Absätze auch mit Optionen im Steuerungsbedienfeld formatiert werden.

Ein Video zum Arbeiten mit Zeichen- und Absatzformaten finden Sie unter [www.adobe.com/go/vid0047\\_de](http://www.adobe.com/go/vid0047_de).

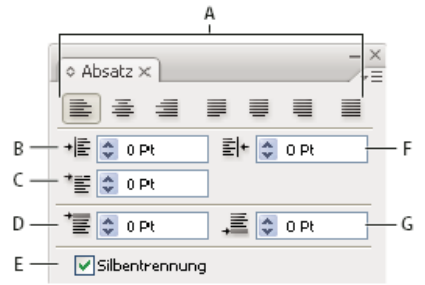

#### *Absatzbedienfeld (alle Optionen eingeblendet)*

*A. Ausrichtung und Abstände B. Einzug links C. Einzug links in erster Zeile D. Abstand vor Absatz E. Silbentrennung F. Einzug rechts G. Abstand nach Absatz*

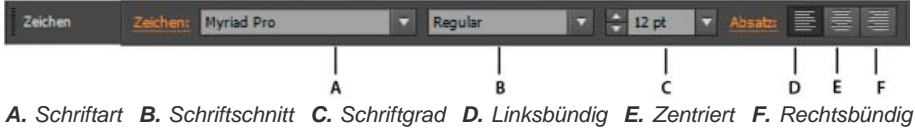

Standardmäßig werden nur die am häufigsten verwendeten Optionen im Absatzbedienfeld angezeigt. Um alle Optionen anzuzeigen, wählen Sie im Bedienfeldmenü den Befehl "Optionen einblenden". Alternativ können Sie auf die zwei Dreiecke am oberen Rand des Bedienfelds klicken, um zwischen den verschiedenen Anzeigegrößen umzuschalten.

#### <span id="page-393-2"></span>**Ausrichten von Text**

Flächentext und Pfadtext kann an einer oder beiden Kanten eines Textpfades ausgerichtet werden.

1. Wählen Sie das Textobjekt aus oder setzen Sie den Cursor in den gewünschten Absatz.

Wenn Sie kein Textobjekt auswählen oder den Cursor nicht in einen Absatz setzen, wird die Ausrichtung auf neu erstellten Text angewendet.

2. Klicken Sie im Steuerungs- oder Absatzbedienfeld auf eine Ausrichtungsschaltfläche.

#### <span id="page-393-3"></span>**Ausrichten von Text im Blocksatz**

Für den Blocksatz wird der Text an beiden Kanten ausgerichtet. Wenn Sie den gesamten Text in einem Absatz im Blocksatz ausrichten, können Sie festlegen, ob die letzte Zeile einbezogen oder ausgenommen werden soll.

1. Wählen Sie das Textobjekt aus oder setzen Sie den Cursor in den Absatz, den Sie im Blocksatz ausrichten möchten.

Wenn Sie kein Textobjekt auswählen oder den Cursor nicht in einen Absatz setzen, wird die Ausrichtung im Blocksatz auf neu erstellten Text angewendet.

2. Klicken Sie im Absatzbedienfeld auf eine Blocksatzschaltfläche.

393

**[Nach oben](#page-393-0)**

**[Nach oben](#page-393-0)**

#### <span id="page-394-0"></span>**Anpassen des Wort- und Zeichenabstands in Blocksatztext**

**[Nach oben](#page-393-0)**

In Adobe-Anwendungen können Sie festlegen, welche Abstände zwischen Zeichen und Wörtern eingefügt und wie die Zeichen skaliert werden sollen. Das Anpassen der Abstände ist besonders für Blocksatz nützlich, obwohl Sie Abstände auch für Text ohne Blocksatz einstellen können.

- 1. Fügen Sie den Cursor in den Absatz ein, den Sie ändern möchten, oder wählen Sie ein Textobjekt bzw. einen Frame aus, um alle Absätze zu ändern.
- 2. Wählen Sie im Menü des Absatzbedienfelds die Option "Abstände".
- 3. Geben Sie entsprechende Werte für den Wortabstand, den Zeichenabstand und den Glyphenabstand ein. Die für "Minimal" und "Maximal" angegebenen Werte definieren die zulässigen Grenzwerte für den Abstand, gelten jedoch nur für Absätze in Blocksatz. Mit der Option "Optimal" wird der gewünschte Abstand für Absätze in Blocksatz und für andere Absätze festgelegt: **Wortabstand** Der Abstand zwischen Wörtern, der durch Drücken der Leertaste entsteht. Der Wortabstand kann zwischen 0 % und 1000 % liegen; bei 100 % wird zwischen Wörtern kein zusätzlicher Abstand hinzugefügt.

**Zeichenabstand** Der Abstand zwischen Zeichen einschließlich der Kerning- und Laufweitenwerte. Es können Werte zwischen -100 % und 500 % eingestellt werden. Bei 0 % wird der Abstand zwischen den Buchstaben nicht vergrößert; bei 100 % wird eine gesamte Buchstabenabstandbreite zwischen den Buchstaben hinzugefügt.

**Glyphenabstand** Die Breite eines Zeichens (eine Glyphe kann jedes beliebige Zeichen einer Schrift sein). Die Werte für den Glyphenabstand können zwischen 50 % und 200 % liegen.

*Wort- und Zeichenabstände werden immer auf den ganzen Absatz angewendet. Wenn Sie nur die Abstände zwischen einigen Zeichen verändern möchten, verwenden Sie die Option "Laufweite".*

4. Mit der Option "Einzelnes Wort ausrichten" können Sie festlegen, wie Absätze, die nur aus einem Wort bestehen, ausgerichtet werden sollen.

In schmalen Spalten wird eine Zeile manchmal nur von einem Wort belegt. Wenn der Absatz im Blocksatz ausgerichtet ist, kann ein einzelnes Wort in einer Zeile horizontal gedehnt werden. Anstatt die Blocksatzausrichtung für solche Wörter zu übernehmen, können Sie Einzelwörter zentrieren oder rechts- bzw. linksbündig ausrichten.

#### <span id="page-394-1"></span>**Festlegen von Einzügen für Text**

Unter einem Einzug versteht man den Abstand zwischen dem Text und der Begrenzung eines Textobjekts. Der Einzug wirkt sich nur auf die ausgewählten Absätze aus, sodass Sie problemlos unterschiedliche Einzüge für verschiedene Absätze einstellen können.

Einzüge können mithilfe des Tabulator-, Steuerungs- oder Absatzbedienfelds eingestellt werden. Bei Flächentext können Sie den Einzug auch mit Tabulatoren oder durch Ändern des Versatzabstandes für das Textobjekt bestimmen.

*Bei japanischem Text können Sie den Einzug der ersten Zeile statt über das Absatzbedienfeld mit der Mojikumi-Einstellung festlegen. Wenn Sie den Einzug für die erste Zeile sowohl über das Absatzbedienfeld als auch durch eine Mojikumi-Einstellung definieren, wird der Text innerhalb der Summe der beiden Einzüge platziert.*

#### **Festlegen von Einzügen mit dem Absatzbedienfeld**

- 1. Klicken Sie mit dem Textwerkzeug  $\Gamma$  in den Absatz, für den Sie einen Einzug festlegen möchten.
- 2. Passen Sie die entsprechenden Einzugswerte im Absatzbedienfeld an. Führen Sie z. B. die folgenden Schritte durch:
	- Wenn der ganze Absatz um 1 Pica eingezogen werden soll, geben Sie einen Wert (z. B. 1p) in das Feld "Einzug links" <sup>+</sup>E ein.
	- Wenn nur die erste Zeile eines Absatzes um 1 Pica eingezogen werden soll, geben Sie einen Wert (z. B. 1p) in das Feld "Einzug links in erster Zeile"  $\overline{\equiv}$  ein.
	- · Wenn Sie einen 1 Pica großen hängenden Einzug erstellen möchten, geben Sie in das Feld "Einzug links" einen positiven Wert ein (z. B. 1p) und in das Feld "Einzug links in erster Zeile" einen negativen Wert (z. B. -1p).

#### **Festlegen von Einzügen mit dem Tabulatorbedienfeld**

- 1. Klicken Sie mit dem Textwerkzeug  $\rm T$  in den Absatz, für den Sie einen Einzug festlegen möchten.
- 2. Führen Sie mit den Einzugsmarken  $\blacktriangleright$  im Tabulatorbedienfeld einen der folgenden Schritte aus:
	- Ziehen Sie die obere Markierung an die gewünschte Einzugsposition für die erste Textzeile. Ziehen Sie die untere Markierung, wenn alle außer der ersten Zeile eingezogen werden sollen. Halten Sie die Strg-Taste (Windows) bzw. die Befehlstaste (Mac OS) gedrückt und ziehen Sie die untere Markierung (wodurch beide Markierungen zusammen verschoben werden) an die gewünschte Einzugsposition für den gesamten Absatz.

395

Hängende Interpunktion Roman Bestimmt die Ausrichtung von Satzzeichen bei einem bestimmten Absatz. Wenn "Hängende Interpunktion Roman" aktiviert ist, ragen folgende Zeichen um 100 % über den Absatzrand hinaus: einfache und doppelte Anführungszeichen, Bindestriche,

Bei der hängenden Interpunktion werden die Satzzeichen außerhalb des Absatzrandes verschoben. Dadurch wirken die Textkanten gleichmäßiger.

- <span id="page-395-0"></span>**Anpassen des Absatzabstands**
	- 1. Fügen Sie den Cursor in den Absatz ein, den Sie ändern möchten, oder wählen Sie ein Textobjekt aus, um alle Absätze zu ändern. Wenn Sie den Cursor nicht in einen Absatz einfügen oder kein Textobjekt auswählen, wird die Einstellung auf neuen Text angewendet, den Sie erstellen.
	- 2. Geben Sie im Absatzbedienfeld die gewünschten Werte für "Abstand vor" (<sup>™</sup>i dder ™i und "Abstand nach" (
	icher i i *Hinweis: Wenn der Absatz am oberen Rand einer Spalte beginnt, wird vor dem Absatz kein zusätzlicher Raum eingefügt. In diesem Fall können Sie den Zeilenabstand der ersten Zeile des Absatzes erhöhen oder den Versatzabstand für das Textobjekt ändern.*

#### judged it was after eight o judged it was after eight o'cloc grass and the cool shade think in the grass and the cool and feeling rested and ruther about things, and feeling

The sun was up so high when

Füllzeic

satisfied. I could see the sun o comfortable and satisfied *Kein Einzug (links) und hängender Einzug (rechts)*

1. Klicken Sie mit dem Textwerkzeug  $\overline{\mathbf{1}}$  in den Absatz, für den Sie einen Einzug festlegen möchten.

Füllzeich

- 2. Geben Sie im Steuerungs- oder Tabulatorbedienfeld für den linken Einzug einen Wert ein, der größer als Null ist.
- 3. Führen Sie einen der folgenden Schritte aus, um für den linken Einzug in der ersten Zeile einen negativen Wert einzugeben:
	- Geben Sie im Absatzbedienfeld einen negativen Wert für "Einzug links in erster Zeile"  $\overline{\equiv}$  ein.
	- Ziehen Sie im Tabulatorbedienfeld die obere Markierung nach links oder die untere Markierung nach rechts.

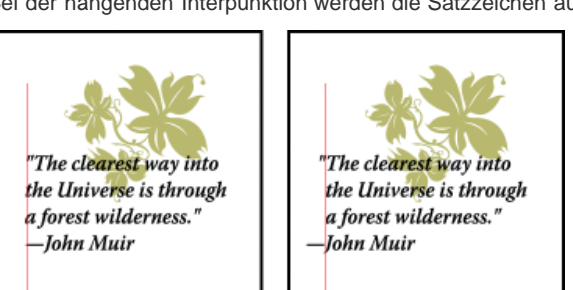

*Absatz ohne hängende Interpunktion (links) und Absatz mit hängender Interpunktion (rechts)*

<span id="page-395-1"></span>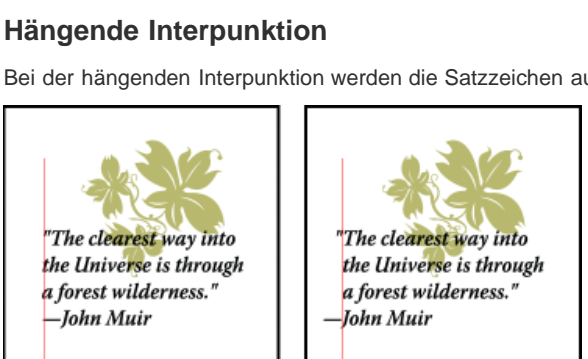

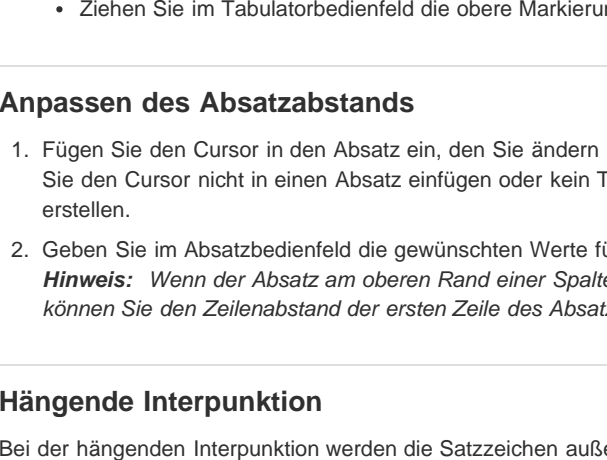

• Wählen Sie die obere Markierung aus und geben Sie einen Wert für "X" ein, um den Einzug für die erste Textzeile festzulegen. Wählen Sie die untere Markierung aus und geben Sie einen Wert für "X" ein, um alles außer den ersten Satz zu verschieben.

#### **Erstellen hängender Einzüge**

**TABULATOREN**  $\downarrow$   $\downarrow$   $\downarrow$   $\downarrow$   $\downarrow$   $\sim$  0p0

In einem hängenden Einzug sind alle Absatzzeilen außer der ersten eingezogen. Hängende Einzüge sind besonders nützlich, wenn Sie eingebundene Grafiken am Anfang des Absatzes einfügen oder eine Aufzählungsliste erstellen möchten.

#### **TABULATOREN TABULATOREN**  $\sqrt{1|1} \times 1$ p6  $\frac{1}{2}$   $\frac{1}{4}$  x: 0p0 Füllzeic Füllzeic The sun was up so high v The sun was up so high when judged it was after eight o'cloc judged it was after eight o'cloc grass and the cool shade think grass and the cool shade think and feeling rested and ruther and feeling rested and ruther satisfied. I could see the sun or satisfied. I could see the sun or *Erste Zeile mit (links) und ohne (rechts) Einzug*

TABULATOREN

 $\downarrow$   $x$  1p6

The sun was up so high when

**[Nach oben](#page-393-0)**
Punkte und Kommas. Folgende Zeichen ragen um 50 % über den Rand hinaus: Sternchen, Tilden, Auslassungspunkte, Geviert- und Halbgeviertstriche, Doppelpunkte und Semikola. Zum Anwenden dieser Einstellung setzen Sie den Cursor in den Absatz und wählen im Menü des Absatzbedienfelds die Option "Hängende Interpunktion Roman".

**Optischer Randausgleich** Bestimmt die Ausrichtung von Satzzeichen bei allen Absätzen innerhalb eines Textobjekts. Wenn "Optischer Randausgleich" aktiviert ist, ragen lateinische Satzzeichen sowie die Kanten einiger Buchstaben (z. B. W und A) über den Textrand hinaus, sodass der Textrand bündig wirkt. Zum Anwenden dieser Einstellung wählen Sie das Textobjekt aus und wählen den Befehl "Schrift" > "Optischer Randausgleich".

**Burasagari** Bestimmt die Ausrichtung von Doublebyte-Satzzeichen (in chinesischen, japanischen und koreanischen Schriftarten). Auf diese Satzzeichen haben die Optionen "Hängende Interpunktion Roman" und "Optischer Randausgleich" keine Auswirkung.

An welchem Rand die hängende Interpunktion angewendet wird, hängt von der jeweiligen Absatzausrichtung ab. Bei links- bzw. rechtsbündigen Absätzen ragen die Satzzeichen über den linken bzw. rechten Rand hinaus. Bei oben bzw. unten ausgerichteten Absätzen ragen die Satzzeichen über den oberen bzw. unteren Rand hinaus. Bei zentrierten und im Blocksatz ausgerichteten Absätzen ragen die Satzzeichen über beide Ränder hinaus.

*Hinweis: Folgt auf ein Satzzeichen ein Anführungszeichen, werden beide Zeichen hängend ausgerichtet.* Verwandte Hilfethemen

#### $(c)$  BY-NC-SR

# <span id="page-397-0"></span>Silbentrennung und Zeilenumbrüche

**[Automatisches Anpassen der Silbentrennung](#page-397-1) [Verwenden des Silbentrennungswörterbuchs](#page-397-2) [Verhindern von Zeilenumbrüchen](#page-397-3) [Satzmethoden](#page-398-0)**

Sie können Silbentrennung und Zeilenumbrüche festlegen, indem Sie die Silbentrennungsoptionen automatisch einstellen oder das Silbentrennungswörterbuch verwenden.

Illustrator verwendet für Zeilen- und Wortumbrüche dieselben Satzverfahren wie Adobe InDesign. Weitere Informationen zur Verwendung dieser Funktionen finden Sie in der Web-Hilfe.

# <span id="page-397-1"></span>**Automatisches Anpassen der Silbentrennung**

Die Silbentrennungseinstellungen wirken sich auf den horizontalen Abstand der Zeilen und die ästhetische Wirkung von Text auf einer Seite aus. Durch die Silbentrennungsoptionen wird bestimmt, ob Wörter getrennt werden können und welche Umbrüche ggf. zulässig sind.

- 1. Wenn Sie die automatische Silbentrennung verwenden möchten, führen Sie einen der folgenden Schritte durch:
	- Wählen Sie im Absatzbedienfeld die Option "Silbentrennung" aus bzw. heben Sie die Auswahl auf, um die automatische Silbentrennung zu aktivieren bzw. zu deaktivieren.
	- Wenn Sie die Silbentrennung auf bestimmte Absätze anwenden möchten, wählen Sie zuerst nur die gewünschten Absätze aus.
	- Wählen Sie zum Auswählen eines Wörterbuchs für die Silbentrennung unten im Zeichenbedienfeld aus dem Popup-Menü eine Sprache aus.
- 2. Wählen Sie zum Festlegen von Optionen im Menü des Absatzbedienfelds die Option "Silbentrennung" aus und legen Sie anschließend folgende Optionen fest:

**Mindestwortlänge: \_ Buchstaben** Gibt die Mindestzeichenanzahl für zu trennende Wörter an.

**Kürzeste Vorsilbe: \_ Buchstaben, Kürzeste Nachsilbe: \_ Buchstaben** Gibt die Mindestzeichenanzahl am Beginn oder Ende eines Wortes an, die durch einen Trennstrich umbrochen werden darf. Würden Sie für diese beiden Optionen z. B. den Wert 4 eingeben, ergäbe sich bei dem Wort **Automatik** die Trennung **Auto- matik** und nicht **Au- tomatik** oder **Automa- tik**.

**Max. Trennstriche** Legt die maximale Anzahl aufeinanderfolgender Zeilen fest, in denen eine Silbentrennung stattfinden darf. Der Wert 0 erlaubt beliebig viele aufeinanderfolgende Trennungen an den Zeilenenden.

**Trennbereich** Legt fest, ab welcher Entfernung von der rechten Absatzkante keine Silbentrennung mehr stattfinden darf. Der Wert 0 bedeutet keine Einschränkung der Silbentrennung. Diese Option gilt nur, wenn der Adobe Einzeilen-Setzer verwendet wird.

**Großgeschriebene Wörter trennen** Wählen Sie diese Option, damit Wörter in Großbuchstaben nicht getrennt werden.

<span id="page-397-2"></span>*Hinweis: Silbentrennungseinstellungen gelten nur für lateinische Zeichen. Bei den Doublebyte-Zeichen in chinesischen, japanischen und koreanischen Schriftarten haben diese Einstellungen keine Wirkung.*

#### **Verwenden des Silbentrennungswörterbuchs**

Illustrator bestimmt anhand von Proximity-Wörterbüchern, wo Wörter getrennt werden müssen. Diese Wörterbücher bieten die Möglichkeit, selbst für ein einzelnes Zeichen eine bestimmte Sprache festzulegen. Sie können ein Standardwörterbuch auswählen und es dann im Dialogfeld "Voreinstellungen" individuell bearbeiten.

- 1. Wählen Sie "Bearbeiten" > "Voreinstellungen" > "Silbentrennung" (Windows) bzw. "Illustrator" > "Voreinstellungen" > "Silbentrennung" (Mac OS).
- <span id="page-397-3"></span>2. Führen Sie einen der folgenden Schritte durch:
	- Soll ein Standardwörterbuch für die Silbentrennung ausgewählt werden, wählen Sie eine Option für "Standardsprache" aus und klicken Sie auf "OK".
	- Soll ein Wort in die Liste der Trennungsausnahmen eingetragen werden, geben Sie es in das Feld "Neuer Eintrag" ein und klicken Sie auf "Hinzufügen".
	- Soll ein Wort aus der Liste der Trennungsausnahmen entfernt werden, wählen Sie das Wort aus und klicken Sie auf "Löschen".

**[Nach oben](#page-397-0)**

Sie können verhindern, dass bestimmte Wörter am Zeilenende getrennt, also umbrochen werden. Dies empfiehlt sich z. B. bei Eigennamen und Wörtern, die in getrennter Form missverständlich sein können. Sie können auch mehrere Wörter bzw. Wortgruppen als untrennbar definieren, z. B. mehrere Initialen zusammen mit einem Nachnamen.

- 1. Wählen Sie die Zeichen aus, die nicht umbrochen werden sollen.
- 2. Wählen Sie im Menü des Zeichenbedienfelds die Option "Kein Umbruch" aus. *Hinweis: Wenn Sie die Option "Kein Umbruch" auf eine zu lange Zeichengruppe anwenden, wird der Text möglicherweise in der Mitte eines Wortes umbrochen. Bei Anwendung der Option "Kein Umbruch" auf mehr als eine Textzeile wird der betreffende Text nicht angezeigt.*

#### <span id="page-398-0"></span>**Satzmethoden**

**[Nach oben](#page-397-0)**

Das Erscheinungsbild des Textes auf Ihrer Seite basiert auf einem komplizierten Zusammenwirken von Prozessen, dem so genannten Satz. Mit den Optionen für Wort- und Zeichenabstände, dem Schriftzeichenabstand und der Silbentrennung werden in Adobe-Anwendungen mögliche Zeilenumbrüche ausgewertet und diejenigen gewählt, die den festgelegten Parametern am besten entsprechen.

Sie können zwischen zwei Satzmethoden wählen: Adobe Alle-Zeilen-Setzer und Adobe Einzeilen-Setzer. Bei beiden Methoden werden die möglichen Zeilenumbrüche ausgewertet und diejenigen gewählt, die den Silbentrennungs- und Ausrichtungsoptionen, die Sie für einen bestimmten Absatz festgelegt haben, am besten entsprechen. Die Satzmethode wirkt sich nur auf die ausgewählten Absätze aus, sodass Sie problemlos unterschiedliche Satzmethoden für Absätze einstellen können.

#### **Alle-Zeilen-Setzer**

Der Alle-Zeilen-Setzer berücksichtigt für einen Zeilenbereich ein System aus Umbruchpunkten, sodass vorangehende Zeilen im Absatz optimiert werden, um unansehnliche Umbrüche im weiteren Verlauf zu vermeiden.

Der Alle-Zeilen-Setzer bestimmt mögliche Umbruchpunke, wertet sie aus und verteilt nach den folgenden Prinzipien Strafpunkte:

- Bei links- und rechtsbündigem bzw. zentriertem Text werden Zeilen, die weiter nach rechts reichen, bevorzugt und erhalten somit einen höheren Prioritätswert.
- Bei Text im Blocksatz hat die Gleichmäßigkeit von Zeichen- und Wortabständen oberste Priorität.
- Silbentrennung wird möglichst vermieden.

#### **Einzeilen-Setzer**

Der Einzeilen-Setzer eignet sich für Situationen, in denen der Textsatz Zeile für Zeile durchgeführt werden soll. Diese Option ist sinnvoll, wenn Sie selbst bestimmen möchten, wie die einzelnen Zeilen umbrochen werden. Beim Einzeilen-Setzer werden Umbruchpunkte nach den folgenden Prinzipien bewertet:

- Längere Zeilen haben Vorrang vor kürzeren Zeilen.
- Bei Text im Blocksatz hat die Stauchung oder Dehnung von Wortabständen Vorrang vor der Silbentrennung.
- Bei Text ohne Blocksatz hat die Silbentrennung Vorrang vor der Stauchung oder Dehnung von Buchstabenabständen.
- Wenn Abstände angepasst werden müssen, wird die Stauchung der Dehnung vorgezogen.

Wählen Sie eine dieser Methoden im Menü des Absatzbedienfelds. Soll die Methode für alle Absätze gelten, wählen Sie zunächst das Textobjekt aus. Wenn die Methode nur für einen Absatz gelten soll, platzieren Sie den Cursor im betreffenden Absatz.

#### $(C<sub>c</sub>)$  BY-NC-SR

# <span id="page-399-0"></span>Arabische und hebräische Schrift

**[Adobe World-Ready Composer](#page-399-1) [Textrichtung](#page-399-2) [Ziffernarten](#page-399-3) [Unterstützung älterer Schriftarten](#page-400-0) [Standardschriften](#page-400-1) [Automatische Einfügung von Kashidas](#page-400-2) [Ligaturen](#page-400-3) [Kopieren und Einfügen aus Microsoft Word](#page-401-0) [Silbentrennung](#page-401-1) [Suchen und Ersetzen](#page-401-2) [Diakritische Zeichen](#page-401-3) [Glyphen](#page-401-4)**

In der MENA-Edition (Middle East & North Africa, Naher Osten und Nordafrika) dieser Software stehen neue und verbesserte Funktionen für das Arbeiten mit Arabisch und Hebräisch zur Verfügung.

# <span id="page-399-1"></span>**Adobe World-Ready Composer**

Adobe World-Ready Composer ermöglichen es Ihnen, Inhalt in nahöstlichen Sprachen zu erstellen. Sie können Text in Arabisch, Hebräisch, Englisch, Französisch, Deutsch, Russisch und anderen lateinischen Sprachen eingeben und diese Sprachen mischen.

Sie können zwischen verfügbaren Composern aus dem Menü des Bedienfelds "Absatz" ("Fenster" > "Absatz" > Bedienfeldmenü) wählen. In InDesign können Sie beispielsweise den Adobe World-Ready Paragraph Composer verwenden. In Illustrator können Sie den nahöstlichen Singleline Composer verwenden.

*Adobe World-Ready Composer*

Sie können Ihre Dateien auch mit arabischen und hebräischen Namen speichern.

### **Verwandte Themen**

- [Setzen von Text](http://help.adobe.com/de_DE/indesign/cs/using/WSa285fff53dea4f8617383751001ea8cb3f-6d97a.html)
- [Formatieren von Absätzen](http://help.adobe.com/de_DE/indesign/cs/using/WSa285fff53dea4f8617383751001ea8cb3f-6dd2a.html)

# <span id="page-399-2"></span>**Textrichtung**

Um Inhalt in Arabisch und Hebräisch zu erstellen, können Sie die Textrichtung "Rechts nach links (RTL)" als Standardrichtung für Text festlegen. Sie können jetzt jedoch für Dokumente, die von links nach rechts verlaufenden Text (Textrichtung LTR) enthalten, nahtlos zwischen den beiden Richtungen umschalten.

Wählen Sie die Absatzrichtung aus dem Absatzbedienfeld aus.

 $\overline{?}$ 

# $\mathbf{P}$

*Auswahl der Absatzrichtung*

Wenn Sie verschiedene Sprachen im gleichen Absatz haben, können Sie die Richtung des Textes auf Zeichenebene festlegen. Legen Sie auch die Richtung des Textes auf Zeichenebene fest, um Daten oder Zahlen einzufügen.

Wählen Sie aus dem Bedienfeld "Zeichen" die Option "Zeichenrichtung" und anschließend eine Richtung aus.

<span id="page-399-3"></span>*Zeichenrichtung*

 $\mathbf{P}$ 

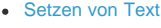

**[Zum Seitenanfang](#page-399-0)**

**[Zum Seitenanfang](#page-399-0)**

400

Wenn Sie mit Arabisch und Hebräisch arbeiten, können Sie die Art der Ziffern auswählen, die Sie verwenden möchten. Sie können zwischen Arabisch, Hindi und Farsi auswählen.

Standardmäßig wird in Arabisch automatisch die Hindi-Version ausgewählt und im Fall von Hebräisch werden arabische Ziffern ausgewählt. Sie können jedoch zu arabischen Ziffern wechseln, falls erforderlich:

- 1. Wählen Sie die Ziffern im eingegebenen Text aus.
- 2. Wählen Sie im Bedienfeld "Zeichen" (Strg+T) über das Dropdown-Menü "Ziffern" die Schriftart aus, in der die Ziffern erscheinen müssen.

Sie können sicherstellen, dass arabische Ziffern verwendet werden, indem Sie die Option "Bei der Eingabe arabischer Sprachen native Ziffern verwenden" aktivieren. Um diese Option zu verwenden, wählen Sie "Bearbeiten" > "Voreinstellungen" > "Erweiterte Eingabe".

*Auswahl der Ziffernart*

 $\mathbf{P}$ 

# <span id="page-400-0"></span>**Unterstützung älterer Schriftarten**

Schriftarten, die traditionell benutzt wurden (z. B. AXT-Schriften), können weiterhin in dieser Version der Software verwendet werden. Es wird allerdings empfohlen, dass für textbasierte Elemente neuere Open Type-Schriftarten verwendet werden.

Die Option "Schutz für fehlende Glyphen"·("Bearbeiten" > "Voreinstellungen" > "Erweiterte Schrift") ist standardmäßig aktiviert. Text wird automatisch verarbeitet, wenn Glyphen in der von Ihnen verwendeten Schrift nicht verfügbar sind.

# <span id="page-400-1"></span>**Standardschriften**

Wenn Sie eine nahöstliche oder nordafrikanische Version installieren, wird die Standardschrift standardmäßig auf die installationsspezifische Sprache gesetzt. Wenn Sie beispielsweise die Englisch/Arabisch-Version installiert haben, wird die Standardschrift auf Adobe Arabic gesetzt. Wenn Sie die Englisch/Hebräisch-Version installiert haben, wird die Standardschrift auf Adobe Hebrew (oder in Photoshop auf Myriad Hebrew) gesetzt.

# <span id="page-400-2"></span>**Automatische Einfügung von Kashidas**

 $\mathbf{P}$ 

Im Arabischen wird Text durch Hinzufügen von Kashidas ausgerichtet. Kashidas werden zu arabischen Zeichen hinzugefügt, um sie zu verlängern. Leerräume werden nicht geändert. Verwenden Sie die automatische Einfügung von Kashidas, um Absätze mit arabischem Text auszurichten.

Wählen Sie den Absatz aus und suchen Sie sich dann über das Bedienfeld "Absatz" ("Fenster" > "Schrift & Tabellen" > "Absatz") eine Einstellung aus der Dropdown-Liste "Kashidas einfügen" aus. Die verfügbaren Optionen sind: "Ohne", "Kurz", "Mittel", "Lang" und "Format". Kashidas werden nur eingefügt, wenn der Absatz im Blocksatz ausgerichtet ist. Diese Einstellung gilt nicht für Absätze, die Ausrichtungseinstellungen haben.

Um Kashidas auf eine Gruppe von Zeichen anzuwenden, wählen Sie die entsprechenden Zeichen aus und wählen dann aus dem Menü des Bedienfelds "Zeichen" die Option "Kashidas".

*Automatische Kashidas*

# <span id="page-400-3"></span>**Ligaturen**

Auf Buchstabenpaare in Arabisch und Hebräisch können automatisch Ligaturen angewendet werden. Ligaturen sind typografische Ersetzungszeichen für bestimmte Buchstabenpaare, wenn sie in einer vorgegebenen Open Type-Schrift verfügbar sind.

Wenn Sie aus dem Menü des Bedienfelds "Zeichen" oder des Steuerungsbedienfelds die Option "Ligaturen" wählen, wird eine Standardligatur, die in der Schriftart definiert ist, erzeugt.

- 1. Wählen Sie Text aus.
- 2. Wählen Sie die Option "Ligaturen" aus dem Menü des Bedienfelds "Zeichen" oder des Steuerungsbedienfelds aus.

Einige Open Typen-Schriften enthalten allerdings verschnörkeltere, optionale Ligaturen, die erzeugt werden können, wenn Sie "Bedingte Ligaturen" wählen. Diese Ligaturen befinden sich im Bedienfeld "Zeichen" unter "OpenType" > "Bedingte Ligaturen".

*Aktivieren automatischer Ligaturen*

**[Zum Seitenanfang](#page-399-0)**

**[Zum Seitenanfang](#page-399-0)**

**[Zum Seitenanfang](#page-399-0)**

**[Zum Seitenanfang](#page-399-0)**

#### **[Zum Seitenanfang](#page-399-0)**

# <span id="page-401-0"></span>**Kopieren und Einfügen aus Microsoft Word**

Sie können Text aus Microsoft Word kopieren und direkt in ein Dokument einfügen. Die Ausrichtung und Richtung des eingefügten Textes wird automatisch auf die des arabischen oder hebräischen Textes gesetzt.

#### <span id="page-401-1"></span>**Silbentrennung**

**[Zum Seitenanfang](#page-399-0)**

Sätze, die mehr Wörter enthalten als in eine Textzeile passen, werden automatisch in die nächste Zeile umbrochen. Bedingt durch die Art der Textausrichtung entstehen beim Umbruch manchmal unnötige Leerräume in der Zeile, die ästhetisch nicht schön oder sogar sprachlich falsch sind. Durch Silbentrennung können Sie das Wort am Ende einer Zeile mit einem Bindestrich trennen. Diese Fragmentierung führt dazu, dass der Satz besser in die nächste Zeile umbrochen wird.

Gemischter Text: Die Funktion zum Einfügen von Kashidas hat einen Einfluss darauf, wie Silbentrennung in gemischtem Text erfolgt. Wenn die Option aktiviert ist, werden Kashidas an den passenden Stellen eingefügt und in nicht-arabischem Text erfolgt keine Silbentrennung. Wenn die Kashida-Funktion deaktiviert ist, erfolgt die Silbentrennung nur für nicht-arabischen Text.

Hebräischer Text: Silbentrennung ist erlaubt. Um die Silbentrennung zu aktivieren und Einstellungen anzupassen, wählen Sie im Absatzbedienfeld aus dem Bedienfeldmenü die Option "Silbentrennungseinstellungen".

*Silbentrennungsoptionen*

### <span id="page-401-2"></span>**Suchen und Ersetzen**

Arabische und hebräische Benutzer können nach Text suchen und diesen ersetzen. Zusätzlich zum Suchen und Ersetzen von einfachem Text können Sie auch nach Text mit bestimmten Eigenschaften suchen und diesen ersetzen. Diese Eigenschaften können diakritische Zeichen, Kashidas, Sonderzeichen (z. B. Alef), Ziffern in verschiedenen Sprachen (z. B. Ziffern in Hindi) und mehr umfassen.

So suchen und ersetzen Sie Text

- InDesign: "Edit" > "Find/Change"
- **Illustrator**: "Bearbeiten" > "Suchen und Ersetzen"

 $\overline{2}$ 

In InDesign können Sie die Registerkarte "Transliterate" ("Edit" > (> "Find/Change") verwenden, um Ziffern in Arabisch, Hindi und Farsi zu suchen und zu ersetzen. Beispielsweise können Sie in Hindi eingegebene Ziffern suchen und diese in arabische Ziffern umwandeln.

#### <span id="page-401-3"></span>**Diakritische Zeichen**

Im Arabischen ist ein diakritisches Zeichen eine Glyphe, die dazu dient, die Länge eines Konsonanten oder kurze Vokale anzugeben. Diakritische Zeichen werden über oder unter die Schriftzeichen gesetzt. Um Text besser zu formatieren oder die Lesbarkeit bestimmter Schriftarten zu verbessern, können Sie die vertikale oder horizontale Position von diakritischen Zeichen steuern:

- 1. Wählen Sie Text aus, der diakritische Zeichen enthält
- 2. Ändern Sie im Zeichenbedienfeld die Position der diakritischen Zeichen relativ zur Schrift. Werte, die Sie ändern können, sind "Horizontael diakritische Position anpassen" und "Vertikale diakritische Position anpassen".

#### $\overline{2}$

*Ändern der Position von diakritischen Zeichen*

### <span id="page-401-4"></span>**Glyphen**

Arabische und hebräische Benutzer können Glyphen aus dem Standardzeichensatz anwenden. Um eine Glyphe aus dem Standardzeichensatz oder einem anderen Sprachsatz zu suchen, auszuwählen und anzuwenden, müssen Sie allerdings das Bedienfeld "Glyphs" verwenden:

- $\bullet$  InDesign: "Window" > "Type & Tables" > "Glyphs"
- Illustrator: "Window" > "Type" > "Glyphs"

*Auswählen und Anwenden von Glyphen*

**[Zum Seitenanfang](#page-399-0)**

**[Zum Seitenanfang](#page-399-0)**

**[Zum Seitenanfang](#page-399-0)**

[cc]BY-NC-SR Beiträge auf Twitter™ und Facebook sind nicht Gegenstand der Bedingungen von Creative Commons.

# Unterstützung für indische Sprachen mit neuen Setzern | Illustrator **CC**

Illustrator CC bietet erweiterte Unterstützung für indische Sprachen. Sie können nun Dokumente mit indischem Text erstellen. Der zusätzliche Setzer für arabische & südasiatische Zeichen ermöglicht die korrekte Wortformung für viele nichtwestliche Schriftarten.

Die Zeilensetzer für arabische bzw. südasiatische Schriftzeichen unterstützen indische Sprachen:

- Bengalisch
- Gujarati
- Hindi
- Kannada
- Malayalam
- Marathi
- Oriya
- Punjabi
- Tamil
- Telugu

Diese Funktion wird über das "Voreinstellungen"-Menü (STRG + K) aktiviert. Die Option ist verfügbar über "Voreinstellungen" > "Schriftarten" > "Indisch-Optionen anzeigen".

Hinweis: Die Option "Asiatische Optionen einblenden" in früheren Versionen von Illustrator wurde in "Ostasiatische Optionen einblenden" *umbenannt.*

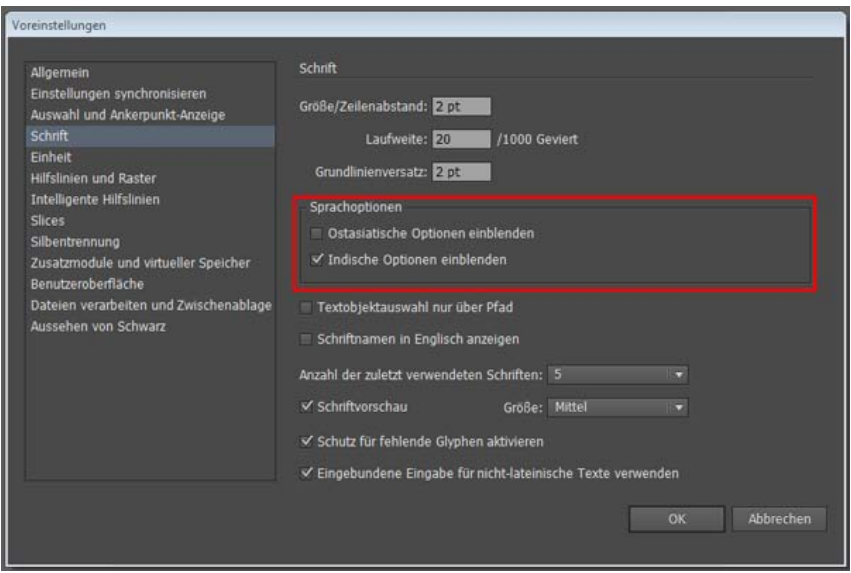

*Einstellung zum Aktivieren indoarischer Optionen in den Voreinstellungen*

Wenn Sie indoarische Optionen aktivieren, werden zwei weitere Setzer im Flyout-Menü des Absatzbedienfelds aktiviert (verfügbar im Steuerungsbedienfeld oder durch Strg + T). Die zwei zusätzlichen Optionen sind:

- Einzeilen-Setzer für arabische & südasiatische Zeichen
- Alle-Zeilen-Setzer für arabische & südasiatische Zeichen

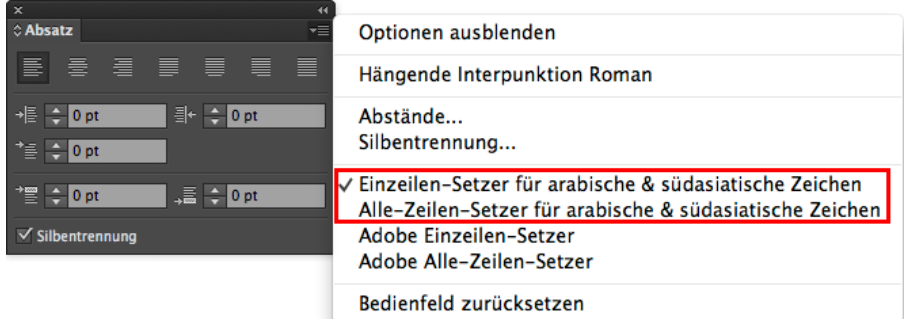

*Zwei neue Setzer verfügbar, wenn Sie Unterstützung für indoarische Sprachen aktivieren*

*Hinweis: Über "Voreinstellungen" > "Schriftart" können Sie immer nur jeweils eine der Optionen für Indisch bzw. Asiatisch einstellen. Sie können entweder beide Optionen deaktivieren, oder eine der beiden auswählen.*

[cc])BY NG-BI Beiträge auf Twitter™ und Facebook sind nicht Gegenstand der Bedingungen von Creative Commons.

Erstellen von Spezialeffekten

# <span id="page-406-0"></span>Aussehen-Attribute

**[Wissenswertes zu Aussehen-Attributen](#page-406-1) [Aussehenbedienfeld – Übersicht](#page-406-2) [Festlegen, wie Aussehen-Attribute auf neue Objekte angewendet werden](#page-407-0) [Auswählen von Elementen als Ziel für Aussehen-Attribute](#page-407-1) [Verwalten von Aussehen-Attributen](#page-408-0)**

Mithilfe von Filtern und des Aussehen- sowie des Grafikstilebedienfelds können Sie das Aussehen beliebiger Objekte, Gruppen oder Ebenen in Adobe Illustrator ändern. Außerdem können Sie ein Objekt in seine grundlegenden Bestandteile zerlegen, um diese unabhängig voneinander zu bearbeiten.

# <span id="page-406-1"></span>**Wissenswertes zu Aussehen-Attributen**

**[Nach oben](#page-406-0)**

Aussehen-Attribute sind Eigenschaften, die sich auf das Erscheinungsbild eines Objekts auswirken, ohne die zugrunde liegende Struktur zu verändern. Zu den Aussehen-Attributen gehören Flächen, Konturen, Transparenz und Effekte. Wenn Sie ein Aussehen-Attribut auf ein Objekt anwenden und das Attribut später bearbeiten oder entfernen, hat dies keine Auswirkungen auf das zugrunde liegende Objekt oder etwaige andere Attribute, die auf das Objekt angewendet wurden.

Sie können auf jeder beliebigen Stufe der Ebenenhierarchie Aussehen-Attribute festlegen. Wenn Sie beispielsweise einen Schlagschatten auf eine Ebene anwenden, wird dieser Effekt auf alle Objekte der Ebene angewendet. Wenn Sie jedoch ein Objekt aus der Ebene herausnehmen, bleibt der Schlagschatten des Objekts nicht erhalten, denn der Effekt gehört zu der Ebene und nicht zu dem Objekt in der Ebene.

Das Aussehenbedienfeld bietet Zugriff auf die Aussehen-Attribute. Da Sie Aussehen-Attribute nicht nur auf Ebenen, Gruppen und Objekte, sondern auch auf Flächen und Konturen anwenden können, kann die Attributhierarchie Ihres Bildmaterials sehr komplex werden. Wenn Sie beispielsweise einen Effekt auf eine gesamte Ebene und einen weiteren Effekt auf ein Objekt in dieser Ebene anwenden, lässt sich u. U. nur schwer feststellen, welcher Effekt das Aussehen des Bildmaterials tatsächlich verändert. Das Aussehenbedienfeld informiert Sie darüber, welche Flächen, Konturen, Grafikstile und Effekte auf ein Objekt, eine Gruppe oder eine Ebene angewendet wurden.

<span id="page-406-2"></span>Ein Video zur Verwendung des Aussehenbedienfelds und des Grafikstilebedienfelds finden Sie unter [www.adobe.com/go/lrvid4022\\_ai\\_de](http://www.adobe.com/go/lrvid4022_ai_de).

# **Aussehenbedienfeld – Übersicht**

**[Nach oben](#page-406-0)**

Mit dem Aussehenbedienfeld können Sie die Aussehen-Attribute von Objekten, Gruppen oder Ebenen anzeigen und anpassen. Flächen und Konturen werden in der Stapelreihenfolge aufgelistet. Oben im Bedienfeld entspricht dem Vordergrund, unten dem Hintergrund des Bildmaterials. Effekte werden von oben nach unten in der Reihenfolge aufgeführt, in der sie angewendet wurden.

Ein Video zur Verwendung des Aussehenbedienfelds und des Grafikstilebedienfelds finden Sie unter [www.adobe.com/go/lrvid4022\\_ai\\_de](http://www.adobe.com/go/lrvid4022_ai_de).

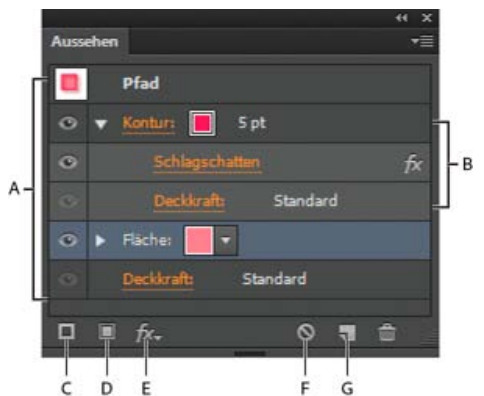

*Aussehenbedienfeld mit den Attributen eines gruppierten Objekts*

*A. Pfad mit Kontur, Fläche und Schlagschatten-Effekt B. Pfad mit Effekt C. Schaltfläche "Neue Kontur hinzufügen" D. Schaltfläche "Neue Fläche hinzufügen" E. Schaltfläche "Effekt hinzufügen" F. Schaltfläche "Aussehen löschen" G. Schaltfläche "Ausgewähltes Objekt duplizieren"*

### **Anzeigen weiterer Elemente im Aussehenbedienfeld**

Wenn Sie ein Element auswählen, das andere Elemente enthält, etwa eine Ebene oder Gruppe, wird im Aussehenbedienfeld ein Inhalt-Element angezeigt.

 $\triangle$  Doppelklicken Sie auf das Inhalt-Element.

#### **Auflisten von Zeichenattributen für ein Textobjekt im Aussehenbedienfeld**

Wenn Sie ein Textobjekt auswählen, wird im Bedienfeld ein Zeichen-Element angezeigt.

1. Klicken Sie im Aussehenbedienfeld auf das Zeichen-Element.

*Hinweis: Wenn Sie für Text mit verschiedenem Aussehen einzelne Zeichenattribute anzeigen möchten, wählen Sie das jeweilige Zeichen aus.*

2. Klicken Sie oben im Bedienfeld auf "Eingabe", um zur Hauptansicht zurückzukehren.

#### **Aktivieren bzw. Deaktivieren eines Attributs für ein ausgewähltes Objekt**

- Wenn Sie ein einzelnes Attribut aktivieren bzw. deaktivieren möchten, klicken Sie auf das Augensymbol neben dem Attribut.
- Wenn Sie alle versteckten Attribute aktivieren möchten, wählen Sie im Menü des Aussehenbedienfelds die Option "Alle ausgeblendeten Attribute anzeigen".

#### **Bearbeiten von Attributen**

- Klicken Sie in die Attributreihe, um Werte anzuzeigen und festzulegen.
- Klicken Sie auf den unterstrichenen Text und legen Sie im angezeigten Dialogfeld neue Werte fest.

#### **Ein- oder Ausblenden von Miniaturen im Aussehenbedienfeld**

<span id="page-407-0"></span>Wählen Sie im Menü des Aussehenbedienfelds den Befehl "Miniatur einblenden" bzw. "Miniatur ausblenden".

### **Festlegen, wie Aussehen-Attribute auf neue Objekte angewendet werden**

**[Nach oben](#page-406-0)**

**[Nach oben](#page-406-0)**

Sie können festlegen, ob auf neue Objekte die Aussehen-Attribute bereits vorhandener Objekte angewendet werden oder ob sie nur auf der Grundform basieren sollen.

- Wenn Sie nur eine einzelne Fläche und Kontur auf neue Objekte anwenden möchten, wählen Sie im Bedienfeldmenü die Option "Neues Bild hat Grundform".
- Wenn Sie alle aktuellen Aussehen-Attribute auf neue Objekte anwenden möchten, deaktivieren Sie im Bedienfeldmenü die Option "Neues Bild hat Grundform".

### <span id="page-407-1"></span>**Auswählen von Elementen als Ziel für Aussehen-Attribute**

Bevor Sie Aussehen-Attribute, Stile oder Effekte auf eine Ebene, eine Gruppe oder ein Objekt anwenden können, müssen Sie das entsprechende Element zunächst im Ebenenbedienfeld als Ziel auswählen. Sie können jede beliebige Auswahlmethode verwenden, um ein Objekt bzw. eine Gruppe im Ebenenbedienfeld als Ziel auszuwählen. Ebenen selbst können dagegen nur mithilfe des Bedienfelds als Ziel ausgewählt werden.

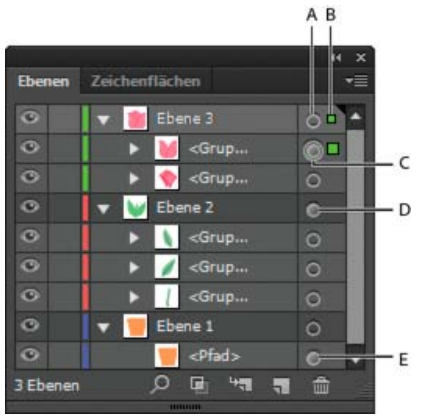

*Schattierte Ziel-Symbole im Ebenenbedienfeld geben an, welche Elemente über Aussehen-Attribute verfügen.*

*A. Ziel- und Aussehen-Spalte B. Auswahlspalte C. Gruppe mit Aussehen-Attributen D. Ebene mit Aussehen-Attributen E. Objekt mit Aussehen-Attributen*

Das Ziel-Symbol gibt an, ob ein Element aus der Ebenenhierarchie über Aussehen-Attribute verfügt und ob es als Ziel ausgewählt wurde:

- Gibt an, dass das Element nicht als Ziel ausgewählt ist und außer einer einzelnen Fläche und Kontur keine weiteren Aussehen-Attribute aufweist.
- Gibt an, dass das Element nicht als Ziel ausgewählt ist, aber Aussehen-Attribute aufweist.
- $\bullet$  Gibt an, dass das Element zwar als Ziel ausgewählt ist, aber außer einer einzelnen Fläche und Kontur keine weiteren Aussehen-Attribute aufweist.
- Gibt an, dass das Element als Ziel ausgewählt ist und Aussehen-Attribute aufweist.

Soll ein Element im Ebenenbedienfeld als Ziel ausgewählt werden, klicken Sie auf das Ziel-Symbol des Elements. Ein doppelter Ring oder @ zeigt an, dass das Element als Ziel ausgewählt ist. Wählen Sie durch Klicken bei gedrückter Umschalttaste weitere Elemente als Ziel aus.

*Hinweis: Wenn ein Objekt oder eine Gruppe, ganz gleich mit welcher Methode, ausgewählt wird, wird das Element gleichzeitig im Ebenenbedienfeld als Ziel ausgewählt. Eine Ebene können Sie hingegen nur als Ziel auswählen, indem Sie das entsprechende Ziel-Symbol im Ebenenbedienfeld auswählen.*

# <span id="page-408-0"></span>**Verwalten von Aussehen-Attributen**

**[Nach oben](#page-406-0)**

# **Bearbeiten oder Hinzufügen von Aussehen-Attributen**

Sie können ein Aussehen-Attribut, z. B. einen Effekt, öffnen und die Einstellungen jederzeit ändern.

Führen Sie im Aussehenbedienfeld einen der folgenden Schritte aus:

- Wenn Sie ein Attribut bearbeiten möchten, klicken Sie auf den blau unterstrichenen Attributnamen und nehmen Sie im angezeigten Dialogfeld Änderungen vor.
- Wenn Sie ein Flächenfarbe bearbeiten möchten, klicken Sie auf die Füllreihe und wählen Sie im Farbfeld eine neue Farbe aus.
- Wenn Sie einen neuen Effekt hinzufügen möchten, klicken Sie auf "Neuen Effekt hinzufügen"  $f$ .
- Wenn Sie ein Attribut löschen möchten, klicken Sie auf die Attributreihe und dann auf "Löschen" naber

#### **Duplizieren von Aussehen-Attributen**

Wählen Sie ein Attribut im Aussehenbedienfeld aus und führen Sie einen der folgenden Schritte durch:

- Klicken Sie im Bedienfeld auf die Schaltfläche "Ausgewähltes Objekt duplizieren" auder wählen Sie im Bedienfeldmenü den Befehl "Objekt duplizieren".
- Ziehen Sie das Aussehen-Attribut im Bedienfeld auf die Schaltfläche "Ausgewähltes Objekt duplizieren".

#### **Ändern der Stapelreihenfolge von Aussehen-Attributen**

 Ziehen Sie ein Aussehen-Attribut im Aussehenbedienfeld an die gewünschte Position. (Klicken Sie ggf. auf das Dreieck neben einem Element, um dessen Inhalt anzuzeigen.) Wenn der Pfad des Aussehen-Attributs, das Sie ziehen, an der gewünschten Position erscheint, lassen Sie die Maustaste los.

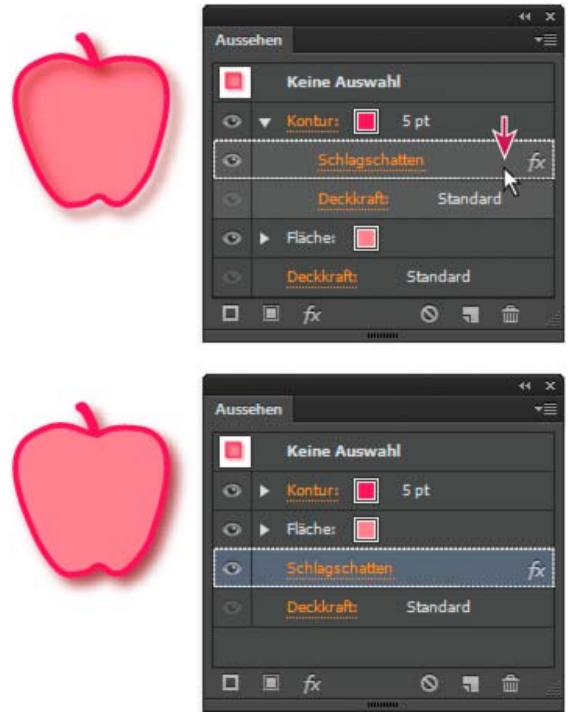

*Effekt "Schlagschatten" angewendet auf die Kontur (oben) und angewendet auf die Fläche (unten)*

#### **Entfernen oder Ausblenden von Aussehen-Attributen**

- 1. Wählen Sie das Objekt oder die Gruppe aus (oder wählen Sie im Ebenenbedienfeld eine Ebene als Ziel aus).
- 2. Führen Sie einen der folgenden Schritte durch:
	- Wenn Sie ein Attribut, das Sie auf Ihr Bildmaterial angewendet haben, vorübergehend ausblenden möchten, klicken Sie im Aussehenbedienfeld auf das Symbol für die Sichtbarkeit . Klicken Sie erneut auf das Symbol, um das angewendete Attribut wieder einzublenden.
	- Soll ein bestimmtes Attribut entfernt werden, wählen Sie es im Aussehenbedienfeld aus und klicken Sie auf das Löschen-Symbol  $\mathbb{R}$ . Sie können auch im Bedienfeldmenü den Befehl "Objekt entfernen" wählen oder das Attribut auf das Löschen-Symbol ziehen.
	- Wenn Sie alle Aussehen-Attribute mit Ausnahme einer einzelnen Fläche und Kontur entfernen möchten, wählen Sie im Bedienfeldmenü die Option "Auf Grundform reduzieren". Sie können auch das Ziel-Symbol eines Elements im Ebenenbedienfeld auf das Löschen-Symbol ziehen.
	- Sollen alle Aussehen-Attribute einschließlich aller Flächen und Konturen entfernt werden, klicken Sie im Aussehenbedienfeld auf die Schaltfläche "Aussehen löschen" <sup>®</sup> oder wählen Sie im Bedienfeldmenü den Befehl "Aussehen löschen".

#### **Kopieren von Aussehen-Attributen von einem Objekt zu einem anderen**

Sie können Aussehen-Attribute kopieren oder verschieben, indem Sie sie mit der Maus an die gewünschte Stelle ziehen oder indem Sie das Pipette-Werkzeug verwenden.

#### **Kopieren von Aussehen-Attributen durch Ziehen**

- 1. Wählen Sie das Objekt oder die Gruppe aus (oder wählen Sie im Ebenenbedienfeld die Ebene als Ziel aus), dessen bzw. deren Aussehen Sie kopieren möchten.
- 2. Führen Sie einen der folgenden Schritte durch:
	- Ziehen Sie die Miniatur aus dem oberen Bereich des Aussehenbedienfelds auf ein Objekt im Dokumentfenster. Wenn keine Miniatur angezeigt wird, wählen Sie im Bedienfeldmenü die Option "Miniatur einblenden".
	- Ziehen Sie das Ziel-Symbol im Ebenenbedienfeld bei gedrückter Alt-Taste (Windows) bzw. Wahltaste (Mac OS) auf das Element, auf das Sie die Aussehen-Attribute kopieren möchten.
	- Sollen Aussehen-Attribute nicht kopiert, sondern verschoben werden, ziehen Sie das Ziel-Symbol des Elements im Ebenenbedienfeld, das die gewünschten Attribute aufweist, auf das Element, auf das die Attribute angewendet werden sollen.

#### **Kopieren von Aussehen-Attributen mit dem Pipette-Werkzeug**

Mit dem Pipette-Werkzeug können Sie Aussehen-Attribute wie Zeichen-, Absatz-, Flächen- und Konturattribute von einem Textobjekt auf ein anderes kopieren. Standardmäßig wirkt sich die Pipette auf alle Attribute einer Auswahl aus. Im Dialogfeld "Pipette" können Sie noch genauer festlegen, auf welche Attribute sich dieses Werkzeug auswirken soll.

- 1. Wählen Sie das Objekt, Textobjekt oder die Zeichen aus, deren Attribute Sie ändern möchten.
- 2. Wählen Sie das Pipette-Werkzeug aus.
- 3. Positionieren Sie das Pipette-Werkzeug über dem Objekt, dessen Attribute Sie kopieren möchten. (Wenn Sie die Pipette korrekt positioniert haben, nimmt der Zeiger die Form eines kleinen "T" an.)
- 4. Führen Sie einen der folgenden Schritte durch:
	- Klicken Sie mit dem Pipette-Werkzeug, um alle Aussehen-Attribute zu kopieren und sie auf das ausgewählte Objekt anzuwenden.
	- Klicken Sie bei gedrückter Umschalttaste, um lediglich die Farbe aus einem bestimmten Teil eines Verlaufs, Musters, Gitterobjekts oder platzierten Bildes zu kopieren und auf die ausgewählte Fläche oder Kontur anzuwenden.
	- Halten Sie die Umschalttaste gedrückt, drücken Sie die Alt- (Windows) bzw. Wahltaste (Mac OS) und klicken Sie dann, um den Aussehen-Attributen des ausgewählten Objekts die Aussehen-Attribute eines anderen Objekts hinzuzufügen. Klicken Sie alternativ zuerst und halten Sie dann die Tasten Umschalt+Alt (Windows) bzw. Umschalt+Wahl (Mac OS) gedrückt.

*Hinweis: Außerdem können Sie auf ein nicht ausgewähltes Objekt klicken, um dessen Attribute zu kopieren, und dann bei gedrückter Alt- (Windows) oder Wahltaste (Mac OS) auf ein nicht ausgewähltes Objekt klicken, auf das die Attribute angewendet werden sollen.*

#### **Kopieren von Attributen vom Desktop mit dem Pipette-Werkzeug**

- 1. Wählen Sie das Objekt aus, dessen Attribute Sie ändern möchten.
- 2. Wählen Sie das Pipette-Werkzeug aus.
- 3. Klicken Sie auf eine beliebige Stelle im Dokument und halten Sie die Maustaste gedrückt.
- 4. Bewegen Sie den Zeiger, ohne die Maustaste loszulassen, über das Objekt auf dem Desktop, dessen Attribute Sie kopieren möchten. Wenn sich der Zeiger direkt über dem Objekt befindet, lassen Sie die Maustaste los.

*Wichtig: Außerhalb des aktuellen Dokuments kann das Pipette-Werkzeug nur RGB-Farben vom Bildschirm kopieren. Sie werden im Programm über diese Einschränkung informiert, indem rechts von dem Werkzeug ein schwarzes Quadrat angezeigt wird.*

#### **Festlegen, welche Attribute mit dem Pipette-Werkzeug kopiert werden können**

- 1. Doppelklicken Sie auf das Pipette-Werkzeug.
- 2. Wählen Sie die Attribute, die Sie mit dem Pipette-Werkzeug kopieren möchten. Sie können Aussehen-Attribute wie Transparenz, verschiedene Flächen- und Kontureigenschaften sowie Eigenschaften von Zeichen und Absätzen auswählen.
- 3. Wählen Sie im Menü "Pixelbild-Aufnahmebereich" den gewünschten Bereich aus.
- 4. Klicken Sie auf "OK".

#### $(C<sub>c</sub>)$  BY-NC-SR

# <span id="page-411-0"></span>Arbeiten mit Effekten

**[Wissenswertes zu Effekten](#page-411-1) [Anwenden von Effekten](#page-411-2) [Wissenswertes zu Rastereffekten](#page-411-3) [Rastereffekt-Einstellungen](#page-412-0) [Anwenden von Effekten auf Bitmapbilder](#page-412-1) [Verbessern der Leistung von Effekten](#page-413-0) [Ändern oder Löschen von Effekten](#page-413-1)**

# <span id="page-411-1"></span>**Wissenswertes zu Effekten**

Illustrator ist mit einer Vielzahl von Effekten ausgestattet, die Sie auf Objekte, Gruppen oder Ebenen anwenden können, um deren Eigenschaften zu ändern.

Illustrator CS3 und frühere Versionen enthielten sowohl Effekte als auch Filter. Jetzt sind in Illustrator nur noch Effekte verfügbar (mit Ausnahme der SVG-Filter). Der Hauptunterschied zwischen einem Filter und einem Effekt besteht darin, dass ein Filter ein Objekt oder eine Ebene permanent ändert, während ein Effekt und seine Eigenschaften jederzeit geändert oder entfernt werden können.

Sobald Sie einen Effekt auf ein Objekt angewendet haben, wird der Effekt im Aussehenbedienfeld angezeigt. Im Aussehenbedienfeld können Sie den Effekt bearbeiten, verschieben, duplizieren, löschen oder als Teil eines Grafikstils speichern. Wenn Sie einen Effekt verwenden, müssen Sie das Objekt zuerst umwandeln, um auf die neuen Punkte zugreifen zu können.

*Hinweis: Frühere Versionen von Illustrator enthielten Filter und Effekte.*

Die in der oberen Hälfe des Menüs "Effekte" angezeigten Effekte sind Vektoreffekte. Über das Aussehenbedienfeld können Sie diese Effekte nur auf Vektorobjekte oder die Fläche bzw. Kontur eines Bitmap-Objekts anwenden. Die folgenden Effekte und Effektkategorien des oberen Abschnitts stellen Ausnahmen von dieser Regel dar und können auf Vektor- und Bitmap-Objekte gleichermaßen angewendet werden: 3D-Effekte, SVG-Filter, Verkrümmungseffekte, Transformationseffekte, Schlagschatten, Weiche Kante, Schein nach innen und Schein nach außen.

Die in der unteren Hälfe des Menüs "Effekte" angezeigten Effekte sind Rastereffekte. Diese können entweder auf Vektor- oder Bitmap-Objekte angewendet werden.

<span id="page-411-2"></span>Ein Video über die Verwendung des Aussehenbedienfelds und des Grafikstilebedienfelds finden Sie unter [www.adobe.com/go/lrvid4022\\_ai\\_de.](http://www.adobe.com/go/lrvid4022_ai_de)

# **Anwenden von Effekten**

1. Wählen Sie das Objekt oder die Gruppe aus (oder wählen Sie im Ebenenbedienfeld eine Ebene als Ziel aus).

Wenn Sie einen Effekt auf ein bestimmtes Objektattribut anwenden möchten, etwa auf die Fläche oder die Kontur, wählen Sie erst das Objekt und dann im Aussehenbedienfeld das Attribut aus.

- 2. Führen Sie einen der folgenden Schritte durch:
	- · Wählen Sie im Menü "Effekte" einen Befehl.
	- Klicken Sie im Aussehenbedienfeld auf "Neuen Effekt hinzufügen" Fil und wählen Sie einen Effekt.
- 3. Wenn ein Dialogfeld angezeigt wird, wählen Sie die gewünschten Optionen und klicken Sie anschließend auf "OK".

*Wenn Sie den zuletzt verwendeten Effekt mit den vorgenommenen Einstellungen anwenden möchten, wählen Sie "Effekt" > "[Effektname] anwenden". Wenn Sie den zuletzt verwendeten Effekt anwenden und dessen Einstellungen festlegen möchten, wählen Sie "Effekt" > "[Effektname]".*

# <span id="page-411-3"></span>**Wissenswertes zu Rastereffekten**

Mit Rastereffekten werden Pixel anstelle von Vektordaten erstellt. Zu den Rastereffekten gehören "SVG-Filter", alle Effekte im unteren Bereich des Menüs "Effekt" sowie die Befehle "Schlagschatten", "Schein nach innen", "Schein nach außen" und "Weiche Kante" aus dem Untermenü "Effekt" > "Stilisierungsfilter".

Dank der auflösungsunabhängigen Effekte in Illustrator CS5 ist Folgendes möglich:

• Wenn Sie die Auflösung in "Dokument-Rastereffekt-Einstellungen" ändern, wird für die Parameter des Effekts ein neuer Wert berechnet, damit das Erscheinungsbild des Effekts unverändert bleibt oder sich nur geringfügig ändert. Die geänderten Parameterwerte werden in das Dialogfeld "Effekt" übernommen.

**[Nach oben](#page-411-0)**

**[Nach oben](#page-411-0)**

Bei Effekten mit mehreren Parametern werden nur die Parameter von Illustrator neu berechnet, die mit den Auflösungseinstellungen des Dokument-Rastereffekts in Zusammenhang stehen.

Beispielsweise enthält das Dialogfeld "Rasterungseffekt" unterschiedliche Parameter. Bei einer Änderung der Dokument-Rastereffekt-Einstellungen ändert sich aber nur der Wert "Größe".

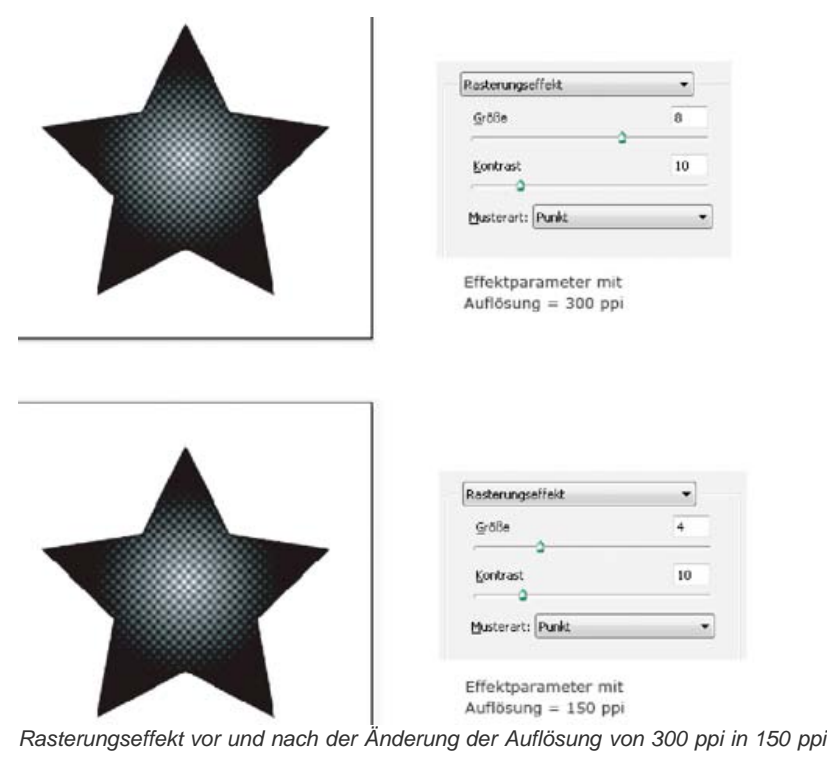

Die Rastereffekt-Einstellungen für ein Dokument legen Sie fest, indem Sie "Effekt" > "Dokument-Rastereffekt-Einstellungen" wählen. (Siehe Rastereffekt-Einstellungen.)

*Wenn ein Effekt auf dem Bildschirm gut aussieht, beim Drucken jedoch unscharf wird und an Qualität verliert, erhöhen Sie die Dokument-Rastereffekt-Auflösung.*

# <span id="page-412-0"></span>**Rastereffekt-Einstellungen**

**[Nach oben](#page-411-0)**

Sie können folgende Optionen für alle Rastereffekte eines Dokuments oder für die Pixelbildumwandlung von Vektorobjekten einstellen:

**Farbmodell** Bestimmt, nach welchem Farbmodell die Pixelbildumwandlung erfolgen soll. Sie können ein RGB- oder CMYK-Farbbild (je nach Farbmodus Ihres Dokuments), ein Graustufenbild oder ein 1-Bit-Bild (je nach ausgewählter Option für den Hintergrund in Schwarzweiß oder Schwarz/Transparent) erstellen.

**Auflösung** Bestimmt die Anzahl der Pixel pro Zoll (ppi) des Pixelbildes. Aktivieren Sie beim Umwandeln von Vektorobjekten in Pixelbilder die Option "Dokument-Rastereffekt-Auflösung verwenden", um globale Auflösungseinstellungen anzuwenden.

Hintergrund Bestimmt, wie transparente Bereiche der Vektorgrafik in Pixel umgewandelt werden. Aktivieren Sie "Weiß", um transparente Bereiche mit weißen Pixeln zu füllen, oder "Transparent", um den Hintergrund transparent zu machen. Wenn Sie "Transparent" aktivieren, erstellen Sie einen Alphakanal (für alle Bilder außer 1-Bit-Bilder). Der Alphakanal bleibt erhalten, wenn das Bildmaterial in Photoshop exportiert wird. (Mit dieser Option lässt sich eine bessere Glättung erzielen als mit der Option "Schnittmaske erstellen".)

**Glätten** Mit dieser Option werden gezackte Kanten im umgewandelten Pixelbild durch Glätten reduziert. Deaktivieren Sie beim Festlegen der Rastereffekt-Einstellungen für ein Dokument diese Option, wenn Sie die Schärfe feiner Linien und kleiner Schriften erhalten möchten.

Wählen Sie bei der Pixelbildumwandlung von Vektorobjekten "Ohne", wenn Sie bei der Umwandlung keine Glättung anwenden und die harten Schriftkanten erhalten möchten. Mit "Bildmaterial optimiert" wird eine Glättung angewendet, die für Bildmaterial ohne Schrift am besten geeignet ist. Mit "Schrift optimiert" wird eine Glättung angewendet, die für die Schrift am besten geeignet ist.

**Schnittmaske erstellen** Erstellt eine Maske, durch die der Hintergrund des Pixelbildes transparent erscheint. Das Erstellen einer Schnittmaske ist nicht notwendig, wenn Sie für den Hintergrund die Option "Transparent" aktiviert haben.

<span id="page-412-1"></span>**Hinzufügen: \_\_ um Objekt** Legt eine Füllung oder Umrandung mit der angegebenen Anzahl von Pixeln um das Pixelbild. Die Abmessungen des entstehenden Bildes entsprechen den ursprünglichen Maßen zuzüglich der für "Hinzufügen: \_\_ um Objekt" festgelegten Einstellung. Sie können mit dieser Einstellung beispielsweise einen Schnappschusseffekt erzielen: Legen Sie einen Wert für "Hinzufügen: \_\_ um Objekt" fest, wählen Sie "Weißer Hintergrund" aus und lassen Sie "Schnittmaske erstellen" deaktiviert. Die dem Ursprungsobjekt hinzugefügte weiße Begrenzung wird zu einem sichtbaren Rahmen um das Bild. Anschließend können Sie einen Effekt des Typs "Schlagschatten" oder "Schein nach außen" anwenden, um das Ursprungsbild wie ein Foto aussehen zu lassen.

# **Anwenden von Effekten auf Bitmapbilder**

Mit Effekten können Sie Bitmapbilder und Vektorobjekte individuell gestalten. Sie können Ihren Bildern beispielsweise ein impressionistisches Aussehen verleihen, Lichtänderungen anwenden, Bilder verzerren und viele andere optische Effekte erzielen.

Folgende Informationen sollten beim Anwenden von Effekten auf Bitmap-Objekte beachtet werden:

- Effekte sind nicht auf verknüpfte Bitmapobjekte anwendbar. Wenn Sie einen Effekt auf ein verknüpftes Bitmapbild anwenden, wird er auf eine eingebettete Kopie des Bildes statt auf das Original angewendet. Sie müssen das Original-Bitmapbild in das Dokument einbetten, um den Effekt auf das Original anzuwenden.
- Adobe Illustrator unterstützt auch Zusatzmoduleffekte von anderen Adobe-Produkten (z. B. Adobe Photoshop) sowie von Drittanbietern. Nach der Installation werden die meisten Zusatzmoduleffekte im Menü "Effekte" angezeigt. Ihre Funktionsweise entspricht den integrierten Effekten.
- Einige Effekte können speicherintensiv sein, besonders wenn sie auf ein Bild mit hoher Auflösung angewendet werden.

### <span id="page-413-0"></span>**Verbessern der Leistung von Effekten**

Einige Effekte sind sehr speicherintensiv. Mithilfe der folgenden Methoden kann die Leistung beim Anwenden solcher Effekte verbessert werden:

- Wählen Sie in Effekt-Dialogfeldern die Option "Vorschau", um Zeit zu sparen und unerwünschte Ergebnisse zu vermeiden.
- Ändern Sie die Einstellungen. Einige Befehle, z. B. "Glas", sind äußerst speicherintensiv. Testen Sie unterschiedliche Einstellungen, um die Geschwindigkeit zu erhöhen.
- Wenn die Ausgabe auf einem Schwarzweißdrucker erfolgen soll, konvertieren Sie eine Kopie des Bitmapbildes vor dem Anwenden von Effekten in ein Graustufenbild. In manchen Fällen wird allerdings beim Anwenden eines Effekts auf ein Farb-Bitmapbild und dem anschließenden Konvertieren ein anderes Ergebnis erzielt als beim Anwenden desselben Effekts auf die Graustufenversion des Bildes.

# <span id="page-413-1"></span>**Ändern oder Löschen von Effekten**

Über das Aussehenbedienfeld können Sie Effekte bearbeiten oder löschen.

- 1. Wählen Sie das Objekt oder die Gruppe aus (oder wählen Sie im Ebenenbedienfeld die Ebene als Ziel aus), auf das bzw. auf die der Effekt angewendet wird.
- 2. Führen Sie einen der folgenden Schritte durch:
	- Wenn Sie den Effekt bearbeiten möchten, klicken Sie im Aussehenbedienfeld auf den blau unterstrichenen Namen des Effekts. Nehmen Sie im Dialogfeld des Effekts die gewünschten Änderungen vor und klicken Sie anschließend auf "OK".
	- Soll der Effekt gelöscht werden, wählen Sie den Effekt in der Effektliste des Aussehenbedienfelds aus und klicken Sie auf die Schaltfläche "Löschen".

#### $(C<sub>c</sub>)$  BY-NC-SR

[Rechtliche Hinweise](http://help.adobe.com//de_DE/legalnotices/index.html) | [Online-Datenschutzrichtlinie](http://helpx.adobe.com/go/gffooter_online_privacy_policy_de)

**[Nach oben](#page-411-0)**

# <span id="page-414-0"></span>Übersicht der Effekte

**[Effekte – Schnellreferenz](#page-414-1) [Kunsteffekte](#page-415-0) [Weichzeichnungseffekte](#page-416-0) [Malfilter-Effekte](#page-416-1) [Verzerrungseffekte \(unterer Menübereich\)](#page-416-2) [Vergröberungseffekte](#page-417-0) [Scharfzeichnungseffekte](#page-417-1) [Zeichen:Zeicheneffekte](#page-417-2) [Stilisierungseffekte \(unterer Menübereich\)](#page-418-0) [Strukturierungseffekte](#page-418-1) [Videoeffekte](#page-418-2) [Verwenden von Struktur- und Glasoberflächeneinstellungen](#page-418-3)**

# <span id="page-414-1"></span>**Effekte – Schnellreferenz**

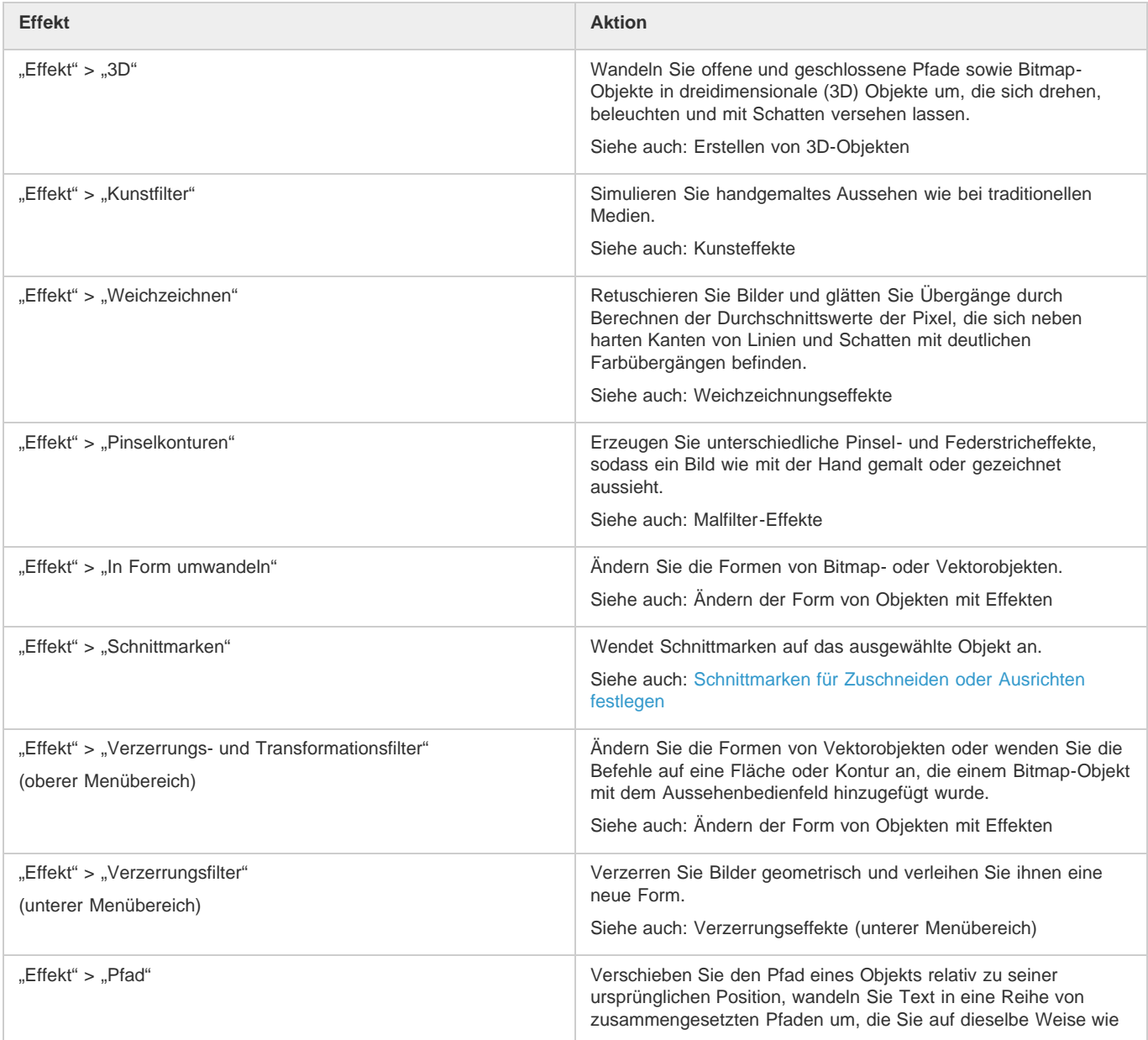

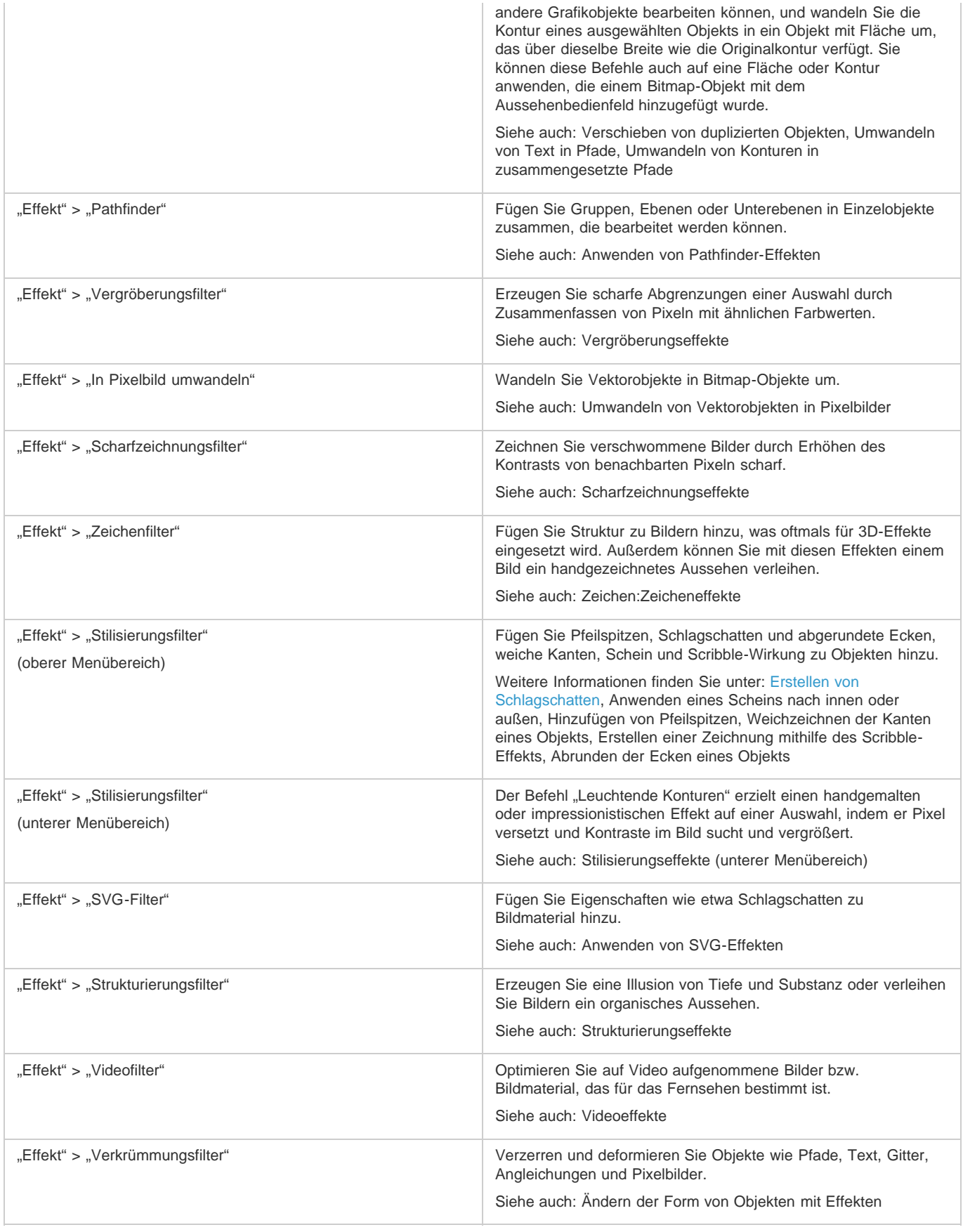

# <span id="page-415-0"></span>**Kunsteffekte**

Kunsteffekte sind rasterbasiert und werden unter Verwendung der Dokument-Rastereffekt-Einstellungen auf ein Vektorobjekt angewendet.

**Buntstiftschraffur** Zeichnet ein Bild mithilfe von Buntstiften auf einen einfarbigen Hintergrund. Wichtige Kanten bleiben erhalten und bekommen

eine raue Kreuzschraffur; die Hintergrundfarbe scheint durch die glatteren Bereiche hindurch.

**Farbpapier-Collage** Stellt ein Bild so dar, als wäre es aus unregelmäßig ausgeschnittenen Farbpapierstückchen hergestellt. Bilder mit starkem Kontrast erscheinen silhouettenhaft, während farbige Bilder so aussehen, als bestünden sie aus mehreren Ebenen farbigen Papiers.

**Grobe Malerei** Gestaltet die Kanten des Bildes mithilfe einer Methode, die zwischen Ölfarbe und Aquarellfarbe anzusiedeln ist. Der Effekt vereinfacht ein Bild, indem er die Anzahl von Farben reduziert.

**Körnung & Aufhellung** Wendet ein gleichmäßiges Muster auf die Tiefen und Mitteltöne eines Bildes an. Den helleren Bereichen des Bildes wird ein glatteres, gesättigteres Muster hinzugefügt. Mit diesem Effekt können Sie die Streifenbildung in Angleichungen verringern und Elemente aus verschiedenen Quellen optisch vereinheitlichen.

**Fresko** Malt ein grob strukturiertes Bild mit kurzen, abgerundeten Pinselstrichen, die aussehen, als wären sie in Eile aufgetragen.

**Neonschein** Fügt den Objekten in einem Bild verschiedene Arten eines Scheins hinzu. Dieser Effekt eignet sich zum Kolorieren und gleichzeitigen Weichzeichnen eines Bildes. Möchten Sie für einen Schein eine Farbe auswählen, klicken Sie auf das Feld "Farbe" und wählen Sie eine Farbe aus dem Farbwähler aus.

**Ölfarbe getupft** Sie können aus verschiedenen Pinselgrößen (von 1 bis 50) und Pinselarten wählen, um einen handgemalten Effekt zu erzielen. Pinselarten sind "Einfach", "Aufhellend, rau", "Abdunkelnd, rau", "Breit, härter", "Breit, weicher" und "Sprenkeln".

**Malmesser** Macht ein Bild detailärmer und gibt so den Anschein, als würde die Struktur einer dünn bemalten Leinwand zum Vorschein kommen. **Kunststoffverpackung** Hüllt das Bild in eine glänzende Plastikfolie und betont die Oberflächendetails.

Tontrennung & Kantenbetonung Reduziert die Farbanzahl in einem Bild gemäß dem von Ihnen eingestellten Wert unter "Tontrennung" und ermittelt dann die Kanten des Bildes und zeichnet schwarze Linien auf diese. Größere Bereiche des Bildes erhalten so eine einfache Schattierung, während feine, dunkle Details im Bild verteilt werden.

**Grobes Pastell** Lässt ein Bild so erscheinen, als wäre es mit farbiger Pastellkreide auf einem strukturierten Hintergrund gemalt. In Bereichen mit heller Farbe wirkt die Kreide dick und strukturarm; in hellen Bereichen wirkt sie dagegen abgekratzt und gibt den Blick auf die Struktur frei.

**Diagonal verwischen** Zeichnet ein Bild mit kurzen, diagonalen Strichen weich, wobei die dunkleren Bereiche des Bildes zu verwischt oder zu verschmiert werden. Hellere Bereiche werden heller und detailärmer.

**Schwamm** Erstellt Bilder mit stark strukturierten Bereichen aus kontrastreicher Farbe, die wie mit einem Schwamm aufgetragen aussehen. **Malgrund** Malt zuerst das Bild auf einem strukturierten Hintergrund und dann das endgültige Bild darüber.

**Aquarell** Malt das Bild mithilfe eines mittelgroßen, mit Wasser und Farbe getränkten Pinsels in einem Aquarell-Stil, wobei die Details vereinfacht werden. An den Kanten, an denen wichtige Tonwertänderungen auftreten, wird die Farbe von dem Effekt gesättigt.

# <span id="page-416-0"></span>**Weichzeichnungseffekte**

Die Befehle aus dem Untermenü "Weichzeichnungsfilter" im Menü "Effekt" sind rasterbasiert und werden unter Verwendung der Dokument-Rastereffekt-Einstellungen auf ein Vektorobjekt angewendet.

**Gaußscher Weichzeichner** Zeichnet eine Auswahl schnell um einen einstellbaren Wert weich. Dieser Effekt entfernt Details und kann einen verschwommenen Effekt bewirken.

Radialer Weichzeichner Simuliert die leichte Unschärfe einer zoomenden oder sich drehenden Kamera. Wählen Sie die Option "Kreisförmig", um entlang konzentrischer kreisförmiger Linien weichzuzeichnen, und geben Sie anschließend einen Wert für die Drehung ein. Wählen Sie die Option "Strahlenförmig", um entlang radialer Linien weichzuzeichnen (als würde auf das Bild ein- oder ausgezoomt), und geben Sie einen Betrag zwischen 1 und 100 ein. Die Qualität des Weichzeichnens liegt zwischen "Entwurf" für sehr schnelle, aber körnige Ergebnisse und "Gut" und "Sehr gut" für sehr weiche Übergänge, die praktisch kaum erkennbar sind. Geben Sie den Ausgangspunkt der Weichzeichnung an, indem Sie das Muster im Feld "Mittelpunkt" ziehen.

**Selektiver Weichzeichner** Zeichnet ein Bild präzise weich. Sie können einen Radius, einen Schwellenwert und die Qualität für das Weichzeichnen festlegen. Mit dem Wert "Radius" legen Sie die Größe des Bereichs fest, der nach ungleichen Pixeln durchsucht wird. Mit der Option "Schwellenwert" bestimmen Sie, wie stark sich die Pixel unterscheiden müssen, damit sie bearbeitet werden. Sie können außerdem einen Modus für die gesamte Auswahl ("Normal") oder für die Kanten von Farbübergängen ("Nur Kanten" und "Überlagern") einstellen. Wo ein deutlicher Kontrast auftritt, wendet "Nur Kanten" schwarz-weiße Kanten an und "Überlagern" weiße Kanten.

# <span id="page-416-1"></span>**Malfilter-Effekte**

**[Nach oben](#page-414-0)**

**[Nach oben](#page-414-0)**

Malfilter-Effekte sind rasterbasiert und werden unter Verwendung der Dokument-Rastereffekt-Einstellungen auf ein Vektorobjekt angewendet.

Kanten betonen Akzentuiert die Kanten eines Bildes. Wenn "Kantenhelligkeit" auf einen hohen Wert eingestellt ist, sehen die Akzente wie weiße Kreide aus. Bei einem niedrigen Wert dagegen sehen die Akzente wie schwarze Druckfarbe aus.

**Gekreuzte Malstriche** Malt ein Bild mithilfe von diagonalen Strichen neu. Die helleren Bildbereiche werden mit Strichen in einer Richtung gezeichnet; die Malstriche der dunkleren Bereiche verlaufen in die entgegengesetzte Richtung.

**Kreuzschraffur** Fügt einem Bild Struktur hinzu und raut die Kanten der farbigen Bildbereiche mithilfe simulierter Buntstiftschraffuren auf, wobei aber die Details des Originalbildes erhalten bleiben. Die Option "Stärke" bestimmt die Anzahl der Schraffurstriche (1 bis 3).

**Dunkle Malstriche** Macht dunkle Bereiche eines Bildes mit kurzen Strichen schwärzer und bemalt hellere Bereiche mit langen, weißen Strichen. **Konturen nachzeichnen** Zeichnet ein Bild mit feinen, schmalen Linien nach und ist einer Federzeichnung sehr ähnlich.

**Spritzer** Simuliert den Airbrush-Effekt. Durch Erhöhen der Werte wird die Gesamtwirkung verstärkt.

**Verwackelte Striche** Zeichnet ein Bild mit den dominanten Bildfarben in schrägen, verwackelten Malstrichen nach.

<span id="page-416-2"></span>**Sumi-e** Zeichnet ein Bild in japanischem Stil wie mit einem Pinsel voll schwarzer Tinte auf Reispapier. Das Ergebnis sind weiche, unscharfe Kanten mit tiefen Schwarztönen.

# **Verzerrungseffekte (unterer Menübereich)**

Verzerrungsfilter können sehr speicherintensiv sein. Diese Effekte sind rasterbasiert und werden unter Verwendung der Dokument-Rastereffekt-Einstellungen auf ein Vektorobjekt angewendet.

**Weiches Licht** Das resultierende Bild wirkt, als würden Sie es durch einen weichen Lichtfilter betrachten. Der Effekt fügt dem Bild durchsichtiges weißes Rauschen hinzu, wobei der Schein von der Mitte einer Auswahl aus immer schwächer wird.

**Glas** Lässt ein Bild so aussehen, als würde man es durch verschiedene Glasarten hindurch betrachten. Sie können einen vordefinierten Glaseffekt wählen oder unter Verwendung einer Photoshop-Datei eine eigene Glasoberfläche erstellen. Sie können die Optionen "Größe", "Verzerrung", "Glättung" und "Struktur" einstellen.

<span id="page-417-0"></span>**Ozeanwellen** Fügt dem Bildmaterial in unregelmäßigen Abständen Wellen hinzu, sodass es aussieht, als befände es sich unter Wasser.

# **Vergröberungseffekte**

Vergröberungseffekte sind rasterbasiert und werden unter Verwendung der Dokument-Rastereffekt-Einstellungen auf ein Vektorobjekt angewendet.

**Farbraster** Simuliert die Wirkung eines sehr groben Rasters in jedem Kanal des Bildes. Der Effekt unterteilt das Bild für jeden Kanal in Rechtecke und ersetzt jedes Rechteck durch einen Kreis. Die Kreisgröße ist proportional zu der Helligkeit des Rechtecks.

Wenn Sie den Effekt verwenden möchten, geben Sie einen Wert in Pixel für den maximalen Radius ("Max. Radius") eines Rasterpunkts (4 bis 127) sowie die Rasterwinkelung (Winkel des Punkts relativ zu der Horizontalen) für einen oder mehrere Kanäle ein. Verwenden Sie für Graustufenbilder nur Kanal 1. Verwenden Sie für RGB-Bilder die Kanäle 1, 2 und 3, die jeweils den Kanälen für Rot, Grün und Blau entsprechen. Verwenden Sie für CMYK-Bilder alle vier Kanäle, die den Kanälen für Cyan, Magenta, Gelb und Schwarz entsprechen.

**Kristallisieren** Fasst Farben in einer Polygonform zusammen.

**Mezzotint** Konvertiert ein Bild in ein Zufallsmuster von Schwarzweißbereichen oder voll gesättigten Farben in einem Farbbild. Wenn Sie den Effekt verwenden möchten, wählen Sie ein Punktmuster aus dem Popup-Menü "Rasterform" im Dialogfeld "Mezzotint".

**Punktieren** Bricht die Farbe in einem Bild in zufällig platzierte Punkte auf (wie in einem pointillistischen Bild) und verwendet die Hintergrundfarbe als Leinwandbereich zwischen den Punkten.

# <span id="page-417-1"></span>**Scharfzeichnungseffekte**

Mit dem Befehl "Unscharf maskieren" im Untermenü "Scharfzeichnungsfilter" des Menüs "Effekt" können Sie die Schärfe verschwommener Bilder erhöhen, indem Sie den Kontrast benachbarter Pixel erhöhen. Dieser Effekt ist rasterbasiert und wird unter Verwendung der Dokument-Rastereffekt-Einstellungen auf eine Vektorgrafik angewendet.

**Unscharf maskieren** Schärft Bildbereiche, in denen starke Farbänderungen auftreten. Der Effekt "Unscharf maskieren" korrigiert den Kontrast an Kanten und erzeugt eine hellere und eine dunklere Linie auf beiden Seiten der Kante. Durch diesen Effekt werden die Kanten betont und das Bild wirkt schärfer.

# <span id="page-417-2"></span>**Zeichen:Zeicheneffekte**

Viele Zeicheneffekte verwenden die Farben Schwarz und Weiß, um das Bild neu zu zeichnen. Diese Effekte sind rasterbasiert und werden unter Verwendung der Dokument-Rastereffekt-Einstellungen auf eine Vektorgrafik angewendet.

**Basrelief** Transformiert ein Bild so, dass es wie ein beleuchtetes Flachrelief wirkt. Dunkle Farben im Bild werden schwarz eingefärbt und helle Farben weiß.

**Kreide & Kohle** Zeichnet die Lichter und Mitteltöne eines Bildes mit einem mittelgrauen und aus grober Kreide erstellten Hintergrund neu. Die Tiefenbereiche werden durch diagonale Kohlestriche ersetzt. Kohlestriche werden schwarz gezeichnet und Kreidestriche weiß.

**Kohleumsetzung** Zeichnet ein Bild neu und erstellt dabei einen leicht verwischten Effekt. Die Hauptkanten sind fett gezeichnet, während die Mitteltöne mithilfe eines diagonalen Striches skizziert sind. Die Kohlezeichnung wird schwarz eingefärbt und das Papier weiß.

**Chrom** Behandelt das Bild, als hätte es eine polierte Chromoberfläche. Lichter repräsentieren hervorstehende Bereiche, Tiefen die tiefer liegenden Bereiche in der reflektierenden Oberfläche.

**Conté-Stifte** Simuliert die Struktur von dichten dunklen und reinen weißen Conté-Stiften auf einem Bild. Der Effekt "Conté-Stifte" verwendet Schwarz für dunkle Bereiche und Weiß für helle Bereiche.

**Strichumsetzung** Erfasst die Details im Originalbild mithilfe feiner, linearer Federstriche. Der Effekt ersetzt die Farbe im Originalbild und verwendet dabei die Farbe Schwarz für die Federstriche und die Farbe Weiß für das Papier. Dieser Befehl ist vor allem bei gescannten Bildern sehr wirkungsvoll.

**Rasterungseffekt** Simuliert den Effekt eines Halbtonrasters und erhält dabei die Halbtöne.

**Prägepapier** Erstellt ein Bild, das aussieht, als wäre es auf handgemachtem Papier entworfen worden. Der Effekt vereinfacht ein Bild und kombiniert den Effekt des Befehls "Körnung" (aus dem Untermenü "Strukturierungsfilter") mit einer reliefartigen Wirkung. Dunkle Bereiche des Bildes erscheinen als Löcher in der oberen Schicht des Papiers, die von Weiß umgeben werden.

**Fotokopie** Simuliert den Effekt, der beim Fotokopieren eines Bildes entsteht. Von großen, dunklen Bereichen sind auf Fotokopien meist nur die Kanten zu erkennen, Mitteltöne werden entweder durch schwarze oder weiße Flächen ersetzt.

**Stuck** Bewirkt, dass das Bild wie aus Stuck modelliert aussieht, und färbt es schwarzweiß ein. Dunkle Bereiche erscheinen erhöht, helle dagegen eingesunken.

**[Nach oben](#page-414-0)**

**[Nach oben](#page-414-0)**

**Punktierstich** Simuliert das kontrollierte Schrumpfen und Verzerren einer Filmschicht, um ein Bild zu erstellen, das in den Tiefenbereichen zusammengeschoben und in den Lichterbereichen gekörnt aussieht.

**Stempel** Vereinfacht das Bild und lässt es aussehen, als sei es mit einem Gummi- oder Holzstempel erstellt worden. Dieser Befehl eignet sich für Schwarzweißbilder am besten.

Gerissene Kanten Rekonstruiert das Bild, als sei es aus ausgefransten, zerrissenen Papierstückchen zusammengesetzt, und färbt es dann schwarzweiß ein. Dieser Befehl eignet sich für Bilder, die aus Text oder kontrastreichen Objekten bestehen.

<span id="page-418-0"></span>**Feuchtes Papier** Trägt Farbkleckse auf faseriges, feuchtes Papier auf, sodass die Farben auseinander fließen und ineinander laufen.

### **Stilisierungseffekte (unterer Menübereich)**

Der Effekt "Leuchtende Konturen" ist rasterbasiert und wird unter Verwendung der Dokument-Rastereffekt-Einstellungen auf eine Vektorgrafik angewendet.

<span id="page-418-1"></span>**Leuchtende Konturen** Ermittelt die Kanten von Farben und weist ihnen einen neonartigen Schein zu.

# **Strukturierungseffekte**

Strukturierungseffekte sind rasterbasiert und werden unter Verwendung der Dokument-Rastereffekt-Einstellungen auf eine Vektorgrafik angewendet.

**Risse** Malt das Bild auf einer grob verputzten Oberfläche, wobei ein feines Netz von Rissen entsteht, das die Bildkonturen akzentuiert. Verwenden Sie den Effekt, um einen Relief-Effekt in Bildern zu erstellen, die ein breites Spektrum an Farb- oder Grauwerten enthalten.

Körnung Fügt einem Bild durch Simulieren verschiedener Körnungsarten Struktur hinzu: "Regelmäßig", "Weich", "Spritzer", "Klumpig", "Kontrastreich", "Vergrößert", "Getupft", "Horizontal", "Vertikal" und "Sprenkel". Weitere Informationen zur Verwendung dieser Strukturoptionen finden Sie unter Verwenden von Struktur- und Glasoberflächeneinstellungen.

**Kacheln** Zeichnet das Bild, als würde es aus kleinen Splittern oder Kacheln bestehen, und fügt Fugen zwischen den Kacheln hinzu. (Im Gegensatz dazu bricht der Befehl "Vergröberungsfilter" > "Mosaikeffekt" das Bild in Blöcke unterschiedlich gefärbter Pixel auf.)

**Patchwork** Bricht ein Bild in Quadrate auf, die mit der vorherrschenden Farbe in diesem Bereich des Bildes gefüllt sind. Der Effekt reduziert oder erhöht die Quadrattiefe nach dem Zufallsprinzip, um die Lichter und Schatten zu simulieren.

**Buntglas-Mosaik** Malt ein Bild als einfarbige, aneinander grenzende Zellen mit Konturen in der Vordergrundfarbe neu.

<span id="page-418-2"></span>**Mit Struktur versehen** Wendet eine Struktur an, die Sie für ein Bild auswählen oder erstellen.

# **Videoeffekte**

Videoeffekte sind rasterbasiert und werden unter Verwendung der Dokument-Rastereffekt-Einstellungen auf eine Vektorgrafik angewendet.

**De-Interlace** Glättet auf Video aufgenommene bewegliche Bilder, indem entweder die ungeraden oder geraden Interlaced-Zeilen in einem Videobild entfernt werden. Sie können die verworfenen Linien entweder durch Duplizieren oder durch Interpolation ersetzen.

**NTSC-Farben** Beschränkt den Farbumfang auf die für die Fernsehwiedergabe geeigneten Farben, um zu verhindern, dass übersättigte Farben auf angrenzende Fernsehzeilen abfärben.

### <span id="page-418-3"></span>**Verwenden von Struktur- und Glasoberflächeneinstellungen**

Für einige Effekte in Illustrator stehen Strukturoptionen zur Verfügung. Dazu gehören die Effekte "Glas", "Grobes Pastell" "Körnung" und "Fresko". Die Strukturoptionen lassen ein Objekt so erscheinen, als ob es auf verschiedene Untergründe (z. B. Leinwand und Ziegel) gemalt wäre oder durch Glasblöcke betrachtet würde.

- 1. Wählen Sie im Dialogfeld des Effekts aus dem Popup-Menü "Struktur" (falls verfügbar) eine Strukturart aus oder wählen Sie "Struktur laden" (nur verfügbar für die Befehle "Grobes Pastell" und "Glas"), um eine Datei anzugeben.
- 2. Falls verfügbar, können Sie noch weitere Optionen festlegen:
	- Ziehen Sie den Regler "Skalierung", um die Wirkung auf die Oberfläche des Bitmapbildes zu vergrößern oder zu reduzieren.
	- · Ziehen Sie den Regler "Relief" (falls vorhanden), um die Tiefe der Strukturoberfläche einzustellen.
	- · Wählen Sie im Popup-Menü "Lichtposition" die gewünschte Richtung der Lichtquelle aus.
	- Aktivieren Sie "Umkehren", um die hellen und dunklen Farben der Oberfläche umzukehren.

#### $(G)$  BY-NC-SR

[Rechtliche Hinweise](http://help.adobe.com//de_DE/legalnotices/index.html) | [Online-Datenschutzrichtlinie](http://helpx.adobe.com/go/gffooter_online_privacy_policy_de)

#### **[Nach oben](#page-414-0)**

**[Nach oben](#page-414-0)**

**[Nach oben](#page-414-0)**

# Erstellen von Schlagschatten

1. Wählen Sie ein Objekt oder eine Gruppe aus (oder wählen Sie im Ebenenbedienfeld eine Ebene als Ziel aus).

2. Wählen Sie "Effekt" > "Stilisierungsfilter" > "Schlagschatten".

3. Legen Sie Einstellungen für den Schlagschatten fest und klicken Sie auf "OK":

**Modus** Legt die Füllmethode für den Schlagschatten fest.

**Deckkraft** Legt den Prozentwert der gewünschten Deckkraft für den Schlagschatten fest.

**x-Versatz, y-Versatz** Legt den Abstand des Schlagschattens vom Objekt fest.

**Weichzeichnen** Legt den Abstand von der Kante des Schattens fest, innerhalb dessen eine Weichzeichnung erfolgen soll. Illustrator erstellt ein transparentes Pixelbildobjekt, um das Weichzeichnen zu simulieren.

**Farbe** Legt eine Farbe für den Schatten fest.

**Dunkelheit** Legt den Schwarzanteil fest, der dem Schlagschatten hinzugefügt werden soll. In einem CMYK-Dokument ergibt ein Wert von 100 % einen mehrfarbigen schwarzen Schatten, wenn das ausgewählte Objekt eine andere Flächen- oder Konturfarbe als Schwarz hat. Ist ein Objekt ausgewählt, das nur schwarze Flächen oder Konturen enthält, bewirkt ein Wert von 100 % einen 100%ig schwarzen Schatten. Mit einem Wert von 0 % wird ein Schlagschatten in der Farbe des ausgewählten Objekts erstellt.

Beiträge auf Twitter™ und Facebook sind nicht Gegenstand der Bedingungen von Creative Commons.

# <span id="page-420-0"></span>Schlagschatten, Schein und weiche Kanten

**[Anwenden eines Scheins nach innen oder außen](#page-420-1) [Weichzeichnen der Kanten eines Objekts](#page-420-2)**

#### <span id="page-420-1"></span>**Anwenden eines Scheins nach innen oder außen**

**[Nach oben](#page-420-0)**

**[Nach oben](#page-420-0)**

- 1. Wählen Sie das Objekt oder die Gruppe aus (oder wählen Sie im Ebenenbedienfeld eine Ebene als Ziel aus).
- 2. Wählen Sie "Effekt" > "Stilisierungsfilter" > "Schein nach innen" oder "Effekt" > "Stilisierungsfilter" > "Schein nach außen".
- 3. Klicken Sie auf das Quadrat der Farbvorschau neben dem Popup-Menü "Modus", um eine Farbe für den Schein anzugeben.
- 4. Legen Sie weitere Optionen fest und klicken Sie auf "OK":

**Modus** Legt die Füllmethode für den Schein fest.

**Deckkraft** Legt den Prozentwert für die gewünschte Deckkraft des Scheins fest.

**Weichzeichnen** Legt den Abstand von der Mitte bzw. der Kante der Auswahl fest, ab dem der Schein nach innen ansetzen soll.

**Mitte (nur "Schein nach innen")** Wendet einen Schein an, der von der Mitte der Auswahl ausstrahlt.

**Kante (nur "Schein nach innen")** Wendet einen Schein an, der von den inneren Kanten der Auswahl ausstrahlt.

*Wenn Sie ein Objekt umwandeln, das über den Effekt "Schein nach innen" verfügt, wird der Schein zur Deckkraftmaske. Wenn Sie dagegen ein Objekt umwandeln, das über den Effekt "Schein nach außen" verfügt, wird der Schein zu einem transparenten Pixelbildobjekt.*

### <span id="page-420-2"></span>**Weichzeichnen der Kanten eines Objekts**

- 1. Wählen Sie das Objekt oder die Gruppe aus (oder wählen Sie im Ebenenbedienfeld eine Ebene als Ziel aus).
- 2. Wählen Sie "Effekt" > "Stilisierungsfilter" > "Weiche Kante".
- 3. Legen Sie den Bereich fest, in dem das Objekt von deckend nach transparent übergehen soll, und klicken Sie auf "OK".

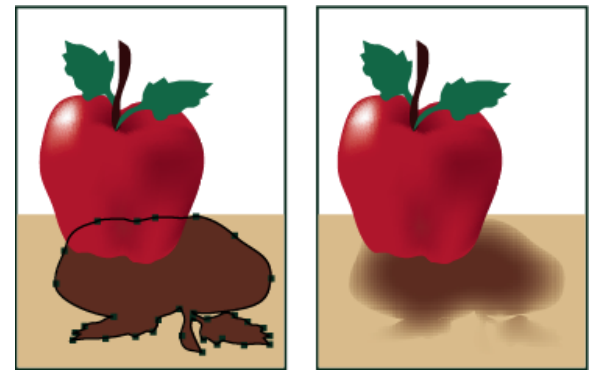

*Ausgewähltes Originalobjekt (links) und angewendeter Effekt "Weiche Kante" (rechts)*

#### Verwandte Hilfethemen

#### $(c)$  BY-NC-SR

# <span id="page-421-0"></span>Erstellen von Zeichnungen und Mosaiken

#### **[Erstellen einer Zeichnung mithilfe des Scribble-Effekts](#page-421-1) [Erstellen von Mosaiken](#page-421-2)**

# <span id="page-421-1"></span>**Erstellen einer Zeichnung mithilfe des Scribble-Effekts**

1. Führen Sie einen der folgenden Schritte durch:

- Wählen Sie das Objekt oder die Gruppe aus (oder wählen Sie im Ebenenbedienfeld eine Ebene als Ziel aus).
- Soll der Effekt auf ein bestimmtes Objektattribut angewendet werden, beispielsweise auf eine Kontur oder Fläche, wählen Sie erst das Objekt und dann im Aussehenbedienfeld das Attribut aus.
- Soll der Effekt auf einen Grafikstil angewendet werden, wählen Sie im Grafikstilebedienfeld einen Grafikstil aus.
- 2. Wählen Sie "Effekt" > "Stilisierungsfilter" > "Scribble".
- 3. Führen Sie einen der folgenden Schritte durch:
	- · Soll ein vordefinierter Scribble-Effekt verwendet werden, wählen Sie einen Effekt im Menü "Einstellungen" aus.
	- Soll ein benutzerdefinierter Scribble-Effekt erstellt werden, wählen Sie beliebige Vorgaben aus und passen Sie die Optionen an.
- 4. Wenn Sie einen benutzerdefinierten Scribble-Effekt erstellen, passen Sie die folgenden Scribble-Optionen nach Bedarf an und klicken Sie auf "OK":

**Winkel** Legt die Richtung der Scribble-Linien fest. Sie können auf einen beliebigen Punkt des Winkelsymbols klicken, die Winkellinie um das Symbol herum ziehen oder in das Feld einen Wert zwischen -179 und 180 eingeben. (Wenn Sie einen Wert eingeben, der außerhalb des gültigen Bereichs liegt, wird er in einen gültigen Wert umgerechnet.)

**Pfadüberlappung** Legt fest, wie weit sich die Scribble-Linien hinter die Pfadbegrenzungen zurückziehen bzw. über diese hinausragen sollen. Bei einem negativen Wert ziehen sich die Scribble-Linien hinter die Pfadbegrenzung zurück, bei einem positiven Wert ragen sie darüber hinaus.

Variation (für "Pfadüberlappung") Steuert den Unterschied in der Länge der einzelnen Scribble-Linien relativ zueinander.

**Strichbreite** Mit dieser Option stellen Sie die Breite der Scribble-Linien ein.

**Kurvenstärke** Legt fest, wie stark sich die Scribble-Linien krümmen dürfen, bevor diese in umgekehrter Richtung weiterlaufen.

Variation (für "Kurvenstärke") Steuert den Unterschied in der Krümmung der einzelnen Scribble-Linien relativ zueinander.

**Abstand** Steuert den Abstand zwischen den durch die Scribble-Linien gebildeten Falten ein.

**Variation (für "Abstand")** Steuert die Abstandsunterschiede zwischen den durch die Scribble-Linien gebildeten Falten.

### <span id="page-421-2"></span>**Erstellen von Mosaiken**

**[Nach oben](#page-421-0)**

- 1. Importieren Sie ein Bitmapbild, das als Grundlage für das Mosaik dienen soll. Das Bild muss eingebettet und darf nicht verknüpft sein. Sie können auch ein Vektorobjekt in ein Pixelbild umwandeln, um es als Grundlage für ein Mosaik zu verwenden.
- 2. Wählen Sie das Bild aus.
- 3. Wählen Sie "Objekt" > "Objektmosaik erstellen".
- 4. Wenn Sie die Größe des Mosaiks ändern möchten, geben Sie unter "Neue Größe" die gewünschten Werte ein.
- 5. Legen Sie Einstellungen für den Abstand zwischen den Steinen, die Gesamtzahl der Steine und andere Optionen fest und klicken Sie auf "OK":

Seitenverhältnis erhalten Sperrt die Werte für Höhe oder Breite auf die des Original-Bitmapbildes. Mit "Breite" wird, basierend auf der ursprünglichen Anzahl, die Anzahl der Steinchen für die Breite des Mosaiks berechnet. Mit "Höhe" wird, ebenfalls basierend auf der ursprünglichen Anzahl, die Anzahl der Steinchen für die Höhe des Mosaiks berechnet.

**Ergebnis** Legt fest, ob die Mosaiksteine in Farbe oder Graustufen erstellt werden.

**Skalieren anhand des Prozentwerts** Ändert die Bildgröße prozentual in Breite und Höhe.

**Raster löschen** Löscht das ursprüngliche Bitmapbild.

Proportionen verwenden Erstellt quadratische Steinchen in der Anzahl, die Sie unter "Anzahl der Steine" eingegeben haben. Diese Option befindet sich unterhalb der Schaltfläche "Abbrechen".

Verwandte Hilfethemen

# $(C<sub>c</sub>)$  BY-NC-SR

# <span id="page-423-0"></span>**Grafikstile**

**[Wissenswertes zu Grafikstilen](#page-423-1) [Grafikstilebedienfeld – Übersicht](#page-423-2) [Erstellen von Grafikstilen](#page-424-0) [Anwenden von Grafikstilen](#page-424-1) [Verwenden von Grafikstil-Bibliotheken](#page-425-0) [Arbeiten mit Grafikstilen](#page-425-1) [Importieren aller Grafikstile aus einem anderen Dokument](#page-426-0)**

# <span id="page-423-1"></span>**Wissenswertes zu Grafikstilen**

Bei einem Grafikstil handelt es sich um einen Satz wiederverwendbarer Aussehen-Attribute. Mit Grafikstilen können Sie das gesamte Erscheinungsbild eines Objekts ändern. Sie können beispielsweise in einem Schritt die Flächen- und Konturfarbe oder die Transparenz ändern sowie Effekte anwenden. Alle Änderungen, die Sie mit Grafikstilen vorgenommen haben, können jederzeit vollständig rückgängig gemacht werden.

Grafikstile können auf Objekte, Gruppen oder Ebenen angewendet werden. Wird eine Gruppe oder Ebene mit einem Grafikstil versehen, so werden die Attribute dieses Grafikstils auf alle Objekte der Gruppe bzw. Ebene angewendet. Angenommen, Sie verfügen über einen Grafikstil mit 50 % Deckkraft. Wenn Sie den Grafikstil auf eine Ebene anwenden, erhalten alle Objekte, die sich auf der Ebene befinden oder ihr hinzugefügt werden, eine Deckkraft von 50 %. Wenn Sie jedoch ein Objekt aus dieser Ebene auf eine andere Ebene verschieben, nimmt das Objekt wieder seine ursprüngliche Deckkraft an.

Ein Video über die Verwendung des Aussehenbedienfelds und des Grafikstilebedienfelds finden Sie unter [www.adobe.com/go/lrvid4022\\_ai\\_de.](http://www.adobe.com/go/lrvid4022_ai_de)

*Wenn Sie einen Grafikstil auf eine Gruppe oder Ebene anwenden, die Flächenfarbe des Grafikstils jedoch nicht im Bildmaterial angezeigt wird, ziehen Sie das Flächen-Attribut im Aussehenbedienfeld an eine Stelle oberhalb des Eintrags "Inhalt".*

# <span id="page-423-2"></span>**Grafikstilebedienfeld – Übersicht**

Mit dem Grafikstilebedienfeld ("Fenster" > "Grafikstile") können Sie einen Satz von Aussehen-Attributen erstellen, benennen und anwenden. Im Bedienfeld wird ein Standardsatz von Grafikstilen aufgeführt, wenn Sie ein Dokument erstellen. Grafikstile, die zusammen mit dem aktiven Dokument gespeichert wurden, werden im Bedienfeld angezeigt, wenn das Dokument geöffnet und aktiv ist.

Falls ein Stil keine Füllung und keine Kontur aufweist (beispielsweise ein reiner Effektstil), so wird die Miniatur in Form eines Objekts mit einer schwarzen Kontur und einer weißen Füllung angezeigt. Zusätzlich wird ein kleiner roter Schrägstrich angezeigt, der die fehlende Fläche bzw. Kontur angibt.

Wenn Sie einen Stil für Text erstellt haben, wählen Sie im Menü des Grafikstilebedienfelds die Option "Text für Vorschau verwenden", um eine Miniatur des Stils anzuzeigen, der auf einen Buchstaben anstatt auf ein Quadrat angewendet wurde.

Wenn Sie einen Stil deutlicher sehen möchten oder die Vorschau des Stils auf einem ausgewählten Objekt anzeigen möchten, klicken Sie im Grafikstilebedienfeld mit der rechten Maustaste (Windows) bzw. bei gedrückter Ctrl-Taste (Mac OS) auf die Miniatur des Stils, um eine große Miniatur in einem Popup-Fenster anzuzeigen.

Ein Video über die Verwendung des Aussehenbedienfelds und des Grafikstilebedienfelds finden Sie unter [www.adobe.com/go/lrvid4022\\_ai\\_de.](http://www.adobe.com/go/lrvid4022_ai_de)

#### *Ändern der Auflistung von Grafikstilen im Bedienfeld*

 *Führen Sie einen der folgenden Schritte durch:*

- *Wählen Sie im Bedienfeldmenü eine Option für die Anzeigegröße aus. Wählen Sie "Miniaturansicht", um Miniaturen anzuzeigen. Wählen Sie "Kleine Liste", um eine Liste von Stilnamen mit einer kleinen Miniatur anzuzeigen. Wählen Sie "Große Liste", um eine Liste von Stilnamen mit einer großen Miniatur anzuzeigen.*
- *Wählen Sie im Bedienfeldmenü "Quadrat für Vorschau verwenden", um den Stil auf einem Quadrat oder der Form des Objekts, auf dem er erstellt wurde, anzuzeigen.*
- *Ziehen Sie den Grafikstil an eine andere Position. Wenn an der gewünschten Position eine leere Zeile angezeigt wird, lassen Sie die Maustaste los.*
- *Wählen Sie im Bedienfeldmenü den Befehl "Nach Name sortieren", um die Grafikstile in alphabetischer oder numerischer Reihenfolge (Unicode-Reihenfolge) anzuzeigen.*
- *Wählen Sie im Bedienfeldmenü "Text für Vorschau verwenden", um den Stil auf dem Buchstaben "T" zu sehen. Diese Ansicht bietet eine genauere visuelle Darstellung von Stilen, die auf Text angewendet werden.*

**[Nach oben](#page-423-0)**

# Sample text

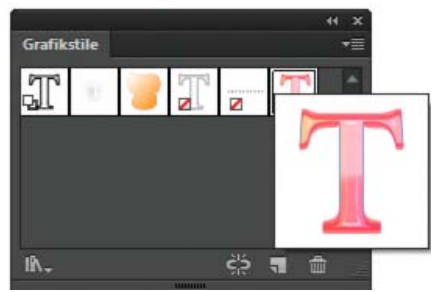

*Grafikstil für Text unter Verwendung des Texts für die Vorschau*

# <span id="page-424-0"></span>**Erstellen von Grafikstilen**

Sie können eine Grafik ganz neu erstellen, indem Sie Aussehen-Attribute auf ein Objekt anwenden; Sie können aber auch einen Grafikstil auf der Basis anderer Grafikstile erstellen. Außerdem können Sie bereits vorhandene Grafikstile duplizieren.

# **Erstellen eines Grafikstils**

1. Wählen Sie ein Objekt aus und wenden Sie eine beliebige Kombination von Aussehen-Attributen wie Flächen, Konturen, Transparenzeinstellungen und Effekte auf das Objekt an.

Mit dem Aussehenbedienfeld können Sie die Aussehen-Attribute anpassen und sortieren sowie mehrere Flächen und Konturen erstellen. So können beispielsweise drei Flächen in einem Grafikstil vorhanden sein, jede mit einer anderen Deckkraft und Füllmethode, die das Zusammenspiel der unterschiedlichen Farben bestimmen.

- 2. Führen Sie einen der folgenden Schritte durch:
	- Klicken Sie im Grafikstilebedienfeld auf die Schaltfläche "Neuer Grafikstil"  $\blacksquare$ .
	- · Wählen Sie im Bedienfeldmenü den Befehl "Neuer Grafikstil", geben Sie einen Namen in das Feld "Stilname" ein und klicken Sie auf "OK".
	- Ziehen Sie die Miniatur aus dem Aussehenbedienfeld (oder das Objekt aus dem Illustrator-Fenster) in das Grafikstilebedienfeld.
	- · Klicken Sie bei gedrückter Alt- (Windows) bzw. Wahltaste (Mac OS) auf die Schaltfläche "Neuer Grafikstil", geben Sie den Namen für den Grafikstil ein und klicken Sie auf "OK".

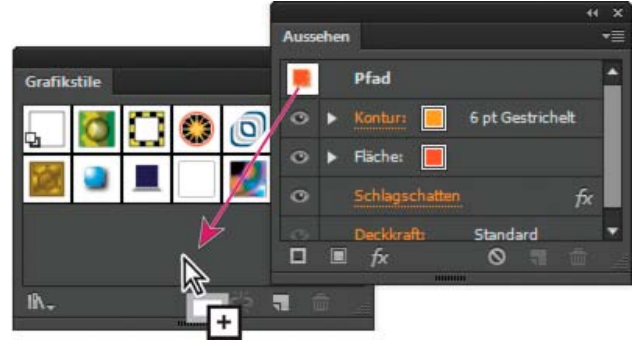

*Ziehen Sie die Miniatur aus dem Aussehenbedienfeld in das Grafikstilebedienfeld, um die Attribute zu speichern.*

#### **Erstellen eines Grafikstils auf der Basis von zwei oder mehr vorhandenen Grafikstilen**

 Klicken Sie bei gedrückter Strg- (Windows) bzw. Befehlstaste (Mac OS) auf alle Grafikstile, die Sie zum Zusammenfügen auswählen möchten, und wählen Sie dann im Bedienfeldmenü den Befehl "Grafikstile zusammenfügen".

Der neue Grafikstil enthält alle Attribute der ausgewählten Grafikstile und wird am Ende der Grafikstile-Liste in das Bedienfeld eingefügt.

#### **Duplizieren von Grafikstilen**

Wählen Sie im Bedienfeldmenü den Befehl "Grafikstil duplizieren" oder ziehen Sie den Grafikstil auf die Schaltfläche "Neuer Grafikstil".

<span id="page-424-1"></span>Der neue Grafikstil wird am unteren Ende der Liste im Grafikstilebedienfeld angezeigt.

### **Anwenden von Grafikstilen**

- 1. Wählen Sie das Objekt oder die Gruppe aus (oder wählen Sie im Ebenenbedienfeld eine Ebene als Ziel aus).
- 2. Wenn Sie einen einzelnen Stil auf ein Objekt anwenden möchten, führen Sie einen der folgenden Schritte durch:
	- Wählen Sie aus dem Menü "Stile" im Steuerungsbedienfeld, im Grafikstilebedienfeld oder in der Grafikstil-Bibliothek einen Stil aus.
	- Ziehen Sie den Grafikstil auf ein Objekt im Dokumentfenster. (Das Objekt muss vorher nicht ausgewählt werden.)
- 3. Wenn Sie einen Stil mit den bereits vorhandenen Stilattributen eines Objekts zusammenführen oder mehrere Stile auf ein Objekt anwenden möchten, führen Sie einen der folgenden Schritte durch:
	- Ziehen Sie den Stil bei gedrückter Alt- (Windows) bzw. Wahltaste (Mac OS) aus dem Grafikstilebedienfeld auf das Objekt.
	- Wählen Sie das Objekt aus und klicken Sie dann bei gedrückter Alt- (Windows) bzw. Wahltaste (Mac OS) im Grafikstilebedienfeld auf den Stil.

*Hinweis: Soll die Schriftfarbe beim Anwenden eines Grafikstils erhalten bleiben, deaktivieren Sie im Menü des Grafikstilebedienfelds die Option "Zeichenfarbe überschreiben".*

#### <span id="page-425-0"></span>**Verwenden von Grafikstil-Bibliotheken**

**[Nach oben](#page-423-0)**

Grafikstil-Bibliotheken sind Sammlungen von vorgegebenen Grafikstilen. Wenn Sie eine Grafikstil-Bibliothek laden, wird sie in einem neuen Bedienfeld angezeigt (nicht im Grafikstilebedienfeld). Das Auswählen, Sortieren und Anzeigen von Elementen funktioniert in einer Grafikstil-Bibliothek genauso wie im Grafikstilebedienfeld. In Grafikstil-Bibliotheken können jedoch keine Elemente hinzugefügt, gelöscht oder bearbeitet werden.

#### **Öffnen einer Grafikstil-Bibliothek**

 Wählen Sie eine Bibliothek im Untermenü "Fenster" > "Grafikstil-Bibliotheken" oder im Untermenü "Grafikstil-Bibliothek öffnen" des Grafikstilebedienfelds aus.

*Wenn Sie eine bestimmte Bibliothek beim Starten von Illustrator automatisch öffnen möchten, wählen Sie im Bedienfeldmenü der Bibliothek den Befehl "Gleiche Position".*

#### **Erstellen von Grafikstil-Bibliotheken**

1. Fügen Sie dem Grafikstilebedienfeld die gewünschten Grafikstile hinzu und löschen Sie alle unerwünschten Grafikstile.

*Wenn Sie alle Grafikstile auswählen möchten, die in einem Dokument nicht verwendet werden, wählen Sie im Menü des Grafikstilebedienfelds den Befehl "Alle nicht verwendeten auswählen".*

2. Wählen Sie im Menü des Grafikstilebedienfelds den Befehl "Grafikstil-Bibliothek speichern".

Die Bibliothek kann an jedem beliebigen Ort gespeichert werden. Falls Sie die Bibliothek jedoch am Standardspeicherort speichern, wird·der Bibliotheksname im Untermenü "Benutzerdefiniert" des Menüs "Grafikstil-Bibliotheken" bzw. "Grafikstil-Bibliothek öffnen" angezeigt.

#### **Verschieben von Grafikstilen aus einer Bibliothek in das Grafikstilebedienfeld**

- Ziehen Sie einen oder mehrere Grafikstile aus der Grafikstil-Bibliothek in das Grafikstilebedienfeld.
- Wählen Sie die gewünschten Grafikstile aus und wählen Sie im Bedienfeldmenü der Bibliothek den Befehl "Grafikstilen hinzufügen".
- Wenden Sie einen Grafikstil auf ein Objekt im Dokument an. Der Grafikstil wird automatisch dem Grafikstilebedienfeld hinzugefügt.

### <span id="page-425-1"></span>**Arbeiten mit Grafikstilen**

**[Nach oben](#page-423-0)**

Im Grafikstilebedienfeld können Sie Grafikstile umbenennen oder löschen, die Verknüpfung zu einem Grafikstil aufheben und die Grafikstilattribute durch andere ersetzen.

#### **Umbenennen von Grafikstilen**

Wählen Sie im Bedienfeldmenü den Befehl "Grafikstil-Optionen", um die Datei umzubenennen, und klicken Sie dann auf "OK".

#### **Löschen von Grafikstilen**

Wählen Sie im Bedienfeldmenü den Befehl "Grafikstil löschen" und klicken Sie auf "Ja" oder ziehen Sie den Stil auf das Symbol "Löschen".

Die Aussehen-Attribute von Objekten, Gruppen oder Ebenen, auf die der Grafikstil angewendet wurde, bleiben dabei zwar erhalten, sind jedoch nicht länger mit einem Grafikstil verknüpft.

#### **Aufheben der Verknüpfung mit einem Grafikstil**

1. Wählen Sie das Objekt, die Gruppe oder die Ebene aus, auf das bzw. die der Grafikstil angewendet wurde.

- 2. Führen Sie einen der folgenden Schritte durch:
	- · Wählen Sie im Menü des Grafikstilebedienfelds die Option "Verknüpfung mit Grafikstil aufheben" oder klicken Sie im Bedienfeld auf die Schaltfläche "Verknüpfung mit Grafikstil aufheben" ...
	- Verändern Sie ein beliebiges Aussehen-Attribut der Auswahl (z. B. Fläche, Kontur, Transparenz oder Effekt).

Die Aussehen-Attribute der Objekte, Gruppen oder Ebenen bleiben dabei erhalten und lassen sich einzeln bearbeiten. Diese Attribute sind jedoch nicht mehr mit einem Grafikstil verknüpft.

#### **Ersetzen von Grafikstilattributen**

- Ziehen Sie den gewünschten Grafikstil bei gedrückter Alt- (Windows) bzw. Wahltaste (Mac OS) auf den Grafikstil, den Sie ersetzen möchten.
- Wählen Sie ein Objekt oder eine Gruppe aus (oder wählen Sie im Ebenenbedienfeld eine Ebene als Ziel aus), das bzw. die über das gewünschte Attribut verfügt. Ziehen Sie die Miniatur bei gedrückter Alt- (Windows) bzw. Wahltaste (Mac OS) aus dem oberen Bereich des Aussehenbedienfelds auf den Grafikstil, der im Grafikstilebedienfeld ersetzt werden soll.
- Wählen Sie den Grafikstil aus, den Sie ersetzen möchten. Wählen Sie das Bildmaterial aus oder wählen Sie im Ebenenbedienfeld ein Objekt als Ziel aus, das die gewünschten Attribute aufweist, und wählen Sie im Menü des Aussehenbedienfelds die Option "Grafikstil "Stilname" neu definieren".

Der ersetzte Grafikstil behält den Namen bei, nimmt jedoch neue Aussehen-Attribute an. Alle Objekte im Illustrator-Dokument, auf die der Grafikstil angewendet wurde, werden mit den neuen Attributen aktualisiert.

### <span id="page-426-0"></span>**Importieren aller Grafikstile aus einem anderen Dokument**

**[Nach oben](#page-423-0)**

- 1. Wählen Sie "Fenster" > "Grafikstil-Bibliotheken" > "Andere Bibliothek" oder wählen Sie im Menü des Grafikstilebedienfelds die Option "Grafikstil-Bibliothek öffnen" > "Andere Bibliothek".
- 2. Wählen Sie die Datei aus, aus der Sie Grafikstile importieren möchten, und klicken Sie auf "Öffnen".

Die Grafikstile werden in einem Grafikstil-Bibliotheksbedienfeld angezeigt (nicht im Grafikstilebedienfeld).

#### $(cc)$  BY-NC-SR

# Webgrafiken

#### <span id="page-428-0"></span>**[Wissenswertes zu Webgrafiken](#page-428-1) [Wissenswertes zum Pixelvorschaumodus](#page-428-2) [Verwenden von Adobe Device Central mit Illustrator](#page-429-0)**

Illustrator verfügt über eine Vielzahl an Werkzeugen, mit denen das Layout für Webseiten erstellt werden kann oder mit denen Webgrafiken erstellt und optimiert werden können. Sie müssen beispielsweise websichere Farben verwenden, einen guten Ausgleich zwischen Bildqualität und Dateigröße finden sowie das am besten geeignete Dateiformat auswählen. Sie können Webgrafiken mit Slices und Imagemaps versehen und vielfältige Optionen zur Optimierung nutzen. Außerdem steht Ihnen Device Central zur Verfügung, sodass Sie die Web-Anzeige Ihrer Dateien überprüfen können.

# <span id="page-428-1"></span>**Wissenswertes zu Webgrafiken**

Beim Erstellen von Grafiken für das Web spielen andere Überlegungen eine Rolle als beim Erstellen von Grafiken, die gedruckt werden sollen. Ein Video zum Speichern von Grafiken für das Web finden Sie unter [www.adobe.com/go/vid0063\\_de.](http://www.adobe.com/go/vid0063_de) Ein Video zum Importieren sowie zum Kopieren und Einfügen zwischen Webanwendungen finden Sie unter [www.adobe.com/go/vid0193\\_de.](http://www.adobe.com/go/vid0193_de)

Die folgenden drei Richtlinien helfen Ihnen dabei, beim Erstellen von Webgrafiken die richtigen Aspekte zu berücksichtigen:

### **1. Verwenden Sie websichere Farben.**

Farbe gehört häufig zu den wichtigsten Aspekten bei der Erstellung von Bildmaterial. Die Farben, die Sie auf der Zeichenfläche sehen, sind jedoch nicht unbedingt mit den Farben identisch, die im Webbrowser eines anderen Systems angezeigt werden. Sie können Dithering (die Simulation nicht verfügbarer Farben) und andere Probleme mit Farben vermeiden, wenn Sie beim Erstellen von Webgrafiken die folgenden zwei Richtlinien beachten. Wählen Sie als Farbmodus immer "RGB". Verwenden Sie websichere Farben.

#### **2. Stimmen Sie die Bildqualität und die Dateigröße aufeinander ab.**

Grafikdateien für das Web müssen möglichst klein sein. Bei kleineren Dateigrößen können Bilder schneller auf Webservern hochgeladen werden. Außerdem werden Bilder schneller heruntergeladen, wenn Ihre Website von einem Besucher geöffnet wird. Die Größe und geschätzte Download-Zeit einer Webgrafik wird im Dialogfeld "Für Web und Geräte speichern" angezeigt.

### **3. Wählen Sie das für Ihre Grafik am besten geeignete Dateiformat aus.**

Unterschiedliche Arten von Grafiken müssen in unterschiedlichen Dateiformaten gespeichert werden, um eine möglichst gute Anzeigequalität zu gewährleisten und eine für das Web angemessene Dateigröße zu erzielen. Weitere Informationen zu bestimmten Formaten finden Sie unter [Optimierungsoptionen für Webgrafiken](http://help.adobe.com/de_DE/CreativeSuite/CS5/Using/WSC7A1F924-DD38-49b4-B84B-EFF50416C860.html) in der Illustrator-Hilfe.

*Illustrator bietet zahlreiche Vorlagen speziell für das Web, einschließlich Webseiten und -banner. Wählen Sie "Datei" > "Neu aus Vorlage", um eine Vorlage auszuwählen.*

["Für Web und Geräte speichern" – Übersicht](http://help.adobe.com/de_DE/CreativeSuite/CS5/Using/WS9E2C7F1A-87C0-4dae-9C0C-0C2B3C566F84.html)

[Optimieren von Bildern für das Web](http://help.adobe.com/de_DE/CreativeSuite/CS5/Using/WSB3484C68-ECD2-4fa4-B7CC-447A5FE86680.html)

<span id="page-428-2"></span>Ändern einer Farbe in eine websichere Farbe

# **Wissenswertes zum Pixelvorschaumodus**

Damit Webdesigner pixelgenaue Designs erstellen können, bietet Illustrator CS5 nun die Möglichkeit zum Ausrichten an Pixeln. Wenn die Eigenschaft zum Ausrichten an Pixeln für ein Objekt aktiviert ist, werden alle horizontalen und vertikalen Segmente im Objekt am Pixelraster ausgerichtet, wodurch Konturen geglättet werden. Wenn diese Eigenschaft für ein Objekt festgelegt ist, wird es bei jeder Transformation entsprechend den neuen Koordinaten am Pixelraster ausgerichtet. Aktivieren Sie diese Eigenschaft, indem Sie im Transformierenbedienfeld die Option "An Pixelraster ausrichten" auswählen. Illustrator CS5 bietet auf Dokumentebene auch die Option "Neue Objekte an Pixelraster ausrichten", die für Webdokumente standardmäßig aktiviert ist. Wenn diese Eigenschaft aktiviert ist, wird bei neu gezeichneten Objekten die Eigenschaft zum Ausrichten an Pixeln standardmäßig verwendet.

Weitere Informationen finden Sie unter Zeichnen von an Pixeln ausgerichteten Pfaden für Web-Workflows.

Wenn Sie Bildmaterial in einem Bitmap-Format wie JPEG, GIF oder PNG speichern, wandelt Adobe Illustrator das Bildmaterial in Pixelbilder mit 72 ppi um. Wählen Sie "Ansicht" > "Pixelvorschau", um zu sehen, wie Objekte nach der Umwandlung in Pixelbilder aussehen. Dies ist besonders dann sinnvoll, wenn Sie die genaue Platzierung, Größe und Glättung von Objekten in einer in Pixelbilder umgewandelten Grafik steuern möchten.

Um besser nachvollziehen zu können, wie Objekte in Illustrator in Pixel unterteilt werden, öffnen Sie eine Datei, die Vektorobjekte enthält, wählen Sie "Ansicht" > "Pixelvorschau" und vergrößern Sie das Bildmaterial so, dass Sie die einzelnen Pixel deutlich erkennen können. Die Platzierung der Pixel wird durch das Pixelraster auf der Zeichenfläche bestimmt, das die Zeichenfläche in 1 Punkt (1/72 Zoll) große Teile zerlegt. Sie können

das Pixelraster anzeigen, wenn Sie auf 600 % einzoomen. Beim Verschieben, Hinzufügen bzw. Transformieren von Objekten wird das Objekt vom Pixelraster "magnetisch" angezogen. Das führt dazu, dass die Glättung an den Rändern des Objekts, die am Gitter ausgerichtet sind (zumeist an den linken und oberen Rändern), verloren geht. Deaktivieren Sie nun den Befehl "Ansicht" > "An Pixel ausrichten" und verschieben Sie das Objekt. Jetzt können Sie das Objekt auch zwischen den Gitterlinien positionieren. Beachten Sie, wie sich dies auf die Glättung des Objekts auswirkt. Wie Sie sehen, lässt sich durch ganz kleine Veränderungen die Art und Weise ändern, wie Objekte in Pixelbilder umgewandelt werden.

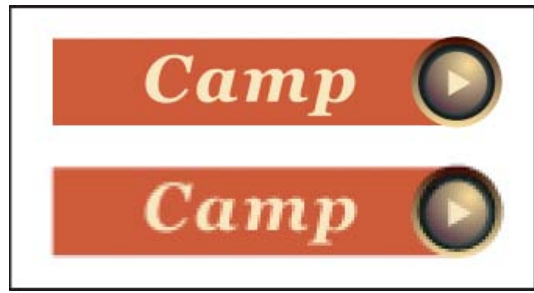

*Deaktivierte (oben) und aktivierte Pixelvorschau (unten)*

*Wichtig: Das Pixelgitter ändert sich, wenn sich der Ursprung des Lineals (0,0) ändert. Wird der Linealursprung verschoben, ändert sich die Art und Weise, wie Illustrator Bildmaterial in Pixelbilder umwandelt.*

# <span id="page-429-0"></span>**Verwenden von Adobe Device Central mit Illustrator**

**[Nach oben](#page-428-0)**

Mit Device Central können Illustrator-Benutzer in einer Vorschau sehen, wie Illustrator-Dateien auf verschiedenen mobilen Geräten aussehen werden.

Beispielsweise kann ein Grafiker Illustrator verwenden, um einen Hintergrund für Mobiltelefone zu entwerfen. Wenn die Datei erstellt ist, kann sie der Grafiker auf zahlreichen Mobiltelefonen testen. Der Grafiker kann anschließend Änderungen vornehmen, z. B. die Datei so ändern, dass sie auf vielen Mobiltelefonen gut dargestellt wird, oder zwei separate Dateien erstellen, die einen Großteil verbreiteter Telefonbildschirmgrößen abdecken.

### **Verwandte Themen**

[Mobile Inhalte in Illustrator erstellen](http://www.adobe.com/go/vid0207_de)

### **Zugriff auf Illustrator aus Adobe Device Central**

- 1. Starten Sie Device Central.
- 2. Wählen Sie "Datei" > "Neues Dokument in" > "Illustrator".

In Device Central wird das Bedienfeld "Neues Dokument" mit den angemessenen Optionen angezeigt, um ein neues mobiles Dokument in der gewählten Anwendung zu erstellen.

- 3. Nehmen Sie die erforderlichen Änderungen vor, z. B. die Auswahl der Player-Version, die Anzeigegröße, Flash-Version oder den Inhaltstyp.
- 4. Führen Sie einen der folgenden Schritte durch:
	- · Wählen Sie für "Alle ausgewählten Geräte" die Option "Eigene Größe" aus und geben Sie eine Breite und Höhe ein (in Pixel).
	- · Wählen Sie ein oder mehrere Geräte aus der Liste "Gerätegruppen" oder "Verfügbare Geräte" aus.
- 5. Wenn Sie mehrere Geräte ausgewählt haben, wählt Device Central ein Format für Sie aus. Wenn Sie ein anderes Format auswählen möchten, klicken Sie auf ein anderes Gerät bzw. eine andere Gerätegruppe.
- 6. Klicken Sie auf "Erstellen".

Die gewählte Anwendung wird mit einem neuen mobilen Dokument geöffnet, das sofort bearbeitet werden kann.

#### **Erstellen von mobilen Inhalten mit Adobe Device Central und Illustrator**

- 1. Wählen Sie in Illustrator "Datei" > "Neu".
- 2. Wählen Sie unter "Neues Dokumentprofil" "Mobil & Geräte".
- 3. Klicken Sie auf "Device Central", um das Dialogfeld in Illustrator zu schließen und Device Central zu öffnen.
- 4. Wählen Sie einen Inhaltstyp.

Die Liste "Verfügbare Geräte" auf der linken Seite wird aktualisiert und zeigt die Geräte an, die den gewählten Inhaltstyp unterstützen.

5. Wählen Sie in Device Central ein Gerät, mehrere Geräte oder eine Gerätegruppe aus.

Auf Grundlage des gewählten Geräts (der gewählten Geräte) und des Inhaltstyps schlägt Device Central eine oder mehrere zu erstellende Zeichenflächengrößen vor. Um ein Dokument nach dem anderen zu erstellen, wählen Sie eine vorgeschlagene Dokumentgröße aus (oder wählen Sie für "Alle ausgewählten Geräte" die Option "Eigene Größe" aus und geben eine Breite und Höhe ein).

6. Klicken Sie auf "Erstellen".

Es wird eine leere AI-Datei mit der angegebenen Größe in Illustrator geöffnet. Bei der neuen Datei sind standardmäßig folgende Parameter eingestellt:

- Farbmodus: RGB
- Rasterauflösung: 72 ppi
- 7. Fügen Sie der leeren AI-Datei in Illustrator Inhalt hinzu.
- 8. Wählen Sie anschließend "Datei" > "Für Web und Geräte speichern".
- 9. Wählen Sie im Dialogfeld "Für Web und Geräte speichern" das gewünschte Format aus und ändern Sie die Exporteinstellungen nach Bedarf.
- 10. Klicken Sie auf "Device Central".

In der Registerkarte "Device Central Emulator" wird eine temporäre Datei mit den angegebenen Exporteinstellungen angezeigt. Zum Fortsetzen des Tests doppelklicken Sie in den Listen "Gerätegruppen" oder "Verfügbare Geräte" auf den Namen eines anderen Geräts.

- 11. Wenn Sie Änderungen an der Datei vornehmen müssen, nachdem Sie die Vorschau der Datei in Device Central angesehen haben, kehren Sie zu Illustrator zurück.
- 12. Nehmen Sie im Illustrator-Dialogfeld "Für Web und Geräte speichern" Änderungen vor, beispielsweise durch Auswahl eines anderen Exportformats oder einer anderen Exportqualität.
- 13. Um die Datei mit den neuen Exporteinstellungen zu testen, klicken Sie auf die Schaltfläche "Device Central".
- 14. Wenn Sie mit dem Ergebnis zufrieden sind, klicken Sie im Illustrator-Dialogfeld "Für Web und Geräte speichern" auf "Speichern". Hinweis: Um Device Central einfach von Illustrator aus zu öffnen (anstatt eine Datei zu erstellen und zu testen), wählen Sie "Datei" > *"Device Central".*

Einen Lehrgang zum Erstellen von Inhalt mit Illustrator und Device Central finden Sie unter [http://www.adobe.com/go/vid0207\\_de](http://www.adobe.com/go/vid0207_de).

# **Tipps zum Erstellen von Bildern für mobile Geräte mit Illustrator**

Um grafische Inhalte für mobile Geräte zu optimieren, speichern Sie die erstellte Grafik mit Illustrator in einem beliebigen SVG-Format (einschließlich SVG-t, das speziell für mobile Geräte entworfen wurde).

Mithilfe der folgenden Tipps können Sie sicherstellen, dass mit Illustrator erstellte Bilder auf mobilen Geräten gut angezeigt werden.

- Verwenden Sie für die Erstellung von Inhalten den SVG-Standard. Wird SVG verwendet, um Vektorgrafiken auf mobilen Geräten zu veröffentlichen, führt dies zu einer kleinen Dateigröße, Displayunabhängigkeit, besserer Farbkontrolle, Zoomfähigkeit und bearbeitbarem Text (innerhalb des Quellcodes). Da SVG zudem XML-basiert ist, können Sie interaktive Funktionen in Bilder integrieren, wie beispielsweise Hervorhebungsfunktionen, QuickInfos, Spezialeffekte, Audiosequenzen und Animationen.
- Arbeiten Sie von Anfang an im endgültigen Format Ihres Zielgeräts (Ihrer Zielgeräte). Auch wenn SVG skalierbar ist, wird mit der Bearbeitung in der richtigen Größe sichergestellt, dass die endgültigen Grafiken hinsichtlich Qualität und Größe für das Zielgerät (die Zielgeräte) optimiert werden.
- Stellen Sie den Farbmodus in Illustrator auf RGB. SVG wird auf RGB-Rasteranzeigegeräten wie beispielsweise Monitoren angezeigt.
- Um die Dateigröße zu reduzieren, versuchen Sie die Anzahl der Objekte (einschließlich Gruppen) zu reduzieren oder die Datei weniger komplex zu gestalten (weniger Punkte). Wenn weniger Punkte verwendet werden, wird der Umfang an Textinformation reduziert, der für die Beschreibung der Grafik in der SVG-Datei benötigt wird. Um Punkte zu reduzieren, wählen Sie "Objekt" > "Pfade" > "Vereinfachen" und probieren Sie unterschiedliche Kombinationen aus, um ein Gleichgewicht zwischen Qualität und Punktanzahl zu finden.
- Verwenden Sie nach Möglichkeit Symbole. Symbole definieren die Vektoren, die ein Objekt einmal anstatt mehrmals beschreiben. Dies ist hilfreich, wenn Grafiken Objekte wie Schaltflächenhintergründe enthalten, die mehrfach verwendet werden.
- Wenn Grafiken animiert werden, beschränken Sie die Anzahl der verwendeten Objekte und versuchen Sie Objekte nach Möglichkeit wieder zu verwenden, um die Dateigröße zu reduzieren. Wenden Sie Animationen auf Objektgruppen anstatt auf einzelne Objekte an, um Wiederholungen von Codes zu vermeiden.
- Ziehen Sie die Verwendung von SVGZ, der gzip-komprimierten Version von SVG, in Betracht. Je nach Inhalt kann die Dateigröße durch Komprimierung erheblich reduziert werden. Text kann in der Regel stark komprimiert werden, wohingegen binär codierte Inhalte wie eingebettete Raster (JPEG-, PNG- oder GIF-Dateien) nicht wesentlich komprimiert werden können. SVGZ-Dateien können von jeder Anwendung dekomprimiert werden, die gzip-komprimierte Dateien entpackt. Um SVGZ erfolgreich zu nutzen, überprüfen Sie, ob Ihr mobiles Zielgerät gzip-komprimierte Dateien dekomprimieren kann.

Weitere Tipps und Techniken zum Erstellen von Inhalten für Mobiltelefone und mobile Geräte finden Sie unter [www.adobe.com/go/learn\\_cs\\_mobilewiki\\_de.](http://www.adobe.com/go/learn_cs_mobilewiki_de)

#### $(Cc)$  BY-NC-SR

# <span id="page-431-0"></span>Slices und Imagemaps

**[Wissenswertes zu Slices](#page-431-1) [Erstellen von Slices](#page-431-2) [Auswählen von Slices](#page-432-0) [Festlegen von Slice-Optionen](#page-432-1) [Sperren von Slices](#page-433-0) [Anpassen von Slice-Begrenzungen](#page-433-1) [Entfernen von Slices](#page-433-2) [Ein- oder Ausblenden von Slices](#page-433-3) [Erstellen von Imagemaps](#page-433-4)**

# <span id="page-431-1"></span>**Wissenswertes zu Slices**

#### **[Nach oben](#page-431-0)**

Webseiten können eine Vielzahl von Elementen wie beispielsweise HTML-Text, Bitmap- und Vektorgrafiken enthalten. In Illustrator können Sie mithilfe von Slices die Begrenzungen unterschiedlicher Webelemente im Bildmaterial definieren. Wenn das Bildmaterial z. B. eine Bitmap enthält, die im JPEG-Format optimiert werden muss, und für den Rest des Bildes die Optimierung als GIF-Datei wünschenswert wäre, können Sie das Bitmapbild mit einem Slice isolieren. Wenn Sie das Bildmaterial mit dem Befehl "Für Web und Geräte speichern" als Webseite speichern, können Sie festlegen, dass jedes Slice als unabhängige Datei mit eigenem Format, eigenen Einstellungen und eigener Farbtabelle gespeichert wird.

Slices in einem Illustrator-Dokument entsprechen Tabellenzellen in der resultierenden Webseite. Standardmäßig wird der Slice-Bereich als Bilddatei exportiert, die von einer Tabellenzelle umgeben wird. Wenn Sie möchten, dass die Tabellenzelle HTML-Text und eine Hintergrundfarbe anstelle einer Bilddatei enthält, ändern Sie den Slice-Typ in "Kein Bild". Wenn Sie Illustrator-Text in HTML-Text umwandeln möchten, ändern Sie den Slice-Typ in "HTML-Text".

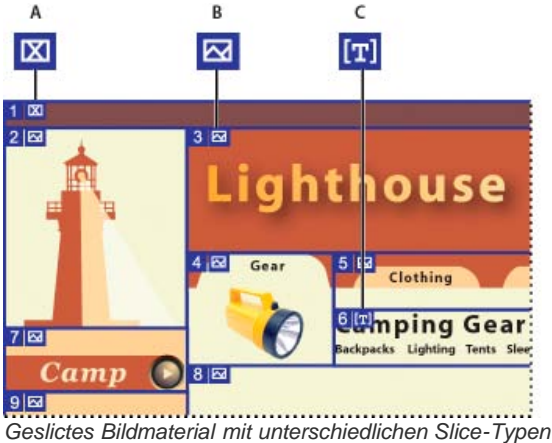

*A. Slice-Typ "Kein Bild" B. Slice-Typ "Bild" C. Slice-Typ "HTML-Text"*

Sie können Slices auf der Zeichenfläche und im Dialogfeld "Für Web und Geräte speichern" anzeigen. Illustrator nummeriert Slices von links nach rechts und von oben nach unten und beginnt dabei in der linken oberen Ecke des Bildmaterials. Wenn Sie die Anordnung oder Gesamtzahl der Slices ändern, werden die Slice-Nummern entsprechend aktualisiert.

Wenn Sie ein Slice erstellen, wird das umgebende Bildmaterial von Illustrator in automatische Slices unterteilt, um das Layout mithilfe einer webbasierten Tabelle verwalten zu können. Es gibt zwei Arten von automatischen Slices: Auto-Slices und Unter-Slices. Auto-Slices beziehen sich auf die Bereiche des Bildmaterials, die Sie nicht als Slice definiert haben. Auto-Slices werden bei jedem Hinzufügen bzw. Bearbeiten von Slices neu generiert. Unter-Slices geben an, wie überlappende, benutzerdefinierte Slices aufgeteilt werden. Obwohl Unter-Slices nummeriert sind und mit einem Slice-Symbol angezeigt werden, können Sie sie nicht vom darunter liegenden Slice getrennt auswählen. Bei Bedarf werden Auto-Slices und Unter-Slices von Illustrator während der Bearbeitung neu generiert.

#### **Verwandte Themen**

<span id="page-431-2"></span>["Für Web und Geräte speichern" – Übersicht](http://help.adobe.com/de_DE/CreativeSuite/CS5/Using/WS9E2C7F1A-87C0-4dae-9C0C-0C2B3C566F84.html) [Slice-Ausgabeoptionen](http://help.adobe.com/de_DE/CreativeSuite/CS5/Using/WS8FA9408E-A3B8-4338-9AAE-4520CF3511FB.html)
Führen Sie einen der folgenden Schritte durch:

- Wählen Sie mindestens ein Objekt auf der Zeichenfläche aus und wählen Sie "Objekt" > "Slice" > "Erstellen".
- Wählen Sie das Slice-Werkzeug X aus und ziehen Sie es über den Bereich, in dem Sie ein Slice erstellen möchten. Halten Sie beim Ziehen des Zeigers über den Bereich die Umschalttaste gedrückt, wenn das Slice quadratisch sein soll. Ziehen Sie bei gedrückter Alt- (Windows) bzw. Wahltaste (Mac OS), um das Slice von der Mitte aus zu zeichnen.
- \* Wählen Sie mindestens ein Objekt auf der Zeichenfläche aus und wählen Sie "Objekt" > "Slice" > "Aus Auswahl erstellen".
- s Setzen Sie Hilfslinien an die Stellen, an denen das Bildmaterial in Slices aufgeteilt werden soll, und wählen Sie "Objekt" > "Slice" > "Aus Hilfslinien erstellen".
- Wählen Sie ein vorhandenes Slice aus und wählen Sie "Objekt" > "Slice" > "Slice duplizieren".

*Verwenden Sie den Befehl "Objekt" > "Slice" > "Erstellen", wenn die Slice-Abmessungen mit der Begrenzung eines Elements im Bildmaterial übereinstimmen sollen. Wenn das Element verschoben oder bearbeitet wird, passt sich die Größe des Slice automatisch an das neue Bildmaterial an. Mit diesem Befehl können Sie auch ein Slice erstellen, das Text- und grundlegende Formatierungseigenschaften eines Textobjekts erfasst.*

*Verwenden Sie das Slice-Werkzeug, den Befehl "Aus Auswahl erstellen" oder den Befehl "Aus Hilfslinien erstellen", wenn die Abmessungen des Slice von dem zugrunde liegenden Bildmaterial unabhängig sein sollen. Die so erstellten Slices werden im Ebenenbedienfeld angezeigt und können wie jedes andere Vektorobjekt verschoben, skaliert und gelöscht werden.*

### **Auswählen von Slices**

Wählen Sie mit dem Slice-Auswahl-Werkzeug im Zeichenfenster oder im Dialogfeld "Für Web und Geräte speichern" ein Slice aus.

- Soll ein Slice ausgewählt werden, klicken Sie darauf.
- Sollen mehrere aufeinander folgende Slices ausgewählt werden, halten Sie beim Klicken die Umschalttaste gedrückt. (Im Dialogfeld "Für Web und Geräte speichern" können Sie auch bei gedrückter Umschalttaste ziehen.)
- Soll ein Slice ausgewählt werden, das von einem anderen überlappt wird, klicken Sie auf den noch sichtbaren Bereich dieses Slice.

Außerdem können Sie Slices im Zeichenfenster auswählen, indem Sie einen der folgenden Schritte ausführen:

- · Soll ein Slice ausgewählt werden, das mit dem Befehl "Objekt" > "Slice" > "Erstellen" erstellt wurde, wählen Sie das entsprechende Bildmaterial auf der Zeichenfläche aus. Wenn das Slice mit einer Gruppe oder Ebene verbunden ist, wählen Sie im Ebenenbedienfeld das Zielsymbol neben der Gruppe bzw. Ebene aus.
- Soll ein Slice ausgewählt werden, das mit dem Slice-Werkzeug, dem Befehl "Aus Auswahl erstellen" oder dem Befehl "Aus Hilfslinien erstellen" erstellt wurde, wählen Sie das Slice im Ebenenbedienfeld als Ziel aus.
- Klicken Sie mit dem Auswahl-Werkzeug  $\bigstar$  auf den Slice-Pfad.
- Soll ein Slice-Pfadsegment oder ein Slice-Ankerpunkt ausgewählt werden, klicken Sie mit dem Direktauswahl-Werkzeug auf das gewünschte Element.

*Hinweis: Auto-Slices können nicht ausgewählt werden. Diese Slices werden abgeblendet dargestellt.*

#### **Festlegen von Slice-Optionen**

Es hängt von den für das Slice ausgewählten Optionen ab, wie der Inhalt des Slice in der resultierenden Webseite angezeigt wird und funktioniert.

- 1. Führen Sie mit dem Slice-Auswahl-Werkzeug einen der folgenden Schritte aus:
	- Wählen Sie im Zeichenfenster ein Slice aus und wählen Sie "Objekt" > "Slice" > "Slice-Optionen".
	- Doppelklicken Sie im Dialogfeld "Für Web und Geräte speichern" mit dem Slice-Auswahl-Werkzeug auf ein Slice.
- 2. Wählen Sie einen Slice-Typ und legen Sie die entsprechenden Optionen fest:

**Bild** Wählen Sie diesen Typ, wenn Sie möchten, dass der Slice-Bereich in der resultierenden Webseite eine Bilddatei sein soll. Wenn Sie möchten, dass das Bild ein HTML-Link ist, geben Sie einen URL und einen Ziel-Frame ein. Sie können auch eine Meldung festlegen, die im Statusbereich des Browsers angezeigt wird, wenn Sie mit dem Mauszeiger auf das Bild zeigen. Außerdem können Sie einen alternativen Text festlegen, der angezeigt wird, wenn das Bild nicht sichtbar ist, sowie eine Hintergrundfarbe für die Tabellenzelle.

**Kein Bild** Wählen Sie diesen Typ, wenn Sie möchten, dass der Slice-Bereich HTML-Text sowie eine Hintergrundfarbe in der resultierenden Webseite enthalten soll. Geben Sie den gewünschten Text im Textfeld "In Zelle angez. Text" ein und formatieren Sie ihn mithilfe der üblichen HTML-Tags. Geben Sie nicht mehr Text ein, als im Slice-Bereich angezeigt werden kann. (Wenn Sie zu viel Text eingeben, fließt dieser in benachbarte Slices und das Layout der Webseite wird beeinträchtigt. Da der Text nicht auf der Zeichenfläche angezeigt wird, lässt sich dies aber erst feststellen, wenn Sie sich die Webseite in einem Webbrowser ansehen.) Legen Sie Optionen für die horizontale und vertikale Ausrichtung fest, um die Ausrichtung von Text in der Tabellenzelle zu ändern.

HTML-Text Dieser Typ ist nur verfügbar, wenn Sie das Slice durch Auswählen eines Textobjekts und Wählen von "Objekt" > "Slice" > "Erstellen" erstellt haben. Der Illustrator-Text wird in HTML-Text mit grundlegenden Formatattributen in der resultierenden Webseite konvertiert. Zur Bearbeitung des Textes müssen Sie den Text im Bildmaterial aktualisieren. Legen Sie Optionen für die horizontale und

**[Nach oben](#page-431-0)**

vertikale Ausrichtung fest, um die Ausrichtung von Text in der Tabellenzelle zu ändern. Sie können auch eine Hintergrundfarbe für die Tabellenzelle auswählen.

*Wenn Sie Text für den Slice-Typ "HTML-Text" im Dialogfeld "Slice-Optionen" bearbeiten möchten, ändern Sie den Slice-Typ in "Kein Bild". Dadurch wird die Verknüpfung mit dem Textobjekt auf der Zeichenfläche aufgehoben. Soll die Textformatierung ignoriert werden,* geben Sie als erstes Wort im Textobjekt "<unformatiert>" ein.

# **Sperren von Slices**

Durch das Sperren von Slices können Sie versehentliche Änderungen (Skalieren, Verschieben usw.) verhindern.

- Sollen alle Slices gesperrt werden, wählen Sie "Ansicht" > "Slices sperren".
- Sollen einzelne Slices gesperrt werden, klicken Sie im Ebenenbedienfeld auf die Bearbeitungsspalte der Slices.

## **Anpassen von Slice-Begrenzungen**

Die Lage und die Größe eines Slice, das mit dem Befehl "Objekt" > "Slice" > "Erstellen" erstellt wurde, sind von dem Bildmaterial abhängig, das im Slice enthalten ist. Wenn Sie das Bildmaterial also verschieben oder dessen Größe ändern, werden die Begrenzungen des Slice automatisch angepasst.

Wenn Sie ein Slice mit dem Slice-Werkzeug, dem Befehl "Aus Auswahl erstellen" oder dem Befehl "Aus Hilfslinien erstellen" erstellt haben, können Sie die Slices manuell wie folgt anpassen:

- Soll ein Slice verschoben werden, ziehen Sie es mithilfe des Slice-Auswahl-Werkzeugs **X** an die gewünschte Stelle. Halten Sie beim Ziehen die Umschalttaste gedrückt, um die Verschiebung auf die vertikale, horizontale oder diagonale (45 Grad) Richtung zu beschränken.
- Soll die Größe eines Slice geändert werden, wählen Sie das gewünschte Slice mit dem Slice-Auswahlwerkzeug aus und ziehen Sie an einer Ecke oder Seite des Slice. Sie können auch das Auswahl-Werkzeug oder das Transformierenbedienfeld verwenden, um die Größe von Slices zu ändern.
- Sollen Slices ausgerichtet oder verteilt werden, verwenden Sie das Ausrichtenbedienfeld. Durch das Ausrichten von Slices lassen sich nicht benötigte Auto-Slices entfernen und kleinere, effizientere HTML-Dateien erstellen.
- Wenn Sie die Stapelreihenfolge von Slices ändern möchten, ziehen Sie das Slice im Ebenenbedienfeld an eine andere Stelle oder wählen Sie unter "Objekt" > "Anordnen" einen Befehl aus.
- Soll ein Slice unterteilt werden, wählen Sie das Slice aus und wählen Sie "Objekt" > "Slice" > "Slices unterteilen".

Sie können Slices kombinieren, unabhängig davon, mit welcher Methode sie erstellt wurden. Wählen Sie die Slices aus und wählen Sie "Objekt" > "Slice" > "Slices kombinieren". Abmessungen und Position des resultierenden Slice werden durch das Rechteck bestimmt, das durch Verbinden der Außenkanten der kombinierten Slices entsteht. Wenn die kombinierten Slices nicht nebeneinander liegen oder unterschiedliche Proportionen oder Ausrichtungen haben, kann das neue Slice andere Slices überlappen.

Sollen alle Slices auf die Größe der Zeichenfläche skaliert werden, wählen Sie "Objekt" > "Slice" > "Ganze Zeichenfläche exportieren". Slices, die größer als die Zeichenfläche sind, werden auf die Größe der Zeichenfläche zugeschnitten. Auto-Slices, die kleiner als die Zeichenfläche sind, werden entsprechend vergrößert. An dem Bildmaterial selbst werden keine Änderungen vorgenommen.

# **Entfernen von Slices**

Sie können Slices entfernen, indem Sie sie löschen oder in dem jeweiligen Bildmaterial zurückwandeln.

- Soll ein Slice gelöscht werden, wählen Sie es aus und klicken Sie auf die Schaltfläche "Löschen". Wenn das Slice mit dem Befehl "Objekt" > "Slice" > "Erstellen" erstellt wurde, wird gleichzeitig auch das entsprechende Bildmaterial gelöscht. Soll das zugehörige Bildmaterial nicht gelöscht werden, löschen Sie das Slice nicht, sondern wandeln Sie es zurück.
- Sollen alle Slices gelöscht werden, wählen Sie "Objekt" > "Slice" > "Alle löschen". Slices, die mit dem Befehl "Objekt" > "Slice" > "Erstellen" erstellt wurden, werden nicht gelöscht, sondern zurückgewandelt.
- Soll ein Slice zurückgewandelt werden, wählen Sie es aus und wählen Sie "Objekt" > "Slice" > "Zurückwandeln".

## **Ein- oder Ausblenden von Slices**

- Sollen Slices im Zeichenfenster ausgeblendet werden, wählen Sie "Ansicht" > "Slices ausblenden".
- Sollen Slices im Dialogfeld "Für Web und Geräte speichern" ausgeblendet werden, klicken Sie auf die Schaltfläche "Slices einblenden/ausblenden"
- Wenn Sie die Slice-Nummern ausblenden und die Farbe der Slice-Linien ändern möchten, wählen Sie "Bearbeiten" > "Voreinstellungen" > "Intelligente Hilfslinien und Slices" (Windows) bzw. "Illustrator" > "Voreinstellungen" > "Intelligente Hilfslinien und Slices" (Mac OS).

**[Nach oben](#page-431-0)**

**[Nach oben](#page-431-0)**

**[Nach oben](#page-431-0)**

Mit Imagemaps können Sie einen oder mehrere Bereiche eines Bildes, die so genannten Hotspots, mit einem URL verknüpfen. Wenn ein Besucher der Webseite auf einen Hotspot klickt, lädt der Webbrowser sofort die verknüpfte Datei.

Der Hauptunterschied bei der Verwendung von Imagemaps und Slices zum Erstellen von Links liegt darin, wie das Bildmaterial als Webseite exportiert wird. Bei Imagemaps bleibt das Bildmaterial als einzelne Bilddatei intakt, während es bei Slices in separate Dateien aufgeteilt wird. Ein weiterer Unterschied besteht darin, dass bei Imagemaps polygonale oder rechteckige Bildbereiche verknüpft werden können, bei Slices aber nur rechteckige Bereiche. Wenn Sie nur rechteckige Bereiche verknüpfen müssen, sind Slices möglicherweise besser geeignet als Imagemaps.

*Hinweis: Im Interesse einer ordnungsgemäßen Darstellung der Verknüpfungen sollten in Slices, die URL-Links enthalten, keine zusätzlichen Imagemap-Bereiche erstellt werden, da in einigen Browsern u. U. eine der beiden Verknüpfungen ignoriert wird.*

- 1. Wählen Sie das Objekt aus, das mit einem URL verknüpft werden soll.
- 2. Wählen Sie im Attributebedienfeld im Menü "Imagemap" eine Form für die Imagemap aus.
- 3. Geben Sie im Textfeld "URL" einen relativen oder vollständigen URL-Pfad ein oder wählen Sie aus der Liste der verfügbaren URLs einen URL aus. Wenn Sie die eingegebene URL-Adresse testen möchten, klicken Sie auf die Schaltfläche "Browser".

*Wenn Sie die Anzahl der im Menü "URL" angezeigten Einträge erhöhen möchten, wählen Sie im Menü des Attributebedienfelds die Option "Bedienfeldoptionen". Geben Sie dann unter "Anzahl der URL-Einträge" eine Zahl zwischen 1 und 30 ein.*

Verwandte Hilfethemen

#### $(G)$  BY-NC-SR

# <span id="page-435-0"></span>SVG

**[Wissenswertes zu SVG](#page-435-1) [Anwenden von SVG-Effekten](#page-435-2) [Importieren von Effekten aus einer SVG-Datei](#page-436-0) [SVG-Interaktivität-Bedienfeld – Übersicht](#page-436-1) [Einfügen von SVG-Interaktivität in Bildmaterial](#page-436-2) [SVG-Ereignisse](#page-436-3)**

## <span id="page-435-1"></span>**Wissenswertes zu SVG**

**[Nach oben](#page-435-0)**

Bei Bitmap-Formaten für das Web, beispielsweise GIF, JPEG, WBMP und PNG, werden die Bilder mithilfe eines Pixelgitters beschrieben. Die dabei entstehenden Dateien sind häufig recht groß, haben nur eine einzige (oft niedrige) Auflösung und benötigen eine große Bandbreite im Web. Das SVG-Format ist dagegen ein Vektorformat, das Bilder als Formen, Pfade, Text und Filtereffekte beschreibt. Die resultierenden Dateien sind kompakt und liefern professionelle Grafiken für Web und Druck und sogar für Handhelds, deren Ressourcen beschränkt sind. SVG-Bilder können ohne Schärfe- oder Detailverluste auf dem Bildschirm vergrößert werden. Außerdem bietet SVG hervorragende Unterstützung für Text und Farben, wodurch sichergestellt wird, dass die Bilder auch beim Besucher der Website genau so angezeigt werden, wie sie auf der Illustrator-Zeichenfläche erstellt wurden.

Das SVG-Format basiert vollständig auf XML und bietet Entwicklern und Besuchern der Website eine Reihe von Vorteilen. SVG ermöglicht die Nutzung von XML und JavaScript zur Erstellung von Webgrafiken, die auf Benutzeraktionen mit komplexen Effekten wie Hervorhebung, QuickInfos, Audiowiedergabe und Animation reagieren.

Zum Speichern von Bildmaterial im SVG-Format können Sie die Befehle "Speichern", "Speichern unter", "Kopie speichern" und "Für Web und Geräte speichern" verwenden. Sie können auf alle SVG-Exportoptionen zugreifen, indem Sie die Befehle "Speichern", "Speichern unter" und "Kopie speichern" verwenden. Über den Befehl "Für Web und Geräte speichern" können Sie auf eine Untergruppe der SVG-Exportoptionen zugreifen, die sich für die weborientierte Arbeit eignet.

Ein Video zum Erstellen von Inhalten für Mobilgeräte in Illustrator finden Sie unter [www.adobe.com/go/vid0207\\_de.](http://www.adobe.com/go/vid0207_de)

Das Aussehen der endgültigen SVG-Datei hängt davon ab, wie Sie Ihr Bildmaterial in Illustrator einrichten. Dabei ist Folgendes zu beachten:

- Verwenden Sie Ebenen, um der SVG-Datei Struktur zu verleihen. Wenn Sie Bildmaterial im SVG-Format speichern, wird jede Ebene in ein Gruppenelement (<g>) umgewandelt. (Aus einer Ebene namens "Schaltfläche1" wird in der SVG-Datei beispielsweise <g id="Schaltfläche1\_ver3.0">.) Verschachtelte Ebenen werden in SVG zu verschachtelten Gruppen und ausgeblendete Ebenen werden mit der SVG-Stileigenschaft "display="none"" erhalten.
- Wenn Sie möchten, dass Objekte auf unterschiedlichen Ebenen transparent erscheinen, ändern Sie die Deckkraft der einzelnen Objekte, nicht die der einzelnen Ebenen. Wenn Sie die Deckkraft der Ebenen ändern, erscheint die Transparenz in der SVG-Datei nicht so wie in Illustrator.
- Rasterdaten sind im SVG Viewer nicht skalierbar und lassen sich nicht wie andere SVG-Elemente bearbeiten. Vermeiden Sie es daher möglichst, Bildmaterial zu erstellen, das in der SVG-Datei in ein Pixelbild umgewandelt wird. Verlaufsgitter und Objekte, bei denen die Effekte "In Pixelbild umwandeln", "Kunstfilter", "Malfilter", "Scharfzeichnungsfilter", "Stilisierungsfilter", "Strukturierungsfilter", "Vergröberungsfilter", "Verzerrungsfilter", "Videofilter", "Weichzeichnungsfilter" und "Zeichenfilter" zum Einsatz kommen, werden beim Speichern im SVG-Format in Pixelbilder umgewandelt. Bei Grafikstilen, die diese Effekte umfassen, kommt es ebenfalls zu einer Umwandlung in Pixelbilder. Verwenden Sie SVG-Effekte, um Grafikeffekte hinzuzufügen, ohne die Grafik dabei in ein Pixelbild umzuwandeln.
- Verwenden Sie Symbole und vereinfachen Sie die Pfade im Bildmaterial, um die SVG-Datei zu optimieren. Wenn die Arbeitsgeschwindigkeit eine große Rolle spielt, sollten Sie Pinsel vermeiden, die viele Pfaddaten erstellen. Dazu gehören z. B. die Pinselarten "Kohle", "Asche" und "Federkiel".
- Verwenden Sie zum Einfügen von Web-Links in eine SVG-Datei Slices, Imagemaps und Skripten.
- Skriptsprachen, wie z. B. JavaScript, ermöglichen eine unbegrenzte Funktionsvielfalt in SVG-Dateien. Mit dem Mauszeiger und der Auswahl einer Taste auf der Tastatur können Skriptfunktionen, wie z. B. Rollover-Effekte, ausgelöst werden. Skripten können darüber hinaus über das DOM (Document Object Model) auf die SVG-Datei zugreifen und diese ändern, indem sie beispielsweise SVG-Elemente hinzufügen oder löschen.

## <span id="page-435-2"></span>**Anwenden von SVG-Effekten**

**[Nach oben](#page-435-0)**

Verwenden Sie SVG-Effekte, um Ihr Bildmaterial mit Eigenschaften wie beispielsweise Schlagschatten zu versehen. Im Gegensatz zu Bitmap-Effekten basieren SVG-Effekte auf XML und sind auflösungsunabhängig. Ein SVG-Effekt ist praktisch nichts anderes als eine Reihe von XML-Eigenschaften, die verschiedene mathematische Vorgänge beschreiben. Der sich ergebende Effekt wird statt auf die Ausgangsgrafik auf das

**onfocusin** Löst eine Aktion aus, sobald der Fokus auf dem Element liegt (beispielsweise durch Auswahl mit dem Mauszeiger). **onfocusout** Löst eine Aktion aus, sobald der Fokus nicht mehr auf dem Element liegt (weil beispielsweise ein anderes Element den Fokus erhält).

#### Zielobjekt angewendet.

Illustrator bietet Ihnen eine Standardauswahl an SVG-Effekten. Sie können diese Effekte mit ihren Standardeigenschaften nutzen, durch Bearbeiten des XML-Codes eigene Effekte erstellen oder neue SVG-Effekte programmieren.

*Wenn Sie die SVG-Standardfilter von Illustrator ändern möchten, bearbeiten Sie die Datei "Adobe SVG Filters.svg" in einem Texteditor. Die Datei befindet sich im Ordner "Dokumente und Einstellungen/<Benutzerverzeichnis>/ Anwendungsdaten/Adobe/Adobe Illustrator CS5 Settings/<Speicherort>". Sie können die vorhandenen Filterdefinitionen bearbeiten, Filterdefinitionen löschen oder neue Filterdefinitionen hinzufügen.*

- 1. Wählen Sie das Objekt oder die Gruppe aus (oder wählen Sie im Ebenenbedienfeld eine Ebene als Ziel aus).
- 2. Führen Sie einen der folgenden Schritte durch:
	- Soll ein Effekt mit seinen Standardeinstellungen angewendet werden, wählen Sie den Effekt im unteren Bereich des Untermenüs "Effekt" > "SVG-Filter" aus.
	- Soll ein Effekt mit benutzerdefinierten Einstellungen angewendet werden, wählen Sie "Effekt" > "SVG-Filter" > "SVG-Filter anwenden". Wählen Sie im daraufhin angezeigten Dialogfeld den Effekt aus und klicken Sie auf die Schaltfläche "SVG-Filter bearbeiten"  $\mu$ . Bearbeiten Sie den Standardcode und klicken Sie auf "OK".
	- Soll ein neuer Effekt erstellt und angewendet werden, wählen Sie "Effekt" > "SVG-Filter" > "SVG-Filter anwenden". Klicken Sie im Dialogfeld auf die Schaltfläche "Neuer SVG-Filter"  $\Xi$ , geben Sie den neuen Code ein und klicken Sie auf "OK".

Wenn Sie einen SVG-Filtereffekt anwenden, zeigt Illustrator auf der Zeichenfläche eine Pixelbildversion des Effekts an. Sie können die Auflösung dieses Vorschaubildes steuern, indem Sie die Einstellung für die Pixelbildauflösung des Dokuments ändern.

*Wichtig: Wenn einem Objekt mehrere Effekte zugewiesen sind, muss der SVG-Effekt der letzte Effekt sein. Er muss also am unteren Ende des Aussehenbedienfelds (direkt über dem Eintrag "Transparenz") stehen. Folgen dem SVG-Effekt noch weitere Effekte, wird in der SVG-Ausgabe ein Pixelbildobjekt ausgegeben.*

## <span id="page-436-0"></span>**Importieren von Effekten aus einer SVG-Datei**

- 1. Wählen Sie "Effekt" > "SVG-Filter" > "SVG-Filter importieren".
- 2. Wählen Sie die SVG-Datei, aus der Sie Effekte importieren möchten, und klicken Sie auf "Öffnen".

## <span id="page-436-1"></span>**SVG-Interaktivität-Bedienfeld – Übersicht**

Mit dem SVG-Interaktivität-Bedienfeld ("Fenster" > "SVG-Interaktivität") können Sie interaktive Funktionen in Bildmaterial einfügen, wenn dieses für die Anzeige in einem Webbrowser exportiert wird. So können Sie beispielsweise durch Erstellen eines Ereignisses, das einen JavaScript-Befehl auslöst, leicht dafür sorgen, dass auf der Webseite eine Reaktion zu sehen ist, sobald der Besucher Ihrer Website eine bestimmte Aktion ausführt (beispielsweise wenn er mit dem Mauszeiger auf ein Objekt zeigt). Mit dem SVG-Interaktivität-Bedienfeld können Sie außerdem alle zur aktuellen Datei gehörenden Ereignisse und JavaScript-Dateien anzeigen.

### **Löschen eines Ereignisses aus dem SVG-Interaktivität-Bedienfeld**

- · Soll ein Ereignis gelöscht werden, wählen Sie es aus und klicken Sie auf die Schaltfläche "Löschen" oder wählen Sie im Bedienfeldmenü den Befehl "Ereignis löschen".
- Sollen alle Ereignisse gelöscht werden, wählen Sie im Bedienfeldmenü den Befehl "Ereignisse löschen".

### **Auflisten, Hinzufügen oder Entfernen von Ereignissen, die mit einer Datei verknüpft sind**

1. Klicken Sie auf die Schaltfläche "JavaScript-Dateien verknüpfen" .

- 2. Wählen Sie im Dialogfeld "JavaScript-Dateien" einen JavaScript-Eintrag aus und führen Sie einen der folgenden Schritte durch:
	- Klicken Sie auf "Hinzufügen", um weitere JavaScript-Dateien zu suchen.
	- Klicken Sie auf "Entfernen", um den ausgewählten JavaScript-Eintrag zu löschen.

## <span id="page-436-2"></span>**Einfügen von SVG-Interaktivität in Bildmaterial**

- 1. Wählen Sie im SVG-Interaktivität-Bedienfeld ein Ereignis aus. (Siehe SVG-Ereignisse.)
- 2. Geben Sie das jeweilige JavaScript-Skript ein und drücken Sie die Eingabetaste.

## <span id="page-436-3"></span>**SVG-Ereignisse**

**[Nach oben](#page-435-0)**

#### **[Nach oben](#page-435-0)**

**[Nach oben](#page-435-0)**

**onactivate** Löst eine Aktion per Mausklick oder Tastendruck (je nach SVG-Element) aus. **onmousedown** Löst eine Aktion aus, wenn die Maustaste über einem Element gedrückt wird. **onmouseup** Löst eine Aktion aus, wenn die Maustaste über einem Element losgelassen wird. **onclick** Löst eine Aktion aus, wenn über einem Element auf die Maustaste geklickt wird. **onmouseover** Löst eine Aktion aus, wenn der Mauszeiger auf ein Element verschoben wird. **onmousemove** Löst eine Aktion aus, während sich der Mauszeiger über einem Element befindet. **onmouseout** Löst eine Aktion aus, wenn der Mauszeiger von einem Element weg bewegt wird. **onkeydown** Löst eine Aktion aus, wenn eine Taste gedrückt wird. **onkeypress** Löst eine Aktion aus, während eine Taste gedrückt wird. **onkeyup** Löst eine Aktion aus, wenn eine Taste losgelassen wird. **onload** Löst eine Aktion aus, nachdem das SVG-Dokument vom Browser vollständig analysiert wurde. Verwenden Sie dieses Ereignis zum Aufruf von nur einmalig stattfindenden Initialisierungsfunktionen. **onerror** Löst eine Aktion aus, wenn ein Element nicht ordnungsgemäß geladen wird oder ein anderer Fehler auftritt. **onabort** Löst eine Aktion aus, wenn das Laden der Seite gestoppt wird, bevor das Element vollständig geladen ist. **onunload** Löst eine Aktion aus, wenn das SVG-Dokument aus einem Fenster oder Frame entfernt wird. **onzoom** Löst eine Aktion aus, wenn der Zoomfaktor für das Dokument geändert wird. **onresize** Löst eine Aktion aus, wenn die Größe des Dokuments geändert wird. **onscroll** Löst eine Aktion aus, wenn der Besucher der Website die Bildlaufleisten am rechten oder unteren Rand des Fensters verwendet, um durch das Dokument zu blättern. Verwandte Hilfethemen

## [Optimieren von Bildern für das Web](http://help.adobe.com/de_DE/CreativeSuite/CS5/Using/WSB3484C68-ECD2-4fa4-B7CC-447A5FE86680.html)

#### $(cc)$  BY-NC-SR

# <span id="page-438-0"></span>Erstellen von Animationen

**[Wissenswertes zu Flash-Grafiken](#page-438-1) [Erstellen von Flash-Animationen](#page-438-2) [Arbeiten mit Illustrator und Flash](#page-439-0)**

### <span id="page-438-1"></span>**Wissenswertes zu Flash-Grafiken**

**[Nach oben](#page-438-0)**

Das Dateiformat Flash (SWF) ist ein vektorbasiertes Grafikdateiformat für skalierbare, kompakte Grafiken für das Web. Da das Dateiformat auf Vektoren basiert, bleibt die Bildqualität des Bildmaterials bei jeder Auflösung erhalten. Es eignet sich daher insbesondere zum Erstellen von Animationsframes. In Illustrator können Sie separate Animationsframes auf Ebenen erstellen und die Bildebenen dann in Einzelframes für eine Website exportieren. Sie können in einer Illustrator-Datei auch Symbole definieren, um die Größe einer Animation zu reduzieren. Beim Export wird jedes Symbol nur einmal in der SWF-Datei definiert.

Mit den Befehlen "Exportieren" und "Für Web und Geräte speichern" können Sie Bildmaterial als SWF-Datei speichern. Sie bieten die folgenden Vorteile:

Befehl "Exportieren (SWF)" Mit diesem Befehl können Sie die Komprimierung von Animationen und Bitmaps präzise steuern.

**Befehl "Für Web und Geräte speichern"** Mit diesem Befehl können Sie die Mischung aus SWF- und Bitmapformaten in Layouts mit Slices genauer steuern. Er bietet zwar weniger Bildoptionen als der Befehl "Exportieren (SWF)", verwendet aber die vom Exportieren-Befehl zuletzt verwendeten Einstellungen. (Siehe [Optimierungseinstellungen für SWF \(Illustrator\)](http://help.adobe.com/de_DE/CreativeSuite/CS5/Using/WS0B8BB044-094D-4256-A2BD-C50E89F94EFE.html)).

Beim Vorbereiten von Bildmaterial für das Speichern im SWF-Format ist Folgendes zu beachten:

- Damit die Dateigröße beim Einsatz von Symbolen so gering wie möglich bleibt, wenden Sie Effekte nicht auf Symbolinstanzen im Bildmaterial, sondern auf das Symbol im Symbolbedienfeld an.
- Wenn Sie das Symbol-färben- oder das Symbol-gestalten-Werkzeug verwenden, erhöht sich die Größe der SWF-Dateien, weil Illustrator von jeder Symbolinstanz eine Kopie erstellen muss, um deren Aussehen zu erhalten.
- Gitterobjekte und Verläufe mit mehr als acht Reglern (Positionen auf dem Verlaufsregler) werden in Pixelbilder umgewandelt und als mit Bitmaps gefüllte Formen angezeigt. Verläufe mit weniger als acht Reglern werden als Verläufe exportiert.
- Muster werden in kleine Pixelbilder in der Mustergröße umgewandelt und die einzelnen Elemente werden so angeordnet, dass sie die Grafik ausfüllen.
- Wenn sich ein Bitmap-Objekt über die Grenzen eines Slice hinaus erstreckt, wird das ganze Objekt in die exportierte Datei mit eingeschlossen.
- Das SWF-Format unterstützt nur abgerundete Abschlüsse und Ecken. Abgeflachte Abschlüsse und Ecken werden beim Export in das SWF-Format abgerundet.
- Mit Musterfüllungen versehene Textzeichen und Konturen werden in Pfade umgewandelt und mit dem Muster gefüllt.
- Beim Export in das SWF-Format bleiben zwar viele Textmerkmale erhalten, aber es gehen auch einige Daten verloren. Zeilenabstände, Kerning und Laufweite bleiben beim Importieren einer SWF-Datei in Flash nicht erhalten. Der Text wird vielmehr in einzelne Datensätze aufgeteilt, um den Zeilenabstand optisch zu simulieren. Bei der anschließenden Wiedergabe der SWF-Datei in Flash Player bleibt das Erscheinungsbild des Zeilenabstands, des Kernings und der Laufweite erhalten. Wenn Sie Text als Pfade exportieren möchten, wählen Sie im Dialogfeld "SWF-Optionen" die Option "Text als Konturen exportieren" aus oder konvertieren Sie den Text mit dem Befehl "In Pfade umwandeln" vor dem Exportieren in das SWF-Format.

Ein Video zur gemeinsamen Verwendung von Illustrator und Flash finden Sie unter [www.adobe.com/go/lrvid4099\\_xp\\_de](http://www.adobe.com/go/lrvid4099_xp_de). Ein Video zur effektiven gemeinsamen Verwendung von Symbolen in Illustrator und Flash finden Sie unter www.adobe.com/go/vid0198 de. Ein Video zur effektiven gemeinsamen Verwendung von Text in Illustrator und Flash finden Sie unter [www.adobe.com/go/vid0199\\_de](http://www.adobe.com/go/vid0199_de)

#### <span id="page-438-2"></span>**Erstellen von Flash-Animationen**

**[Nach oben](#page-438-0)**

Sie haben verschiedene Möglichkeiten, in Illustrator Flash-Animationen zu erstellen. Eine der einfachsten Methoden besteht darin, für jeden Animationsframe eine separate Illustrator-Ebene zu verwenden und beim Exportieren von Bildmaterial die Option "AI-Ebenen in SWF-Frames" auszuwählen.

*Ein Video zum Exportieren von SWF-Dateien aus Illustrator finden Sie unter [www.adobe.com/go/vid0214\\_de.](http://www.adobe.com/go/vid0214_de) Ein Video zum Erstellen von Inhalten für Mobilgeräte in Illustrator finden Sie unter [www.adobe.com/go/vid0207\\_de](http://www.adobe.com/go/vid0207_de). Tipps und Lehrgänge zum Erstellen von Flash-Animationen finden Sie auch im Adobe Studio [\(http://studio.adobe.com](http://studio.adobe.com/)).*

1. Erstellen Sie das Bildmaterial, das Sie animieren möchten. Verwenden Sie Symbole, um die Dateigröße der Animation zu verringern und Ihre Arbeit zu vereinfachen.

2. Erstellen Sie für jeden Frame in der Animation eine eigene Ebene.

Hierfür müssen Sie das Bildmaterial in eine neue Ebene einfügen und dann bearbeiten. Wahlweise können Sie den Befehl "Ebenen für Objekte erstellen" verwenden, um automatisch Ebenen mit Objekten zu erstellen, die sich nacheinander aufbauen.

- 3. Stellen Sie sicher, dass die Ebenen in der von Ihnen gewünschten Reihenfolge als Animationsframes angezeigt werden.
- 4. Führen Sie einen der folgenden Schritte durch:
	- Wählen Sie "Datei" > "Exportieren", wählen Sie das Format "Flash (SWF)" und klicken Sie auf "Exportieren". Aktivieren Sie im Dialogfeld "SWF-Optionen" unter "Exportieren als" die Option "AI-Ebenen in SWF-Frames". Legen Sie weitere Animationsoptionen fest und klicken Sie auf "OK".
	- Wählen Sie "Datei" > "Für Web und Geräte speichern". Wählen Sie im Menü "Optimierungsformat" die Option "SWF". Wählen Sie im Menü "Exporttyp" die Option "AI-Ebenen in SWF-Frames". Legen Sie weitere Optionen fest und klicken Sie auf "Speichern".

### <span id="page-439-0"></span>**Arbeiten mit Illustrator und Flash**

**[Nach oben](#page-438-0)**

Bildmaterial aus Illustrator kann direkt in die Flash-Bearbeitungsumgebung und in den Flash Player verschoben werden. Außerdem besteht die Möglichkeit, Bildmaterial zu kopieren und einzufügen, Dateien im SWF-Format zu speichern und Bildmaterial direkt in Flash zu exportieren. Illustrator bietet zusätzlich Unterstützung für dynamische Flash-Texte und Filmclipsymbole. Ein Video über den kombinierten Einsatz von Flash und Illustrator finden Sie unter [www.adobe.com/go/lrvid4099\\_xp\\_de](http://www.adobe.com/go/lrvid4099_xp_de).

Über Device Central lässt sich überprüfen, wie das Illustrator-Bildmaterial auf anderen Handheld-Geräten im Flash Player angezeigt wird.

#### **Einfügen von Illustrator-Bildmaterial**

In Illustrator können Sie komplexes Bildmaterial erstellen und dieses dann kopieren und ganz einfach in Flash einfügen.

Wenn Sie aus Illustrator kopiertes Bildmaterial in Flash einfügen, bleiben die folgenden Attribute erhalten:

- Pfade und Formen
- Skalierbarkeit
- Konturstärken
- Verlaufsdefinitionen
- Text (inklusive OpenType-Schriftarten)
- Verknüpfte Bilder
- Symbole
- Füllmethoden

Außerdem unterstützen Illustrator und Flash Bildmaterial, das auf eine der folgenden Methoden eingefügt wurde:

- Wenn Sie vollständige obere Ebenen in Illustrator-Bildmaterial auswählen und in Flash einfügen, werden die Ebenen sowie die Eigenschaften (Sichtbarkeit und Fixierung) beibehalten.
- CMYK-Farben, Graustufen und benutzerdefinierte Illustrator-Farben werden in Flash in RGB umgewandelt. RGB-Farben werden ohne Veränderung eingefügt.
- Wenn Sie Illustrator-Bildmaterial importieren oder einfügen, können Sie die Effekte (z. B. Schlagschatten auf Text) über verschiedene Optionen als Flash-Filter beibehalten.
- Illustrator-Masken werden in Flash beibehalten.

#### **Exportieren von SWF-Dateien aus Illustrator**

Aus Illustrator können Sie SWF-Dateien in gleicher Qualität und Komprimierung wie aus Flash exportieren.

Beim Export stehen verschiedene Vorgaben für eine optimale Ausgabe zur Auswahl. Außerdem kann angegeben werden, wie mit mehreren Zeichenflächen, Symbolen, Ebenen, Text und Masken verfahren werden soll. Beispielsweise könnte angegeben werden, ob Illustrator-Symbole als Filmclips oder Grafiken exportiert oder ob aus Illustrator-Ebenen SWF-Symbole erstellt werden sollen.

#### **Importieren von Illustrator-Dateien in Flash**

Wenn Sie vollständige Layouts in Illustrator erstellen und diese anschließend in einem Schritt in Flash importieren möchten, können Sie Ihr Bildmaterial im Illustrator-eigenen Format (AI) speichern und es mit dem Befehl "Datei" > "In Bühne importieren" bzw. "Datei" > "In Bibliothek importieren" fast originalgetreu in Flash importieren.

Wenn Ihre Illustrator-Datei mehrere Zeichenflächen enthält, wählen Sie im Dialogfeld "Importieren" in Flash die zu importierende Zeichenfläche aus und legen Sie Einstellungen für jede Ebene in dieser Zeichenfläche fest. Alle Objekte auf der ausgewählten Zeichenfläche werden als eine Ebene in Flash importiert. Wenn Sie eine weitere Zeichenfläche aus derselben AI-Datei importieren, werden die Objekte von dieser Zeichenfläche als neue Ebene in Flash importiert.

Wenn Sie Illustrator-Bildmaterial als AI-, EPS- oder PDF-Datei importieren, behält Flash die Attribute des eingefügten Illustrator-Bildmaterials bei.

Zusätzlich können Sie die Ebenen einer importierten Illustrator-Datei auf eine der folgenden Weisen importieren:

- Umwandeln von Illustrator-Ebenen in Flash-Ebenen
- Umwandeln von Illustrator-Ebenen in Flash-Frames
- Umwandeln aller Illustrator-Ebenen in eine einzige Flash-Ebene

#### **Symbol-Workflow**

Der Symbol-Workflow in Illustrator ähnelt dem Symbol-Workflow in Flash.

Symbolerstellung Wenn Sie in Illustrator ein Symbol erstellen, können Sie im Dialogfeld "Symboloptionen" den Namen des Symbols sowie spezielle Flash-Optionen festlegen, etwa Typ des Movieclip-Symbols (Standard für Flash-Symbole), Position im Flash-Registrierungsraster und Hilfslinien für die 9-Slice-Skalierung. Zusätzlich sind viele Tastaturbefehle für Symbole in Illustrator und Flash identisch (wie z. B. "F8" zur Erstellung eines Symbols).

**Isolationsmodus für die Symbolbearbeitung** Doppelklicken Sie in Illustrator auf ein Symbol, um den Isolationsmodus zu öffnen, in dem Sie das Symbol leichter bearbeiten können. Im Isolationsmodus kann nur die Symbolinstanz bearbeitet werden. Alle anderen Objekte sind abgeblendet und nicht verfügbar. Nach Beendigung des Isolationsmodus werden das Symbol im Symbolbedienfeld und sämtliche Instanzen des Symbols entsprechend aktualisiert. In Flash funktionieren der Symbolbearbeitungsmodus und das Bibliotheksbedienfeld auf ähnliche Weise.

**Symboleigenschaften und Verknüpfungen** Im Symbol- und im Steuerungsbedienfeld können Sie Symbolinstanzen einfach Namen zuweisen, Verknüpfungen zwischen Instanzen und Symbolen aufheben und eine Symbolinstanz gegen ein anderes Symbol austauschen sowie eine Kopie des Symbols erstellen. In Flash funktionieren die Bearbeitungsfunktionen und das Bibliotheksbedienfeld auf ähnliche Weise.

#### **Statische und dynamische Objekte sowie Eingabetextobjekte**

Wenn Sie statischen Text aus Illustrator in Flash importieren, wird der Text in Pfade konvertiert. Zusätzlich können Sie Ihren Text in Illustrator als dynamischen Text einrichten. Den Inhalt von dynamischem Text können Sie per Skript in Flash ändern und Projekte, die in mehrere Sprachen übersetzt werden müssen, lassen sich mit dynamischem Text leichter verwalten.

In Illustrator können Sie einzelne Textobjekte als statischen oder dynamischen Text bzw. als Eingabetext definieren. Die dynamischen Textobjekte in Illustrator und Flash weisen ähnliche Eigenschaften auf. Bei beiden wirkt sich beispielsweise der Kerning-Wert auf sämtliche Zeichen in einem Textblock aus, nicht nur auf einzelne Zeichen. Die Glättung von Text erfolgt auch bei beiden auf identische Weise. Ebenfalls bei beiden können Textobjekte mit einer externen XML-Datei verknüpft werden, die Text enthält.

Verwandte Hilfethemen

[Optimierungseinstellungen für SWF \(Illustrator\)](http://help.adobe.com/de_DE/CreativeSuite/CS5/Using/WS0B8BB044-094D-4256-A2BD-C50E89F94EFE.html)

[Optimieren von Bildern](http://help.adobe.com/de_DE/CreativeSuite/CS5/Using/WS6E857477-27FE-4a88-B8A4-074DC3C65F68.html)

[Optimierungsoptionen für Webgrafiken](http://help.adobe.com/de_DE/CreativeSuite/CS5/Using/WSC7A1F924-DD38-49b4-B84B-EFF50416C860.html)

[Ausgabeeinstellungen für Webgrafiken](http://help.adobe.com/de_DE/CreativeSuite/CS5/Using/WS6B44432F-0A47-4b51-BE84-1F64C7645B6A.html)

#### $(c)$  BY-NC-SR

# Drucken

# <span id="page-442-0"></span>Einrichten von Dokumenten zum Drucken

**[Drucken von Bildmaterial-Composites](#page-442-1) [Definieren von Bildmaterial als nicht druckbar](#page-442-2) [Optionen im Dialogfeld "Drucken"](#page-442-3) [Neupositionieren von Bildmaterial auf der Seite](#page-443-0) [Drucken mehrerer Zeichenflächen](#page-443-1) [Automatisches Drehen von Zeichenflächen zum Drucken](#page-443-2) [Aufteilen von Bildmaterial auf mehrere Seiten](#page-443-3) [Skalieren eines Dokuments für den Druck](#page-444-0) [Ändern von Druckerauflösung und Rasterweite](#page-444-1)**

Um die richtigen Entscheidungen hinsichtlich des Drucks zu treffen, müssen Sie die Grundprinzipien des Druckens verstehen, einschließlich der Auswirkung von Druckerauflösung sowie Bildschirmkalibrierung und -auflösung auf das Erscheinungsbild des gedruckten Bildmaterials. Das Dialogfeld "Drucken" von Illustrator begleitet Sie durch den Druckvorgang. Alle Optionsgruppen im Dialogfeld sind so aufgebaut, dass Sie Schritt für Schritt durch den Druckvorgang geführt werden.

## <span id="page-442-1"></span>**Drucken von Bildmaterial-Composites**

Ein Composite ist eine unseparierte, aus einer Seite bestehende Version von Bildmaterial, deren Inhalt dem entspricht, was im Zeichenfenster angezeigt wird. Eine solche Datei ist gut zum Drucken geeignet. Außerdem können Sie mithilfe von Composites das gesamte Aussehen einer Seite und die Bildauflösung überprüfen sowie Probleme erkennen, die möglicherweise bei einem Belichter auftreten können (z. B. PostScript-Fehler).

- 1. Wählen Sie "Datei" > "Drucken".
- 2. Wählen Sie im Menü "Drucker" einen Drucker aus. Wenn die Druckausgabe nicht auf einem Drucker erfolgen soll, sondern in eine Datei, wählen Sie "Adobe PostScript®-Datei" oder "Adobe PDF" aus.
- 3. Wählen Sie eine der folgenden Zeichenflächenoptionen aus:
	- Sollen alle Objekte auf einer Seite gedruckt werden, wählen Sie "Zeichenflächen ignorieren".
	- Soll jede Zeichenfläche einzeln gedruckt werden, deaktivieren Sie die Option "Zeichenflächen ignorieren" und legen Sie fest, ob Sie alle Zeichenflächen ("Alle") oder einen bestimmten Bereich, z. B. 1-3, drucken möchten.
- 4. Wählen Sie links im Dialogfeld "Drucken" die Option "Ausgabe" und wählen Sie für "Modus" die Option "Unsepariert".
- 5. Legen Sie zusätzliche Druckeinstellungen fest.
- 6. Klicken Sie auf "Drucken".

*Wenn das Dokument Ebenen enthält, können Sie festlegen, welche Ebenen gedruckt werden sollen. Wählen Sie "Datei" > "Drucken" und wählen Sie im Menü "Ebenen drucken" eine der folgenden Optionen: "Sichtbare und druckbare Ebenen", "Sichtbare Ebenen" oder "Alle Ebenen". Ein Video zum Erstellen von Schnittbereichen für das Drucken finden Sie unter [www.adobe.com/go/vid0213\\_de](http://www.adobe.com/go/vid0213_de).*

## <span id="page-442-2"></span>**Definieren von Bildmaterial als nicht druckbar**

Mithilfe des Ebenenbedienfelds können Sie auf einfache Weise unterschiedliche Versionen Ihres Bildmaterials drucken. Sie können beispielsweise festlegen, dass nur die Textobjekte eines Dokuments gedruckt werden, damit Sie den Text Korrektur lesen können. Sie können dem Bildmaterial auch nicht druckbare Elemente hinzufügen, um wichtige Informationen festzuhalten.

- Soll Bildmaterial nicht im Dokumentfenster angezeigt, gedruckt oder exportiert werden, blenden Sie die entsprechenden Elemente im Ebenenbedienfeld aus.
- Soll Bildmaterial nicht gedruckt, aber dennoch auf der Zeichenfläche angezeigt oder exportiert werden, doppelklicken Sie im Ebenenbedienfeld auf einen Ebenennamen. Deaktivieren Sie im Dialogfeld "Ebenenoptionen" die Option "Drucken" und klicken Sie auf "OK". Der Ebenenname wird daraufhin im Ebenenbedienfeld kursiv dargestellt.
- Soll Bildmaterial erstellt werden, das weder gedruckt noch exportiert wird, selbst wenn es auf der Zeichenfläche sichtbar ist, aktivieren Sie im Dialogfeld "Ebenenoptionen" die Option "Vorlage".

<span id="page-442-3"></span>*Hinweis: Sie können in einem Dokument auch mehrere Zeichenflächen festlegen und dann im Dialogfeld "Drucken" jeweils eine Zeichenfläche zum Drucken auswählen. Nur Bildmaterial auf der jeweiligen Zeichenfläche wird gedruckt. Ein Video über das Definieren von Zeichenflächen zum Zuschneiden finden Sie unter [www.adobe.com/go/lrvid4016\\_ai\\_de](http://www.adobe.com/go/lrvid4016_ai_de).*

**[Nach oben](#page-442-0)**

443

Alle Optionskategorien im Dialogfeld "Drucken" – von "Allgemein" bis "Übersicht" – sind so aufgebaut, dass Sie anhand der einzelnen Optionen durch den gesamten Druckvorgang für ein Dokument geleitet werden. Möchten Sie einen Optionssatz anzeigen, wählen Sie links im Dialogfeld den Namen des Satzes aus. Viele dieser Optionen werden von dem Startprofil vorgegeben, das Sie wählen, wenn Sie mit der Arbeit an einem Dokument beginnen.

**Allgemein** Legen Sie das Papierformat, die Papierausrichtung und die Anzahl der zu druckenden Seiten fest, skalieren Sie das Bildmaterial, legen Sie die Aufteilungsoptionen fest und wählen Sie die zu druckenden Ebenen aus.

**Marken und Anschnitt** Wählen Sie Druckermarken aus und legen Sie den Anschnitt fest.

**Ausgabe** Erstellen Sie Farbseparationen.

**Grafiken** Legen Sie die Druckoptionen für Pfade, Schriftarten, PostScript-Dateien, Verläufe, Gitter und Farbübergänge fest.

**Farbmanagement** Wählen Sie ein Farbprofil und eine Renderpriorität für das Drucken aus.

**Erweitert** Steuern Sie die Reduzierung (oder ggf. die Pixelbildumwandlung) von Vektorgrafiken während des Druckens.

<span id="page-443-0"></span>**Übersicht** Zeigen Sie eine Übersicht der Druckeinstellungen an und speichern Sie sie.

## **Neupositionieren von Bildmaterial auf der Seite**

Mithilfe des Vorschaubildes im Dialogfeld "Drucken" können Sie anzeigen, wo Bildmaterial auf einer Seite gedruckt wird.

- 1. Wählen Sie "Datei" > "Drucken".
- 2. Führen Sie einen der folgenden Schritte durch:
	- Ziehen Sie das Bildmaterial im Vorschaubild in der linken unteren Ecke des Dialogfelds.
	- Klicken Sie auf dem Platzierungssymbol auf ein Rechteck oder einen Pfeil, um den Ausgangspunkt für die Ausrichtung des Bildmaterials auf der Seite festzulegen. Geben Sie für die Feinabstimmung der Position des Bildmaterials Werte für "Ursprung X" und "Ursprung Y" ein.

*Wenn Sie den druckbaren Bereich direkt auf der Zeichenfläche verschieben möchten, ziehen Sie im Zeichenfenster mit dem Druckaufteilungswerkzeug. Beim Ziehen reagiert das Druckaufteilungswerkzeug so, als würden Sie den druckbaren Bereich aus der linken unteren Ecke ziehen. Sie können den druckbaren Bereich an jede beliebige Stelle der Zeichenfläche ziehen, beachten Sie aber, dass über den druckbaren Bereich hinausragende Elemente nicht gedruckt werden.*

## <span id="page-443-1"></span>**Drucken mehrerer Zeichenflächen**

Wenn Sie ein Dokument mit mehreren Zeichenflächen erstellen, haben Sie verschiedene Möglichkeiten, das Dokument auszudrucken. Sie können Zeichenflächen ignorieren und alle Objekte auf einer Seite drucken (eventuell ist eine Seitenaufteilung erforderlich, wenn die Zeichenflächen über die Seitenbegrenzungen hinaus reichen). Alternativ können Sie jede Zeichenfläche als separate Seite ausdrucken. Wenn Sie Zeichenflächen als separate Seiten ausdrucken, haben Sie die Wahl, alle Zeichenflächen oder einen bestimmten Bereich auszudrucken.

- 1. Wählen Sie "Datei" > "Drucken".
- 2. Führen Sie einen der folgenden Schritte durch:
	- Sollen alle Zeichenflächen auf separaten Seiten gedruckt werden, wählen Sie "Alle". Im Dialogfeld "Drucken" werden links unten im Vorschaubereich alle Seiten aufgeführt.
	- · Wenn Sie eine Untergruppe von Zeichenflächen als separate Seiten drucken möchten, aktivieren Sie die Option "Bereich" und geben Sie die zu druckenden Zeichenflächen an.
	- Soll das Bildmaterial aller Zeichenflächen zusammen auf einer einzigen Seite gedruckt werden, wählen Sie "Zeichenflächen ignorieren". Wenn das Bildmaterial über die Seitenbegrenzungen hinausreicht, können Sie es skalieren oder aufteilen.
- 3. Legen Sie ggf. noch weitere Druckoptionen fest und klicken Sie auf "Drucken".

## <span id="page-443-2"></span>**Automatisches Drehen von Zeichenflächen zum Drucken**

In Illustrator CS5 können alle Zeichenflächen eines Dokuments zum Drucken im ausgewählten Medienformat automatisch gedreht werden. Aktivieren Sie im Dialogfeld "Drucken" das Kontrollkästchen "Automatisch drehen", um die automatische Drehung für Illustrator-Dokumente festzulegen. Die Option "Automatisch drehen" ist für ein in CS5 erstelltes Dokument standardmäßig aktiviert.

Angenommen, Ihnen liegt ein Dokument vor, das Zeichenflächen im Querformat und im Hochformat enthält. Wenn Sie im Dialogfeld "Drucken" die Hochformatoption als Medienformat auswählen, werden querformatige Zeichenflächen beim Drucken automatisch in das Hochformat gedreht.

<span id="page-443-3"></span>*Hinweis: Wenn "Automatisch drehen" aktiviert ist, können Sie die Seitenausrichtung nicht ändern.*

## **Aufteilen von Bildmaterial auf mehrere Seiten**

Wenn Sie beim Drucken einer einzelnen Zeichenfläche (oder ignorierten Zeichenflächen) feststellen, dass das Bildmaterial nicht auf eine Einzelseite passt, können Sie es auf mehrere Seiten aufteilen. Falls Ihr Dokument mehrere Zeichenflächen enthält,

**[Nach oben](#page-442-0)**

**[Nach oben](#page-442-0)**

**[Nach oben](#page-442-0)**

- 1. Wählen Sie "Datei" > "Drucken".
- 2. Wählen Sie die gewünschte Option für "Nebeneinander":

*Hinweis: Falls Ihr Dokument mehrere Zeichenflächen enthält, wählen Sie zunächst "Zeichenflächen ignorieren" oder geben Sie in der Option "Bereich" 1 Seite an und wählen Sie "An Seite anpassen".*

**Ganze Seiten** Teilt die Zeichenfläche für die Ausgabe in Seiten auf, die jeweils der vollen Mediengröße entsprechen.

**Darstellbare Bereiche** Teilt die Zeichenfläche in Seiten auf, wobei die Belichtungsfähigkeiten des gewählten Geräts berücksichtigt werden. Diese Option ist bei der Ausgabe von Bildmaterial nützlich, das für Ihr Gerät zu groß ist, weil Sie die Möglichkeit haben, die gedruckten Einzelteile zu dem größeren Originalbildmaterial zusammenzusetzen.

3. (Optional) Wenn Sie "Darstellbare Bereiche" ausgewählt haben, legen Sie mit der Option "Überlappung" die Überlappung zwischen den Seiten fest.

### <span id="page-444-0"></span>**Skalieren eines Dokuments für den Druck**

Wenn Sie ein Dokument an ein Blatt Papier anpassen möchten, das kleiner als die tatsächlichen Abmessungen des Bildmaterials ist, können Sie im Dialogfeld "Drucken" die Breite und Höhe des Dokuments entweder symmetrisch oder asymmetrisch skalieren. Die asymmetrische Skalierung ist beispielsweise nützlich, wenn Sie Film für eine flexografische Druckmaschine drucken. Wenn Sie wissen, in welche Richtung die Platte auf die Trommel gespannt wird, kann die Skalierung etwa 2 bis 3 % der normalerweise auftretenden Dehnung der Platte ausgleichen. Das Skalieren wirkt sich nicht auf die Größe der Seiten im Dokument aus, sondern nur auf die Skalierung des gedruckten Dokuments.

- 1. Wählen Sie "Datei" > "Drucken".
- 2. Führen Sie einen der folgenden Schritte durch:
	- Soll ein Skalieren verhindert werden, wählen Sie "Nicht skalieren".
	- Soll das Dokument durch Skalieren automatisch an die Seite angepasst werden, wählen Sie "An Seite anpassen". Der Skalierungswert wird anhand des in der ausgewählten PPD-Datei festgelegten Druckbereichs bestimmt.
	- · Um die Textfelder "Breite" und "Höhe" zu aktivieren, wählen Sie "Benutzerdefiniert" aus. Geben Sie für die Breite und Höhe Werte zwischen 1 und 1000 ein. Deaktivieren Sie die Schaltfläche "Proportionen beibehalten" im das Seitenverhältnis des Dokuments zu ändern.

### <span id="page-444-1"></span>**Ändern von Druckerauflösung und Rasterweite**

Die schnellsten und besten Druckergebnisse werden in Adobe Illustrator mit der standardmäßigen Druckerauflösung und Rasterweite erzielt. In einigen Fällen kann es allerdings sinnvoll sein, die Auflösung und Rasterweite zu ändern. Dies ist z. B. der Fall, wenn Sie einen sehr langen Kurvenpfad zeichnen und der PostScript-Drucker einen Limitcheck-Fehler meldet, wenn die Ausgabegeschwindigkeit sehr niedrig ist oder wenn Verläufe und Gitter Streifenbildung aufweisen.

- 1. Wählen Sie "Datei" > "Drucken".
- 2. Wählen Sie unter "Drucker" einen PostScript-Drucker, "Adobe PostScript®-Datei" oder "Adobe PDF" aus.
- 3. Wählen Sie links im Dialogfeld "Drucken" die Option "Ausgabe" aus.
- 4. Wählen Sie für die "Auflösung" eine Kombination aus Rasterweite (lpi) und Druckerauflösung (dpi).

Die Druckerauflösung wird als Anzahl der Farbpunkte pro Zoll (Dots per Inch, dpi) gemessen. Die meisten Desktop-Laserdrucker arbeiten mit einer Auflösung von 600 dpi, Belichter mit 1200 dpi und höher. Tintenstrahldrucker erzeugen keine Punkte im engeren Sinn, sondern einen Tintenstrahl; sie haben meist eine Auflösung von 300 bis 720 dpi.

Beim Drucken auf Desktop-Laserdruckern und insbesondere auf Belichtern muss auch die Rasterweite berücksichtigt werden. Hierbei handelt es sich um die Anzahl der Rasterzellen pro Zoll, mit denen Graustufenbilder und Farbseparationen gedruckt werden. Die Rasterweite wird in Linien pro Zoll (lpi) bzw. Zellenlinien pro Zoll in einem Halbtonraster gemessen.

Durch einen hohen Wert für die Rasterweite (z. B. 150 lpi) werden die Punkte, aus denen ein Bild besteht, eng zusammengesetzt, um das Bild im Druck genauer wiederzugeben. Durch einen niedrigen Wert für die Rasterweite (60 lpi bis 85 lpi) werden die Bildpunkte weiter auseinander gesetzt und es wird ein gröberes Bild erzeugt. Die Rasterweite bestimmt auch die Größe der Rasterpunkte. Bei einer hohen Rasterweite werden kleine Bildpunkte verwendet, bei einer niedrigen Rasterweite dagegen große. Der wichtigste Faktor bei der Festlegung der Rasterweite ist die Art der verwendeten Druckmaschine. Wenden Sie sich an Ihre Druckerei, um die optimale Rasterweite für die verwendete Druckmaschine zu erfragen.

PPD-Dateien für hochauflösende Belichter bieten eine Vielzahl möglicher Rasterweiten in Kombination mit verschiedenen Belichterauflösungen. Bei PPD-Dateien für niedrigauflösende Drucker stehen normalerweise nur wenige Rasterweiten zur Auswahl und die verfügbaren Raster sind zudem gröber (53 lpi bis 85 lpi). Gröbere Raster führen bei niedrig auflösenden Druckern zu besseren Ergebnissen. Die Verwendung einer höheren Rasterweite, z. B. 100 lpi, würde in der Praxis die Qualität des Bildes, das mit einem niedrig auflösenden Drucker ausgegeben wird, sogar verschlechtern. Das liegt daran, dass sich beim Erhöhen der Rasterweite für eine festgelegte Auflösung die Anzahl der reproduzierbaren Farben verringert.

*Hinweis: Einige Belichter und Desktop-Laserdrucker verwenden andere Rasterungsverfahren als die Halbtontechnik. Empfehlungen für die Auflösung bei der Ausgabe auf solchen Geräten finden Sie in der Gerätedokumentation. Alternativ können Sie sich auch an Ihr Servicebüro wenden.*

**[Nach oben](#page-442-0)**

## $(C<sub>c</sub>)$  BY-NC-SR

# Ändern von Seitenformat und Ausrichtung

Adobe Illustrator verwendet normalerweise das Standardpapierformat, das in der PPD-Datei des ausgewählten Druckers angegeben ist. Sie können jedoch jedes andere in der PPD-Datei aufgeführte Papierformat verwenden und als Ausrichtung "Hochformat" oder "Querformat" wählen. Das größte definierbare Papierformat hängt vom maximalen Druckbereich Ihres Belichters ab.

Hinweis: Eine Änderung des Papierformats und der Papierausrichtung im Dialogfeld "Drucken" ist ausschließlich für den Druckvorgang relevant. *Zur Änderung des Seitenformats oder der Ausrichtung der Zeichenfläche verwenden Sie das Dialogfeld "Zeichenflächenoptionen" oder die Zeichenflächenoptionen im Steuerungsbedienfeld. (Siehe [Bearbeiten von Zeichenflächen](http://help.adobe.com/de_DE/Illustrator/CS5/Using/WS58B8D900-F3CE-401a-AB7B-B4FF3C3AA250a.html).)*

Beim Festlegen des Papierformats und der Papierausrichtung sollten Sie folgende Aspekte berücksichtigen:

• Wenn Sie ein anderes Papierformat wählen (z. B. "A5" statt "A4"), wird die Position des Bildmaterials im Vorschaufenster geändert. Die Ursache hierfür ist, dass im Vorschaufenster der gesamte Druckbereich des ausgewählten Papierformats angezeigt wird. Wenn das Papierformat geändert wird, wird die Größe des Vorschaufensters automatisch angepasst, damit der Druckbereich angezeigt wird.

*Hinweis: Der darstellbare Druckbereich kann bei gleichem Papierformat (z. B. "A4") von PPD zu PPD variieren, da Drucker und Belichter die Größe des Druckbereichs unterschiedlich definieren.*

- Die Standardposition der Seite auf dem Film oder Fotopapier hängt von dem zum Drucken verwendeten Belichter ab.
- Stellen Sie sicher, dass das gewählte Medienformat ausreichend Platz für das Bildmaterial, Schnittmarken, Passermarken und andere notwendige Druckinformationen bietet. Wenn Sie Filmmaterial oder Papier sparen möchten, sollten Sie immer das kleinste Papierformat wählen, auf das Ihr Bildmaterial und die nötigen Auszugsinformationen noch passen.
- Durch Querstellen (um 90 Grad drehen) der Seiten oder Ändern der Ausrichtung des gedruckten Bildmaterials lässt sich u. U. Filmmaterial oder Fotopapier sparen. Weitere Informationen finden Sie in der Dokumentation Ihres Ausgabegeräts.
- 1. Wählen Sie "Datei" > "Drucken".
- 2. Wählen Sie für "Größe" ein Papierformat aus. Welche Größen verfügbar sind, hängt vom aktuellen Drucker und von der PPD-Datei ab. Sie können auch die Option "Benutzerdefiniert" wählen und in den Feldern "Breite" und "Höhe" die Maße für ein benutzerdefiniertes Papierformat angeben, wenn die PPD-Datei diese Funktion unterstützt.
- 3. Klicken Sie auf die Schaltflächen "Ausrichtung", um die Seitenlage festzulegen:

Hochformat **h**Druckt die Seite im Hochformat, rechte Seite oben.

Querformat 国 Druckt die Seite im Querformat, nach links gedreht.

**Umgekehrtes Hochformat** Druckt die Seite im umgekehrten Hochformat.

Umgekehrtes Querformat **and Druckt die Seite im umgekehrten Querformat**, nach rechts gedreht.

4. (Optional) Wählen Sie "Quer gestellt", um das gedruckte Bildmaterial um 90° zu drehen. Diese Option ist nur verfügbar, wenn die gewählte PPD-Datei quer gestelltes Drucken und benutzerdefinierte Papierformate unterstützt.

Beiträge auf Twitter™ und Facebook sind nicht Gegenstand der Bedingungen von Creative Commons.

# <span id="page-447-0"></span>Drucken von Farbseparationen

**[Wissenswertes zu Farbseparationen](#page-447-1) [Vorbereiten von Bildmaterial für die Farbseparation](#page-447-2) [Vorschau für Farbseparationen](#page-447-3) [Drucken von Farbseparationen](#page-448-0) [Drucken eines Objekts auf allen Platten](#page-449-0)**

## <span id="page-447-1"></span>**Wissenswertes zu Farbseparationen**

**[Nach oben](#page-447-0)**

Um Farb- und Halbtonbilder zu reproduzieren, separieren Drucker das Bildmaterial i. d. R. in vier Platten (die so genannten Prozess- oder CMYK-Farben), und zwar je eine für die Farbanteile Cyan, Magenta, Gelb und Schwarz. Sie können auch benutzerdefinierte Druckfarben verwenden (so genannte Volltonfarben). In diesem Fall wird für jede Volltonfarbe eine eigene Druckplatte erstellt. Wenn die Auszüge mit der entsprechenden Farbe in der richtigen Ausrichtung gedruckt werden, geben sie zusammen das ursprüngliche Bildmaterial wieder.

Die Aufteilung eines Bildes in zwei oder mehr Farben wird als Farbseparation bezeichnet. Die Filme, anhand derer die Druckplatten erstellt werden, heißen Separationen.

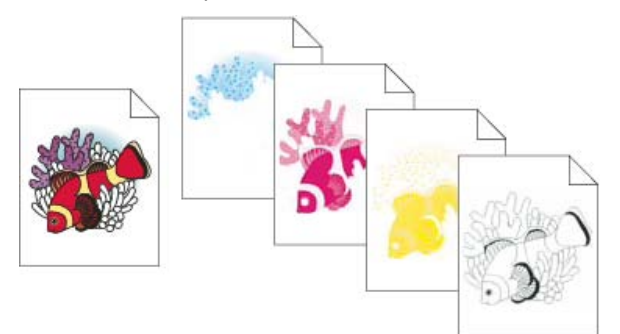

*Nicht separiertes, auf einem Farblaserdrucker gedrucktes Bild und vier einzelne, auf einem Belichter gedruckte Farbseparationen.*

*Wenn Sie hochwertige Separationen wünschen, sollten Sie eng mit der dafür zuständigen Druckerei zusammenarbeiten und sich vor und während der Arbeit an einem Auftrag beraten lassen. Ein Video über die Verwendung des Separationenvorschaubedienfelds finden Sie unter [www.adobe.com/go/lrvid4021\\_ai\\_de](http://www.adobe.com/go/lrvid4021_ai_de).*

Wissenswertes zu Volltonfarben

<span id="page-447-2"></span>Wissenswertes zu Prozessfarben

### **Vorbereiten von Bildmaterial für die Farbseparation**

**[Nach oben](#page-447-0)**

Bevor Sie in Illustrator Farbseparationen drucken, sollten Sie folgende Aufgaben der Druckvorstufe ausführen:

- Richten Sie das Farbmanagement ein, einschließlich der Kalibrierung des Monitors und einer Farbeinstellung für Illustrator.
- Testen Sie, wie die Farbe auf dem gewünschten Gerät ausgegeben wird. Wählen Sie "Fenster" > "Separationenvorschau", um eine Vorschau der Farbseparationen anzuzeigen.
- Wenn das Dokument im RGB-Modus vorliegt, wählen Sie "Datei" > "Dokumentfarbmodus" > "CMYK-Farbe", um es in den CYMK-Modus zu konvertieren.
- Enthält das Bildmaterial Farbübergänge, optimieren Sie sie, damit sie ohne sichtbare Farbabstufungen ausgedruckt werden können.
- Sind bei Ihrem Bildmaterial Überfüllungen notwendig, legen Sie geeignete Einstellungen für das Überdrucken und Überfüllen fest.
- Enthält das Bildmaterial transparente, überlappende Farbbereiche, zeigen Sie in der Vorschau an, welche Bereiche von einer Reduzierung betroffen sind, und notieren Sie die zu verwendenden Reduzierungsoptionen.

*Mit dem Dialogfeld "Interaktive Farbe" können Sie Farben global konvertieren und reduzieren. Wenn Sie z. B. ein Dokument mit Prozessfarben in ein Dokument mit zwei Volltonfarben umwandeln möchten, verwenden Sie die Zuweisungsfunktion der Option "Interaktive Farbe" und legen Sie die gewünschten Farben sowie deren Zuordnung zu den vorhandenen Farben fest.*

<span id="page-447-3"></span>[Wissenswertes zum Farbmanagement in Adobe-Anwendungen](http://help.adobe.com/de_DE/CreativeSuite/CS5/Using/WS4BE7E096-AE3E-46fd-85E1-69BD2A5C2E32.html)

## **Vorschau für Farbseparationen**

Im Separationenvorschaubedienfeld können Sie Farbseparationen und Überdrucken in der Vorschau anzeigen. Ein Video über die Verwendung des Separationenvorschaubedienfelds finden Sie unter [www.adobe.com/go/lrvid4021\\_ai\\_de](http://www.adobe.com/go/lrvid4021_ai_de).

Mithilfe der Separationsvorschau auf Ihrem Monitor können Sie eine Vorschau der Volltonfarbobjekte in Ihrem Dokument anzeigen und Folgendes überprüfen:

**Tiefes Schwarz** Mithilfe der Separationenvorschau können Sie Bereiche identifizieren, die in tiefem Schwarz oder in der Druckfarbe "Prozess-Schwarz"(K) gedruckt werden, die mit farbigen Druckfarben gemischt ist, um eine höhere Deckkraft und tiefere Farbe zu erzielen.

**Überdrucken** In der Vorschau können Sie anzeigen, wie Angleichungen, Transparenz und Überdrucken in der farbseparierten Ausgabe erscheinen. Überdruckeneffekte sind auch sichtbar, wenn Sie eine Ausgabe auf einem Composite-Gerät erstellen.

*Hinweis: Das Separationenvorschau-Bedienfeld in Illustrator unterscheidet sich geringfügig von den Separationenvorschau-Bedienfeldern in InDesign und Acrobat. Das Vorschaubedienfeld in Illustrator kann beispielsweise nur für den CMYK-Dokumentmodus verwendet werden.*

- 1. Wählen Sie "Fenster" > "Separationenvorschau".
- 2. Aktivieren Sie die Option Überdruckenvorschau.
- 3. Führen Sie einen der folgenden Schritte durch:
	- Wenn Sie eine Separationsdruckfarbe ausblenden möchten, klicken Sie auf das Augensymbol <sup>®</sup> links neben dem Namen der gewünschten Separation. Wenn Sie erneut darauf klicken, wird die Separation wieder eingeblendet.
	- Wenn Sie alle Separationsdruckfarben bis auf eine ausblenden möchten, klicken Sie bei gedrückter Alt- (Windows) bzw. Wahltaste (Mac OS) auf das Augensymbol der Separation, die eingeblendet bleiben soll. Klicken Sie bei gedrückter Alt- (Windows) bzw. Wahltaste (Mac OS) erneut auf das Augensymbol, um wieder alle Separationen einzublenden.
	- Um alle Prozessplatten auf einmal anzuzeigen, klicken Sie auf das Symbol "CMYK"  $\blacksquare$ .
- 4. Deaktivieren Sie die Option Überdruckenvorschau, um zur normalen Ansicht zurückzukehren.

Durch die Vorschau von Separationen auf dem Bildschirm können Sie zwar Probleme aufdecken, ohne teure Separationen zu erstellen, aber eine Vorschau von Überfüllungen, Emulsionsoptionen, Druckermarken, Halbtonrastern und Auflösungen ist nicht möglich. Arbeiten Sie mit Ihrem Druckereibetrieb zusammen, um diese Einstellungen mithilfe integraler oder Durchsichtsvorlagen zu prüfen. Ob die Druckfarben auf dem Separationenvorschau-Bedienfeld angezeigt werden oder ausgeblendet sind, sollte keinen Einfluss auf den eigentlichen Separationsprozess haben. Lediglich die Art und Weise, wie diese auf dem Bildschirm angezeigt werden, ist davon betroffen.

<span id="page-448-0"></span>*Hinweis: Objekte auf ausgeblendeten Ebenen werden nicht in der Vorschau auf dem Bildschirm angezeigt.*

## **Drucken von Farbseparationen**

- 1. Wählen Sie "Datei" > "Drucken".
- 2. Wählen Sie einen Drucker und eine PPD-Datei aus. Wenn die Druckausgabe nicht auf einem Drucker erfolgen soll, sondern in eine Datei, wählen Sie "Adobe PostScript®-Datei" oder "Adobe PDF" aus.
- 3. Wählen Sie links im Dialogfeld "Drucken" die Option "Ausgabe" aus.
- 4. Wählen Sie für "Modus" entweder "Separationen (hostbasiert)" oder "In-RIP-Separationen" aus.
- 5. Legen Sie die Schichtseite, die Art der Filmbelichtung (Bildart) und die Druckerauflösung für die Separationen fest.
- 6. Legen Sie die Optionen für die Farbdruckplatten fest, die Sie separieren möchten:
	- · Soll der Druck einer Farbdruckplatte verhindert werden, klicken Sie in der Liste "Dokumentdruckfarbe Optionen" auf das Druckersymbol **a**, das neben der Farbe angezeigt wird. Durch nochmaliges Klicken wird die Farbe wieder auf Drucken gesetzt.
	- Sollen alle Volltonfarben in Prozessfarben konvertiert werden, sodass sie nicht als eigene Druckplatte, sondern als Teil der Prozessfarbenplatten gedruckt werden, wählen Sie "Alle Volltonfarben in Prozessfarben konvertieren".
	- Soll eine einzelne Volltonfarbe in Prozessfarben konvertiert werden, klicken Sie in der Liste "Dokumentdruckfarbe Optionen" auf das Volltonfarben-Symbol **D**, das neben der Farbe angezeigt wird. Ein Prozessfarben-Symbol (vier Farben) **W** wird angezeigt. Klicken Sie erneut, um die Volltonfarbe wiederherzustellen.
	- Soll Schwarz vollständig überdruckt werden, wählen Sie "Schwarz überdrucken".
	- Sollen die Rasterweite, der Rasterwinkel und die Form der Rasterpunkte für eine Platte geändert werden, doppelklicken Sie auf den Namen der Farbe. Sie können auch auf die vorhandene Einstellung in der Liste "Dokumentdruckfarbe – Optionen" klicken und dort die gewünschten Änderungen vornehmen. Hinweis: Die Standardrasterweiten und -winkel werden durch die ausgewählte PPD-Datei festgelegt. Wenn Sie eigene Werte festlegen möchten, ziehen Sie Ihre Druckerei zu Rate, um die optimalen Werte für Rasterweite und Rasterwinkel zu erfragen.

*Falls Ihr Bildmaterial mehrere Volltonfarben enthält oder zwei oder mehr Volltonfarben aufeinander einwirken, weisen Sie den einzelnen Volltonfarben unterschiedliche Rasterwinkel zu.*

7. Zusätzliche Optionen können im Dialogfeld "Drucken" ausgewählt werden.

Sie können festlegen, wie das Bildmaterial positioniert, skaliert und beschnitten wird, Druckermarken und Anschnitt einstellen sowie Einstellungen für das Reduzieren von transparentem Bildmaterial festlegen.

8. Klicken Sie auf "Drucken".

*Hinweis: Ein Video über die Verwendung des Separationenvorschaubedienfelds finden Sie unter [www.adobe.com/go/lrvid4021\\_ai\\_de](http://www.adobe.com/go/lrvid4021_ai_de).*

#### **Farbseparationsmodi**

Illustrator unterstützt zwei gängige PostScript-Arbeitsabläufe (Modi) zum Erstellen von Farbseparationen. Der Hauptunterschied zwischen diesen Abläufen besteht darin, wo die Separationen erstellt werden, d. h. auf dem Hostcomputer (System mit Illustrator und dem Druckertreiber) oder im RIP (Raster Image Processor) des Ausgabegeräts.

Beim traditionellen hostbasierten, vorseparierten Arbeitsablauf erstellt Illustrator PostScript-Daten für jede der im Dokument benötigten Separationen und sendet diese Informationen an das Ausgabegerät.

Beim neueren, RIP-basierten Arbeitsablauf führt eine neue Generation von PostScript-RIPs die Farbseparationen, das Überfüllen und sogar die Farbverwaltung auf dem RIP aus, damit der Hostcomputer andere Aufgaben übernehmen kann. Bei diesem Verfahren benötigt Illustrator weniger Zeit zum Generieren der Datei und bei Druckaufträgen muss eine kleinere Datenmenge übertragen werden. Während Illustrator beim ersten Verfahren PostScript-Informationen für beispielsweise vier oder mehr Seiten zum Drucken von hostbasierten Farbseparationen senden musste, brauchen beim zweiten Verfahren nur die PostScript-Informationen einer einzigen unseparierten PostScript-Datei zur Verarbeitung an den RIP gesendet werden.

#### **Schichtseite und Filmbelichtung**

Die Schichtseite ist die lichtempfindliche Substanz auf der Film- oder Papieroberfläche. Hinten (Seitenrichtig) bedeutet, dass Text im Bild lesbar ist (also "seitenrichtig"), wenn Ihnen die lichtempfindliche Seite zugewandt ist. Vorne (Seitenrichtig) bedeutet, dass Text lesbar ist, wenn die lichtempfindliche Schicht von Ihnen weg zeigt. Bilder auf Papier werden normalerweise mit der Option "Hinten (Seitenrichtig)" gedruckt, wohingegen Film normalerweise mit der Option "Vorne (Seitenrichtig)" belichtet wird. Fragen Sie Ihre Druckerei, welche Schichtseitenausrichtung dort bevorzugt wird.

Um die lichtempfindliche (Schichtseite) von der lichtunempfindlichen Seite (auch als Trägerseite bezeichnet) unterscheiden zu können, betrachten Sie den fertigen Film unter hellem Licht. Eine der beiden Seiten erscheint glänzender als die andere. Die matte Seite ist die Schichtseite, die glänzende Seite ist die Trägerseite.

Bei der Filmbelichtung wird festgelegt, ob Bildmaterial als Positiv oder als Negativ gedruckt wird. In Europa und Japan werden in der Regel Positiv-Filme zum Drucken verwendet, während im US-amerikanischen Raum meist mit Negativ-Filmen gearbeitet wird. Wenn Sie sich über die richtige Belichtungsart im Unklaren sind, wenden Sie sich an Ihre Druckerei.

**[Nach oben](#page-447-0)**

#### <span id="page-449-0"></span>**Drucken eines Objekts auf allen Platten**

Wenn Sie ein Objekt beim Drucken auf allen Druckplatten, einschließlich der Volltonfarbenplatten, ausgeben möchten, können Sie es in eine Passermarken-Farbe konvertieren. Passermarken, Schnittmarken und Seiteninformationen werden automatisch Passermarken-Farben zugewiesen.

- 1. Wählen Sie das Objekt aus.
- 2. Klicken Sie im Farbfeldbedienfeld auf das Farbfeld "Passermarken"  $\hat{\Phi}$ , das sich standardmäßig in der ersten Farbfeldreihe befindet. *Die Passermarken werden auf dem Bildschirm standardmäßig schwarz dargestellt. Mit dem Farbbedienfeld können Sie ihnen eine andere Farbe zuweisen. Die ausgewählte Farbe wird für die Bildschirmdarstellung von Objekten mit Passermarken-Farben verwendet. Auf unseparierten Ausdrucken werden diese Objekte stets grau und auf separierten Farbauszügen als gleichmäßiger Farbton aller Druckfarben ausgegeben.*

 $(Cc)$  BY-NC-SR

# <span id="page-450-0"></span>Druckermarken und Anschnitt

**[Wissenswertes zu Druckermarken](#page-450-1) [Hinzufügen von Druckermarken](#page-450-2) [Wissenswertes zu Anschnitten](#page-451-0) [Hinzufügen eines Anschnitts](#page-451-1)**

## <span id="page-450-1"></span>**Wissenswertes zu Druckermarken**

**[Nach oben](#page-450-0)**

Wenn Sie Bildmaterial für den Druck vorbereiten, werden für den Drucker verschiedene so genannte Marken benötigt, um die Elemente im Bildmaterial exakt ausrichten zu können und eine genaue Farbwiedergabe zu gewährleisten. Sie können Bildmaterial folgende Arten von Druckermarken hinzufügen:

**Schnittmarken** Feine horizontale und vertikale Haarlinien, die die Zuschneidepositionen definieren. Objektschnittmarken können auch als Orientierung zum Ausrichten einer Farbseparation an einer anderen dienen.

Passermarken Kleine Fadenkreuze außerhalb des Seitenbereichs, mit denen die verschiedenen Separationen eines Farbdokuments ausgerichtet werden.

**Farbkontrollstreifen** Streifen mit kleinen Quadraten zur Darstellung von CMYK-Farben und Graustufen (in 10-%-Schritten). Anhand dieser Marken passen Druckereien die Tintenintensität der Druckmaschine an.

**Seiteninformationen** In Illustrator wird jeder Auszug mit dem Namen der Zeichenfläche, der Uhrzeit und dem Datum des Ausdrucks, der verwendeten Rasterweite, dem Rasterwinkel und der Farbe des jeweiligen Auszugs beschriftet. Diese Beschriftungen werden oberhalb des Bildes angezeigt.

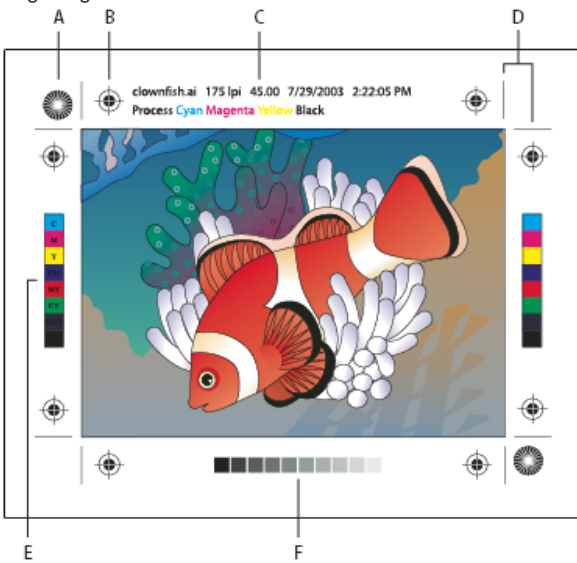

*Druckermarken*

*A. Passerstern (nicht optional) B. Passkreuz C. Seiteninformationen D. Objektschnittmarken E. Farbkontrollstreifen F. Farbbalken*

### <span id="page-450-2"></span>**Hinzufügen von Druckermarken**

**[Nach oben](#page-450-0)**

- 1. Wählen Sie "Datei" > "Drucken".
- 2. Klicken Sie links im Dialogfeld "Drucken" auf den Bereich "Marken und Anschnitt".
- 3. Wählen Sie die Art der hinzuzufügenden Druckermarken aus. Sie können auch zwischen Druckermarken für lateinische Schriften und japanischen Druckermarken wählen.
- 4. (Optional) Wenn Sie "Schnittmarken" wählen, legen Sie die Breite der Objektschnittmarkenlinien und den Versatz zwischen den Objektschnittmarken und dem Bildmaterial fest.

*Damit Druckermarken nicht auf einen Anschnitt gedruckt werden, geben Sie für "Versatz" einen Wert ein, der größer ist als der Wert für den Anschnitt.*

#### <span id="page-451-0"></span>**Wissenswertes zu Anschnitten**

**[Nach oben](#page-450-0)**

Der Anschnitt ist der Bereich des Bildmaterials, der außerhalb des Begrenzungsrahmens des zu druckenden Bereichs bzw. außerhalb des Schnittbereichs und der Schnittmarken liegt. Sie können Ihr Bildmaterial mit einem Anschnitt erstellen, um sicherzustellen, dass die Druckfarbe nach dem Zuschneiden auch bis zur Kante der Seite reicht oder dass ein Bild in einen vorgegebenen Platzhalterrahmen in einem Dokument eingepasst werden kann. In Illustrator können Sie die Breite des Anschnittbereichs festlegen. Durch eine Vergrößerung des Anschnitts druckt Illustrator mehr vom Bildmaterial außerhalb der Objektschnittmarken. Die Objektschnittmarken definieren jedoch immer noch einen Druckbegrenzungsrahmen mit derselben Größe.

Die verwendete Anschnittbreite hängt vom Verwendungszweck ab. Ein Druckanschnitt (d. h. ein Bild, das über die Kante des bedruckten Blatts hinausragt) sollte mindestens 18 Punkt betragen. Wenn der Anschnitt lediglich dazu dient, sicherzustellen, dass ein Bild in einen Platzhalterrahmen passt, braucht die Anschnittbreite nicht mehr als 2 bis 3 Punkt zu betragen. Wenden Sie sich an Ihre Druckerei, um den optimalen Anschnitt für den jeweiligen Verwendungszweck zu erfragen.

### <span id="page-451-1"></span>**Hinzufügen eines Anschnitts**

**[Nach oben](#page-450-0)**

- 1. Wählen Sie "Datei" > "Drucken".
- 2. Klicken Sie links im Dialogfeld "Drucken" auf den Bereich "Marken und Anschnitt".
- 3. Führen Sie einen der folgenden Schritte durch:
	- Legen Sie die Position der Anschnittmarken fest, indem Sie für "Oben", "Unten", "Links" und "Rechts" Werte eingeben. Klicken Sie auf das Verknüpfungssymbol , um allen Optionen denselben Wert zuzuweisen.
	- · Wählen Sie "Anschnitt des Dokuments verwenden", um die im Dialogfeld "Neues Dokument" festgelegten Anschnitteinstellungen zu verwenden.

Der maximale Anschnittbereich beträgt 72 Punkt, der minimale Anschnittbereich 0 Punkt.

#### $(c)$ ) BY-NC-SR

# <span id="page-452-0"></span>Drucken von PostScript-Dateien

### **[Wissenswertes zu PPD-Dateien](#page-452-1) [Drucken langer, komplexer Pfade](#page-452-2) [Steuern des Herunterladens von Schriftarten auf einen Drucker](#page-453-0) [Ändern des PostScript-Levels für den Druck](#page-453-1)**

Bei PostScript-Druckern dient eine PPD-Datei (PostScript Printer Description, PostScript-Druckerbeschreibung) der Anpassung der Treibereigenschaften an den spezifischen PostScript-Drucker. PPD-Dateien enthalten Informationen zum Ausgabegerät, beispielsweise Angaben über druckereigene Schriften, verfügbare Druckformatgrößen und -ausrichtungen, optimierte Rasterweiten, Rasterwinkel, Auflösungen und Farbausgabefunktionen. Vor dem Drucken muss die richtige PPD-Datei eingerichtet werden. Wenn Sie die PPD auswählen, die Ihrem PostScript-Drucker oder Belichter entspricht, werden die für das Ausgabegerät verfügbaren Einstellungen in das Dialogfeld "Drucken" geladen.

### <span id="page-452-1"></span>**Wissenswertes zu PPD-Dateien**

**[Nach oben](#page-452-0)**

Eine *PPD-Datei* (PostScript Printer Description: PostScript-Druckerbeschreibung) passt die Treibereigenschaften Ihrem spezifischen PostScript-Drucker an. Sie enthält Informationen zum Ausgabegerät, einschließlich druckereigener Schriften, verfügbarer Druckformatgrößen und ausrichtungen, optimierter Rasterweiten, Rasterwinkel, Auflösungen und Farbausgabefunktionen. Vor dem Drucken muss die richtige PPD-Datei eingerichtet werden. Wenn Sie die PPD auswählen, die Ihrem PostScript-Drucker oder Belichter entspricht, werden die für das Ausgabegerät verfügbaren Einstellungen in das Dialogfeld "Drucken" geladen. Sie können je nach Bedarf auch eine andere PPD-Datei verwenden. Anwendungen nutzen die Informationen in einer PPD-Datei bei der Auswahl der PostScript-Informationen, die beim Drucken eines Dokuments an den Drucker gesendet werden sollen.

Die besten Ergebnisse erzielen Sie, wenn Sie die neueste Version der PPD-Datei für Ihr Ausgabegerät vom Gerätehersteller beziehen. Viele Druckereien verfügen über PPDs für ihre Belichter. Achten Sie darauf, dass PPD-Dateien nur in dem vom Betriebssystem vorgesehenen Verzeichnis gespeichert werden. Weitere Informationen finden Sie in der Dokumentation zu Ihrem Betriebssystem.

### **Ändern der PPD-Datei**

Wenn Sie Bildmaterial auf einem PostScript-Drucker drucken oder in eine PostScript- oder PDF-Datei ausgeben, verwendet Illustrator automatisch die Standard-PPD (PostScript Printer Description) für das jeweilige Gerät. Sie können je nach Bedarf auch eine andere PPD-Datei verwenden.

- 1. Wählen Sie "Datei" > "Drucken".
- 2. Wählen Sie im Menü "PPD" eine der folgenden Optionen aus:
	- Eine für das aktuelle Ausgabegerät passende PPD-Datei.
	- Anderer Wert. Hier können Sie eine eigene PPD-Datei wählen, die Ihnen beispielsweise von Ihrer Druckerei speziell für den dort verwendeten Drucker zur Verfügung gestellt wurde. Der Name der PPD-Datei entspricht dem Namen und dem Modell des jeweiligen Druckers oder Belichters und kann (je nach den Einstellungen Ihres Systems) die Dateinamenerweiterung .ppd haben. Wählen Sie die gewünschte PPD aus und klicken Sie auf "Öffnen".

*Hinweis: Bestimmte PPD-Funktionen, die üblicherweise in Imagesetter-PPDs enthalten sind, können über das Illustrator-Dialogfeld "Drucken" nicht aufgerufen werden. Wenn Sie diese druckereigenen Funktionen festlegen möchten, klicken Sie im Dialogfeld "Drucken" auf "Einrichten" (Windows) bzw. "Drucker" (Mac OS).*

### **Hinzufügen einer PPD-Datei**

Die besten Ergebnisse erzielen Sie, wenn Sie die neueste Version der PPD-Datei für Ihr Ausgabegerät vom Gerätehersteller beziehen. Viele Druckereien verfügen über PPDs für ihre Belichter. Achten Sie darauf, dass PPD-Dateien nur in dem vom Betriebssystem vorgesehenen Verzeichnis gespeichert werden. Weitere Informationen finden Sie in der Dokumentation zu Ihrem Betriebssystem.

 Unter Windows und Mac OS führen Sie zum Auswählen einer PPD-Datei dieselben Schritte wie beim Hinzufügen eines Druckers durch. Die Schritte zum Auswählen einer PPD-Datei sind abhängig von der jeweiligen Plattform. Informationen hierzu finden Sie in der Dokumentation zu Ihrem Betriebssystem.

## <span id="page-452-2"></span>**Drucken langer, komplexer Pfade**

**[Nach oben](#page-452-0)**

Dateien aus Adobe Illustrator mit sehr langen oder komplexen Pfaden werden eventuell nicht gedruckt. Stattdessen werden vom Drucker Limitcheck-Fehlermeldungen ausgegeben. Wenn Sie lange, komplexe Pfade vereinfachen möchten, können Sie diese in zwei oder mehr einzelne Pfade teilen. Außerdem können Sie die Anzahl der Liniensegmente für die Kurvennäherung sowie die Druckauflösung ändern.

## **Ändern der Anzahl der zum Drucken von Vektorobjekten verwendeten Liniensegmente**

Kurven in Bildmaterial werden vom PostScript-Interpreter als kleine gerade Liniensegmente definiert. Je kleiner die Segmente, desto genauer die Kurve. Je größer die Anzahl der Segmente, desto komplexer wird die Kurve. Es hängt von der Speicherkapazität des verwendeten Druckers ab, ob ein Rastern der Kurve mit dem PostScript-Interpreter möglich ist oder die Kurve dazu zu komplex ist. Im letzteren Fall tritt der PostScript-Fehler "Limitcheck" auf und die Kurve kann nicht gedruckt werden.

- 1. Wählen Sie "Datei" > "Drucken".
- 2. Wählen Sie unter "Drucker" einen PostScript-Drucker, "Adobe PostScript®-Datei" oder "Adobe PDF" aus.
- 3. Wählen Sie links im Dialogfeld "Drucken" die Option "Grafiken" aus.
- 4. Deaktivieren Sie "Automatisch" und legen Sie mithilfe des Schiebereglers "Kurvennäherung" die Genauigkeit der Kurven fest.

Bei Angabe eines niedrigen Werts (nahe bei "Qualität") werden viele kleinere Liniensegmente erstellt, was zu einer starken Annäherung an die tatsächliche Kurve führt. Bei Angabe eines hohen Werts (nahe bei "Geschwindigkeit") werden wenige längere Liniensegmente erstellt, wodurch eine weniger genaue Kurvendarstellung entsteht, aber die Leistung erhöht wird.

#### **Teilen von Pfaden für den Druck**

In Illustrator werden geteilte Pfade in Bildmaterial als separate Objekte behandelt. Möchten Sie Bildmaterial nach dem Teilen von Pfaden bearbeiten, müssen entweder die einzelnen Formen getrennt bearbeitet oder die Pfade wieder zusammengefügt werden, um mit dem Bild als eine Form zu arbeiten.

Bevor Sie Pfade teilen, sollten Sie eine Kopie des ursprünglichen Bildmaterials speichern. Auf diese Weise können Sie bei Bedarf immer wieder auf die Datei ohne geteilte Pfade zurückgreifen.

Führen Sie einen der folgenden Schritte durch:

- Soll ein mit einer Kontur versehener Pfad geteilt werden, wählen Sie das Schere-Werkzeug <sup>a z</sup>aus.
- Soll ein zusammengesetzter Pfad geteilt werden, wählen Sie "Objekt" > "Zusammengesetzte Pfade" > "Zurückwandeln". Der zusammengesetzte Pfad wird dadurch entfernt. Zerteilen Sie nun den Pfad mit dem Schere-Werkzeug und definieren Sie die Stücke wieder als zusammengesetzte Pfade.
- Soll eine Maske geteilt werden, wählen Sie "Objekt" > "Schnittmaske" > "Zurückwandeln". Die Maske wird dadurch entfernt. Zerteilen Sie nun den Pfad mit dem Schere-Werkzeug und definieren Sie die Stücke wieder als Maske.

*Soll ein Pfad nach der Teilung wieder zusammengefügt werden, wählen Sie alle geteilten Pfade aus, die zum Originalobjekt gehörten, und klicken Sie im Pathfinder-Bedienfeld auf die Schaltfläche "Dem Formbereich hinzufügen". Der Pfad wird wieder zusammengefügt. An allen Verbindungspunkten werden Ankerpunkte eingefügt.*

## <span id="page-453-0"></span>**Steuern des Herunterladens von Schriftarten auf einen Drucker**

Druckerresidente Schriftarten sind Schriftarten, die im Speicher eines Druckers oder auf einer mit dem Drucker verbundenen Festplatte gespeichert sind. Type 1- und TrueType-Schriftarten können sowohl auf dem Drucker als auch auf dem Computer gespeichert werden, während eine Speicherung von Bitmap-Schriftarten nur auf dem Computer möglich ist. Illustrator lädt Schriftarten nach Bedarf in den Drucker, sofern sie auf der Festplatte Ihres Computers installiert sind.

- 1. Wählen Sie "Datei" > "Drucken".
- 2. Wählen Sie unter "Drucker" einen PostScript-Drucker, "Adobe PostScript®-Datei" oder "Adobe PDF" aus.
- 3. Wählen Sie links im Dialogfeld "Drucken" die Option "Grafiken" und wählen Sie eine Option für "Herunterladen":

**Ohne** Lädt nur die Verweise auf die Schriftarten in die PostScript-Datei, wodurch dem RIP oder einem Postprozessor übermittelt wird, wo die Schriftarten verwendet werden sollen. Verwenden Sie diese Option, wenn die Schriftart auf dem Drucker gespeichert ist. TrueType-Schriftarten werden nach dem PostScript-Namen in der jeweiligen Schrift benannt, wobei diese Namen jedoch nicht von allen Anwendungen interpretiert werden können. Wählen Sie eine der anderen Optionen zum Herunterladen von Schriftarten, um sicherzustellen, dass TrueType-Schriftarten korrekt interpretiert werden.

**Untergruppe** Lädt nur die Zeichen (Glyphen) herunter, die im Dokument verwendet werden. Die Glyphen werden für jede Seite einzeln heruntergeladen. Mit dieser Option werden normalerweise schnellere und kleinere PostScript-Dateien für einseitige Dokumente oder kurze Dokumente mit wenig Text erstellt.

**Vollständig** Lädt zu Beginn des Druckauftrags alle benötigten Schriftarten. Wenn Sie diese Option für mehrseitige Dokumente wählen, erhalten Sie normalerweise schnellere und kleinere PostScript-Dateien.

<span id="page-453-1"></span>*Hinweis: Einige Schrifthersteller schränken das Einbetten von Schriftdateien ein. Diese Einschränkungen gelten für das Kopieren von Schriftsoftware. Sie müssen daher die geltenden Urheberrechte sowie die Bestimmungen Ihrer Lizenzvereinbarung einhalten. Für von Adobe lizenzierte Schriftsoftware gilt laut der Lizenzvereinbarung, dass Sie eine Kopie der Schriftart(en), die Sie in einer bestimmten Datei verwendet haben, an eine Druckerei oder ein ähnliches Servicebüro weitergeben dürfen und die Druckerei die Schriftart(en) bei der Verarbeitung Ihrer Datei verwenden darf, sofern die Druckerei Sie darüber informiert hat, dass sie zur Verwendung der jeweiligen Software berechtigt ist. Wenn Sie sonstige Schriftsoftware verwenden, sollten Sie die Erlaubnis des jeweiligen Herstellers einholen.*

Wenn Sie Bildmaterial in eine PostScript-Datei oder in eine PDF-Datei ausgeben, wählt Illustrator automatisch den passenden PostScript-Level für Ihr Ausgabegerät. Wenn Sie den PostScript-Level oder das Datenformat für PostScript-Dateien ändern möchten, führen Sie folgende Schritte aus:

- 1. Wählen Sie "Datei" > "Drucken".
- 2. Wählen Sie unter "Drucker" entweder "Adobe PostScript®-Datei" oder "Adobe PDF" aus.
- 3. Wählen Sie links im Dialogfeld "Drucken" die Option "Grafiken" aus.
- 4. Wählen Sie für "PostScript" den Kompatibilitätslevel mit den Interpretern in PostScript-Ausgabegeräten aus.

"Level 2": Bei Auswahl dieser Option wird die Druckgeschwindigkeit und Ausgabequalität von Grafiken verbessert, die auf einem Ausgabegerät für PostScript Level 2 oder höher gedruckt werden. "Level 3": Bei Auswahl dieser Option wird die höchste Geschwindigkeit und beste Ausgabequalität auf einem Gerät für PostScript Level 3 erreicht.

5. (Optional) Wenn Sie "Adobe PostScript®-Datei" als Drucker ausgewählt haben, wählen Sie eine Option für "Datenformat", um festzulegen, wie Illustrator die Bilddaten vom Computer an den Drucker sendet.

"Binär": Bei Auswahl dieser Option werden die Bilddaten als Binärcode exportiert. Dieses Format ist zwar kompakter als ASCII, möglicherweise aber nicht mit allen Systemen kompatibel. "ASCII": Bei Auswahl dieser Option werden die Bilddaten als ASCII-Text exportiert. Dieses Format ist mit älteren Netzwerken und Paralleldruckern kompatibel und eignet sich normalerweise am besten für die Verwendung von Grafiken auf unterschiedlichen Plattformen. Außerdem ist diese Option normalerweise optimal für Dokumente, die nur unter Mac OS verwendet werden.

## $(c)$ ) BY-NC-SR

# <span id="page-455-0"></span>Drucken mit Farbmanagement

#### **[Verwalten der Farben beim Drucken durch die Anwendung](#page-455-1) [Verwalten der Farben beim Drucken durch den Drucker](#page-455-2)**

Wenn Sie unter Verwendung von Farbmanagement drucken, können Sie die Farbverwaltung entweder über Illustrator oder über den Drucker durchführen.

## <span id="page-455-1"></span>**Verwalten der Farben beim Drucken durch die Anwendung**

**[Nach oben](#page-455-0)**

- 1. Wählen Sie "Datei" > "Drucken".
- 2. Wählen Sie links im Dialogfeld "Drucken" die Option "Farbmanagement" aus.
- 3. Wählen Sie für "Farbhandhabung" die Option "Illustrator bestimmt Farben".
- 4. Wählen Sie für "Druckerprofil" das Profil für das Ausgabegerät.

Je genauer das Verhalten des Ausgabegeräts und die Druckbedingungen (z. B. der Papiertyp) im Profil beschrieben werden, desto genauer können die numerischen Werte der tatsächlichen Farben eines Dokuments vom Farbmanagementsystem beim Drucken umgesetzt werden. (Siehe [Wissenswertes zu Farbprofilen.](http://help.adobe.com/de_DE/CreativeSuite/CS5/Using/WS2A5857E0-A6D1-4efc-85B1-FE1D4FC0246E.html))

5. (Optional) Wählen Sie eine Option für die "Renderpriorität", um festzulegen, wie die Anwendung Farben für den Zielfarbraum konvertiert.

In den meisten Fällen ist die Standard-Renderpriorität am besten geeignet. Weitere Informationen zu Renderprioritäten finden Sie in der Hilfe.

- 6. Klicken Sie unten im Dialogfeld "Drucken" auf "Einrichten" (Windows) bzw. "Drucker" (Mac OS), um die Druckeinstellungen des Betriebssystems anzuzeigen.
- 7. Greifen Sie auf die Farbmanagement-Einstellungen für den Druckertreiber zu, indem Sie einen der folgenden Schritte ausführen:
	- Klicken Sie unter Windows mit der rechten Maustaste auf den entsprechenden Drucker und wählen Sie "Eigenschaften" aus. Legen Sie dann die Farbmanagement-Einstellungen für den Druckertreiber fest. Bei den meisten Druckertreibern werden die Farbmanagement-Einstellungen als Farbmanagement oder ICM bezeichnet.
	- Wählen Sie unter Mac OS den von Ihnen verwendeten Drucker und dann im Popup-Menü die Farbmanagement-Option aus. Diese Option heißt bei den meisten Druckertreibern ColorSync.
- 8. Deaktivieren Sie das Farbmanagement für den Druckertreiber.

Die Optionen für das Farbmanagement unterscheiden sich bei den einzelnen Druckertreibern. Informationen zum Deaktivieren des Farbmanagements finden Sie in der jeweiligen Druckerdokumentation.

9. Kehren Sie zum Dialogfeld "Drucken" in Illustrator zurück und klicken Sie auf "Drucken".

#### <span id="page-455-2"></span>**Verwalten der Farben beim Drucken durch den Drucker**

- 1. Wählen Sie "Datei" > "Drucken".
- 2. Wählen Sie im Menü "Drucker" einen PostScript-Drucker aus. Wenn die Druckausgabe nicht auf einem Drucker erfolgen soll, sondern in eine Datei, wählen Sie "Adobe PostScript®-Datei" oder "Adobe PDF" aus.
- 3. Wählen Sie links im Dialogfeld "Drucken" die Option "Farbmanagement" aus.
- 4. Wählen Sie unter "Farbhandhabung" die Option "PostScript®-Drucker bestimmt Farben".
- 5. (Optional) Legen Sie folgende Optionen fest: In den meisten Fällen sind die Standardeinstellungen am besten geeignet. **Renderpriorität** Legt fest, wie die Anwendung Farben in den Zielfarbraum konvertiert.

**RGB-Werte beibehalten (für RGB-Ausgabe) oder CMYK-Werte beibehalten (für CMYK-Ausgabe)** Legt fest, wie Illustrator Farben behandelt, denen kein Farbprofil zugeordnet ist (z. B. importierte Bilder ohne eingebettete Profile). Wenn diese Option aktiviert ist, sendet Illustrator die Farbnummern direkt an das Ausgabegerät. Wenn diese Option deaktiviert ist, konvertiert Illustrator die Farbnummern zunächst in den Farbraum des Ausgabegeräts.

Wenn Sie einen sicheren CMYK-Workflow verwenden, sollten Sie die Nummern beibehalten. Für das Drucken von RGB-Dokumenten wird das Beibehalten der Nummern nicht empfohlen.

- 6. Klicken Sie unten im Dialogfeld "Drucken" auf "Einrichten" (Windows) bzw. "Drucker" (Mac OS), um die Druckeinstellungen des Betriebssystems anzuzeigen.
- 7. Greifen Sie auf die Farbmanagement-Einstellungen für den Druckertreiber zu, indem Sie einen der folgenden Schritte ausführen:

- Klicken Sie unter Windows mit der rechten Maustaste auf den entsprechenden Drucker und wählen Sie "Eigenschaften" aus. Legen Sie dann die Farbmanagement-Einstellungen für den Druckertreiber fest. Bei den meisten Druckertreibern werden die Farbmanagement-Einstellungen als Farbmanagement oder ICM bezeichnet.
- Wählen Sie unter Mac OS den von Ihnen verwendeten Drucker und dann im Popup-Menü die Farbmanagement-Option aus. Diese Option heißt bei den meisten Druckertreibern ColorSync.
- 8. Legen Sie die Farbmanagement-Einstellungen fest, damit das Farbmanagement beim Drucken vom Druckertreiber übernommen wird.

Die Optionen für das Farbmanagement unterscheiden sich bei den einzelnen Druckertreibern. Informationen zum Festlegen der Farbmanagement-Einstellungen finden Sie in der jeweiligen Druckerdokumentation.

9. Kehren Sie zum Dialogfeld "Drucken" in Illustrator zurück und klicken Sie auf "Drucken".

Verwandte Hilfethemen

- [Wissenswertes zu Renderprioritäten](http://help.adobe.com/de_DE/CreativeSuite/CS5/Using/WS6078C298-CB20-4dc8-ACD4-D344110AA026.html)
- [Verwenden eines sicheren CMYK-Workflows](http://help.adobe.com/de_DE/CreativeSuite/CS5/Using/WSA1B2A666-BC10-416f-A200-26B6B8812E1A.html)
- [Drucken mit Farbmanagement](http://help.adobe.com/de_DE/CreativeSuite/CS5/Using/WSFDCBBD34-F77E-448f-9B25-49C559B5CCE9.html)

#### $(cc)$  BY-NC-SR

# Dateien verpacken

Diese Funktion ist in Adobe Illustrator CS6, CC und neueren Versionen verfügbar. Wie Sie der Adobe Creative Cloud beitreten, erfahren Sie unter [Adobe Creative Cloud.](http://www.adobe.com/de/products/creativecloud.html)

Sie können die Dateien, die Sie verwendet haben, einschließlich Schriftarten (außer Chinesisch, Koreanisch und Japanisch) und verknüpfte Grafiken zur einfachen Übermittlung zusammenstellen. Wenn Sie eine Datei verpacken, erstellen Sie einen Ordner, der das Illustrator-Dokument, alle benötigten Schriftarten, verknüpfte Grafiken und einen Verpackungsbericht enthält. Dieser Bericht, der als Textdatei gespeichert ist, enthält die Informationen über die verpackte Dateien.

1. Wählen Sie "Datei" > "Verpacken".

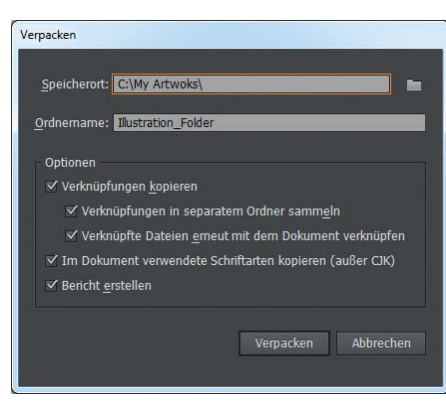

*Dialogfeld "Verpacken"*

2. Legen Sie die Ordner- und Speicherorteinstellungen fest:

**Speicherort** Legen Sie den Speicherort fest, um den verpackten Ordner zu erstellen.

**Ordnername** Geben Sie einen Namen für das Paket an. Standardmäßig wird der Name des Ordners vom Namen des Illustrator-Dokuments abgeleitet.

3. Legen Sie die folgenden Optionen fest:

**Verknüpfungen kopieren** Kopiert verknüpfte Grafiken und Dateien an den Speicherort des Verpackungsordners.

**Verknüpfungen in separatem Ordner sammeln** Erstellt einen Verknüpfungsordner und legt alle verknüpften Elemente in diesem Ordner ab. Ist diese Option nicht ausgewählt, werden die Elemente auf dieselbe Ordnerebene wie die .ai-Datei kopiert.

**Verknüpfte Dateien erneut mit dem Dokument verknüpfen** Andert die Verknüpfungen in den Pfad des Verpackungsordners. Wenn diese Option nicht ausgewählt ist, enthält ein verpacktes Illustrator-Dokument weiterhin Verknüpfungen mit den Elementen am ursprünglichen Speicherort. Die Elemente werden dennoch im Paket gesammelt.

**Im Dokument verwendete Schriftarten kopieren (mit Ausnahme von CJK)** Kopiert alle benötigten Schriftdateien, nicht die gesamte Schriftfamilie.

*Hinweis: Es wird eine Warnung angezeigt, wenn Sie Schriftarten verpacken. Überprüfen Sie Ihre Lizenzvereinbarung, um zu sehen, ob Sie zum Kopieren von Schriften berechtigt sind.*

Bericht erstellen Erstellt einen zusammenfassenden Bericht für die verpackten Dateien. Er enthält eine Ubersicht über alle Volltonfarben-Objekte, alle verwendeten und fehlenden Schriftarten, fehlende Verknüpfungen und Details aller verknüpften und eingebetteten Bilder.

4. Klicken Sie auf "Verpacken". Die folgende Ordnerstruktur wird erstellt, wobei die Elemente in den entsprechenden Ordnern abgelegt werden.

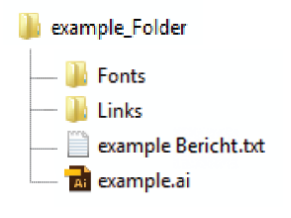

*Verpackungsordnerstruktur*

Beiträge auf Twitter™ und Facebook sind nicht Gegenstand der Bedingungen von Creative Commons.

#### <span id="page-459-0"></span>**[Erstellen von Schnittmarken um ein Objekt](#page-459-1) [Löschen von Schnittmarken](#page-459-2) [Verwenden von japanischen Schnittmarken](#page-459-3)**

Sie können nicht nur verschiedene Zeichenflächen festlegen, in denen Bildmaterial für die Ausgabe zugeschnitten werden soll, sondern im Bildmaterial auch mehrere Sätze von *Schnittmarken* erstellen und verwenden. Schnittmarken zeigen an, wo das gedruckte Papier geschnitten werden soll. Schnittmarken sind nützlich, wenn Sie Marken um mehrere Objekte auf einer Seite erstellen möchten, beispielsweise beim Drucken eines Bogens mit Visitenkarten. Außerdem können Schnittmarken das Ausrichten von Illustrator-Bildmaterial erleichtern, das Sie in eine andere Anwendung exportiert haben.

Schnittmarken unterscheiden sich in folgenden Punkten von der Zeichenfläche:

- Zeichenflächen geben die Grenzen des druckbaren Bereichs von Bildmaterial an, Schnittmarken haben dagegen keinerlei Einfluss auf den Druckbereich.
- Es kann nur jeweils eine Zeichenfläche aktiv sein, Sie können jedoch mehrere Schnittmarken erstellen und gleichzeitig anzeigen.
- Die Zeichenfläche wird durch sichtbare, jedoch nicht druckbare Marken gekennzeichnet, während Schnittmarken mit Passermarken-Schwarz gedruckt werden (sodass sie ebenso wie Druckermarken auf jeder Farbauszugsplatte enthalten sind).

Hinweis: Schnittmarken ersetzen nicht Objektschnittmarken, die im Dialogfeld "Drucken" mit den Optionen unter "Marken und Anschnitt" erstellt *wurden.*

## <span id="page-459-1"></span>**Erstellen von Schnittmarken um ein Objekt**

In Illustrator CS5 können Sie bearbeitbare Schnittmarken oder Schnittmarken als dynamische Effekte erstellen.

Führen Sie folgende Schritte aus, um Schnittmarken zu verwenden:

- 1. Wählen Sie das Objekt aus.
- 2. Um bearbeitbare Schnittmarken zu erstellen, wählen Sie "Objekt" > "Schnittmarken erstellen".
- 3. Um Schnittmarken als dynamischen Effekt zu erstellen, wählen Sie "Effekt" > "Schnittmarken".

### <span id="page-459-2"></span>**Löschen von Schnittmarken**

Wenn Sie bearbeitbare Schnittmarken löschen möchten, wählen Sie die Schnittmarken aus und drücken die Entf-Taste.

Wenn Sie einen Schnittmarkeneffekt löschen möchten, wählen Sie im Aussehenbedienfeld die Option "Schnittmarken" aus und klicken auf das Symbol "Ausgewähltes Objekt löschen"  $\widehat{\mathbf{m}}$ .

### <span id="page-459-3"></span>**Verwenden von japanischen Schnittmarken**

Japanische Schnittmarken werden durch Doppellinien gekennzeichnet und definieren visuell einen Standardwert von 8,5 Punkt (3 mm) für den Anschnitt.

- 1. Wählen Sie "Bearbeiten" > "Voreinstellungen" > "Allgemein" (Windows) bzw. "Illustrator" > "Voreinstellungen" > "Allgemein" (Mac OS).
- 2. Aktivieren Sie die Option "Japanische Schnittmarken verwenden" und klicken Sie dann auf "OK".

[cc]BY-NG-58 Beiträge auf Twitter™ und Facebook sind nicht Gegenstand der Bedingungen von Creative Commons.

**[Zum Seitenanfang](#page-459-0)**

**[Zum Seitenanfang](#page-459-0)**

**[Zum Seitenanfang](#page-459-0)**

# <span id="page-460-0"></span>Überfüllen

**[Wissenswertes zum Überfüllen](#page-460-1) [Erstellen einer Überfüllung](#page-460-2) [Erstellen einer Überfüllung oder Unterfüllung](#page-461-0) [Überfüllen einer Linie](#page-462-0) [Überfüllen von Objektteilen](#page-463-0)**

## <span id="page-460-1"></span>**Wissenswertes zum Überfüllen**

**[Nach oben](#page-460-0)**

An den Stellen, an denen die Farben von unterschiedlichen Druckplatten übereinander oder nebeneinander gedruckt werden, können Registerungenauigkeiten an der Druckmaschine im Druckergebnis Lücken (die so genannten Blitzer) verursachen. Zur Vermeidung solcher Blitzer im Bildmaterial greifen Druckereien auf die Technik des Überfüllens zurück, bei der zwischen zwei nebeneinander liegenden Farben ein kleiner Überlappungsbereich (eine so genannte Überfüllung) erzeugt wird. Sie können Überfüllungen mit einem speziellen Überfüllungsprogramm automatisch erstellen lassen oder in Illustrator manuell erstellen.

Es gibt zwei Arten von Überfüllungen: Die Überfüllung, bei der das hellere Objekt den dunkleren Hintergrund überlappt und sich in den Hintergrund auszudehnen scheint, und die Unterfüllung, bei der der hellere Hintergrund das dunklere Objekt überlappt und dabei das dunklere Objekt zu verkleinern scheint.

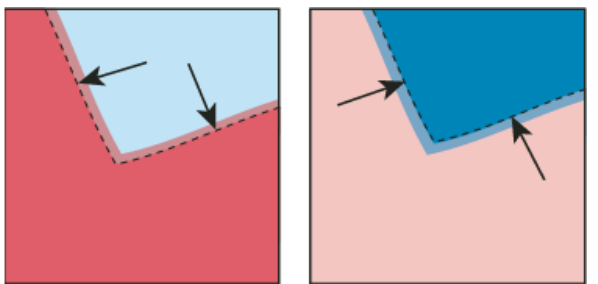

*Überfüllung (Objekt überlappt Hintergrund) und Unterfüllung (Hintergrund überlappt Objekt)*

Wenn mehrere sich überlappende Objekte mit der gleichen Farbe gedruckt werden, müssen die Objekte möglicherweise nicht überfüllt werden, da die gemeinsame Farbe eine automatische Überfüllung bildet. Wenn zwei sich überlappende Objekte als Komponente ihrer CMYK-Werte z. B. Cyan enthalten, werden Blitzer zwischen den Objekten durch den Cyan-Anteil des unteren Objekts verdeckt.

Das Überfüllen von Text kann bestimmte Probleme verursachen. Vermeiden Sie, gemischte Prozessfarben oder Farbtöne von Prozessfarben auf kleine Schriftgrade anzuwenden, da schon geringe Registerungenauigkeiten die Lesbarkeit des Texts beeinträchtigen können. Genauso kann das Überfüllen von kleinen Schriftgraden die Lesbarkeit beeinträchtigen. Sprechen Sie sich auch in diesem Fall mit Ihrer Druckerei ab. Wenn Sie beispielsweise schwarzen Text auf einem farbigen Hintergrund drucken möchten, kann es schon ausreichen, den Text einfach auf den Hintergrund zu überdrucken.

## <span id="page-460-2"></span>**Erstellen einer Überfüllung**

**[Nach oben](#page-460-0)**

Mit dem Befehl "Überfüllen" können Sie Überfüllungen für einfaches Bildmaterial erstellen. Über diese Funktion wird ermittelt, wo sich die hellere Farbe befindet (Objekt oder Hintergrund), und mit dieser die dunklere Farbe überdruckt (überfüllt). Sie können den Befehl "Überfüllen" vom Pathfinder-Bedienfeld aus oder als Effekt anwenden. Der Vorteil des Überfüllen-Effekts liegt darin, dass Sie die Einstellungen für die Überfüllung jederzeit ändern können.

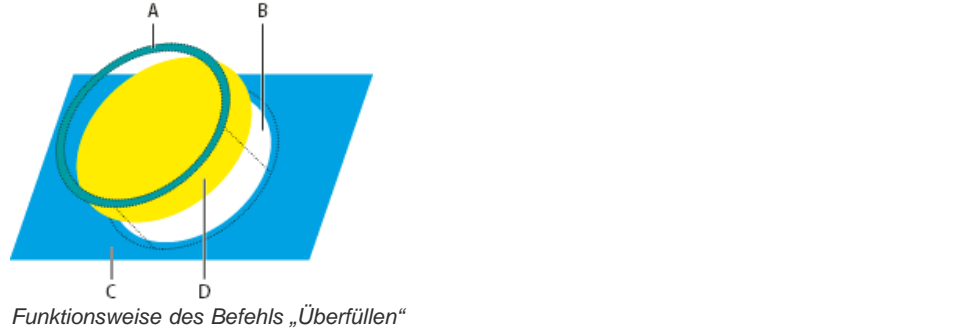

*A. Überdrucken-Bereich B. Aussparungsbereich C. Hintergrundfarbe D. Vordergrundfarbe*

Hin und wieder kann es vorkommen, dass das obere und das untere Objekt ähnliche Farbtöne aufweisen, sodass keine Farbe deutlich heller oder dunkler ist. In diesem Fall bestimmt der Befehl "Überfüllen" die Überfüllung aufgrund leichter Farbunterschiede. Wenn Ihnen diese Überfüllung nicht gefällt, können Sie die Überfüllungsrichtung umkehren, indem Sie die Option "Überfüllungen umkehren" aktivieren.

- 1. Wenn das Dokument im RGB-Modus vorliegt, wählen Sie "Datei" > "Dokumentfarbmodus" > "CMYK-Farbe", um es in den CYMK-Modus zu konvertieren.
- 2. Wählen Sie zwei oder mehrere Objekte aus.
- 3. Führen Sie einen der folgenden Schritte durch:
	- Soll der Befehl direkt auf die Objekte angewendet werden, wählen Sie "Fenster" > "Pathfinder" und dann im Bedienfeldmenü die Option "Überfüllen".
	- Soll der Befehl als Effekt angewendet werden, wählen Sie "Effekt" > "Pathfinder" > "Überfüllen". Aktivieren Sie "Vorschau", wenn Sie sich eine Vorschau des Effekts ansehen möchten.
- 4. Legen Sie die gewünschten Überfüllungsoptionen fest und klicken Sie auf "OK".

## **Überfüllungsoptionen**

**Stärke** Mit dieser Option wird die Konturstärke zwischen 0,01 und 5000 Punkt festgelegt. Erkundigen Sie sich bei Ihrer Druckerei nach dem richtigen Wert.

**Höhe/Breite** Mit dieser Option wird die Überfüllung der horizontalen Linien als Prozentwert der Überfüllung der vertikalen Linien festgelegt. Durch unterschiedliche horizontale und vertikale Überfüllungswerte können Sie beim Drucken auftretende Unregelmäßigkeiten kompensieren, wie z. B. die Dehnung des Papiers. Erkundigen Sie sich bei Ihrer Druckerei nach dem richtigen Wert. Die Standardeinstellung von 100 % ergibt für vertikale und horizontale Linien die gleiche Überfüllungsstärke. Möchten Sie die Überfüllungsstärke bei horizontalen Linien erhöhen, ohne die vertikalen Linien zu verändern, geben Sie im Feld "Höhe/Breite" einen Wert über 100 % ein. Möchten Sie die Überfüllungsstärke bei horizontalen Linien verringern, ohne die vertikale Überfüllung zu verändern, geben Sie in das Feld "Höhe/Breite" einen Wert unter 100 % ein.

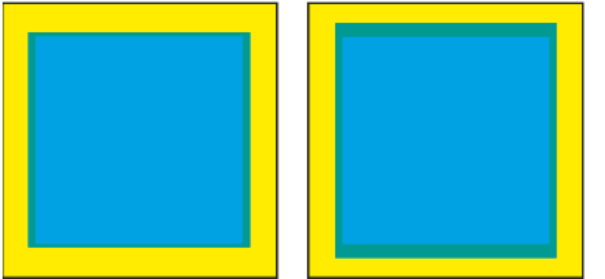

*Einstellung des Werts für "Höhe/Breite" auf 50 % (links) bzw. 200 % (rechts)*

**Farbtöne verringern** Verringert den Farbton der helleren Farbe der Überfüllung. Der Wert der dunkleren Farbe bleibt bei 100 %. Diese Option ist hilfreich, wenn Sie zwei helle Objekte überfüllen und die Überfüllungslinie eventuell durch die dunklere der beiden Farben durchscheint und eine dunkle Kante erzeugt. Wenn Sie z. B. ein hellgelbes Objekt in ein hellblaues Objekt überfüllen, entsteht im Überfüllungsbereich eine sichtbare hellgrüne Kante. Erkundigen Sie sich bei Ihrer Druckerei, welcher Farbton unter Berücksichtigung von Faktoren wie Druckmaschine, Druckfarben, Papierart usw. geeignet ist.

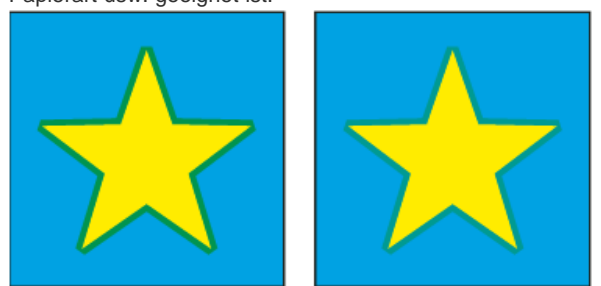

*Einstellung der Farbtonverringerung auf 100 % (Überfüllung enthält 100 % der helleren Farbe) bzw. auf 50 % (Überfüllung enthält 50 % der helleren Farbe)*

**Überfüllen mit CMYK** Konvertiert Volltonfarben-Überfüllungen in die entsprechenden Prozessfarben. Mit dieser Einstellung wird die hellere der Volltonfarben in ein Objekt umgewandelt und überdruckt.

**Überfüllungen umkehren** Überfüllt dunklere in hellere Farben. Diese Option kann nicht auf Schwarz angewendet werden, das zusätzlich CMY-Anteile enthält.

**Genauigkeit (nur als Effekt)** Wirkt sich auf die Genauigkeit der Berechnung eines Objektpfads aus. Je präziser die Berechnung, desto genauer ist die Zeichnung und desto zeitaufwändiger ist die Generierung des entstehenden Pfads.

<span id="page-461-0"></span>**Überflüssige Ankerpunkte entfernen (nur als Effekt)** Entfernt überflüssige Punkte.

## **Erstellen einer Überfüllung oder Unterfüllung**

**[Nach oben](#page-460-0)**

Zum besseren Steuern des Überfüllens von Objekten und zum Überfüllen komplexer Objekte können Sie die Wirkung einer Überfüllung erzeugen,

indem Sie Objekte mit einer Kontur versehen und dann für die Kontur die Option "Überdrucken" aktivieren.

- 1. Markieren Sie das obere der beiden Objekte, die Sie überfüllen möchten.
- 2. Führen Sie im Feld "Kontur" des Werkzeugbedienfelds oder Farbbedienfelds einen der folgenden Schritte durch:
	- Erzeugen Sie eine Überfüllung, indem Sie für die Objektfläche und die Kontur die gleichen Farbwerte festlegen. Sie können die Farbwerte der Kontur ändern, indem Sie die Kontur auswählen und dann die zugehörigen Farbwerte im Farbbedienfeld ändern. Das Objekt wird dadurch vergrößert, indem seine Kontur mit der Flächenfarbe gefüllt wird.

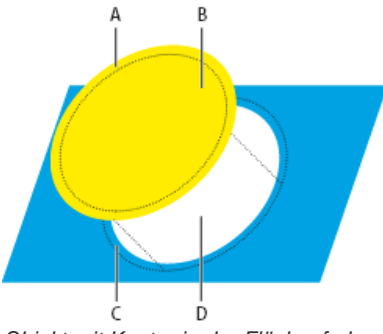

*Objekt mit Kontur in der Flächenfarbe A. Überdruckte Kontur sorgt für Überfüllung B. Fläche erzeugt Aussparung C. Überfüllungsbereich D. Aussparungsbereich*

- Erzeugen Sie eine Unterfüllung, indem Sie für die Kontur (im Farbbedienfeld) die gleichen Farbwerte wie für den helleren Hintergrund eingeben, sodass "Kontur" und "Fläche" unterschiedliche Werte erhalten. Auf diese Weise wird das dunklere Objekt verkleinert, da sein Rand mit einer Kontur in der helleren Hintergrundfarbe versehen wird.
- 3. Wählen Sie "Fenster" > "Kontur".

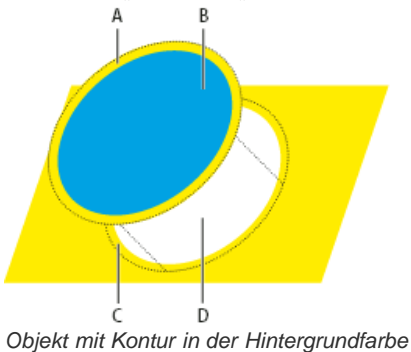

- *A. Überdruckte Kontur sorgt für Unterfüllung B. Fläche erzeugt Aussparung C. Überfüllungsbereich D. Aussparungsbereich*
- 4. Geben Sie im Feld "Stärke" eine Konturstärke zwischen 0,01 und 1000 Punkt ein. Erkundigen Sie sich bei Ihrer Druckerei nach dem richtigen Wert.

Eine Konturstärke von beispielsweise 0,6 Punkt erzeugt eine Überfüllung von 0,3 Punkt. Eine Konturstärke von 2,0 Punkt erzeugt eine Überfüllung von 1,0 Punkt.

**[Nach oben](#page-460-0)**

- 5. Wählen Sie "Fenster" > "Attribute".
- 6. Aktivieren Sie die Option "Kontur überdrucken".

## <span id="page-462-0"></span>**Überfüllen einer Linie**

- 1. Wählen Sie die Linie aus, die überfüllt werden soll.
- 2. Weisen Sie der Kontur im Feld "Kontur" des Werkzeugbedienfelds oder des Farbbedienfelds die Farbe Weiß zu.
- 3. Wählen Sie im Konturbedienfeld die gewünschte Linienstärke aus.
- 4. Kopieren Sie die Linie und wählen Sie "Bearbeiten" > "Davor einfügen". Die Kopie wird für die Überfüllung verwendet.
- 5. Weisen Sie der Kopie im Feld "Kontur" des Werkzeugbedienfelds oder des Farbbedienfelds die gewünschte Konturfarbe zu.
- 6. Wählen Sie im Konturbedienfeld eine Linienstärke, die breiter als die unter der Kopie liegende Linie ist.
- 7. Wählen Sie "Fenster" > "Attribute".
- 8. Aktivieren Sie für die obere Linie "Kontur überdrucken".

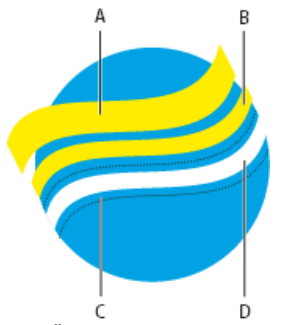

*Für Überfüllung verwendete Konturkopie A. Überdruckte obere Kontur sorgt für Überfüllung B. Untere Kontur sorgt für Aussparung C. Aussparungsbereich D. Überfüllungsbereich*

## <span id="page-463-0"></span>**Überfüllen von Objektteilen**

**[Nach oben](#page-460-0)**

1. Zeichnen Sie eine Linie entlang der Kanten, die überfüllt werden sollen. Bei einem komplexen Objekt wählen Sie die zu überfüllenden Kanten mit dem Direktauswahl-Werkzeug **aus, kopieren sie und fügen sie mit dem Befehl** "Bearbeiten" > "Davor einfügen" so ein, dass sie direkt auf dem Originalobjekt liegen.

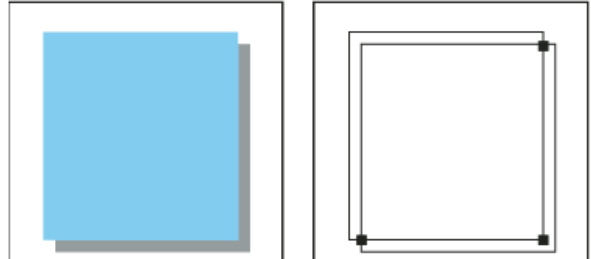

*Schlagschatten mit Überfüllung (links) basierend auf der Linie zwischen den Schnittpunkten des Objekts mit seinem Schlagschatten (rechts).*

- 2. Wählen Sie für die Kontur im Feld "Kontur" des Werkzeugbedienfelds oder des Farbbedienfelds einen Farbwert aus, um eine Überfüllung oder Unterfüllung zu erzeugen.
- 3. Wählen Sie "Fenster" > "Attribute".
- 4. Aktivieren Sie die Option "Kontur überdrucken".

### $(cc)$  BY-NC-SR

# Drucken

Der Workflow beim Drucken ist manchmal komplex. Zuerst sollten Sie sich mit dem erforderlichen Setup vertraut machen und dann die für Sie interessanten Themen aufrufen.

## $\left(\mathbb{C}\right)$  BY-NC-SR

# <span id="page-465-0"></span>Drucken von Verläufen, Gittern und Farbübergängen

**[Drucken von Verläufen, Gittern und Farbübergängen](#page-465-1) [Umwandeln von Verläufen und Gittern beim Drucken in Pixelbilder](#page-465-2) [Festlegen der geeigneten Rasterweite zum Drucken von Verläufen, Gittern und Farbübergängen](#page-465-3) [Berechnen der maximalen Übergangslänge für Verläufe](#page-466-0)**

Dateien mit Verläufen, Gittern und Farbübergängen können für einige Drucker schwierig zu drucken sein, da der Druck entweder sichtbare Farbabstufungen aufweist oder völlig scheitert.

# <span id="page-465-1"></span>**Drucken von Verläufen, Gittern und Farbübergängen**

Dateien mit Verläufen, Gittern und Farbübergängen können für einige Drucker schwierig zu drucken sein, da der Druck entweder sichtbare Farbabstufungen aufweist oder völlig scheitert. Beachten Sie folgende allgemeine Richtlinien zur Verbesserung der gedruckten Ergebnisse:

- Verwenden Sie Farbübergänge, bei denen sich zwei oder mehr Prozessfarbkomponenten um mindestens 50 % ändern.
- Verwenden Sie kürzere Farbübergänge. Die optimale Länge hängt von den Farben innerhalb des Farbübergangs ab, sollte jedoch unter 19,5 cm (7,5 Zoll) liegen.
- Verwenden Sie hellere Farben oder verkürzen Sie dunklere Farbübergänge. Streifenbildung entsteht am häufigsten zwischen sehr dunklen Farben und Weiß.
- Verwenden Sie eine geeignete Rasterweite, die 256 Graustufen zulässt.
- Wenn Sie einen Verlauf zwischen zwei oder mehr Volltonfarben erstellen, weisen Sie den Volltonfarben beim Erstellen von Farbseparationen unterschiedliche Rasterwinkel zu. Die zu verwendenden Rasterwinkel sollten Sie bei Ihrer Druckerei erfragen.
- Drucken Sie möglichst auf einem Ausgabegerät, das PostScript® Level 3 unterstützt.
- Wenn Sie auf einem Ausgabegerät drucken, dass nur PostScript Level 2 unterstützt, oder wenn Sie Gitter drucken, die Transparenz verwenden, können Sie Verläufe und Gitter beim Drucken in ein Pixelbild umwandeln. Illustrator konvertiert dann Verläufe und Gitter von Vektorobjekten in JPEG-Bilder.

# <span id="page-465-2"></span>**Umwandeln von Verläufen und Gittern beim Drucken in Pixelbilder**

- 1. Wählen Sie "Datei" > "Drucken".
- 2. Wählen Sie links im Dialogfeld "Drucken" die Option "Grafiken" und wählen Sie "Verläufe und Verlaufsgitter kompatibel drucken". *Wichtig: Durch die Option "Verläufe und Verlaufsgitter kompatibel drucken" kann die Druckgeschwindigkeit verlangsamt werden. Wählen Sie diese Option daher nur aus, wenn Probleme beim Drucken von Gittern auftreten.*

## <span id="page-465-3"></span>**Festlegen der geeigneten Rasterweite zum Drucken von Verläufen, Gittern und Farbübergängen**

Beim Drucken Ihrer Datei stellen Sie vielleicht fest, dass die Auflösung des Druckers in Kombination mit der gewählten Rasterweite weniger als 256 Graustufen erzeugt. Durch eine höhere Rasterweite wird die Anzahl der Graustufen verringert, die für den Drucker zur Verfügung stehen. Bei einer Auflösung von 2400 dpi und einer Rasterweite von mehr als 150 lpi wird beispielsweise mit weniger als 256 Graustufen gedruckt. In der folgenden Tabelle sind die maximalen Einstellungen für Rasterweiten aufgeführt, mit denen Dateien auf einem Drucker in 256 Graustufen gedruckt werden können:

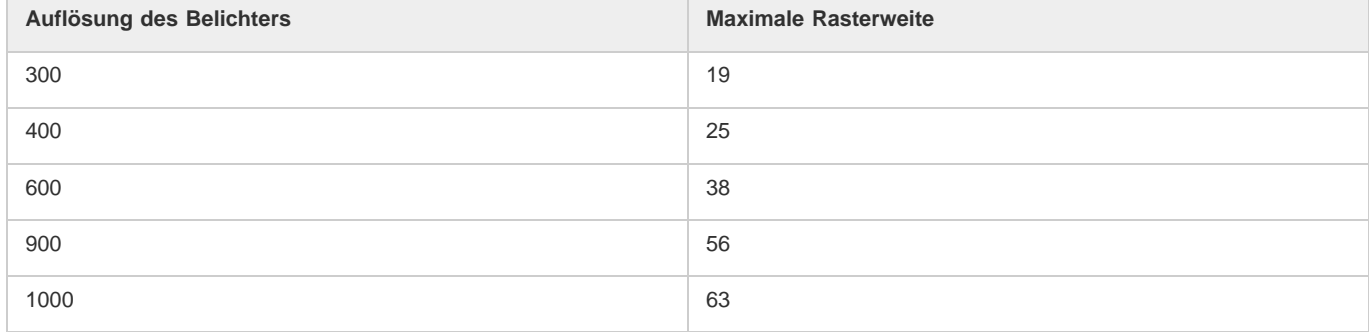

**[Nach oben](#page-465-0)**

**[Nach oben](#page-465-0)**

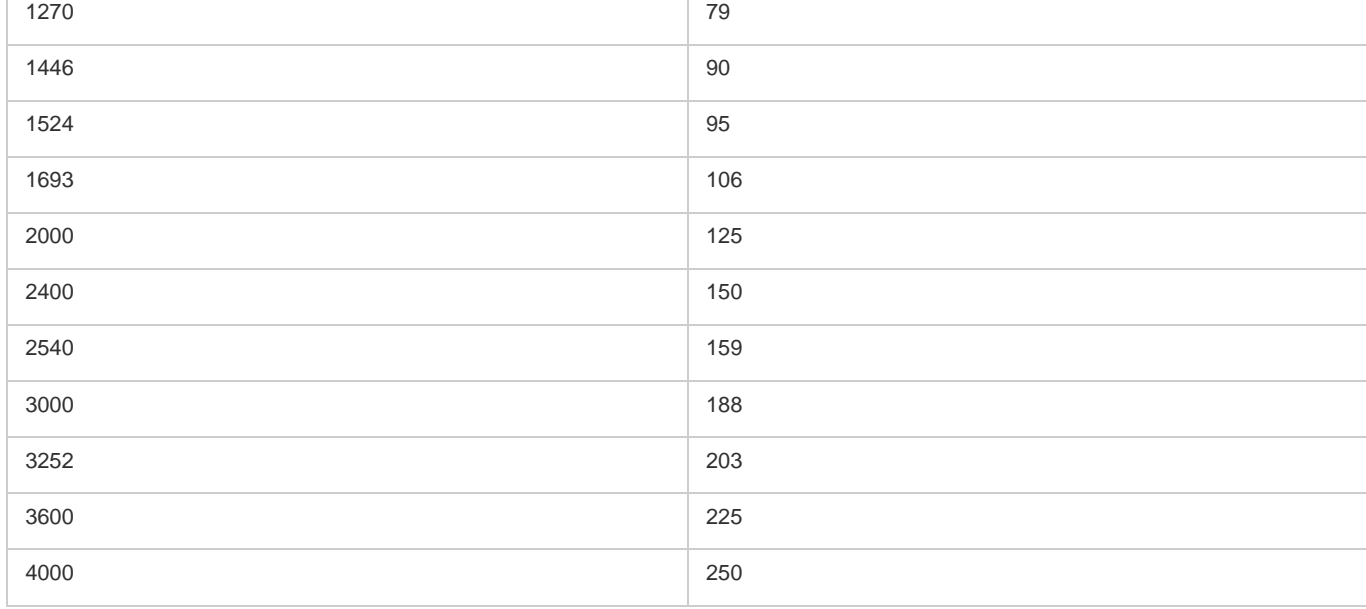

## <span id="page-466-0"></span>**Berechnen der maximalen Übergangslänge für Verläufe**

**[Nach oben](#page-465-0)**

In Illustrator wird die Anzahl der Stufen in einem Verlauf auf Grundlage der prozentualen Änderung zwischen den Farben im Verlauf berechnet. Die Anzahl der Stufen bestimmt wiederum die maximale Länge eines Farbübergangs, bevor Streifen entstehen.

- 1. Wählen Sie das Messwerkzeug  $\mathcal O$  aus und klicken Sie auf den Anfangs- und Endpunkt des Verlaufs.
- 2. Notieren Sie sich den Abstandswert, der im Informationenbedienfeld angezeigt wird. Diese Entfernung stellt die Länge des Verlaufs bzw. des Farbübergangs dar.
- 3. Berechnen Sie die Anzahl der Stufen für den Übergang mit der folgenden Formel:

Anzahl Stufen = 256 (Anzahl Graustufen) x Farbänderung in Prozent

Wenn die prozentuale Farbänderung berechnet werden soll, ziehen Sie den niedrigeren Farbwert vom höheren Farbwert ab. Ein Übergang zwischen beispielsweise 20 % Schwarz und 100 % Schwarz bewirkt eine Farbänderung von 80 % oder 0,8.

Wenn Farbübergänge zwischen Prozessfarben hergestellt werden, ist die größte Farbänderung innerhalb einer Farbe zu verwenden. Beispiel: Es erfolgt ein Übergang zwischen einer Farbe mit 20 % Cyan, 30 % Magenta, 80 % Gelb, 60 % Schwarz und einer Farbe mit 20 % Cyan, 90 % Magenta, 70 % Gelb, 40 % Schwarz. Dies bedeutet eine Farbänderung von 60 %, da der größte Unterschied bei Magenta mit 30 % und 90 % auftritt.

4. Mit den in Schritt 3 berechneten Stufen können Sie feststellen, ob die Länge des Verlaufs den relevanten in der folgenden Tabelle angegebenen Maximalwert überschreitet. Ist das der Fall, reduzieren Sie die Länge des Verlaufs oder verändern Sie die Farben.

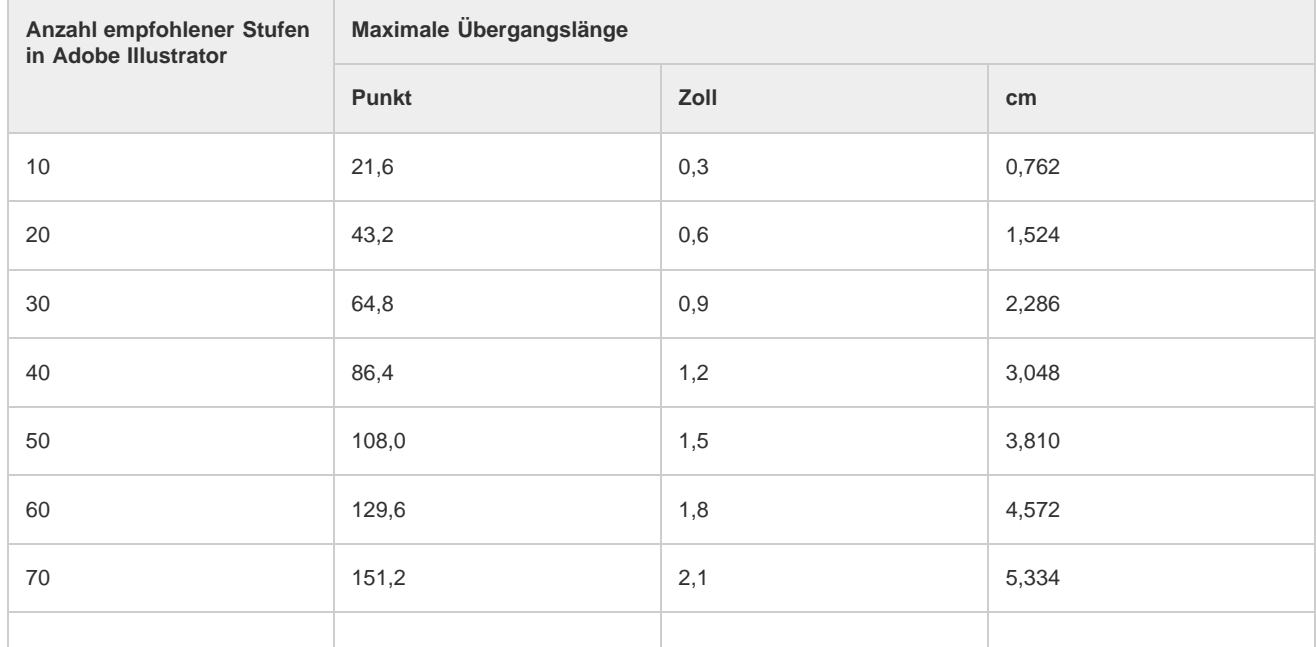

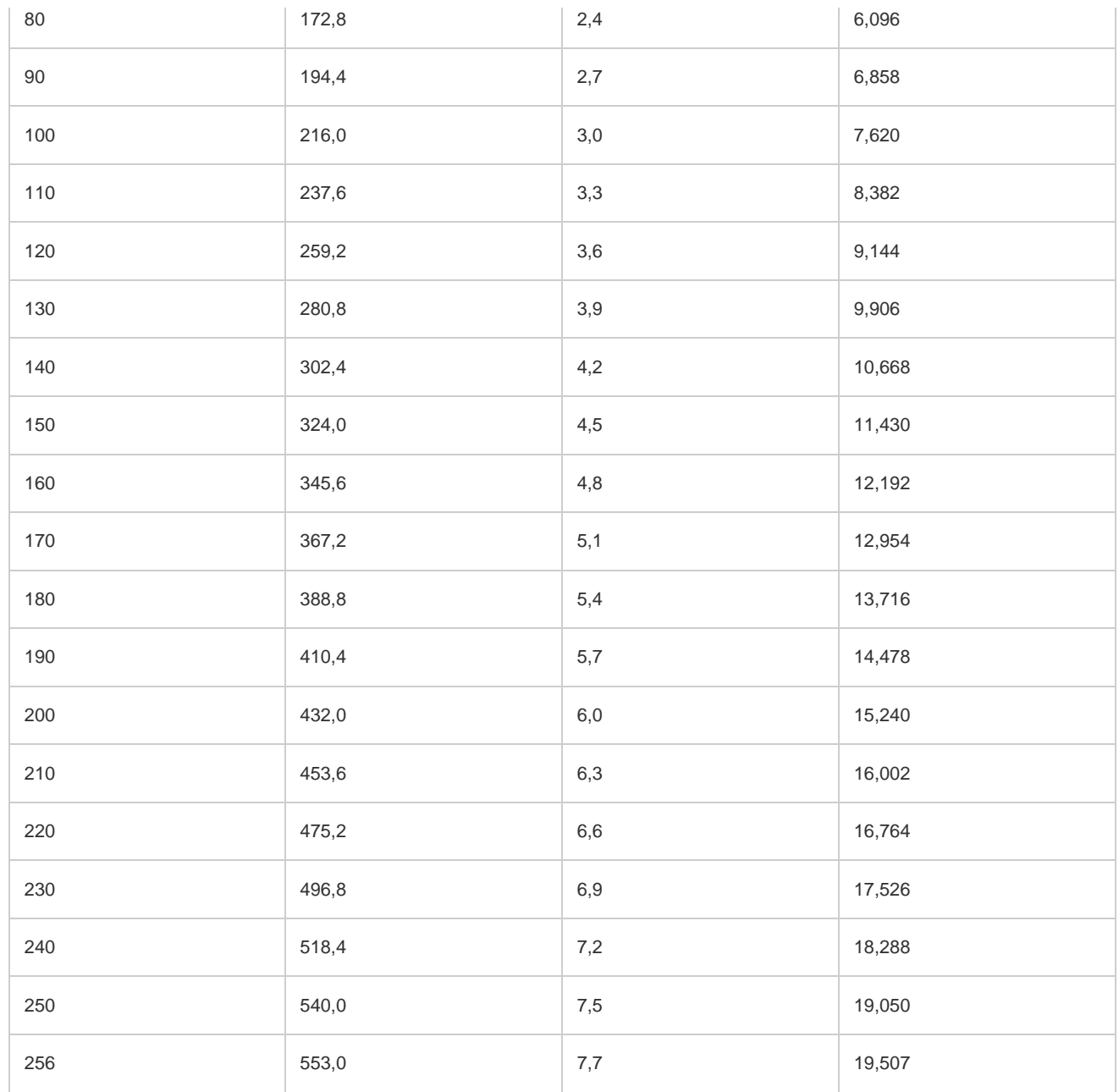

## Verwandte Hilfethemen

## $\circledcirc$ ) BY-NC-SR
# <span id="page-468-0"></span>Drucken und Speichern von transparentem Bildmaterial

**[Reduzieren von Bildmaterial](#page-468-1) [Dateiformate, in denen Transparenz erhalten bleibt](#page-468-2) [Festlegen von Optionen für die Transparenzreduzierung](#page-469-0) [Optionen für Transparenzreduzierung](#page-469-1) [Vorschau des reduzierten Bildmaterials](#page-471-0) [Reduzierungsvorschaubedienfeld – Übersicht](#page-471-1) [Transparenzreduzierungsvorgaben](#page-472-0) [Erstellen oder Bearbeiten einer Vorgabe für Transparenzreduzierung](#page-472-1) [Exportieren und Importieren einer benutzerdefinierten Transparenzreduzierungsvorgabe](#page-473-0) [Umbenennen oder Löschen einer benutzerdefinierten Transparenzreduzierungsvorgabe](#page-473-1) [Reduzieren der Transparenz bei einzelnen Objekten](#page-473-2) [Umwandeln des gesamten Bildmaterials beim Drucken in Pixelbilder](#page-473-3)**

Wenn Sie eine Datei in Illustrator in bestimmten Formaten speichern, werden die nativen Transparenzinformationen beibehalten. Wenn Sie eine Datei beispielsweise im Format "Illustrator CS EPS" (oder höher) speichern, enthält die Datei sowohl native Illustrator-Daten als auch EPS-Daten. Wenn Sie anschließend die Datei erneut in Illustrator öffnen, werden die nativen (nicht reduzierten) Daten gelesen. Wenn Sie die Datei jedoch in einer anderen Anwendung öffnen, werden die (reduzierten) EPS-Daten gelesen.

## <span id="page-468-1"></span>**Reduzieren von Bildmaterial**

**[Nach oben](#page-468-0)**

Wenn Ihr Dokument oder Bildmaterial Transparenz enthält, muss es zur Ausgabe einen so genannten Reduzierungsprozess durchlaufen. Durch Reduzierung wird das transparente Bildmaterial in vektorbasierte und gerasterte Bereiche unterteilt. Je komplexer das Bildmaterial ist (z. B. eine Mischung aus Bildern, Vektoren, Text, Volltonfarben, Überdrucken usw.), desto komplexer wird auch der Reduzierungsprozess und dessen Ergebnis.

Eine Reduzierung ist möglicherweise erforderlich, wenn Sie Formate drucken, speichern oder exportieren, die Transparenz nicht unterstützen. Um die Transparenz bei der Erstellung von PDF-Dateien ohne Reduzieren zu bewahren, müssen Sie die Datei als Adobe PDF 1.4 (Acrobat 5.0) oder höher speichern.

Sie können Reduzierungseinstellungen festlegen und diese Einstellungen im Anschluss daran speichern und als Transparenzreduzierungsvorgaben anwenden. Transparente Objekte werden auf der Basis der Einstellungen in der ausgewählten Reduzierungsvorgabe reduziert.

*Hinweis: Die Transparenzreduzierung kann nach dem Speichern der Datei nicht rückgängig gemacht werden.*

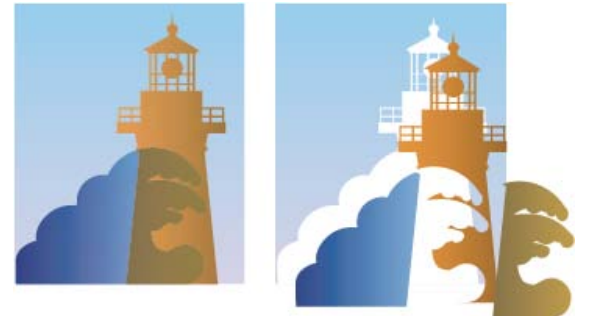

*Überlappendes Bildmaterial wird beim Reduzieren aufgeteilt.*

*Weitere Informationen zur Transparenzausgabe finden Sie auf der Print Service Provider Resources-Seite des Adobe Solutions Network (ASN) (nur Englisch) auf der [Adobe-Website.](http://www.adobe.com/go/partner_asn_indesign_de)*

# <span id="page-468-2"></span>**Dateiformate, in denen Transparenz erhalten bleibt**

#### **[Nach oben](#page-468-0)**

Wenn Sie eine Datei in Illustrator in bestimmten Formaten speichern, werden die nativen Transparenzinformationen beibehalten. Wenn Sie eine Datei beispielsweise im Format "Illustrator CS EPS" (oder höher) speichern, enthält die Datei sowohl native Illustrator-Daten als auch EPS-Daten. Wenn Sie anschließend die Datei erneut in Illustrator öffnen, werden die nativen (nicht reduzierten) Daten gelesen. Wenn Sie die Datei jedoch in einer anderen Anwendung öffnen, werden die (reduzierten) EPS-Daten gelesen.

Weisen Sie Ihrer Datei möglichst ein Format zu, in dem programmeigene Transparenzdaten erhalten bleiben, damit Sie bei Bedarf Änderungen vornehmen können.

Programmeigene Transparenzdaten werden beim Speichern in folgenden Formaten beibehalten:

- AI9 und höher
- AI9 EPS und höher
- PDF 1.4 und höher (wenn "Illustrator-Bearbeitungsfunktionen beibehalten" aktiviert ist)

Illustrator reduziert Bildmaterial, wenn Sie einen der folgenden Vorgänge ausführen:

- Drucken einer Datei, die Transparenz enthält
- Speichern einer Datei, die Transparenz in einem früheren Format enthält, wie z. B. Illustrator 8 und frühere Versionen, Illustrator 8 EPS und frühere Versionen oder PDF 1.3. (Beim Illustrator- und Illustrator EPS-Format können Sie die Transparenz nicht reduzieren, sondern verwerfen.)
- Exportieren einer Datei mit Transparenz in ein Vektorformat, das Transparenz nicht interpretieren kann (z. B. EMF oder WMF)
- Kopieren von transparentem Bildmaterial in Illustrator und Einfügen des Bildmaterials in eine andere Anwendung, wobei sowohl die Option "AICB (keine Transparenzunterstützung)" als auch die Option "Aussehen beibehalten" (im Bereich "Dateien verarbeiten und Zwischenablage" des Dialogfelds "Voreinstellungen") aktiviert ist.
- Exportieren in das SWF-Format (Flash) oder Verwenden des Befehls "Transparenz reduzieren", wobei die Option "Alpha-Transparenz beibehalten" ausgewählt ist. Mit diesem Befehl können Sie eine Vorschau dazu anzeigen, wie das Bildmaterial nach dem Export in das SWF-Format aussieht.

*Weitere Informationen zum Erstellen und Drucken von Transparenz finden Sie im White-Paper "Transparency" auf der Illustrator-CD im Ordner "Adobe Technical Info/White Papers". Darüber hinaus finden Sie weitere Informationen zum Drucken und Reduzieren von Dateien mit Transparenz im User-to-User-Forum für Adobe Illustrator. Dieses öffentliche Forum bietet eine Fülle von Tipps und Antworten auf häufig gestellte Fragen in englischer, französischer, deutscher und japanischer Sprache und ist über die jeweilige Adobe Support-Seite verfügbar.*

# <span id="page-469-0"></span>**Festlegen von Optionen für die Transparenzreduzierung**

**[Nach oben](#page-468-0)**

**[Nach oben](#page-468-0)**

- 1. Wählen Sie "Datei" > "Drucken".
- 2. Wählen Sie links im Dialogfeld "Drucken" die Option "Erweitert" aus.
- 3. Wählen Sie im Vorgaben-Menü eine Vorgabe für das Reduzieren oder klicken Sie auf "Benutzerdefiniert", um benutzerdefinierte Reduzierungsoptionen festzulegen.
- 4. Wenn das Bildmaterial überdruckte Objekte enthält, die mit transparenten Objekten in Verbindung stehen, wählen Sie eine Option im Menü "Überdrucken". Sie können überdruckte Bereiche beibehalten, simulieren oder löschen.

*Hinweis: Wenn das Bildmaterial keine Transparenz enthält, bleiben die Reduzierungseinstellungen unberücksichtigt und das Dokument wird ohne Reduzierung gedruckt. Mit dem Reduzierungsvorschaubedienfeld können Sie ermitteln, welche Bereiche des Bildmaterials Transparenz enthalten.*

# <span id="page-469-1"></span>**Optionen für Transparenzreduzierung**

Sie können die Optionen für Transparenzreduzierung bei der Erstellung, der Bearbeitung oder der Vorschau auf Reduzierungsvorgaben in Illustrator, InDesign oder Acrobat festlegen.

## **Hervorhebungsoptionen (Vorschau)**

**Ohne (Farbvorschau)** Deaktiviert die Vorschau.

**In Pixelbilder umgewandelte komplexe Bereiche** Markiert die Bereiche, die aus Leistungsgründen (entsprechend des Pixelbilder/Vektoren-Reglers) in Pixelbilder umgewandelt werden. Beachten Sie dabei, dass an den Grenzen der hervorgehobenen Bereiche mit größerer Wahrscheinlichkeit keine glatten Übergänge wie an anderen Stellen entstehen können (dies hängt von den Einstellungen des Druckertreibers und der Pixelbild-Auflösung ab). Wählen Sie die Option "Komplexe Bereiche beschneiden" aus, um Probleme mit sichtbaren Übergängen zu minimieren.

**Transparente Objekte** Markiert die Objekte, die Quellen für Transparenz sind, z. B. Objekte mit partieller Deckkraft (einschließlich Bilder mit Alphakanälen), Objekte mit Füllmethoden und Objekte mit Deckkraftmasken. Außerdem sollten Sie berücksichtigen, dass Stile und Effekte Transparenz enthalten können, und überdruckte Objekte werden unter Umständen als Quellen der Transparenz behandelt, wenn sie an der Transparenz beteiligt sind oder wenn das Überdrucken reduziert werden muss.

**Alle betroffenen Objekte** Markiert alle Objekte, die an der Transparenz beteiligt sind, einschließlich transparenter Objekte und Objekte, die von transparenten Objekten überlappt sind. Die markierten Objekte werden reduziert, das heißt ihre Konturen oder Muster werden umgewandelt, sie werden teilweise in Pixelbilder umgewandelt usw.

**Betroffene verknüpfte EPS-Dateien (nur Illustrator)** Bei Auswahl dieser Option werden alle verknüpften EPS-Dateien hervorgehoben, die Transparenz aufweisen.

**Betroffene Grafiken (nur InDesign)** Markiert den platzierten Inhalt, der von Transparenz oder Transparenzeffekten betroffen ist. Diese Option ist praktisch für Druckdienstleister, die Grafiken sehen müssen, auf die beim Druck besonders geachtet werden muss.

**Erweiterte Muster (Illustrator und Acrobat)** Hebt alle Muster hervor, die erweitert werden, wenn sie an der Transparenz beteiligt sind. **In Pfade umgewandelte Konturen** Hebt alle Konturen hervor, die in Pfade umgewandelt werden, wenn sie an der Transparenz beteiligt sind, oder weil die Option "Konturen in Pfade umwandeln" ausgewählt ist.

**In Pfade umgewandelter Text (Illustrator und InDesign)** Hebt den gesamten Text hervor, der in Pfade umgewandelt wird, wenn er an der Transparenz beteiligt ist, oder weil die Option "Text in Pfade umwandeln" ausgewählt ist.

*Hinweis: In Pfade umgewandelte Konturen und umgewandelter Text können in der Endausgabe etwas anders aussehen. Dies gilt insbesondere für sehr dünne Konturen und sehr kleinen Text. Dieses geänderte Erscheinungsbild wird in der Reduzierungsvorschau jedoch nicht hervorgehoben.*

**Text und Konturen mit Pixelbildfüllung (nur InDesign)** Markiert Text und Konturen, die nach dem Reduzieren mit einer Pixelbildfüllung versehen sind.

**Alle Pixelbildbereiche (Illustrator und InDesign)** Markiert Objekte und Schnittpunkte von Objekten, die in Pixelbilder umgewandelt werden, weil sie auf keine andere Weise in PostScript darstellbar sind, oder weil sie komplexer als der Schwellenwert sind, der durch den Pixelbilder/Vektoren-Regler angegeben wurde. Der Schnittpunkt von zwei Verläufen wird zum Beispiel immer in ein Pixelbild umgewandelt, selbst wenn der Pixelbilder/Vektoren-Wert 100 ist. Die Option "Alle Pixelbildbereiche" zeigt auch Pixelbilder (z. B. Photoshop-Dateien), die an Transparenz beteiligt sind, und Pixelbildeffekte wie z. B. Schlagschatten und weiche Kanten. Der Zeitaufwand zur Verarbeitung dieser Option ist größer als bei den anderen Optionen.

#### **Optionen zum Reduzieren von Transparenz**

**Name/Vorgabe** Mit dieser Option können Sie den Namen der Vorgabe angeben. Je nachdem, in welchem Dialogfeld sich diese Option befindet, können Sie im Feld "Name" entweder einen Namen eingeben oder den Standardwert übernehmen. Sie können den Namen einer vorhandenen Vorgabe eingeben, um sie zu bearbeiten. Sie können jedoch nicht die Standardvorgaben bearbeiten.

**Pixelbild-Vektor-Abgleich** Legt die Menge an Vektorinformationen fest, die beibehalten wird. Bei einer höheren Einstellung werden mehr Vektorobjekte beibehalten, bei einer niedrigeren Einstellung werden mehr Vektorobjekte gerastert. Mittlere Einstellungen behalten einfache Bereiche im Vektorformat bei und rastern komplexe Bereiche. Wählen Sie die niedrigste Einstellung aus, um alle mit Transparenz versehenen Grafiken zu rastern.

*Hinweis: Die vorgenommene Umwandlung in Pixelbilder hängt von der Komplexität der Seite und den Arten der überlappenden Objekte ab.* **Auflösung für Strichgrafiken und Text** Es werden alle Objekte mit der angegebenen Auflösung gerastert, darunter Bilder, Vektorgrafiken, Text und Verläufe. In Acrobat und InDesign sind maximal 9.600 ppi (Pixel pro Zoll) für Vektorgrafiken sowie 1.200 ppi für Verlaufsgitter möglich. Illustrator ermöglicht maximal 9.600 ppi sowohl für Strichgrafiken als auch für Verlaufsgitter. Die Auflösung wirkt sich auf die Genauigkeit der Schnittpunkte bei der Umwandlung in Pixelbilder aus. Die Auflösung von Vektorgrafiken und Text sollte grundsätzlich in einem Bereich von 600 bis 1.200 ppi eingestellt werden, um eine hochwertige Rasterung zu erzielen, insbesondere bei Serifenschriften und kleinen Schriftarten.

**Auflösung für Verlauf und Gitter** Mit dieser Option können Sie die Auflösung von 72 bis 2.400 ppi für Verläufe und Illustrator-Gitterobjekte angeben, die aufgrund des Reduzierens gerastert wurden. Die Auflösung wirkt sich auf die Genauigkeit der Schnittpunkte bei der Umwandlung in Pixelbilder aus. Die Auflösung für Verlauf und Gitter sollte im Allgemeinen auf 150 bis 300 ppi eingestellt werden, da sich die Qualität von Verläufen, Schlagschatten und weichen Kanten mit höheren Auflösungen nicht verbessert. Hingegen wird durch höhere Auflösungen die Druckzeit verlängert und die Datei unnötig vergrößert.

**Text in Pfade umwandeln** Wandelt alle Textobjekte (Punkttext, Flächentext und Pfadtext) in Pfade um und ignoriert alle Textglyphen-Informationen auf Seiten mit Transparenz. Mit dieser Option wird sichergestellt, dass die Breite von Text beim Reduzieren unverändert bleibt. Bitte beachten Sie, dass bei dieser Option kleine Schriften etwas breiter wirken, wenn die Datei in Acrobat geöffnet oder auf Desktop-Druckern mit niedriger Auflösung gedruckt wird. Sie hat keinen Einfluss auf die Textqualität, wenn die Datei auf Druckern mit hoher Auflösung oder Belichtern gedruckt wird.

**Konturen in Pfade umwandeln** Wandelt alle Konturen auf Seiten mit Transparenz in einfach gefüllte Pfade um. Mit dieser Option wird sichergestellt, dass die Breite von Konturen beim Reduzieren unverändert bleibt. Beachten Sie, dass dünne Konturen geringfügig dicker angezeigt werden und die Leistung des Reduzierens beeinträchtigen werden könnte, wenn Sie diese Option aktivieren.

**Komplexe Bereiche beschneiden** Bei Auswahl dieser Option wird sichergestellt, dass Grenzen zwischen Vektor- und gerasterten Grafiken entlang der Objektpfade verlaufen. Mit dieser Option werden sichtbare Übergänge bei Grafiken vermieden, wenn ein Teil eines Objekts in ein Pixelbild umgewandelt wird, während ein anderer Teil des Objekts seine Vektorform behält. Ist diese Option aktiviert, können aber auch Pfade entstehen, die aufgrund ihrer Komplexität vom Drucker nicht verarbeitet werden können.

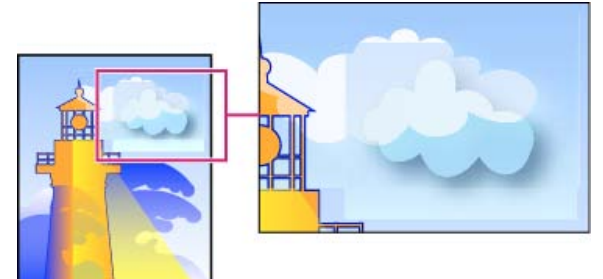

*Keine glatten Übergänge an der Grenze zwischen Vektor- und gerasterten Grafiken.*

*Hinweis: Die Verarbeitungsweise von Vektor- und Rasterbildern unterscheidet sich je nach verwendetem Druckertreiber und es kann manchmal zu sichtbaren Farbübergängen kommen. Sie können dieses Problem minimieren, indem Sie einige für den jeweiligen Druckertreiber spezifische Farbmanagement-Einstellungen deaktivieren. Da diese Einstellungen bei jedem Drucker anders sind, lesen Sie bitte für weitere Informationen die Dokumentation zu Ihrem Drucker.*

**(Nur Illustrator) Alpha-Transparenz beibehalten (nur im Dialogfeld "Transparenz reduzieren")** Bei Auswahl dieser Option wird die Gesamtdeckkraft reduzierter Objekte beibehalten. Dabei gehen Füllmethoden und überdruckte Bereiche verloren, während deren Aussehen in der verarbeiteten Grafik ebenso wie die Intensität der Deckkraft beibehalten wird (wie beim Rastern von Grafiken mithilfe eines transparenten Hintergrunds). Die Auswahl der Option "Alpha-Transparenz beibehalten" ist insbesondere beim Export in das SWF- oder SVG-Format sinnvoll, da

471

beide Formate Alpha-Transparenz unterstützen.

**(Nur Illustrator) Überdrucken und Volltonfarben beibehalten (nur im Dialogfeld "Transparenz reduzieren")** Bei Auswahl dieser Option werden Volltonfarben generell beibehalten. Außerdem wird das Überdrucken für Objekte beibehalten, die keine Transparenz haben. Aktivieren Sie diese Option, wenn Sie Separationen drucken und das Dokument Volltonfarben und überdruckte Objekte enthält. Sie sollten die Option deaktivieren, wenn Sie Dateien für die Verwendung in Seitenlayoutprogrammen speichern. Bei Auswahl dieser Option werden überdruckte Bereiche, die Transparenz haben, reduziert, während andere überdruckte Bereiche beibehalten werden. Bei der Ausgabe einer solchen Datei über ein Seitenlayoutprogramm sind die Ergebnisse nicht vorhersagbar.

**Überdruck beibehalten (nur Acrobat)** Lässt die Farbe von transparentem Bildmaterial mit der Hintergrundfarbe verschmelzen, um einen Überdruckeffekt zu erzielen.

# <span id="page-471-0"></span>**Vorschau des reduzierten Bildmaterials**

Mit den Vorschauoptionen in der Reduzierungsvorschau können Sie Bereiche markieren, die von der Reduzierung betroffen sind. Anhand dieser farbig gekennzeichneten Informationen können Sie dann die Reduzierungsoptionen anpassen.

*Hinweis: Die Reduzierungsvorschau ist nicht für die präzise Vorschau der Volltonfarben, Überdrucken-Einstellungen und Füllmethoden vorgesehen. Verwenden Sie für diese Zwecke daher den Modus Überdrucken-Vorschau.*

- 1. Bedienfeld oder Dialogfeld "Reduzierungsvorschau" anzeigen:
	- Klicken Sie in Illustrator auf "Fenster" > "Reduzieren-Vorschau".
	- Wählen Sie in Acrobat "Werkzeuge" > Druckproduktion > "Reduzierungsvorschau".
	- Klicken Sie in InDesign auf "Fenster" > "Ausgabe" > "Reduzierungsvorschau".
- 2. Wählen Sie im Menü "Hervorheben" bzw. "Markieren" die Bereiche aus, die Sie hervorheben möchten. Die Verfügbarkeit der Optionen hängt vom Inhalt des Bildmaterials ab.
- 3. Wählen Sie die zu verwendenden Reduzierungseinstellungen aus: Wählen Sie entweder eine Vorgabe aus oder legen Sie bestimmte Optionen fest (falls verfügbar).

*Hinweis: (Illustrator) Wenn die Reduzierungseinstellungen nicht sichtbar sind, wählen Sie im Menü des Fensters den Eintrag "Optionen einblenden".*

- 4. Wenn das Bildmaterial überdruckte Objekte enthält, die mit transparenten Objekten in Wechselwirkung stehen, wählen Sie in Illustrator eine Option aus dem Menü "Überdrucken" aus. Sie können überdruckte Bereiche beibehalten, simulieren oder löschen. Wählen Sie in Acrobat die Option "Überdruck beibehalten", um die Farbe von transparentem Bildmaterial mit der Hintergrundfarbe zu verschmelzen und um so einen Überdruckeffekt zu erzielen.
- 5. Sie können jederzeit auf "Aktualisieren" klicken, um die Vorschau Ihren Einstellungen entsprechend zu aktualisieren. Je nach Komplexität des Bildmaterials kann es einige Sekunden dauern, bis das Vorschaubild angezeigt wird. In InDesign können Sie auch die Option "Autom. aktualisieren" wählen.

*Klicken Sie in Illustrator und Acrobat in den Vorschaubereich, um die Vorschau zu vergrößern. Halten Sie zum Verkleinern der Vorschau die Alt-Taste bzw. die Wahltaste gedrückt und klicken Sie auf den Vorschaubereich. Wenn Sie einen anderen Bildausschnitt der Vorschau anzeigen möchten, halten Sie die Leertaste gedrückt und verschieben Sie den aktuellen Bildausschnitt durch Ziehen.*

# <span id="page-471-1"></span>**Reduzierungsvorschaubedienfeld – Übersicht**

Mit den Vorschauoptionen im Reduzierungsvorschaubedienfeld können Sie die Bereiche markieren, die von der Reduzierung des Bildmaterials betroffen sind. Anhand dieser Informationen können Sie die Reduzierungsoptionen entsprechend anpassen und Sie können mit dem Bedienfeld sogar Reduzierungsvorgaben speichern. Wählen Sie "Fenster" > "Reduzierungsvorschau", um das Reduzierungsvorschaubedienfeld anzuzeigen.

**[Nach oben](#page-468-0)**

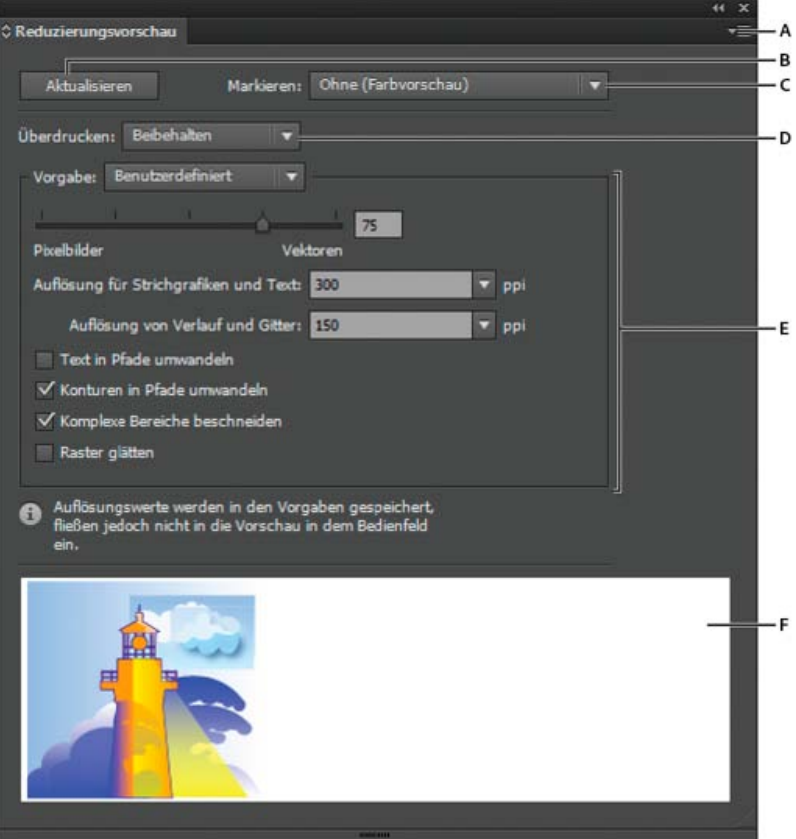

*Reduzierungsvorschaubedienfeld*

*A. Bedienfeldmenü B. Schaltfläche "Aktualisieren" C. Popup-Menü "Markieren" D. Popup-Menü "Überdrucken" E. Transparenzreduzierungseinstellungen F. Vorschaubereich*

Durch Auswählen einer Option im Bedienfeldmenü können Sie die Geschwindigkeit und die Qualität des Vorschaubildes steuern. Wählen Sie "Schnellvorschau" aus, um die Vorschau möglichst schnell anzuzeigen. Wählen Sie "Detaillierte Vorschau" aus, um dem Popup-Menü "Markieren" die Option "Alle Pixelbildbereiche" hinzuzufügen (diese Option beansprucht mehr Rechnerleistung).

*Beachten Sie, dass das Reduzierenvorschaubedienfeld nicht für eine präzise Vorschau der Volltonfarben, überdruckten Bereiche, Füllmethoden und Bildauflösung vorgesehen ist. Verwenden Sie den Illustrator-Modus "Überdruckenvorschau", um eine Vorschau von Volltonfarben, überdruckten Bereichen und Füllmethoden anzuzeigen, die so dargestellt werden, wie sie in der Ausgabe tatsächlich aussehen werden.*

# <span id="page-472-0"></span>**Transparenzreduzierungsvorgaben**

**[Nach oben](#page-468-0)**

Wenn Sie regelmäßig Dokumente drucken oder exportieren, die Transparenz enthalten, können Sie den Reduzierungsvorgang automatisieren, indem Sie die Reduzierungseinstellungen in einer Vorgabe für Transparenzreduzierung speichern. Sie können diese Einstellungen sowohl auf den Ausdruck als auch auf das Speichern und Exportieren von Dateien in die Formate PDF 1.3 (Acrobat 4.0), EPS und PostScript anwenden. Darüber hinaus können Sie diese Einstellungen in Illustrator anwenden, wenn Sie Dateien in ältere Versionen von Illustrator speichern oder Dateien in die Zwischenablage kopieren. In Acrobat können Sie die Einstellungen bei der Optimierung von PDF-Dateien anwenden.

Mit diesen Einstellungen können Sie auch den Reduzierungsvorgang beim Export in Formate steuern, die keine Transparenz unterstützen.

Sie können eine Reduzierungsvorgabe aus der Kategorie "Erweitert" des Dialogfelds "Drucken" oder aus dem formatspezifischen Dialogfeld auswählen, das nach den anfänglichen Dialogfeldern "Exportieren" oder Speichern unter angezeigt wird. Sie können eigene Reduzierungsvorgaben erstellen oder diese aus den Standardoptionen auswählen, die im Lieferumfang der Software enthalten sind. Die Einstellungen dieser Vorgaben ergeben eine auf den vorgesehenen Zweck des Dokuments abgestimmte Balance zwischen Qualität und Geschwindigkeit des Reduzierungsvorgangs einerseits und eine angemessene Auflösung für gerasterte Transparenzbereiche andererseits:

**[Hohe Auflösung]** Eignet sich für die Endausgabe auf einer Druckerpresse und für hochwertige Proofs wie separationsbasierte Farb-Proofs. **[Mittlere Auflösung]** Eignet sich für Desktop-Proofs und Dokumente, die bei Bedarf auf PostScript-Farbdruckern gedruckt werden. **[Niedrige Auflösung]** Eignet sich für die Ausgabe schneller Proofs auf Schwarzweiß-Desktop-Druckern und für Dokumente, die im Web veröffentlicht oder in das SVG-Format exportiert werden.

# <span id="page-472-1"></span>**Erstellen oder Bearbeiten einer Vorgabe für Transparenzreduzierung**

**[Nach oben](#page-468-0)**

Sie können Transparenzreduzierungsvorgaben in einer separaten Datei speichern, um Sicherungskopien davon zu erstellen oder um sie Ihrer Druckerei, Ihren Kunden und anderen Mitarbeitern zur Verfügung zu stellen. In InDesign haben Transparenzvorgabendateien die Dateierweiterung

- 1. Wählen Sie "Bearbeiten" > "Transparenzreduzierungsvorgaben".
- 2. Führen Sie einen der folgenden Schritte aus:
	- Um eine neue Vorgabe zu erstellen, klicken Sie auf "Neu".
	- Soll die Vorgabe auf einer vordefinierten Vorgabe basieren, wählen Sie eine Vorgabe aus der Liste und klicken Sie auf "Neu".
	- Soll eine vorhandene Vorgabe bearbeitet werden, wählen Sie die Vorgabe aus und klicken Sie auf "Bearbeiten".

*Hinweis: Die Standardreduzierungsvorgaben können nicht bearbeitet werden.*

- 3. Legen Sie die Reduzierungsoptionen fest.
- 4. Klicken Sie auf "OK", um zum Dialogfeld "Transparenzreduzierungsvorgaben" zurückzukehren, und klicken Sie erneut auf "OK".

### <span id="page-473-0"></span>**Exportieren und Importieren einer benutzerdefinierten Transparenzreduzierungsvorgabe**

**[Nach oben](#page-468-0)**

Sie können Transparenzreduzierungsvorgaben exportieren und importieren, um sie der Druckerei, Ihren Kunden und anderen Mitarbeitern zur Verfügung zu stellen.

- 1. Wählen Sie "Bearbeiten" > "Transparenzreduzierungsvorgaben".
- 2. Wählen Sie eine Vorgabe aus der Liste.
- 3. Führen Sie einen der folgenden Schritte aus:
	- · Wenn Sie eine Vorgabe in eine separate Datei exportieren möchten, klicken Sie auf "Speichern" (InDesign) oder "Exportieren" (Illustrator), geben Sie einen Namen und einen Speicherort an und klicken Sie abschließend auf "Speichern".

Sie können Vorgaben auch außerhalb des Voreinstellungenordners der Anwendung speichern. Dies hat den Vorteil, dass sie nicht verloren gehen, falls Sie die Voreinstellungen löschen.

• Wenn Sie Vorgaben aus einer Datei importieren möchten, klicken Sie auf "Laden" (InDesign) oder "Importieren" (Illustrator). Suchen und wählen Sie die Datei mit der gewünschten Vorgabe aus und klicken Sie auf "Öffnen".

# <span id="page-473-1"></span>**Umbenennen oder Löschen einer benutzerdefinierten Transparenzreduzierungsvorgabe**

- 1. Wählen Sie "Bearbeiten" > "Transparenzreduzierungsvorgaben".
- 2. Wählen Sie eine Vorgabe aus der Liste.
- 3. Führen Sie einen der folgenden Schritte aus:
	- · Um eine vorhandene Vorgabe umzubenennen, klicken Sie auf "Bearbeiten", geben Sie einen neuen Namen ein und klicken Sie auf "OK".
	- · Um eine Vorgabe zu löschen, klicken Sie auf "Löschen" und anschließend auf "OK", um den Löschvorgang zu bestätigen. *Hinweis: Die Standardvorgaben können nicht gelöscht werden.*

# <span id="page-473-2"></span>**Reduzieren der Transparenz bei einzelnen Objekten**

Mithilfe des Befehls "Transparenz reduzieren" können Sie anzeigen, wie das Bildmaterial nach der Reduzierung aussieht. Sie können diesem Befehl beispielsweise verwenden, bevor Sie die Datei im SWF-Format (Flash) speichern oder wenn Probleme beim Drucken von Bildmaterial aus Vorgängerversionen auftreten, die möglicherweise auf Transparenz zurückzuführen sind.

- 1. Wählen Sie das Objekt aus.
- 2. Wählen Sie "Objekt" > "Transparenz reduzieren".
- 3. Wählen Sie die gewünschten Reduzierungsoptionen aus, indem Sie entweder eine Vorgabe auswählen oder eigene Einstellungen festlegen.
- 4. Klicken Sie auf "OK".

*Wenn Sie die Reduzierungseinstellungen zur Verwendung für andere Objekte und Dokumente in der aktuellen Sitzung speichern möchten, klicken Sie auf "Vorgabe speichern". Wenn Sie eine dauerhafte Vorgabe erstellen möchten, wählen Sie stattdessen "Bearbeiten" > "Transparenzreduzierungsvorgaben".*

# <span id="page-473-3"></span>**Umwandeln des gesamten Bildmaterials beim Drucken in Pixelbilder**

Wenn Sie auf einem Nicht-PostScript-Drucker oder einem Drucker mit geringer Auflösung drucken, etwa auf einem Desktop-Drucker, können Sie beim Drucken alles Bildmaterial in ein Pixelbild umwandeln. Diese Option ist beim Drucken von Dokumenten mit komplexen Objekten nützlich (etwa Objekten mit weichen Schattierungen oder Verläufen), da die Fehlerwahrscheinlichkeit dadurch verringert wird.

- 1. Wählen Sie "Datei" > "Drucken".
- 2. Wählen Sie links im Dialogfeld "Drucken" die Option "Erweitert" aus.
- 3. Wählen Sie "Drucken als Bitmap".

**[Nach oben](#page-468-0)**

**[Nach oben](#page-468-0)**

Diese Option ist nur verfügbar, wenn der Druckertreiber des ausgewählten Druckers das Drucken von Bitmaps unterstützt.

# $(C<sub>c</sub>)$  BY-NC-SR

[Rechtliche Hinweise](http://help.adobe.com//de_DE/legalnotices/index.html) | [Online-Datenschutzrichtlinie](http://helpx.adobe.com/go/gffooter_online_privacy_policy_de)

<span id="page-475-4"></span>1. Wählen Sie "Bearbeiten" > "Druckvorgaben".

# 475

# <span id="page-475-0"></span>Druckvorgaben

**[Erstellen von Druckvorgaben](#page-475-1) [Anwenden von Druckvorgaben](#page-475-2) [Bearbeiten von Druckvorgaben](#page-475-3) [Löschen von Druckvorgaben](#page-475-4) [Exportieren oder Importieren von Druckvorgaben](#page-476-0) [Anzeigen einer Übersicht der Druckeinstellungen/Vorgaben](#page-476-1)**

Wenn Sie regelmäßig Dokumente an unterschiedliche Drucker oder als unterschiedliche Druckaufträge ausgeben, können Sie diese Vorgänge automatisieren, indem Sie alle Ausgabeeinstellungen als Druckvorgaben speichern. Durch die Verwendung von Vorgaben können Sie Druckaufträge, für die aufeinander abgestimmte akkurate Einstellungen für viele Optionen im Dialogfeld "Drucken" erforderlich sind, stets schnell und zuverlässig erledigen.

# <span id="page-475-1"></span>**Erstellen von Druckvorgaben**

Wenn Sie regelmäßig Dokumente an unterschiedliche Drucker oder als unterschiedliche Druckaufträge ausgeben, können Sie diese Vorgänge automatisieren, indem Sie alle Ausgabeeinstellungen als Druckvorgaben speichern. Durch die Verwendung von Vorgaben können Sie Druckaufträge, für die aufeinander abgestimmte akkurate Einstellungen für viele Optionen im Dialogfeld "Drucken" erforderlich sind, stets schnell und zuverlässig erledigen.

Sie können Druckvorgaben speichern und laden, um Sicherungskopien davon zu erstellen oder um sie Ihrer Druckerei, Ihren Kunden und anderen Mitarbeitern zur Verfügung zu stellen.

Im Dialogfeld "Druckvorgaben" können Sie Druckvorgaben erstellen und überprüfen.

Führen Sie einen der folgenden Schritte durch:

- Wählen Sie "Datei" > "Drucken", legen Sie die Einstellungen für den Druck fest, und klicken Sie auf "Vorgabe speichern" ■. Geben Sie einen Namen ein oder übernehmen Sie die Standardeinstellung, und klicken Sie auf "OK". Auf diese Weise wird die Vorgabe der Grundeinstellungsdatei gespeichert.
- Wählen Sie "Bearbeiten" > "Druckvorgaben" und klicken Sie dann auf "Neu". Geben Sie im Dialogfeld "Druckvorgaben" einen neuen Namen ein oder übernehmen Sie die Standardeinstellung, passen Sie die Druckeinstellungen an und klicken Sie dann auf "OK", um zum Dialogfeld "Druckvorgaben" zurückzukehren. Klicken Sie erneut auf "OK".

# <span id="page-475-2"></span>**Anwenden von Druckvorgaben**

- 1. Wählen Sie "Datei" > "Drucken".
- 2. Wählen Sie im Menü "Druckvorgabe" eine Druckvorgabe aus. Überprüfen und bestätigen Sie bei Bedarf die Druckereinstellungen im Dialogfeld "Drucken".
- 3. Klicken Sie auf "Drucken".

# <span id="page-475-3"></span>**Bearbeiten von Druckvorgaben**

Führen Sie einen der folgenden Schritte durch:

- v Wählen Sie "Datei" > "Drucken", legen Sie die Einstellungen für den Druck fest, und klicken Sie auf "Vorgabe speichern" <sup>[2</sup>]. Im daraufhin angezeigten Dialogfeld "Vorgabe speichern" können Sie im entsprechenden Feld einen neuen Namen eingeben oder den aktuellen Namen übernehmen. (Wenn der aktuelle Name zu einer vorhandenen Vorgabe gehört, werden die Einstellungen dieser Vorgabe beim Speichern überschrieben.) Klicken Sie auf "OK".
- Wählen Sie "Bearbeiten" > "Druckvorgaben", wählen Sie eine Vorgabe aus der Liste aus und klicken Sie dann auf "Bearbeiten". Legen Sie die Druckeinstellungen fest und klicken Sie auf "OK", um zum Dialogfeld "Druckvorgaben" zurückzukehren. Klicken Sie erneut auf "OK".

*Sie können die Standardvorgabe auf die gleiche Weise bearbeiten, wie Sie andere Vorgaben gemäß den oben beschriebenen Anleitungen bearbeiten.*

**[Nach oben](#page-475-0)**

**[Nach oben](#page-475-0)**

2. Wählen Sie mindestens eine Vorgabe in der Liste aus und klicken Sie auf "Löschen". Klicken Sie bei gedrückter Umschalttaste, um nebeneinanderliegende Vorgaben auszuwählen. Klicken Sie bei gedrückter Steuerungstaste (Windows) bzw. Befehlstaste (Mac OS), um mehrere nicht nebeneinanderliegende Vorgaben auszuwählen.

# <span id="page-476-0"></span>**Exportieren oder Importieren von Druckvorgaben**

Sie können Druckvorgaben in separaten Dateien speichern, um Sicherungskopien davon zu erstellen oder um sie Ihrer Druckerei, Ihren Kunden und anderen Mitarbeitern zur Verfügung zu stellen.

- 1. Wählen Sie "Bearbeiten" > "Druckvorgaben".
- 2. Führen Sie einen der folgenden Schritte durch:
	- Um Vorgaben zu exportieren, wählen Sie in der Liste mindestens eine Vorgabe aus und klicken Sie auf "Exportieren". Klicken Sie bei gedrückter Umschalttaste, um nebeneinanderliegende Vorgaben auszuwählen. Klicken Sie bei gedrückter Steuerungstaste (Windows) bzw. Befehlstaste (Mac OS), um mehrere nicht nebeneinanderliegende Vorgaben auszuwählen. Geben Sie einen Namen und ein Verzeichnis an und klicken Sie dann auf "Speichern" (Windows) bzw. "Sichern" (Mac OS).
	- Zum Importieren von Vorgaben klicken Sie auf "Importieren". Suchen und wählen Sie die Datei mit der gewünschten Vorgabe aus, und klicken Sie auf "OK".

*Sie können die Vorgaben auch außerhalb des Grundeinstellungsordners speichern. Dies hat den Vorteil, dass sie nicht verloren gehen, wenn Sie die Grundeinstellungen einmal löschen.*

# <span id="page-476-1"></span>**Anzeigen einer Übersicht der Druckeinstellungen/Vorgaben**

**[Nach oben](#page-475-0)**

Zeigen Sie vor dem Drucken Ihre Druckeinstellungen im Dialogfeld "Drucken" unter "Übersicht" an und nehmen Sie ggf. Änderungen vor. Sie können z. B. sehen, ob im Dokument bestimmte Grafiken ausgelassen werden, die später vom Druckdienstleister über die OPI-Bildersetzung ersetzt werden.

- 1. Wählen Sie "Datei" > "Drucken".
- 2. Klicken Sie im Dialogfeld "Drucken" auf "Übersicht".
- 3. Wenn Sie die Übersicht als Textdatei speichern möchten, klicken Sie auf "Übersicht speichern".
- 4. Behalten Sie den Standarddateinamen bei oder geben Sie einen anderen Namen ein und klicken Sie auf "Speichern".

#### $(c)$  BY-NC-SR

[Rechtliche Hinweise](http://help.adobe.com//de_DE/legalnotices/index.html) | [Online-Datenschutzrichtlinie](http://helpx.adobe.com/go/gffooter_online_privacy_policy_de)

### <span id="page-477-0"></span>**[Wissenswertes zum Überdrucken](#page-477-1) [Einstellen der Überdrucken-Optionen](#page-477-2) [Überdrucken von Schwarz](#page-477-3) [Simulieren oder Löschen von Überdrucken](#page-478-0)**

Beim Drucken von deckenden, überlappenden Farben wird der Bereich unterhalb der obersten Farbe standardmäßig ausgespart. Durch Überdrucken können Sie Aussparungen vermeiden und die oberste überlappende Druckfarbe in Bezug zur darunter liegenden Druckfarbe transparent darstellen.

An den Stellen, an denen die Farben von unterschiedlichen Druckplatten übereinander oder nebeneinander gedruckt werden, können Registerungenauigkeiten an der Druckmaschine im Druckergebnis Lücken (die so genannten Blitzer) verursachen. Zur Vermeidung solcher Blitzer im Bildmaterial greifen Druckereien auf die Technik des Überfüllens zurück, bei der zwischen zwei nebeneinander liegenden Farben ein kleiner Überlappungsbereich (eine so genannte Überfüllung) erzeugt wird. Sie können Überfüllungen mit einem speziellen Überfüllungsprogramm automatisch erstellen lassen oder in Illustrator manuell erstellen.

# <span id="page-477-1"></span>**Wissenswertes zum Überdrucken**

**[Nach oben](#page-477-0)**

Beim Drucken von deckenden, überlappenden Farben wird der Bereich unterhalb der obersten Farbe standardmäßig ausgespart. Mithilfe des Überdruckens können Sie das Aussparen verhindern, sodass die oberste überlappende Druckfarbe im Verhältnis zur darunter liegenden Druckfarbe transparent erscheint (lasierend). Der Grad der Transparenz im Ausdruck hängt von der verwendeten Druckfarbe, dem Papier und dem Druckverfahren ab. Welchen Einfluss diese Variablen auf das Bildmaterial haben, erfahren Sie von Ihrer Druckerei.

Überdrucken empfiehlt sich in den folgenden Situationen:

- Überdrucken von Schwarz für eine erhöhte Registergenauigkeit. Da schwarze Tinte deckend ist (und normalerweise zuletzt gedruckt wird), ist das Druckergebnis auf weißem Untergrund oder auf Farbe sehr ähnlich. Durch Überdrucken von Schwarz kann verhindert werden, dass zwischen schwarzen und farbigen Bereichen des Bildmaterials Lücken auftreten.
- Überdrucken, wenn im Bildmaterial keine gemeinsamen Farben vorkommen und eine Überfüllung oder lasierende Farbeffekte erzielt werden sollen. Wenn Sie Prozessfarbmischungen oder Volltonfarben überdrucken, die keine gemeinsamen Farben enthalten, wird die Überdrucken-Farbe der Hintergrundfarbe hinzugefügt. Wenn Sie zum Beispiel eine Fläche mit 100 % Magenta über eine Fläche mit 100 % Cyan drucken, erscheinen die überlappenden Flächen Violett statt Magenta.

Nach dem Einrichten der Überdrucken-Optionen sollten Sie sich im Modus "Überdruckenvorschau" ("Ansicht" > "Überdruckenvorschau") ansehen, wie die überdruckenden Farben ungefähr gedruckt werden. Außerdem sollten Sie die überdruckten Farben anhand von Laminat-Proofs (jede Separation wird in der richtigen Ausrichtung auf einem einzelnen Blatt Papier angezeigt) oder Overlay-Proofs (Separationen werden in der richtigen Ausrichtung auf einzelnen übereinander geschichteten Kunststoffbahnen angezeigt) überprüfen.

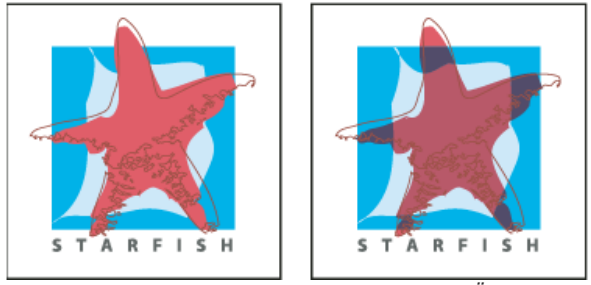

*Ausgesparte Farben (Standardeinstellung) und Überdrucken*

# <span id="page-477-2"></span>**Einstellen der Überdrucken-Optionen**

- 1. Wählen Sie die Objekte aus, die Sie überdrucken möchten.
- 2. Wählen Sie im Attributebedienfeld "Fläche überdrucken", "Kontur überdrucken" oder beides aus.
- <span id="page-477-3"></span>*Wenn Sie eine mit 100 % Schwarz gefüllte Kontur oder Fläche überdrucken, kann es vorkommen, dass die schwarze Farbe nicht deckend genug ist und die darunter liegenden Farben durchscheinen. Möchten Sie dies vermeiden, setzen Sie anstelle von 100 % Schwarz ein CMYK-Schwarz ein. Informieren Sie sich bei Ihrer Druckerei über die genauen Prozentanteile, aus denen sich das Schwarz zusammensetzen sollte.*

# **Überdrucken von Schwarz**

Mit dem Befehl "Schwarz überdrucken" können Sie auch angeben, wie Objekte mit einem bestimmten Schwarzanteil überdruckt werden. So verwenden Sie den Befehl "Schwarz überdrucken":

- 1. Wählen Sie alle Objekte aus, die Sie überdrucken möchten.
- 2. Wählen Sie "Bearbeiten" > "Farben bearbeiten" > "Schwarz überdrucken".
- 3. Geben Sie den Prozentwert für Schwarz ein, ab dem überdruckt werden soll. Alle Objekte, die den angegebenen Prozentwert aufweisen, werden überdruckt.
- 4. Wählen Sie "Fläche", "Kontur" oder beides, um festzulegen, wie das Überdrucken angewendet werden soll.
- 5. Sollen die Prozessfarben Cyan, Magenta und Gelb sowie der angegebene Prozentwert für Schwarz überdruckt werden, wählen Sie "Schwarz bei CMY einschließen".
- 6. Sollen Volltonfarben überdruckt werden, deren entsprechende Prozessfarben Schwarz mit dem festgelegten Prozentwert enthalten, wählen Sie "Vollton-Schwarz einschließen". Wenn Sie eine Volltonfarbe überdrucken, die Prozessfarben sowie den festgelegten Prozentanteil an Schwarz enthält, müssen Sie sowohl "Schwarz bei CMY einschließen" als auch "Vollton-Schwarz einschließen" aktivieren. *Wenn Sie das Überdrucken von Objekten, die einen bestimmten Prozentwert von Schwarz enthalten, deaktivieren möchten, wählen Sie im Dialogfeld "Schwarz überdrucken" statt der Option "Schwarz hinzufügen" die Option "Schwarz entfernen".*

# <span id="page-478-0"></span>**Simulieren oder Löschen von Überdrucken**

**[Nach oben](#page-477-0)**

In den meisten Fällen wird das Überdrucken nur von Geräten für den Separationsdruck unterstützt. Wenn Sie unsepariertes Bildmaterial drucken möchten oder wenn das Bildmaterial überdruckte Objekte enthält, die mit transparenten Objekten in Verbindung stehen, simulieren oder löschen Sie das Überdrucken.

- 1. Wählen Sie "Datei" > "Drucken".
- 2. Wählen Sie links im Dialogfeld "Drucken" die Option "Erweitert" aus.
- 3. Wählen Sie im Menü "Überdrucken" die Option "Simulieren" oder "Löschen" aus.

## $(C<sub>c</sub>)$  BY-NC-SR

[Rechtliche Hinweise](http://help.adobe.com//de_DE/legalnotices/index.html) | [Online-Datenschutzrichtlinie](http://helpx.adobe.com/go/gffooter_online_privacy_policy_de)

Automatisieren von Aufgaben

# <span id="page-480-0"></span>Automatisieren mit Aktionen

**[Wissenswertes zu Aktionen](#page-480-1) [Aktionenbedienfeld – Übersicht](#page-480-2) [Anwenden einer Aktion auf eine Datei](#page-481-0) [Aufzeichnen einer Aktion](#page-481-1) [Hinzufügen von Aufgaben, die nicht aufgezeichnet werden können, zu Aktionen](#page-482-0) [Einfügen einer Unterbrechung](#page-482-1) [Ändern von Einstellungen beim Ausführen einer Aktion](#page-482-2) [Ausschließen von Befehlen aus einer Aktion](#page-483-0) [Festlegen der Ausführgeschwindigkeit](#page-483-1) [Bearbeiten und erneutes Aufzeichnen von Aktionen](#page-483-2) [Verwalten von Aktionssets](#page-484-0) [Anwenden einer Aktion auf mehrere Dateien](#page-485-0)**

# <span id="page-480-1"></span>**Wissenswertes zu Aktionen**

**[Nach oben](#page-480-0)**

Eine Aktion besteht aus einer Reihe von Aufgaben, die Sie auf eine einzelne Datei oder mehrere Dateien im Stapel anwenden, wie zum Beispiel Menübefehle, Bedienfeldoptionen, Werkzeugaktionen usw. Sie können beispielsweise eine Aktion erstellen, um die Größe eines Bildes zu ändern, einen Effekt auf das Bild anzuwenden und die Datei anschließend im gewünschten Format zu speichern.

Aktionen können auch Schritte für das Ausführen von Aufgaben enthalten, die sich nicht aufzeichnen lassen (z. B. die Verwendung eines Malwerkzeugs). Aktionen können außerdem modale Steuerelemente enthalten, damit Sie beim Ausführen einer Aktion Werte in Dialogfelder eingeben können.

In Photoshop bilden Aktionen die Grundlage für Droplets. Droplets sind kleine Anwendungen, die automatisch alle Dateien verarbeiten, die auf das Symbol gezogen werden.

Bei Photoshop und Illustrator sind bestimmte Aktionen zur Ausführung gängiger Aufgaben vorinstalliert. Sie können diese Aktionen verwenden, ohne sie weiter zu bearbeiten, sie an Ihre Bedürfnisse anpassen oder neue Aktionen erstellen. Aktionen sind in Sets gespeichert, damit sie besser organisiert werden können.

<span id="page-480-2"></span>Sie können Aktionen aufzeichnen, bearbeiten, anpassen und im Stapel verarbeiten und mit Aktionssets Gruppen von Aktionen verwalten.

# **Aktionenbedienfeld – Übersicht**

**[Nach oben](#page-480-0)**

Mit dem Aktionenbedienfeld ("Fenster" > "Aktionen") können Sie einzelne Aktionen aufzeichnen, ausführen, bearbeiten und löschen. Außerdem haben Sie die Möglichkeit, Aktionsdateien zu speichern und zu laden.

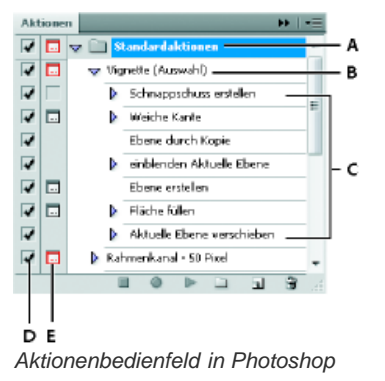

*A. Aktionsset B. Aktion C. Aufgezeichnete Befehle D. Enthaltener Befehl E. Modales Steuerelement (ein/aus)*

## **Ein- und Ausblenden von Sets, Aktionen und Befehlen**

 Klicken Sie im Aktionenbedienfeld auf das Dreieck links neben dem Set, der Aktion bzw. dem Befehl. Klicken Sie bei gedrückter Alt-Taste (Windows) bzw. Wahltaste (Mac OS) auf das Dreieck, um alle Aktionen in einem Set bzw. alle Befehle in einer Aktion ein- bzw. auszublenden.

## **Anzeigen von Aktionen nach Namen**

 Wählen Sie im Menü des Aktionenbedienfelds den Befehl "Schaltflächenmodus". Durch erneutes Auswählen von "Schaltflächenmodus" kehren Sie wieder zum Listenmodus zurück.

#### **Auswählen von Aktionen im Aktionenbedienfeld**

 Klicken Sie auf einen Aktionsnamen. Klicken Sie bei gedrückter Umschalttaste auf Aktionsnamen, um mehrere benachbarte Aktionen auszuwählen. Klicken Sie bei gedrückter Strg-Taste (Windows) bzw. Befehlstaste (Mac OS) auf Aktionsnamen, um mehrere nicht benachbarte Aktionen auszuwählen.

# <span id="page-481-0"></span>**Anwenden einer Aktion auf eine Datei**

**[Nach oben](#page-480-0)**

Durch Anwendung einer Aktion werden die aufgezeichneten Befehle der Aktion in dem aktiven Dokument ausgeführt. (Bei manchen Aktionen ist es erforderlich, vor der Anwendung eine Auswahl zu treffen, andere können für eine ganze Datei ausgeführt werden.) Sie können einzelne Befehle aus der Aktion ausschließen oder nur einen Befehl ausführen. Enthält die Aktion ein modales Steuerelement, können Sie in einem Dialogfeld Werte eingeben oder Werkzeuge verwenden, wenn die Ausführung unterbrochen wird.

*Hinweis: Im Schaltflächenmodus wird die gesamte Aktion durch Klicken auf eine Schaltfläche ausgeführt, wobei vorher ausgeschlossene Befehle nicht berücksichtigt werden.*

- 1. Falls erforderlich, wählen Sie Objekte aus, für welche die Aktion ausgeführt werden soll, oder öffnen Sie eine Datei.
- 2. Führen Sie einen der folgenden Schritte aus:
	- (Illustrator) Wenn ein Aktionsset ausgeführt werden soll, wählen Sie den Namen des Sets aus und klicken Sie im Aktionenbedienfeld auf die Schaltfläche "Ausführen"  $\blacktriangleright$  oder wählen Sie im Bedienfeldmenü den Befehl "Ausführen".
	- Wenn eine ganze einzelne Aktion ausgeführt werden soll, wählen Sie den Namen der Aktion aus und klicken Sie im Aktionenbedienfeld auf "Ausführen" oder wählen Sie im Bedienfeldmenü den Befehl "Ausführen".
	- Wenn Sie der Aktion eine Tastenkombination zugewiesen haben, drücken Sie diese Tastenkombination, um die Aktion automatisch zu starten.
	- Möchten Sie nur einen Teil einer Aktion ausführen, wählen Sie den Befehl aus, ab dem die Aktion ausgeführt werden soll, und klicken Sie im Aktionenbedienfeld auf die Schaltfläche "Ausführen" oder wählen Sie im Menü des Bedienfelds den Befehl "Ausführen".
	- Um einen einzelnen Befehl anzuwenden, wählen Sie den Befehl aus und klicken Sie bei gedrückter Strg-Taste (Windows) bzw. Befehlstaste (Mac OS) im Aktionenbedienfeld auf die Schaltfläche "Ausführen". Sie können auch die Strg-Taste (Windows) bzw. Befehlstaste (Mac OS) drücken und auf den Befehl doppelklicken.

*Wenn Sie in Photoshop eine Aktion rückgängig machen möchten, erstellen Sie vor dem Ausführen der Aktion im Protokollbedienfeld einen Schnappschuss und wählen Sie dann diesen Schnappschuss aus, um die Aktion rückgängig zu machen.*

# <span id="page-481-1"></span>**Aufzeichnen einer Aktion**

**[Nach oben](#page-480-0)**

Wenn Sie eine neue Aktion erstellen, werden die von Ihnen verwendeten Befehle und Werkzeuge so lange in der Aktion aufgezeichnet, bis Sie die Aufzeichnung anhalten.

*Zum Schutz vor Fehlern sollten Sie in einer Kopie arbeiten: Zu Beginn der Aktion und vor dem Anwenden anderer Befehle zeichnen Sie den Befehl "Datei" > "Kopie speichern" (Illustrator) auf bzw. zeichnen Sie den Befehl "Datei" > Speichern unter auf und wählen "Als Kopie" (Photoshop). Sie können in Photoshop auch im Protokollbedienfeld auf die Schaltfläche "Neuer Schnappschuss" klicken, um vor dem Aufzeichnen der Aktion einen Schnappschuss des Bildes zu erstellen.*

- 1. Öffnen Sie eine Datei.
- 2. Klicken Sie im Aktionenbedienfeld auf die Schaltfläche "Neue Aktion erstellen" I oder wählen Sie im Menü des Aktionenbedienfelds den Befehl "Neue Aktion".
- 3. Geben Sie einen Namen für die Aktion ein, wählen Sie ein Aktionsset aus und legen Sie zusätzliche Optionen fest: **Funktionstaste** Weist der Aktion einen Tastaturbefehl zu. Sie können jede beliebige Kombination aus Funktionstaste, Strg-Taste (Windows) bzw. Befehlstaste (Mac OS) und Umschalttaste wählen (z. B. Strg + Umschalttaste + F3). Ausnahmen: Unter Windows kann weder die Taste F1 noch die Kombination aus F4 bzw. F6 mit der Strg-Taste verwendet werden. *Hinweis: Wenn Sie einer Aktion einen Tastaturbefehl zuweisen, der bereits für einen Befehl verwendet wird, wird statt des Befehls die Aktion ausgeführt.*

**Farbe** Weist eine Farbe für die Anzeige im Schaltflächenmodus zu.

- 4. Klicken Sie auf "Aufzeichnung beginnen" . Die Schaltfläche "Aufzeichnung beginnen" im Aktionenbedienfeld ist nun rot ... *Wichtig: Beim Aufzeichnen des Befehls Speichern unter darf der Dateiname nicht geändert werden. Wenn Sie einen neuen Dateinamen eingeben, wird dieser neue Dateiname aufgezeichnet und bei jeder Ausführung der Aktion verwendet. Wenn Sie vor dem Speichern zu einem anderen Ordner wechseln, können Sie einen anderen Speicherort angeben, ohne einen Dateinamen festlegen zu müssen.*
- 5. Führen Sie die Vorgänge und Befehle aus, die aufgezeichnet werden sollen.

Nicht alle Aufgaben in Aktionen lassen sich direkt aufzeichnen; Sie können nicht aufzeichnungsfähige Aufgaben jedoch mit Befehlen im Menü des Aktionenbedienfelds einfügen.

6. Wenn Sie die Aufzeichnung beenden möchten, klicken Sie entweder auf die Schaltfläche "Ausführen/Aufzeichnung beenden" oder wählen Sie im Menü des Aktionenbedienfelds die Option "Aufzeichnung beenden". (In Photoshop können Sie auch die Esc-Taste drücken.)

## <span id="page-482-0"></span>**Hinzufügen von Aufgaben, die nicht aufgezeichnet werden können, zu Aktionen**

**[Nach oben](#page-480-0)**

In den Aktionen können nicht alle Aufgaben direkt aufgezeichnet werden. Sie können beispielsweise keine Befehle in den Menüs "Effekt" und "Ansicht" aufzeichnen. Ebenso ist dies nicht für Menüs möglich, die Bedienfelder anzeigen oder ausblenden. Auch die Verwendung der Auswahl-, Zeichenstift-, Pinsel-, Buntstift-, Verlauf-, Gitter-, Pipette-, Interaktiv-malen- und Schere-Werkzeuge kann nicht aufgezeichnet werden.

Im Aktionenbedienfeld wird angezeigt, welche Aufgaben nicht aufgezeichnet werden können. Wenn der Name des Befehls oder des Werkzeugs nicht angezeigt wird, nachdem Sie die Aufgabe ausgeführt haben, können Sie die Aufgabe immer noch über Befehle im Aktionenbedienfeld hinzufügen.

*Wenn Sie eine Aufgabe, die nicht aufgezeichnet werden kann, nach dem Erstellen einer Aktion einfügen möchten, wählen Sie ein Objekt innerhalb der Aktion aus, nach der Sie die Aufgabe einfügen möchten. Wählen Sie dann im Menü des Aktionenbedienfelds den entsprechenden Befehl.*

#### **Einfügen eines Menübefehls, der nicht aufgezeichnet werden kann**

- 1. Wählen Sie im Menü des Aktionenbedienfelds die Option "Menübefehl einfügen".
- 2. Wählen Sie im entsprechenden Menü den gewünschten Befehl aus oder geben Sie den Anfang des Befehlsnamens in das Textfeld ein und klicken Sie auf "Suchen". Klicken Sie dann auf "OK".

#### **Einfügen eines Pfades**

Wählen Sie den Pfad aus und wählen Sie im Menü des Aktionenbedienfelds die Option "Pfadauswahl einfügen".

#### **Einfügen der Auswahl eines Objekts**

- 1. Geben Sie im Feld "Notiz" des Attributebedienfelds einen Namen für das Objekt ein, bevor Sie mit der Aufnahme beginnen. (Wählen Sie im Menü des Attributebedienfelds die Option "Notiz einblenden", um die Notiz anzuzeigen.)
- 2. Wenn Sie die Aktion aufzeichnen, wählen Sie im Menü des Aktionenbedienfelds die Option "Objekt auswählen".
- 3. Geben Sie einen Namen für das Objekt ein und klicken Sie auf "OK".

#### **Aufzeichnen von Optimierungsoptionen für mehrere Slices im Dialogfeld "Für Web und Geräte speichern"**

 Legen Sie die Slice-Optimierungsoptionen fest, bevor Sie die Aktion aufnehmen. Drücken Sie dann die Alt-Taste (Windows) bzw. die Wahltaste (Mac OS) und klicken Sie im Dialogfeld "Für Web und Geräte speichern" auf "Merken".

<span id="page-482-1"></span>Die Einstellungen werden damit von Illustrator bei der Aufzeichnung berücksichtigt.

## **Einfügen einer Unterbrechung**

Durch Einfügen von Unterbrechungen können Sie auch Aufgaben in Aktionen aufnehmen, die nicht aufgezeichnet werden können (z. B. die Verwendung eines Malwerkzeugs). Klicken Sie nach dem Durchführen der Aufgabe im Aktionenbedienfeld auf die Schaltfläche "Ausführen".

Sie können auch eine kurze Meldung anzeigen, wenn die Aktion angehalten wird, die als Erinnerung daran dient, was vor dem Fortsetzen der Aktion ausgeführt werden muss. Für den Fall, dass keine andere Aufgabe erledigt werden muss, können Sie auch eine Schaltfläche zum Fortfahren in das Meldungsfeld einfügen.

- 1. Wählen Sie, wo die Unterbrechung eingefügt werden soll, indem Sie einen der folgenden Schritte ausführen:
	- Soll die Unterbrechung am Ende einer Aktion eingefügt werden, wählen Sie den Namen der Aktion aus.
	- Soll nach einem Befehl eine Unterbrechung eingefügt werden, wählen Sie diesen Befehl aus.
- 2. Wählen Sie im Menü des Aktionenbedienfelds "Unterbrechung einfügen".
- 3. Geben Sie den gewünschten Meldungstext ein.
- 4. Wenn die Aktion ohne Unterbrechung fortgesetzt werden soll, aktivieren Sie "Fortfahren zulassen".
- 5. Klicken Sie auf "OK".

*Eine Unterbrechung kann während oder nach der Aufzeichnung einer Aktion eingefügt werden.*

## <span id="page-482-2"></span>**Ändern von Einstellungen beim Ausführen einer Aktion**

**[Nach oben](#page-480-0)**

**[Nach oben](#page-480-0)**

Standardmäßig werden Aktionen mit den Werten ausgeführt, die bei der ursprünglichen Aufzeichnung angegeben wurden. Wenn Sie die Einstellungen für einen Befehl innerhalb einer Aktion ändern möchten, können Sie ein modales Steuerelement einfügen. Ein modales Steuerelement unterbricht eine Aktion, damit Sie Werte in einem Dialogfeld eingeben oder ein modales Werkzeug verwenden können. (Damit der

#### <span id="page-483-2"></span>**Bearbeiten und erneutes Aufzeichnen von Aktionen**

Aktionen können problemlos bearbeitet und angepasst werden. Sie können die Einstellungen jedes beliebigen Befehls innerhalb einer Aktion optimieren, einer vorhandenen Aktion Befehle hinzufügen oder eine Aktion vollständig überarbeiten und einige oder alle Einstellungen ändern.

#### **Hinzufügen von Befehlen zu einer Aktion**

- 1. Führen Sie einen der folgenden Schritte aus:
	- Wenn der Befehl am Ende der Aktion eingefügt werden soll, wählen Sie den Namen der Aktion aus.
	- Wenn der Befehl nach einem anderen Befehl eingefügt werden soll, wählen Sie diesen Befehl aus.
- 2. Klicken Sie auf die Schaltfläche "Aufzeichnung beginnen" oder wählen Sie im Menü des Aktionenbedienfelds den Befehl "Aufzeichnung beginnen".

483

3. Zeichnen Sie die zusätzlichen Befehle auf.

Effekt eines modalen Werkzeugs angewendet wird, müssen Sie die Eingabetaste drücken. Danach nimmt die Aktion die zugehörigen Aufgaben wieder auf.)

Modale Steuerelemente werden im Aktionenbedienfeld durch ein Dialogfeldsymbol links neben dem jeweiligen Befehl, der Aktion oder dem Set gekennzeichnet. Ein rotes Dialogfeldsymbol weist auf eine Aktion oder ein Set hin, in der bzw. dem einige, jedoch nicht alle Befehle modal sind. Im Schaltflächenmodus können Sie kein modales Steuerelement festlegen.

Führen Sie einen der folgenden Schritte aus:

- Wenn Sie ein modales Steuerelement für einen Befehl in einer Aktion aktivieren möchten, klicken Sie auf das Kästchen links neben dem Befehlsnamen. Klicken Sie erneut, um das modale Steuerelement zu deaktivieren.
- Wenn Sie die modalen Steuerelemente für alle Befehle in einer Aktion aktivieren bzw. deaktivieren möchten, klicken Sie auf das Kästchen links neben dem Aktionsnamen.
- Wenn Sie die modalen Steuerelemente für alle Aktionen in einem Set aktivieren bzw. deaktivieren möchten, klicken Sie auf das Kästchen links neben dem Namen des Sets.

#### <span id="page-483-0"></span>**Ausschließen von Befehlen aus einer Aktion**

Wenn Sie bestimmte Befehle in einer aufgezeichneten Aktion nicht ausführen möchten, können Sie diese ausschließen. Im Schaltflächenmodus können Sie keine Befehle ausschließen.

- 1. Blenden Sie ggf. die Auflistung der Befehle in der Aktion ein, indem Sie im Aktionenbedienfeld auf das Dreieck links neben dem Aktionsnamen klicken.
- 2. Führen Sie einen der folgenden Schritte aus:
	- Möchten Sie einen einzelnen Befehl ausschließen, entfernen Sie das Häkchen links neben dem Befehlsnamen, indem Sie darauf klicken. Klicken Sie erneut, um den Befehl einzuschließen.
	- Sollen alle Befehle oder Aktionen in einem Aktionsset ausgeschlossen bzw. aufgenommen werden, klicken Sie auf das Häkchen links neben dem Namen der Aktion oder des Sets.
	- Wenn Sie alle Befehle mit Ausnahme des ausgewählten Befehls ausschließen bzw. aufnehmen möchten, klicken Sie bei gedrückter Alt-Taste (Windows) bzw. Wahltaste (Mac OS) auf das Häkchen.

In Photoshop wird das Häkchen der übergeordneten Aktion rot, wenn einige der Befehle innerhalb der Aktion ausgeschlossen sind, während das Häkchen der übergeordneten Aktion in Illustrator abgeblendet wird.

#### <span id="page-483-1"></span>**Festlegen der Ausführgeschwindigkeit**

Sie können die Ausführgeschwindigkeit einer Aktion anpassen oder die Ausführung anhalten, um das Debuggen der Aktion zu erleichtern.

- 1. Wählen Sie im Menü des Aktionenbedienfelds die Option "Abspieloptionen".
- 2. Geben Sie eine Geschwindigkeit an und klicken Sie auf "OK":

**Beschleunigt** Führt die Aktion bei normaler Geschwindigkeit aus (Standard).

*Hinweis: Wenn Sie eine Aktion beschleunigt ausführen, wird der Bildschirm dabei möglicherweise nicht aktualisiert. Es ist möglich, dass Dateien geöffnet, geändert, gespeichert und geschlossen werden, ohne je am Bildschirm angezeigt zu werden. Dadurch kann die Aktion noch schneller ausgeführt werden. Wenn Sie die Dateien bei der Ausführung der Aktion am Bildschirm sehen möchten, geben Sie statt dessen "Schrittweise" an.*

**Schrittweise** Führt jeden Befehl vollständig aus und aktualisiert das Bild, bevor mit dem nächsten Befehl in der Aktion fortgefahren wird.

**Anhalten für: \_\_ Sekunden** Gibt an, wie lange die Anwendung zwischen der Ausführung der einzelnen Befehle in der Aktion warten soll.

**[Nach oben](#page-480-0)**

**[Nach oben](#page-480-0)**

4. Wenn Sie fertig sind, klicken Sie entweder auf die Schaltfläche "Ausführen/Aufzeichnung beenden" oder wählen Sie im Menü des Bedienfelds die Option "Aufzeichnung beenden".

#### **Neuanordnen der Befehle in einer Aktion**

 Ziehen Sie einen Befehl im Aktionenbedienfeld an die gewünschte Position in derselben oder einer anderen Aktion. Lassen Sie die Maustaste los, sobald die hervorgehobene Linie an der gewünschten Stelle angezeigt wird.

#### **Erneutes Aufzeichnen einer Aktion**

- 1. Wählen Sie die Aktion aus und klicken Sie im Menü des Aktionenbedienfelds auf "Erneut aufzeichnen".
- 2. Wenn ein modales Werkzeug erscheint, erstellen Sie mit dem Werkzeug ein anderes Ergebnis und drücken die Eingabetaste. Sie können auch dieselben Einstellungen beibehalten, indem Sie nur die Eingabetaste drücken.
- 3. Wenn ein Dialogfeld angezeigt wird, ändern Sie die Einstellungen und zeichnen Sie sie durch Klicken auf "OK" auf. Wenn Sie auf "Abbrechen" klicken, behalten Sie die Werte bei.

#### **Erneutes Aufzeichnen einer einzelnen Aufgabe**

- 1. Wählen Sie ein Objekt der gleichen Art aus wie das, für das die Aktion erneut aufgezeichnet werden soll. Falls eine Aufgabe beispielsweise nur für Vektorobjekte verfügbar ist, muss beim erneuten Aufzeichnen ein Vektorobjekt ausgewählt sein.
- 2. Doppelklicken Sie im Aktionenbedienfeld auf den Befehl.
- 3. Geben Sie die neuen Werte ein und klicken Sie auf "OK".

#### <span id="page-484-0"></span>**Verwalten von Aktionssets**

**[Nach oben](#page-480-0)**

Sie können Aktionssets, die mit Aufgaben verbunden sind, erstellen und organisieren. Diese können dann auf der Festplatte gespeichert und auf andere Computer übertragen werden.

*Hinweis: Von Ihnen erstellte Aktionen werden automatisch im Aktionenbedienfeld aufgelistet. Um eine Aktion jedoch wirklich zu speichern, damit sie auf keinen Fall beim Löschen Ihrer Voreinstellungendatei (Illustrator) bzw. der Datei des Aktionenbedienfelds (Photoshop) verloren geht, müssen Sie sie als Teil eines Aktionssets speichern.*

#### **Speichern eines Aktionssets**

- 1. Wählen Sie ein Set aus.
	- *Wenn Sie eine einzelne Aktion speichern möchten, erstellen Sie zuerst ein Aktionsset und verschieben die Aktion in das neue Set.*
- 2. Wählen Sie im Menü des Aktionenbedienfelds "Aktionen speichern".
- 3. Geben Sie einen Namen für das Set ein, wählen Sie einen Speicherort und klicken Sie auf "Speichern".

Sie können für die Datei einen beliebigen Speicherort wählen. Sie können nur den gesamten Inhalt eines Sets aus dem Aktionenbedienfeld speichern; einzelne Aktionen lassen sich nicht speichern.

*Hinweis: (Nur Photoshop) Wenn Sie die gespeicherte Aktionsset-Datei im Ordner "Vorgaben/Aktionen" speichern, wird das Set beim nächsten Start der Anwendung unten im Menü des Aktionenbedienfelds angezeigt.*

*(Nur Photoshop) Halten Sie beim Wählen des Befehls "Aktionen speichern" die Strg- und Alt-Taste (Windows) bzw. die Befehls- und Wahltaste (Mac OS) gedrückt, um die Aktionen als Textdatei zu speichern. So können Sie den Inhalt der Aktion anzeigen und ausdrucken. Die Textdatei kann aber nicht mehr in Photoshop geladen werden.*

#### **Laden eines Aktionssets**

Im Aktionenbedienfeld werden standardmäßig die vordefinierten (mit der Software gelieferten) und alle von Ihnen erstellten Aktionen angezeigt. Sie können aber auch andere Aktionen in das Aktionenbedienfeld laden.

Führen Sie einen der folgenden Schritte aus:

- Wählen Sie im Menü des Aktionenbedienfelds "Aktionen laden". Wählen Sie die Aktionsset-Datei aus und klicken Sie auf "Laden" (Photoshop) oder "Öffnen" (Illustrator).
- (Nur Photoshop) Wählen Sie unten im Menü des Aktionenbedienfelds ein Set aus.

In Photoshop haben Aktionsset-Dateien die Erweiterung .atn, in Illustrator die Erweiterung .aia.

#### **Wiederherstellen des Standard-Aktionssets**

- 1. Wählen Sie im Menü des Aktionenbedienfelds "Aktionen zurücksetzen".
- 2. Wenn die Aktionen im Aktionenbedienfeld durch das Standardset überschrieben werden sollen, klicken Sie auf "OK". Möchten Sie die Aktionen im Aktionenbedienfeld um das Standardset erweitern, klicken Sie auf "Anfügen".

#### **Organisieren von Aktionssets**

Zur besseren Verwaltung Ihrer Aktionen können Sie Aktionssets anlegen und speichern. Aktionssets lassen sich für unterschiedliche Verwendungszwecke zusammenstellen (z. B. für Print- und Online-Publikationen) und auf andere Computer übertragen.

• Wenn Sie ein neues Aktionsset erstellen möchten, klicken Sie im Aktionenbedienfeld auf die Schaltfläche "Neues Set" Doder wählen Sie im Bedienfeldmenü die Option "Neues Set". Geben Sie dann einen Namen für das Set ein und klicken Sie auf "OK".

*Hinweis: Wenn Sie eine neue Aktion erstellen und in einem neuen Set gruppieren möchten, erstellen Sie zunächst das Set. Das neue Set* wird in der Dropdown-Liste "Set" angezeigt, wenn Sie die neue Aktion erstellen.

- Wenn Sie eine Aktion in ein anderes Set verschieben möchten, ziehen Sie die Aktion in dieses Set. Lassen Sie die Maustaste los, sobald die hervorgehobene Linie an der gewünschten Stelle angezeigt wird.
- Wenn Sie ein Aktionsset umbenennen möchten, doppelklicken Sie im Aktionenbedienfeld auf den Namen des Sets oder wählen Sie im Menü des Aktionenbedienfelds "Set-Optionen". Geben Sie dann einen neuen Namen für das Set ein und klicken Sie auf "OK".
- Wenn Sie alle Aktionen im Aktionenbedienfeld durch ein neues Set ersetzen möchten, wählen Sie im Menü des Aktionenbedienfelds die Option "Aktionen ersetzen". Wählen Sie eine Aktionsdatei aus und klicken Sie auf "Laden" (Photoshop) oder "Offnen" (Illustrator).

*Wichtig: Durch den Befehl "Aktionen ersetzen" werden alle Aktionssets im aktuellen Dokument ersetzt. Bevor Sie diesen Befehl verwenden, speichern Sie eine Kopie des aktuellen Aktionssets mit dem Befehl "Aktionen speichern".*

**[Nach oben](#page-480-0)**

### <span id="page-485-0"></span>**Anwenden einer Aktion auf mehrere Dateien**

Mit dem Befehl "Stapelverarbeitung" können Sie Aktionen auf ganze Ordner mit Dateien und Unterordnern anwenden. Außerdem können Sie mit diesem Befehl einer Vorlage für datengesteuerte Grafikvorlagen unterschiedliche Datensätze hinzufügen.

- 1. Wählen Sie "Stapelverarbeitung" aus dem Menü des Aktionenbedienfelds.
- 2. Wählen Sie unter "Wiedergabe" die gewünschte Aktion aus.
- 3. Wählen Sie unter "Quelle" den Ordner, auf den die Aktion angewendet werden soll. Sie können auch "Datensätze" auswählen, um die Aktion auf jeden Datensatz in der aktuellen Datei anzuwenden.

Wenn Sie einen Ordner auswählen, können Sie zusätzliche Optionen für die Wiedergabe der Aktion auswählen.

4. Geben Sie unter "Ziel" ein, was mit der verarbeiteten Datei geschehen soll. Sie können die Dateien geöffnet lassen, ohne die Änderungen zu speichern ("Ohne"), die Dateien schließen und am aktuellen Speicherort speichern ("Speichern und Schließen") oder die Dateien an einem anderen Speicherort speichern ("Ordner").

Je nach ausgewählten Zieloptionen können Sie zusätzliche Optionen für das Speichern der Dateien auswählen.

- 5. Geben Sie an, wie Illustrator während der Stapelverarbeitung Fehler handhaben soll. Wenn Sie "Fehler in Datei aufzeichnen" auswählen, klicken Sie auf "Speichern unter" und geben Sie einen Namen für die Fehlerdatei ein.
- 6. Klicken Sie auf "OK".

*Beim Speichern von Dateien mit dem Befehl "Stapelverarbeitung" werden die Dateien immer in demselben Format wie die Originaldateien gespeichert. Soll ein Stapelverarbeitungsprozess erstellt werden, bei dem Dateien in einem neuen Format gespeichert werden, zeichnen Sie den Befehl Speichern unteroder "Kopie speichern unter" gefolgt vom Befehl "Schließen" als Teil Ihrer ursprünglichen Aktion auf.* Wählen Sie beim Einrichten des Stapelprozesses unter "Ziel" die Option "Ohne".

*Sollen mehrere Aktionen in einem Stapelverarbeitungsprozess verarbeitet werden, erstellen Sie eine neue Aktion und zeichnen Sie den Befehl "Stapelverarbeitung" für jede Aktion auf, die Sie verwenden möchten. Auf diese Weise können Sie auch mehrere Ordner in einem Stapel verarbeiten lassen. Sollen mehrere Ordner in einem Stapelverarbeitungsprozess verarbeitet werden, erstellen Sie Alias-Dateien in einem Ordner, die auf die anderen zu verarbeitenden Ordner verweisen.*

#### **Stapelverarbeitungsoptionen**

Wenn Sie unter "Quelle" die Option "Ordner" gewählt haben, können Sie die folgenden Optionen einstellen:

**"Öffnen"-Befehle in Aktionen überschreiben** Öffnet die Dateien aus dem angegebenen Ordner und ignoriert alle Öffnen-Befehle, die als Teil der ursprünglichen Aktion aufgezeichnet wurden.

**Alle Unterverzeichnisse einschließen** Verarbeitet alle Dateien und Ordner im angegebenen Ordner.

Wenn die Aktion Speichern- oder Exportbefehle umfasst, können Sie die folgenden Optionen einstellen:

**"Speichern"-Befehle in Aktionen überschreiben** Speichert die verarbeiteten Dateien im angegebenen Zielordner und nicht an einem Speicherort, der in der Aktion aufgezeichnet ist. Klicken Sie auf "Wählen", um den Zielordner anzugeben.

**"Exportieren"-Befehle in Aktionen überschreiben** Exportiert die verarbeiteten Dateien in den angegebenen Zielordner und nicht an einen Speicherort, der in der Aktion aufgezeichnet ist. Klicken Sie auf "Wählen", um den Zielordner anzugeben.

Wenn Sie unter "Quelle" die Option "Datensätze" gewählt haben, können Sie eine Option für die Dateinamen auswählen, die beim Überschreiben der Befehle zum Speichern und Exportieren generiert werden:

**Datei + Nummer** Erstellt den Dateinamen, indem vom Namen des ursprünglichen Dokuments die Dateierweiterung entfernt und anschließend eine dem Datensatz entsprechende dreistellige Nummer hinzugefügt wird.

**Datei + Datensatzname** Erstellt den Dateinamen, indem vom Namen des ursprünglichen Dokuments die Dateierweiterung entfernt und

anschließend ein Unterstrich und der Name des Datensatzes hinzugefügt werden. **Datensatzname** Erstellt den Dateinamen, indem der Name des Datensatzes übernommen wird. Verwandte Hilfethemen

# $(c)$  BY-NC-SR

[Rechtliche Hinweise](http://help.adobe.com//de_DE/legalnotices/index.html) | [Online-Datenschutzrichtlinie](http://helpx.adobe.com/go/gffooter_online_privacy_policy_de)

# <span id="page-487-0"></span>Automatisieren mit Skripten

#### **[Ausführen eines Skripts](#page-487-1) [Installieren eines Skripts](#page-487-2)**

Wenn Sie ein Skript ausführen, wird vom Computer eine Reihe von Befehlen ausgeführt. Diese Befehle können allein in Illustrator ausgeführt werden, aber auch andere Anwendungen einbeziehen, wie z. B. Textverarbeitungs-, Tabellenkalkulations- und Datenbankprogramme.

Illustrator unterstützt mehrere Skriptumgebungen (einschließlich Microsoft Visual Basic, AppleScript, JavaScript und ExtendScript). Sie können die Standardskripten verwenden, die mit Illustrator geliefert werden. Sie können jedoch auch eigene Skripten erstellen und sie dem Skripten-Untermenü hinzufügen.

Weitere Informationen zu Skripten in Illustrator finden Sie in der aktuellen Dokumentation unter [www.adobe.com/devnet/illustrator/scripting.html](http://www.adobe.com/devnet/illustrator/scripting.html). Beispielskripte sind im Ordner "Adobe Illustrator CS5/Scripting" installiert.

# <span id="page-487-1"></span>**Ausführen eines Skripts**

 Wählen Sie "Datei" > "Skripten" und wählen Sie ein Skript aus. Sie können auch "Datei" > "Skripten" > "Anderes Skript" wählen und zum gewünschten Skript navigieren.

<span id="page-487-2"></span>*Hinweis: Wenn Sie ein Skript bearbeiten, während Illustrator ausgeführt wird, müssen Sie Ihre Änderungen speichern, damit sie wirksam werden.*

## **Installieren eines Skripts**

Kopieren Sie das Skript auf die Festplatte Ihres Computers.

Wenn Sie das Skript im Skripten-Ordner von Adobe Illustrator CS5 ablegen, wird es im Untermenü "Datei" > "Skripten" angezeigt.

Wenn Sie das Skript an einem anderen Speicherort auf der Festplatte ablegen, können Sie es in Illustrator ausführen, indem Sie "Datei" > "Skripten" > "Anderes Skript" wählen.

*Hinweis: Wenn Sie ein Skript im Skripten-Ordner von Adobe Illustrator CS5 abgelegen, während Illustrator ausgeführt wird, müssen Sie Illustrator neu starten, damit das Skript im Untermenü "Skripten" angezeigt wird.*

#### $\left(\circledcirc\right)$  BY-NC-SR

[Rechtliche Hinweise](http://help.adobe.com//de_DE/legalnotices/index.html) | [Online-Datenschutzrichtlinie](http://helpx.adobe.com/go/gffooter_online_privacy_policy_de)

**[Nach oben](#page-487-0)**

# <span id="page-488-0"></span>Datengesteuerte Grafiken mit Vorlagen und Variablen

**[Variablenbedienfeld – Übersicht](#page-488-1) [Erstellen von Variablen](#page-489-0) [Bearbeiten von Variablen](#page-489-1) [Löschen von Variablen](#page-489-2) [Bearbeiten von dynamischen Objekten](#page-490-0) [Identifizieren dynamischer Objekte anhand von XML-IDs](#page-490-1) [Datensätze](#page-490-2) [Wissenswertes zu Variablen-Bibliotheken](#page-491-0)**

**[Speichern einer Vorlage für datengesteuerte Grafikvorlagen](#page-491-1)**

In Illustrator kann aus beliebigem Bildmaterial eine datengesteuerte Grafikvorlage erstellt werden. Dazu müssen Sie auf der Zeichenfläche nur die Objekte definieren, die als Variablen verwendet werden sollen und somit dynamisch (variabel) sind. Sie können Variablen verwenden, um Textstrings, verknüpfte Bilder, Diagrammdaten und die Sichtbarkeitseinstellung von Objekten in Bildmaterial zu ändern. Außerdem können Sie mehrere Variablendatensätze erstellen, um auf einen Blick sehen zu können, wie eine Vorlage nach der Erstellung aussehen wird.

Datengesteuerte Grafikvorlagen erlauben es, Bildmaterial mit verschiedenen Inhalten schnell und präzise zu erstellen. Nehmen wir einmal an, Sie müssen 500 verschiedene Webbanner erstellen, die alle auf einer Vorlage basieren. Die manuelle Eingabe von Daten (Bilder, Text usw.) in die Vorlage ist sehr zeitaufwendig. Stattdessen können Sie zum Generieren der Webbanner ein auf eine Datenbank bezogenes Skript verwenden.

Datengesteuerte Grafikvorlagen wurden für die Arbeit im Team entwickelt. Im Folgenden finden Sie einige Beispiele dafür, wie datengesteuerte Grafikvorlagen in verschiedenen Umgebungen eingesetzt werden können:

- Wenn Sie Grafikdesigner sind, erhalten Sie mit Vorlagen die Kontrolle über die dynamischen Elemente Ihres Layouts. Bei der Übergabe Ihrer Vorlage an den Produktionsbereich stellen Sie somit sicher, dass sich nur die Variablendaten ändern.
- Wenn Sie Entwickler sind, können Sie Variablen und Datensätze direkt in einer XML-Datei kodieren. Der Grafikdesigner kann die Variablen und Datensätze dann in eine Illustrator-Datei importieren und anhand Ihrer Vorgaben das Layout entwerfen.
- Wenn Sie für die Produktion verantwortlich sind, können Sie Skripten in Illustrator oder den Stapelverarbeitungsbefehl verwenden. Eine weitere Automatisierung des Produktionsprozesses erzielen Sie mit einem dynamischen Bildbearbeitungsserver wie Adobe® Scene7.

# <span id="page-488-1"></span>**Variablenbedienfeld – Übersicht**

**[Nach oben](#page-488-0)**

Variablen und Datensätze werden im Variablenbedienfeld ("Fenster" > "Variablen") bearbeitet. Jede Variable, die im Dokument enthalten ist, ist mit ihrem Typ und ihrem Namen im Bedienfeld aufgeführt. Wenn die Variable mit einem Objekt verknüpft ist, wird in der Spalte "Objekte" der Name des gebundenen Objekts so angezeigt, wie er im Ebenenbedienfeld erscheint.

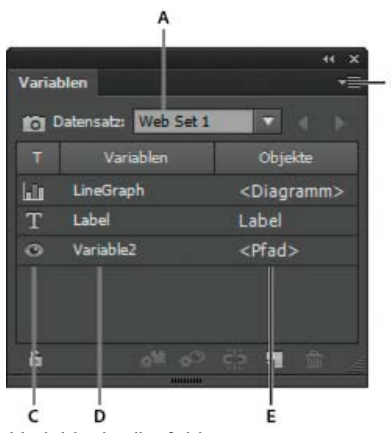

#### *Variablenbedienfeld*

*A. Beschriftungen für Datensätze B. Bedienfeldmenü C. Variablentyp D. Variablenname E. Name des gebundenen Objekts*

Im Variablenbedienfeld werden die folgenden Symbole verwendet, um den Variablentyp anzuzeigen:

- Variable "Sichtbarkeit" ...
- Variable "Textstring"  $T$ .
- . Variable "Verknüpfte Datei" ...
- Variable "Diagrammdaten" III
- Variable ohne Typ (nicht gebunden)  $\emptyset$ .

Sie können die Reihenfolge der Zeilen anpassen, indem Sie auf Objekte in der Überschriftenleiste klicken. Sortieren Sie sie nach Variablenname, Objektname oder Variablentyp.

## <span id="page-489-0"></span>**Erstellen von Variablen**

In Illustrator können Sie vier Variablentypen erstellen: "Diagrammdaten", "Verknüpfte Datei", "Textstring" und "Sichtbarkeit". Welche Objektattribute verändert werden können, hängt vom ausgewählten Variablentyp ab.

*Hinweis: Im Menü des Variablenbedienfelds finden Sie auch Befehle für das Erstellen von Variablen.*

#### **Erstellen einer Variable "Sichtbarkeit"**

 Wählen Sie die Objekte, die angezeigt oder ausgeblendet werden sollen, und klicken Sie dann auf die Schaltfläche "Sichtbarkeit dynamisch machen"  $\bullet$  im Variablenbedienfeld.

#### **Erstellen einer Variable "Textstring"**

• Wählen Sie ein Textobjekt aus und klicken Sie dann auf die Schaltfläche "Objekt dynamisch machen" @ im Variablenbedienfeld.

# Erstellen einer Variable "Verknüpfte Datei"

Wählen Sie eine verknüpfte Datei aus und klicken Sie dann auf die Schaltfläche "Objekt dynamisch machen" im Variablenbedienfeld.

#### **Erstellen einer Variable "Diagrammdaten"**

Wählen Sie ein Diagrammobjekt aus und klicken Sie dann auf die Schaltfläche "Objekt dynamisch machen" im Variablenbedienfeld.

#### **Erstellen einer Variable, ohne sie an ein Objekt zu binden**

 Klicken Sie auf die Schaltfläche "Neue Variable" im Variablenbedienfeld. Soll die Variable nachträglich an ein Objekt gebunden werden, wählen Sie das Objekt und die Variable aus und klicken Sie auf die Schaltfläche "Sichtbarkeit dynamisch machen" bzw. "Objekt dynamisch machen".

# <span id="page-489-1"></span>**Bearbeiten von Variablen**

**[Nach oben](#page-488-0)**

Sie können im Variablenbedienfeld den Namen oder Typ einer Variablen bearbeiten, eine Variablenbindung lösen und Variablen sperren.

Wenn Sie die Bindung der Variablen lösen, wird die Verknüpfung zwischen der Variablen und ihrem Objekt aufgehoben. Sind die Variablen gesperrt, können weder Variablen erstellt oder gelöscht noch Variablenoptionen bearbeitet werden. An gesperrte Variablen können jedoch weiterhin Objekte gebunden werden und diese Bindungen können auch weiterhin gelöst werden.

## **Ändern des Namens oder Typs einer Variablen**

 Doppelklicken Sie im Variablenbedienfeld auf die Variable. Sie können auch die Variable im Variablenbedienfeld und anschließend aus dem Menü des Variablenbedienfelds die Option "Variablen-Optionen" auswählen.

#### **Lösen einer Variablenbindung**

◆ Klicken Sie im Variablenbedienfeld auf die Schaltfläche "Variablenbindung lösen" < oder wählen Sie im Menü des Variablenbedienfelds die Option "Variablenbindung lösen".

#### **Sperren oder Entsperren aller Variablen in einem Dokument**

<span id="page-489-2"></span>**\*** Klicken Sie im Variablenbedienfeld auf die Schaltfläche zum Sperren/Entsperren von Variablen bzw. a.

## **Löschen von Variablen**

**[Nach oben](#page-488-0)**

Wenn Sie eine Variable löschen, wird sie aus dem Variablenbedienfeld entfernt. War die gelöschte Variable an ein Objekt gebunden, wird das Objekt statisch (es sei denn, das Objekt ist noch an eine Variable eines anderen Typs gebunden).

- 1. Wählen Sie eine Variable aus, die Sie löschen möchten.
- 2. Führen Sie einen der folgenden Schritte durch:
	- Klicken Sie im Variablenbedienfeld auf die Schaltfläche "Variable löschen" i oder wählen Sie im Menü des Variablenbedienfelds die Option "Variable löschen".
	- Soll die Variable ohne Bestätigung gelöscht werden, ziehen Sie sie auf das Symbol "Variable löschen".

# <span id="page-490-0"></span>**Bearbeiten von dynamischen Objekten**

Die mit einer Variablen verbundenen Daten können Sie ändern, indem Sie das Objekt bearbeiten, an das die Variable gebunden ist. Wenn Sie beispielsweise mit einer Variablen "Sichtbarkeit" arbeiten, können Sie den Sichtbarkeitsstatus des Objekts im Ebenenbedienfeld ändern. Wenn Sie dynamische Objekte bearbeiten, können Sie mehrere Datensätze zur Verwendung in der Vorlage erstellen.

- 1. Wählen Sie auf der Zeichenfläche ein dynamisches Objekt aus, oder führen Sie einen der folgenden Schritte aus, um ein dynamisches Objekt auszuwählen:
	- Klicken Sie im Variablenbedienfeld bei gedrückter Alt- (Windows) bzw. Wahltaste (Mac OS) auf eine Variable.
	- Wählen Sie eine Variable im Variablenbedienfeld aus und wählen Sie dann aus dem Menü des Variablenbedienfelds "Gebundenes Objekt auswählen".
	- Sollen alle dynamischen Objekte ausgewählt werden, wählen Sie im Menü des Variablenbedienfelds die Option "Alle gebundenen Objekte auswählen".
- 2. Bearbeiten Sie die mit dem Objekt verbundenen Daten wie folgt:
	- Handelt es sich um ein Textobjekt, bearbeiten Sie den Textstring auf der Zeichenfläche.
	- · Handelt es sich um eine verknüpfte Datei, ersetzen Sie das Bild über das Verknüpfungenbedienfeld oder den Befehl "Datei" > "Platzieren".
	- Handelt es sich um ein Diagrammobjekt, bearbeiten Sie die Daten im Dialogfeld "Diagrammdaten".
	- Handelt es sich um ein Objekt mit dynamischer Sichtbarkeit, ändern Sie den Sichtbarkeitsstatus für das Objekt im Ebenenbedienfeld.

# <span id="page-490-1"></span>**Identifizieren dynamischer Objekte anhand von XML-IDs**

Im Variablenbedienfeld werden die Namen der dynamischen Objekte so angezeigt, wie sie im Ebenenbedienfeld erscheinen. Wenn Sie eine Vorlage im SVG-Format speichern, um sie in anderen Adobe-Produkten zu verwenden, müssen diese Objekte den XML-Namenskonventionen entsprechen. XML-Namen müssen beispielsweise mit einem Buchstaben, Unterstrich oder Doppelpunkt beginnen und dürfen keine Leerzeichen enthalten.

Illustrator weist jedem von Ihnen erstellten dynamischen Objekt automatisch eine gültige XML-ID zu. Sollen Objektnamen mithilfe von XML-IDs angezeigt, bearbeitet und exportiert werden, wählen Sie "Bearbeiten" > "Voreinstellungen" > "Einheit" (Windows) bzw. "Illustrator" > "Voreinstellungen" > "Einheit" (Mac OS) und dann die Option "XML-ID" aus.

# <span id="page-490-2"></span>**Datensätze**

Ein Datensatz ist eine Sammlung von Variablen und damit verbundenen Daten. Wenn Sie einen Datensatz erstellen, machen Sie von den auf der Zeichenfläche angezeigten dynamischen Daten eine Momentaufnahme. Sie können zwischen Datensätzen wechseln, um unterschiedliche Daten in Ihre Vorlage zu laden.

Der Name des aktuellen Datensatzes wird oben im Variablenbedienfeld angezeigt. Wenn Sie den Wert einer Variablen so ändern, dass die Zeichenfläche nicht mehr mit den in dem Satz gespeicherten Daten übereinstimmt, wird der Datensatzname in Kursivschrift angezeigt. In diesem Fall können Sie einen neuen Datensatz erstellen oder den Datensatz aktualisieren, um die gespeicherten Daten durch die neuen Daten zu ersetzen.

#### **Erstellen eines Datensatzes**

 Klicken Sie auf die Schaltfläche "Datensatz erfassen" im Variablenbedienfeld. Sie können auch im Menü des Variablenbedienfelds die Option "Datensatz erfassen" auswählen.

#### **Wechseln zwischen Datensätzen**

 Wählen Sie aus der Datensatzliste im Variablenbedienfeld einen Datensatz aus. Sie können auch auf die Schaltflächen "Vorheriger Datensatz" ◀ und "Nächster Datensatz" klicken.

#### **Anwenden der Daten auf der Zeichenfläche auf den aktuellen Datensatz**

Wählen Sie im Menü des Variablenbedienfelds die Option "Datensatz aktualisieren" aus.

# **Umbenennen eines Datensatzes**

 Bearbeiten Sie den Text direkt im Textfeld "Datensatz". Sie können auch auf Datensatz: (links neben dem Textfeld "Datensatz") doppelklicken, einen neuen Namen eingeben und auf "OK" klicken.

490

### **Löschen eines Datensatzes**

<span id="page-491-0"></span>Wählen Sie im Menü des Variablenbedienfelds die Option "Datensatz löschen".

## **Wissenswertes zu Variablen-Bibliotheken**

Bei der Arbeit in einem Team ist eine optimale Koordination zwischen den einzelnen Mitarbeitern für den Erfolg eines Projekts unabdingbar. In einem Unternehmen, das Websites erstellt, ist beispielsweise der Webdesigner für die Gestaltung der Website verantwortlich, der Webentwickler trägt die Verantwortung für den erforderlichen Code und die Skripten. Ändert der Webdesigner das Layout der Webseite, muss der Entwickler darüber informiert werden. Wenn der Entwickler neue Funktionen in die Webseite einfügen muss, muss eventuell auch das Layout angepasst werden.

Mit Variablen-Bibliotheken kann die Zusammenarbeit von Webdesignern und Entwicklern über eine XML-Datei optimiert werden. Ein Webdesigner könnte beispielsweise eine Vorlage für Visitenkarten in Illustrator entwerfen und die Variablendaten als XML-Datei exportieren. Die XML-Datei kann dann vom Entwickler verwendet werden, um Variablen und Datensätze mit einer Datenbank zu verknüpfen und ein Skript zu programmieren, mit dem das fertige Bildmaterial ausgegeben werden kann. Dieser Workflow kann auch in umgekehrter Richtung erfolgen, wobei der Entwickler die Variablen und Datensatznamen in einer XML-Datei kodiert und der Webdesigner die Variablen-Bibliotheken in ein Illustrator-Dokument importiert.

Sollen Variablen aus einer XML-Datei in Illustrator importiert werden, wählen Sie im Menü des Variablenbedienfelds die Option "Variablen-Bibliothek laden".

Sollen Variablen aus Illustrator in eine XML-Datei exportiert werden, wählen Sie im Menü des Variablenbedienfelds die Option "Variablen-Bibliothek speichern".

# <span id="page-491-1"></span>**Speichern einer Vorlage für datengesteuerte Grafikvorlagen**

**[Nach oben](#page-488-0)**

Wenn Sie in einem Illustrator-Dokument Variablen definieren, erstellen Sie eine datengesteuerte Grafikvorlage. Sie können die Vorlage im SVG-Format speichern, damit sie in anderen Adobe-Produkten verwendet werden kann, z. B. in Adobe® Graphics Server. Beispielsweise kann ein Entwickler mit Adobe Graphics Server die Variablen in der SVG-Datei direkt mit einer Datenbank oder einer anderen Datenquelle verknüpfen.

- 1. Wählen Sie "Datei" > "Speichern unter", geben Sie einen Dateinamen ein, wählen Sie das SVG-Format als Dateityp aus und klicken Sie auf "Speichern".
- 2. Klicken Sie auf Mehr Optionen und wählen Sie "Adobe Graphics Server-Daten einbeziehen". Mit dieser Option werden alle Informationen einbezogen, die für die Variablenersetzung in der SVG-Datei erforderlich sind.
- 3. Klicken Sie auf "OK".

Verwandte Hilfethemen

#### $(G)$  BY-NC-SR

[Rechtliche Hinweise](http://help.adobe.com//de_DE/legalnotices/index.html) | [Online-Datenschutzrichtlinie](http://helpx.adobe.com/go/gffooter_online_privacy_policy_de)

# Diagramme

# <span id="page-493-0"></span>Diagramme

#### **[Erstellen von Diagrammen](#page-493-1) [Formatieren von Diagrammen](#page-496-0) [Hinzufügen von Bildern und Symbolen zu Diagrammen](#page-499-0)**

# <span id="page-493-1"></span>**Erstellen von Diagrammen**

**[Nach oben](#page-493-0)**

Diagramme dienen zur optischen Veranschaulichung von statistischen Daten. In Adobe Illustrator können Sie neun unterschiedliche Arten von Diagrammen erstellen und nach Bedarf anpassen. Halten Sie im Werkzeugbedienfeld die Maustaste auf dem Diagramm-Werkzeug gedrückt, um alle unterschiedlichen Arten von erstellbaren Diagrammen anzuzeigen.

#### **Erstellen eines Diagramms**

1. Wählen Sie ein Diagramm-Werkzeug aus.

Mit dem zuerst verwendeten Werkzeug wird die von Illustrator erstellte Diagrammart festgelegt. Sie können die Diagrammart jedoch auch später noch ändern.

- 2. Legen Sie die Abmessungen des Diagramms fest, indem Sie einen der folgenden Schritte ausführen:
	- Ziehen Sie mit dem Mauszeiger ein Auswahlrechteck, um festzulegen, wo und in welcher Größe das Diagramm eingefügt werden soll. Ziehen Sie bei gedrückter Alt- (Windows) bzw. Wahltaste (Mac OS), um das Diagramm von der Mitte aus zu erstellen. Halten Sie dabei die Umschalttaste gedrückt, wenn das Diagramm quadratisch sein soll.
	- Klicken Sie in der Zeichenfläche auf die Position, an der das Diagramm erstellt werden soll. Geben Sie eine Breite und Höhe für das Diagramm ein und klicken Sie auf "OK".

*Hinweis: Die festgelegten Abmessungen gelten nur für den Hauptteil des Diagramms, der die Beschriftungen und die Legende des Diagramms nicht mit einschließt.*

3. Geben Sie die Daten für das Diagramm im Diagrammdaten-Fenster ein.

*Wichtig: Diagrammdaten müssen für jede Diagrammart in einer anderen bestimmten Reihenfolge angeordnet werden. Bevor Sie mit der Eingabe von Daten beginnen, sollten Sie die Informationen zum Anordnen von Beschriftungen und Datensätzen im Arbeitsblatt lesen.*

4. Klicken Sie auf die Schaltfläche "Anwenden" v oder drücken Sie auf der Zehnertastatur die Eingabetaste, um das Diagramm zu erstellen.

Das Diagrammdaten-Fenster bleibt so lange geöffnet, bis Sie es schließen. Dadurch können Sie jederzeit zwischen der Bearbeitung der Diagrammdaten und der Arbeit auf der Zeichenfläche wechseln.

#### **Anpassen der Spaltenbreite oder der Dezimalstellen**

Die Option "Spaltenbreite" steht in keinem Zusammenhang mit dem Diagramm an sich, sondern wirkt sich nur auf die Breite der Spalten in der Datentabelle aus.

Bei Verwendung der Standardeinstellung (2) wird die in einer Zelle eingegebene Zahl "4" im Diagrammdaten-Fenster als "4,00" dargestellt; die Zahl "1,55823" wird gerundet und als "1,56" dargestellt.

#### **Anpassen der Spaltenbreite**

Führen Sie einen der folgenden Schritte durch:

- Klicken Sie auf die Schaltfläche "Zellen einstellen" **! und geben Sie im Feld "Spaltenbreite" einen** Wert zwischen 0 und 20 ein.
- Setzen Sie den Zeiger auf den Rand der Spalte, deren Breite Sie ändern möchten. Der Zeiger wird zu einem Doppelpfeil  $\overline{\bf H}$ . Ziehen Sie den Griff dann an die gewünschte Position.

#### **Anpassen der Dezimalstellen in Zellen**

Klicken Sie auf die Schaltfläche "Zellen einstellen" und geben Sie im Feld "Dezimalstellen" einen Wert zwischen 0 und 10 ein.

#### **Diagrammdaten eingeben**

Im Diagrammdaten-Fenster können Sie die Daten für das Diagramm eingeben. Dieses Fenster wird bei der Verwendung eines Diagramm-Werkzeugs automatisch angezeigt und bleibt so lange geöffnet, bis Sie es schließen.

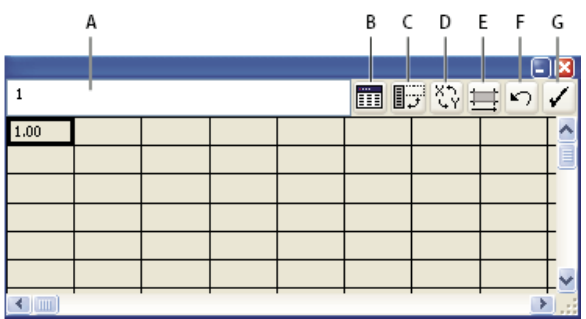

#### *Diagrammdaten-Fenster*

*A. Eingabefeld B. Daten importieren C. Reihe/Spalte vertauschen D. x/y vertauschen E. Zellen einstellen F. Zurück zur letzten Version G. Anwenden*

- 1. Zeigen Sie das Diagrammdaten-Fenster für ein vorhandenes Diagramm an, indem Sie das gesamte Diagramm mit dem Auswahl-Werkzeug auswählen und dann "Objekt" > "Diagramm" > "Daten" wählen.
- 2. Geben Sie Daten folgendermaßen ein:
	- Wählen Sie im Arbeitsblatt eine Zelle aus, und geben Sie die Daten in das Textfeld oben im Fenster ein. Drücken Sie die Tabulatortaste, um die Dateneingabe zu bestätigen und zur nächsten Zelle derselben Zeile zu wechseln. Drücken Sie die Eingabetaste bzw. den Zeilenschalter, um die Dateneingabe zu bestätigen und zur nächsten Zelle derselben Spalte zu wechseln. Mit den Pfeiltasten können Sie von einer Zelle zur nächsten wechseln. Sie können auch einfach auf eine Zelle klicken, um sie auswählen.
	- Kopieren Sie Daten aus einer Tabellenkalkulationsanwendung wie Lotus® 1-2-3 oder Microsoft Excel. Klicken Sie im Diagrammdaten-Fenster auf die Zelle, die den ersten Wert in der Auswahl (links oben) aufnehmen soll, und wählen Sie "Bearbeiten" > "Einfügen".
	- Erstellen Sie in einem Textverarbeitungsprogramm eine Textdatei, in der die Daten für die einzelnen Zellen durch einen Tabulator und die Daten für die einzelnen Zeilen durch eine Absatzmarke voneinander getrennt sind. Außer Dezimalkommas dürfen Diagrammdaten keine nicht-numerischen Zeichen enthalten, sonst werden sie nicht dargestellt. (Geben Sie also beispielsweise 732000 anstelle von 732.000 ein.) Klicken Sie im Diagrammdaten-Fenster auf die Zelle, die den ersten Wert in der Auswahl (links oben) aufnehmen soll, klicken Sie auf die Schaltfläche "Daten importieren" **EEI** und wählen Sie die Textdatei aus.

*Hinweis: Wurden Daten versehentlich in der falschen Reihenfolge eingegeben (d. h. in Zeilen statt Spalten oder umgekehrt), klicken Sie* auf das Symbol "Reihe/Spalte vertauschen" i., um die Spalten und Reihen zu vertauschen. Soll bei Streudiagrammen die x- und y-Achse *vertauscht werden, klicken Sie auf die Schaltfläche "x/y vertauschen" .*

3. Klicken Sie auf die Schaltfläche "Anwenden" oder drücken Sie auf der Zehnertastatur die Eingabetaste, um das Diagramm zu aktualisieren.

#### **Verwenden von Diagrammbeschriftungen und Datensätzen**

Beschriftungen sind Wörter oder Zahlen zur Bezeichnung der Datensätze, die verglichen werden, sowie der Kategorien, in denen sie verglichen werden. Für vertikale und horizontale Balkendiagramme, gestapelte vertikale und horizontale Balkendiagramme, Linien-, Flächen- und Netzdiagramme werden Beschriftungen im Arbeitsblatt wie folgt eingegeben:

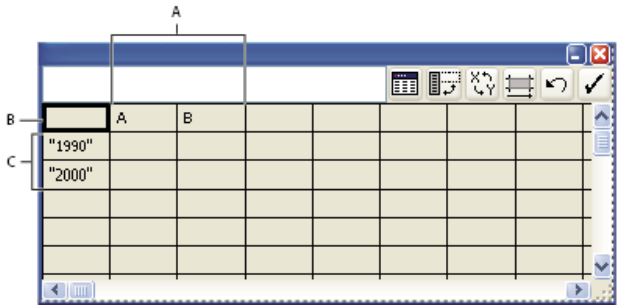

*Beschriftungen im Diagrammdaten-Fenster*

*A. Beschriftungen für Datensätze B. Leere Zelle C. Beschriftungen für Kategorien*

#### **Eingeben von Beschriftungen**

 Für vertikale und horizontale Balkendiagramme, gestapelte vertikale und horizontale Balkendiagramme, Linien-, Flächen- und Netzdiagramme werden Beschriftungen im Arbeitsblatt wie folgt eingegeben:

- Wenn Illustrator eine Legende für das Diagramm erstellen soll, lassen Sie die Zelle ganz links oben leer.
- Geben Sie in der obersten Zeile die Beschriftungen der Datensätze ein. Diese Beschriftungen werden in der Legende angezeigt. Wenn Illustrator keine Legende erstellen soll, geben Sie keine Beschriftungen für Datensätze ein.
- Geben Sie in der Spalte ganz links Beschriftungen für die Kategorien ein. Als Kategorien werden häufig Zeiteinheiten wie Tage, Monate und

Jahre angegeben. Diese Beschriftungen werden entlang der horizontalen bzw. vertikalen Achse des Diagramms angezeigt. In einem Netzdiagramm ergibt jede Beschriftung eine separate Achse.

- Sollen Beschriftungen erstellt werden, die nur aus Zahlen bestehen, setzen Sie die Zahlen in gerade Anführungszeichen. Wenn Sie  $\bullet$ beispielsweise das Jahr 2006 als Beschriftung verwenden möchten, geben Sie "2006" ein.
- Sollen in Beschriftungen Zeilenumbrüche eingefügt werden, trennen Sie die Zeilen mit senkrechten Strichen. Geben Sie beispielsweise  $\bullet$ Gesamte|Abonnements|2006 ein, um folgende Diagrammbeschriftung zu erstellen:

Gesamte

Abonnements

2006

#### **Eingeben von Datensätzen für Streudiagramme**

Ein Streudiagramm unterscheidet sich darin von den anderen Diagrammarten, dass auf beiden Achsen Werte dargestellt werden und keine Kategorien vorhanden sind.

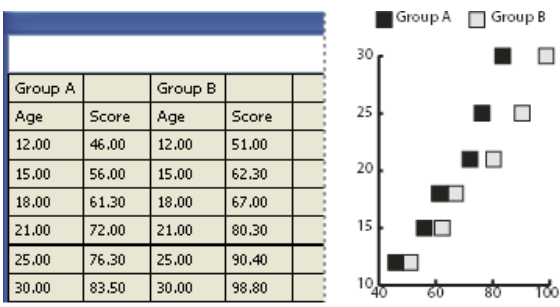

*Diagrammdaten für Streudiagramm*

- Geben Sie in der ersten Zeile (beginnend mit der ersten Zelle) nur in jeder zweiten Zelle die Beschriftung eines Datensatzes ein. Diese Beschriftungen werden in der Legende angezeigt.
- Geben Sie jeweils in der ersten Spalte Daten für die *y*-Achse und in der zweiten Spalte Daten für die *x*-Achse ein.

#### **Eingeben von Datensätzen für Kreisdiagramme**

Datensätze für Kreisdiagramme werden ähnlich wie bei den anderen Diagrammarten angeordnet. Für jede Datenzeile im Arbeitsblatt wird jedoch ein separates Diagramm erstellt.

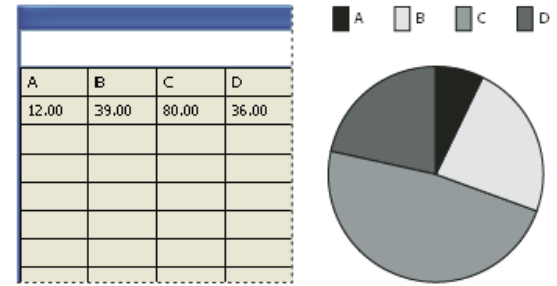

*Diagrammdaten für Kreisdiagramm*

- Geben Sie die Beschriftungen für Datensätze genau so wie bei vertikalen und horizontalen Balkendiagrammen, gestapelten vertikalen und horizontalen Balkendiagrammen, Linien-, Flächen- und Netzdiagrammen ein. Wenn Sie Diagrammnamen erstellen möchten, geben Sie Beschriftungen für Kategorien ein.
- Soll nur ein einziges Kreisdiagramm erstellt werden, geben Sie nur in einer Zeile Daten ein. Alle Werte müssen entweder positiv oder negativ  $\bullet$ sein.
- Sollen mehrere Kreisdiagramme erstellt werden, geben Sie auch in den folgenden Zeilen Daten mit entweder positiven oder negativen Werten ein. Standardmäßig ist die Größe der einzelnen Kreisdiagramme proportional zur Summe der jeweiligen Diagrammdaten.

#### **Eingeben von Datensätzen für vertikale und horizontale Balkendiagramme, Linien-, Flächen- und Netzdiagramme**

Nach der Eingabe der Beschriftungen für das Diagramm können Sie die einzelnen Datensätze in den entsprechenden Spalten eingeben.

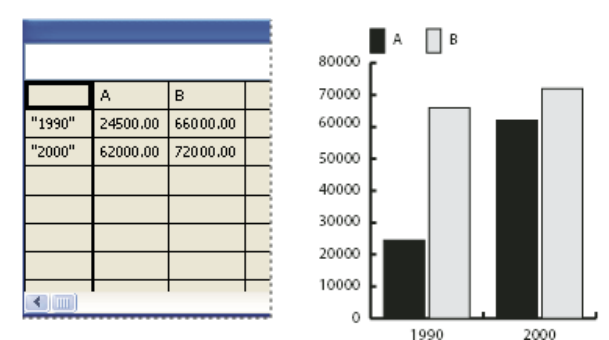

*Diagrammdaten für vertikales Balkendiagramm*

**Vertikale, horizontale, gestapelte vertikale, gestapelte horizontale Balkendiagramme** Die Höhe bzw. Länge der Balken entspricht dem zu vergleichenden Wert. In vertikalen oder horizontalen Balkendiagrammen können Sie positive und negative Werte kombinieren. Balken für negative Werte werden auf der anderen Seite der horizontalen bzw. vertikalen Achse angezeigt. In gestapelten vertikalen Balkendiagrammen müssen alle Werte entweder positiv oder negativ sein..

**Liniendiagramme** Jede Datenspalte entspricht einer Linie im Liniendiagramm. Bei dieser Diagrammart können positive und negative Werte kombiniert werden.

**Flächendiagramme** Alle Werte müssen entweder positiv oder negativ sein. Jede eingegebene Datenzeile entspricht einer gefüllten Fläche des Diagramms. Die Werte jeder Spalte werden zu den Summen der vorherigen Spalten addiert. Flächen- und Liniendiagramme sehen darum sehr unterschiedlich aus, selbst wenn sie dieselben Daten enthalten.

Netzdiagramme Jede Zahl wird auf einer Achse dargestellt und mit den anderen Werten derselben Achse verbunden, sodass ein "Netz" entsteht. Bei Netzdiagrammen können positive und negative Werte kombiniert werden.

# <span id="page-496-0"></span>**Formatieren von Diagrammen**

**[Nach oben](#page-493-0)**

#### **Formatieren und Anpassen von Diagrammen**

Diagramme können auf verschiedene Arten formatiert werden. So können Sie beispielsweise das Aussehen und die Position der Diagrammachsen ändern, Schlagschatten hinzufügen, die Legende verschieben und verschiedene Diagrammarten kombinieren. Sie können die Formatierungsoptionen für ein Diagramm anzeigen, indem Sie mit dem Auswahl-Werkzeug ein Diagramm auswählen und "Objekt" > "Diagramm" > "Attribute" wählen.

Es gibt auch verschiedene Methoden zum manuellen Anpassen von Diagrammen. Sie können Farbe, Schriftart und Schriftschnitt ändern, das Diagramm ganz oder teilweise verschieben, spiegeln, verbiegen, drehen oder skalieren und das Aussehen der Balken und Diagrammpunkte anpassen. Außerdem können Sie Transparenzeffekte, Verläufe, Angleichungen, Pinselkonturen, Grafikstile und andere Effekte auf Diagramme anwenden. Diese Änderungen sollten Sie jedoch erst ganz zum Schluss vornehmen, weil sie beim Aktualisieren des Diagramms wieder entfernt werden.

*Anregungen dafür, wie Diagramme angepasst werden können, finden Sie in den Beispielen im Illustrator-Anwendungsordner unter "Coole Extras/de\_DE/Beispieldateien/Diagramm-Designs".*

Bedenken Sie, dass es sich bei einem Diagramm um ein gruppiertes Objekt handelt, das mit den zugehörigen Daten verbunden ist. Heben Sie die Gruppierung eines Diagramms niemals auf, sonst können Sie es nicht mehr verändern. Bearbeiten Sie ein Diagramm, indem Sie die zu bearbeitenden Teile mit dem Direktauswahl-Werkzeug oder dem Gruppenauswahl-Werkzeug auswählen, ohne die Gruppierung des Diagramms aufzuheben.

Es ist außerdem wichtig zu verstehen, wie die Elemente eines Diagramms miteinander verbunden sind. Das gesamte Diagramm und seine Legende bilden eine Gruppe. Alle Datensätze bilden eine Untergruppe des Diagramms und jeder Datensatz mit der dazugehörigen Legende ist wiederum eine Untergruppe aller Datensätze. Jeder Wert ist eine Untergruppe seines Datensatzes usw. Heben Sie niemals die Gruppierung von Objekten auf, und gruppieren Sie keine Objekte innerhalb des Diagramms neu.

#### **Ändern der Diagrammart**

- 1. Wählen Sie das Diagramm mit dem Auswahl-Werkzeug aus.
- 2. Wählen Sie "Objekt" > "Diagramm" > "Art" oder doppelklicken Sie im Werkzeugbedienfeld auf das Diagramm-Werkzeug.
- 3. Klicken Sie im Dialogfeld "Diagrammattribute" auf die Schaltfläche, die der gewünschten Diagrammart entspricht, und klicken Sie auf "OK".

*Hinweis: Wenn Diagrammobjekte mit Verläufen gefüllt sind, kann die Änderung der Diagrammart zu unerwarteten Ergebnissen führen. Vermeiden Sie Probleme dieser Art, indem Sie Verläufe grundsätzlich nur auf fertige Diagramme anwenden. Sie können auch die mit einem Verlauf gefüllten Objekte mit dem Direktauswahl-Werkzeug auswählen, sie mit einer Prozessfarbe füllen und dann die ursprünglichen Verläufe erneut anwenden.*

#### **Formatieren der Achsen eines Diagramms**

Mit Ausnahme von Kreisdiagrammen verfügen alle Diagramme über eine Wertachse, auf der die Maßeinheit des Diagramms dargestellt wird. Sie können die Wertachse auf einer oder auf beiden Seiten des Diagramms anzeigen. Horizontale und vertikale Balkendiagramme, gestapelte

vertikale und horizontale Balkendiagramme sowie Linien- und Flächendiagramme verfügen auch über eine Kategorieachse, die die Kategorien von Daten im Diagramm festlegt.

Sie können steuern, wie viele Teilstriche auf jeder der Achsen angezeigt werden, die Länge der Teilstriche ändern und den Zahlen auf der Achse Präfixe und Suffixe hinzufügen.

- 1. Wählen Sie das Diagramm mit dem Auswahl-Werkzeug aus.
- 2. Wählen Sie "Objekt" > "Diagramm" > "Art" oder doppelklicken Sie im Werkzeugbedienfeld auf das Diagramm-Werkzeug.
- 3. Soll die Position der Wertachse geändert werden, wählen Sie im Menü "Wertachse" die gewünschte Option.
- 4. Sollen Teilstriche und Beschriftungen formatiert werden, wählen Sie oben im Dialogfeld aus dem Popup-Menü eine Achse aus, und stellen Sie die folgenden Optionen ein:

**Teilwerte** Legt fest, wo Teilstriche auf den Wertachsen bzw. den linken, rechten, unteren oder oberen Achsen platziert werden. Die Platzierung der Teilstriche kann manuell berechnet werden, indem Sie die Option "Berechnete Werte übergehen" auswählen. Übernehmen Sie die beim Erstellen des Diagramms eingegebenen Werte oder geben Sie einen Mindest- und Höchstwert sowie die Anzahl der Unterteilungen an.

Teilstriche Legt die Länge der Teilstriche und die Anzahl der Teilstriche pro Unterteilung fest. Aktivieren Sie "Teilstriche zwischen Achsenwerten", um Teilstriche zu beiden Seiten der Beschriftungen bzw. Balken zu zeichnen, oder deaktivieren Sie die Option, um die Teilstriche auf Beschriftungen bzw. Balken zu zentrieren.

**Beschriftung hinzufügen** Legt ein Präfix und Suffix für Zahlen auf Wertachsen bzw. auf linken, rechten, unteren oder oberen Achsen fest. So können Sie den Zahlen der Achse beispielsweise ein Euro-Symbol oder ein Prozentzeichen hinzufügen.

#### **Zuweisen unterschiedlicher Skalen zu Wertachsen**

Wenn das Diagramm auf beiden Seiten eine Wertachse hat, können Sie jeder dieser Wertachsen andere Daten zuordnen. In diesem Fall erstellt Illustrator für jede Achse eine andere Skala. Diese Funktion ist besonders sinnvoll, wenn verschiedene Diagrammarten in einer Diagrammdarstellung kombiniert werden.

- 1. Wählen Sie das Gruppenauswahl-Werkzeug  $\mathcal{F}$  aus.
- 2. Klicken Sie auf die Legende für den Datensatz, den Sie der Achse zuweisen möchten.
- 3. Klicken Sie erneut, ohne den Zeiger des Gruppenauswahl-Werkzeugs von der Legende weg zu bewegen. Alle mit der Legende gruppierten Balken werden ausgewählt.
- 4. Wählen Sie "Objekt" > "Diagramm" > "Art" oder doppelklicken Sie im Werkzeugbedienfeld auf das Diagramm-Werkzeug.
- 5. Wählen Sie im Popup-Menü "Wertachse" die Achse aus, der Sie die Daten zuweisen möchten.
- 6. Klicken Sie auf "OK".

#### **Formatieren von Spalten, Balken und Linien**

Bei vertikalen und horizontalen sowie gestapelten vertikalen und horizontalen Balkendiagrammen können Sie den Zwischenraum zwischen den einzelnen Balken sowie zwischen den Gruppen von Daten (Kategorien) im Diagramm festlegen. Bei Linien-, Streu- und Netzdiagrammen können Sie das Aussehen der Linien und Datenpunkte festlegen.

- 1. Wählen Sie das Diagramm mit dem Auswahl-Werkzeug aus.
- 2. Wählen Sie "Objekt" > "Diagramm" > "Art" oder doppelklicken Sie im Werkzeugbedienfeld auf das Diagramm-Werkzeug.
- 3. Soll der Abstand zwischen vertikalen oder horizontalen Balken in vertikalen oder horizontalen bzw. gestapelten vertikalen oder horizontalen Balkendiagrammen festgelegt werden, geben Sie im Dialogfeld "Diagrammattribute" in den Feldern "Vert. Balkenbreite" bzw. "Horiz. Balkenbreite" oder "Gruppenbreite" einen Wert zwischen 1 % und 1000 % ein:

Bei Werten von über 100 % überlappen sich die Balken und Gruppen. Bei Werten von unter 100 % bleibt zwischen den Balken und Gruppen ein Zwischenraum. Der Wert 100 % führt dazu, dass sowohl die Balken als auch die Gruppen direkt aneinander grenzen.

- 4. Sollen Linien und Datenpunkte in Linien-, Streu- und Netzdiagrammen angepasst werden, können Sie dies mithilfe der Optionen "Datenpunkte anzeigen", "Datenpunkte verbinden", "Volle Diagrammbreite" und "Linien füllen" tun.
- 5. Soll die Überlappung von Balken und Linien geändert werden, können Sie dies mithilfe der Optionen "1. Datenzeile vorne" und "1. Datenspalte vorne" tun.

*Hinweis: Bei Flächendiagrammen muss die Option "1. Datenspalte vorne" immer aktiviert sein, da sonst einige Flächen möglicherweise nicht angezeigt werden.*

#### **Allgemeine Diagrammoptionen**

Indem Sie das Diagramm mit dem Auswahl-Werkzeug auswählen oder im Werkzeugbedienfeld auf das Diagramm-Werkzeug doppelklicken, können Sie auf allgemeine Diagrammoptionen zugreifen.

**Wertachse** Legt fest, wo die Wertachse (mit den Maßeinheiten) angezeigt wird.

**Schlagschatten** Fügt hinter den Balken oder Linien in einem Diagramm bzw. hinter einem gesamten Kreisdiagramm einen Schlagschatten hinzu.

**Legende oben** Zeigt die Legende quer über statt rechts neben dem Diagramm an.

**1. Datenzeile vorne** Legt fest, wie sich Gruppen von Daten (Kategorien) überlappen, wenn die Gruppenbreite mehr als 100 % beträgt. Diese Option ist besonders für vertikale und horizontale Balkendiagramme sinnvoll.

**1. Datenspalte vorne** Zeigt den Balken oder die Linie, der bzw. die der ersten Datenspalte im Diagrammdaten-Fenster entspricht, im Vordergrund an. Bei vertikalen und horizontalen sowie gestapelten vertikalen und horizontalen Balkendiagrammen können Sie mit dieser Option entsprechend festlegen, welcher Balken im Vordergrund angezeigt wird, wenn die Breite der vertikalen bzw. horizontalen Balken größer als 100 % ist. **Datenpunkte anzeigen** Zeigt jeden Datenpunkt als Quadrat an.

**Datenpunkte verbinden** Zeichnet Linien zwischen den Datenpunkten, die die Beziehungen zwischen den Daten deutlicher sichtbar machen. **Volle Diagrammbreite** Zeichnet Linien, die über das gesamte Diagramm von links nach rechts entlang der horizontalen (x-) Achse verlaufen. Diese Option ist für Streudiagramme nicht verfügbar.

Linien füllen Erstellt entsprechend dem unter "Linienbreite" eingegebenen Wert eine breitere Linie und füllt diese Linie nach den für diese Datenreihe festgelegten Optionen. Diese Option wird erst verfügbar, wenn Sie die Option "Datenpunkte verbinden" ausgewählt haben.

#### **Hinzufügen von Schlagschatten**

Sie können hinter den Balken oder Linien in einem Diagramm bzw. hinter einem gesamten Kreisdiagramm einen Schlagschatten hinzufügen.

- 1. Wählen Sie das Diagramm mit dem Auswahl-Werkzeug aus.
- 2. Wählen Sie "Objekt" > "Diagramm" > "Art" oder doppelklicken Sie im Werkzeugbedienfeld auf das Diagramm-Werkzeug.
- 3. Aktivieren Sie im Dialogfeld "Diagrammattribute" die Option "Schlagschatten" und klicken Sie auf "OK".

#### **Ändern der Position einer Legende**

Standardmäßig werden Legenden auf der rechten Seite der Diagramme angezeigt, sie können aber auch quer über dem Diagramm angezeigt werden.

- 1. Wählen Sie das Diagramm mit dem Auswahl-Werkzeug aus.
- 2. Wählen Sie "Objekt" > "Diagramm" > "Art" oder doppelklicken Sie im Werkzeugbedienfeld auf das Diagramm-Werkzeug.
- 3. Aktivieren Sie im Dialogfeld "Diagrammattribute" die Option "Legende oben" und klicken Sie auf "OK".

#### **Formatieren von Kreisdiagrammen**

Sie können bei Kreisdiagrammen die Position der Legende und die Anordnung der Segmente festlegen. Außerdem können Sie angeben, wie mehrere Kreisdiagramme angezeigt werden sollen.

- 1. Wählen Sie das Diagramm mit dem Auswahl-Werkzeug aus.
- 2. Wählen Sie "Objekt" > "Diagramm" > "Art" oder doppelklicken Sie im Werkzeugbedienfeld auf das Diagramm-Werkzeug.
- 3. Führen Sie einen der folgenden Schritte durch:
	- · Soll die Position der Legende geändert werden, wählen Sie im Popup-Menü "Legende" die gewünschte Option aus.
	- · Soll die Anzeige mehrerer Kreisdiagramme geändert werden, wählen Sie im Popup-Menü "Position" die gewünschte Option aus.
	- Soll die Anordnung der Segmente geändert werden, wählen Sie im Popup-Menü "Sortieren" die gewünschte Option aus.

*Prozentwerte und Legenden werden standardmäßig in Schwarz dargestellt. Ist die Legende in einem dunklen Kreissegment unleserlich, wählen Sie eine andere Hintergrundfarbe. Wählen Sie das dunkle Kreissegment mit dem Gruppenauswahl-Werkzeug aus und füllen Sie es mithilfe des Farb- oder Farbfelderbedienfelds mit einer anderen Farbe.*

#### **Kreisdiagramm-Optionen**

**Legende** Legt die Position der Legende fest.

**Normale Legende** Platziert Spaltenbeschriftungen außerhalb des Diagramms (Standardeinstellung). Verwenden Sie diese Option, wenn Sie Kreisdiagramme mit anderen Diagrammarten kombinieren.

- **Legende in Segmenten** Fügt Beschriftungen in die entsprechenden Segmente ein.
- **Keine Legende** Es wird keine Legende angezeigt.

**Position** Legt fest, wie mehrere Kreisdiagramme angezeigt werden.

**Verhältnis** Stellt die Diagrammgröße proportional dar.

- **Gleichmäßig** Verleiht allen Kreisdiagrammen den gleichen Durchmesser.
- **Gestapelt** Stapelt die einzelnen Kreisdiagramme übereinander und stellt deren Diagrammgröße proportional dar.
- **Sortieren** Legt die Anordnung der Segmente fest.

**Alle** Sortiert die Segmente der ausgewählten Kreisdiagramme von oben im Uhrzeigersinn vom größten zum kleinsten Segment. **Erstes Element** Sortiert die Segmente der ausgewählten Kreisdiagramme so, dass der größte Wert des ersten Diagramms im ersten Segment angezeigt wird. Die übrigen Werte werden vom größten zum kleinsten Wert sortiert. Alle übrigen Diagramme folgen der

Segmentanordnung des ersten Diagramms.

**Ohne** Sortiert die Segmente der ausgewählten Kreisdiagramme von oben im Uhrzeigersinn in der Reihenfolge der eingegebenen Werte.

#### **Kombinieren verschiedener Diagrammarten**

Sie können verschiedene Diagrammarten zu einem Diagramm kombinieren, wenn Sie beispielsweise bestimmte Datensätze in Form von vertikalen Balken und andere Daten in Form von Linien veranschaulichen möchten. Sie können fast alle Diagrammarten beliebig kombinieren. Eine Ausnahme bilden Streudiagramme, die mit keiner anderen Diagrammart kombiniert werden können.

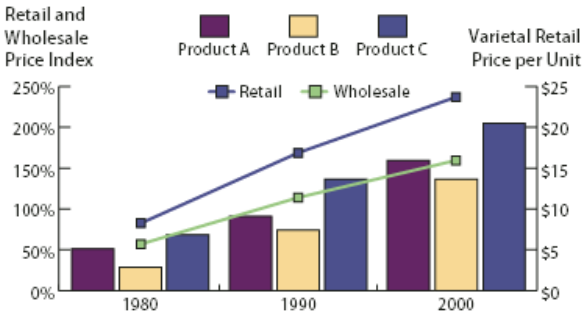

*Vertikale Balken und Linien in einem Diagramm kombinieren*

- 1. Wählen Sie das Gruppenauswahl-Werkzeug  $\mathfrak{F}^*$  aus.
- 2. Klicken Sie auf die Legende für die Daten, deren Diagrammart Sie ändern möchten.
- 3. Klicken Sie erneut, ohne den Zeiger des Gruppenauswahl-Werkzeugs von der Legende weg zu bewegen. Alle mit der Legende gruppierten Balken werden ausgewählt.
- 4. Wählen Sie "Objekt" > "Diagramm" > "Art" oder doppelklicken Sie im Werkzeugbedienfeld auf das Diagramm-Werkzeug.
- 5. Wählen Sie die gewünschte Diagrammart und die Optionen.

Wenn ein Diagramm aus mehr als einer Diagrammart besteht, können Sie einen Datensatz auf der rechten Achse und einen anderen Satz auf der linken Achse anzeigen. Auf diese Weise misst jede Achse unterschiedliche Daten.

*Hinweis: Wenn Sie gestapelte vertikale Balkendiagramme mit anderen Diagrammarten kombinieren, müssen Sie für alle Datensätze, die in dem gestapelten vertikalen Balkendiagramm dargestellt werden, unbedingt dieselbe Achse verwenden. Wenn einige Datensätze die rechte Achse und andere die linke Achse verwenden, können die Balkenhöhen irreführend sein oder überlappen.*

#### **Auswählen von Diagrammteilen**

- 1. Wählen Sie das Gruppenauswahl-Werkzeug  $A^*$  aus.
- 2. Klicken Sie auf die Legende der Balken, die Sie auswählen möchten.
- 3. Klicken Sie erneut, ohne den Zeiger des Gruppenauswahl-Werkzeugs von der Legende weg zu bewegen. Alle mit der Legende gruppierten Balken werden ausgewählt.

Gruppen lassen sich auch durch Klicken auf einen der Teile auswählen; durch erneutes Klicken werden die zugehörigen Balken ausgewählt, durch ein drittes Klicken die Legende. Durch jedes Klicken wird die Auswahl um eine weitere Ebene gruppierter Objekte erweitert, und zwar immer um die nächste Gruppe in der Hierarchie. Sie können nur so oft klicken, wie Gruppen zum Hinzufügen vorhanden sind.

4. Soll die Auswahl für einen Teil einer ausgewählten Gruppe aufgehoben werden, wählen Sie das Direktauswahl-Werkzeug aus tund klicken Sie bei gedrückter Umschalttaste auf das Objekt.

#### **Formatieren des Texts in einem Diagramm**

Der Text für Beschriftungen und Legenden in Diagrammen wird in Illustrator in der Standardschrift und dem Standardschriftgrad erstellt. Sie können die Formatierung von Text jedoch leicht ändern, um Aufmerksamkeit auf das Diagramm zu lenken.

- 1. Wählen Sie das Gruppenauswahl-Werkzeug  $\mathcal{F}$  aus.
- 2. Klicken Sie einmal, um die Grundlinie des zu ändernden Texts auszuwählen, klicken Sie zweimal, um den gesamten Text auszuwählen.
- 3. Ändern Sie die Schriftattribute nach Bedarf.

# <span id="page-499-0"></span>**Hinzufügen von Bildern und Symbolen zu Diagrammen**

**[Nach oben](#page-493-0)**

#### **Wissenswertes zu Diagrammdesigns**

Mit Diagrammdesigns können Sie Balken und Diagrammpunkten Abbildungen hinzufügen. Diagrammdesigns können aus einfachen Zeichnungen, Logos oder anderen Symbolen bestehen, die Daten in einem Diagramm veranschaulichen. Es kann sich aber auch um komplexe Objekte handeln, die Muster oder Hilfslinien enthalten. Illustrator enthält bereits eine Reihe von vordefinierten Diagrammdesigns. Darüber hinaus können Sie neue Diagrammdesigns erstellen und im Dialogfeld "Diagrammdesign" speichern.

Es gibt verschieden Methoden zum Anwenden von Diagrammdesigns auf Balken:

**Vertikal skaliertes Design** Wird vertikal gedehnt oder gestaucht. Die Breite ändert sich nicht.

**Gleichmäßig skaliertes Design** Wird vertikal und horizontal skaliert. Der horizontale Abstand zwischen den Designs wird nicht an die verschiedenen Breiten angepasst.

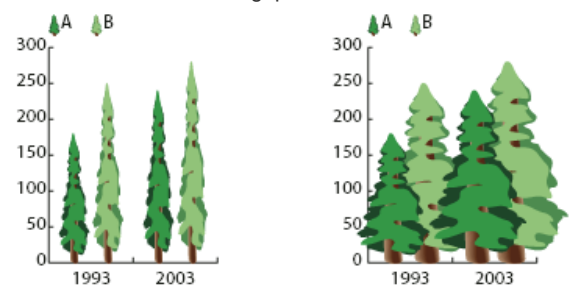

*Vertikal skaliertes Design und gleichmäßig skaliertes Design*

**Sich wiederholendes Design** Durch ein sich wiederholendes Design werden die Balken aufgefüllt. Sie können festlegen, welchen Wert jedes Design darstellt und ob Designs, die Bruchzahlen darstellen, abgeschnitten oder skaliert werden sollen.

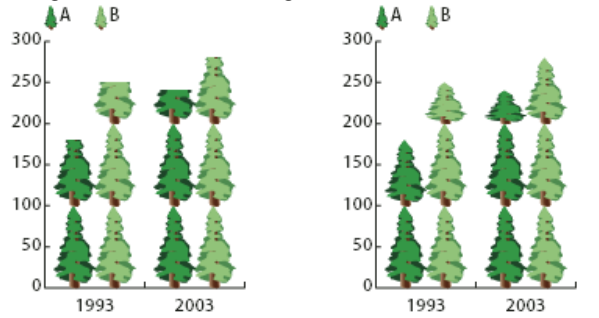

*Sich wiederholendes abgeschnittenes Design und sich wiederholendes skaliertes Design*

**Fließendes Design** Ähnelt einem vertikal skalierten Design, mit dem Unterschied, dass Sie festlegen können, an welcher Stelle es gedehnt oder gestaucht werden soll. Wenn Sie beispielsweise eine Person als Symbol für Daten verwenden, könnten Sie nur den Körper dehnen bzw. stauchen, den Kopf jedoch normal darstellen. Mit der vertikal skalierten Variante würde hingegen die gesamte Figur skaliert.

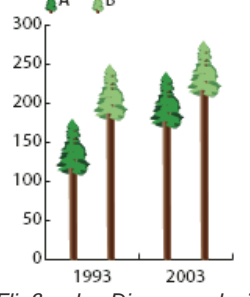

*Fließendes Diagrammdesign*

#### **Importieren eines Balken- oder Punktdesigns**

Illustrator enthält bereits eine Reihe von vordefinierten Diagrammdesigns, die Sie in Diagrammen verwenden können. Sie können von Ihnen erstellte Diagrammdesigns auch in andere Dokumente übertragen.

- 1. Wählen Sie "Fenster" > "Farbfeldbibliotheken" > "Andere Bibliothek".
- 2. Führen Sie einen der folgenden Schritte durch:
	- Sollen vordefinierte Diagrammdesigns importiert werden, öffnen Sie im Illustrator-Anwendungsordner den Unterordner "Coole Extras/Beispieldateien/Diagramme und Diagramm-Designs". Wählen Sie eine Diagrammdesign-Datei aus, und klicken Sie auf "Öffnen".
	- Sollen Diagrammdesigns aus anderen Dokumenten importiert werden, wählen Sie das jeweilige Dokument aus und klicken Sie auf "Öffnen".

Zuerst wird nur ein Bedienfeld mit Farben, Verläufen und Mustern aus der importierten Datei angezeigt. Die importierten Diagrammdesigns sind erst verfügbar, wenn Sie das Dialogfeld "Diagrammbalken" oder "Diagrammpunkte" öffnen.

#### **Erstellen eines Balkendesigns**

- 1. Erstellen Sie ein Rechteck als hinterstes Objekt im Design. Dieses Rechteck stellt die Begrenzungen des Diagrammdesigns dar. *Kopieren Sie den kleinsten Balken im Diagramm und fügen Sie ihn als Begrenzungsrechteck für das Design ein.*
- 2. Weisen Sie dem Rechteck Grafikattribute zu oder wählen Sie "Ohne" für Fläche und Kontur, damit es nicht sichtbar ist.
- 3. Erstellen Sie das Design mit den Zeichenwerkzeugen oder platzieren Sie ein vorhandenes Design vor dem Rechteck.
- 4. Wählen Sie mit dem Auswahl-Werkzeug t das gesamte Design einschließlich des Rechtecks aus.
- 5. Wählen Sie "Objekt" > "Gruppieren", um das Design zu gruppieren.
- 6. Wählen Sie "Objekt" > "Diagramm" > "Design".
- 7. Klicken Sie auf "Neues Design". Eine Vorschau des ausgewählten Designs wird angezeigt. Es ist nur der Teil des Designs sichtbar, der in das hinterste Rechteck passt. Wenn Sie das Design jedoch in das Diagramm einsetzen, wird es vollständig angezeigt.
- 8. Klicken Sie auf "Umbenennen", um das Design umzubenennen. *Diagrammdesigns werden ähnlich wie Muster erstellt.*

### **Erstellen eines fließenden Balkendesigns**

- 1. Erstellen Sie ein Rechteck als hinterstes Objekt im Design. Dieses Rechteck stellt die Begrenzung des Diagrammdesigns dar.
- 2. Erstellen Sie das Design mit den Zeichenwerkzeugen oder platzieren Sie ein vorhandenes Design vor das Rechteck.
- 3. Zeichnen Sie mit dem Zeichenstift-Werkzeug # eine horizontale Linie, um anzugeben, wo das Design gedehnt oder gestaucht werden soll.
- 4. Wählen Sie alle Teile des Designs einschließlich der horizontalen Linie aus.
- 5. Wählen Sie "Objekt" > "Gruppieren", um das Design zu gruppieren.
- 6. Wählen Sie die horizontale Linie mit dem Direktauswahl-Werkzeug toder dem Gruppenauswahl-Werkzeug kt aus. Wählen Sie nur die horizontale Linie aus.
- 7. Wählen Sie "Ansicht" > "Hilfslinien" > "Hilfslinien erstellen".
- 8. Wählen Sie "Ansicht" > "Hilfslinien" > "Hilfslinien sperren", um das Häkchen neben dem Befehl zu entfernen und die Hilfslinien zu entsperren. Verschieben Sie das Design, um sicherzustellen, dass die Hilfslinie ebenfalls verschoben wird.
- 9. Wählen Sie mit dem Auswahl-Werkzeug tas gesamte Design aus.
- 10. Wählen Sie "Objekt" > "Diagramm" > "Design".
- 11. Klicken Sie auf "Neues Design". Eine Vorschau des ausgewählten Designs wird angezeigt.
- 12. Klicken Sie auf "Umbenennen", um das Design umzubenennen.

### **Hinzufügen von Summen zu einem Balkendesign**

- 1. Erstellen Sie das Balkendesign.
- 2. Wählen Sie das Text-Werkzeug  $T$  aus. Setzen Sie den Zeiger auf den Punkt in oder neben dem Begrenzungsrechteck, an dem der Wert angezeigt werden soll.

Sie können den Wert im Design sowie darüber, darunter, links und rechts davon platzieren.

3. Klicken Sie und geben Sie ein Prozentzeichen (%), gefolgt von zwei Ziffern zwischen 0 und 9 ein. Die Ziffern legen fest, wie die Daten angezeigt werden.

Die erste Ziffer legt die Zahl der Stellen vor dem Dezimalkomma fest. Wenn die Gesamtsumme beispielsweise 122 beträgt, wird mit der Ziffer 3 der Wert 122 angezeigt. Wenn Sie als erste Ziffer 0 eingeben, fügt das Programm die für den Wert benötigte Stellenanzahl selbst ein.

Mit der zweiten Ziffer legen Sie fest, wie viele Stellen nach dem Dezimalkomma angezeigt werden. Bei Bedarf werden Nullen eingefügt und Werte auf- oder abgerundet. Sie können diese Zahlen entsprechend der benötigten Stellenanzahl variieren.

- 4. Sollen die Textattribute mit dem Befehl "Fenster" > "Schrift" > "Zeichen" geändert werden, legen Sie die gewünschten Attribute fest und schließen Sie das Bedienfeld.
- 5. Sollen die Dezimalkommas ausgerichtet werden, wählen Sie "Fenster" > "Schrift" > "Absatz" aus, und klicken Sie auf die Schaltfläche "Rechts ausrichten".
- 6. Wählen Sie mit dem Auswahl-Werkzeug t das ganze Design, einschließlich Rechteck und Text, aus.
- 7. Wählen Sie "Objekt" > "Gruppieren", um das Design zu gruppieren.
- 8. Wählen Sie "Objekt" > "Diagramm" > "Design".
- 9. Klicken Sie auf "Neues Design". Eine Vorschau des ausgewählten Designs wird angezeigt.
- 10. Klicken Sie auf "Umbenennen", um das Design umzubenennen.

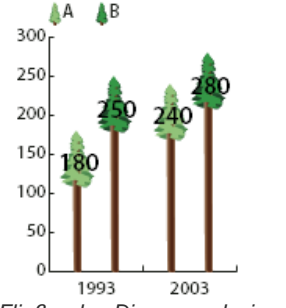

*Fließendes Diagrammdesign mit Balkensummen*

### **Erstellen eines Punktdesigns**

- 1. Wählen Sie ein Diagrammpunktrechteck des Diagramms aus, kopieren Sie es und fügen Sie es an der Stelle ein, an der Sie das Design erstellen möchten. Dies wird das hinterste Objekt im Diagrammdesign, mit dem die Größe des Diagrammpunktes bestimmt wird.
- 2. Stellen Sie den Datenpunkt auf die für das Diagramm gewünschte Größe ein, selbst wenn er größer als das kopierte Datenpunktrechteck ist.
- 3. Sobald Sie das gewünschte Punktdesign erstellt haben, wählen Sie das Design und dann "Objekt" > "Diagramm" > "Design" aus. Klicken Sie auf "Neues Design".
- 4. Klicken Sie auf "Umbenennen", um das Design umzubenennen.

#### **Anwenden eines Balkendesigns auf ein Diagramm**

- 1. Erstellen oder importieren Sie ein Balkendesign.
- 2. Wählen Sie mit dem Gruppenauswahl-Werkzeug  $\mathbf{A}^*$  die Balken aus, die mit dem Design gefüllt werden sollen, oder wählen Sie das ganze Diagramm aus.
- 3. Wählen Sie "Objekt" > "Diagramm" > "Balken".
- 4. Wählen Sie ein Balkendesign aus.

Wenn Sie unter "Balken" die Option "Wiederholend" wählen, geben Sie unter "Designteil repräsentiert" einen Wert ein. Geben Sie außerdem unter "Bei Bruchteilen" an, ob Bruchteile des Designs abgeschnitten oder skaliert werden sollen. Mit "Design abschneiden" wird bei Bedarf ein Teil des obersten Designs abgeschnitten. Mit "Design skalieren" wird das letzte Design so skaliert, dass es in den Balken passt.

- 5. Wählen Sie das gewünschte Design aus. Eine Vorschau des ausgewählten Designs wird angezeigt.
- 6. Klicken Sie auf "OK".

#### **Anwenden eines Punktdesigns auf ein Linien- oder Streudiagramm**

- 1. Erstellen oder importieren Sie ein Balkendesign.
- 2. Wählen Sie mit dem Gruppenauswahl-Werkzeug  $\mathbf{A}^*$  die Punkte und Legenden im Diagramm aus, die Sie durch ein Design ersetzen möchten. Wählen Sie keine Linien aus.
- 3. Wählen Sie "Objekt" > "Diagramm" > "Punkte". Wählen Sie ein Design aus und klicken Sie auf "OK".

Das Design wird so skaliert, dass die Größe des hintersten Rechtecks im Design der Größe des Standarddatenpunktes im Linien- oder Streudiagramm entspricht.

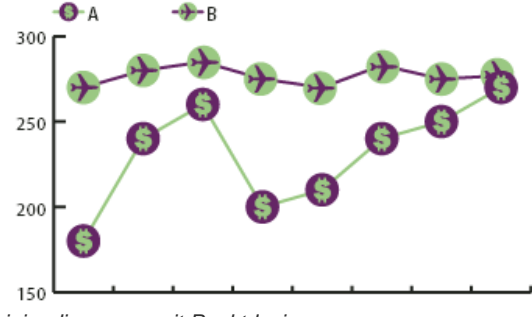

*Liniendiagramm mit Punktdesign*

#### **Erneutes Verwenden eines Diagrammdesigns**

Sie können ein von Ihnen erstelltes Diagrammdesign erneut verwenden oder als Grundlage für ein neues Design nutzen. Wenn Sie noch über das Originalbildmaterial verfügen, können Sie das Design abändern und anschließend im Dialogfeld "Diagrammdesign" neu benennen.

Wenn das Originalbildmaterial, das Sie als Diagrammdesign verwendet haben, nicht mehr vorhanden ist, können Sie das Original wiederherstellen, indem Sie das Diagrammdesign in Ihr Bildmaterial einfügen.

- 1. Wählen Sie "Auswahl" > "Auswahl aufheben", um die Auswahl des gesamten Bildmaterials aufzuheben.
- 2. Wählen Sie "Objekt" > "Diagramm" > "Design".
- 3. Wählen Sie das Diagrammdesign aus, das Sie in das Bildmaterial einfügen möchten, und klicken Sie auf "Design einfügen".
- 4. Klicken Sie auf "OK". Das Diagrammdesign wird in das Bildmaterial eingefügt. Sie können das Design nun bearbeiten und als neues Diagrammdesign definieren.

Verwandte Hilfethemen

#### $(CC)$  BY-NC-SR

# **Tastaturbefehle**
# <span id="page-504-0"></span>Anpassen von Tastaturbefehlen

#### **[Anpassen von Tastaturbefehlen](#page-504-1)**

Tastaturbefehle geben Ihnen die Möglichkeit, in Illustrator effektiver zu arbeiten. Sie können die in Illustrator verfügbaren Standardbefehle verwenden oder Tastaturbefehle je nach Ihren Anforderungen hinzufügen und anpassen.

#### <span id="page-504-1"></span>**Anpassen von Tastaturbefehlen**

**[Nach oben](#page-504-0)**

In Illustrator können Sie eine Liste mit Tastaturbefehlen anzeigen sowie Tastaturbefehle bearbeiten und erstellen. Dabei dient das Dialogfeld "Tastaturbefehle" als Tastaturbefehl-Editor. Das Dialogfeld enthält sämtliche unterstützten Tastaturbefehle, auch solche, die nicht im Standard-Tastaturbefehlssatz enthalten sind.

Sie können Ihre eigenen Tastaturbefehlssätze erstellen, einzelne Tastaturbefehle innerhalb eines Satzes ändern und zwischen mehreren Sätzen hin- und herschalten. Sie können z. B. spezielle Tastaturbefehlssätze für unterschiedliche Arbeitsbereiche erstellen, die im Menü "Fenster" > "Arbeitsbereich" ausgewählt werden.

Wenn Sie zuvor bereits eigene Tastaturbefehlssätze erstellt haben, wurden sie in einer KYS-Datei im Voreinstellungen-Ordner von Illustrator gespeichert. Sie können diese Datei kopieren und auf dem neuen Computer an derselben Position (im Ai-Voreinstellungen-Ordner) speichern. Anschließend können Sie diesen Tastaturbefehlssatz in Illustrator im Dialogfeld "Tastaturbefehle" auswählen.

Sie können eine einzelne KYS-Datei für mehrere Plattformen verwenden, solange die geänderten Tastaturbefehle für die jeweiligen Plattformen gültig sind.

Im Folgenden ist angegeben, wo die angepassten Tastaturbefehle für Illustrator auf der jeweiligen Plattform standardmäßig gespeichert werden. Mac OS

user/Library/Preferences/Illustrator CS5 Settings/[language]/mycustomshortcut.kys

#### Windows Vista und Windows 7

<rootdir>\Users\[user name]\AppData\Roaming\Adobe\Adobe Illustrator CS5 Settings\[language]\mycustomshortcut.kys

#### Win XP

<rootdir>\Document and Settings\<user name>\Application Data\Adobe\Adobe Illustrator CS5 Settings\[language]\mycustomshortcut.kys

*Zusätzlich zu Tastaturbefehlen können Sie auch über Kontextmenüs auf Befehle zugreifen. In Kontextmenüs werden Befehle für das jeweils aktive Werkzeug, Bedienfeld oder die aktuelle Auswahl aufgeführt. Klicken Sie zum Anzeigen eines Kontextmenüs mit der rechten Maustaste (Windows) bzw. bei gedrückter Ctrl-Taste (Mac OS) in das Dokumentfenster oder das Bedienfeld.*

- 1. Wählen Sie "Bearbeiten" > "Tastaturbefehle".
- 2. Wählen Sie einen Tastaturbefehlssatz im Menü "Satz" oben im Dialogfeld "Tastaturbefehle".
- 3. Wählen Sie eine Tastaturbefehlsart ("Menübefehle" oder "Werkzeuge") im Menü oberhalb der Liste mit den Tastaturbefehlen.
- 4. Führen Sie einen der folgenden Schritte durch:
	- Soll der angezeigte Tastaturbefehlssatz angewendet werden, klicken Sie auf "OK".
	- Soll ein Tastaturbefehl geändert werden, klicken Sie in der Liste auf die Spalte "Tastaturbefehl" und geben Sie einen neuen Tastaturbefehl ein. Wenn Sie einen Tastaturbefehl eingeben, der bereits einem anderen Befehl oder Werkzeug zugewiesen ist, wird unten im Dialogfeld eine Warnung angezeigt. Klicken Sie auf "Rückgängig", um die Änderung rückgängig zu machen, oder klicken Sie auf "Gehe zu", um zu dem anderen Befehl oder Werkzeug zu gelangen und ihm einen neuen Tastaturbefehl zuzuweisen. Geben Sie in der Spalte "Symbol" das Symbol ein, das im Menü oder in der QuickInfo für den Befehl oder das Werkzeug angezeigt werden soll. Sie können alle Zeichen verwenden, die in der Spalte "Tastaturbefehl" zulässig sind.

*Hinweis: Unter Mac OS ist es nicht möglich, die Kombination Befehlstaste + Wahltaste + 8 als Tastaturbefehl für einen Menübefehl zu definieren.*

- Sollen Änderungen im aktuellen Satz der Tastaturbefehle gespeichert werden, klicken Sie auf "OK". (Änderungen am Satz "Illustrator-Standardwerte" können nicht gespeichert werden.)
- Soll ein neuer Tastaturbefehlssatz gespeichert werden, klicken Sie auf "Speichern". Geben Sie einen Namen für den neuen Satz ein und klicken Sie auf "OK". Der neue Tastaturbefehlssatz wird daraufhin unter "Set" mit dem neuen Namen angezeigt.
- · Soll der Tastaturbefehlssatz gelöscht werden, klicken Sie auf "Löschen". (Der Satz "Illustrator-Standardwerte" kann nicht gelöscht werden.)
- · Soll der angezeigte Tastaturbefehlssatz in eine Textdatei exportiert werden, klicken Sie auf "Text exportieren". Geben Sie im Dialogfeld "Tastaturbefehlsdatei speichern unter" einen Namen für die Datei ein und klicken Sie auf "Speichern". Sie können diese Textdatei als Referenz ausdrucken.

Verwandte Hilfethemen

#### $\left(\begin{matrix} 0 \\ 0 \end{matrix}\right)$  BY-NC-SR

[Rechtliche Hinweise](http://help.adobe.com//de_DE/legalnotices/index.html) | [Online-Datenschutzrichtlinie](http://helpx.adobe.com/go/gffooter_online_privacy_policy_de)

# <span id="page-506-0"></span>Standardtastaturbefehle

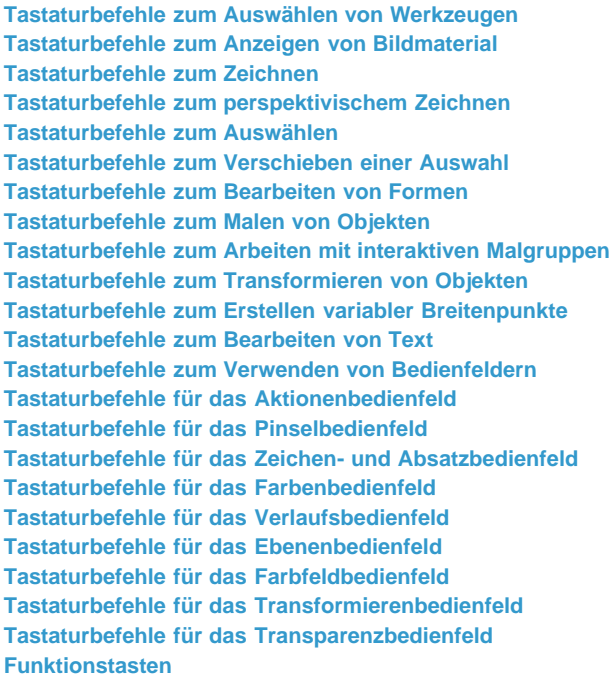

# <span id="page-506-1"></span>**Tastaturbefehle zum Auswählen von Werkzeugen**

**[Nach oben](#page-506-0)**

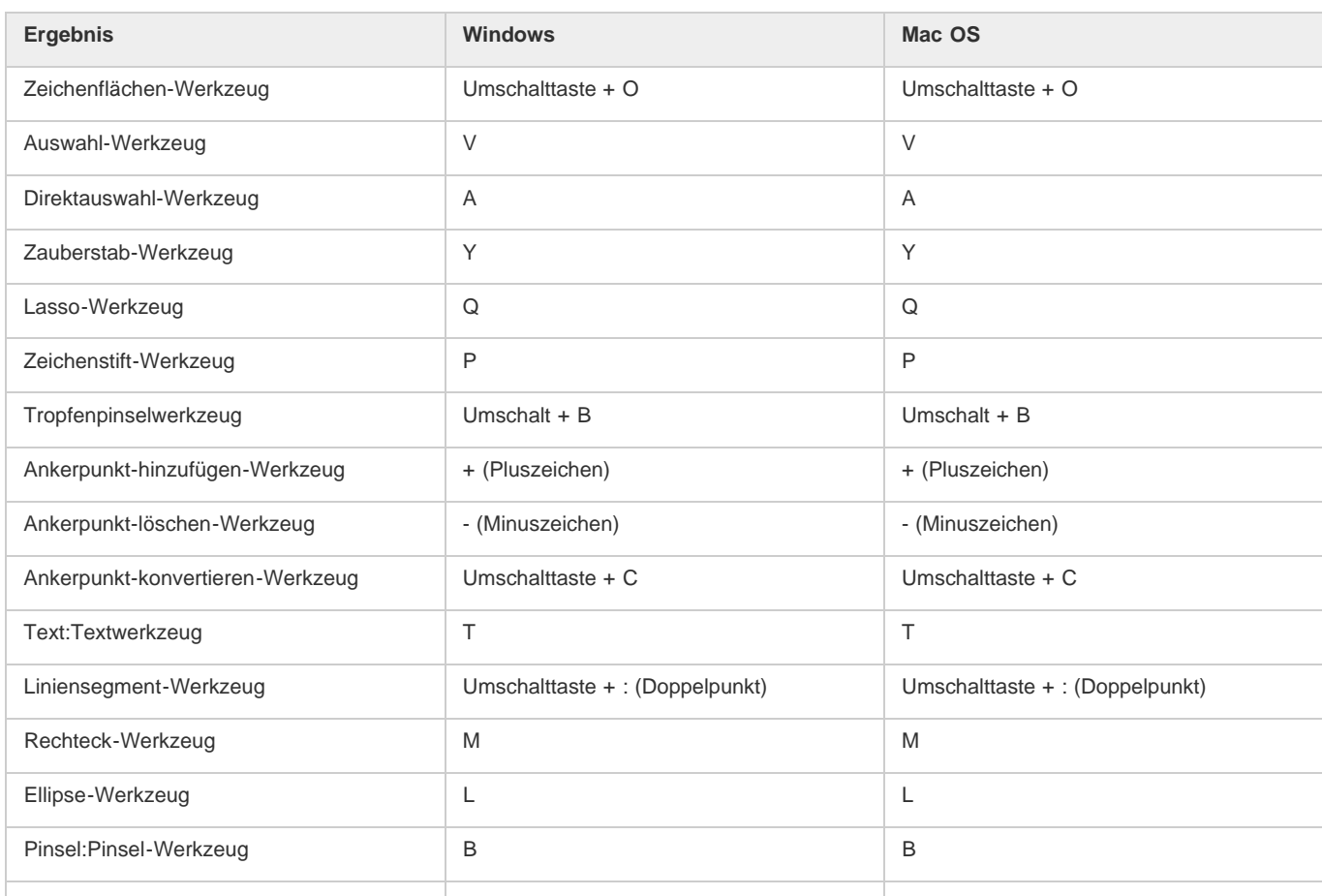

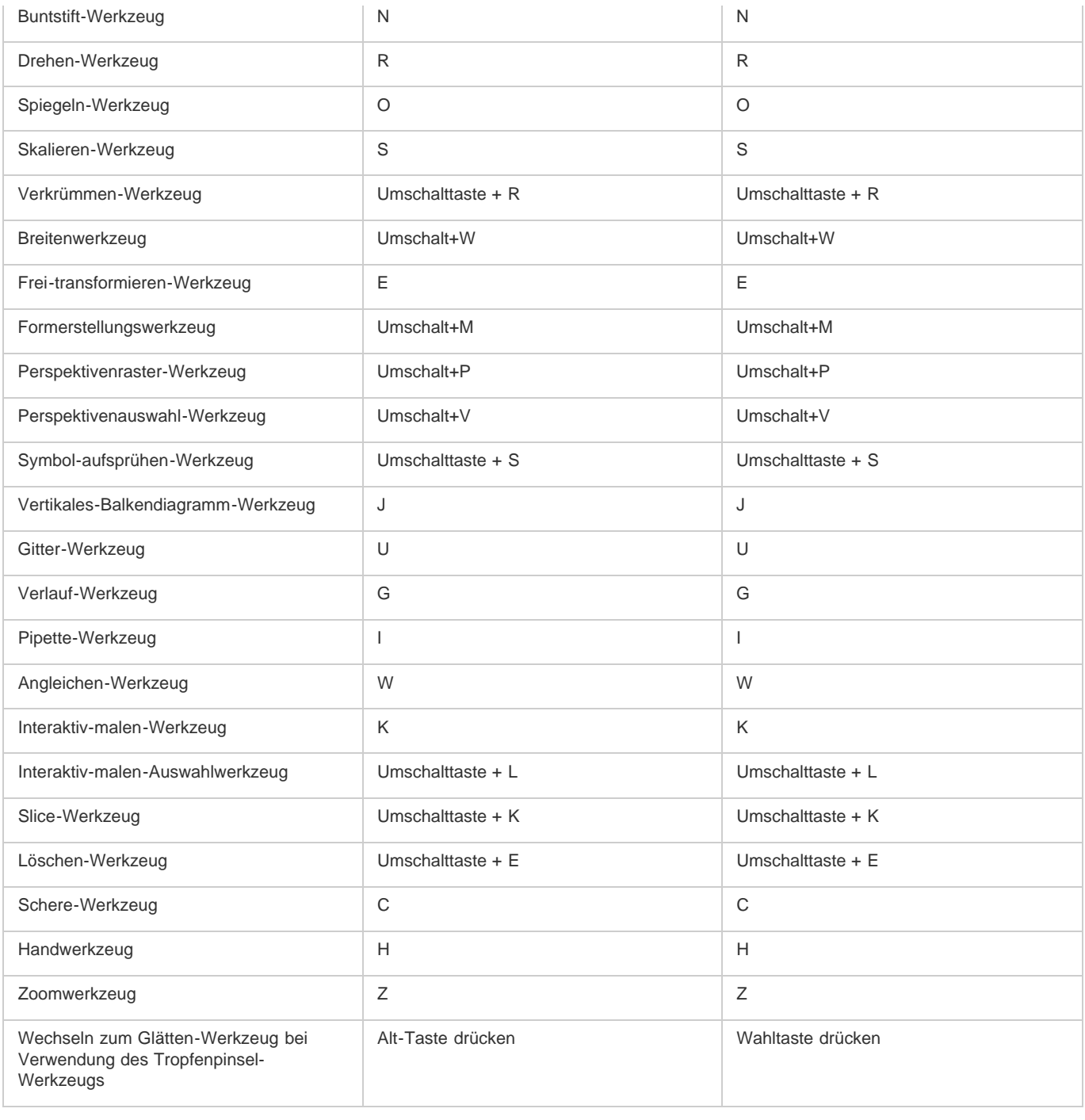

# <span id="page-507-0"></span>**Tastaturbefehle zum Anzeigen von Bildmaterial**

**[Nach oben](#page-506-0)**

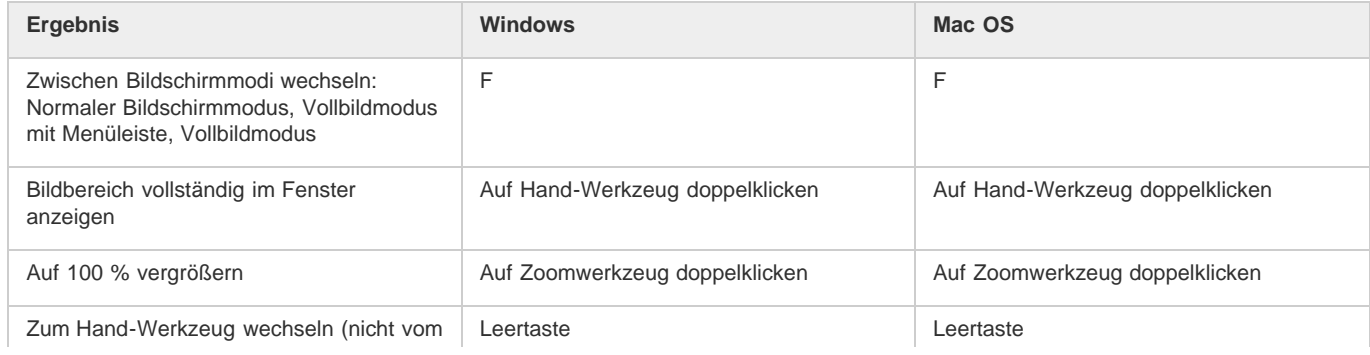

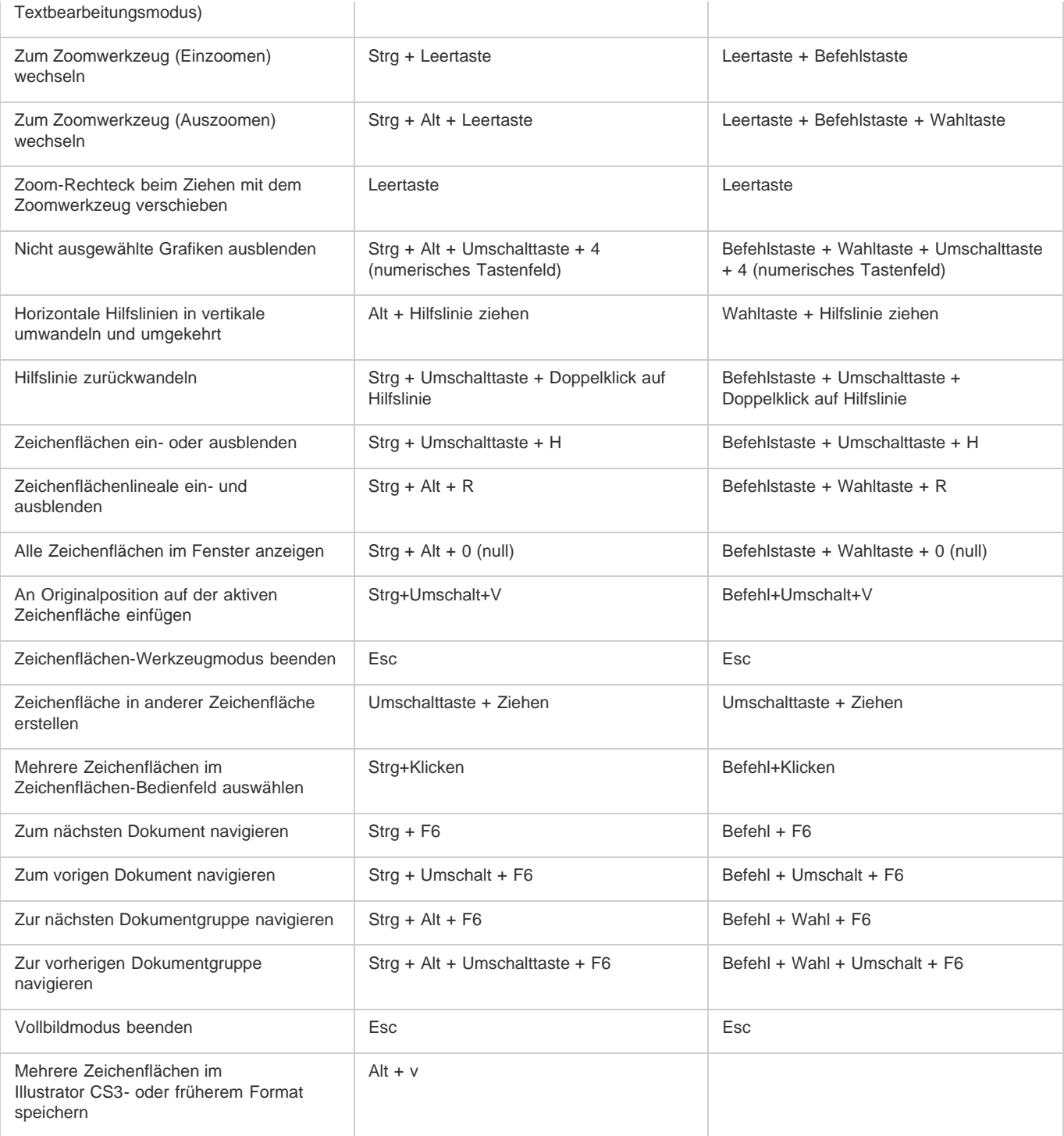

## <span id="page-508-0"></span>**Tastaturbefehle zum Zeichnen**

**[Nach oben](#page-506-0)**

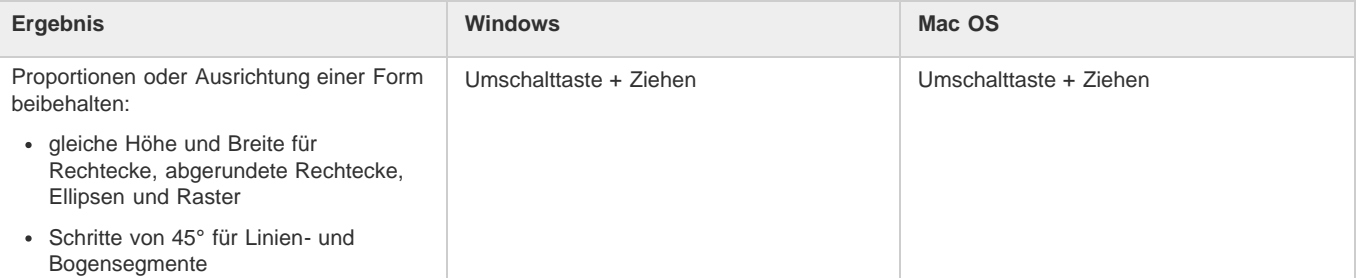

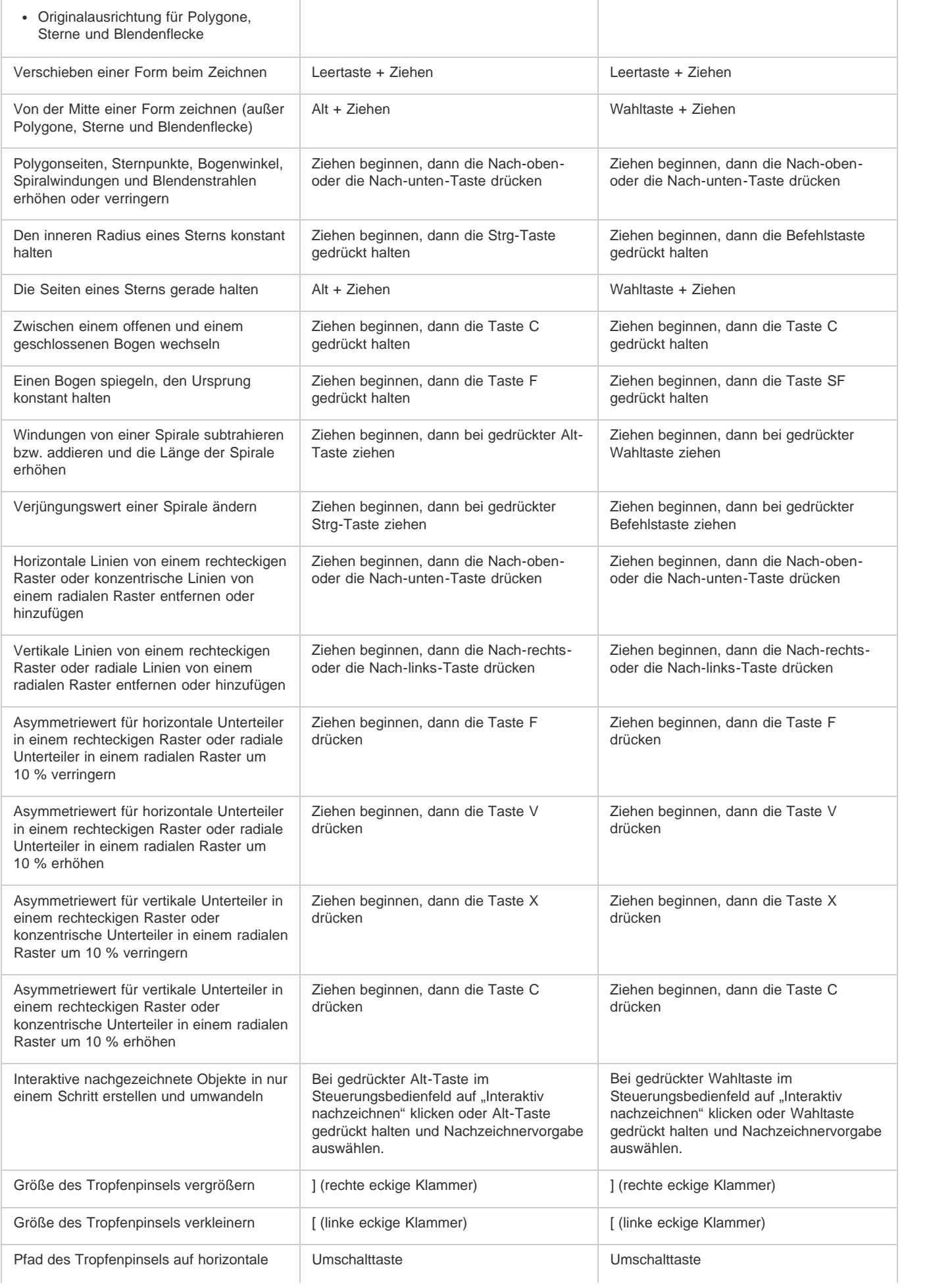

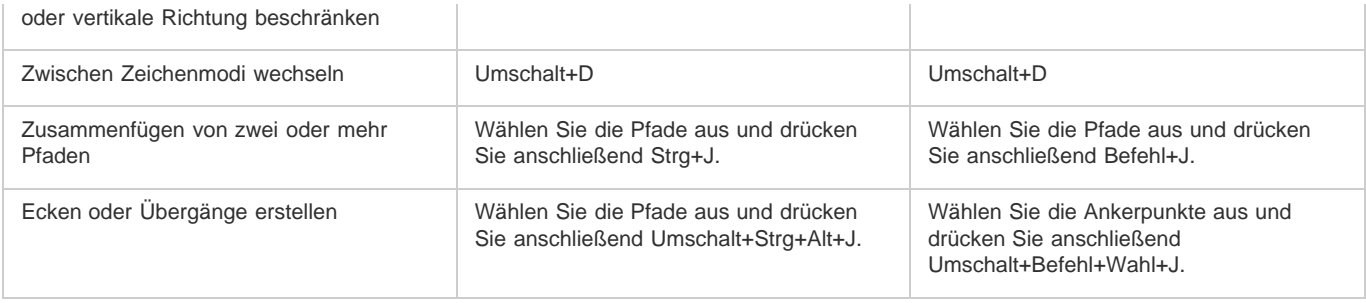

# <span id="page-510-0"></span>**Tastaturbefehle zum perspektivischem Zeichnen**

**[Nach oben](#page-506-0)**

**[Nach oben](#page-506-0)**

Diese Tastaturbefehlsliste ist nicht vollständig. In dieser Tabelle werden nur die Tastaturbefehle aufgeführt, die nicht in Menübefehlen oder QuickInfos angezeigt werden.

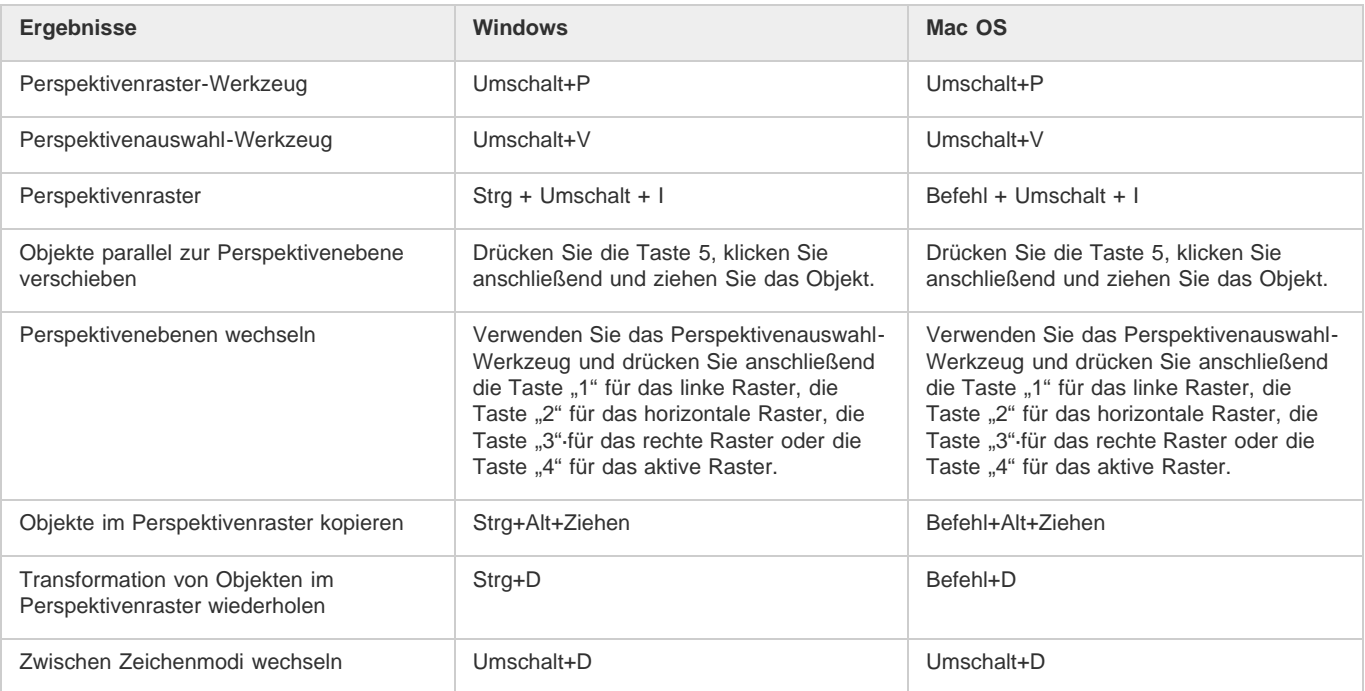

## <span id="page-510-1"></span>**Tastaturbefehle zum Auswählen**

Diese Tastaturbefehlsliste ist nicht vollständig. In dieser Tabelle werden nur die Tastaturbefehle aufgeführt, die nicht in Menübefehlen oder

QuickInfos angezeigt werden.

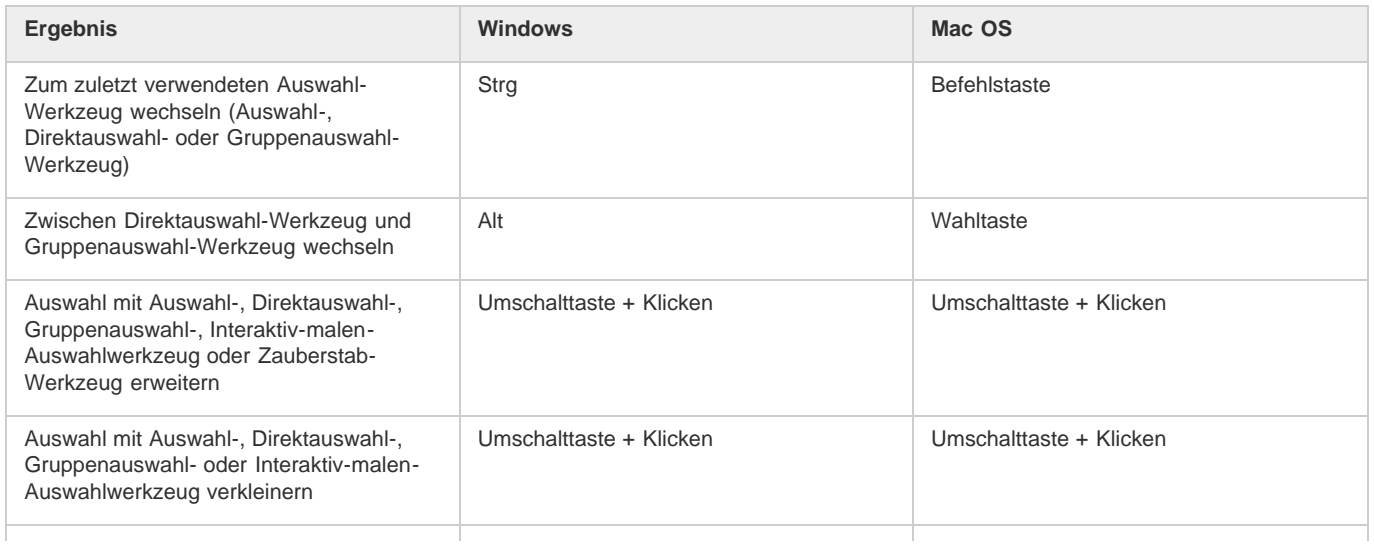

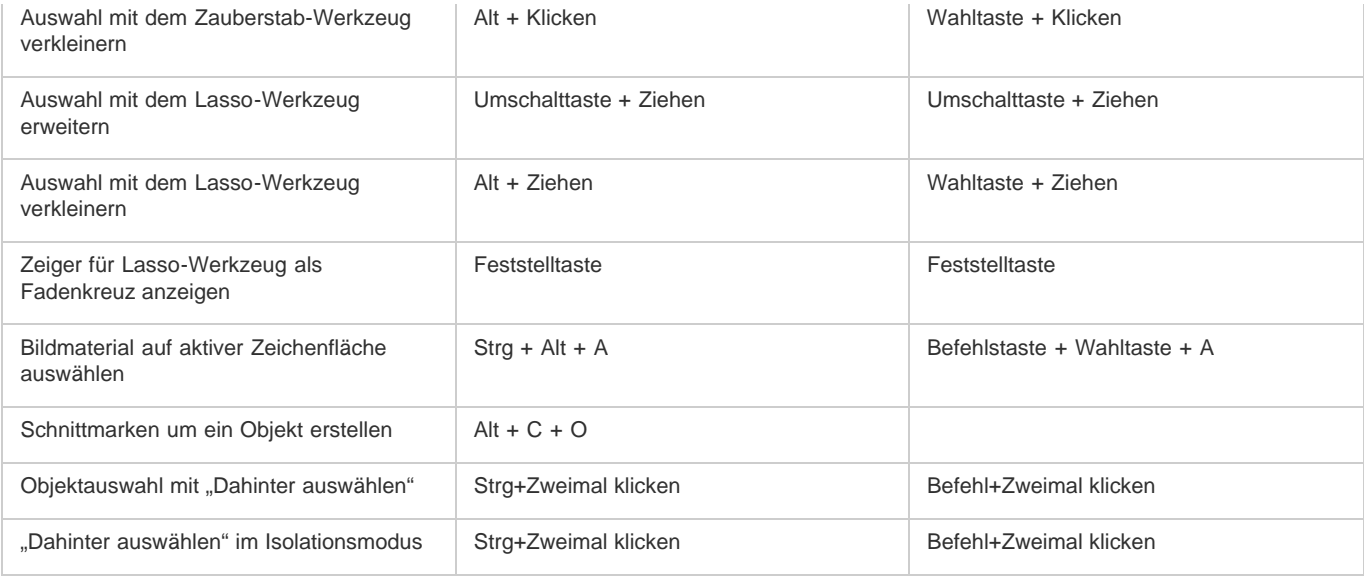

#### <span id="page-511-0"></span>**Tastaturbefehle zum Verschieben einer Auswahl**

**[Nach oben](#page-506-0)**

Diese Tastaturbefehlsliste ist nicht vollständig. In dieser Tabelle werden nur die Tastaturbefehle aufgeführt, die nicht in Menübefehlen oder QuickInfos angezeigt werden.

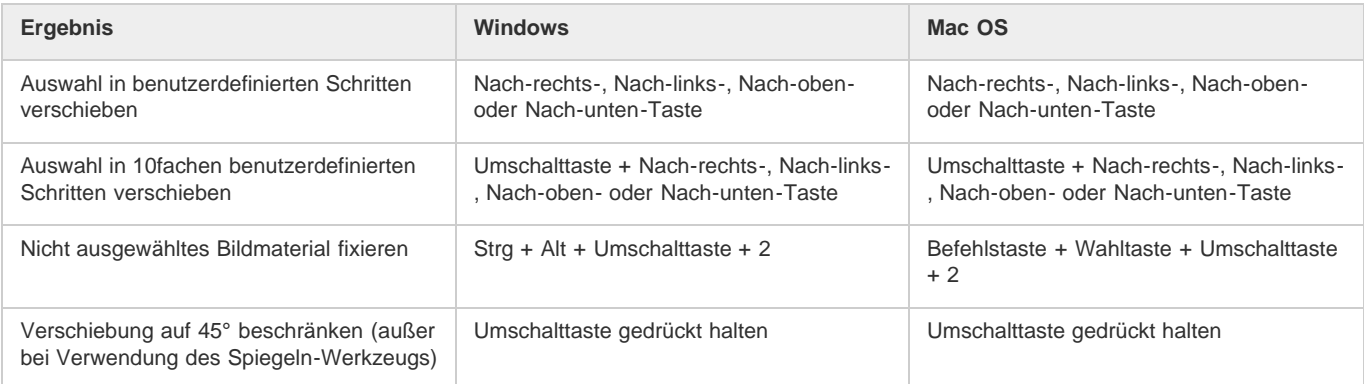

Schritte per Tastatur im Dialogfeld "Voreinstellungen" > "Allgemein" einstellen

## <span id="page-511-1"></span>**Tastaturbefehle zum Bearbeiten von Formen**

**[Nach oben](#page-506-0)**

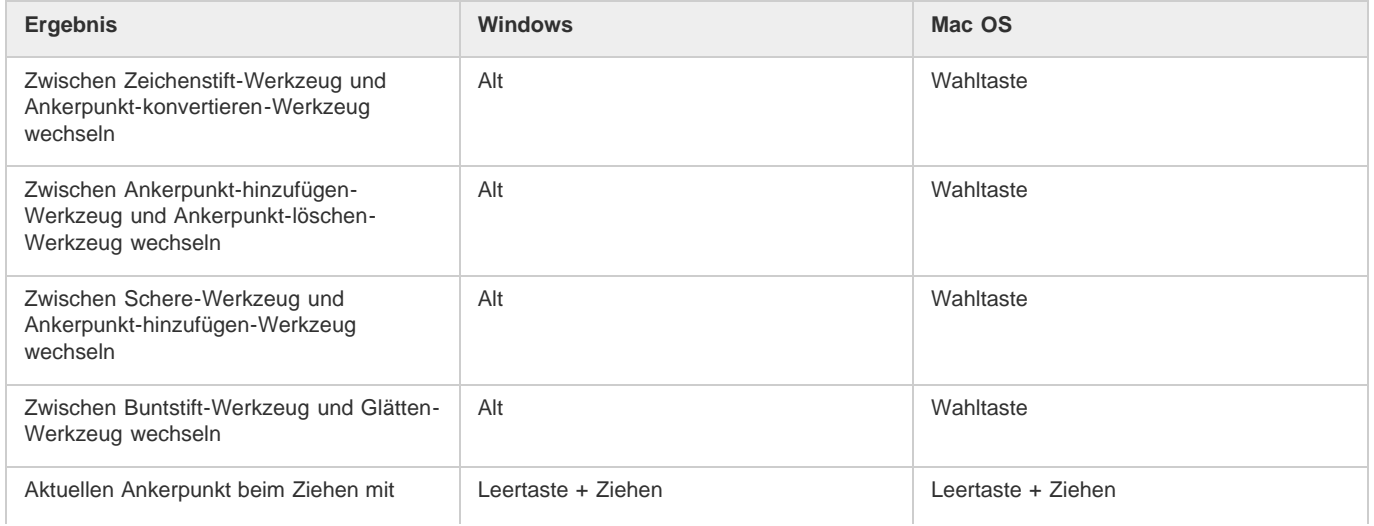

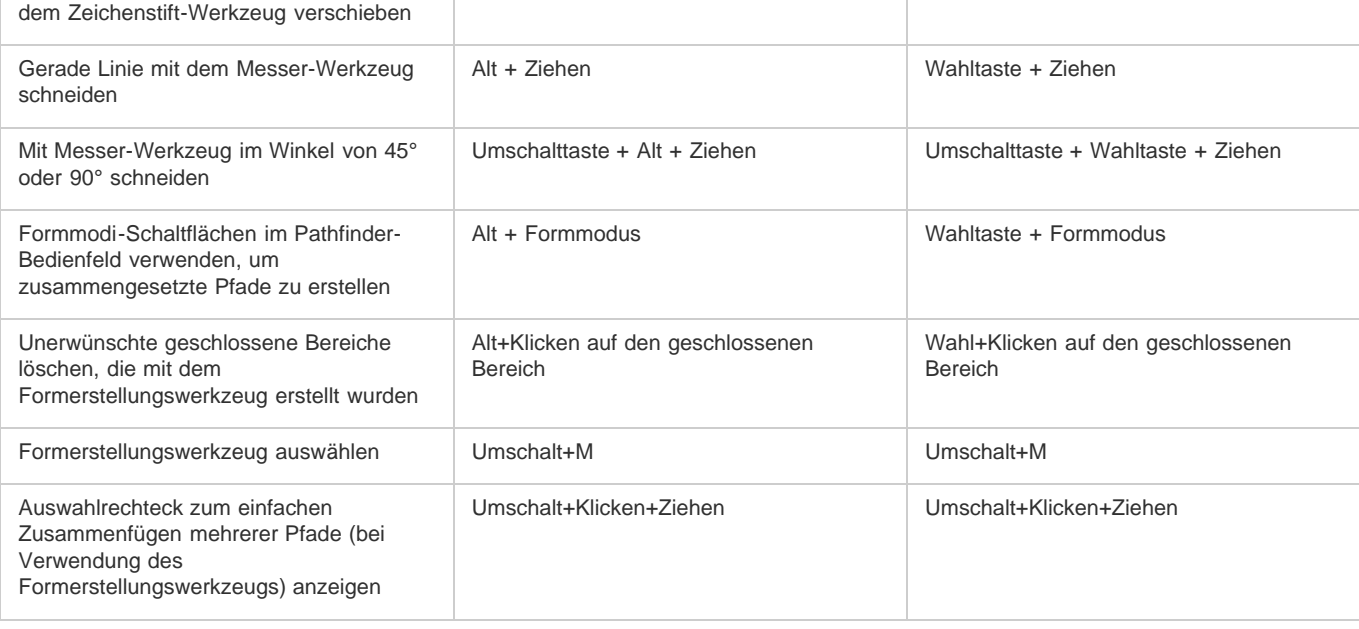

# <span id="page-512-0"></span>**Tastaturbefehle zum Malen von Objekten**

**[Nach oben](#page-506-0)**

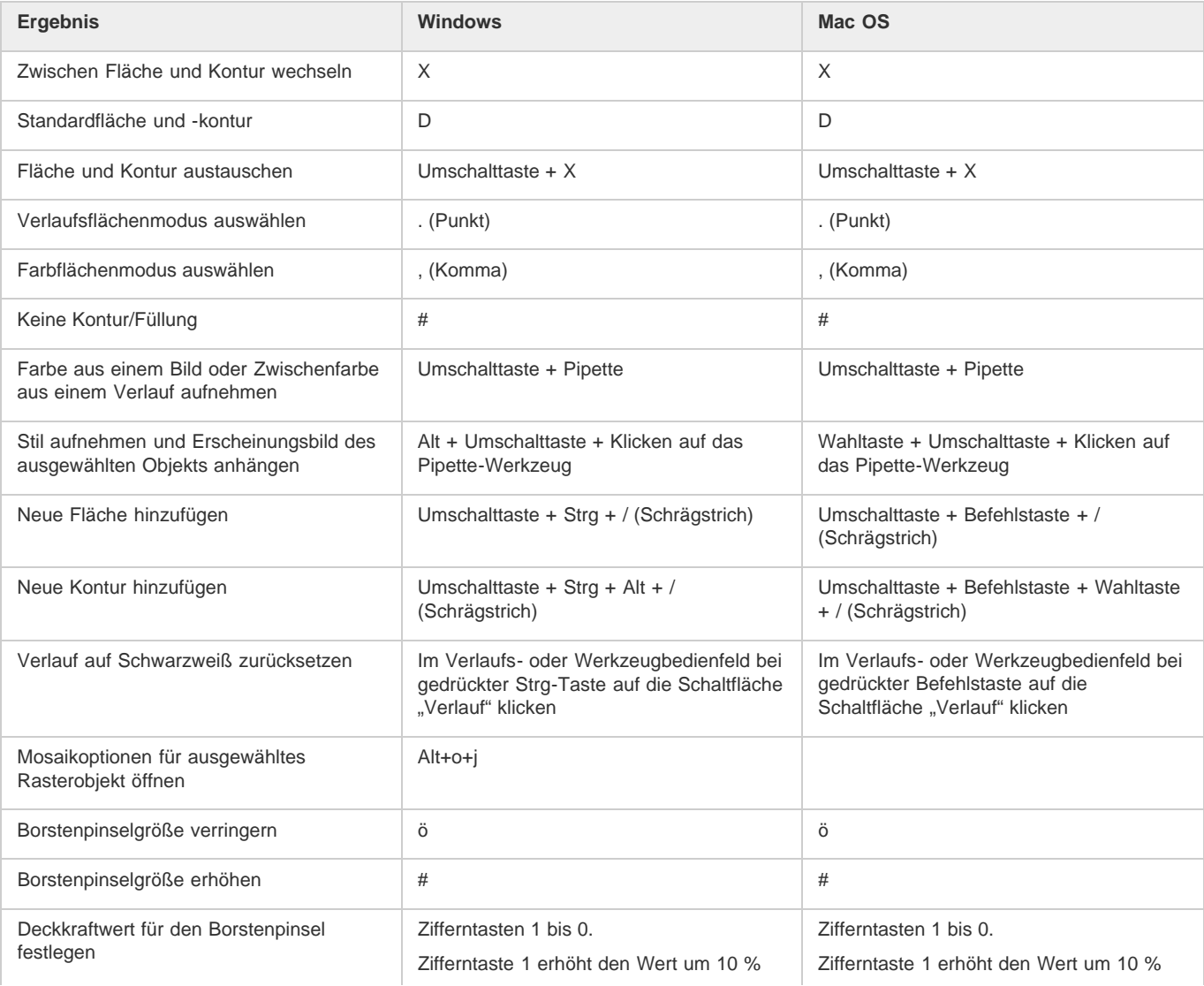

#### <span id="page-513-0"></span>**Tastaturbefehle zum Arbeiten mit interaktiven Malgruppen**

**[Nach oben](#page-506-0)**

Diese Tastaturbefehlsliste ist nicht vollständig. In dieser Tabelle werden nur die Tastaturbefehle aufgeführt, die nicht in Menübefehlen oder QuickInfos angezeigt werden.

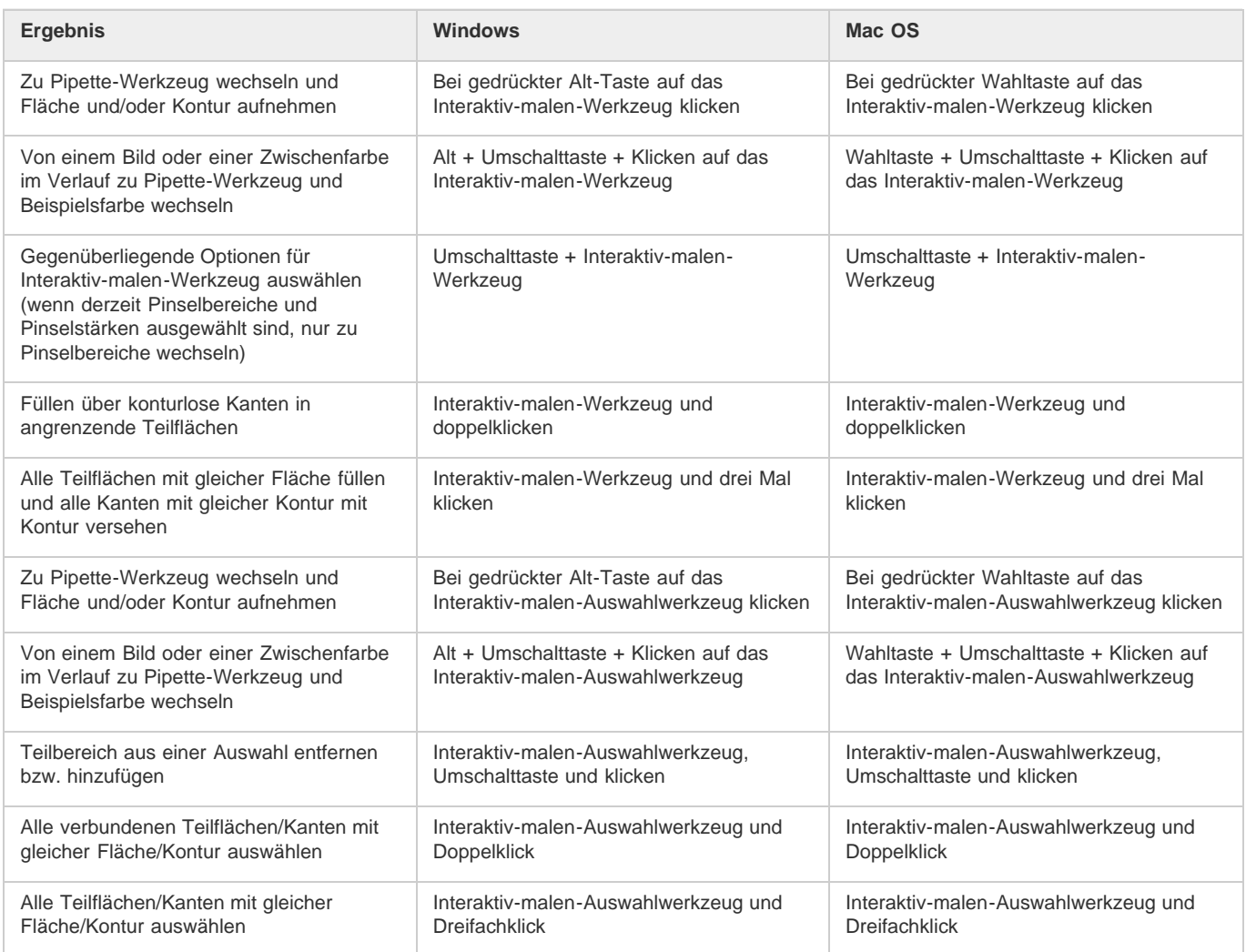

## <span id="page-513-1"></span>**Tastaturbefehle zum Transformieren von Objekten**

**[Nach oben](#page-506-0)**

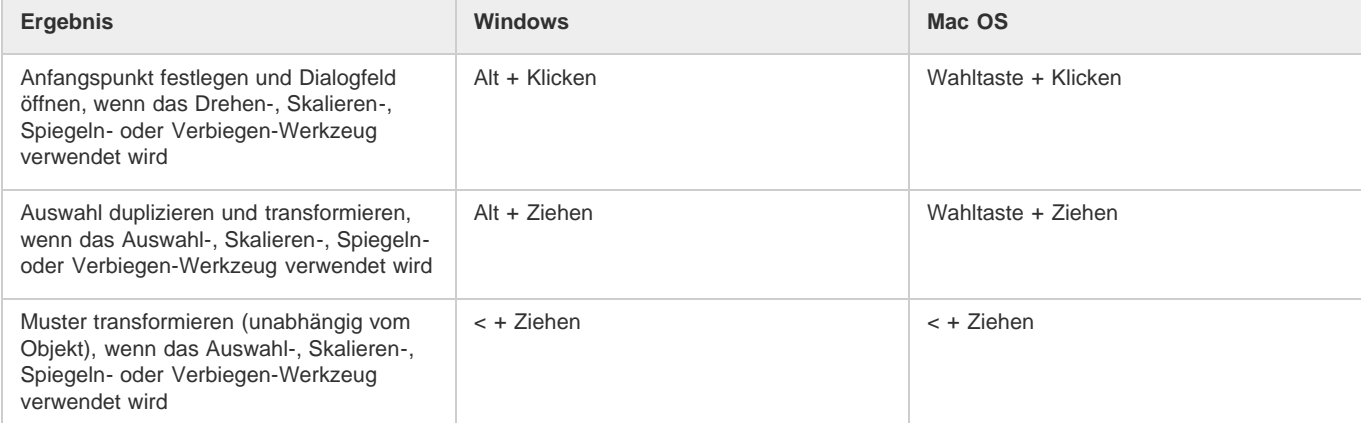

## <span id="page-514-0"></span>**Tastaturbefehle zum Erstellen variabler Breitenpunkte**

Diese Tastaturbefehlsliste ist nicht vollständig. In dieser Tabelle werden nur die Tastaturbefehle aufgeführt, die nicht in Menübefehlen oder QuickInfos angezeigt werden.

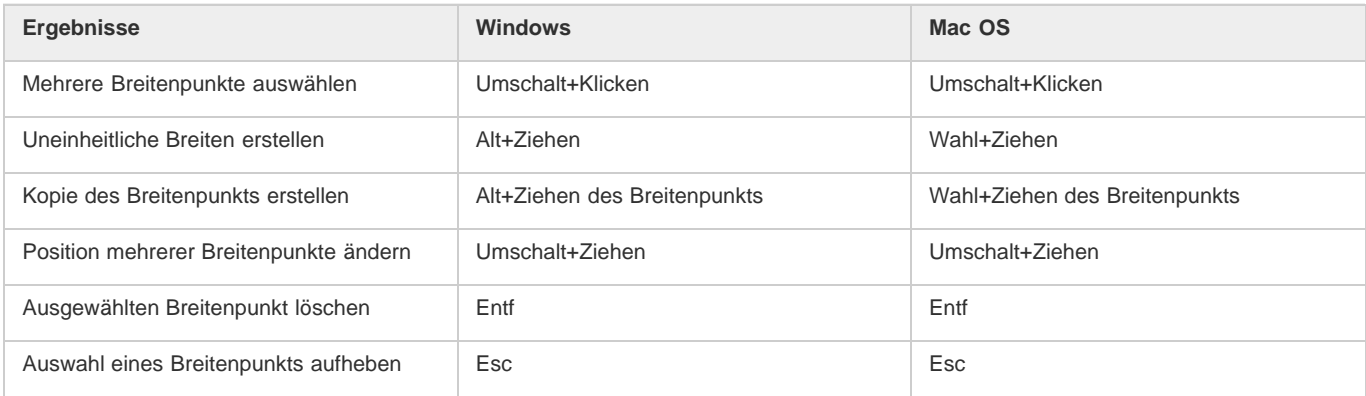

#### <span id="page-514-1"></span>**Tastaturbefehle zum Bearbeiten von Text**

**[Nach oben](#page-506-0)**

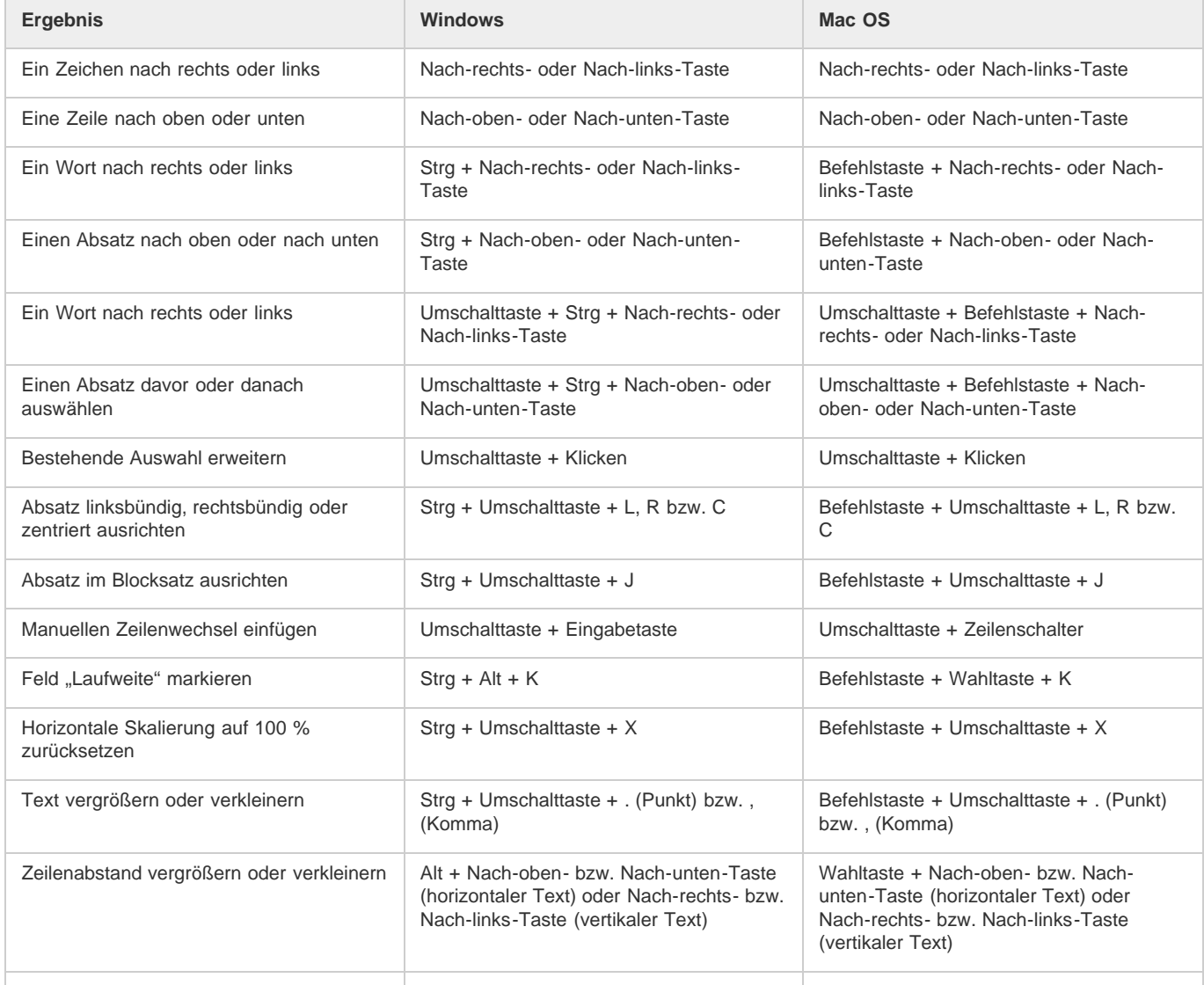

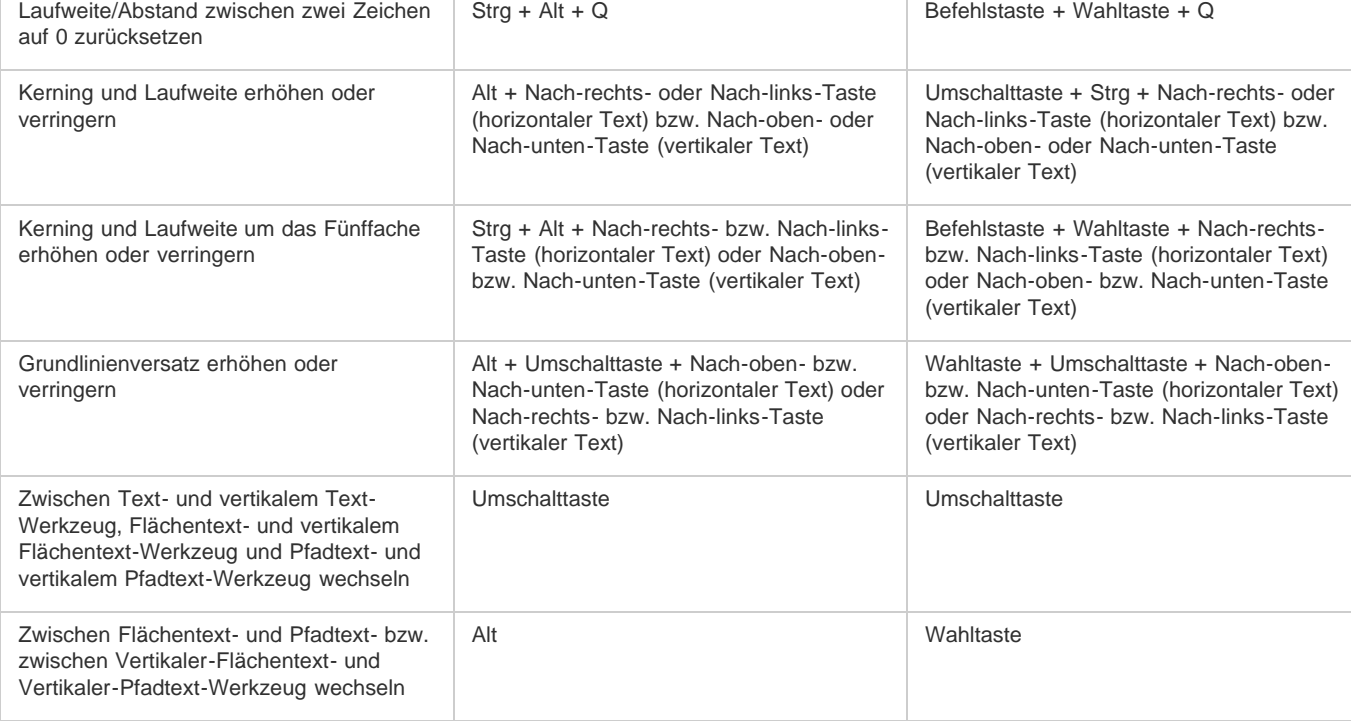

Soll der inkrementelle Wert für Text-Tastaturbefehle geändert werden, wählen Sie "Bearbeiten" > "Voreinstellungen" > "Text" (Windows) bzw. *"Illustrator" > "Voreinstellungen" > "Text" (Mac OS). Geben Sie die gewünschten Werte in die Felder "Schriftgrad/Zeilenabstand", "Grundlinienversatz" und "Laufweite" ein und klicken Sie auf "OK".*

# <span id="page-515-0"></span>**Tastaturbefehle zum Verwenden von Bedienfeldern**

Diese Tastaturbefehlsliste ist nicht vollständig. In dieser Tabelle werden nur die Tastaturbefehle aufgeführt, die nicht in Menübefehlen oder QuickInfos angezeigt werden.

<span id="page-515-1"></span>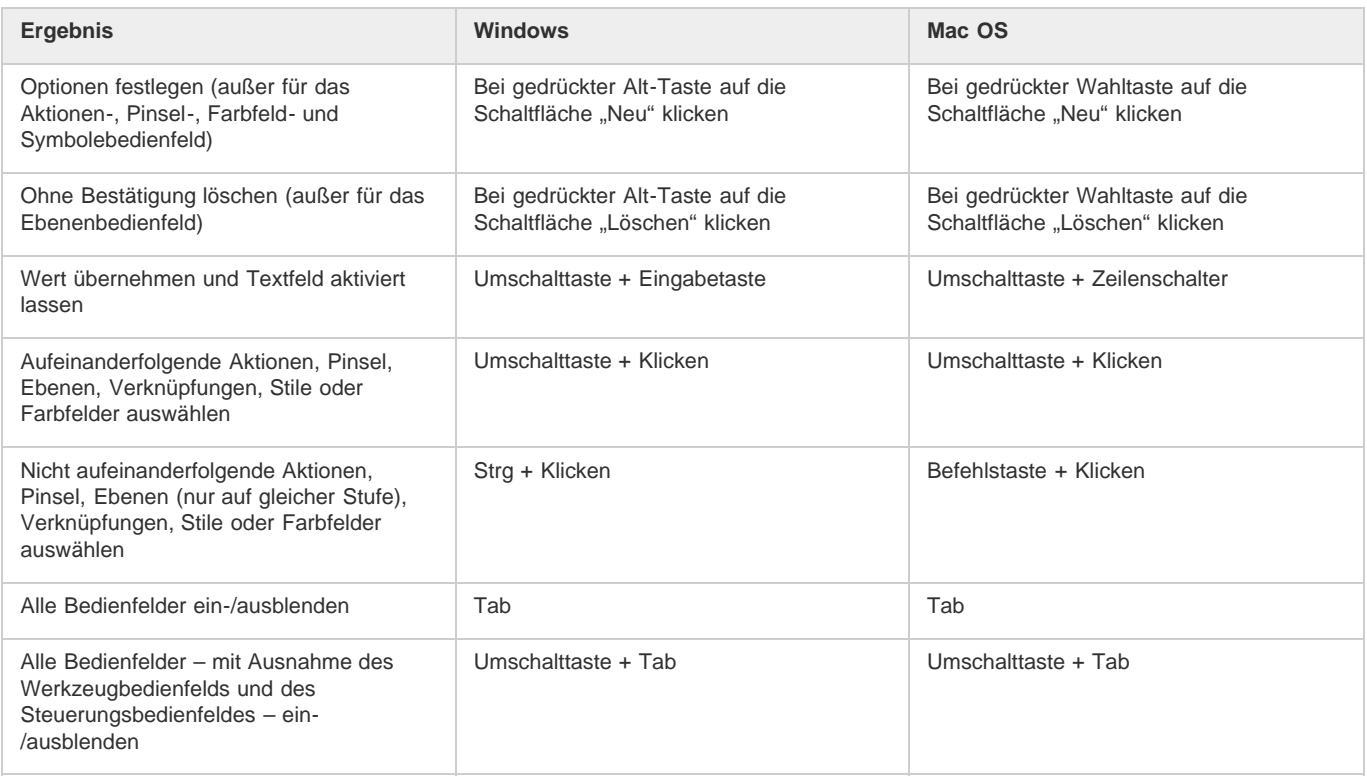

**[Nach oben](#page-506-0)**

Diese Tastaturbefehlsliste ist nicht vollständig. In dieser Tabelle werden nur die Tastaturbefehle aufgeführt, die nicht in Menübefehlen oder QuickInfos angezeigt werden.

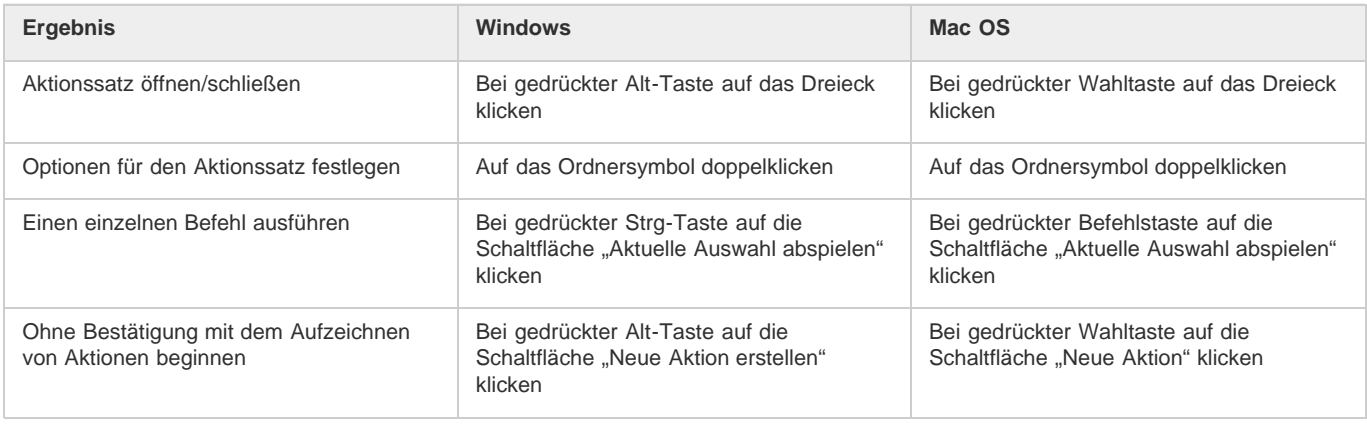

# <span id="page-516-0"></span>**Tastaturbefehle für das Pinselbedienfeld**

Diese Tastaturbefehlsliste ist nicht vollständig. In dieser Tabelle werden nur die Tastaturbefehle aufgeführt, die nicht in Menübefehlen oder QuickInfos angezeigt werden.

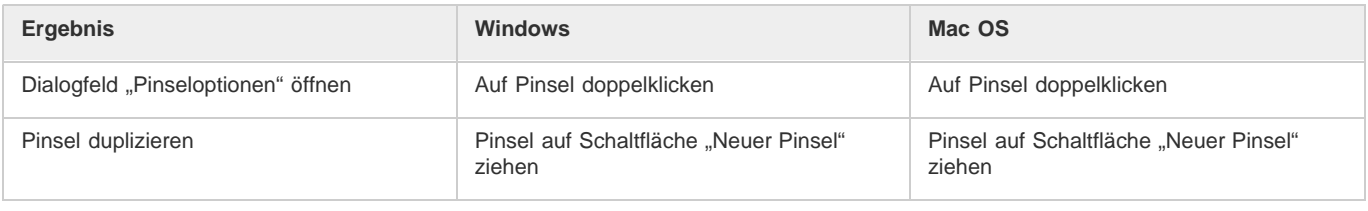

## <span id="page-516-1"></span>**Tastaturbefehle für das Zeichen- und Absatzbedienfeld**

Diese Tastaturbefehlsliste ist nicht vollständig. In dieser Tabelle werden nur die Tastaturbefehle aufgeführt, die nicht in Menübefehlen oder QuickInfos angezeigt werden.

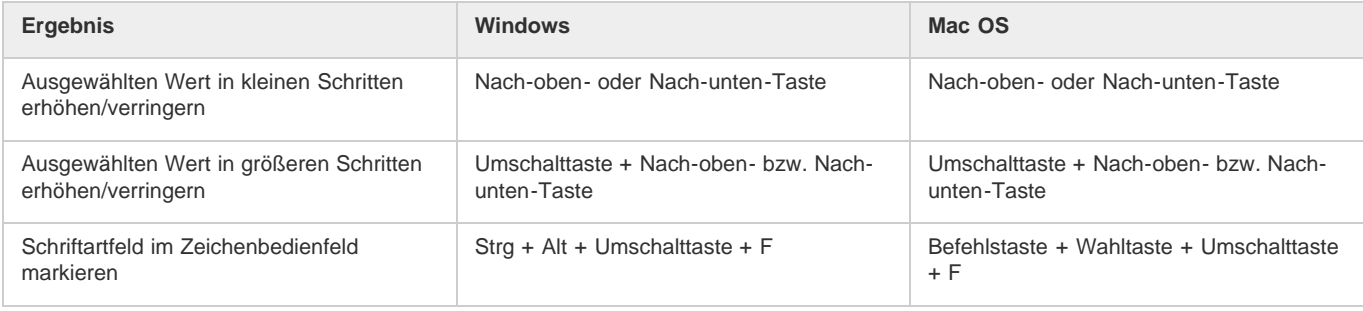

#### <span id="page-516-2"></span>**Tastaturbefehle für das Farbenbedienfeld**

Diese Tastaturbefehlsliste ist nicht vollständig. In dieser Tabelle werden nur die Tastaturbefehle aufgeführt, die nicht in Menübefehlen oder QuickInfos angezeigt werden.

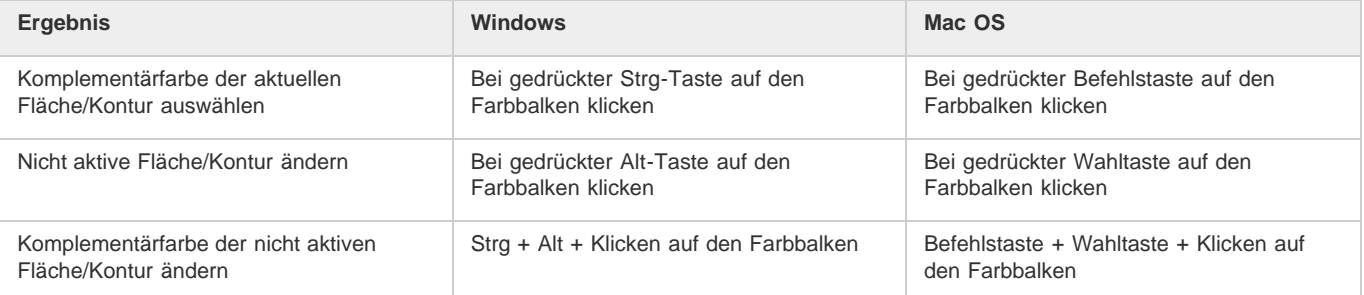

**[Nach oben](#page-506-0)**

**[Nach oben](#page-506-0)**

**[Nach oben](#page-506-0)**

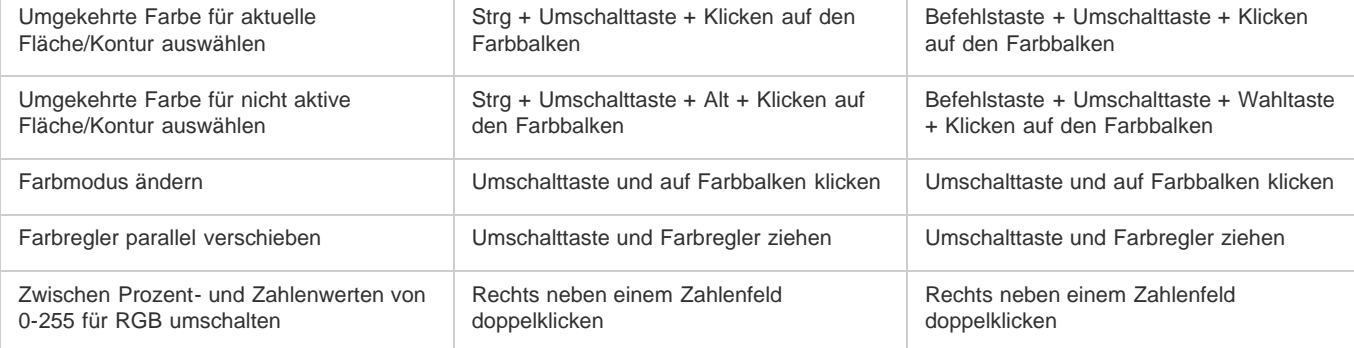

# <span id="page-517-0"></span>**Tastaturbefehle für das Verlaufsbedienfeld**

**[Nach oben](#page-506-0)**

Diese Tastaturbefehlsliste ist nicht vollständig. In dieser Tabelle werden nur die Tastaturbefehle aufgeführt, die nicht in Menübefehlen oder QuickInfos angezeigt werden.

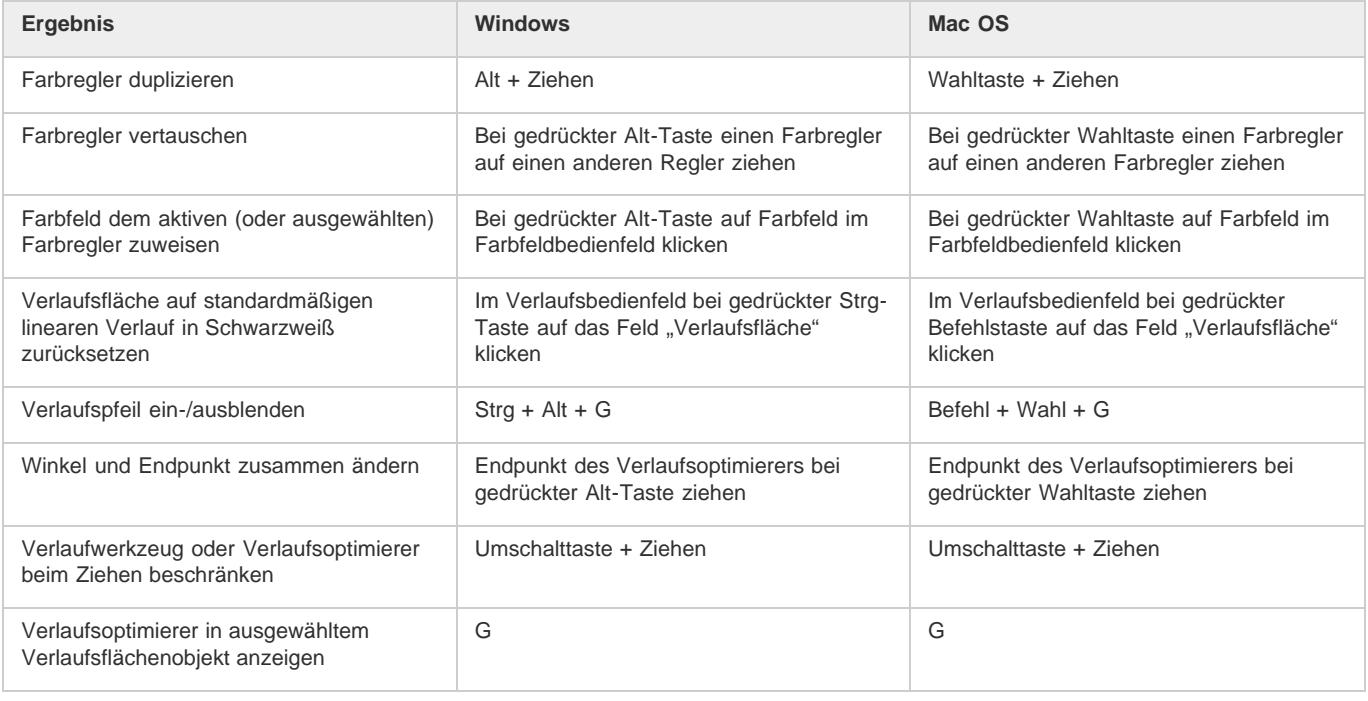

# <span id="page-517-1"></span>**Tastaturbefehle für das Ebenenbedienfeld**

**[Nach oben](#page-506-0)**

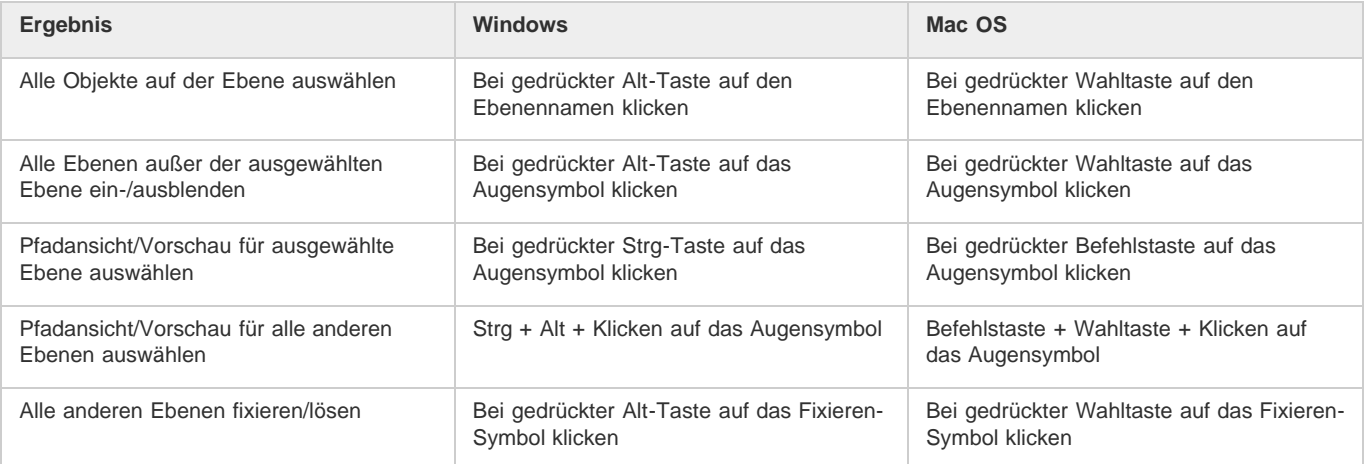

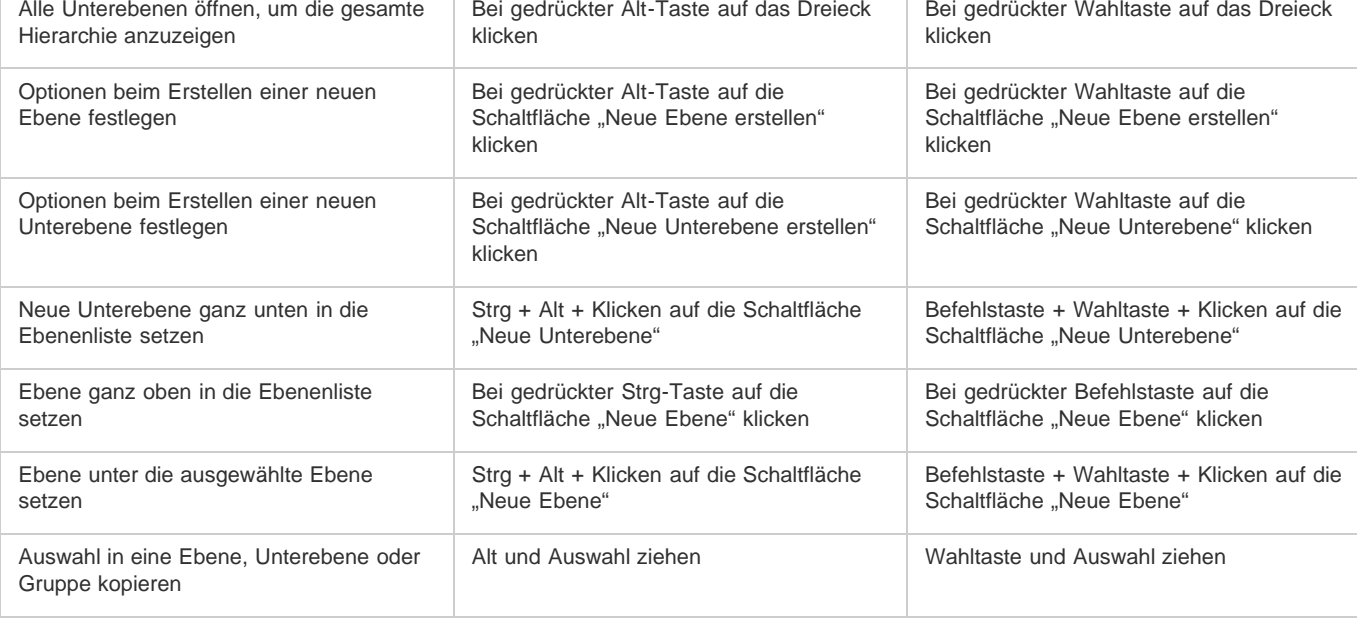

# <span id="page-518-0"></span>**Tastaturbefehle für das Farbfeldbedienfeld**

 $\overline{1}$ 

**[Nach oben](#page-506-0)**

Diese Tastaturbefehlsliste ist nicht vollständig. In dieser Tabelle werden nur die Tastaturbefehle aufgeführt, die nicht in Menübefehlen oder QuickInfos angezeigt werden.

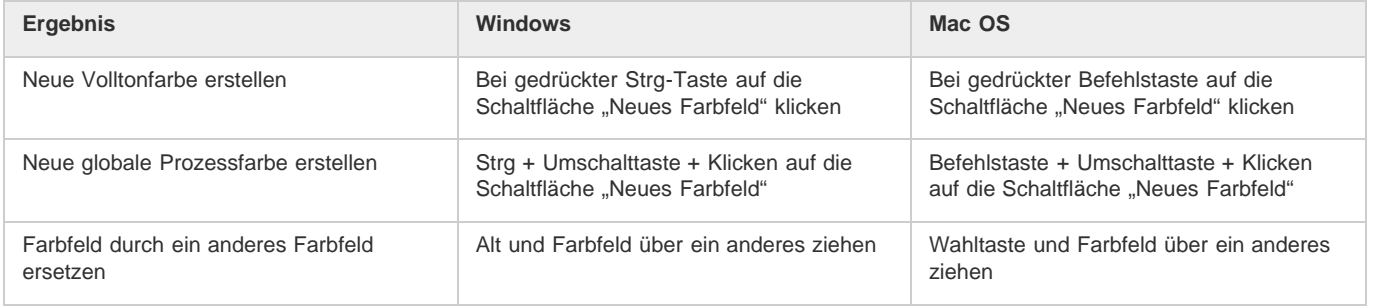

# <span id="page-518-1"></span>**Tastaturbefehle für das Transformierenbedienfeld**

**[Nach oben](#page-506-0)**

Diese Tastaturbefehlsliste ist nicht vollständig. In dieser Tabelle werden nur die Tastaturbefehle aufgeführt, die nicht in Menübefehlen oder QuickInfos angezeigt werden.

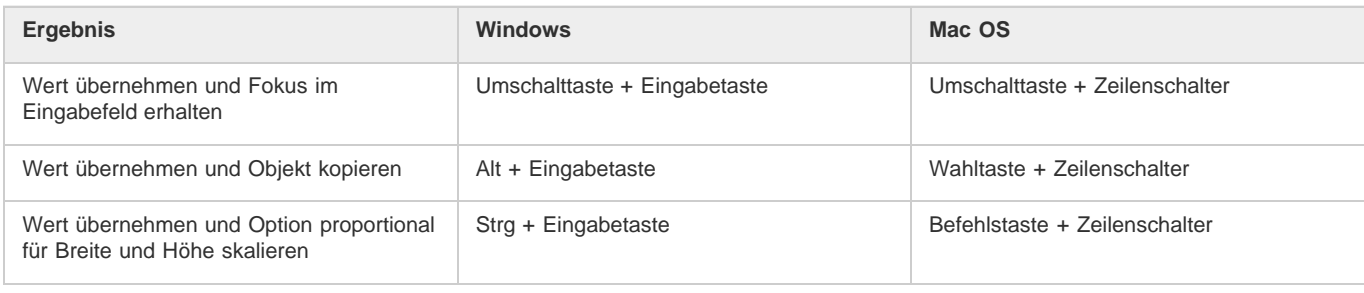

## <span id="page-518-2"></span>**Tastaturbefehle für das Transparenzbedienfeld**

**[Nach oben](#page-506-0)**

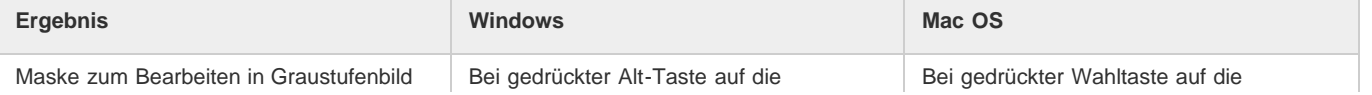

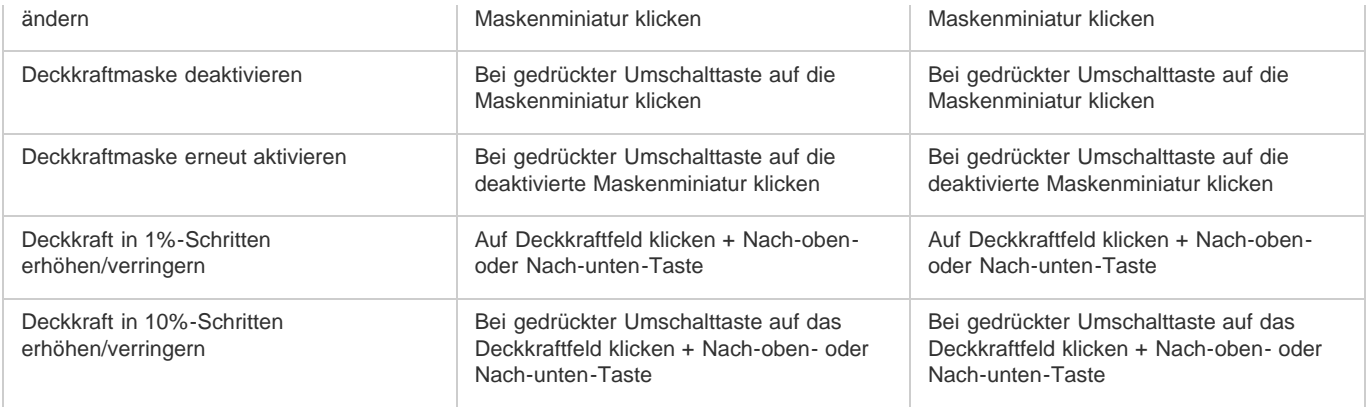

## <span id="page-519-0"></span>**Funktionstasten**

**[Nach oben](#page-506-0)**

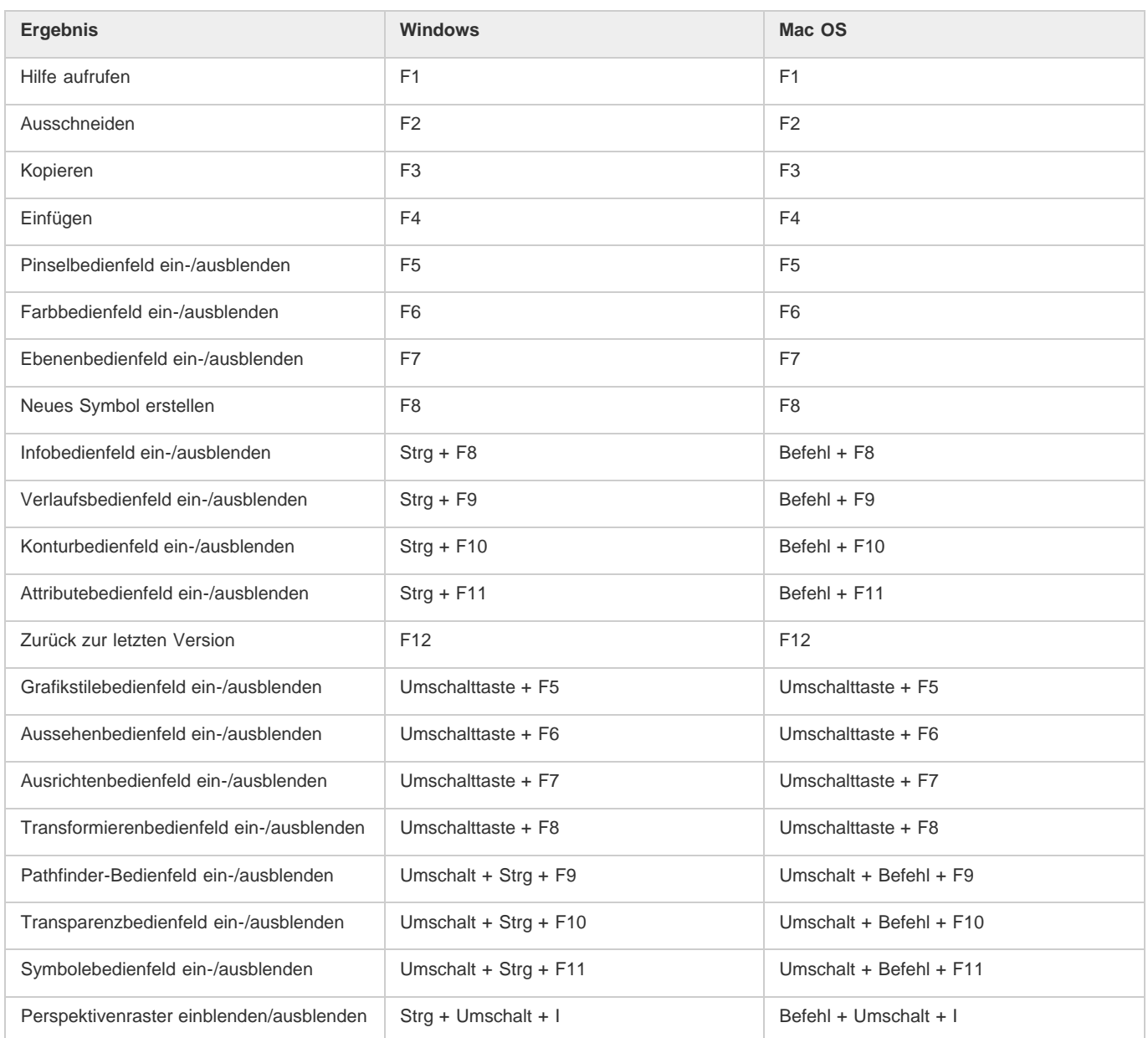

[Rechtliche Hinweise](http://help.adobe.com//de_DE/legalnotices/index.html) | [Online-Datenschutzrichtlinie](http://helpx.adobe.com/go/gffooter_online_privacy_policy_de)